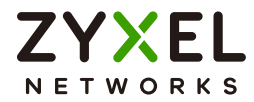

# User's Guide

# GS2220 Series

8/24/44-port GbE L2 Switch with 2/4 Dual Personality GbE Uplinks 8/24/44-port GbE L2 PoE Switch with 2/4 Dual Personality GbE Uplinks

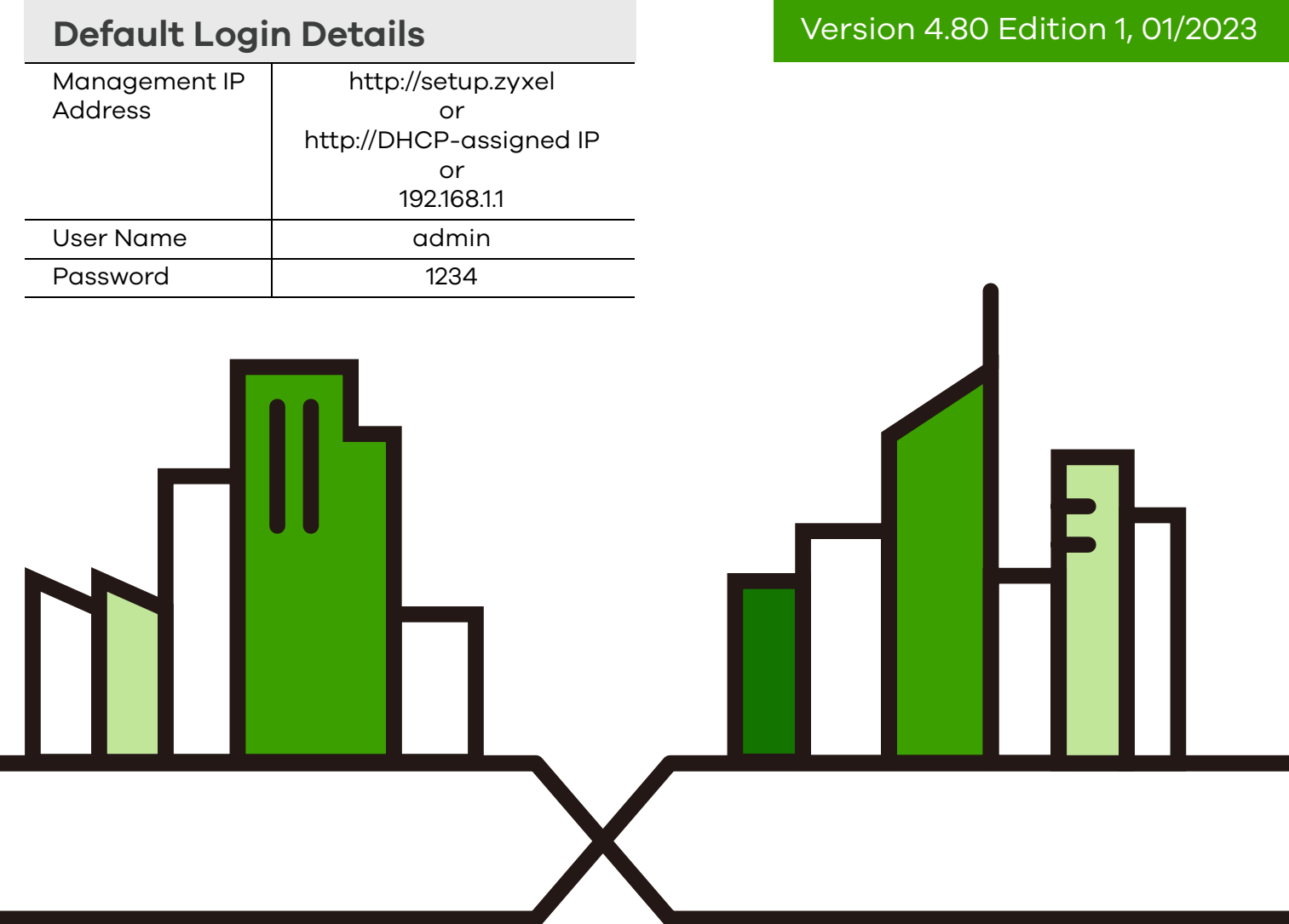

Copyright © 2023 Zyxel and/or its affiliates. All Rights Reserved.

#### **IMPORTANT!**

#### **READ CAREFULLY BEFORE USE.**

#### **KEEP THIS GUIDE FOR FUTURE REFERENCE.**

This is a User's Guide for a series of products. Not all products support all firmware features. Screenshots and graphics in this book may differ slightly from your product due to differences in your product firmware or your computer operating system. Every effort has been made to ensure that the information in this manual is accurate.

#### **Related Documentation**

• Quick Start Guide

The Quick Start Guide shows how to connect the Switch.

• Online Help

Click the help link for a description of the fields in the Switch menus.

• Nebula Control Center (NCC) User's Guide

Go to *[nebula.zyxel.com](https://nebula.zyxel.com/)* or *[support.zyxel.com](https://www.zyxel.com/support/support_landing.shtml)* to get this User's Guide on how to configure the Switch using Nebula.

• More Information Go to *[https://businessforum.zyxel.com](https://community.zyxel.com/en)* for product discussions. Go to *[support.zyxel.com](https://www.zyxel.com/support/support_landing.shtml)* to find other information on the Switch.

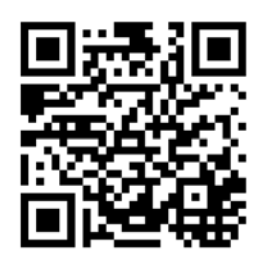

# **Document Conventions**

#### <span id="page-2-0"></span>**Warnings and Notes**

These are how warnings and notes are shown in this guide.

#### **Warnings tell you about things that could harm you or your device.**

Note: Notes tell you other important information (for example, other things you may need to configure or helpful tips) or recommendations.

#### **Syntax Conventions**

- All models may be referred to as the "Switch" in this guide.
- Product labels, screen names, field labels and field choices are all in **bold** font.
- A right angle bracket ( > ) within a screen name denotes a mouse click. For example, **SYSTEM** > **IP Setup** > **Network Proxy Configuration** means you first click **SYSTEM** in the navigation panel, then the **IP Setup** sub menu, then **Network Proxy Configuration** to get to that screen.

#### **Icons Used in Figures**

Figures in this user guide may use the following generic icons. The Switch icon is not an exact representation of your device.

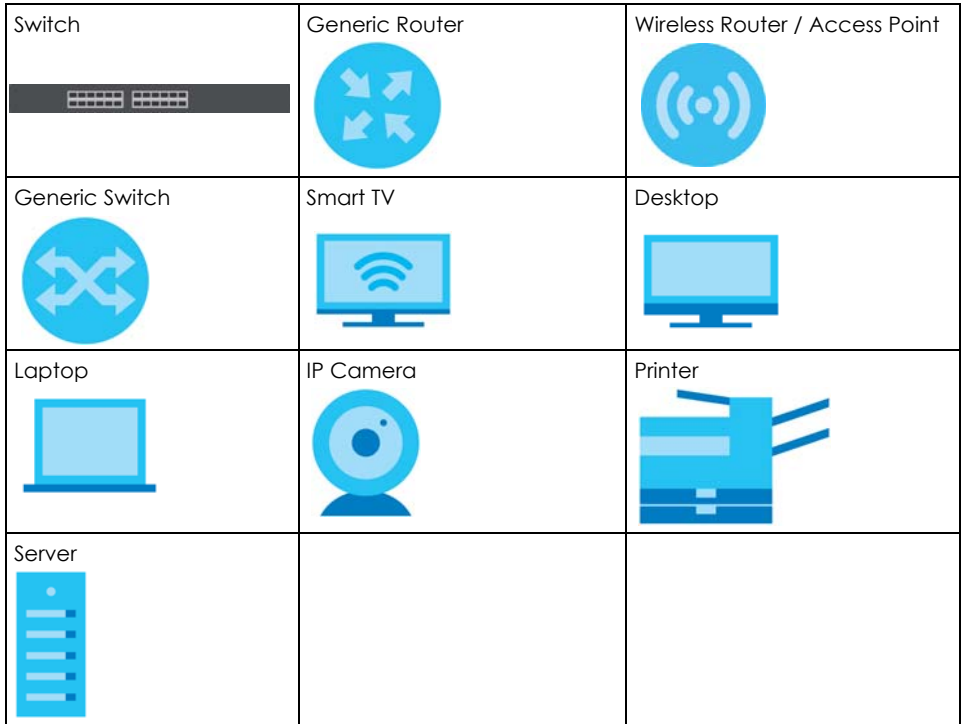

# **Contents Overview**

<span id="page-3-0"></span>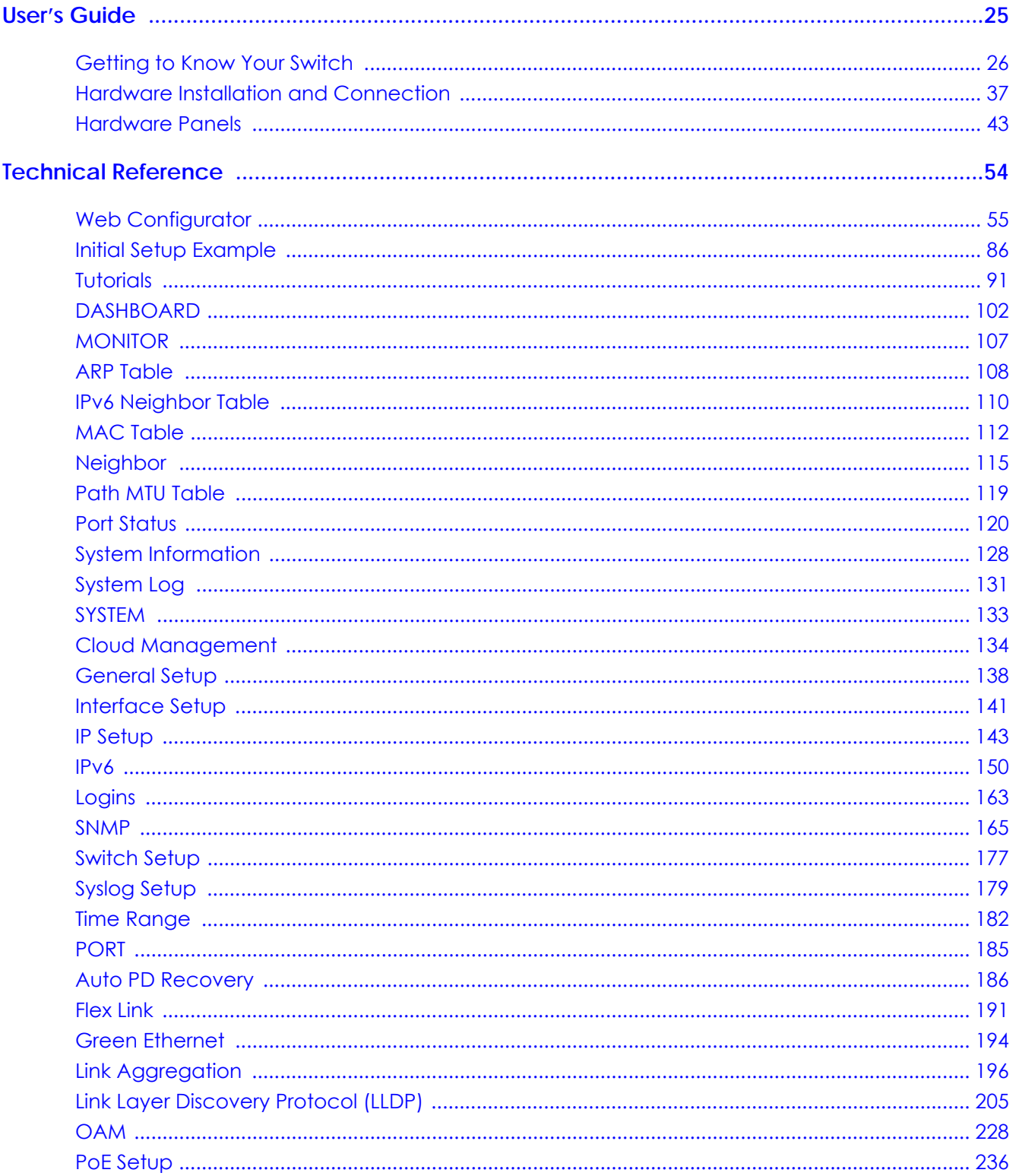

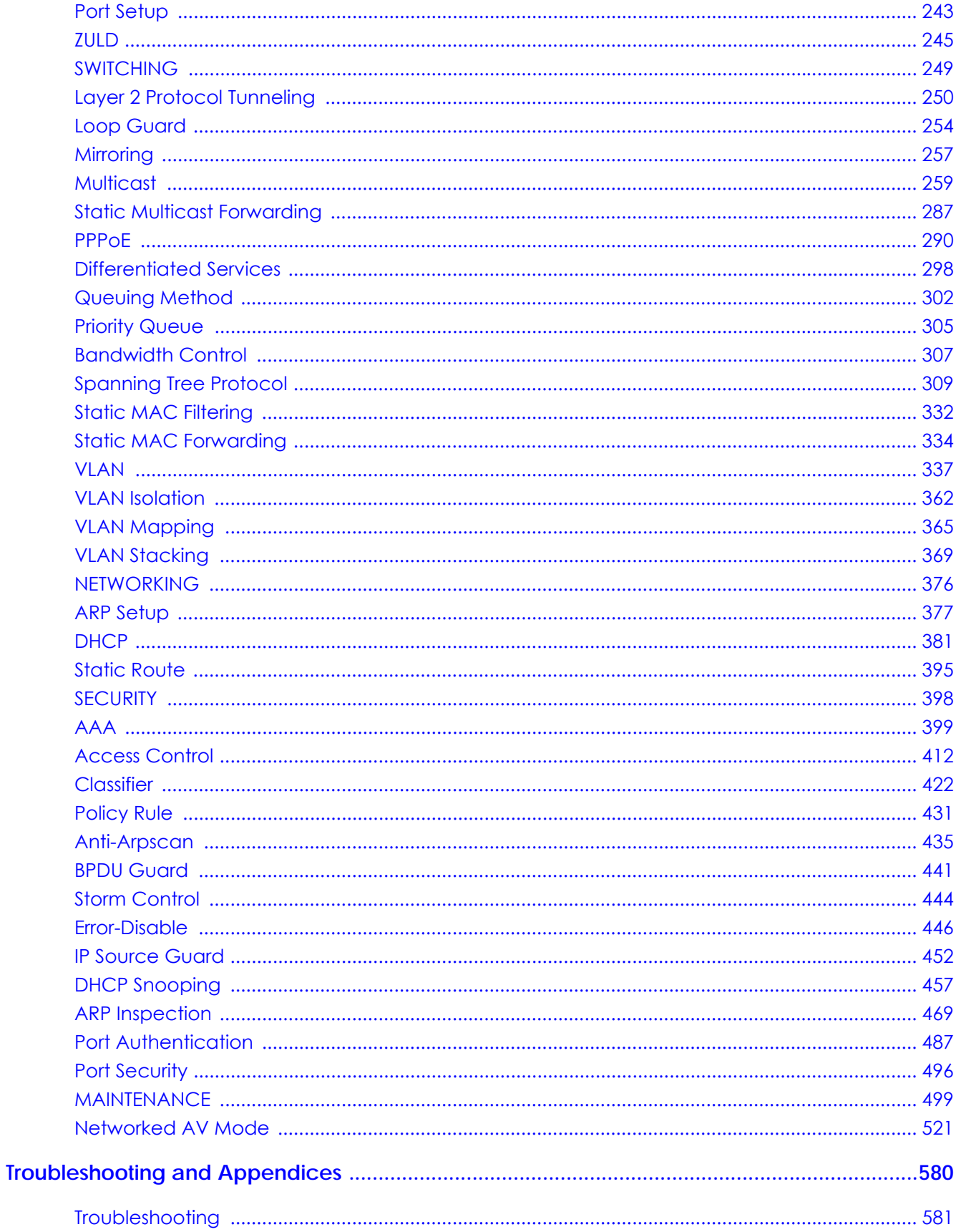

## **Table of Contents**

<span id="page-5-0"></span>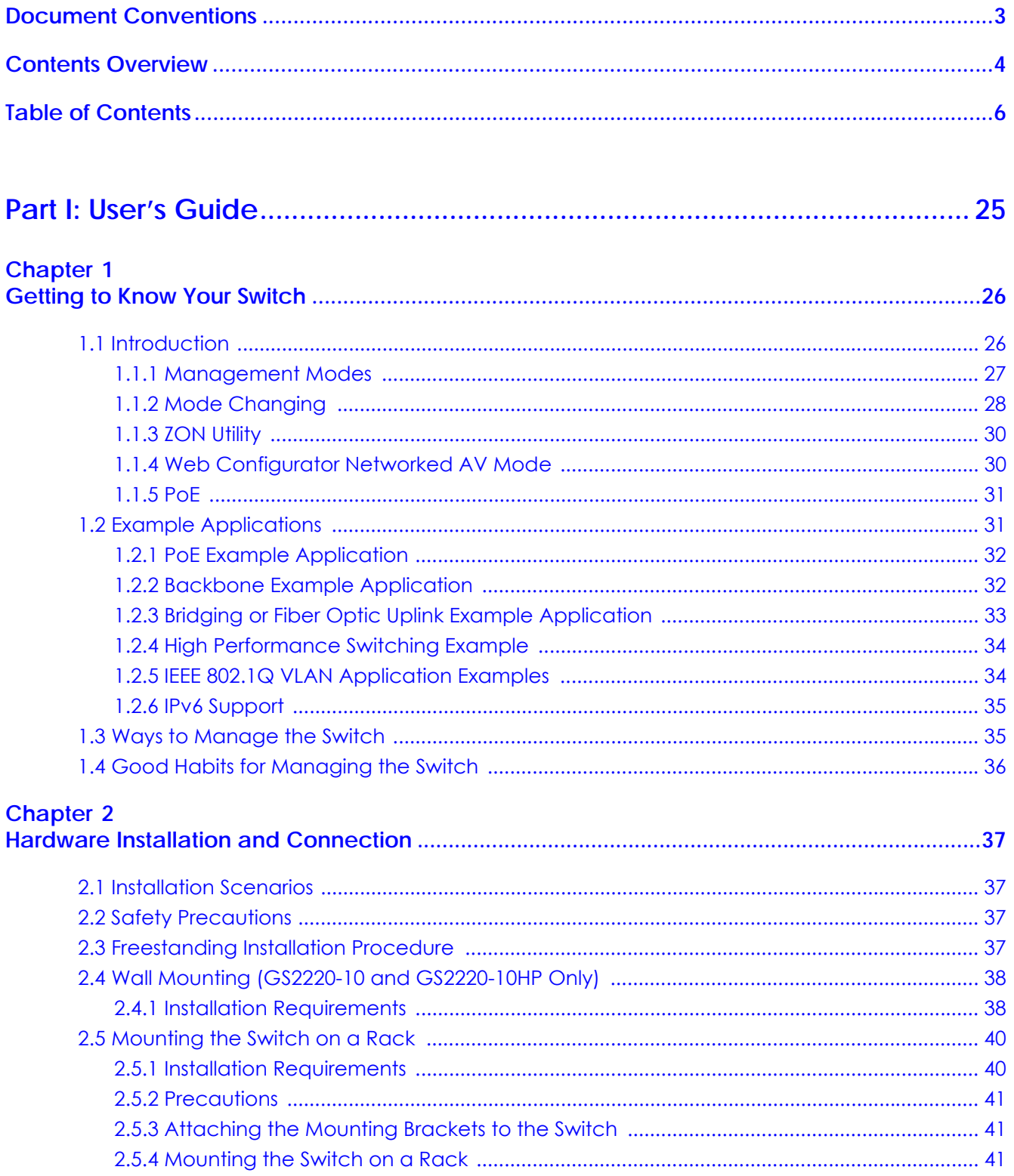

## **Chapter 3**<br>Hardware Pa

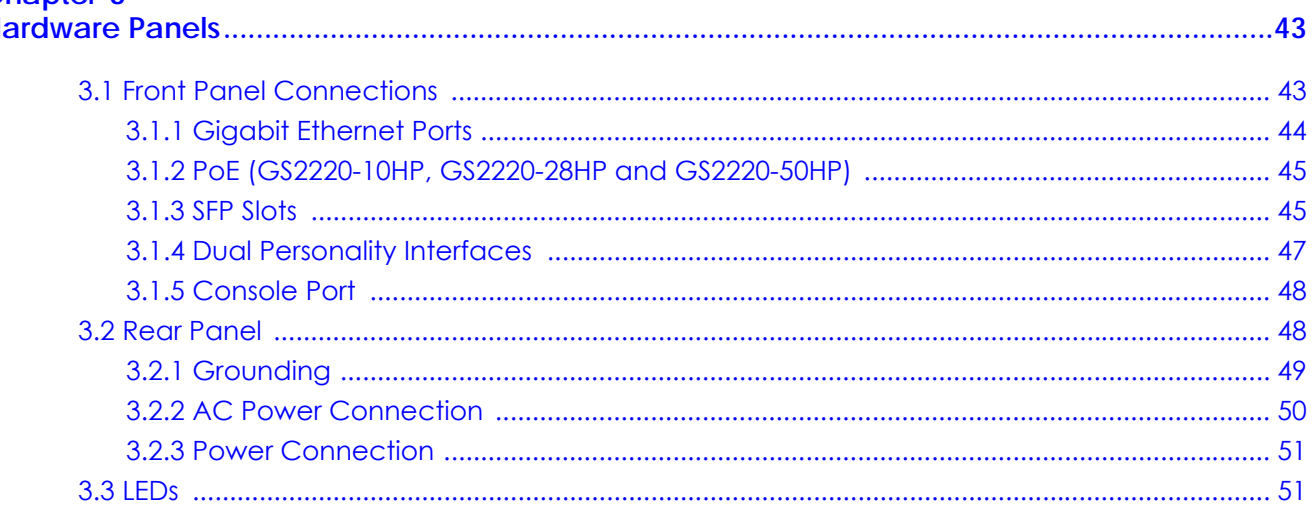

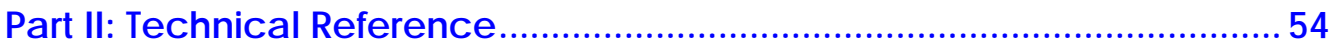

#### **Chapter 4**

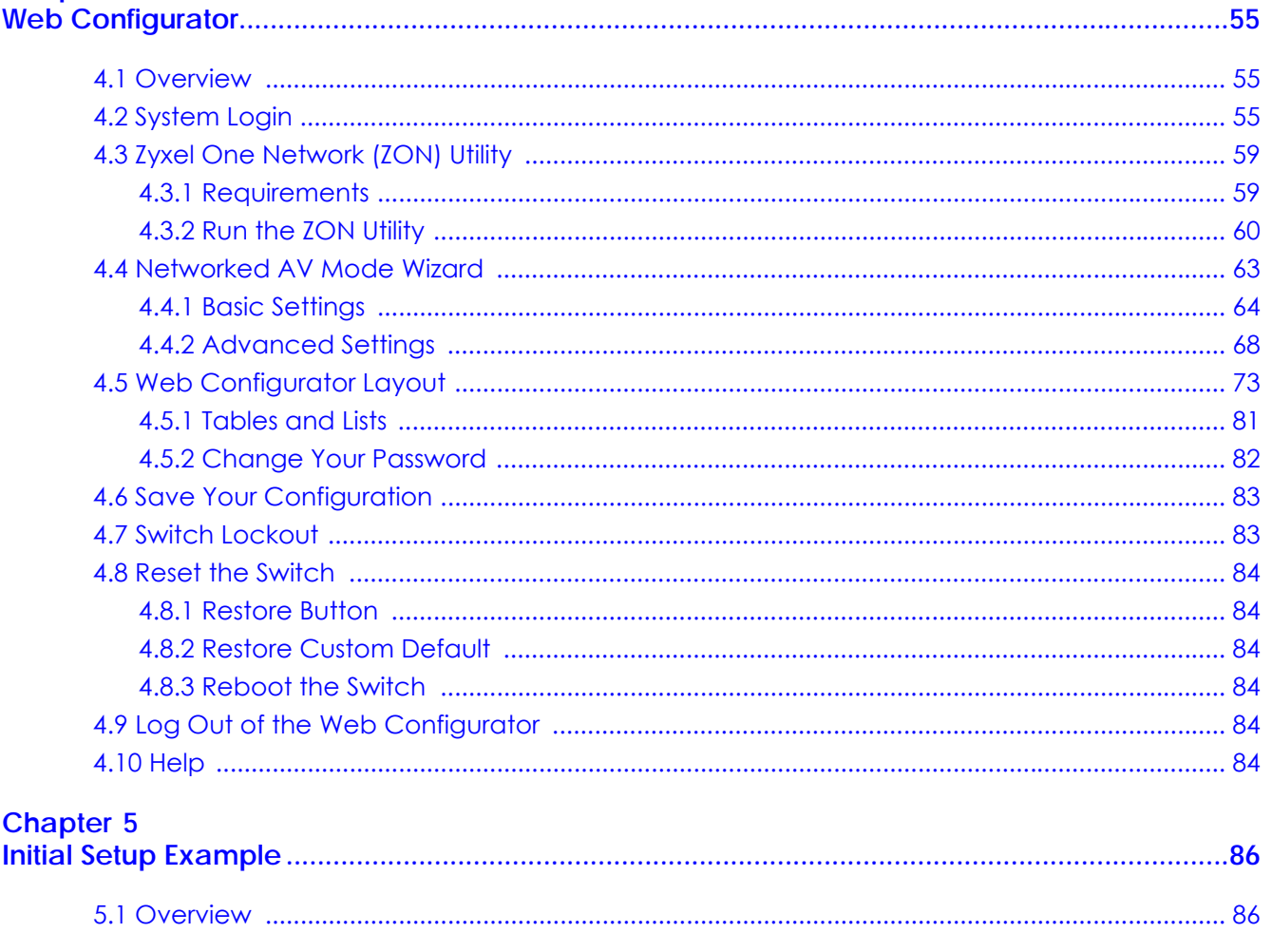

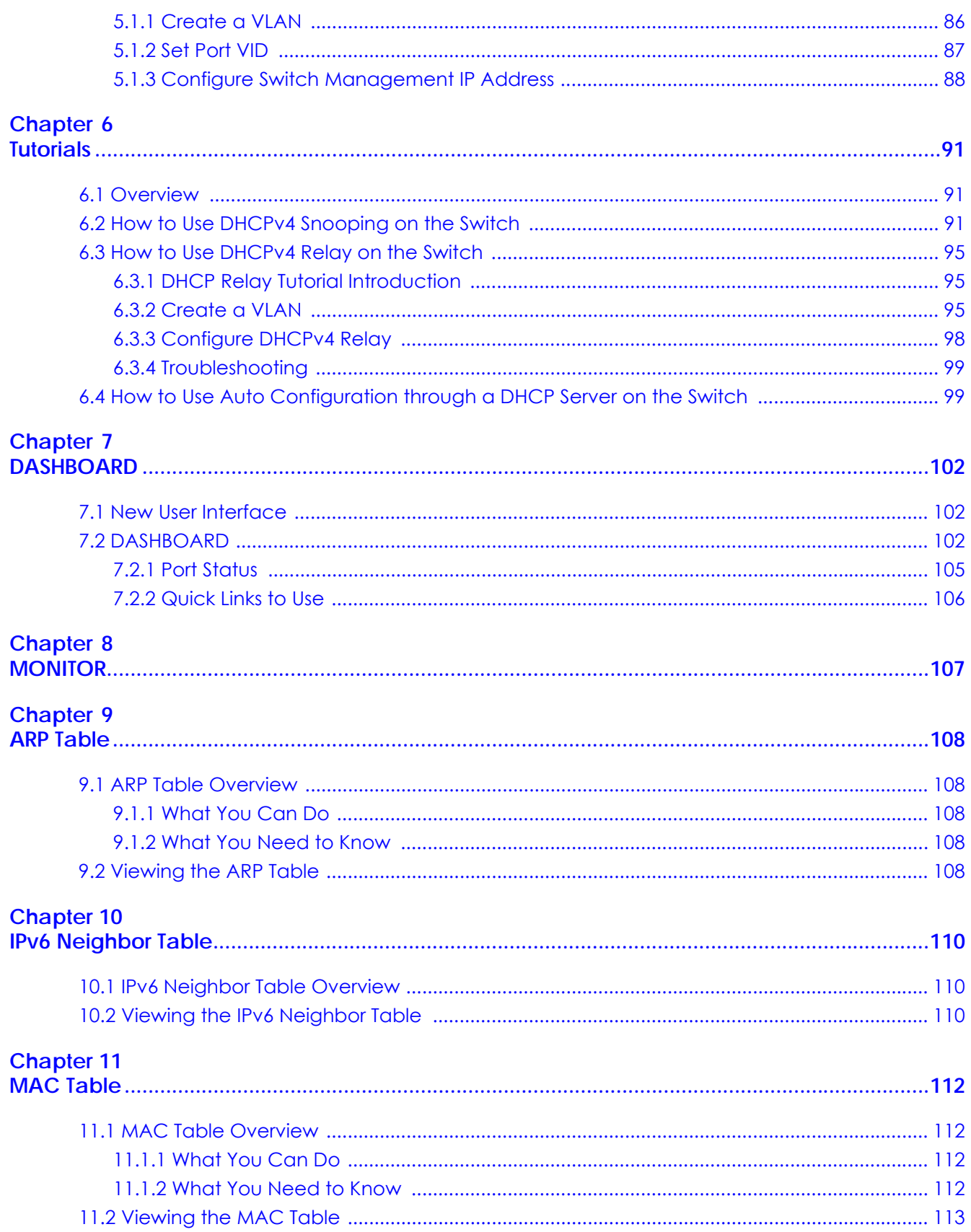

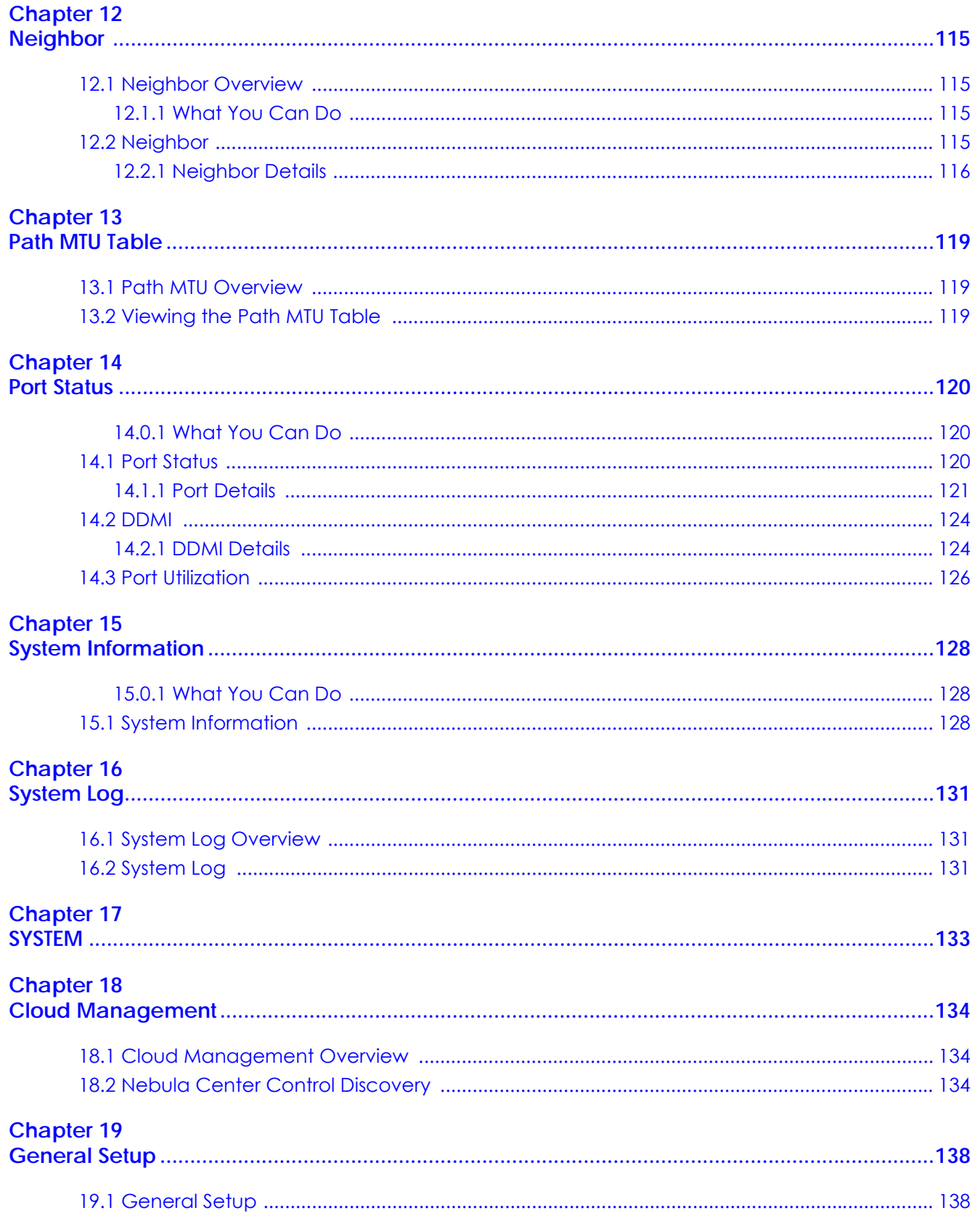

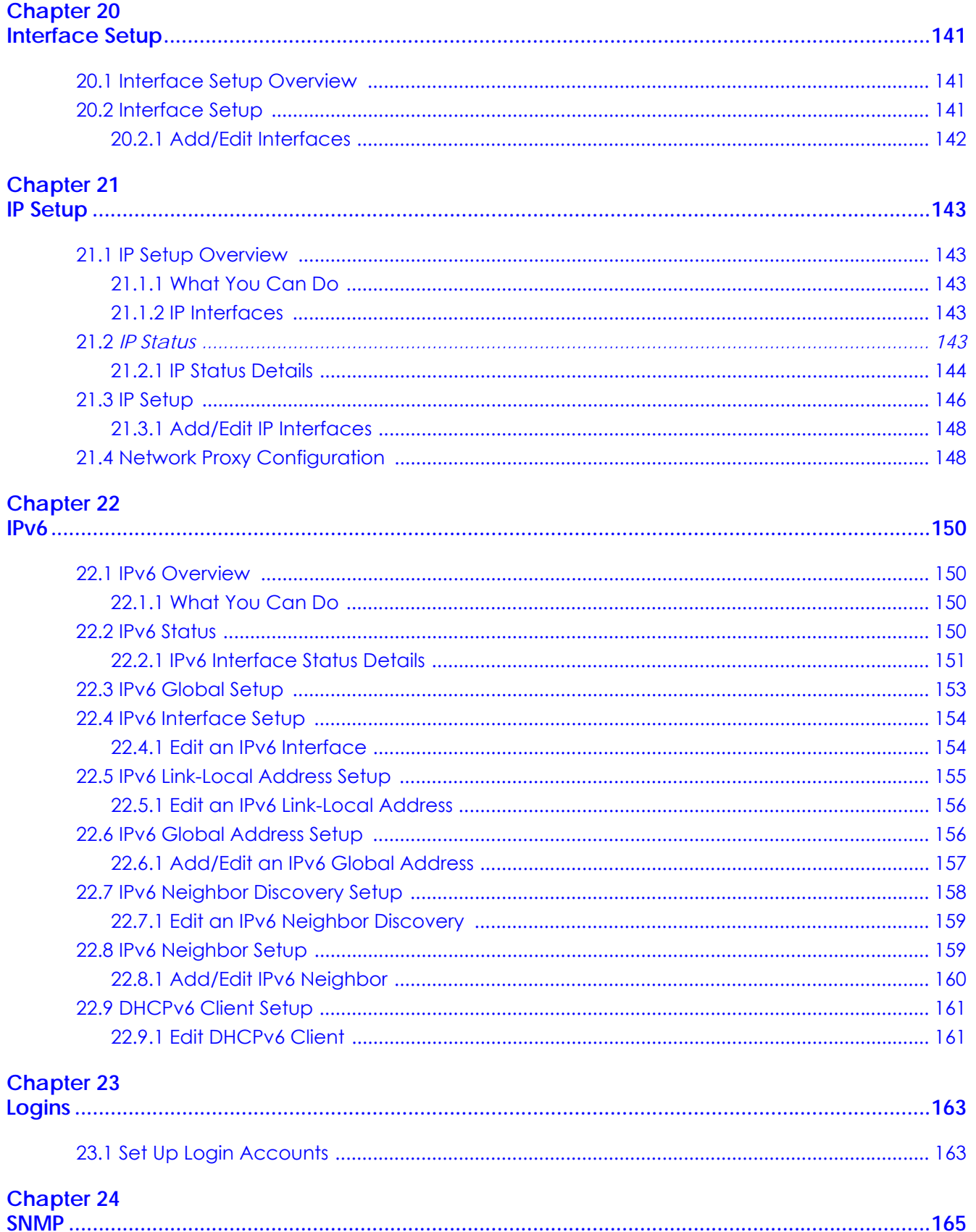

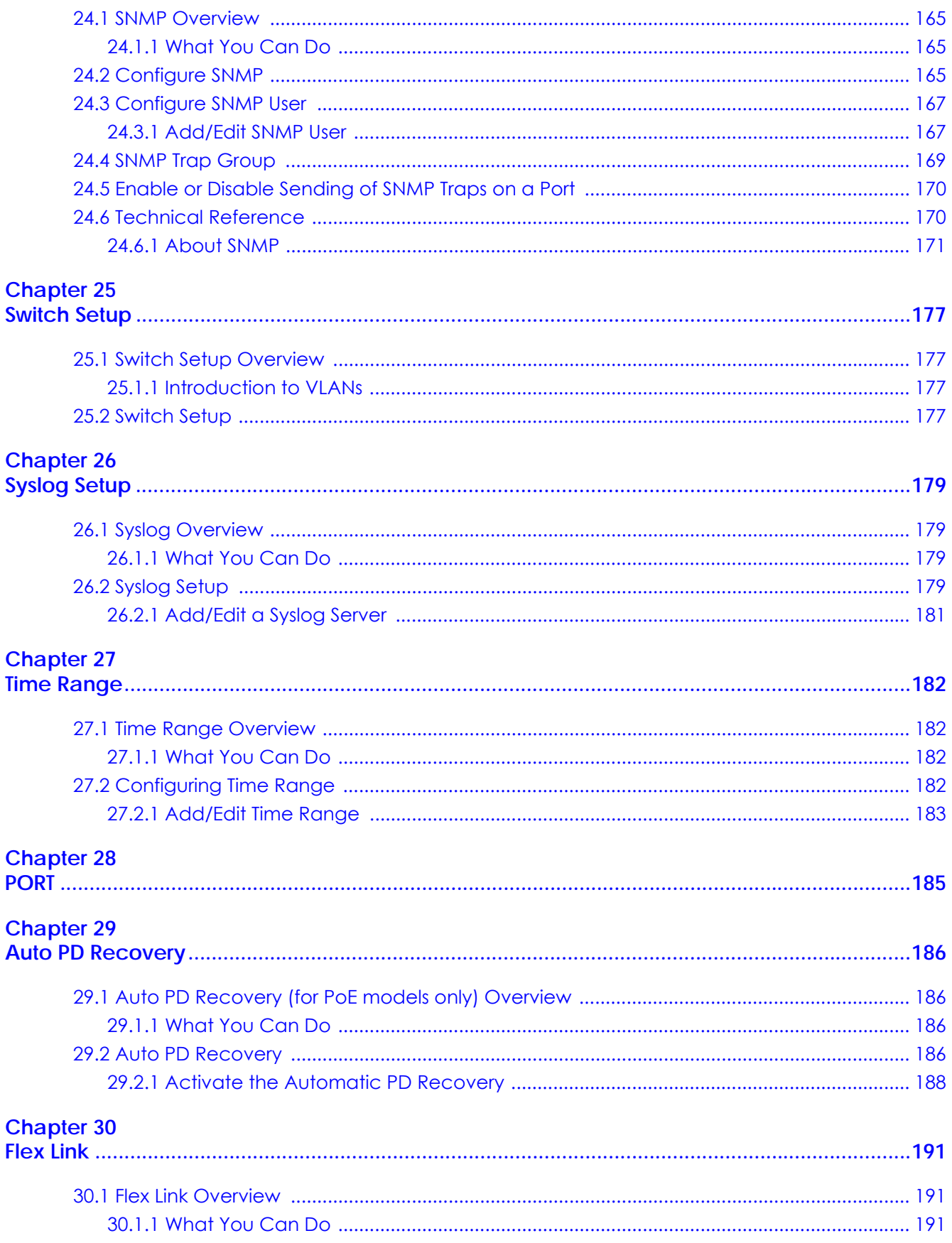

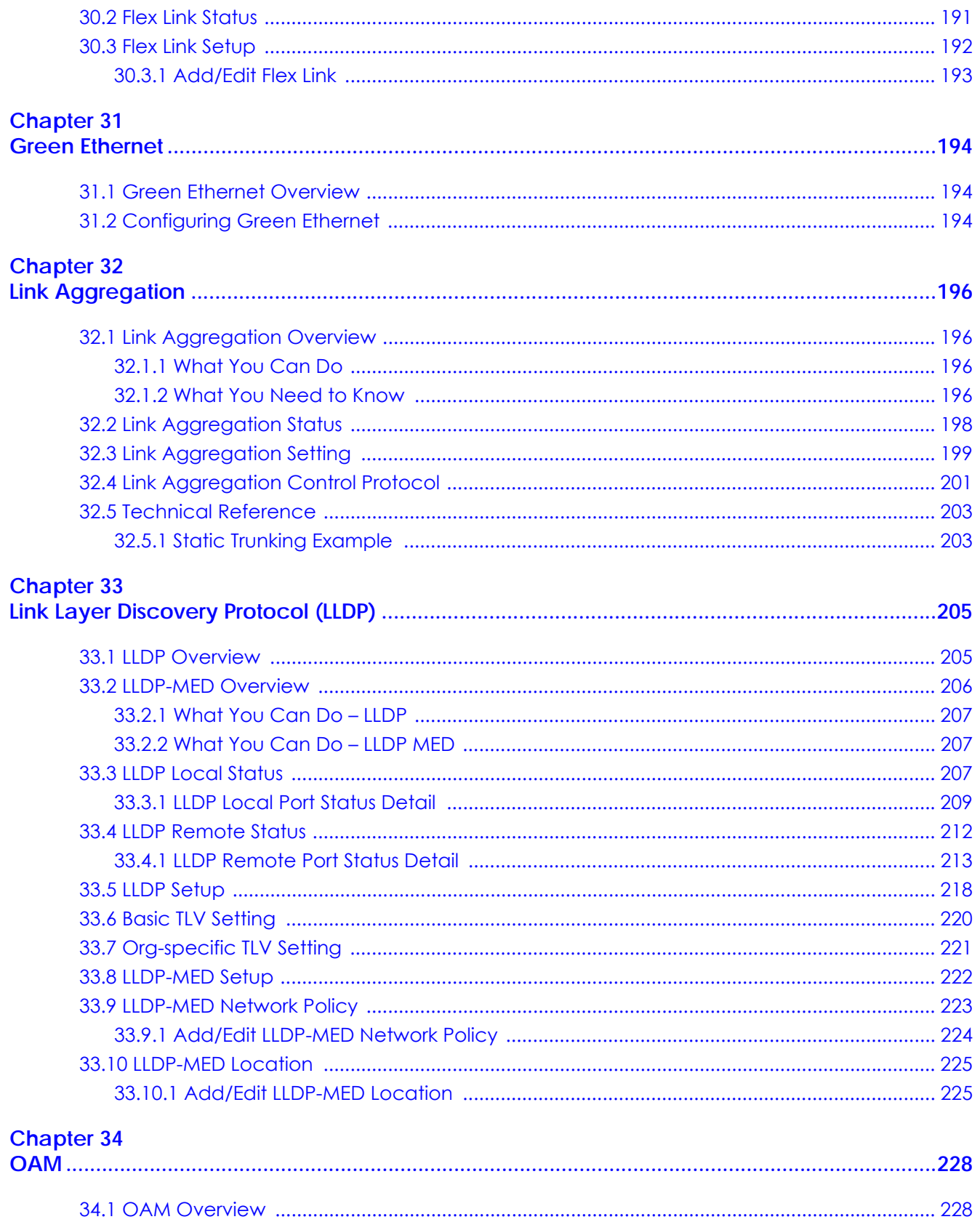

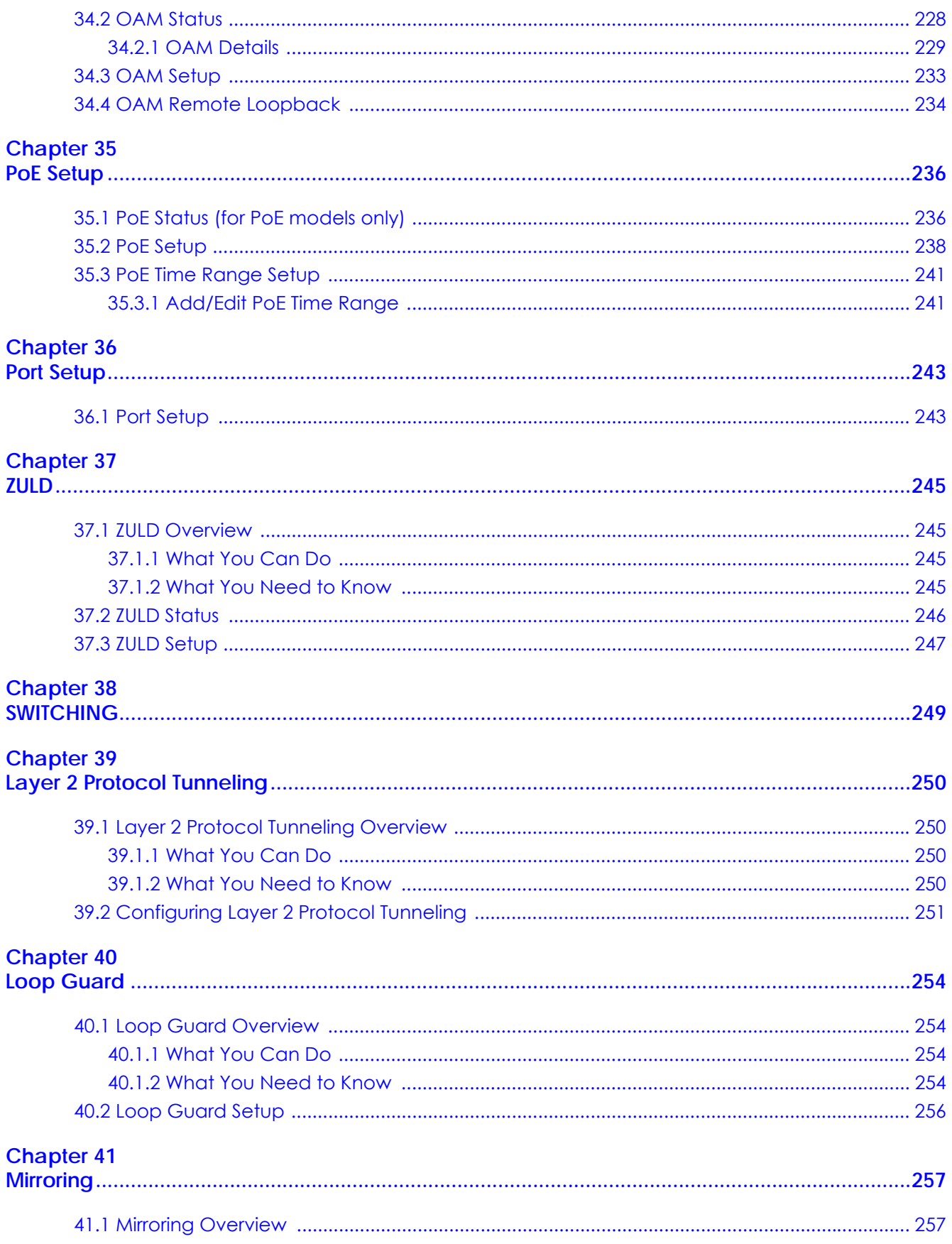

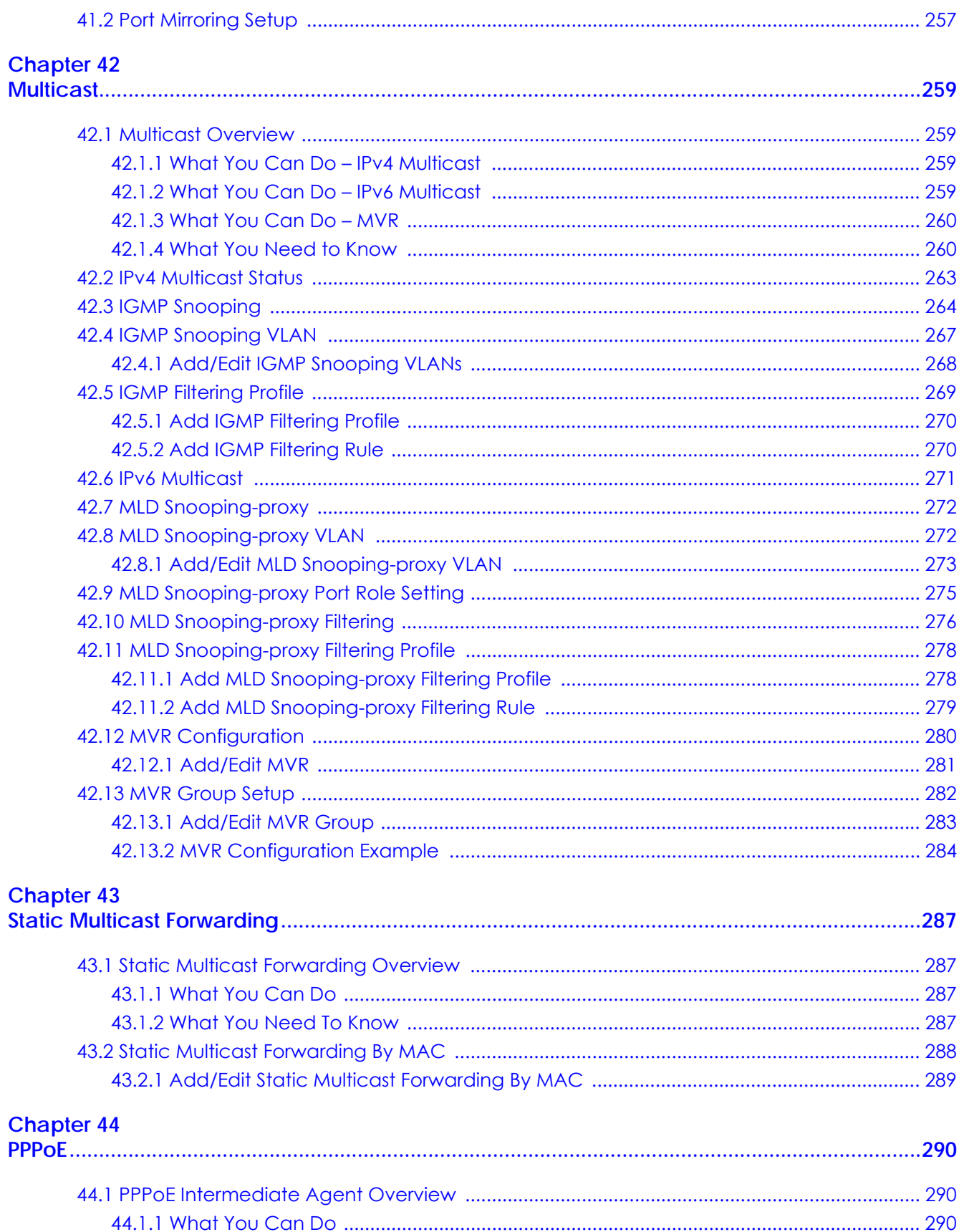

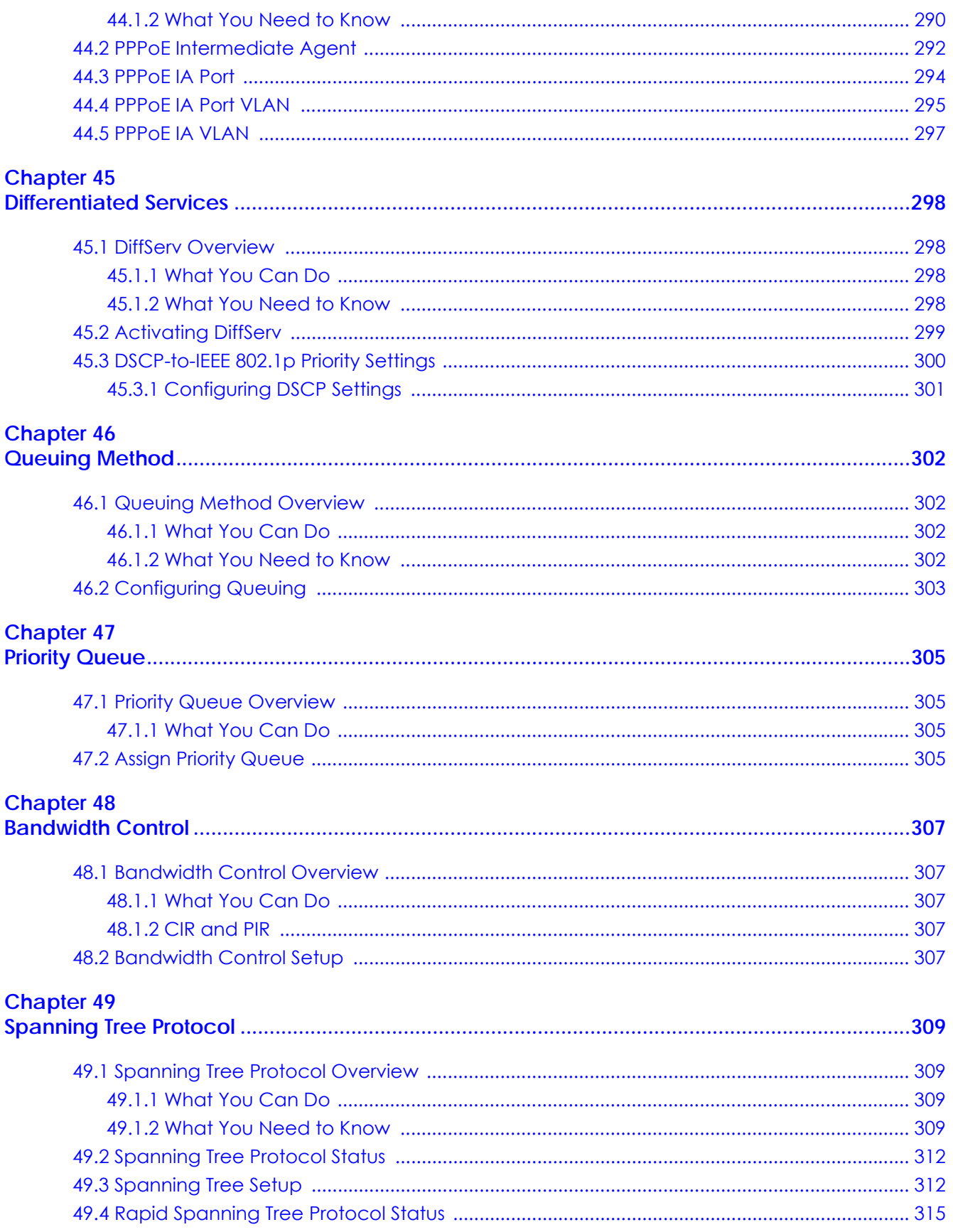

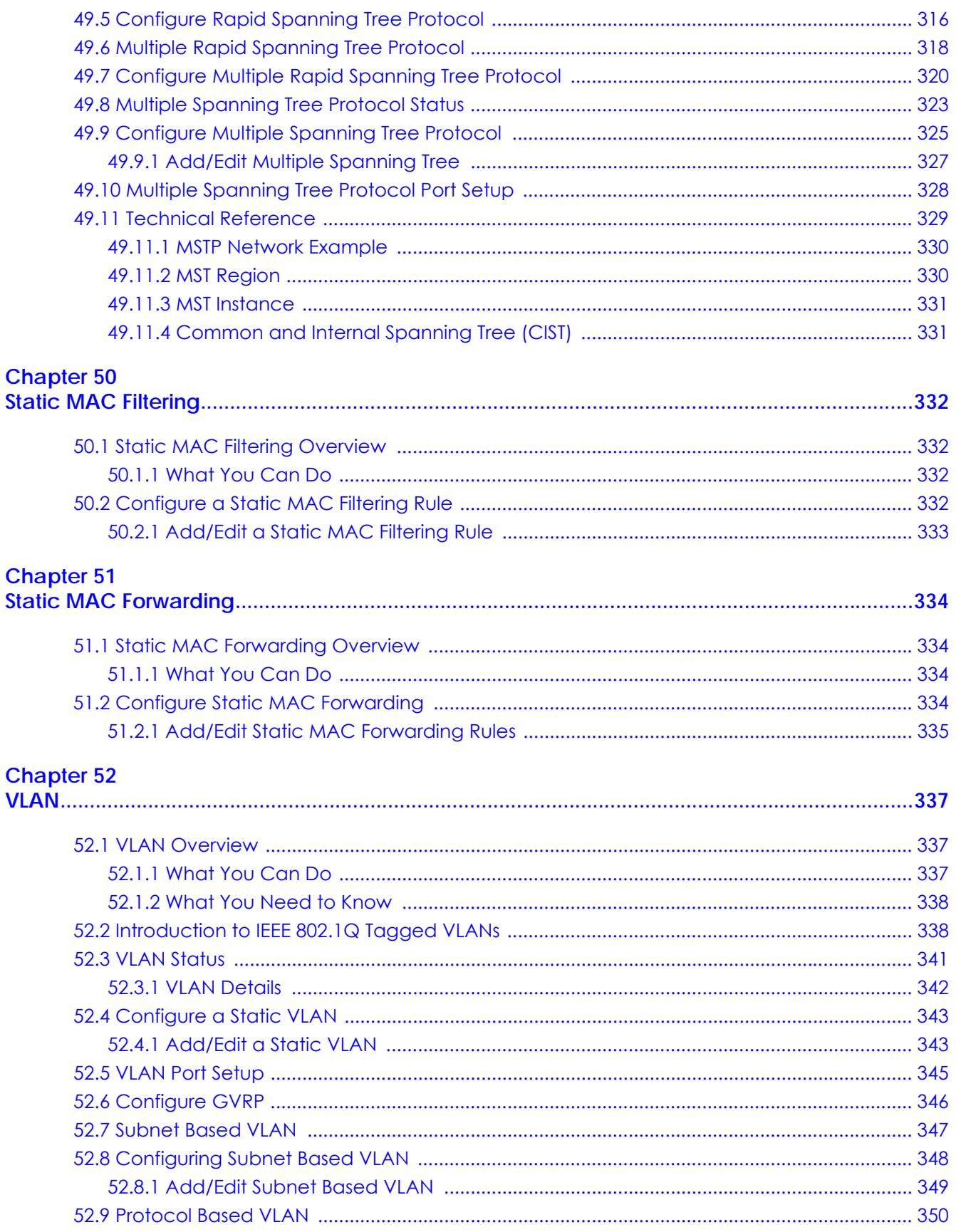

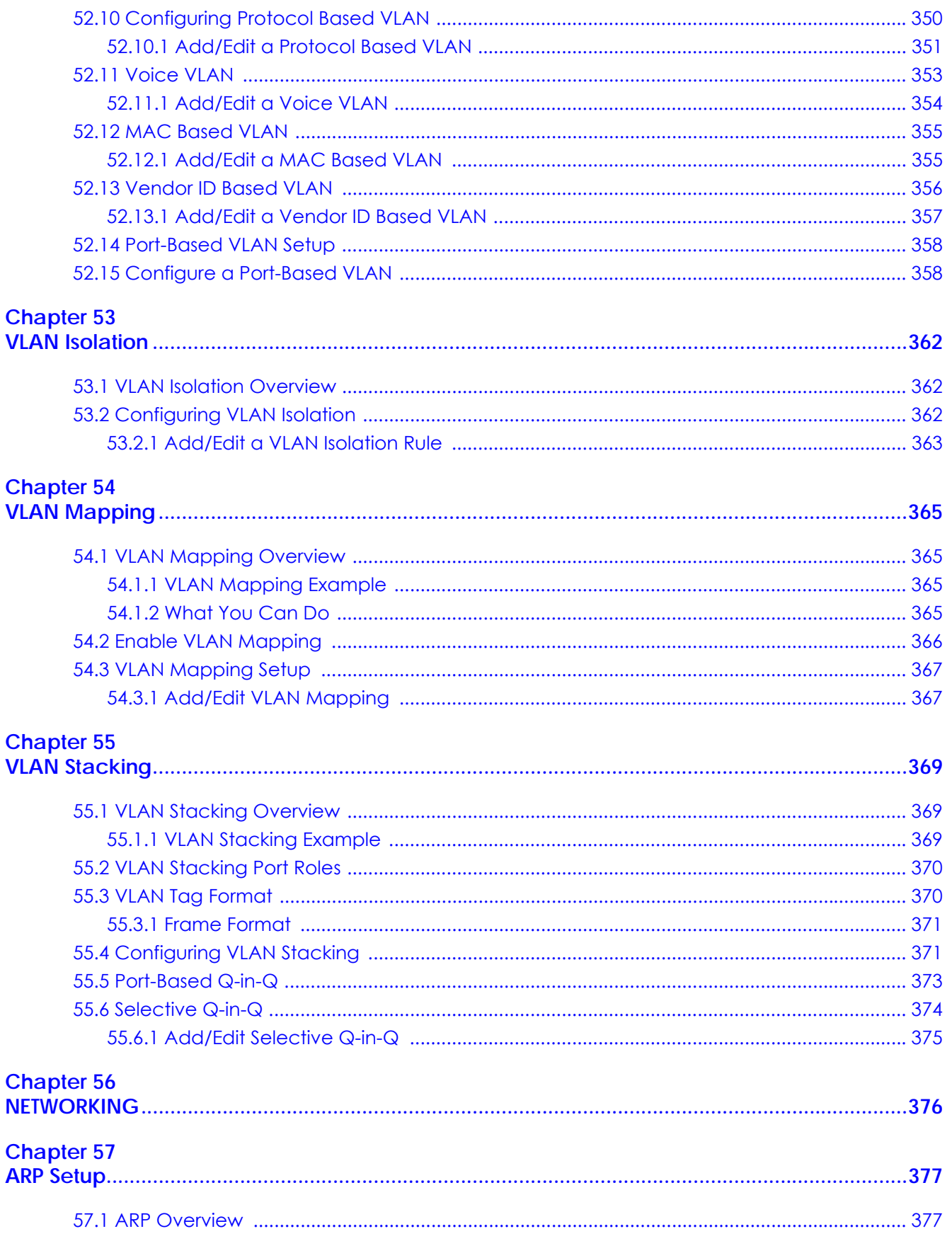

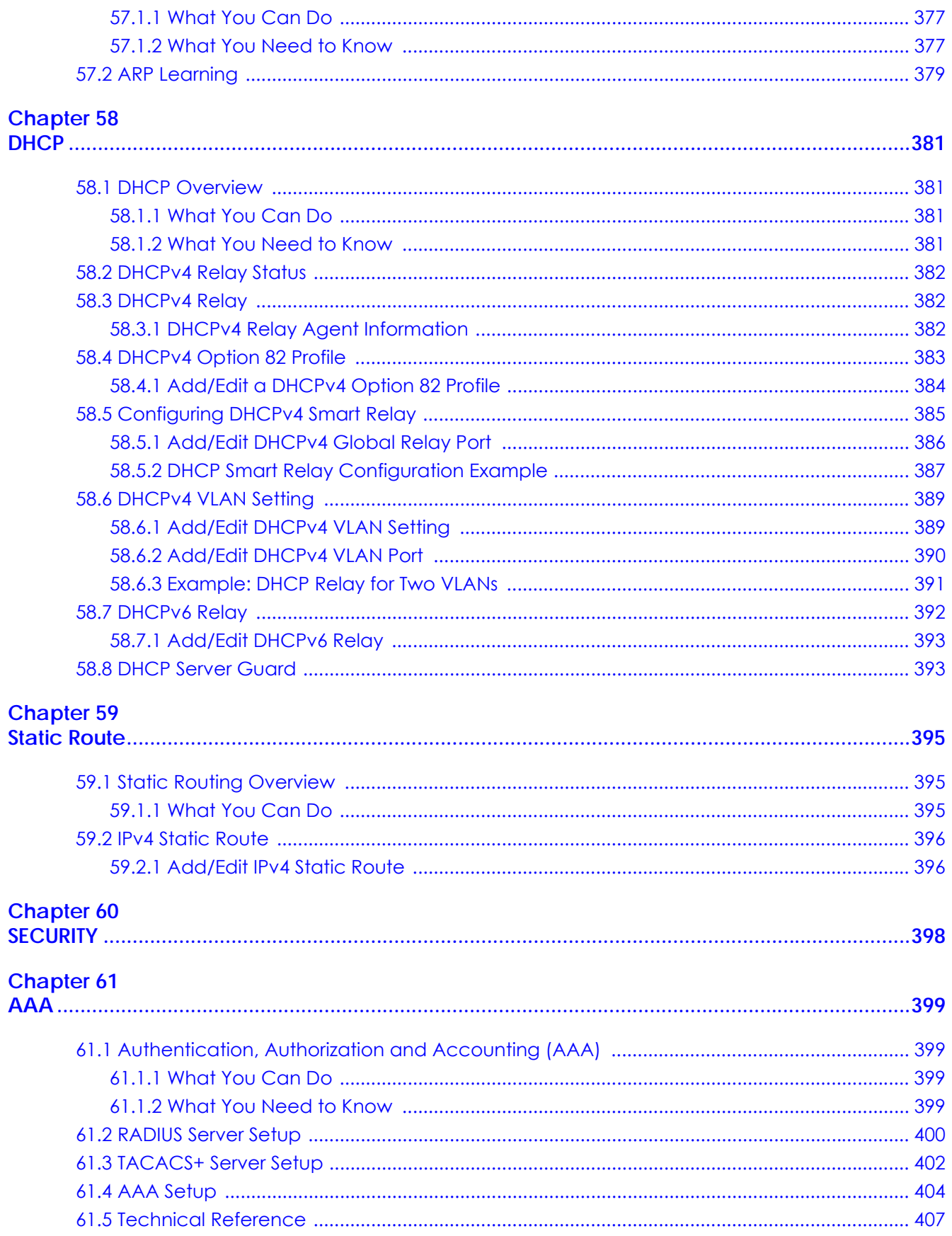

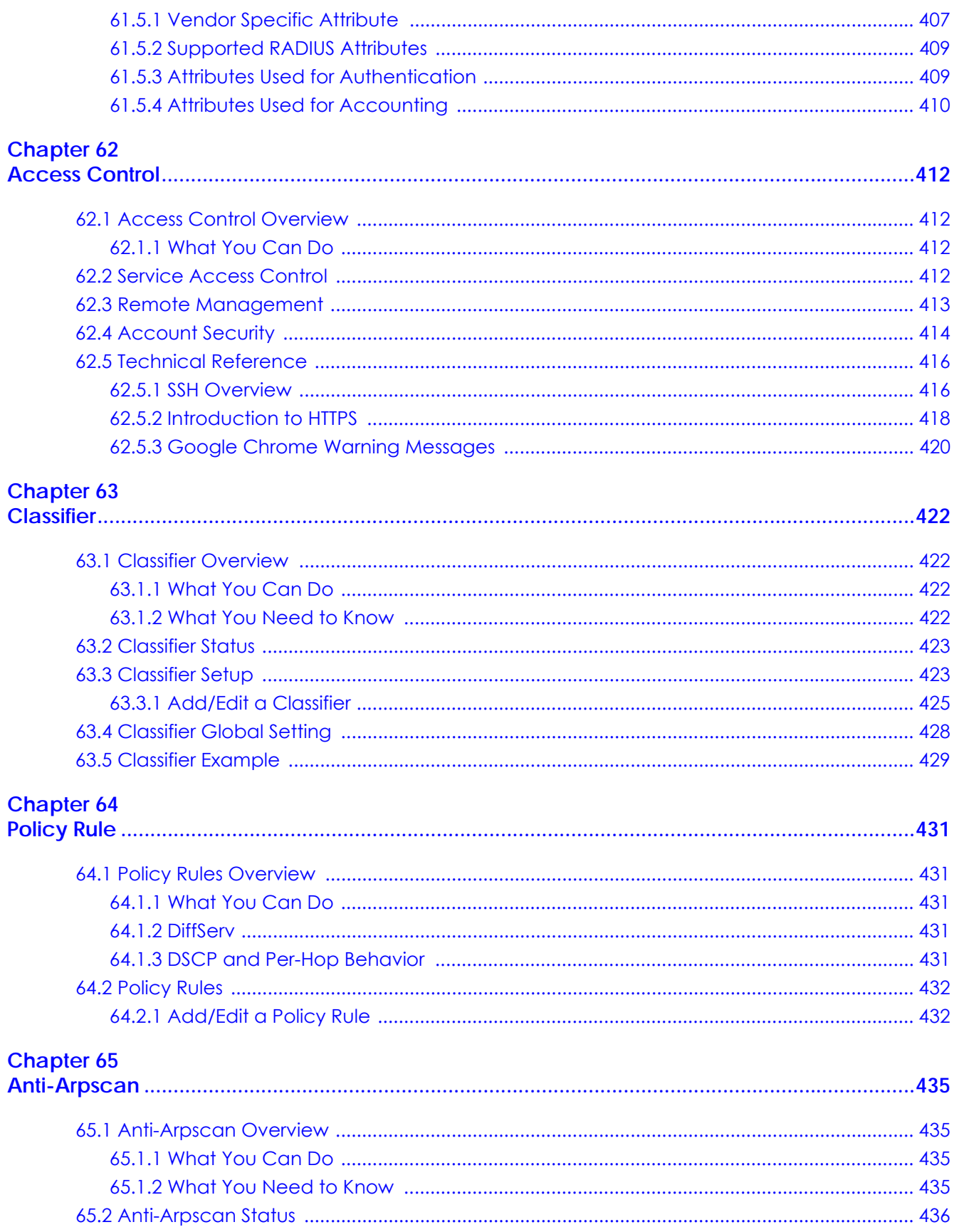

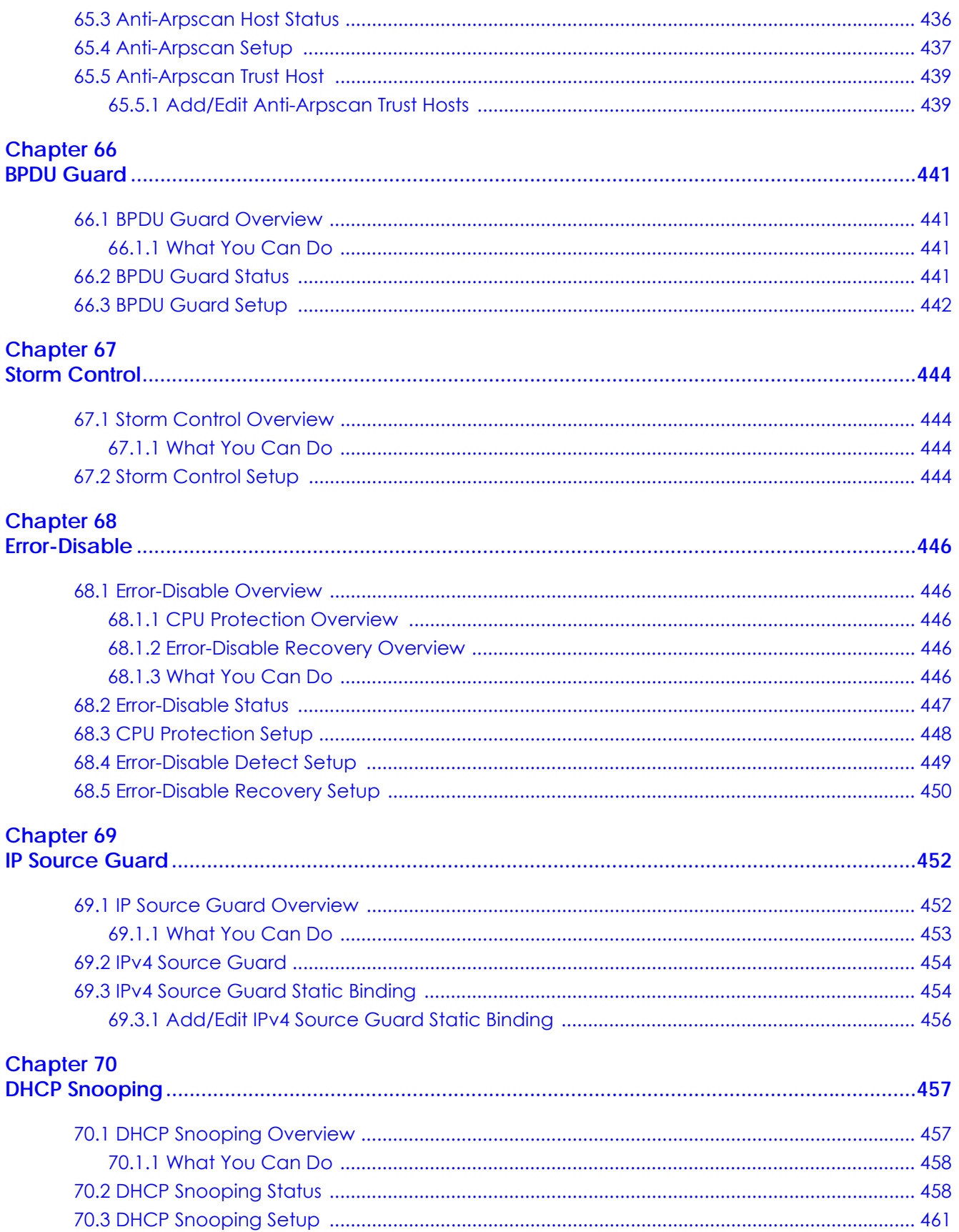

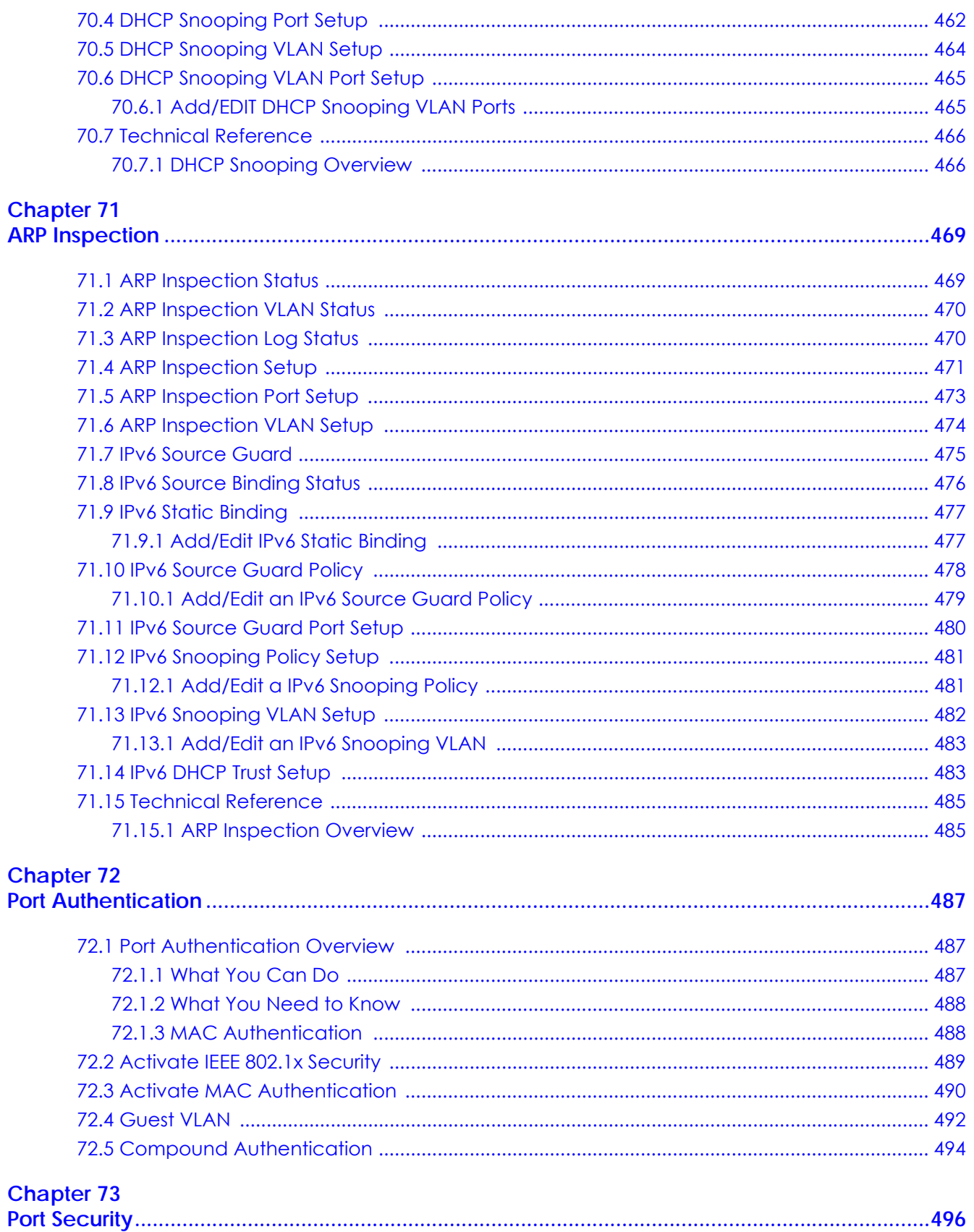

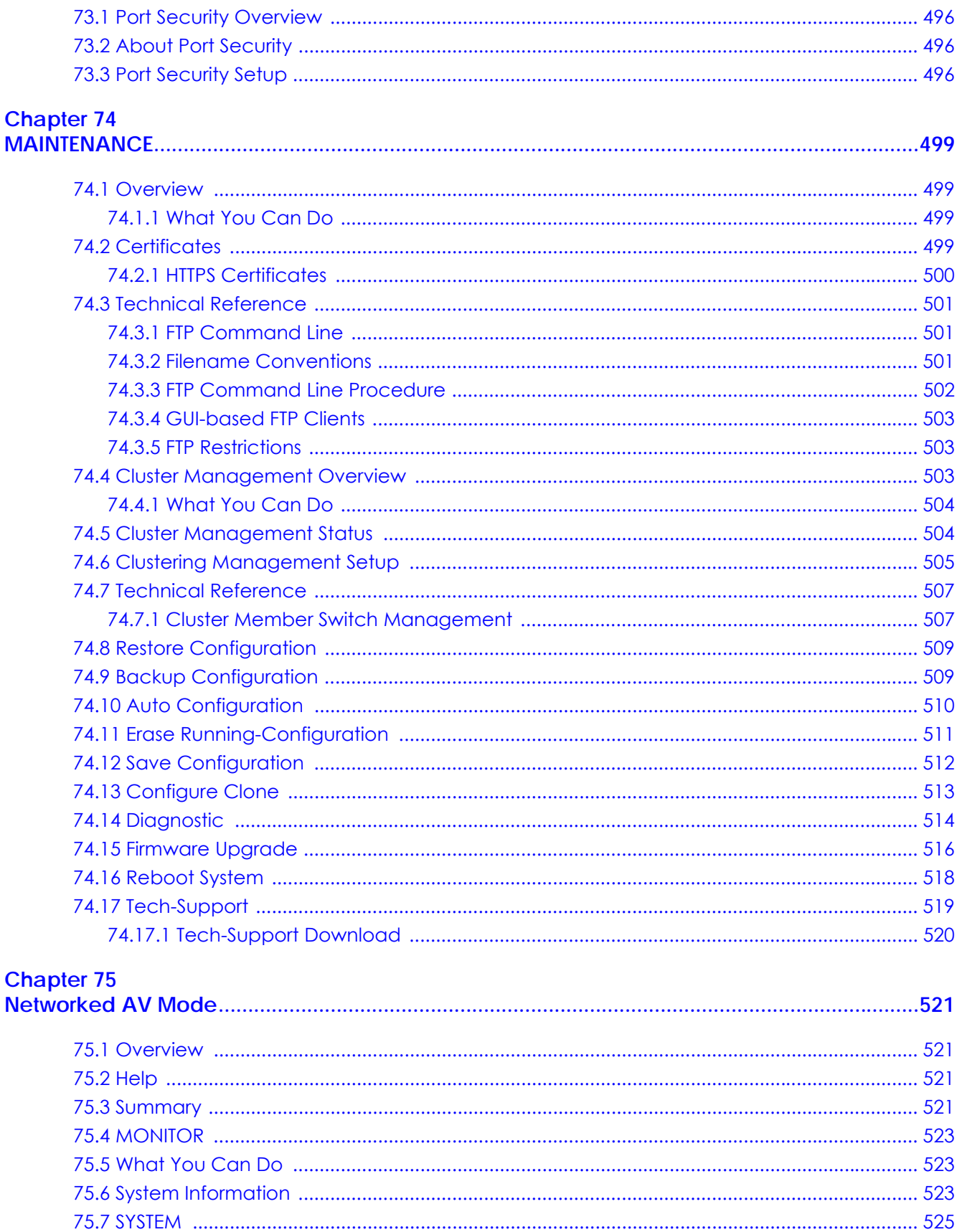

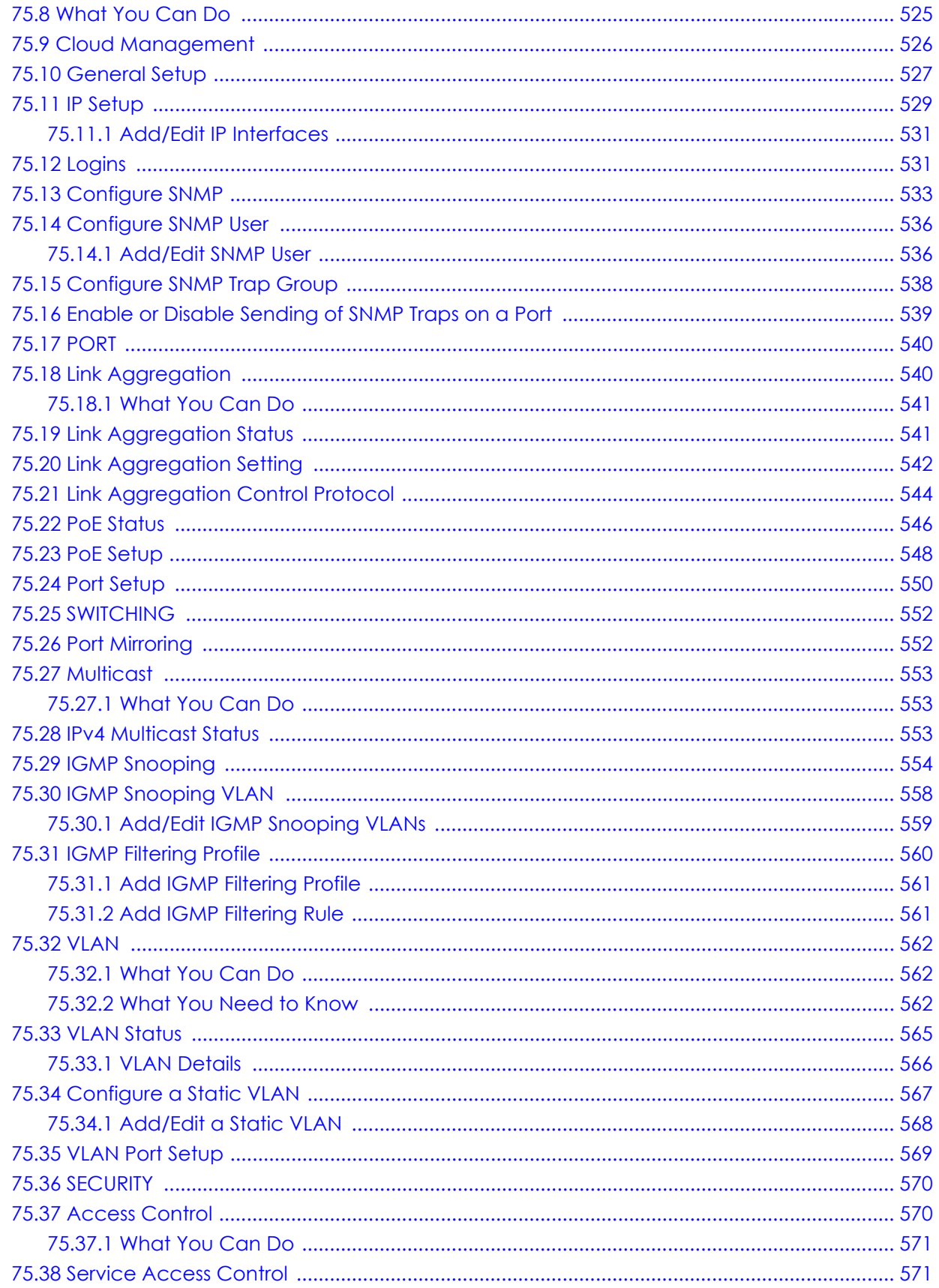

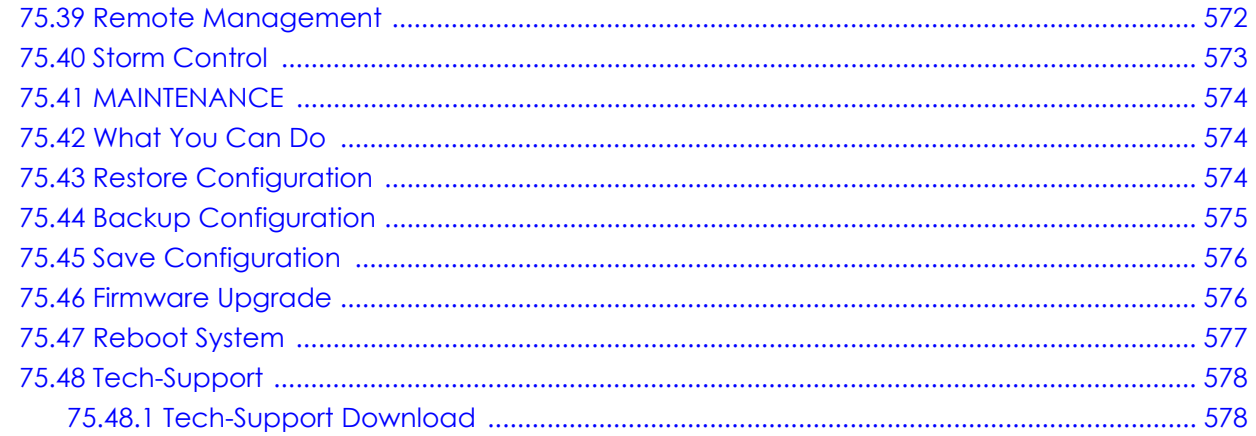

### 

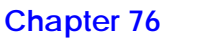

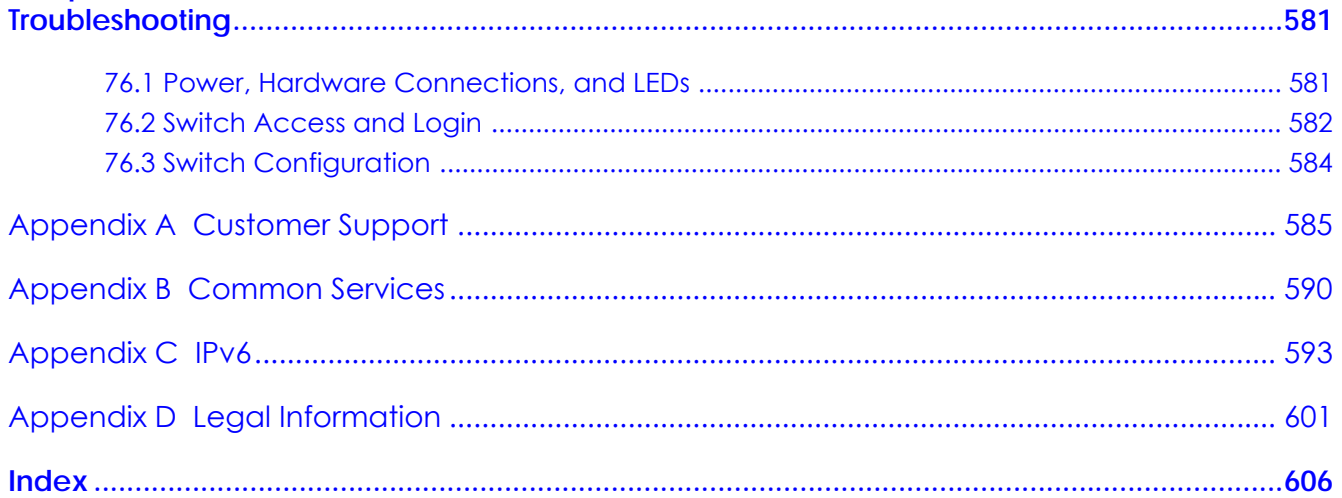

# <span id="page-24-0"></span>**PART I User's Guide**

# <span id="page-25-1"></span><span id="page-25-0"></span>**CHAPTER 1 Getting to Know Your Switch**

## <span id="page-25-2"></span>**1.1 Introduction**

This chapter introduces the main features and applications of the Switch.

The GS2220 Series consists of the following models:

- GS2220-10
- GS2220-10HP
- GS2220-28
- GS2220-28HP
- GS2220-50
- GS2220-50HP

References to PoE models in this User's Guide only apply to GS2220-10HP, GS2220-28HP and GS2220- 50HP.

The Switch is a layer-2 Ethernet switch that only does switching.

The Switch supports NebulaFlex which can set the Switch to operate in either standalone or Nebula cloud management mode. When the Switch is in standalone mode, it can be configured and managed by the Web Configurator, through Telnet, any terminal emulator program using the Command Line Interface (CLI), or through third-party SNMP management. When the Switch is in Nebula cloud management mode, it can be managed and provisioned by the Zyxel Nebula Control Center (NCC).

All models are referred to as the "Switch" in this guide.

The following table describes the hardware features of the Switch by model.

| <b>FEATURE</b>                                      | GS2220-10     | GS2220-10HP   | GS2220-28 | GS2220-28HP | GS2220-50 | GS2220-50HP |
|-----------------------------------------------------|---------------|---------------|-----------|-------------|-----------|-------------|
| 10/100/1000 Mbps<br>Ethernet ports                  | 8             | $\Omega$      | 24        |             | 44        |             |
| 10/100/1000 Mbps<br>PoE ports                       | $\Omega$      | 8             | 0         | 24          |           | 48          |
| GbE combo ports<br>(dual personality<br>interfaces) | $\mathcal{D}$ | $\mathcal{P}$ | 4         | 4           | 4         |             |
| 1 Gbps SFP<br>interfaces                            | $\Omega$      | 0             | $\Omega$  |             | ⌒         | ⌒           |
| Fan                                                 | $\Omega$      |               | $\Omega$  | ⌒           |           | ⌒           |

Table 1 GS2220 Series Comparison Table

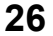

| <b>FEATURE</b>                       |     | GS2220-10 GS2220-10HP |     | GS2220-28 GS2220-28HP GS2220-50 |     | GS2220-50HP |
|--------------------------------------|-----|-----------------------|-----|---------------------------------|-----|-------------|
| Rubber feet for<br>desktop placement | Yes | Yes                   | Yes | Yes                             | Yes | Yes         |
| Wall-mount                           | Yes | Yes                   | Nο  | <b>No</b>                       | No  | Νo          |
| Rack-mount                           | Yes | Yes                   | Yes | Yes                             | Yes | Yes         |

Table 1 GS2220 Series Comparison Table (continued)

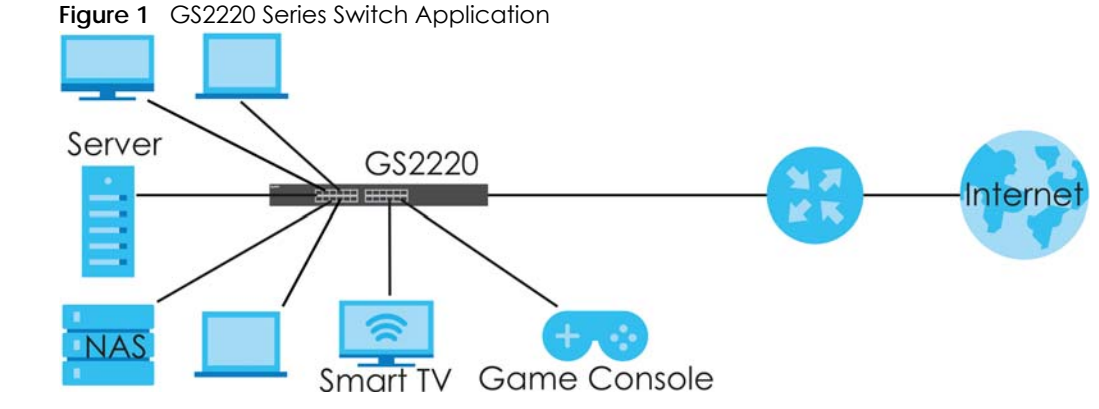

#### <span id="page-26-0"></span>**1.1.1 Management Modes**

NebulaFlex means you can set the Switch to operate in either standalone or cloud mode (but not both at the same time).

Use the Web Configurator to configure and manage the Switch directly in standalone mode or use Nebula Control Center (NCC) to configure and manage the Switch in cloud mode. The Nebula Control Center (NCC) is an alternative cloud-based network management system that allows you to remotely manage and monitor the Switch. You may also access a minimized version of the Web Configurator in cloud mode.

#### **Nebula Cloud Management**

To have Nebula manage the Switch, you must first register it at the Nebula web portal at https:// nebula.zyxel.com, and ensure that **Nebula Control Center (NCC) Discovery** is enabled in **SYSTEM** > **Cloud Management** in the Switch Web Configurator.

Note: See the Switch's datasheet for the feature differences between standalone and Nebula cloud management modes. You can find the Switch's datasheet at the Zyxel website.

See the NCC (Nebula Control Center) User's Guide for how to configure the Switch using Nebula.

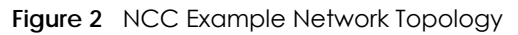

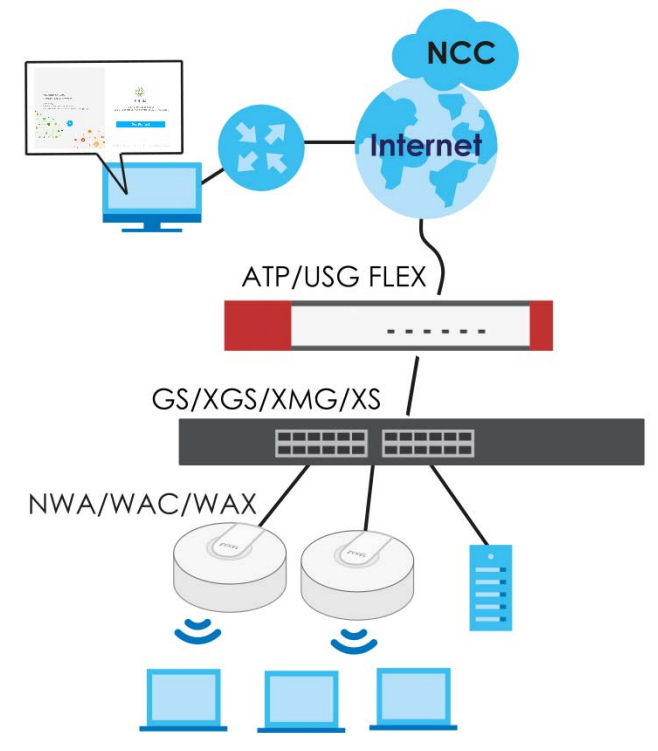

#### <span id="page-27-0"></span>**1.1.2 Mode Changing**

This section describes how to change the Switch's management mode. Refer to the Switch's standalone mode User's Guide for LED descriptions, including **CLOUD** LED behavior.

#### **From Standalone to Nebula Cloud Management**

To manage your Switch through Nebula, connect the Switch to the Internet, and register it to a site and organization at the Nebula web portal (https://nebula.zyxel.com).

See the following steps or the Switch Quick Start Guide for registering the Switch.

#### **Go to the NCC to Register the Switch**

- **1** Go to the Nebula web portal in one of three ways.
	- Enter https://nebula.zyxel.com in a supported web browser. See the Nebula User's Guide for more information about supported browsers.
	- Click **Visit Nebula** in the Switch's login page.
	- Click the **Nebula Control Center** icon in the upper right of the Switch's Web Configurator.
- **2** Click **Get Started** in the Nebula web portal. Enter your myZyxel account information. You will be redirected to another screen where you can sign up for a myZyxel account if you do not have one.
- **3** Create an organization and a site (using the Nebula setup wizard) or select an existing site.

**4** Register the Switch by entering its Registration MAC address and serial number and assign it to the site. The serial number and Registration MAC address can be found in the **DASHBOARD** screen or the device back label on the Switch.

#### **Use the Zyxel Nebula Mobile App to Register the Switch**

- **1** Download and open the Zyxel Nebula Mobile app in your mobile device (see [Section on page 136](#page-135-0) to download the app). Click **Start** on the first page. Click **Create account** to create a myZyxel account or enter your existing account information to log in.
- **2** Create an organization and site, or select an existing site using the Zyxel Nebula Mobile app.
- **3** Select a site and scan the Switch's QR code or manually enter the information to add it to the site. You can find the QR code:
	- On a label on the Switch or
	- On its box or
	- In the Web Configurator at **SYSTEM** > **Cloud Management**.

See [Section 3.3 on page 51](#page-50-2) for more information about the **CLOUD** LED or [Section Table 21 on page 103](#page-102-0) for more information about the **Cloud Control Status** field in the **DASHBOARD** screen to see if the Switch goes into Nebula cloud management mode successfully.

**The Switch goes into Nebula-managed mode automatically after it can access the Nebula web portal and is successfully registered there. Its login password and settings are then overwritten with what you have configured in the Nebula web portal. To access the Web Configurator when the Switch is in Cloud mode, use the Local credentials password to login.**

Note: The **Local credentials**: **Password** can be found in **Site-wide** > **Configure** > **General settings** > **Device configuration** in the NCC portal. See the NCC User's Guide for more information.

| <b>MODF</b>        | <b>ACCESS</b>                            | <b>LOGIN USER NAME</b>   | <b>LOGIN PASSWORD</b>         | Login ip address/url/<br><b>DOMAIN NAME</b>                                                        |
|--------------------|------------------------------------------|--------------------------|-------------------------------|----------------------------------------------------------------------------------------------------|
| Cloud mode         | NCC (Nebula<br>Control Center)<br>portal | myZyxell account<br>name | myZyxel account<br>password   | https://nebula.zyxel.com                                                                           |
|                    | Web<br>Configurator<br>(Local GUI)       | admin                    | Local credentials<br>password | http://setup.zyxel<br>OR.<br>http://DHCP-assigned IP<br>OR<br>a configured static IP address       |
| use only.          |                                          |                          |                               | Note: The Web Configurator (Local GUI) of Cloud mode supports limited features for troubleshooting |
| Standalone<br>mode | Web<br>Configurator                      | admin                    | 1234                          | http://setup.zyxel<br>OR<br>http://DHCP-assigned IP<br>OR<br>http://192.168.1.1                    |

Table 2 Management Method Comparison

#### **From Nebula-managed to Standalone**

To return to direct management standalone mode, remove (unregister) the Switch from the inventory in the Nebula web portal.

Note: When you change the Switch's management mode from Nebula-manged mode to standalone mode, the Switch will reboot and restore its factory-default settings.

To unregister the Switch:

- **1** Go to the Nebula Control Center (https://nebula.zyxel.com).
- **2** Go to the **Organization-wide** > **License & inventory** > **Devices** screen.
- **3** Select the Switch you want to remove (unregister) from the organization.
- **4** Click **Actions**, then click **Remove from organization**.

It will take a while for the Switch to reboot and reset to factory default.

#### <span id="page-29-0"></span>**1.1.3 ZON Utility**

With its built-in Web Configurator, including the Neighbor Management feature ([Section 12.1 on page](#page-114-5)  [115\)](#page-114-5), viewing, managing and configuring the Switch and its neighboring devices is simplified.

In addition, Zyxel offers a proprietary software program called Zyxel One Network (ZON) Utility, it is a utility tool that assists you to set up and maintain network devices in a more simple and efficient way. You can download the ZON Utility at www.zyxel.com and install it on a PC (Windows operation system). For more information on ZON Utility see [Section 4.3 on page 59](#page-58-2).

#### <span id="page-29-1"></span>**1.1.4 Web Configurator Networked AV Mode**

Aside from the Web Configurator in Standard mode, you can switch to Networked AV mode that is specifically designed to simplify configuration and management of the Switch for AVoIP (Audio-Video over Internet Protocol) application. In AV over IP, the AV transmitter is the transmitter, the AV receiver is the receiver, and the matrix switch is a standard IP Switch. See [Section 4.4 on page 63](#page-62-1) for details on using the Setup Wizard screen for configuring the Switch's Networked AV mode's basic and advanced settings.

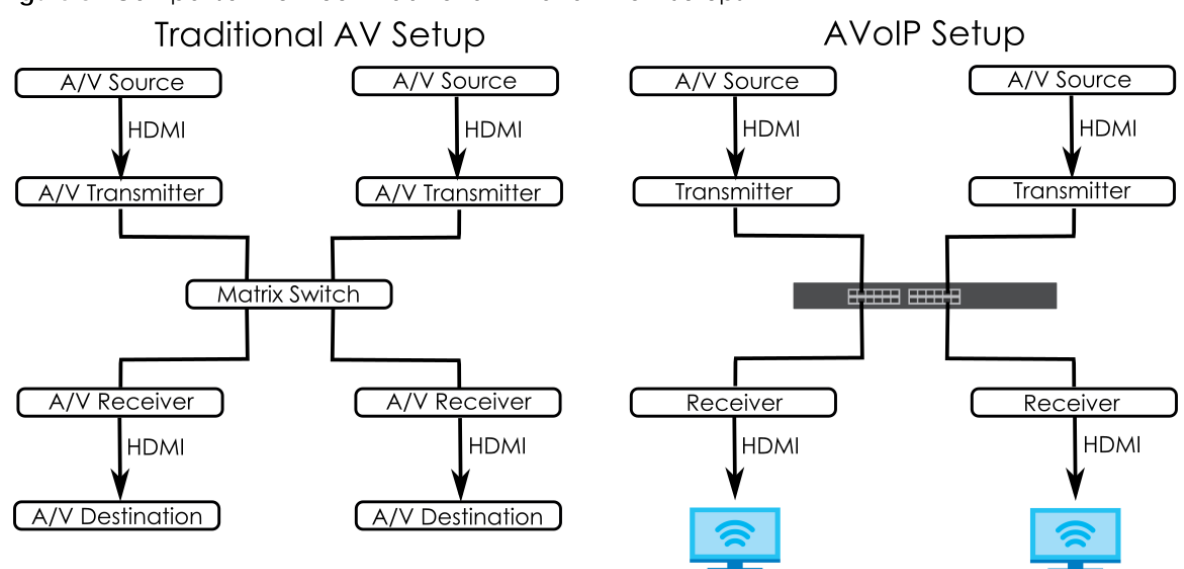

#### **Figure 3** Comparison Between Traditional AV and AVoIP Setups

#### <span id="page-30-0"></span>**1.1.5 PoE**

The Switch is a Power Sourcing Equipment (PSE) because it provides a source of power through its Ethernet ports. Each device that receives power through an Ethernet port is a Powered Device (PD).

The Switch can adjust the power supplied to each PD according to the PoE standard the PD supports. PoE standards are:

- IEEE 802.3af Power over Ethernet (PoE)
- IEEE 802.3at Power over Ethernet (PoE) +
- IEEE 802.3bt Power over Ethernet (PoE) ++

The following table describes the PoE features of the Switch by model.

| <b>POE FEATURES</b>   | GS2220-10HP                             | GS2220-28HP                             | GS2220-50HP                             |
|-----------------------|-----------------------------------------|-----------------------------------------|-----------------------------------------|
| IEEE 802.3af PoE      | Yes                                     | Yes                                     | Yes                                     |
| IEEE 802.3at PoE+     | Yes                                     | Yes                                     | Yes                                     |
| Power Management Mode | Consumption<br>Classification (default) | Consumption<br>Classification (default) | Consumption<br>Classification (default) |
| PoE Power Budget      | 180 W                                   | 375 W                                   | 375 W                                   |

Table 3 GS2220 Series Models and PoE Features

### <span id="page-30-1"></span>**1.2 Example Applications**

This section shows a few examples of using the Switch in various network environments. Note that the Switch in the figure is just an example Switch and not your actual Switch.

#### <span id="page-31-0"></span>**1.2.1 PoE Example Application**

The following example figure shows a Switch supplying PoE (Power over Ethernet) to Powered Devices (PDs) such as an IP camera, a wireless router, an IP telephone and a general outdoor router that are not within reach of a power outlet.

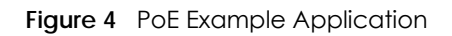

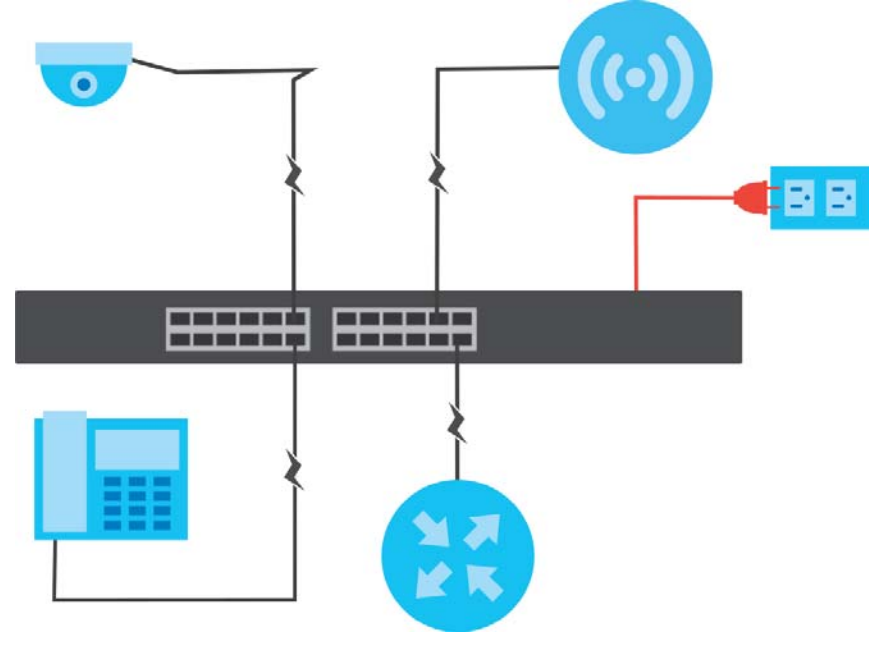

#### <span id="page-31-1"></span>**1.2.2 Backbone Example Application**

The Switch is an ideal solution for small networks where rapid growth can be expected in the near future. The Switch can be used standalone for a group of heavy traffic users. You can connect computers and servers directly to the Switch's port or connect other switches to the Switch.

In this example, all computers can share high-speed applications on the server. To expand the network, simply add more networking devices such as switches, routers, computers, print servers, and so on.

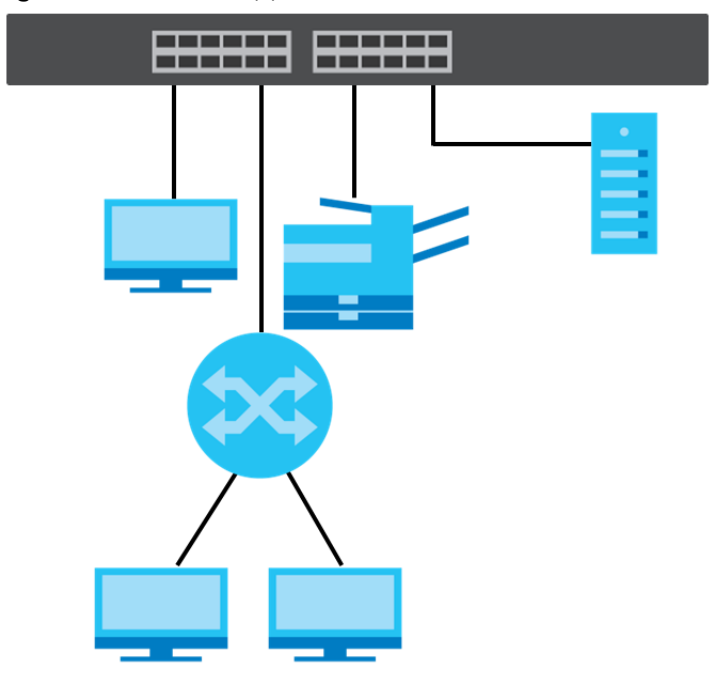

**Figure 5** Backbone Application

#### <span id="page-32-0"></span>**1.2.3 Bridging or Fiber Optic Uplink Example Application**

In this example, the Switch connects different company departments (**RD** and **Sales**) to the corporate backbone. It can alleviate bandwidth contention and eliminate server and network bottlenecks. All users that need high bandwidth can connect to high-speed department servers through the Switch. You can provide a super-fast uplink connection by using a Gigabit Ethernet or SFP port on the Switch.

Moreover, the Switch eases supervision and maintenance by allowing network managers to centralize multiple servers at a single location.

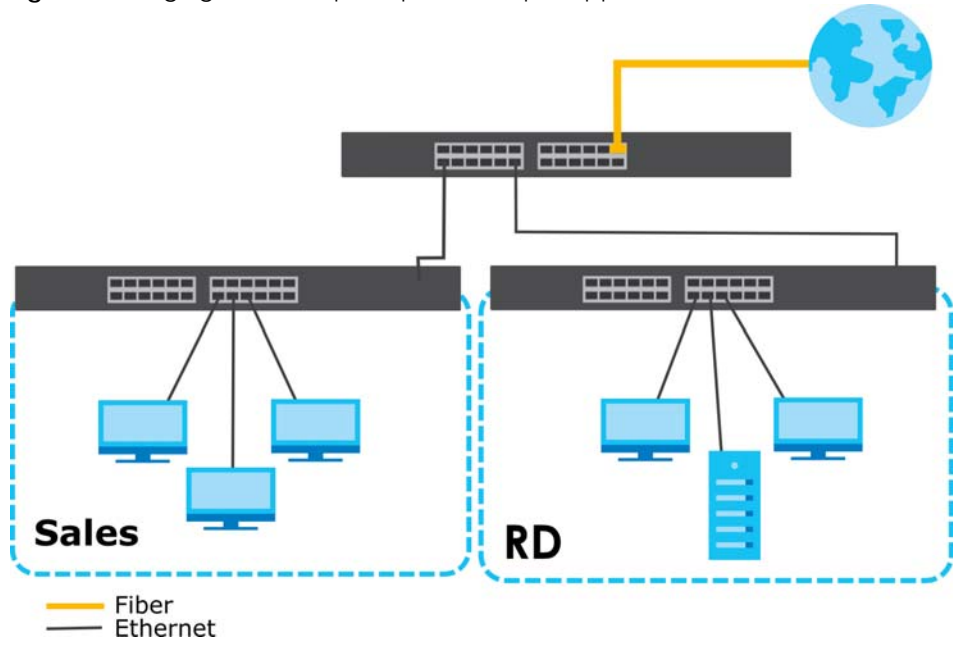

**Figure 6** Bridging or Fiber Optic Uplink Example Application

### <span id="page-33-0"></span>**1.2.4 High Performance Switching Example**

The Switch is ideal for connecting two networks that need high bandwidth. In the following example, use link aggregation (trunking) to connect these two networks.

Switching to higher-speed LANs such as ATM (Asynchronous Transmission Mode) is not feasible for most people due to the expense of replacing all existing Ethernet cables and adapter cards, restructuring your network and complex maintenance. The Switch can provide the same bandwidth as ATM at much lower cost while still being able to use existing adapters and switches. Moreover, the current LAN structure can be retained as all ports can freely communicate with each other.

This helps you switch to higher-speed LANs without the need for replacing all existing Ethernet cables and adapter cards, restructuring your network and complex maintenance.

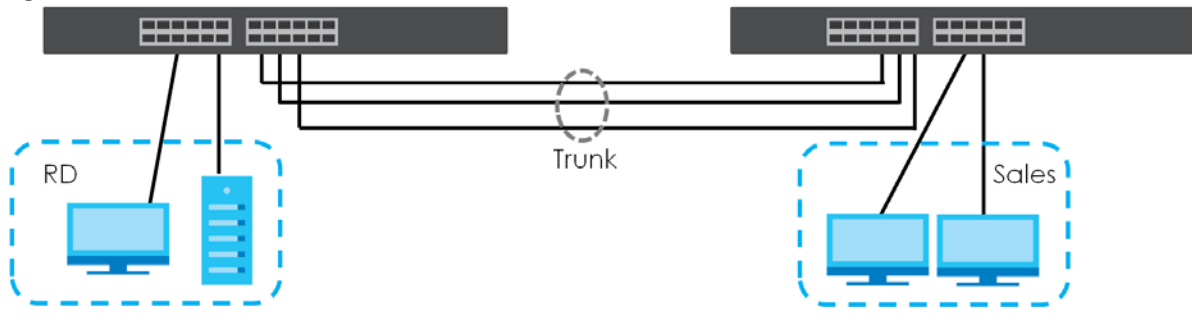

**Figure 7** High Performance Switched Workgroup Application

#### <span id="page-33-1"></span>**1.2.5 IEEE 802.1Q VLAN Application Examples**

A VLAN (Virtual Local Area Network) allows a physical network to be partitioned into multiple logical networks. Stations on a logical network belong to one or more groups. With VLAN, a station cannot directly talk to or hear from stations that are not in the same groups unless such traffic first goes through a router.

#### **1.2.5.1 Tag-based VLAN Example**

Ports in the same VLAN group share the same frame broadcast domain thereby increase network performance through reduced broadcast traffic. VLAN groups can be modified at any time by adding, moving or changing ports without any re-cabling.

Shared resources such as a server can be used by all ports in the same VLAN as the server. In the following figure only ports that need access to the server need to be part of VLAN 1. Ports can belong to other VLAN groups too.

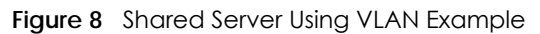

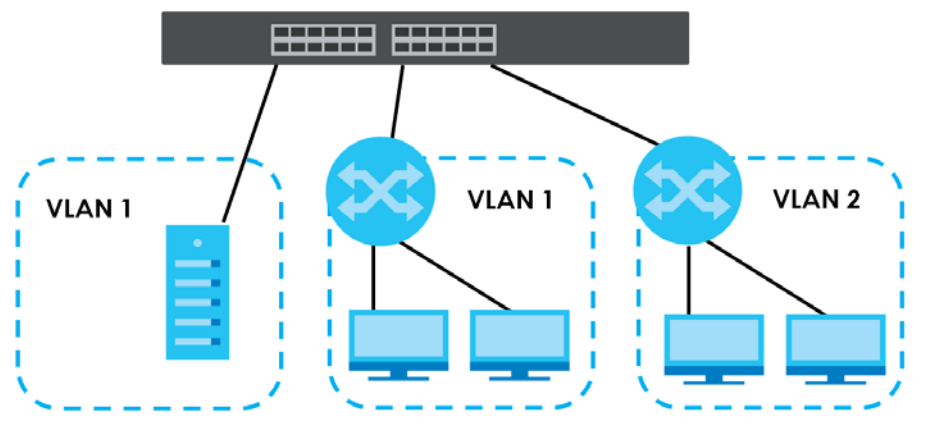

#### <span id="page-34-0"></span>**1.2.6 IPv6 Support**

IPv6 (Internet Protocol version 6), is designed to enhance IP address size and features. The increase in IPv6 address size to 128 bits (from the 32-bit IPv4 address) allows up to 3.4 x  $10^{38}$  IP addresses. At the time of writing, the Switch supports the following features.

- Static address assignment and stateless auto-configuration
- Neighbor Discovery Protocol (a protocol used to discover other IPv6 devices in a network)
- Remote Management using ping, SNMP, SSH, telnet, HTTP and FTP services
- ICMPv6 to report errors encountered in packet processing and perform diagnostic functions, such as "ping"
- IPv4/IPv6 dual stack; the Switch can run IPv4 and IPv6 at the same time
- DHCPv6 client and relay
- Multicast Listener Discovery (MLD) snooping and proxy

For more information on IPv6, refer to [Appendix C on page 593](#page-592-1) and the CLI Reference Guide.

## <span id="page-34-1"></span>**1.3 Ways to Manage the Switch**

Use any of the following methods to manage the Switch.

- NCC (Zyxel Nebula Control Center). With the NCC, you can remotely manage and monitor the Switch through a cloud-based network management system. See the NCC User's Guide for detailed information about how to access the NCC and manage your Switch through the NCC. See the NCC User's Guide for how to configure Nebula managed devices.
- Web Configurator. This is recommended for everyday management of the Switch using a (supported) web browser. See [Chapter 4 on page 55.](#page-54-4)
- Command Line Interface. Line commands offer an alternative to the Web Configurator and in some cases are necessary to configure advanced features. See the CLI Reference Guide.
- FTP. Use File Transfer Protocol for firmware upgrades and configuration backup or restore. See [Section](#page-500-3)  [74.3.1 on page 501.](#page-500-3)
- SNMP. The Switch can be monitored and/or managed by an SNMP manager. See [Section 24.6.1 on](#page-170-1)  [page 171](#page-170-1).
- Cluster Management. Cluster Management allows you to manage multiple switches through one switch, called the cluster manager. See [Chapter 74 on page 503.](#page-502-3)
- ZON Utility. ZON Utility is a program designed to help you deploy and perform initial setup on a network more efficiently. See [Section 4.3 on page 59](#page-58-2).

## <span id="page-35-0"></span>**1.4 Good Habits for Managing the Switch**

Do the following regularly to make the Switch more secure and to manage the Switch more effectively.

- Change the password. Use a password that is not easy to guess and that consists of different types of characters, such as numbers and letters.
- Write down the password and put it in a safe place.
- Back up the configuration (and make sure you know how to restore it). Restoring an earlier working configuration may be useful if the device becomes unstable or even crashes. If you forget your password, you will have to reset the Switch to its factory default settings. If you backed up an earlier configuration file, you would not have to totally re-configure the Switch. You could simply restore your last configuration.
# **CHAPTER 2 Hardware Installation and Connection**

# **2.1 Installation Scenarios**

This chapter shows you how to install and connect the Switch.

The Switch can be:

- Placed on a desktop.
- Wall-mounted on a wall.
- Rack-mounted on a standard EIA rack.

# **2.2 Safety Precautions**

Please observe the following before using the Switch:

- It is recommended to ask an authorized technician to attach the Switch on a desk or to the rack or wall. Use the proper screws to prevent damage to the Switch. See the **Installation Requirements** sections in this chapter to know the types of screws and screwdrivers for each mounting method.
- Make sure there is at least 2 cm of clearance on the top and bottom of the Switch, and at least 5 cm of clearance on all four sides of the Switch. This allows air circulation for cooling.
- Do NOT block the ventilation holes nor store cables or power cords on the Switch. Allow clearance for the ventilation holes to prevent your Switch from overheating. This is especially crucial when your Switch does not have fans. Overheating could affect the performance of your Switch, or even damage it.
- The surface of the Switch could be hot when it is functioning. Do NOT put your hands on it. You may get burned. This could happen especially when you are using a fanless Switch.
- The Switches with fans are not suitable for use in locations where children are likely to be present.

To start using the Switch, simply connect the power cables to turn it on.

# **2.3 Freestanding Installation Procedure**

- **1** Make sure the Switch is clean and dry.
- **2** Remove the adhesive backing from the rubber feet.

**3** Attach the rubber feet to each corner on the bottom of the Switch. These rubber feet help protect the Switch from shock or vibration and ensure space between devices when stacking.

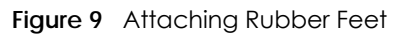

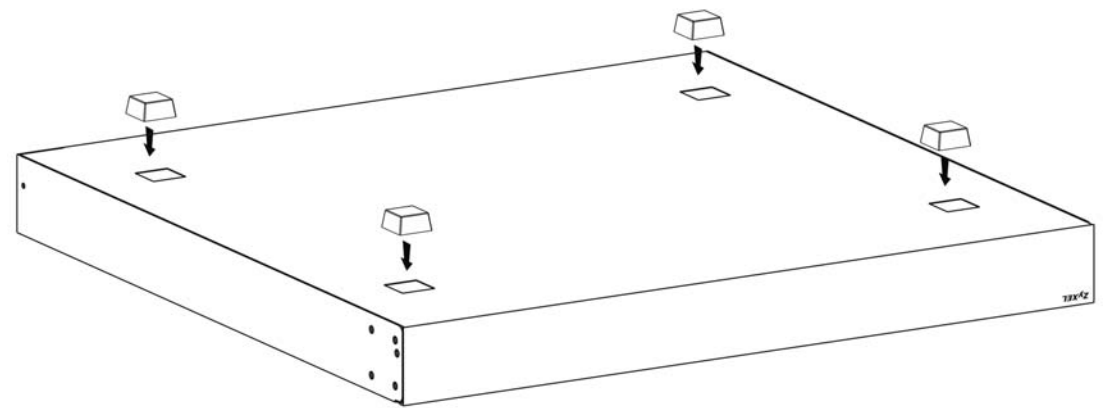

**4** Set the Switch on a smooth, level surface strong enough to support the weight of the Switch and the connected cables. Make sure there is a power outlet nearby.

#### **Cautions:**

- Avoid stacking fanless Switches to prevent overheating.
- Ensure enough clearance around the Switch to allow air circulation for cooling.
- Do NOT remove the rubber feet as it provides space for air circulation.

# **2.4 Wall Mounting (GS2220-10 and GS2220-10HP Only)**

The Switch can be mounted on a wall. You may need screw anchors if mounting on a concrete or brick wall.

#### **2.4.1 Installation Requirements**

- Distance above the floor: At least 1.8 m (5.9 feet)
- Distance between holes: 78 mm (3.071 inches)
- Two M4 screws and a #2 Philips screwdriver
- Two screw anchors (optional)

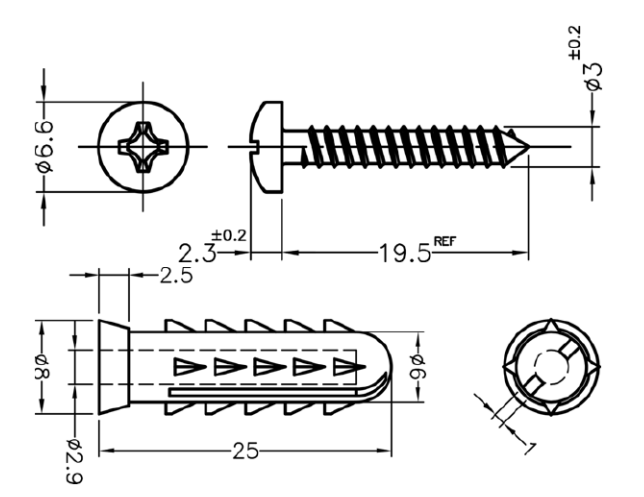

Do the following to attach your Switch to a wall.

- **1** Select a position free of obstructions on a wall strong enough to hold the weight of the Switch.
- **2** Mark two holes on the wall at the appropriate distance apart for the screws.

#### **WARNING! Be careful to avoid damaging pipes or cables located inside the wall when drilling holes for the screws.**

**3** If using screw anchors, drill two holes for the screw anchors into the wall. Push the anchors into the full depth of the holes, then insert the screws into the anchors. Do NOT insert the screws all the way in – leave a small gap of about 0.5 cm.

If not using screw anchors, use a screwdriver to insert the screws into the wall. Do NOT insert the screws all the way in – leave a gap of about 0.5 cm.

- **4** Make sure the screws are fastened well enough to hold the weight of the Switch with the connection cables.
- **5** Align the holes on the back of the Switch with the screws on the wall. Hang the Switch on the screws.

Note: Make sure there is enough clearance between the wall and the Switch to allow ventilation.

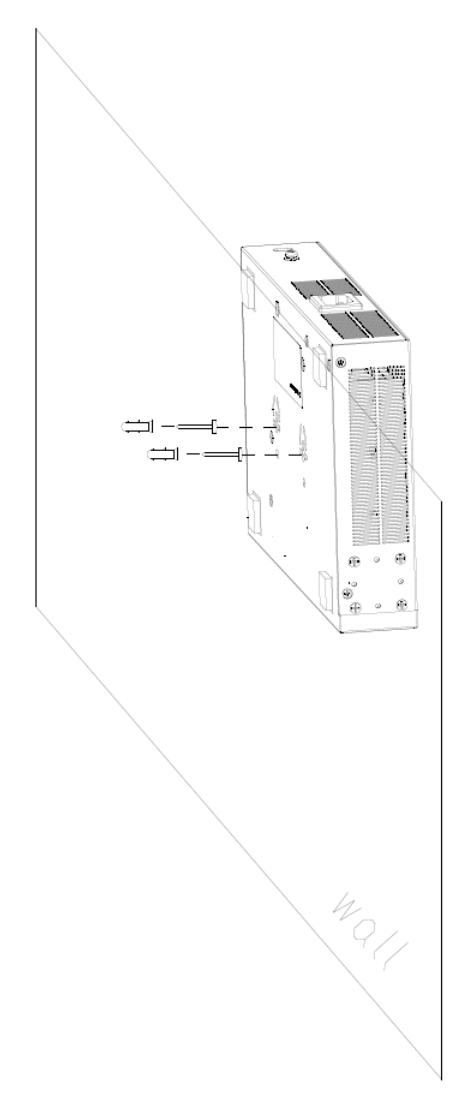

**WARNING! The Switch should be wall-mounted horizontally, and make sure the front panel is facing down. The Switch's side panels with ventilation slots should not be facing up or down as this position is less safe.**

# **2.5 Mounting the Switch on a Rack**

The Switch can be mounted on an EIA standard size, 19-inch rack or in a wiring closet with other equipment. Follow the steps below to mount your Switch on a standard EIA rack using a rack-mounting kit.

Note: Make sure there is enough clearance between each equipment on the rack for air circulation.

#### **2.5.1 Installation Requirements**

• Two mounting brackets.

- Eight M3 flat head screws and a #2 Philips screwdriver.
- Four M5 flat head screws and a #2 Philips screwdriver.

#### **2.5.2 Precautions**

- Make sure the rack will safely support the combined weight of all the equipment it contains. The maximum weight a bracket can hold is 21.5 kg.
- Make sure the position of the Switch does not make the rack unstable or top-heavy. Take all necessary precautions to anchor the rack securely before installing the unit.

#### <span id="page-40-0"></span>**2.5.3 Attaching the Mounting Brackets to the Switch**

**1** Position a mounting bracket on one side of the Switch, lining up the four screw holes on the bracket with the screw holes on the side of the Switch.

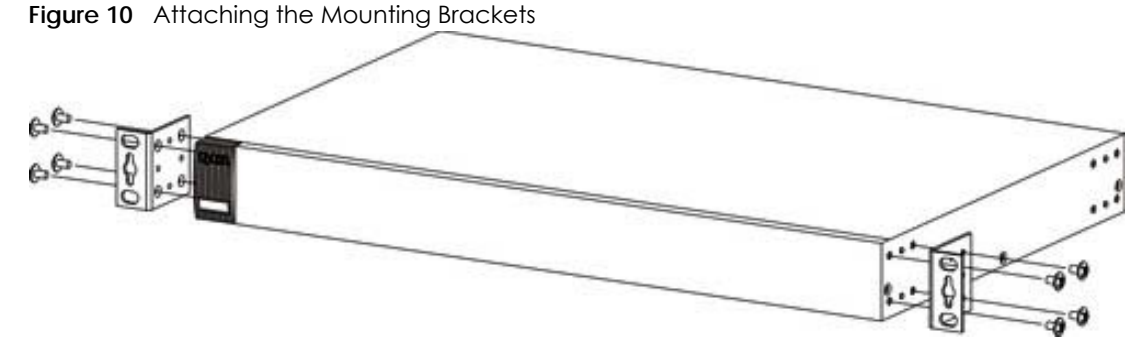

- <span id="page-40-1"></span>**2** Using a #2 Philips screwdriver, install the M3 flat head screws through the mounting bracket holes into the Switch.
- **3** Repeat steps [1](#page-40-0) and [2](#page-40-1) to install the second mounting bracket on the other side of the Switch.
- **4** You may now mount the Switch on a rack. Proceed to the next section.

#### <span id="page-40-2"></span>**2.5.4 Mounting the Switch on a Rack**

**1** Position a mounting bracket (that is already attached to the Switch) on one side of the rack, lining up the two screw holes on the bracket with the screw holes on the side of the rack.

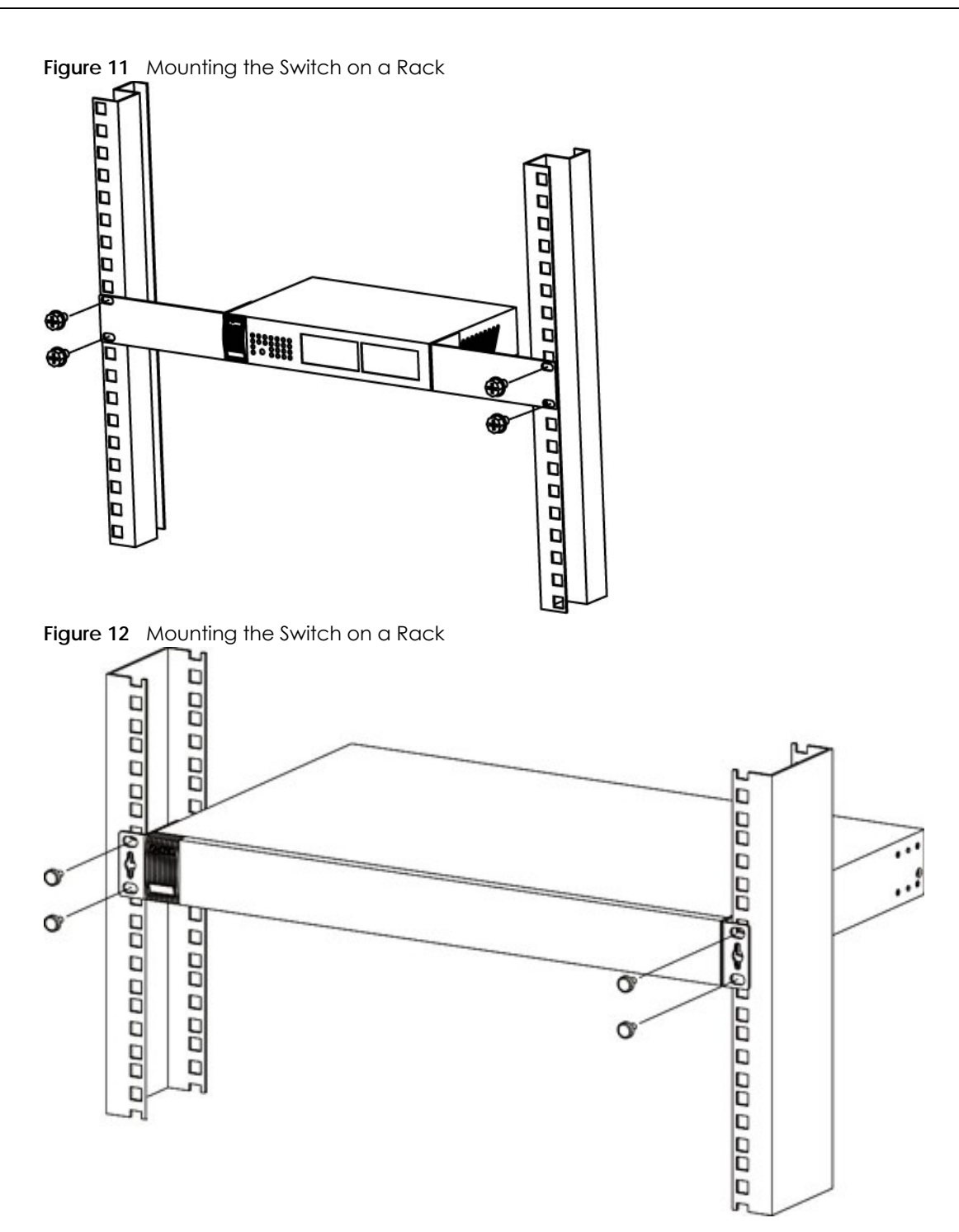

<span id="page-41-0"></span>**2** Using a #2 Philips screwdriver, install the M5 flat head screws through the mounting bracket holes into the rack.

Note: Make sure you tighten all the four screws to prevent the Switch from getting slanted.

**3** Repeat steps [1](#page-40-2) and [2](#page-41-0) to attach the second mounting bracket on the other side of the rack.

# **CHAPTER 3 Hardware Panels**

This chapter describes the front panel and rear panel of the Switch and shows you how to make the hardware connections.

# **3.1 Front Panel Connections**

The following figures show the front panels of the Switch.

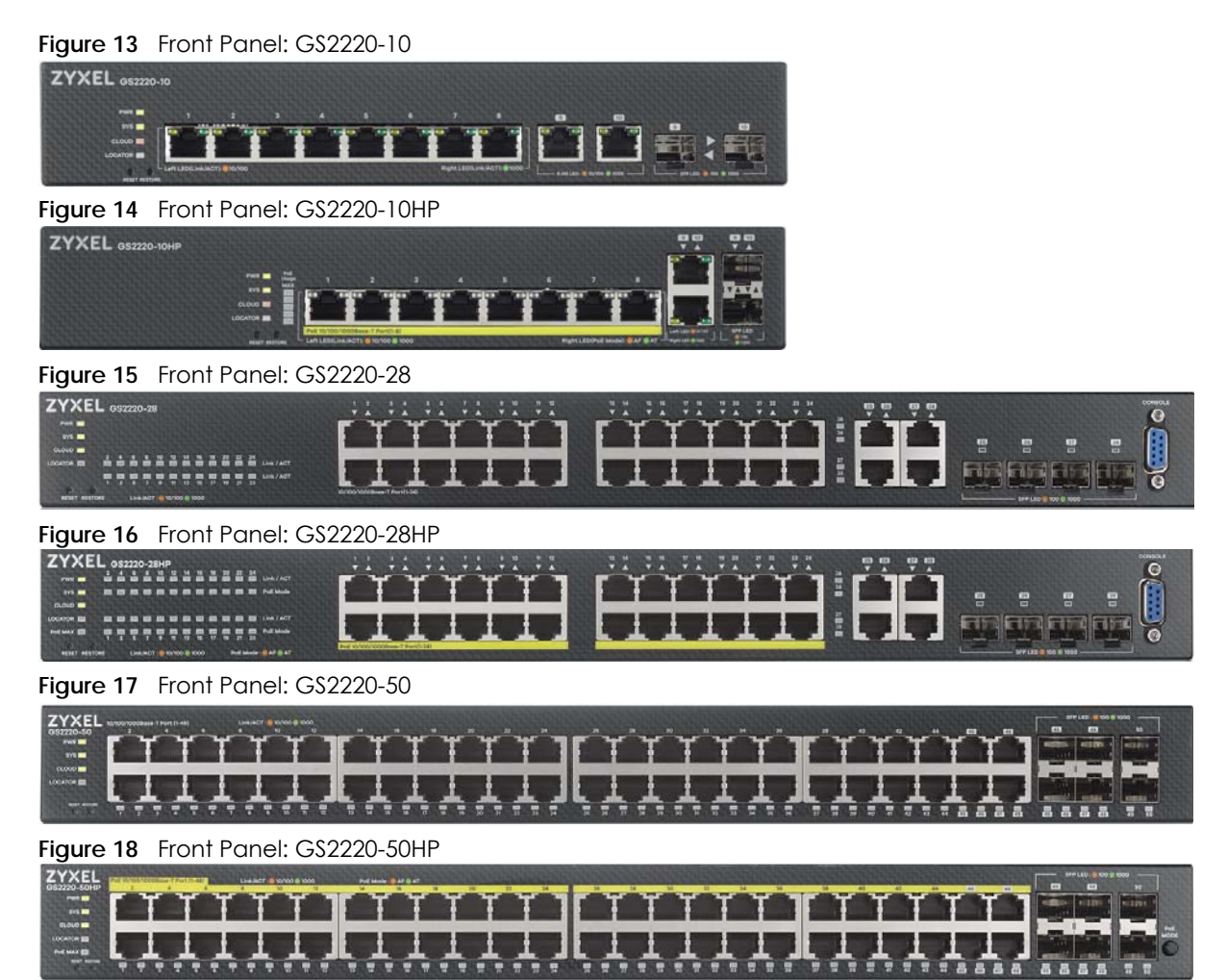

The following table describes the ports.

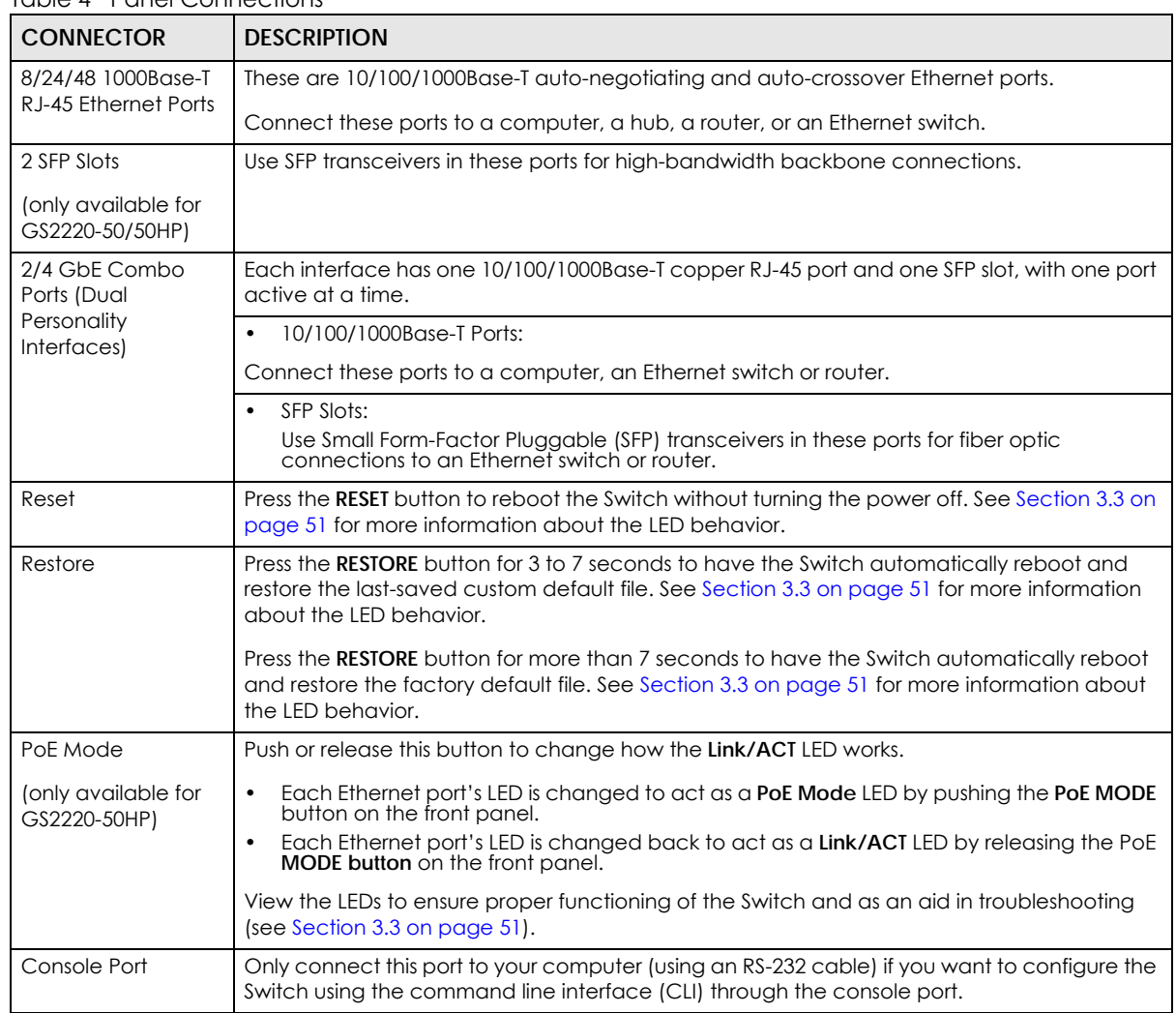

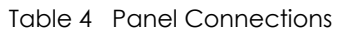

#### **3.1.1 Gigabit Ethernet Ports**

The Switch has 1000Base-T auto-negotiating, auto-crossover Ethernet ports. In 10/100/1000 Mbps Gigabit Ethernet, the speed can be 10 Mbps, 100 Mbps or 1000 Mbps. The duplex mode can be half duplex or full duplex.

An auto-negotiating port can detect and adjust to the optimum Ethernet speed (10/100/1000 Mbps) and duplex mode (full duplex or half duplex) of the connected device.

An auto-crossover (auto-MDI/MDI-X) port automatically works with a straight-through or crossover Ethernet cable.

Two/Four 1000Base-T Ethernet ports are paired with an SFP slot to create a dual personality interface. The Switch uses up to one connection for each SFP and 1000Base-T Ethernet pair. The SFP slots have priority over the Gigabit ports. This means that if an SFP slot and the corresponding GbE port are connected at the same time, the GbE port will be disabled.

Note: The dual personality ports change to fiber optic mode directly when inserting the fiber module.

When auto-negotiation is turned on, an Ethernet port negotiates with the peer automatically to determine the connection speed and duplex mode. If the peer Ethernet port does not support autonegotiation or turns off this feature, the Switch determines the connection speed by detecting the signal on the cable and using half duplex mode. When the Switch's auto-negotiation is turned off, an Ethernet port uses the pre-configured speed and duplex mode when making a connection, thereby requiring you to make sure that the settings of the peer Ethernet port are the same in order to connect.

#### **3.1.1.1 Default Ethernet Negotiation Settings**

The factory default negotiation settings for the Gigabit ports on the Switch are:

- Speed: Auto
- Duplex: Auto
- Flow control: Off
- Dual Personality Interface: Fiber optic module first

#### **3.1.1.2 Auto-crossover**

All ports support auto-crossover, that is auto-MDIX ports (Media Dependent Interface Crossover), so you may use either a straight-through Ethernet cable or crossover Ethernet cable for all Gigabit port connections. Auto-crossover ports automatically sense whether they need to function as crossover or straight ports, so crossover cables can connect both computers and switches or hubs.

#### **3.1.2 PoE (GS2220-10HP, GS2220-28HP and GS2220-50HP)**

The Switch supports the IEEE 802.3af Power over Ethernet (PoE), IEEE 802.3at Power over Ethernet (PoE) plus and IEEE 802.3bt Power over Ethernet (PoE) plus plus standards. The Switch is a Power Sourcing Equipment (PSE) because it provides a source of power through its Ethernet ports. Each device that receives power through an Ethernet port is a Powered Device (PD).

#### **3.1.3 SFP Slots**

These are slots for SFP (Small Form-Factor Pluggable) transceivers. A transceiver is a single unit that houses a transmitter and a receiver. The Switch does not come with transceivers. You must use transceivers that comply with the Small Form-factor Pluggable (SFP) Transceiver MultiSource Agreement (MSA). See the SFF committee's INF-8074i specification Rev 1.0 for details.

You can change transceivers while the Switch is operating. You can use different transceivers to connect to Ethernet switches with different types of fiber optic or even copper cable connectors.

- Type: SFP connection interface
- Connection speed: 100/1000 Mbps

**WARNING! To avoid possible eye injury, do not look into an operating fiber optic module's connectors. HANDLING! All transceivers are static sensitive. To prevent damage from electrostatic discharge (ESD), it is recommended you attach an ESD** 

**preventive wrist strap to your wrist and to a bare metal surface when you install or remove a transceiver. STORAGE! All modules are dust sensitive. When not in use, always keep the dust plug on. Avoid getting dust and other contaminant into the optical bores, as the optics do not work correctly when obstructed with dust.**

#### **3.1.3.1 Transceiver Installation**

Use the following steps to install a transceiver.

- **1** Attach an ESD preventive wrist strap to your wrist and to a bare metal surface.
- **2** Align the transceiver in front of the slot opening.
- **3** Make sure the latch is in the lock position (latch styles vary), then insert the transceiver into the slot with the exposed section of PCB board facing down.
- **4** Press the transceiver firmly until it clicks into place.
- **5** The Switch automatically detects the installed transceiver. Check the LEDs to verify that it is functioning properly.
- **6** Remove the dust plugs from the transceiver and cables (dust plug styles vary).
- **7** Identify the signal transmission direction of the fiber optic cables and the transceiver. Insert the fiber optic cable into the transceiver.

**Figure 19** Latch in the Lock Position

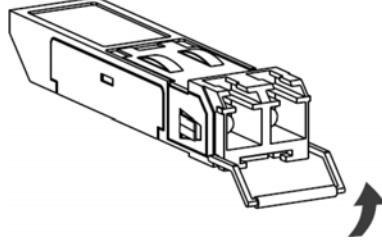

**Figure 20** Transceiver Installation Example

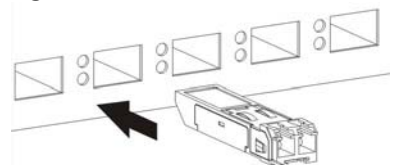

**Figure 21** Connecting the Fiber Optic Cables

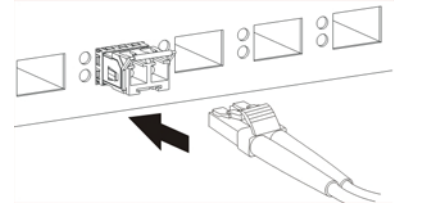

#### **3.1.3.2 Transceiver Removal**

Use the following steps to remove an SFP transceiver.

- **1** Attach an ESD preventive wrist strap to your wrist and to a bare metal surface on the chassis.
- **2** Remove the fiber optic cables from the transceiver.
- **3** Pull out the latch and down to unlock the transceiver (latch styles vary).

Note: Make sure the transceiver's latch is pushed all the way down, so the transceiver can be pulled out successfully.

**4** Pull the latch, or use your thumb and index finger to grasp the tabs on both sides of the transceiver, and carefully slide it out of the slot.

Note: Do NOT pull the transceiver out by force. You could damage it. If the transceiver will not slide out, grasp the tabs on both sides of the transceiver with a slight up or down motion and carefully slide it out of the slot. If unsuccessful, contact Zyxel Support to prevent damage to your Switch and transceiver.

**5** Insert the dust plug into the ports on the transceiver and the cables.

**Figure 22** Removing the Fiber Optic Cables

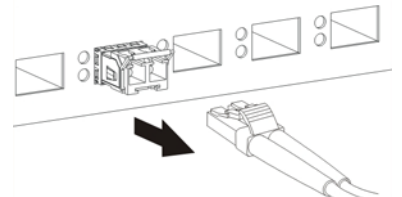

**Figure 23** Opening the Transceiver's Latch Example

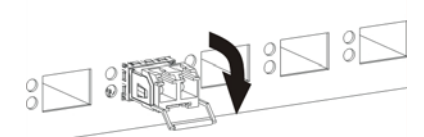

**Figure 24** Transceiver Removal Example

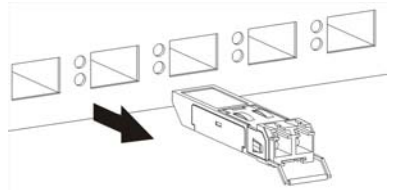

#### **3.1.4 Dual Personality Interfaces**

A combo port is for uplink connections. It consists of a Gigabit Ethernet port for Ethernet connection, and a SFP transceiver slot for fiber optic connection. The fiber optic connection takes priority if the corresponding Gigabit port is also connected.

- 100 Mbps/1 Gbps Connect these ports to high-bandwidth backbone network Ethernet switches.
- Transceiver Slots Use SFP transceivers in these slots for connections to backbone Ethernet switches.

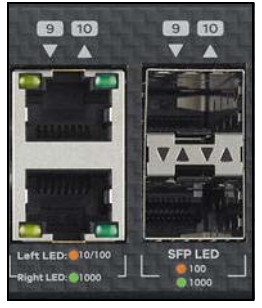

**Figure 25** Combo Port Example: Gigabit Port and SFP Transceiver Slot

#### **3.1.5 Console Port**

To configure the Switch using the Command Line Interface (CLI), connect the male 9-pin end of the RS-232 console cable to the console port of the Switch. Connect the female end to a serial port (COM1, COM2 or other COM port) of your computer. You can use a computer with terminal emulation software configured to the following parameters:

- VT100 terminal emulation
- 115200 bps
- No parity, 8 data bits, 1 stop bit
- No flow control

### **3.2 Rear Panel**

The following figures show the rear panels of the Switch. The rear panels contain:

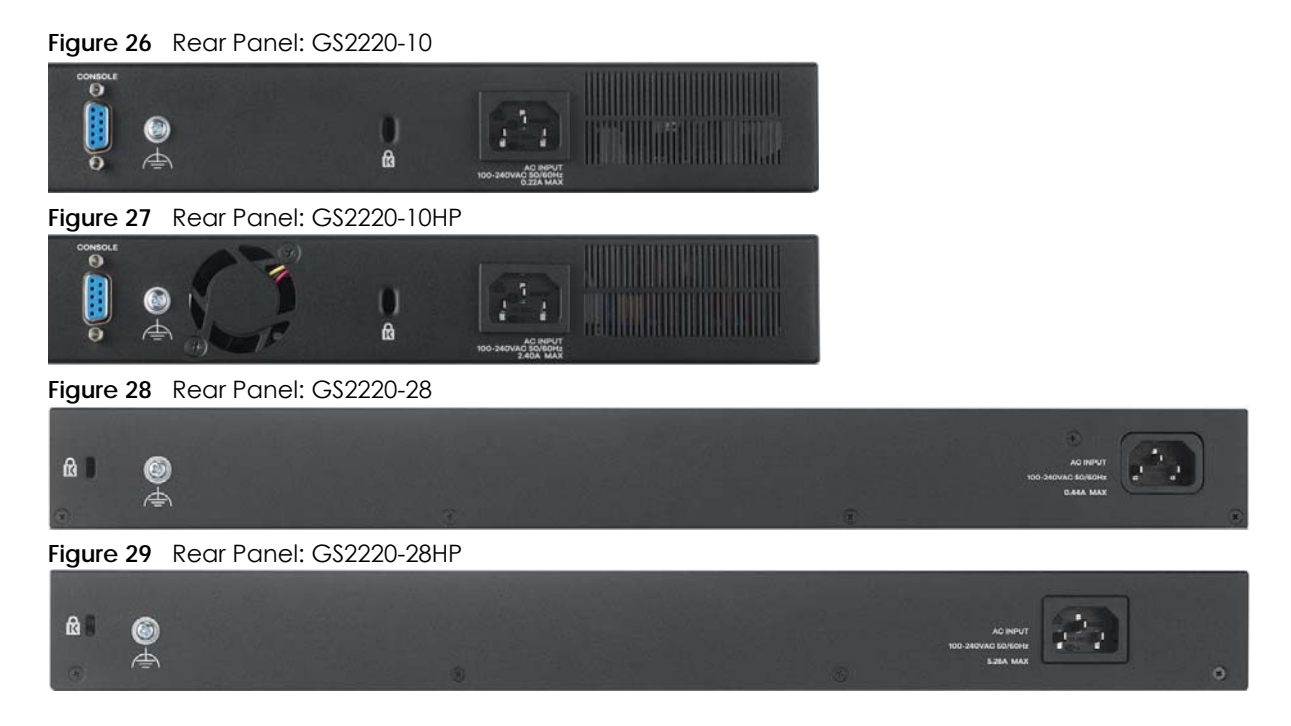

GS2220 Series User's Guide

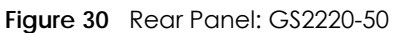

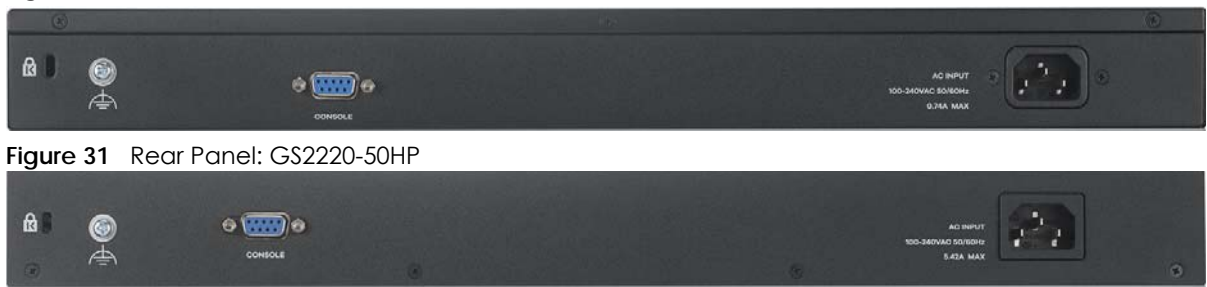

#### **3.2.1 Grounding**

Grounding is a safety measure to direct excess electric charge to the ground. It prevents damage to the Switch, and protects you from electrocution. Use the grounding screw on the rear panel and the ground wire of the AC power supply to ground the Switch.

The grounding terminal and AC power ground where you install the Switch must follow your country's regulations. Qualified service personnel must ensure the building's protective earthing terminals are valid terminals.

Installation of Ethernet cables must be separate from AC power lines. To avoid electric surge and electromagnetic interference, use a different electrical conduit or raceway (tube/trough or enclosed conduit for protecting electric wiring) that is 15 cm apart, or as specified by your country's electrical regulations.

Any device that is located outdoors and connected to this product must be properly grounded and surge protected. To the extent permissible by your country's applicable law, failure to follow these guidelines could result in damage to your Switch which may not be covered by its warranty.

Note: The specification for surge or ESD protection assumes that the Switch is properly grounded.

- **1** Remove the M4 ground screw from the Switch's rear panel.
- **2** Secure a green or yellow ground cable (16 AWG or smaller) to the Switch's rear panel using the M4 ground screw.

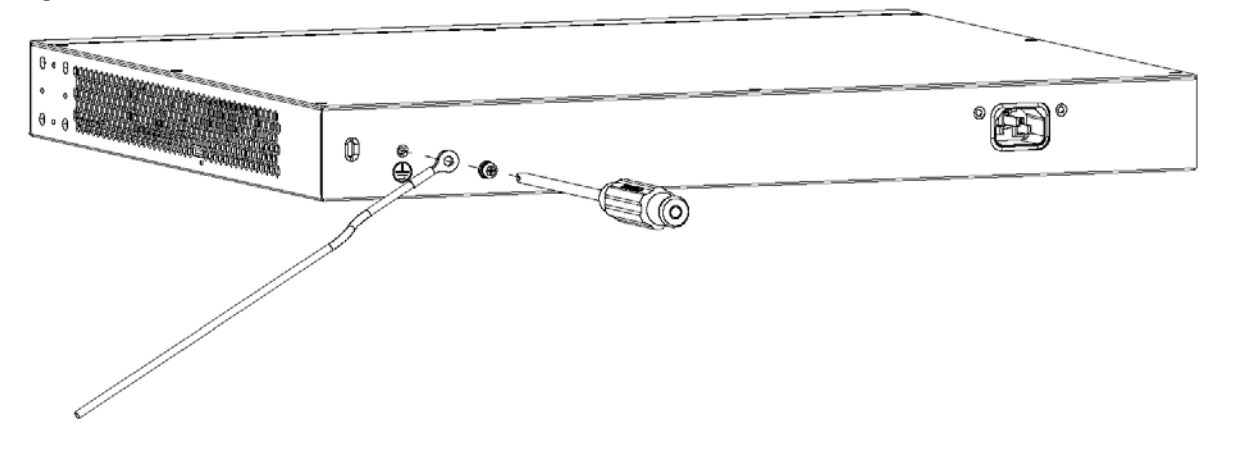

**Figure 32** Grounding

**3** Attach the other end of the ground cable to a grounding bar located on the rack where you install the Switch or to an on-site grounding terminal.

**Figure 33** Attach Ground Cable to Grounding Bar or On-site Grounding Terminal

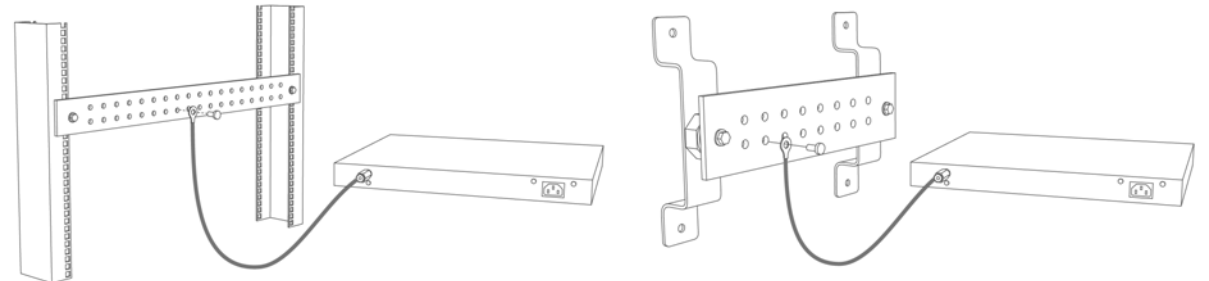

**4** The grounding terminal of the server rack or on-site grounding terminal must also be grounded and connected to the building's main grounding electrode. Make sure the grounding terminal is connected to the buildings grounding electrode and has an earth resistance of less than 10 ohms, or according to your country's electrical regulations.

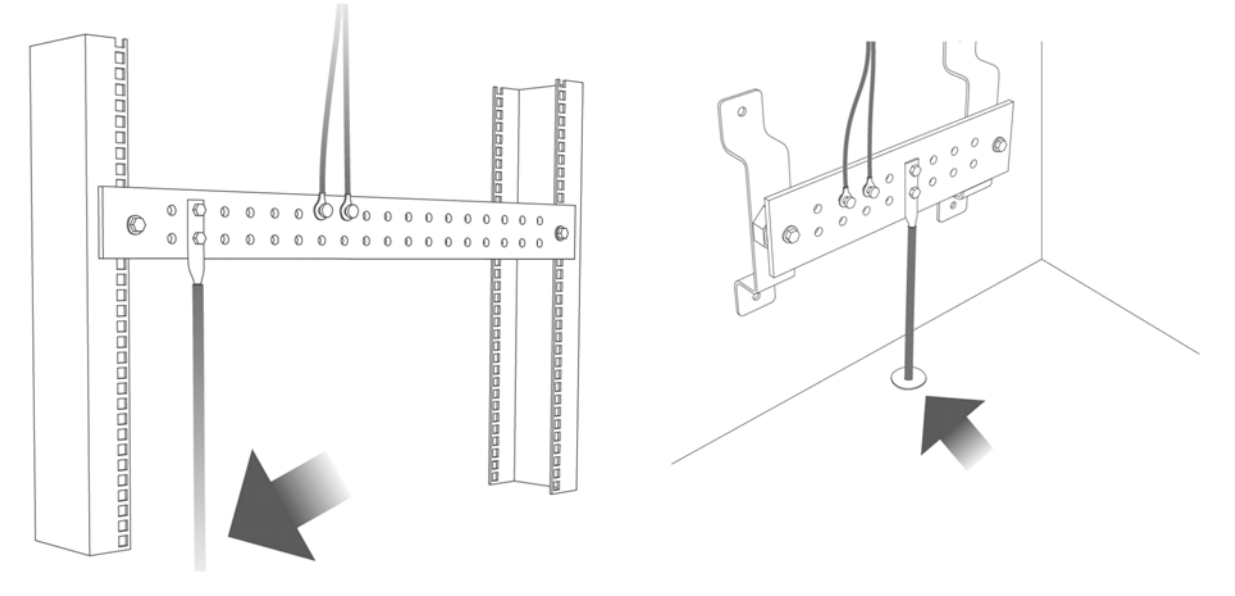

**Figure 34** Connecting to the Building's Main Grounding Electrode

If you are uncertain that suitable grounding is available, contact the appropriate electrical inspection authority or an electrician.

#### **This device must be grounded. Do this before you make other connections.**

#### **3.2.2 AC Power Connection**

Note: Make sure you are using the correct power source as shown on the panel and that no objects obstruct the airflow of the fans (located on the side of the unit).

To connect power to the Switch, insert the female end of the power cord to the AC power receptacle on the rear panel. Connect the other end of the supplied power cord to a power outlet.

#### **3.2.3 Power Connection**

Make sure you are using the correct power source and that no objects obstruct the airflow of the fans.

The Switch uses two power supply modules, one of which is redundant, so if one power module fails the system can operate on the remaining module.

#### **Rear Panel Power Connection**

Connect one end of the supplied power cord or power adapter to the power receptacle on the back of the Switch and the other end to the appropriate power source.

#### **Connecting the Power**

Use the following procedures to connect the Switch to a power source after you have installed it in a rack.

Note: Use the included power cord for the AC power connection.

- **1** Connect the female end of the power cord to the AC power socket.
- **2** Connect the other end of the cord to a power outlet.

#### **Disconnecting the Power**

The power input connectors can be disconnected from the power source individually.

- **1** Disconnect the power cord from the power outlet.
- **2** Disconnect the power cord from the AC power socket.

## <span id="page-50-0"></span>**3.3 LEDs**

After you connect the power to the Switch, view the LEDs to ensure proper functioning of the Switch and as an aid in troubleshooting.

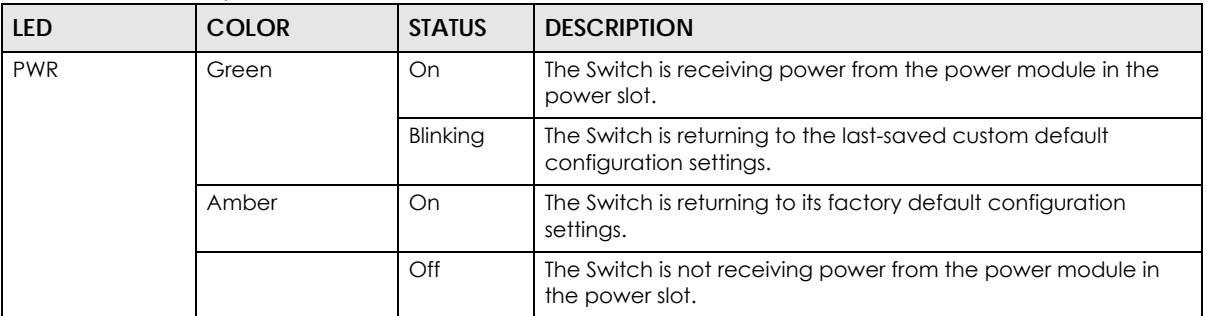

Table 5 LED Descriptions

| LED                                                                                   | <b>COLOR</b>                  | <b>STATUS</b> | <b>DESCRIPTION</b>                                                                                                    |
|---------------------------------------------------------------------------------------|-------------------------------|---------------|----------------------------------------------------------------------------------------------------|
| SYS                                                                                   | Green                         | On            | The Switch is on and functioning properly.                                                                                                    |
|                                                                                       |                               | Blinking      | The Switch is rebooting and performing self-diagnostic tests.                                                                                                |
|                                                                                       | Red                           | On            | The Switch is functioning abnormally.                                                                                                    |
|                                                                                       |                               | Off           | The power is off or the Switch is not ready or malfunctioning.                                                                                               |
| <b>CLOUD</b>                                                                          | Green                         | On            | The Switch has successfully connected to the NCC (Nebula<br>Control Center).                                                                                 |
|                                                                                       |                               | Blinking      | The Switch cannot connect to the NCC because it is not<br>registered.                                                                                        |
|                                                                                       | Amber                         | On            | The Switch is registered at NCC but cannot connect to the<br>NCC. Please check the Internet connection of the Switch.                                        |
|                                                                                       |                               | Blinking      | The Switch is not registered at NCC and cannot connect to the<br>NCC. Please check the Internet connection of the Switch and<br>register the Switch at NCC.  |
|                                                                                       |                               | Off           | The Switch is operating in standalone mode. Nebula Control<br>Center Discovery is disabled in SYSTEM > Cloud Management in<br>the Switch's Web Configurator. |
| <b>LOCATOR</b>                                                                        | Blue                          | On            | The Switch is uploading firmware. While the Switch is doing this,<br>do NOT turn off the power.                                                              |
|                                                                                       |                               | Blinking      | Shows the actual location of the Switch between several<br>devices in a rack. The default timer is 30 minutes when you are<br>configuring the Switch.        |
|                                                                                       |                               | Off           | The locator is not functioning or malfunctioning.                                                                                                    |
| PoE Usage MAX                                                                         | Green                         | On            | Each bar represents 20 percent of PoE Power consumption.                                                                                                    |
| (GS2220-10HP)<br>Barl is the bar at<br>the bottom; bar<br>5 is the bar at<br>the top. | $(B\text{or}1 - \text{Bar3})$ |               | Bar 1: PoE power usage is below 20 percent of the power<br>supplied budget.                                                                                  |
|                                                                                       |                               |               | Bar 2: PoE power usage is below 40 percent of the power<br>supplied budget, but over 20 percent of the power supplied<br>budget.                             |
|                                                                                       |                               |               | <b>Bar 3:</b> PoE power usage is below 60 percent of the power<br>supplied budget, but over 40 percent of the power supplied<br>budget.                      |
|                                                                                       | Yellow<br>$(B$ ar4)           | On            | PoE power usage is below 80 percent of the power supplied<br>budget, but over 60 percent of the power supplied budget.                                       |
|                                                                                       | Red                           | On            | PoE power usage is more than 80 percent of the power<br>supplied budget.                                                                                     |
|                                                                                       | (B <sub>cr5</sub> )           | Blinking      | Less than 5 percent of the power supplied budget remains. 5<br>percent is the default value.                                                                 |
|                                                                                       |                               | Off           | PoE power usage is 0 percent of the power supplied budget.                                                                                                   |
| PoE MAX<br>(GS2220-28HP                                                               | Amber                         | On            | Less than five percent of the power supplied budget remains.<br>Five percent is the default value.                                                           |
| and GS2220-<br>50HP)                                                                  |                               | Off           | The Switch has a sufficient power supplied budget.                                                                                                    |
| Ethernet Ports and PoE                                                                |                               |               |                                                                                                    |

Table 5 LED Descriptions (continued)

| <b>LED</b>                                                       | <b>COLOR</b> | <b>STATUS</b> | <b>DESCRIPTION</b>                                                                              |
|------------------------------------------------------------------|--------------|---------------|-------------------------------------------------------------------------------------------------|
| LNK/ACT                                                          | Green        | Blinking      | The Switch is transmitting or receiving to or from a 1000 Mbps<br>Ethernet network.             |
|                                                                  |              | On            | The link to a 1000 Mbps Ethernet network is up.                                                 |
|                                                                  | Amber        | Blinking      | The Switch is transmitting or receiving to or from a 10 Mbps or a<br>100 Mbps Ethernet network. |
|                                                                  |              | On            | The link to a 10 Mbps or a 100 Mbps Ethernet network is up.                                     |
|                                                                  |              | Off           | The link to an Ethernet network is down.                                                        |
| PoE Mode<br>(GS2220-10HP,<br>GS2220-28HP<br>and GS2220-<br>50HP) | Green        | On            | Power supplied to all PoE Ethernet ports meets the IEEE 802.3at<br>standard.                    |
|                                                                  | Amber        | On            | Power supplied to all PoE Ethernet ports meets the IEEE 802.3af<br>standard.                    |
|                                                                  |              | Off           | There is no power supplied.                                                                     |
| <b>SFP Slots</b>                                                 |              |               |                                                                                                 |
| LINK/ACT                                                         | Green        | On            | The uplink port is linking at 1000 Mbps.                                                        |
|                                                                  |              | Blinking      | The Switch is transmitting or receiving data at 1000 Mbps.                                      |
|                                                                  | Amber        | On.           | The uplink port is linking at 100 Mbps.                                                         |
|                                                                  |              | Blinking      | The Switch is transmitting or receiving data at 100 Mbps.                                       |
|                                                                  |              | Off           | There is no link or port, or the uplink port is shut down.                                      |

Table 5 LED Descriptions (continued)

# **PART II Technical Reference**

# **CHAPTER 4 Web Configurator**

## **4.1 Overview**

This section introduces the configuration and functions of the Web Configurator.

The Web Configurator is an HTML-based management interface that allows easy system setup and management through Internet browser. Use a browser that supports HTML5, such as Microsoft Edge, Mozilla Firefox, or Google Chrome. The recommended minimum screen resolution is 1024 by 768 pixels.

In order to use the Web Configurator you need to allow:

- Web browser pop-up windows on your computer.
- JavaScript (enabled by default).
- Java permissions (enabled by default).

# **4.2 System Login**

- **1** Start your web browser.
- **2** The Switch is a DHCP client by default. Type "http://DHCP-assigned IP" in the **Location** or **Address** field. Press [ENTER].

Note: You can always use the domain name "setup.zyxel" to access the Web Configurator whether the Switch is using a DHCP-assigned IP or static IP address. This requires your computer to be directly connected to the Switch. Make sure your computer can connect to a DNS server through the Switch.

If the Switch is not connected to a DHCP server, enter "http://" and the static IP address of the Switch (for example, the default management IP address is 192.168.1.1 through an in-band port) in the **Location** or **Address** field. Press [ENTER]. Your computer must be in the same subnet in order to access this website address.

Also, you can use the ZON Utility to check your Switch's IP address. See [Section 4.3 on page 59](#page-58-0) for more information on the ZON utility.

- **3** The **Login** screen appears.
- **4** Click the **Visit Nebula** button if you want to open the Zyxel Nebula Control Center (NCC) login page in a new tab or window. The NCC is a cloud-based network management system that allows you to remotely manage and monitor the Switch. See [Section 1.1.2 on page 28](#page-27-0) for information on changing your Switch to Nebula Cloud management.

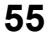

**Figure 35** Visit Nebula

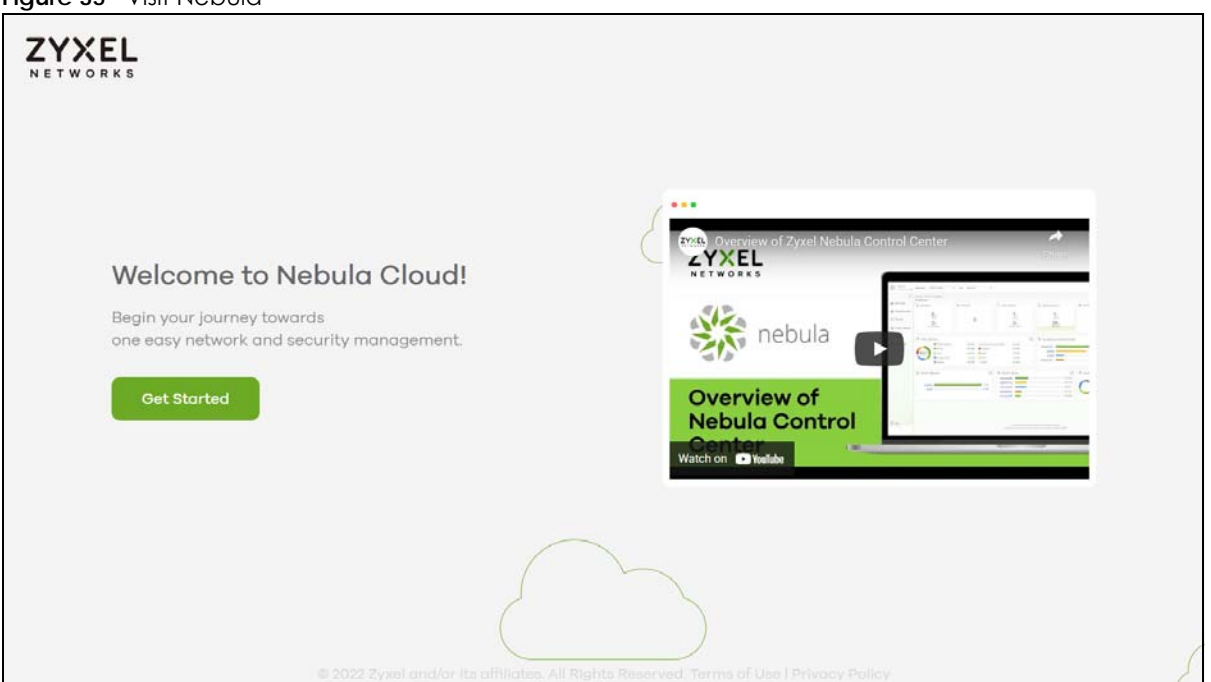

- **5** Alternatively, click **Login** to log into the Web Configurator to manage the Switch directly. The default user name is **admin** and associated default password is **1234**.
- **6** The **Select Mode** screen appears.

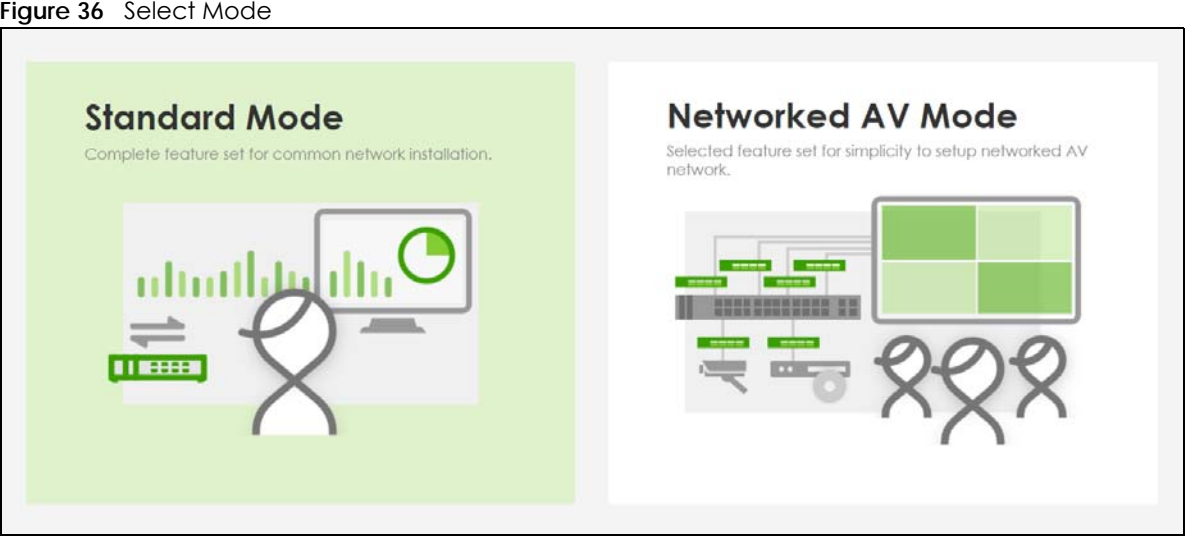

- **7** Select the Web Configurator in **Standard Mode** that has a complete set of configuration for network installation. Or select the Web Configurator in **Networked AV Mode** that has a set of menus specifically designed to simplify configuration and management of the Switch for AVoIP (Audio-Video over Internet Protocol) application.
- **8** If you select **Standard Mode**, go directly to step [10.](#page-56-0)
- **9** The **Setup Wizard** screen will appear after selecting the **Networked AV Mode**. You can use the **Setup Wizard** screen to configure the Switch's Networked AV mode's basic or advanced settings (see [Section](#page-62-0)  [4.4 on page 63](#page-62-0) for details).
	- Use the **Basic Settings** to configure networked AV operation on management VLAN. Such as the Switches' IP address, DNS server, system password, SNMP community, accept or skip the default Networked AV mode settings, and view a summary of the basic settings.
	- Use the **Advanced Settings** for networks that wants to separate networked AV VLAN from management VLAN, specify which ports connect to AVoIP application, and for setting link aggregation across switches.

Once you click the **Finish** button, the settings configured in the **Setup Wizard** screen will overwrite the existing settings.

Otherwise, click the **Exit** button. If you want to open the **Setup Wizard** screen later, click the **Wizard** icon in the upper right hand corner of the Web Configurator in Networked AV mode.

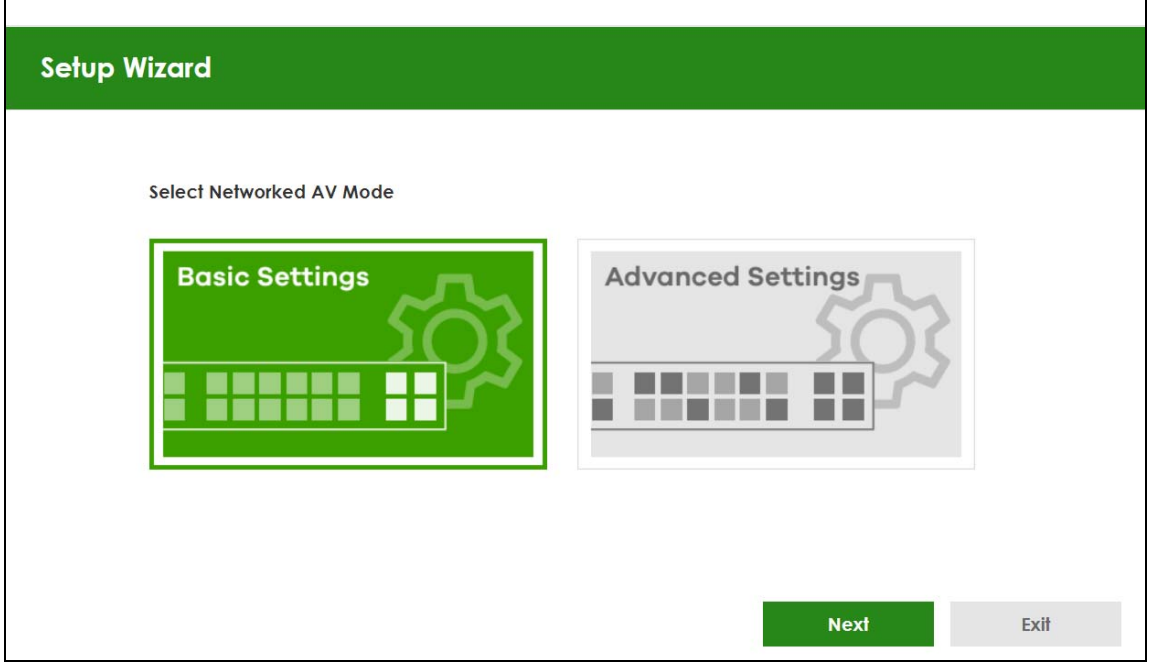

**Figure 37** Web Configurator: Wizard

<span id="page-56-0"></span>**10** If you did not change the default administrator password and/or SNMP community values, a warning screen displays each time you log into the Web Configurator and select **Standard Mode**. Click **Password / SNMP** to open a screen where you can change the administrator password and SNMP community string simultaneously. Otherwise, click **Ignore** to close it.

If you log into the Web Configurator and select **Networked AV Mode**, open the screen in the **Wizard** > **Step 2 Password** to change the administrator password and SNMP community string. Click **Finish** on the last step of the **Wizard** to save your settings.

#### **Password/SNMP Setting**

**Figure 38** Web Configurator: Warning

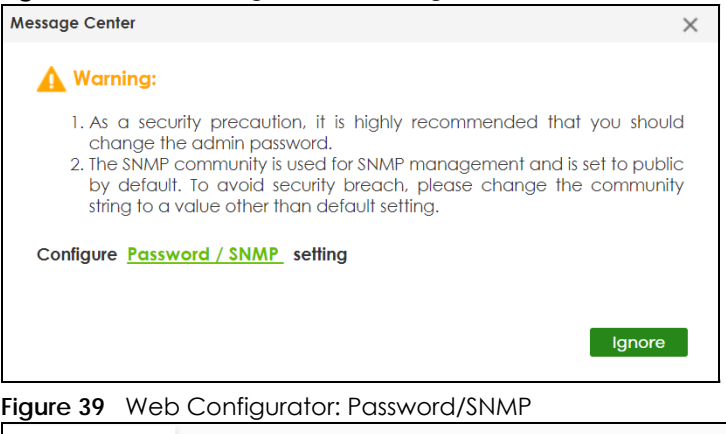

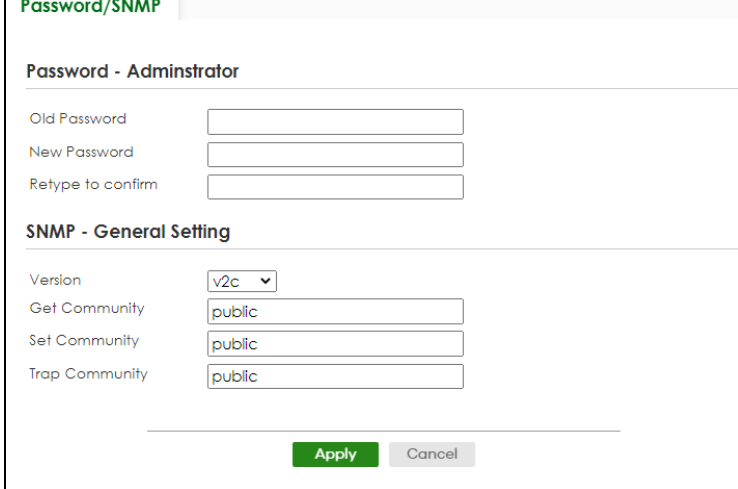

Note: The input string of any field in this screen should not contain [ ? ], [ | ], [ ' ], [ " ], or [ , ]. In the **Password** fields, [ space ] is also not allowed.

Change the default administrator and/or SNMP passwords, and then click **Apply** to save your changes.

Table 6 Web Configurator: Password/SNMP

| LABEL                                                                                                    | <b>DESCRIPTION</b>                                                                                                    |  |
|----------------------------------------------------------------------------------------------------|----------------------------------------------------------------------------------------------------|--|
| Password – Administrator                                                                                                    |                                                                                                    |  |
| This is the default administrator account with the "admin" user name. You cannot change the default administrator<br>user name. |                                                                                                    |  |
| Old Password                                                                                                    | Enter the existing system password (1234 is the default password when shipped).                                                                                                    |  |
| New Password                                                                                                    | Enter your new system password. Up to 32 printable ASCII characters are allowed for the new<br>password.                                                                                             |  |
| Retype to confirm                                                                                                    | Re-enter your new system password for confirmation.                                                                                                    |  |
| SNMP – General Setting                                                                                                    |                                                                                                    |  |
| Use this section to specify the SNMP version and community (password) values.                                                   |                                                                                                    |  |
| Version                                                                                                    | Select the SNMP version for the Switch. The SNMP version on the Switch must match the version<br>on the SNMP manager. Choose SNMP version 2c ( $v2c$ ), SNMP version 3 ( $v3$ ) or both ( $v3v2c$ ). |  |
|                                                                                                    | Note: SNMP version 2c is backwards compatible with SNMP version 1.                                                                                                    |  |

| LABEL          | <b>DESCRIPTION</b>                                                                                                    |
|----------------|----------------------------------------------------------------------------------------------------|
| Get Community  | Enter the Get Community string, which is the password for the incoming Get- and GetNext-<br>requests from the management station. The Get Community string is only used by SNMP<br>managers using SNMP version 2c or lower.                                                       |
| Set Community  | Enter the <b>Set Community</b> string, which is the password for the incoming Set-requests from the<br>management station.                                                                                                    |
|                | The Set Community string is only used by SNMP managers using SNMP version 2c or lower.                                                                                                    |
| Trap Community | Enter the Trap Community string, which is the password sent with each trap to the SNMP<br>manager.                                                                                                    |
|                | The Trap Community string is only used by SNMP managers using SNMP version 2c or lower.                                                                                                    |
| Apply          | Click Apply to save your changes to the Switch's run-time memory. The Switch loses these<br>changes if it is turned off or loses power, so use the <b>Save</b> link on the top navigation panel to<br>save your changes to the non-volatile memory when you are done configuring. |
| Cancel         | Click Cancel to begin configuring this screen afresh.                                                                                                    |

Table 6 Web Configurator: Password/SNMP (continued)

# <span id="page-58-0"></span>**4.3 Zyxel One Network (ZON) Utility**

ZON Utility is a program designed to help you deploy and manage a network more efficiently. It detects devices automatically and allows you to do basic settings on devices in the network without having to be near it.

The ZON Utility issues requests through Zyxel Discovery Protocol (ZDP) and in response to the query, the device responds back with basic information including IP address, firmware version, location, system and model name in the same broadcast domain. The information is then displayed in the ZON Utility screen and you can perform tasks like basic configuration of the devices and batch firmware upgrade in it. You can download the ZON Utility at www.zyxel.com and install it in a computer (Windows operating system).

#### **4.3.1 Requirements**

Before installing the ZON Utility in your computer, please make sure it meets the requirements listed below.

#### **Operating System**

At the time of writing, the ZON Utility is compatible with:

- Windows 7 (both 32-bit / 64-bit versions)
- Windows 8 (both 32-bit / 64-bit versions)
- Windows 8.1 (both 32-bit / 64-bit versions)
- Windows 10 (both 32-bit / 64-bit versions)

Note: To check for your Windows operating system version, right-click on **My Computer** > **Properties** on your computer. You should see this information in the **General** tab.

#### **Hardware**

Here are the minimum hardware requirements to use the ZON Utility on your computer.

- Core i3 processor
- 2 GB RAM
- 100 MB free hard disk
- WXGA (Wide XGA 1280 by 800)

#### **4.3.2 Run the ZON Utility**

- **1** Double-click the ZON Utility to run it.
- **2** The first time you run the ZON Utility, you will see if your device and firmware version support the ZON Utility. Click the **OK** button to close this screen.

**Figure 40** Supported Devices and Versions

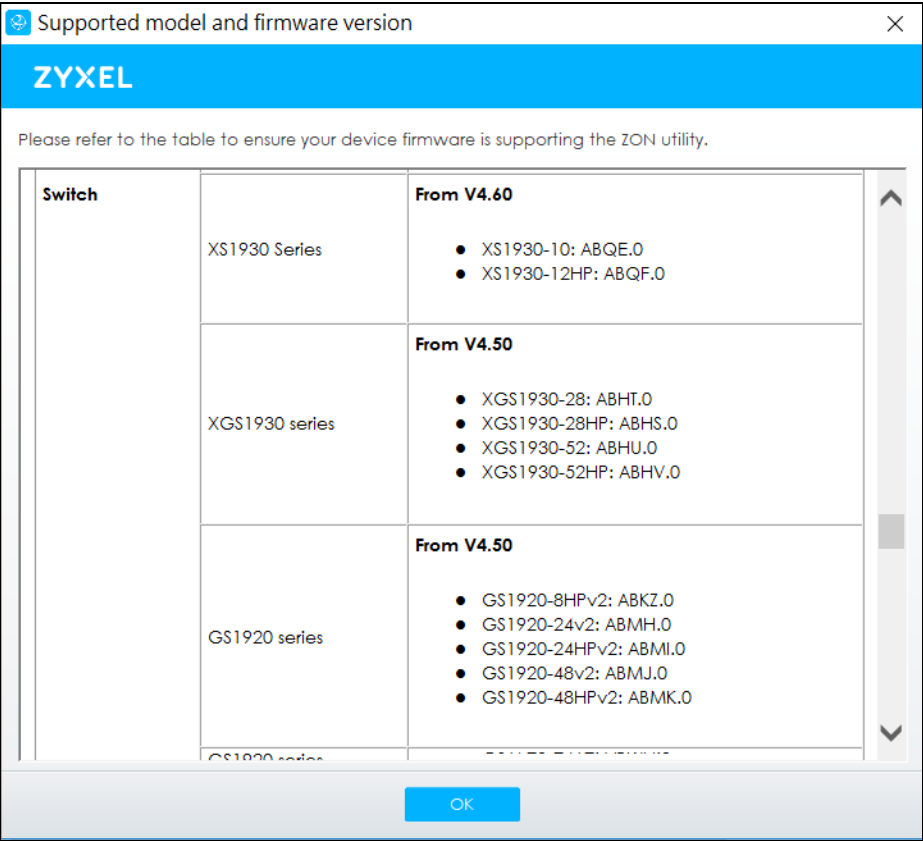

If you want to check the supported models and firmware versions later, you can click the **Show information about ZON** icon in the upper right of the screen. Then select the **Supported model and firmware version** link. If your device is not listed here, see the device release notes for ZON Utility support. The release notes are in the firmware zip file on the Zyxel web site.

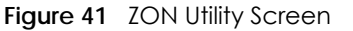

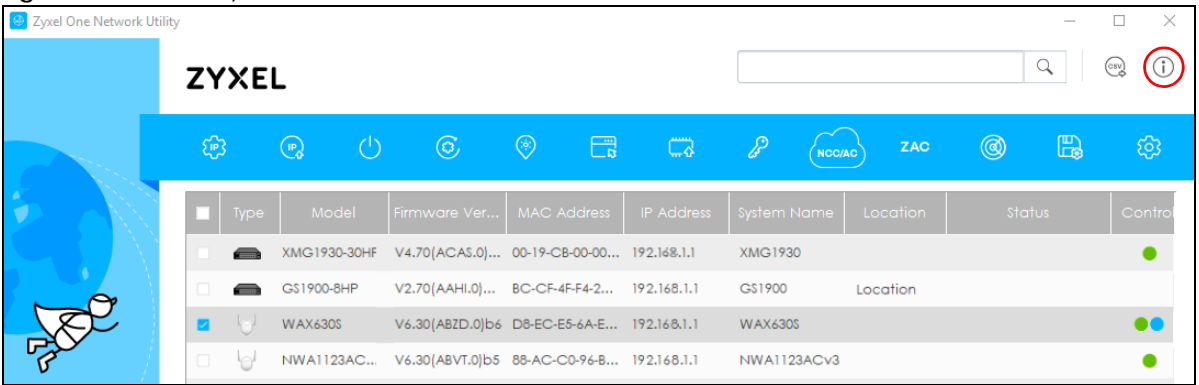

**3** Select a network adapter to which your supported devices are connected.

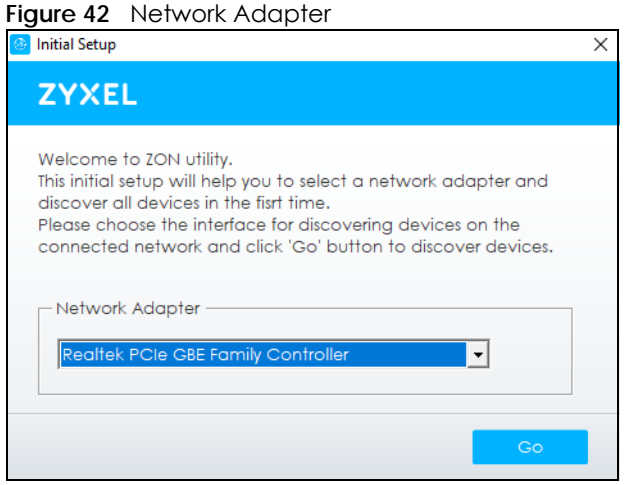

**4** Click the **Go** button for the ZON Utility to discover all supported devices in your network.

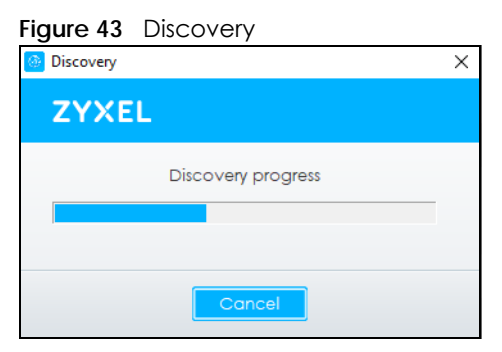

**5** The ZON Utility screen shows the devices discovered.

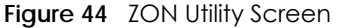

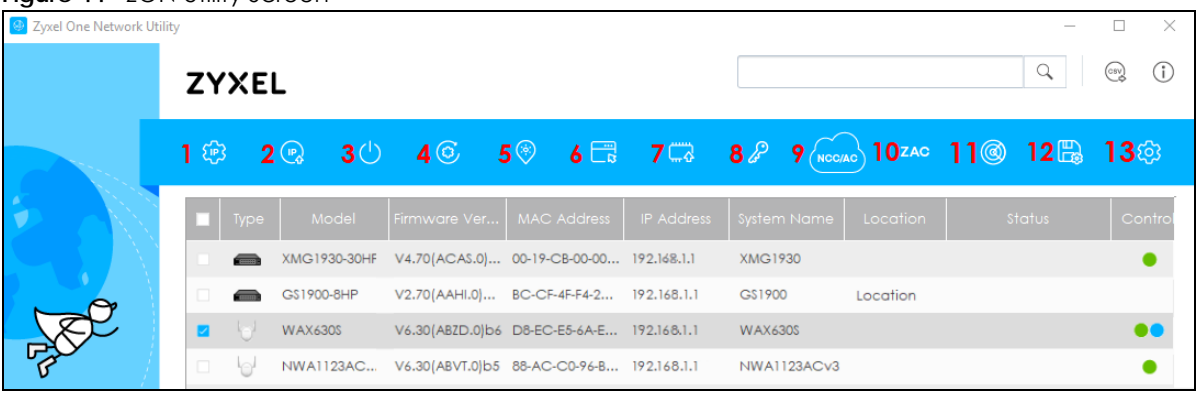

**6** Select a device and then use the icons to perform actions. Some functions may not be available for your devices.

Note: You must know the selected device admin password before taking actions on the device using the ZON Utility icons.

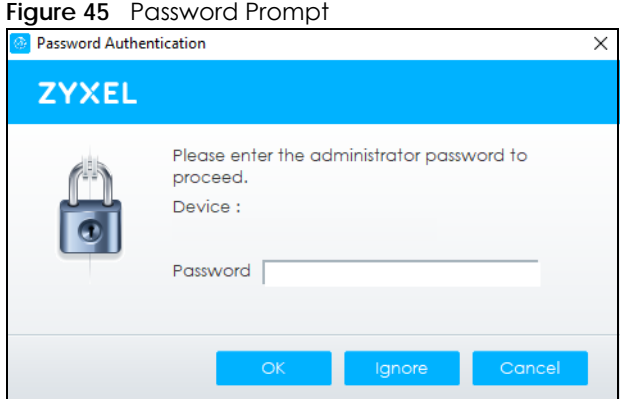

The following table describes the icons numbered from left to right in the ZON Utility screen.

| <b>ICON</b>                         | <b>DESCRIPTION</b>                                                                                                    |
|-------------------------------------|----------------------------------------------------------------------------------------------------|
| 1 IP Configuration                  | Change the selected device's IP address.                                                                                                    |
| 2 Renew IP Address                  | Update a DHCP-assigned dynamic IP address.                                                                                                    |
| 3 Reboot Device                     | Use this icon to restart the selected devices. This may be useful when troubleshooting<br>or upgrading new firmware.                                                                              |
| 4 Reset Configuration to<br>Default | Use this icon to reload the factory-default configuration file. This means that you will<br>lose all previous configurations.                                                                     |
| 5 Locator LED                       | Use this icon to locate the selected device by causing its Locator LED to blink.                                                                                                    |
| 6 Web GUI                           | Use this to access the selected device Web Configurator from your browser. You will<br>need a user name and password to log in.                                                                   |
| 7 Firmware Upgrade                  | Use this icon to upgrade new firmware to selected devices of the same model. Make<br>sure you have downloaded the firmware from the Zyxel website to your computer and<br>unzipped it in advance. |
| 8 Change Password                   | Use this icon to change the admin password of the selected device. You must know<br>the current admin password before changing to a new one.                                                      |

Table 7 ZON Utility Icons

| <b>ICON</b>                         | <b>DESCRIPTION</b>                                                                                                    |
|-------------------------------------|----------------------------------------------------------------------------------------------------|
| 9 Configure NCC<br><b>Discovery</b> | You must have Internet access to use this feature. Use this icon to enable or disable the<br>Nebula Control Center (NCC) discovery feature on the selected device. If it is<br>enabled, the selected device will try to connect to the NCC. Once the selected<br>device is connected to and has registered in the NCC, it will go into the Nebula cloud<br>management mode. |
| 10 <sub>ZAC</sub>                   | Use this icon to run the Zyxel AP Configurator of the selected AP.                                                                                                    |
| 11 Clear and Rescan                 | Use this icon to clear the list and discover all devices on the connected network again.                                                                                                    |
| 12 Save Configuration               | Use this icon to save configuration changes to permanent memory on a selected<br>device.                                                                                                    |
| 13 Settings                         | Use this icon to select a network adapter for the computer on which the ZON utility is<br>installed, and the utility language.                                                                                                    |

Table 7 ZON Utility Icons (continued)

The following table describes the fields in the ZON Utility main screen.

| LABFL                       | <b>DESCRIPTION</b>                                                                                                    |
|-----------------------------|----------------------------------------------------------------------------------------------------|
| <b>Type</b>                 | This field displays an icon of the kind of device discovered.                                                                                                    |
| Model                       | This field displays the model name of the discovered device.                                                                                                    |
| <b>Firmware Version</b>     | This field displays the firmware version of the discovered device.                                                                                                    |
| <b>MAC Address</b>          | This field displays the MAC address of the discovered device.                                                                                                    |
| <b>IP Address</b>           | This field displays the IP address of an internal interface on the discovered device that<br>first received a ZDP discovery request from the ZON Utility.                                                                                                    |
| <b>System Name</b>          | This field displays the system name of the discovered device.                                                                                                    |
| Location                    | This field displays where the discovered device is.                                                                                                    |
| Status                      | This field displays whether changes to the discovered device have been done<br>successfully. As the Switch does not support IP Configuration, Renew IP address and<br>Flash Locator LED, this field displays "Update failed", "Not support Renew IP address"<br>and "Not support Flash Locator LED" respectively. |
| <b>Controller Discovery</b> | This field displays if the discovered device supports the Nebula Control Center (NCC)<br>discovery feature. If it is enabled, the selected device will try to connect to the NCC.<br>Once the selected device is connected to and has registered in the NCC, it will go<br>into the Nebula cloud management mode. |
| Serial Number               | Enter the admin password of the discovered device to display its serial number.                                                                                                    |
| <b>Hardware Version</b>     | This field displays the hardware version of the discovered device.                                                                                                    |
| <b>IPv6 Address</b>         | This field displays the IPv6 address on the discovered device that first received a ZDP<br>discovery request from the ZON Utility.                                                                                                    |

Table 8 ZON Utility Fields

# <span id="page-62-0"></span>**4.4 Networked AV Mode Wizard**

The **Setup Wizard** can be accessed using the following methods:

- When the Switch is in its factory-default state, selecting Networked AV mode will automatically access the **Setup Wizard**.
- When in Networked AV mode, click the **Wizard** link to access the **Setup Wizard**.

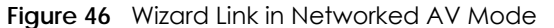

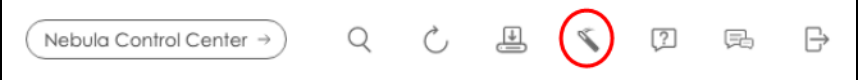

The **Setup Wizard** contains the following parts:

- Use the **Basic Settings** when networked AV service runs on management VLAN, using the combo/ fiber port for inter-switch connection.
- Use the **Advanced Settings** when you need to specify the VLAN for networked AV service and configure the port's role manually.

#### **4.4.1 Basic Settings**

In **Basic Settings**, you can set up IP or DNS, set up your password, SNMP community, accept or skip the default Networked AV mode settings, and view finished results.

In order to set up your IP or DNS, please do the following. Click **Wizard** > **Basic Settings** > **Next** > **Step 1 IP**  to access this screen.

**Figure 47** Wizard > Basic Settings > Step 1 IP

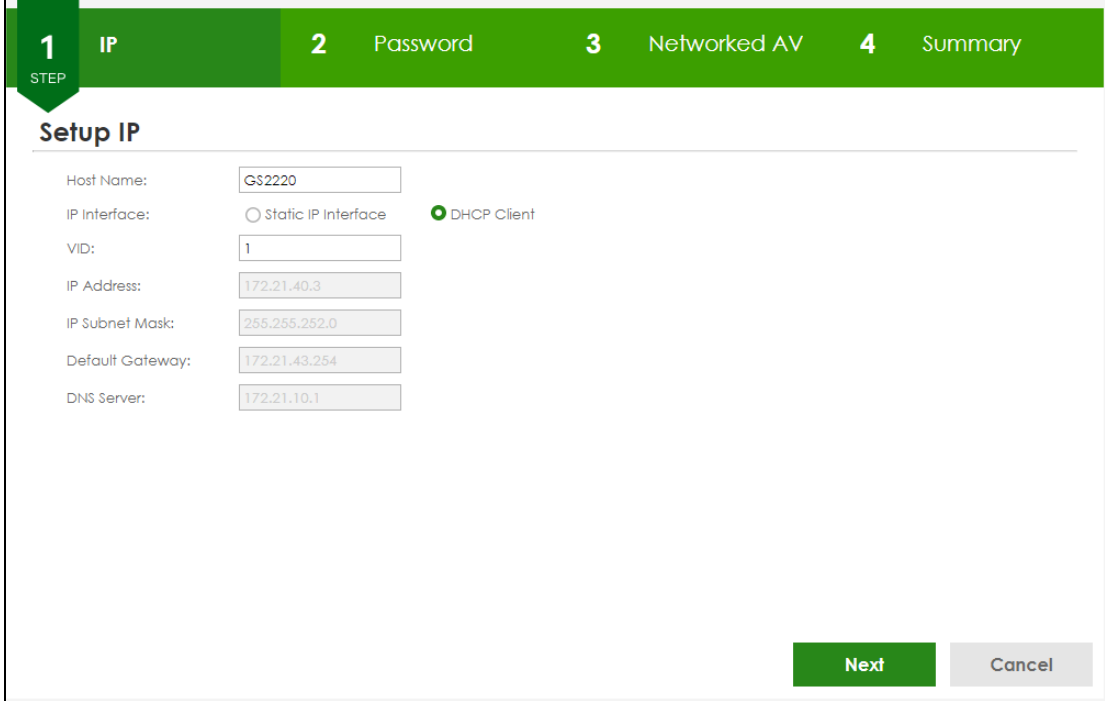

Each field is described in the following table.

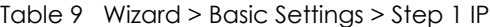

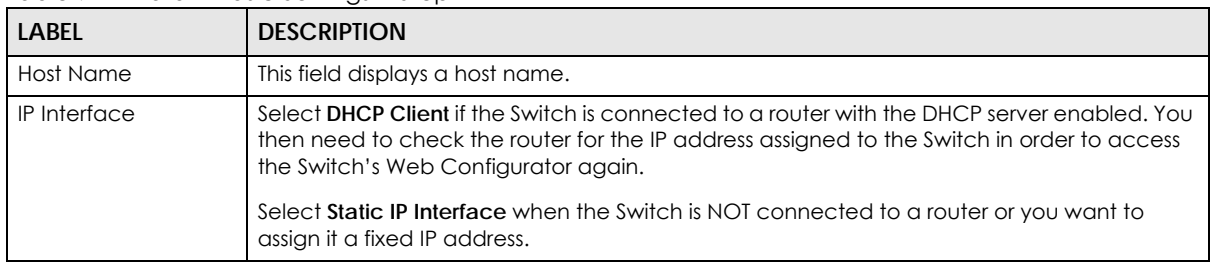

GS2220 Series User's Guide

| <b>LABEL</b>          | <b>DESCRIPTION</b>                                                                                                    |
|-----------------------|----------------------------------------------------------------------------------------------------|
| <b>VID</b>            | This field displays the VLAN ID.                                                                                                    |
| <b>IP</b> Address     | The Switch needs an IP address for it to be managed over the network.                                                                                                    |
| <b>IP Subnet Mask</b> | The subnet mask specifies the network number portion of an IP address.                                                                                                    |
| Default Gateway       | Type the IP address of the default outgoing gateway in dotted decimal notation, for<br>example 192.168.1.254.                                                                                                    |
| <b>DNS</b> Server     | DNS (Domain Name System) is for mapping a domain name to its corresponding IP address<br>and vice versa. Enter a domain name server IP address in order to be able to use a domain<br>name instead of an IP address. |
| <b>Next</b>           | Click Next to show the next screen.                                                                                                    |
| Cancel                | Click Cancel to exit this screen without saving.                                                                                                    |

Table 9 Wizard > Basic Settings > Step 1 IP (continued)

After clicking **Next,** the **Password** screen appears.

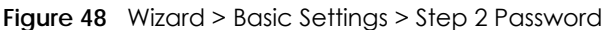

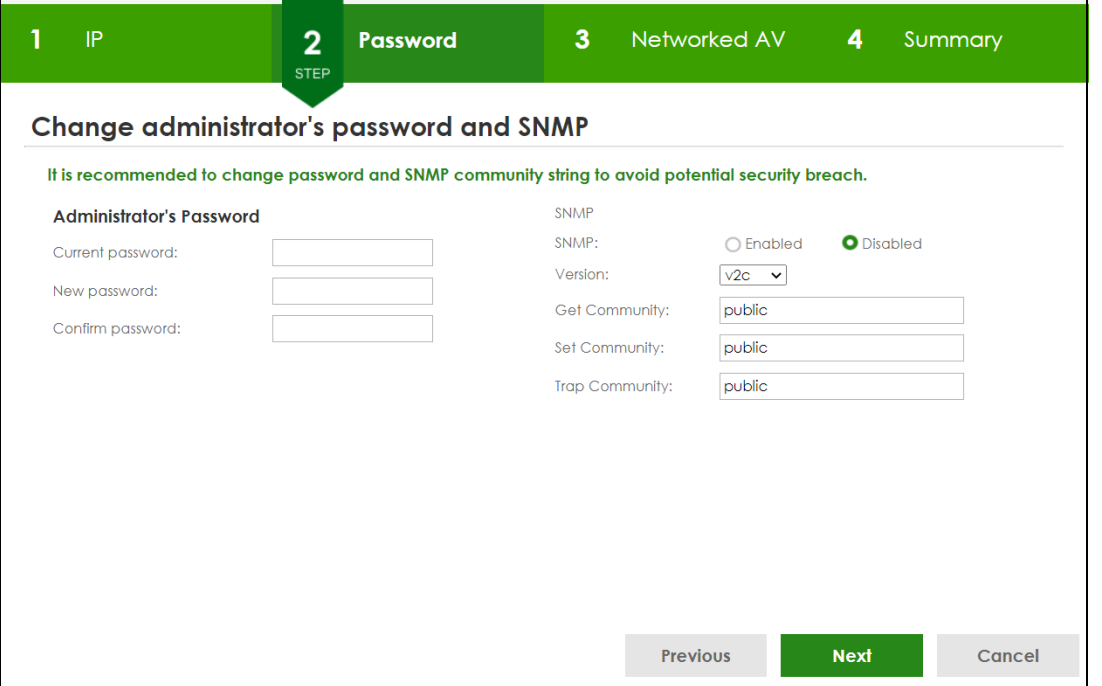

Note: The input string of any field in this screen should not contain [ ? ], [ | ], [ ' ], [ " ], or [ , ]. In the **Password** fields, [ space ] is also not allowed.

Each field is described in the following table.

| LABEL                    | <b>DESCRIPTION</b>                                                                                       |  |
|--------------------------|----------------------------------------------------------------------------------------------------|--|
| Administrator's Password |                                                                                                    |  |
| Current<br>password      | Enter the existing system password (1234 is the default password when shipped).                          |  |
| New password             | Enter your new system password. Up to 32 printable ASCII characters are allowed for the<br>new password. |  |

Table 10 Wizard > Basic Settings > Step 2 Password

| LABFL                 | <b>DESCRIPTION</b>                                                                                                    |
|-----------------------|----------------------------------------------------------------------------------------------------|
| Confirm<br>password   | Re-enter your new system password for confirmation.                                                                                                    |
| <b>SNMP</b>           |                                                                                                    |
| <b>SNMP</b>           | Select <b>Enabled</b> to let the Switch act as an SNMP agent, which allows a manager station to<br>manage and monitor the Switch through the network. Select <b>Disabled</b> to turn this feature<br>off. |
| Version               | Select the SNMP version for the Switch. The SNMP version on the Switch must match the<br>version on the SNMP manager. Choose SNMP version 2c (v2c), SNMP version 3 (v3) or both<br>$(v3v2c)$ .            |
|                       | Note: SNMP version 2c is backwards compatible with SNMP version 1.                                                                                                    |
| <b>Get Community</b>  | Enter the Get Community string, which is the password for the incoming Get- and<br>GetNextrequests from the management station.                                                                           |
|                       | The Get Community string is only used by SNMP managers using SNMP version 2c or lower.                                                                                                    |
| Set Community         | Enter the Set Community string, which is the password for the incoming Set-requests from<br>the management station.                                                                                       |
|                       | The Set Community string is only used by SNMP managers using SNMP version 2c or lower.                                                                                                    |
| <b>Trap Community</b> | Enter the Trap Community string, which is the password sent with each trap to the SNMP<br>manager.                                                                                                    |
|                       | The Trap Community string is only used by SNMP managers using SNMP version 2c or lower.                                                                                                    |
| Previous              | Click Previous to show the previous screen.                                                                                                    |
| <b>Next</b>           | Click Next to show the next screen.                                                                                                    |
| Cancel                | Click <b>Cancel</b> to exit this screen without saving.                                                                                                    |

Table 10 Wizard > Basic Settings > Step 2 Password (continued)

After clicking **Next**, the **Networked AV** screen appears.

#### **Figure 49** Wizard > Basic Settings > Step 3 Networked AV

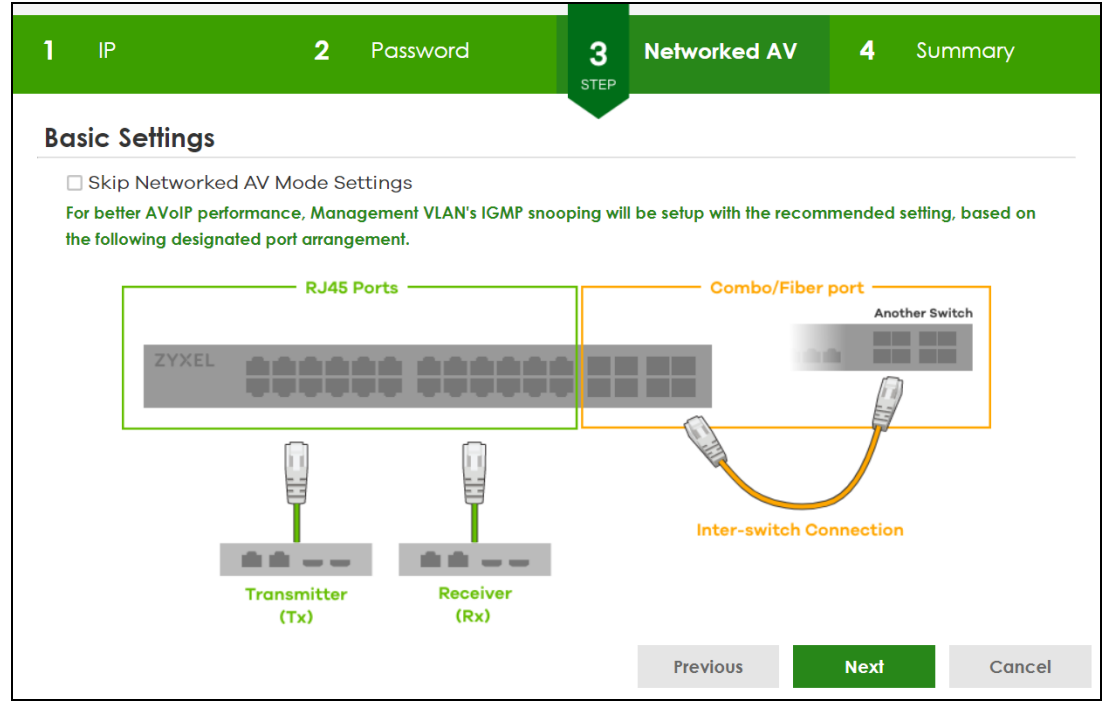

GS2220 Series User's Guide

Each field is described in the following table.

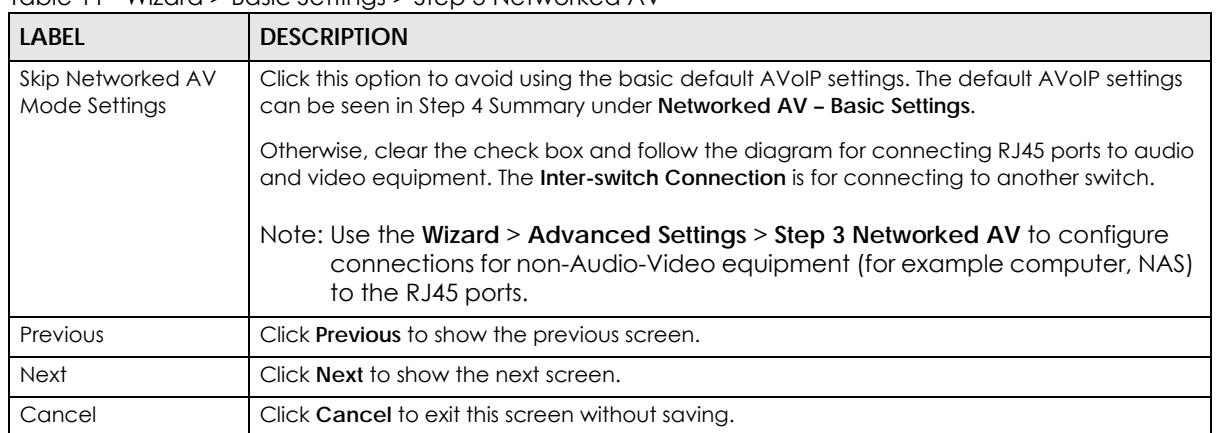

#### Table 11 Wizard > Basic Settings > Step 3 Networked AV

After clicking **Next,** the **Summary** screen appears.

#### **Figure 50** Wizard > Basic Settings > Step 4 Summary

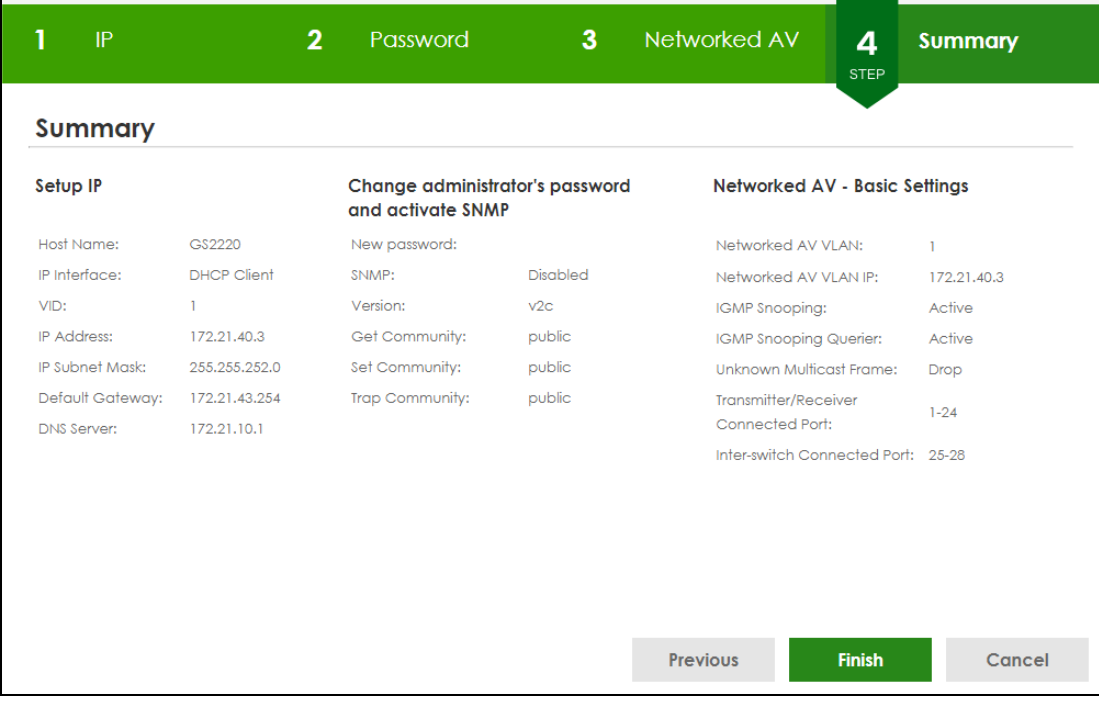

Each field is described in the following table.

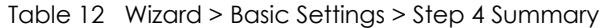

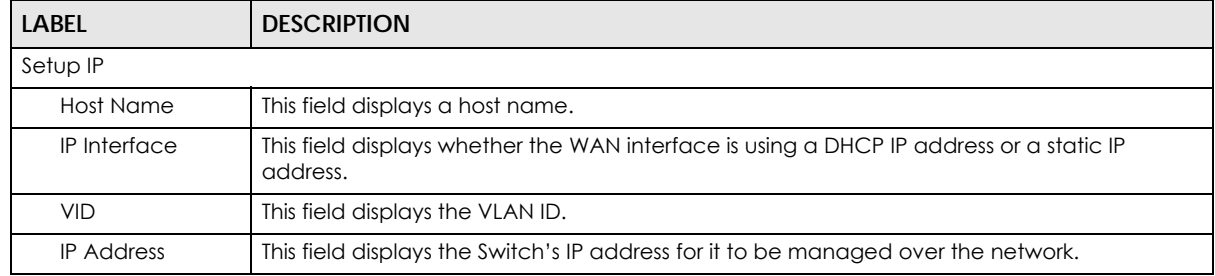

GS2220 Series User's Guide

| <b>LABEL</b>                               | <b>DESCRIPTION</b>                                                                                                    |
|--------------------------------------------|----------------------------------------------------------------------------------------------------|
| <b>IP Subnet Mask</b>                      | This field displays the subnet mask that specifies the network number portion of an IP<br>address.                                                                                                    |
| Default Gateway                            | This field displays the IP address of the default outgoing gateway in dotted decimal<br>notation, for example 192.168.1.254.                                                                                     |
| <b>DNS Server</b>                          | This field displays the DNS (Domain Name System) for mapping a domain name to its<br>corresponding IP address and so forth.                                                                                      |
|                                            | Change administrator's password and activate SNMP                                                                                                    |
| New Password                               | This field displays asterisks when a new password has been created.                                                                                                    |
| <b>SNMP</b>                                | This field displays whether the Switch acts as an SNMP agent.                                                                                                    |
| Version                                    | This field displays the SNMP version for the Switch.                                                                                                    |
| <b>Get Community</b>                       | This field displays the Get Community string.                                                                                                    |
| Set Community                              | This field displays the Set Community string.                                                                                                    |
| <b>Trap Community</b>                      | This field displays the Trap Community string.                                                                                                    |
| Networked AV - Basic Settings              |                                                                                                    |
| Networked AV<br>VLAN                       | This field displays the VLAN ID for the AVoIP network.                                                                                                    |
| Networked AV<br><b>VLAN IP</b>             | This field displays the Switch's IP address for it to be managed over the AVoIP network.                                                                                                    |
| <b>IGMP Snooping</b>                       | This field displays Active when IGMP Snooping is enabled to forward group multicast traffic<br>only to ports that are members of that group.                                                                     |
|                                            | Otherwise, it displays <b>Inactive.</b>                                                                                                    |
| <b>IGMP</b> Snooping<br>Querier            | This field displays <b>Active</b> when the Switch is allowed to send IGMP General Query messages<br>to the VLANs with the multicast hosts attached.                                                              |
|                                            | Otherwise, it displays <b>Inactive.</b>                                                                                                    |
| Unknown<br>Multicast Frame                 | This field displays the action to perform when the Switch receives an unknown multicast<br>frame. It displays Drop when the frames are discarded. It displays Flooding when the frames<br>are sent to all ports. |
| Transmitter/<br>Receiver<br>Connected Port | This field shows the Switch's port numbers for connection to networked audio and video<br>equipment.                                                                                                    |
| Inter-switch<br>Connected Port             | This field shows the Switch's port numbers for connection to another switch.                                                                                                    |
| Previous                                   | Click Previous to show the previous screen.                                                                                                    |
| Finish                                     | Review the information and click Finish to create the task.                                                                                                    |
| Cancel                                     | Click <b>Cancel</b> to exit this screen without saving.                                                                                                    |

Table 12 Wizard > Basic Settings > Step 4 Summary (continued)

#### **4.4.2 Advanced Settings**

In **Advanced Settings**, you can set up IP or DNS, set up your password, SNMP community, configure Networked AV service to a VLAN, select and assign port role, link aggregation (trunking), and view finished results.

In order to set up your IP or DNS, please do the following. Click **Wizard** > **Advanced Settings** > **Step 1 IP** to access this screen.

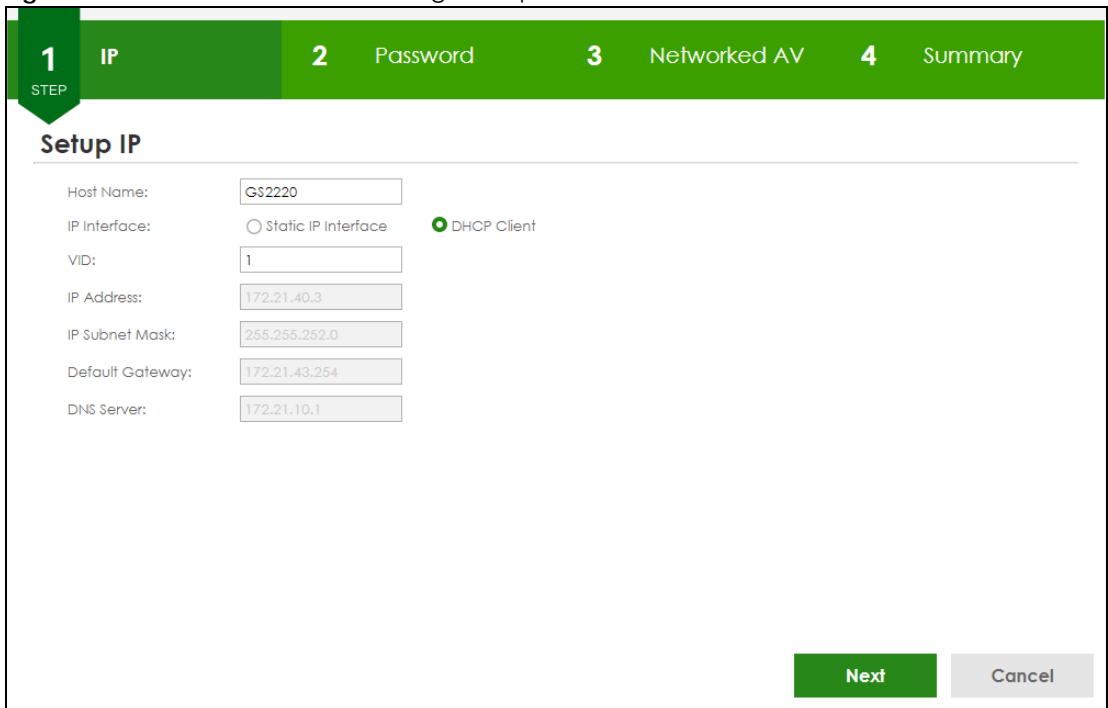

**Figure 51** Wizard > Advanced Settings > Step 1 IP

Each field is described in the following table.

| <b>LABEL</b>          | <b>DESCRIPTION</b>                                                                                                    |
|-----------------------|----------------------------------------------------------------------------------------------------|
| Host Name             | This field displays a host name.                                                                                                    |
|                       | You can enter a new host name here. Up to 64 printable ASCII characters are allowed<br>except $[ ? ], [ ] ], [ ' ], [ " ],$ or $[ , ].$                                                                                           |
| IP Interface          | Select DHCP Client if the Switch is connected to a router with the DHCP server enabled. You<br>then need to check the router for the IP address assigned to the Switch in order to access<br>the Switch's Web Configurator again. |
|                       | Select Static IP Interface when the Switch is NOT connected to a router or you want to<br>assign it a fixed IP address.                                                                                                    |
| <b>VID</b>            | This field displays the VLAN ID.                                                                                                    |
| <b>IP Address</b>     | The Switch needs an IP address for it to be managed over the network.                                                                                                    |
| <b>IP Subnet Mask</b> | The subnet mask specifies the network number portion of an IP address.                                                                                                    |
| Default Gateway       | Type the IP address of the default outgoing gateway in dotted decimal notation, for<br>example 192.168.1.254.                                                                                                    |
| <b>DNS Server</b>     | DNS (Domain Name System) is for mapping a domain name to its corresponding IP address<br>and so forth. Enter a domain name server IP address in order to be able to use a domain<br>name instead of an IP address.                |
| <b>Next</b>           | Click <b>Next</b> to show the next screen.                                                                                                    |
| Cancel                | Click <b>Cancel</b> to exit this screen without saving.                                                                                                    |

Table 13 Wizard > Advanced Settings > Step 1 IP

After clicking **Next,** the **Password** screen appears.

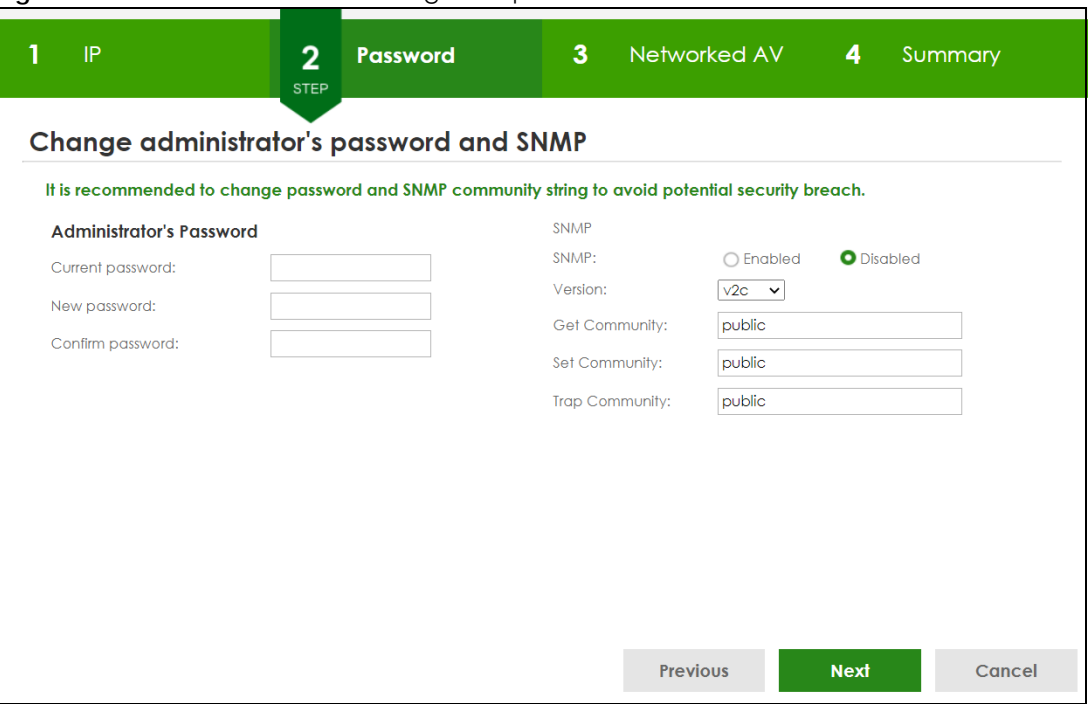

**Figure 52** Wizard > Advanced Settings > Step 2 Password

#### Note: The input string of any field in this screen should not contain [ ? ], [ | ], [ ' ], [ " ], or [ , ]. In the **Password** fields, [ space ] is also not allowed.

Each field is described in the following table.

| LABFL                    | <b>DESCRIPTION</b>                                                                                                    |  |
|--------------------------|----------------------------------------------------------------------------------------------------|--|
| Administrator's Password |                                                                                                    |  |
| Current<br>password      | Type the existing system password (1234 is the default password when shipped).                                                                                                    |  |
| New password             | Enter your new system password. Up to 32 printable ASCII characters are allowed for the<br>new password.                                                                                                  |  |
| Confirm<br>password      | Re-enter your new system password for confirmation.                                                                                                    |  |
| <b>SNMP</b>              |                                                                                                    |  |
| <b>SNMP</b>              | Select <b>Enabled</b> to let the Switch act as an SNMP agent, which allows a manager station to<br>manage and monitor the Switch through the network. Select <b>Disabled</b> to turn this feature<br>off. |  |
| Version                  | Select the SNMP version for the Switch. The SNMP version on the Switch must match the<br>version on the SNMP manager. Choose SNMP version 2c (v2c), SNMP version 3 (v3) or both<br>$(v3v2c)$ .            |  |
|                          | Note: SNMP version 2c is backwards compatible with SNMP version 1.                                                                                                    |  |
| Get Community            | Enter the Get Community string, which is the password for the incoming Get- and<br>GetNextrequests from the management station.                                                                           |  |
|                          | The Get Community string is only used by SNMP managers using SNMP version 2c or lower.                                                                                                    |  |
| Set Community            | Enter the Set Community string, which is the password for the incoming Set-requests from<br>the management station.                                                                                       |  |
|                          | The Set Community string is only used by SNMP managers using SNMP version 2c or lower.                                                                                                    |  |

Table 14 Wizard > Advanced Settings > Step 2 Password

GS2220 Series User's Guide

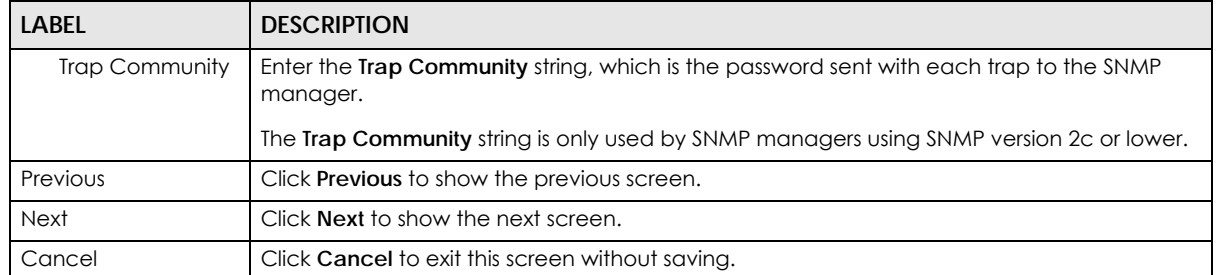

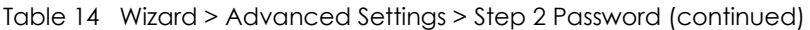

After clicking **Next**, the **Networked AV** screen appears.

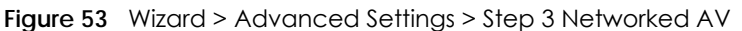

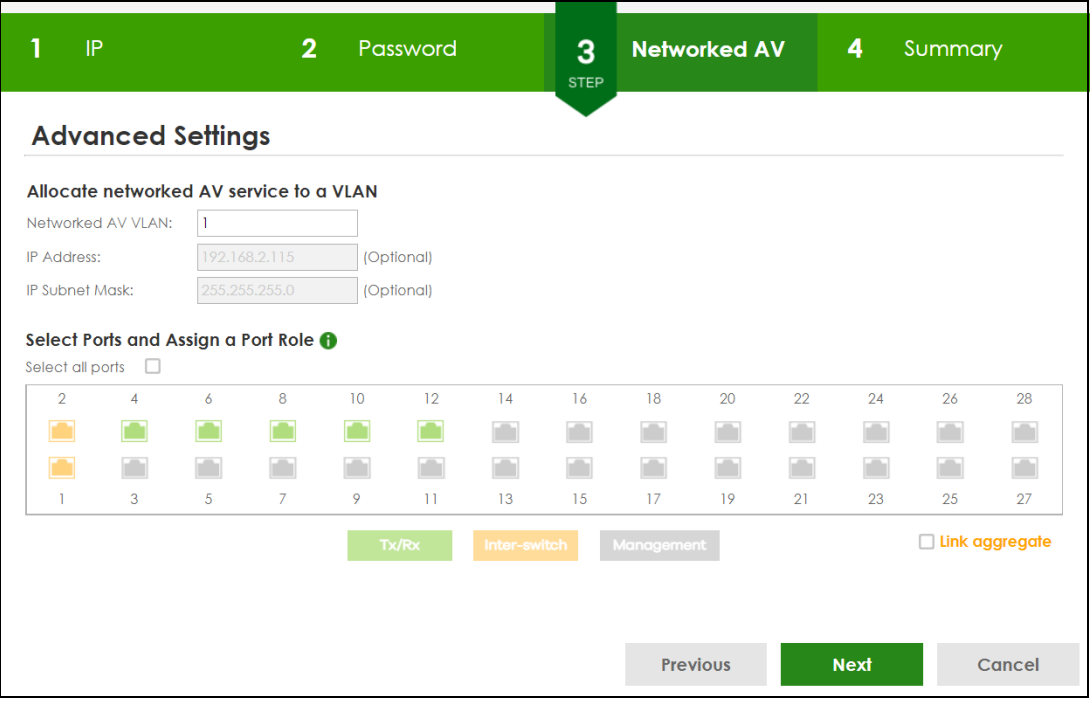

Each field is described in the following table.

Table 15 Wizard > Advanced Settings > Step 3 Networked AV

| <b>LABEL</b>                            | <b>DESCRIPTION</b>                                                                            |
|-----------------------------------------|-----------------------------------------------------------------------------------------------|
| Allocate networked AV service to a VLAN |                                                                                               |
| Networked AV                            | Enter a number between 1 and 4094 to create a VLAN for the AVoIP network (see Figure 3        |
| VLAN                                    | on page 31 for details on an AVoIP network).                                                  |
| <b>IP Address</b>                       | You must enter a different VLAN ID in the previous field (Networked AV VLAN) to be able to    |
| (Optional)                              | assign another IP address for the Switch to be managed over the AVoIP network.                |
| <b>IP Subnet Mask</b>                   | You must enter a different VLAN ID in the <b>Networked AV VLAN</b> field to be able to assign |
| (Optional)                              | another subnet mask that specifies the network number portion of an IP address.               |
| Select Ports and Assign a Port Role     |                                                                                               |

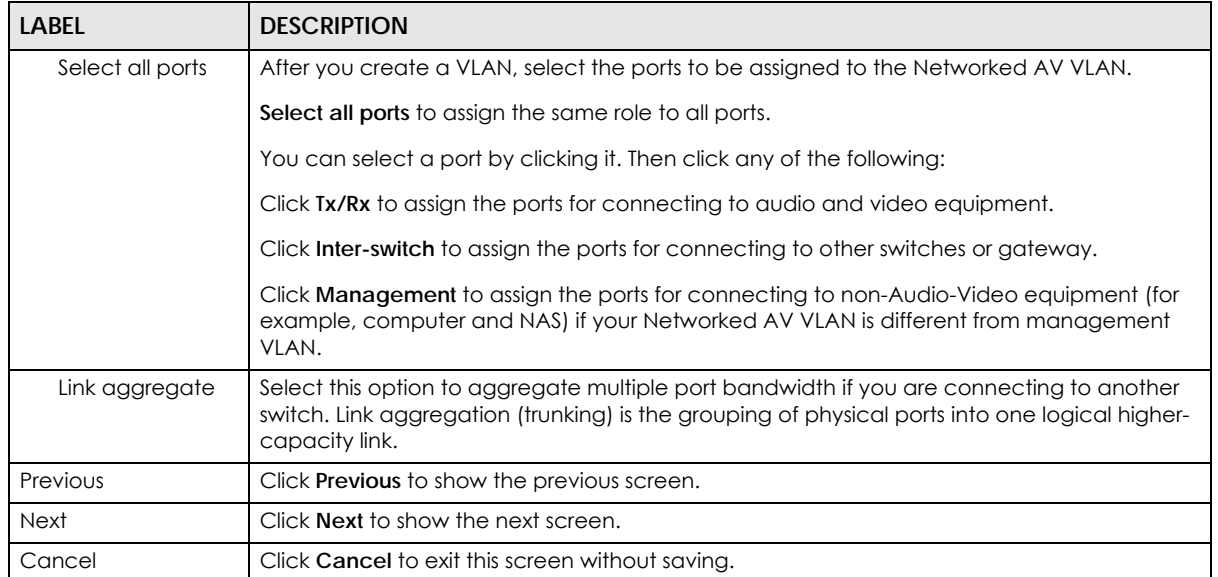

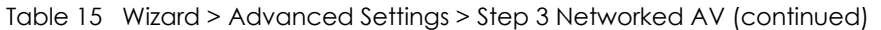

After clicking **Next,** the **Summary** screen appears.

#### **Figure 54** Wizard > Advanced Settings > Step 4 Summary

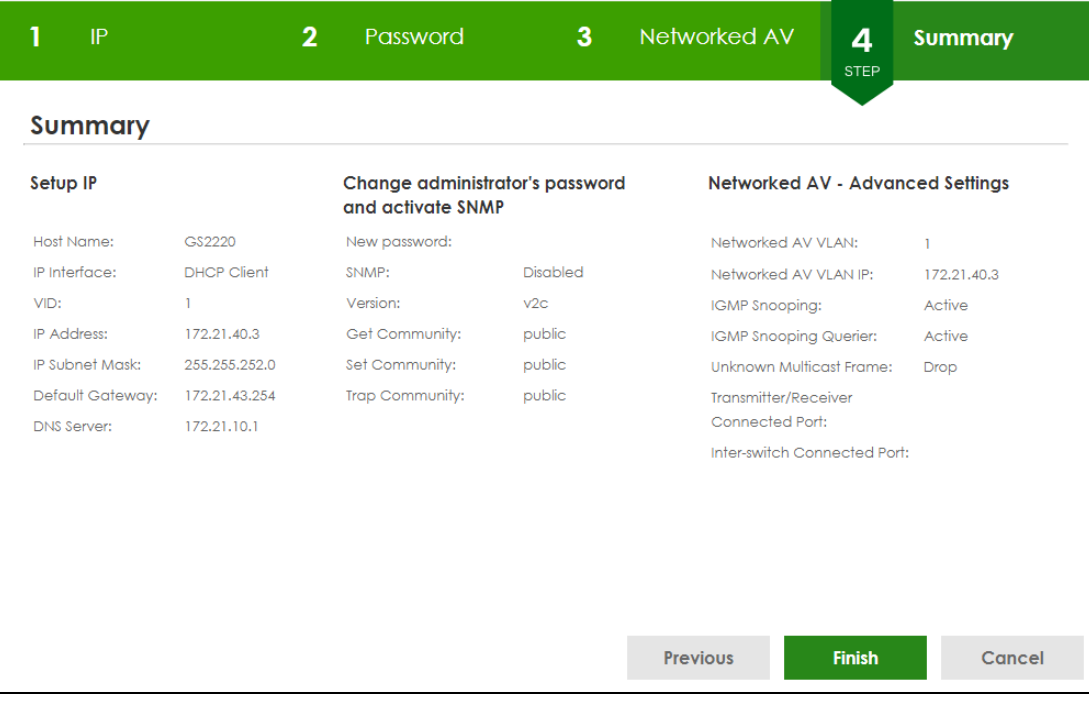

Each field is described in the following table.

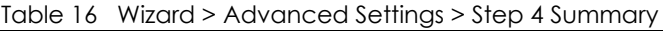

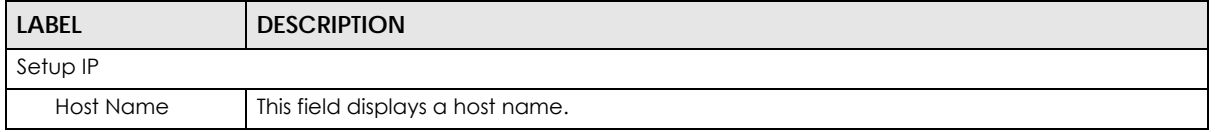
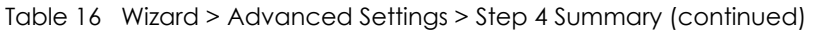

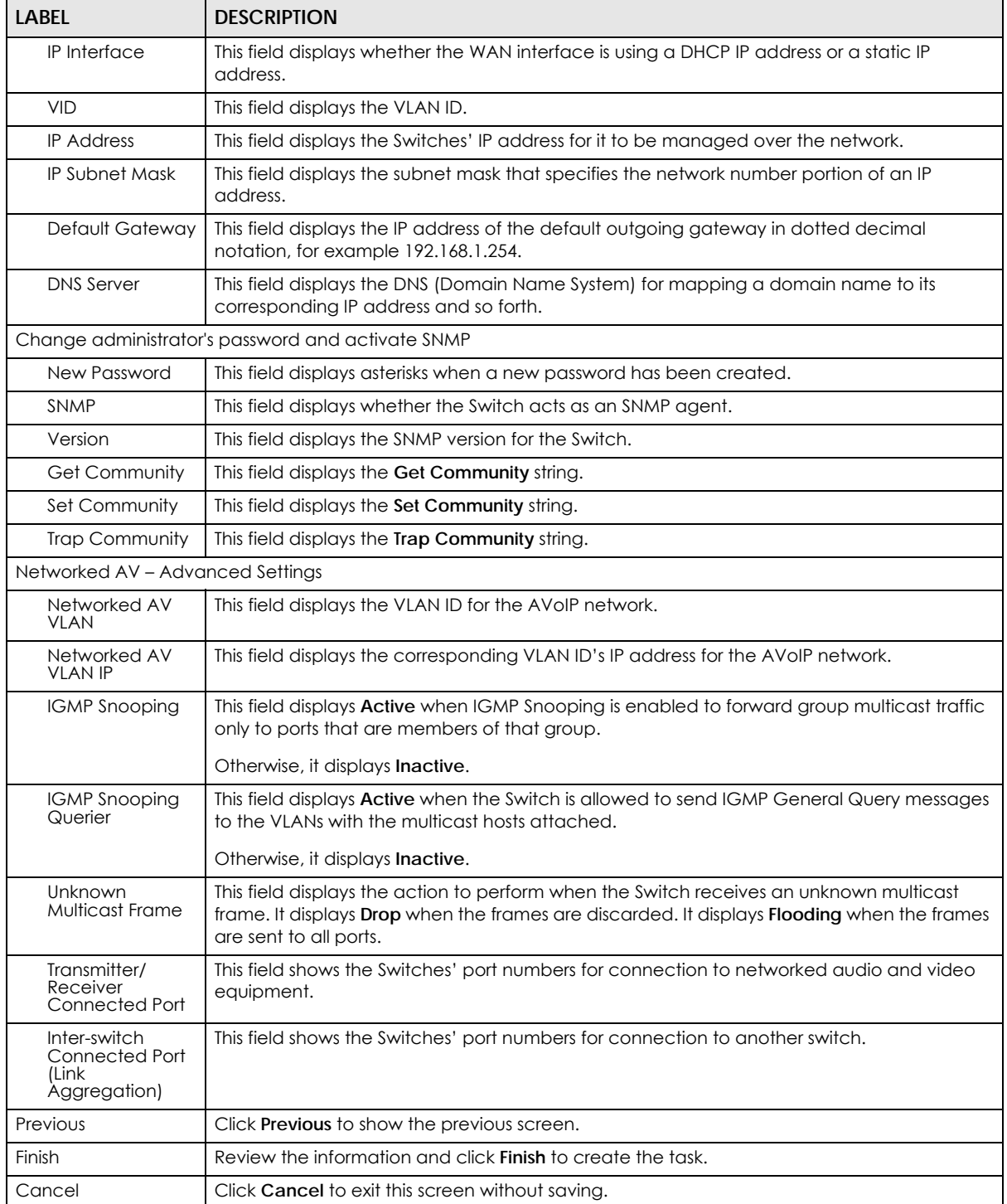

# <span id="page-72-0"></span>**4.5 Web Configurator Layout**

The **DASHBOARD** screen is the first screen that displays when you access the Web Configurator.

This guide uses GS2220-10HP and GS2220-50HP screens as examples. The screens may very slightly for different models.

The following figure shows the navigating components of a Web Configurator screen.

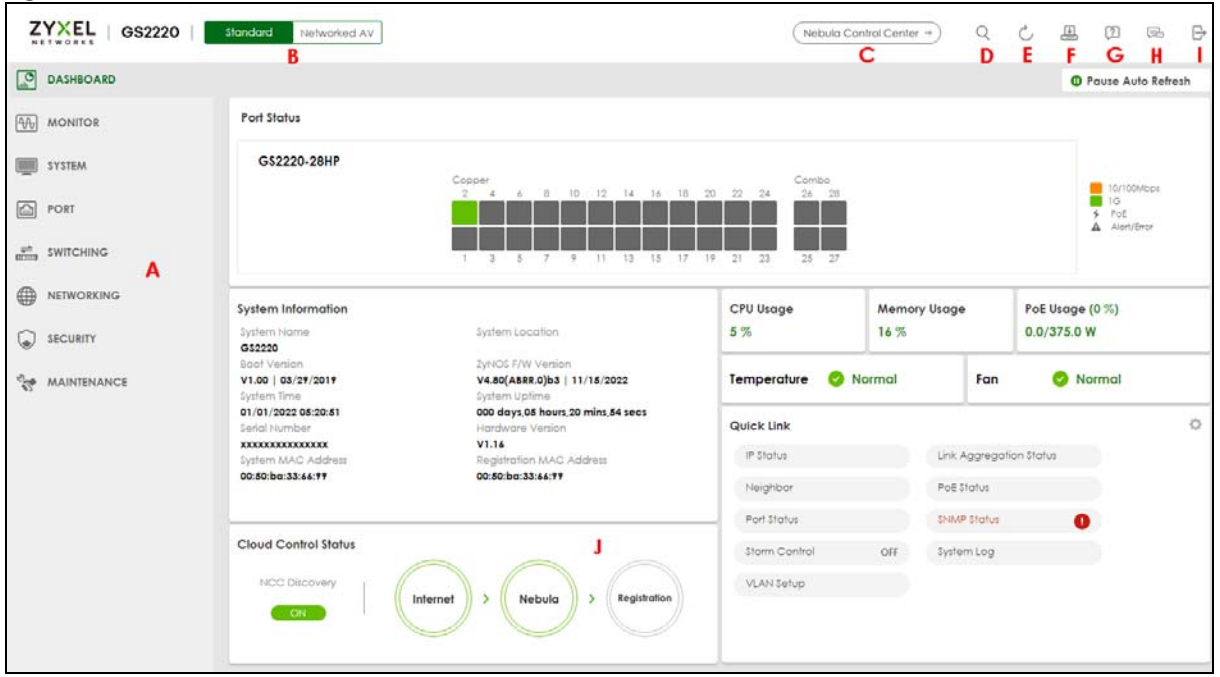

**Figure 55** Web Configurator Layout

**A** – Click the menu items to open sub-menu links, and then click on a sub-menu link to open the screen in the main window.

**B**, **C**, **D**, **E**, **F**, **G, H, I** – These are quick links which allow you to perform certain tasks no matter which screen you are currently working in.

**B** – Click this icon to switch between the Web Configurator's **Standard** or **Networked AV** mode (with Access L3 license only).

**C** – Click this icon to go to the NCC (Nebula Control Center) portal website.

**D** – Click this icon to search for specific configurations or status you are looking for. Enter the keywords and click the result link. This will direct you to the specific configuration or status page.

**E** – Click this icon to update the information in the screen you are currently viewing.

**F** – Click this icon to save your configuration into the Switch's non-volatile memory. Non-volatile memory is the configuration of your Switch that stays the same even if the Switch's power is turned off.

**G** – Click this icon to display web help pages. The help pages provide descriptions for all of the configuration screens.

**H** – Click this icon to go to the Zyxel Community Biz Forum.

**I** – Click this icon to log out of the Web Configurator.

**J** – This displays the Nebula Cloud Control Status. The ON/OFF switch displays if **NCC Discovery** is enabled. If a status circle turns Orange, it means the Switch is unable to connect to NCC. Hover the mouse over the status circle to check the diagnostic message. You can also click the ON/OFF switch to go to the **SYSTEM** > **Cloud Management** screen and check the diagnostic messages. See [Section Table](#page-102-0)  [21 on page 103](#page-102-0) for more information.

In the navigation panel, click a main link to reveal a list of sub-menu links.

The following table describes the links in the navigation panel. The navigation panel varies depending on the product model you use.

| <b>LINK</b>                 | <b>DESCRIPTION</b>                                                                                                    |  |  |
|-----------------------------|----------------------------------------------------------------------------------------------------|--|--|
| <b>DASHBOARD</b>            | This link takes you to the main dashboard screen that displays general system and device infor-<br>mation.                                                                                                    |  |  |
| <b>MONITOR</b>              |                                                                                                    |  |  |
| <b>ARP Table</b>            | This link takes you to a screen that displays the current ARP table of the Switch. You can view the<br>IP and MAC address mapping, VLAN ID, ARP aging time, and ARP entry type of a device<br>attached to a port.                                                                                                    |  |  |
| IPv6 Neighbor<br>Table      | This link takes you to a screen where you can view the Switch's IPv6 neighbor table.                                                                                                    |  |  |
| <b>MAC</b> Table            | This link takes you to a screen where you can view the MAC address and VLAN ID of a device<br>attach to a port. You can also view what kind of MAC address it is.                                                                                                    |  |  |
| Neighbor                    | This link takes you to a screen where you can view neighbor devices (including non-Zyxel<br>devices) connected to the Switch.                                                                                                    |  |  |
| Path MTU Table              | This link takes you to a screen where you can view the IPv6 path MTU information on the Switch.                                                                                                    |  |  |
| Port Status                 | This link takes you to a screen where you can view the port statistics.                                                                                                    |  |  |
| System Infor-<br>mation     | This link takes you to a screen that displays general system information.                                                                                                    |  |  |
| System Log                  | This link takes you to a screen where you can view the system log including fail log and system<br>status.                                                                                                    |  |  |
| SYSTEM                      |                                                                                                    |  |  |
| Cloud Man-<br>agement       | This link takes you to a screen where you can enable or disable the <b>Nebula Control Center (NCC)</b><br>Discovery feature and view the NCC connection status. If Nebula Control Center (NCC) Discov-<br>ery is enabled, you can have the Switch search for the NCC (Nebula Control Center). The screen<br>also displays a QR code containing the Switch's serial number and MAC address for handy regis-<br>tration of the Switch at NCC. |  |  |
| General Setup               | This link takes you to a screen where you can configure general identification information about<br>the Switch.                                                                                                    |  |  |
| Interface Setup             | This link takes you to a screen where you can configure settings for individual interface type and<br>ID.                                                                                                    |  |  |
| IP Setup                    | This link takes you to a screen where you can configure the DHCP client, and a static IP address<br>(IP address and subnet mask).                                                                                                    |  |  |
| IPv6                        | Click the link to unfold the following sub-link menu.                                                                                                    |  |  |
| <b>IPv6 Status</b>          | This link takes you to a screen where you can view the IPv6 table and DNS server.                                                                                                    |  |  |
| <b>IPv6 Global</b><br>Setup | This link takes you to a screen where you can configure the global IPv6 settings.                                                                                                    |  |  |
| IPv6<br>Interface<br>Setup  | This link takes you to a screen where you can view and configure IPv6 interfaces.                                                                                                    |  |  |
| IPv6<br>Addressing          | This link takes you to a screen where you can view and configure IPv6 link-local and global<br>addresses.                                                                                                    |  |  |

Table 17 Navigation Panel Links (Standard Mode)

| <b>LINK</b>                                                                                                    | <b>DESCRIPTION</b>                                                                                                    |  |  |
|----------------------------------------------------------------------------------------------------|----------------------------------------------------------------------------------------------------|--|--|
| IP <sub>v</sub> 6<br>Neighbor<br><b>Discovery</b>                                                                                                    | This link takes you to a screen where you can view and configure neighbor discovery settings on<br>each interface.                                                                       |  |  |
| IPv6<br>Neighbor<br>Setup                                                                                                    | configure static IPv6 neighbor entries in the Switch's IPv6 neighbor table.                                                                                                    |  |  |
| DHCPv6<br>Client<br>Setup                                                                                                    | This link takes you to a screen where you can configure the Switch's DHCP settings when it is act-<br>ing as a DHCPv6 client.                                                            |  |  |
| Logins                                                                                                    | This link takes you to a screen where you can change the system login password, as well as con-<br>figure up to four login details.                                                      |  |  |
| <b>SNMP</b><br>This link takes you to screens where you can specify the SNMP version and community (password)<br>values, configure where to send SNMP traps from the Switch, enable loopguard/errdisable/poe/<br>linkup/linkdown/lldp/transceiver-ddm/storm-control on the Switch, specify the types of SNMP<br>traps that should be sent to each SNMP manager, and add/edit user information. |                                                                                                    |  |  |
| Switch Setup                                                                                                    | This link takes you to a screen where you can set up global Switch parameters such as VLAN type.                                                                                         |  |  |
| Syslog Setup                                                                                                    | This link takes you to a screen where you can configure the Switch's system logging settings and<br>configure a list of external syslog servers.                                         |  |  |
| <b>Time Range</b>                                                                                                    | This link takes you to a screen where you can configure time range for time-oriented features like<br>Classifier.                                                                        |  |  |
| <b>PORT</b>                                                                                                    |                                                                                                    |  |  |
| Auto PD<br>Recovery                                                                                                    | This link takes you to a screen where you can enable and configure Auto PD Recovery on the<br>Switch.                                                                                    |  |  |
| Flex Link                                                                                                    | This screen takes you to a screen where you can view configure backup links in the Data Link<br>layer.                                                                                   |  |  |
| Green Ethernet                                                                                                    | This link takes you to a screen where you can configure the Switch to reduce port power con-<br>sumption.                                                                                |  |  |
| Link Aggrega-<br>tion                                                                                                    | This link takes you to a screen where you can logically aggregate physical links to form one logi-<br>cal, higher-bandwidth link.                                                        |  |  |
| <b>LLDP</b>                                                                                                    | Click the link to unfold the following sub-link menu.                                                                                                    |  |  |
| <b>LLDP</b>                                                                                                    | This link takes you to screens where you can view LLDP information and configure LLDP and TLV<br>settings.                                                                               |  |  |
| LLDP MED                                                                                                    | This link takes you to screens where you can configure LLDP-MED parameters.                                                                                                    |  |  |
| <b>OAM</b>                                                                                                    | This link takes you to screens where you can enable Ethernet OAM on the Switch, view the config-<br>uration of ports on which Ethernet OAM is enabled and perform remote-loopback tests. |  |  |
| PoE Setup                                                                                                    | For PoE models.                                                                                                    |  |  |
|                                                                                                    | This link takes you to a screen where you can set priorities, PoE power-up settings and schedule so<br>that the Switch is able to reserve and allocate power to certain PDs.             |  |  |
| Port Setup                                                                                                    | This link takes you to a screen where you can configure settings for individual Switch ports.                                                                                            |  |  |
| ZULD                                                                                                    | This link takes you to screens where you can enable ZULD on a port and configure related set-<br>tings.                                                                                  |  |  |
| SWITCHING                                                                                                    |                                                                                                    |  |  |
| Layer 2 Proto-<br>col Tunneling                                                                                                    | This link takes you to a screen where you can configure L2PT (Layer 2 Protocol Tunneling) settings<br>on the Switch.                                                                     |  |  |
| Loop Guard                                                                                                    | This link takes you to a screen where you can configure protection against network loops that<br>occur on the edge of your network.                                                      |  |  |
| Mirroring                                                                                                    | Click the link to unfold the following sub-link menu.                                                                                                    |  |  |
| Mirroring                                                                                                    | This link take you to a screen where you can copy traffic from one port or ports to another port in<br>order to examine the traffic from the first port without interference.            |  |  |

Table 17 Navigation Panel Links (Standard Mode) (continued)

| <b>LINK</b>                                 | <b>DESCRIPTION</b>                                                                                                    |  |  |
|---------------------------------------------|----------------------------------------------------------------------------------------------------|--|--|
| Multicast                                   | Click the link to unfold the following sub-link menu.                                                                                                    |  |  |
| IPv4<br>Multicast                           | This link takes you to screen where you can configure various IPv4 multicast features, IGMP snoop-<br>ing, filtering and create multicast VLANs.                                                                                                    |  |  |
| <b>MVR</b>                                  | This link takes you to screens where you can create multicast VLANs and select the receiver ports<br>and a source port for each multicast VLAN.                                                                                                    |  |  |
| Static<br>Multicast<br>Forwarding<br>By MAC | This link takes you to a screen where you can configure static multicast MAC addresses for port(s).<br>These static multicast MAC addresses do not age out.                                                                                                    |  |  |
| PPPoE Interme-<br>diate Agent               | This link takes you to screens where you can enable PPPoE (Point-to-Point Protocol over Ethernet)<br>Intermediate Agent and configure per-port, per-port-per-VLAN settings.                                                                                       |  |  |
| QoS                                         | Click the link to unfold the following sub-link menu.                                                                                                    |  |  |
| Diffserv                                    | This link takes you to screens where you can enable DiffServ, configure marking rules and set<br>DSCP-to-IEEE802.1p mappings.                                                                                                    |  |  |
| Queuing<br>Method                           | This link takes you to a screen where you can set priorities for the queues of the Switch. This distrib-<br>utes bandwidth across the different traffic queues.                                                                                                   |  |  |
| Priority<br>Queue                           | This link takes you to a screen where you can set priority tags for different traffic types and specify<br>the priority levels.                                                                                                    |  |  |
| <b>Bandwidth</b><br>Control                 | This link takes you to a screen where you can cap the maximum bandwidth allowed on a port.                                                                                                    |  |  |
| Spanning Tree<br>Protocol                   | Click the link to unfold the following sub-link menu.                                                                                                    |  |  |
| Spanning<br>Tree<br>Protocol<br>Status      | This link takes you to a screen where you can view the STP status in the different STP modes (RSTP,<br>MRSTP or MSTP) you can configure on the Switch.                                                                                                    |  |  |
| Spanning<br>Tree Setup                      | This link takes you to a screen where you can activate one of the STP modes (RSTP, MRSTP or<br>MSTP) on the Switch.                                                                                                    |  |  |
| <b>RSTP</b>                                 | This link takes you to a screen where you can configure the RSTP (Rapid Spanning Tree Protocol)<br>settings on the Switch.                                                                                                    |  |  |
| <b>MRSTP</b>                                | This link takes you to a screen where you can configure the MRSTP (Multiple Rapid Spanning Tree<br>Protocol) settings on the Switch.                                                                                                    |  |  |
| <b>MSTP</b>                                 | This link takes you to a screen where you can configure the MSTP (Multiple Spanning Tree Proto-<br>col) settings on the Switch.                                                                                                    |  |  |
| Static MAC Fil-<br>tering                   | This link takes you to a screen to set up static MAC filtering rules.                                                                                                    |  |  |
| Static MAC For-<br>warding                  | This link takes you to a screen where you can configure static MAC addresses for a port. These<br>static MAC addresses do not age out.                                                                                                    |  |  |
| <b>VLAN</b>                                 | Click the link to unfold the following sub-link menu.                                                                                                    |  |  |
| <b>VLAN</b><br>Status                       | This link takes you to a screen where you can view and search all VLAN groups.                                                                                                    |  |  |
| <b>VLAN Setup</b>                           | This link takes you to screens where you can:                                                                                                    |  |  |
|                                             | configure port-based or 802.1Q VLAN.<br>٠<br>view detailed port settings and status of the VLAN group.<br>configure and view 802.1Q VLAN parameters for the Switch.<br>configure the static VLAN settings on a port.                                              |  |  |
| Voice<br><b>VLAN Setup</b>                  | This link takes you to a screen where you can set up VLANs that allow you to group voice traffic<br>with defined priority and enable the Switch port to carry the voice traffic separately from data<br>traffic to ensure the sound quality does NOT deteriorate. |  |  |

Table 17 Navigation Panel Links (Standard Mode) (continued)

| <b>LINK</b>                                                                    | <b>DESCRIPTION</b>                                                                                                    |  |  |
|--------------------------------------------------------------------------------|----------------------------------------------------------------------------------------------------|--|--|
| <b>MAC</b> Based<br><b>VLAN Setup</b>                                          | This link takes you to a screen where you can set up VLANs that allow you to group untagged<br>packets into logical VLANs based on the source MAC address of the packet. This eliminates the<br>need to reconfigure the Switch when you change ports. The Switch will forward the packets<br>based on the source MAC address you set up previously. |  |  |
| Vendor ID<br><b>Based</b><br><b>VLAN Setup</b>                                 | This link takes you to screens where you can set up VLANs that allow you to group untagged<br>packets into logical VLANs based on the source MAC address of the packet. You can specify a<br>mask for the MAC address to create a MAC address filter and enter a weight to set the VLAN<br>rule's priority.                                         |  |  |
| <b>VLAN</b> Isolation                                                          | This link takes you to a screen where you can block traffic between ports in a VLAN on the Switch.                                                                                                    |  |  |
| VLAN Mapping                                                                   | This link takes you to screens where you can configure VLAN mapping settings on the Switch.                                                                                                    |  |  |
| <b>VLAN Stacking</b>                                                           | This link takes you to screens where you can activate and configure VLAN stacking.                                                                                                    |  |  |
| <b>NETWORKING</b>                                                              |                                                                                                    |  |  |
| ARP Setup                                                                      | Click the link to unfold the following sub-link menu.                                                                                                    |  |  |
| ARP<br>Learning                                                                | This link takes you to a screen where you can configure ARP learning mode on a per-port basis.                                                                                                    |  |  |
| DHCP                                                                           | Click the link to unfold the following sub-link menu.                                                                                                    |  |  |
| DHCPv4<br>Relay                                                                | This link takes you to screens where you can view DHCPv4 relay status, mode, and configure<br>DHCPv4 relay settings.                                                                                                    |  |  |
| DHCPv6<br>Relay                                                                | This link takes you to a screen where you can enable and configure DHCPv6 relay.                                                                                                    |  |  |
| <b>DHCP</b><br>Server<br>Guard                                                 | This link takes you to a screen where you can specify whether ports are trusted or untrusted ports<br>for DHCP packets.                                                                                                    |  |  |
| <b>Static Routing</b>                                                          | Click the link to unfold the following sub-link menu.                                                                                                    |  |  |
| <b>IPv4 Static</b><br>Route                                                    | This link takes you to a screen where you can configure IPv4 static routes. A static route defines<br>how the Switch should forward traffic by destination IP address and subnet mask.                                                                                                    |  |  |
| <b>SECURITY</b>                                                                |                                                                                                    |  |  |
| <b>AAA</b>                                                                     | Click the link to unfold the following sub-link menu.                                                                                                    |  |  |
| <b>RADIUS</b><br>Server<br>Setup                                               | This link takes you to a screen where you can configure your RADIUS (Remote Authentication Dial-<br>In User Service) server settings for authentication.                                                                                                    |  |  |
| TACACS+<br>Server<br>Setup                                                     | This link takes you to a screen where you can configure your TACACS+ (Terminal Access Control-<br>ler Access Control System Plus) server settings for authentication.                                                                                                    |  |  |
| AAA Setup                                                                      | This link takes you to a screen where you can configure authentication, authorization and<br>accounting services through external servers. The external servers can be either RADIUS or<br>TACACS+ (Terminal Access Controller Access Control System Plus).                                                                                         |  |  |
| Click the link to unfold the following sub-link menu.<br><b>Access Control</b> |                                                                                                    |  |  |
| Service<br>Access<br>Control                                                   | This link takes you to a screen where you can decide what services you may use to access the<br>Switch.                                                                                                    |  |  |
| Remote<br>Managem<br>ent                                                       | This link takes you to a screen where you can specify a group of one or more "trusted computers"<br>from which an administrator may use a service to manage the Switch.                                                                                                    |  |  |
| Account<br>Security                                                            | This link takes you to a screen where you can configure account security settings on the Switch.                                                                                                    |  |  |
| <b>ACL</b>                                                                     | Click the link to unfold the following sub-link menu.                                                                                                    |  |  |
| Classifier                                                                     | This link takes you to screens where you can configure the Switch to group packets based on the<br>specified criteria.                                                                                                    |  |  |
| Policy Rule                                                                    | This link takes you to a screen where you can configure the Switch to perform special treatment<br>on the grouped packets.                                                                                                    |  |  |

Table 17 Navigation Panel Links (Standard Mode) (continued)

Table 17 Navigation Panel Links (Standard Mode) (continued)

| <b>LINK</b>                         | <b>DESCRIPTION</b>                                                                                                    |  |
|-------------------------------------|----------------------------------------------------------------------------------------------------|--|
| <b>BPDU Guard</b>                   | This link takes you to screens where you can enable BPDU guard on the Switch and ports, and<br>view the port state.                                                                                                    |  |
| <b>Storm Control</b>                | This link takes you to a screen to set up broadcast filters.                                                                                                    |  |
| Errdisable                          | This link takes you to a screens where you can view errdisable status and configure errdisable set-<br>tings in CPU protection, errdisable detect, and errdisable recovery.                                                                                             |  |
| <b>IPv4 Source</b><br>Guard         | Click the link to unfold the following sub-link menu.                                                                                                    |  |
| <b>IP Source</b><br>Guard           | This link takes you to screens where you can configure filtering of unauthorized DHCP and ARP<br>packets in your network.                                                                                                    |  |
| <b>DHCP</b><br>Snooping             | This link takes you to screens where you can view DHCP snooping database details and configure<br>DHCP snooping settings on ports or VLANs. You can use DHCP snooping to filter unauthorized<br>DHCP packets on the network and to build the binding table dynamically. |  |
| ARP<br>Inspection                   | This link takes you to screens where you can view ARP inspection status, and configure ARP<br>inspection settings on ports or VLANs. You can use ARP inspection to filter unauthorized ARP pack-<br>ets on the network.                                                 |  |
| <b>IPv6 Source</b><br>Guard         | Click the link to unfold the following sub-link menu.                                                                                                    |  |
| <b>IPv6 Static</b><br>Binding       | The link takes you to screens where you can view IPv6 static binding status and manually create<br>IPv6 source guard static binding entries.                                                                                                    |  |
| <b>IPv6Source</b><br>Guard          | The link takes you to screens where you can define policies to have IPv6 source guard forward<br>valid addresses and/or prefixes and allow or block data traffic from all link-local addresses, and<br>apply the configured IPv6 source guard policy to a port.         |  |
| IPv6<br>Snooping                    | The link takes you to screens where you can set up DHCPv6 snooping policies for the binding<br>table and enable the policies on VLAN interfaces.                                                                                                    |  |
| DHCPv6<br>Trust Setup               | The link takes you to a screen where you can specify which ports are trusted for DHCPv6 snoop-<br>ing.                                                                                                    |  |
| Port Authenti-<br>cation            | Click the link to unfold the following sub-link menu.<br>These links take you to screens where you can configure IEEE 802.1x port authentication as well as<br>MAC authentication for clients communicating through the Switch.                                         |  |
| 802.1x                              | The link takes you to a screen where you can activate IEEE 802.1x security on a port.                                                                                                    |  |
| <b>MAC</b><br>Authentica<br>tion    | The link takes you to a screen where you can activate MAC authentication on a port.                                                                                                    |  |
| Guest<br><b>VLAN</b>                | The link takes you to a screen where you can activate enable and assign a guest VLAN to a port.                                                                                                    |  |
| Compound<br>Authentica<br>tion Mode | The link takes you to a screen where you can allow network access for clients that pass either IEEE<br>802.1x authentication or MAC authentication, or pass both IEEE 802.1x authentication and MAC<br>authentication.                                                  |  |
| Port Security                       | This link takes you to a screen where you can activate MAC address learning and set the<br>maximum number of MAC addresses to learn on a port.                                                                                                    |  |
| <b>MAINTENANCE</b>                  |                                                                                                    |  |
| Certificates                        | The link takes you to a screen where you can import the Switch's CA-signed certificates.                                                                                                    |  |
| Cluster Man-<br>agement             | This link takes you to a screen where you can configure clustering management and view its sta-<br>tus.                                                                                                    |  |
| Configuration                       | Click the link to unfold the following sub-link menu.                                                                                                    |  |
| Restore<br>Configurati<br>on        | This link takes you to a screen where you can upload a stored device configuration file.                                                                                                    |  |
| Backup<br>Configurati<br>on         | This link takes you to a screen where you can save your Switch's configurations (settings) for later<br>use.                                                                                                    |  |

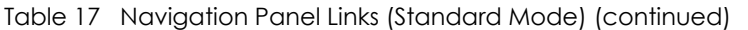

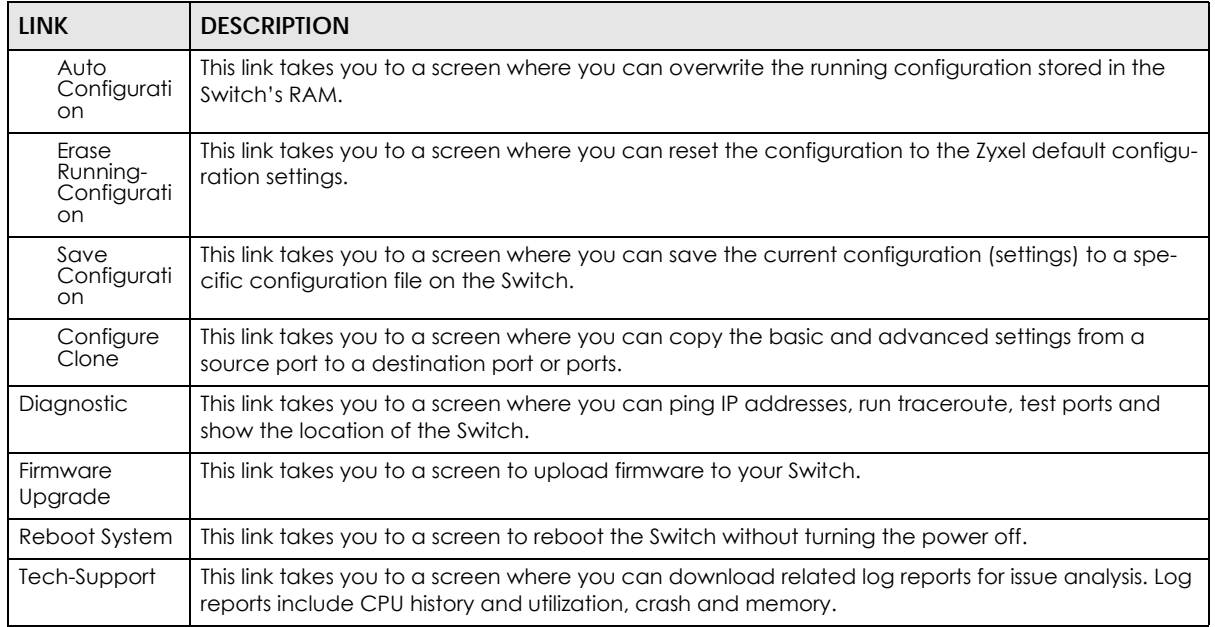

The following table describes the links in the navigation panel when the Switch is in Networked AV mode.

| <b>LINK</b>           | <b>DESCRIPTION</b>                                                                                                    |  |  |
|-----------------------|----------------------------------------------------------------------------------------------------|--|--|
| <b>SUMMARY</b>        | This screen displays the Switch's front panel port status, connected ports, used power, Nebula<br>Cloud Control status, and Networked AV status.                                                                                                    |  |  |
| <b>MONITOR</b>        |                                                                                                    |  |  |
| System<br>Information | This link takes you to a screen that displays general system information.                                                                                                    |  |  |
| <b>SYSTEM</b>         |                                                                                                    |  |  |
| Cloud<br>Management   | This screen displays a link to a screen where you can enable or disable the <b>Nebula Control</b><br>Center (NCC) Discovery feature. If it is enabled, you can have the Switch search for the NCC<br>(Nebula Control Center). The screen also has a QR code containing the Switch's serial number<br>and MAC address for handy registration of the Switch at NCC.                  |  |  |
| General Setup         | This link takes you to a screen where you can configure general identification information<br>about the Switch.                                                                                                    |  |  |
| IP Setup              | This screen allows you to configure the IP address and subnet mask (necessary for Switch<br>management) and set up to 64 IP routing domains.                                                                                                    |  |  |
| Logins                | This link takes you to a screen where you can change the system login password, as well as<br>configure up to four login details.                                                                                                    |  |  |
| <b>SNMP</b>           | This link takes you to screens where you can specify the SNMP version and community<br>(password) values, configure where to send SNMP traps from the Switch, enable loopguard/<br>errdisable/poe/linkup/linkdown/lldp/transceiver-ddm/storm-control on the Switch, specify the<br>types of SNMP traps that should be sent to each SNMP manager, and add/edit user<br>information. |  |  |
| <b>PORT</b>           |                                                                                                    |  |  |
| Link Aggregation      | This link takes you to screens where you can logically aggregate physical links to form one<br>logical, higher-bandwidth link.                                                                                                    |  |  |

Table 18 Navigation Panel Links (Networked AV Mode)

| <b>LINK</b>                    | <b>DESCRIPTION</b>                                                                                                    |  |  |
|--------------------------------|----------------------------------------------------------------------------------------------------|--|--|
| PoE Setup                      | For PoE models.                                                                                                    |  |  |
|                                | This link takes you to a screen where you can set priorities, PoE power-up settings and schedule<br>so that the Switch is able to reserve and allocate power to certain PDs.                                                                                        |  |  |
| Port Setup                     | This screen allows you to configure settings for individual Switch ports.                                                                                                    |  |  |
| <b>SWITCHING</b>               |                                                                                                    |  |  |
| Mirroring                      | This link takes you to screens where you can copy traffic from one port or ports to another port<br>in order that you can examine the traffic from the first port without interference.                                                                             |  |  |
| Multicast                      | This link takes you to screens where you can view multicast group information, configure various<br>multicast features like IGMP snooping and filtering profile, and create multicast VLANs.                                                                        |  |  |
| <b>VLAN</b>                    | This link takes you to screens where you can view and search all static VLAN groups, view<br>detailed port settings and status of the static VLAN group, configure a static VLAN for the<br>Switch, and configure the static VLAN (IEEE 802.1Q) settings on a port. |  |  |
| <b>SECURITY</b>                |                                                                                                    |  |  |
| <b>Access Control</b>          |                                                                                                    |  |  |
| Service<br>Access<br>Control   | This link takes you to a screen where you can decide what services you may use to access the<br>Switch.                                                                                                    |  |  |
| Remote<br>Management           | This link takes you to a screen where you can specify a group of one or more "trusted<br>computers" from which an administrator may use a service to manage the Switch.                                                                                             |  |  |
| Storm Control                  | This link takes you to a screen to set up broadcast filters.                                                                                                    |  |  |
| <b>MAINTENANCE</b>             |                                                                                                    |  |  |
| Configuration                  |                                                                                                    |  |  |
| Restore<br>Configuration       | This link takes you to a screen where you can upload a stored device configuration file.                                                                                                    |  |  |
| <b>Backup</b><br>Configuration | This link takes you to a screen where you can save your Switch's configurations (settings) for<br>later use.                                                                                                    |  |  |
| Save<br>Configuration          | This link takes you to a screen where you can save the current configuration (settings) to a<br>specific configuration file on the Switch.                                                                                                    |  |  |
| Firmware<br>Upgrade            | This link takes you to a screen to upload firmware to your Switch.                                                                                                    |  |  |
| Reboot System                  | This link takes you to a screen to reboot the Switch without turning the power off.                                                                                                    |  |  |
| Tech-Support                   | This link takes you to a screen where you can download related log reports for issue analysis.<br>Log reports include CPU history and utilization, crash and memory.                                                                                                |  |  |

Table 18 Navigation Panel Links (Networked AV Mode) (continued)

## **4.5.1 Tables and Lists**

The Web Configurator tables and lists provide several options for how to work with their entries.

#### **4.5.1.1 Working with Table Entries**

Tables have tool icons for working with table entries as shown next. You can select one or more entries, or select the check box in the heading row to select all entries. Use the tool icons to modify the selected entries.

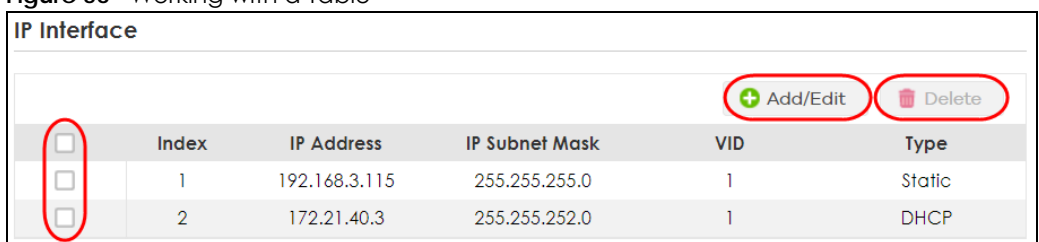

#### **Figure 56** Working with a Table

The following table describes the most common table icons.

| TODIE TY CONTINUE IGDIE ICONS |                                                                                                    |  |
|-------------------------------|----------------------------------------------------------------------------------------------------|--|
| <b>LABEL</b>                  | <b>DESCRIPTION</b>                                                                                                    |  |
|                               | Select an entry's check box to select a specific entry. Otherwise, select the check<br>box in the table heading row to select all entries.                                    |  |
| Add/Edit                      | Click this to create a new entry or edit a selected entry. A configuration screen<br>where you can add a new entry or modify the settings of the selected entry will<br>open. |  |
|                               | In some configuration screens, the <b>Add/Edit</b> button is replaced by the <b>Edit</b> button.<br>This means you can only edit the existing entries in the table.           |  |
| Delete                        | To remove entries, select the entries and click <b>Delete.</b>                                                                                                    |  |

Table 19 Common Table Icons

When viewing a list, you can click on an index number to view more details about the entry. If the list has more than one page, click the arrow button to navigate to different pages of entries.

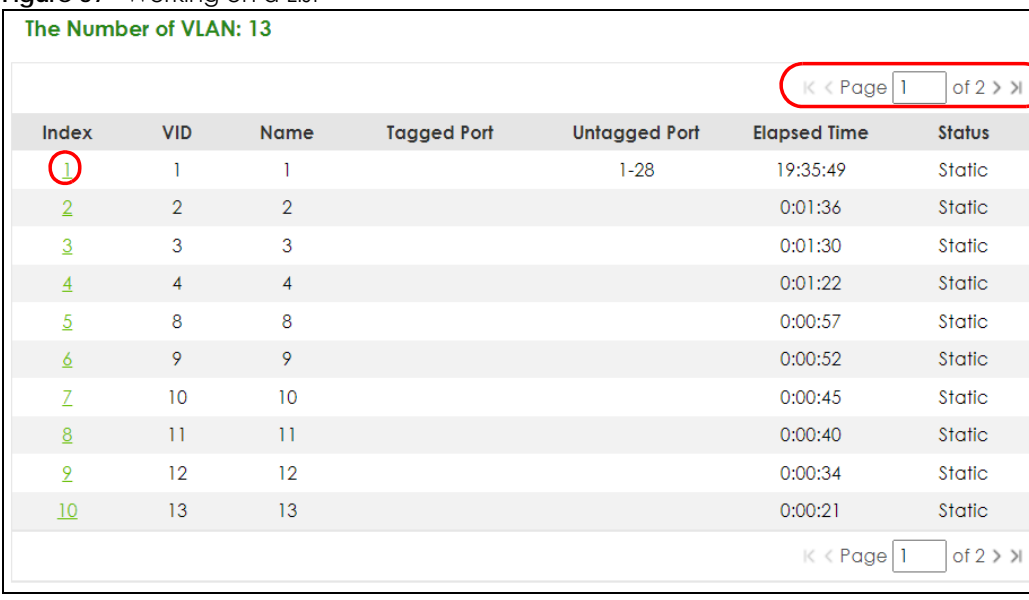

#### **Figure 57** Working on a List

### **4.5.2 Change Your Password**

After you log in for the first time, it is recommended you change the default administrator password. Click **SYSTEM** > **Logins** to display the next screen.

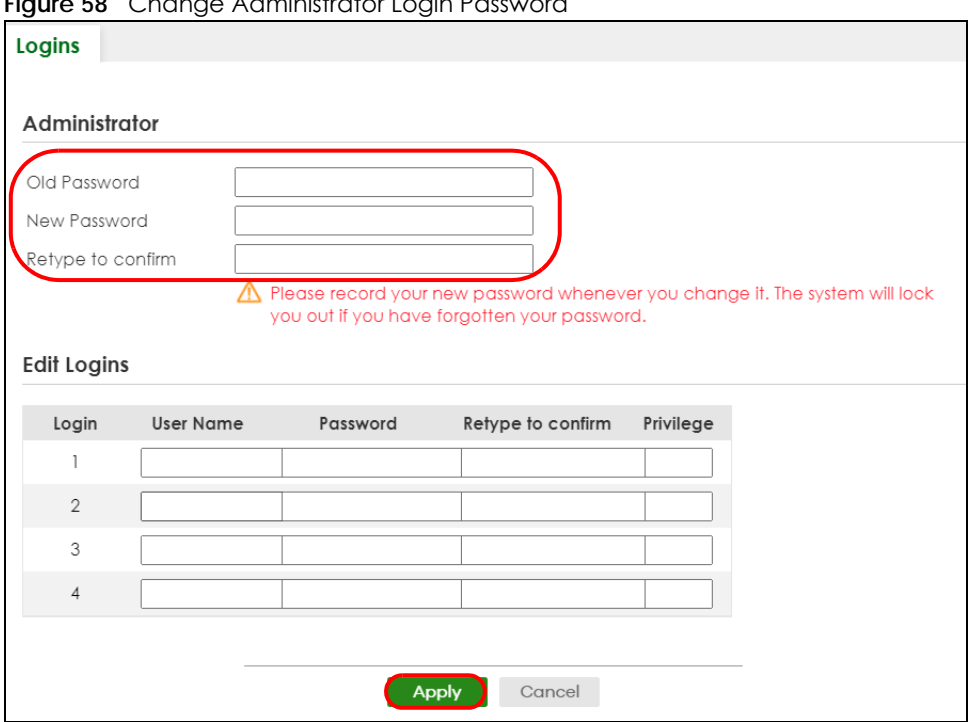

#### **Figure 58** Change Administrator Login Password

## **4.6 Save Your Configuration**

When you are done modifying the settings in a screen, click **Apply** to save your changes back to the run-time memory. Settings in the run-time memory are lost when the Switch's power is turned off.

Click the **Save** link in the upper right of the Web Configurator to save your configuration to non-volatile memory. Non-volatile memory refers to the Switch's storage that remains even if the Switch's power is turned off.

Note: Use the **Save** link when you are done with a configuration session.

## **4.7 Switch Lockout**

You could block yourself (and all others) from using in-band-management (managing through the data ports) if you do one of the following:

- **1** Delete the management VLAN (default is VLAN 1).
- **2** Delete all port-based VLANs with the CPU port as a member. The "CPU port" is the management port of the Switch.
- **3** Filter all traffic to the CPU port.
- **4** Disable all ports.
- **5** Misconfigure the text configuration file.
- **6** Forget the password and/or IP address.
- **7** Prevent all services from accessing the Switch.
- **8** Change a service port number but forget it.
- **9** You forgot to log out of the Switch from a computer before logging in again on another computer.

Note: Be careful not to lock yourself and others out of the Switch.

## **4.8 Reset the Switch**

If you lock yourself (and others) from the Switch or forget the administrator password, you will need to reload the factory-default configuration file or reset the Switch back to the factory defaults.

#### **4.8.1 Restore Button**

Press the **RESTORE** button for more than 7 seconds to have the Switch automatically reboot and restore the factory default file. See [Section 3.3 on page 51](#page-50-0) for more information about the LED behavior. See also [Section 3.1 on page 43](#page-42-0) to see how to use the **RESTORE** button to restore the factory default file.

#### **4.8.2 Restore Custom Default**

Press the **RESTORE** button for 3 to 7 seconds to have the Switch automatically reboot and restore the lastsaved custom default file. See [Section 3.3 on page 51](#page-50-0) for more information about the LED behavior.

#### **4.8.3 Reboot the Switch**

Press the **RESET** button to reboot the Switch without turning the power off. See [Section 3.3 on page 51](#page-50-0) for more information about the LED behavior.

## **4.9 Log Out of the Web Configurator**

Click **Logout** in a screen to exit the Web Configurator. You have to log in with your password again after you log out. This is recommended after you finish a management session for security reasons.

**Figure 59** Logout button

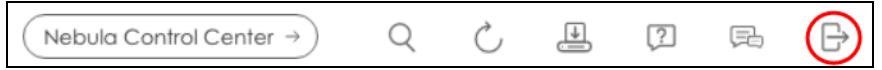

## **4.10 Help**

The Web Configurator's online help has descriptions of individual screens and some supplementary information.

Click the **Help** icon on a Web Configurator screen to view an online help description (shown as below) of that screen.

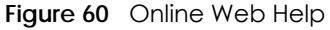

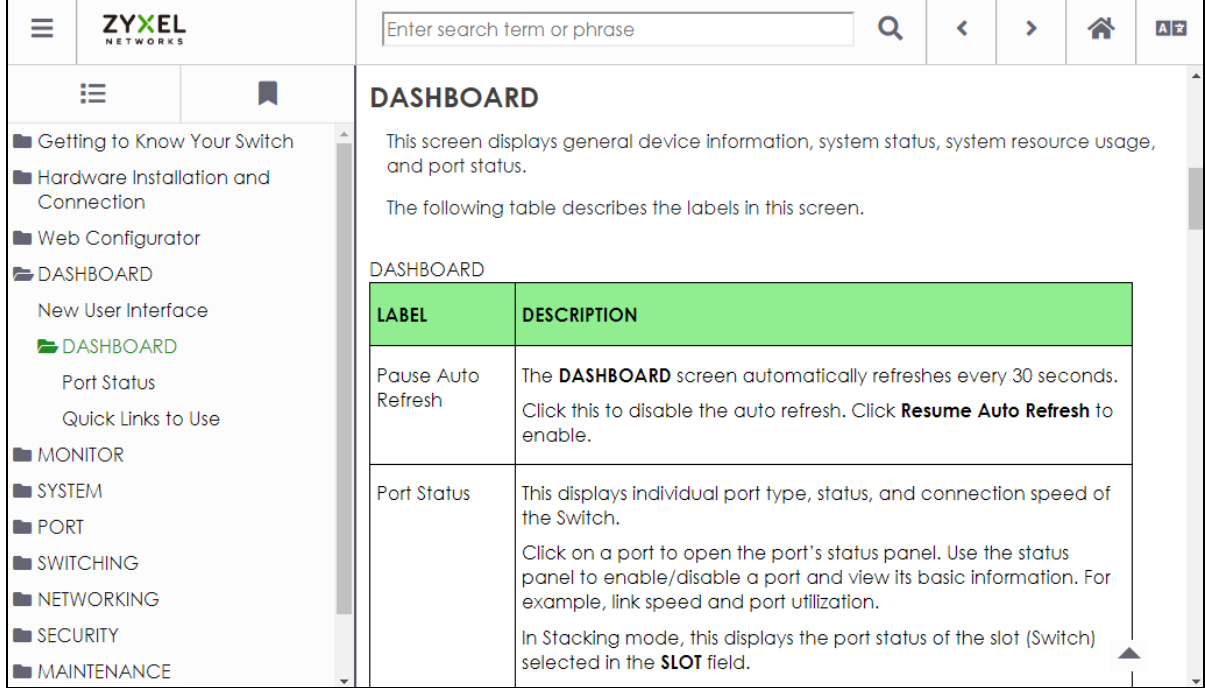

# **CHAPTER 5 Initial Setup Example**

## **5.1 Overview**

This chapter shows how to set up the Switch for an example network.

The following lists the configuration steps for the initial setup:

- [Create a VLAN](#page-85-0)
- [Set Port VID](#page-86-0)
- [Configure Switch Management IP Address](#page-87-0)

### <span id="page-85-0"></span>**5.1.1 Create a VLAN**

VLANs confine broadcast frames to the VLAN group in which the ports belongs. You can do this with port-based VLAN or tagged static VLAN with fixed port members.

In this example, you want to configure port 1 as a member of VLAN 2.

**Figure 61** Initial Setup Network Example: VLAN

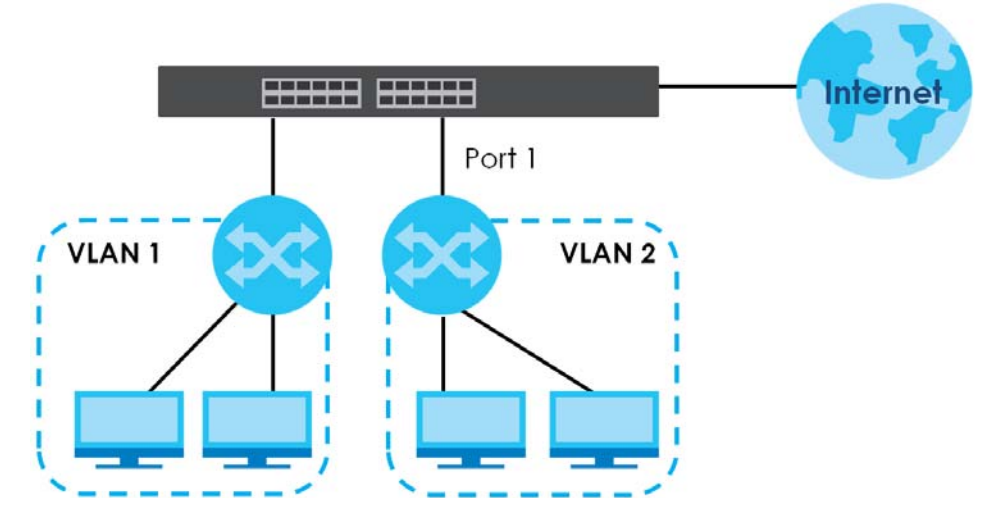

**1** Go to the **SWITCHING** > **VLAN** > **VLAN Setup** > **Static VLAN** screen. Click **Add/Edit**.

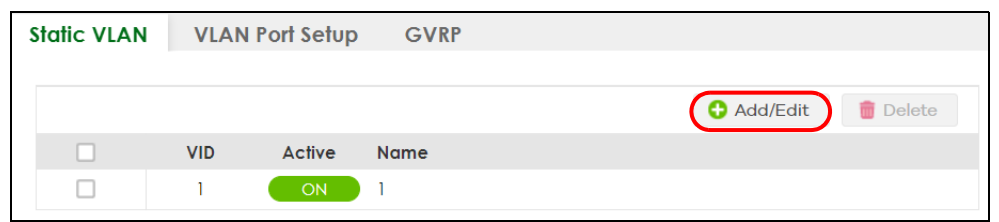

**2** The following screen appears. Click the switch to set this VLAN to **Active**, enter a descriptive name in the **Name** field and enter "2" in the **VLAN Group ID** field for the **VLAN2** network.

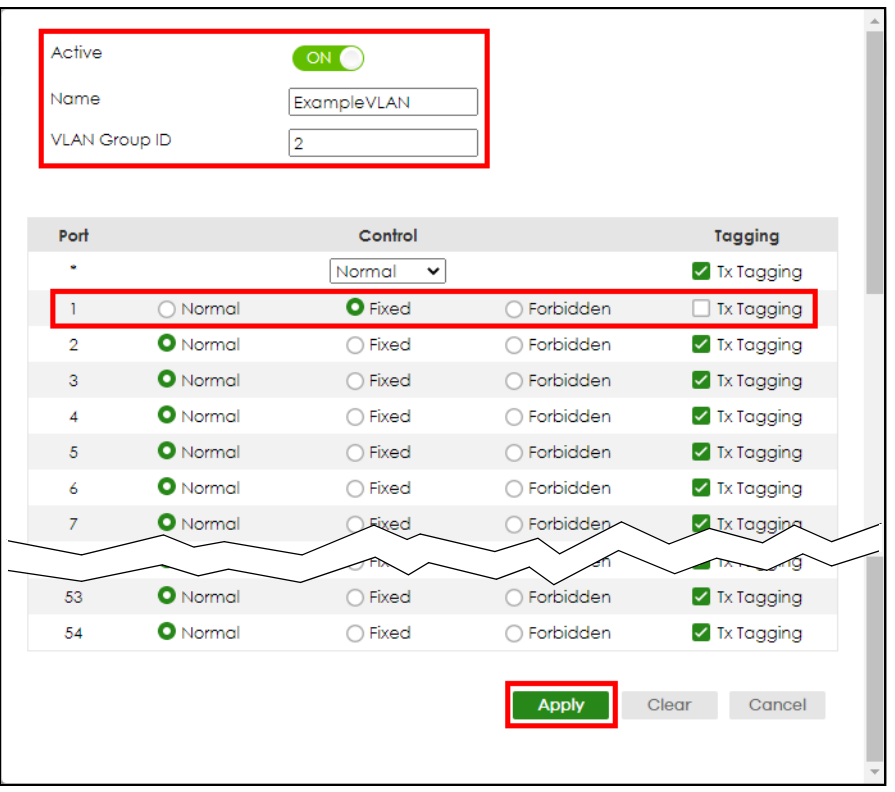

Note: The **VLAN Group ID** field in this screen and the **VID** field in the **SYSTEM** > **IP Setup** > **IP Status** screen refer to the same VLAN ID.

- **3** Since the **VLAN2** network is connected to port 1 on the Switch, select **Fixed** to configure port 1 to be a permanent member of the VLAN only.
- **4** To ensure that VLAN-unaware devices (such as computers and hubs) can receive frames properly, clear the **Tx Tagging** check box to set the Switch to remove VLAN tags before sending.
- **5** Click **Apply** to save the settings to the run-time memory. Settings in the run-time memory are lost when the Switch's power is turned off.

### <span id="page-86-0"></span>**5.1.2 Set Port VID**

Use PVID to add a tag to incoming untagged frames received on that port so that the frames are forwarded to the VLAN group that the tag defines.

In the example network, configure 2 as the port VID on port 1 so that any untagged frames received on

that port get sent to VLAN 2.

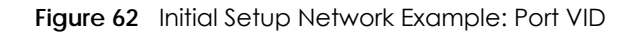

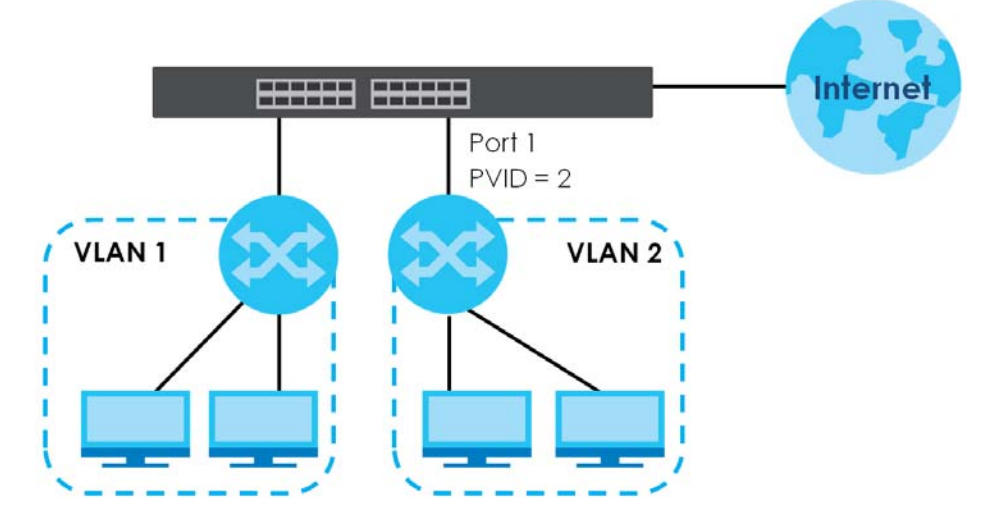

**1** Go to the **SWITCHING** > **VLAN** > **VLAN Setup** > **VLAN Port Setup** screen.

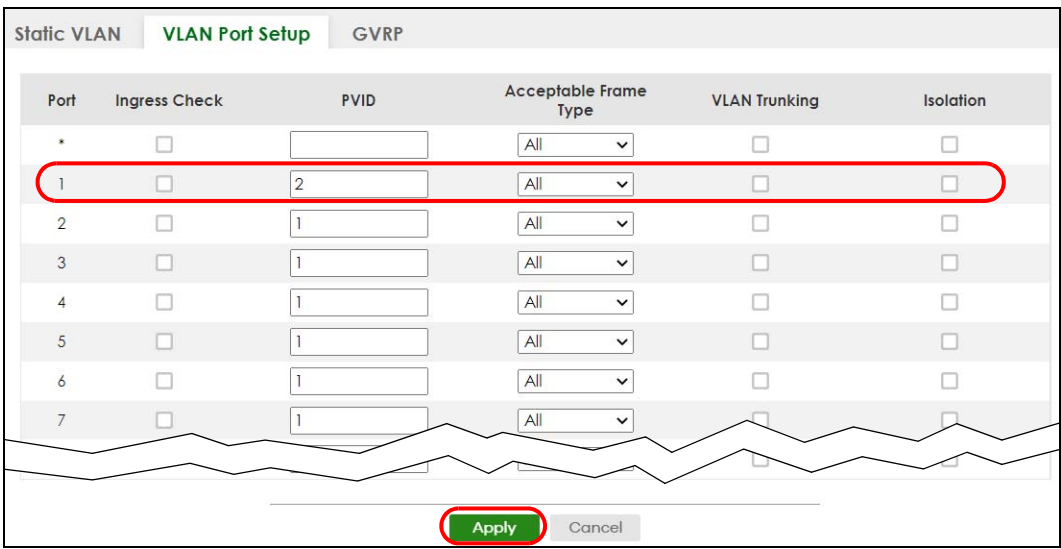

**2** Enter 2 in the **PVID** field for port 1 and click **Apply** to save your changes back to the run-time memory. Settings in the run-time memory are lost when the Switch's power is turned off.

## <span id="page-87-0"></span>**5.1.3 Configure Switch Management IP Address**

If the Switch fails to obtain an IP address from a DHCP server, the Switch will use 192.168.1.1 as the management IP address. You can configure another IP address in a different subnet for management purposes. The following figure shows an example.

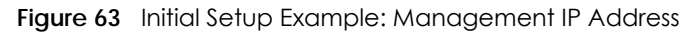

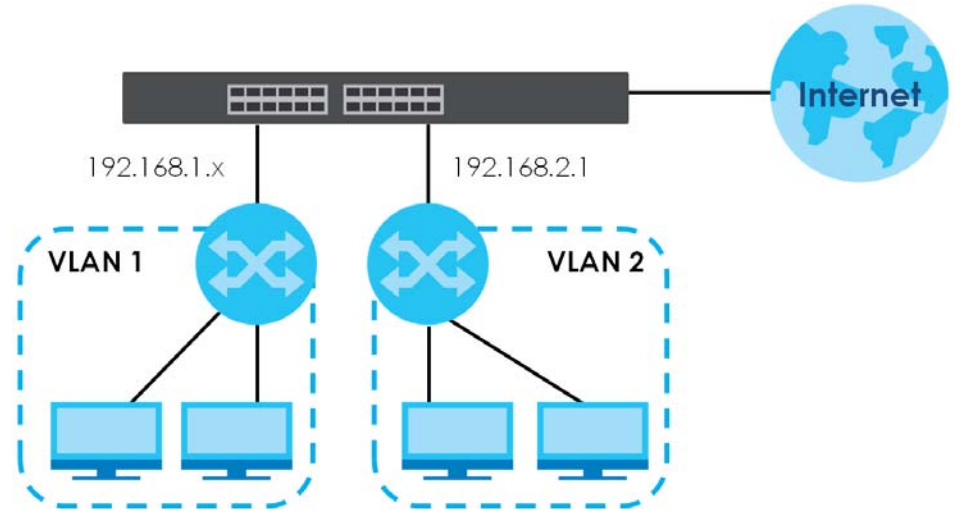

- **1** Connect your computer to any Ethernet port on the Switch. Make sure your computer is in the same subnet as the Switch.
- **2** Open your web browser and enter "setup.zyxel" or "192.168.1.1" (the default IP address) in the address bar to access the Web Configurator. See [Section 4.2 on page 55](#page-54-0) for more information.

Note: You can always use the domain name "setup.zyxel" to access the Web Configurator whether the Switch is using a DHCP-assigned IP or static IP address. This requires your PC to be directly connected to the Switch.

**3** Go to the **SYSTEM** > **IP Setup** > **IP Setup** screen. Click **Add/Edit**.

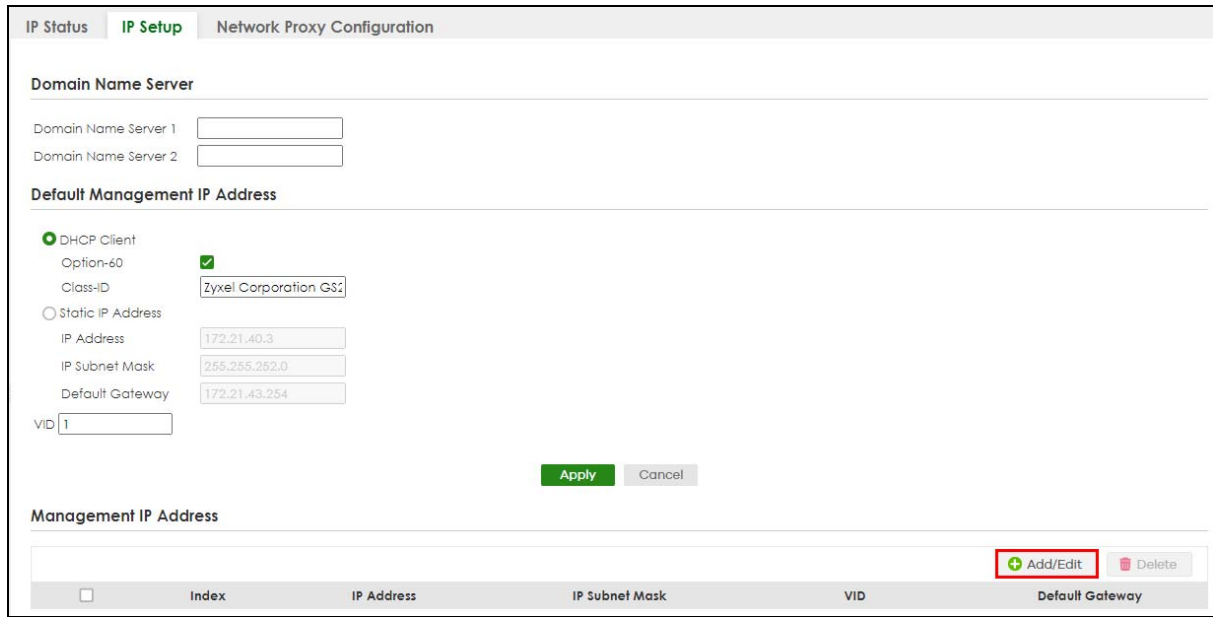

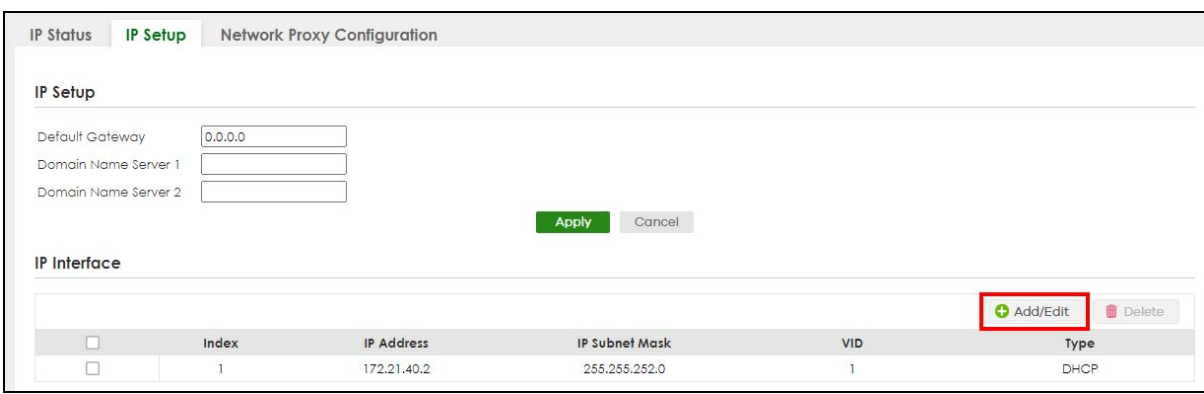

The following screen appears.

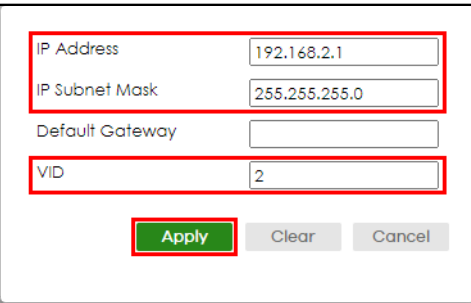

- **4** For the **VLAN2** network, enter 192.168.2.1 as the IP address and 255.255.255.0 as the subnet mask.
- **5** In the **VID** field, enter the ID of the VLAN group to which you want this management IP address to belong. In this example, enter VLAN ID 2. This is the same as the VLAN ID you configure in the **Static VLAN** screen.
- **6** Click **Apply** to save your changes back to the run-time memory. Settings in the run-time memory are lost when the Switch's power is turned off.

**90**

# **CHAPTER 6 Tutorials**

## **6.1 Overview**

This chapter provides some examples of using the Web Configurator to set up and use the Switch. The tutorials include:

- [How to Use DHCPv4 Snooping on the Switch](#page-90-0)
- [How to Use DHCPv4 Relay on the Switch](#page-94-0)
- [How to Use Auto Configuration through a DHCP Server on the Switch](#page-98-0)

## <span id="page-90-0"></span>**6.2 How to Use DHCPv4 Snooping on the Switch**

You only want DHCP server **A** connected to port 5 to assign IP addresses to all devices in VLAN network (**V**). Create a VLAN containing ports 4, 5 and 6. Connect a computer **M** to the Switch for management.

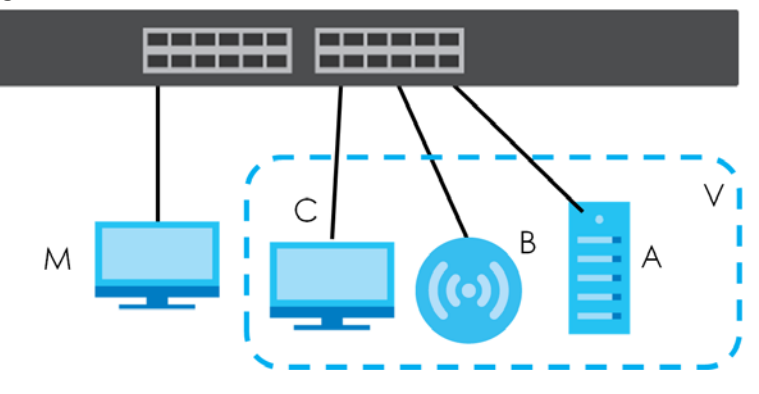

**Figure 64** Tutorial: DHCP Snooping Tutorial Overview

The settings in this tutorial are as the following.

Table 20 Tutorial: Settings in this Tutorial

| <b>HOST</b>     | <b>PORT CONNECTED</b> | <b>VLAN</b> | <b>PVID</b> | DHCP SNOOPING PORT TRUSTED |
|-----------------|-----------------------|-------------|-------------|----------------------------|
| DHCP Server (A) |                       | and 100     | 100         | Yes                        |
| DHCP Client (B) |                       | and 100     | 100         | No                         |
| DHCP Client (C) |                       | and 100     | 100         | No                         |

- **1** Connect your computer to the out-of-band management port (So you can access the Switch without affected by any IP change caused by configurations). Access the Switch through **http://192.168.0.1**. Access the Switch through http://192.168.1.1 by default. Log into the Switch by entering the user name (default: **admin**) and password (default: **1234**).
- **2** Go to **SWITCHING** > **VLAN** > **VLAN Setup** > **Static VLAN**. Click **Add/Edit**.

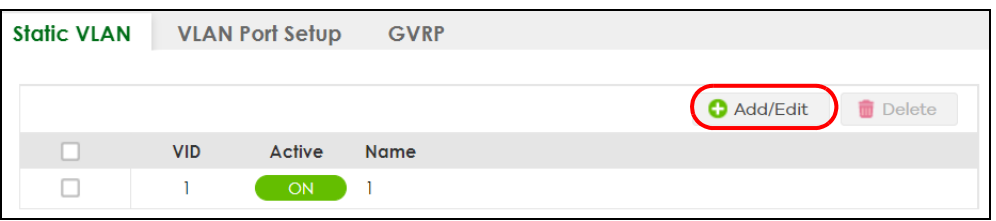

**3** The following screen appears. Enable the switch button to set this VLAN to **ACTIVE**. Create a VLAN with ID of 100. Add ports 4, 5 and 6 in the VLAN by selecting **Fixed** in the **Control** field as shown.

De-select **Tx Tagging** because you do not want outgoing traffic to contain this VLAN tag.

Click **Apply**.

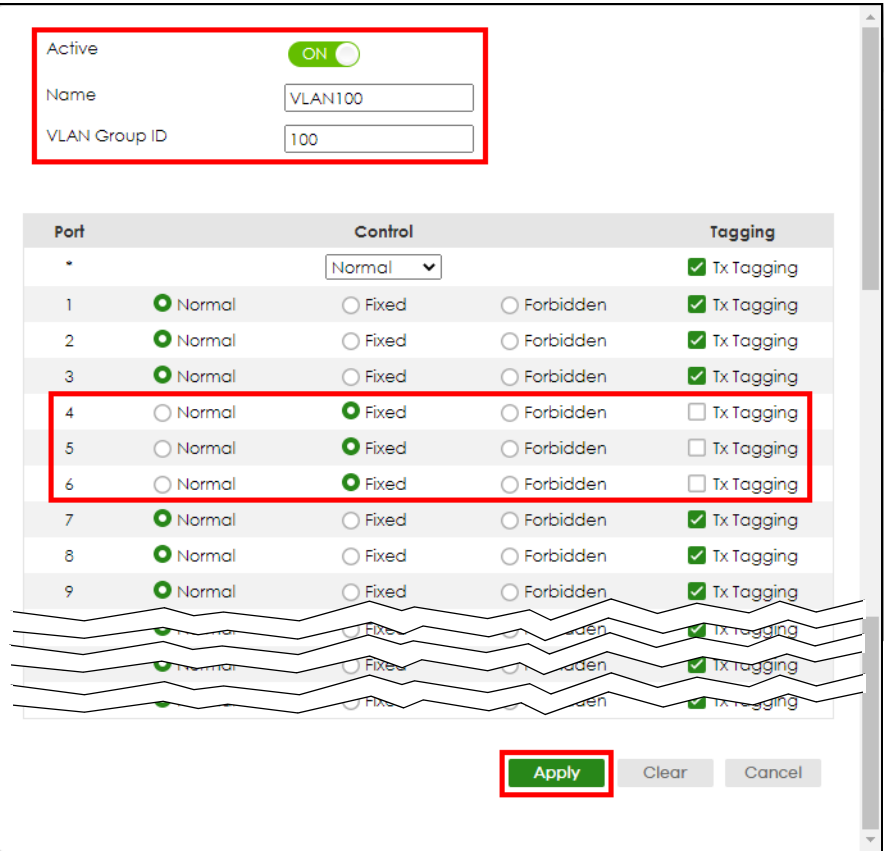

**4** Go to **SWITCHING** > **VLAN** > **VLAN Setup** > **VLAN Port Setup**, and set the PVID of the ports 4, 5 and 6 to 100. This tags untagged incoming frames on ports 4, 5 and 6 with the tag 100. Click **Apply**.

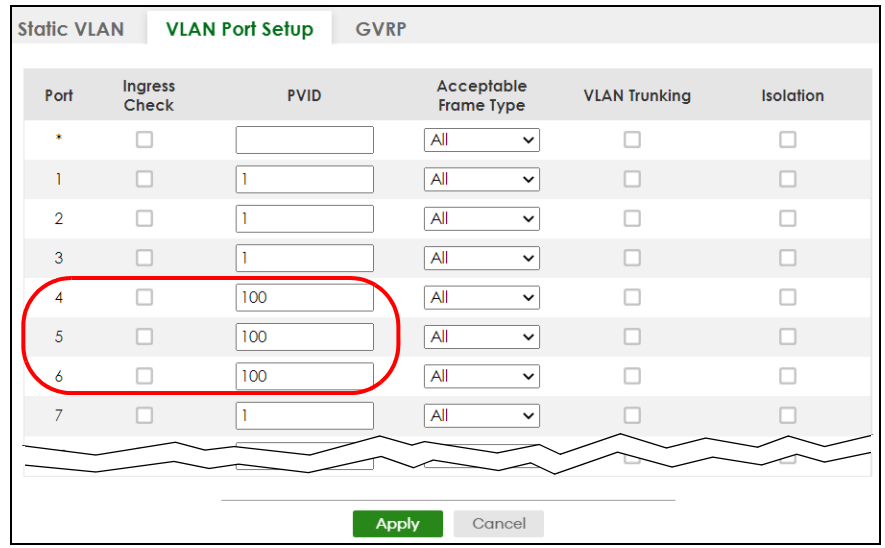

**5** Go to **SECURITY** > **IPv4 Source Guard** > **DHCP Snooping** > **DHCP Snp. Setup**, activate and specify VLAN 100 as the DHCP VLAN as shown. Click **Apply**.

IP requests from VLANs you enable on the **SECURITY** > **IPv4 Source Guard** > **DHCP Snooping** > **DHCP Snp. VLAN Setup** screen will be broadcast to the DHCP VLAN you set on this screen, which is VLAN100 in this example.

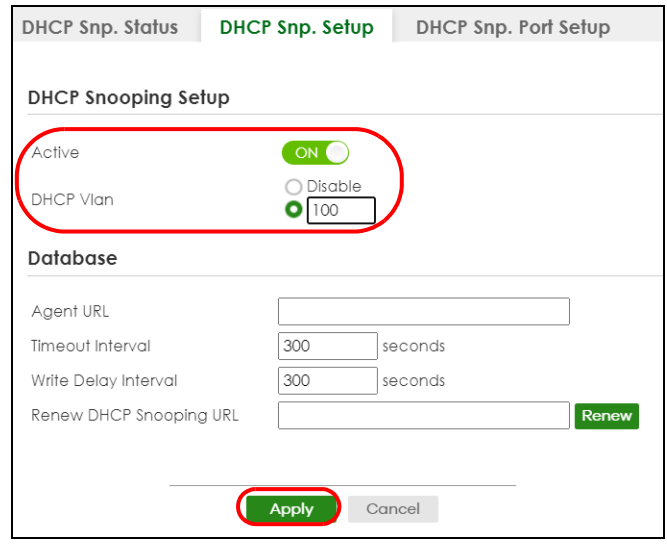

**6** Go to **SECURITY** > **IPv4 Source Guard** > **DHCP Snooping** > **DHCP Snp. Port Setup**. Select **Trusted** in the **Server Trusted state** field for port 4 because the DHCP server is connected to port 4. Keep ports 5 and 6 **Untrusted** because they are connected to DHCP clients. Click **Apply**.

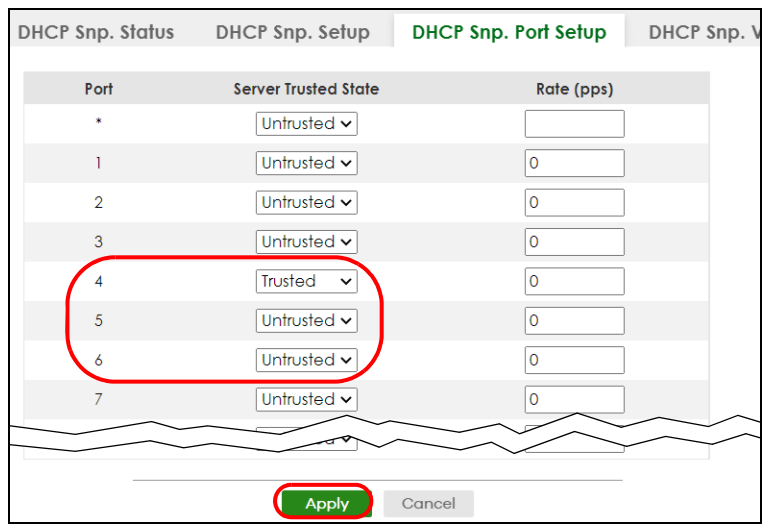

**7** Go to **SECURITY** > **IPv4 Source Guard** > **DHCP Snooping** > **DHCP Snp. VLAN Setup**, show VLAN 100 by entering 100 in the **VLAN Search by VID** field and click **Search**.

Select **Yes** in the **Enabled** field of the VLAN 100 entry shown in the search result. Click **Apply**.

This enables DHCP snooping on VLAN100 (and other VLANs you enabled on this screen).

If you want the Switch to add more information in the DHCP request packets, such as source VLAN ID or system name, you can select an **Option82 Profile** in the entry. The Switch will add DHCP option 82 information to DHCP requests that the Switch relays to a DHCP server for the specified VLAN.

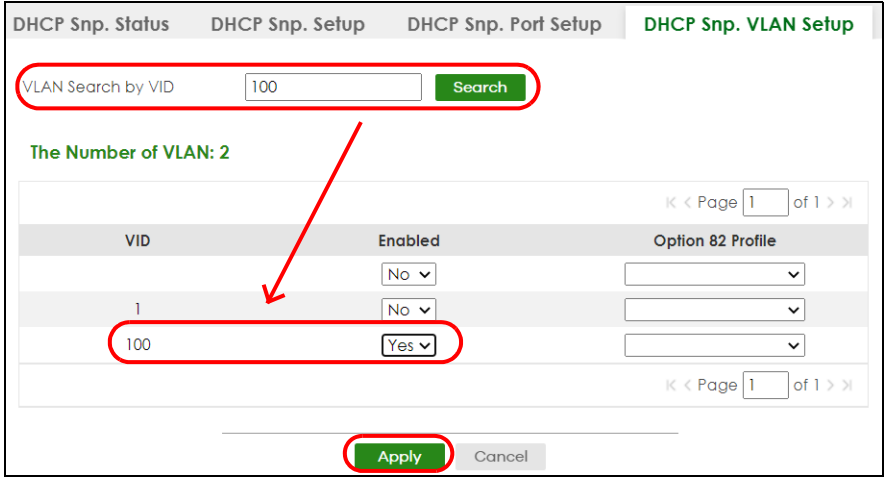

- **8** Connect your DHCP server to port 4 and a DHCP client (an AP, for example) to either port 5 or 6. The AP should be able to get an IP address from the DHCP server. If you put the DHCP server on port 5 or 6, the computer will NOT be able to get an IP address.
- **9** Click **Save** at the top right of the Web Configurator to save the configuration permanently.

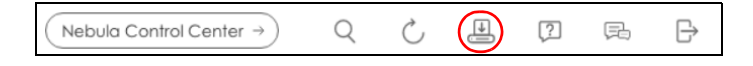

**10** To check if DHCP snooping works, go to **SECURITY** > **IPv4 Source Guard** > **IP Source Guard**, you should see an IP assignment with the type **DHCP-Snooping** as shown.

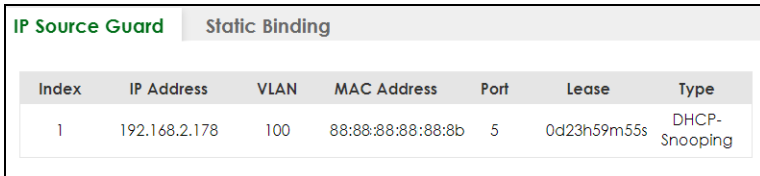

You can also use telnet. Use the command "show dhcp snooping binding" to see the DHCP snooping binding table as shown next.

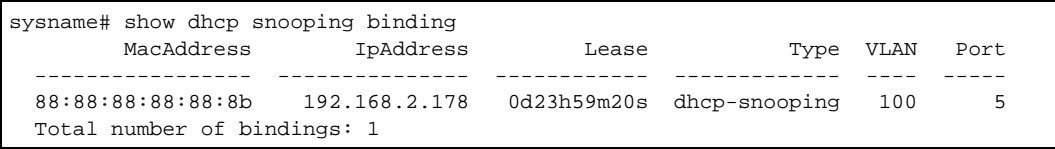

## <span id="page-94-0"></span>**6.3 How to Use DHCPv4 Relay on the Switch**

This tutorial describes how to configure your Switch to forward DHCP client requests to a specific DHCP server. The DHCP server can then assign a specific IP address based on the information in the DHCP requests.

### **6.3.1 DHCP Relay Tutorial Introduction**

In this example, you have configured your DHCP server (192.168.2.3) and want to have it assign a specific IP address (say 172.16.1.18) to DHCP client **A** based on the system name, VLAN ID and port number in the DHCP request. Client **A** connects to the Switch's port 2 in VLAN 102.

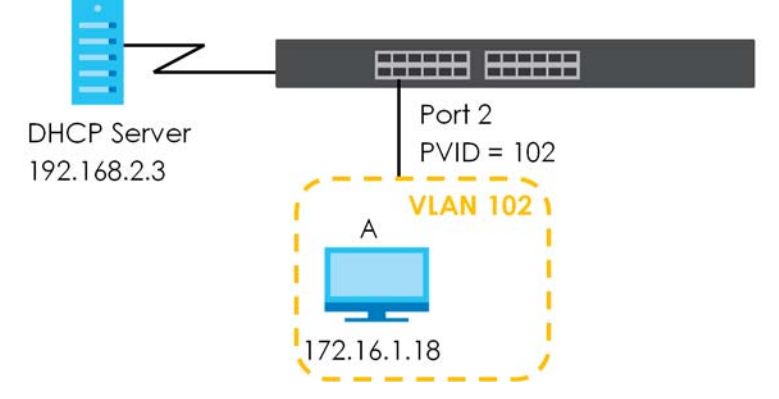

#### **Figure 65** Tutorial: DHCP Relay Scenario

#### **6.3.2 Create a VLAN**

Follow the steps below to configure port 2 as a member of VLAN 102.

- **1** Access the Web Configurator through the Switch's management port.
- **2** Go to **SYSTEM** > **Switch Setup** and set the **VLAN Type** to **802.1Q**. Click **Apply** to save the settings to the run-time memory.

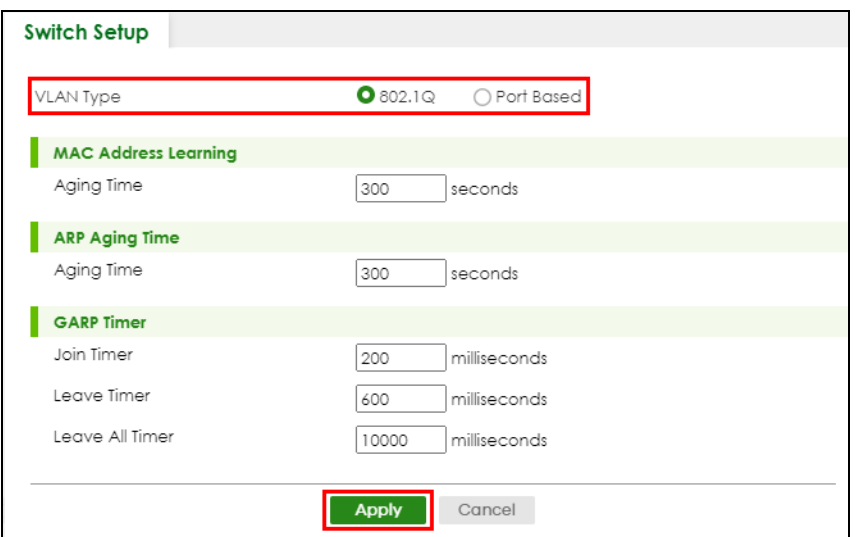

**3** Go to **SWITCHING** > **VLAN** > **VLAN Setup** > **Static VLAN**. Click **Add/Edit**.

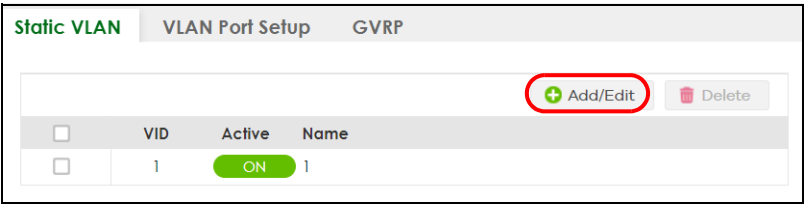

**4** The following screen appears. Enable the switch button to set this VLAN to **Active**. Enter a descriptive name (VLAN 102 for example) in the **Name** field and enter "102" in the **VLAN Group ID** field.

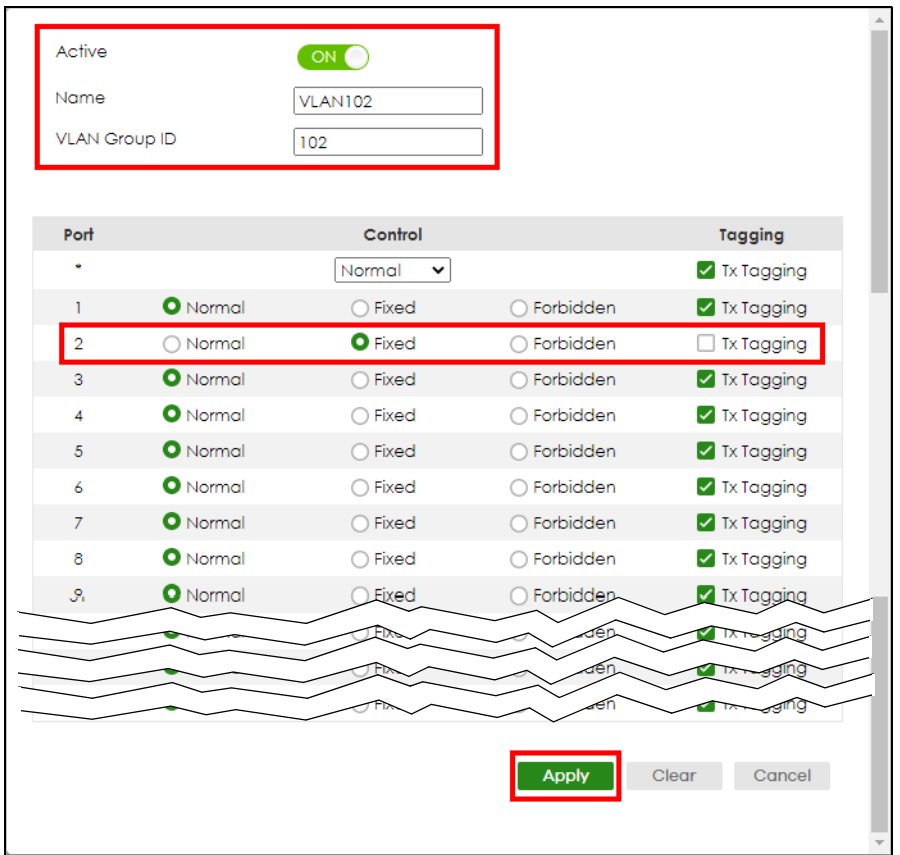

- **5** Set port 2 to be a permanent member of this VLAN by selecting **Fixed** in the **Control** field.
- **6** Clear the **Tx Tagging** check box to set the Switch to remove VLAN tags before sending.
- **7** Click **Apply** to save the settings to the run-time memory. Settings in the run-time memory are lost when the Switch's power is turned off.
- **8** Go to **VLAN** > **VLAN Setup** >**VLAN Port Setup**. Enter "102" in the **PVID** field for port 2 to add a tag to incoming untagged frames received on that port so that the frames are forwarded to the VLAN group that the tag defines.

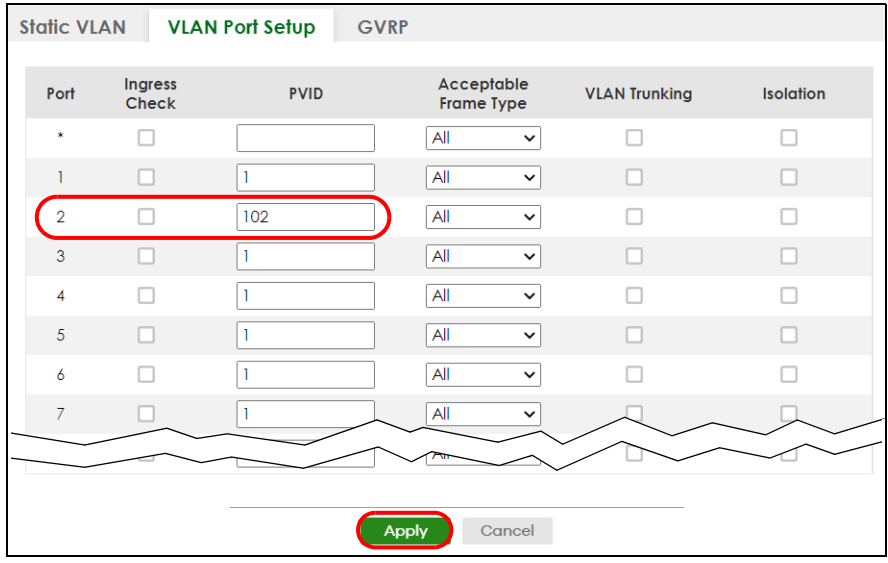

- Click **Apply** to save your changes back to the run-time memory.
- Click the **Save** link in the upper right of the Web Configurator to save your configuration permanently.

#### **6.3.3 Configure DHCPv4 Relay**

Follow the steps below to enable DHCP relay on the Switch and allow the Switch to add relay agent information (such as the VLAN ID) to DHCP requests.

Click **NETWORKING** > **DHCP** > **DHCPv4 Relay** > **DHCP Smart Relay**. Enable the **Active** switch button.

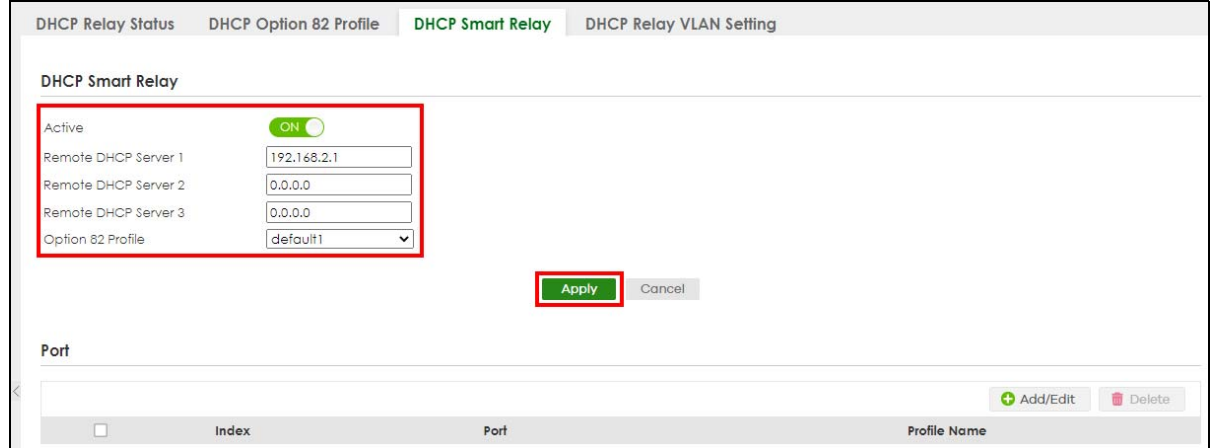

- Enter the DHCP server's IP address (192.168.2.3 in this example) in the **Remote DHCP Server 1** field.
- Select **default1** or **default2** in the **Option 82 Profile** field.
- Click **Apply** to save your changes back to the run-time memory.
- Click the **Save** link in the upper right of the Web Configurator to save your configuration permanently.
- The DHCP server can then assign a specific IP address based on the DHCP request.

#### **6.3.4 Troubleshooting**

Check client **A**'s IP address. If it did not receive the IP address 172.16.1.18, make sure:

- **1** Client **A** is connected to the Switch's port 2 in VLAN 102.
- **2** You configured the correct VLAN ID, port number and system name for DHCP relay on both the DHCP server and the Switch.
- **3** You clicked the **Save** link on the Switch to have your settings take effect.

## <span id="page-98-0"></span>**6.4 How to Use Auto Configuration through a DHCP Server on the Switch**

Follow the steps below to set up configurations on a DHCP server, TFTP server, and the Switch, so you can load an auto configuration file automatically from a TFTP server when you reboot the Switch.

Note that you can set up a DHCP server and TFTP server either on the same device or different devices. Also, make sure the Switch can communicate with the TFTP server.

Note: Steps order could vary according to different programs you use.

Note: You need to set up configurations on a DHCP server and TFTP server first to use auto configuration.

#### **Setting up a DHCP Server**

- **1** Set up a dynamic IP addresses pool so the DHCP server will assign an IP address to the Switch in that range.
- **2** Set up a TFTP server IP address, so the Switch will know where to load the auto configuration file.
- **3** Set up the filename of the auto configuration file, so the Switch will know which file to load when you reboot the Switch.
	- Enter the filename of an auto configuration file. The Switch will load this auto configuration file when rebooting with DHCP option 60 disabled.
	- If you want to load the auto configuration file with DHCP option 60 enabled and a Vendor Class Identifier assigned when you reboot the Switch, follow the instruction below. Otherwise, skip this step.

Enter the filename of an auto configuration file. Set up a Vendor Class Identifier. To have the Switch load this auto configuration file, two conditions listed above must be met. Please refer to the following steps to see how to set up a Vendor Class Identifier on the Switch.

#### **Setting up a TFTP Server**

- **1** Select a directory on the TFTP server.
- **2** Put the configuration files in that directory.

#### **Setting Up the Switch**

- **1** Open the Web Configurator. Go to the **MAINTENANCE** > **Configuration** > **Auto Configuration** screen.
- **2** Enable the switch button in the **Active** field to enable auto configuration. Select **DHCP** in the **Mode** field and click **Apply** to save your changes.

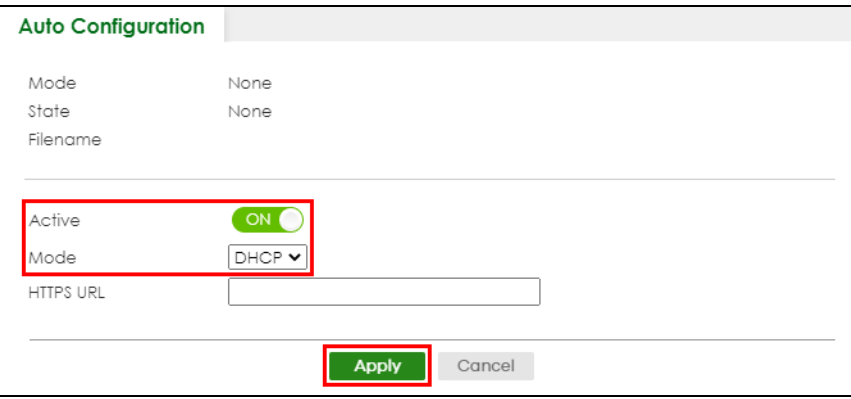

- **3** Go to the **SYSTEM** > **IP Setup** > **IP Setup** screen. Click the **Add/Edit** button in the **IP Interface** table to open the configuration screen.
- **4** Select **DHCP Client**.
- **5** If you want to load the auto configuration file with DHCP option 60 enabled and a Vendor Class Identifier assigned when you reboot the Switch, follow the instruction below. Otherwise, skip this step. In the **SYSTEM** > **IP Setup** > **IP Setup** screen, select the check box in the **Option-60** field. Enter a Vendor Class Identifier in the **Class-ID** field, and specify the VLAN interface in the **VID** field. In this example, we use "Zyxel Corp" and **VID** 1. Click **Apply**.

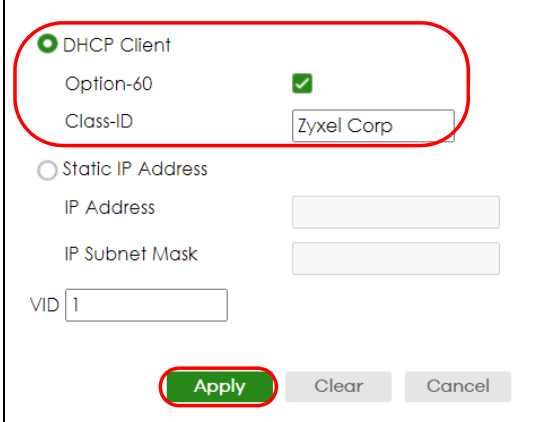

**6** You need to save the current configuration in a configuration file, so the Switch will load the auto configuration file from the TFTP server automatically when rebooting. Go to the **MAINTENANCE** > **Configuration** > **Save Configuration** screen. Click the **Config 1**, **Config 2**, or **Custom Default** button.

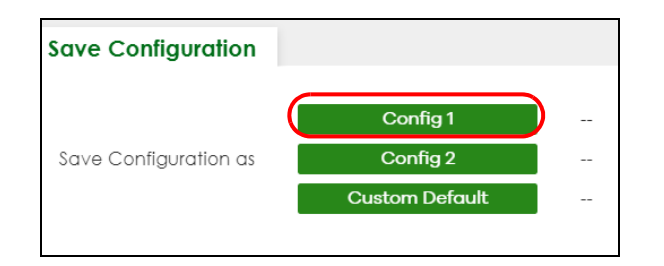

**7** Click the same button in the **MAINTENANCE** > **Reboot System** screen to reboot the Switch, and load the auto configuration setting as configured before. For example, if you save the auto configuration setting to **Config 1**, you need to click the **Config 1** button in the **Reboot System** screen.

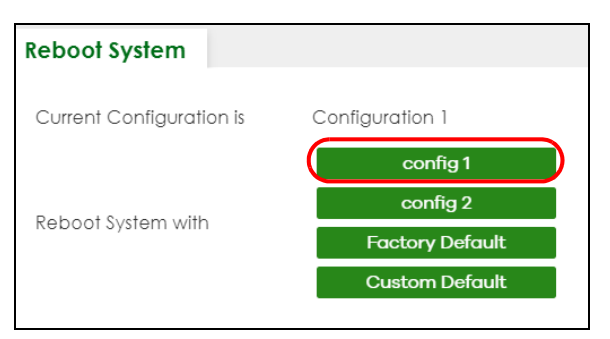

**8** Go to the **MONITOR** > **System Log** screen to see if auto configuration was performed successfully.

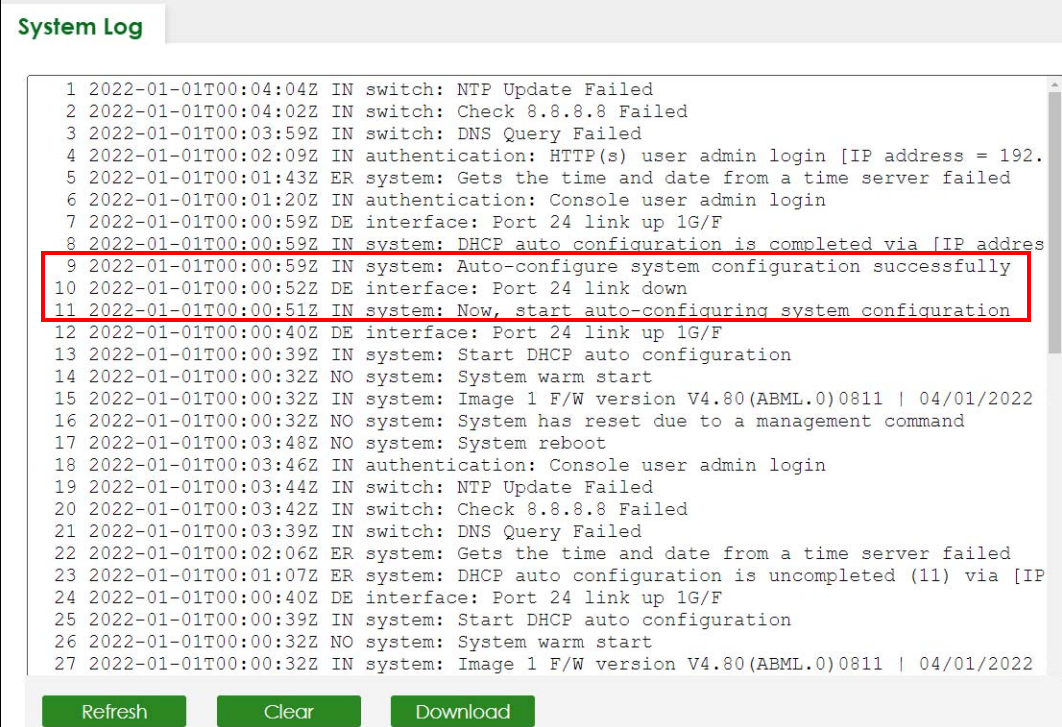

**9** Check the screens to see if it is the configuration file you want to load. If it is not, go through the steps above to check your configurations. If it is, click **Save** at the top right corner of the Web Configurator to save the configuration permanently.

# **CHAPTER 7 DASHBOARD**

This chapter gives a quick introduction on the **DASHBOARD** screen.

The **DASHBOARD** screen automatically appears after you log into the Web Configurator.

## **7.1 New User Interface**

With ZyNOS 4.80 and later, the Web Configurator's user interface is restructured. In the new **DASHBOARD** screen, you can easily monitor the system status with the following tools (see [DASHBOARD](#page-101-0) for more information):

- Visualized **Port Status** section with clickable port icons that provide information of that port, an ON/ OFF switch button to enable/disable the port, and a **Power Cycle** button to turn the power off to the PoE port and then back on again (see [Port Status](#page-104-0)).
- Visualized **Cloud Control Status** section that displays the NCC connection status using three connection-stage circles.
- Clickable hardware status monitoring sections that directly link to the **MONITOR** > **System Information** screen.
- Editable **Quick Link** section which provides shortcuts to configuration screens that you might frequently use (See [Quick Links to Use\)](#page-105-0).
- A **Search** tool on the upper right of the screen that you can use to search for the configuration screens you want to access (see [Web Configurator Layout](#page-72-0)).

The left navigation panel is also restructured into task-based UI. You can display the sub-menu in the **MONITOR**, **SYSTEM**, **PORT**, **SWITCHING**, **NETWORKING**, **SECURITY**, or the **MAINTENANCE** section by clicking their icons. See [Web Configurator Layout](#page-72-0) for more information.

Find the latest release note in: *[Download Library](https://www.zyxel.com/global/en/support/download)* on *[www.zyxel.com](https://www.zyxel.com/homepage.shtml)*.

## <span id="page-101-0"></span>**7.2 DASHBOARD**

This screen displays general device information, system status, system resource usage, and port status.

This guide uses GS2220-28HP screens as an example. The screens may vary slightly for different models.

Click **DASHBOARD** in the navigation panel to open the following screen.

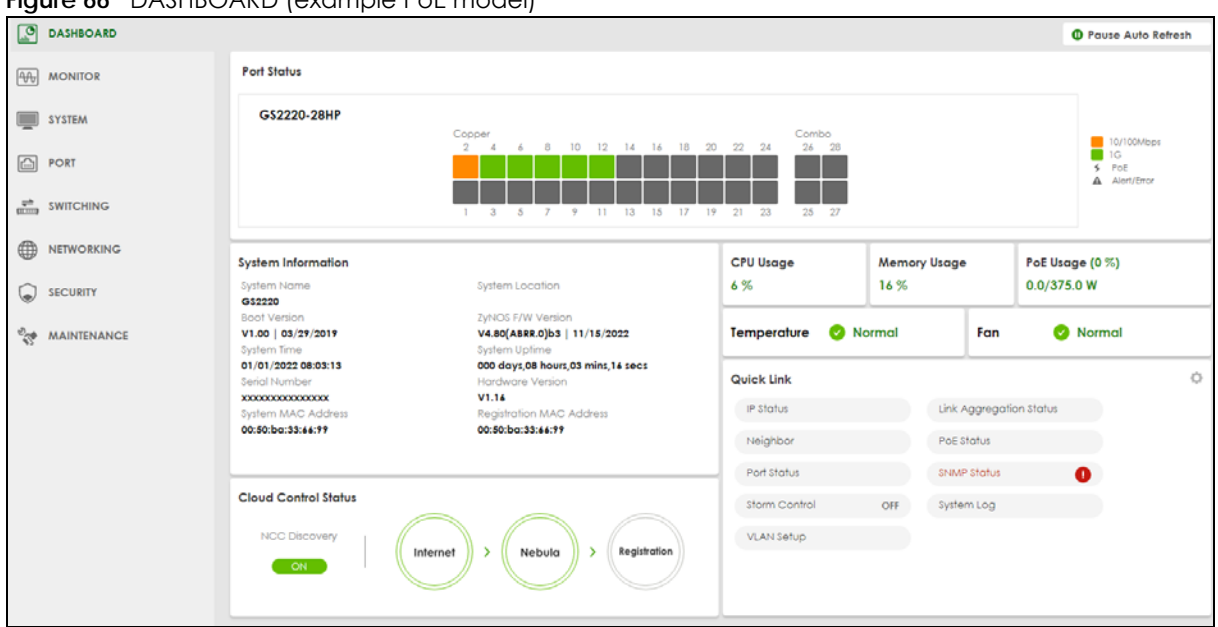

**Figure 66** DASHBOARD (example PoE model)

The following table describes the labels in this screen.

<span id="page-102-0"></span>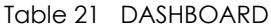

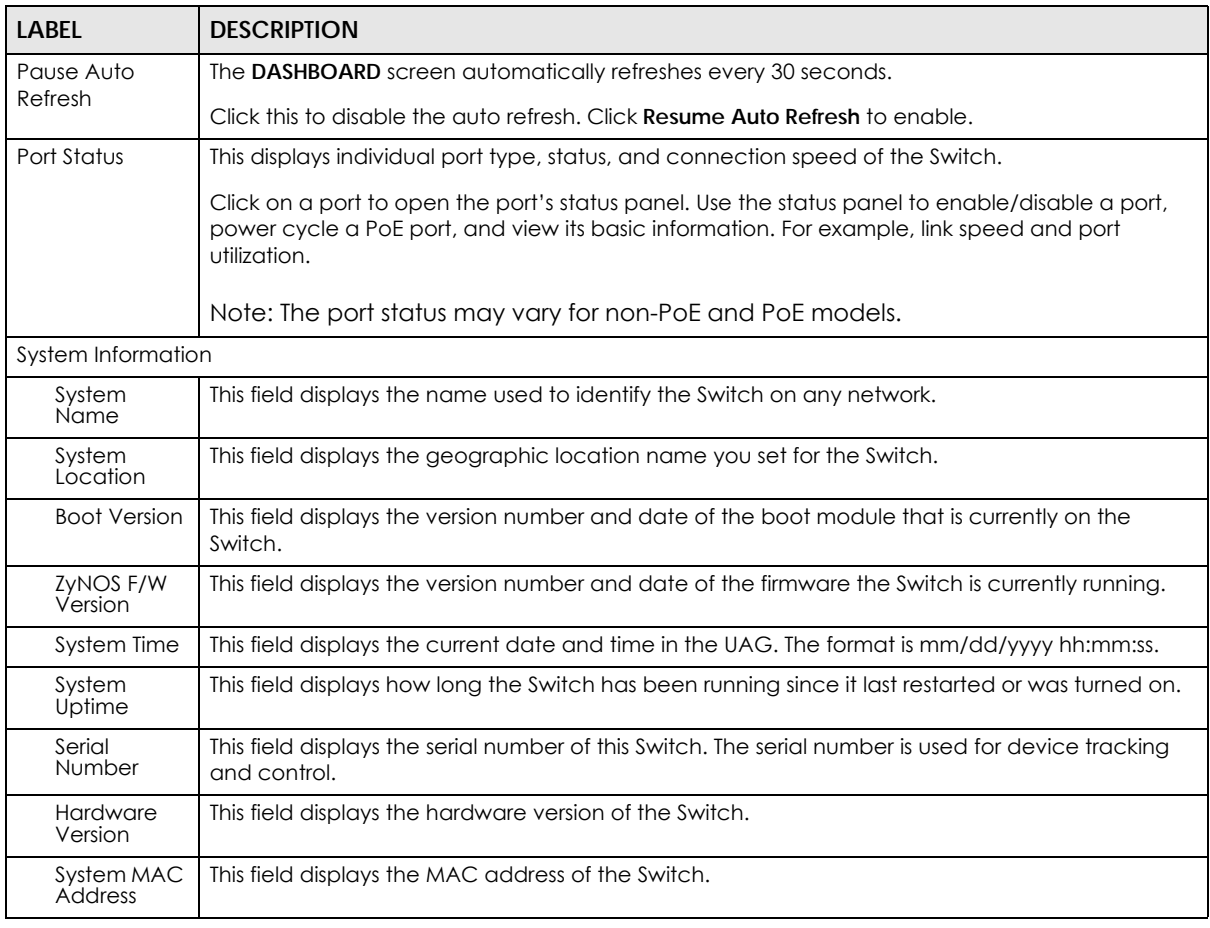

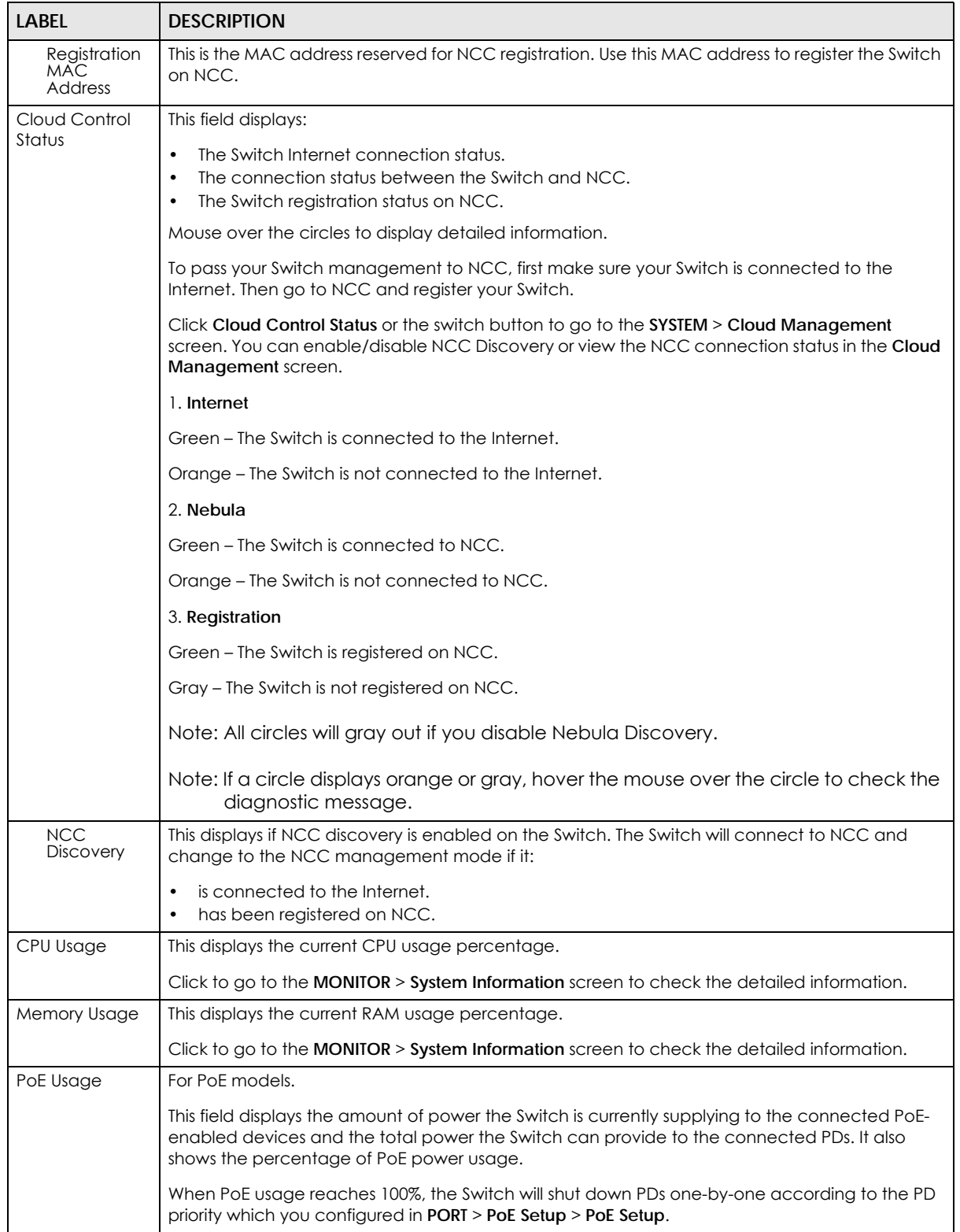

#### Table 21 DASHBOARD (continued)

| <b>LABEL</b> | <b>DESCRIPTION</b>                                                                                                    |
|--------------|----------------------------------------------------------------------------------------------------|
| Temperature  | The Switch has temperature sensors that are capable of detecting and reporting if the<br>temperature rises above the threshold. |
|              | This displays the Switch's current device temperature level.                                                                    |
|              | Click to go to the <b>MONITOR</b> > System Information screen to check the detailed information.                                |
| Fan          | Each fan of the Switch has a sensor that is capable of detecting and reporting if the fan speed<br>falls below the threshold.   |
|              | This displays the Switch's overall fan speed status.                                                                            |
|              | Click to go to the MONITOR > System Information screen to check the detailed information.                                       |
| Quick Link   | This section provides shortcut links to specific configuration screens.                                                         |
|              | Click the edit button to choose the quick links to show.                                                                        |

Table 21 DASHBOARD (continued)

#### <span id="page-104-0"></span>**7.2.1 Port Status**

The **Port Status** section provides visualized port status for monitoring. Each port displays a status color determined by the their link speed.

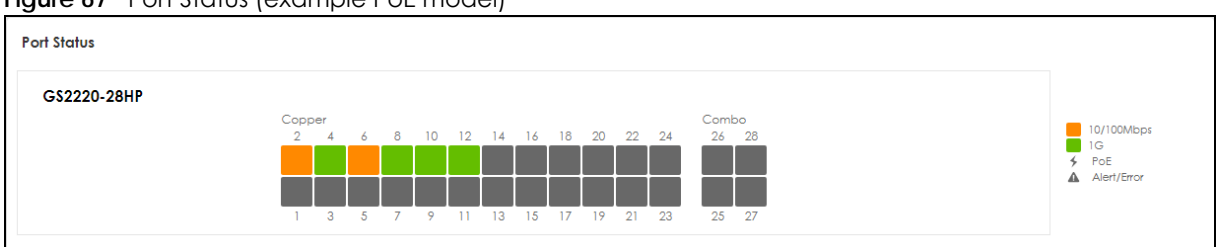

**Figure 67** Port Status (example PoE model)

Click on a port to display a port's status pane.

**Figure 68** Port details Pane (example PoE model)

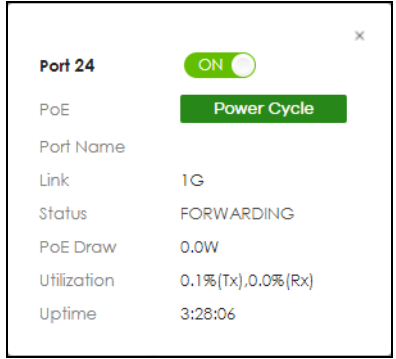

The port details pane includes the **Power Cycle** button for PoE models (turn the power off and then back on again), displays information such as link speed, status, PoE draw (for PoE models), port utilization, up time and has an ON/OFF switch button. Click the switch button to enable/disable the port.

### <span id="page-105-0"></span>**7.2.2 Quick Links to Use**

The quick links in the **Quick Link** section provide shortcuts to specific configuration screens. You can use the quick links to directly access the screens that you would frequently use. You can also decide which quick links to be put on the **DASHBOARD** screen using the **Edit** button.

**Figure 69** Quick Links (example PoE model)

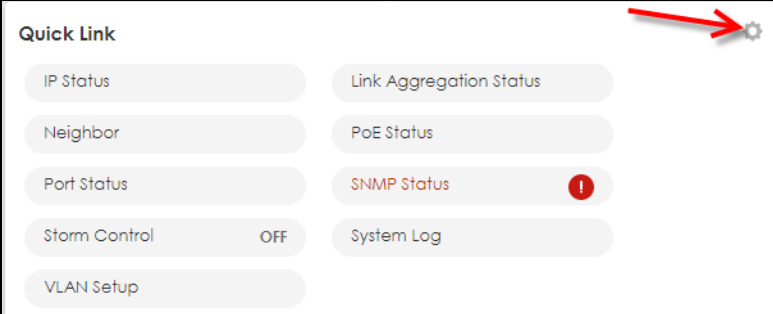

The setup panel displays after you click the **Edit** button.

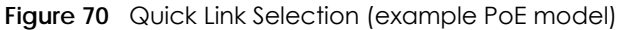

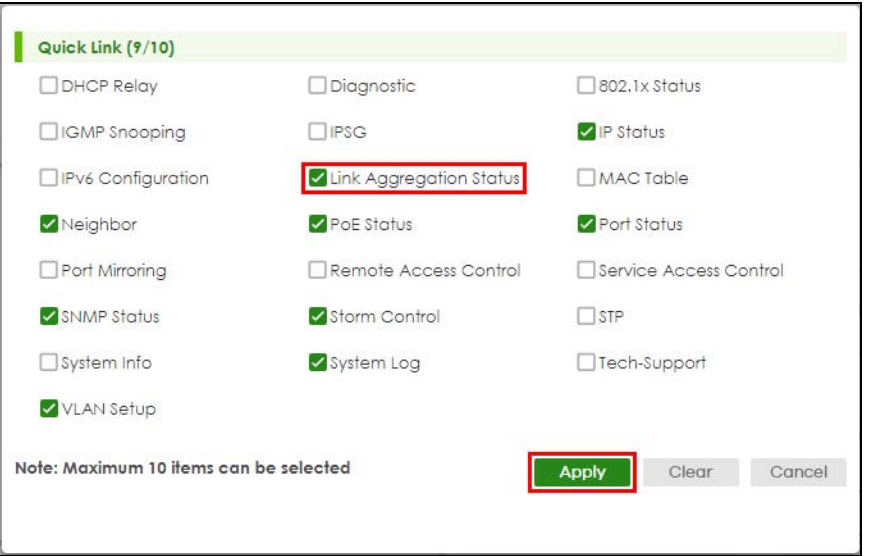

Select the quick links you want and click **Apply**. The selected quick links will be displayed in the **Quick Link** section on the **DASHBOARD** screen.

# **CHAPTER 8 MONITOR**

The following chapters introduces the configurations of the links under the **MONITOR** navigation panel.

Quick links to chapters:

- [ARP Table](#page-107-0)
- [IPv6 Neighbor Table](#page-109-0)
- [MAC Table](#page-111-0)
- [Neighbor](#page-114-0)
- [Path MTU Table](#page-118-0)
- [Port Status](#page-119-0)
- [System Information](#page-127-0)
- [System Log](#page-130-0)

# **CHAPTER 9 ARP Table**

## <span id="page-107-0"></span>**9.1 ARP Table Overview**

This chapter introduces the ARP Table.

Address Resolution Protocol (ARP) is a protocol for mapping an Internet Protocol address (IP address) to a physical machine address, also known as a Media Access Control or MAC address, on the local area network.

An IP (version 4) address is 32 bits long. In an Ethernet LAN, MAC addresses are 48 bits long. The ARP Table maintains an association between each MAC address and its corresponding IP address.

### **9.1.1 What You Can Do**

Use the **ARP Table** screen [\(Section 9.2 on page 108](#page-107-1)) to view IP-to-MAC address mappings.

#### **9.1.2 What You Need to Know**

When an incoming packet destined for a host device on a local area network arrives at the Switch, the Switch's ARP program looks in the ARP Table and if it finds the address, it sends it to the device.

If no entry is found for the IP address, ARP broadcasts the request to all the devices on the LAN. The Switch fills in its own MAC and IP address in the sender address fields, and puts the known IP address of the target in the target IP address field. In addition, the Switch puts all ones in the target MAC field (FF.FF.FF.FF.FF.FF is the Ethernet broadcast address). The replying device (which is either the IP address of the device being sought or the router that knows the way) replaces the broadcast address with the target's MAC address, swaps the sender and target pairs, and unicasts the answer directly back to the requesting machine. ARP updates the ARP Table for future reference and then sends the packet to the MAC address that replied.

## <span id="page-107-1"></span>**9.2 Viewing the ARP Table**

Use the ARP table to view IP-to-MAC address mappings and remove specific dynamic ARP entries.

Click **MONITOR** > **ARP Table** in the navigation panel to open the following screen.
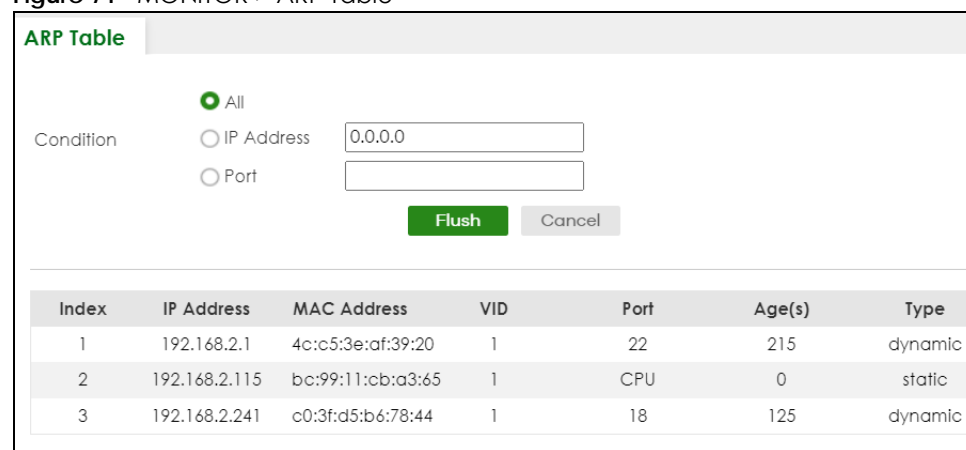

**Figure 71** MONITOR > ARP Table

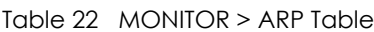

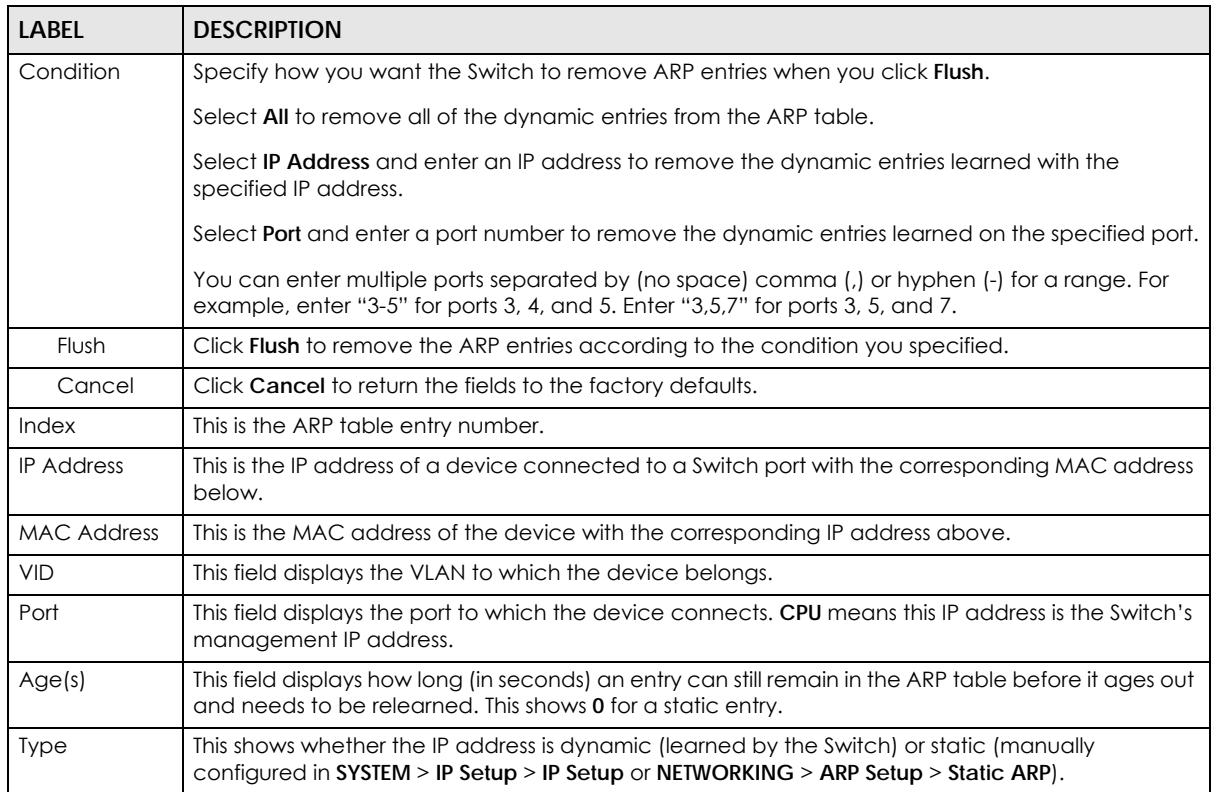

# **CHAPTER 10 IPv6 Neighbor Table**

## **10.1 IPv6 Neighbor Table Overview**

This chapter introduces the IPv6 neighbor table.

An IPv6 host is required to have a neighbor table. If there is an address to be resolved or verified, the Switch sends out a neighbor solicitation message. When the Switch receives a neighbor advertisement in response, it stores the neighbor's link-layer address in the neighbor table. You can also manually create a static IPv6 neighbor entry using the **SYSTEM** > **IPv6** > **IPv6 Neighbor Setup** screen.

When the Switch needs to send a packet, it first consults other table to determine the next hop. Once the next hop IPv6 address is known, the Switch looks into the neighbor table to get the link-layer address and sends the packet when the neighbor is reachable. If the Switch cannot find an entry in the neighbor table or the state for the neighbor is not reachable, it starts the address resolution process. This helps reduce the number of IPv6 solicitation and advertisement messages.

## **10.2 Viewing the IPv6 Neighbor Table**

Use this screen to view IPv6 neighbor information on the Switch. Click **MONITOR** > **IPv6 Neighbor Table** in the navigation panel to display the screen as shown.

| <b>IPv6 Neighbor Table</b> |                               |                   |              |      |              |  |  |  |  |
|----------------------------|-------------------------------|-------------------|--------------|------|--------------|--|--|--|--|
| Index                      | Address                       | <b>MAC</b>        | Status       | Type | Interface    |  |  |  |  |
|                            | fe80::39ff:cf44:b86:78e3      | 90:2b:34:bb:7a:a4 | S            | D    | <b>VLAN1</b> |  |  |  |  |
| $\overline{2}$             | fe80::4087:e9cd:15e7:221<br>е | dc:4g:3e:40:ec:67 | $\Box$       | D    | <b>VLAN1</b> |  |  |  |  |
| 3                          | fe80::5072:4221:9dd3:c73      | 50:81:40:97:99:04 | S            | D    | <b>VLAN1</b> |  |  |  |  |
| $\overline{4}$             | fe80::be99:11ff:fecb:a365     | bc:99:11:cb:a3:65 | $\mathbb{R}$ |      | VLAN1        |  |  |  |  |
|                            |                               |                   |              |      |              |  |  |  |  |
| Sorting by:                | <b>Address</b><br><b>MAC</b>  | Interface         |              |      |              |  |  |  |  |

**Figure 72** MONITOR > IPv6 Neighbor Table

| <b>LABEL</b> | <b>DESCRIPTION</b>                                                                                                    |
|--------------|----------------------------------------------------------------------------------------------------|
| Index        | This field displays the index number of each entry in the table.                                                                                                    |
| Address      | This field displays the IPv6 address of the Switch or a neighboring device.                                                                                                    |
| <b>MAC</b>   | This field displays the MAC address of the IPv6 interface on which the IPv6 address is configured or<br>the MAC address of the neighboring device.                                                                                                    |
| Status       | This field displays whether the neighbor IPv6 interface is reachable. In IPv6, "reachable" means an<br>IPv6 packet can be correctly forwarded to a neighbor node (host or router) and the neighbor<br>can successfully receive and handle the packet. The available options in this field are:<br>reachable (R): The interface of the neighboring device is reachable. (The Switch has received<br>$\bullet$ |
|              | a response to the initial request.)<br>stale (S): The last reachable time has expired and the Switch is waiting for a response to<br>another initial request. The field displays this also when the Switch receives an unrequested<br>response from the neighbor's interface.                                                                                                    |
|              | delay (D): The neighboring interface is no longer known to be reachable, and traffic has been<br>sent to the neighbor recently. The Switch delays sending request packets for a short to give<br>upper-layer protocols a chance to determine reachability.                                                                                                    |
|              | probe (P): The Switch is sending request packets and waiting for the neighbor's response.<br>$\bullet$                                                                                                    |
|              | invalid (IV): The neighbor address is with an invalid IPv6 address.<br>$\bullet$                                                                                                    |
|              | unknown (?): The status of the neighboring interface cannot be determined for some reason.<br>$\bullet$<br>incomplete (I): Address resolution is in progress and the link-layer address of the neighbor has<br>not yet been determined. The interface of the neighboring device did not give a complete<br>response.                                                                                         |
| <b>Type</b>  | This field displays the type of an address mapping to a neighbor interface. The available options in<br>this field are:                                                                                                    |
|              | other (O): none of the following type.<br>$\bullet$                                                                                                    |
|              | local (L): A Switch interface is using the address.<br>$\bullet$                                                                                                    |
|              | dynamic (D): The IP address to MAC address can be successfully resolved using IPv6 Neighbor<br>Discovery protocol. Is it similar as IPv4 ARP (Address Resolution protocol).<br>static (S): The interface address is statically configured.<br>$\bullet$                                                                                                    |
| Interface    | This field displays the ID number of the IPv6 interface on which the IPv6 address is created or<br>through which the neighboring device can be reached.                                                                                                    |
| Sorting by   | Click one of the following buttons to display and arrange the data according to that button type.<br>The result is then displayed in the summary table above.                                                                                                    |
| Address      | Click this button to display and arrange the data according to IPv6 address.                                                                                                    |
| <b>MAC</b>   | Click this button to display and arrange the data according to MAC address.                                                                                                    |
| Interface    | Click this button to display and arrange the data according to IPv6 interface.                                                                                                    |

Table 23 MONITOR > IPv6 Neighbor Table

# **CHAPTER 11 MAC Table**

## **11.1 MAC Table Overview**

This chapter introduces the **MAC Table** screen.

The **MAC Table** screen (a MAC table is also known as a filtering database) shows how frames are forwarded or filtered across the Switch's ports. It shows what device MAC address, belonging to what VLAN group (if any) is forwarded to which ports and whether the MAC address is dynamic (learned by the Switch) or static (manually entered in the **SWITCHING** > **Static MAC Forwarding** screen).

#### **11.1.1 What You Can Do**

Use the **MAC Table** screen ([Section 11.2 on page 113](#page-112-0)) to check whether the MAC address is dynamic or static.

#### **11.1.2 What You Need to Know**

The Switch uses the **MAC Table** to determine how to forward frames. See the following figure.

- **1** The Switch examines a received frame and learns the port on which this source MAC address came.
- **2** The Switch checks to see if the frame's destination MAC address matches a source MAC address already learned in the **MAC Table**.
	- If the Switch has already learned the port for this MAC address, then it forwards the frame to that port.
	- If the Switch has not already learned the port for this MAC address, then the frame is flooded to all ports. Too much port flooding leads to network congestion, then the Switch sends an ARP to request the MAC address. The Switch then learns the port that replies with the MAC address.
	- If the Switch has already learned the port for this MAC address, but the destination port is the same as the port it came in on, then it filters the frame.

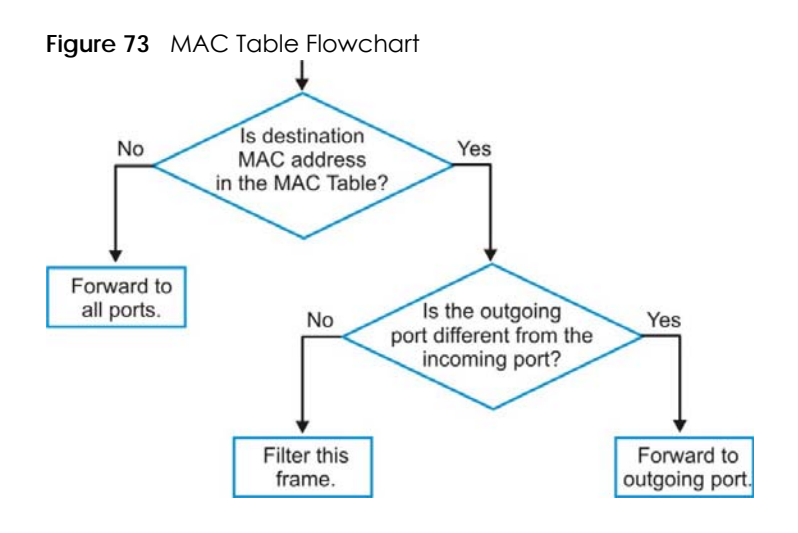

### <span id="page-112-0"></span>**11.2 Viewing the MAC Table**

Use this screen to search specific MAC addresses. You can also directly add dynamic MAC addresses into the static MAC forwarding table or MAC filtering table from the MAC table using this screen.

Click **MONITOR** > **MAC Table** in the navigation panel to display the following screen.

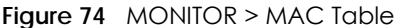

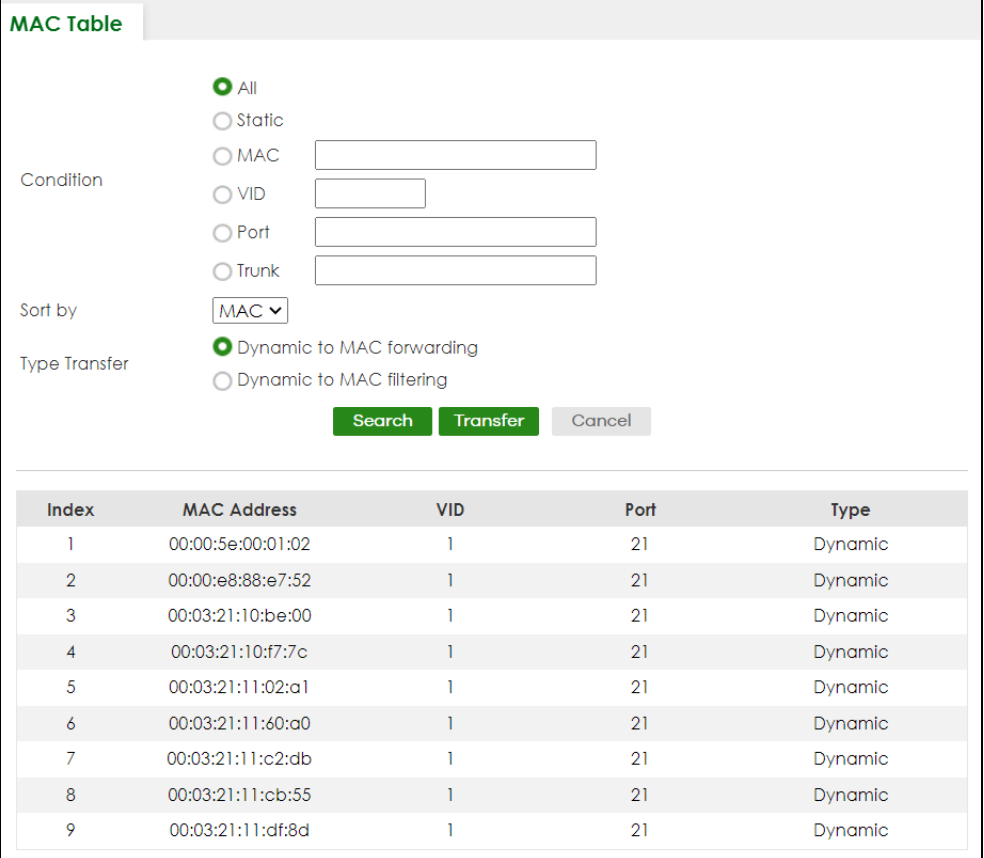

GS2220 Series User's Guide

| <b>LABEL</b>         | <b>DESCRIPTION</b>                                                                                                    |
|----------------------|----------------------------------------------------------------------------------------------------|
| Condition            | Select one of the below search conditions and click Search to only display the data which<br>matches the criteria you specified.                                                                                                    |
|                      | Select All to display any entry in the MAC table of the Switch.                                                                                                    |
|                      | Select Static to display the MAC entries manually configured on the Switch.                                                                                                    |
|                      | Select MAC and enter a MAC address in the field provided to display a specified MAC entry.                                                                                                    |
|                      | Select VID and enter a VLAN ID in the field provided to display the MAC entries belonging to the<br>specified VLAN.                                                                                                    |
|                      | Select Port and enter a port number in the field provided to display the MAC addresses which<br>are forwarded on the specified port.                                                                                                    |
|                      | Select Trunk and type the ID of a trunk group to display all MAC addresses learned from the ports<br>in the trunk group.                                                                                                    |
| Sort by              | Define how the Switch displays and arranges the data in the summary table below.                                                                                                    |
|                      | Select MAC to display and arrange the data according to MAC address.                                                                                                    |
|                      | Select VID to display and arrange the data according to VLAN group.                                                                                                    |
|                      | Select PORT to display and arrange the data according to port number.                                                                                                    |
| <b>Type Transfer</b> | Select Dynamic to MAC forwarding and click the Transfer button to change all dynamically<br>learned MAC address entries in the summary table below into static entries. They also display in<br>the SWITCHING > Static MAC Forwarding screen.                                                                               |
|                      | Select Dynamic to MAC filtering and click the Transfer button to change all dynamically learned<br>MAC address entries in the summary table below into MAC filtering entries. These entries will then<br>display only in the SWITCHING > Static MAC Filtering screen and the default filtering action is<br>Discard source. |
| Search               | Click this to search data in the MAC table according to your input criteria.                                                                                                    |
| Transfer             | Click this to perform the MAC address transferring you selected in the Type Transfer field.                                                                                                    |
| Cancel               | Click Cancel to change the fields back to their last saved values.                                                                                                    |
| Index                | This is the incoming frame index number.                                                                                                    |
| <b>MAC Address</b>   | This is the MAC address of the device from which this incoming frame came.                                                                                                    |
| <b>VID</b>           | This is the VLAN group to which this frame belongs.                                                                                                    |
| Port                 | This is the port where the above MAC address is forwarded.                                                                                                    |
| <b>Type</b>          | This shows whether the MAC address is <b>Dynamic</b> (learned by the Switch) or <b>Static</b> (manually<br>entered in the SWITCHING > Static MAC Forwarding screen).                                                                                                    |

Table 24 MONITOR > MAC Table

# **CHAPTER 12 Neighbor**

### **12.1 Neighbor Overview**

The **Neighbor** screen allows you to view a summary and manage the Switch's neighboring devices. It uses Layer Link Discovery Protocol (LLDP) to discover all neighbor devices connected to the Switch including non-Zyxel devices. You can use this screen to perform tasks on the neighboring devices like login, power cycle (turn the power off and then back on again), and reset to factory default settings.

This screen shows the neighboring device first recognized on an Ethernet port of the Switch. Device information is displayed in gray when the neighboring device is offline.

#### **12.1.1 What You Can Do**

Use the **Neighbor** screen [\(Section 12.2 on page 115\)](#page-114-0) to view a summary and manage the Switch's neighbor devices.

Use the **Neighbor Details** screen [\(Section 12.2.1 on page 116\)](#page-115-0) to view more detailed information on the Switch's neighbor devices.

### <span id="page-114-0"></span>**12.2 Neighbor**

Click **MONITOR** > **Neighbor** to see the following screen.

**Figure 75** MONITOR > Neighbor > Neighbor (example PoE model)

| <b>Neighbor Details</b><br>Neighbor |           |                  |      |              |                          |                          |        |                                    |
|-------------------------------------|-----------|------------------|------|--------------|--------------------------|--------------------------|--------|------------------------------------|
|                                     |           |                  |      |              |                          |                          |        |                                    |
| Port                                | Port Name | <b>PD Health</b> | Link | PoE Draw(mW) | <b>System Name</b>       | IPv4                     | IPv6   | Action                             |
|                                     |           | $\sim$           | Down | 0.0          | $\sim$                   |                          |        | <b>O</b> Reset<br><b>O</b> Restore |
| $\overline{2}$                      |           | $\sim$           | 1G/F | 0.0          | 12A3_84                  | 0.0.0.0                  | $\sim$ | <b>O</b> Reset<br><b>O</b> Restore |
| 3                                   |           | $\sim$           | Down | 0.0          | ÷                        |                          |        | <b>O</b> Reset<br>Restore          |
| $\overline{4}$                      |           | $\sim$           | 1G/F | 0.0          | $\sim$                   | $\sim$                   | $\sim$ | <b>O</b> Reset<br><b>O</b> Restore |
| 5                                   |           | $\sim$           | Down | 0.0          | $\sim$                   |                          |        | <b>O</b> Reset<br><b>O</b> Restore |
| 6                                   |           | $\sim$           | 1G/F | 0.0          | $\overline{\phantom{a}}$ | $\overline{\phantom{a}}$ | ٠      | <b>O</b> Reset<br><b>O</b> Restore |
| $\overline{7}$                      |           | $\sim$           | Down | 0.0          | $\overline{\phantom{a}}$ |                          |        | <b>O</b> Reset<br>Restore          |
| 8                                   |           | $\sim$           | Down | 0.0          | $\overline{\phantom{a}}$ |                          |        | <b>O</b> Reset<br>Restore          |
| 9                                   |           |                  | Down | 0.0          |                          |                          |        |                                    |
|                                     |           |                  |      |              |                          |                          |        |                                    |

The following table describes the fields in the above screen.

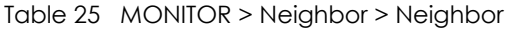

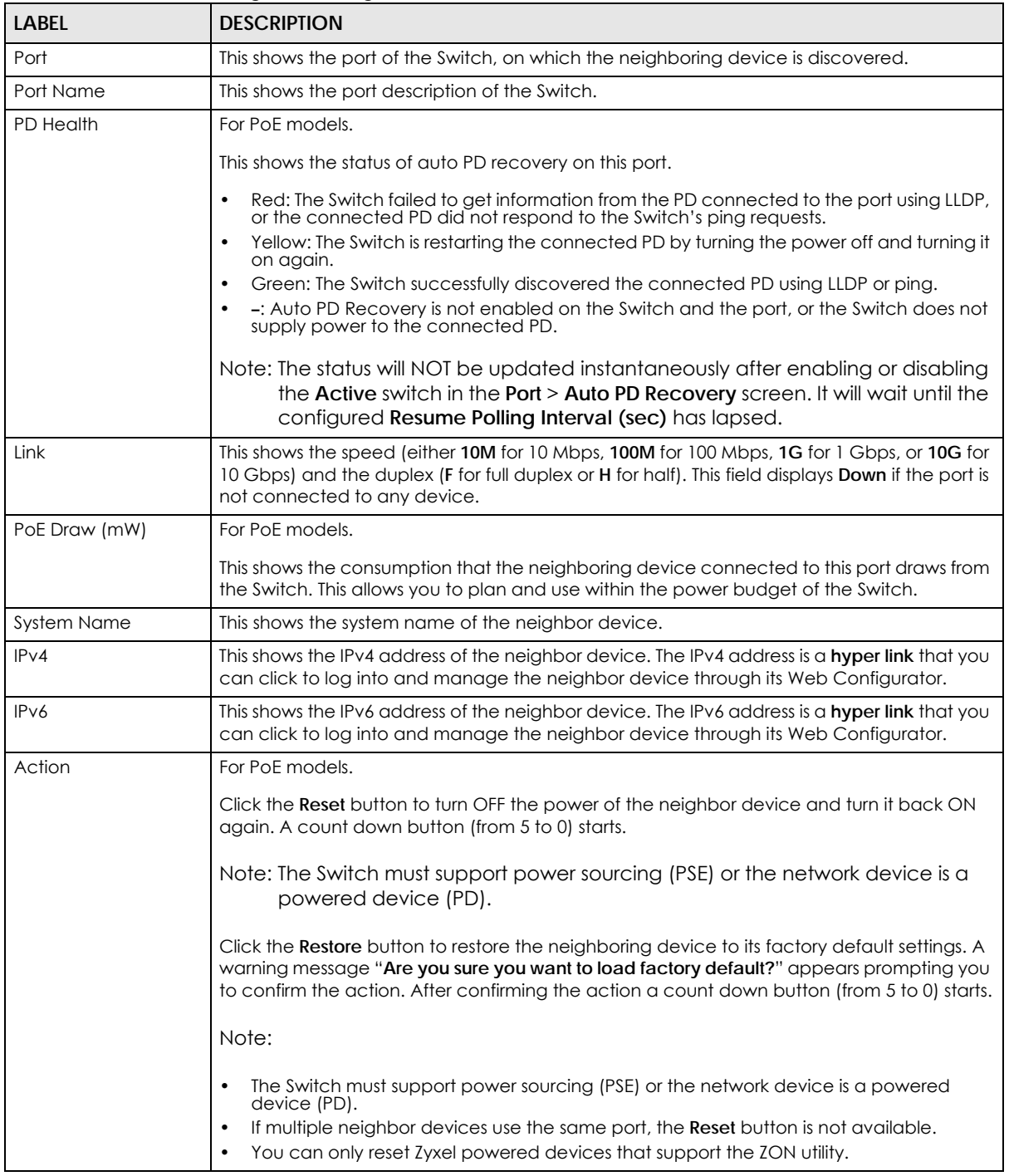

#### <span id="page-115-0"></span>**12.2.1 Neighbor Details**

Use this screen to view detailed information about the neighboring devices. Device information is displayed in gray when the neighboring device is currently offline.

Up to 10 neighboring device records per Ethernet port can be retained in this screen even when the

devices are offline. When the maximum number of neighboring device records per Ethernet port is reached, new device records automatically overwrite existing offline device records, starting with the oldest existing offline device record first.

Click **MONITOR** > **Neighbor** > **Neighbor Details** to see the following screen.

**Figure 76** MONITOR > Neighbor > Neighbor Details (example PoE model)

|                                                 | $\mathsf{Q}$                      |                     |                           |                                        |                  |
|-------------------------------------------------|-----------------------------------|---------------------|---------------------------|----------------------------------------|------------------|
| Search Ports                                    |                                   |                     |                           |                                        | ← Flush All      |
| $+$ Port 1                                      |                                   |                     |                           |                                        |                  |
| $-$ Port 2                                      |                                   |                     |                           |                                        | √ Flush          |
| Desc.:<br>÷.                                    | PD Health:<br>÷                   | Link Speed:<br>1G/F | PoE Draw:<br>0.0          |                                        | <b>O</b> Reset   |
| Remote                                          |                                   |                     |                           |                                        |                  |
| <b>System Name:</b>                             | Port Bridge:                      | Model:              | MAC:                      | Firmware:                              |                  |
| 12A3_84                                         | 39                                | XGS3700-48          | E4-18-6B-F7-BA-0D         | V4.30(AAGE.2)_20200930<br>  09/30/2020 | <b>@</b> Restore |
| Location:<br>HQ2 R102                           | Desc.:<br>$\sim$                  | $IPv4$ :<br>0.0.0.0 | IPv6:<br>$\mathbf{r}$     |                                        |                  |
| $+$ Port 3                                      |                                   |                     |                           |                                        |                  |
| $-$ Port 4                                      |                                   |                     |                           |                                        | √ Flush          |
| Desc.:<br>÷                                     | PD Health:<br>u,                  | Link Speed:<br>1G/F | PoE Draw:<br>0.0          |                                        | <b>O</b> Reset   |
| Remote                                          |                                   |                     |                           |                                        |                  |
| <b>System Name:</b><br>$\overline{\phantom{a}}$ | Port Bridge:<br>dc:4a:3e:40:ec:5f | Model:<br>÷         | MAC:<br>dc:4a:3e:40:ec:5f | Firmware:<br>÷                         | <b>O</b> Restore |
| Location:<br>÷                                  | Desc.:<br>÷.                      | IPv4:<br>÷          | IPv6:<br>ш.               |                                        |                  |
| $+$ Port 5                                      |                                   |                     |                           |                                        |                  |

The following table describes the fields in the above screen.

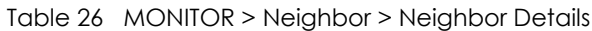

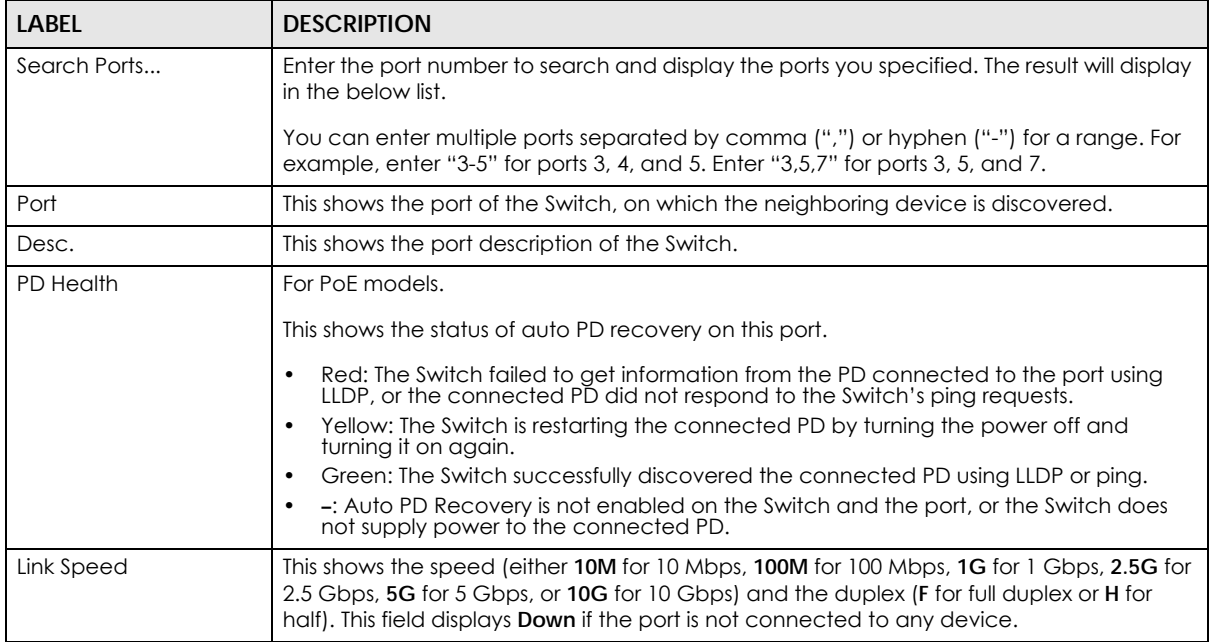

| <b>LABEL</b> | <b>DESCRIPTION</b>                                                                                                    |
|--------------|----------------------------------------------------------------------------------------------------|
| PoE Draw (W) | For PoE models.                                                                                                    |
|              | This shows the consumption that the neighboring device connected to this port draws<br>from the Switch. This allows you to plan and use within the power budget of the Switch.                                                                                                    |
| Reset        | Click this button to turn OFF the power of the neighbor device and turn it back ON again.<br>A count down button (from 5 to 0) starts.                                                                                                    |
|              | Note: The Switch must support power sourcing (PSE) or the network device is a<br>powered device (PD).                                                                                                    |
| Remote       |                                                                                                    |
| System Name  | This shows the system name of the neighbor device.                                                                                                    |
| Port Bridge  | This shows the neighboring device's MAC address or the port number connected to the<br>Switch.                                                                                                    |
| Model        | This shows the model name of the neighbor device. This field will show "-" for devices that<br>do not support the ZON utility.                                                                                                    |
| <b>MAC</b>   | This shows the MAC address of the neighbor device.                                                                                                    |
| Firmware     | This shows the firmware version of the neighbor device. This field will show "-" for devices<br>that do not support the ZON utility.                                                                                                    |
| Location     | This shows the geographic location of the neighbor device. This field will show "-" for<br>devices that do not support the ZON utility.                                                                                                    |
| Desc.        | This shows the description of the neighbor device's port which is connected to the<br>Switch.                                                                                                    |
| IPv4         | This shows the IPv4 address of the neighbor device. The IPv4 address is a hyper link that<br>you can click to log into and manage the neighbor device through its Web Configurator.                                                                                                    |
| IPv6         | This shows the IPv6 address of the neighbor device. The IPv6 address is a hyper link that<br>you can click to log into and manage the neighbor device through its Web Configurator.                                                                                                    |
| Restore      | Click this button to restore the neighbor device to its factory default settings. A warning<br>message "Are you sure you want to load factory default?" appears prompting you to<br>confirm the action. After confirming the action a count down button (from 5 to 0) starts.<br>Note: |
|              |                                                                                                    |
|              | The Switch must support power sourcing (PSE) or the network device is a powered<br>$\bullet$<br>device (PD).                                                                                                    |
|              | If multiple neighbor devices use the same port, the Reset button is not available.<br>$\bullet$<br>You can only reset Zyxel powered devices that support the ZON utility.                                                                                                    |
| Flush        | Click the <b>Flush</b> button on the port tab to remove information about neighbors learned on<br>a specific ports.                                                                                                    |
| Flush All    | Click the <b>Flush All</b> button to remove information about neighbors learned on all ports.                                                                                                    |

Table 26 MONITOR > Neighbor > Neighbor Details (continued)

# **CHAPTER 13 Path MTU Table**

## **13.1 Path MTU Overview**

This chapter introduces the IPv6 Path MTU table.

The largest size (in bytes) of a packet that can be transferred over a data link is called the Maximum Transmission Unit (MTU). The Switch uses Path MTU Discovery to discover Path MTU (PMTU), that is, the minimum link MTU of all the links in a path to the destination. If the Switch receives an ICMPv6 Packet Too Big error message after sending a packet, it fragments the next packet according to the suggested MTU in the error message.

## **13.2 Viewing the Path MTU Table**

Use this screen to view IPv6 path MTU information on the Switch. Click **MONITOR** > **Path MTU Table** in the navigation panel to display the screen as shown.

#### **Figure 77** MONITOR > Path MTU Table

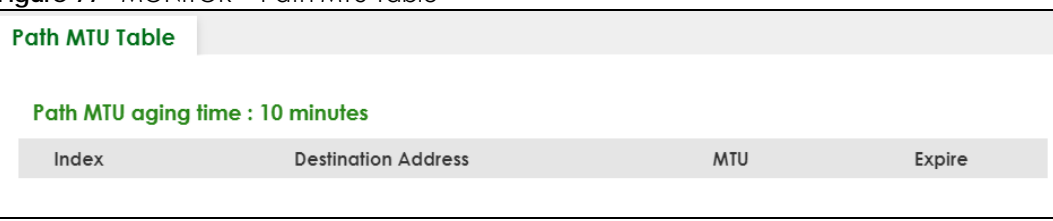

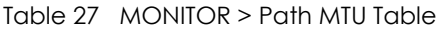

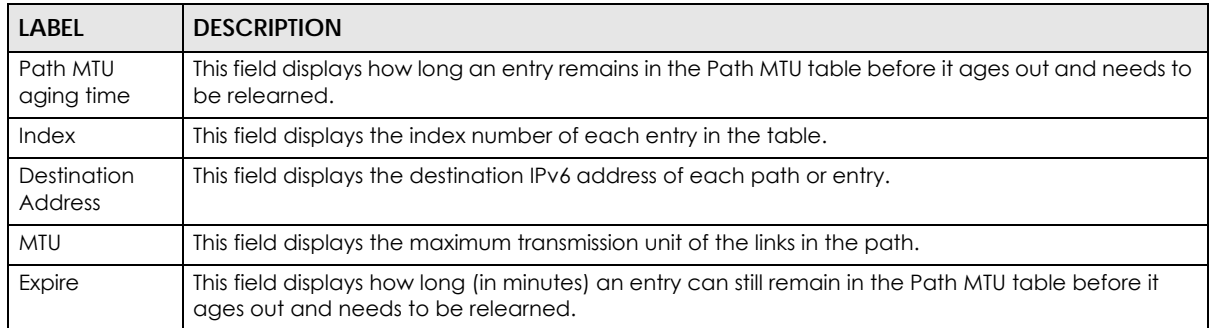

# **CHAPTER 14 Port Status**

This chapter introduces the **Port Status** screens.

#### **14.0.1 What You Can Do**

Use the **Port Status** screen [\(Section 14.1 on page 120](#page-119-0)) to view the port status of the Switch.

Use the **DDMI** screen [\(Section 14.2 on page 124](#page-123-0)) to view the DDMI (Digital Diagnostics Monitoring Interface) status of the SFP transceivers on the Switch.

Use the **Port Utilization** screen ([Section 14.3 on page 126](#page-125-0)) to view the current data rate and utilization percentage of each port on the Switch.

### <span id="page-119-0"></span>**14.1 Port Status**

This screen displays a port statistical summary with links to each port showing statistical details. To view the port statistics, click **MONITOR** > **Port Status** to display the **Port Status** screen as shown next. You can also click the **Port Status** link in the **Quick Link** section of the **DASHBOARD** screen to see the following screen.

| <b>Port Status</b>       | <b>DDMI</b>        | <b>Port Utilization</b> |                   |                      |                 |               |               |               |              |             |         |
|--------------------------|--------------------|-------------------------|-------------------|----------------------|-----------------|---------------|---------------|---------------|--------------|-------------|---------|
|                          |                    |                         |                   |                      |                 |               |               |               |              |             |         |
| Port                     | <b>Name</b>        | <b>Link</b>             | <b>State</b>      | <b>PD</b>            | <b>LACP</b>     | <b>TxPkts</b> | <b>RxPkts</b> | <b>Errors</b> | $Tx$ $kB$ /s | $Rx$ $kB/s$ | Up Time |
| 1                        |                    | Down                    | <b>STOP</b>       | Off                  | <b>Disabled</b> | $\circ$       | $\circ$       | $\circ$       | 0.0          | 0.0         | 0:00:00 |
| $\overline{2}$           |                    | 1G/F                    | <b>FORWARDING</b> | Off                  | <b>Disabled</b> | 200558        | 339071        | $\circ$       | 0.194        | 2.800       | 1:45:03 |
| $\overline{3}$           |                    | Down                    | <b>STOP</b>       | Off                  | <b>Disabled</b> | $\circ$       | $\circ$       | $\circ$       | 0.0          | 0.0         | 0:00:00 |
| $\overline{4}$           |                    | Down                    | <b>STOP</b>       | Off                  | <b>Disabled</b> | $\circ$       | $\circ$       | $\circ$       | 0.0          | 0.0         | 0:00:00 |
| $\overline{5}$           |                    | Down                    | <b>STOP</b>       | Off                  | <b>Disabled</b> | $\circ$       | $\circ$       | $\circ$       | 0.0          | 0.0         | 0:00:00 |
| 6                        |                    | 1G/F                    | <b>FORWARDING</b> | Off                  | <b>Disabled</b> | 334799        | 197102        | $\circ$       | 0.383        | 1.220       | 1:44:53 |
| Z                        |                    | Down                    | <b>STOP</b>       | Off                  | <b>Disabled</b> | $\circ$       | $\circ$       | $\circ$       | 0.0          | 0.0         | 0:00:00 |
| $\underline{\mathbf{8}}$ |                    | Down                    | <b>STOP</b>       | Off                  | <b>Disabled</b> | $\circ$       | $\circ$       | $\circ$       | 0.0          | 0.0         | 0:00:00 |
| 2                        |                    | Down                    | <b>STOP</b>       | Off                  | <b>Disabled</b> | $\circ$       | $\circ$       | $\circ$       | 0.0          | 0.0         | 0:00:00 |
| 10                       |                    | <b>Down</b>             | <b>STOP</b>       | Off                  | <b>Disabled</b> | $\circ$       | $\circ$       | $\circ$       | 0.0          | 0.0         | 0:00:00 |
|                          |                    |                         |                   |                      |                 |               |               |               |              |             |         |
|                          |                    |                         |                   |                      |                 |               |               |               |              |             |         |
| Clear the counter:       | <b>O</b> All Ports | O Port                  |                   | <b>Clear Counter</b> |                 |               |               |               |              |             |         |
|                          |                    |                         |                   |                      |                 |               |               |               |              |             |         |

**Figure 78** MONITOR > Port Status > Port Status

| <b>LABEL</b>                                                                                                    | <b>DESCRIPTION</b>                                                                                                    |  |  |
|----------------------------------------------------------------------------------------------------|----------------------------------------------------------------------------------------------------|--|--|
| Port                                                                                                    | This identifies the Ethernet port. Click a port number to display the <b>Port Details</b> screen.                                                                                                    |  |  |
| Name                                                                                                    | This is the name you assigned to this port in the <b>PORT</b> > <b>Port Setup</b> screen.                                                                                                    |  |  |
| Link                                                                                                    | This field displays the speed (either 10M for 10 Mbps, 100M for 100 Mbps, or 1G for 1 Gbps) and<br>the duplex (F for full duplex or H for half). It also shows the cable type (Copper or Fiber) for the<br>combo ports. This field displays <b>Down</b> if the port is not connected to any device. |  |  |
| State                                                                                                    | If STP (Spanning Tree Protocol) is enabled, this field displays the STP state of the port.                                                                                                    |  |  |
|                                                                                                    | If STP is disabled, this field displays <b>FORWARDING</b> if the link is up, otherwise, it displays <b>STOP</b> .                                                                                                    |  |  |
|                                                                                                    | When LACP (Link Aggregation Control Protocol) and STP are in blocking state, it displays<br><b>BLOCKING.</b>                                                                                                    |  |  |
| PD                                                                                                    | For PoE models only.                                                                                                    |  |  |
|                                                                                                    | This field displays whether or not a powered device (PD) is allowed to receive power from the<br>Switch on this port.                                                                                                    |  |  |
| LACP                                                                                                    | This fields displays whether LACP (Link Aggregation Control Protocol) has been enabled on the<br>port.                                                                                                    |  |  |
| <b>TxPkts</b>                                                                                                    | This field shows the number of transmitted frames on this port.                                                                                                    |  |  |
| <b>RxPkts</b>                                                                                                    | This field shows the number of received frames on this port.                                                                                                    |  |  |
| Errors                                                                                                    | This field shows the number of received errors on this port.                                                                                                    |  |  |
| Tx kB/s                                                                                                    | This field shows the number of kilobytes per second transmitted on this port.                                                                                                    |  |  |
| $Rx$ $kB$ /s                                                                                                    | This field shows the number of kilobytes per second received on this port.                                                                                                    |  |  |
| Up Time                                                                                                    | This field shows the total amount of time in hours, minutes and seconds the port has been up.                                                                                                    |  |  |
| Clear the<br>Select Port, enter a port number and then click Clear Counter to erase the recorded statistical<br>counter<br>information for that port, or select <b>ALL Ports</b> to clear statistics for all ports. |                                                                                                    |  |  |

Table 28 MONITOR > Port Status > Port Status

#### **14.1.1 Port Details**

Click an index in the **Port** column in the **MONITOR** > **Port Status** > **Port Status** screen to display individual port statistics. Use this screen to check status and detailed performance data about an individual port on the Switch.

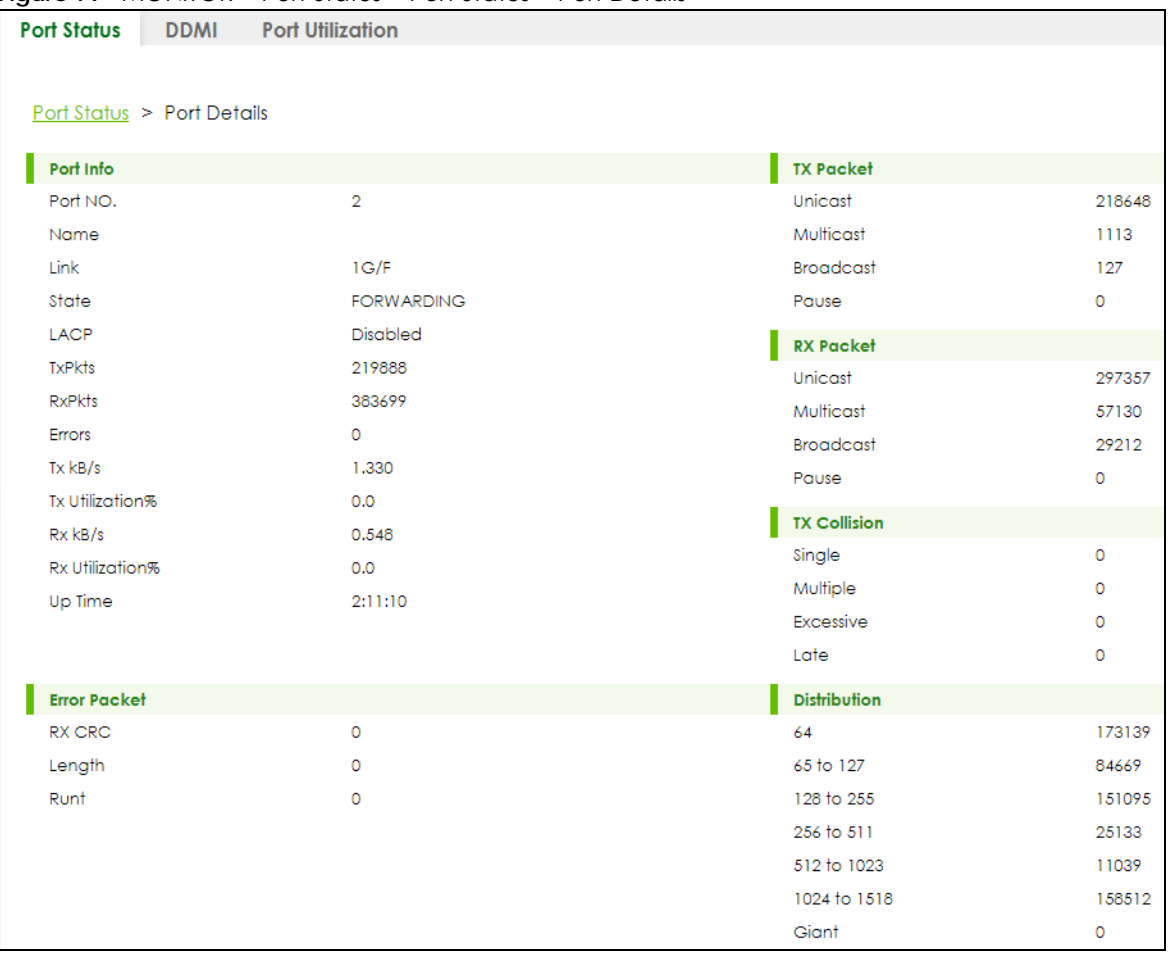

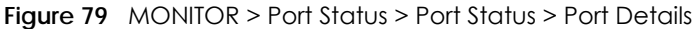

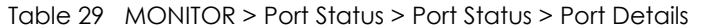

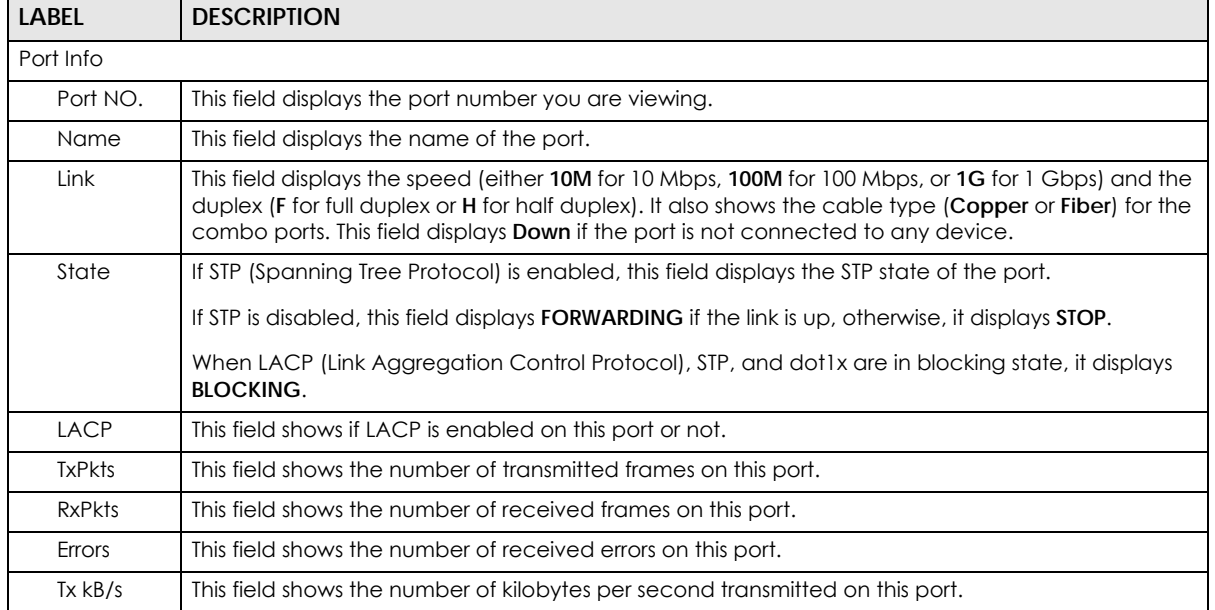

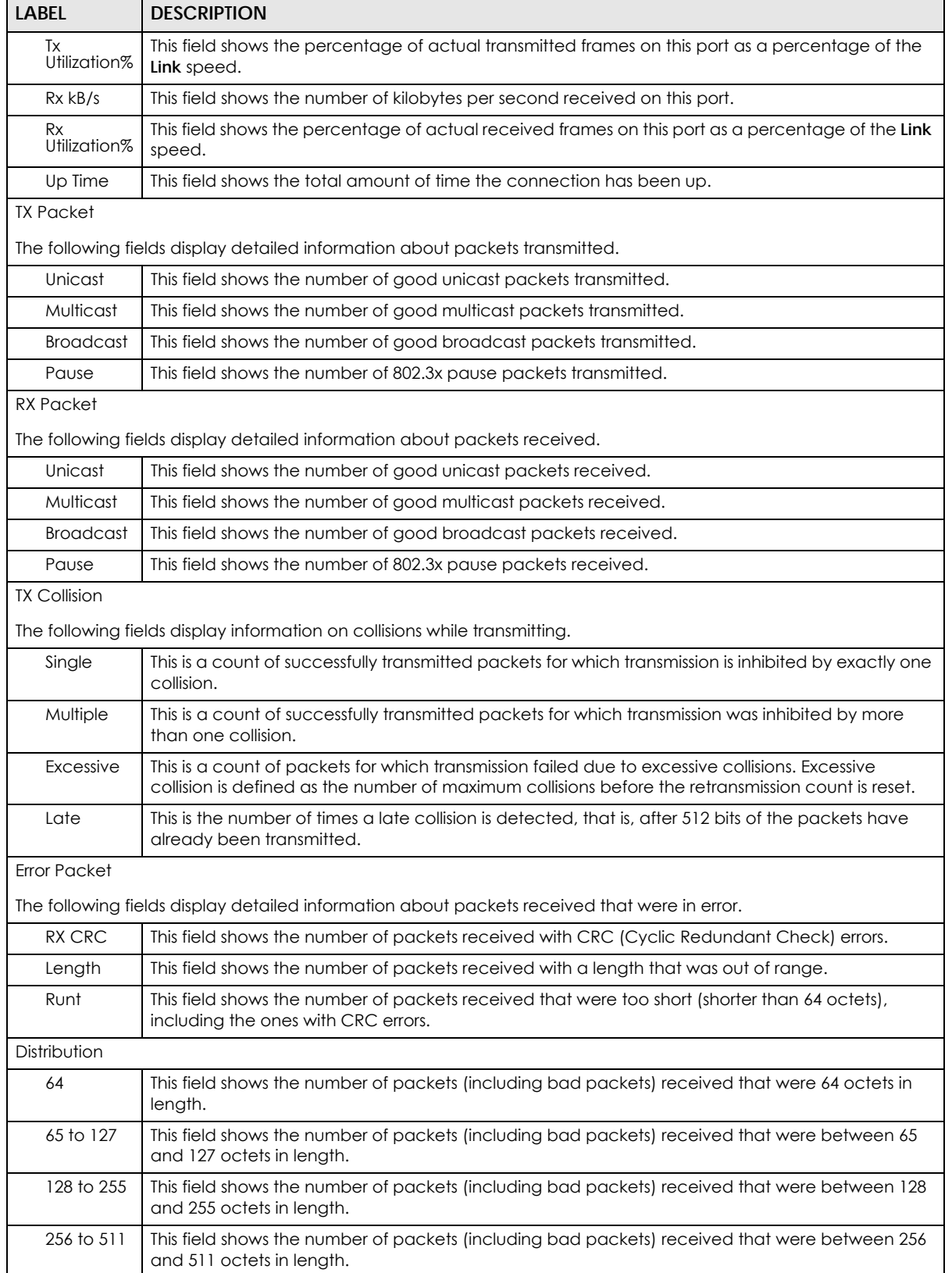

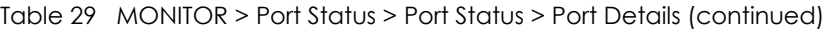

| <b>LABEL</b>      | <b>DESCRIPTION</b>                                                                                                    |
|-------------------|----------------------------------------------------------------------------------------------------|
| $512$ to<br>1023  | This field shows the number of packets (including bad packets) received that were between 512<br>and 1023 octets in length.          |
| $1024$ to<br>1518 | This field shows the number of packets (including bad packets) received that were between 1024<br>and 1518 octets in length.         |
| Giant             | This field shows the number of packets (including bad packets) received that were between 1519<br>octets and the maximum frame size. |
|                   | The maximum frame size varies depending on your switch model.                                                                        |

Table 29 MONITOR > Port Status > Port Status > Port Details (continued)

### <span id="page-123-0"></span>**14.2 DDMI**

The optical SFP transceiver's support for the Digital Diagnostics Monitoring Interface (DDMI) function lets you monitor the transceiver's parameters to perform component monitoring, fault isolation and failure prediction tasks. This allows proactive, preventative network maintenance to help ensure service continuity.

Use this screen to view the DDMI status of the Switch's SFP transceivers. Click **MONITOR** > **Port Status** > **DDMI** to see the following screen. Alternatively, click **DASHBOARD** from any Web Configurator screen and then the **Port Status** link in the **Quick Link** section of the **DASHBOARD** screen to display the **Port Status** screen and then click the **DDMI** link tab.

**Figure 80** MONITOR > Port Status > DDMI

| <b>Port Status</b> | <b>DDMI</b> | <b>Port Utilization</b> |                         |          |            |                    |
|--------------------|-------------|-------------------------|-------------------------|----------|------------|--------------------|
|                    |             |                         |                         |          |            |                    |
| Port               | Vendor      | <b>Part Number</b>      | Serial<br><b>Number</b> | Revision | Date Code  | <b>Transceiver</b> |
| 16                 | ZyXEL       | SFP-1000T               | 5111111111111           | 1.0      | 2017-12-20 | 1000BASE-T         |

The following table describes the labels in this screen.

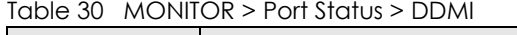

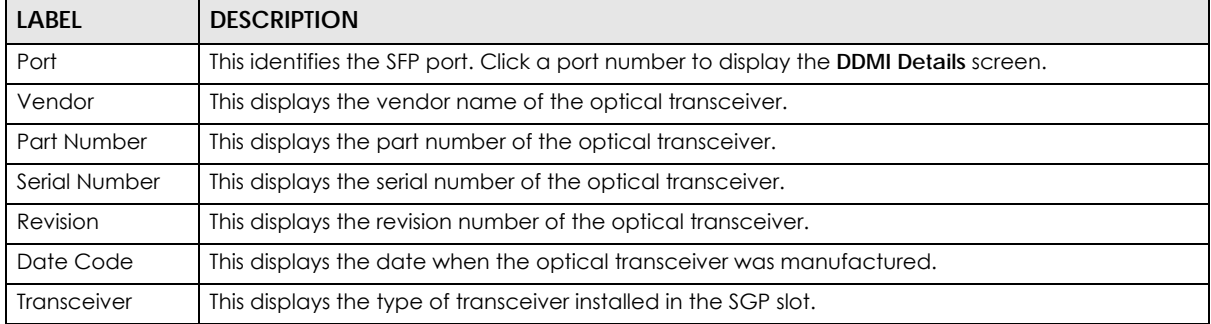

#### **14.2.1 DDMI Details**

Use this screen to view the real-time SFP (Small Form Factor Pluggable) transceiver information and operating parameters on the SFP port. The parameters include, for example, transmitting and receiving power, and module temperature.

Click an index in the **Port** column in the **DDMI** screen to view current transceivers' status.

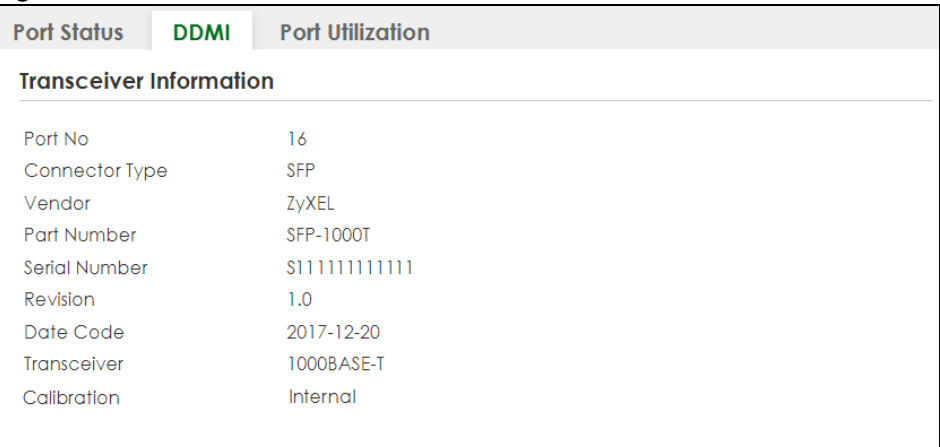

#### **Figure 81** MONITOR > Port Status > DDMI > DDMI Details

#### **DDMI** Information

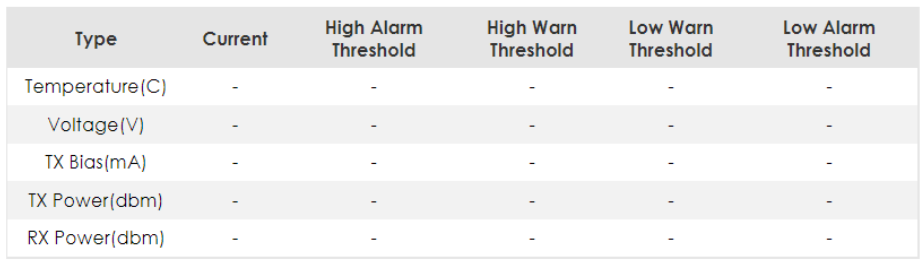

The following table describes the labels in this screen.

#### Table 31 MONITOR > Port Status > DDMI > DDMI Details

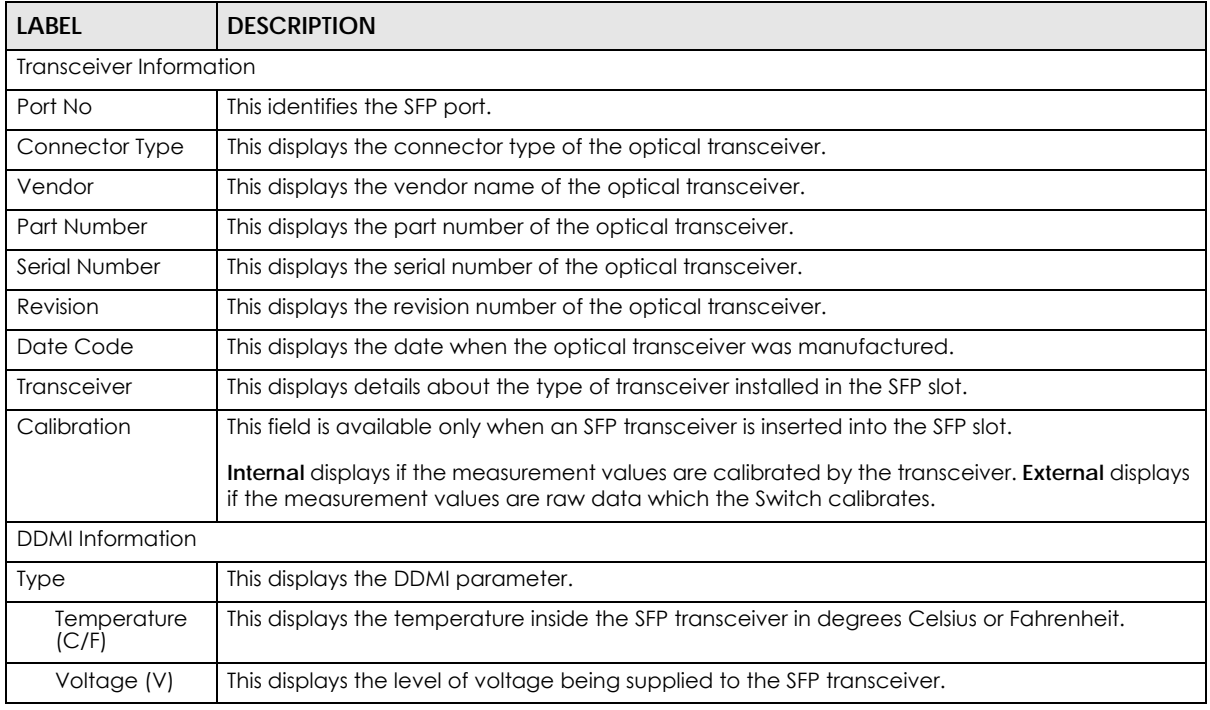

GS2220 Series User's Guide

| LABFL                    | <b>DESCRIPTION</b>                                                                                                    |  |  |  |
|--------------------------|----------------------------------------------------------------------------------------------------|--|--|--|
| TX Bias (mA)             | This displays the milliamps (mA) being supplied to the SFP transceiver's Laser Diode Transmitter.                                                                                   |  |  |  |
| <b>TX Power</b><br>(dbm) | This displays the amount of power the SFP transceiver is transmitting.                                                                                                    |  |  |  |
| <b>RX Power</b><br>(dbm) | This displays the amount of power the SFP transceiver is receiving from the fiber cable.                                                                                            |  |  |  |
| Current                  | This displays the current status for each monitored DDMI parameter.                                                                                                    |  |  |  |
| High Alarm<br>Threshold  | This displays the high value alarm threshold for each monitored DDMI parameter. An alarm<br>signal is reported to the Switch if the monitored DDMI parameter reaches this value.    |  |  |  |
| High Warn<br>Threshold   | This displays the high value warning threshold for each monitored DDMI parameter. A warning<br>signal is reported to the Switch if the monitored DDMI parameter reaches this value. |  |  |  |
| Low Warn<br>Threshold    | This displays the low value warning threshold for each monitored DDMI parameter. A warning<br>signal is reported to the Switch if the monitored DDMI parameter reaches this value.  |  |  |  |
| Low Alarm<br>Threshold   | This displays the low value alarm threshold for each monitored DDMI parameter. An alarm<br>signal is reported to the Switch if the monitored DDMI parameter reaches this value.     |  |  |  |

Table 31 MONITOR > Port Status > DDMI > DDMI Details (continued)

### <span id="page-125-0"></span>**14.3 Port Utilization**

This screen displays the percentage of actual transmitted or received frames on a port as a percentage of the **Link** speed. To view port utilization, click **MONITOR** > **Port Status** > **Port Utilization** to see the following screen. Alternatively, click **DASHBOARD** from any Web Configurator screen and then the **Port Status** link in the **Quick Link** section of the **DASHBOARD** screen to display the **Port Status** screen and then click the **Port Utilization** link tab.

| .990.00            | .           | TUTTURUS TURI UMENIUM   |                 |              |                 |
|--------------------|-------------|-------------------------|-----------------|--------------|-----------------|
| <b>Port Status</b> | <b>DDMI</b> | <b>Port Utilization</b> |                 |              |                 |
|                    |             |                         |                 |              |                 |
| Port               | Link        | $Tx$ $kB$ /s            | Tx utilization% | $Rx$ $kB$ /s | Rx utilization% |
|                    | Down        | 0.0                     | 0.0             | 0.0          | 0.0             |
| $\overline{2}$     | Down        | 0.0                     | 0.0             | 0.0          | 0.0             |
| 3                  | Down        | 0.0                     | 0.0             | 0.0          | 0.0             |
| $\overline{4}$     | 1G/F        | 0.824                   | 0.0             | 0.347        | 0.0             |
| 5                  | Down        | 0.0                     | 0.0             | 0.0          | 0.0             |
| $\ddot{\delta}$    | Down        | 0.0                     | 0.0             | 0.0          | 0.0             |
| 7                  | Down        | 0.0.                    | 0.0             |              |                 |
|                    |             |                         |                 |              |                 |
|                    |             |                         |                 |              |                 |

**Figure 82** MONITOR > Port Status > Port Utilization

The following table describes the labels in this screen.

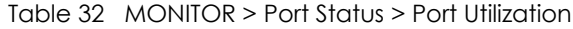

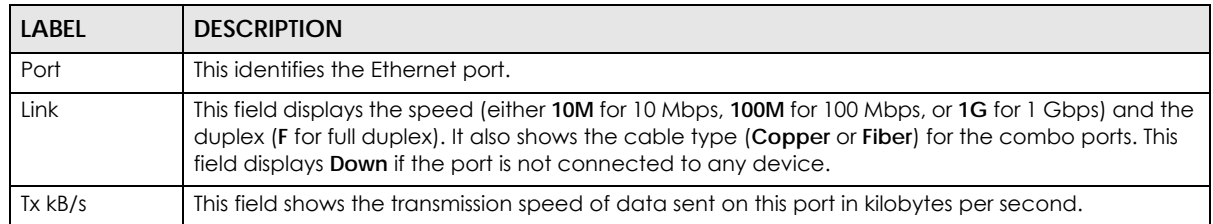

GS2220 Series User's Guide

| <b>LABEL</b>    | <b>DESCRIPTION</b>                                                                                              |
|-----------------|----------------------------------------------------------------------------------------------------|
| Tx Utilization% | This field shows the percentage of actual transmitted frames on this port as a percentage of the<br>Link speed. |
| $Rx$ kB/s       | This field shows the transmission speed of data received on this port in kilobytes per second.                  |
| Rx Utilization% | This field shows the percentage of actual received frames on this port as a percentage of the Link<br>speed.    |

Table 32 MONITOR > Port Status > Port Utilization (continued)

# **CHAPTER 15 System Information**

#### **15.0.1 What You Can Do**

Use the **System Information** screen ([Section 15.1 on page 128\)](#page-127-0) to view general system information and hardware status of the Switch.

## <span id="page-127-0"></span>**15.1 System Information**

In the navigation panel, click **MONITOR** > **System Information** to display the screen as shown. Use this screen to view general system information.

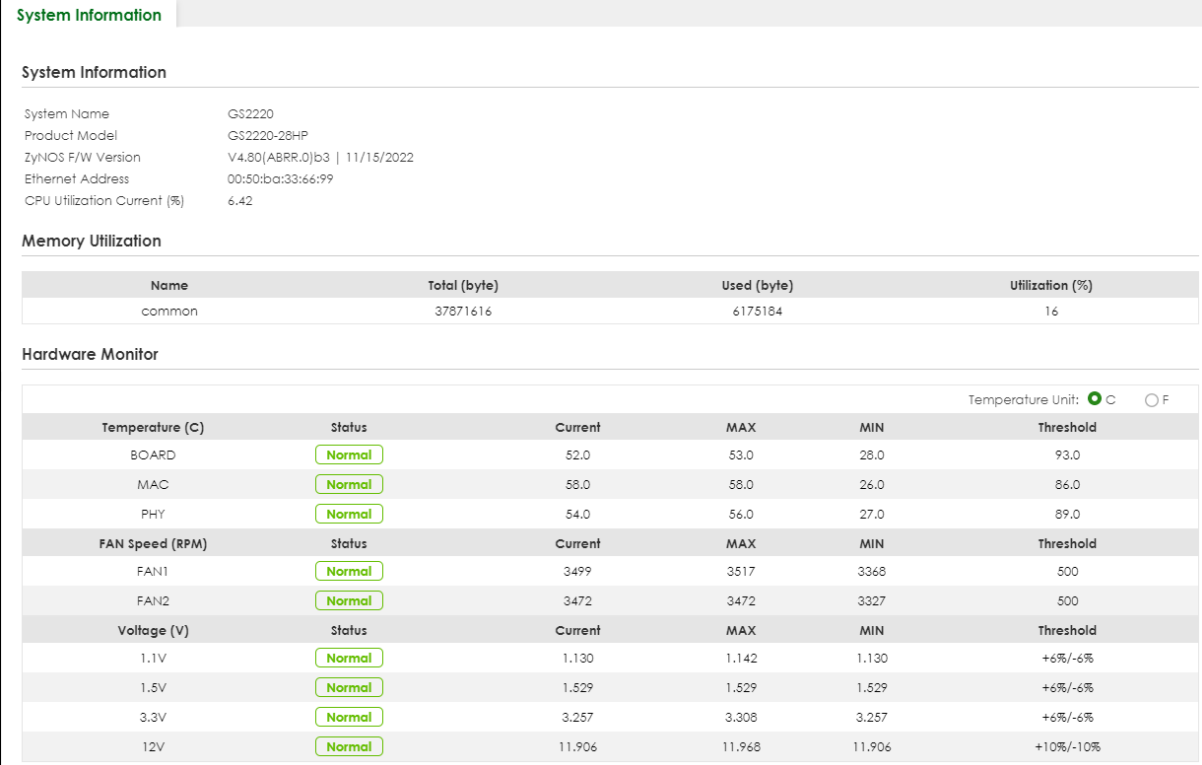

**Figure 83** MONITOR > System Information

| <b>LABEL</b>                      | <b>DESCRIPTION</b>                                                                                                    |  |  |  |  |
|-----------------------------------|----------------------------------------------------------------------------------------------------|--|--|--|--|
| System Information                |                                                                                                    |  |  |  |  |
| System<br>Name                    | This displays the descriptive name of the Switch for identification purposes.                                                                                                    |  |  |  |  |
| Product<br>Model                  | This displays the product model of the Switch. Use this information when searching for firmware<br>upgrade or looking for other support information in the website.                                                                                                    |  |  |  |  |
| ZyNOS F/W<br>Version              | This displays the version number of the Switch 's current firmware including the date created.                                                                                                    |  |  |  |  |
| Ethernet<br>Address               | This refers to the Ethernet MAC (Media Access Control) address of the Switch.                                                                                                    |  |  |  |  |
| CPU<br>Utilization<br>Current (%) | This displays the current percentage of CPU utilization.                                                                                                    |  |  |  |  |
| <b>Memory Utilization</b>         |                                                                                                    |  |  |  |  |
| of memory utilization.            | Memory utilization shows how much DRAM memory is available and in use. It also displays the current percentage                                                                                                    |  |  |  |  |
| Name                              | This displays the name of the memory pool.                                                                                                    |  |  |  |  |
| Total (byte)                      | This displays the total number of bytes in this memory pool.                                                                                                    |  |  |  |  |
| Used (byte)                       | This displays the number of bytes being used in this memory pool.                                                                                                    |  |  |  |  |
| Utilization<br>(%)                | This displays the percentage (%) of memory being used in this memory pool.                                                                                                    |  |  |  |  |
|                                   | Hardware Monitor                                                                                                    |  |  |  |  |
| Temperature<br>Unit               | The Switch has temperature sensors that are capable of detecting and reporting if the<br>temperature rises above the threshold. You may choose the temperature unit (Centigrade or<br>Fahrenheit) in this field.                                                                                                    |  |  |  |  |
| Temperature<br>(C/F)              | <b>BOARD / MAC / PHY (POWER - for GS2220-10HP only) refers to the location of the temperature</b><br>sensor on the Switch printed circuit board.                                                                                                    |  |  |  |  |
| Status                            | This field displays <b>Normal</b> for temperatures below the threshold and <b>Error</b> for those above.                                                                                                    |  |  |  |  |
| Current                           | This shows the current temperature at this sensor.                                                                                                    |  |  |  |  |
| <b>MAX</b>                        | This field displays the maximum temperature measured at this sensor.                                                                                                    |  |  |  |  |
| <b>MIN</b>                        | This field displays the minimum temperature measured at this sensor.                                                                                                    |  |  |  |  |
| Threshold                         | This field displays the upper temperature limit at this sensor.                                                                                                    |  |  |  |  |
| Fan Speed<br>(RPM)                | A properly functioning fan is an essential component (along with a sufficiently ventilated, cool<br>operating environment) in order for the device to stay within the temperature threshold. Each<br>fan has a sensor that is capable of detecting and reporting if the fan speed falls below the<br>threshold shown. |  |  |  |  |
| Status                            | Normal indicates that this fan is functioning above the minimum speed. Error indicates that this<br>fan is functioning below the minimum speed.                                                                                                    |  |  |  |  |
| Current                           | This field displays this fan's current speed in Revolutions Per Minute (RPM).                                                                                                    |  |  |  |  |
| <b>MAX</b>                        | This field displays this fan's maximum speed measured in Revolutions Per Minute (RPM).                                                                                                    |  |  |  |  |
| <b>MIN</b>                        | This field displays this fan's minimum speed measured in Revolutions Per Minute (RPM). "<41" is<br>displayed for speeds too small to measure (under 2000 RPM).                                                                                                    |  |  |  |  |
| Threshold                         | This field displays the minimum speed at which a normal fan should work.                                                                                                    |  |  |  |  |
| Voltage(V)                        | The power supply for each voltage has a sensor that is capable of detecting and reporting if the<br>voltage falls out of the tolerance range.                                                                                                    |  |  |  |  |
| Status                            | <b>Normal</b> indicates that the voltage is within an acceptable operating range at this point;<br>otherwise Error is displayed.                                                                                                    |  |  |  |  |

Table 33 MONITOR > System Information

GS2220 Series User's Guide

| <b>LABEL</b><br><b>DESCRIPTION</b> |                                                                                                |  |  |
|------------------------------------|------------------------------------------------------------------------------------------------|--|--|
| Current                            | This is the current voltage reading.                                                           |  |  |
| <b>MAX</b>                         | This field displays the maximum voltage measured at this point.                                |  |  |
| <b>MIN</b>                         | This field displays the minimum voltage measured at this point.                                |  |  |
| Threshold                          | This field displays the percentage tolerance of the voltage with which the Switch still works. |  |  |

Table 33 MONITOR > System Information (continued)

# **CHAPTER 16 System Log**

### **16.1 System Log Overview**

A log message stores the system history information for viewing.

### **16.2 System Log**

Click **MONITOR** > **System Log** in the navigation panel to open this screen. Use this screen to check current system logs.

Note: When a log reaches the maximum number of log messages, new log messages automatically overwrite existing log messages, starting with the oldest existing log message first.

**Figure 84** MONITOR > System Log

| System Log     |                                                                                                    |          |  |  |  |  |    |
|----------------|----------------------------------------------------------------------------------------------------|----------|--|--|--|--|----|
|                |                                                                                                    |          |  |  |  |  |    |
|                | 1 2022-02-22T02:13:36Z WA interface: port 26 link speed and duplex mode autonegotiatiol <sup>*</sup>                                                                                |          |  |  |  |  |    |
|                | 2 2022-02-22T02:13:15Z WA interface: port 26 link speed and duplex mode autonegotiation                                                                                             |          |  |  |  |  |    |
|                | 3 2022-02-22T02:12:59Z WA interface: port 26 link speed and duplex mode autonegotiation                                                                                             |          |  |  |  |  |    |
|                | 4 2022-02-22T02:11:40Z WA interface: port 26 link speed and duplex mode autonegotiation                                                                                             |          |  |  |  |  |    |
|                | 5 2022-02-22T02:11:24Z WA interface: port 26 link speed and duplex mode autonegotiation                                                                                             |          |  |  |  |  |    |
|                | 6 2022-02-22T02:09:59Z IN system: Save system configuration 1 successfully                                                                                                    |          |  |  |  |  |    |
|                | 7 2022-02-22T02:09:56Z IN system: Save system configuration                                                                                                    |          |  |  |  |  |    |
|                | 8 2022-02-22T02:09:44Z IN authentication: HTTP(s) user admin login [IP address = 192.1                                                                                              |          |  |  |  |  |    |
|                | 9 2022-02-22T02:09:33Z WA interface: port 26 link speed and duplex mode autonegotiation                                                                                             |          |  |  |  |  |    |
|                | 10 2022-02-22T02:09:17Z WA interface: port 26 link speed and duplex mode autonegotiation                                                                                            |          |  |  |  |  |    |
|                | 11 2022-02-22T02:07:58Z WA interface: port 26 link speed and duplex mode autonegotiation                                                                                            |          |  |  |  |  |    |
|                | 12 2022-02-22T02:07:42Z WA interface: port 26 link speed and duplex mode autonegotiation                                                                                            |          |  |  |  |  |    |
|                | 13 2022-02-22T02:07:27Z WA interface: port 26 link speed and duplex mode autonegotiation                                                                                            |          |  |  |  |  |    |
|                | 14 2022-02-22T02:07:11Z WA interface: port 26 link speed and duplex mode autonegotiation                                                                                            |          |  |  |  |  |    |
|                | 15 2022-02-22T02:05:21Z WA interface: port 26 link speed and duplex mode autonegotiation                                                                                            |          |  |  |  |  |    |
|                | 16 2022-02-22T02:05:04Z WA interface: port 26 link speed and duplex mode autonegotiation                                                                                            |          |  |  |  |  |    |
|                | 17 2022-02-22T02:04:16Z WA interface: port 26 link speed and duplex mode autonegotiation                                                                                            |          |  |  |  |  |    |
|                | 18 2022-02-22T02:04:00Z WA interface: port 26 link speed and duplex mode autonegotiation                                                                                            |          |  |  |  |  |    |
|                | 19 2022-02-22T02:02:42Z WA interface: port 26 link speed and duplex mode autonegotiation                                                                                            |          |  |  |  |  |    |
|                | 20 2022-02-22T02:02:25Z IN authentication: HTTP(s) user admin login [IP address = 192.1<br>21 2022-02-22T02:02:10Z NO system: Gets the time and date from a time server successfull |          |  |  |  |  |    |
|                | 22 2022-02-22T02:01:54Z IN authentication: HTTP(s) user admin login [IP address = 192.1                                                                                             |          |  |  |  |  |    |
|                | 23 2022-02-22T02:01:07Z DE interface: Port 28 link up 2.5G/F                                                                                                    |          |  |  |  |  |    |
|                | 24 2022-02-22T02:00:50Z DE interface: Port 24 link up 2.5G/F                                                                                                    |          |  |  |  |  |    |
|                | 25 2022-02-22T01:59:31Z DE interface: Port 18 link up 1G/F                                                                                                    |          |  |  |  |  |    |
|                | 26 2022-02-22T01:59:15Z NO system: System warm start                                                                                                    |          |  |  |  |  |    |
|                | 27 2022-02-22T01:59:00Z IN system: Image 1 F/W version V4.80(ABML.0)0208datecode   02/04                                                                                            |          |  |  |  |  |    |
|                | 28 2022-02-22T01:58:43Z NO system: System has reset due to a management command                                                                                                    |          |  |  |  |  |    |
|                |                                                                                                    |          |  |  |  |  |    |
|                |                                                                                                    |          |  |  |  |  | Þ. |
|                |                                                                                                    |          |  |  |  |  |    |
| <b>Refresh</b> | Clear                                                                                                    | Download |  |  |  |  |    |
|                |                                                                                                    |          |  |  |  |  |    |
|                |                                                                                                    |          |  |  |  |  |    |

GS2220 Series User's Guide

The summary table shows the time the log message was recorded and the reason the log message was generated. Click **Refresh** to update this screen. Click **Clear** to clear the whole log, regardless of what is currently displayed on the screen. Click **Download** to save the log to your computer.

# **CHAPTER 17 SYSTEM**

The following chapters introduces the configurations of the links under the **SYSTEM** navigation panel.

Quick links to chapters:

- [Cloud Management](#page-133-0)
- [General Setup](#page-137-0)
- [Interface Setup](#page-140-0)
- [IP Setup](#page-142-0)
- [IPv6](#page-149-0)
- [Logins](#page-162-0)
- [SNMP](#page-164-0)
- [Switch Setup](#page-176-0)
- [Syslog Setup](#page-178-0)
- [Time Range](#page-181-0)

# **CHAPTER 18 Cloud Management**

# <span id="page-133-0"></span>**18.1 Cloud Management Overview**

The Zyxel Nebula Control Center (NCC) is a cloud-based network management system that allows you to remotely manage and monitor Zyxel Nebula APs, Ethernet switches and security gateways.

The Switch is managed and provisioned automatically by the NCC (Nebula Control Center) when:

- It is connected to the Internet.
- The **Nebula Control Center (NCC) Discovery** feature is enabled.
- It has been registered in the NCC.

## **18.2 Nebula Center Control Discovery**

Click **SYSTEM** > **Cloud Management** to display this screen.

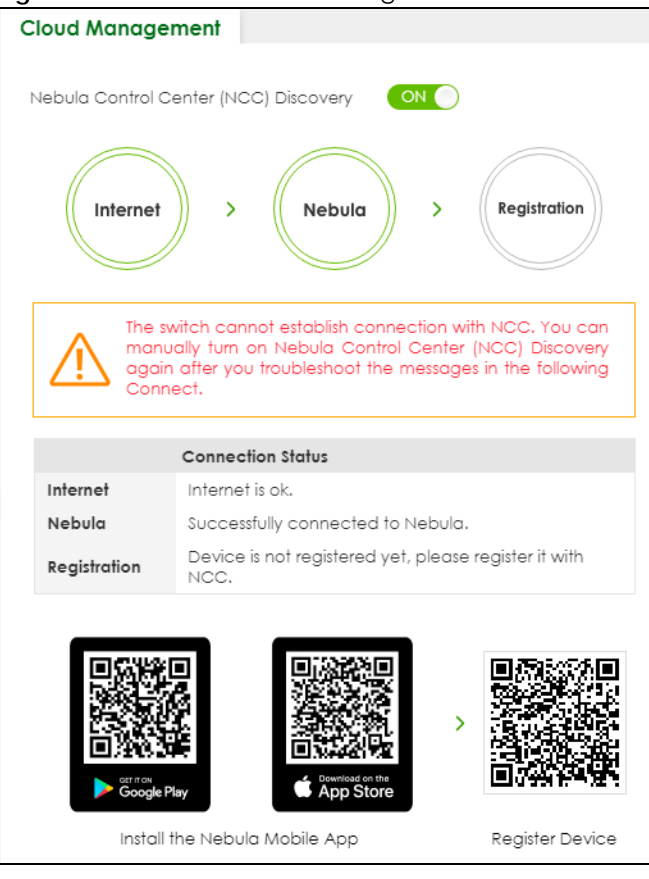

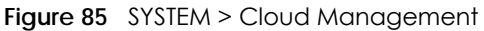

| <b>LABEL</b>                     | <b>DESCRIPTION</b>                                                                                                    |  |  |  |  |  |
|----------------------------------|----------------------------------------------------------------------------------------------------|--|--|--|--|--|
| Nebula Control                   | Enable the switch button to turn on Nebula Control Center (NCC) discovery on the Switch.                                                        |  |  |  |  |  |
| Center (NCC)<br><b>Discovery</b> | This field displays:                                                                                                    |  |  |  |  |  |
|                                  | The Switch Internet connection status.<br>The connection status between the Switch and NCC.<br>٠<br>The Switch registration status on NCC.<br>٠ |  |  |  |  |  |
|                                  | To pass your Switch management to NCC, first make sure your Switch is connected to the<br>Internet. Then go to NCC and register your Switch.    |  |  |  |  |  |
|                                  | 1. Internet                                                                                                    |  |  |  |  |  |
|                                  | Green – The Switch is connected to the Internet.                                                                                                |  |  |  |  |  |
|                                  | Orange – The Switch is not connected to the Internet.                                                                                           |  |  |  |  |  |
|                                  | 2. Nebula                                                                                                    |  |  |  |  |  |
|                                  | Green – The Switch is connected to NCC.                                                                                                    |  |  |  |  |  |
|                                  | Orange – The Switch is not connected to NCC.                                                                                                    |  |  |  |  |  |
|                                  | 3. Registration                                                                                                    |  |  |  |  |  |
|                                  | Green – The Switch is registered on NCC.                                                                                                    |  |  |  |  |  |
|                                  | Gray – The Switch is not registered on NCC.                                                                                                    |  |  |  |  |  |
|                                  | Note: All circles will gray out if you disable Nebula Discovery.                                                                                |  |  |  |  |  |
| Connection<br>Status             | This table displays the NCC connection status information.                                                                                      |  |  |  |  |  |
|                                  | Use the status logs in the <b>Internet, Nebula,</b> and <b>Registration</b> fields for connection<br>troubleshooting.                           |  |  |  |  |  |

Table 34 SYSTEM > Cloud Management

#### **Cloud Management Mode**

Enable the switch button to turn on NCC discovery on the Switch. If the Switch has Internet access and has been registered on the NCC, it will automatically go into cloud management mode. Follow the steps to register your Switch on NCC:

**1** Download the Nebula Mobile App

First, download the app from the Google Play store for Android devices or the App Store for iOS devices and create an organization and site.

You can scan an app store QR code to open the app installation page on the app store.

**2** Scan the Device QR code

The **Register Device** QR code in this screen contains the Switch's serial number and the registration MAC address for handy NCC registration of the Switch using the Nebula Mobile app.

Follow the wizard in the Nebula Mobile app to scan the QR code to register the Switch on NCC and add the Switch into a site.

If **Nebula Control Center (NCC) Discovery** is disabled, the Switch will NOT discover the NCC and remain in Standalone mode.

# **CHAPTER 19 General Setup**

### <span id="page-137-0"></span>**19.1 General Setup**

Use this screen to configure general settings such as the system name and time. Click **SYSTEM** > **General Setup** in the navigation panel to display the screen as shown.

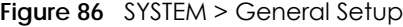

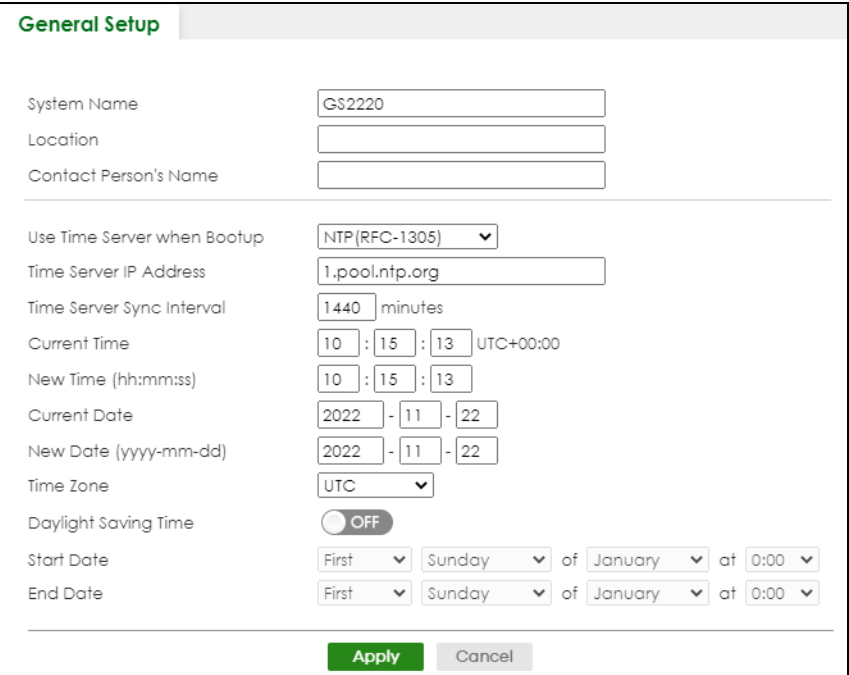

Note: The input string of any field in this screen should not contain  $[ ? ]$ ,  $[ | ]$ ,  $[ | ]$ ,  $[ | ]$ , or  $[ , ]$ .

The following table describes the labels in this screen.

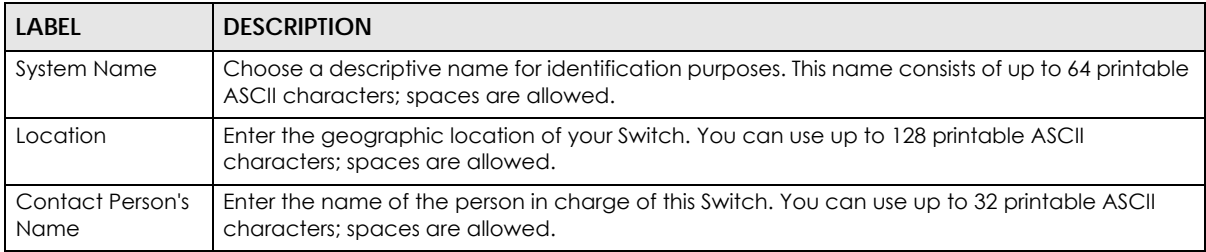

#### Table 35 SYSTEM > General Setup

| <b>LABEL</b>                     | <b>DESCRIPTION</b>                                                                                                    |  |  |  |  |  |
|----------------------------------|----------------------------------------------------------------------------------------------------|--|--|--|--|--|
| Use Time Server<br>when Bootup   | Enter the time service protocol that your time server uses. Not all time servers support all<br>protocols, so you may have to use trial and error to find a protocol that works. The main<br>differences between them are the time format.                                                                                                    |  |  |  |  |  |
|                                  | When you select the Daytime (RFC-867) format, the Switch displays the day, month, year and<br>time with no time zone adjustment. When you use this format it is recommended that you use a<br>Daytime timeserver within your geographical time zone.                                                                                                    |  |  |  |  |  |
|                                  | Time (RFC-868) format displays a 4-byte integer giving the total number of seconds since 1970/<br>1/1 at 00:00:00.                                                                                                    |  |  |  |  |  |
|                                  | NTP (RFC-1305) is similar to Time (RFC-868).                                                                                                    |  |  |  |  |  |
|                                  | <b>None</b> is the default value. Enter the time manually. Each time you turn on the Switch, the time<br>and date will be reset to 2022-01-01 00:00:00.                                                                                                    |  |  |  |  |  |
| Time Server IP<br><b>Address</b> | Enter the IP address or domain name of your timeserver. The Switch searches for the timeserver<br>for up to 60 seconds.                                                                                                    |  |  |  |  |  |
| Time Server Sync<br>Interval     | Enter the period in minutes between each time server synchronization. The Switch checks the<br>time server after every synchronization interval.                                                                                                    |  |  |  |  |  |
| <b>Current Time</b>              | This field displays the time you open this menu (or refresh the menu).                                                                                                    |  |  |  |  |  |
| New Time<br>(hh:mm:ss)           | Enter the new time in hour, minute and second format. The new time then appears in the<br>Current Time field after you click Apply.                                                                                                    |  |  |  |  |  |
| Current Date                     | This field displays the date you open this menu.                                                                                                    |  |  |  |  |  |
| New Date (yyyy-<br>mm-dd)        | Enter the new date in year, month and day format. The new date then appears in the Current<br>Date field after you click Apply.                                                                                                    |  |  |  |  |  |
| Time Zone                        | Select the time difference between UTC (Universal Time Coordinated, formerly known as GMT,<br>Greenwich Mean Time) and your time zone from the drop-down list box.                                                                                                    |  |  |  |  |  |
| Daylight Saving<br>Time          | Daylight saving is a period from late spring to early fall when many countries set their clocks<br>ahead of normal local time by one hour to give more daytime light in the evening.                                                                                                    |  |  |  |  |  |
|                                  | Enable the switch button if you use Daylight Saving Time.                                                                                                    |  |  |  |  |  |
| <b>Start Date</b>                | Configure the day and time when Daylight Saving Time starts if you selected Daylight Saving<br>Time. The time is displayed in the 24 hour format. Here are a couple of examples:                                                                                                    |  |  |  |  |  |
|                                  | Daylight Saving Time starts in most parts of the United States on the second Sunday of March.<br>Each time zone in the United States starts using Daylight Saving Time at 2 A.M. local time. So in<br>the United States you would select Second, Sunday, March and 2:00.                                                                                                    |  |  |  |  |  |
|                                  | Daylight Saving Time starts in the European Union on the last Sunday of March. All of the time<br>zones in the European Union start using Daylight Saving Time at the same moment (1 A.M. GMT<br>or UTC). So in the European Union you would select Last, Sunday, March and the last field<br>depends on your time zone. In Germany for instance, you would select 2:00 because<br>Germany's time zone is one hour ahead of GMT or UTC (GMT+1).  |  |  |  |  |  |
| <b>End Date</b>                  | Configure the day and time when Daylight Saving Time ends if you selected Daylight Saving<br>Time. The time field uses the 24 hour format. Here are a couple of examples:                                                                                                    |  |  |  |  |  |
|                                  | Daylight Saving Time ends in the United States on the first Sunday of November. Each time<br>zone in the United States stops using Daylight Saving Time at 2 A.M. local time. So in the United<br>States you would select First, Sunday, November and 2:00.                                                                                                    |  |  |  |  |  |
|                                  | Daylight Saving Time ends in the European Union on the last Sunday of October. All of the time<br>zones in the European Union stop using Daylight Saving Time at the same moment (1 A.M. GMT<br>or UTC). So in the European Union you would select Last, Sunday, October and the last field<br>depends on your time zone. In Germany for instance, you would select 2:00 because<br>Germany's time zone is one hour ahead of GMT or UTC (GMT+1). |  |  |  |  |  |

Table 35 SYSTEM > General Setup (continued)

| <b>LABEL</b> | <b>DESCRIPTION</b>                                                                                                    |
|--------------|----------------------------------------------------------------------------------------------------|
| Apply        | Click Apply to save your changes to the Switch's run-time memory. The Switch loses these<br>changes if it is turned off or loses power, so use the <b>Save</b> link on the top navigation panel to<br>save your changes to the non-volatile memory when you are done configuring. |
| Cancel       | Click Cancel to begin configuring this screen afresh.                                                                                                    |

Table 35 SYSTEM > General Setup (continued)

# **CHAPTER 20 Interface Setup**

### <span id="page-140-0"></span>**20.1 Interface Setup Overview**

This chapter shows you how to create virtual interfaces for interface-based configurations. An IPv6 address is configured on a per-interface basis. The interface can be a physical interface (for example, an Ethernet port) or a virtual interface (for example, a VLAN).

### **20.2 Interface Setup**

Use this screen to view and set IPv6 interfaces on which you can configure an IPv6 address to access and manage the Switch.

The interfaces you create here will only take effect after you configure them in the **SYSTEM** > **IPv6** screens.

Click **SYSTEM** > **Interface Setup** in the navigation panel to display the configuration screen.

#### **Figure 87** SYSTEM > Interface Setup

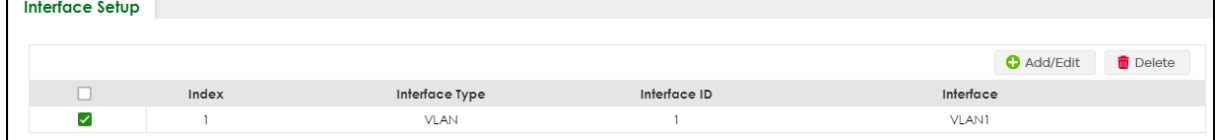

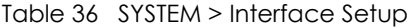

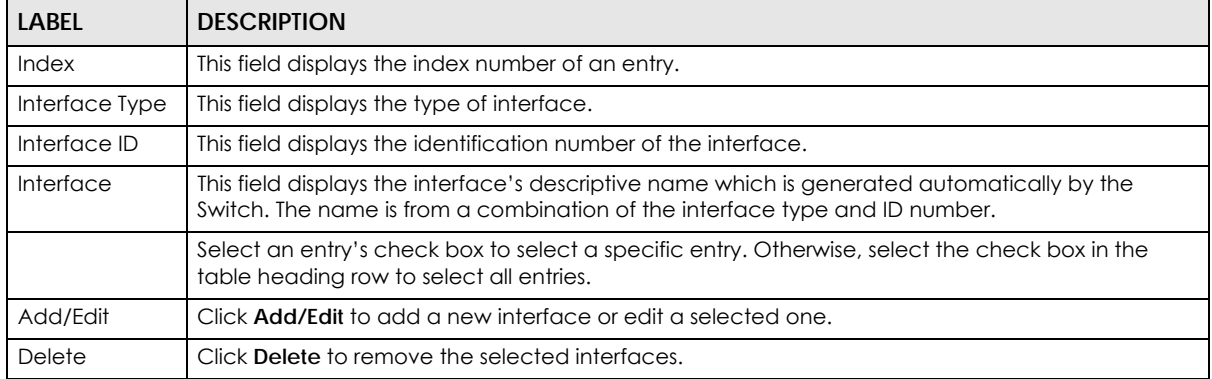

#### **20.2.1 Add/Edit Interfaces**

Click **Add/Edit**, or select an entry and click **Add/Edit** in the **SYSTEM** > **Interface Setup** screen to display the configuration screen.

**Figure 88** SYSTEM > Interface Setup > Add/Edit

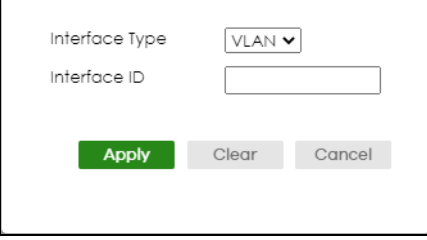

Table 37 SYSTEM > Interface Setup > Add/Edit

| <b>LABEL</b>   | <b>DESCRIPTION</b>                                                                                                    |
|----------------|----------------------------------------------------------------------------------------------------|
| Interface Type | Select the type of IPv6 interface for which you want to configure. The Switch supports the VLAN<br>interface type for IPv6 at the time of writing.                                                                                                    |
| Interface ID   | Specify a unique identification number (from 1 to 4094) for the interface.                                                                                                    |
|                | To have IPv6 function properly, you should configure a static VLAN with the same ID number in the<br><b>SWITCHING &gt; VLAN screens.</b>                                                                                                    |
| Apply          | Click <b>Apply</b> to save your changes to the Switch's run-time memory. The Switch loses these<br>changes if it is turned off or loses power, so use the <b>Save</b> link on the top navigation panel to save<br>your changes to the non-volatile memory when you are done configuring. |
| Clear          | Click Clear to clear the fields to the factory defaults.                                                                                                    |
| Cancel         | Click Cancel to not save the configuration you make and return to the last screen.                                                                                                    |

# **CHAPTER 21 IP Setup**

### <span id="page-142-0"></span>**21.1 IP Setup Overview**

This chapter shows you how to configure IP settings and set up IP interfaces on the Switch using the **IP Setup** screens.

#### **21.1.1 What You Can Do**

- Use the **IP Status** screen [\(Section 21.2 on page 143](#page-142-1)) to view the current IP interfaces and DNS server settings on the Switch.
- Use the **IP Setup** screen [\(Section 21.3 on page 146\)](#page-145-0) to configure the default gateway device, the default domain name server and add IP domains.
- Use the **Network Proxy Configuration** screen ([Section 21.4 on page 148](#page-147-0)) to configure network proxy configurations.

#### **21.1.2 IP Interfaces**

The Switch needs an IP address for it to be managed over the network. The factory default IP address is 192.168.1.1. The subnet mask specifies the network number portion of an IP address. The factory default subnet mask is 255.255.255.0.

On the Switch, an IP address is not bound to any physical ports. Since each IP address on the Switch must be in a separate subnet, the configured IP address is also known as IP interface (or routing domain). In addition, this allows routing between subnets based on the IP address without additional routers.

You can configure multiple routing domains on the same VLAN as long as the IP address ranges for the domains do not overlap. To change the IP address of the Switch in a routing domain, simply add a new routing domain entry with a different IP address in the same subnet.

You can configure up to 32 IP domains which are used to access and manage the Switch from the ports belonging to the pre-defined VLANs.

Note: You must configure a VLAN first. Each VLAN can have multiple management IP addresses, and you can log into the Switch through different management IP addresses simultaneously.

#### <span id="page-142-1"></span>**21.2 IP Status**

Click **SYSTEM** > **IP Setup** > **IP Status** to display the screen as shown.

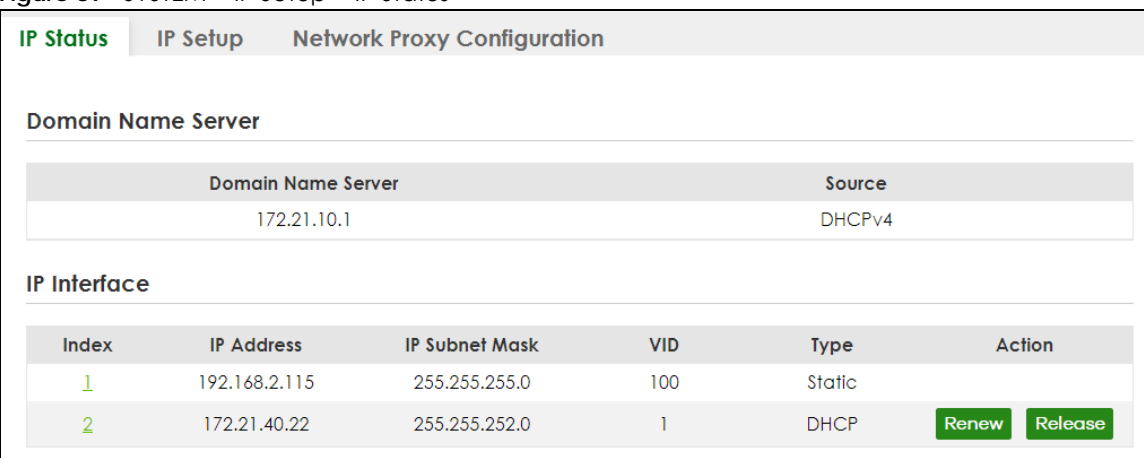

#### **Figure 89** SYSTEM > IP Setup > IP Status

The following table describes the labels in this screen.

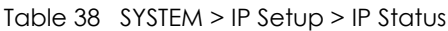

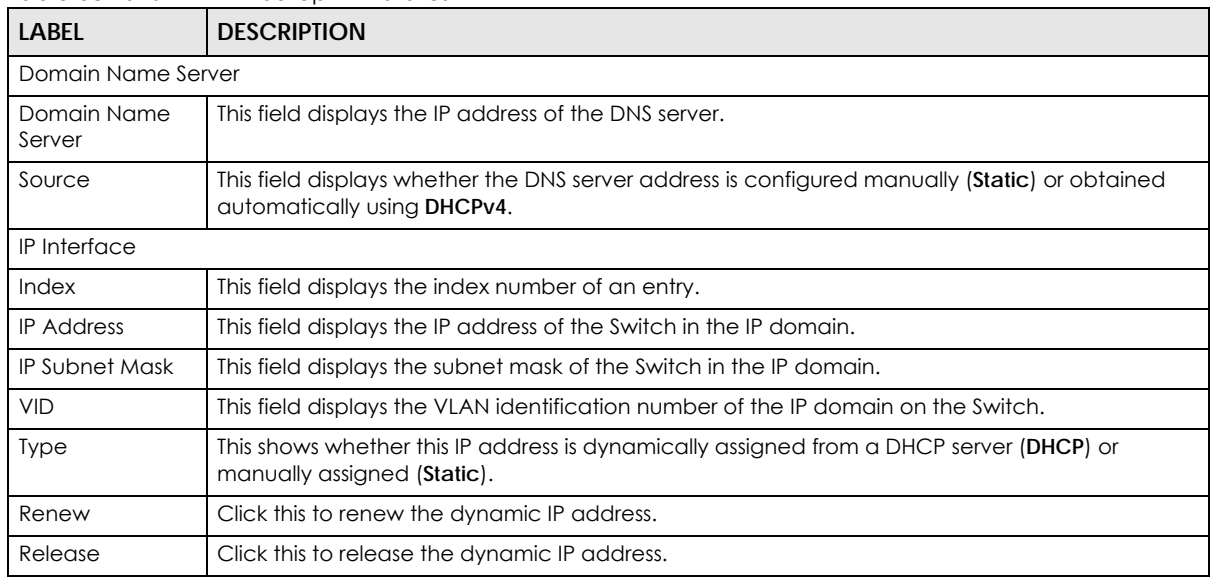

#### **21.2.1 IP Status Details**

Use this screen to view IP status details. Click a number in the **Index** column in the **SYSTEM** > **IP Setup** > **IP Status** screen to display the screen as shown next.
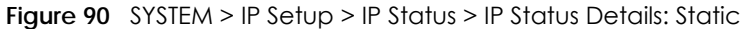

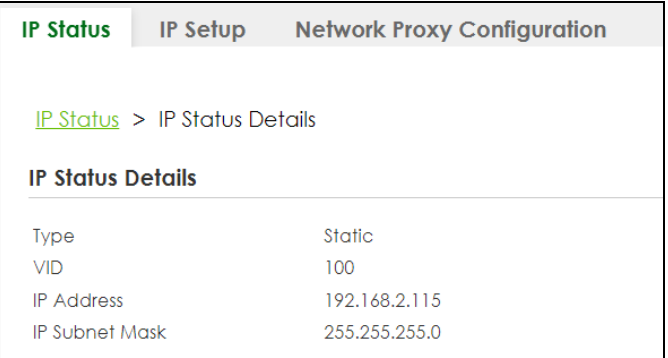

Table 39 SYSTEM > IP Setup > IP Status > IP Status Details: Static

| LABEL                 | <b>DESCRIPTION</b>                                                                              |  |
|-----------------------|-------------------------------------------------------------------------------------------------|--|
| <b>Type</b>           | This shows the IP address is manually assigned (Static).                                        |  |
| VID                   | This is the VLAN identification number to which an IP routing domain belongs.                   |  |
| <b>IP Address</b>     | This is the IP address of your Switch in dotted decimal notation for example 192.168.1.1.       |  |
| <b>IP Subnet Mask</b> | This is the IP subnet mask of your Switch in dotted decimal notation for example 255.255.255.0. |  |

#### **Figure 91** SYSTEM > IP Setup > IP Status > IP Status Details: DHCP

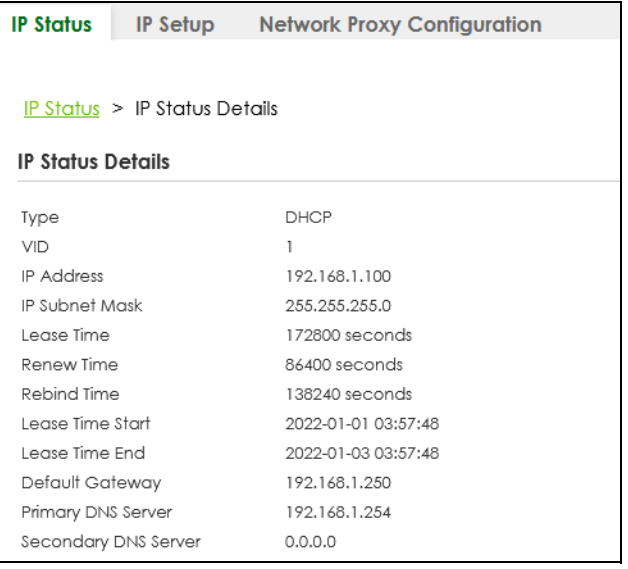

The following table describes the labels in this screen.

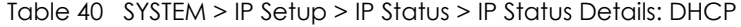

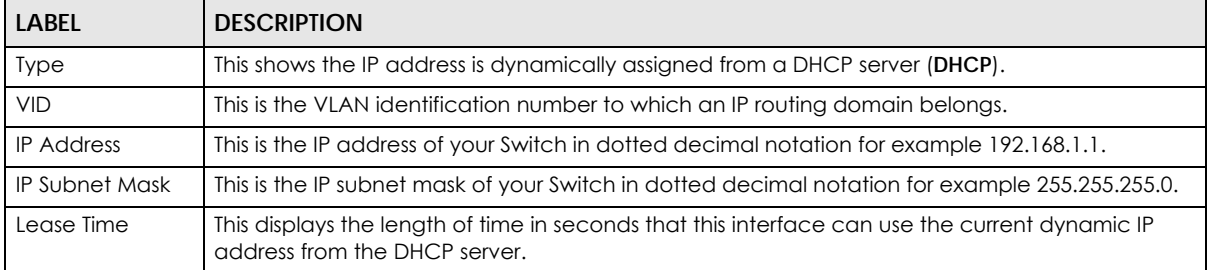

GS2220 Series User's Guide

| <b>LABEL</b>                         | <b>DESCRIPTION</b>                                                                                                    |
|--------------------------------------|----------------------------------------------------------------------------------------------------|
| Renew Time                           | This displays the length of time from the lease start that the Switch will request to renew its<br>current dynamic IP address from the DHCP server.                            |
| Rebind Time                          | This displays the length of time from the lease start that the Switch will request to get any<br>dynamic IP address from the DHCP server.                                      |
| Lease Time Start                     | This displays the date and time that the current dynamic IP address assignment from the DHCP<br>server began. You should configure date and time in SYSTEM > General Setup.    |
| Lease Time End                       | This displays the date and time that the current dynamic IP address assignment from the DHCP<br>server will end. You should configure date and time in SYSTEM > General Setup. |
| Default<br>Gateway                   | This displays the IP address of the default gateway assigned by the DHCP server, 0.0.0.0 means<br>no gateway is assigned.                                                      |
| Primary /<br>Secondary DNS<br>Server | This displays the IP address of the primary and secondary DNS servers assigned by the DHCP<br>server, 0.0.0.0 means no DNS server is assigned.                                 |

Table 40 SYSTEM > IP Setup > IP Status > IP Status Details: DHCP (continued)

## **21.3 IP Setup**

Use this screen to configure the default gateway device, the default domain name server and add IP domains. Click **SYSTEM** > **IP Setup** > **IP Setup** in the navigation panel to display the screen as shown.

Note: The Switch allows you to set a static IP interface in the same subnet that already has a DHCP-assigned IP interface on the Switch. The Switch will use the static IP you set and the DHCP-assigned IP will be set to 0.0.0.0.

**Figure 92** SYSTEM > IP Setup > IP Setup

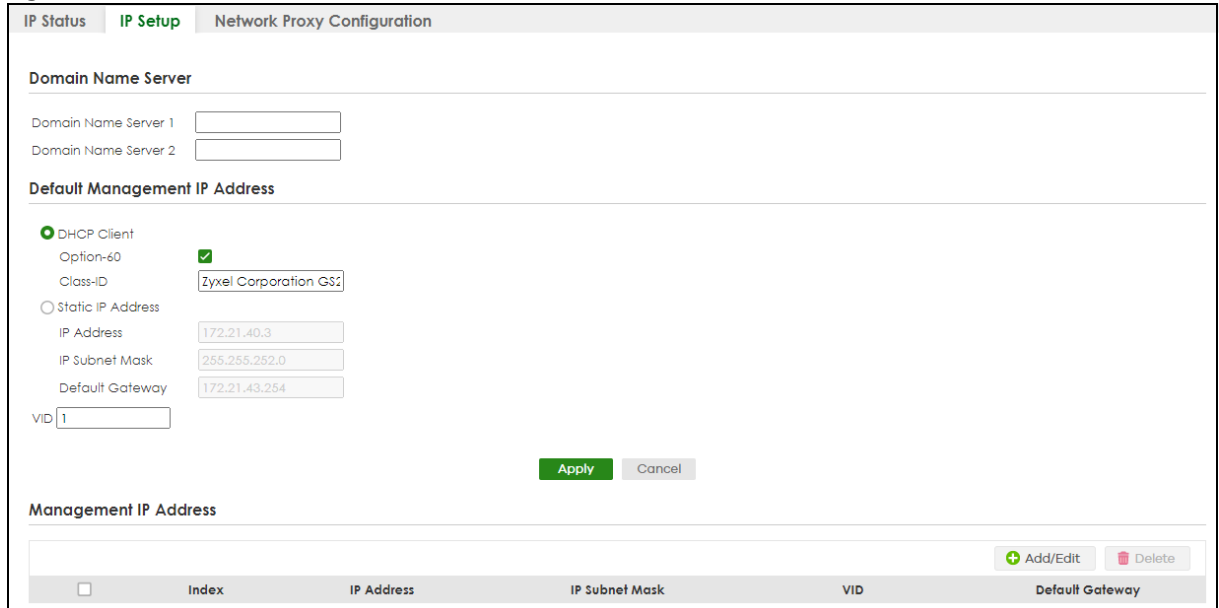

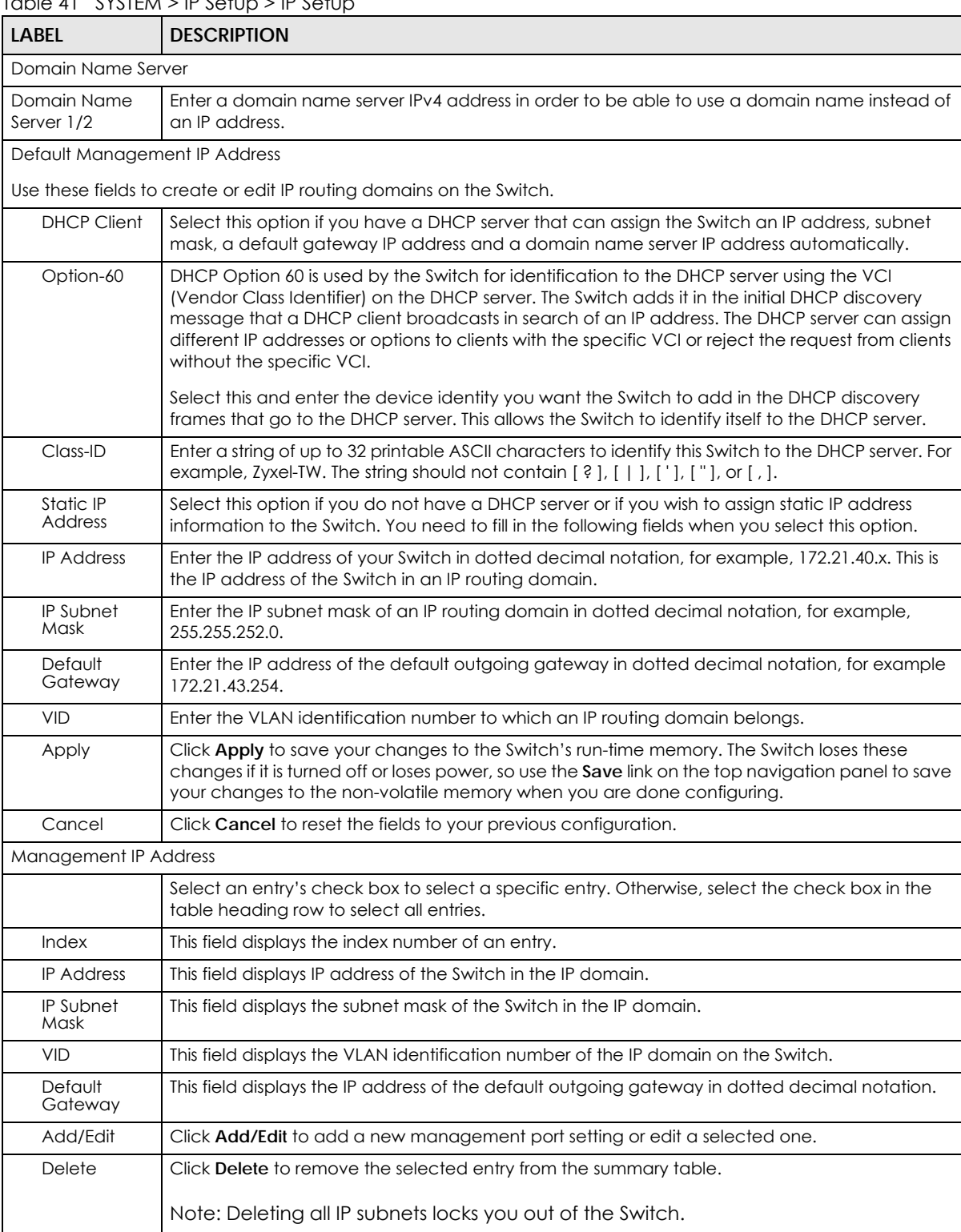

Table 41 SYSTEM > IP Setup > IP Setup

#### **21.3.1 Add/Edit IP Interfaces**

Use this screen to add or edit IP interfaces. Click **Add/Edit**, or select an entry and click **Add/Edit** in the **SYSTEM** > **IP Setup** > **IP Setup** screen to display this screen.

**Figure 93** SYSTEM > IP Setup > IP Setup > Add/Edit

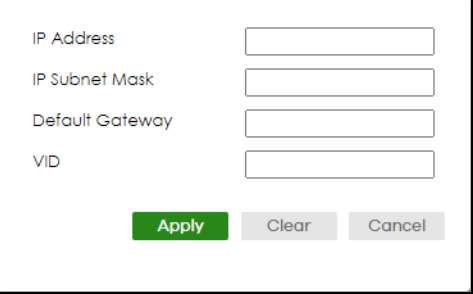

The following table describes the labels in this screen.

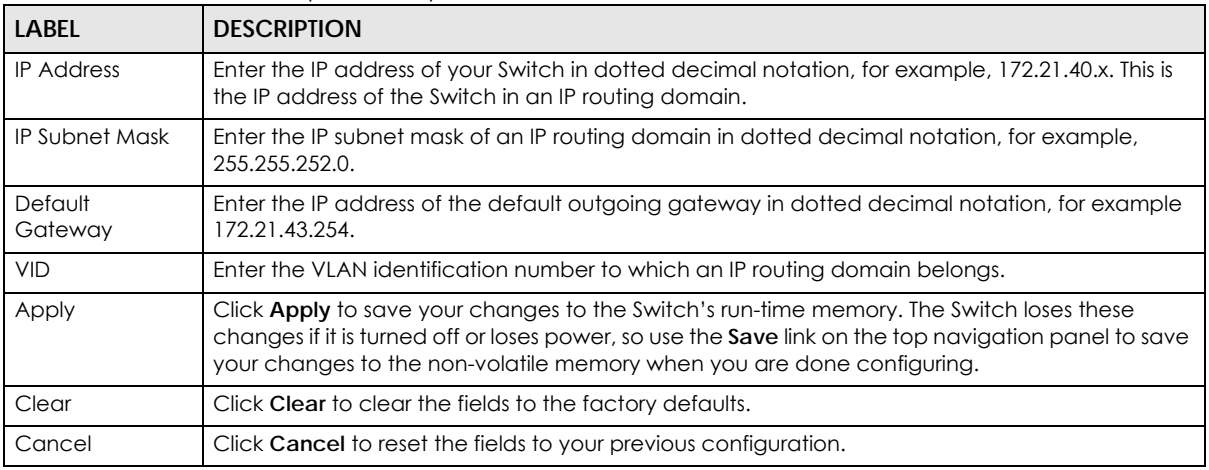

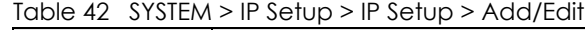

## **21.4 Network Proxy Configuration**

The proxy server of an organization may prohibit communication between the Switch and NCC (Nebula Control Center) (See [Section 18.1 on page 134\)](#page-133-0). Use this screen to enable communication between the Switch and NCC through the proxy server.

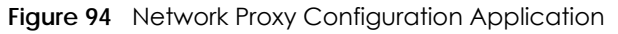

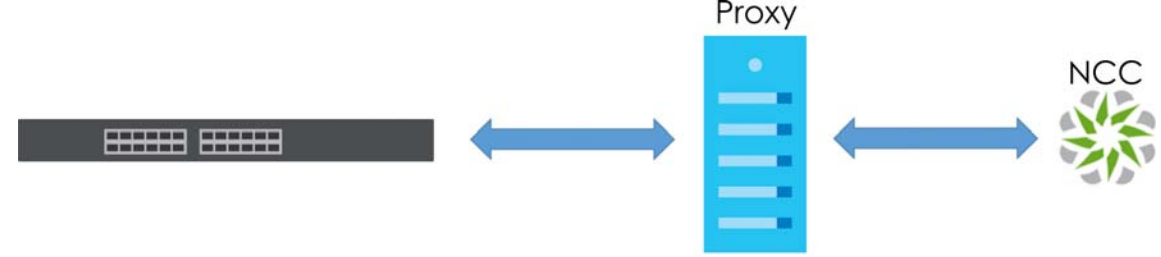

As of this writing, this setting only allows communication between the Switch and the NCC.

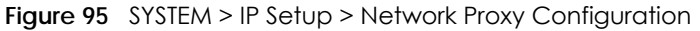

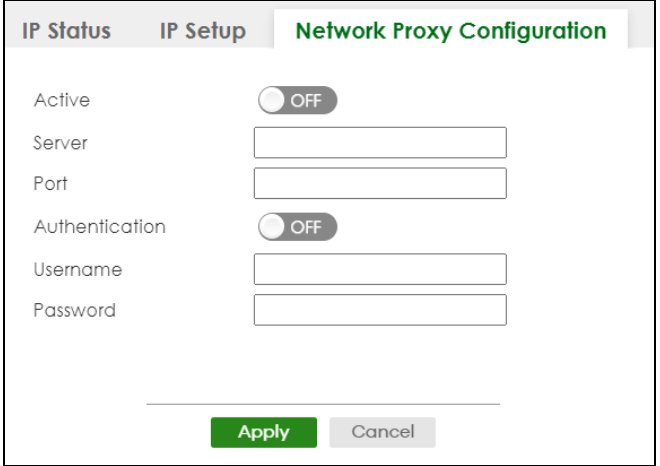

| <b>LABEL</b>   | <b>DESCRIPTION</b>                                                                                                    |  |
|----------------|----------------------------------------------------------------------------------------------------|--|
| Active         | Enable the switch button to enable communication between the Switch and NCC through a<br>proxy server.                                                                                                    |  |
| Server         | Enter the IP address (dotted decimal notation) or host name of the proxy server. When entering<br>the host name, up to 128 alphanumeric characters are allowed for the <b>Server</b> except $[?]$ , $[ \ ]$ ,<br>[ ' ], or [ " ].                                                 |  |
| Port           | Enter the port number of the proxy server $(1 - 65535)$ .                                                                                                    |  |
| Authentication | Enable the switch button to enable proxy server authentication using a <b>Username</b> and<br>Password.                                                                                                    |  |
| Username       | Enter a login user name from the proxy server administrator. Up to 32 alphanumeric characters<br>are allowed for the Username except $[ ? ]$ , $[   ]$ , $[   ]$ , or $[ " ]$ .                                                                                                   |  |
| Password       | Enter a login password from the proxy server administrator. Up to 32 alphanumeric characters<br>are allowed for the Password except [?], [ ], ['], or ["].                                                                                                    |  |
| Apply          | Click <b>Apply</b> to save your changes to the Switch's run-time memory. The Switch loses these<br>changes if it is turned off or loses power, so use the Save link on the top navigation panel to save<br>your changes to the non-volatile memory when you are done configuring. |  |
| Cancel         | Click Cancel to reset the fields to your previous configuration.                                                                                                    |  |

Table 43 SYSTEM > IP Setup > Network Proxy Configuration

# **CHAPTER 22 IPv6**

## **22.1 IPv6 Overview**

This chapter introduces the **IPv6** screens.

#### **22.1.1 What You Can Do**

- Use the **IPv6 Status** screen [\(Section 22.2 on page 150\)](#page-149-0) to view the IPv6 table and DNS server information.
- Use the **IPv6 Global Setup** screen [\(Section 22.3 on page 153\)](#page-152-0) to configure the global IPv6 settings.
- Use the **IPv6 Interface Setup** screen [\(Section 22.4 on page 154](#page-153-0)) to view and configure IPv6 interfaces.
- Use the **IPv6 Link-Local Address Setup** screen ([Section 22.5 on page 155\)](#page-154-0) to view and configure IPv6 link-local addresses.
- Use the **IPv6 Global Address Setup** screen ([Section 22.6 on page 156](#page-155-0)) to view and configure IPv6 global addresses.
- Use the **IPv6 Neighbor Discovery Setup** screen ([Section 22.7 on page 158\)](#page-157-0) to view and configure neighbor discovery settings on each interface.
- Use the **IPv6 Neighbor Setup** screen [\(Section 22.8 on page 159\)](#page-158-0) to configure static IPv6 neighbor entries in the Switch's IPv6 neighbor table.
- Use the**DHCPv6 Client Setup** screen ([Section 22.9 on page 161\)](#page-160-0) to configure the Switch's DHCP settings when it is acting as a DHCPv6 client.

## <span id="page-149-0"></span>**22.2 IPv6 Status**

Click **SYSTEM** > **IPv6** > **IPv6 Status** in the navigation panel to display the IPv6 status screen as shown next.

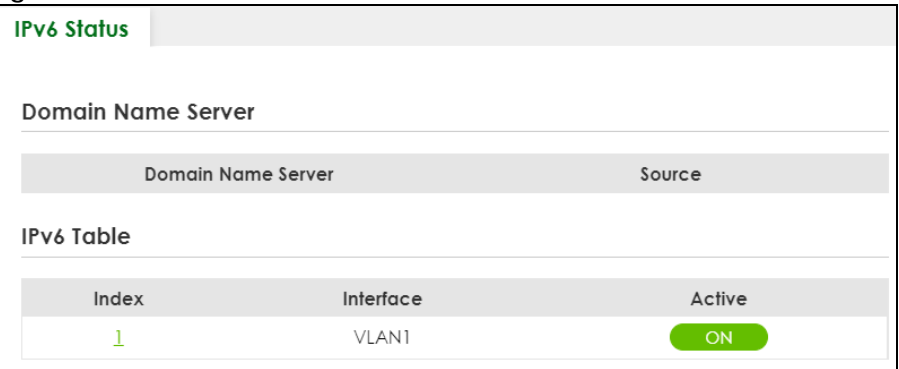

**Figure 96** SYSTEM > IPv6 > IPv6 Status

GS2220 Series User's Guide

| <b>LABEL</b>          | <b>DESCRIPTION</b>                                                                                                    |  |  |  |
|-----------------------|----------------------------------------------------------------------------------------------------|--|--|--|
|                       | Domain Name Server                                                                                                    |  |  |  |
| Domain Name<br>Server | This field displays the IP address of the DNS server.                                                                                  |  |  |  |
| Source                | This field displays whether the DNS server address is configured manually ( <b>Static</b> ) or obtained<br>automatically using DHCPv6. |  |  |  |
| <b>IPv6</b> Table     |                                                                                                    |  |  |  |
| Index                 | This field displays the index number of an IPv6 interface. Click on an index number to view more<br>interface details.                 |  |  |  |
| Interface             | This is the name of the IPv6 interface you created.                                                                                    |  |  |  |
| Active                | This field displays whether the IPv6 interface is activated or not.                                                                    |  |  |  |

Table 44 SYSTEM > IPv6 > IPv6 Status

### **22.2.1 IPv6 Interface Status Details**

Use this screen to view a specific IPv6 interface status and detailed information. Click an interface index number in the **SYSTEM** > **IPv6** > **IPv6 Status** screen. The following screen opens.

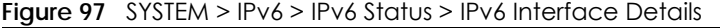

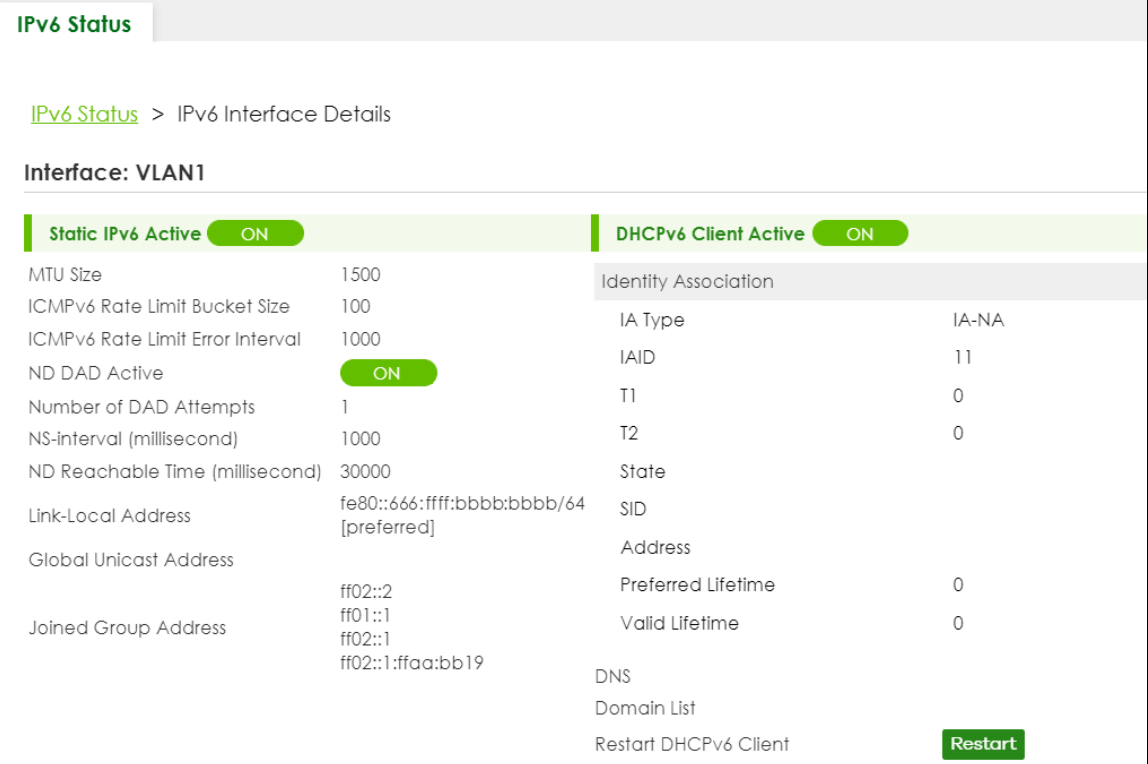

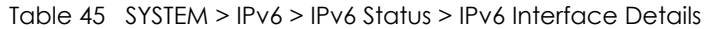

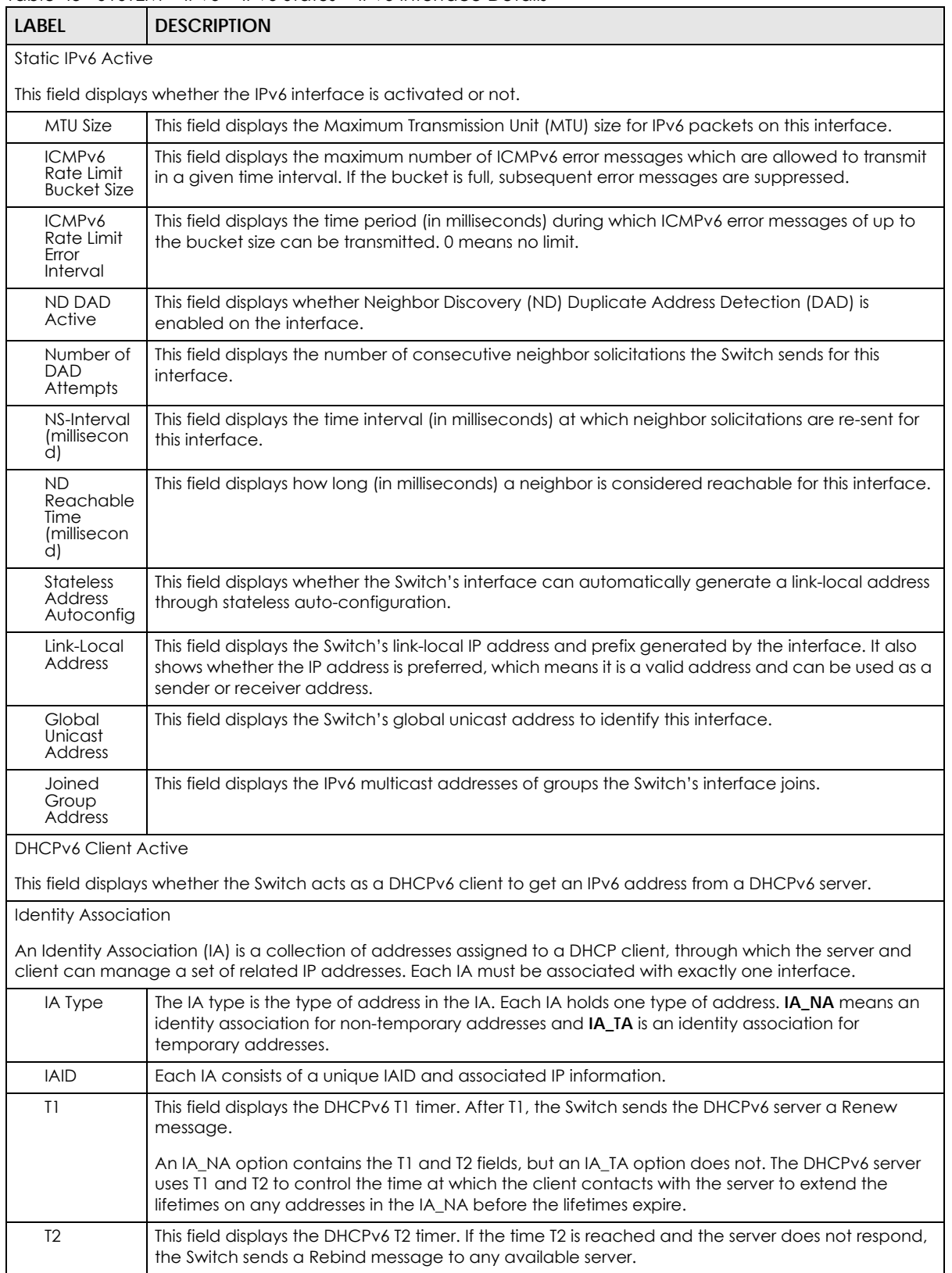

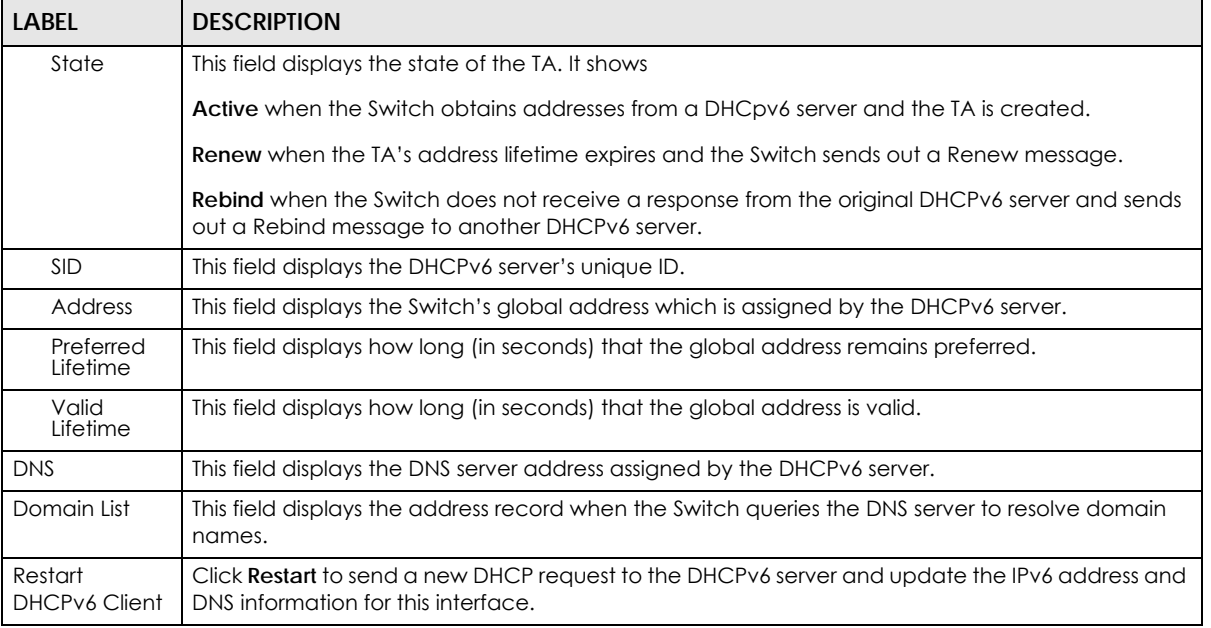

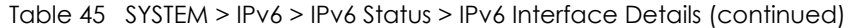

# <span id="page-152-0"></span>**22.3 IPv6 Global Setup**

Use this screen to configure the global IPv6 settings. Click **SYSTEM** > **IPv6** > **IPv6 Global Setup** to display the screen as shown next.

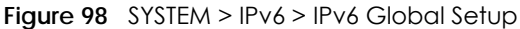

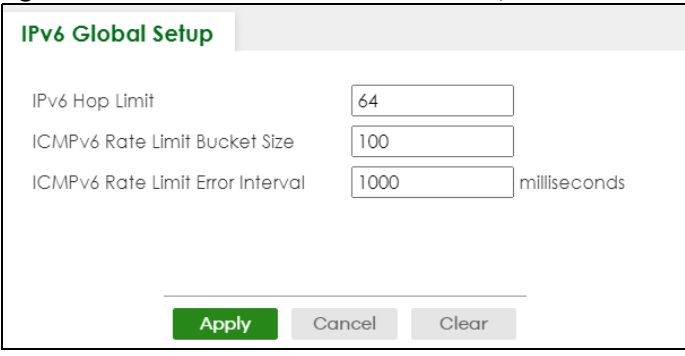

The following table describes the labels in this screen.

Table 46 SYSTEM > IPv6 > IPv6 Global Setup

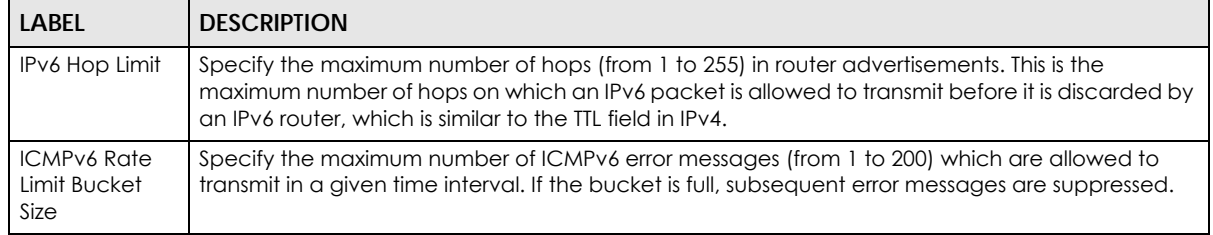

| <b>LABEL</b>                                  | <b>DESCRIPTION</b>                                                                                                    |  |
|-----------------------------------------------|----------------------------------------------------------------------------------------------------|--|
| <b>ICMPv6 Rate</b><br>Limit Error<br>Interval | Specify the time period (from 0 to 2147483647 milliseconds) during which ICMPv6 error messages<br>of up to the bucket size can be transmitted. 0 means no limit.                                                                                                    |  |
| Apply                                         | Click <b>Apply</b> to save your changes to the Switch's run-time memory. The Switch loses these<br>changes if it is turned off or loses power, so use the <b>Save</b> link on the top navigation panel to save<br>your changes to the non-volatile memory when you are done configuring. |  |
| Cancel                                        | Click Cancel to begin configuring this screen afresh.                                                                                                    |  |
| Clear                                         | Click Clear to reset the fields to the factory defaults.                                                                                                    |  |

Table 46 SYSTEM > IPv6 > IPv6 Global Setup (continued)

## <span id="page-153-0"></span>**22.4 IPv6 Interface Setup**

Use this screen to view and configure an IPv6 interface you create in the **SYSTEM** > **Interface Setup** screen. Click **SYSTEM** > **IPv6** > **IPv6 Interface Setup** to display the screen as shown next.

**Figure 99** SYSTEM > IPv6 > IPv6 Interface Setup

|                      | IPv6 Interface Setup |           |        |                           |
|----------------------|----------------------|-----------|--------|---------------------------|
|                      |                      |           |        |                           |
|                      |                      |           |        | $Z$ Edit                  |
|                      | Index                | Interface | Active | <b>Address Autoconfig</b> |
| $\blacktriangledown$ |                      | VLAN1     | ON     | ON                        |

The following table describes the labels in this screen.

| <b>LABEL</b>                 | <b>DESCRIPTION</b>                                                                    |
|------------------------------|---------------------------------------------------------------------------------------|
| Index                        | This is the interface index number.                                                   |
| Interface                    | This is the name of the IPv6 interface you created.                                   |
| Active                       | This field displays whether the IPv6 interface is activated or not.                   |
| <b>Address</b><br>Autoconfig | This field displays whether stateless auto-configuration is enabled on the interface. |
|                              | Select an entry's check box to select a specific entry.                               |
| Edit                         | Click Edit to edit the selected interface.                                            |

Table 47 SYSTEM > IPv6 > IPv6 Interface Setup

#### **22.4.1 Edit an IPv6 Interface**

Use this screen to turn on or off an IPv6 interface you create in the **SYSTEM** > **Interface Setup** screen. Select an entry and click **Edit** in the **SYSTEM** > **IPv6** > **IPv6 Interface Setup** screen to display the screen as shown next.

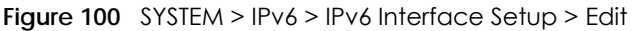

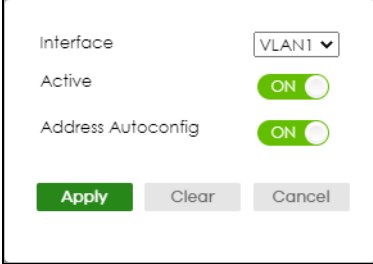

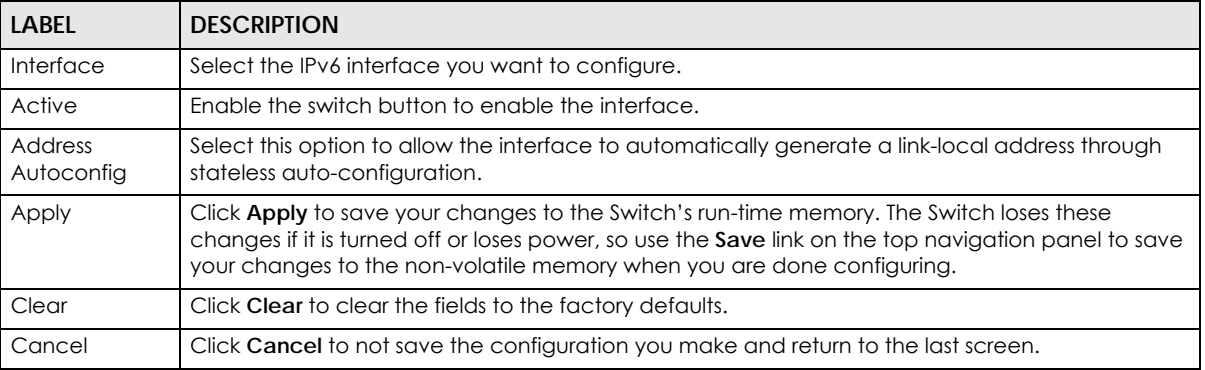

Table 48 SYSTEM > IPv6 > IPv6 Interface Setup > Edit

# <span id="page-154-0"></span>**22.5 IPv6 Link-Local Address Setup**

A link-local address uniquely identifies a device on the local network (the LAN). It is similar to a "private IP address" in IPv4. You can have the same link-local address on multiple interfaces on a device. A linklocal unicast address has a predefined prefix of fe80::/10.

Use this screen to view and configure the interface's link-local address and default gateway. Click **SYSTEM** > **IPv6** > **IPv6 Addressing** > **IPv6 Link-Local Address Setup** to display the screen as shown next.

Note: You should first create an IPv6 interface in the **SYSTEM** > **Interface Setup** screen.

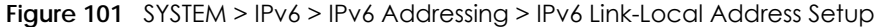

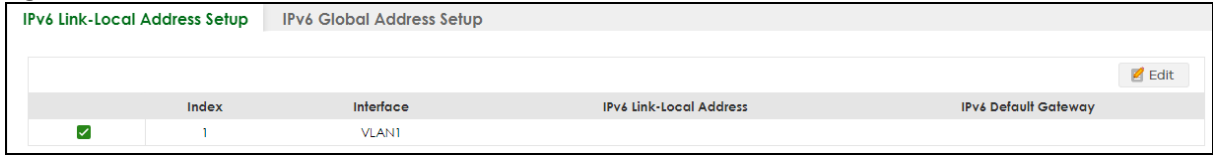

The following table describes the labels in this screen.

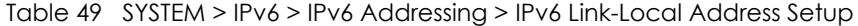

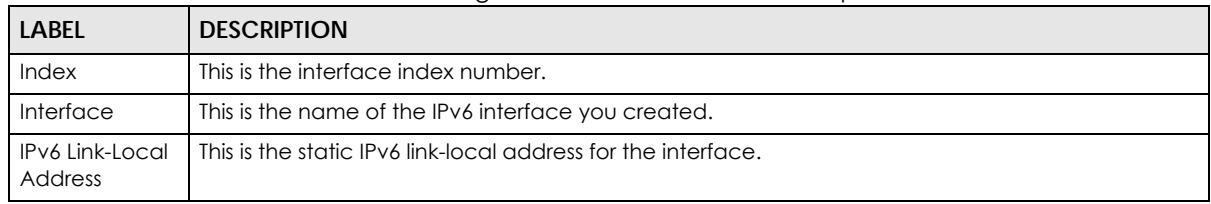

GS2220 Series User's Guide

| <b>LABEL</b>                   | <b>DESCRIPTION</b>                                          |  |
|--------------------------------|-------------------------------------------------------------|--|
| <b>IPv6 Default</b><br>Gateway | This is the default gateway IPv6 address for the interface. |  |
|                                | Select an entry's check box to select a specific entry.     |  |
| Edit                           | Click Edit to edit the selected entry.                      |  |

Table 49 SYSTEM > IPv6 > IPv6 Addressing > IPv6 Link-Local Address Setup (continued)

### **22.5.1 Edit an IPv6 Link-Local Address**

Use this screen to configure the link-local address and default gateway of an IPv6 interface you create in the **SYSTEM** > **Interface Setup** screen. Select an entry and click **Edit** in the **SYSTEM** > **IPv6** > **IPv6 Addressing** > **IPv6 Link-Local Address Setup** screen to display this screen.

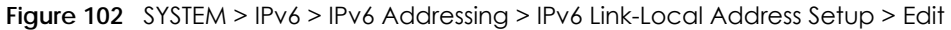

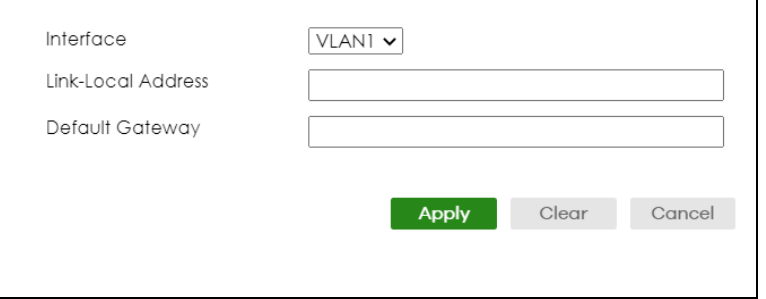

The following table describes the labels in this screen.

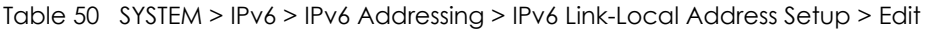

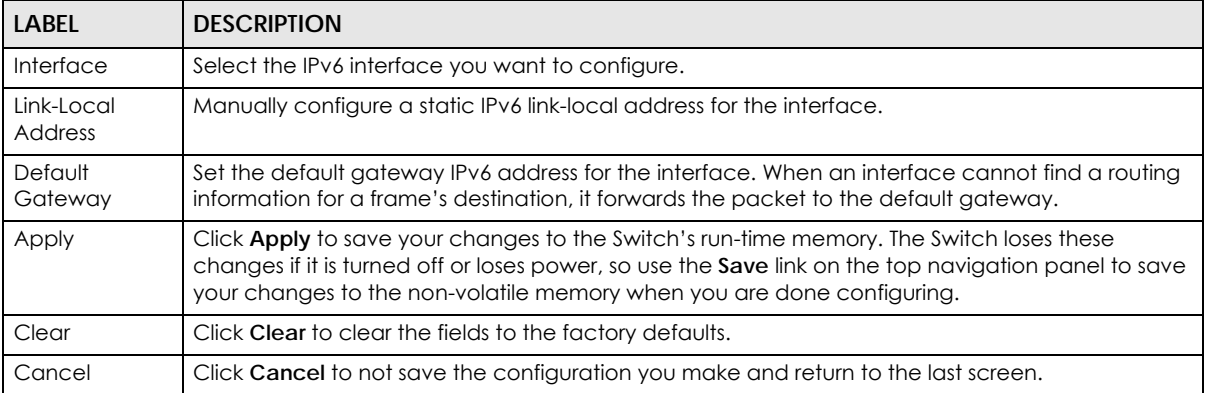

# <span id="page-155-0"></span>**22.6 IPv6 Global Address Setup**

Use this screen to view and configure the interface's IPv6 global address. Click **SYSTEM** > **IPv6 Addressing** > **IPv6 Global Address Setup** to display the screen as shown next.

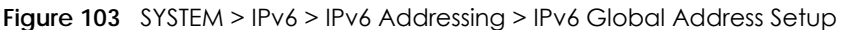

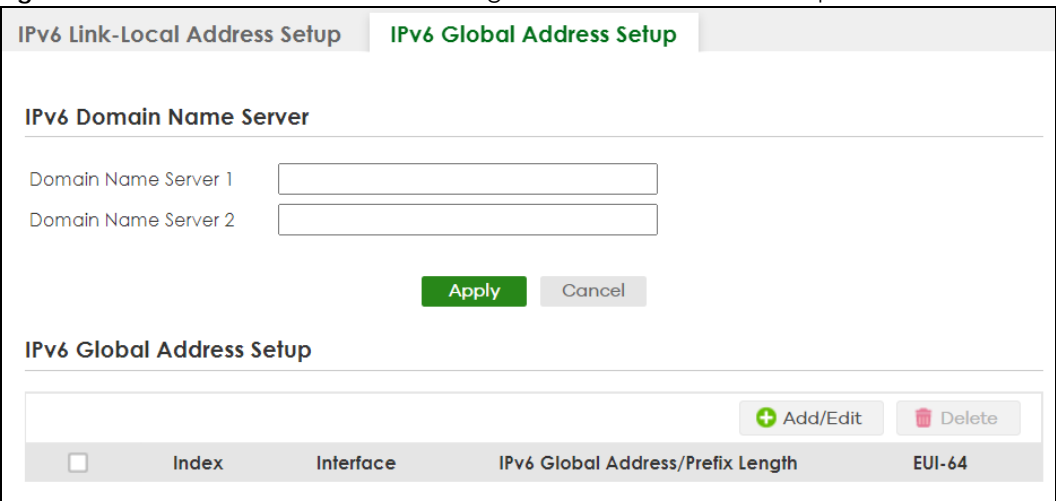

| <b>LABFL</b>                                                                                              | <b>DESCRIPTION</b>                                                                                                    |  |  |
|----------------------------------------------------------------------------------------------------|----------------------------------------------------------------------------------------------------|--|--|
| IPv6 Domain Name Server                                                                                   |                                                                                                    |  |  |
| Domain Name<br>Server 1/2                                                                                 | Enter a domain name server IPv6 address in order to be able to use a domain name instead of an<br>IP address.                                                                                                    |  |  |
| Apply                                                                                                    | Click Apply to save your changes to the Switch's run-time memory. The Switch loses these<br>changes if it is turned off or loses power, so use the Save link on the top navigation panel to save<br>your changes to the non-volatile memory when you are done configuring. |  |  |
| Cancel                                                                                                    | Click this to reset the <b>Domain Name Server</b> values in this screen to their last-saved values.                                                                                                    |  |  |
| <b>IPv6 Global Address Setup</b>                                                                          |                                                                                                    |  |  |
| Index                                                                                                    | This is the interface index number.                                                                                                    |  |  |
| Interface                                                                                                 | This is the name of the IPv6 interface you created.                                                                                                    |  |  |
| <b>IPv6 Global</b><br>Address/Prefix<br>Length                                                            | This field displays the IPv6 global address and prefix length for the interface.                                                                                                    |  |  |
| EUI-64<br>This shows whether the interface ID of the global address is generated using the EUI-64 format. |                                                                                                    |  |  |
|                                                                                                    | Select an entry's check box to select a specific entry. Otherwise, select the check box in the<br>table heading row to select all entries.                                                                                                    |  |  |
| Add/Edit                                                                                                  | Click <b>Add/Edit</b> to add a new entry or edit a selected one.                                                                                                    |  |  |
| Delete                                                                                                    | Click Delete to remove the selected entries.                                                                                                    |  |  |

Table 51 SYSTEM > IPv6 > IPv6 Addressing > IPv6 Global Address Setup

### **22.6.1 Add/Edit an IPv6 Global Address**

Use this screen to configure the interface's IPv6 global address. Click **Add/Edit**, or select an entry and click **Add/Edit** in the **SYSTEM** > **IPv6 Addressing** > **IPv6 Global Address Setup** screen to display this screen.

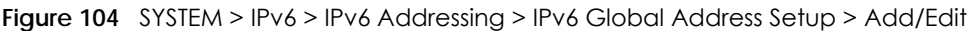

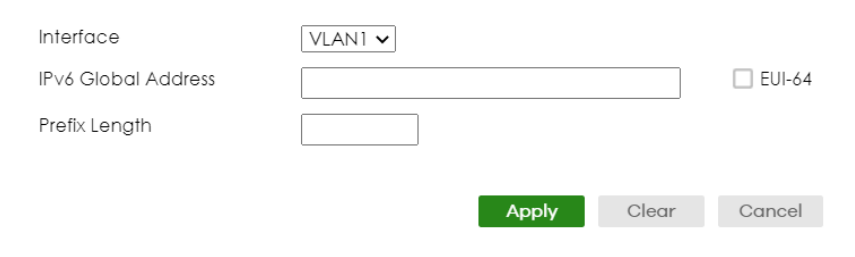

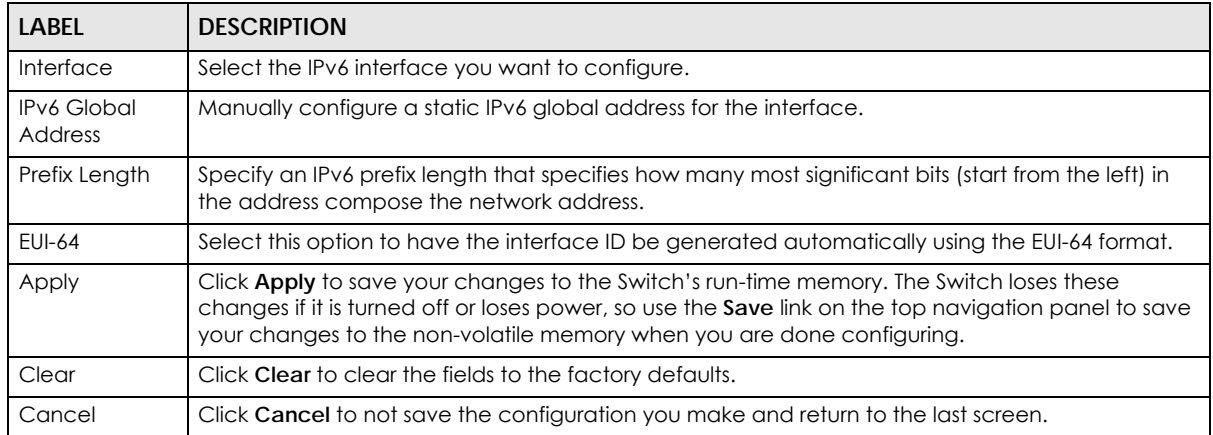

#### Table 52 SYSTEM > IPv6 > IPv6 Addressing > IPv6 Global Address Setup > Add/Edit

# <span id="page-157-0"></span>**22.7 IPv6 Neighbor Discovery Setup**

Use this screen to configure neighbor discovery settings for each interface. Click **SYSTEM** > **IPv6** > **IPv6 Neighbor Discovery** > **IPv6 Neighbor Discovery Setup** to display the screen as shown next.

**Figure 105** SYSTEM > IPv6 > IPv6 Neighbor Discovery > IPv6 Neighbor Discovery Setup

|   | IPv6 Neighbor Discovery Setup |           |              |             |                   |
|---|-------------------------------|-----------|--------------|-------------|-------------------|
|   |                               |           |              |             |                   |
|   |                               |           |              |             | $\mathbb{Z}$ Edit |
|   | Index                         | Interface | DAD Attempts | NS Interval | Reachable Time    |
| ✓ |                               | VLAN1     |              | 1000        | 30000             |

The following table describes the labels in this screen.

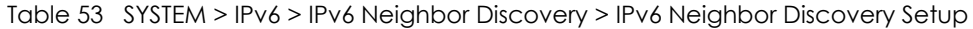

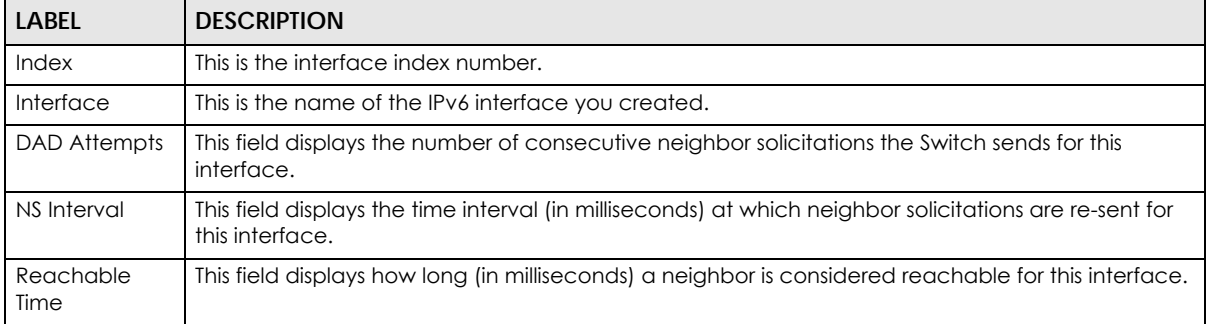

GS2220 Series User's Guide

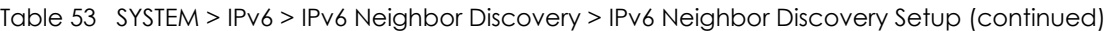

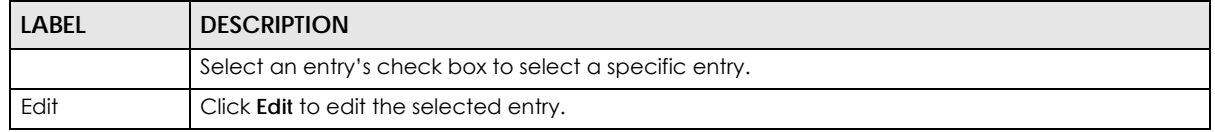

#### **22.7.1 Edit an IPv6 Neighbor Discovery**

Use this screen to configure neighbor discovery settings for each interface. Select an entry and click **Edit** in the **SYSTEM** > **IPv6** > **IPv6 Neighbor Discovery** > **IPv6 Neighbor Discovery Setup** screen to display this screen.

**Figure 106** SYSTEM > IPv6 > IPv6 Neighbor Discovery > IPv6 Neighbor Discovery Setup > Edit

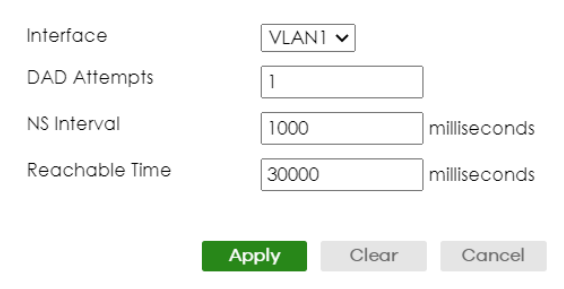

The following table describes the labels in this screen.

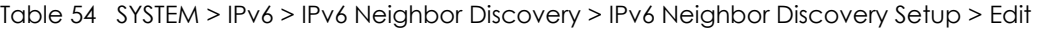

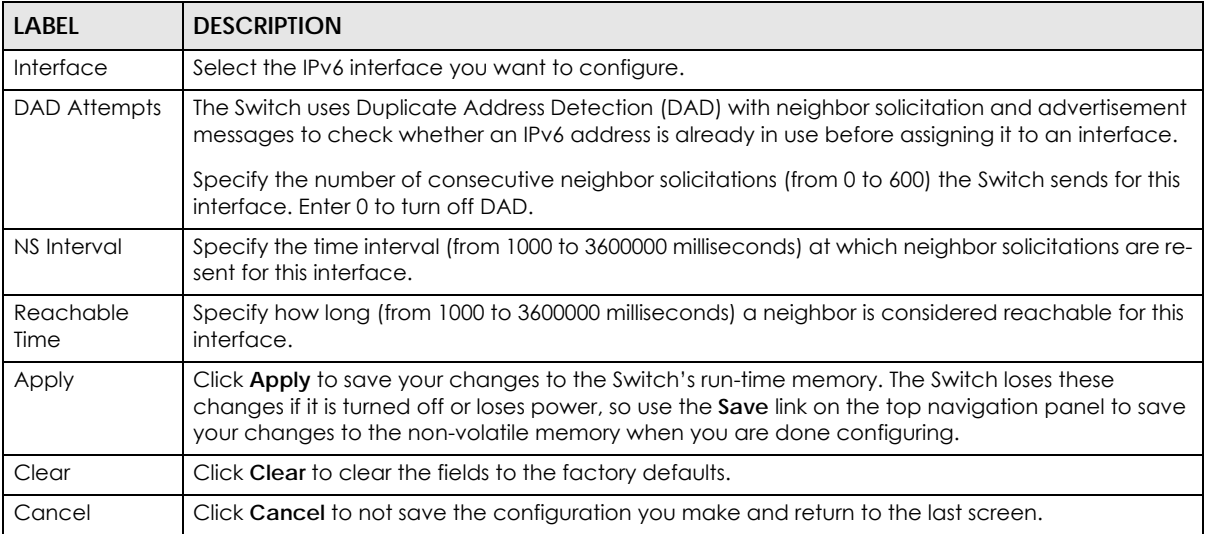

## <span id="page-158-0"></span>**22.8 IPv6 Neighbor Setup**

Use this screen to view and configure static IPv6 neighbor entries in the Switch's IPv6 neighbor table to store the neighbor information permanently. Click **SYSTEM** > **IPv6** > **IPv6 Neighbor Setup** to display the screen as shown next.

**Figure 107** SYSTEM > IPv6 > IPv6 Neighbor Setup

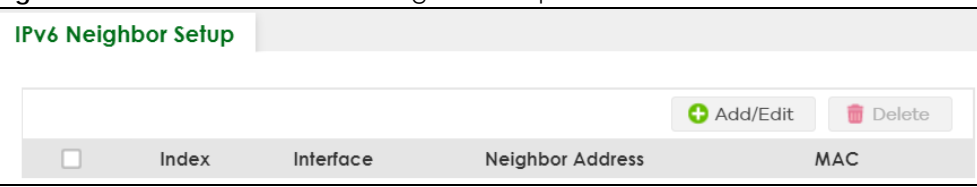

The following table describes the labels in this screen.

#### Table 55 SYSTEM > IPv6 > IPv6 Neighbor Setup

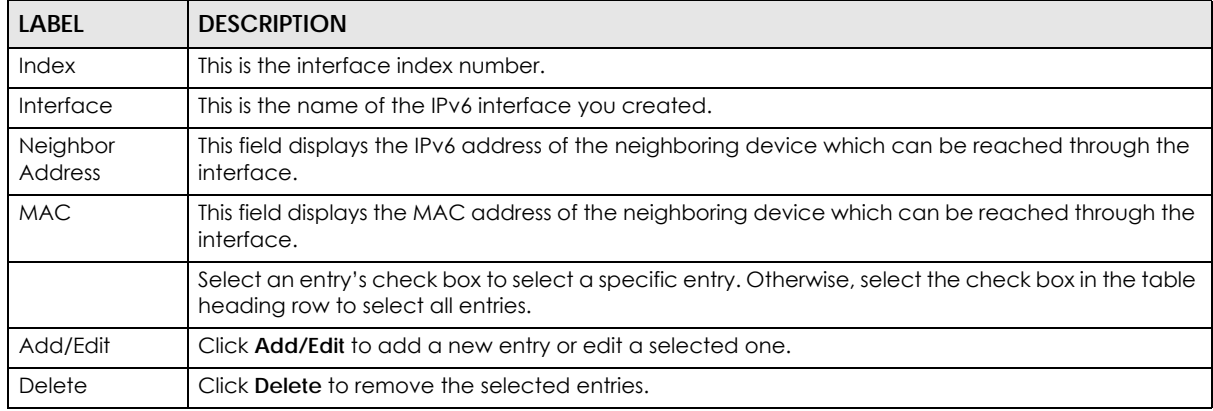

### **22.8.1 Add/Edit IPv6 Neighbor**

Use this screen to create a static IPv6 neighbor entry. Click **Add/Edit,** or select an entry and click **Add/ Edit** in the **SYSTEM** > **IPv6** > **IPv6 Neighbor Setup** screen to display this screen.

**Figure 108** SYSTEM > IPv6 > IPv6 Neighbor Setup > Add/Edit

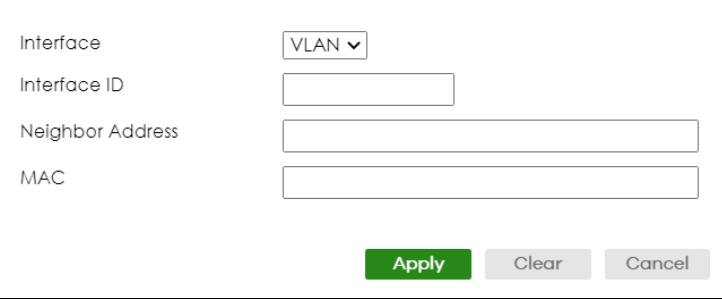

The following table describes the labels in this screen.

Table 56 SYSTEM > IPv6 > IPv6 Neighbor Setup > Add/Edit

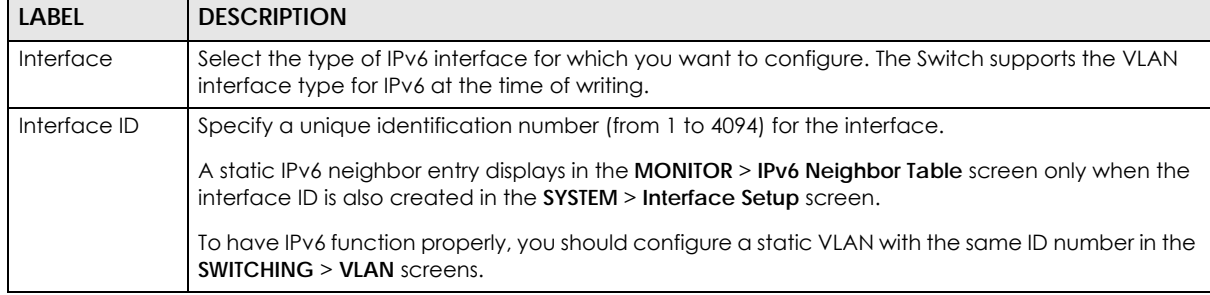

| <b>LABEL</b>        | <b>DESCRIPTION</b>                                                                                                    |
|---------------------|----------------------------------------------------------------------------------------------------|
| Neighbor<br>Address | Specify the IPv6 address of the neighboring device which can be reached through the interface.                                                                                                    |
| <b>MAC</b>          | Specify the MAC address of the neighboring device which can be reached through the<br>interface.                                                                                                    |
| Apply               | Click Apply to save your changes to the Switch's run-time memory. The Switch loses these<br>changes if it is turned off or loses power, so use the <b>Save</b> link on the top navigation panel to save<br>your changes to the non-volatile memory when you are done configuring. |
| Clear               | Click Clear to clear the fields to the factory defaults.                                                                                                    |
| Cancel              | Click Cancel to not save the configuration you make and return to the last screen.                                                                                                    |

Table 56 SYSTEM > IPv6 > IPv6 Neighbor Setup > Add/Edit (continued)

## <span id="page-160-0"></span>**22.9 DHCPv6 Client Setup**

Use this screen to configure the Switch's DHCP settings when it is acting as a DHCPv6 client. Click **SYSTEM** > **IPv6** > **DHCPv6 Client Setup** to display the screen as shown next.

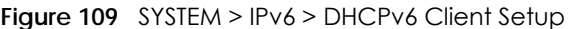

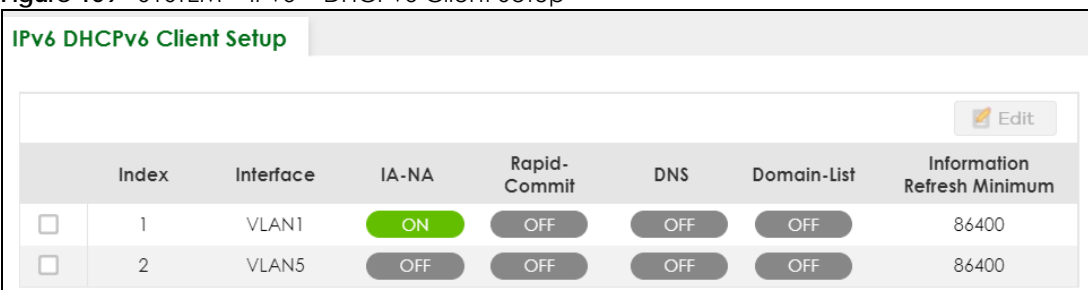

The following table describes the labels in this screen.

| <b>LABEL</b>                      | <b>DESCRIPTION</b>                                                                                                    |  |  |
|-----------------------------------|----------------------------------------------------------------------------------------------------|--|--|
| Index                             | This is the interface index number.                                                                                                    |  |  |
| Interface                         | This is the name of the IPv6 interface you created.                                                                                             |  |  |
| IA-NA                             | This field displays whether the Switch obtains a non-temporary IP address from the DHCPv6 server.                                               |  |  |
| Rapid-Commit                      | This field displays whether the Switch obtains information from the DHCPv6 server by a rapid two-<br>message exchange.                          |  |  |
| <b>DNS</b>                        | This field displays whether the Switch obtains DNS server IPv6 addresses from the DHCPv6 server.                                                |  |  |
| Domain-List                       | This field displays whether the Switch obtains a list of domain names from the DHCP server.                                                     |  |  |
| Information<br>Refresh<br>Minimum | This field displays the time interval (in seconds) at which the Switch exchanges other configuration<br>information with a DHCPv6 server again. |  |  |
|                                   | Select an entry's check box to select a specific entry.                                                                                         |  |  |
| Edit                              | Click Edit to edit the selected entry.                                                                                                    |  |  |

Table 57 SYSTEM > IPv6 > DHCPv6 Client Setup

#### **22.9.1 Edit DHCPv6 Client**

Use this screen to configure the Switch's DHCP settings when it is acting as a DHCPv6 client. Select an

entry and click **Edit** in the **SYSTEM** > **IPv6** > **DHCPv6 Client Setup** screen to display this screen.

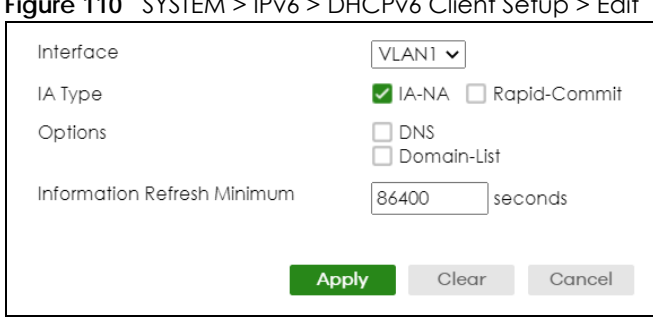

**Figure 110** SYSTEM > IPv6 > DHCPv6 Client Setup > Edit

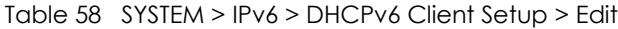

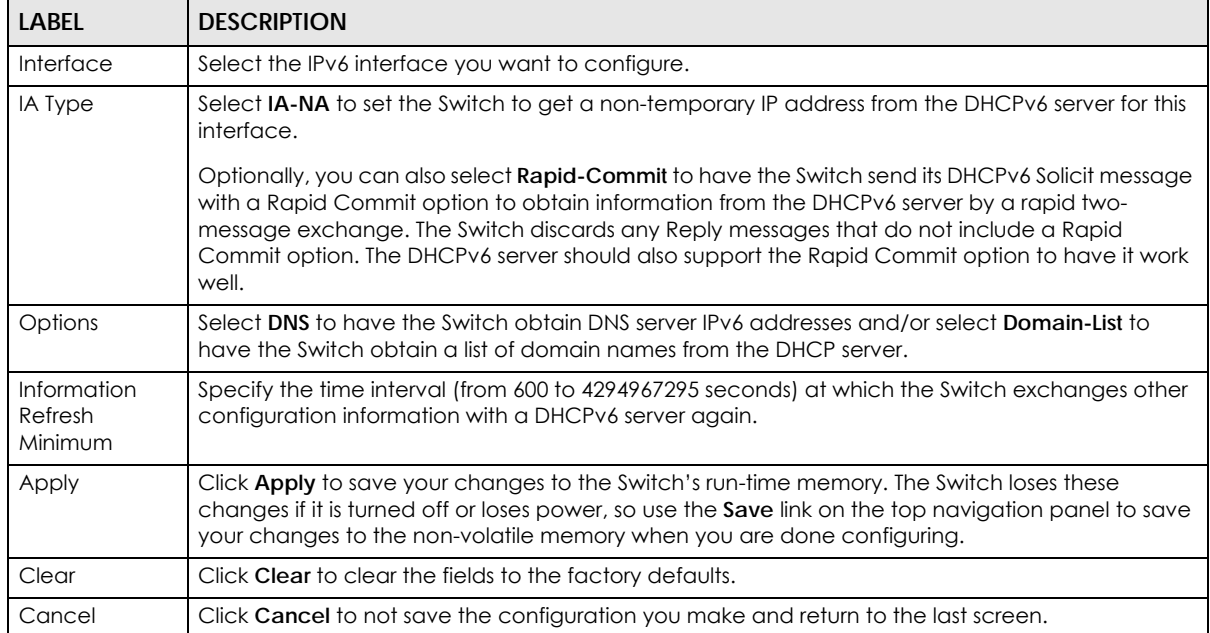

# **CHAPTER 23 Logins**

# **23.1 Set Up Login Accounts**

Up to five people (one administrator and four non-administrators) may access the Switch through Web Configurator at any one time.

• An administrator is someone who can both view and configure Switch changes. The user name for the Administrator is always **admin**. The default administrator password is **1234**.

Note: It is highly recommended that you change the default administrator password (**1234**).

• A non-administrator (user name is something other than **admin**) is someone who can view and/or configure Switch settings. The configuration right varies depending on the user's privilege level.

Click **SYSTEM**> **Logins** to view the screen as shown.

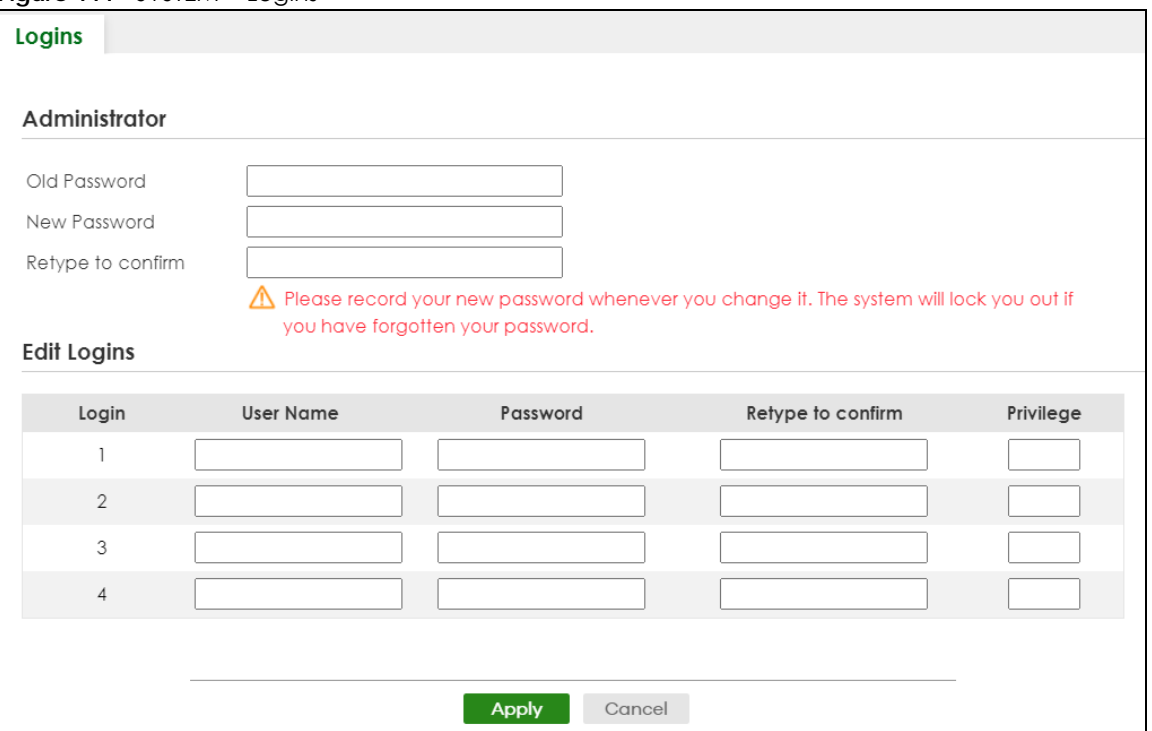

**Figure 111** SYSTEM > Logins

Note: The input string in any field of this screen should not contain [ ? ], [ | ], [ ' ], [ " ] or [ , ]. In the **Password** fields, [ space ] is also not allowed.

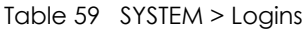

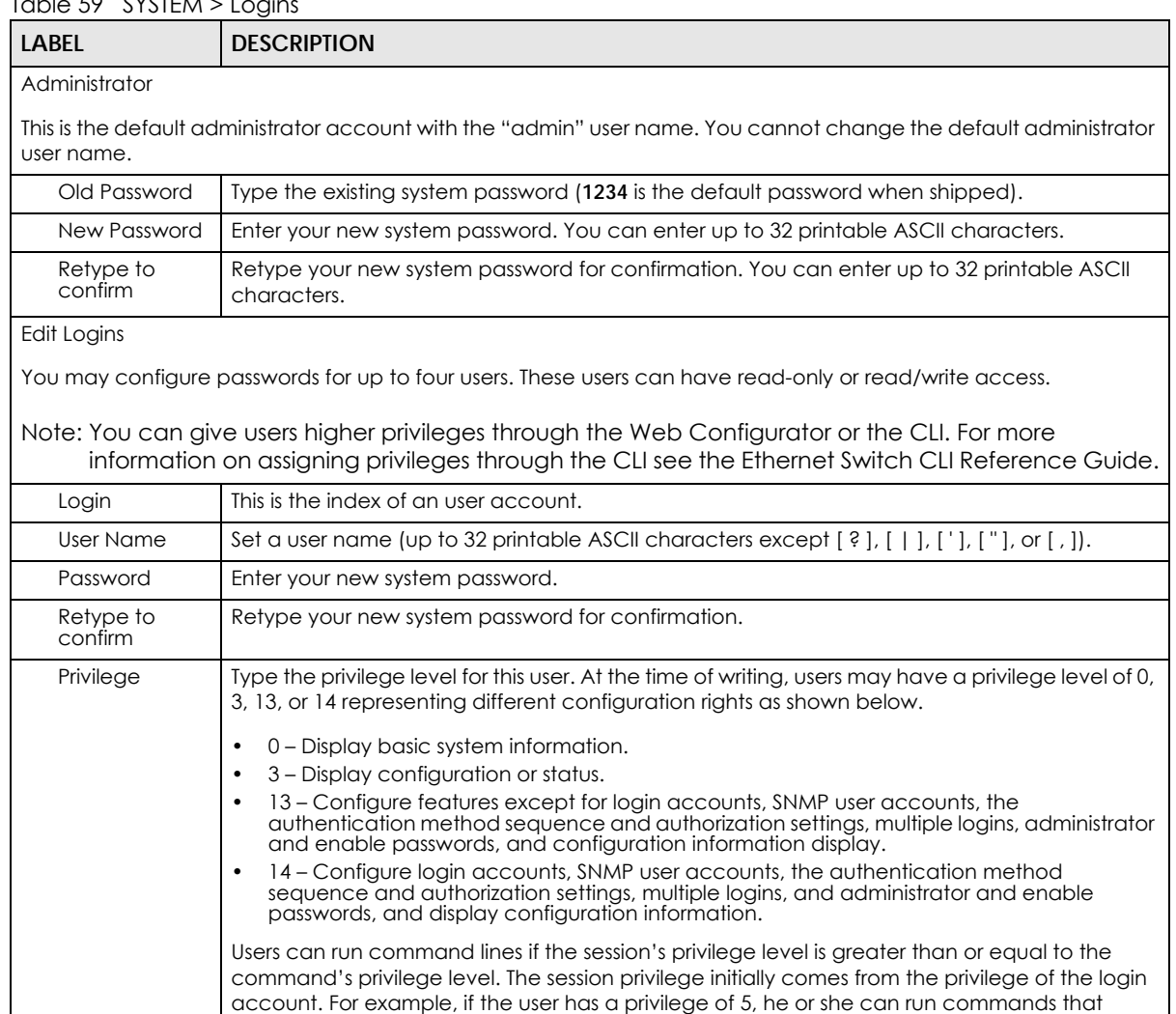

requires privilege level of 5 or less but not more.

Cancel **Click Cancel** to begin configuring this screen afresh.

Apply Click Apply to save your changes to the Switch's run-time memory. The Switch loses these

save your changes to the non-volatile memory when you are done configuring.

changes if it is turned off or loses power, so use the **Save** link on the top navigation panel to

# **CHAPTER 24 SNMP**

## **24.1 SNMP Overview**

This chapter introduces the SNMP screens and shows you how to setup SNMP settings for management.

#### **24.1.1 What You Can Do**

- Use the **SNMP** screen [\(Section 24.2 on page 165\)](#page-164-0) to configure general SNMP settings.
- Use the **SNMP User** screen [\(Section 24.3 on page 167](#page-166-0)) to create SNMP users for authentication with managers using SNMP v3 and associate them to SNMP groups.
- Use the **SNMP Trap Group** screen [\(Section 24.4 on page 169](#page-168-0)) to specify the types of SNMP traps that should be sent to each SNMP manager.
- Use the **SNMP Trap Port** screen ([Section 24.5 on page 170](#page-169-0)) to enable/disable sending SNMP traps on a port.

# <span id="page-164-0"></span>**24.2 Configure SNMP**

Use this screen to configure your SNMP settings.

Click **SYSTEM** > **SNMP** to view the screen as shown.

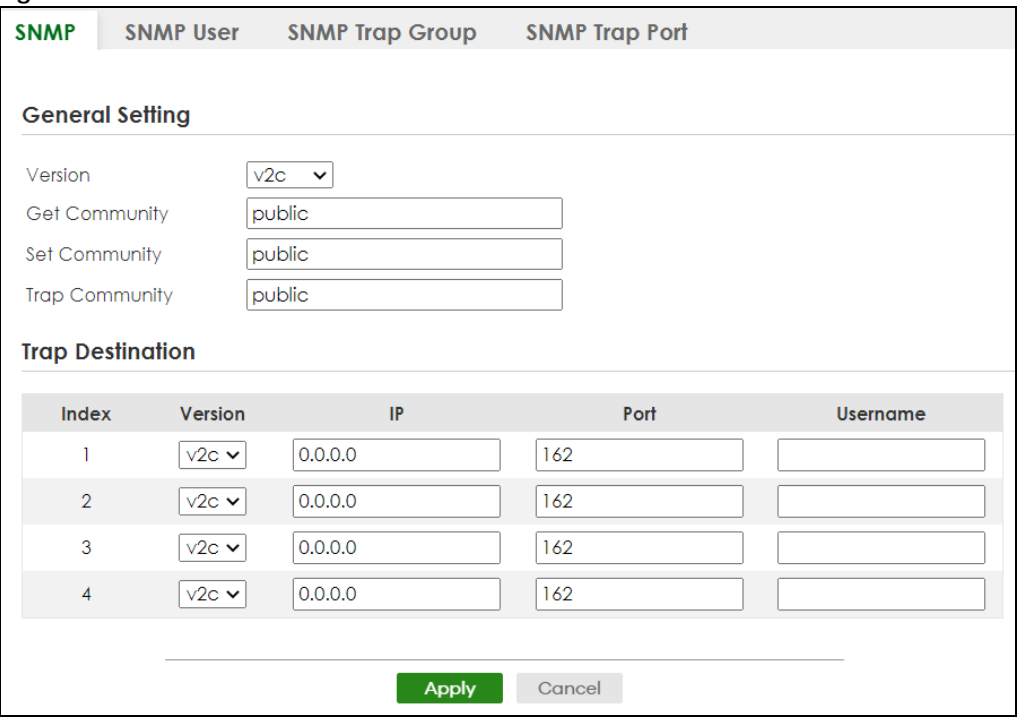

#### **Figure 112** SYSTEM > SNMP

Note: The string of any field in this screen should not contain [ ? ], [ | ], [ ' ], [ " ] or [ , ].

The following table describes the labels in this screen.

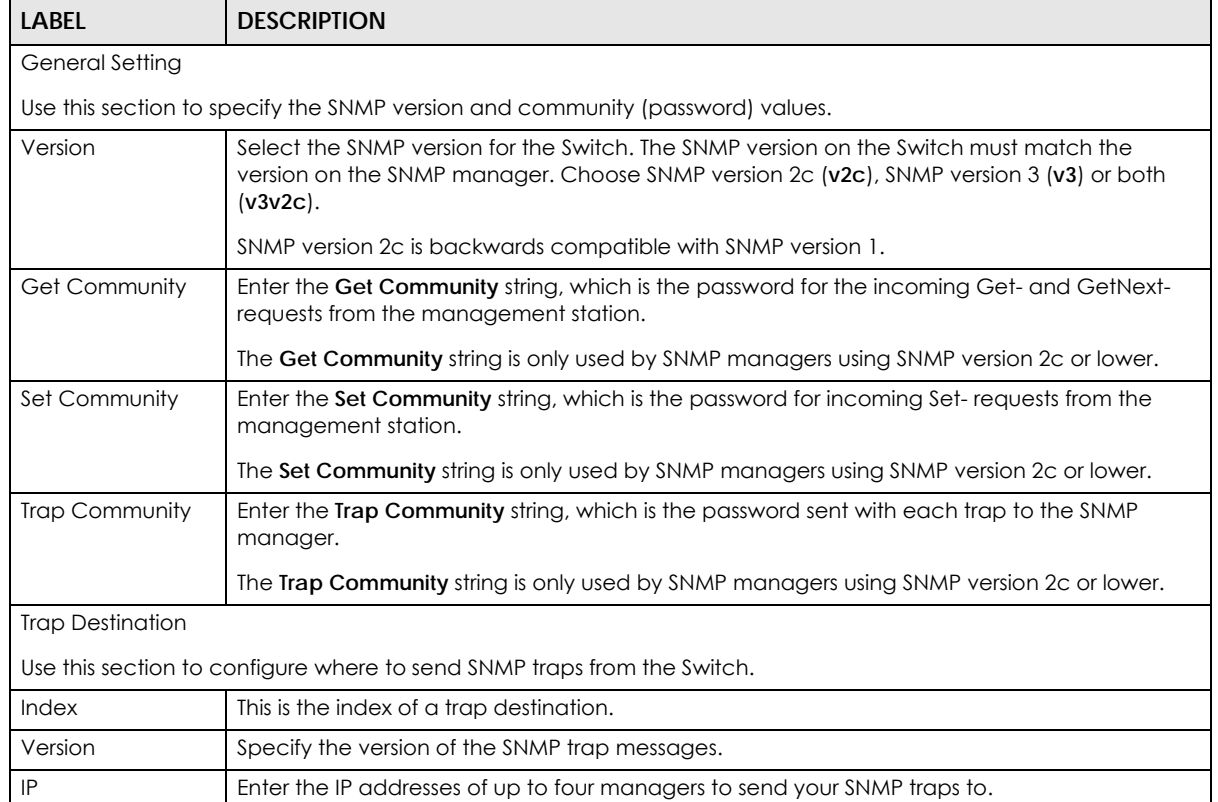

#### Table 60 SYSTEM > SNMP

GS2220 Series User's Guide

| <b>LABEL</b> | <b>DESCRIPTION</b>                                                                                                    |
|--------------|----------------------------------------------------------------------------------------------------|
| Port         | Enter the port number upon which the manager listens for SNMP traps.                                                                                                    |
| Username     | Enter the user name to be sent to the SNMP manager along with the SNMP v3 trap.<br>This user name must match an existing account on the Switch (configured in the SYSTEM ><br><b>SNMP &gt; SNMP User screen).</b>                                                                 |
| Apply        | Click Apply to save your changes to the Switch's run-time memory. The Switch loses these<br>changes if it is turned off or loses power, so use the <b>Save</b> link on the top navigation panel to<br>save your changes to the non-volatile memory when you are done configuring. |
| Cancel       | Click Cancel to begin configuring this screen afresh.                                                                                                    |

Table 60 SYSTEM > SNMP (continued)

# <span id="page-166-0"></span>**24.3 Configure SNMP User**

Use this screen to create SNMP users for authentication with managers using SNMP v3 and associate them to SNMP groups. An SNMP user is an SNMP manager. Click **SYSTEM** > **SNMP** > **SNMP User** to view the screen as shown.

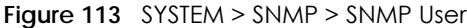

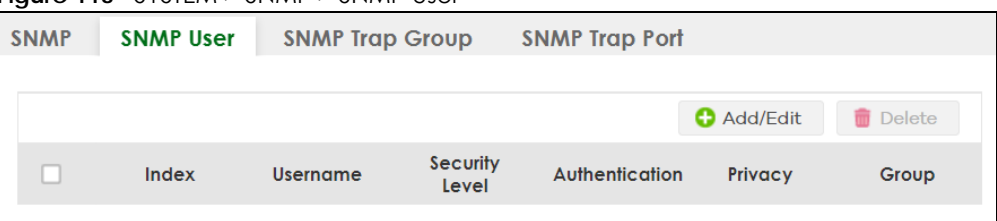

The following table describes the labels in this screen.

| LABFL          | <b>DESCRIPTION</b>                                                                                                    |  |
|----------------|----------------------------------------------------------------------------------------------------|--|
| Index          | This is a read-only number identifying a login account on the Switch.                                                                      |  |
| Username       | This field displays the user name of a login account on the Switch.                                                                        |  |
| Security Level | This field displays whether you want to implement authentication and/or encryption for SNMP<br>communication with this user.               |  |
| Authentication | This field displays the authentication algorithm used for SNMP communication with this user.                                               |  |
| Privacy        | This field displays the encryption method used for SNMP communication with this user.                                                      |  |
| Group          | This field displays the SNMP group to which this user belongs.                                                                             |  |
|                | Select an entry's check box to select a specific entry. Otherwise, select the check box in the<br>table heading row to select all entries. |  |
| Add/Edit       | Click Add/Edit to add a new entry or edit a selected one.                                                                                  |  |
| Delete         | Click Delete to remove the selected entries.                                                                                               |  |

Table 61 SYSTEM > SNMP > SNMP User

### **24.3.1 Add/Edit SNMP User**

Use this screen to create SNMP users for authentication with managers using SNMP v3 and associate them to SNMP groups. An SNMP user is an SNMP manager. Click **Add/Edit**, or select an entry and click **Add/Edit** in the **SYSTEM** > **SNMP** > **SNMP User** screen to view the screen.

Note: Use the user name and password of the login accounts you specify in this screen to create accounts on the SNMP v3 manager.

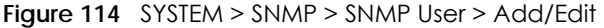

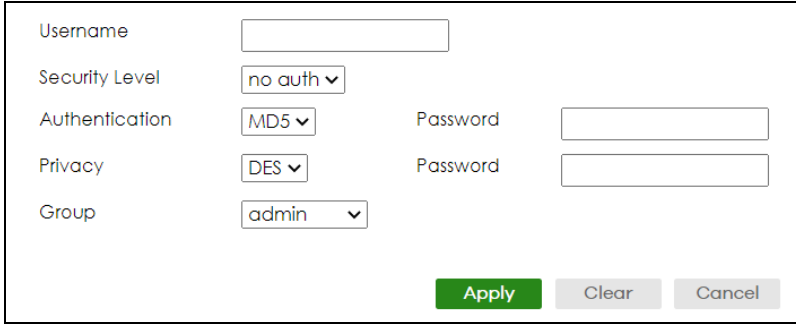

| <b>LABEL</b>   | <b>DESCRIPTION</b>                                                                                                    |  |
|----------------|----------------------------------------------------------------------------------------------------|--|
| Username       | Specify the user name (up to 32 printable ASCII characters) of a login account on the Switch.<br>The string should not contain $[ ? ], [ ] ] , [ ' ], [ ' ]$ or $[ , ]$ .                                                          |  |
| Security Level | Select whether you want to implement authentication and/or encryption for SNMP<br>communication from this user. Choose:                                                                                                    |  |
|                | no auth - to use the user name as the password string to send to the SNMP manager. This is<br>equivalent to the Get, Set and Trap Community in SNMP v2c. This is the lowest security<br>level.                                     |  |
|                | auth - to implement an authentication algorithm for SNMP messages sent by this user.<br>$\bullet$<br>priv – to implement authentication and encryption for SNMP messages sent by this user.<br>This is the highest security level. |  |
|                | Note: The settings on the SNMP manager must be set at the same security level or<br>higher than the security level settings on the Switch.                                                                                         |  |
| Authentication | Select an authentication algorithm. MD5 (Message Digest 5) and SHA (Secure Hash Algorithm)<br>are hash algorithms used to authenticate SNMP data. SHA authentication is generally<br>considered stronger than MD5, but is slower.  |  |
| Password       | Enter the password of up to 32 printable ASCII characters (except $[?$ , $[$ $]$ , $[$ $]$ , $[$ $]$ , $[$ $]$ , $[$ space $]$ ,<br>or [, ]) for SNMP user authentication.                                                         |  |
| Privacy        | Specify the encryption method for SNMP communication from this user. You can choose one<br>of the following:                                                                                                    |  |
|                | DES - Data Encryption Standard is a widely used (but breakable) method of data<br>encryption. It applies a 56-bit key to each 64-bit block of data.                                                                                |  |
|                | AES - Advanced Encryption Standard is another method for data encryption that also<br>uses a secret key. AES applies a 128-bit key to 128-bit blocks of data.                                                                      |  |
| Password       | Enter the password of up to 32 printable ASCII characters (except [?], [  ], ['], ["], [space],<br>or [, ]) for encrypting SNMP packets.                                                                                           |  |
| Group          | SNMP v3 adopts the concept of View-based Access Control Model (VACM) group. SNMP<br>managers in one group are assigned common access rights to MIBs. Specify in which SNMP<br>group this user is.                                  |  |
|                | admin - Members of this group can perform all types of system configuration, including the<br>management of administrator accounts.                                                                                                |  |
|                | read-write - Members of this group have read and write rights, meaning that the user can<br>create and edit the MIBs on the Switch, except the user account and AAA configuration.                                                 |  |
|                | read-only – Members of this group have read rights only, meaning the user can collect<br>information from the Switch.                                                                                                    |  |

Table 62 SYSTEM > SNMP > SNMP User > Add/Edit

| LABEL  | <b>DESCRIPTION</b>                                                                                                    |
|--------|----------------------------------------------------------------------------------------------------|
| Apply  | Click Apply to save your changes to the Switch's run-time memory. The Switch loses these<br>changes if it is turned off or loses power, so use the <b>Save</b> link on the top navigation panel to<br>save your changes to the non-volatile memory when you are done configuring. |
| Clear  | Click Clear to clear the fields to the factory defaults.                                                                                                    |
| Cancel | Click Cancel to not save the configuration you make and return to the last screen.                                                                                                    |

Table 62 SYSTEM > SNMP > SNMP User > Add/Edit (continued)

# <span id="page-168-0"></span>**24.4 SNMP Trap Group**

Use this screen to specify the types of SNMP traps that should be sent to each SNMP manager. Click **SYSTEM** > **SNMP** > **SNMP Trap Group** to view the screen as shown.

#### **Figure 115** SYSTEM > SNMP > SNMP Trap Group

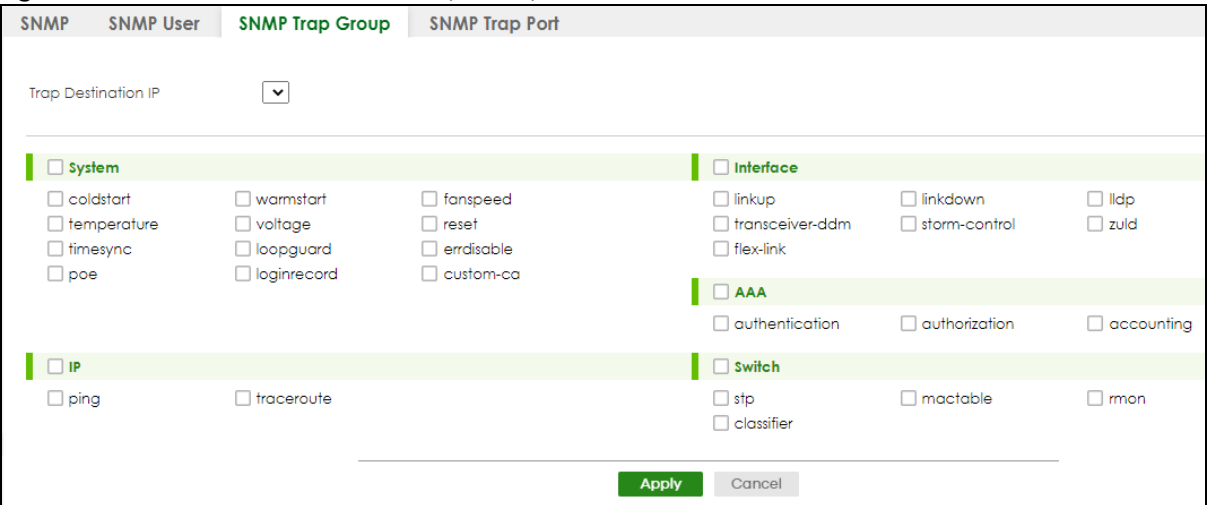

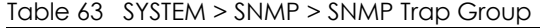

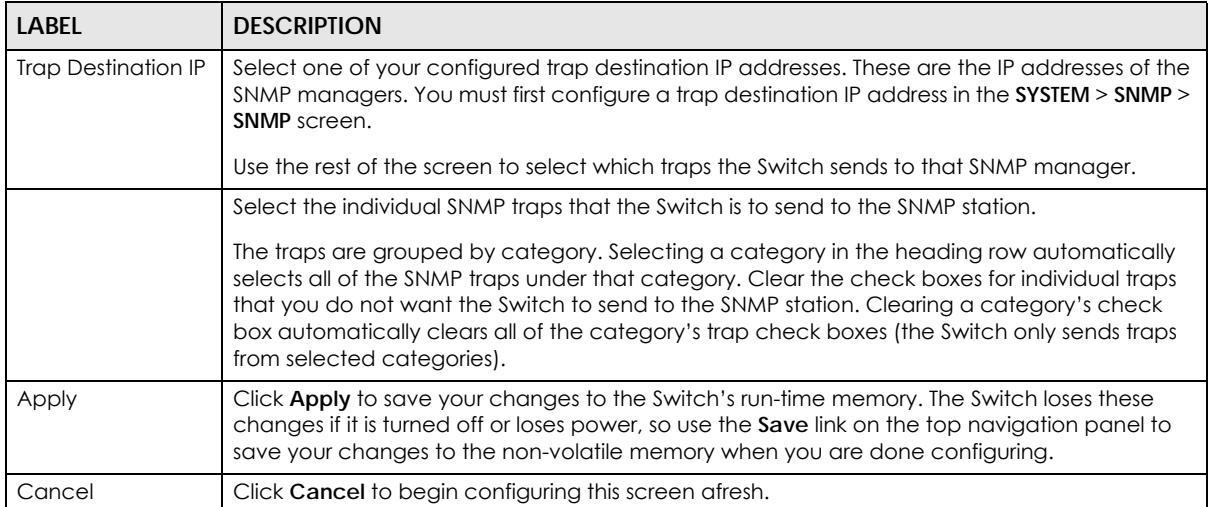

# <span id="page-169-0"></span>**24.5 Enable or Disable Sending of SNMP Traps on a Port**

Click **SYSTEM** > **SNMP** > **SNMP Trap Port** to view the screen as shown. Use this screen to set whether a trap received on the ports would be sent to the SNMP manager.

**Figure 116** SYSTEM > SNMP > SNMP Trap Port

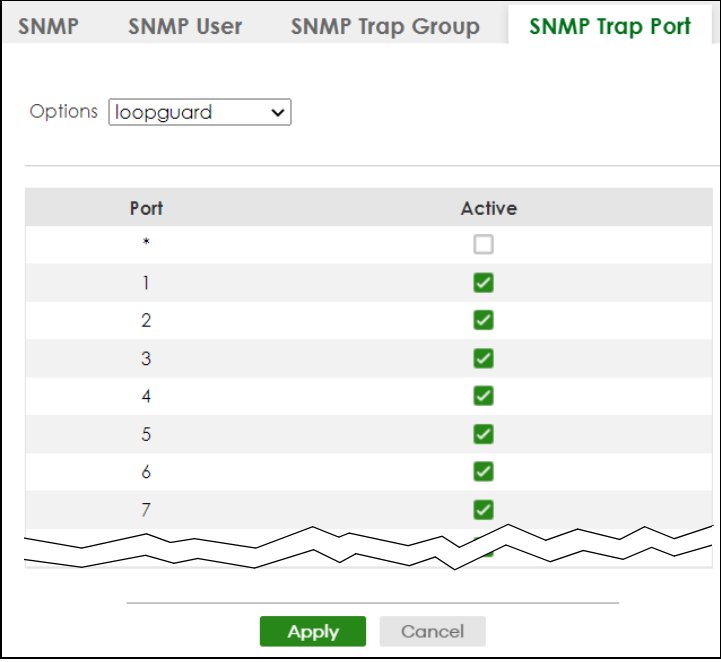

The following table describes the labels in this screen.

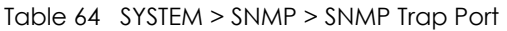

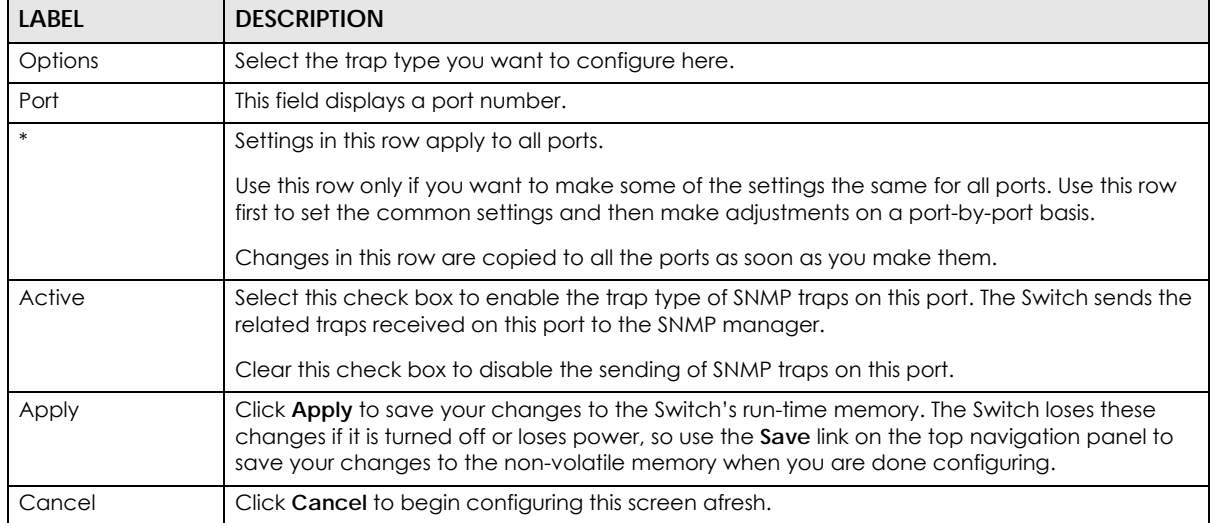

# **24.6 Technical Reference**

This section provides technical background information on the topics discussed in this chapter.

#### **24.6.1 About SNMP**

Simple Network Management Protocol (SNMP) is an application layer protocol used to manage and monitor TCP/IP-based devices. SNMP is used to exchange management information between the network management system (NMS) and a network element (NE). A manager station can manage and monitor the Switch through the network through SNMP version 1 (SNMPv1), SNMP version 2c or SNMP version 3. The next figure illustrates an SNMP management operation. SNMP is only available if TCP/IP is configured.

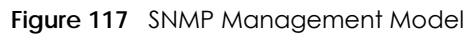

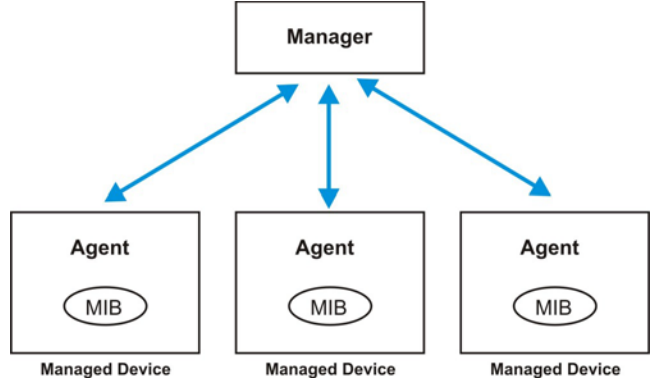

An SNMP managed network consists of two main components: agents and a manager.

An agent is a management software module that resides in a managed Switch (the Switch). An agent translates the local management information from the managed Switch into a form compatible with SNMP. The manager is the console through which network administrators perform network management functions. It executes applications that control and monitor managed devices.

The managed devices contain object variables or managed objects that define each piece of information to be collected about a Switch. Examples of variables include number of packets received, node port status, and so on. A Management Information Base (MIB) is a collection of managed objects. SNMP allows a manager and agents to communicate for the purpose of accessing these objects.

SNMP itself is a simple request or response protocol based on the manager or agent model. The manager issues a request and the agent returns responses using the following protocol operations:

| <b>LABEL</b> | <b>DESCRIPTION</b>                                                                                                    |
|--------------|----------------------------------------------------------------------------------------------------|
| Get          | Allows the manager to retrieve an object variable from the agent.                                                                                                    |
| GetNext      | Allows the manager to retrieve the next object variable from a table or list within an agent. In<br>SNMPv1, when a manager wants to retrieve all elements of a table from an agent, it initiates a<br>Get operation, followed by a series of GetNext operations. |
| Set          | Allows the manager to set values for object variables within an agent.                                                                                                    |
| Trap         | Used by the agent to inform the manager of some events.                                                                                                    |

Table 65 SNMP Commands

#### **SNMP v3 and Security**

SNMP v3 enhances security for SNMP management. SNMP managers can be required to authenticate with agents before conducting SNMP management sessions.

Security can be further enhanced by encrypting the SNMP messages sent from the managers.

Encryption protects the contents of the SNMP messages. When the contents of the SNMP messages are encrypted, only the intended recipients can read them.

#### **Supported MIBs**

A MIB is a collection of managed objects that is organized according to hierarchy. The objects define the attributes of the managed device, which includes the names, status, access rights, and data types. Each object can be addressed through an object identifier (OID). An OID that begins with "**1.3.6.1.4.1.890.1.15**" is a Zyxel-defined private MIB. Otherwise, it is a standard MIB OID.

MIBs let administrators collect statistics and monitor status and performance. The Switch uses both standard public (RFC-defined) MIBs for standard functionality, and private MIBs that support additional Switch functionality. Private MIBs contain Switch specific managed objects.

To view a list of standard MIBs supported by your Switch, see the product datasheet at www.zyxel.com (**Support** > **Download Library** > **Datasheet**).

To get the private MIBs supported by your Switch, download (and unzip) the correct model MIB from www.zyxel.com (**Support** > **Download Library** > **MIB File**).

#### **SNMP Traps**

The Switch sends traps to an SNMP manager when an event occurs. The following tables outline the SNMP traps by category.

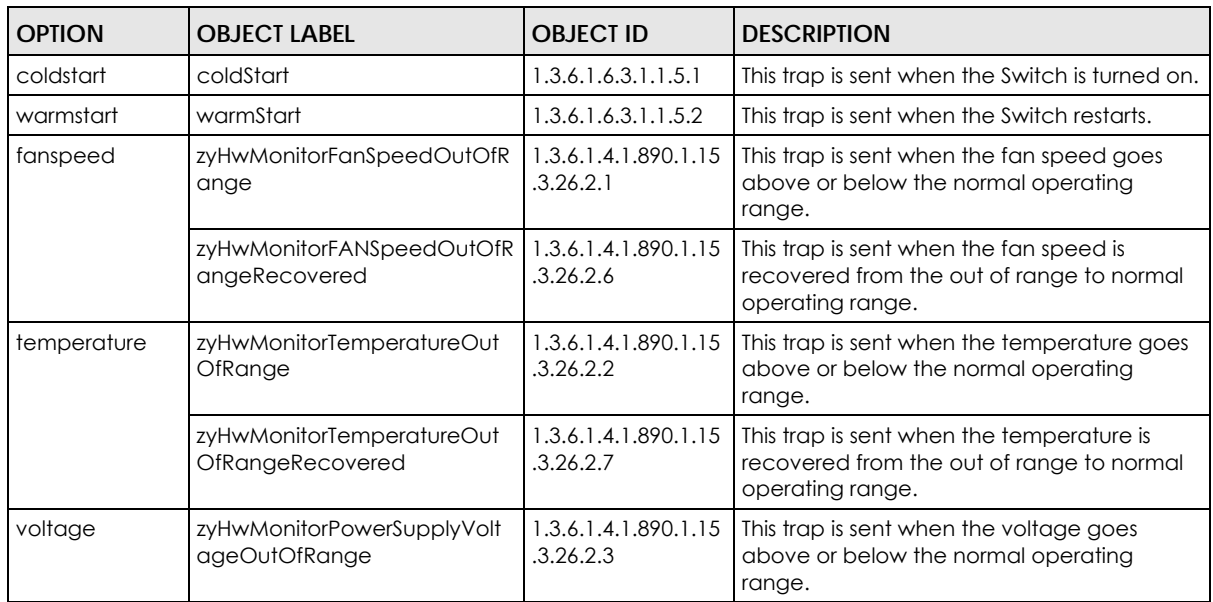

#### Table 66 SNMP System Traps

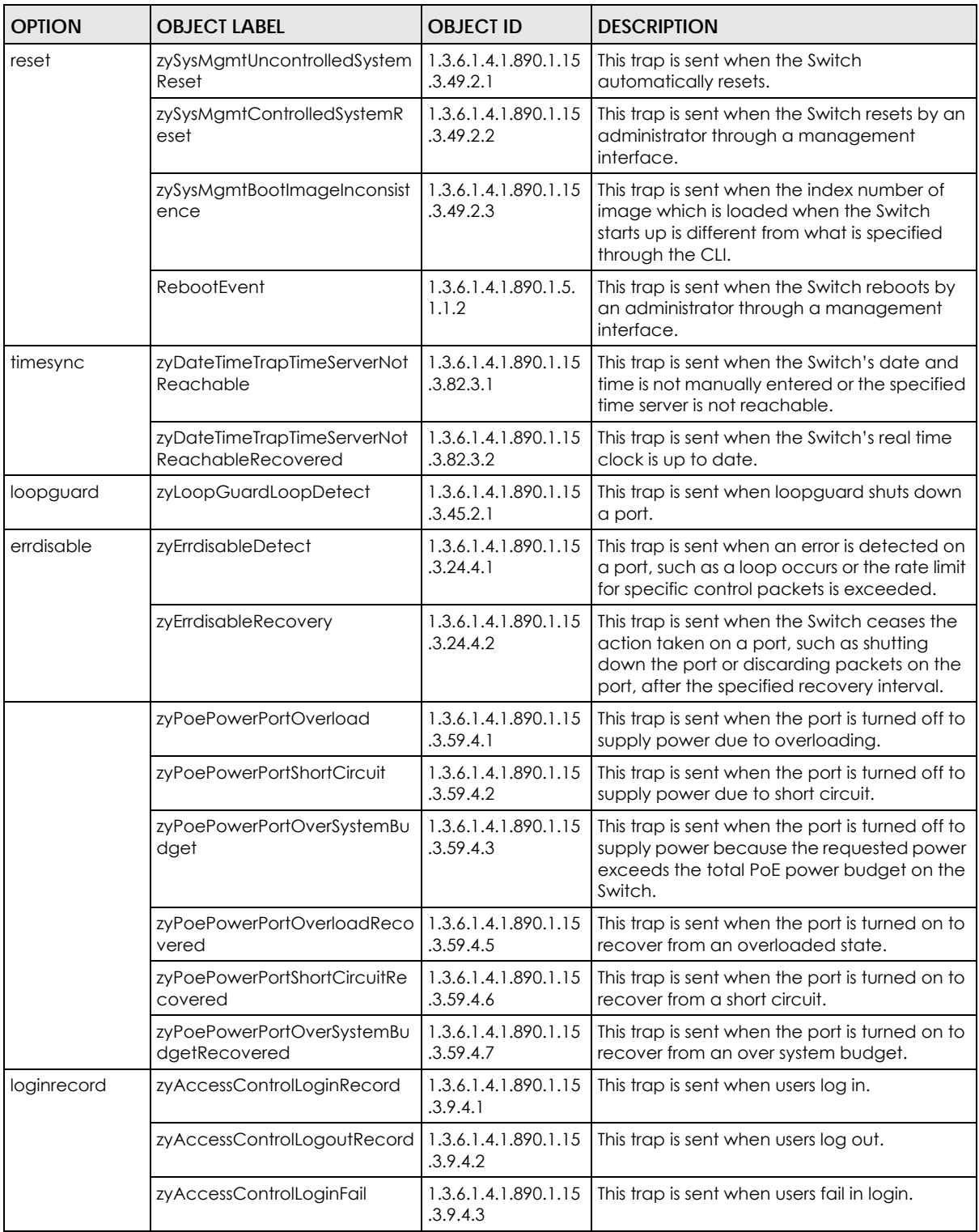

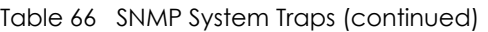

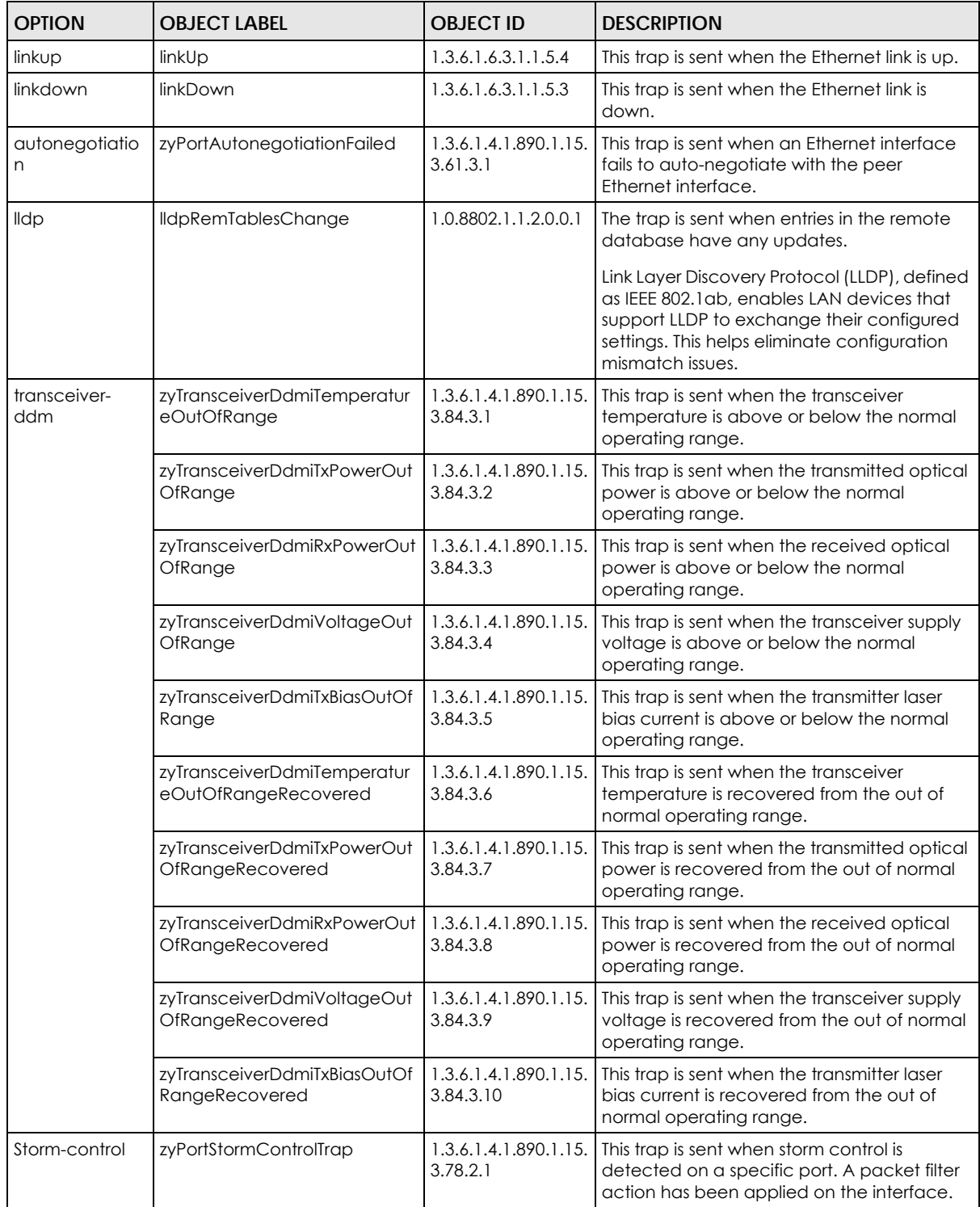

#### Table 67 SNMP Interface Traps

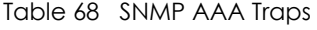

| <b>OPTION</b>  | <b>OBJECT LABEL</b>                                         | <b>OBJECT ID</b>                  | <b>DESCRIPTION</b>                                                                                                    |
|----------------|-------------------------------------------------------------|-----------------------------------|----------------------------------------------------------------------------------------------------|
| authentication | zyRadiusServerAuthenticationS<br>erverNotReachable          | 1.3.6.1.4.1.890.1.15<br>.3.71.2.1 | This trap is sent when there is no response<br>message from the RADIUS authentication<br>server.                       |
|                | zyRadiusServerAuthenticationS<br>erverNotReachableRecovered | 1.3.6.1.4.1.890.1.15<br>.3.71.2.3 | This trap is sent when there is a response<br>message from the previously unreachable<br>RADIUS authentication server. |
|                | zyAaaAuthenticationFailure                                  | 1.3.6.1.4.1.890.1.15<br>.3.8.3.1  | This trap is sent when authentication fails<br>due to incorrect user name and/or<br>password.                          |
| authorization  | zyAaaAuthorizationFailure                                   | 1.3.6.1.4.1.890.1.15<br>.3.8.3.2  | This trap is sent when management<br>connection authorization failed.                                                  |
| accounting     | zyRadiusServerAccountingServ<br>erNotReachable              | 1.3.6.1.4.1.890.1.15<br>.3.71.2.2 | This trap is sent when there is no response<br>message from the RADIUS accounting<br>server.                           |
|                | zyTacacsServerAccountingServ<br>er Unreachable              | 1.3.6.1.4.1.890.1.15<br>.3.83.2.2 | This trap is sent when there is no response<br>message from the TACACS+ accounting<br>server.                          |
|                | zyRadiusServerAccountingServ<br>erNotReachableRecovered     | 1.3.6.1.4.1.890.1.15<br>.3.71.2.4 | This trap is sent when there is a response<br>message from the previously unreachable<br>RADIUS accounting server.     |
|                | zyTacacsServerAccountingServ<br>er UnreachableRecovered     | 1.3.6.1.4.1.890.1.15<br>.3.83.2.4 | This trap is sent when there is a response<br>message from the previously unreachable<br>TACACS+ accounting server.    |

Table 69 SNMP IP Traps

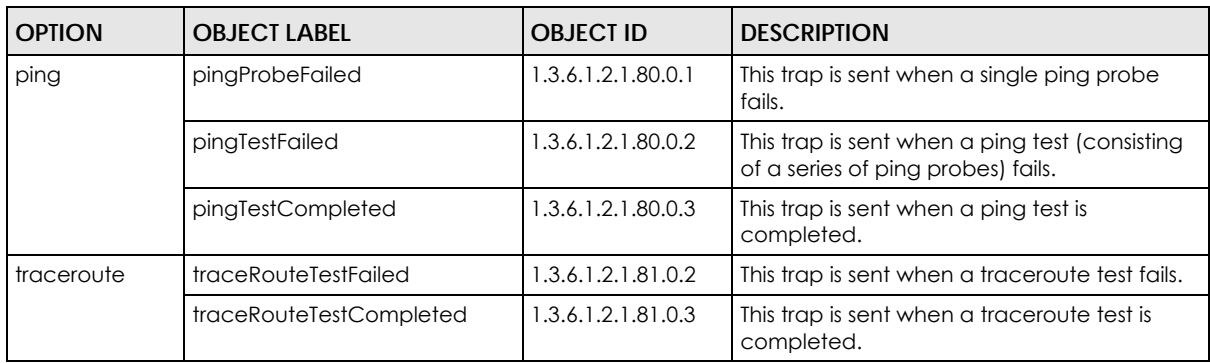

| <b>OPTION</b> | <b>OBJECT LABEL</b>                   | <b>OBJECT ID</b>                   | <b>DESCRIPTION</b>                                                                                                |
|---------------|---------------------------------------|------------------------------------|----------------------------------------------------------------------------------------------------|
| stp           | zyMrstpNewRoot                        | 1.3.6.1.4.1.890.1.15<br>.3.52.3.1  | This trap is sent when the MRSTP root switch<br>changes.                                                          |
|               | zyMstpNewRoot                         | 1.3.6.1.4.1.890.1.15<br>.3.53.3.1  | This trap is sent when the MSTP root switch<br>changes.                                                           |
|               | zyMrstpTopologyChange                 | 1.3.6.1.4.1.890.1.15<br>.3.52.3.2  | This trap is sent when the MRSTP topology<br>changes.                                                             |
|               | zyMstpTopologyChange                  | 1.3.6.1.4.1.890.1.15<br>.3.53.3.2  | This trap is sent when the MSTP root switch<br>changes.                                                           |
| mactable      | zyMacForwardingTableFull              | 1.3.6.1.4.1.890.1.15<br>.3.48.2.1  | This trap is sent when more than 99% of the<br>MAC table is used.                                                 |
|               | zyMacForwardingTableFullRec<br>overed | 1.3.6.1.4.1.890.1.15<br>.3.48.2.2  | This trap is sent when the MAC address<br>switching table has become normal from<br>full.                         |
| rmon          | <b>RmonRisingAlarm</b>                | 1.3.6.1.2.1.16.0.1                 | This trap is sent when a variable goes over<br>the RMON "rising" threshold.                                       |
|               | <b>RmonFallingAlarm</b>               | 1.3.6.1.2.1.16.0.2                 | This trap is sent when the variable falls below<br>the RMON "falling" threshold.                                  |
| classifier    | zyAclV2ClassifierLogNotificatio<br>n  | 1.3.6.1.4.1.890.1.15<br>.3.105.4.1 | This trap is sent when the Switch detects<br>classifier log information.                                          |
| rip           | zyRipExceedMaxDynamicRout<br>e        | 1.3.6.1.4.1.890.1.15<br>.3.74.2.1  | This trap is sent when the maximum allowed<br>number of dynamic routes learned through<br>RIP has been exceeded.  |
| ospf          | zyOspfExceedMaxDynamicRo<br>utePath   | 1.3.6.1.4.1.890.1.15<br>.3.57.3.1  | This trap is sent when the maximum allowed<br>number of dynamic routes learned through<br>OSPF has been exceeded. |

Table 70 SNMP Switch Traps

# **CHAPTER 25 Switch Setup**

# **25.1 Switch Setup Overview**

Use this screen to do the Switch's basic setup configuration, for example, VLAN (Virtual Local Area Network) type, enabling switching protocols, and MAC learning aging time setup.

### **25.1.1 Introduction to VLANs**

A VLAN (Virtual Local Area Network) allows a physical network to be partitioned into multiple logical networks. Devices on a logical network belong to one group. A device can belong to more than one group. With VLAN, a device cannot directly talk to or hear from devices that are not in the same groups; the traffic must first go through a router.

In MTU (Multi-Tenant Unit) applications, VLAN is vital in providing isolation and security among the subscribers. When properly configured, VLAN prevents one subscriber from accessing the network resources of another on the same LAN, thus a user will NOT see the printers and hard disks of another user in the same building.

VLAN also increases network performance by limiting broadcasts to a smaller and more manageable logical broadcast domain. In traditional switched environments, all broadcast packets go to each and every individual port. With VLAN, all broadcasts are confined to a specific broadcast domain.

Note: VLAN is unidirectional; it only governs outgoing traffic.

# **25.2 Switch Setup**

Click **SYSTEM** > **Switch Setup** in the navigation panel to display the screen as shown. The VLAN setup screens change depending on whether you choose **802.1Q** or **Port Based** in the **VLAN Type** field in this screen.

#### **Figure 118** SYSTEM > Switch Setup

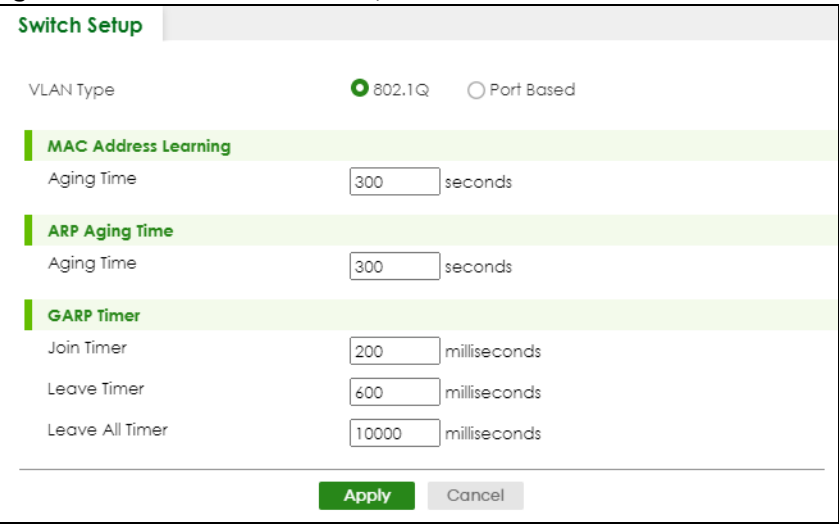

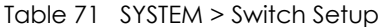

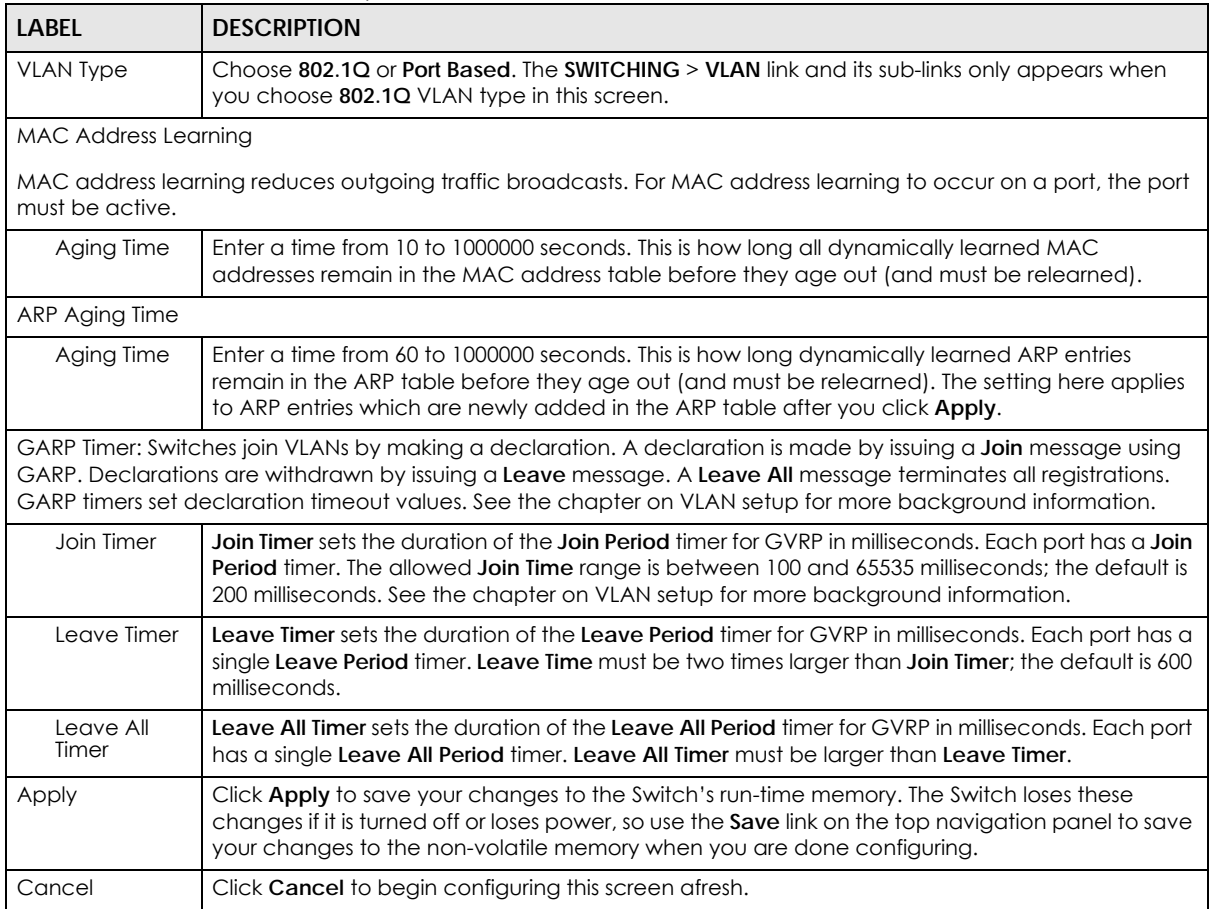

# **CHAPTER 26 Syslog Setup**

# **26.1 Syslog Overview**

This chapter explains the **Syslog** screens.

The syslog protocol allows devices to send event notification messages across an IP network to syslog servers that collect the event messages. A syslog-enabled device can generate a syslog message and send it to a syslog server.

Syslog is defined in RFC 3164. The RFC defines the packet format, content and system log related information of syslog messages. Each syslog message has a facility and severity level. The syslog facility identifies a file in the syslog server. Refer to the documentation of your syslog program for details. The following table describes the syslog severity levels.

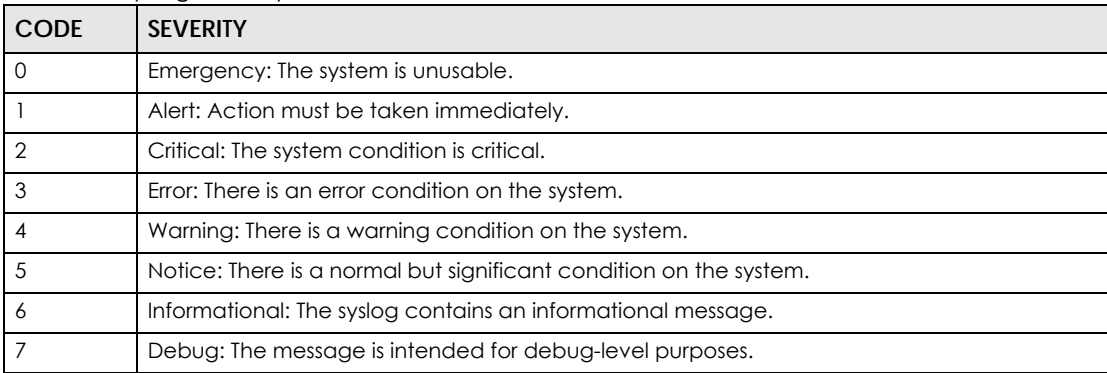

#### Table 72 Syslog Severity Levels

#### **26.1.1 What You Can Do**

Use the **Syslog Setup** screen ([Section 26.2 on page 179\)](#page-178-0) to configure the device's system logging settings and configure a list of external syslog servers.

# <span id="page-178-0"></span>**26.2 Syslog Setup**

The syslog feature sends logs to an external syslog server. Use this screen to configure the device's system logging settings and configure a list of external syslog servers.

Click **SYSTEM** > **Syslog Setup** in the navigation panel to display this screen.

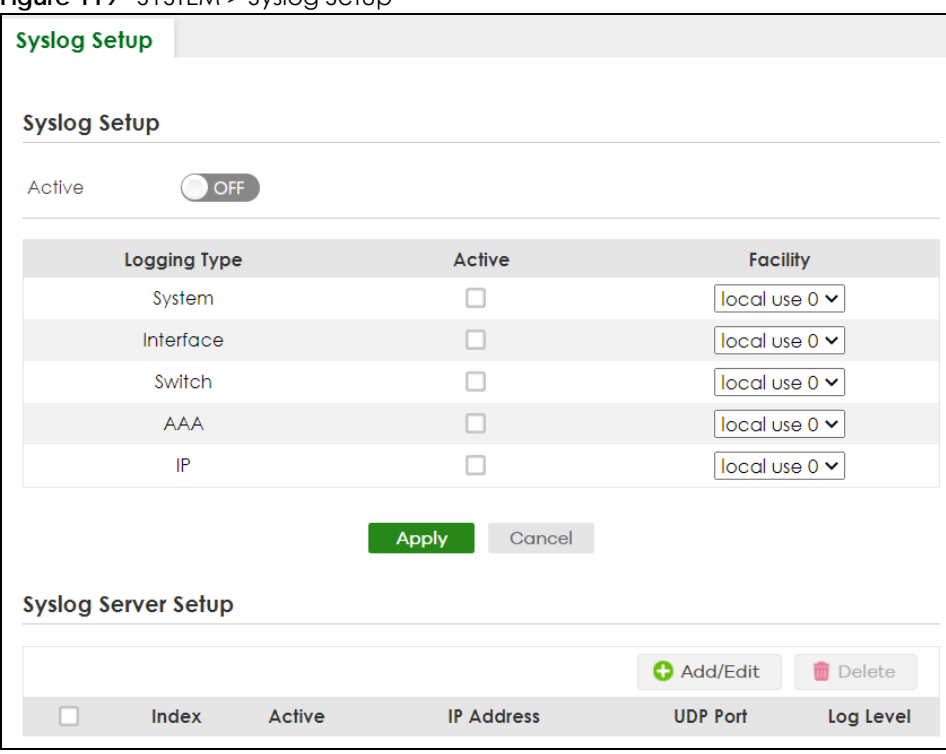

**Figure 119** SYSTEM > Syslog Setup

| LABFL               | <b>DESCRIPTION</b>                                                                                                    |  |
|---------------------|----------------------------------------------------------------------------------------------------|--|
| Syslog Setup        |                                                                                                    |  |
| Active              | Enable the switch button to turn on syslog (system logging) and then configure the syslog<br>setting.                                                                                                    |  |
| Logging Type        | This column displays the names of the categories of logs that the device can generate.                                                                                                    |  |
| Active              | Select this option to set the device to generate logs for the corresponding category.                                                                                                    |  |
| Facility            | The log facility allows you to send logs to different files in the syslog server. Refer to the<br>documentation of your syslog program for more details.                                                                                                    |  |
| Apply               | Click Apply to save your changes to the Switch's run-time memory. The Switch loses these<br>changes if it is turned off or loses power, so use the <b>Save</b> link on the top navigation panel to<br>save your changes to the non-volatile memory when you are done configuring. |  |
| Cancel              | Click <b>Cancel</b> to begin configuring this screen afresh.                                                                                                    |  |
| Syslog Server Setup |                                                                                                    |  |
| Index               | This is the index number of a syslog server entry.                                                                                                    |  |
| Active              | This field displays if the device is activated to send logs to the syslog server.                                                                                                    |  |
| <b>IP Address</b>   | This field displays the IP address of the syslog server.                                                                                                    |  |
| UDP Port            | This field displays the port of the syslog server.                                                                                                    |  |
| Log Level           | This field displays the severity level of the logs that the device is to send to this syslog server.                                                                                                    |  |
|                     | Select an entry's check box to select a specific entry. Otherwise, select the check box in the<br>table heading row to select all entries.                                                                                                    |  |
| Add/Edit            | Click <b>Add/Edit</b> to add a new entry or edit a selected one.                                                                                                    |  |
| Delete              | Click Delete to remove the selected entries.                                                                                                    |  |

Table 73 SYSTEM > Syslog Setup
### **26.2.1 Add/Edit a Syslog Server**

Use this screen to configure an external syslog server.

Click **Add/Edit**, or select an entry and click **Add/Edit** in the **SYSTEM** > **Syslog Setup** screen to display this screen.

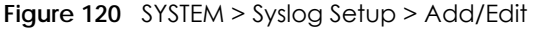

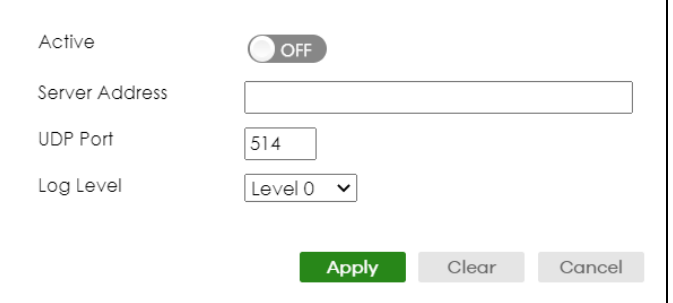

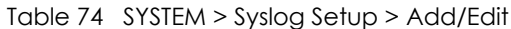

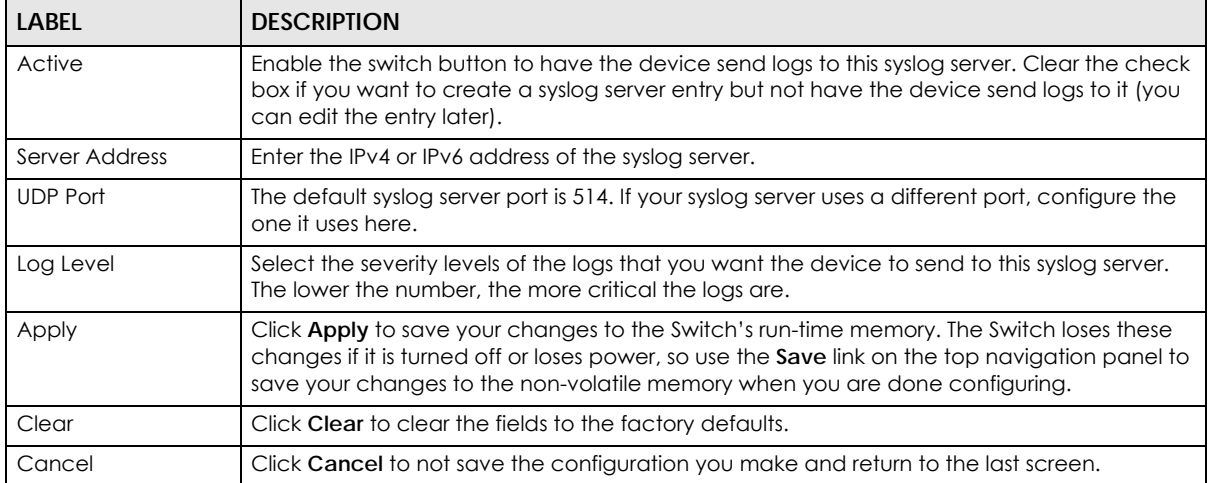

# **CHAPTER 27 Time Range**

## **27.1 Time Range Overview**

You can set up one-time and recurring schedules for time-oriented features, such as PoE and classifier. The UAG supports one-time and recurring schedules. One-time schedules are effective only once, while recurring schedules usually repeat. Both types of schedules are based on the current date and time in the Switch.

You can set a time range for time-oriented features such as Classifier ACL (Access Control List) rule which categorizes data packets into different network traffic flow. The advantage of the time range feature is that it allows you to schedule the active time of configurations.

The time range can be configured in two ways – Absolute and Periodic. Absolute is a fixed time range with a start and end time. Periodic is recurrence of a time range and does not have an end time.

### **27.1.1 What You Can Do**

Use the **Time Range** screen ([Section 27.2 on page 182](#page-181-0)) to view or define a schedule on the Switch.

# <span id="page-181-0"></span>**27.2 Configuring Time Range**

Click **SYSTEM** > **Time Range** in the navigation panel to display the screen as shown.

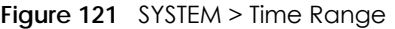

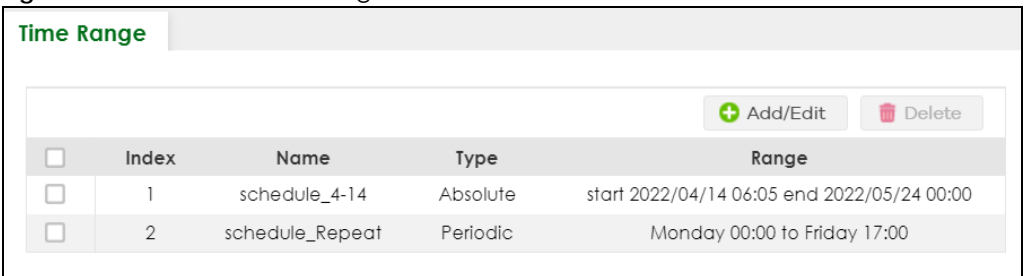

| <b>LABEL</b> | <b>DESCRIPTION</b>                                                                                                    |  |  |
|--------------|----------------------------------------------------------------------------------------------------|--|--|
|              | Select an entry's check box to select a specific entry. Otherwise, select the check box in the<br>table heading row to select all entries.                                                                                                    |  |  |
| Index        | This field displays the index number of the rule.                                                                                                    |  |  |
| Name         | This field displays the descriptive name for this rule. This is for identification purpose only. You can<br>enter up to 32 printable ASCII characters except [?], [   ], ['], ["] or [,].                                                                                                    |  |  |
| <b>Type</b>  | This displays the schedule type of the time range rule.                                                                                                    |  |  |
|              | Absolute                                                                                                    |  |  |
|              | An one-time schedule. One-time schedules begin on a specific start date and time and end on<br>a specific stop date and time. One-time schedules are useful for long holidays and vacation<br>periods.                                                                                           |  |  |
|              | Periodic                                                                                                    |  |  |
|              | A recurring schedule. Recurring schedules begin at a specific start time and end at a specific<br>stop time on selected days of the week (Sunday, Monday, Tuesday, Wednesday, Thursday,<br>Friday, and Saturday). Recurring schedules are useful for defining the workday and off-work<br>hours. |  |  |
| Range        | This field displays the time periods to which this schedule applies.                                                                                                    |  |  |
| Add/Edit     | Click <b>Add/Edit</b> to add a new schedule rule or edit a selected one.                                                                                                    |  |  |
| Delete       | Click <b>Delete</b> to remove the selected rules.                                                                                                    |  |  |

Table 75 SYSTEM > Time Range

### **27.2.1 Add/Edit Time Range**

This screen allows you to create a new time range or edit an existing one.

To access this screen, click the **Add/Edit** button or select an entry from the list and click the **Add/Edit** button.

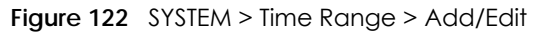

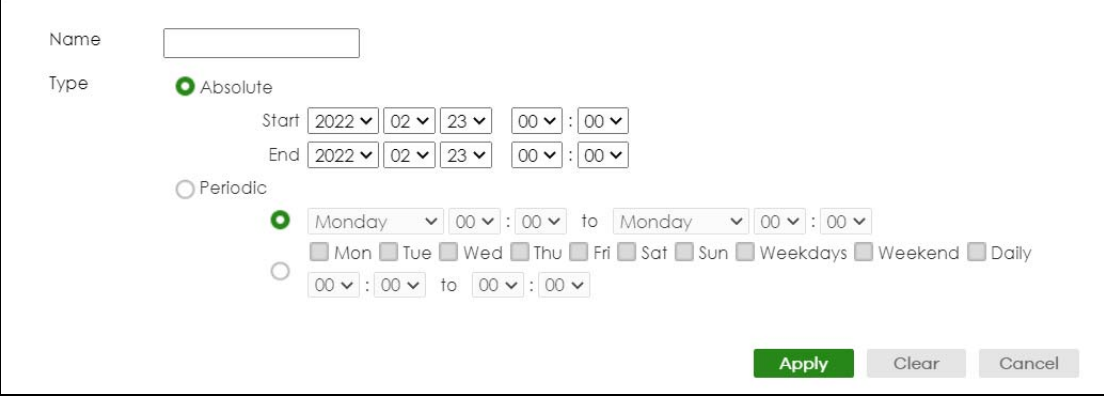

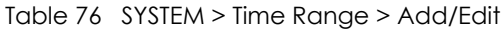

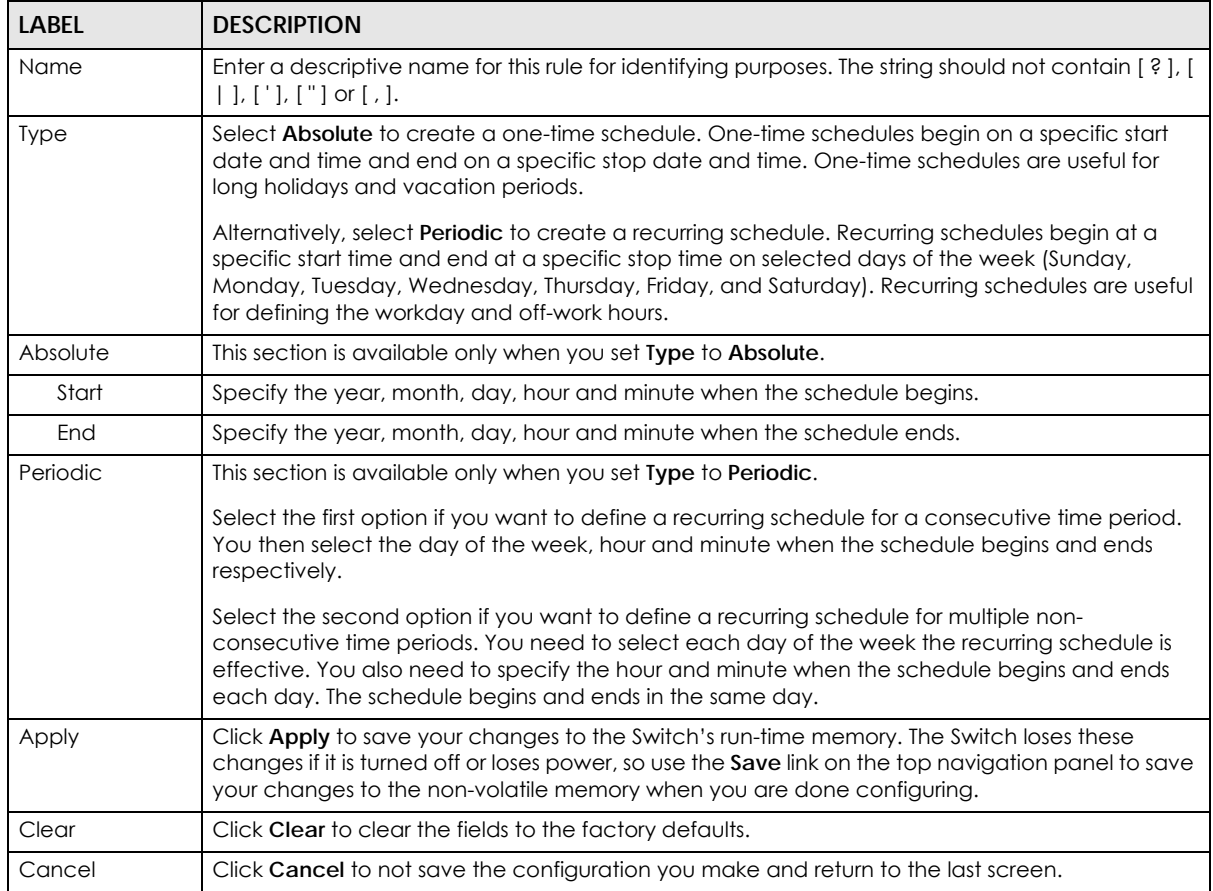

# **CHAPTER 28 PORT**

The following chapters introduces the configurations of the links under the **PORT** navigation panel.

Quick links to chapters:

- [Auto PD Recovery](#page-185-0) (for PoE models only)
- [Flex Link](#page-190-0)
- [Green Ethernet](#page-193-0)
- [Link Aggregation](#page-195-0)
- [Link Layer Discovery Protocol \(LLDP\)](#page-204-0)
- [OAM](#page-227-0)
- [PoE Setup](#page-237-0) (for PoE models only)
- [Port Setup](#page-242-0)
- [ZULD](#page-244-0)

# **CHAPTER 29 Auto PD Recovery**

# <span id="page-185-0"></span>**29.1 Auto PD Recovery (for PoE models only) Overview**

Things can go wrong with any network devices. A PD (for example, IP camera) may slow down or freeze and need to be restarted if it is overworked or a bug causes a memory leak. When a connected PD ceases to respond, Automatic PD Recovery allows the Switch to restart the PD by turning it off and on without the need for on-site troubleshooting.

### **29.1.1 What You Can Do**

Use the **Auto PD Recovery** screen [\(Section 29.2 on page 186](#page-185-1)) to enable and configure automatic PD recovery on the Switch.

## <span id="page-185-1"></span>**29.2 Auto PD Recovery**

This screen lets you turn on automatic PD recovery on the Switch and its Ethernet ports. You can configure whether the Switch uses LLDP or ping to check the current status of a connected PD.

The ping is sent through the Switch's default management IP address to the designated port. To ping the PD, the port must share the same VLAN as the Switch's management VLAN.

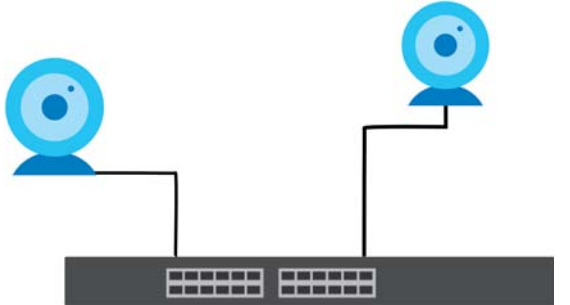

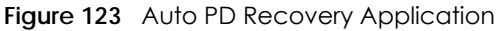

**The PD may stop responding to the Switch's detection over ping or LLDP during firmware upgrade. Disable the Auto PD Recovery function to prevent damage to the PD caused by a power cutoff during firmware upgrade.**

Note: The following screens are available for the PoE models only.

To open this screen, click **PORT** > **Auto PD Recovery**.

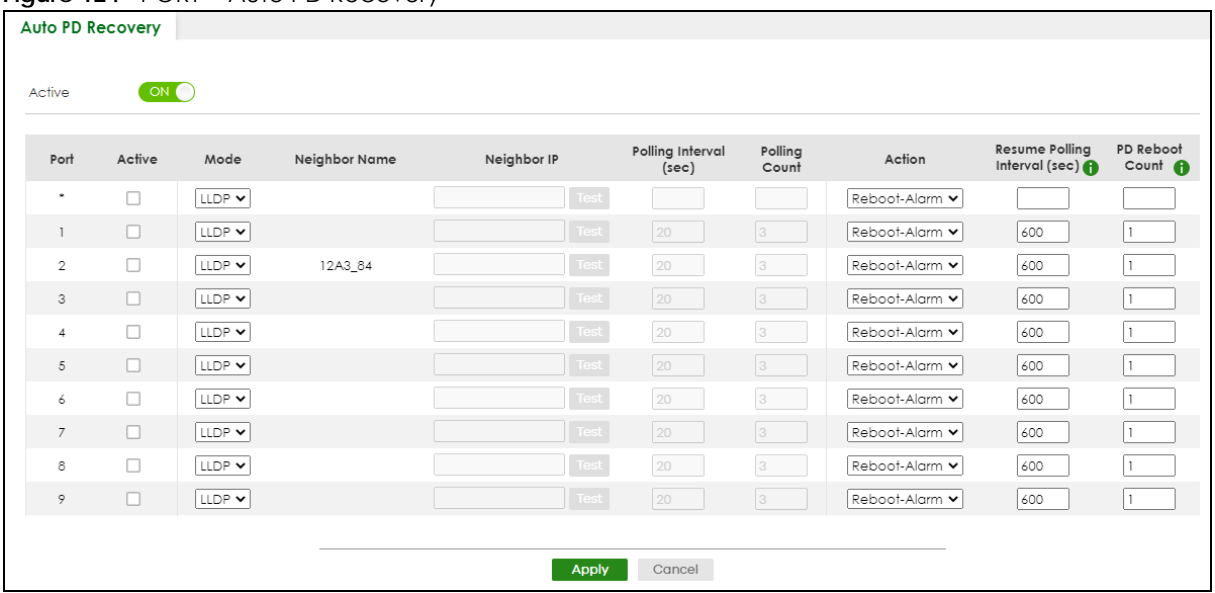

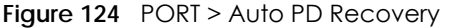

The following table describes the labels in this screen.

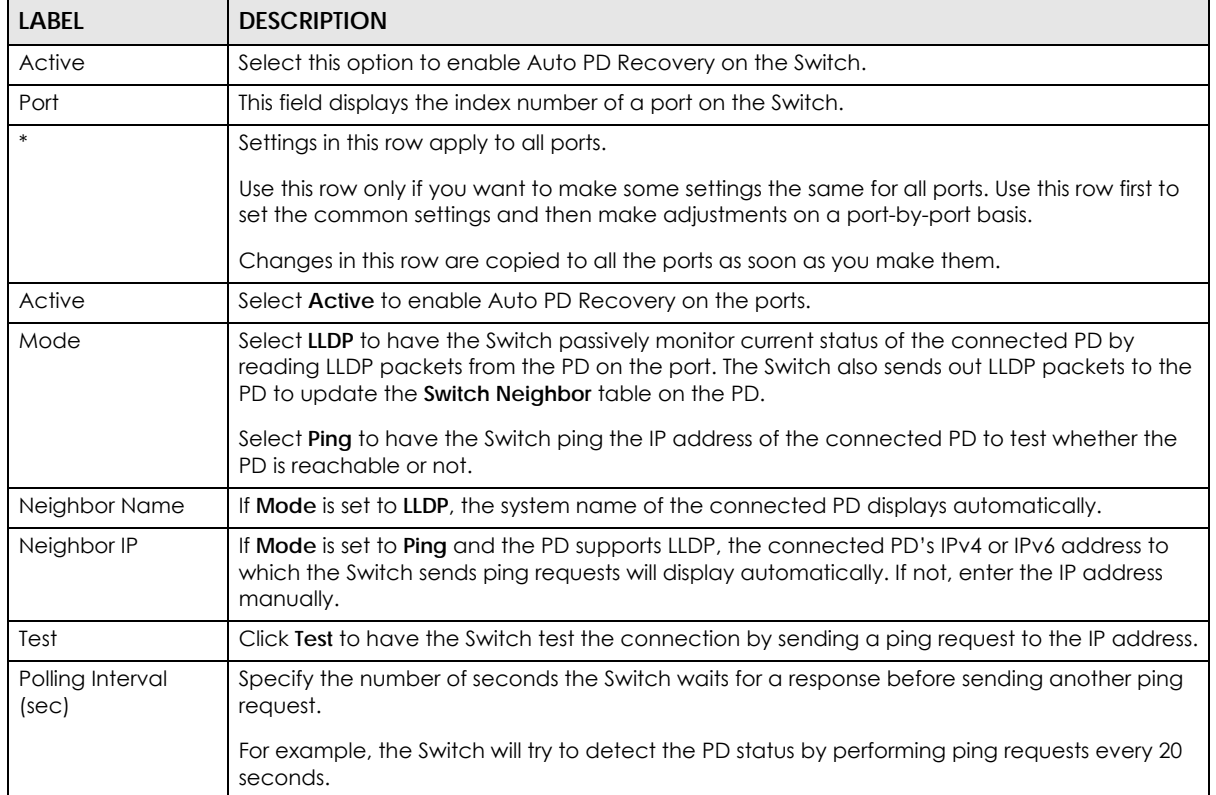

#### Table 77 PORT > Auto PD Recovery

| <b>LABEL</b>                     | <b>DESCRIPTION</b>                                                                                                    |
|----------------------------------|----------------------------------------------------------------------------------------------------|
| Polling Count                    | Specify how many times the Switch is to resend a ping request before considering the PD<br>unreachable.                                                                                                    |
|                                  | For example, If there is no ping reply from the PD after the <b>Polling Interval (sec)</b> has elapsed,<br>Polling Count starts from 1. After Polling Count reaches 3, the PD Health status LED will turn to<br>red in the MONITOR > Neighbor screen. The Switch will then perform your choice in the Action<br>field. |
| Action                           | Set the action to take when the connected PD has stopped responding.                                                                                                    |
|                                  | Select Reboot-Alarm to have the Switch turn OFF the power of the connected PD (the<br>connecting port is detected as link-down) and turn it back ON again to restart the PD after<br>sending an SNMP trap and generating a log message.                                                                                |
|                                  | When restarting, the PD entry disappears from the Switch's LLDP table and the PD Health<br>status LED will turn to yellow in the MONITOR > Neighbor screen.                                                                                                    |
|                                  | Select Alarm to have the Switch send an SNMP trap and generate a log message.                                                                                                    |
| Resume Polling<br>Interval (sec) | Specify the number of seconds the Switch waits before monitoring the PD status again after it<br>restarts the PD on the port.                                                                                                    |
| PD Reboot Count                  | Specify how many times the Switch attempts to restart the PD on the port.                                                                                                    |
|                                  | The PD Reboot Count will reset                                                                                                    |
|                                  | as soon as a ping is successful,                                                                                                    |
|                                  | or when any modification to the Auto PD Recovery screen is applied,<br>or after restarting the Switch.                                                                                                    |
| Resume Power<br>Interval (sec)   | Specify the number of seconds the Switch waits before supplying power to the connected PD<br>again after it restarts the PD on the port.                                                                                                    |
| Apply                            | Click Apply to save your changes to the Switch's run-time memory. The Switch loses these<br>changes if it is turned off or loses power, so use the <b>Save</b> link on the top navigation panel to<br>save your changes to the non-volatile memory when you are done configuring.                                      |
| Cancel                           | Click this to reset the values in this screen to their last-saved values.                                                                                                    |

Table 77 PORT > Auto PD Recovery (continued)

## **29.2.1 Activate the Automatic PD Recovery**

Follow the steps below to activate the automatic PD recovery.

**1** In the **PORT** > **Auto PD Recovery** screen, activate the feature.

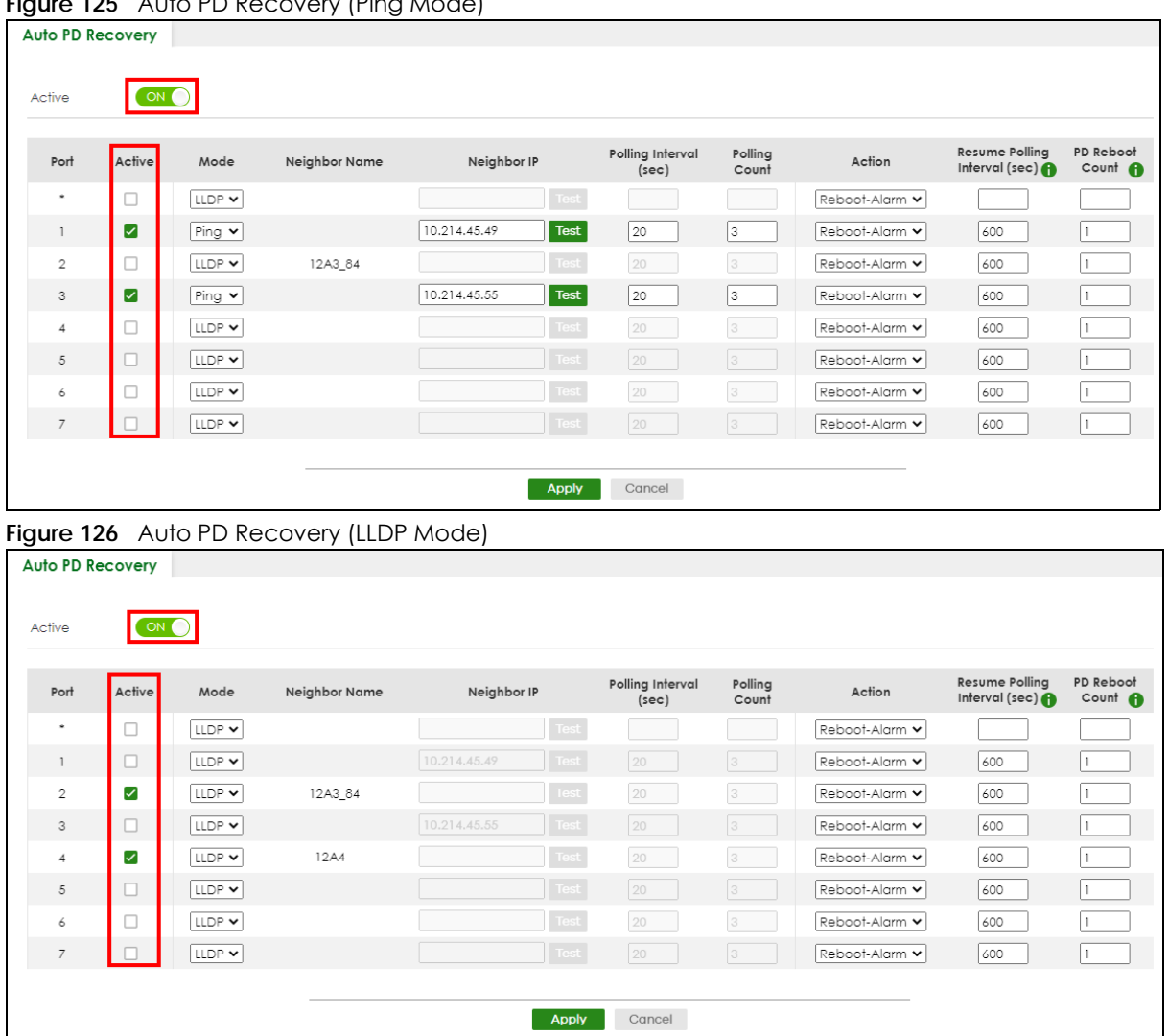

**Figure 125** Auto PD Recovery (Ping Mode)

**2** Select the desired ports in the **Active** column.

#### **3** Select the **Mode**.

When you select **Ping**, the connected PD's IPv4 or IPv6 address to which the Switch sends ping requests will display automatically if the PD supports LLDP. If not, enter the IP address of the PDs in the **Neighbor IP** field.

The default setting for **Polling Interval (sec)** (20 secs) and **Polling Count** (3 times) will cause the Switch to ping the PD status every 20 seconds. If there is no ping reply from the PD, **Polling Count** starts to count from 1. Once **Polling Count** reaches 3, the Switch will cause a **Reboot-Alarm** on the PD as selected in **Action**.

When you select **LLDP**, the Switch monitors the PD status by checking incoming LLDP packets every 30 seconds from the PD (default value of transmit interval for LLDP feature).

Likewise, the Switch sends out LLDP packets to the PD every 30 seconds to update the **MONITOR** > **Neighbor** screen.

Once the LLDP table's counter reaches the default 120 seconds, the Switch will cause a **Reboot-Alarm** on the PD as selected in **Action**.

**4** After sending an SNMP trap and generating a log message, the connected PD will restart (the connecting port is detected as link-down).

When restarting, the PD entry disappears from the Switch's LLDP table and the **PD Health** status LED will turn to yellow in the **MONITOR** > **Neighbor** screen.

The Switch will restore power to the PD based on your value for **Resume Power Interval**.

After the PD is powered on, the Switch resumes detection of the PD status by performing ping requests or checking the LLDP table based on your value for **Resume Polling Interval**.

When the **PD Reboot Count** value is reached, the Switch will no longer perform the PD recovery process. The **PD Health** status LED will turn to red in the **MONITOR** > **Neighbor** screen.

- **5** Click **Apply** to save your changes back to the run-time memory.
- **6** Click the **Save** link in the upper right corner of the Web Configurator to save your configuration permanently.
	- Note: In the event of a PD performing firmware upgrade, the PD may stop responding to ping or fail to provide LLDP packets for an extended period of time. When the Switch resets power to the PD before firmware upgrade is finished, it may permanently damage the PD or require a hard reset to recover it. **It is strongly advised to disable the Switch's Auto PD Recovery function before upgrading the PD's firmware. This will prevent damage caused by a power cutoff.**

# **CHAPTER 30 Flex Link**

<span id="page-190-0"></span>This chapter introduces how to set up a backup link for a primary link using Flex Links.

## **30.1 Flex Link Overview**

A flex link pair consists of a primary link and a backup link on a layer-2 interface. A primary link runs on a **Primary Port**; a backup link runs on a **Backup Port**. The ports have two states: FORWARDING and BLOCKING. When one link is up and running (port state: FORWARDING), the other link is in down or in standby mode (port state: BLOCKING). Only one port is forwarding traffic (FORWARDING) at a time.

When the primary link goes down, the backup link automatically goes up and is able to forward traffic.

#### **Preemption**

Enable **Preemption** to have the Switch automatically return the primary port to FORWARDING state after the connection from the primary port resumes, and the backup port return to BLOCKING. The Switch will wait for the specified **Preemption Delay Time** before changing the primary port state to FORWARDING and backup port state to BLOCKING. See [Table 80 on page 193](#page-192-0) for more information.

### **30.1.1 What You Can Do**

- Use the **Flex Link Status** screen [\(Section 30.2 on page 191](#page-190-1)) to view the flex link status on the Switch.
- Use the **Flex Link Setup** screen [\(Section 30.3 on page 192](#page-191-0)) to configure flex links for back up links on the Switch.

## <span id="page-190-1"></span>**30.2 Flex Link Status**

Click **PORT** > **Flex Link** > **Flex Link Status** to display this screen.

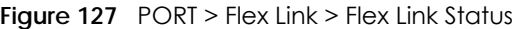

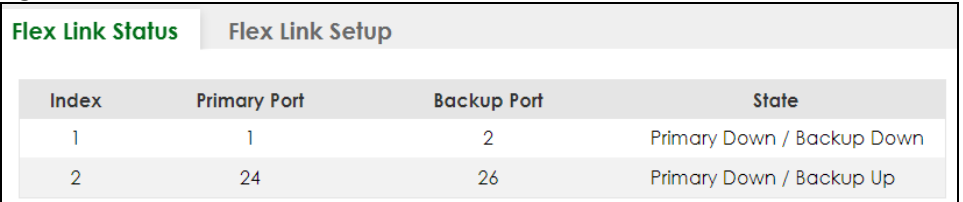

| <b>LABEL</b>       | <b>DESCRIPTION</b>                                                               |
|--------------------|----------------------------------------------------------------------------------|
| Index              | This displays the index number of a flex link pair.                              |
| Primary Port       | This displays the port number of the primary link.                               |
| <b>Backup Port</b> | This displays the port number of the backup link.                                |
| State              | This displays the link status of the <b>Primary</b> port and <b>Backup</b> port. |
|                    | Down – The link is down.                                                         |
|                    | Up – The link is up and the port state is FORWARDING.                            |
|                    | Standby – The link is up and the port state is BLOCKING.                         |
|                    | Note: Only one port can be up in a flex link pair.                               |

Table 78 PORT > Flex Link > Flex Link Status

## <span id="page-191-0"></span>**30.3 Flex Link Setup**

Click **PORT** > **Flex Link** > **Flex Link Setup** to display this screen.

Note: The Flex Link (**PORT** > **Flex Link**), STP (**SWITCHING** > **Spanning Tree Protocol**), Loop Guard (**SWITCHING** > **Loop Guard**) and Link Aggregation (**PORT** > **Link Aggregation**) features cannot be configured together on the same port. When one of the above functions is enabled, the Switch will not let you enable the others.

Note: You can configure up to five pairs of flex links.

| <b>Flex Link Status</b><br><b>Flex Link Setup</b> |              |                     |                    |            |                                    |
|---------------------------------------------------|--------------|---------------------|--------------------|------------|------------------------------------|
|                                                   |              |                     |                    |            |                                    |
|                                                   |              |                     |                    |            | <b>O</b> Add/Edit<br><b>Delete</b> |
|                                                   | <b>Index</b> | <b>Primary Port</b> | <b>Backup Port</b> | Preemption | <b>Preemption Delay Time</b>       |
|                                                   |              |                     |                    | Yes        | 30                                 |
|                                                   | ∩            | 24                  | 26                 | <b>No</b>  | 30                                 |

**Figure 128** PORT > Flex Link > Flex Link Setup

| LABEL                    | <b>DESCRIPTION</b>                                                                                                    |
|--------------------------|----------------------------------------------------------------------------------------------------|
| Index                    | This displays the index number of an entry.                                                                                                    |
| Primary Port             | This displays the port number of the primary link.                                                                                                    |
| Backup Port              | This displays the port number of the backup link.                                                                                                    |
| Preemption               | This displays if Preemption is enabled on the flex link pair. If Preemption is enabled, when the<br>primary port comes back up, the backup port will go into BLOCKING state and the primary<br>port will go into FORWARDING state after the Preemption Delay Time interval. |
| Preemption Delay<br>Time | This displays the preemption delay time configured for this flex link pair.                                                                                                    |

Table 79 PORT > Flex Link > Flex Link Setup

| <b>LABEL</b> | <b>DESCRIPTION</b>                                                                                                    |  |
|--------------|----------------------------------------------------------------------------------------------------|--|
|              | Select an entry's check box to select a specific entry. Otherwise, select the check box in the<br>table heading row to select all entries. |  |
| Add/Edit     | Click Add/Edit to add a new entry or edit a selected one.                                                                                  |  |
| Delete       | Click Delete to remove the selected entry.                                                                                                 |  |

Table 79 PORT > Flex Link > Flex Link Setup (continued)

### **30.3.1 Add/Edit Flex Link**

To access this screen, click the **Add/Edit** button or select an entry from the list and click the **Add/Edit** button.

Note: A port can only be in one flex link pair. If a port has already been set as a flex link pair's primary/backup port, the port can not be used by other flex links. Check the **PORT** > **Flex Link** > **Flex Link Setup** screen to see what ports are already in other flex link pairs.

**Figure 129** PORT > Flex Link > Flex Link Setup > Add/Edit

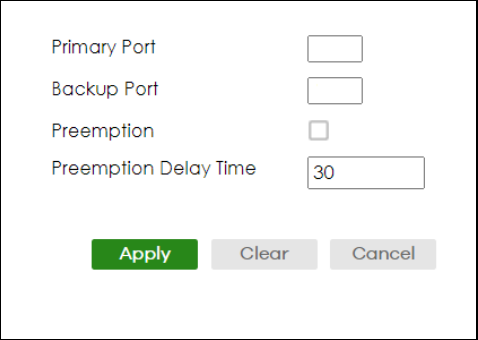

The following table describes the labels in this screen.

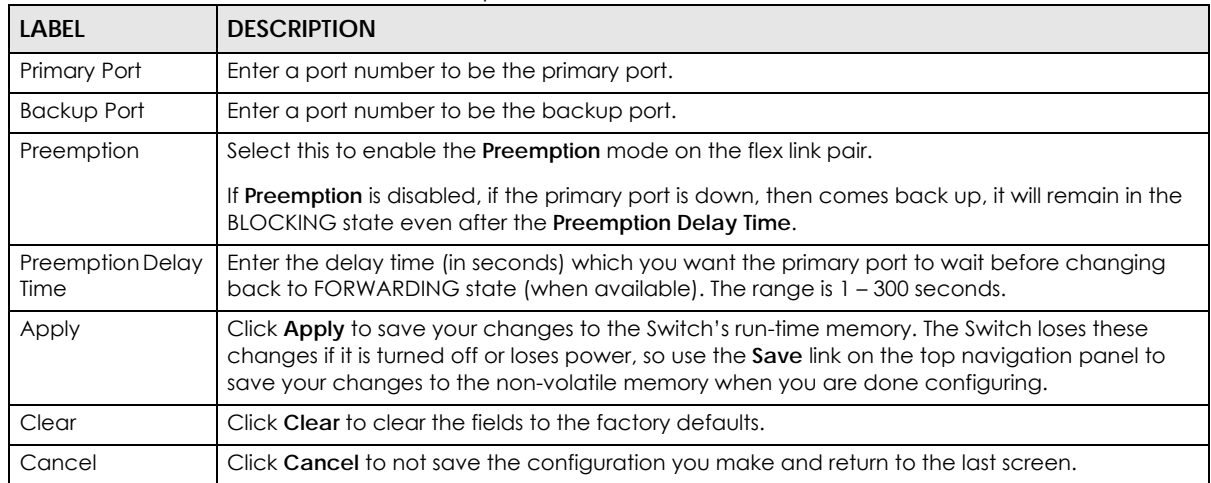

<span id="page-192-0"></span>Table 80 PORT > Flex Link > Flex Link Setup > Add/Edit

# **CHAPTER 31 Green Ethernet**

<span id="page-193-0"></span>This chapter shows you how to configure the Switch to reduce the power consumed by switch ports.

## **31.1 Green Ethernet Overview**

Green Ethernet reduces switch port power consumption in the following ways.

### **IEEE 802.3az Energy Efficient Ethernet (EEE)**

If EEE is enabled, both sides of a link support EEE and there is no traffic, the port enters Low Power Idle (LPI) mode. LPI mode turns off some functions of the physical layer (becomes quiet) to save power. Periodically the port transmits a REFRESH signal to allow the link partner to keep the link alive. When there is traffic to be sent, a WAKE signal is sent to the link partner to return the link to active mode.

### **Auto Power Down**

**Auto Power Down** turns off almost all functions of the port's physical layer functions when the link is down, so the port only uses power to check for a link up pulse from the link partner. After the link up pulse is detected, the port wakes up from **Auto Power Down** and operates normally.

### **Short Reach**

Traditional Ethernet transmits all data with enough power to reach the maximum cable length. Shorter cables lose less power, so **Short Reach** saves power by adjusting the transmit power of each port according to the length of cable attached to that port.

## **31.2 Configuring Green Ethernet**

Click **PORT** > **Green Ethernet** in the navigation panel to display the screen as shown.

Note: This feature is only available on copper ports. Check boxes of SFP ports are grayed out and cannot be selected.

Note: EEE, Auto Power Down and Short Reach are NOT supported on an uplink port.

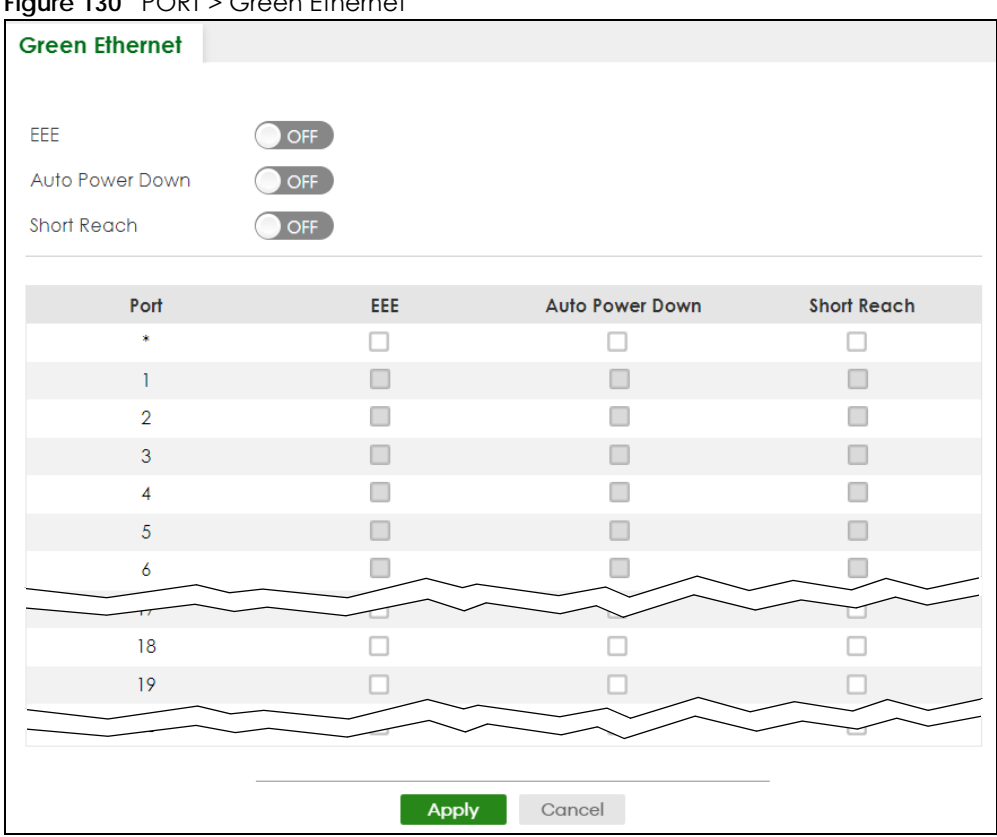

#### **Figure 130** PORT > Green Ethernet

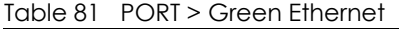

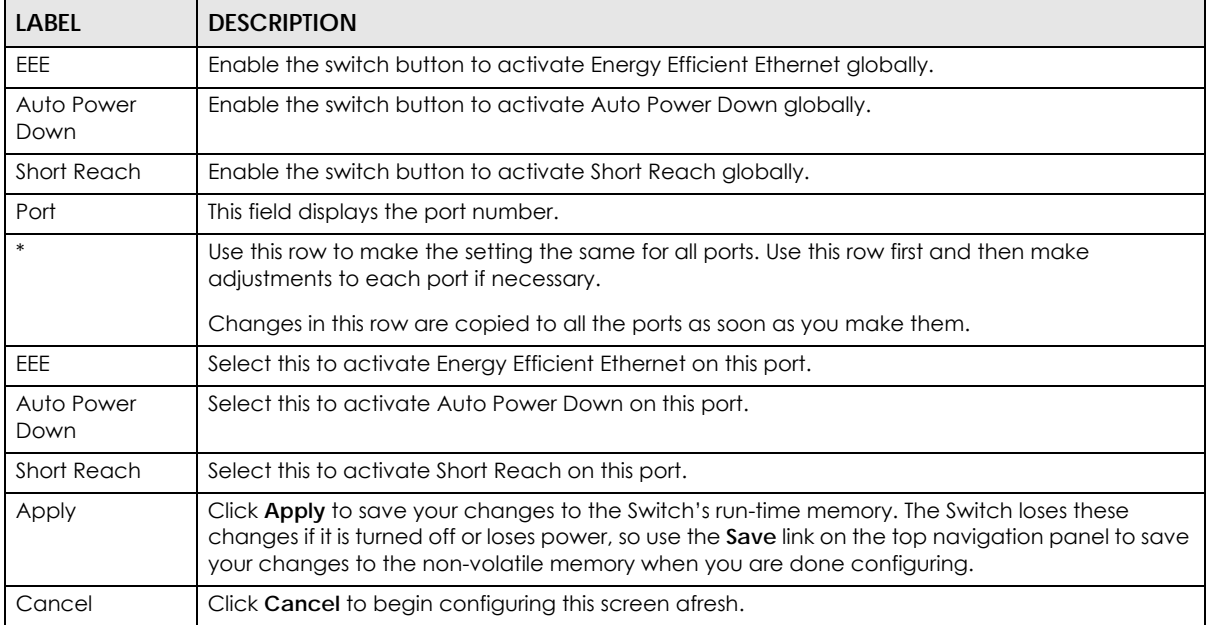

# **CHAPTER 32 Link Aggregation**

## <span id="page-195-1"></span><span id="page-195-0"></span>**32.1 Link Aggregation Overview**

This chapter shows you how to logically aggregate physical links to form one logical, higher-bandwidth link.

Link aggregation (trunking) is the grouping of physical ports into one logical higher-capacity link. You may want to trunk ports if for example, it is cheaper to use multiple lower-speed links than to under-utilize a high-speed, but more costly, single-port link. However, the more ports you aggregate then the fewer available ports you have. A trunk group is one logical link containing multiple ports.

The beginning port of each trunk group must be physically connected to form a trunk group.

### **32.1.1 What You Can Do**

- Use the **Link Aggregation Status** screen ([Section 32.2 on page 198\)](#page-197-0) to view ports you have configured to be in the trunk group, ports that are currently transmitting data as one logical link in the trunk group and so on.
- Use the **Link Aggregation Setting** screen ([Section 32.3 on page 199](#page-198-0)) to configure static link aggregation.
- Use the **Link Aggregation Control Protocol** screen ([Section 32.4 on page 201\)](#page-200-0) to enable Link Aggregation Control Protocol (LACP).

### **32.1.2 What You Need to Know**

The Switch supports both static and dynamic link aggregation.

Note: In a properly planned network, it is recommended to implement static link aggregation only. This ensures increased network stability and control over the trunk groups on your Switch.

See [Section 32.5.1 on page 203](#page-202-0) for a static port trunking example.

### <span id="page-195-2"></span>**Dynamic Link Aggregation**

The Switch adheres to the IEEE 802.3ad standard for static and dynamic (LACP) port trunking.

The IEEE 802.3ad standard describes the Link Aggregation Control Protocol (LACP) for dynamically creating and managing trunk groups.

When you enable LACP link aggregation on a port, the port can automatically negotiate with the ports at the remote end of a link to establish trunk groups. LACP also allows port redundancy, that is, if an

operational port fails, then one of the "standby" ports become operational without user intervention. Please note that:

- You must connect all ports point-to-point to the same Ethernet switch and configure the ports for LACP trunking.
- LACP only works on full-duplex links.
- All ports in the same trunk group must have the same media type, speed, duplex mode and flow control settings.

Configure trunk groups or LACP before you connect the Ethernet switch to avoid causing network topology loops.

### **Link Aggregation ID**

LACP aggregation ID consists of the following information<sup>1</sup>:

Table 82 Link Aggregation ID: Local Switch

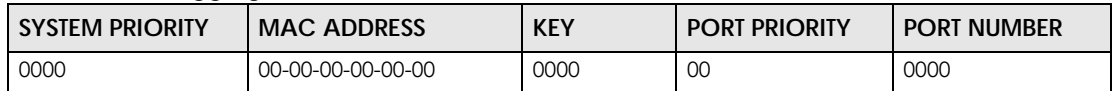

Table 83 Link Aggregation ID: Peer Switch

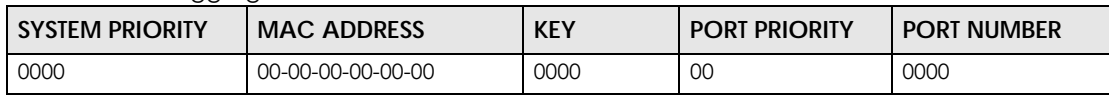

### **Traffic Distribution Criteria**

The Switch supports both unicast and non-unicast traffic (broadcast and multicast) network load sharing over link aggregation. Load sharing works by statically splitting the traffic based on source or destination IP/MAC address, and then distributing the load across multiple paths. In link aggregation, this allows the trunk group (ports) to transmit data as one logical link to a single or group of hosts on the network.

Unicast and non-unicast traffic network load sharing over link aggregation (trunking) is enabled by default.

### <span id="page-196-0"></span>**Algorithm Types Limitation**

The maximum number of link aggregation algorithm types (**Criteria**) that can link up at the same time depends on your Switch model. See [Table 85 on page 198](#page-197-1) for the list of **Criteria** that your Switch currently supports.

The following table shows the maximum number of link aggregation algorithm types that can link up at the same time.

Table 84 Link Aggregation Algorithm Types Limitation

| <b>MODEL</b>  | LINK AGGREGATION ALGORITHM TYPES (MAXIMUM) |
|---------------|--------------------------------------------|
| GS2220 Series |                                            |

<sup>1.</sup> Port Priority and Port Number are 0 as it is the aggregator ID for the trunk group, not the individual port.

For example, if your Switch has four link aggregation algorithm types that are currently linked up, the fifth link aggregation algorithm type can only link up when link down occurs on one of the link aggregation algorithm type.

## <span id="page-197-0"></span>**32.2 Link Aggregation Status**

Click **PORT** > **Link Aggregation** > **Link Aggregation Status** in the navigation panel to display the screen as shown. See [Section 32.1 on page 196](#page-195-1) for more information.

|                                |                 |                          |                              | <b>igu</b> re is FONT A Lift Aggregation A Lift Aggregation status |             |               |
|--------------------------------|-----------------|--------------------------|------------------------------|--------------------------------------------------------------------|-------------|---------------|
| <b>Link Aggregation Status</b> |                 | Link Aggregation Setting |                              | <b>Link Aggregation Control Protocol</b>                           |             |               |
|                                |                 |                          |                              |                                                                    |             |               |
|                                | <b>Group ID</b> | <b>Enabled Ports</b>     | Synchronized<br><b>Ports</b> | <b>Aggregator ID</b>                                               | Criteria    | <b>Status</b> |
|                                | T1              |                          |                              |                                                                    | src-dst-mac |               |
|                                | T <sub>2</sub>  | ٠                        | ٠                            |                                                                    | src-dst-mac |               |
|                                | T <sub>3</sub>  | ۰                        | ٠                            |                                                                    | src-dst-mac |               |
|                                | <b>T4</b>       |                          |                              |                                                                    | src-dst-mac |               |
|                                | <b>T5</b>       |                          | ۰                            |                                                                    | src-dst-mac |               |
|                                | T6              | $\overline{\phantom{a}}$ | $\overline{\phantom{a}}$     |                                                                    | src-dst-mac |               |
|                                | T7              |                          |                              |                                                                    | src-dst-mac |               |
|                                |                 |                          |                              |                                                                    | $src - Os$  |               |

**Figure 131** PORT > Link Aggregation > Link Aggregation Status

<span id="page-197-1"></span>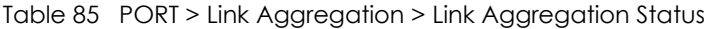

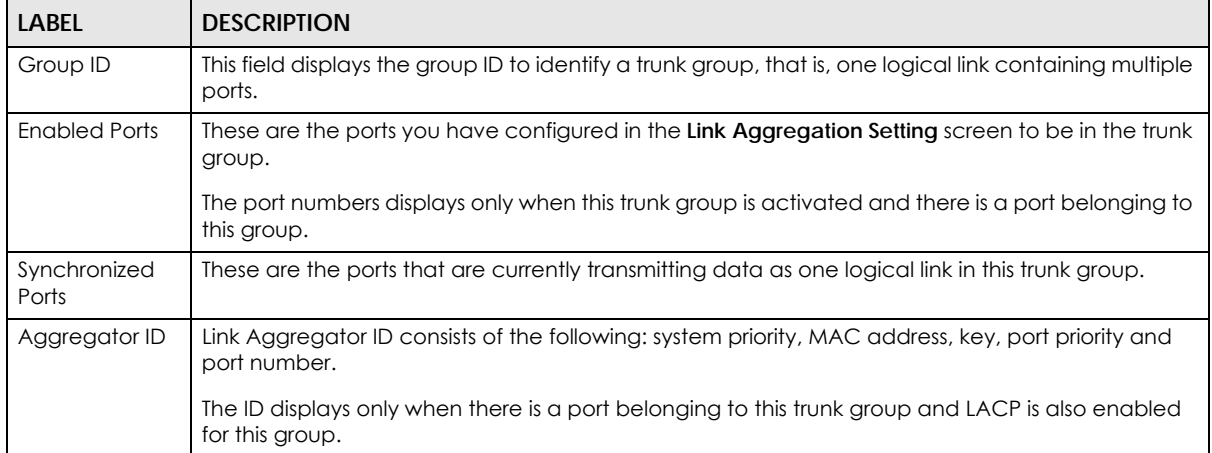

| <b>LABEL</b> | <b>DESCRIPTION</b>                                                                                                    |
|--------------|----------------------------------------------------------------------------------------------------|
| Criteria     | This shows the outgoing traffic distribution algorithm types used in this trunk group. Sending of<br>packets are from the same source and/or to the same destination over the same link within the<br>trunk. |
|              | src-mac means the Switch distributes traffic based on the packet's source MAC address.                                                                                                    |
|              | dst-mac means the Switch distributes traffic based on the packet's destination MAC address.                                                                                                    |
|              | src-dst-mac means the Switch distributes traffic based on a combination of the packet's source<br>and destination MAC addresses.                                                                             |
|              | src-ip means the Switch distributes traffic based on the packet's source IP address.                                                                                                    |
|              | dst-ip means the Switch distributes traffic based on the packet's destination IP address.                                                                                                    |
|              | src-dst-ip means the Switch distributes traffic based on a combination of the packet's source<br>and destination IP addresses.                                                                               |
|              | Note: To find the number of link aggregation algorithm types that can link up at the<br>same time, see Algorithm Types Limitation on page 197.                                                               |
| Status       | This field displays how these ports were added to the trunk group. It displays:                                                                                                    |
|              | <b>Static</b> – if the ports are configured as static members of a trunk group.<br>$\bullet$<br>$LACP$ - if the ports are configured to join a trunk group through $LACP$ .                                  |

Table 85 PORT > Link Aggregation > Link Aggregation Status (continued)

## <span id="page-198-0"></span>**32.3 Link Aggregation Setting**

Click **PORT** > **Link Aggregation** > **Link Aggregation Setting** to display the screen shown next. See [Section](#page-195-1)  [32.1 on page 196](#page-195-1) for more information on link aggregation.

| ◡                              | ◡<br>$\tilde{\phantom{a}}$      | $\check{ }$                              | ֊                       |  |
|--------------------------------|---------------------------------|------------------------------------------|-------------------------|--|
| <b>Link Aggregation Status</b> | <b>Link Aggregation Setting</b> |                                          | <b>Link Aggregation</b> |  |
|                                |                                 |                                          |                         |  |
| <b>Group ID</b>                | <b>Active</b>                   |                                          | Criteria                |  |
| TI                             | ☑                               |                                          | $src$ -dst-mac $\sim$   |  |
| T <sub>2</sub>                 | □                               |                                          | src-dst-mac $\sim$      |  |
| T <sub>3</sub>                 | п                               |                                          | src-dst-mac $\backsim$  |  |
| T <sub>4</sub>                 | □                               |                                          | src-dst-mac $\backsim$  |  |
| T <sub>5</sub>                 | ш                               |                                          | src-dst-mac $\sim$      |  |
| T6                             | ш                               |                                          | src-dst-mac $\backsim$  |  |
| T7                             |                                 |                                          | src-dst-mac $\vee$      |  |
|                                |                                 |                                          |                         |  |
|                                |                                 |                                          |                         |  |
| $R = -1$                       |                                 | $\mathcal{L}$ and a set of $\mathcal{L}$ |                         |  |
|                                |                                 |                                          |                         |  |

**Figure 132** PORT > Link Aggregation > Link Aggregation Setting

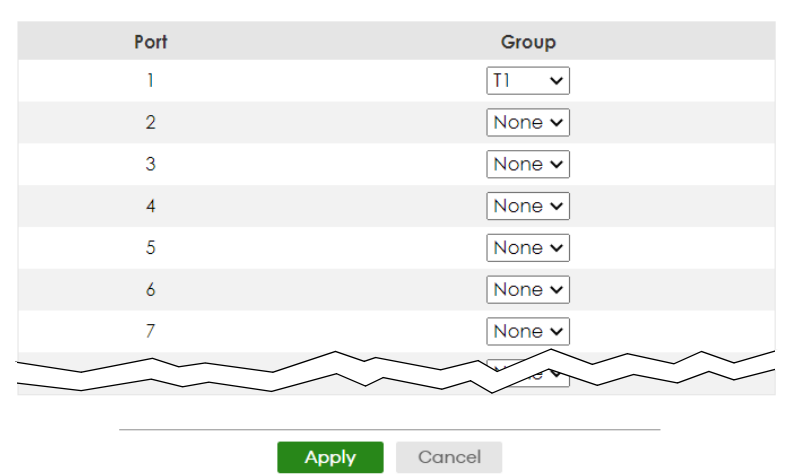

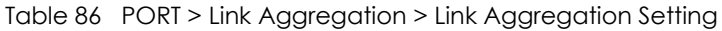

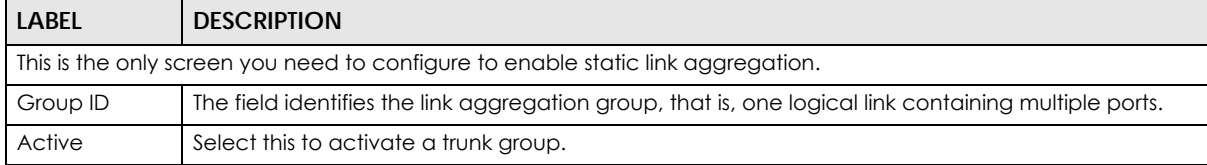

| <b>LABEL</b> | <b>DESCRIPTION</b>                                                                                                    |
|--------------|----------------------------------------------------------------------------------------------------|
| Criteria     | Select the outgoing traffic distribution type. Packets from the same source and/or to the same<br>destination are sent over the same link within the trunk. By default, the Switch uses the src-dst-mac<br>distribution type. If the Switch is behind a router, the packet's destination or source MAC address<br>will be changed. In this case, set the Switch to distribute traffic based on its IP address to make<br>sure port trunking can work properly. |
|              | Select src-mac to distribute traffic based on the packet's source MAC address.                                                                                                    |
|              | Select dst-mac to distribute traffic based on the packet's destination MAC address.                                                                                                    |
|              | Select src-dst-mac to distribute traffic based on a combination of the packet's source and<br>destination MAC addresses.                                                                                                    |
|              | Select src-ip to distribute traffic based on the packet's source IP address.                                                                                                    |
|              | Select dst-ip to distribute traffic based on the packet's destination IP address.                                                                                                    |
|              | Select src-dst-ip to distribute traffic based on a combination of the packet's source and<br>destination IP addresses.                                                                                                    |
| Port         | This field displays the port number.                                                                                                    |
| Group        | Select the trunk group to which a port belongs.                                                                                                    |
|              | Note: When you enable the port security feature on the Switch and configure port<br>security settings for a port, you cannot include the port in an active trunk group.                                                                                                    |
| Apply        | Click Apply to save your changes to the Switch's run-time memory. The Switch loses these<br>changes if it is turned off or loses power, so use the Save link on the top navigation panel to save<br>your changes to the non-volatile memory when you are done configuring.                                                                                                    |
| Cancel       | Click <b>Cancel</b> to begin configuring this screen afresh.                                                                                                    |

Table 86 PORT > Link Aggregation > Link Aggregation Setting (continued)

## <span id="page-200-0"></span>**32.4 Link Aggregation Control Protocol**

Click **PORT** > **Link Aggregation** > **Link Aggregation Control Protocol** to display the screen shown next. See [Dynamic Link Aggregation on page 196](#page-195-2) for more information on dynamic link aggregation.

Note: Do NOT configure this screen unless you want to enable dynamic link aggregation.

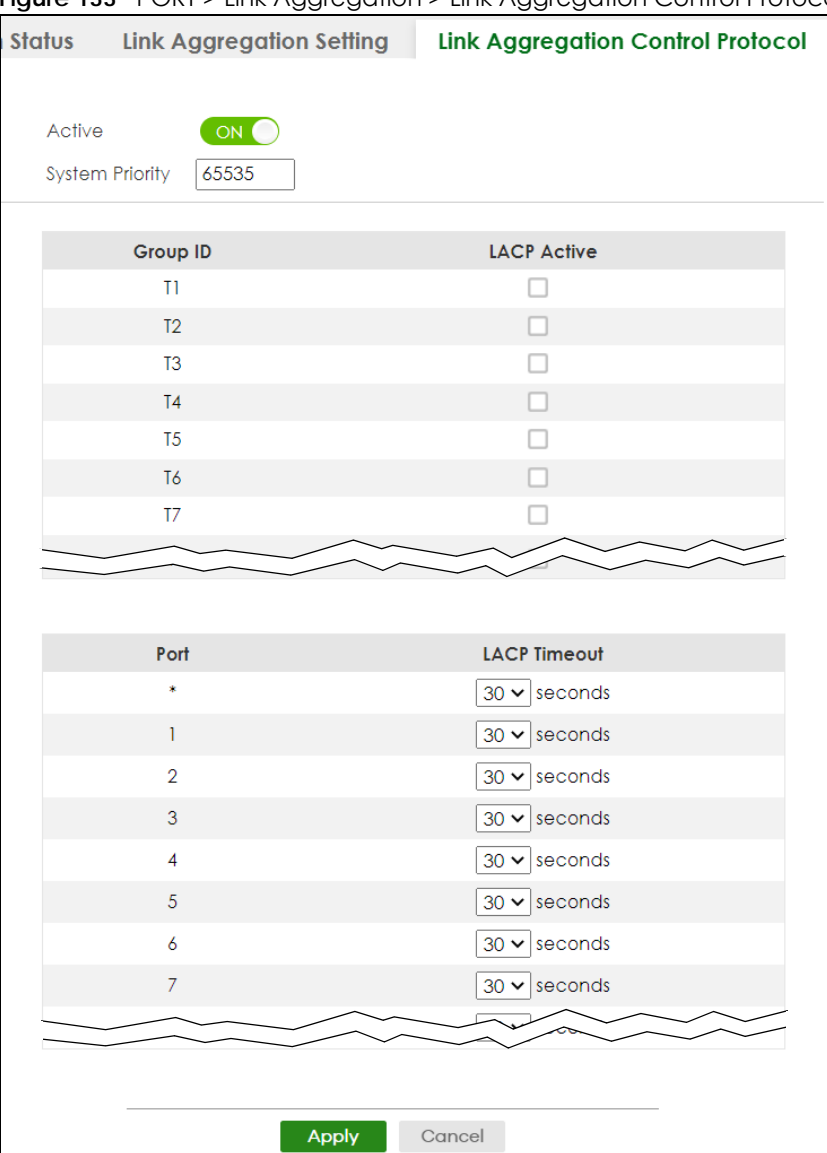

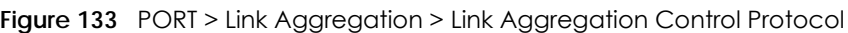

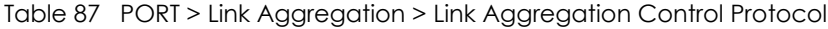

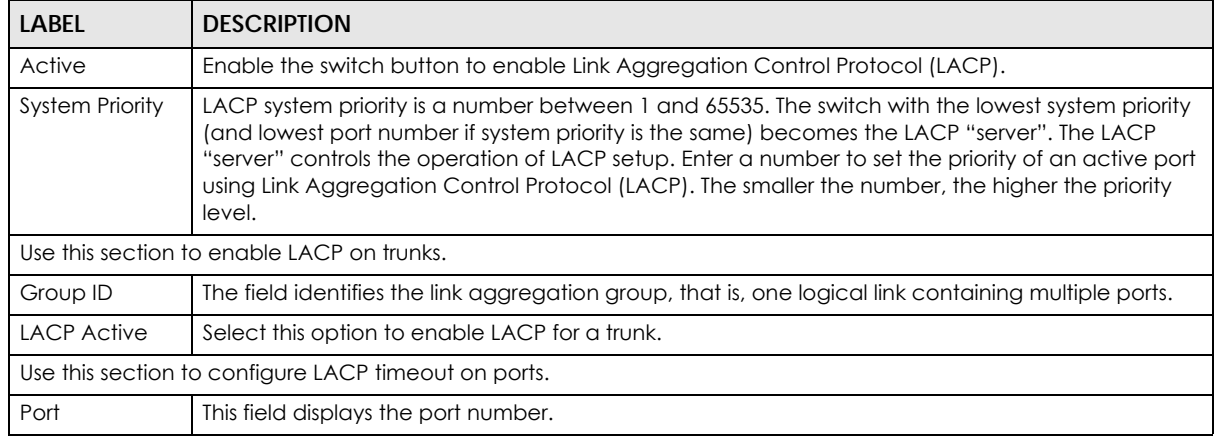

GS2220 Series User's Guide

| LABEL               | <b>DESCRIPTION</b>                                                                                                    |
|---------------------|----------------------------------------------------------------------------------------------------|
|                     | Settings in this row apply to all ports.                                                                                                    |
|                     | Use this row only if you want to make some settings the same for all ports. Use this row first to set<br>the common settings and then make adjustments on a port-by-port basis.                                                                                                    |
|                     | Note: Changes in this row are copied to all the ports as soon as you make them.                                                                                                    |
| <b>LACP Timeout</b> | Timeout is the time interval between the individual port exchanges of LACP packets in order to<br>check that the peer port in the trunk group is still up. If a port does not respond after three tries,<br>then it is deemed to be "down" and is removed from the trunk. Set a short timeout (1 second) for<br>busy trunked links to ensure that disabled ports are removed from the trunk group as soon as<br>possible. |
|                     | Select either 1 second or 30 seconds.                                                                                                    |
| Apply               | Click Apply to save your changes to the Switch's run-time memory. The Switch loses these<br>changes if it is turned off or loses power, so use the <b>Save</b> link on the top navigation panel to save<br>your changes to the non-volatile memory when you are done configuring.                                                                                                    |
| Cancel              | Click <b>Cancel</b> to begin configuring this screen afresh.                                                                                                    |

Table 87 PORT > Link Aggregation > Link Aggregation Control Protocol (continued)

## **32.5 Technical Reference**

This section provides technical background information on the topics discussed in this chapter.

### <span id="page-202-0"></span>**32.5.1 Static Trunking Example**

This example shows you how to create a static port trunk group for ports 2 – 5.

**1 Make your physical connections** – make sure that the ports that you want to belong to the trunk group are connected to the same destination. The following figure shows ports 2 – 5 on switch **A** connected to switch **B**.

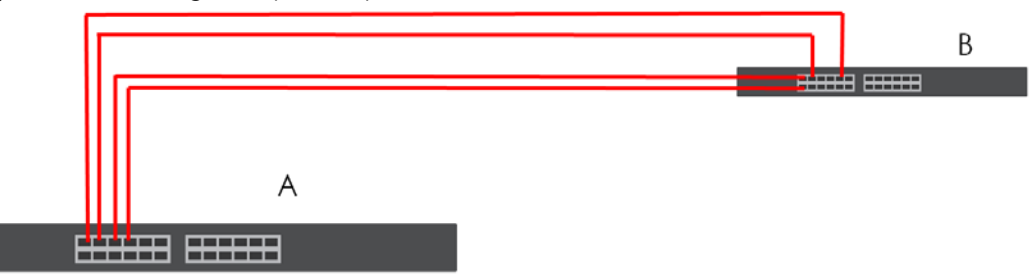

**Figure 134** Trunking Example – Physical Connections

**2 Configure static trunking** – Click **PORT** > **Link Aggregation** > **Link Aggregation Setting**. In this screen activate trunk group **T1**, select the traffic distribution algorithm used by this group and select the ports that should belong to this group as shown in the figure below. Click **Apply** when you are done.

| <b>Link Aggregation Status</b> | <b>Link Aggregation Setting</b><br><b>Link Aggregat</b> |                      |                             |
|--------------------------------|---------------------------------------------------------|----------------------|-----------------------------|
| <b>Group ID</b>                | Active                                                  |                      | Criteria                    |
| T1                             | ⊻                                                       |                      | src-dst-mac v               |
| T <sub>2</sub>                 |                                                         |                      | $src-dst$ -mac $\sim$       |
| T <sub>3</sub>                 |                                                         |                      | $src$ -dst-mac $\checkmark$ |
| T <sub>4</sub>                 |                                                         |                      | $src-dst$ -mac $\sim$       |
| T <sub>5</sub>                 |                                                         |                      | src-dst-mac $\backsim$      |
| T6                             |                                                         |                      | $src-dst-mac \times$        |
| T <sub>7</sub>                 |                                                         |                      | src-dst-mac $\backsim$      |
|                                |                                                         |                      |                             |
|                                |                                                         |                      |                             |
|                                |                                                         |                      |                             |
| Port                           |                                                         |                      |                             |
| 1                              |                                                         | Group<br>None $\vee$ |                             |
| $\overline{2}$                 |                                                         | T1<br>$\checkmark$   |                             |
| 3                              |                                                         | T1<br>$\checkmark$   |                             |
| $\overline{\mathbf{4}}$        |                                                         | T1<br>$\checkmark$   |                             |
| 5                              |                                                         | T1<br>$\checkmark$   |                             |
| 6                              |                                                         | None v               |                             |
| 7                              |                                                         | None $\vee$          |                             |
|                                |                                                         |                      |                             |
|                                |                                                         |                      |                             |
|                                | Apply<br>Cancel                                         |                      |                             |

**Figure 135** Trunking Example – Configuration Screen

Your trunk group 1 (T1) configuration is now complete.

# <span id="page-204-0"></span>**CHAPTER 33 Link Layer Discovery Protocol (LLDP)**

## **33.1 LLDP Overview**

The LLDP (Link Layer Discovery Protocol) is a layer 2 protocol. It allows a network device to advertise its identity and capabilities on the local network. It also allows the device to maintain and store information from adjacent devices which are directly connected to the network device. This helps an administrator discover network changes and perform necessary network reconfiguration and management. The device information is encapsulated in the LLDPDUs (LLDP data units) in the form of TLV (Type, Length, Value). Device information carried in the received LLDPDUs is stored in the standard MIB.

The Switch supports these basic management TLVs.

- End of LLDPDU (mandatory)
- Chassis ID (mandatory)
- Port ID (mandatory)
- Time to Live (mandatory)
- Port Description (optional)
- System Name (optional)
- System Description (optional)
- System Capabilities (optional)
- Management Address (optional)

The Switch also supports the IEEE 802.1 and IEEE 802.3 organizationally-specific TLVs.

IEEE 802.1 specific TLVs:

- Port VLAN ID TLV (optional)
- Port and Protocol VLAN ID TLV (optional)

IEEE 802.3 specific TLVs:

- MAC/PHY Configuration/Status TLV (optional)
- Power via MDI TLV (optional, For PoE models only)
- Link Aggregation TLV (optional)
- Maximum Frame Size TLV (optional)

The optional TLVs are inserted between the Time To Live TLV and the End of LLDPDU TLV.

The next figure demonstrates that the network devices Switches and Routers (S and R) transmit and receive device information through LLDPDU and the network manager can query the information using Simple Network Management Protocol (SNMP).

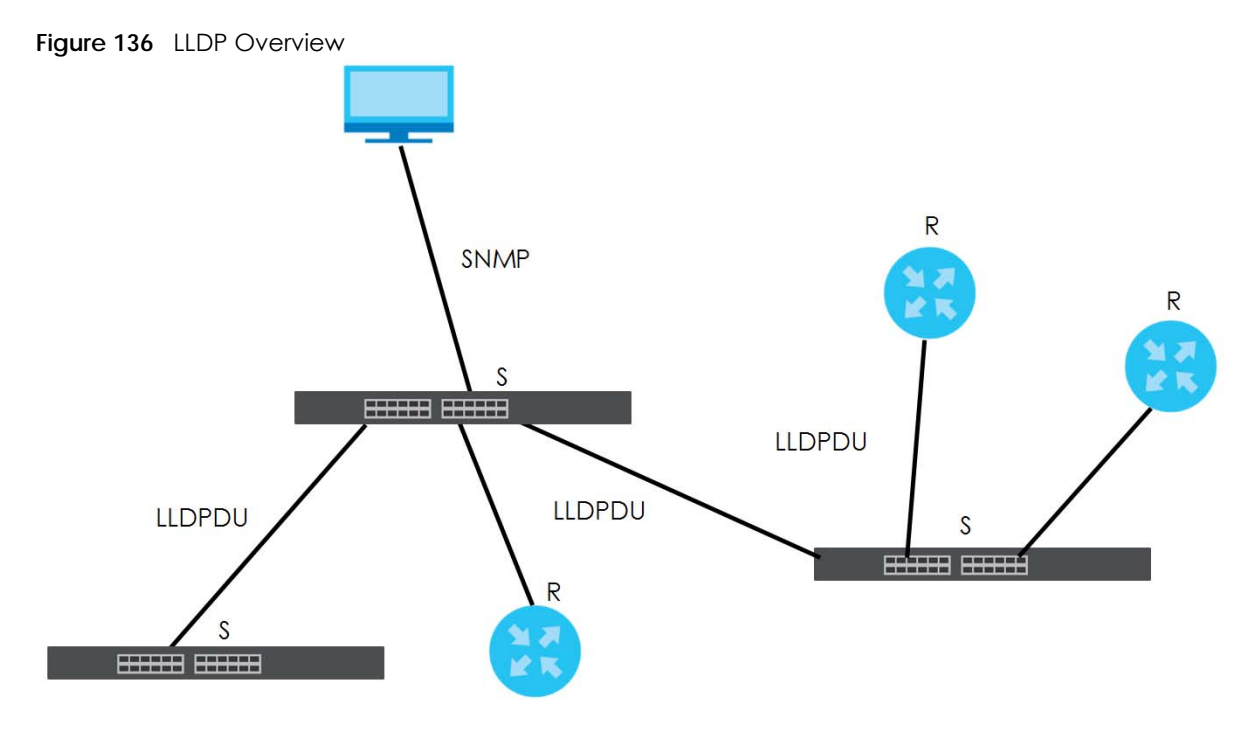

## **33.2 LLDP-MED Overview**

LLDP-MED (Link Layer Discovery Protocol for Media Endpoint Devices) is an extension to the standard LLDP developed by the Telecommunications Industry Association (TIA) TR-41.4 subcommittee which defines the enhanced discovery capabilities, such as VoIP applications, to enable network administrators manage their network topology application more efficiently. Unlike the traditional LLDP, which has some limitations when handling multiple application devices, the LLDP-MED offers display of accurate physical topology, interoperability of devices, and easy trouble shooting for mis-configured IP addresses. There are three classes of endpoint devices that the LLDP-MED supports:

Class I: IP Communications Controllers or other communication related servers

Class II: Voice Gateways, Conference Bridges or Media Servers

Class III: IP-Phones, PC-based Softphones, End user Communication Appliances supporting IP Media

The following figure shows that with the LLDP-MED, network connectivity devices (NCD) like Switches and Routers will transmit LLDP TLV to endpoint device (ED) like IP Phone first (1), to get its device type and capabilities information, then it will receive that information in LLDP-MED TLV back from endpoint devices (2), after that the network connectivity devices will transmit LLDP-MED TLV (3) to provision the endpoint device to such that the endpoint device's network policy and location identification information is updated. Since LLDPDU updates status and configuration information periodically, network managers may check the result of provision through remote status. The remote status is updated by receiving LLDP-MED TLVs from endpoint devices.

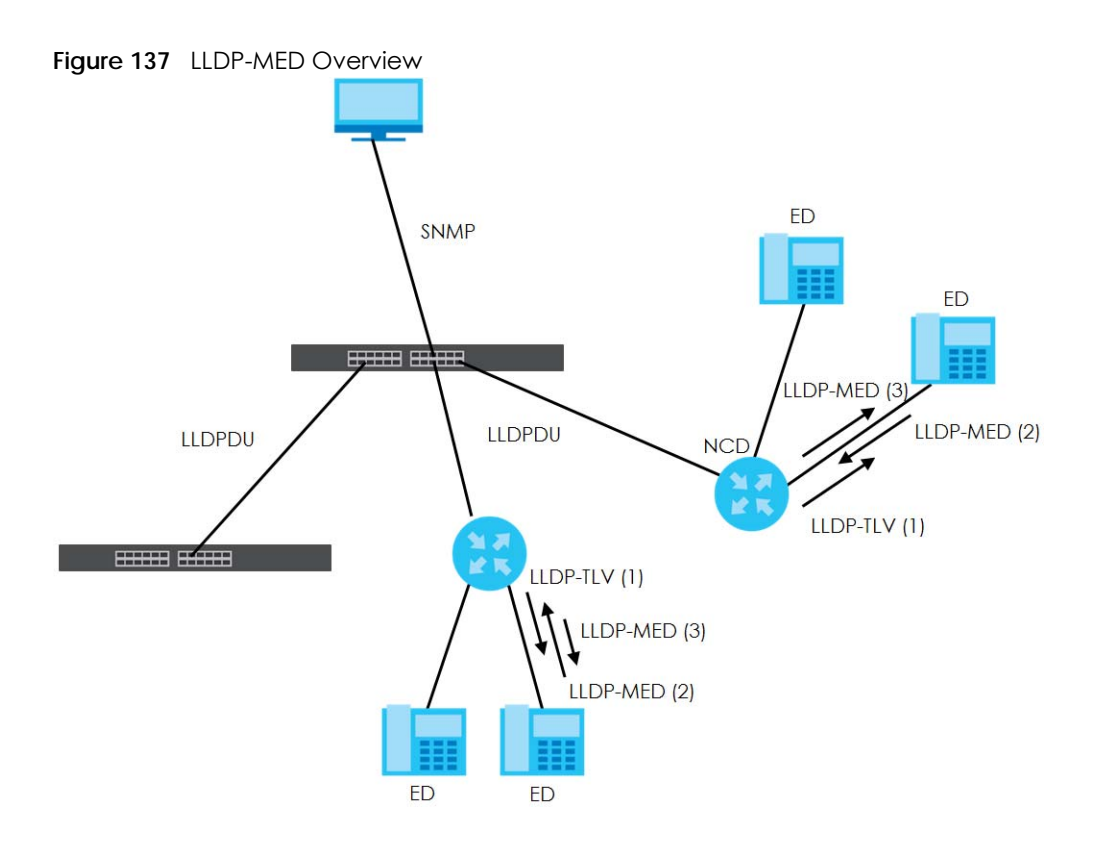

### **33.2.1 What You Can Do – LLDP**

- Use the **LLDP Local Status** screen [\(Section 33.3 on page 207](#page-206-0)) to view the Switch's LLDP information.
- Use the **LLDP Remote Status** screen [\(Section 33.4 on page 212](#page-211-0)) to view LLDP information from the neighboring devices.
- Use the **LLDP Setup** screen [\(Section 33.5 on page 218](#page-217-0)) to configure LLDP on the Switch.
- Use the **Basic TLV Setting** screen [\(Section 33.6 on page 220](#page-219-0)) to configure basic TLV settings on each port.
- Use the **Org-specific TLV Setting** screen [\(Section 33.7 on page 221](#page-220-0)) to configure organization-specific TLV settings on each port.

### **33.2.2 What You Can Do – LLDP MED**

- Use the **LLDP-MED Setup** screen ([Section 33.8 on page 222](#page-221-0)) to configure LLDP-MED (Link Layer Discovery Protocol for Media Endpoint Devices) parameters.
- Use the **LLDP-MED Network Policy** screen [\(Section 33.9 on page 223](#page-222-0)) to configure LLDP-MED (Link Layer Discovery Protocol for Media Endpoint Devices) network policy parameters.
- Use the **LLDP-MED Location** screen ([Section 33.10 on page 225\)](#page-224-0) to configure LLDP-MED (Link Layer Discovery Protocol for Media Endpoint Devices) location parameters.

## <span id="page-206-0"></span>**33.3 LLDP Local Status**

This screen displays a summary of LLDP status on this Switch. Click **PORT** > **LLDP** > **LLDP** > **LLDP Local Status** to display the screen as shown next.

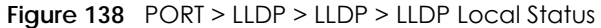

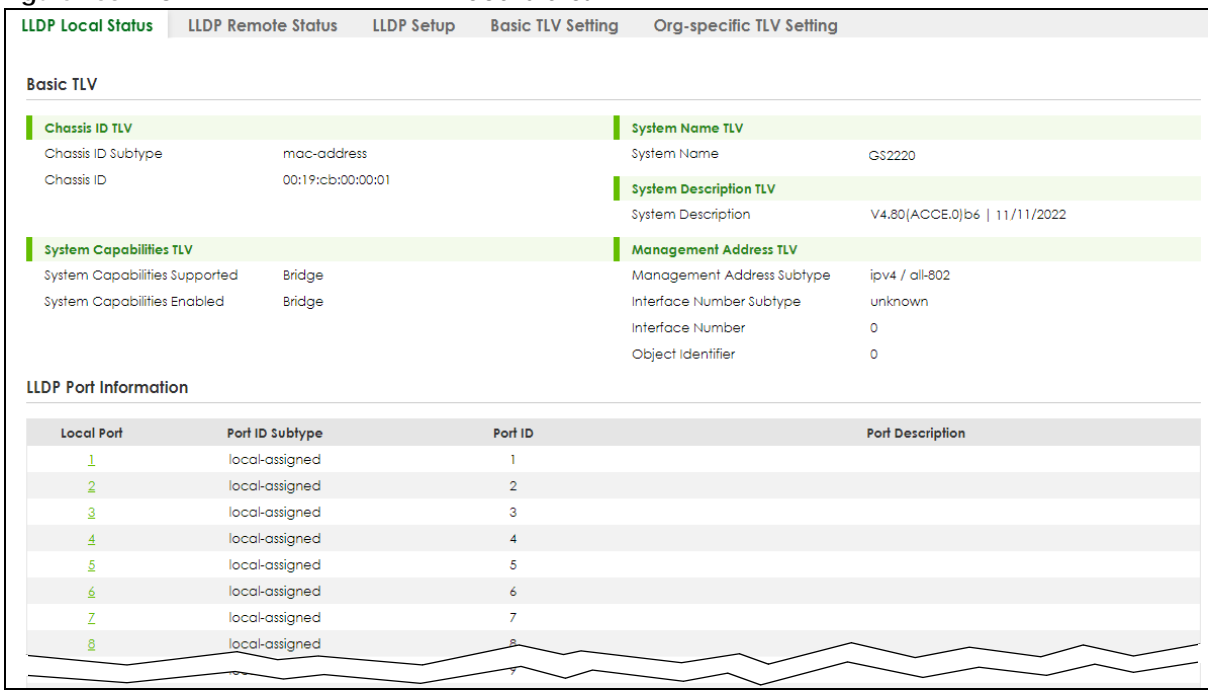

Table 88 PORT > LLDP > LLDP > LLDP Local Status

| <b>LABEL</b>                              | <b>DESCRIPTION</b>                                                                                                    |
|-------------------------------------------|----------------------------------------------------------------------------------------------------|
| <b>Basic TLV</b>                          |                                                                                                    |
| Chassis ID TLV                            | This displays the chassis ID of the local Switch, that is the Switch you are configuring. The<br>chassis ID is identified by the chassis ID subtype.                                                                                                    |
|                                           | <b>Chassis ID Subtype</b> – This displays how the chassis of the Switch is identified.<br>$\bullet$<br><b>Chassis ID</b> – This displays the chassis ID of the local Switch.<br>٠                                                                                                    |
| <b>System Name</b><br>TLV                 | System Name - This shows the host name of the Switch.                                                                                                    |
| System<br>Description TLV                 | System Description - This shows the firmware version of the Switch.                                                                                                    |
| System<br>Capabilities TLV                | This shows the System Capabilities enabled and supported on the local Switch.                                                                                                    |
|                                           | System Capabilities Supported - Bridge<br>٠                                                                                                    |
|                                           | System Capabilities Enabled - Bridge                                                                                                    |
| Management<br>Address TLV                 | The Management Address TLV identifies an address associated with the local LLDP agent<br>that may be used to reach higher layer entities to assist discovery by network management.<br>The TLV may also include the system interface number and an object identifier (OID) that are<br>associated with this management address. |
|                                           | This field displays the Management Address settings on the specified ports.                                                                                                    |
|                                           | Management Address Subtype – ipv4 or all-802<br>٠                                                                                                    |
|                                           | Interface Number Subtype - unknown<br>٠                                                                                                    |
|                                           | Interface Number - 0 (not supported)<br>$\bullet$                                                                                                    |
|                                           | Object Identifier $-0$ (not supported)                                                                                                    |
| LLDP Port Information                     |                                                                                                    |
|                                           |                                                                                                    |
| This displays the local port information. |                                                                                                    |

| <b>LABEL</b>     | <b>DESCRIPTION</b>                                                                                                    |
|------------------|----------------------------------------------------------------------------------------------------|
| Local Port       | This displays the number of the Switch port which receives the LLDPDU from the remote<br>device. Click a port number to view the detailed LLDP status on this port in the LLDP Local<br>Port Status Detail screen. |
| Port ID Subtype  | This indicates how the port ID field is identified.                                                                                                    |
| Port ID          | This is an alpha-numeric string that contains the specific identifier for the port from which this<br>LLDPDU was transmitted.                                                                                      |
| Port Description | This shows the port description that the Switch will advertise from this port.                                                                                                    |

Table 88 PORT > LLDP > LLDP > LLDP Local Status (continued)

### **33.3.1 LLDP Local Port Status Detail**

This screen displays detailed LLDP status for each port on this Switch. Click **PORT** > **LLDP** > **LLDP** > **LLDP Local Status** and then, click a port number, for example 1 in the local port column to display the screen as shown next.

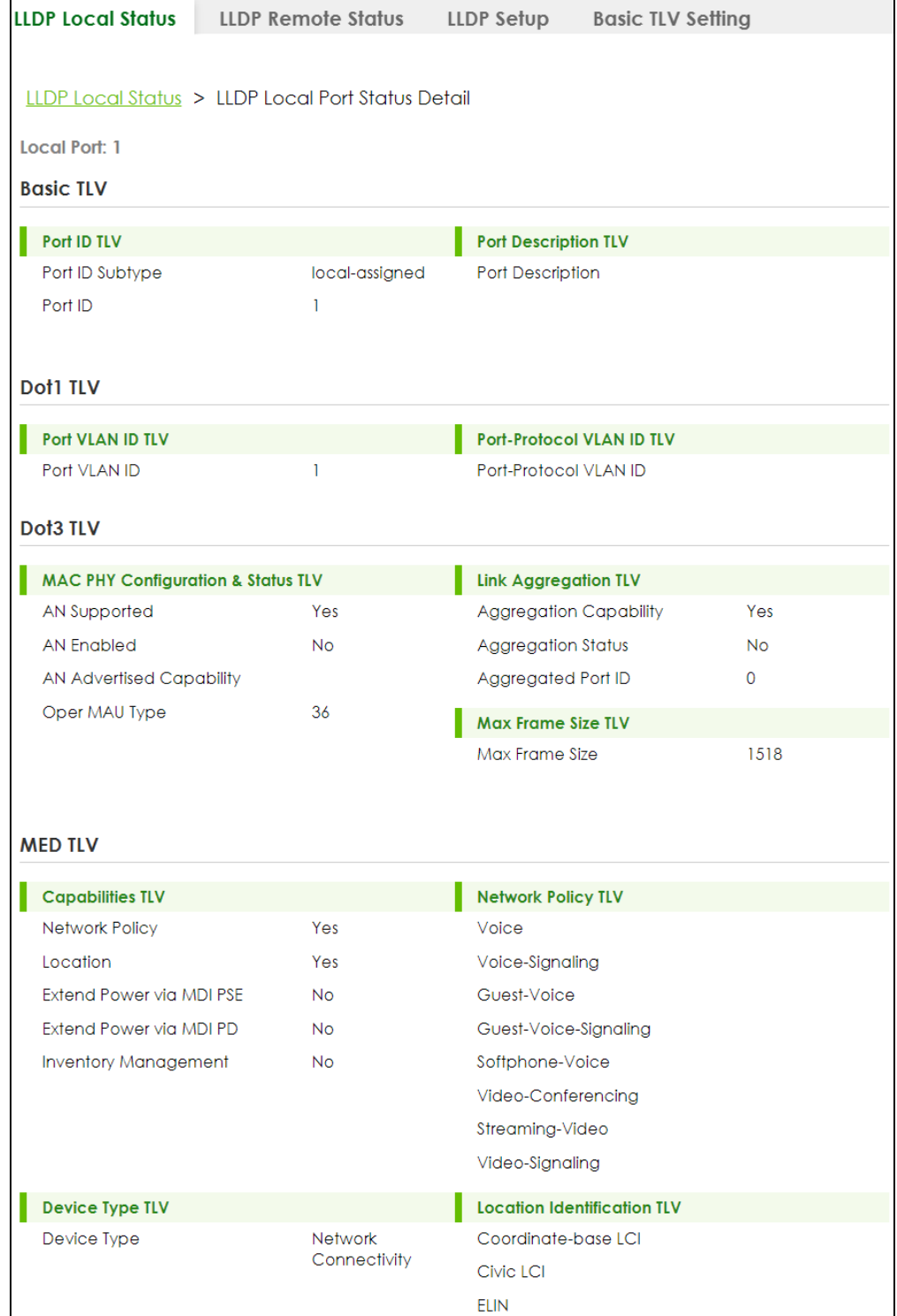

#### **Figure 139** PORT > LLDP > LLDP > LLDP Local Status > LLDP Local Port Status Detail

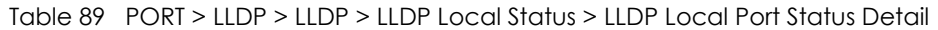

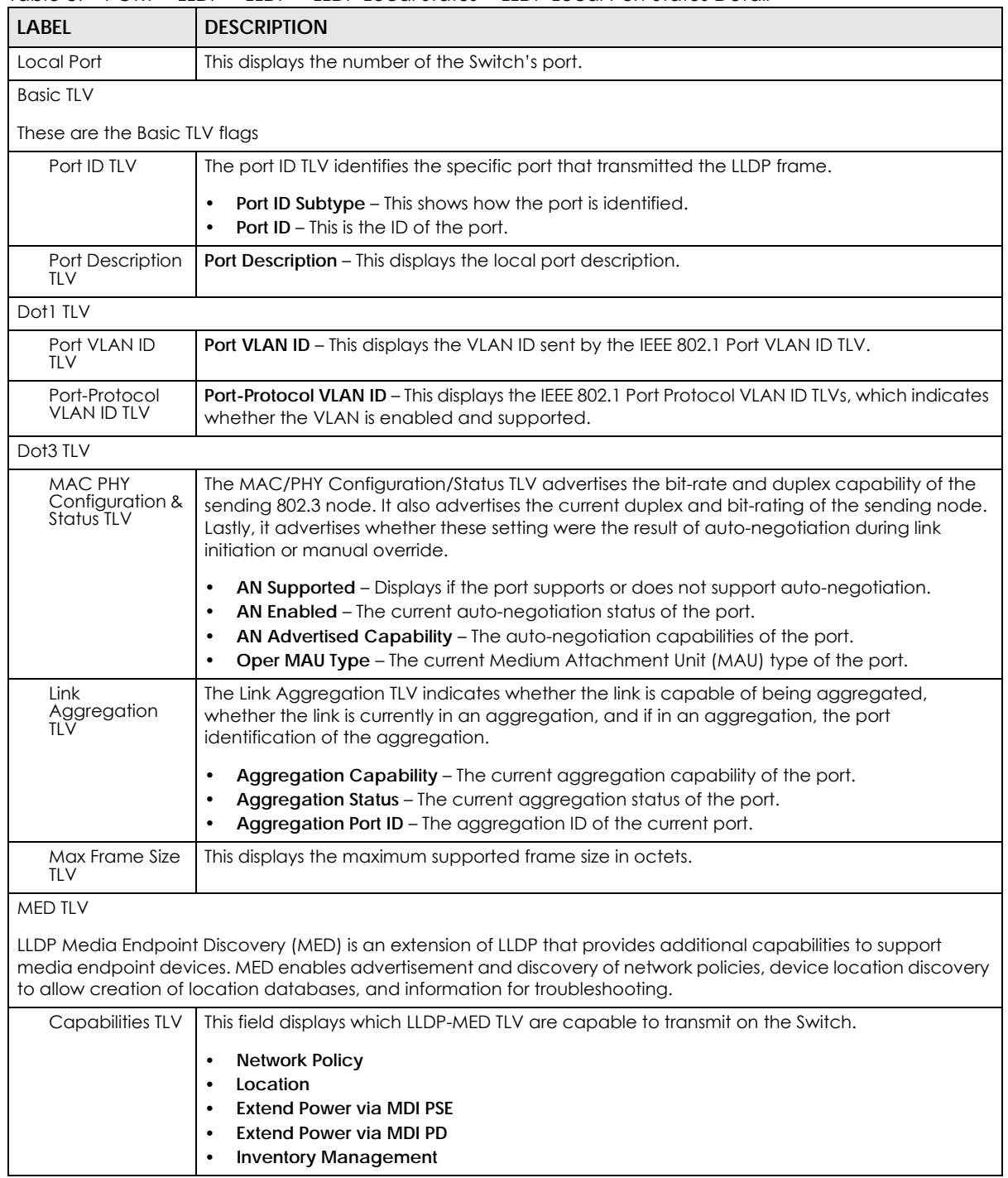

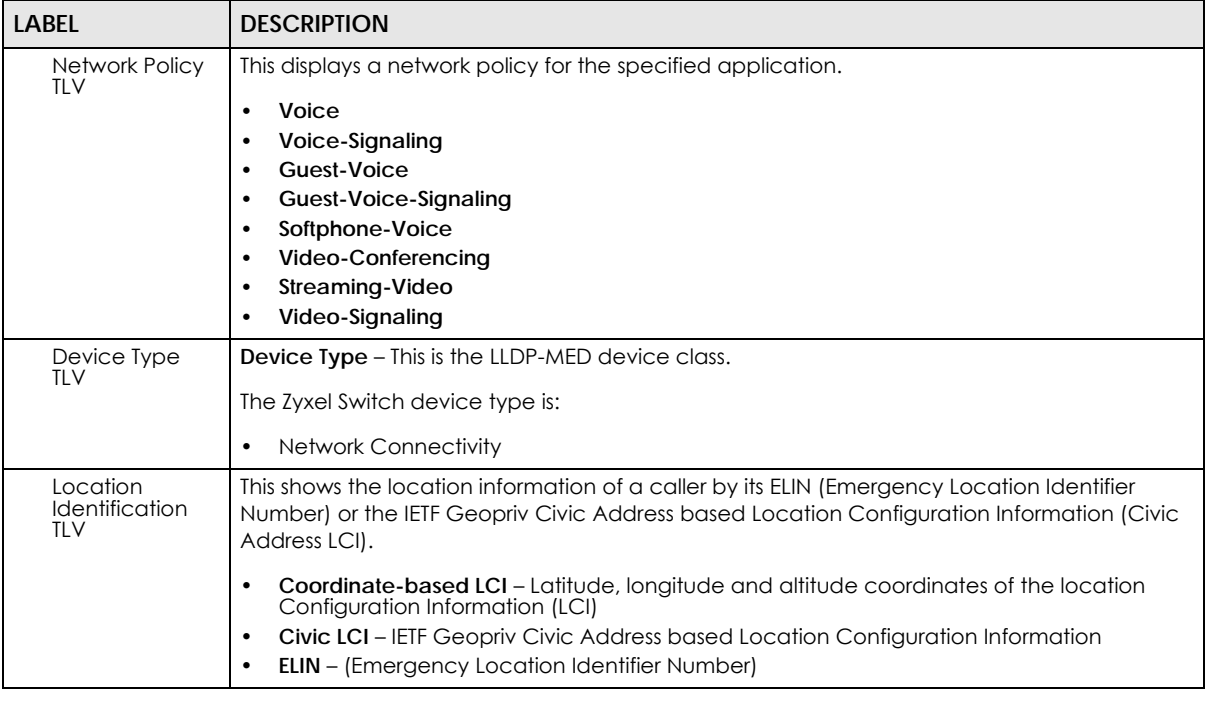

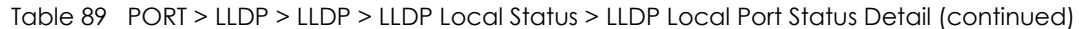

## <span id="page-211-0"></span>**33.4 LLDP Remote Status**

This screen displays a summary of LLDP status for each LLDP connection to a neighboring Switch. Click **PORT** > **LLDP** > **LLDP** > **LLDP Remote Status** to display the screen as shown next.

**Figure 140** PORT > LLDP > LLDP > LLDP Remote Status

|       | <b>LLDP Local Status</b> | <b>LLDP Remote Status</b> | LLDP Setup        | <b>Basic TLV Setting</b> |                    | <b>Org-specific TLV Setting</b> |
|-------|--------------------------|---------------------------|-------------------|--------------------------|--------------------|---------------------------------|
|       |                          |                           |                   |                          |                    |                                 |
| Index | <b>Local Port</b>        | <b>Chassis ID</b>         | Port ID           | <b>Port Description</b>  | <b>System Name</b> | Management<br><b>Address</b>    |
|       | 18                       | c0:3f:c0:3f:c0:3f         | c0:3f:c0:3f:c0:3f |                          |                    |                                 |
|       | 26                       | e4: e4: e4: e4: e4: e4    | 37                |                          | 12A3 84            | e4:e4:e4:e4:e4:e4               |

The following table describes the labels in this screen.

| <b>LABEL</b> | <b>DESCRIPTION</b>                                                                                                    |  |
|--------------|----------------------------------------------------------------------------------------------------|--|
| Index        | The index number shows the number of remote devices that are connected to the Switch.<br>Click on an index number to view the detailed LLDP status for this remote device in the LLDP<br>Remote Port Status Detail screen. |  |
| Local Port   | This is the number of the Switch's port that received LLDPDU from the remote device.                                                                                                    |  |
| Chassis ID   | This displays the chassis ID of the remote device associated with the transmitting LLDP agent.<br>The chassis ID is identified by the chassis ID subtype. For example, the MAC address of the<br>remote device.            |  |
| Port ID      | This is an alpha-numeric string that contains the specific identifier for the port from which this<br>LLDPDU was transmitted. The port ID is identified by the port ID subtype.                                            |  |

Table 90 PORT > LLDP > LLDP > LLDP Remote Status

GS2220 Series User's Guide

| <b>LABEL</b>          | <b>DESCRIPTION</b>                                                                                       |  |
|-----------------------|----------------------------------------------------------------------------------------------------|--|
| Port Description      | This displays a description for the port from which this LLDPDU was transmitted.                         |  |
| System Name           | This displays the system name of the remote device.                                                      |  |
| Management<br>Address | This displays the management address of the remote device. It could be the MAC address or<br>IP address. |  |

Table 90 PORT > LLDP > LLDP > LLDP Remote Status (continued)

### **33.4.1 LLDP Remote Port Status Detail**

This screen displays detailed LLDP status of the remote device connected to the Switch. Click **PORT** > **LLDP** > **LLDP** > **LLDP Remote Status** and then click an index number, for example 1, in the **Index** column in the **LLDP Remote Status** screen to display the screen as shown next.

**Figure 141** PORT > LLDP > LLDP > LLDP Remote Status > LLDP Remote Port Status Detail (Basic TLV)

| <b>LLDP Local Status</b>                            | <b>LLDP Remote Status</b> | LLDP Setup  | <b>Basic TLV Setting</b>      |                                            |
|-----------------------------------------------------|---------------------------|-------------|-------------------------------|--------------------------------------------|
|                                                     |                           |             |                               |                                            |
| LLDP Remote Status > LLDP Remote Port Status Detail |                           |             |                               |                                            |
|                                                     |                           |             |                               |                                            |
| <b>Local Port: 26</b>                               |                           |             |                               |                                            |
| <b>Basic TLV</b>                                    |                           |             |                               |                                            |
| <b>Chassis ID TLV</b>                               |                           | Port ID TLV |                               |                                            |
| Chassis ID Subtype                                  | mac-address               |             | Port ID Subtype               | local-assigned                             |
| Chassis ID                                          | e4:18:e4:18:e4:18         | Port ID     |                               | 37                                         |
| <b>Time To Live TLV</b>                             |                           |             | <b>Port Description TLV</b>   |                                            |
| Time To Live                                        | 120                       |             | <b>Port Description</b>       |                                            |
| <b>System Name TLV</b>                              |                           |             | <b>System Description TLV</b> |                                            |
| <b>System Name</b>                                  | 12A3 84                   |             | <b>System Description</b>     | V4.30(AAGE.<br>2) 20200930  <br>09/30/2020 |
| <b>System Capabilities TLV</b>                      |                           |             | <b>Management Address TLV</b> |                                            |
| <b>System Capabilities Supported</b>                | bridge                    |             | Management Address Subtype    | ALL_802                                    |
| <b>System Capabilities Enabled</b>                  | bridge                    |             | <b>Management Address</b>     | e4:18:e4:18:e4:18                          |
|                                                     |                           |             | Interface Number Subtype      | unknown                                    |
|                                                     |                           |             | Interface Number              | 0                                          |
|                                                     |                           |             | Object Identifier             |                                            |

The following table describes the labels in Basic TLV part of the screen.

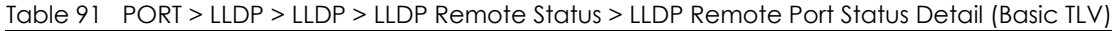

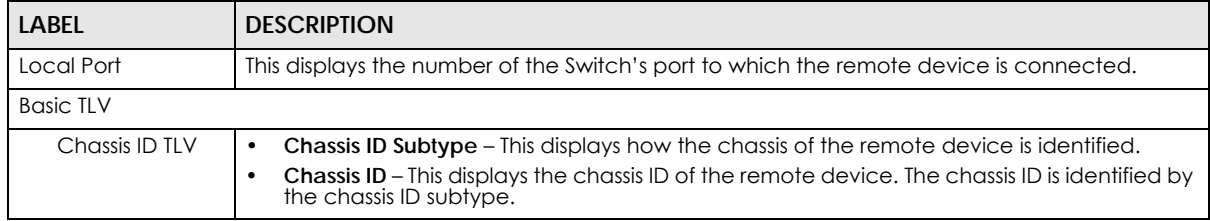

| LABEL                          | <b>DESCRIPTION</b>                                                                                                    |
|--------------------------------|----------------------------------------------------------------------------------------------------|
| Port ID TLV                    | <b>Port ID Subtype</b> – This displays how the port of the remote device is identified.<br>٠<br><b>Port ID</b> – This displays the port ID of the remote device. The port ID is identified by the port<br>$\bullet$<br>ID subtype.                                                                |
| Time To Live TLV               | Time To Live – This displays the time-to-live (TTL) multiplier of LLDP frames. The device<br>information on the neighboring devices ages out and is discarded when its corresponding<br>TTL expires. The TTL value is to multiply the TTL multiplier by the LLDP frames transmitting<br>interval. |
| Port Description<br><b>TLV</b> | <b>Port Description</b> – This displays the remote port description.                                                                                                    |
| <b>System Name</b><br>TLV      | System Name – This displays the system name of the remote device.                                                                                                    |
| System<br>Description TLV      | System Description - This displays the system description of the remote device.                                                                                                    |
| System<br>Capabilities TLV     | This displays whether the system capabilities are enabled and supported on the remote<br>device.                                                                                                    |
|                                | <b>System Capabilities Supported</b><br>٠<br><b>System Capabilities Enabled</b><br>٠                                                                                                    |
| Management                     | This displays the management address (IPv4 and IPv6) of the remote device.                                                                                                    |
| Address TLV                    | <b>Management Address Subtype</b><br>٠                                                                                                    |
|                                | <b>Management Address</b><br>$\bullet$                                                                                                    |
|                                | Interface Number Subtype<br>$\bullet$                                                                                                    |
|                                | <b>Interface Number</b><br>٠                                                                                                    |
|                                | <b>Object Identifier</b><br>٠                                                                                                    |

Table 91 PORT > LLDP > LLDP > LLDP Remote Status > LLDP Remote Port Status Detail (Basic TLV)

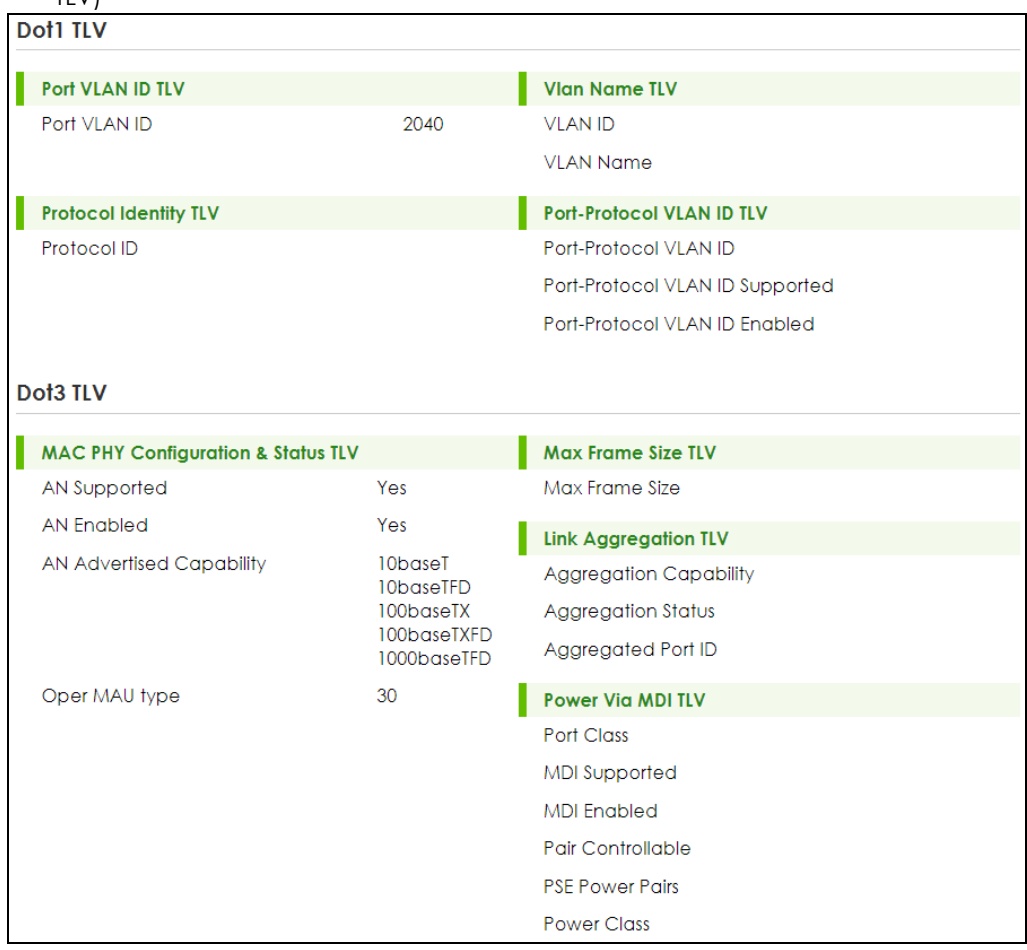

#### **Figure 142** PORT > LLDP > LLDP > LLDP Remote Status > LLDP Remote Port Status Detail (Dot1 and Dot3  $T<sub>l</sub> V$

The following table describes the labels in the Dot1 and Dot3 parts of the screen.

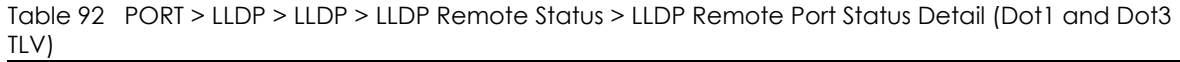

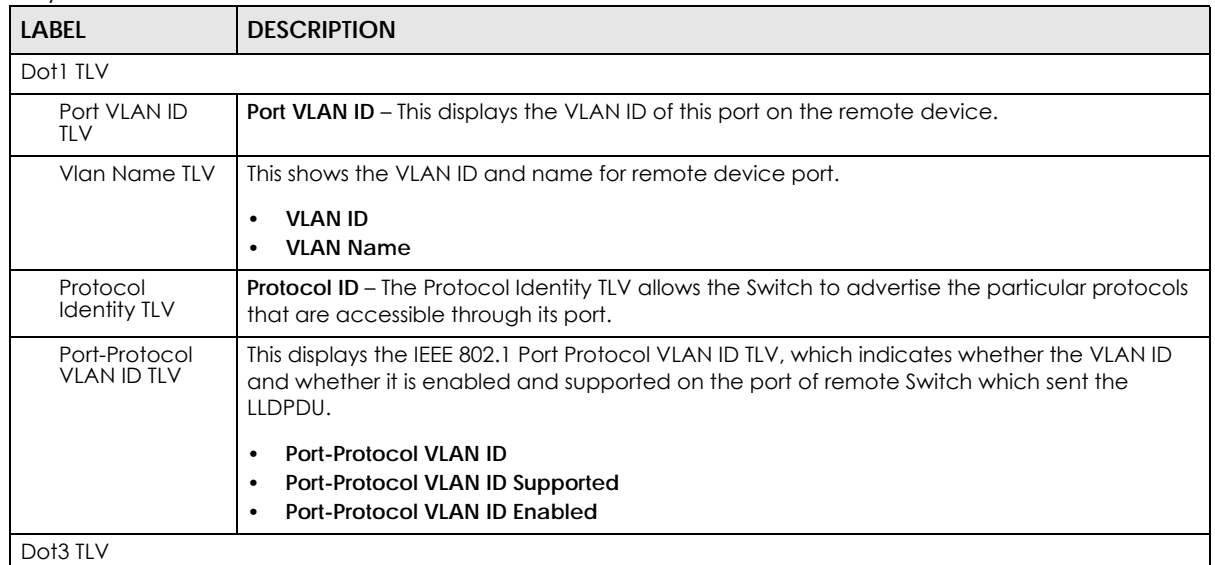

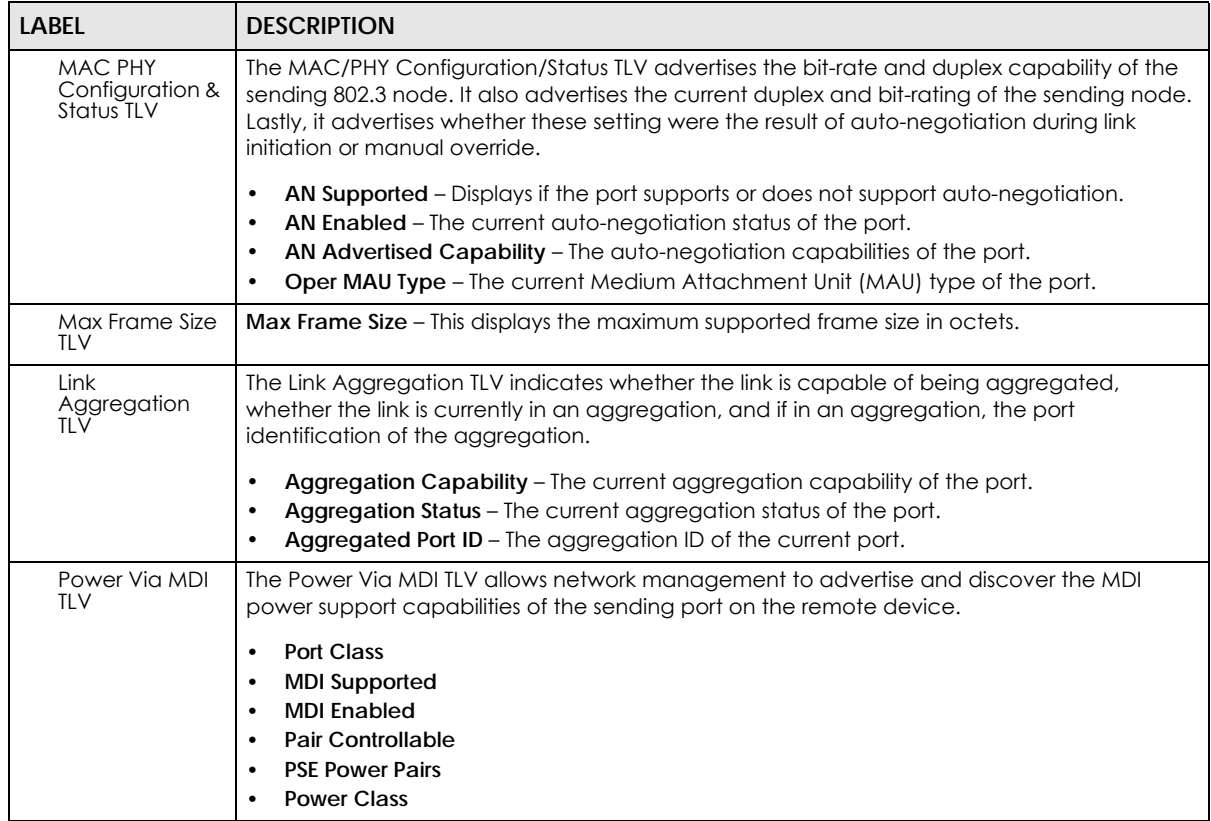

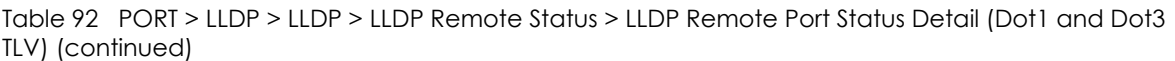
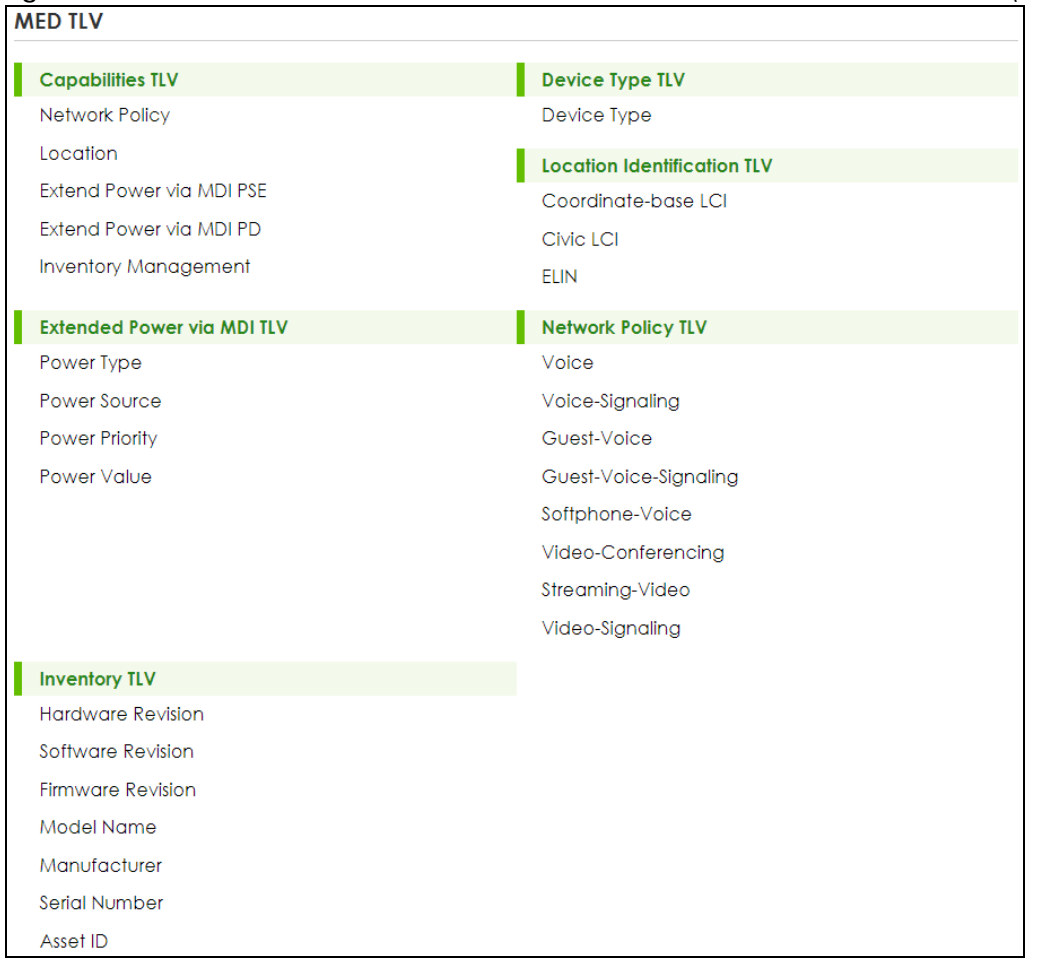

**Figure 143** PORT > LLDP > LLDP > LLDP Remote Status > LLDP Remote Port Status Detail (MED TLV)

The following table describes the labels in the MED TLV part of the screen.

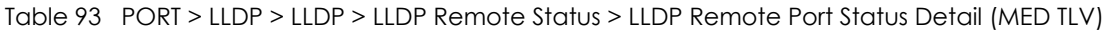

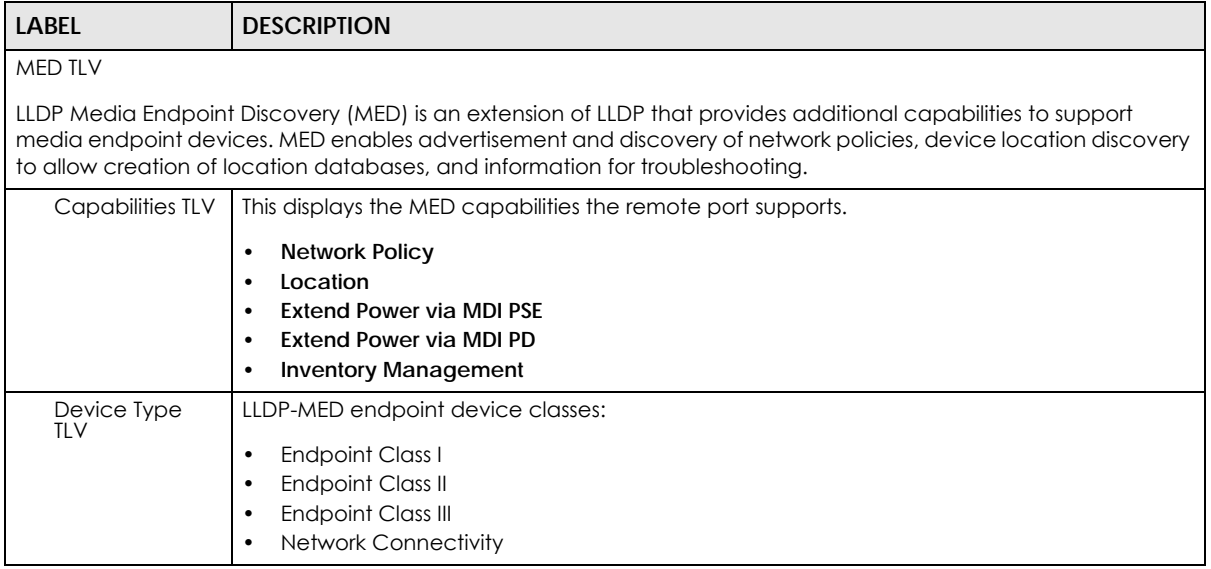

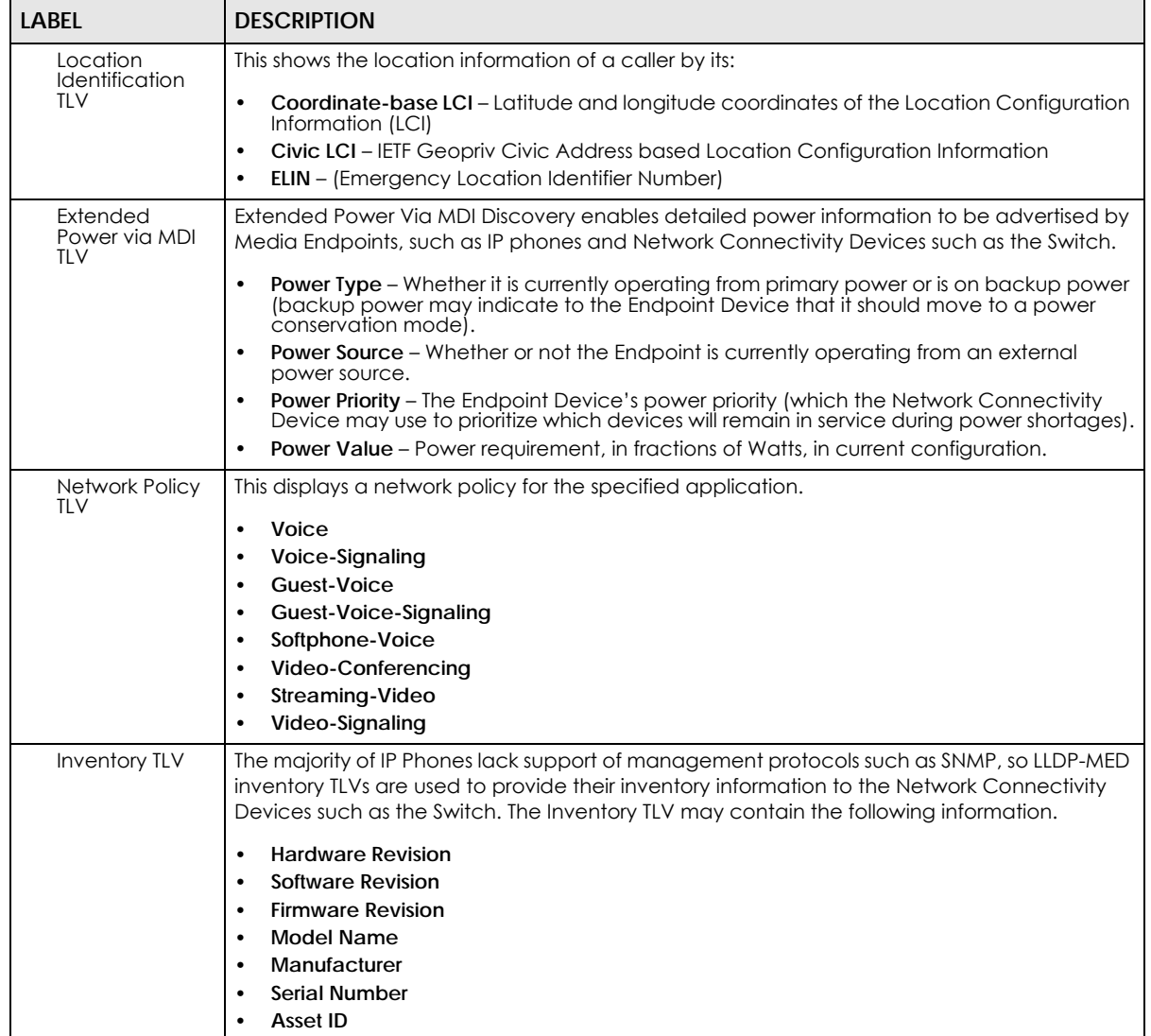

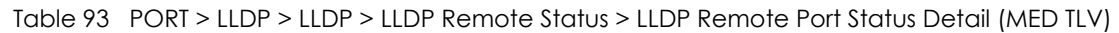

## **33.5 LLDP Setup**

Use this screen to configure global LLDP settings on the Switch. Click **PORT** > **LLDP** > **LLDP** > **LLDP Setup** to display the screen as shown next.

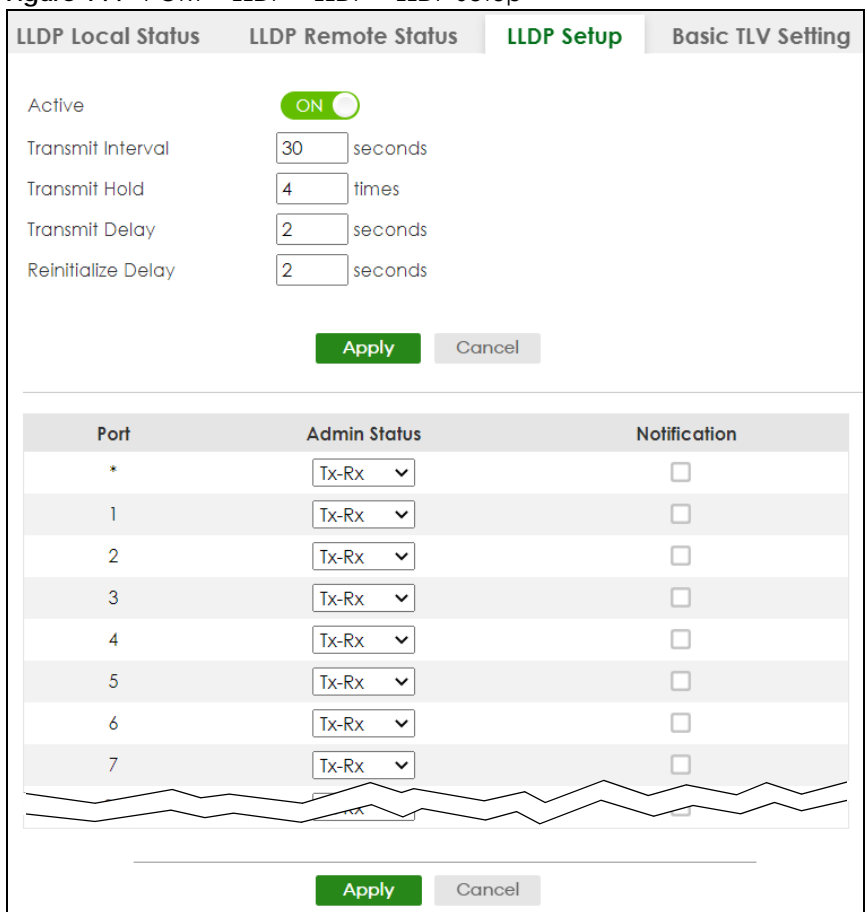

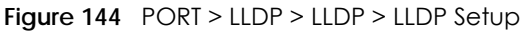

The following table describes the labels in this screen.

#### Table 94 PORT > LLDP > LLDP > LLDP Setup

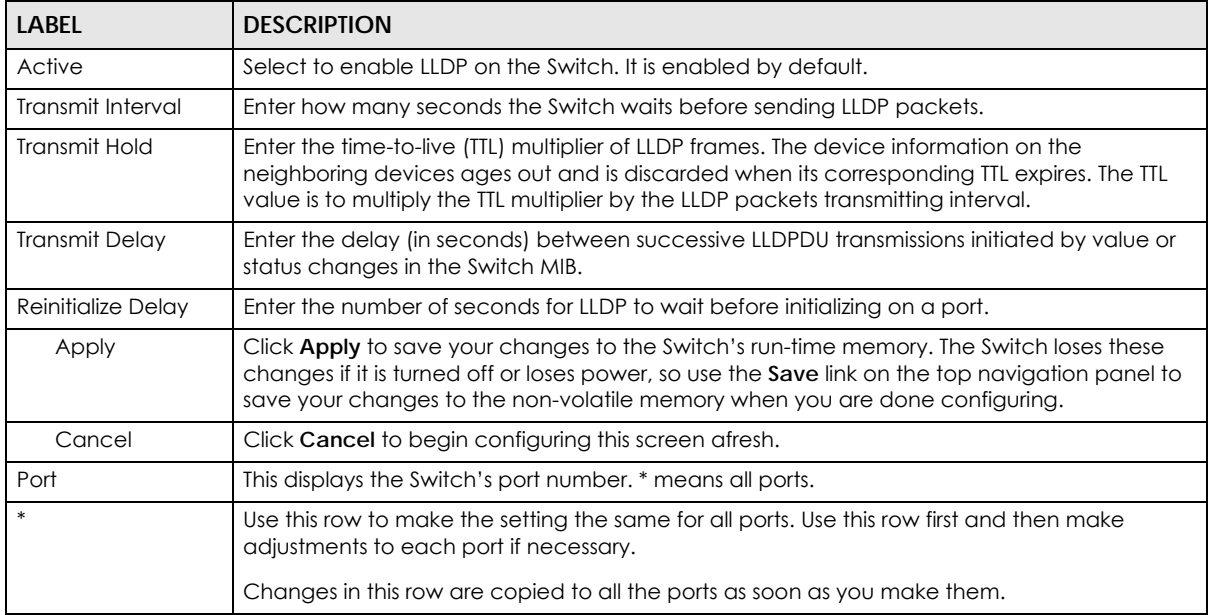

| <b>LABEL</b> | <b>DESCRIPTION</b>                                                                                                    |  |
|--------------|----------------------------------------------------------------------------------------------------|--|
| Admin Status | Select whether LLDP transmission and/or reception is allowed on this port.<br><b>Disable</b> – not allowed<br>$Tx$ -Only – transmit only<br>Rx-Only - receive only<br>$Tx-Rx - transmit$ and receive                                                                       |  |
| Notification | Select whether LLDP notification is enabled on this port.                                                                                                    |  |
| Apply        | Click Apply to save your changes to the Switch's run-time memory. The Switch loses these<br>changes if it is turned off or loses power, so use the Save link on the top navigation panel to<br>save your changes to the non-volatile memory when you are done configuring. |  |
| Cancel       | Click <b>Cancel</b> to begin configuring this screen afresh.                                                                                                    |  |

Table 94 PORT > LLDP > LLDP > LLDP Setup (continued)

## **33.6 Basic TLV Setting**

Use this screen to configure Basic TLV settings. Click **PORT** > **LLDP** > **LLDP** > **Basic TLV Setting** to display the screen as shown next.

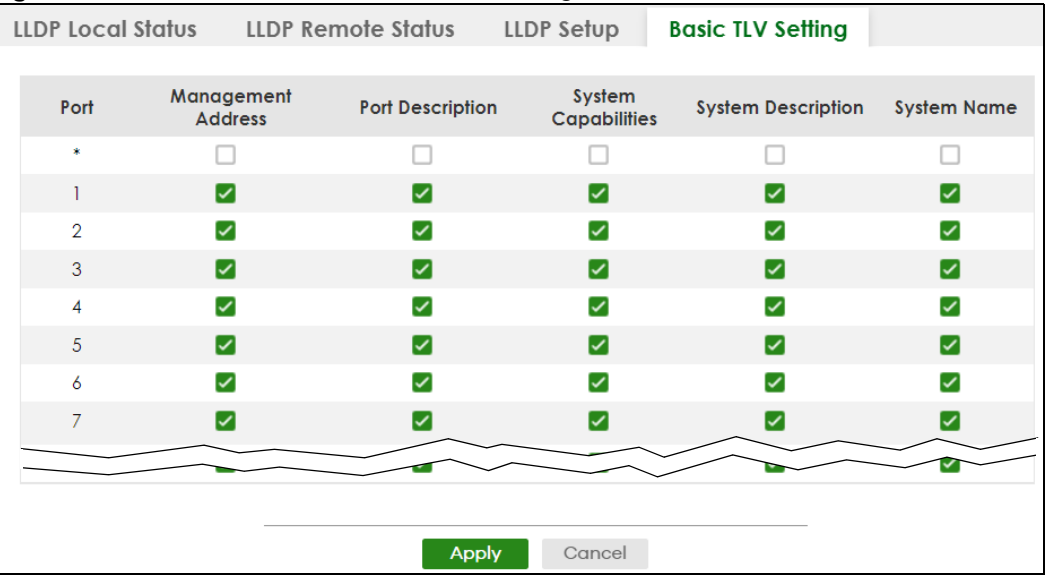

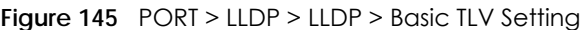

The following table describes the labels in this screen.

| <b>LABEL</b>          | <b>DESCRIPTION</b>                                                                                                    |
|-----------------------|----------------------------------------------------------------------------------------------------|
| Port                  | This displays the Switch's port number.                                                                                             |
| $*$                   | Use this row to make the setting the same for all ports. Use this row first and then make<br>adjustments to each port if necessary. |
|                       | Changes in this row are copied to all the ports as soon as you make them.                                                           |
| Management<br>Address | Select the check boxes to enable or disable the sending of Management Address TLVs on<br>the ports.                                 |
| Port Description      | Select the check boxes to enable or disable the sending of Port Description TLVs on the ports.                                      |

Table 95 PORT > LLDP > LLDP > Basic TLV Setting

GS2220 Series User's Guide

Table 95 PORT > LLDP > LLDP > Basic TLV Setting (continued)

| <b>LABFL</b>               | <b>DESCRIPTION</b>                                                                                                    |
|----------------------------|----------------------------------------------------------------------------------------------------|
| <b>System Capabilities</b> | Select the check boxes to enable or to disable the sending of System Capabilities TLVs on the<br>ports.                                                                                                    |
| <b>System Description</b>  | Select the check boxes to enable or to disable the sending of System Description TLVs on the<br>ports.                                                                                                    |
| System Name                | Select the check boxes to enable or to disable the sending of System Name TLVs on the<br>ports.                                                                                                    |
| Apply                      | Click Apply to save your changes to the Switch's run-time memory. The Switch loses these<br>changes if it is turned off or loses power, so use the <b>Save</b> link on the top navigation panel to<br>save your changes to the non-volatile memory when you are done configuring. |
| Cancel                     | Click <b>Cancel</b> to begin configuring this screen afresh.                                                                                                    |

## **33.7 Org-specific TLV Setting**

Use this screen to configure organization-specific TLV settings. Click **PORT** > **LLDP** > **LLDP** > **Org-specific TLV Setting** to display the screen as shown next.

| <b>LLDP Local Status</b> | <b>LLDP Remote Status</b>    | <b>LLDP Setup</b>      | <b>Basic TLV Setting</b> |                      | <b>Org-specific TLV Setting</b> |
|--------------------------|------------------------------|------------------------|--------------------------|----------------------|---------------------------------|
|                          |                              | Dot1 TLV               |                          | Dot3 TLV             |                                 |
| Port                     | <b>Port-Protocol VLAN ID</b> | Port VLAN ID           | Link<br>Aggregation      | <b>MAC/PHY</b>       | <b>Max Frame</b><br><b>Size</b> |
| $\mathbf{r}$             |                              |                        |                          |                      |                                 |
|                          |                              | ☑                      |                          | $\blacktriangledown$ |                                 |
| $\overline{2}$           |                              | ☑                      |                          | ▽                    |                                 |
| 3                        |                              | ☑                      |                          | ✓                    |                                 |
| 4                        |                              | ☑                      |                          | ▽                    |                                 |
| 5                        |                              | ☑                      |                          | ✓                    |                                 |
| 6                        |                              | ✓                      |                          | ▽                    |                                 |
| 7                        |                              | ☑                      |                          |                      |                                 |
|                          |                              |                        |                          |                      |                                 |
|                          |                              |                        |                          |                      |                                 |
|                          |                              | Cancel<br><b>Apply</b> |                          |                      |                                 |

**Figure 146** PORT > LLDP > LLDP > Org-specific TLV Setting

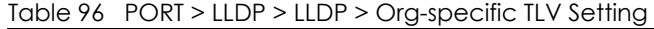

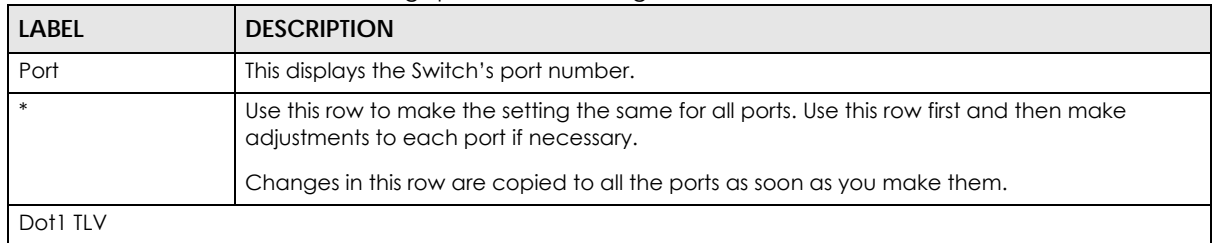

| <b>LABEL</b>                    | <b>DESCRIPTION</b>                                                                                                    |
|---------------------------------|----------------------------------------------------------------------------------------------------|
| Port-Protocol<br><b>VLAN ID</b> | Select the check boxes to enable or disable the sending of IEEE 802.1 Port and Protocol VLAN<br>ID TLVs on the ports.                                                                                                    |
| Port VLAN ID                    | Select the check boxes to enable or disable the sending of IEEE 802.1 Port VLAN ID TLVs on<br>the ports. All check boxes in this column are enabled by default.                                                                                                    |
| Dot3 TLV                        |                                                                                                    |
| Link<br>Aggregation             | Select the check boxes to enable or disable the sending of IEEE 802.3 Link Aggregation TLVs<br>on the ports.                                                                                                    |
| MAC/PHY                         | Select the check boxes to enable or disable the sending of IEEE 802.3 MAC/PHY<br>Configuration/Status TLVs on the ports. All check boxes in this column are enabled by default.                                                                                                    |
| Max Frame Size                  | Select the check boxes to enable or disable the sending of IEEE 802.3 Max Frame Size TLVs on<br>the ports.                                                                                                    |
| Apply                           | Click <b>Apply</b> to save your changes to the Switch's run-time memory. The Switch loses these<br>changes if it is turned off or loses power, so use the <b>Save</b> link on the top navigation panel to<br>save your changes to the non-volatile memory when you are done configuring. |
| Cancel                          | Click <b>Cancel</b> to begin configuring this screen afresh.                                                                                                    |

Table 96 PORT > LLDP > LLDP > Org-specific TLV Setting (continued)

## **33.8 LLDP-MED Setup**

Click **PORT** > **LLDP** > **LLDP MED** > **LLDP-MED Setup** to display the screen as shown next.

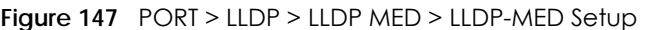

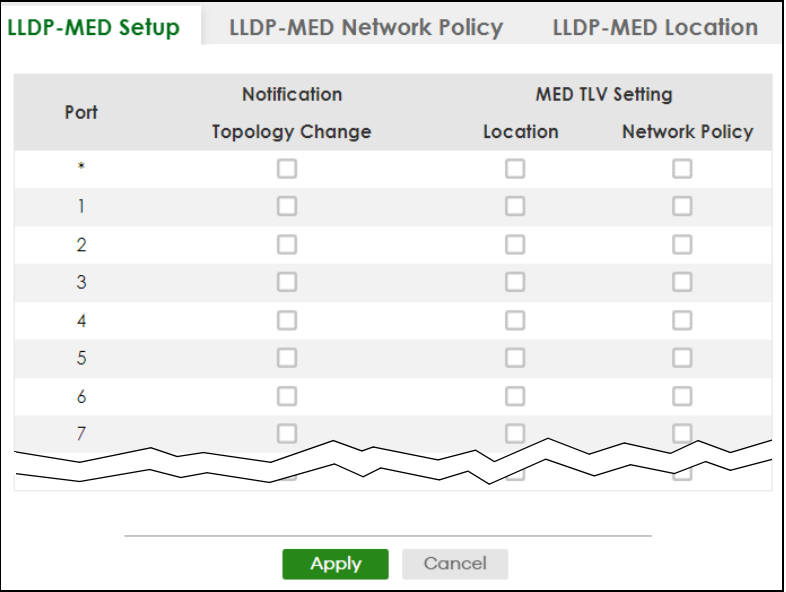

The following table describes the labels in this screen.

| LABEL               | <b>DESCRIPTION</b>                                                                                                    |
|---------------------|----------------------------------------------------------------------------------------------------|
| Port                | This displays the Switch's port number. Select * to configure all ports simultaneously.                                                                                                    |
| *                   | Use this row to make the setting the same for all ports. Use this row first and then make<br>adjustments to each port if necessary.                                                                                                    |
|                     | Changes in this row are copied to all the ports as soon as you make them.                                                                                                    |
| <b>Notification</b> |                                                                                                    |
| Topology<br>Change  | Select to enable LLDP-MED topology change traps on this port.                                                                                                    |
| MED TLV Setting     |                                                                                                    |
| Location            | Select to enable transmitting LLDP-MED location TLV.                                                                                                    |
| Network Policy      | Select to enable transmitting LLDP-MED Network Policy TLV.                                                                                                    |
| Apply               | Click <b>Apply</b> to save the changes to the Switch's run-time memory. The Switch loses these<br>changes if it is turned off or loses power, so use the Save link on the top navigation panel to<br>save your changes to the non-volatile memory when you are done configuring. |
| Cancel              | Click <b>Cancel</b> to begin configuring this screen afresh.                                                                                                    |

Table 97 PORT > LLDP > LLDP > LLDP-MED Setup

## **33.9 LLDP-MED Network Policy**

Click **PORT** > **LLDP** > **LLDP MED** > **LLDP-MED Network Policy** to display the screen as shown next.

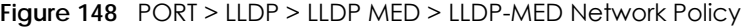

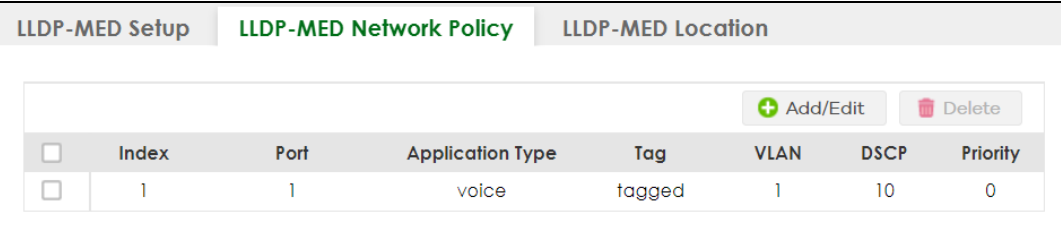

Table 98 PORT > LLDP > LLDP MED > LLDP-MED Network Policy

| <b>LABEL</b>                                                                                                    | <b>DESCRIPTION</b>                                                                                                    |
|----------------------------------------------------------------------------------------------------|----------------------------------------------------------------------------------------------------|
| Index<br>This field displays the of index number of the network policy. Click an index number to edit<br>the rule. |                                                                                                    |
| Port                                                                                                    | This field displays the port number of the network policy.                                                                                 |
| This field displays the application type of the network policy.<br>Application Type                                |                                                                                                    |
| Tag                                                                                                    | This field displays the Tag Status of the network policy.                                                                                  |
| <b>VLAN</b>                                                                                                    | This field displays the VLAN ID of the network policy.                                                                                     |
| <b>DSCP</b>                                                                                                    | This field displays the DSCP value of the network policy.                                                                                  |
| Priority                                                                                                    | This field displays the priority value of the network policy.                                                                              |
|                                                                                                    | Select an entry's check box to select a specific entry. Otherwise, select the check box in the<br>table heading row to select all entries. |

| TODIE 70 FORT 2 LLDF 2 LLDF MED 2 LLDF-MED NETWORFOILY (CONINIUED) |                                                                          |
|--------------------------------------------------------------------|--------------------------------------------------------------------------|
| LABEL                                                              | <b>DESCRIPTION</b>                                                       |
| Add/Edit                                                           | Click <b>Add/Edit</b> to add a new schedule rule or edit a selected one. |
| Delete                                                             | Select the rules that you want to remove, then click Delete.             |

Table 98 PORT > LLDP > LLDP MED > LLDP-MED Network Policy (continued)

#### **33.9.1 Add/Edit LLDP-MED Network Policy**

To access this screen, click the **Add/Edit** button or select an entry from the list and click the **Add/Edit** button.

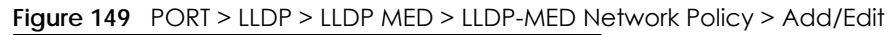

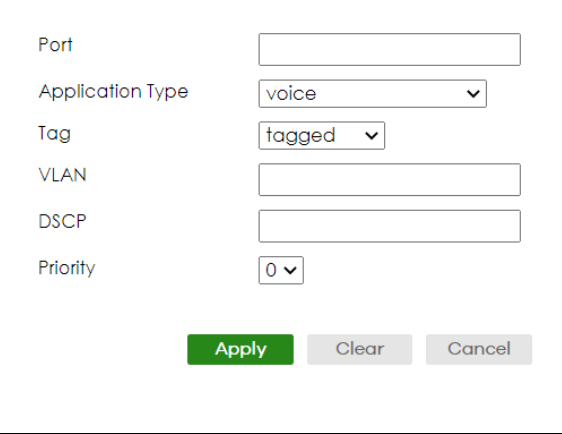

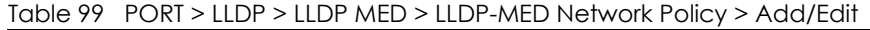

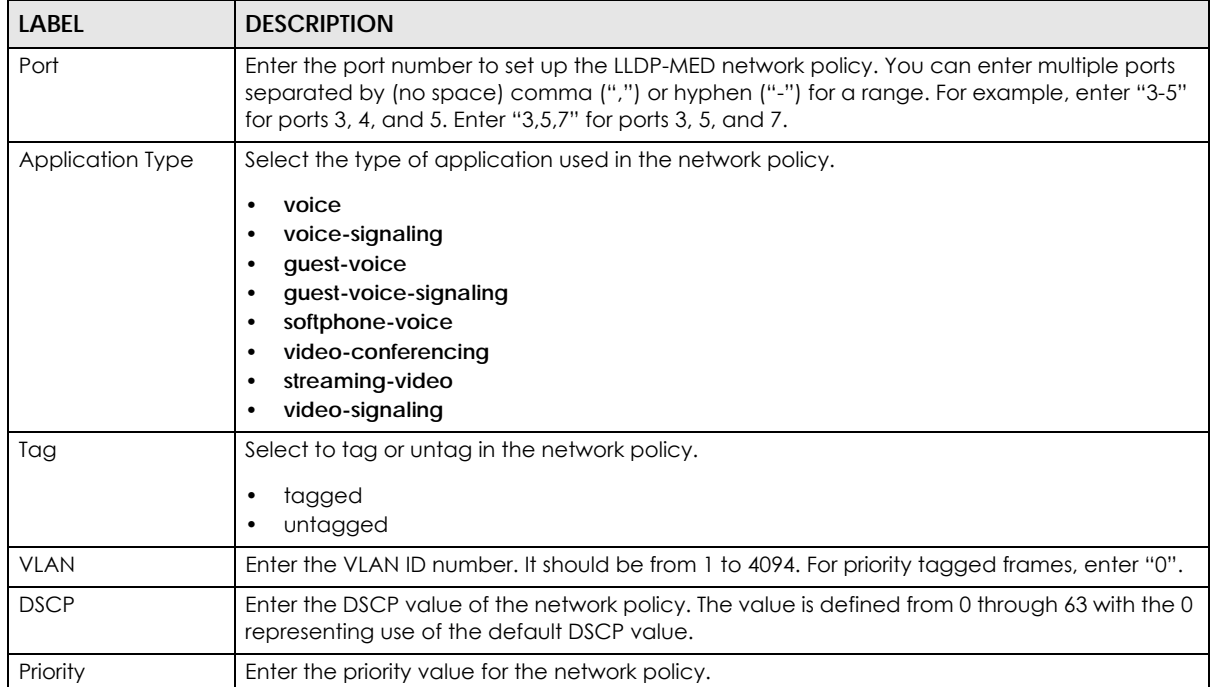

| <b>LABEL</b> | <b>DESCRIPTION</b>                                                                                                    |
|--------------|----------------------------------------------------------------------------------------------------|
| Apply        | Click Apply to save your changes to the Switch's run-time memory. The Switch loses these<br>changes if it is turned off or loses power, so use the <b>Save</b> link on the top navigation panel to<br>save your changes to the non-volatile memory when you are done configuring. |
| Clear        | Click Clear to clear the fields to the factory defaults.                                                                                                    |
| Cancel       | Click Cancel to not save the configuration you make and return to the last screen.                                                                                                    |

Table 99 PORT > LLDP > LLDP MED > LLDP-MED Network Policy > Add/Edit (continued)

### **33.10 LLDP-MED Location**

Click **PORT** > **LLDP** > **LLDP MED** > **LLDP-MED Location** to display the screen as shown next.

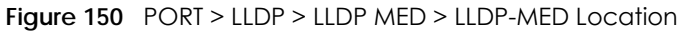

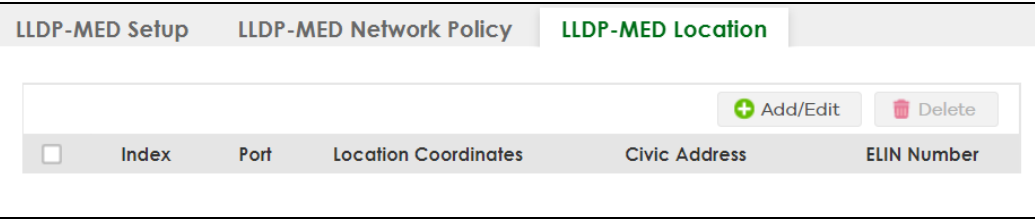

The following table describes the labels in this screen.

Table 100 PORT > LLDP > LLDP MED > LLDP-MED Location

| <b>LABEL</b>            | <b>DESCRIPTION</b>                                                                                                    |
|-------------------------|----------------------------------------------------------------------------------------------------|
| Index                   | This lists the index number of the location configuration. Click an index number to view or edit<br>the location.                                                                                             |
| Port                    | This lists the port number of the location configuration.                                                                                                    |
| Location<br>Coordinates | This field displays the location configuration information based on geographical coordinates<br>that includes longitude, latitude, altitude and datum.                                                        |
| Civic Address           | This field displays the Civic Address for the remote device using information such as Country,<br>State, County, City, Street, Number, ZIP code and additional information.                                   |
| <b>ELIN Number</b>      | This field shows the Emergency Location Identification Number (ELIN), which is used to<br>identify endpoint devices when they issue emergency call services. The valid length is form<br>10 to 25 characters. |
|                         | Select an entry's check box to select a specific entry. Otherwise, select the check box in the<br>table heading row to select all entries.                                                                    |
| Add/Edit                | Click <b>Add/Edit</b> to add a new location or edit a selected one.                                                                                                    |
| Delete                  | Select the locations that you want to remove, then click <b>Delete.</b>                                                                                                    |

#### **33.10.1 Add/Edit LLDP-MED Location**

To access this screen, click the **Add/Edit** button or select an entry from the list and click the **Add/Edit** button.

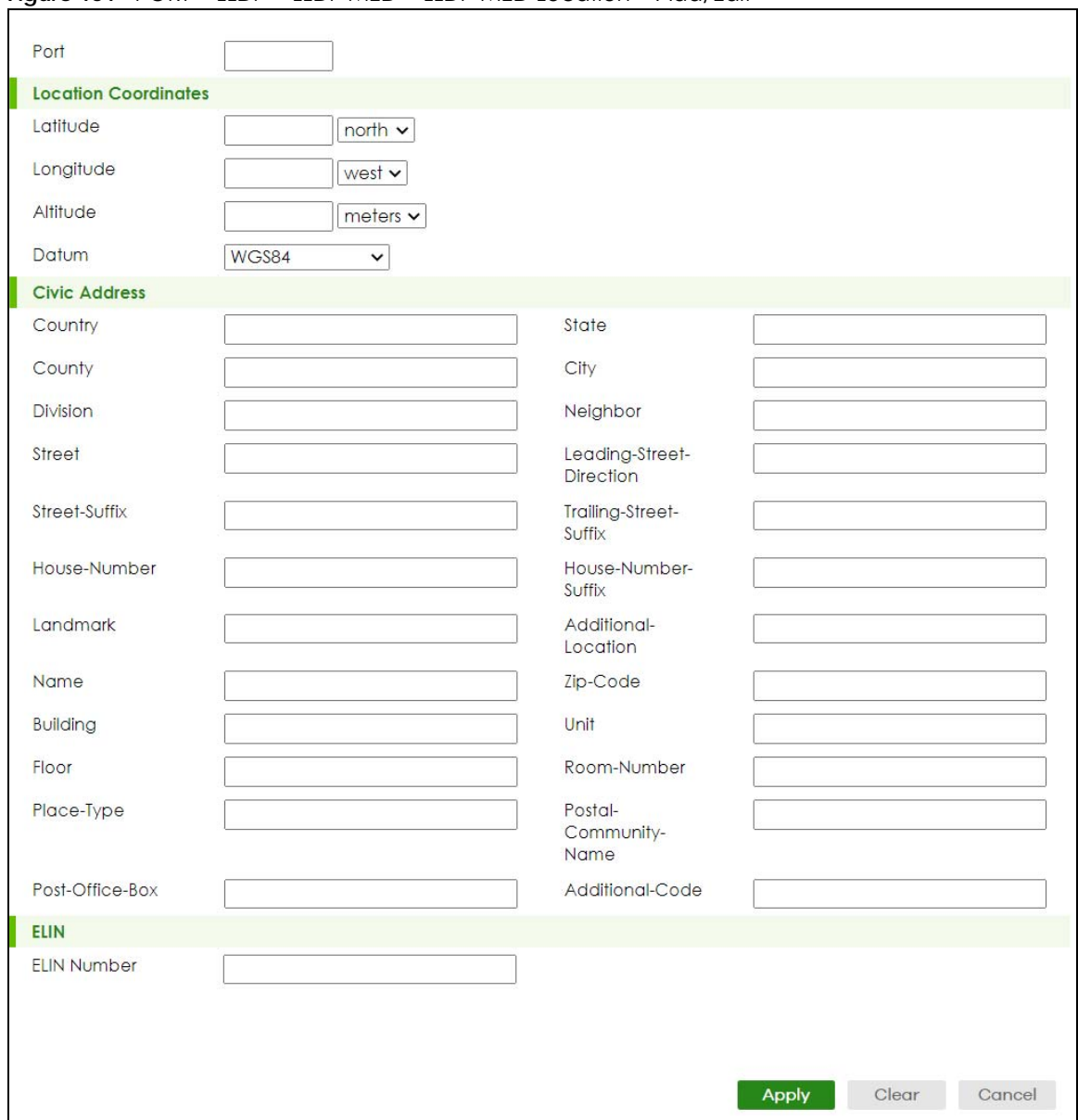

#### **Figure 151** PORT > LLDP > LLDP MED > LLDP-MED Location > Add/Edit

The following table describes the labels in this screen.

#### Table 101 PORT > LLDP > LLDP MED > LLDP-MED Location > Add/Edit

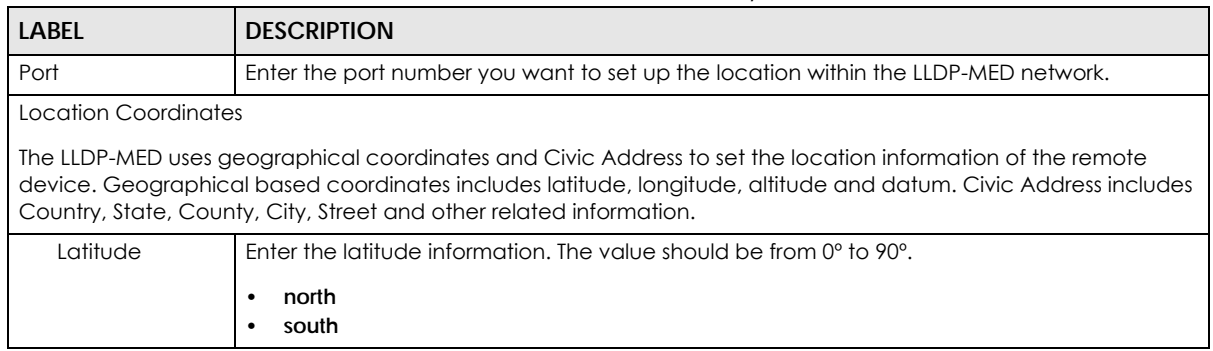

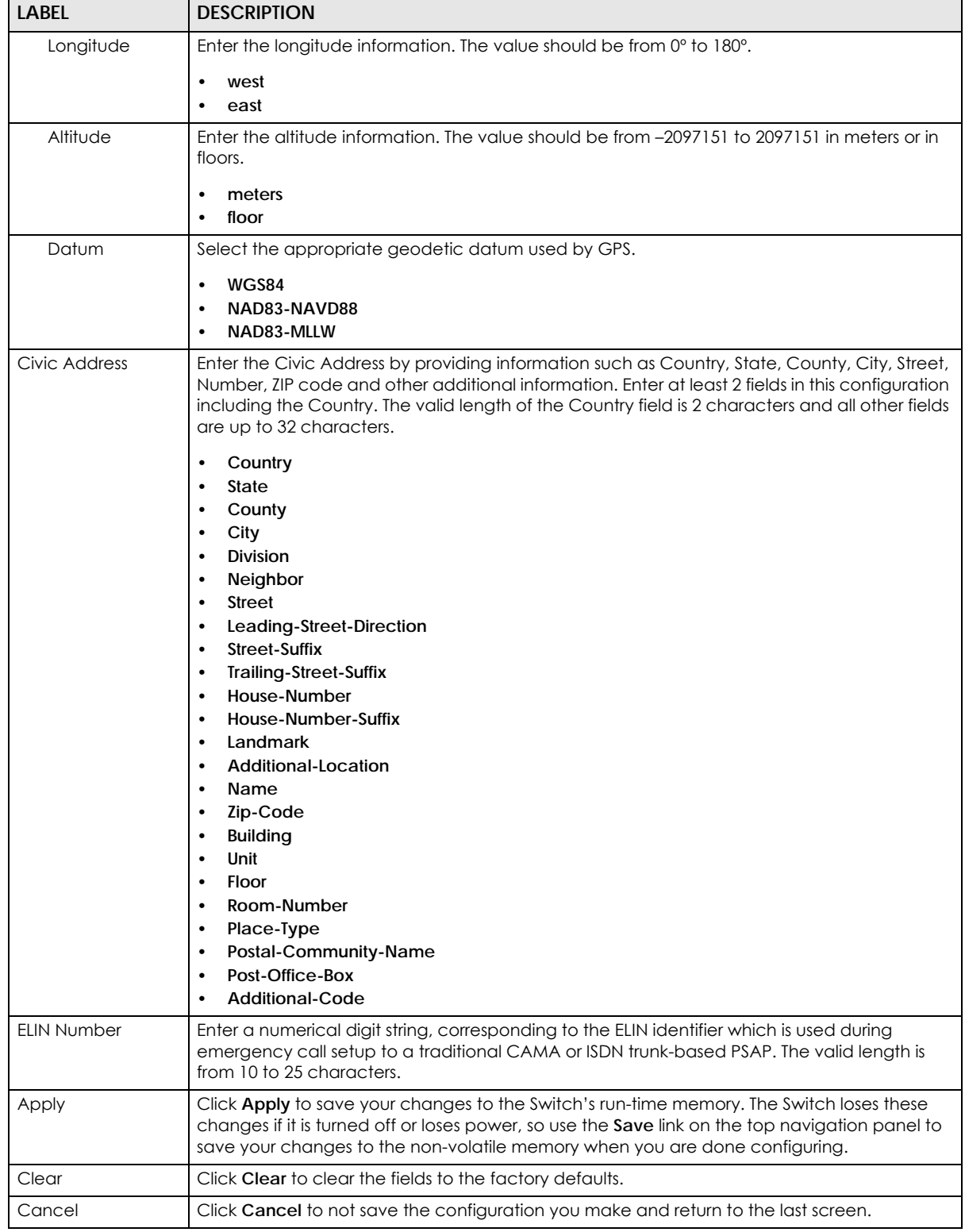

#### Table 101 PORT > LLDP > LLDP MED > LLDP-MED Location > Add/Edit (continued)

# **CHAPTER 34 OAM**

### **34.1 OAM Overview**

Link layer Ethernet OAM (Operations, Administration and Maintenance) as described in IEEE 802.3ah is a link monitoring protocol. It utilizes OAM Protocol Data Units or OAM PDUs to transmit link status information between directly connected Ethernet devices. Both devices must support IEEE 802.3ah. Because link layer Ethernet OAM operates at layer two of the OSI (Open Systems Interconnection Basic Reference) model, neither IP or SNMP are necessary to monitor or troubleshoot network connection problems.

The Switch supports the following IEEE 802.3ah features:

- Discovery this identifies the devices on each end of the Ethernet link and their OAM configuration.
- Remote Loopback this can initiate a loopback test between Ethernet devices.

#### **34.1.1 What You Can Do**

- Use the **OAM Status** screen ([Section 34.2 on page 228](#page-227-0)) to view the configuration of ports on which Ethernet OAM is enabled.
- Use the **OAM Setup** screen [\(Section 34.3 on page 233](#page-232-0)) to enable Ethernet OAM on the Switch.
- Use the **OAM Remote Loopback** screen ([Section 34.4 on page 234\)](#page-233-0) to perform remote-loopback tests.

### <span id="page-227-0"></span>**34.2 OAM Status**

Use this screen to view the configuration of ports on which Ethernet OAM is enabled. Click **PORT** > **OAM**  > **OAM Status** in the navigation panel.

|                        | $\frac{1}{2}$ $\frac{1}{2}$ |                               |     |        |        |
|------------------------|----------------------------------------------------------------------------------------------------|-------------------------------|-----|--------|--------|
| <b>OAM Status</b>      |                                                                                                    | OAM Setup OAM Remote Loopback |     |        |        |
|                        |                                                                                                    |                               |     |        |        |
| <b>OAM</b> is disabled |                                                                                                    |                               |     |        |        |
|                        | Local                                                                                                    |                               |     | Remote |        |
| Port                   | Mode                                                                                                    | <b>Mac Address</b>            | OUI | Mode   | Config |
| 1                      |                                                                                                    |                               |     |        |        |
| $\overline{2}$         |                                                                                                    |                               |     |        |        |
| 3                      |                                                                                                    |                               |     |        |        |
| $\overline{4}$         |                                                                                                    |                               |     |        |        |
| $\overline{5}$         |                                                                                                    |                               |     |        |        |
| $\underline{6}$        |                                                                                                    |                               |     |        |        |
| $\overline{7}$         |                                                                                                    |                               |     |        |        |
|                        |                                                                                                    |                               |     |        |        |

**Figure 152** PORT > OAM > OAM Status

The following table describes the fields in the above screen.

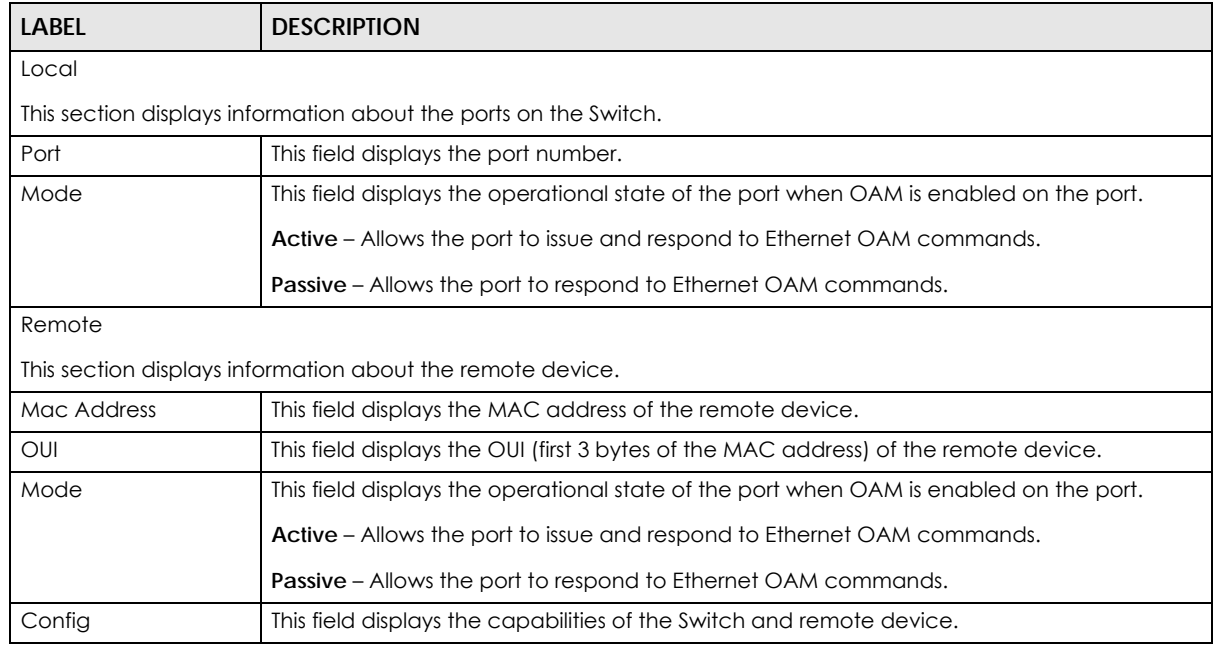

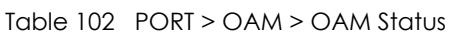

#### **34.2.1 OAM Details**

Use this screen to view OAM configuration details and operational status of a specific port. Click a number in the **Port** column in the **PORT** > **OAM** > **OAM Status** screen to display the screen as shown next.

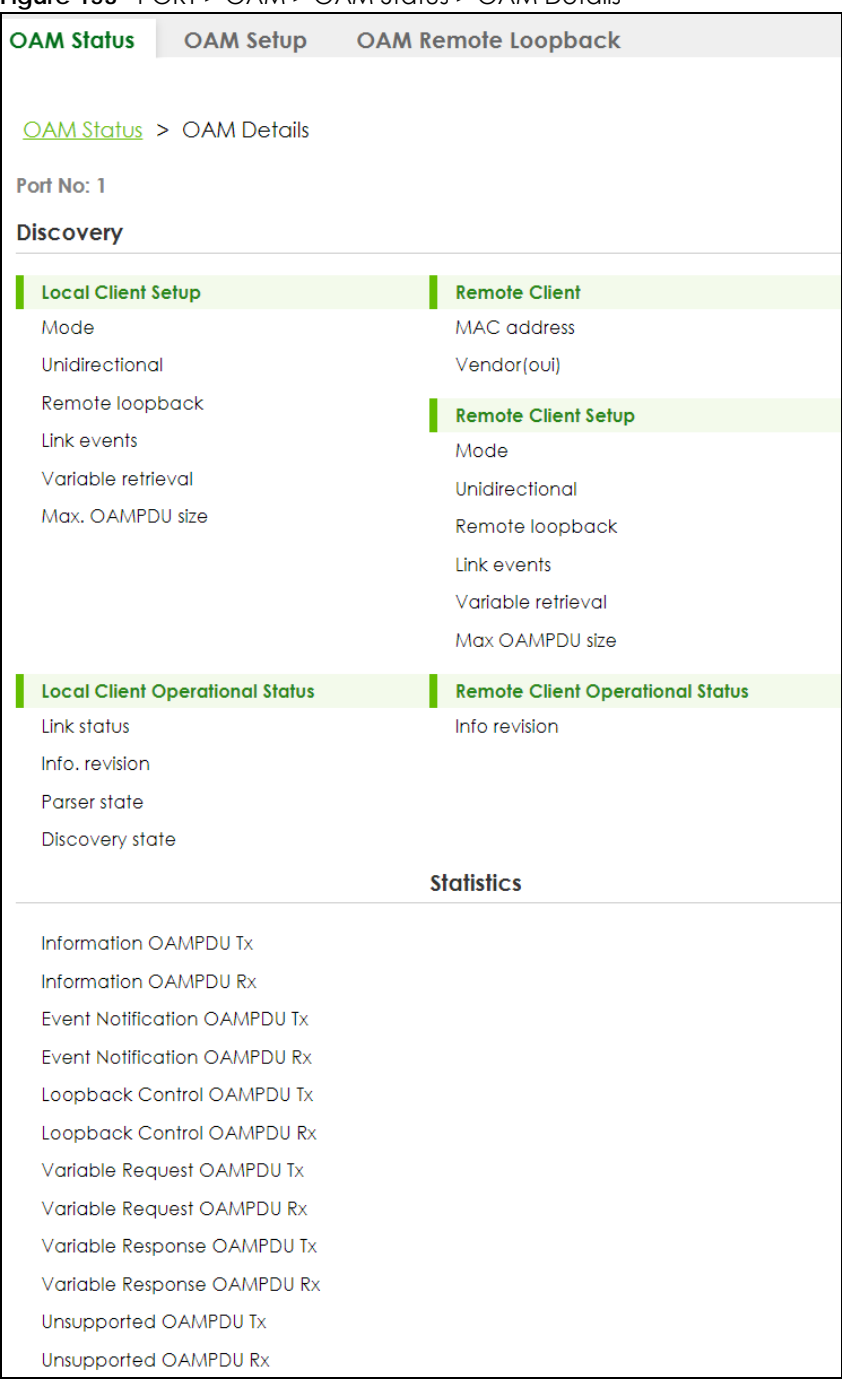

**Figure 153** PORT > OAM > OAM Status > OAM Details

The following table describes the fields in the above screen.

Table 103 PORT > OAM > OAM Status > OAM Details

| <b>LABEL</b>                | <b>DESCRIPTION</b>                                                                                                 |  |
|-----------------------------|----------------------------------------------------------------------------------------------------|--|
| Port No                     | This field displays the port number.                                                                               |  |
| <b>Discovery</b><br>device. | This section displays OAM configuration details and operational status of the port on the Switch and/or the remote |  |

GS2220 Series User's Guide

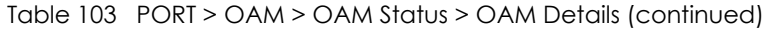

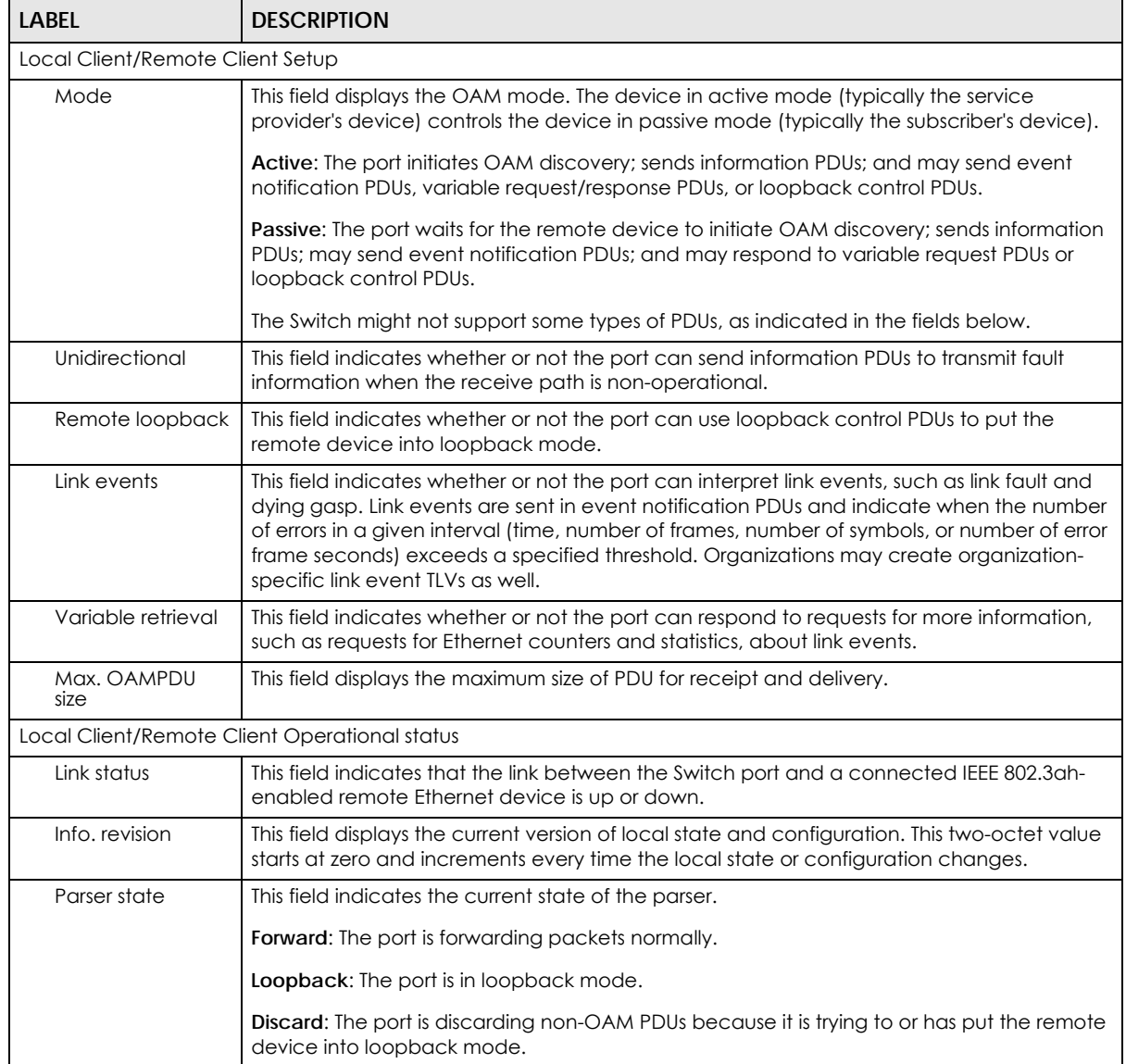

| <b>LABEL</b>                                  | <b>DESCRIPTION</b>                                                                                                    |  |  |  |
|-----------------------------------------------|----------------------------------------------------------------------------------------------------|--|--|--|
| Discovery state                               | This field indicates the state in the OAM discovery process. OAM-enabled devices use this<br>process to detect each other and to exchange information about their OAM<br>configuration and capabilities. OAM discovery is a handshake protocol. |  |  |  |
|                                               | Fault: One of the devices is transmitting OAM PDUs with link fault information, or the<br>interface is not operational.                                                                                                    |  |  |  |
|                                               | Active Send Local: The port is in active mode and is trying to see if the remote device<br>supports OAM.                                                                                                    |  |  |  |
|                                               | <b>Passive Wait:</b> The port is in passive mode and is waiting for the remote device to begin<br>OAM discovery.                                                                                                    |  |  |  |
|                                               | Send Local Remote: This state occurs in the following circumstances.                                                                                                    |  |  |  |
|                                               | The port has discovered the remote device but has not accepted or rejected the<br>٠<br>connection yet.                                                                                                    |  |  |  |
|                                               | The port has discovered the remote device and rejected the connection.<br>٠                                                                                                    |  |  |  |
|                                               | Send Local Remote OK: The port has discovered the remote device and has accepted the<br>connection. In addition, the remote device has not accepted or rejected the connection<br>yet, or the remote device has rejected the connected.         |  |  |  |
|                                               | Send Any: The port and the remote device have accepted the connection. This is the<br>operating state for OAM links that are fully operational.                                                                                                 |  |  |  |
| Remote Client                                 |                                                                                                    |  |  |  |
| <b>MAC Address</b>                            | This field displays the MAC address of the IEEE 802.3ah-enabled remote Ethernet device<br>that is connected to the Switch.                                                                                                    |  |  |  |
| Vendor(oui)                                   | This field displays the Organizationally Unique Identifiers (OUI) representing the vendor of<br>the IEEE 802.3ah-enabled remote Ethernet device that is connected to the Switch.                                                                |  |  |  |
| <b>Statistics</b>                             |                                                                                                    |  |  |  |
|                                               | This section displays the number of OAM packets transferred on the port of the Switch.                                                                                                    |  |  |  |
| Information OAMPDU<br>Tx                      | This field displays the number of OAM PDUs sent on the port.                                                                                                    |  |  |  |
| Information OAMPDU<br>Rx                      | This field displays the number of OAM PDUs received on the port.                                                                                                    |  |  |  |
| <b>Event Notification</b><br><b>OAMPDU Tx</b> | This field displays the number of unique or duplicate OAM event notification PDUs sent on<br>the port.                                                                                                    |  |  |  |
| <b>Event Notification</b><br>OAMPDU Rx        | This field displays the number of unique or duplicate OAM event notification PDUs received<br>on the port.                                                                                                    |  |  |  |
| Loopback Control<br><b>OAMPDU Tx</b>          | This field displays the number of loopback control OAM PDUs sent on the port.                                                                                                    |  |  |  |
| Loopback Control<br>OAMPDU Rx                 | This field displays the number of loopback control OAM PDUs received on the port.                                                                                                    |  |  |  |
| Variable Request<br>OAMPDU Tx                 | This field displays the number of OAM PDUs sent to request MIB objects on the remote<br>device.                                                                                                    |  |  |  |
| Variable Request<br>OAMPDU Rx                 | This field displays the number of OAM PDUs received requesting MIB objects on the Switch.                                                                                                    |  |  |  |
| Variable Response<br><b>OAMPDU Tx</b>         | This field displays the number of OAM PDUs sent by the Switch in response to requests.                                                                                                    |  |  |  |
| Variable Response<br>OAMPDU Rx                | This field displays the number of OAM PDUs sent by the remote device in response to<br>requests.                                                                                                    |  |  |  |

Table 103 PORT > OAM > OAM Status > OAM Details (continued)

| LABEL                                  | <b>DESCRIPTION</b>                                                           |  |
|----------------------------------------|------------------------------------------------------------------------------|--|
| <b>Unsupported</b><br><b>OAMPDU Tx</b> | This field displays the number of unsupported OAM PDUs sent on the port.     |  |
| Unsupported<br>OAMPDU Rx               | This field displays the number of unsupported OAM PDUs received on the port. |  |

Table 103 PORT > OAM > OAM Status > OAM Details (continued)

#### <span id="page-232-0"></span>**34.3 OAM Setup**

Use this screen to turn on Ethernet OAM on the Switch and ports and configure the related settings.

Click **PORT** > **OAM** > **OAM Setup** to display the configuration screen as shown.

**OAM Status** OAM Setup **OAM Remote Loopback** Active O OFF **Remote Loopback Remote Loopback** Active Mode Port Supported Ignore-Rx  $\ast$  $\Box$ Active v  $\Box$  $\Box$ Active v  $\Box$  $\Box$  $\Box$  $\mathbf{1}$  $\overline{2}$  $\Box$ Active v  $\Box$  $\Box$  $\overline{3}$  $\Box$ Active  $\sqrt{}$  $\Box$  $\Box$ Active v  $\Box$  $\overline{4}$  $\Box$  $\Box$  $\Box$  $\Box$  $\Box$  $\overline{5}$ Active v  $\pmb{\delta}$  $\Box$ Active v  $\Box$  $\Box$  $\Box$  $\Box$  $\Box$  $\overline{7}$ Active v  $\overline{v}$ Apply Cancel

**Figure 154** PORT > OAM > OAM Setup

The following table describes the fields in the above screen.

| <b>LABEL</b> | <b>DESCRIPTION</b>                                                                                                    |  |
|--------------|----------------------------------------------------------------------------------------------------|--|
| Active       | Enable the switch button to enable Ethernet OAM on the Switch.                                                                                                    |  |
| Port         | This field displays the port number.                                                                                                    |  |
|              | Settings in this row apply to all ports.                                                                                                    |  |
|              | Use this row only if you want to make some settings the same for all ports. Use this row first to<br>set the common settings and then make adjustments on a port-by-port basis. |  |
|              | Note: Changes in this row are copied to all the ports as soon as you make them.                                                                                                 |  |

Table 104 PORT > OAM > OAM Setup

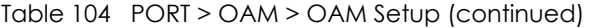

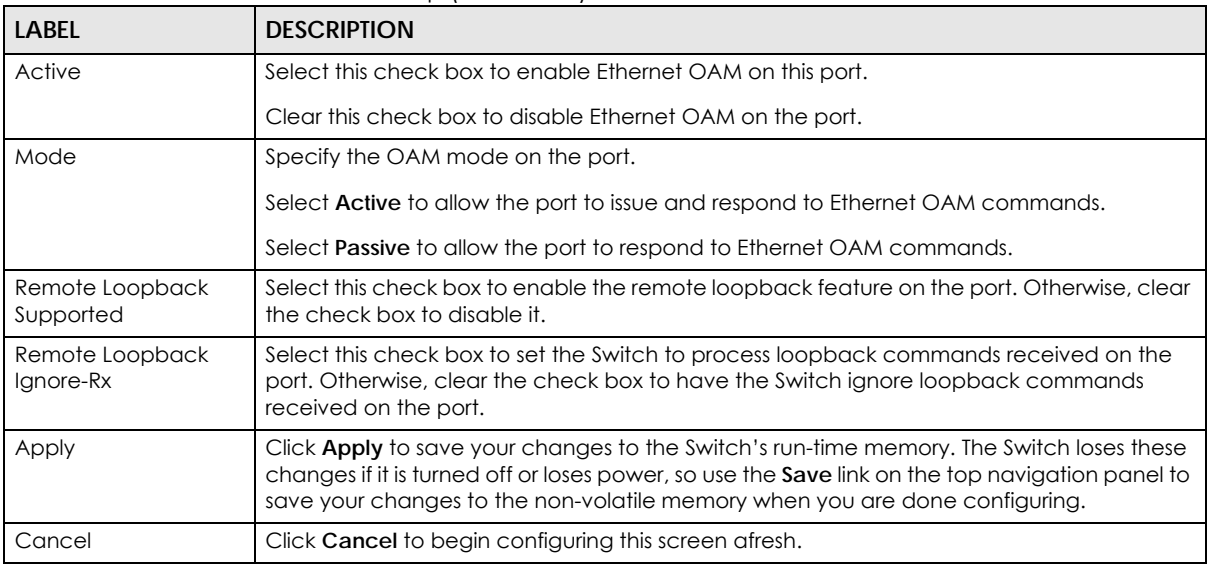

## <span id="page-233-0"></span>**34.4 OAM Remote Loopback**

Use this screen to perform a remote loopback test. Click **PORT** > **OAM** > **OAM Remote Loopback** to display the screen as shown.

**Figure 155** PORT > OAM > OAM Remote Loopback

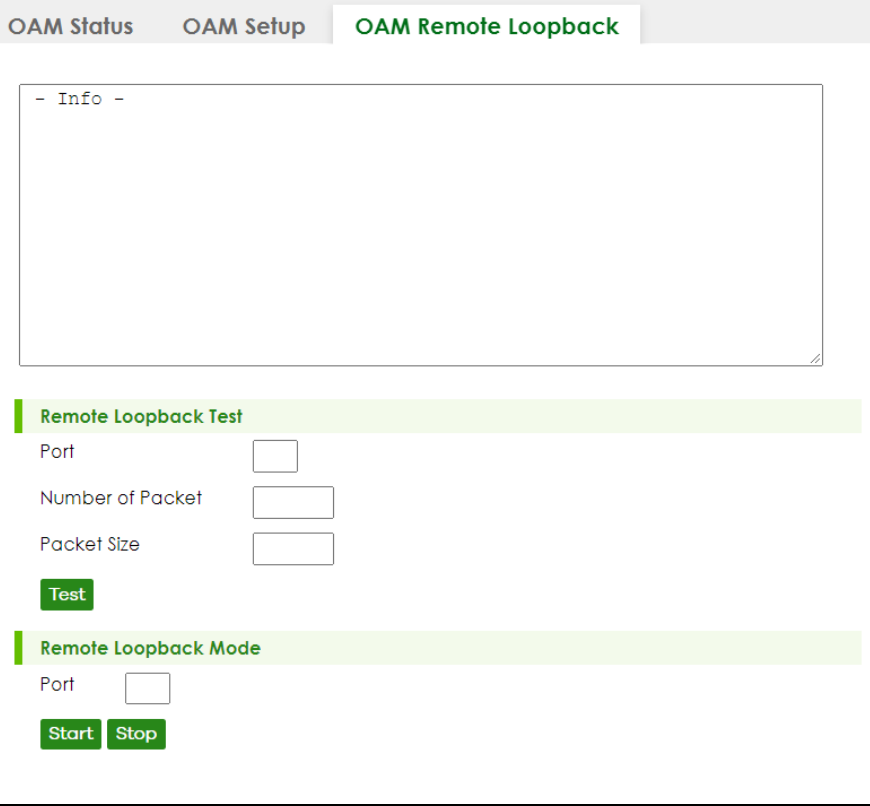

GS2220 Series User's Guide

The following table describes the fields in the above screen.

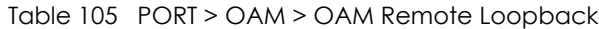

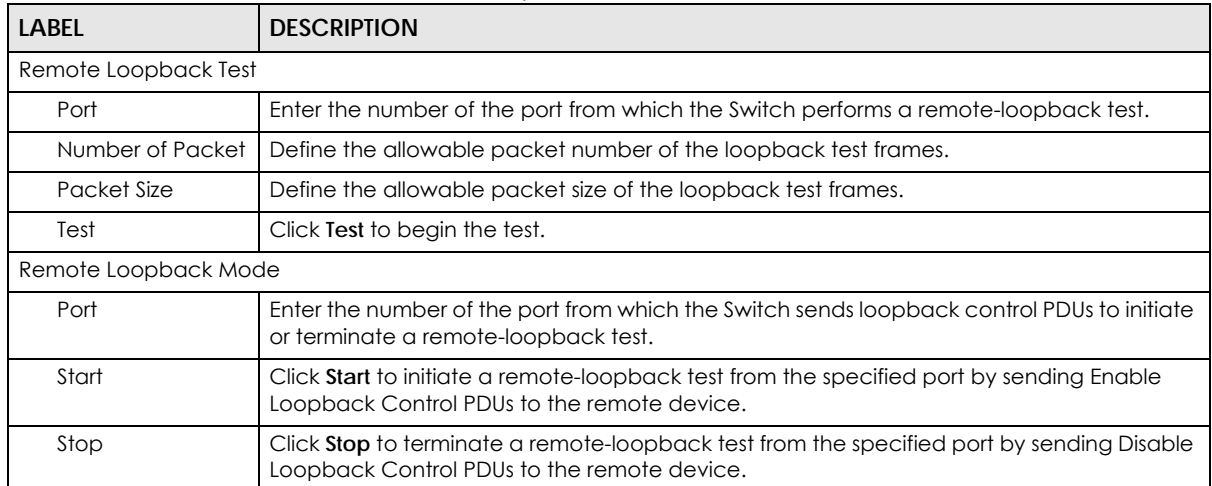

# **CHAPTER 35 PoE Setup**

## **35.1 PoE Status (for PoE models only)**

Note: The following screens are available for the PoE models only.

A powered device (PD) is a device such as an access point or a switch, that supports PoE (Power over Ethernet) so that it can receive power from another device through an Ethernet port.

In the figure below, the IP camera and IP phone get their power directly from the Switch. Aside from minimizing the need for cables and wires, PoE removes the hassle of trying to find a nearby electric outlet to power up devices.

**Figure 156** Powered Device Examples

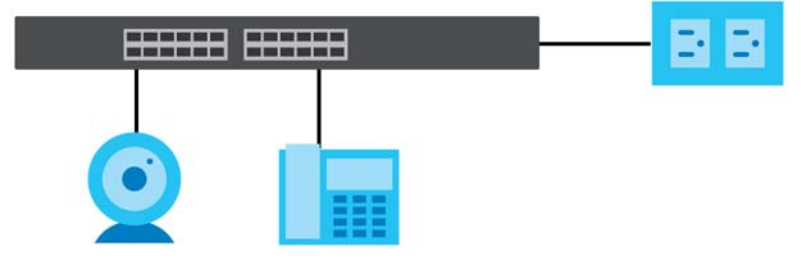

You can also set priorities so that the Switch is able to reserve and allocate power to certain PDs.

Note: The PoE (Power over Ethernet) devices that supply or receive power and their connected Ethernet cables must all be completely indoors.

To view the current amount of power that PDs are receiving from the Switch, click **PORT** > **PoE Setup** > **PoE Status**.

**Figure 157** PORT > PoE Setup > PoE Status

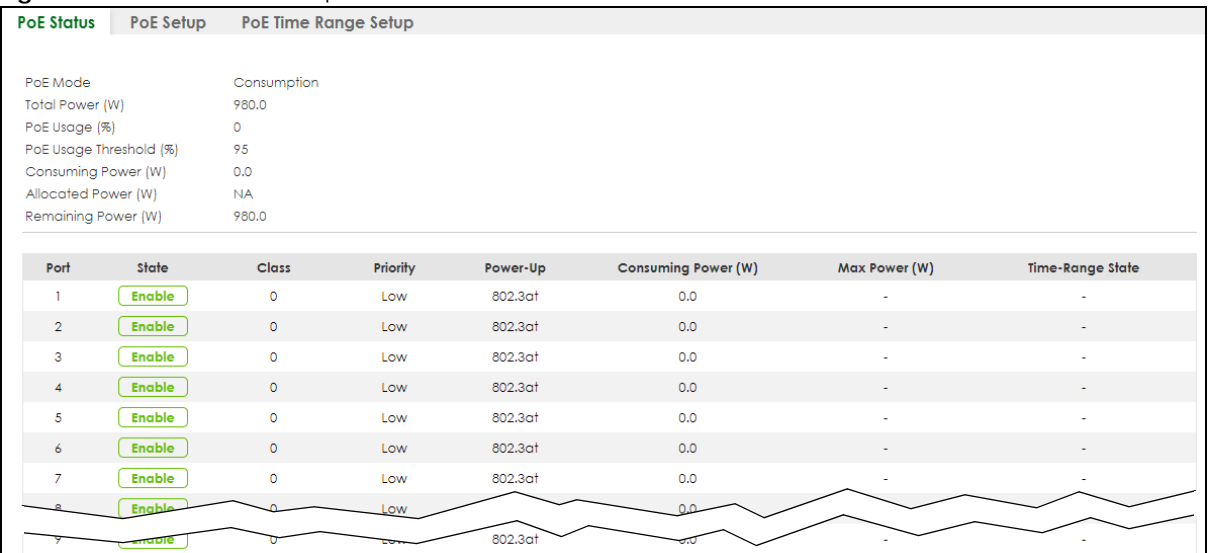

Table 106 PORT > PoE Setup > PoE Status

| <b>LABEL</b>               | <b>DESCRIPTION</b>                                                                                                    |  |
|----------------------------|----------------------------------------------------------------------------------------------------|--|
| PoE Mode                   | This field displays the power management mode used by the Switch, whether it is in<br>Classification or Consumption mode.                                                                                                 |  |
| Total Power (W)            | This field displays the total power the Switch can provide to the connected PoE-enabled<br>devices on the PoE ports.                                                                                                    |  |
| PoE Usage (%)              | This field displays the amount of power currently being supplied to connected PoE devices (PDs)<br>as a percentage of the total PoE power the Switch can supply.                                                          |  |
|                            | When PoE usage reaches 100%, the Switch will shut down PDs one-by-one according to the PD<br>priority which you configured in PORT > PoE Setup > PoE Setup.                                                               |  |
| PoE Usage<br>Threshold (%) | This field displays the percentage of PoE usage. The Switch will generate a trap and/or a log<br>when the usage exceeds the specified threshold.                                                                          |  |
| Consuming<br>Power (W)     | This field displays the amount of power the Switch is currently supplying to the connected PoE-<br>enabled devices.                                                                                                    |  |
| Allocated Power<br>(W)     | This field displays the total amount of power the Switch (in classification mode) has reserved for<br>PoE after negotiating with the connected PoE devices. It shows <b>NA</b> when the Switch is in<br>consumption mode. |  |
|                            | Consuming Power (W) can be less than or equal but not more than the Allocated Power (W).                                                                                                    |  |
| Remaining<br>Power (W)     | This field displays the amount of power the Switch can still provide for PoE.                                                                                                    |  |
| Port                       | This is the port index number.                                                                                                    |  |
| State                      | This field shows which ports can receive power from the Switch.                                                                                                    |  |
|                            | Disable - The PD connected to this port cannot get power supply.<br>$\bullet$<br><b>Enable</b> – The PD connected to this port can receive power.<br>٠                                                                    |  |

| <b>LABEL</b>           | <b>DESCRIPTION</b>                                                                                                    |  |
|------------------------|----------------------------------------------------------------------------------------------------|--|
| Class                  | This shows the power classification of the PD. Each PD has a specified maximum power that fall<br>under one of the classes.                                                                                                    |  |
|                        | The Class is a number from 0 to 4, where each value represents the range of power that the<br>Switch provides to the PD.                                                                                                    |  |
|                        | Each class corresponds to a default maximum power that can be extended in Basic Setting ><br>PoE Setup > PoE Setup to the following values.                                                                                                    |  |
|                        | Class 0 – default: 0.44 W to 15.4 W, can be extended to 17.8 W.<br>٠<br>Class 1 – default: 0.44 W to 4 W, can be extended to 5.8 W.<br>٠<br>Class 2 – default: 0.44 W to 7 W, can be extended to 9 W.<br>٠<br>Class 3 – default: 0.44 W to 15.4 W, can be extended to 17.8 W.<br>٠<br>Class 4 – default: 0.44 W to 30 W, can be extended to 32.8 W.<br>٠ |  |
| Priority               | When the total power requested by the PDs exceeds the total PoE power budget on the Switch,<br>you can set the priority to allow the Switch to provide power to ports with higher priority first.                                                                                                    |  |
|                        | Critical has the highest priority.<br>٠<br>High has the Switch assign power to the port after all critical priority ports are served.<br>$\bullet$<br>Low has the Switch assign power to the port after all critical and high priority ports are<br>$\bullet$<br>served.                                                                                 |  |
| Power-Up               | This field displays the PoE standard the Switch uses to provide power on this port.                                                                                                    |  |
| Consuming<br>Power (W) | This field displays the current amount of power consumed by the PD from the Switch on this port.                                                                                                    |  |
| Max Power (W)          | This field displays the maximum amount of power the PD could use from the Switch on this port.<br>This field displays "-" if the maximum power is not specified in PORT > PoE Setup > PoE Setup.                                                                                                    |  |
| Time-Range<br>State    | This field shows whether or not the port currently receives power from the Switch according to its<br>schedule.                                                                                                    |  |
|                        | It shows "In" followed by the time range name if PoE is currently enabled on the port.<br>٠<br>It shows "Out" if PoE is currently disabled on the port.<br>٠<br>It shows "-" if no schedule is applied to the port. PoE is enabled by default.<br>$\bullet$                                                                                              |  |

Table 106 PORT > PoE Setup > PoE Status (continued)

## **35.2 PoE Setup**

Use this screen to set the PoE power management mode, priority levels, power-up mode and the maximum amount of power for the connected PDs.

Click the **PoE Setup** tab in the **PORT** > **PoE Setup** screen. The following screen opens.

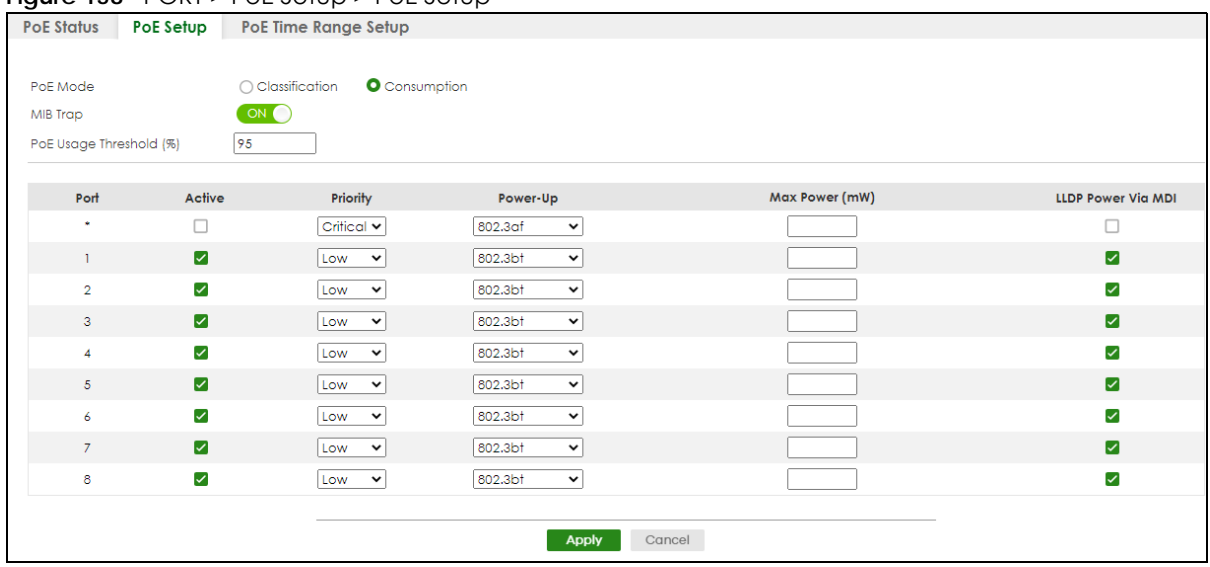

**Figure 158** PORT > PoE Setup > PoE Setup

Table 107 PORT > PoE Setup > PoE Setup

| <b>LABEL</b>               | <b>DESCRIPTION</b>                                                                                                    |
|----------------------------|----------------------------------------------------------------------------------------------------|
| PoE Mode                   | Select the power management mode you want the Switch to use.<br><b>Classification</b> – Select this if you want the Switch to reserve the maximum power for each PD<br>$\bullet$<br>according to the PD's power class and priority level. If the total power supply runs out, PDs<br>with lower priority do not get power to function. In this mode, the maximum power is reserved<br>based on what you configure in Max Power or the standard power limit for each class.<br><b>Consumption</b> – Select this if you want the Switch to supply the actual power that the PD<br>$\bullet$<br>needs. The Switch also allocates power based on a port's Max Power and the PD's power<br>class and priority level. The Switch puts a limit on the maximum amount of power the PD can<br>request and use. In this mode, the default maximum power that can be delivered to the PD is<br>30 W (IEEE 802.3at Class 4) or 22 W (IEEE 802.3af Classes 0 to 3).                                                                                                    |
| MIB Trap                   | The Switch sends traps (monitoring event notification) to an SNMP (Simple Network Management<br>Protocol) manager when an event occurs.<br>Select ON to allow sending of MIB Trap when the following situations occur:<br>Situation $1 -$<br>$\bullet$<br>Trap sent whenever a PoE port status change occurs (PoE port delivers power or delivers no<br>power to a PD (powered device)<br>Situation $2 -$<br>$\bullet$<br>Trap sent in cases where the total power usage exceeds the PoE usage threshold<br>Situation $3 -$<br>$\bullet$<br>Trap sent if total usage power decreases below the PoE usage threshold (only if previous total<br>power usage exceeded the PoE usage threshold and a trap was sent).<br>Note: If the <b>MIB Trap</b> is <b>ON</b> , you must also configure:<br>SNMP trap destination (SYSTEM > SNMP > SNMP), SNMP trap group (SYSTEM > SNMP > SNMP<br>$\bullet$<br>Trap Group) and SNMP trap port (SYSTEM > SNMP > SNMP Trap Port) for Situation 1<br>SNMP trap destination and SNMP trap group for Situation 2 and Situation 3.<br>$\bullet$<br>See Section 24.2 on page 165 for more information on configuring SNMP. |
| PoE Usage<br>Threshold (%) | Enter a number ranging from 1 to 99 to set the threshold. The Switch will generate a trap and/or<br>log when the actual PoE usage is higher than the specified threshold.                                                                                                    |
| Port                       | This is the port index number.                                                                                                    |

#### Table 107 PORT > PoE Setup > PoE Setup (continued)

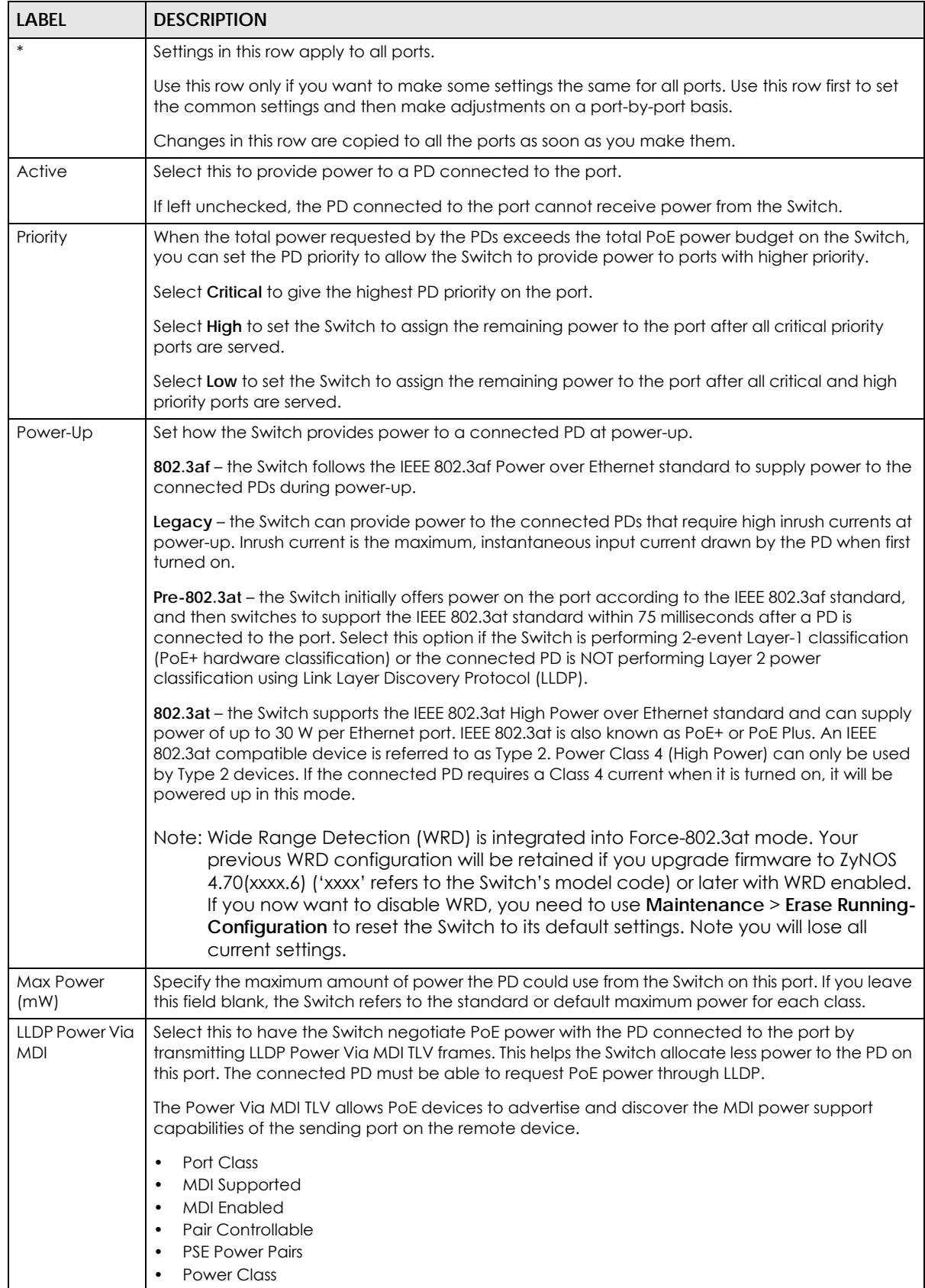

GS2220 Series User's Guide

| LABEL  | <b>DESCRIPTION</b>                                                                                                    |
|--------|----------------------------------------------------------------------------------------------------|
| Apply  | Click Apply to save your changes to the Switch's run-time memory. The Switch loses these<br>changes if it is turned off or loses power, so use the Save link on the top navigation panel to save<br>your changes to the non-volatile memory when you are done configuring. |
| Cancel | Click Cancel to begin configuring this screen afresh.                                                                                                    |

Table 107 PORT > PoE Setup > PoE Setup (continued)

### **35.3 PoE Time Range Setup**

Use this screen to apply a schedule to the ports on the Switch. You must first configure a schedule in the **SYSTEM** > **Time Range** screen.

Click the **PoE Time Range Setup** tab in the **PORT** > **PoE Setup** screen. The following screen opens.

**Figure 159** PORT > PoE Setup > PoE Time Range Setup

| <b>PoE Status</b>    | PoE Setup | PoE Time Range Setup |                            |                                      |
|----------------------|-----------|----------------------|----------------------------|--------------------------------------|
|                      |           |                      |                            | <b>O</b> Add/Edit<br><b>而</b> Delete |
|                      |           | Port                 | <b>Time Range Profiles</b> |                                      |
| $\blacktriangledown$ |           |                      | $\sim$                     |                                      |
|                      |           | $\overline{2}$       | $\sim$                     |                                      |
|                      |           | 3                    | ×                          |                                      |
|                      |           | $\overline{4}$       | $\sim$                     |                                      |
|                      |           | 5                    | $\sim$                     |                                      |
|                      |           | $\epsilon$           | $\sim$                     |                                      |
|                      |           | $\overline{7}$       | $\sim$                     |                                      |
|                      |           | 8                    | $\sim$                     |                                      |
|                      |           |                      |                            |                                      |
|                      |           |                      |                            |                                      |

The following table describes the labels in this screen.

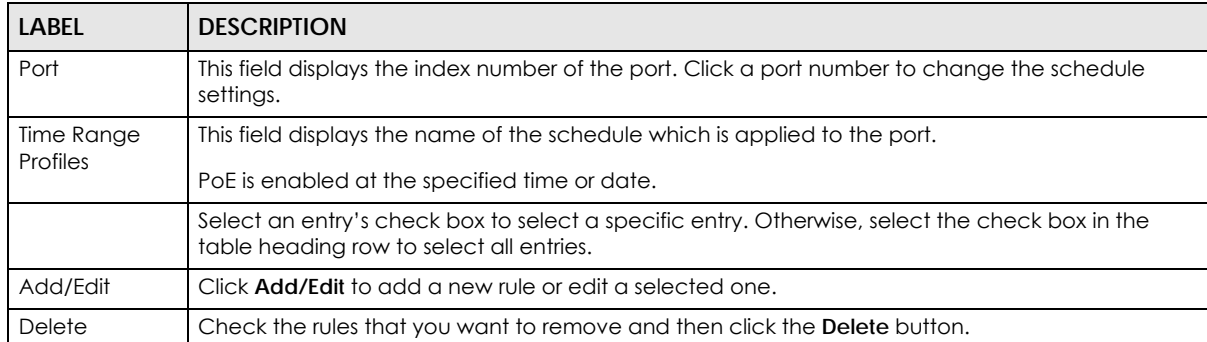

Table 108 PORT > PoE Setup > PoE Time Range Setup

#### **35.3.1 Add/Edit PoE Time Range**

To access this screen, click the **Add/Edit** button or select an entry from the list and click the **Add/Edit** button.

**Figure 160** PORT > PoE Setup > PoE Time Range Setup > Add/Edit

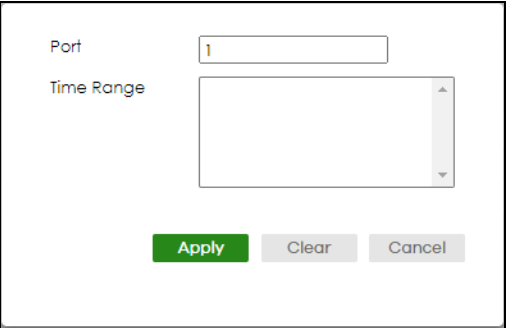

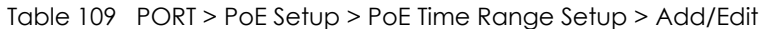

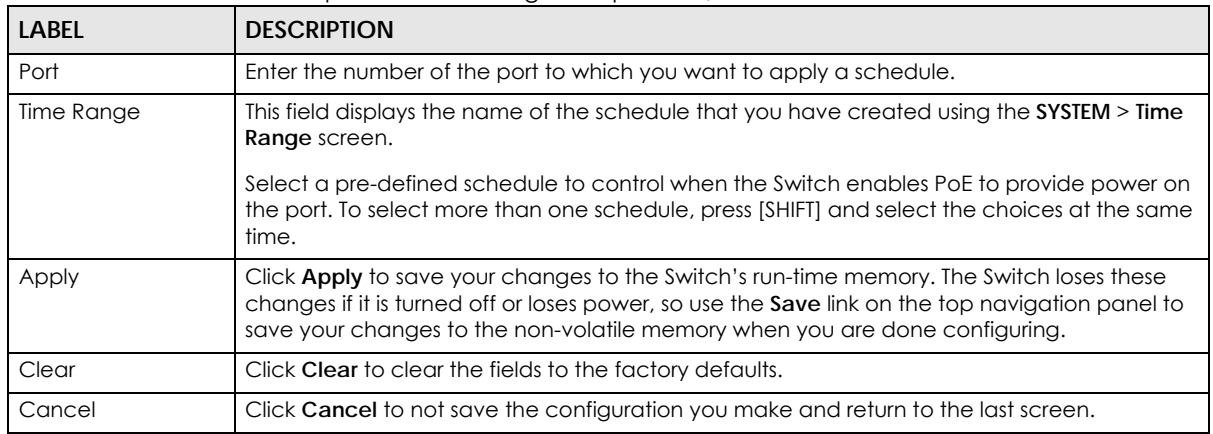

# **CHAPTER 36 Port Setup**

### **36.1 Port Setup**

Use this screen to configure Switch port settings. Click **PORT** > **Port Setup** > **Port Setup** in the navigation panel to display the configuration screen.

| Port Setup     |                       |      |                      |                               |                      |
|----------------|-----------------------|------|----------------------|-------------------------------|----------------------|
| Port           | Active                | Name | Speed / Duplex       | <b>Flow Control</b>           | 802.1p Priority      |
| $\bullet$      | $\Box$                |      | Auto<br>$\check{~}$  | $Disable \vee$                | $\circ$ $\bullet$    |
|                | $\blacktriangleright$ |      | Auto<br>$\check{~}$  | Disable v                     | $\boxed{\circ \sim}$ |
| $\overline{2}$ | $\blacktriangleright$ |      | Auto<br>$\check{~}$  | Disable v                     | $\boxed{\circ \sim}$ |
| 3              | $\blacktriangleright$ |      | Auto<br>$\check{~}$  | Disable v                     | $\boxed{\circ \sim}$ |
| $\overline{4}$ | $\blacktriangledown$  |      | Auto<br>$\check{~}$  | Disable $\blacktriangleright$ | $\circ \sim$         |
| $\sqrt{5}$     | $\blacktriangledown$  |      | Auto<br>$\check{~}$  | $Disable \vee$                | $\circ$              |
| 6              | $\blacktriangledown$  |      | Auto<br>$\check{~}$  | Disable v                     | $ 0 -$               |
| $\overline{7}$ | $\blacktriangleright$ |      | Auto<br>$\checkmark$ | Disable v                     | $\boxed{\circ \sim}$ |
| 8              | $\blacktriangledown$  |      | Auto<br>$\check{~}$  | Disable v                     | $\overline{\circ}$   |
| -9             | $\blacktriangledown$  |      | Auto<br>$\check{~}$  | Disable $\blacktriangleright$ | $\circ \sim$         |
| 10             | $\blacktriangledown$  |      | Auto<br>$\check{ }$  | <b>Disable v</b>              | $\sim$               |
|                |                       |      | Auto                 | <b>Disable</b>                | $\circ$ $\checkmark$ |
|                |                       |      |                      |                               |                      |
|                |                       |      | Apply<br>Cancel      |                               |                      |

**Figure 161** PORT > Port Setup > Port Setup

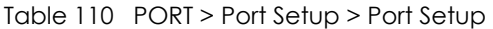

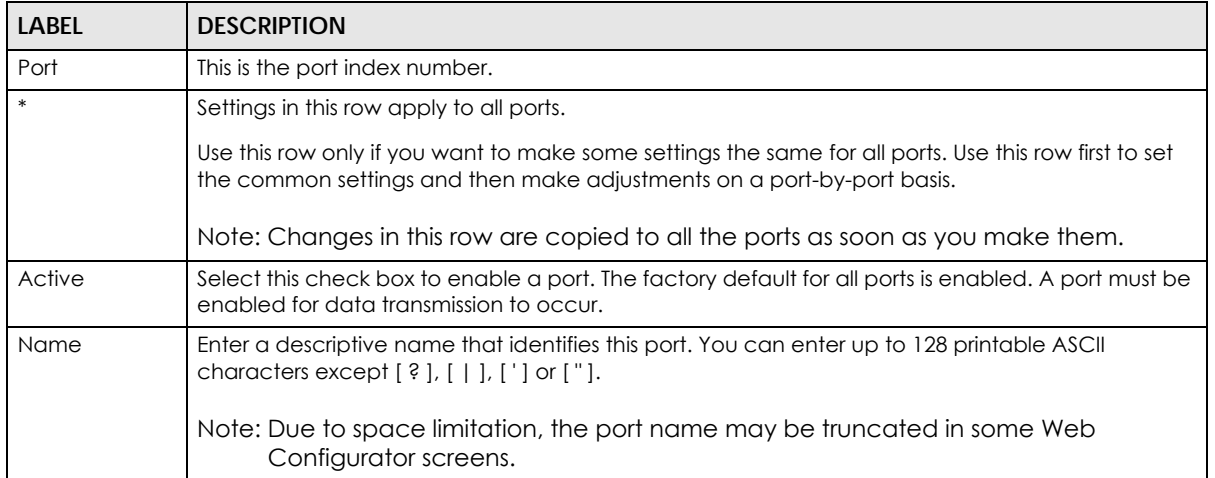

| <b>LABEL</b>    | <b>DESCRIPTION</b>                                                                                                    |
|-----------------|----------------------------------------------------------------------------------------------------|
| Speed/Duplex    | Select the speed and the duplex mode of the Ethernet connection on this port. Choices are<br>Auto, 10-an (10M/auto-negotiation), 10M/Half Duplex, 10M/Full Duplex, 100-an (100M/auto-<br>negotiation), 100M/Half Duplex, 100M/Full Duplex and 1G/Full Duplex (Gigabit connections only).                                                                                                    |
|                 | Selecting <b>Auto</b> (auto-negotiation) allows one port to negotiate with a peer port automatically to<br>obtain the connection speed and duplex mode that both ends support. When auto-negotiation<br>is turned on, a port on the Switch negotiates with the peer automatically to determine the<br>connection speed and duplex mode. If the peer port does not support auto-negotiation or turns<br>off this feature, the Switch determines the connection speed by detecting the signal on the<br>cable and using half duplex mode. When the Switch's auto-negotiation is turned off, a port uses<br>the pre-configured speed and duplex mode when making a connection, therefore requiring you<br>to make sure that the settings of the peer port are the same in order to connect. |
| Flow Control    | A concentration of traffic on a port decreases port bandwidth and overflows buffer memory<br>causing packet discards and frame losses. Flow Control is used to regulate transmission of signals<br>to match the bandwidth of the receiving port.                                                                                                    |
|                 | The Switch uses IEEE802.3x flow control in full duplex mode and backpressure flow control in half<br>duplex mode.                                                                                                    |
|                 | IEEE802.3x flow control is used in full duplex mode to send a pause signal to the sending port,<br>causing it to temporarily stop sending signals when the receiving port memory buffers fill.                                                                                                    |
|                 | Back Pressure flow control is typically used in half duplex mode to send a "collision" signal to the<br>sending port (mimicking a state of packet collision) causing the sending port to temporarily stop<br>sending signals and resend later. Select Flow Control to enable it.                                                                                                    |
|                 | Select Tx Rx to allow the receiving port to send pause signal, and for the sending port to<br>temporarily stop sending signals after receiving a pause signal.                                                                                                    |
|                 | Select Tx to allow the receiving port to send pause signal.                                                                                                    |
|                 | Select Rx to allow the sending port to temporarily stop sending signals.                                                                                                    |
|                 | Otherwise, select Disable.                                                                                                    |
| 802.1p Priority | This priority value is added to incoming frames without a (802.1p) priority queue tag. See Priority<br>Queue Assignment in Section 47.2 on page 305 for more information.                                                                                                    |
| Apply           | Click Apply to save your changes to the Switch's run-time memory. The Switch loses these<br>changes if it is turned off or loses power, so use the Save link on the top navigation panel to save<br>your changes to the non-volatile memory when you are done configuring.                                                                                                    |
| Cancel          | Click Cancel to begin configuring this screen afresh.                                                                                                    |

Table 110 PORT > Port Setup > Port Setup (continued)

# **CHAPTER 37 ZULD**

## **37.1 ZULD Overview**

A unidirectional link is a connection where the link is up on both ends, but only one end can receive packets. This may happen if OAM was initially enabled but then disabled, there are mis-configured transmitting or receiving lines or the hardware is malfunctioning. Zyxel Unidirectional Link Detection (**ZULD**) is a layer-2 protocol that can detect and disable these physical one-way links before they cause loops or communication malfunction.

In the figure below, S1–A is a bidirectional link as both ends can send packets to each other. S1–B is unidirectional as B cannot send packets to S1 (although the S1–B link is up). Similarly, S2–S1 is unidirectional as S1 cannot send packets to S2 (although the S1–S2 link is up).

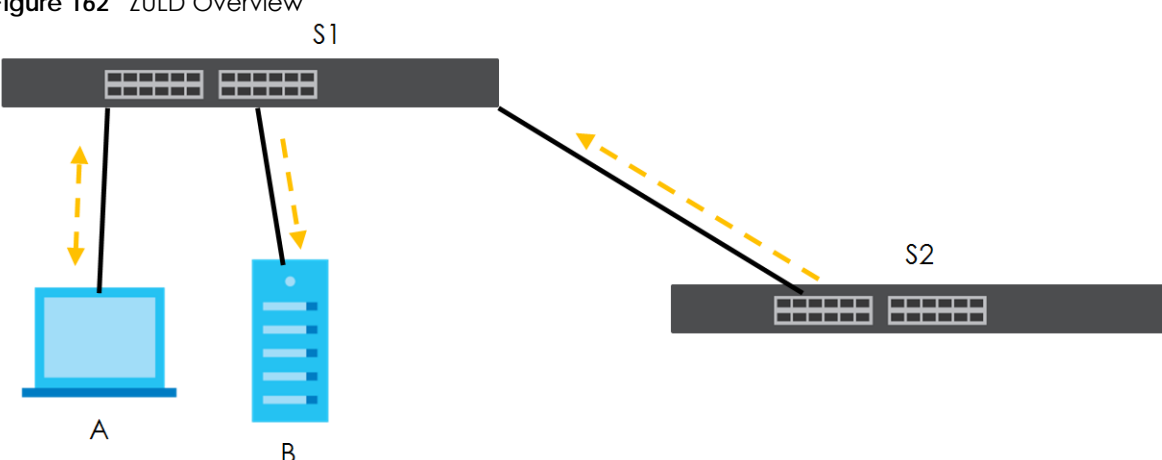

#### **Figure 162** ZULD Overview

#### **37.1.1 What You Can Do**

- Use the **ZULD Status** screen [\(Section 37.2 on page 246](#page-245-0)) to see details on ZULD.
- Use the **ZULD Setup** screen [\(Section 37.3 on page 247](#page-246-0)) to enable ZULD on a port, configure a mode and set the probe time.

#### **37.1.2 What You Need to Know**

- ZULD must be enabled on the Switch and the ports in order to detect unidirectional links by monitoring OAMPDUs.
- Ports advertise their unidirectional link detection capability using OAMPDUs, so all connected devices must support **OAM** as well as **ZULD**. You need to enable OAM on the Switch by going to **PORT** > **OAM** > **OAM Setup** and enable the switch in the **Active** field. OAM must be enabled on other connected

devices too. If OAM is not enabled initially, **ZULD** will not work.

- If OAM is enabled initially and later disabled on one end of a link, the link will be unidirectional as that end cannot send OAMPDUs.
- OAM discovery, the sending of OAMPDUs to other ports, is initiated by an active port.
- When **ZULD** detects a unidirectional link, it sends a syslog and SNMP trap and may shut down the affected port (**Aggressive Mode**).
- If a port on the Switch is shut down by **ZULD**, and you want to recover it, then do one of the following:
	- Go to **PORT** > **Port Setup**. Clear **Active** and click **Apply**. Then select **Active** and click **Apply** again.
	- Go to **SECURITY** > **Errdisable** > **Errdisable Recovery** and set the interval for **ZULD**. After the interval expires, the closed ports will become active and start receiving packets again.
	- Use the command port no inactive.
- Refer to the ZULD logs to see when a unidirectional link is detected and when it is recovered to a bidirectional link.

#### <span id="page-245-0"></span>**37.2 ZULD Status**

Use this screen to see details of unidirectional and bidirectional links discovered by **ZULD**. To open this screen, click **PORT** > **ZULD** > **ZULD Status**.

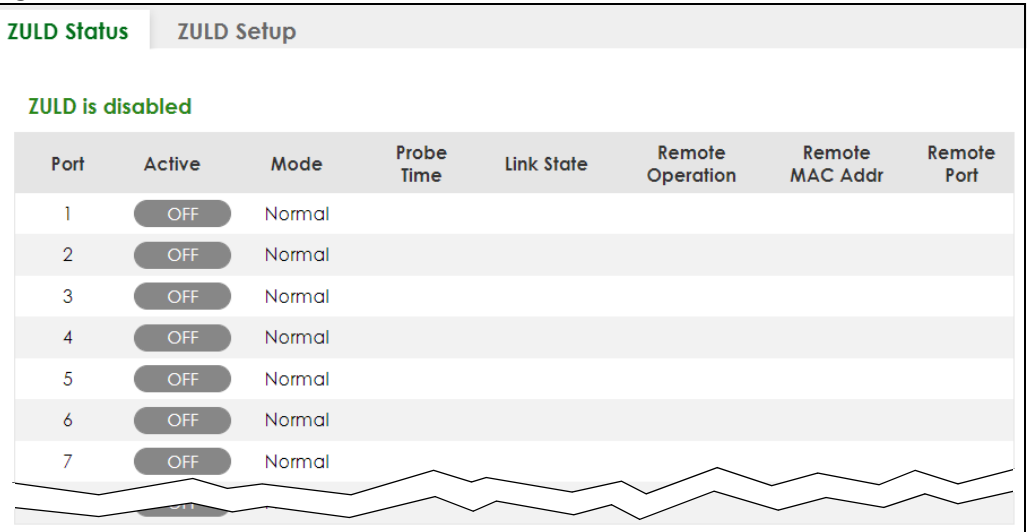

**Figure 163** PORT > ZULD > ZULD Status

The following table describes the fields in the above screen.

| <b>LABEL</b> | <b>DESCRIPTION</b>                                                                                                    |
|--------------|----------------------------------------------------------------------------------------------------|
| ZULD is      | This shows whether <b>ZULD</b> is enabled or disabled on the Switch.                                                                            |
| Port         | This field displays the port number.                                                                                                    |
| Active       | This field displays whether ZULD is enabled on the port or not. ZULD must be enabled to<br>detect an unidirectional link by monitoring OAMPDUs. |

Table 111 PORT > ZULD > ZULD Status

| <b>LABEL</b>     | <b>DESCRIPTION</b>                                                                                                    |  |
|------------------|----------------------------------------------------------------------------------------------------|--|
| Mode             | This field indicates what <b>7ULD</b> will do when a unidirectional link is detected. In <b>Normal</b><br>mode, ZULD only sends a syslog and trap when it detects a unidirectional link. In<br>Aggressive mode, ZULD shuts down the port (puts it into an ErrDisable state) as well as<br>sends a syslog and trap when it detects a unidirectional link. |  |
| Probe Time       | Probe time is the length of time that <b>ZULD</b> waits before declaring that a link is<br>unidirectional. When the probe time expires, and one port (either on the Switch or the<br>connected device) still has not received an OAMPDU, then ZULD declares that the link is<br>unidirectional.                                                          |  |
| Link State       | This field shows the following link states:                                                                                                    |  |
|                  | Linkdown: This is an initialization state, where the port is not yet up.<br>٠                                                                                                    |  |
|                  | <b>Probe:</b> This indicates that <b>ZULD</b> is discovering the connected device on this link.<br>$\bullet$                                                                                                    |  |
|                  | Bidirectional: Traffic sent by the Switch is received by the connected device on this<br>$\bullet$<br>link, and traffic from the connected device on this link is received by the Switch.                                                                                                    |  |
|                  | <b>Unidirectional:</b> The state of the link between the port and its connected port cannot<br>be determined either because no ZULD message was received, or one port is not<br>capable of sending traffic.                                                                                                    |  |
|                  | <b>Shutdown:</b> The port has been shut down because its link with the connected device is<br>$\bullet$<br>unidirectional and ZULD is in Aggressive mode.                                                                                                    |  |
| Remote Operation | This field displays whether ZULD is enabled or disabled on the connected device on this<br>link. ZULD must be enabled on the connected device and on the port that is connecting<br>to the Switch.                                                                                                    |  |
| Remote MAC Addr  | This is the MAC address of the port on the connected device to which the port of the<br>Switch is connected.                                                                                                    |  |
| Remote Port      | This is the port number of the port on the connected device to which the port of the Switch<br>is connected.                                                                                                    |  |

Table 111 PORT > ZULD > ZULD Status (continued)

## <span id="page-246-0"></span>**37.3 ZULD Setup**

Use this screen to enable ZULD on a port, configure a mode and set the probe time. To open this screen, click **PORT** > **ZULD** > **ZULD Setup**.

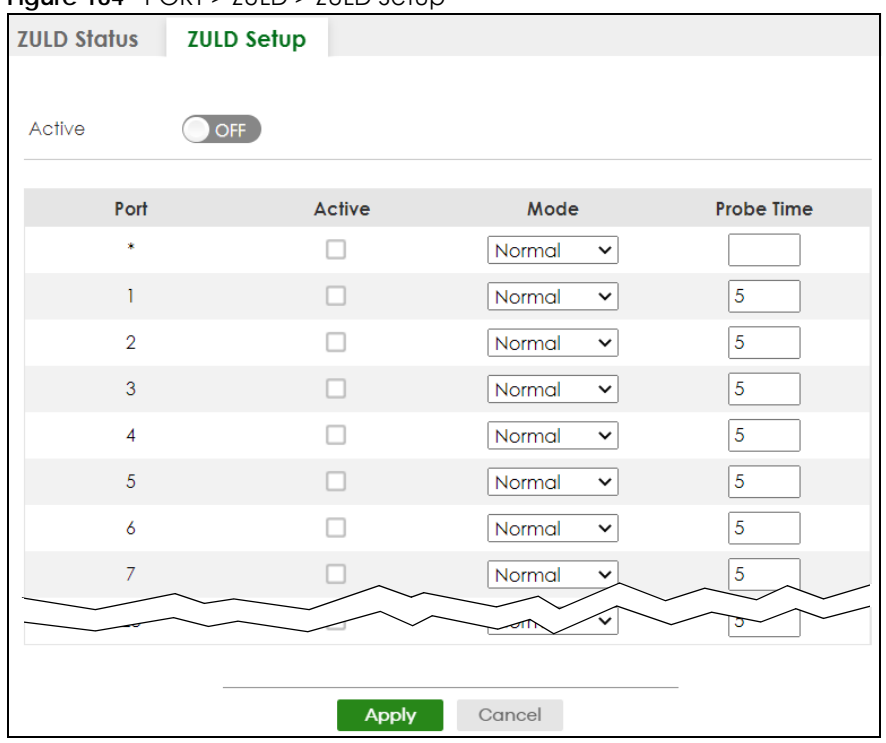

#### **Figure 164** PORT > ZULD > ZULD Setup

The following table describes the fields in the above screen.

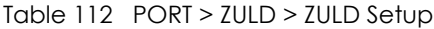

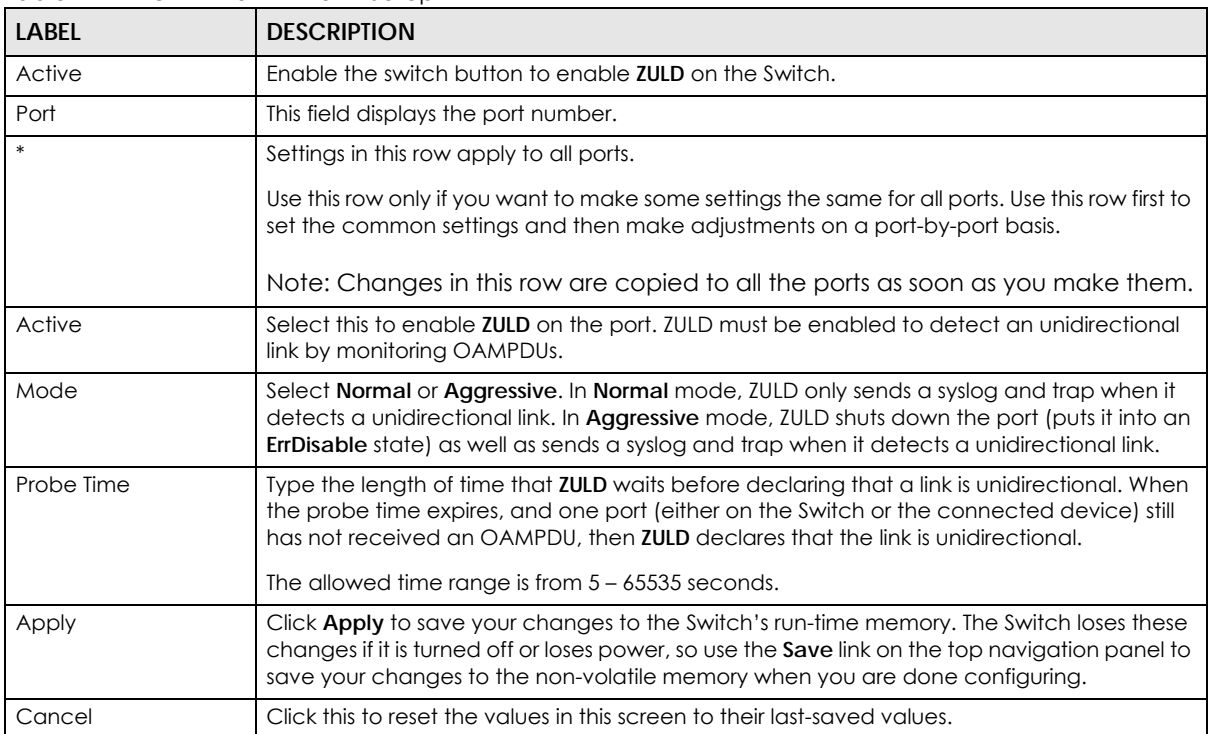

# **CHAPTER 38 SWITCHING**

The following chapters introduces the configurations of the links under the **SWITCHING** navigation panel.

Quick links to chapters:

- [Layer 2 Protocol Tunneling](#page-249-0)
- [Loop Guard](#page-253-0)
- [Mirroring](#page-256-0)
- [Multicast](#page-258-0)
- [Static Multicast Forwarding](#page-286-0)
- [PPPoE](#page-289-0)
- [Differentiated Services](#page-297-0)
- [Queuing Method](#page-301-0)
- [Priority Queue](#page-304-1)
- [Bandwidth Control](#page-306-0)
- [Spanning Tree Protocol](#page-308-0)
- [Static MAC Filtering](#page-331-0)
- [Static MAC Forwarding](#page-333-0)
- [VLAN](#page-336-0)
- [VLAN Isolation](#page-361-0)
- [VLAN Mapping](#page-364-0)
- [VLAN Stacking](#page-368-0)

**249**

# <span id="page-249-0"></span>**CHAPTER 39 Layer 2 Protocol Tunneling**

## **39.1 Layer 2 Protocol Tunneling Overview**

This chapter shows you how to configure layer 2 protocol tunneling on the Switch.

#### **39.1.1 What You Can Do**

Use the **Layer 2 Protocol Tunneling** screen [\(Section 39.2 on page 251\)](#page-250-0) to enable layer 2 protocol tunneling on the Switch and specify a MAC address with which the Switch uses to encapsulate the layer 2 protocol packets by replacing the destination MAC address in the packets.

#### **39.1.2 What You Need to Know**

Layer 2 protocol tunneling (L2PT) is used on the service provider's edge devices.

L2PT allows edge switches (**1** and **2** in the following figure) to tunnel layer 2 STP (Spanning Tree Protocol), CDP (Cisco Discovery Protocol) and VTP (VLAN Trunking Protocol) packets between customer switches (**A**, **B** and **C** in the following figure) connected through the service provider's network. The edge switch encapsulates layer 2 protocol packets with a specific MAC address before sending them across the service provider's network to other edge switches.

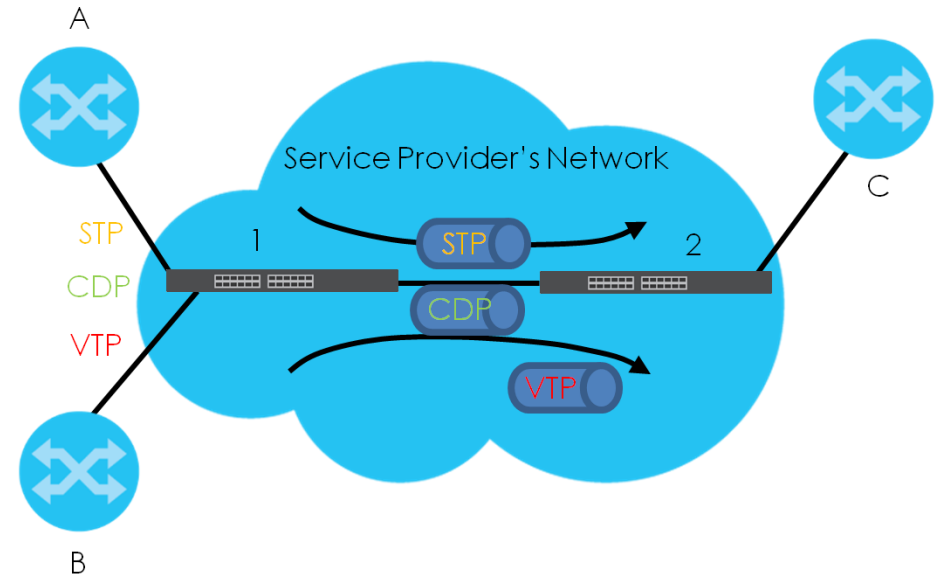

**Figure 165** Layer 2 Protocol Tunneling Network Scenario

In the following example, if you enable L2PT for STP, you can have switches **A**, **B**, **C** and **D** in the same

spanning tree, even though switch **A** is not directly connected to switches **B**, **C** and **D**. Topology change information can be propagated throughout the service provider's network.

To emulate a point-to-point topology between two customer switches at different sites, such as **A** and **B**, you can enable protocol tunneling on edge switches **1** and **2** for PAgP (Port Aggregation Protocol), LACP or UDLD (Uni-Directional Link Detection).

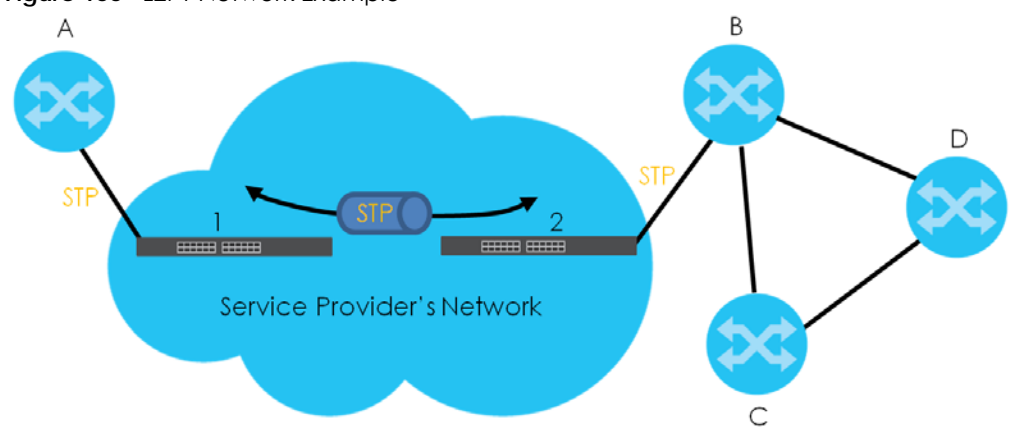

<span id="page-250-1"></span>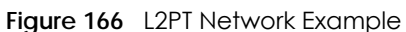

#### **39.1.2.1 Layer 2 Protocol Tunneling Mode**

Each port can have two layer 2 protocol tunneling modes, **Access** and **Tunnel**.

- The **Access** port is an ingress port on the service provider's edge device (**1** or **2** in [Figure 166 on page](#page-250-1)  [251\)](#page-250-1) and connected to a customer switch (**A** or **B**). Incoming layer 2 protocol packets received on an access port are encapsulated and forwarded to the tunnel ports.
- The **Tunnel** port is an egress port at the edge of the service provider's network and connected to another service provider's switch. Incoming encapsulated layer 2 protocol packets received on a tunnel port are decapsulated and sent to an access port.

## <span id="page-250-0"></span>**39.2 Configuring Layer 2 Protocol Tunneling**

Click **SWITCHING** > **Layer 2 Protocol Tunneling** in the navigation panel to display the screen as shown.

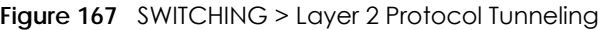

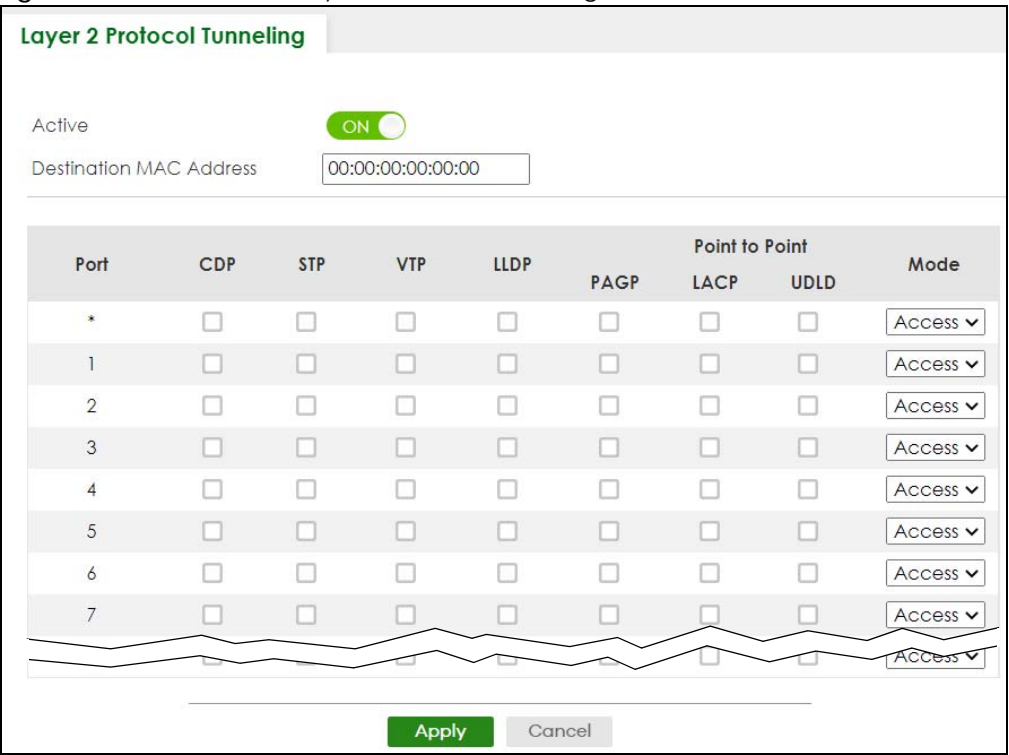

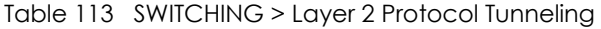

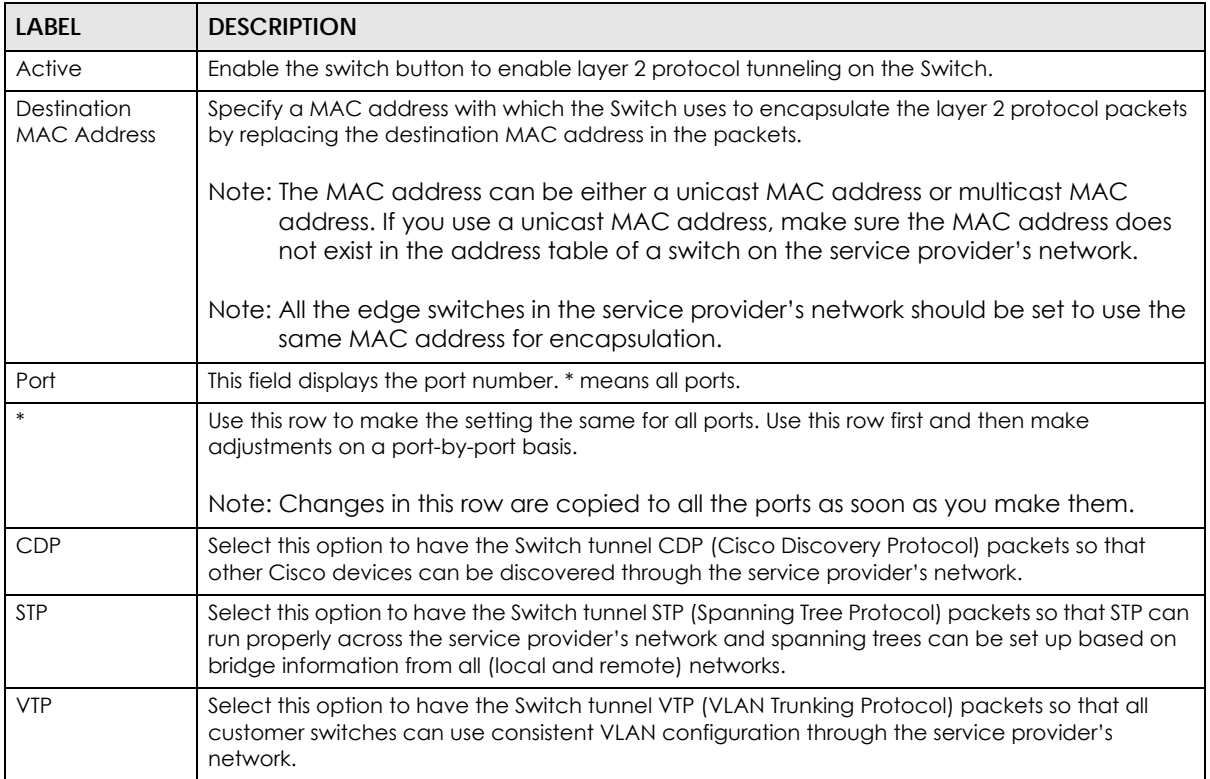
| <b>LABEL</b>   | <b>DESCRIPTION</b>                                                                                                    |
|----------------|----------------------------------------------------------------------------------------------------|
| <b>LLDP</b>    | Select this option to have the Switch tunnel LLDP (Link Layer Discovery Protocol) packets so that<br>all network devices can advertise its identity and capabilities through the service provider's<br>network.                                                                                                    |
| Point to Point | The Switch supports PAgP (Port Aggregation Protocol), LACP (Link Aggregation Control<br>Protocol) and UDLD (UniDirectional Link Detection) tunneling for a point-to-point topology.                                                                                                    |
|                | Both PAgP and UDLD are Cisco's proprietary data link layer protocols. PAgP is similar to LACP<br>and used to set up a logical aggregation of Ethernet ports automatically. UDLD is to determine<br>the link's physical status and detect a unidirectional link.                                                                                                    |
| <b>PAGP</b>    | Select this option to have the Switch send PAgP packets to a peer to automatically negotiate<br>and build a logical port aggregation.                                                                                                    |
| <b>LACP</b>    | Select this option to have the Switch send LACP packets to a peer to dynamically create and<br>manage trunk groups.                                                                                                    |
| <b>UDLD</b>    | Select this option to have the Switch send UDLD packets to a peer's port it connected to<br>monitor the physical status of a link.                                                                                                    |
| Mode           | Select <b>Access</b> to have the Switch encapsulate the incoming layer 2 protocol packets and<br>forward them to the tunnel ports. Select <b>Access</b> for ingress ports at the edge of the service<br>provider's network.                                                                                                    |
|                | Note: You can enable L2PT services for STP, LACP, VTP, CDP, UDLD, PAgP, and LLDP on<br>the access ports only.                                                                                                    |
|                | Select Tunnel for egress ports at the edge of the service provider's network. The Switch<br>decapsulates the encapsulated layer 2 protocol packets received on a tunnel port by<br>changing the destination MAC address to the original one, and then forward them to an access<br>port. If the services is not enabled on an access port, the protocol packets are dropped. |
| Apply          | Click Apply to save your changes to the Switch's run-time memory. The Switch loses these<br>changes if it is turned off or loses power, so use the <b>Save</b> link on the top navigation panel to save<br>your changes to the non-volatile memory when you are done configuring.                                                                                            |
| Cancel         | Click Cancel to begin configuring this screen afresh.                                                                                                    |

Table 113 SWITCHING > Layer 2 Protocol Tunneling (continued)

# **CHAPTER 40 Loop Guard**

# **40.1 Loop Guard Overview**

This chapter shows you how to configure the Switch to guard against loops on the edge of your network.

Loop guard allows you to configure the Switch to shut down a port if it detects that packets sent out on that port loop back to the Switch. While you can use Spanning Tree Protocol (STP) to prevent loops in the core of your network. STP cannot prevent loops that occur on the edge of your network.

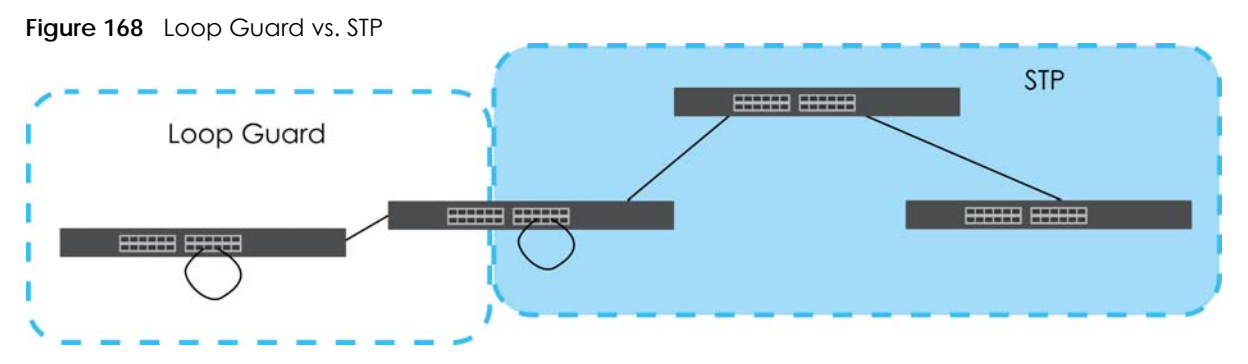

Refer to [Section 40.1.2 on page 254](#page-253-0) for more information.

#### **40.1.1 What You Can Do**

Use the **Loop Guard** screen ([Section 40.2 on page 256\)](#page-255-0) to enable loop guard on the Switch and in specific ports.

### <span id="page-253-0"></span>**40.1.2 What You Need to Know**

Loop guard is designed to handle loop problems on the edge of your network. This can occur when a port is connected to a Switch that is in a loop state. Loop state occurs as a result of human error. It happens when two ports on a switch are connected with the same cable. When a switch in loop state sends out broadcast messages the messages loop back to the switch and are re-broadcast again and again causing a broadcast storm.

If a switch (not in loop state) connects to a switch in loop state, then it will be affected by the switch in loop state in the following way:

- The switch (not in loop state) will receive broadcast messages sent out from the switch in loop state.
- The switch (not in loop state) will receive its own broadcast messages that it sends out as they loop back. It will then re-broadcast those messages again.

The following figure shows port **N** on switch **A** connected to switch **B**. Switch **B** has two ports, **x** and **y**, mistakenly connected to each other. It forms a loop. When broadcast or multicast packets leave port **N** and reach switch **B**, they are sent back to port **N** on **A** as they are rebroadcast from **B**.

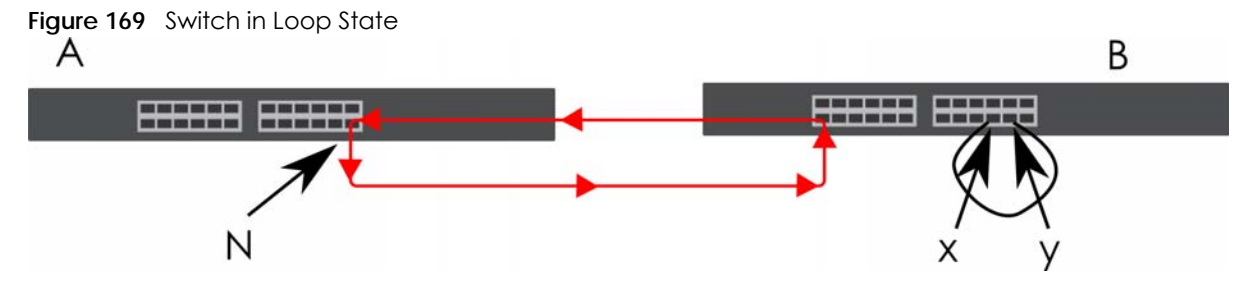

The loop guard feature checks to see if a loop guard enabled port is connected to a Switch in loop state. This is accomplished by periodically sending a probe packet and seeing if the packet returns on the same port. If this is the case, the Switch will shut down the port connected to the switch in loop state.

Loop guard can be enabled on both Ethernet ports. The following figure shows a loop guard enabled port **N** on switch **A** sending a probe packet **P** to switch **B**. Since switch **B** is in loop state, the probe packet **P** returns to port **N** on **A**. The Switch then shuts down port **N** to ensure that the rest of the network is not affected by the switch in loop state.

**Figure 170** Loop Guard – Probe Packet

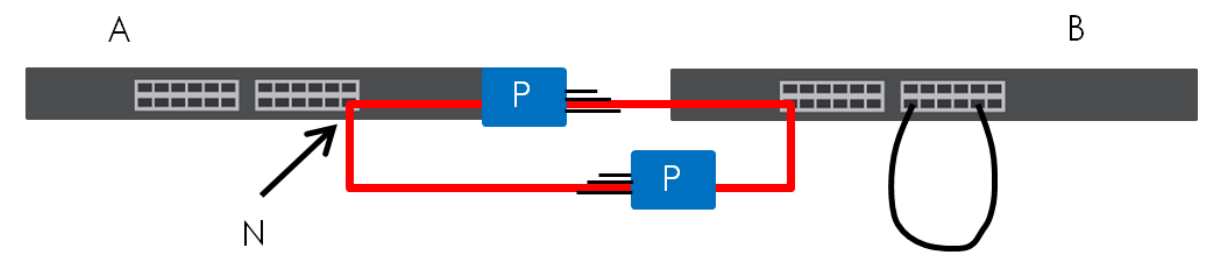

The Switch also shuts down port **N** if the probe packet returns to switch **A** on any other port. In other words loop guard also protects against standard network loops.

The following figure illustrates three switches forming a loop. A sample path of the loop guard probe packet is also shown. In this example, the probe packet is sent from port **N** and returns on another port. As long as loop guard is enabled on port **N**. The Switch will shut down port **N** if it detects that the probe packet has returned to the Switch.

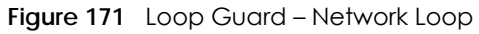

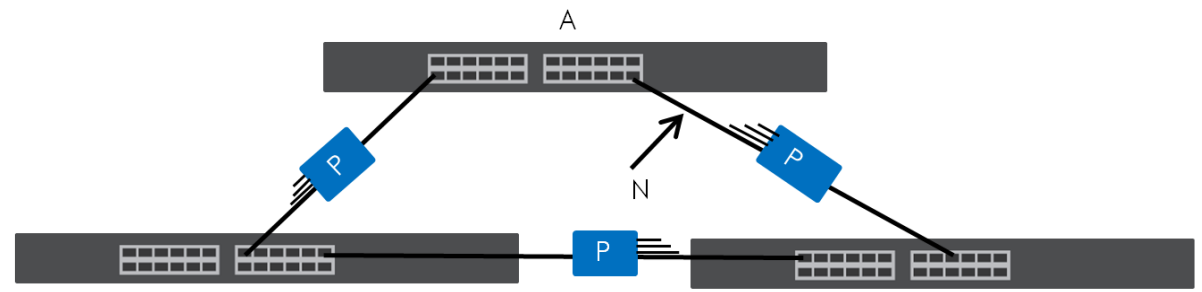

Note: After resolving the loop problem on your network you can re-activate the disabled port through the Web Configurator or through commands (See the CLI Reference Guide).

# <span id="page-255-0"></span>**40.2 Loop Guard Setup**

Click **SWITCHING** > **Loop Guard** in the navigation panel to display the screen as shown.

Note: The loop guard feature cannot be enabled on the ports that have Spanning Tree Protocol (RSTP, MRSTP or MSTP) enabled.

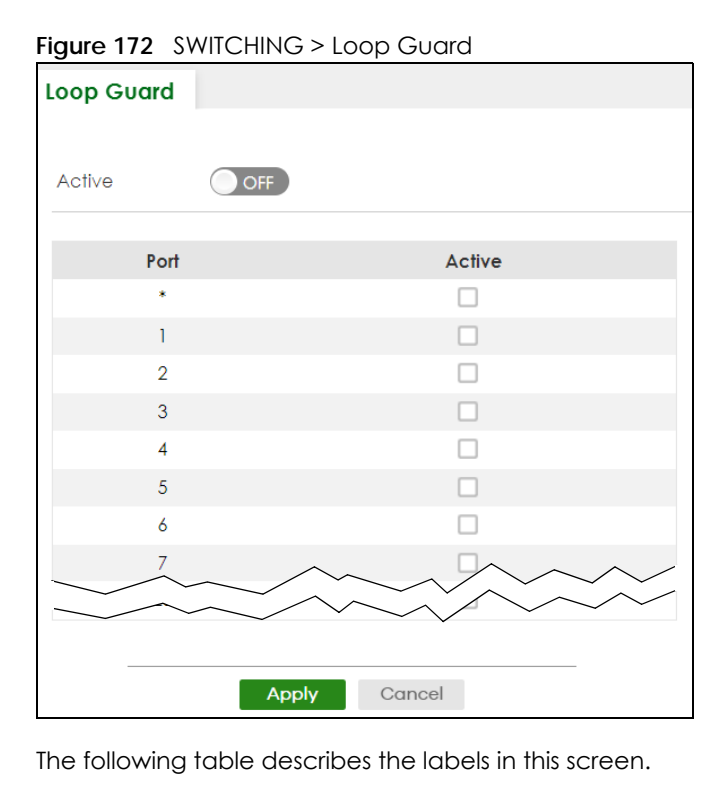

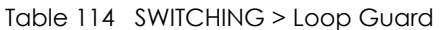

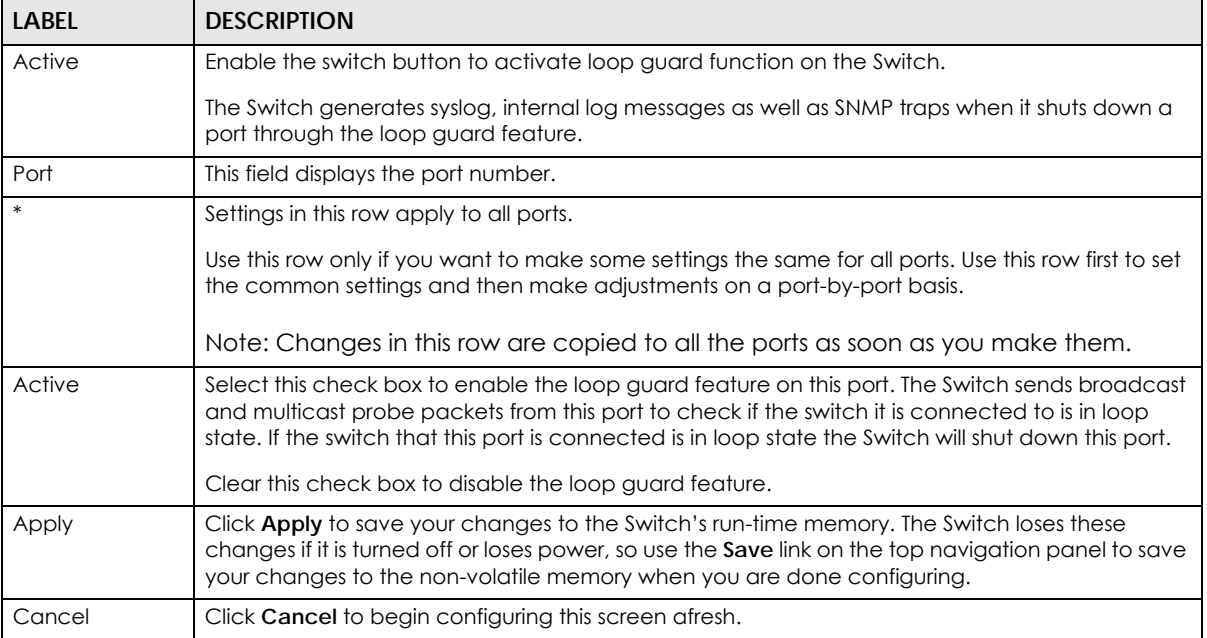

# **CHAPTER 41 Mirroring**

# **41.1 Mirroring Overview**

This chapter discusses port mirroring setup screens.

Port mirroring allows you to copy a traffic flow to a monitor port (the port you copy the traffic to) in order that you can examine the traffic from the monitor port without interference.

# **41.2 Port Mirroring Setup**

Click **SWITCHING** > **Mirroring** > **Mirroring** in the navigation panel to display the **Mirroring** screen. Use this screen to select a monitor port and specify the traffic flow to be copied to the monitor port.

**Figure 173** SWITCHING > Mirroring > Mirroring

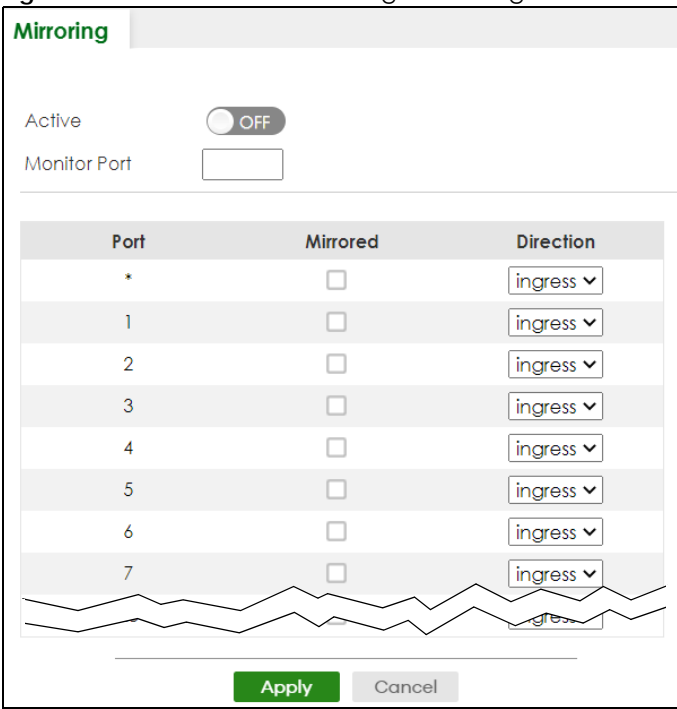

The following table describes the labels in this screen.

| <b>LABEL</b>     | <b>DESCRIPTION</b>                                                                                                    |
|------------------|----------------------------------------------------------------------------------------------------|
| Active           | Enable the switch button to activate port mirroring on the Switch. Disable the switch to disable the<br>feature.                                                                                                    |
| Monitor<br>Port  | The monitor port is the port you copy the traffic to in order to examine it in more detail without<br>interfering with the traffic flow on the original ports. Enter the port number of the monitor port.                                                                         |
| Port             | This field displays the port number.                                                                                                    |
|                  | Settings in this row apply to all ports.                                                                                                    |
|                  | Use this row only if you want to make some settings the same for all ports. Use this row first to set the<br>common settings and then make adjustments on a port-by-port basis.                                                                                                   |
|                  | Note: Changes in this row are copied to all the ports as soon as you make them.                                                                                                    |
| Mirrored         | Select this option to mirror the traffic on a port.                                                                                                    |
| <b>Direction</b> | Specify the direction of the traffic to mirror by selecting from the drop-down list box. Choices are<br><b>Egress</b> (outgoing), <b>Ingress</b> (incoming) and <b>Both</b> .                                                                                                    |
| Apply            | Click Apply to save your changes to the Switch's run-time memory. The Switch loses these changes if<br>it is turned off or loses power, so use the <b>Save</b> link on the top navigation panel to save your changes<br>to the non-volatile memory when you are done configuring. |
| Cancel           | Click <b>Cancel</b> to reset the fields.                                                                                                    |

Table 115 SWITCHING > Mirroring > Mirroring

# **CHAPTER 42 Multicast**

## <span id="page-258-0"></span>**42.1 Multicast Overview**

This chapter shows you how to configure various multicast features.

Traditionally, IP packets are transmitted in one of either two ways – Unicast (one sender to one recipient) or Broadcast (one sender to everybody on the network). Multicast delivers IP packets to just a group of hosts on the network.

IGMP (Internet Group Management Protocol) is a network-layer protocol used to establish membership in a multicast group – it is not used to carry user data. Refer to RFC 1112, RFC 2236 and RFC 3376 for information on IGMP versions 1, 2 and 3 respectively.

#### **42.1.1 What You Can Do – IPv4 Multicast**

- Use the **IPv4 Multicast Status** screen ([Section 42.2 on page 263\)](#page-262-0) to view IPv4 multicast group information.
- Use the **IGMP Snooping** screen ([Section 42.3 on page 264\)](#page-263-0) to enable IGMP snooping to forward group multicast traffic only to ports that are members of that group.
- Use the **IGMP Snooping VLAN** screen ([Section 42.4 on page 267](#page-266-0)) to perform IGMP snooping on VLANs.
- Use the **IGMP Filtering Profile** [\(Section 42.5 on page 269](#page-268-0)) to specify a range of multicast groups that clients connected to the Switch are able to join.

#### **42.1.2 What You Can Do – IPv6 Multicast**

- Use the **IPv6 Multicast Status** screen ([Section 42.6 on page 271\)](#page-270-0) to view IPv6 multicast group information.
- Use the **MLD Snooping-proxy** screen ([Section 42.7 on page 272\)](#page-271-0) to enable the upstream port to report group changes to a connected multicast router and forward MLD messages to other upstream ports.
- Use the **MLD Snooping-proxy VLAN** screen [\(Section 42.8 on page 272\)](#page-271-1) to enable and configure MLD snooping-proxy settings on the VLANs you specified.
- Use the **MLD Snooping-proxy Port Role Setting** screen [\(Section 42.9 on page 275\)](#page-274-0) to assign MLD snooping-proxy port roles and configure Leave settings for each port.
- Use the **MLD Snooping-proxy Filtering** screen [\(Section 42.10 on page 276](#page-275-0)) to enable and configure MLD snooping-proxy filtering.
- Use the **MLD Snooping-proxy Filtering Profile** screen [\(Section 42.11 on page 278](#page-277-0)) to create/edit MLD snooping-proxy filtering profiles.

#### **42.1.3 What You Can Do – MVR**

- Use the **MVR** screen [\(Section 42.12 on page 280\)](#page-279-0) to create multicast VLANs and select the receiver ports and a source port for each multicast VLAN.
- Use the **Group Setup** screen [\(Section 42.12 on page 280](#page-279-0)) to configure MVR IP multicast group addresses.

### **42.1.4 What You Need to Know**

Read on for concepts on Multicasting that can help you configure the screens in this chapter.

#### <span id="page-259-1"></span>**IP Multicast Addresses**

In IPv4, a multicast address allows a device to send packets to a specific group of hosts (multicast group) in a different subnetwork. A multicast IP address represents a traffic receiving group, not individual receiving devices. IP addresses in the Class D range (224.0.0.0 to 239.255.255.255) are used for IP multicasting. Certain IP multicast numbers are reserved by IANA for special purposes (see the IANA website for more information).

In IPv6, multicast addresses provide the same functionality as IPv4 broadcast addresses. Broadcasting is not supported in IPv6. A multicast address allows a host to send packets to all hosts in a multicast group. Multicast scope allows you to determine the size of the multicast group. A multicast address has a predefined prefix of ff00::/8.

#### **IGMP Filtering**

With the IGMP filtering feature, you can control which IGMP groups a subscriber on a port can join. This allows you to control the distribution of multicast services (such as content information distribution) based on service plans and types of subscription.

You can set the Switch to filter the multicast group join reports on a per-port basis by configuring an IGMP filtering profile and associating the profile to a port.

#### **IGMP Snooping**

A Switch can passively snoop on IGMP packets transferred between IP multicast routers or switches and IP multicast hosts to learn the IP multicast group membership. It checks IGMP packets passing through it, picks out the group registration information, and configures multicasting accordingly. IGMP snooping allows the Switch to learn multicast groups without you having to manually configure them.

The Switch forwards multicast traffic destined for multicast groups (that it has learned from IGMP snooping or that you have manually configured) to ports that are members of that group. IGMP snooping generates no additional network traffic, allowing you to significantly reduce multicast traffic passing through your Switch.

#### <span id="page-259-0"></span>**IGMP Snooping and VLANs**

The Switch can perform IGMP snooping on up to 16 VLANs. You can configure the Switch to automatically learn multicast group membership of any VLANs. The Switch then performs IGMP snooping on the first 16 VLANs that send IGMP packets. This is referred to as auto mode. Alternatively, you can specify the VLANs that IGMP snooping should be performed on. This is referred to as fixed

mode. In fixed mode the Switch does not learn multicast group membership of any VLANs other than those explicitly added as an IGMP snooping VLAN.

#### **MLD Snooping-proxy**

MLD snooping-proxy is a Zyxel-proprietary feature. IPv6 MLD proxy allows only one upstream interface on a switch, while MLD snooping-proxy supports more than one upstream port on a switch. The upstream port in MLD snooping-proxy can report group changes to a connected multicast router and forward MLD messages to other upstream ports. This helps especially when you want to have a network that uses STP to provide backup links between switches and also performs MLD snooping and proxy functions. MLD snooping-proxy, like MLD proxy, can minimize MLD control messages and allow better network performance.

In MLD snooping-proxy, if one upstream port is learned through snooping, all other upstream ports on the same device will be added to the same group. If one upstream port requests to leave a group, all other upstream ports on the same device will also be removed from the group.

In the following MLD snooping-proxy example, all connected upstream ports (1-7) are treated as one interface. The connection between ports 8 and 9 is blocked by STP to break the loop. If there is one query from a router (**X**) or MLD Done or Report message from any upstream port, it will be broadcast to all connected upstream ports.

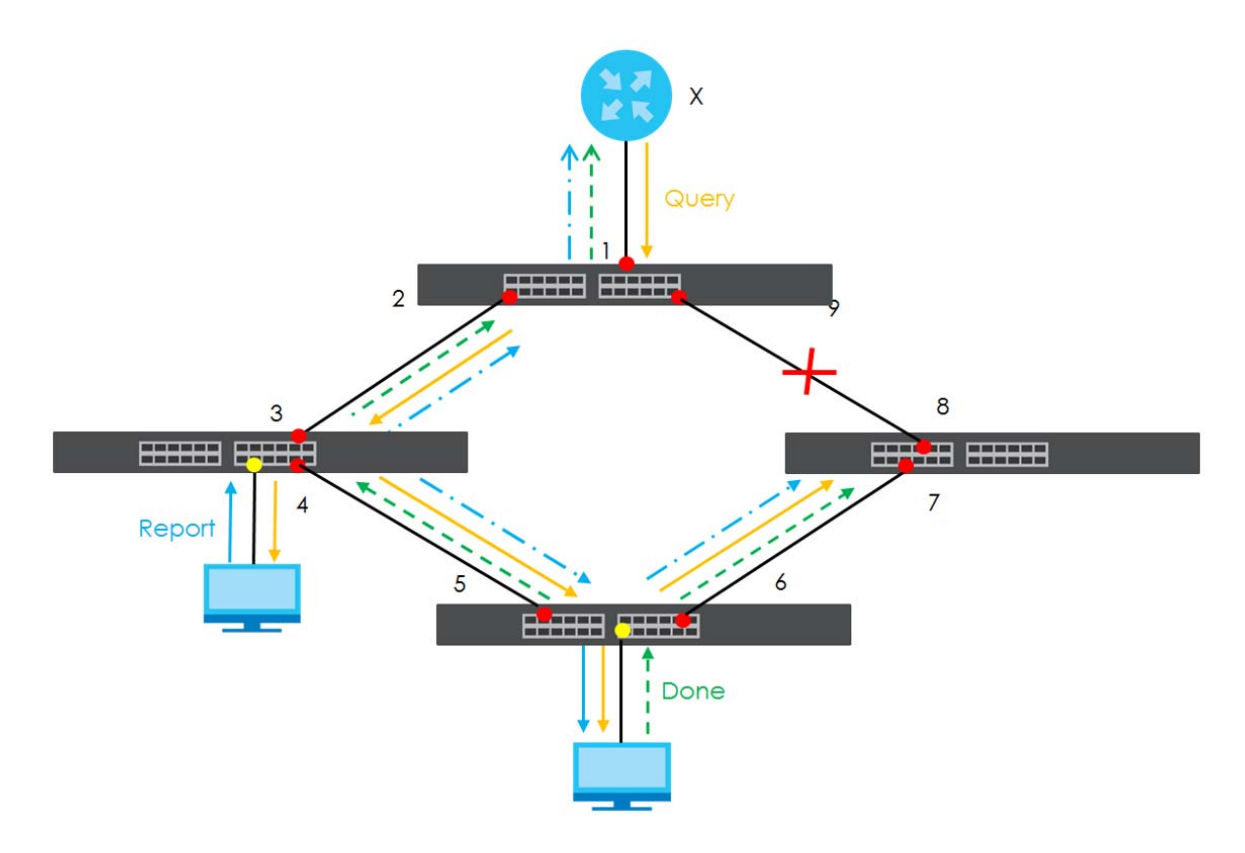

#### **MLD Messages**

A multicast router or switch periodically sends general queries to MLD hosts to update the multicast forwarding table. When an MLD host wants to join a multicast group, it sends an MLD Report message for that address.

An MLD Done message is similar to an IGMP Leave message. When an MLD host wants to leave a multicast group, it can send a Done message to the router or switch. If the leave mode is not set to **Immediate**, the router or switch sends a group-specific query to the port on which the Done message is received to determine if other devices connected to this port should remain in the group.

#### **MVR Overview**

Multicast VLAN Registration (MVR) is designed for applications (such as Media-on-Demand (MoD)) that use multicast traffic across an Ethernet ring-based service provider network.

MVR allows one single multicast VLAN to be shared among different subscriber VLANs on the network. While isolated in different subscriber VLANs, connected devices can subscribe to and unsubscribe from the multicast stream in the multicast VLAN. This improves bandwidth utilization with reduced multicast traffic in the subscriber VLANs and simplifies multicast group management.

MVR only responds to IGMP join and leave control messages from multicast groups that are configured under MVR. Join and leave reports from other multicast groups are managed by IGMP snooping.

The following figure shows a network example. The subscriber VLAN (**1**, **2** and **3**) information is hidden from the streaming media server, **S**. In addition, the multicast VLAN information is only visible to the Switch and **S**.

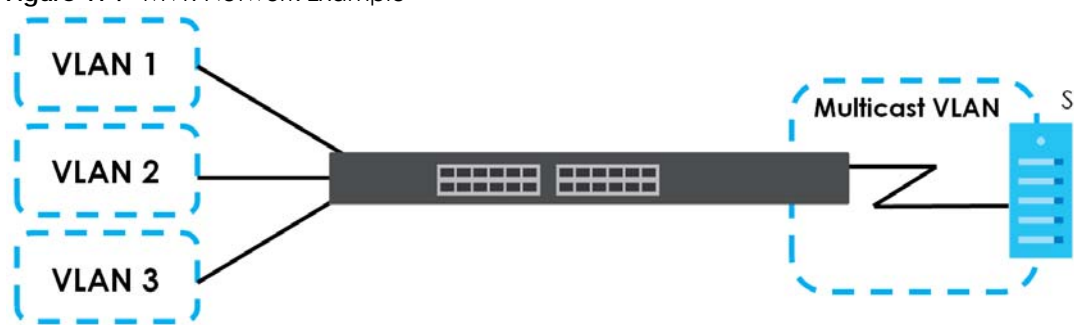

**Figure 174** MVR Network Example

#### **Types of MVR Ports**

In MVR, a source port is a port on the Switch that can send and receive multicast traffic in a multicast VLAN while a receiver port can only receive multicast traffic. Once configured, the Switch maintains a forwarding table that matches the multicast stream to the associated multicast group.

#### **MVR Modes**

You can set your Switch to operate in either dynamic or compatible mode.

In dynamic mode, the Switch sends IGMP leave and join reports to the other multicast devices (such as multicast routers or servers) in the multicast VLAN. This allows the multicast devices to update the multicast forwarding table to forward or not forward multicast traffic to the receiver ports.

In compatible mode, the Switch does not send any IGMP reports. In this case, you must manually configure the forwarding settings on the multicast devices in the multicast VLAN.

#### **How MVR Works**

The following figure shows a multicast television example where a subscriber device (such as a computer) in VLAN 1 receives multicast traffic from the streaming media server, **S**, through the Switch. Multiple subscriber devices can connect through a port configured as the receiver on the Switch.

When the subscriber selects a television channel, computer **A** sends an IGMP report to the Switch to join the appropriate multicast group. If the IGMP report matches one of the configured MVR multicast group addresses on the Switch, an entry is created in the forwarding table on the Switch. This maps the subscriber VLAN to the list of forwarding destinations for the specified multicast traffic.

When the subscriber changes the channel or turns off the computer, an IGMP leave message is sent to the Switch to leave the multicast group. The Switch sends a query to VLAN 1 on the receiver port (in this case, an uplink port on the Switch). If there is another subscriber device connected to this port in the same subscriber VLAN, the receiving port will still be on the list of forwarding destination for the multicast traffic. Otherwise, the Switch removes the receiver port from the forwarding table.

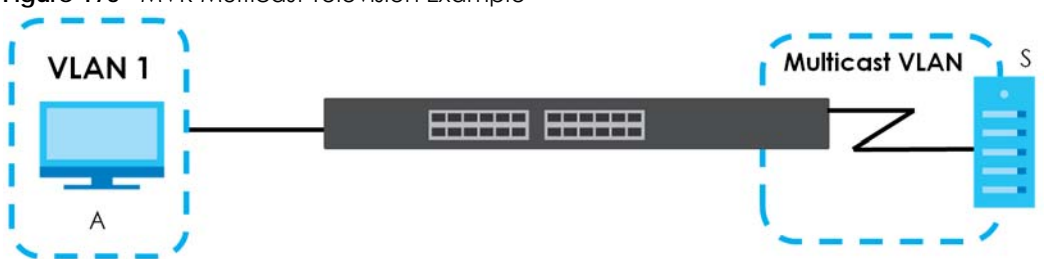

**Figure 175** MVR Multicast Television Example

## <span id="page-262-0"></span>**42.2 IPv4 Multicast Status**

Click **SWITCHING** > **Multicast** > **IPv4 Multicast** > **IPv4 Multicast Status** to display the screen as shown. This screen shows the IPv4 multicast group information. See [Section 42.1 on page 259](#page-258-0) for more information on multicasting.

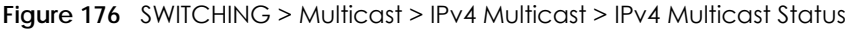

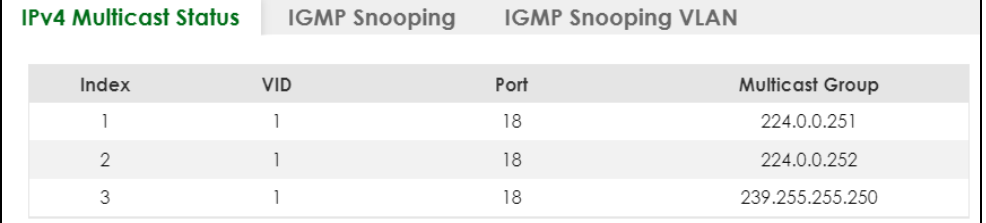

The following table describes the labels in this screen.

Table 116 SWITCHING > Multicast > IPv4 Multicast > IPv4 Multicast Status

| <b>LABEL</b>                                      | <b>DESCRIPTION</b>                                                       |
|---------------------------------------------------|--------------------------------------------------------------------------|
| This is the index number of the entry.<br>Index   |                                                                          |
| VID<br>This field displays the multicast VLAN ID. |                                                                          |
| Port                                              | This field displays the port number that belongs to the multicast group. |
| <b>Multicast Group</b>                            | This field displays IP multicast group addresses.                        |

GS2220 Series User's Guide

# <span id="page-263-0"></span>**42.3 IGMP Snooping**

Click **SWITCHING** > **Multicast** > **IPv4 Multicast** > **IGMP Snooping** to display the screen as shown. See [Section 42.1 on page 259](#page-258-0) for more information on multicasting.

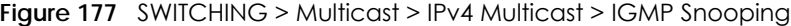

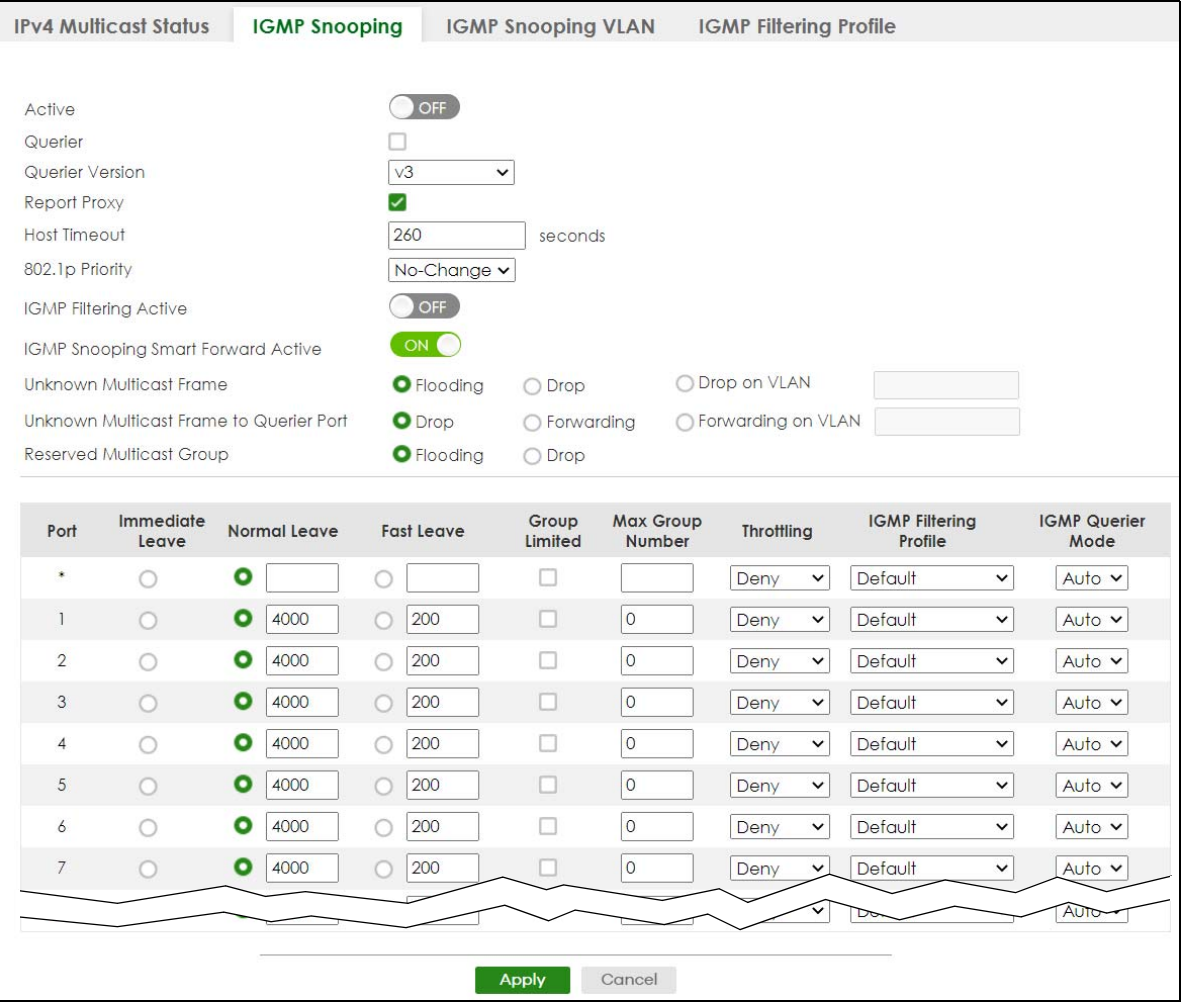

The following table describes the labels in this screen.

#### Table 117 SWITCHING > Multicast > IPv4 Multicast > IGMP Snooping

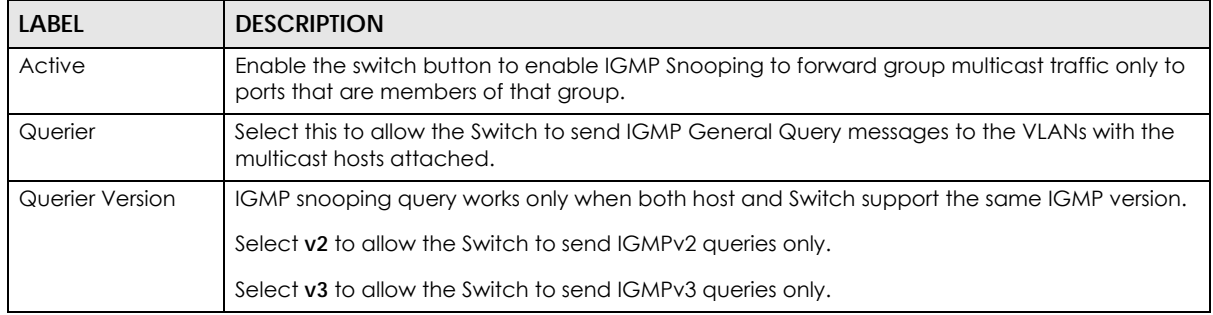

| <b>LABEL</b>                                    | <b>DESCRIPTION</b>                                                                                                    |
|-------------------------------------------------|----------------------------------------------------------------------------------------------------|
| <b>Report Proxy</b>                             | Select this to allow the Switch to act as the IGMP report proxy and leave proxy. It will report<br>group changes to a connected multicast router.                                                                                                    |
|                                                 | The Switch not only checks IGMP packets between multicast routers or switches and multicast<br>hosts to learn the multicast group membership, but also replaces the source MAC address in<br>an IGMP v1/v2 report with its own MAC address before forwarding to the multicast router or<br>switch. When the Switch receives more than one IGMP v1/v2 join report that requests to join<br>the same multicast group, it only sends a new join report with its MAC address. This helps<br>reduce the number of multicast join reports passed to the multicast router or switch. |
|                                                 | The Switch sends a leave message with its MAC address to the multicast router or switch only<br>when it receives the leave message from the last host in a multicast group.                                                                                                    |
| Host Timeout                                    | Specify the time (from 1 to 16711450) in seconds that elapses before the Switch removes an<br>IGMP group membership entry if it does not receive report messages from the port.                                                                                                    |
| 802.1p Priority                                 | Select a priority level (0-7) to which the Switch changes the priority in outgoing IGMP control<br>packets. Otherwise, select No-Change to not replace the priority.                                                                                                    |
| <b>IGMP Filtering</b><br>Active                 | Enable the switch button to enable IGMP filtering to control which IGMP groups a subscriber<br>on a port can join.                                                                                                    |
|                                                 | If you enable IGMP filtering, you must create and assign IGMP filtering profiles for the ports that<br>you want to allow to join multicast groups.                                                                                                    |
| <b>IGMP Snooping</b><br>Smart Forward<br>Active | Enable the switch button to enable sending of multicast frame to querier port and IGMP<br>subscriber groups. Otherwise, the querier port forwards the frames only when it receives a join<br>report and it belongs to the IGMP group.                                                                                                    |
| Unknown Multicast<br>Frame                      | Specify the action to perform when the Switch receives an unknown multicast frame.<br>Select <b>Flooding</b> to send the frames to all ports.<br>$\bullet$<br>Select Drop to discard the frames.<br>٠<br>Select Drop on VLAN and enter the VLAN ID numbers to discard the frames on the<br>specified VLANs. Use a dash to specify consecutive VLANs and a comma (no spaces) to<br>specify non-consecutive VLANs. For example, 51–53 includes 51, 52 and 53, but 51,53 does                                                                                                    |
| Unknown Multicast                               | not include 52.<br>Specify the action to perform when Unknown Multicast Frame is set to Drop.                                                                                                    |
| Frame to Querier<br>Port                        | Select <b>Drop</b> to discard the frames.<br>$\bullet$<br>Select <b>Forwarding</b> to send the frames to all querier ports.<br>$\bullet$<br>Select Forwarding on VLAN and enter the VLAN ID numbers to send the frames to the ports<br>which are used as an IGMP query port on the specified VLANs. Use a dash to specify<br>consecutive VLANs and a comma (no spaces) to specify non-consecutive VLANs. For example, 51-53 includes 51, 52 and 53, but 51,53 does not include 52.                                                                                            |
| Reserved Multicast<br>Group                     | The IP address range of 224.0.0.0 to 224.0.0.255 are reserved for multicasting on the local<br>network only. For example, 224.0.0.1 is for all hosts on a local network segment and 224.0.0.9 is<br>used to send RIP routing information to all RIP v2 routers on the same network segment. A<br>multicast router will not forward a packet with the destination IP address within this range to<br>other networks. See the IANA web site for more information.                                                                                                    |
|                                                 | The layer-2 multicast MAC addresses used by Cisco layer-2 protocols, 01:00:0C:CC:CC:CC<br>and 01:00:0C:CC:CC:CD, are also included in this group.                                                                                                    |
|                                                 | Specify the action to perform when the Switch receives a frame with a reserved multicast<br>address.                                                                                                    |
|                                                 | Select Flooding to send the frames to all ports.<br>Select Drop to discard the frames.                                                                                                    |
|                                                 | Use this section to configure IGMP Snooping on each port.                                                                                                    |
| Port                                            | This field displays the port number.                                                                                                    |

Table 117 SWITCHING > Multicast > IPv4 Multicast > IGMP Snooping (continued)

| <b>LABEL</b>                     | <b>DESCRIPTION</b>                                                                                                    |  |  |  |
|----------------------------------|----------------------------------------------------------------------------------------------------|--|--|--|
|                                  | Settings in this row apply to all ports.                                                                                                    |  |  |  |
|                                  | Use this row only if you want to make some settings the same for all ports. Use this row first to set<br>the common settings and then make adjustments on a port-by-port basis.                                                                                                    |  |  |  |
|                                  | Changes in this row are copied to all the ports as soon as you make them.                                                                                                    |  |  |  |
| Immediate Leave                  | Select this to set the Switch to remove this port from the multicast tree when an IGMP version 2<br>leave message is received on this port.                                                                                                    |  |  |  |
|                                  | Select this option if there is only one host connected to this port.                                                                                                    |  |  |  |
| Normal Leave                     | Enter an IGMP normal leave timeout value (from 200 to 6348800) in miliseconds. Select this<br>option to have the Switch use this timeout to update the forwarding table for the port.                                                                                                    |  |  |  |
|                                  | In normal leave mode, when the Switch receives an IGMP leave message from a host on a<br>port, it forwards the message to the multicast router. The multicast router then sends out an<br>IGMP Group-Specific Query (GSQ) message to determine whether other hosts connected to<br>the port should remain in the specific multicast group. The Switch forwards the query message<br>to all hosts connected to the port and waits for IGMP reports from hosts to update the<br>forwarding table. |  |  |  |
|                                  | This defines how many seconds the Switch waits for an IGMP report before removing an IGMP<br>snooping membership entry when an IGMP leave message is received on this port from a<br>host.                                                                                                    |  |  |  |
| <b>Fast Leave</b>                | Enter an IGMP fast leave timeout value (from 200 to 6348800) in miliseconds. Select this option<br>to have the Switch use this timeout to update the forwarding table for the port.                                                                                                    |  |  |  |
|                                  | In fast leave mode, right after receiving an IGMP leave message from a host on a port, the<br>Switch itself sends out an IGMP Group-Specific Query (GSQ) message to determine whether<br>other hosts connected to the port should remain in the specific multicast group. This helps<br>speed up the leave process.                                                                                                    |  |  |  |
|                                  | This defines how many seconds the Switch waits for an IGMP report before removing an IGMP<br>snooping membership entry when an IGMP leave message is received on this port from a<br>host.                                                                                                    |  |  |  |
| Group Limited                    | Select this option to limit the number of multicast groups this port is allowed to join.                                                                                                    |  |  |  |
| Max Group<br>Number              | Enter the number of multicast groups this port is allowed to join. Once a port is registered in the<br>specified number of multicast groups, any new IGMP join report frames is dropped on this<br>port.                                                                                                    |  |  |  |
| Throttling                       | IGMP throttling controls how the Switch deals with the IGMP reports when the maximum<br>number of the IGMP groups a port can join is reached.                                                                                                    |  |  |  |
|                                  | Select Deny to drop any new IGMP join report received on this port until an existing multicast<br>forwarding table entry is aged out.                                                                                                    |  |  |  |
|                                  | Select Replace to replace an existing entry in the multicast forwarding table with the new<br>IGMP reports received on this port.                                                                                                    |  |  |  |
| <b>IGMP Filtering</b><br>Profile | Select the name of the IGMP filtering profile to use for this port. Otherwise, select Default to<br>prohibit the port from joining any multicast group.                                                                                                    |  |  |  |
|                                  | You can create IGMP filtering profiles in the SWITCHING > Multicast > IPv4 Multicast > IGMP<br>Filtering Profile screen.                                                                                                    |  |  |  |

Table 117 SWITCHING > Multicast > IPv4 Multicast > IGMP Snooping (continued)

| LABFL                       | <b>DESCRIPTION</b>                                                                                                    |  |
|-----------------------------|----------------------------------------------------------------------------------------------------|--|
| <b>IGMP</b> Querier<br>Mode | The Switch treats an IGMP query port as being connected to an IGMP multicast router (or<br>server). The Switch forwards IGMP join or leave packets to an IGMP query port.                                                                                                    |  |
|                             | Select <b>Auto</b> to have the Switch use the port as an IGMP query port if the port receives IGMP<br>query packets.                                                                                                    |  |
|                             | Select <b>Fixed</b> to have the Switch always use the port as an IGMP query port. Select this when<br>you connect an IGMP multicast server to the port.                                                                                                    |  |
|                             | Select <b>Edge</b> to stop the Switch from using the port as an IGMP query port. The Switch will not<br>keep any record of an IGMP router being connected to this port. The Switch does not forward<br>IGMP join or leave packets to this port.                                          |  |
| Apply                       | Click <b>Apply</b> to save your changes to the Switch's run-time memory. The Switch loses these<br>changes if it is turned off or loses power, so use the <b>Save</b> link on the top navigation panel to<br>save your changes to the non-volatile memory when you are done configuring. |  |
| Cancel                      | Click Cancel to begin configuring this screen afresh.                                                                                                    |  |

Table 117 SWITCHING > Multicast > IPv4 Multicast > IGMP Snooping (continued)

# <span id="page-266-0"></span>**42.4 IGMP Snooping VLAN**

Click **SWITCHING** > **Multicast** > **IPv4 Multicast** > **IGMP Snooping VLAN** to display the screen as shown. See [IGMP Snooping and VLANs on page 260](#page-259-0) for more information on IGMP Snooping VLAN.

Note: You can perform IGMP snooping on up to 16 VLANs.

**Figure 178** SWITCHING > Multicast > IPv4 Multicast > IGMP Snooping VLAN

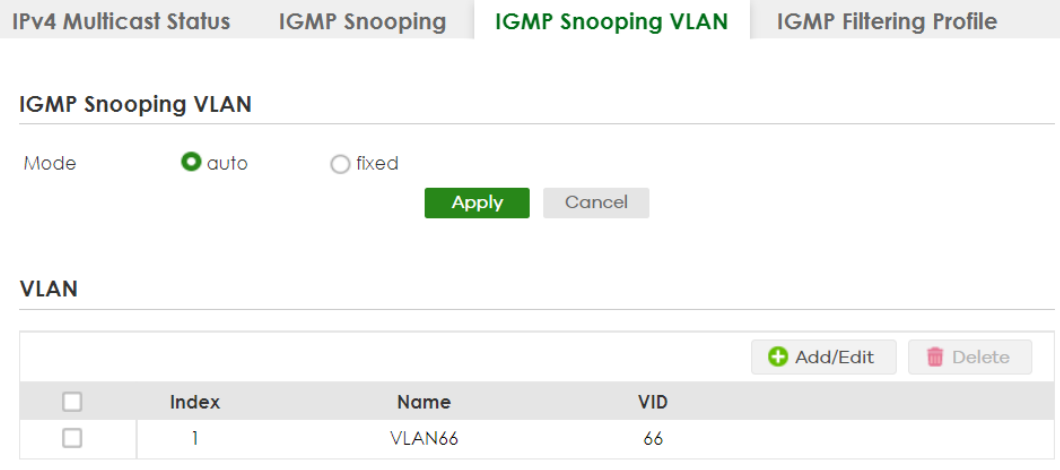

The following table describes the labels in this screen.

Table 118 SWITCHING > Multicast > IPv4 Multicast > IGMP Snooping VLAN

| <b>LABEL</b>                                                                                                    | <b>DESCRIPTION</b>                                                                                                    |  |  |
|----------------------------------------------------------------------------------------------------|----------------------------------------------------------------------------------------------------|--|--|
|                                                                                                    | <b>IGMP Snooping VLAN</b>                                                                                                    |  |  |
| Mode                                                                                                    | Select <b>auto</b> to have the Switch learn multicast group membership information of any VLANs<br>automatically.                                                                                                    |  |  |
|                                                                                                    | Select fixed to have the Switch only learn multicast group membership information of the<br>VLANs that you specify below.                                                                                                    |  |  |
|                                                                                                    | In either auto or fixed mode, the Switch can learn up to 16 VLANs (including up to five VLANs<br>you configured in the MVR screen). For example, if you have configured one multicast VLAN<br>in the SWITCHING $>$ Multicast $>$ MVR screen, you can only specify up to 15 VLANs in this screen. |  |  |
|                                                                                                    | The Switch drops any IGMP control messages which do not belong to these 16 VLANs.                                                                                                    |  |  |
|                                                                                                    | You must also enable IGMP snooping in the SWITCHING > Multicast > IPv4 Multicast > IGMP<br>Snooping screen first.                                                                                                    |  |  |
| Click Apply to save your changes to the Switch's run-time memory. The Switch loses these<br>Apply<br>changes if it is turned off or loses power, so use the Save link on the top navigation panel to<br>save your changes to the non-volatile memory when you are done configuring. |                                                                                                    |  |  |
| Cancel<br>Click Cancel to begin configuring this screen afresh.                                                                                                    |                                                                                                    |  |  |
| <b>VLAN</b>                                                                                                    |                                                                                                    |  |  |
|                                                                                                    | Use this section of the screen to add VLANs on which the Switch is to perform IGMP snooping.                                                                                                    |  |  |
| Index                                                                                                    | This is the index number of the IGMP snooping VLAN entry in the table.                                                                                                    |  |  |
| Name                                                                                                    | This field displays the descriptive name for this VLAN group.                                                                                                    |  |  |
| <b>VID</b>                                                                                                    | This field displays the ID number of the VLAN group.                                                                                                    |  |  |
|                                                                                                    | Select an entry's check box to select a specific entry. Otherwise, select the check box in the<br>table heading row to select all entries.                                                                                                    |  |  |
| Add/Edit                                                                                                    | Click <b>Add/Edit</b> to create a new entry or edit a selected one.                                                                                                    |  |  |
| Delete                                                                                                    | Click Delete to remove the selected entries.                                                                                                    |  |  |

### **42.4.1 Add/Edit IGMP Snooping VLANs**

This screen allows you to add an IGMP snooping VLAN or edit an existing one.

To access this screen, click the **Add/Edit** button or select an entry from the list and click the **Add/Edit** button.

**Figure 179** SWITCHING > Multicast > IPv4 Multicast > IGMP Snooping VLAN > Add/Edit

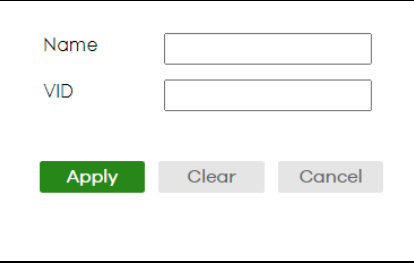

The following table describes the labels in this screen.

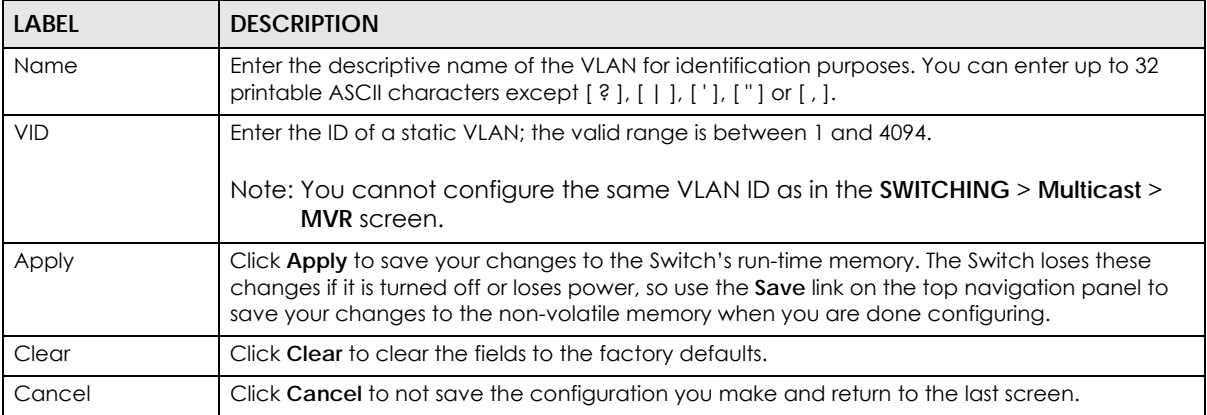

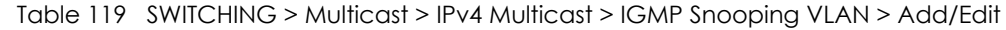

# <span id="page-268-0"></span>**42.5 IGMP Filtering Profile**

An IGMP filtering profile specifies a range of multicast groups that clients connected to the Switch are able to join. A profile contains a range of multicast IP addresses which you want clients to be able to join. Profiles are assigned to ports (in the **SWITCHING** > **Multicast** > **IPv4 Multicast** > **IGMP Snooping** screen). Clients connected to those ports are then able to join the multicast groups specified in the profile. Each port can be assigned a single profile. A profile can be assigned to multiple ports.

Click **SWITCHING** > **Multicast** > **IPv4 Multicast** > **IGMP Filtering Profile** link to display the screen as shown.

**Figure 180** SWITCHING > Multicast > IPv4 Multicast > IGMP Filtering Profile

| <b>IPv4 Multicast Status</b> |                     | <b>IGMP Snooping</b> |                      | <b>IGMP Snooping VLAN</b> |                   | <b>IGMP Filtering Profile</b> |
|------------------------------|---------------------|----------------------|----------------------|---------------------------|-------------------|-------------------------------|
|                              |                     |                      |                      |                           |                   |                               |
|                              |                     |                      |                      | <b>Add Profile</b>        | <b>O</b> Add Rule | <b>Delete</b>                 |
| . .                          | <b>Profile Name</b> |                      | <b>Start Address</b> |                           |                   | <b>End Address</b>            |
|                              | <b>Default</b>      |                      |                      |                           |                   |                               |
|                              |                     |                      | 0.0.0.0              |                           |                   | 0.0.0.0                       |
|                              | Profile 1           |                      |                      |                           |                   |                               |
|                              |                     |                      | 224.0.0.0            |                           |                   | 224.0.0.0                     |
|                              |                     |                      | 225.0.0.0            |                           |                   | 225.225.0.0                   |

The following table describes the labels in this screen.

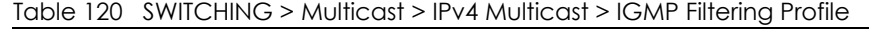

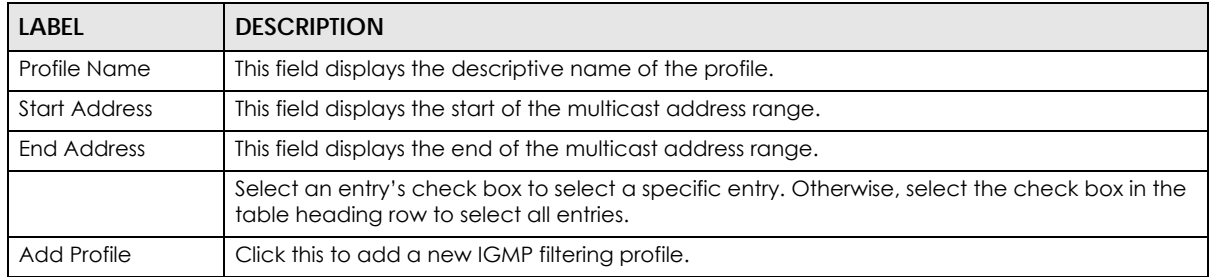

GS2220 Series User's Guide

| <b>LABEL</b> | <b>DESCRIPTION</b>                                                                                                   |  |
|--------------|----------------------------------------------------------------------------------------------------|--|
| Add Rule     | Click Add Rule to add a new rule and specify the profile it belongs to in the Add Rule screen.                       |  |
|              | You can also select a profile entry and click <b>Add Rule</b> to add an additional rule for the<br>selected profile. |  |
| Delete       | Select a profile and click <b>Delete</b> to remove the selected profile and the accompanying rules.                  |  |
|              | Select a rule from a profile and click <b>Delete</b> to remove the selected rule.                                    |  |

Table 120 SWITCHING > Multicast > IPv4 Multicast > IGMP Filtering Profile (continued)

### **42.5.1 Add IGMP Filtering Profile**

To access this screen, click the **Add Profile** button in the **SWITCHING** > **Multicast** > **IPv4 Multicast** > **IGMP Filtering Profile** screen.

**Figure 181** SWITCHING > Multicast > IPv4 Multicast > IGMP Filtering Profile > Add Profile

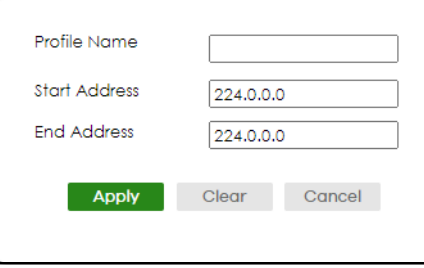

The following table describes the labels in this screen.

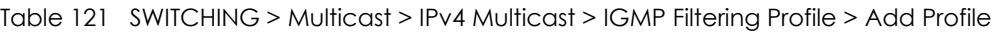

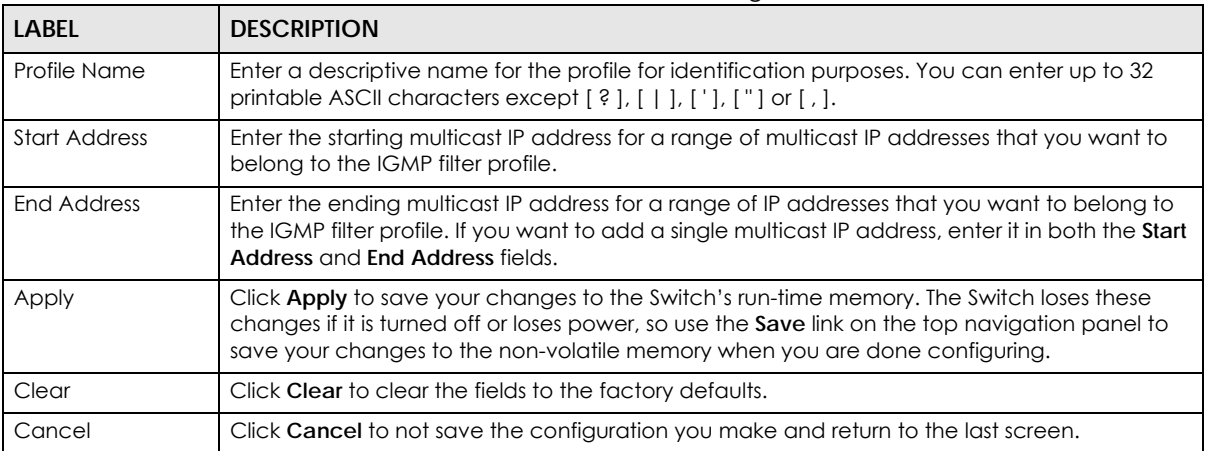

### **42.5.2 Add IGMP Filtering Rule**

Click **Add Rule** in the **SWITCHING** > **Multicast** > **IPv4 Multicast** > **IGMP Filtering Profile** screen to access this screen.

**Figure 182** SWITCHING > Multicast > IPv4 Multicast > IGMP Filtering Profile > Add Rule

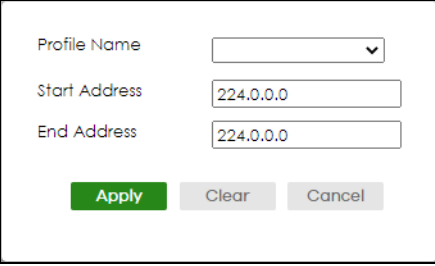

The following table describes the labels in this screen.

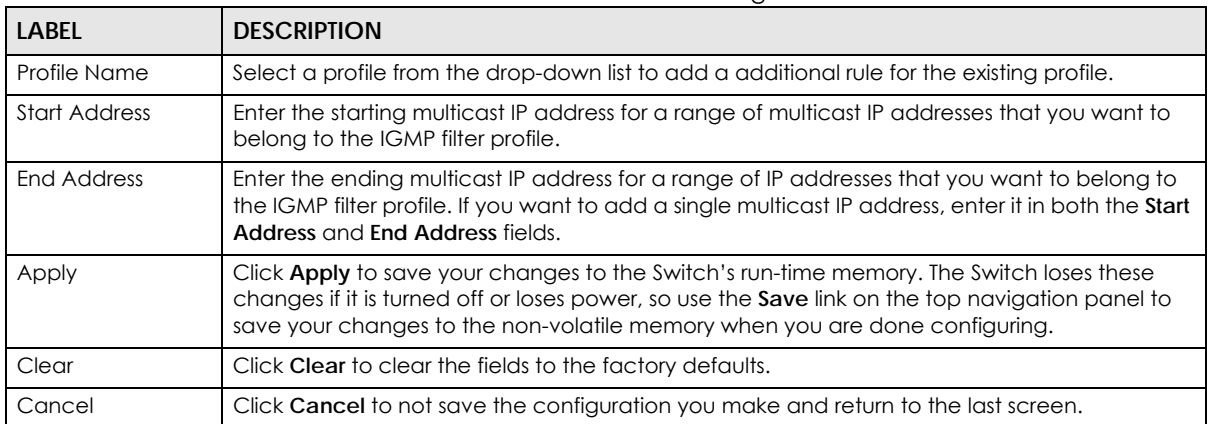

Table 122 SWITCHING > Multicast > IPv4 Multicast > IGMP Filtering Profile > Add Rule

## <span id="page-270-0"></span>**42.6 IPv6 Multicast**

Click **SWITCHING** > **Multicast** > **IPv6 Multicast** > **IPv6 Multicast Status** to display the screen as shown. This screen shows the IPv6 multicast group information. See [Section 42.1 on page 259](#page-258-0) for more information on multicasting.

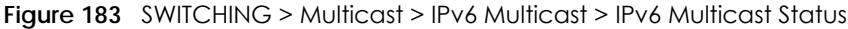

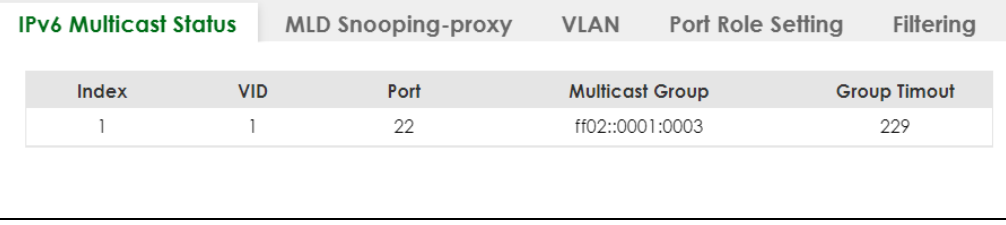

The following table describes the fields in the above screen.

Table 123 SWITCHING > Multicast > IPv6 Multicast > IPv6 Multicast Status

|                                                 | <b>LABEL</b> | <b>DESCRIPTION</b>                                                       |
|-------------------------------------------------|--------------|--------------------------------------------------------------------------|
| Index<br>This is the index number of the entry. |              |                                                                          |
|                                                 | <b>VID</b>   | This field displays the multicast VLAN ID.                               |
|                                                 | Port         | This field displays the port number that belongs to the multicast group. |

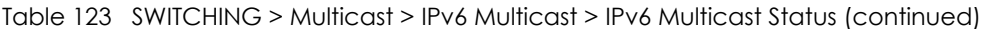

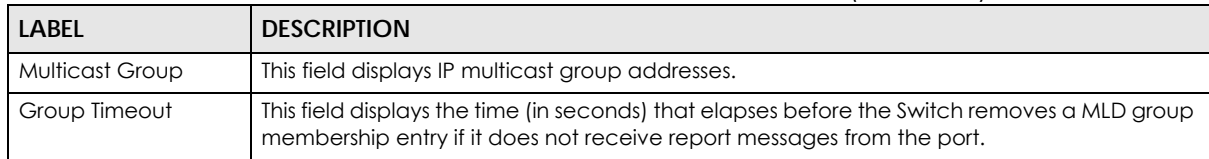

# <span id="page-271-0"></span>**42.7 MLD Snooping-proxy**

Click **SWITCHING** > **Multicast** > **IPv6 Multicast** > **MLD Snooping-proxy** to display the screen as shown. See [Section 42.1 on page 259](#page-258-0) for more information on multicasting.

**Figure 184** SWITCHING > Multicast > IPv6 Multicast > MLD Snooping-proxy

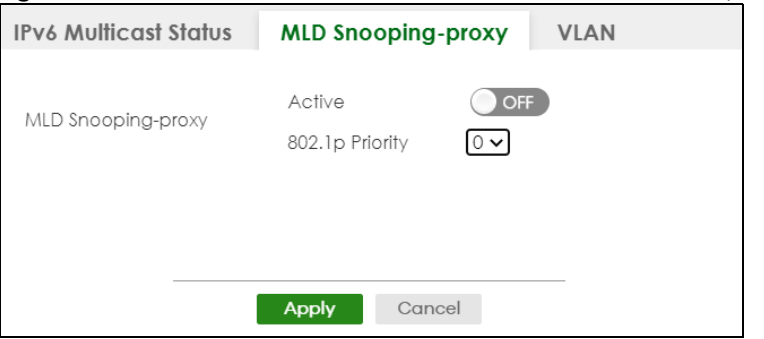

The following table describes the fields in the above screen.

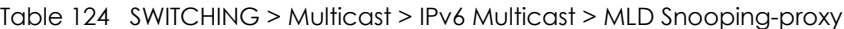

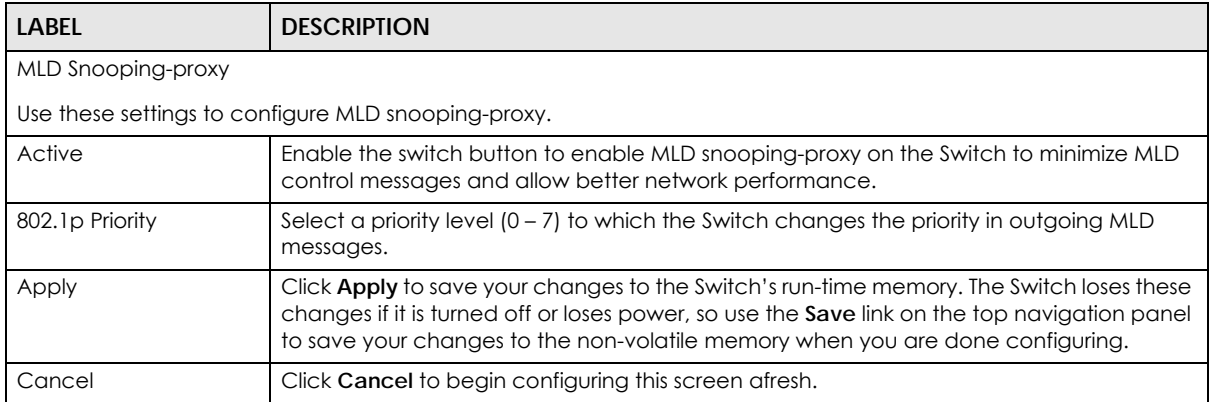

# <span id="page-271-1"></span>**42.8 MLD Snooping-proxy VLAN**

Click **SWITCHING** > **Multicast** > **IPv6 Multicast** > **VLAN** screen to display the screen as shown. See [Section](#page-258-0)  [42.1 on page 259](#page-258-0) for more information on multicasting.

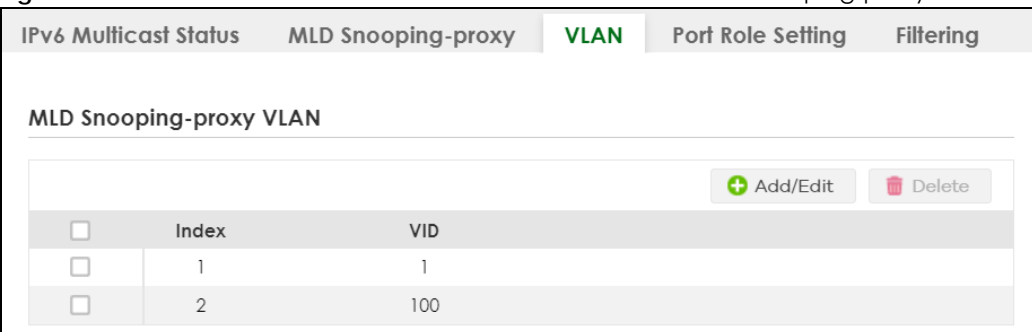

**Figure 185** SWITCHING > Multicast > IPv6 Multicast > VLAN: MLD Snooping-proxy VLAN

The following table describes the fields in the above screen.

Table 125 SWITCHING > Multicast > IPv6 Multicast > VLAN: MLD Snooping-proxy VLAN

| <b>LABEL</b>                                                                         | <b>DESCRIPTION</b>                                                                                                    |  |
|--------------------------------------------------------------------------------------|----------------------------------------------------------------------------------------------------|--|
| MLD Snooping-proxy VLAN                                                              |                                                                                                    |  |
| This is the index number of the MLD snooping-proxy VLAN entry in the table.<br>Index |                                                                                                    |  |
| <b>VID</b>                                                                           | This field displays the ID number of the VLAN group.                                                                                       |  |
|                                                                                      | Select an entry's check box to select a specific entry. Otherwise, select the check box in<br>the table heading row to select all entries. |  |
| Add/Edit                                                                             | Click <b>Add/Edit</b> to add a new entry or edit a selected one.                                                                           |  |
| Delete                                                                               | Click Delete to remove the selected entry.                                                                                                 |  |

#### **42.8.1 Add/Edit MLD Snooping-proxy VLAN**

The screen allows you to enable and configure MLD Snooping-proxy settings on a VLAN you specified.

Click **Add/Edit** in the **SWITCHING** > **Multicast** > **IPv6 Multicast** > **VLAN** screen to display this screen.

**Figure 186** SWITCHING > Multicast > IPv6 Multicast > VLAN > Add/Edit

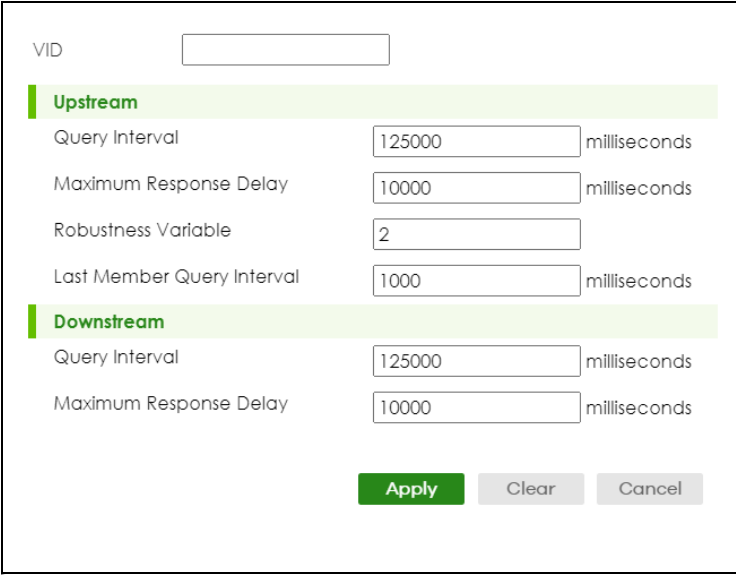

The following table describes the fields in the above screen.

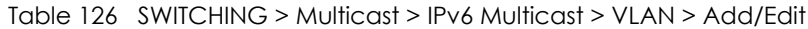

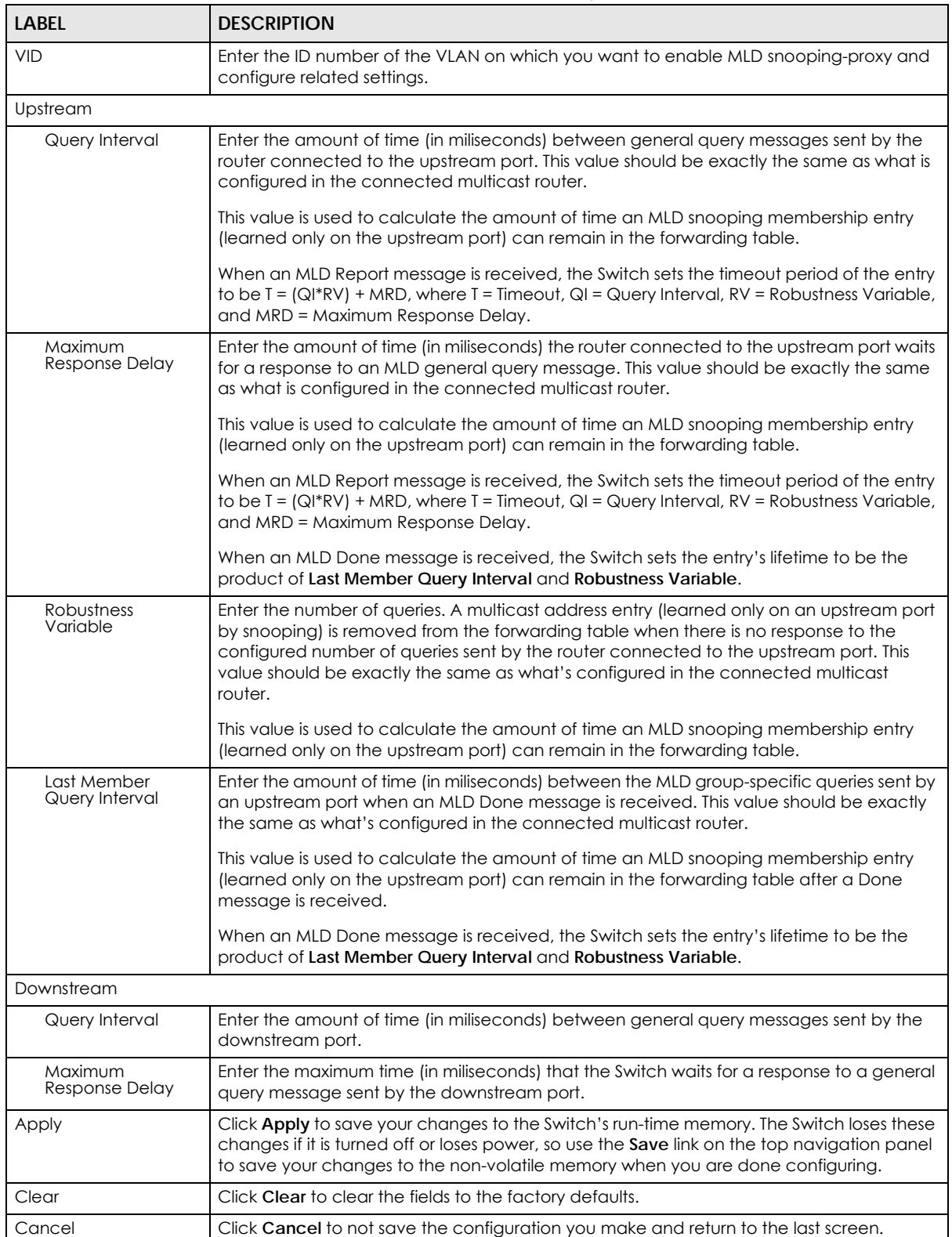

# <span id="page-274-0"></span>**42.9 MLD Snooping-proxy Port Role Setting**

Click **SWITCHING** > **Multicast** > **IPv6 Multicast** > **Port Role Setting** to display the screen as shown. See [Section 42.1 on page 259](#page-258-0) for more information on multicasting.

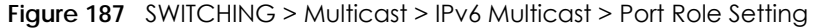

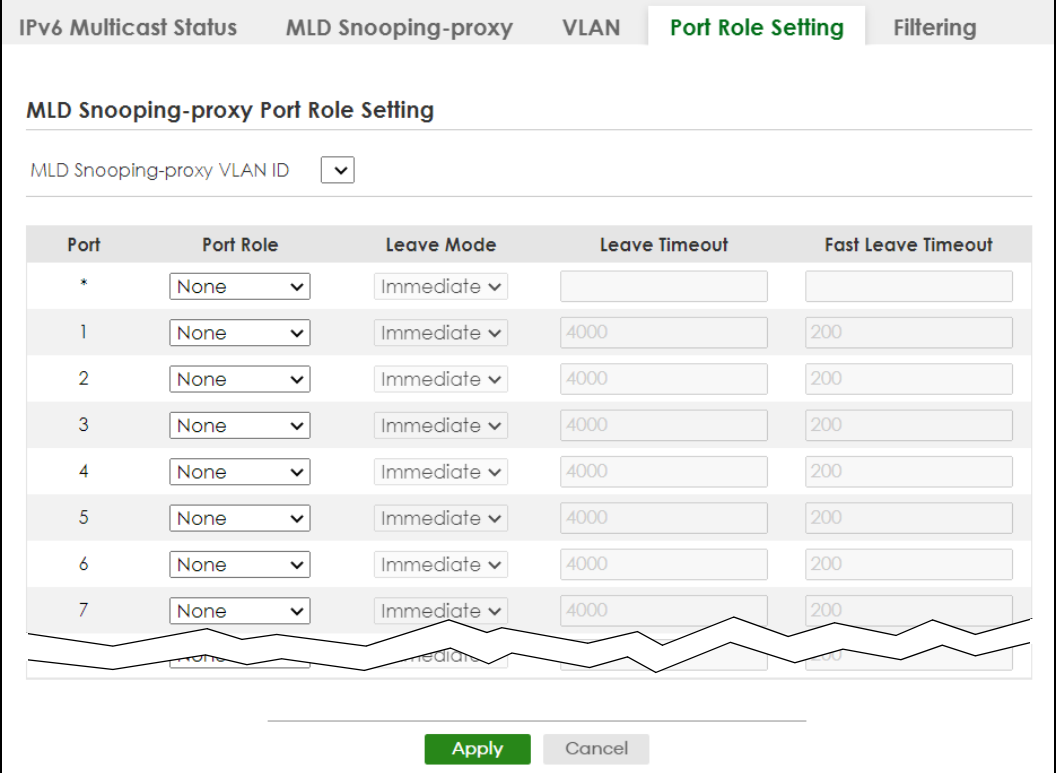

The following table describes the fields in the above screen.

Table 127 SWITCHING > Multicast > IPv6 Multicast > Port Role Setting

| <b>LABEL</b>                                                                                                    | <b>DESCRIPTION</b>                                                                                                    |  |
|----------------------------------------------------------------------------------------------------|----------------------------------------------------------------------------------------------------|--|
| MLD Snooping-proxy Port Role Setting                                                                                             |                                                                                                    |  |
| Select the VLAN ID for which you want to configure a port's MLD snooping-proxy settings.<br>MLD Snooping-proxy<br><b>VLAN ID</b> |                                                                                                    |  |
| Port                                                                                                    | This field displays the port number.                                                                                                    |  |
| $\ast$                                                                                                    | Settings in this row apply to all ports.                                                                                                    |  |
|                                                                                                    | Use this row only if you want to make some settings the same for all ports. Use this row first<br>to set the common settings and then make adjustments on a port-by-port basis.                                                                                                    |  |
|                                                                                                    | Changes in this row are copied to all the ports as soon as you make them.                                                                                                    |  |
| Port Role                                                                                                    | A port on the Switch can be either a <b>Downstream</b> port or <b>Upstream</b> port in MLD. A<br>downstream port connects to MLD hosts and acts as a multicast router to send MLD<br>queries and listen to the MLD host's Report and Done messages. An upstream port<br>connects to a multicast router and works as a host to send Report or Done messages<br>when receiving queries from a multicast router. |  |
|                                                                                                    | Otherwise, select <b>None</b> if the port is not joining a multicast group or does not belong to<br>this VLAN.                                                                                                    |  |

| <b>LABEL</b>              | <b>DESCRIPTION</b>                                                                                                    |
|---------------------------|----------------------------------------------------------------------------------------------------|
| Leave Mode                | This is configurable only when you select Downstream in the previous Port Role field.                                                                                                    |
|                           | Select the leave mode for the specified downstream ports in this VLAN.                                                                                                    |
|                           | This specifies whether the Switch removes an MLD snooping membership entry (learned<br>on a downstream port) immediately (Immediate) or wait for an MLD report before the<br>leave timeout (Normal) or fast leave timeout (Fast) when an MLD leave message is<br>received on this port from a host. |
| Leave Timeout             | Enter the MLD snooping normal leave timeout (in milliseconds) the Switch uses to update<br>the forwarding table for the specified downstream ports.                                                                                                    |
|                           | This defines how many seconds the Switch waits for an MLD report before removing an<br>MLD snooping membership entry (learned on a downstream port) when an MLD Done<br>message is received on this port from a host.                                                                               |
| <b>Fast Leave Timeout</b> | Enter the fast leave timeout (in milliseconds) for the specified downstream ports.                                                                                                    |
|                           | This defines how many seconds the Switch waits for an MLD report before removing an<br>MLD snooping membership entry (learned on a downstream port) when an MLD Done<br>message is received on this port from a host.                                                                               |
| Apply                     | Click <b>Apply</b> to save your changes to the Switch's run-time memory. The Switch loses<br>these changes if it is turned off or loses power, so use the <b>Save</b> link on the top navigation<br>panel to save your changes to the non-volatile memory when you are done configuring.            |
| Cancel                    | Click <b>Cancel</b> to reset the fields to your previous configuration.                                                                                                    |

Table 127 SWITCHING > Multicast > IPv6 Multicast > Port Role Setting (continued)

# <span id="page-275-0"></span>**42.10 MLD Snooping-proxy Filtering**

Use this screen to configure the Switch's MLD filtering settings. Click the **SWITCHING** > **Multicast** > **IPv6 Multicast** > **Filtering** screen to display the screen as shown.

|                | <b>IPv6 Multicast Status</b>        | <b>MLD Snooping-proxy</b> | <b>VLAN</b><br>Port Role Setting            | <b>Filtering</b> |
|----------------|-------------------------------------|---------------------------|---------------------------------------------|------------------|
|                | <b>MLD Snooping-proxy Filtering</b> |                           |                                             |                  |
| Active         | ON O                                |                           |                                             |                  |
| Port           | <b>Group Limit</b>                  | <b>Max Group Number</b>   | <b>MLD Snooping-proxy Filtering Profile</b> |                  |
| *              |                                     |                           | Default                                     | $\checkmark$     |
|                | ☑                                   |                           | Default                                     | $\checkmark$     |
| $\overline{2}$ | ✓                                   |                           | Default                                     | $\checkmark$     |
| 3              | ☑                                   |                           | Default                                     | $\checkmark$     |
| $\overline{4}$ | ✓                                   |                           | Default                                     | $\checkmark$     |
| 5              | ☑                                   |                           | Default                                     | $\checkmark$     |
| 6              | $\vert\checkmark\vert$              |                           | Default                                     | $\checkmark$     |
| 7              | ☑                                   |                           | <b>Detruit</b>                              |                  |
|                |                                     |                           | Default                                     | $\checkmark$     |

**Figure 188** SWITCHING > Multicast > IPv6 Multicast > Filtering

The following table describes the fields in the above screen.

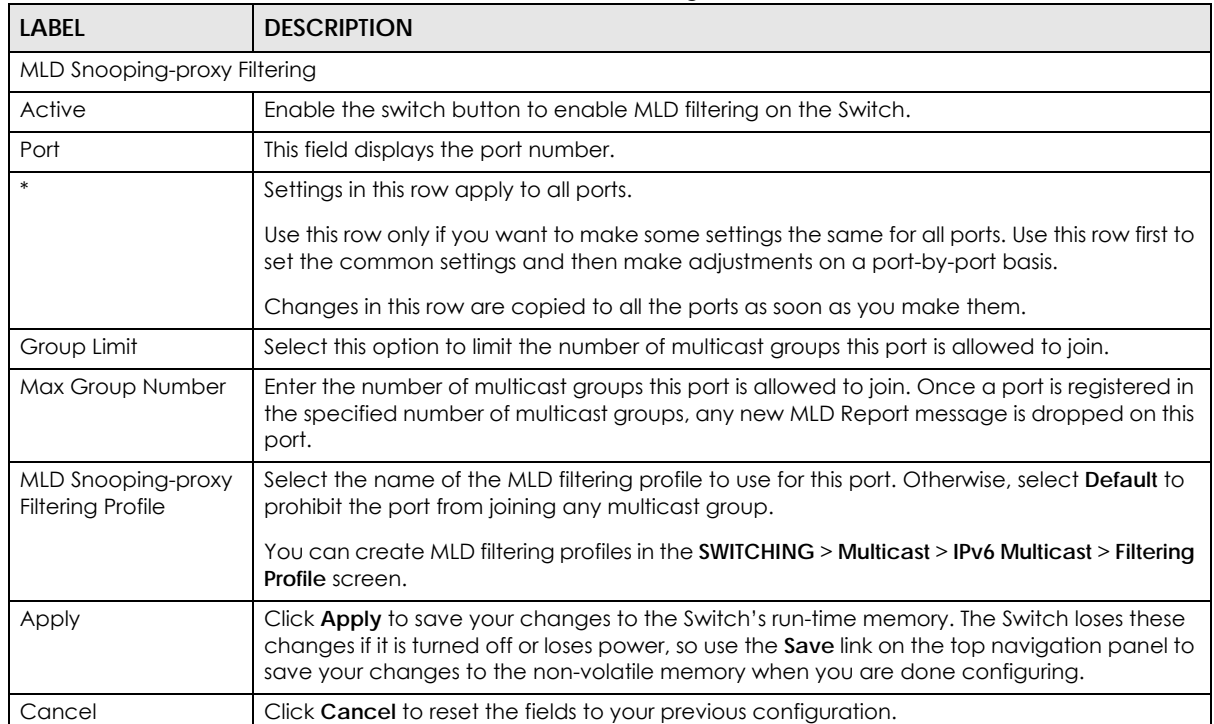

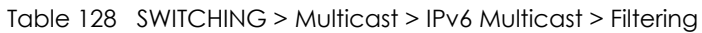

# <span id="page-277-0"></span>**42.11 MLD Snooping-proxy Filtering Profile**

Use this screen to view and create MLD filtering profiles.

Click **SWITCHING** > **Multicast** > **IPv6 Multicast** > **Filtering Profile** to display the screen as shown.

**Figure 189** SWITCHING > Multicast > IPv6 Multicast > Filtering Profile

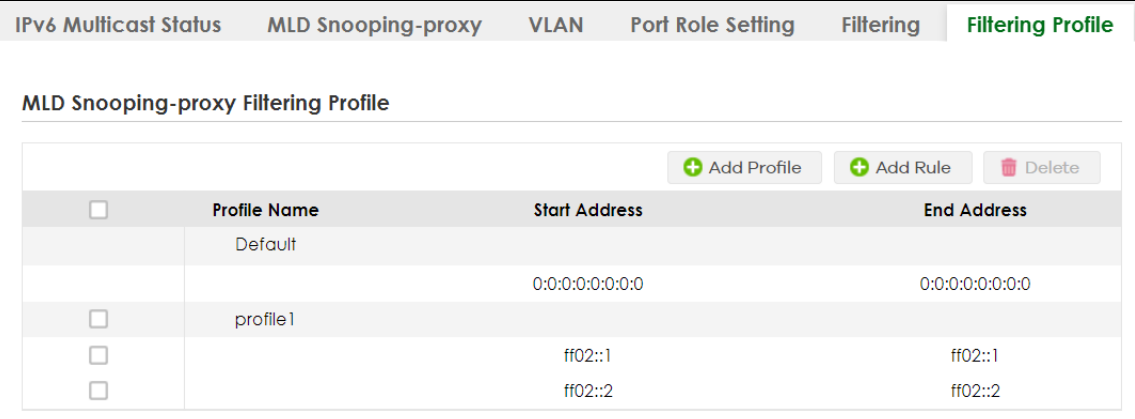

The following table describes the fields in the above screen.

| LABEL                                | <b>DESCRIPTION</b>                                                                                                    |  |  |
|--------------------------------------|----------------------------------------------------------------------------------------------------|--|--|
| MLD Snooping-proxy Filtering Profile |                                                                                                    |  |  |
| Profile Name                         | This field displays the descriptive name of the profile.                                                                                                    |  |  |
| <b>Start Address</b>                 | This field displays the start of the multicast IPv6 address range.                                                                                                    |  |  |
| End Address                          | This field displays the end of the multicast IPv6 address range.                                                                                                    |  |  |
|                                      | Select an entry's check box to select a specific entry. Otherwise, select the check box in the<br>table heading row to select all entries.                                                                                           |  |  |
| Add Profile                          | Click this to add a new MLD Snooping-proxy filtering profile.                                                                                                    |  |  |
| Add Rule                             | Click <b>Add Rule</b> to add a new rule and specify the profile it belongs to in the <b>Add Rule</b> screen.<br>You can also select a profile entry and click <b>Add Rule</b> to add an additional rule for the<br>selected profile. |  |  |
| Delete                               | Select a profile and click <b>Delete</b> to remove the selected profile and the accompanying<br>rules.<br>Select a rule from a profile and click <b>Delete</b> to remove the selected rule.                                          |  |  |

Table 129 SWITCHING > Multicast > IPv6 Multicast > Filtering Profile

### **42.11.1 Add MLD Snooping-proxy Filtering Profile**

Use this screen to create an MLD filtering profile and set the range of the multicast addresses.

Click **Add Profile** in the **SWITCHING** > **Multicast** > **IPv6 Multicast** > **Filtering Profile** to display the screen as shown.

**Figure 190** SWITCHING > Multicast > IPv6 Multicast > Filtering Profile > Add Profile

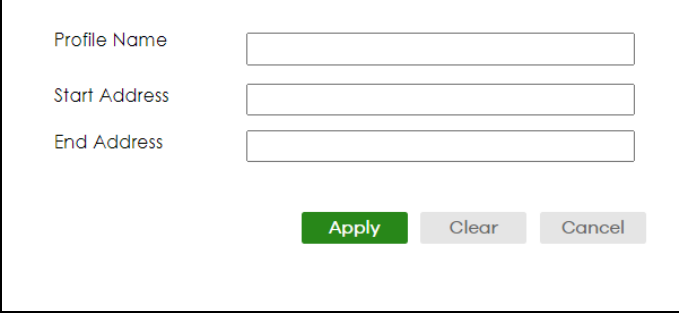

The following table describes the fields in the above screen.

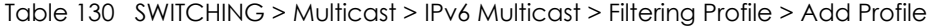

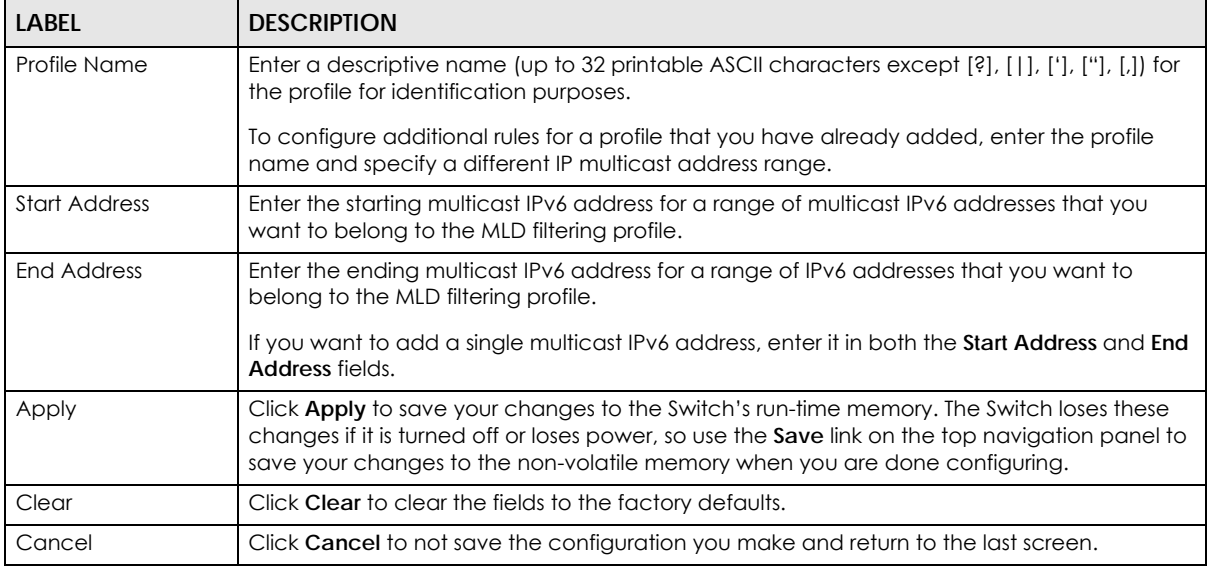

#### **42.11.2 Add MLD Snooping-proxy Filtering Rule**

Use this screen to create a multicast addresses range rule of the MLD filtering profile.

Click **Add Rule** in the **SWITCHING** > **Multicast** > **IPv6 Multicast** > **Filtering Profile** to display this screen.

**Figure 191** SWITCHING > Multicast > IPv6 Multicast > Filtering Profile > Add Rule

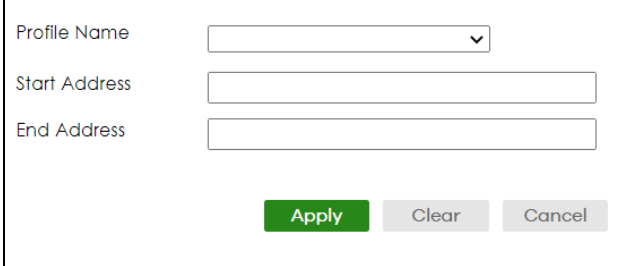

The following table describes the fields in the above screen.

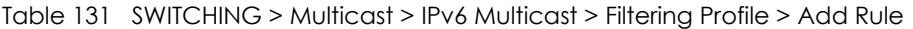

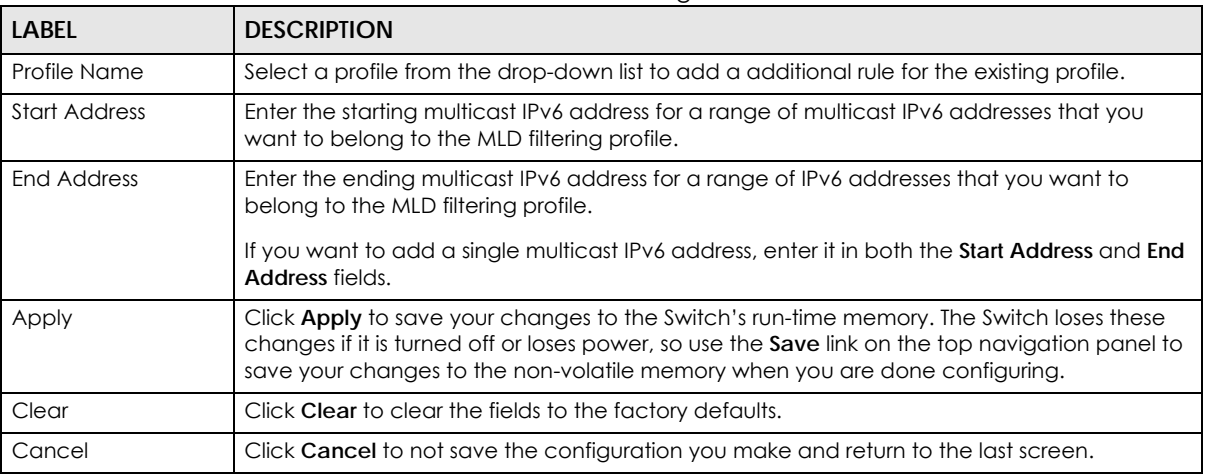

## <span id="page-279-0"></span>**42.12 MVR Configuration**

Use this screen to view and create multicast VLANs.

Click **SWITCHING** > **Multicast** > **MVR** to display the screen as shown next.

Note: You can create up to five multicast VLANs and up to 256 multicast rules on the Switch.

Note: Your Switch automatically creates a static VLAN (with the same VID) when you create a multicast VLAN in this screen.

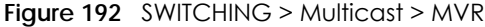

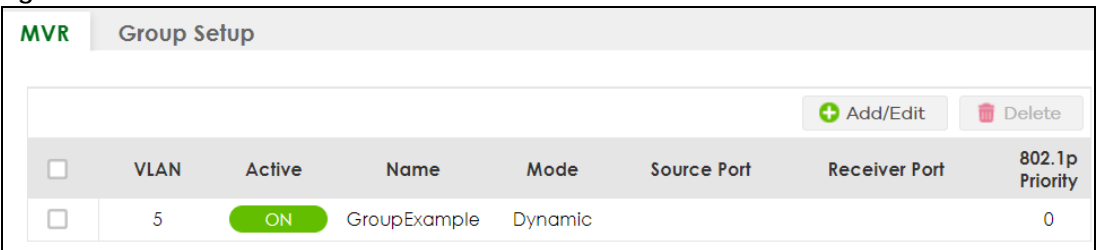

The following table describes the related labels in this screen.

| <b>LABEL</b><br><b>DESCRIPTION</b> |                                                                    |  |
|------------------------------------|--------------------------------------------------------------------|--|
| <b>VLAN</b>                        | This field displays the multicast VLAN ID.                         |  |
| Active                             | This field displays whether the multicast group is enabled or not. |  |
| <b>Name</b>                        | This field displays the descriptive name for this setting.         |  |
| Mode                               | This field displays the MVR mode.                                  |  |
| Source Port                        | This field displays the source port numbers.                       |  |
| Receiver Port                      | This field displays the receiver port numbers.                     |  |
| 802.1p Priority                    | This field displays the priority level.                            |  |

Table 132 SWITCHING > Multicast > MVR

GS2220 Series User's Guide

| LABEL    | <b>DESCRIPTION</b>                                                                                                    |  |  |
|----------|----------------------------------------------------------------------------------------------------|--|--|
|          | Select an entry's check box to select a specific entry. Otherwise, select the check box in the<br>table heading row to select all entries. |  |  |
| Add/Edit | Click <b>Add/Edit</b> to add a new multicast VLAN or edit a selected one.                                                                  |  |  |
| Delete   | Select the entries that you want to remove, then click <b>Delete</b> to delete multicast VLANs.                                            |  |  |

Table 132 SWITCHING > Multicast > MVR (continued)

### **42.12.1 Add/Edit MVR**

Use this screen to create or edit multicast VLANs and select the receiver ports and a source port for each multicast VLAN.

To access this screen, click **Add/Edit** or select an existing entry and click **Add/Edit** in the **SWITCHING** > **Multicast** > **MVR** screen.

**Figure 193** SWITCHING > Multicast > MVR > Add/Edit

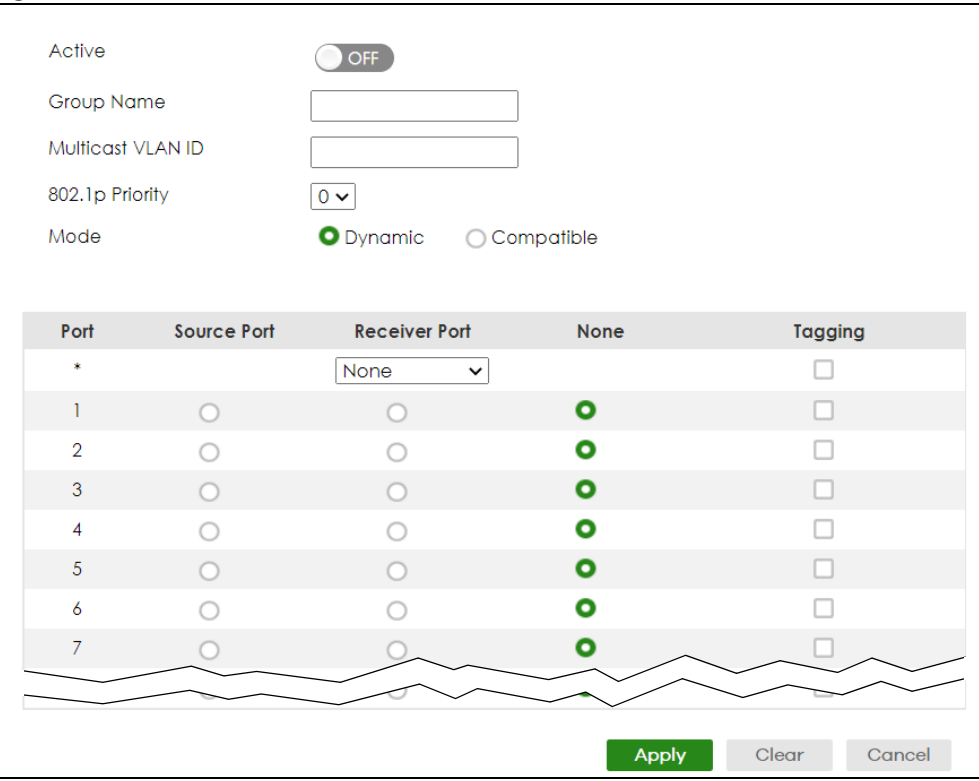

The following table describes the related labels in this screen.

Table 133 SWITCHING > Multicast > MVR > Add/Edit

| <b>LABEL</b>      | <b>DESCRIPTION</b>                                                                                                    |
|-------------------|----------------------------------------------------------------------------------------------------|
| Active            | Enable the switch button to enable MVR to allow one single multicast VLAN to be shared<br>among different subscriber VLANs on the network.      |
| Group Name        | Enter a descriptive name (up to 32 printable ASCII characters except $[?],[[]],[']$ , $[']$ , $[$ ], or $[,$<br>1) for identification purposes. |
| Multicast VLAN ID | Enter the VLAN ID (1 to 4094) of the multicast VLAN.                                                                                            |

| <b>LABEL</b>    | <b>DESCRIPTION</b>                                                                                                    |
|-----------------|----------------------------------------------------------------------------------------------------|
| 802.1p Priority | Select a priority level $(0 - 7)$ with which the Switch replaces the priority in outgoing IGMP or<br>MLD control packets (belonging to this multicast VLAN).                                                                                                    |
| Mode            | Specify the MVR mode on the Switch. Choices are <b>Dynamic</b> and <b>Compatible</b> .                                                                                                    |
|                 | Select Dynamic to send IGMP reports or MLD messages to all MVR source ports in the multicast<br>VLAN.                                                                                                    |
|                 | Select <b>Compatible</b> to set the Switch not to send IGMP reports or MLD messages.                                                                                                    |
|                 | Use this section to configure MVR settings on each port.                                                                                                    |
| Port            | This field displays the port number on the Switch.                                                                                                    |
| $\ast$          | Settings in this row apply to all ports.                                                                                                    |
|                 | Use this row only if you want to make some settings the same for all ports. Use this row first to<br>set the common settings and then make adjustments on a port-by-port basis.                                                                                                   |
|                 | Changes in this row are copied to all the ports as soon as you make them.                                                                                                    |
| Source Port     | Select this option to set this port as the MVR source port that sends and receives multicast<br>traffic. All source ports must belong to a single multicast VLAN.                                                                                                    |
| Receiver Port   | Select this option to set this port as a receiver port that only receives multicast traffic.                                                                                                    |
| None            | Select this option to set the port not to participate in MVR. No MVR multicast traffic is sent or<br>received on this port.                                                                                                    |
| Tagging         | Select this check box if you want the port to tag the VLAN ID in all outgoing frames<br>transmitted.                                                                                                    |
| Apply           | Click Apply to save your changes to the Switch's run-time memory. The Switch loses these<br>changes if it is turned off or loses power, so use the <b>Save</b> link on the top navigation panel to<br>save your changes to the non-volatile memory when you are done configuring. |
| Clear           | Click Clear to clear the fields to the factory defaults.                                                                                                    |
| Cancel          | Click Cancel to not save the configuration you make and return to the last screen.                                                                                                    |

Table 133 SWITCHING > Multicast > MVR > Add/Edit (continued)

# **42.13 MVR Group Setup**

All source ports and receiver ports belonging to a multicast group can receive multicast data sent to this multicast group.

Use this screen to view and configure MVR IP multicast group settings. Click **SWITCHING** > **Multicast** > **MVR** > **Group Setup** to access this screen.

Note: A port can belong to more than one multicast VLAN. However, IP multicast group addresses in different multicast VLANs cannot overlap.

| <b>MVR</b> | <b>Group Setup</b> |                   |                      |                    |
|------------|--------------------|-------------------|----------------------|--------------------|
|            |                    |                   |                      | Add/Edit<br>Delete |
|            | <b>MVIAN</b>       | <b>Group Name</b> | <b>Start Address</b> | <b>End Address</b> |
| H          | 5                  |                   |                      |                    |
|            |                    | <b>Group1</b>     | 224.0.0.0            | 224.0.0.0          |
|            |                    | Group2            | ff02::1              | ff02::l            |
|            | 6                  |                   |                      |                    |
|            |                    | Group3            | ff02::2              | ff02::2            |

**Figure 194** SWITCHING > Multicast > MVR > Group Setup

The following table describes the labels in this screen.

multicast groups.

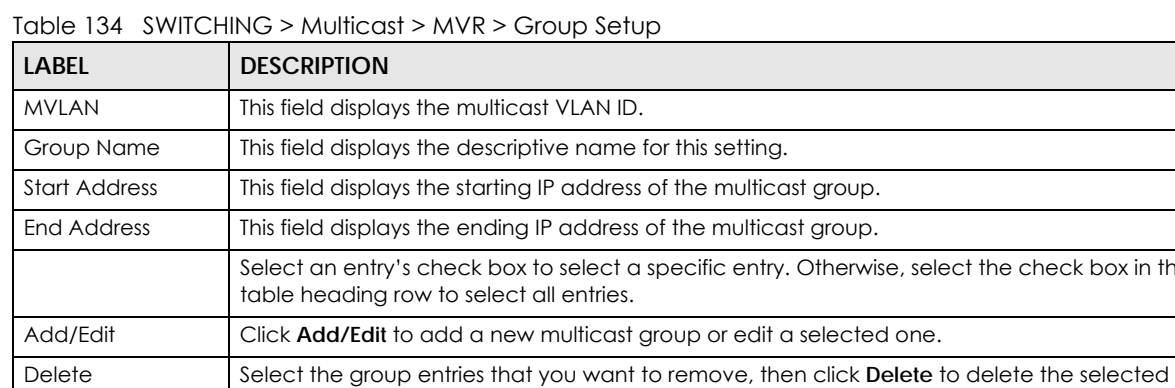

### **42.13.1 Add/Edit MVR Group**

Use this screen to configure MVR IP multicast group addresses. To access this screen, click the **Add/Edit** button or select an entry from the list and click the **Add/Edit** button.

If you delete a multicast VLAN, all multicast groups in this VLAN will also be removed.

box in the

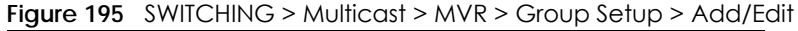

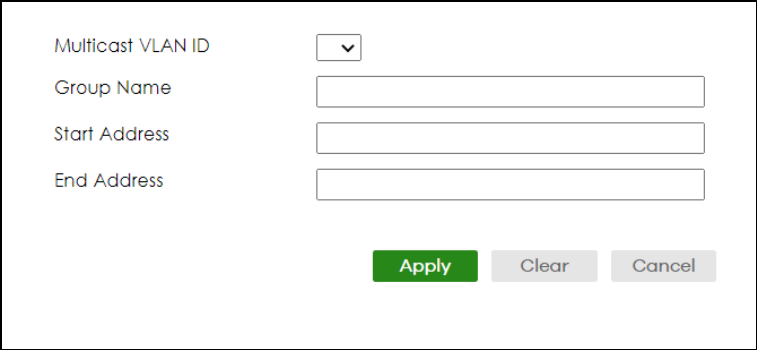

The following table describes the labels in this screen.

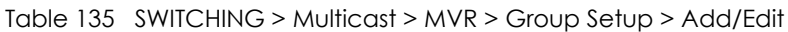

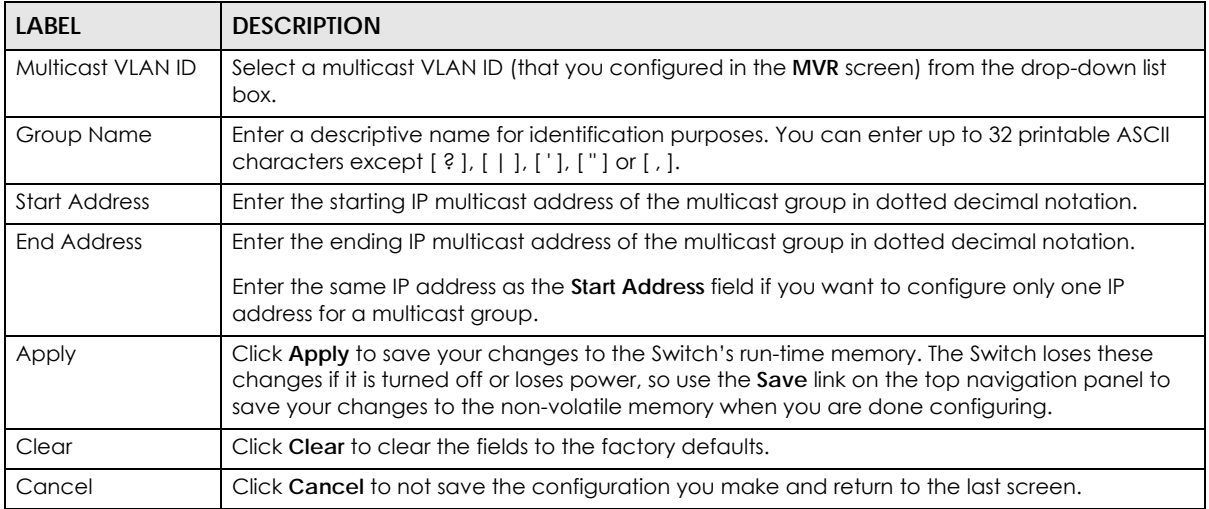

### **42.13.2 MVR Configuration Example**

The following figure shows a network example where ports 1, 2 and 3 on the Switch belong to VLAN 1. In addition, port 7 belongs to the multicast group with VID 200 to receive multicast traffic (the **News** and **Movie** channels) from the remote streaming media server, **S**. Computers A, B and C in VLAN 1 are able to receive the traffic.

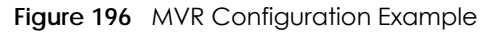

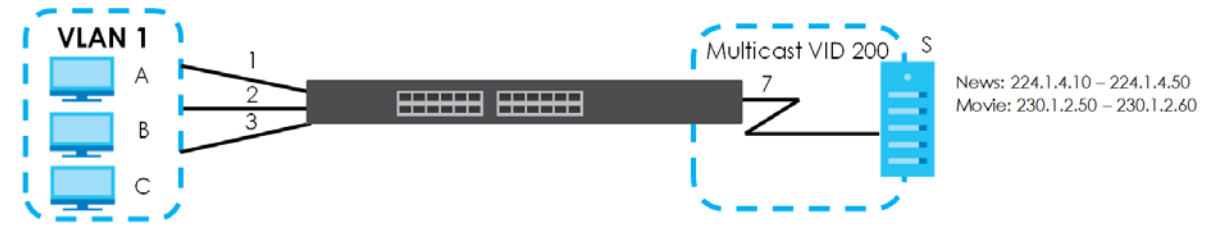

To configure the MVR settings on the Switch, click the **Add/Edit** button in the **SWITCHING** > **Multicast** > **MVR** screen. Create a multicast VLAN and set the receiver and source ports.

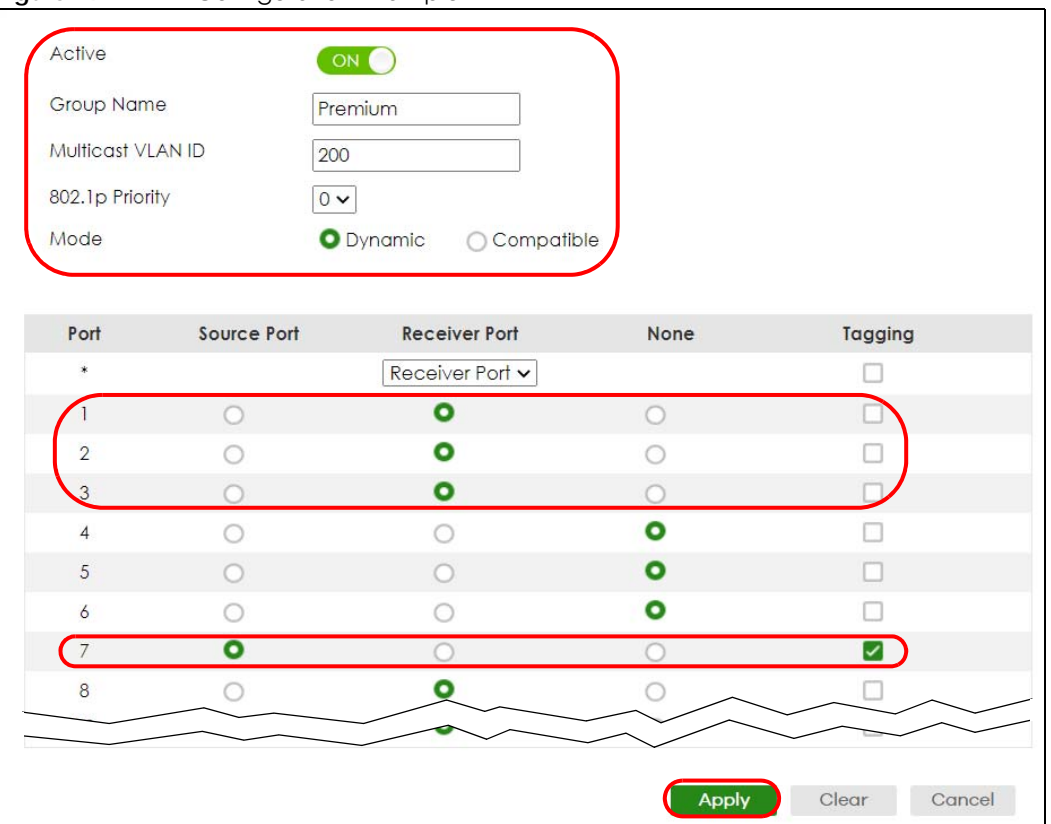

**Figure 197** MVR Configuration Example

To set the Switch to forward the multicast group traffic to the subscribers, click **Add/Edit** in the **SWITCHING** > **Multicast** > **MVR** > **Group Setup** screen and configure multicast group settings. The following figure shows an example where two IPv4 multicast groups (**News** and **Movie**) are configured for the multicast VLAN 200.

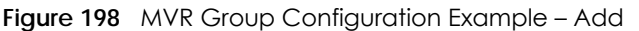

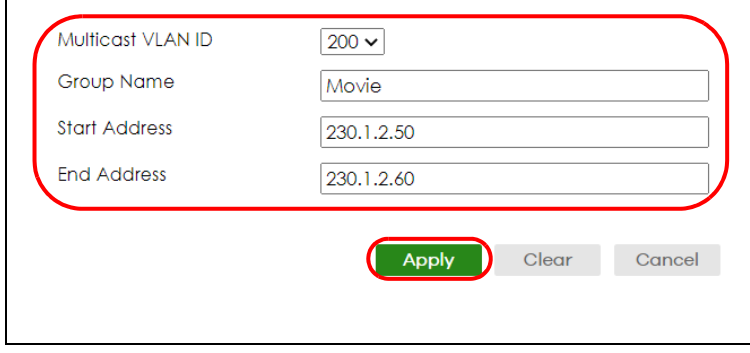

| <b>MVR</b> |    | <b>Group Setup</b> |                   |                      |                                |
|------------|----|--------------------|-------------------|----------------------|--------------------------------|
|            |    |                    |                   |                      | Add/Edit<br><b>Delete</b><br>m |
|            |    | <b>MVLAN</b>       | <b>Group Name</b> | <b>Start Address</b> | <b>End Address</b>             |
|            | L. | 200                |                   |                      |                                |
|            | г  |                    | Movie             | 230.1.2.50           | 230.1.2.60                     |
|            |    |                    | <b>News</b>       | 224.1.4.10           | 224.1.4.50                     |

**Figure 199** MVR Group Configuration Example – View

# **CHAPTER 43 Static Multicast Forwarding**

# **43.1 Static Multicast Forwarding Overview**

This chapter discusses how to configure static multicast forwarding rules based on multicast MAC addresses or multicast IPv4 addresses.

Use these screens to configure static multicast address forwarding by defining the ports and VLANs that multicast traffic can pass through the Switch. If a subscriber is on a different port or VLAN, then the subscriber will not get the multicast.

### **43.1.1 What You Can Do**

Use the **Static Multicast Forwarding By MAC** screen [\(Section 43.2 on page 288\)](#page-287-0) to configure rules to forward specific multicast frames, such as streaming or control frames, to specific ports.

### **43.1.2 What You Need To Know**

A multicast MAC address or multicast IP address is the MAC address or IP address of a multicast group, and not a receiving device.

A static multicast address is a multicast MAC address or multicast IPv4 address that has been manually entered in the multicast table. This identifies the destination of the multicast content. Multicast IPv4 addresses uses the Class D IP addresses range 224.0.0.0 to 239.255.255.255. Multicast MAC addresses have a "1" as the last binary bit of the first octet pair (for example, 01:00:5e:00:00:0A). Static multicast addresses do not age out. See [IP Multicast Addresses on page 260](#page-259-1) for more information on IP multicast addresses.

Note: Static (manual) multicast forwarding allows you (the administrator) to forward multicast frames to a member without the member having to join the group first.

If a multicast group has no members, then the Switch cannot forward to specific ports unless you configure static (manual) multicast entries. The Switch will either flood the multicast frames to all ports (default) or drop them. [Figure 200 on page 288](#page-287-1) shows such unknown multicast frames flooded to all ports. With static multicast forwarding, you can forward these multicasts to ports within a VLAN group.

<span id="page-287-1"></span>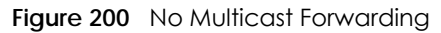

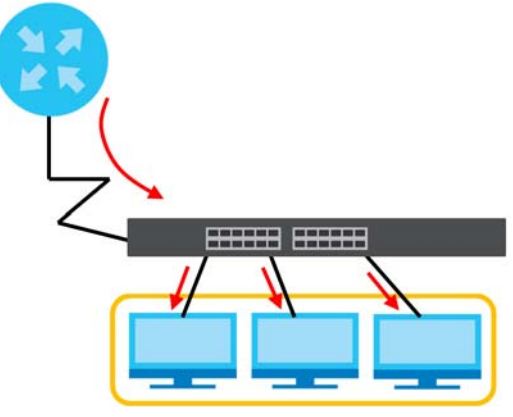

# <span id="page-287-0"></span>**43.2 Static Multicast Forwarding By MAC**

Use this screen to view and configure static multicast MAC addresses for ports to receive the multicast stream. Click **SWITCHING** > **Multicast** > **Static Multicast Forwarding By MAC** to display the screen as shown next.

**Figure 201** SWITCHING > Multicast > Static Multicast Forwarding By MAC

| <b>Static Multicast Forwarding By MAC</b> |       |        |         |                    |            |        |
|-------------------------------------------|-------|--------|---------|--------------------|------------|--------|
|                                           |       |        |         |                    |            |        |
|                                           |       |        |         |                    | Add/Edit   | Delete |
|                                           | Index | Active | Name    | <b>MAC Address</b> | <b>VID</b> | Port   |
|                                           |       | ON     | Example | 01:00:5e:00:00:27  |            | 5      |

The following table describes the labels in this screen.

| LABEL              | <b>DESCRIPTION</b>                                                                                                    |  |  |  |  |
|--------------------|----------------------------------------------------------------------------------------------------|--|--|--|--|
| Index              | This is the index number of the static multicast MAC address rule.                                                                                         |  |  |  |  |
| Active             | This field displays whether a static multicast MAC address forwarding rule is active or not. You may<br>temporarily deactivate a rule without deleting it. |  |  |  |  |
| Name               | This field displays the descriptive name for identification purposes for a static multicast MAC<br>address-forwarding rule.                                |  |  |  |  |
| <b>MAC Address</b> | This field displays the multicast MAC address that identifies a multicast group.                                                                           |  |  |  |  |
| <b>VID</b>         | This field displays the ID number of a VLAN group to which frames containing the specified<br>multicast MAC address will be forwarded.                     |  |  |  |  |
| Port               | This field displays the ports within an identified VLAN group to which frames containing the<br>specified multicast MAC address will be forwarded.         |  |  |  |  |
|                    | Select an entry's check box to select a specific entry. Otherwise, select the check box in the<br>table heading row to select all entries.                 |  |  |  |  |
| Add/Edit           | Click <b>Add/Edit</b> to add a new rule or edit a selected one.                                                                                            |  |  |  |  |
| Delete             | Click <b>Delete</b> to remove the selected rules.                                                                                                    |  |  |  |  |

Table 136 SWITCHING > Multicast > Static Multicast Forwarding By MAC
## **43.2.1 Add/Edit Static Multicast Forwarding By MAC**

Use this screen to add a static multicast MAC address rule for ports to receive the multicast stream.

Click **Add/Edit**, or select an entry and click **Add/Edit** in the **SWITCHING** > **Multicast** > **Static Multicast Forwarding By MAC** to display this screen.

**Figure 202** SWITCHING > Multicast > Static Multicast Forwarding By MAC > Add/Edit

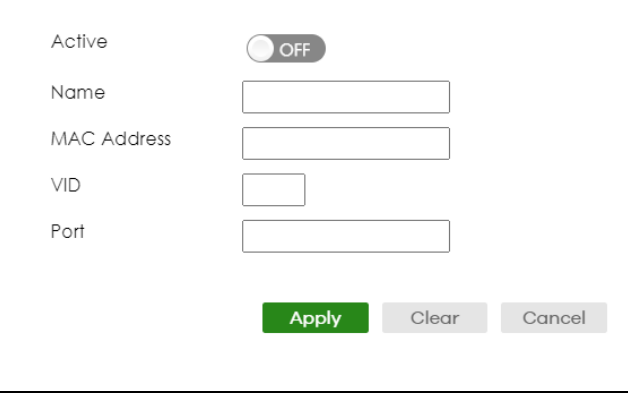

The following table describes the labels in this screen.

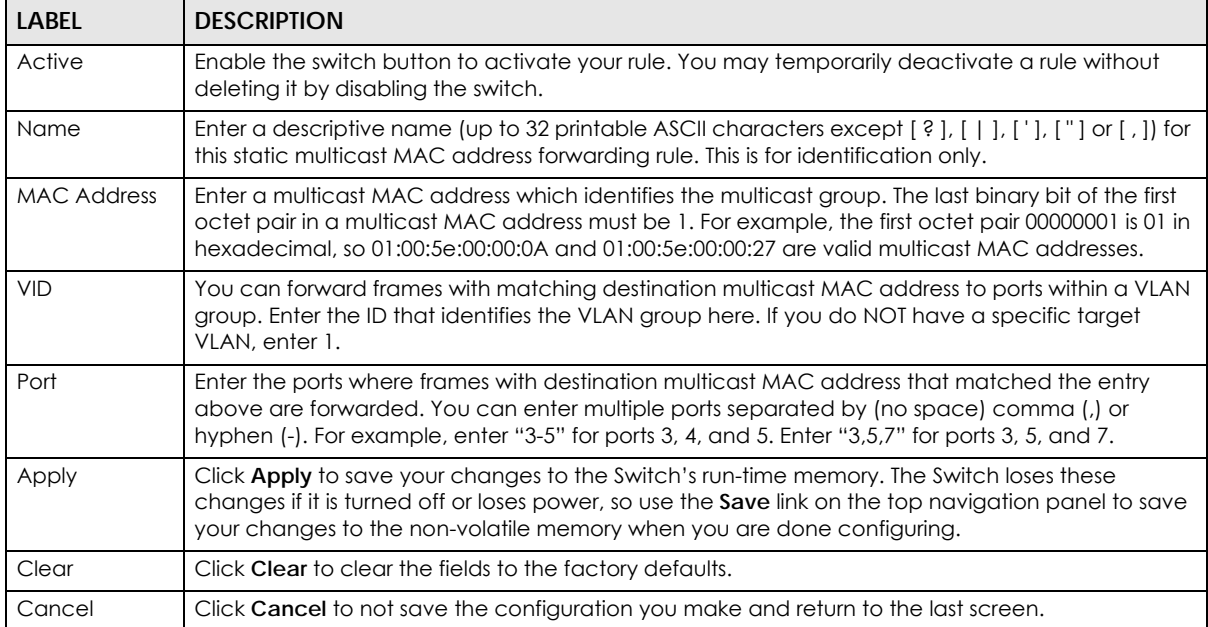

#### Table 137 SWITCHING > Multicast > Static Multicast Forwarding By MAC > Add/Edit

# **CHAPTER 44 PPPoE**

## **44.1 PPPoE Intermediate Agent Overview**

This chapter describes how the Switch gives a PPPoE termination server additional information that the server can use to identify and authenticate a PPPoE client.

A PPPoE Intermediate Agent (PPPoE IA) is deployed between a PPPoE server and PPPoE clients. It helps the PPPoE server identify and authenticate clients by adding subscriber line specific information to PPPoE discovery packets from clients on a per-port or per-port-per-VLAN basis before forwarding them to the PPPoE server.

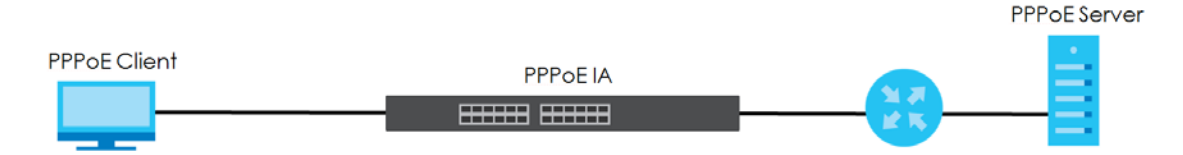

### **44.1.1 What You Can Do**

- Use the **PPPoE Intermediate Agent** screen ([Section 44.2 on page 292\)](#page-291-0) to enable the PPPoE Intermediate Agent on the Switch.
- Use the **PPPoE IA Port** screen ([Section 44.3 on page 294](#page-293-0)) to set the port state and configure PPPoE intermediate agent sub-options on a per-port basis.
- Use the **PPPoE IA Port VLAN** screen ([Section 44.4 on page 295](#page-294-0)) to configure PPPoE IA settings that apply to a specific VLAN on a port.
- Use the **PPPoE IA VLAN** [\(Section 44.5 on page 297\)](#page-296-0) to enable the PPPoE Intermediate Agent on a VLAN.

### **44.1.2 What You Need to Know**

Read on for concepts on ARP that can help you configure the screen in this chapter.

#### **44.1.2.1 PPPoE Intermediate Agent Tag Format**

If the PPPoE Intermediate Agent is enabled, the Switch adds a vendor-specific tag to PADI (PPPoE Active Discovery Initialization) and PADR (PPPoE Active Discovery Request) packets from PPPoE clients.

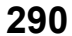

This tag is defined in RFC 2516 and has the following format for this feature.

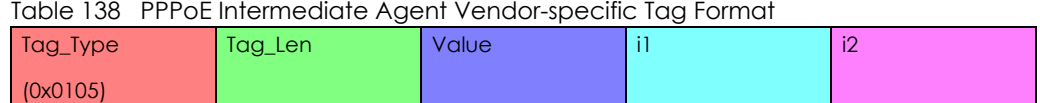

The Tag\_Type is 0x0105 for vendor-specific tags, as defined in RFC 2516. The Tag\_Len indicates the length of Value, i1 and i2. The Value is the 32-bit number 0x00000DE9, which stands for the "ADSL Forum" IANA entry. i1 and i2 are PPPoE intermediate agent sub-options, which contain additional information about the PPPoE client.

#### **44.1.2.2 Sub-Option Format**

There are two types of sub-option: "Agent Circuit ID Sub-option" and "Agent Remote ID Sub-option". They have the following formats.

#### Table 139 PPPoE IA Circuit ID Sub-option Format: User-defined String

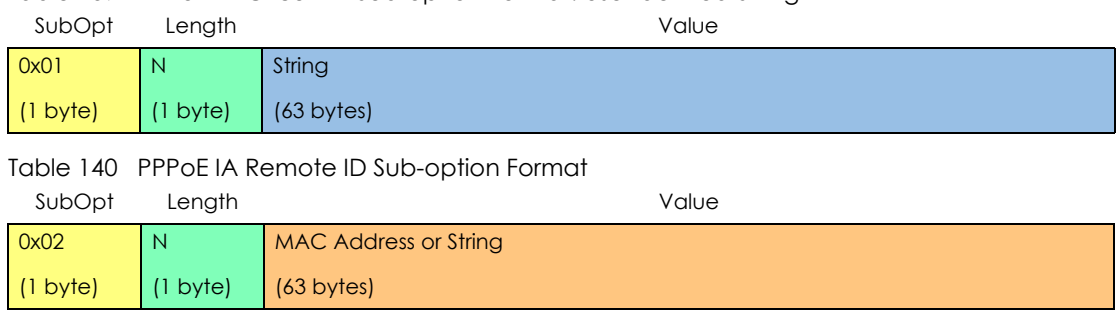

The 1 in the first field identifies this as an Agent Circuit ID sub-option and 2 identifies this as an Agent Remote ID sub-option. The next field specifies the length of the field. The Switch takes the Circuit ID string you manually configure for a VLAN on a port as the highest priority and the Circuit ID string for a port as the second priority. In addition, the Switch puts the PPPoE client's MAC address into the Agent Remote ID Sub-option if you do not specify any user-defined string.

#### **Flexible Circuit ID Syntax with Identifier String and Variables**

If you do not configure a Circuit ID string for a VLAN on a specific port or for a specific port, the Switch adds the user-defined identifier string and variables into the Agent Circuit ID Sub-option. The variables can be the slot ID of the PPPoE client, the port number of the PPPoE client and/or the VLAN ID on the PPPoE packet.

The identifier-string, slot ID, port number and VLAN ID are separated from each other by a pound key (#), semi-colon (;), period (.), comma (,), forward slash (/) or space. An Agent Circuit ID Sub-option example is "Switch/07/0123" and indicates the PPPoE packets come from a PPPoE client which is connected to the Switch's port 7 and belong to VLAN 123.

Table 141 PPPoE IA Circuit ID Sub-option Format: Using Identifier String and Variables SubOpt Length Value

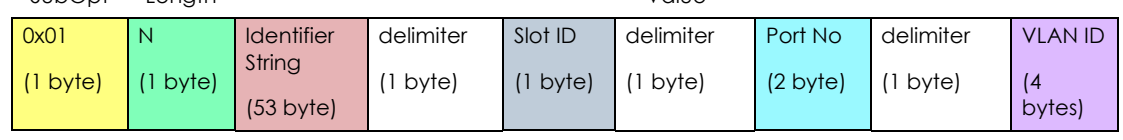

#### **WT-101 Default Circuit ID Syntax**

If you do not configure a Circuit ID string for a specific VLAN on a port or for a specific port, and disable the flexible Circuit ID syntax in the **PPPoE** > **Intermediate Agent** screen, the Switch automatically generates a Circuit ID string according to the default Circuit ID syntax which is defined in the DSL Forum Working Text (WT)-101. The default access node identifier is the host name of the PPPoE intermediate agent and the eth indicates "Ethernet".

Table 142 PPPoE IA Circuit ID Sub-option Format: Defined in WT-101

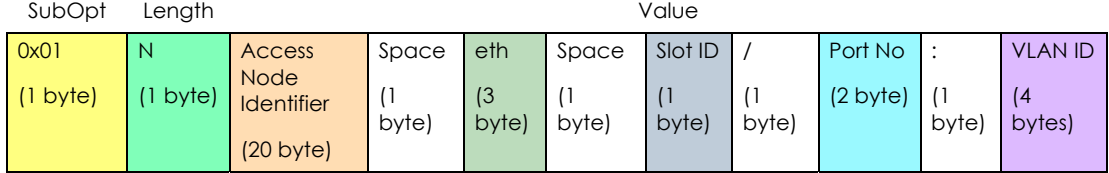

#### **44.1.2.3 Port State**

Every port is either a trusted port or an untrusted port for the PPPoE intermediate agent. This setting is independent of the trusted or untrusted setting for DHCP snooping or ARP inspection. You can also specify the agent sub-options (circuit ID and remote ID) that the Switch adds to PADI and PADR packets from PPPoE clients.

Trusted ports are connected to PPPoE servers.

- If a PADO (PPPoE Active Discovery Offer), PADS (PPPoE Active Discovery Session-confirmation), or PADT (PPPoE Active Discovery Terminate) packet is sent from a PPPoE server and received on a trusted port, the Switch forwards it to all other ports.
- If a PADI or PADR packet is sent from a PPPoE client but received on a trusted port, the Switch forwards it to other trusted ports.
- Note: The Switch will drop all PPPoE discovery packets if you enable the PPPoE intermediate agent and there are no trusted ports.

Untrusted ports are connected to subscribers.

- If a PADI, PADR, or PADT packet is sent from a PPPoE client and received on an untrusted port, the Switch adds a vendor-specific tag to the packet and then forwards it to the trusted ports.
- The Switch discards PADO and PADS packets which are sent from a PPPoE server but received on an untrusted port.

## <span id="page-291-0"></span>**44.2 PPPoE Intermediate Agent**

Use this screen to configure the Switch to give a PPPoE termination server additional subscriber information that the server can use to identify and authenticate a PPPoE client.

Click **SWITCHING** > **PPPoE Intermediate Agent** to display the screen as shown.

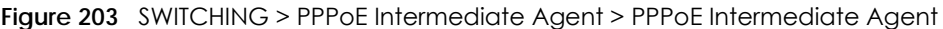

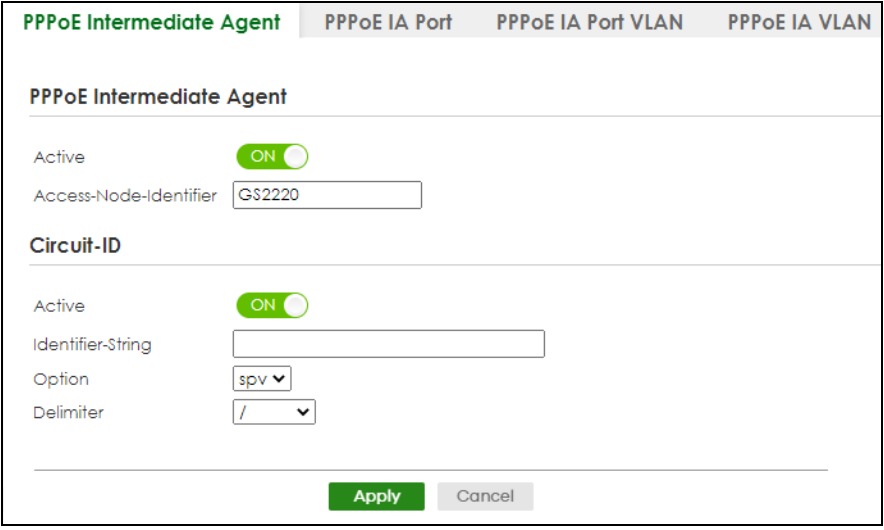

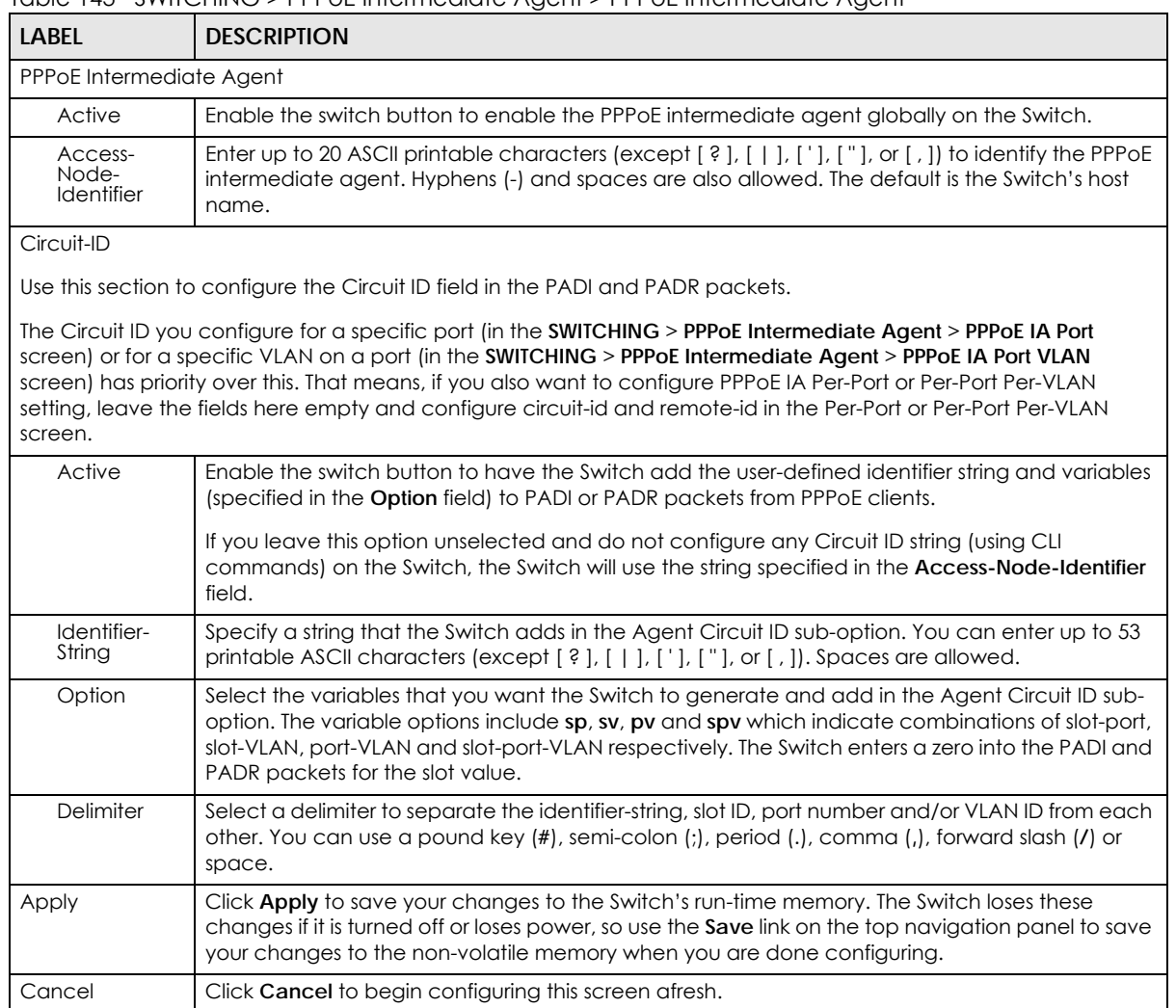

Table 143 SWITCHING > PPPoE Intermediate Agent > PPPoE Intermediate Agent

GS2220 Series User's Guide

## <span id="page-293-0"></span>**44.3 PPPoE IA Port**

Use this screen to specify whether individual ports are trusted or untrusted ports and have the Switch add extra information to PPPoE discovery packets from PPPoE clients on a per-port basis.

Note: The Switch will drop all PPPoE packets if you enable the PPPoE Intermediate Agent on the Switch and there are no trusted ports.

Click the **SWITCHING** > **PPPoE Intermediate Agent** > **PPPoE IA Port** screen to display the screen as shown.

| <b>PPPOE Intermediate Agent</b> |                             | <b>PPPOE IA Port</b> | <b>PPPOE IA Port VLAN</b> | <b>PPPOE IA VLAN</b> |  |
|---------------------------------|-----------------------------|----------------------|---------------------------|----------------------|--|
|                                 |                             |                      |                           |                      |  |
| Port                            | <b>Server Trusted State</b> |                      | Circuit-ID                | Remote-ID            |  |
| ×.                              | Untrusted $\sim$            |                      |                           |                      |  |
| 1                               | Untrusted $\sim$            |                      |                           |                      |  |
| $\overline{2}$                  | Untrusted ~                 |                      |                           |                      |  |
| 3                               | Untrusted $\sim$            |                      |                           |                      |  |
| 4                               | Untrusted $\sim$            |                      |                           |                      |  |
| 5                               | Untrusted $\sim$            |                      |                           |                      |  |
| $\ddot{\delta}$                 | Untrusted $\sim$            |                      |                           |                      |  |
| $\overline{7}$                  | Untrusted $\sim$            |                      |                           |                      |  |
|                                 |                             |                      |                           |                      |  |
|                                 |                             |                      |                           |                      |  |
|                                 |                             | <b>Apply</b>         | Cancel                    |                      |  |

**Figure 204** SWITCHING > PPPoE Intermediate Agent > PPPoE IA Port

| <b>LABEL</b> | <b>DESCRIPTION</b>                                                                                                    |
|--------------|----------------------------------------------------------------------------------------------------|
| Port         | This field displays the port number, * means all ports.                                                                                                    |
| $*$          | Use this row to make the setting the same for all ports. Use this row first and then make<br>adjustments on a port-by-port basis.<br>Changes in this row are copied to all the ports as soon as you make them. |

Table 144 SWITCHING > PPPoE Intermediate Agent > PPPoE IA Port

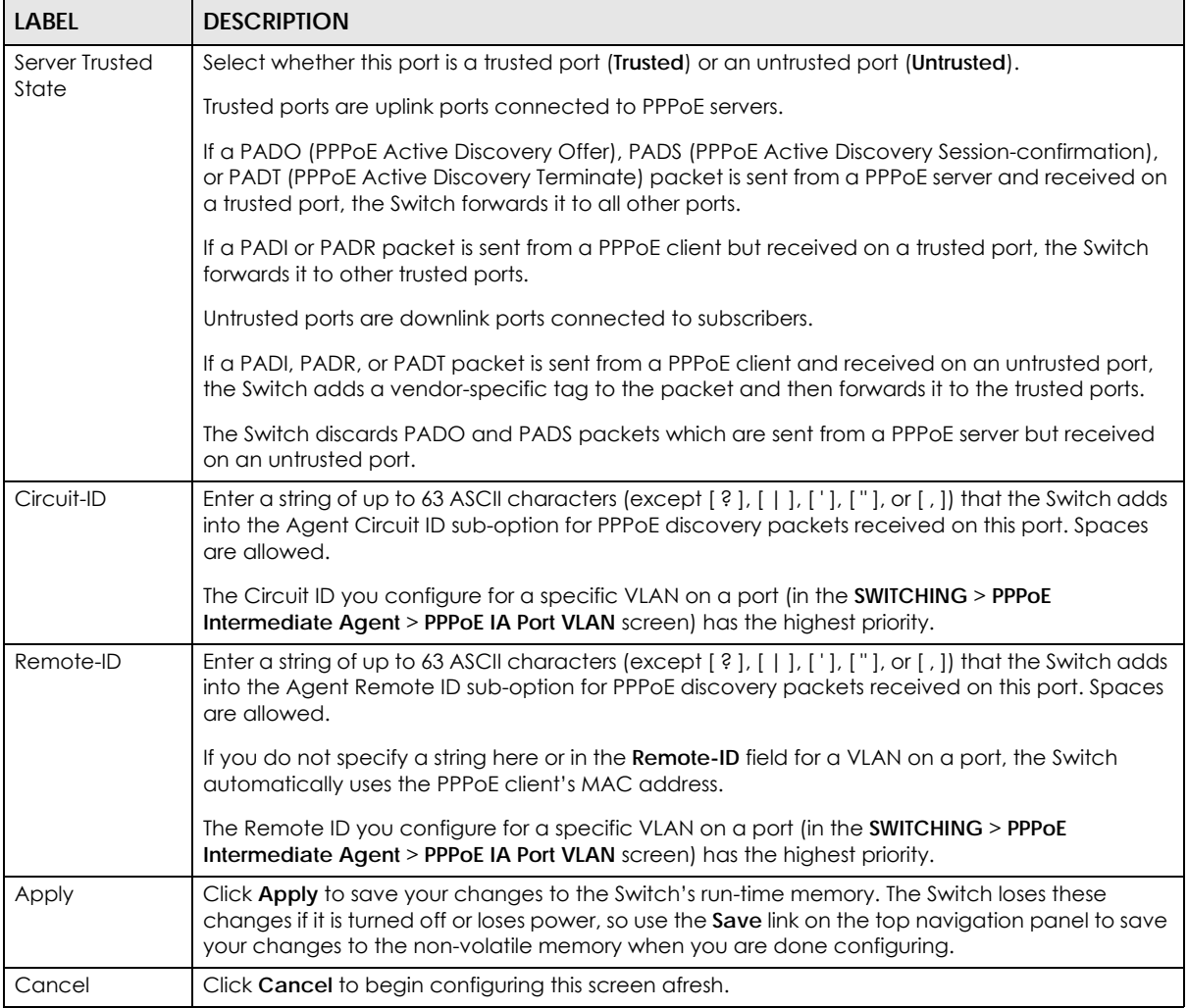

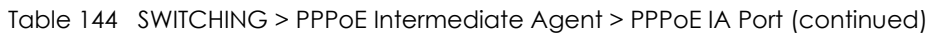

## <span id="page-294-0"></span>**44.4 PPPoE IA Port VLAN**

Use this screen to configure PPPoE IA settings that apply to a specific VLAN on a port.

Click **SWITCHING** > **PPPoE Intermediate Agent** > **PPPoE IA Port VLAN** to display the screen as shown.

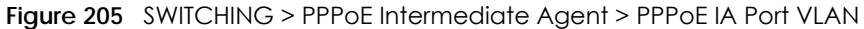

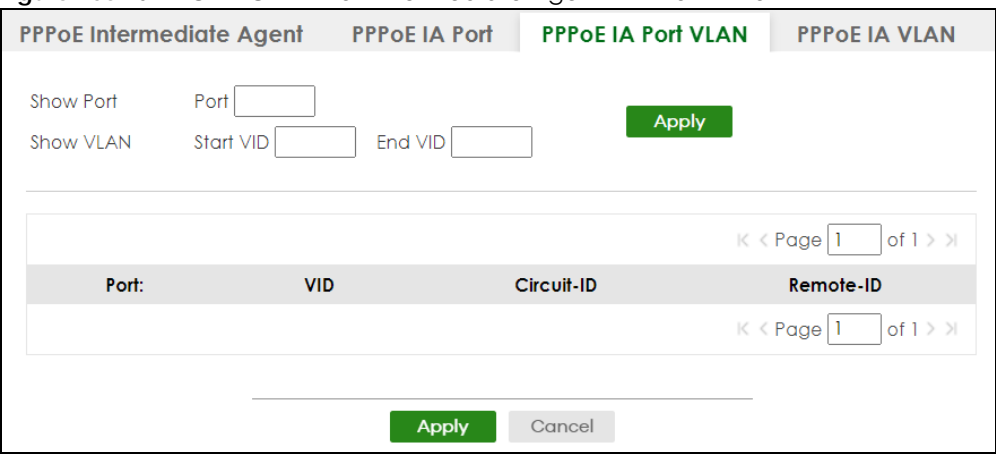

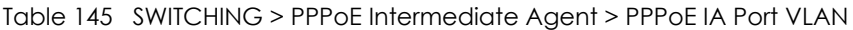

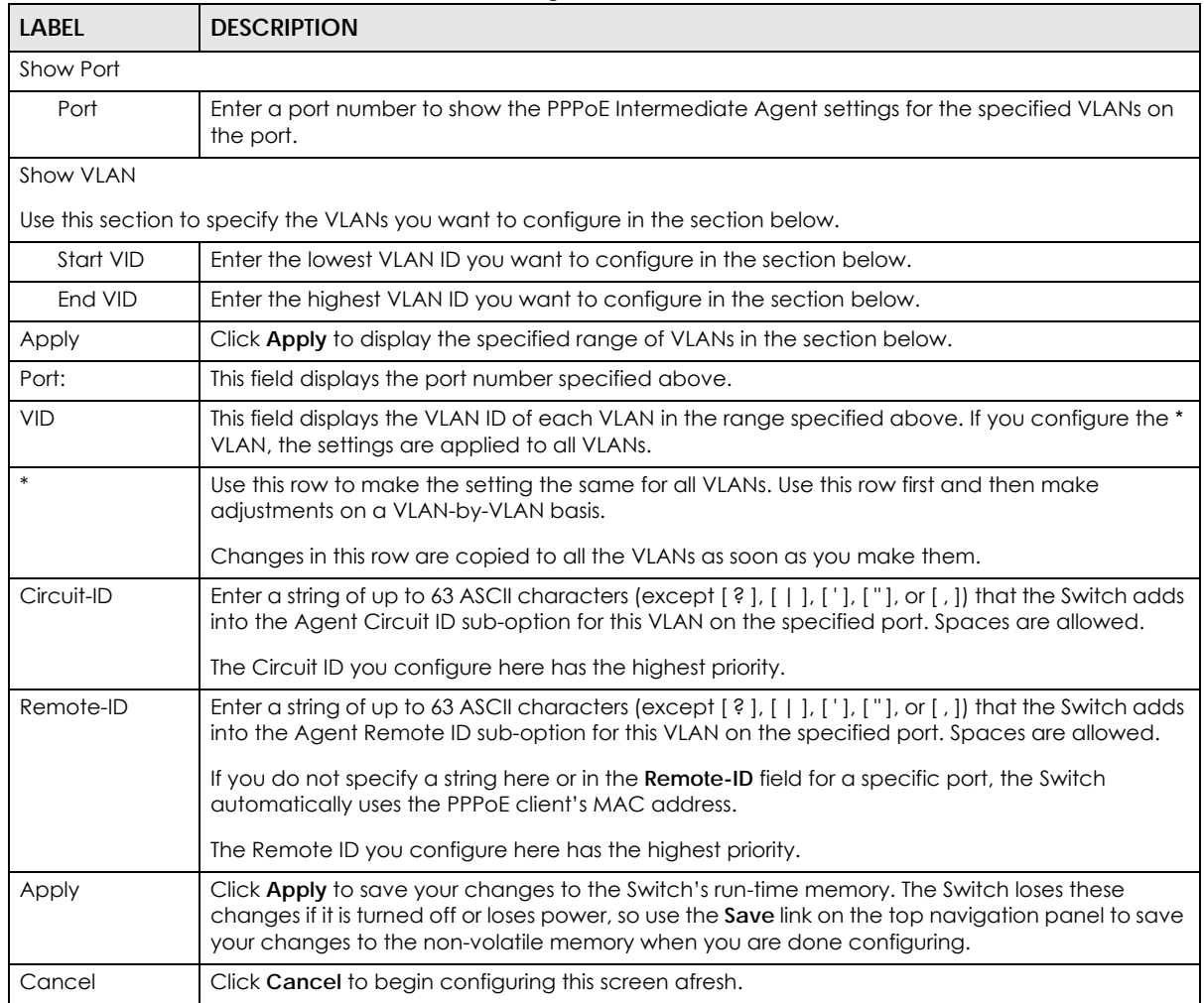

## <span id="page-296-0"></span>**44.5 PPPoE IA VLAN**

Use this screen to set whether the PPPoE Intermediate Agent is enabled on a VLAN and whether the Switch appends the Circuit ID and/or Remote ID to PPPoE discovery packets from a specific VLAN.

Click **SWITCHING** > **PPPoE Intermediate Agent** > **PPPoE IA VLAN** to display the screen as shown.

**Figure 206** SWITCHING > PPPoE Intermediate Agent > PPPoE IA VLAN

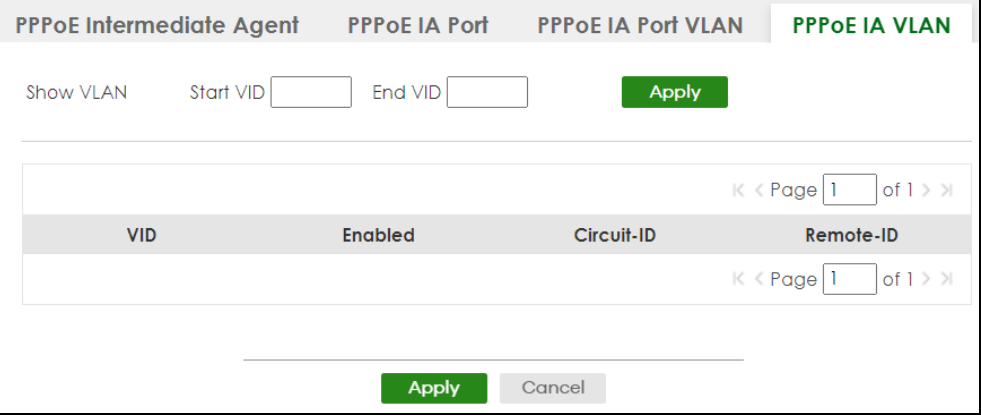

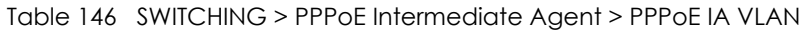

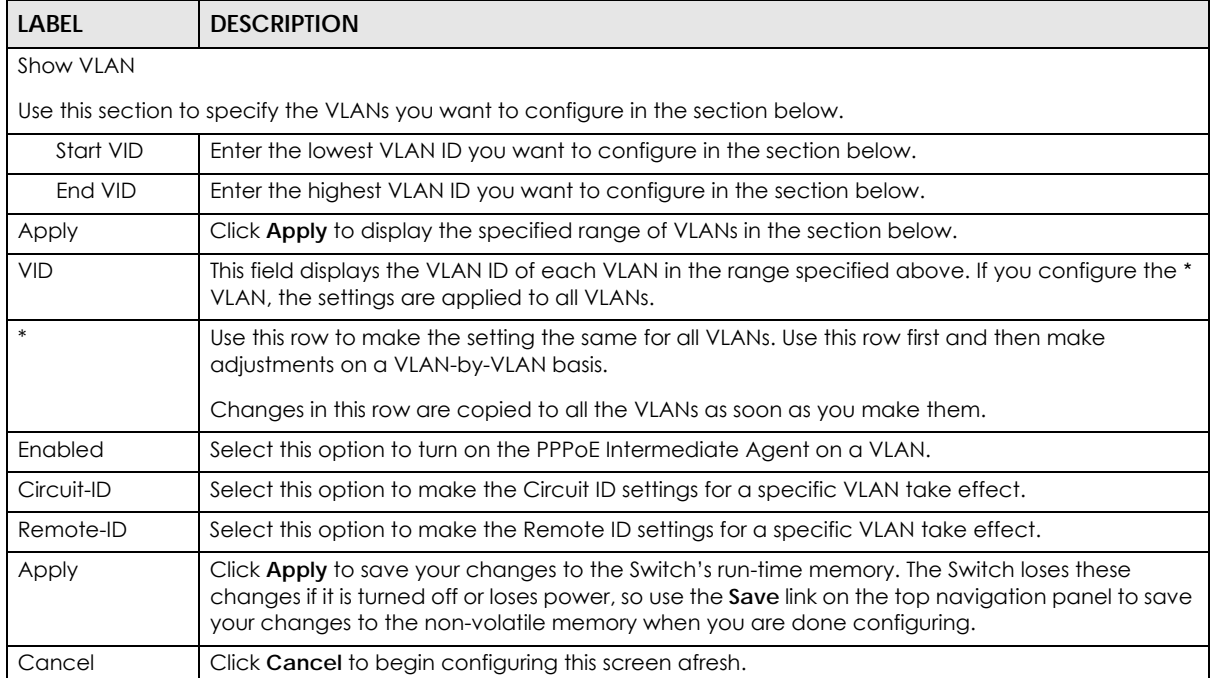

# **CHAPTER 45 Differentiated Services**

## <span id="page-297-0"></span>**45.1 DiffServ Overview**

This chapter shows you how to configure Differentiated Services (DiffServ) on the Switch.

Quality of Service (QoS) is used to prioritize source-to-destination traffic flows. All packets in the flow are given the same priority. You can use CoS (class of service) to give different priorities to different packet types.

DiffServ is a class of service (CoS) model that marks packets so that they receive specific per-hop treatment at DiffServ-compliant network devices along the route based on the application types and traffic flow. Packets are marked with DiffServ Code Points (DSCPs) indicating the level of service desired. This allows the intermediary DiffServ-compliant network devices to handle the packets differently depending on the code points without the need to negotiate paths or remember state information for every flow. In addition, applications do not have to request a particular service or give advanced notice of where the traffic is going.

## **45.1.1 What You Can Do**

- Use the **Diffserv** screen ([Section 45.1 on page 298](#page-297-0)) to activate DiffServ to apply marking rules or IEEE 802.1p priority mapping on the Switch.
- Use the **DSCP Setting** screen ([Section 45.3.1 on page 301](#page-300-0)) to change the DSCP-IEEE 802.1p mapping.

#### **45.1.2 What You Need to Know**

Read on for concepts on Differentiated Services that can help you configure the screens in this chapter.

#### **DSCP and Per-Hop Behavior**

DiffServ defines a new DS (Differentiated Services) field to replace the Type of Service (ToS) field in the IP header. The DS field contains a 6-bit DSCP field which can define up to 64 service levels and the remaining 2 bits are defined as currently unused (CU). The following figure illustrates the DS field.

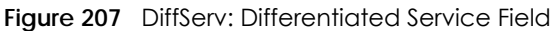

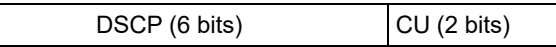

DSCP is backward compatible with the three precedence bits in the ToS octet so that non-DiffServ compliant, ToS-enabled network device will not conflict with the DSCP mapping.

The DSCP value determines the PHB (Per-Hop Behavior), that each packet gets as it is forwarded across the DiffServ network. Based on the marking rule different kinds of traffic can be marked for different

priorities of forwarding. Resources can then be allocated according to the DSCP values and the configured policies.

#### **DiffServ Network Example**

The following figure depicts a DiffServ network consisting of a group of directly connected DiffServcompliant network devices. The boundary node (**A** in [Figure 208](#page-298-0)) in a DiffServ network classifies (marks with a DSCP value) the incoming packets into different traffic flows (**Platinum**, **Gold**, **Silver**, **Bronze**) based on the configured marking rules. A network administrator can then apply various traffic policies to the traffic flows. An example traffic policy, is to give higher drop precedence to one traffic flow over others. In our example, packets in the **Bronze** traffic flow are more likely to be dropped when congestion occurs than the packets in the **Platinum** traffic flow as they move across the DiffServ network.

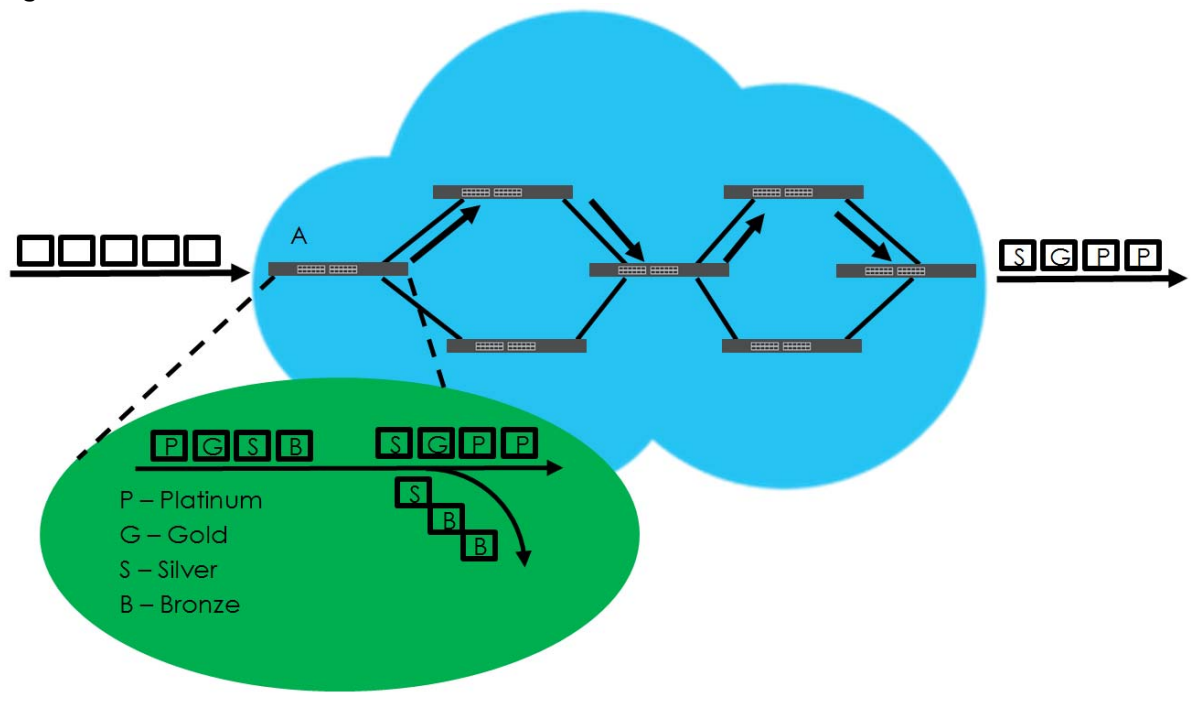

<span id="page-298-0"></span>**Figure 208** DiffServ Network

## **45.2 Activating DiffServ**

Activate DiffServ to apply marking rules or IEEE 802.1p priority mapping on the selected ports.

Click **SWITCHING** > **QoS** > **Diffserv** to display the screen as shown.

**299**

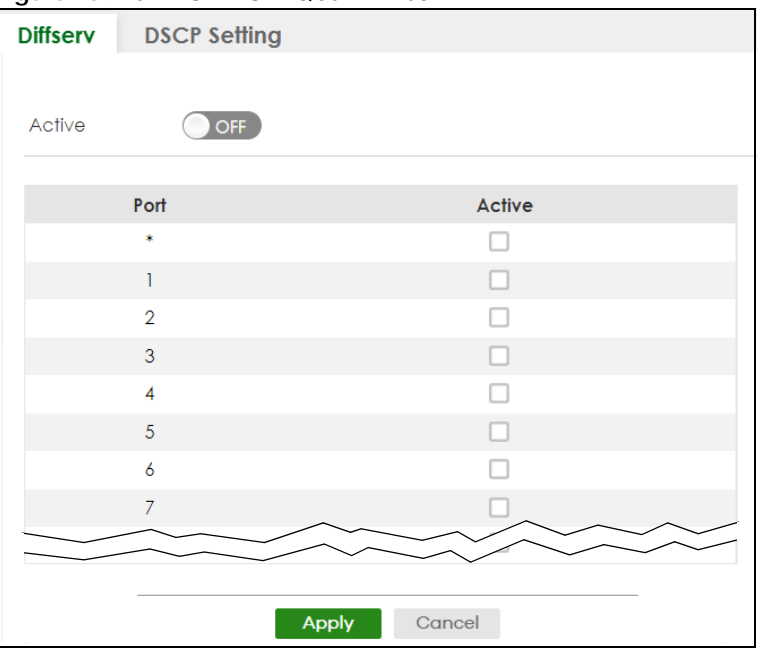

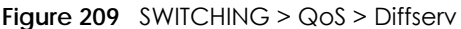

#### Table 147 SWITCHING > QoS > Diffserv

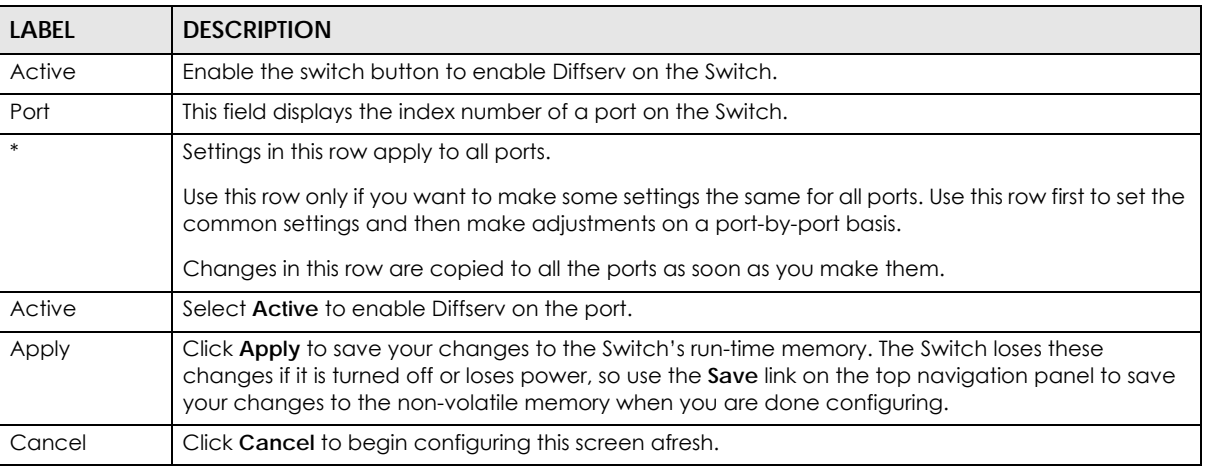

## **45.3 DSCP-to-IEEE 802.1p Priority Settings**

You can configure the DSCP to IEEE 802.1p mapping to allow the Switch to prioritize all traffic based on the incoming DSCP value according to the DiffServ to IEEE 802.1p mapping table.

The following table shows the default DSCP-to-IEEE802.1p mapping.

Table 148 Default DSCP-IEEE 802.1p Mapping

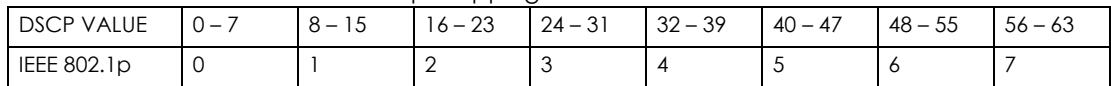

## <span id="page-300-0"></span>**45.3.1 Configuring DSCP Settings**

To change the DSCP-IEEE 802.1p mapping click **SWITCHING** > **QoS** > **Diffserv** > **DSCP Setting** to display the screen as shown next.

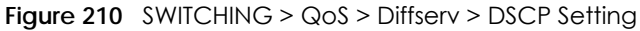

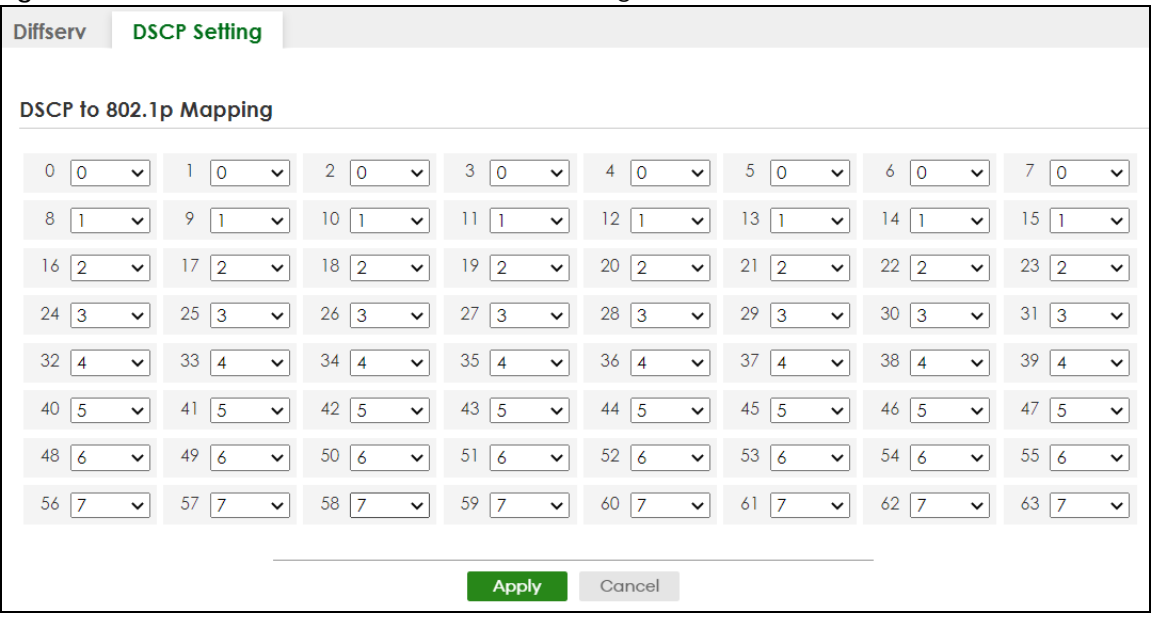

The following table describes the labels in this screen.

#### Table 149 SWITCHING > QoS > Diffserv > DSCP Setting

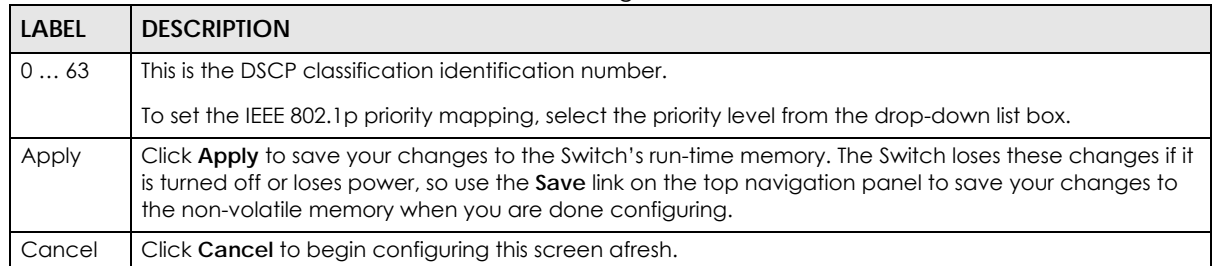

# **CHAPTER 46 Queuing Method**

# **46.1 Queuing Method Overview**

This section introduces the queuing methods supported.

Queuing is used to help solve performance degradation when there is network congestion. Use the **Queuing Method** screen to configure queuing algorithms for outgoing traffic. See also **Priority Queue Assignment** in the **SWITCHING** > **QoS** > **Priority Queue** screen and **802.1p Priority** in the **PORT** > **Port Setup**  screen for related information.

## **46.1.1 What You Can Do**

Use the **Queuing Method** screen [\(Section 46.2 on page 303\)](#page-302-0) to set priorities for the queues of the Switch. This distributes bandwidth across the different traffic queues.

### **46.1.2 What You Need to Know**

Queuing algorithms allow switches to maintain separate queues for packets from each individual source or flow and prevent a source from monopolizing the bandwidth.

#### **Strictly Priority Queuing**

Strictly Priority Queuing (SPQ) services queues based on priority only. As traffic comes into the Switch, traffic on the highest priority queue, Q7 is transmitted first. When that queue empties, traffic on the next highest-priority queue, Q6 is transmitted until Q6 empties, and then traffic is transmitted on Q5 and so on. If higher priority queues never empty, then traffic on lower priority queues never gets sent. SPQ does not automatically adapt to changing network requirements.

#### **Weighted Fair Queuing**

Weighted Fair Queuing is used to guarantee each queue's minimum bandwidth based on its bandwidth weight (portion) (the number you configure in the Weight field) when there is traffic congestion. WFQ is activated only when a port has more traffic than it can handle. Queues with larger weights get more guaranteed bandwidth than queues with smaller weights. This queuing mechanism is highly efficient in that it divides any available bandwidth across the different traffic queues. By default, the weight for Q0 is 1, for  $Q1$  is 2, for  $Q2$  is 3, and so on.

#### **Weighted Round Robin Scheduling (WRR)**

Round Robin Scheduling services queues on a rotating basis and is activated only when a port has more traffic than it can handle. A queue is given an amount of bandwidth irrespective of the incoming traffic on that port. This queue then moves to the back of the list. The next queue is given an equal amount of bandwidth, and then moves to the end of the list; and so on, depending on the number of queues being used. This works in a looping fashion until a queue is empty.

Weighted Round Robin Scheduling (WRR) uses the same algorithm as round robin scheduling, but services queues based on their priority and queue weight (the number you configure in the queue **Weight** field) rather than a fixed amount of bandwidth. WRR is activated only when a port has more traffic than it can handle. Queues with larger weights get more service than queues with smaller weights. This queuing mechanism is highly efficient in that it divides any available bandwidth across the different traffic queues and returns to queues that have not yet emptied.

## <span id="page-302-0"></span>**46.2 Configuring Queuing**

Use this screen to set priorities for the queues of the Switch. This distributes bandwidth across the different traffic queues.

Click **SWITCHING** > **QoS** > **Queuing Method** to display the screen as shown below.

| igaic 211 Stritorinto Acco Accountg montou<br><b>Queuing Method</b> |            |                |                |              |                |                          |                |                |         |                            |
|---------------------------------------------------------------------|------------|----------------|----------------|--------------|----------------|--------------------------|----------------|----------------|---------|----------------------------|
| Port                                                                | Method     | Q <sub>0</sub> | Q1             | Q2           | Q3             | Weight<br>Q <sub>4</sub> | Q <sub>5</sub> | Q6             | Q7      | Hybrid-SPQ<br>Lowest-Queue |
| $\frac{1}{2}$                                                       | $SPQ \sim$ |                |                |              |                |                          |                |                |         | None $\vee$                |
| 1                                                                   | $SPQ \sim$ | $\mathbf{1}$   | $\overline{2}$ | 3            | 4              | 5                        | 6              | 7              | 8       | None $\sim$                |
| $\overline{2}$                                                      | $SPQ \sim$ | 1              | $\overline{2}$ | 3            | 4              | 5                        | 6              | 7              | 8       | None $\vee$                |
| 3                                                                   | $SPQ \sim$ | $\mathbf{1}$   | $\overline{2}$ | 3            | 4              | 5                        | 6              | $\overline{7}$ | 8       | None $\sim$                |
| $\overline{4}$                                                      | $SPQ \sim$ | 1              | $\overline{2}$ | 3            | 4              | 5                        | 6              | 7              | 8       | None $\vee$                |
| 5                                                                   | $SPQ \sim$ | 1              | $\overline{2}$ | 3            | $\overline{4}$ | 5                        | 6              | 7              | $\bf 8$ | None $\vee$                |
| 6                                                                   | $SPQ \sim$ | 1              | $\overline{2}$ | 3            | 4              | 5                        | 6              | 7              | 8       | None $\sim$                |
| $\overline{7}$                                                      | $SPQ \sim$ | 1              | $\overline{2}$ | 3            | 4              | 5                        | 6              | 7              | 8       | None $\vee$                |
|                                                                     |            |                | $\Delta$       |              |                |                          |                |                |         |                            |
|                                                                     |            |                |                |              |                |                          |                |                |         |                            |
|                                                                     |            |                |                | <b>Apply</b> |                | Cancel                   |                |                |         |                            |

**Figure 211** SWITCHING > QoS > Queuing Method

Table 150 SWITCHING > QoS > Queuing Method

| <b>LABEL</b> | <b>DESCRIPTION</b>                                                                                                    |
|--------------|----------------------------------------------------------------------------------------------------|
| Port         | This label shows the port you are configuring.                                                                                                    |
| *            | Settings in this row apply to all ports.                                                                                                    |
|              | Use this row only if you want to make some settings the same for all ports. Use this row first to set the<br>common settings and then make adjustments on a port-by-port basis. |
|              | Note: Changes in this row are copied to all the ports as soon as you make them.                                                                                                 |

| LABFL            | <b>DESCRIPTION</b>                                                                                                    |
|------------------|----------------------------------------------------------------------------------------------------|
| Method           | Select SPQ (Strictly Priority Queuing), WFQ (Weighted Fair Queuing) or WRR (Weighted Round Robin).                                                                                                    |
|                  | Strictly Priority Queuing services queues based on priority only. When the highest priority queue<br>empties, traffic on the next highest-priority queue begins. Q7 has the highest priority and Q0 the<br>lowest.                                                                |
|                  | Weighted Fair Queuing is used to guarantee each queue's minimum bandwidth based on their<br>bandwidth portion (weight) (the number you configure in the Weight field). Queues with larger<br>weights get more guaranteed bandwidth than queues with smaller weights.              |
|                  | Weighted Round Robin Scheduling services queues on a rotating basis based on their queue weight<br>(the number you configure in the queue Weight field). Queues with larger weights get more service<br>than queues with smaller weights.                                         |
| Weight           | When you select WFQ or WRR, enter the queue weight here. Bandwidth is divided across the different<br>traffic queues according to their weights.                                                                                                    |
| Hybrid-SPQ       | This field is applicable only when you select WFQ or WRR.                                                                                                    |
| Lowest-<br>Queue | Select a queue ( $\Omega$ 0 to $\Omega$ 7) to have the Switch use SP $\Omega$ to service the subsequent queues after and<br>including the specified queue for the port. For example, if you select Q5, the Switch services traffic on<br>Q5, Q6 and Q7 using SPQ.                 |
|                  | Select None to always use WFQ or WRR for the port.                                                                                                    |
| Apply            | Click Apply to save your changes to the Switch's run-time memory. The Switch loses these changes if<br>it is turned off or loses power, so use the <b>Save</b> link on the top navigation panel to save your changes to<br>the non-volatile memory when you are done configuring. |
| Cancel           | Click Cancel to begin configuring this screen afresh.                                                                                                    |

Table 150 SWITCHING > QoS > Queuing Method (continued)

# **CHAPTER 47 Priority Queue**

## **47.1 Priority Queue Overview**

IEEE 802.1p defines up to eight separate traffic types by inserting a tag into a MAC-layer frame that contains bits to define class of service. Frames without an explicit priority tag are given the default priority of the ingress port. Use this screen to configure the priority level-to-physical queue mapping. The Switch has eight physical queues that you can map to the eight priority levels.

On the Switch, traffic assigned to higher index queues gets through faster while traffic in lower index queues is dropped if the network is congested.

### **47.1.1 What You Can Do**

Use the **Priority Queue** screen [\(Section 47.2 on page 305](#page-304-0)) to configure the priority level-to-physical queue mapping.

## <span id="page-304-0"></span>**47.2 Assign Priority Queue**

Use this screen to assign priority level to each queue.

Click **SWITCHING** > **QoS** > **Priority Queue** to open this screen.

**Figure 212** SWITCHING > QoS > Priority Queue

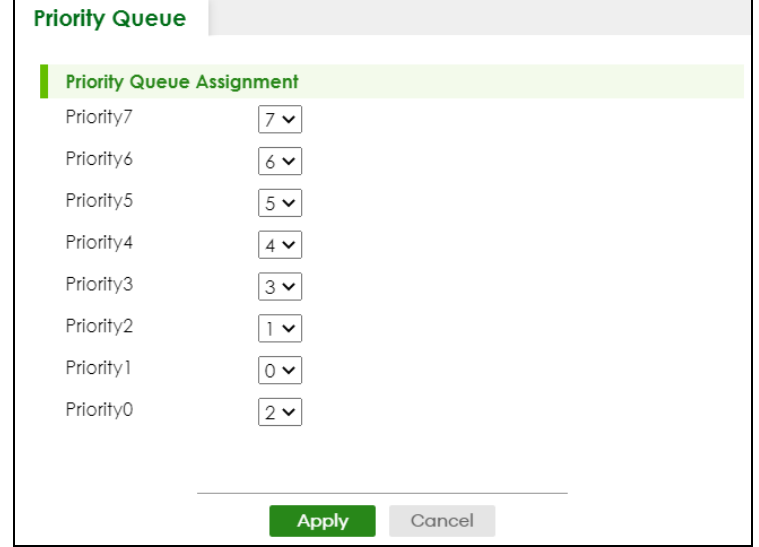

GS2220 Series User's Guide

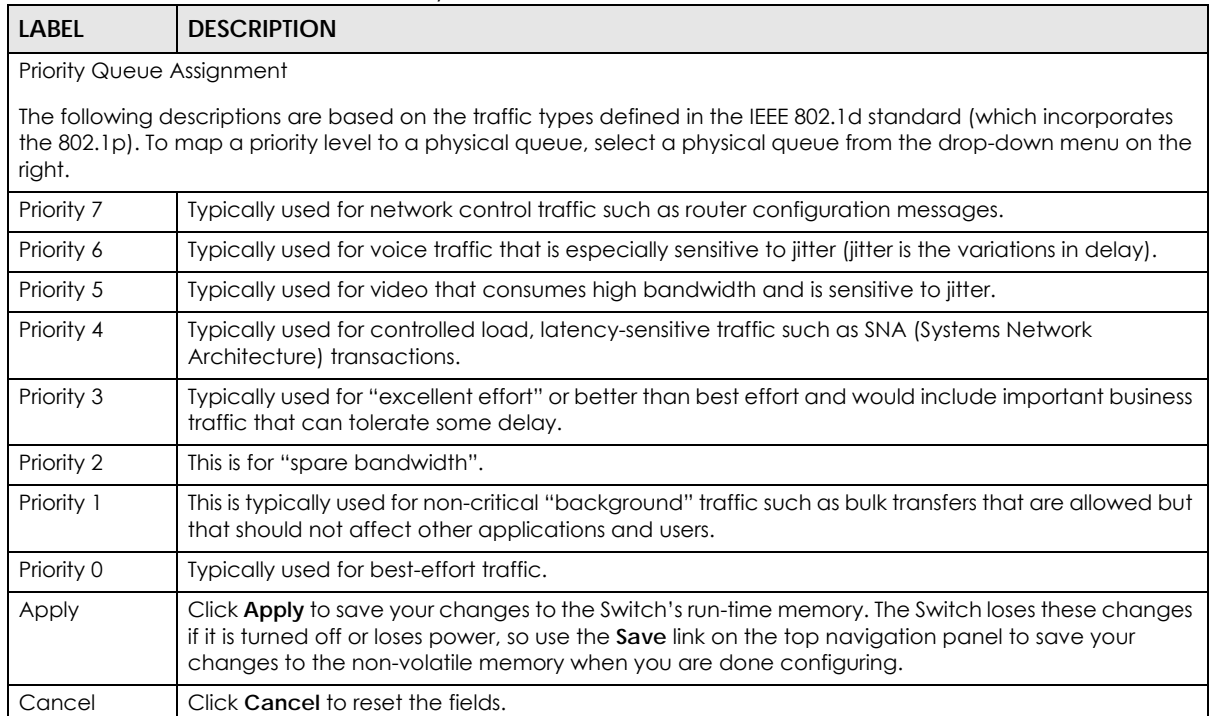

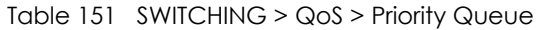

# **CHAPTER 48 Bandwidth Control**

# **48.1 Bandwidth Control Overview**

This chapter shows you how you can cap the maximum bandwidth using the **Bandwidth Control** screen.

Bandwidth control means defining a maximum allowable bandwidth for incoming and/or out-going traffic flows on a port.

## **48.1.1 What You Can Do**

Use the **Bandwidth Control** screen ([Section 48.2 on page 307](#page-306-0)) to limit the bandwidth for traffic going through the Switch.

## **48.1.2 CIR and PIR**

The Committed Information Rate (CIR) is the guaranteed bandwidth for the incoming traffic flow on a port. The Peak Information Rate (PIR) is the maximum bandwidth allowed for the incoming traffic flow on a port when there is no network congestion.

The CIR and PIR should be set for all ports that use the same uplink bandwidth. If the CIR is reached, packets are sent at the rate up to the PIR. When network congestion occurs, packets through the ingress port exceeding the CIR will be marked for drop.

## <span id="page-306-0"></span>**48.2 Bandwidth Control Setup**

Click **SWITCHING** > **QoS** > **Bandwidth Control** in the navigation panel to bring up the screen as shown next.

Note: The CIR should be less than the PIR.

Note: The sum of CIRs cannot be greater than or equal to the uplink bandwidth.

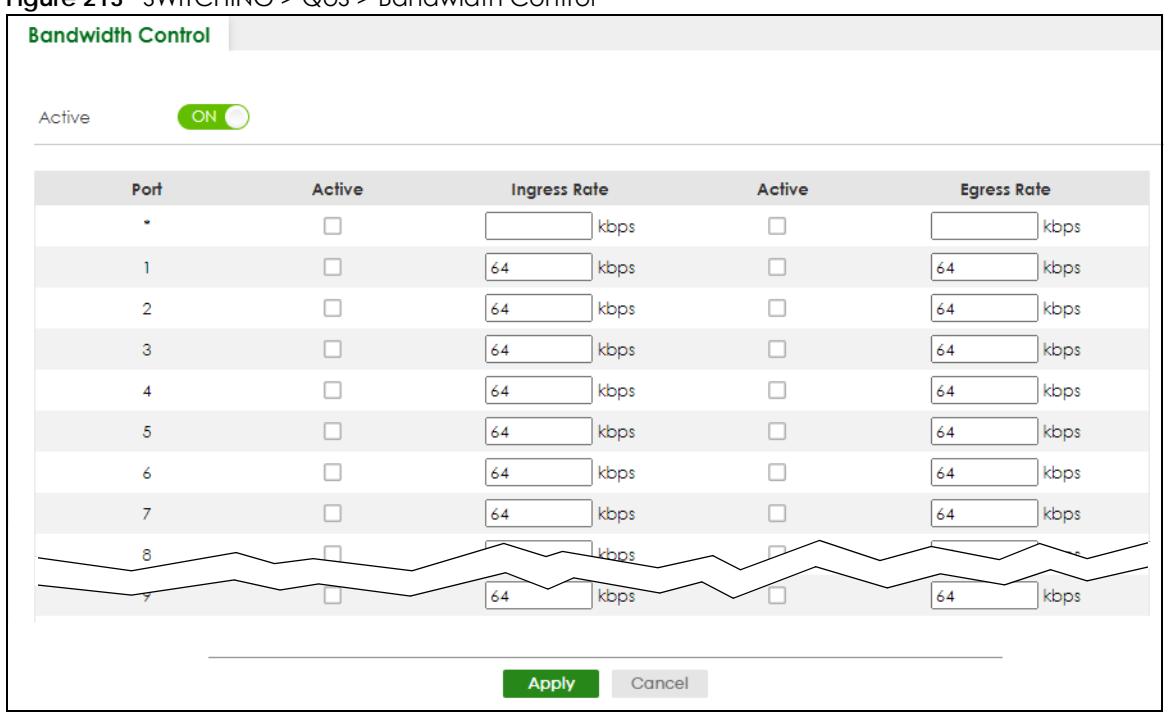

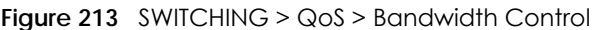

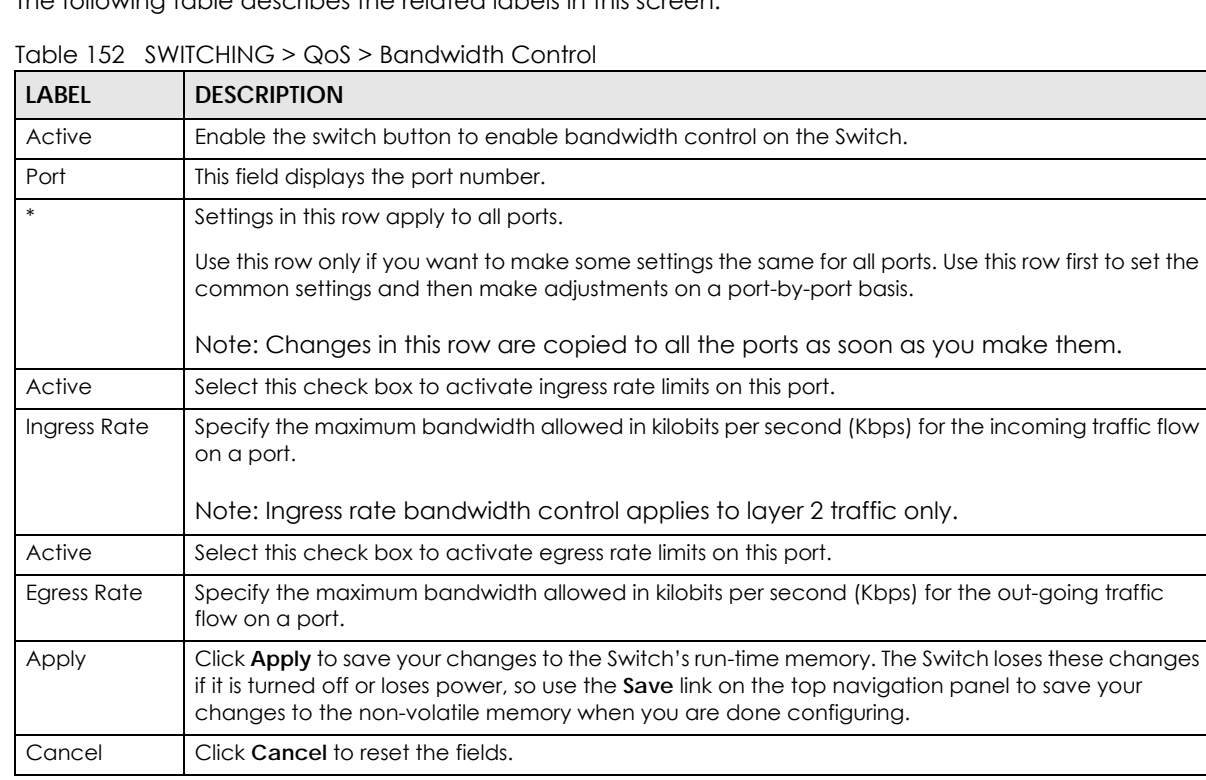

# **CHAPTER 49 Spanning Tree Protocol**

# <span id="page-308-0"></span>**49.1 Spanning Tree Protocol Overview**

The Switch supports Spanning Tree Protocol (STP), Rapid Spanning Tree Protocol (RSTP) and Multiple Spanning Tree Protocol (MSTP) as defined in the following standards.

- IEEE 802.1D Spanning Tree Protocol
- IEEE 802.1w Rapid Spanning Tree Protocol
- IEEE 802.1s Multiple Spanning Tree Protocol

The Switch also allows you to set up multiple STP configurations (or trees). Ports can then be assigned to the trees.

### **49.1.1 What You Can Do**

- Use the **Spanning Tree Protocol Status** screen [\(Section 49.2 on page 312\)](#page-311-0) to view the STP status in the different STP modes (RSTP, MRSTP or MSTP) you can configure on the Switch.
- Use the **Spanning Tree Setup** screen [\(Section 49.3 on page 312](#page-311-1)) to activate one of the STP modes on the Switch.
- Use the **Rapid Spanning Tree Protocol Status** screen [\(Section 49.4 on page 315\)](#page-314-0) to view the RSTP status.
- Use the **Rapid Spanning Tree Protocol** screen [\(Section 49.5 on page 316\)](#page-315-0) to configure RSTP settings.
- Use the **Multiple Rapid Spanning Tree Protocol Status** screen ([Section 49.6 on page 318](#page-317-0)) to view the MRSTP status.
- Use the **Multiple Rapid Spanning Tree Protocol** screen [\(Section 49.7 on page 320](#page-319-0)) to configure MRSTP.
- Use the **Multiple Spanning Tree Protocol Status** screen [\(Section 49.8 on page 323](#page-322-0)) to view the MSTP status.
- Use the **Multiple Spanning Tree Protocol** screen [\(Section 49.9 on page 325\)](#page-324-0) to configure MSTP.
- Use the **Multiple Spanning Tree Protocol Port Setup** screen [\(Section 49.10 on page 328](#page-327-0)) to configure MSTP ports.

### **49.1.2 What You Need to Know**

Read on for concepts on STP that can help you configure the screens in this chapter.

#### **(Rapid) Spanning Tree Protocol**

(R)STP detects and breaks network loops and provides backup links between switches, bridges or routers. It allows a switch to interact with other (R)STP-compliant switches in your network to ensure that only one path exists between any two stations on the network.

The Switch uses IEEE 802.1w RSTP (Rapid Spanning Tree Protocol) that allows faster convergence of the

spanning tree than STP (while also being backwards compatible with STP-only aware bridges). In RSTP, topology change information is directly propagated throughout the network from the device that generates the topology change. In STP, a longer delay is required as the device that causes a topology change first notifies the root bridge that then notifies the network. Both RSTP and STP flush unwanted learned addresses from the filtering database. In RSTP, the port states are Discarding, Learning, and Forwarding.

Note: In this user's guide, "STP" refers to both STP and RSTP.

#### **STP Terminology**

The root bridge is the base of the spanning tree.

Path cost is the cost of transmitting a frame onto a LAN through that port. The recommended cost is assigned according to the speed of the link to which a port is attached. The slower the media, the higher the cost.

|           | LINK SPEED | <b>RECOMMENDED VALUE</b> | <b>RECOMMENDED RANGE</b> | <b>ALLOWED RANGE</b> |
|-----------|------------|--------------------------|--------------------------|----------------------|
| Path Cost | 4 Mbps     | 250                      | 100 to 1000              | to 65535             |
| Path Cost | 10 Mbps    | 100                      | 50 to 600                | to 65535             |
| Path Cost | 16 Mbps    | 62                       | 40 to 400                | to 65535             |
| Path Cost | 100 Mbps   | 19                       | 10 to 60                 | to 65535             |
| Path Cost | Gbps       | 4                        | 3 to 10                  | to 65535             |
| Path Cost | 10 Gbps    | っ                        | 1 to 5                   | to 65535             |

Table 153 STP Path Costs

On each bridge, the root port is the port through which this bridge communicates with the root. It is the port on this switch with the lowest path cost to the root (the root path cost). If there is no root port, then this switch has been accepted as the root bridge of the spanning tree network.

For each LAN segment, a designated bridge is selected. This bridge has the lowest cost to the root among the bridges connected to the LAN.

#### **How STP Works**

After a bridge determines the lowest cost-spanning tree with STP, it enables the root port and the ports that are the designated ports for connected LANs, and disables all other ports that participate in STP. Network packets are therefore only forwarded between enabled ports, eliminating any possible network loops.

STP-aware switches exchange Bridge Protocol Data Units (BPDUs) periodically. When the bridged LAN topology changes, a new spanning tree is constructed.

Once a stable network topology has been established, all bridges listen for Hello BPDUs (Bridge Protocol Data Units) transmitted from the root bridge. If a bridge does not get a Hello BPDU after a predefined interval (Max Age), the bridge assumes that the link to the root bridge is down. This bridge then initiates negotiations with other bridges to reconfigure the network to re-establish a valid network topology.

#### **STP Port States**

STP assigns five port states to eliminate packet looping. A bridge port is not allowed to go directly from

blocking state to forwarding state so as to eliminate transient loops.

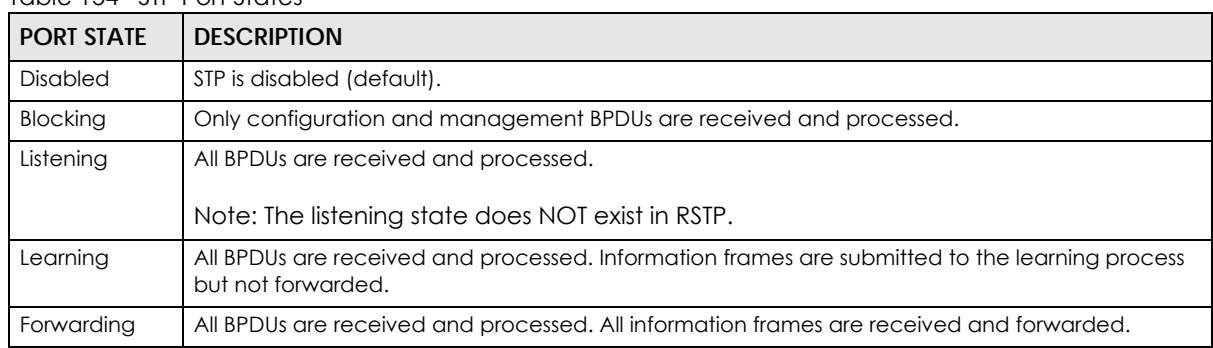

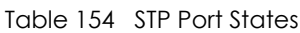

#### **Multiple RSTP**

MRSTP (Multiple RSTP) is Zyxel's proprietary feature that is compatible with RSTP and STP. With MRSTP, you can have more than one spanning tree on your Switch and assign ports to each tree. Each spanning tree operates independently with its own bridge information.

In the following example, there are two RSTP instances (**MRSTP 1** and **MRSTP2**) on switch **A**.

To set up MRSTP, activate MRSTP on the Switch and specify which ports belong to which spanning tree.

Note: Each port can belong to one STP tree only.

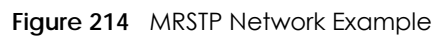

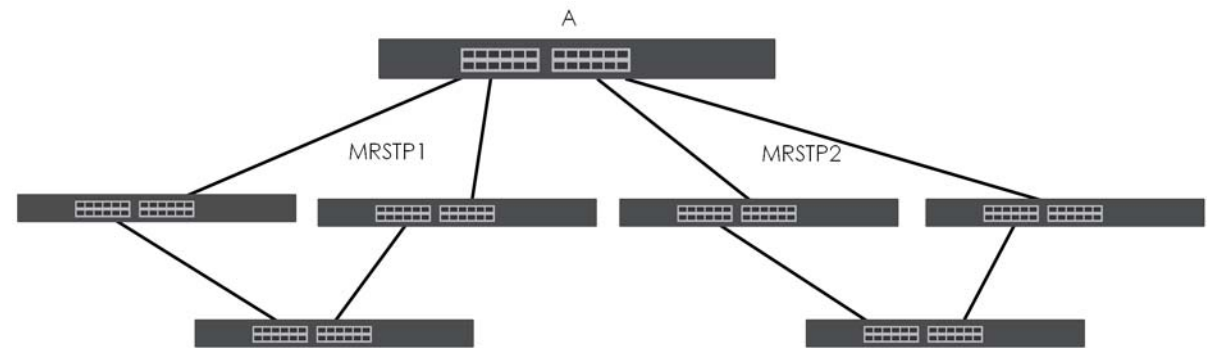

#### **Multiple STP**

Multiple Spanning Tree Protocol (IEEE 802.1s) is backward compatible with STP/RSTP and addresses the limitations of existing spanning tree protocols (STP and RSTP) in networks to include the following features:

- One Common and Internal Spanning Tree (CIST) that represents the entire network's connectivity.
- Grouping of multiple bridges (or switching devices) into regions that appear as one single bridge on the network.
- A VLAN can be mapped to a specific Multiple Spanning Tree Instance (MSTI). MSTI allows multiple VLANs to use the same spanning tree.
- Load-balancing is possible as traffic from different VLANs can use distinct paths in a region.

## <span id="page-311-0"></span>**49.2 Spanning Tree Protocol Status**

The Spanning Tree Protocol status screen changes depending on what standard you choose to implement on your network. Click **SWITCHING** > **Spanning Tree Protocol** > **Spanning Tree Protocol Status**  to see the screen as shown.

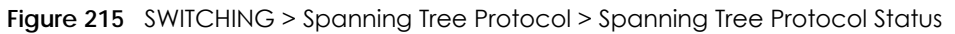

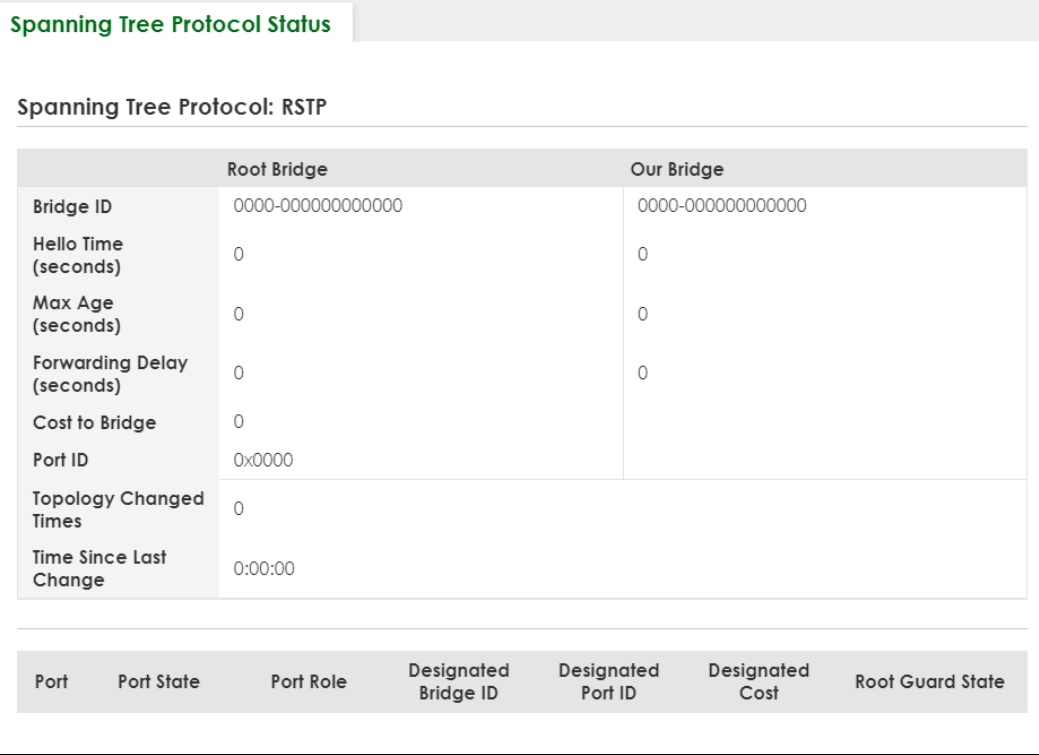

This screen differs depending on which STP mode (RSTP, MRSTP or MSTP) you configure on the Switch. This screen is described in detail in the section ([Section 49.4 on page 315,](#page-314-0) [Section 49.6 on page 318](#page-317-0), and [Section 49.8 on page 323\)](#page-322-0) that follows the configuration section for each STP mode. Use the **SWITCHING** > **Spanning Tree Protocol** > **Spanning Tree Setup** screen to activate one of the STP standards on the Switch.

## <span id="page-311-1"></span>**49.3 Spanning Tree Setup**

If most of your devices support high link speed, you should select **Long** or **User-defined** mode. The path cost of link speed slower than 10 Mbps can be set to 2000000, and the path cost of link speed faster than 10 Gbps can be set to 200. This way, the path costs can better reflect actual link speeds with a wider range (32 bits) of path cost values. If the link speeds within the system are averagely smaller than 1 Gbps, you should select **Short** mode since **Short** mode have path cost values more detailed defined for link speeds under1 Gbps.

The path cost values are described in the following tables.

The Switch defines the following **Short** mode path costs.

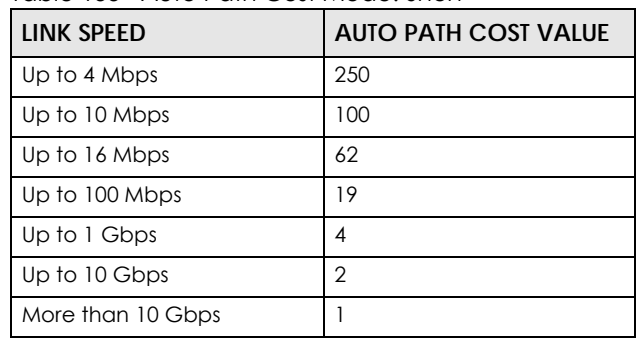

Table 155 Auto Path Cost Mode: Short

The Switch defines the following **Long** mode path costs.

#### Table 156 Auto Path Cost Mode: Long

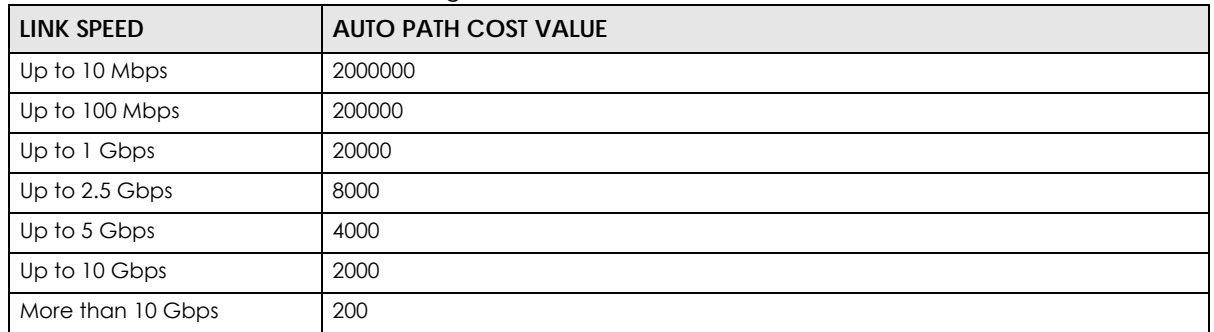

If you do not configure the auto path cost values for **User-defined** mode, the Switch uses the following default values.

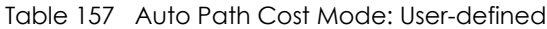

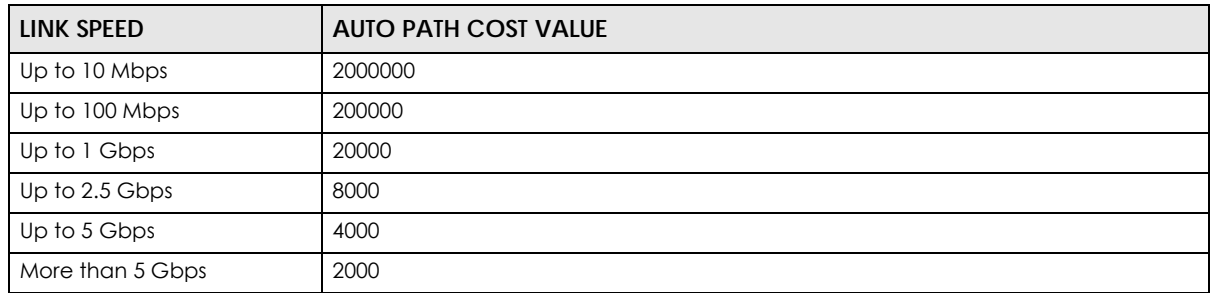

Use the this screen to activate one of the STP modes on the Switch. Click **SWITCHING** > **Spanning Tree Protocol** > **Spanning Tree Setup** to display the screen as shown.

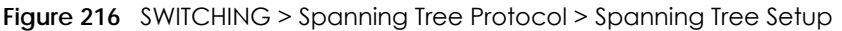

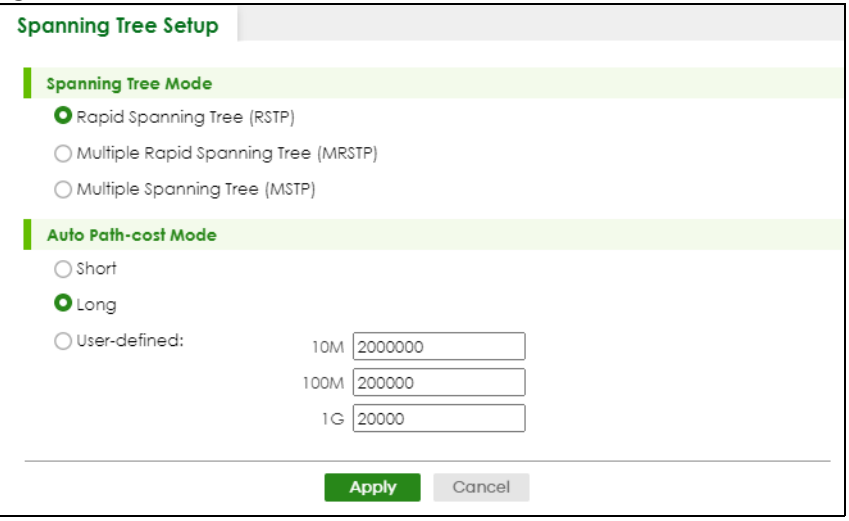

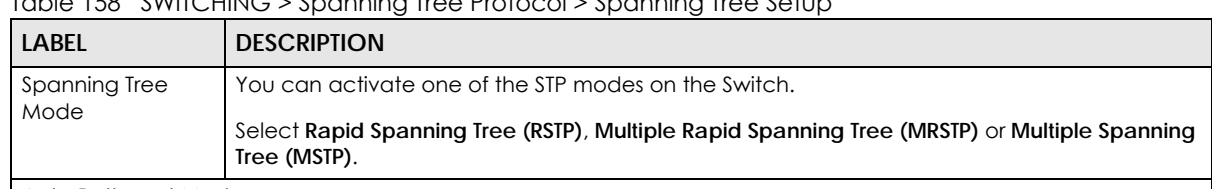

 $Table 158$  SWITCHING  $\leq$  Spanning Tree Protocol  $\geq$  S

Auto Path-cost Mode

**Auto Path-cost Mode** allows you to have the Switch automatically set the path cost for each port according to their link speed. The Switch uses the path costs to determine the best path to the root bridge in a spanning tree. There are three **Auto Path-cost Mode**s that supports different path cost lengths:

- **Short** (16-bit)
- **Long** (32-bit)
- **User-defined** (32-bit).

The auto path cost values of each mode are described in [Section 49.3 on page 312](#page-311-1).

Note: It is recommended to use the same **Auto Path-cost Mode** on all switches within the spanning tree network system.

To use the auto path-cost feature, select the **Auto Path-cost mode** (**Short**, **Long**, **User-defined**), set a port's **Path Cost** (in the **SWITCHING** > **Spanning Tree Protocol** > **RSTP**, **MRSTP**, and **MSTP** screens) to "0". The Switch will automatically set the port's path cost to the auto path cost value defined by the **Auto Path-cost Mode** you select.

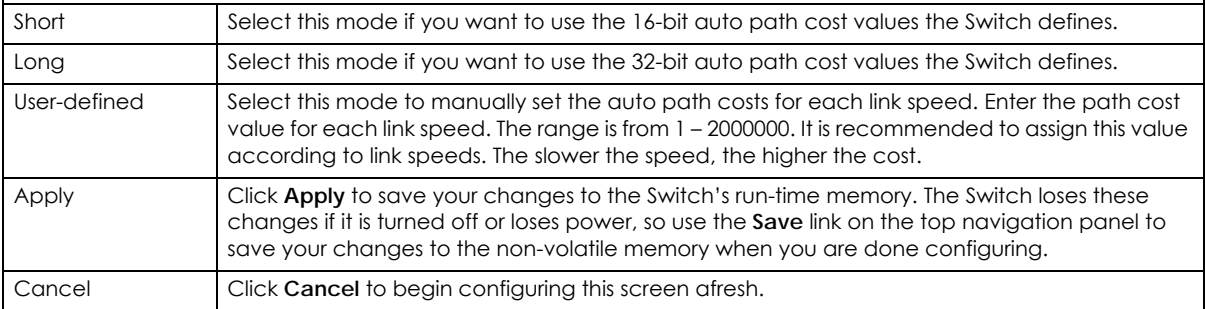

## <span id="page-314-0"></span>**49.4 Rapid Spanning Tree Protocol Status**

The Spanning Tree Protocol status screen changes depending on what standard you choose to implement on your network. Click **SWITCHING** > **Spanning Tree Protocol** > **Spanning Tree Protocol Status**  in the navigation panel to display the status screen as shown next. See [Section 49.1 on page 309](#page-308-0) for more information on RSTP.

Note: This screen is only available after you activate RSTP on the Switch.

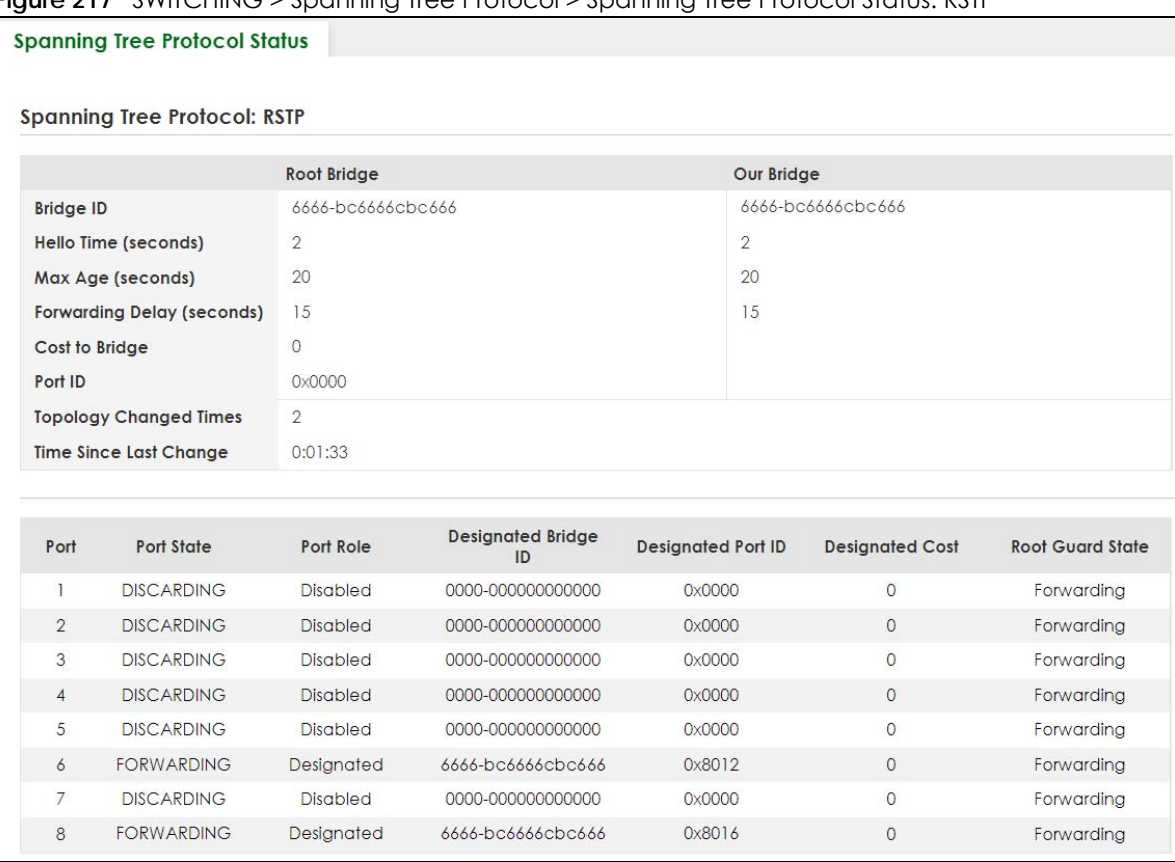

**Figure 217** SWITCHING > Spanning Tree Protocol > Spanning Tree Protocol Status: RSTP

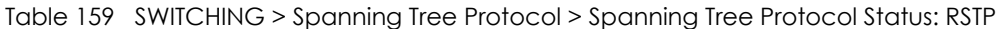

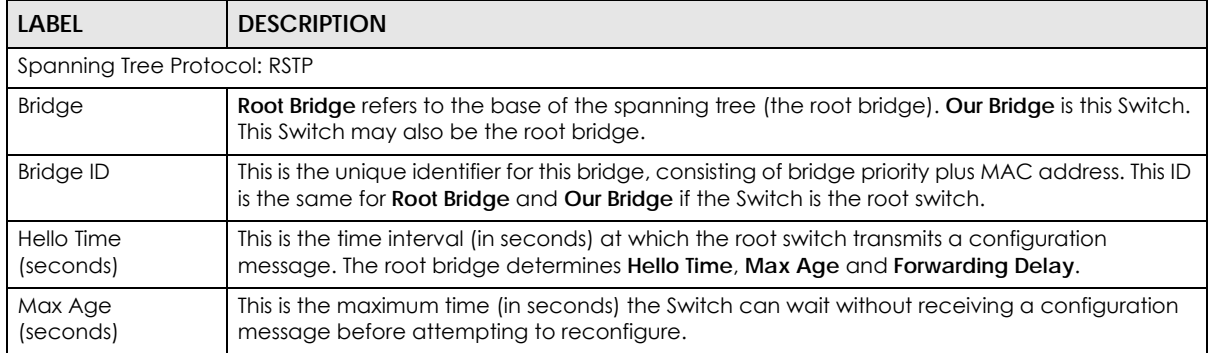

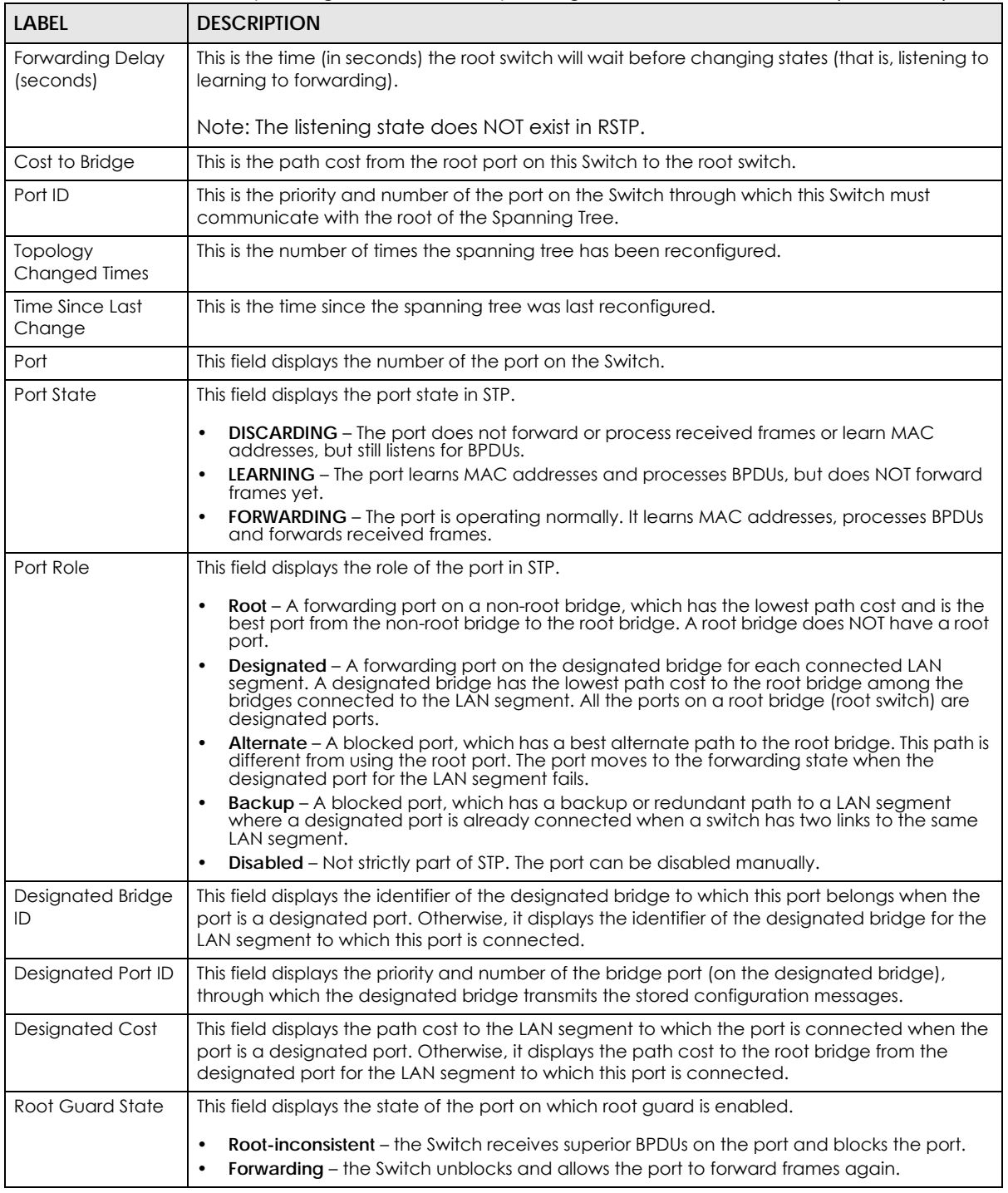

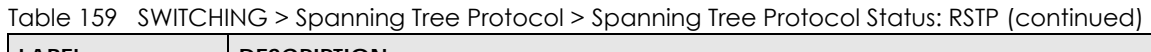

# <span id="page-315-0"></span>**49.5 Configure Rapid Spanning Tree Protocol**

Use this screen to configure RSTP settings, see [Section 49.1 on page 309](#page-308-0) for more information on RSTP. Click **SWITCHING** > **Spanning Tree Protocol** > **RSTP** in the navigation panel to display the screen as shown.

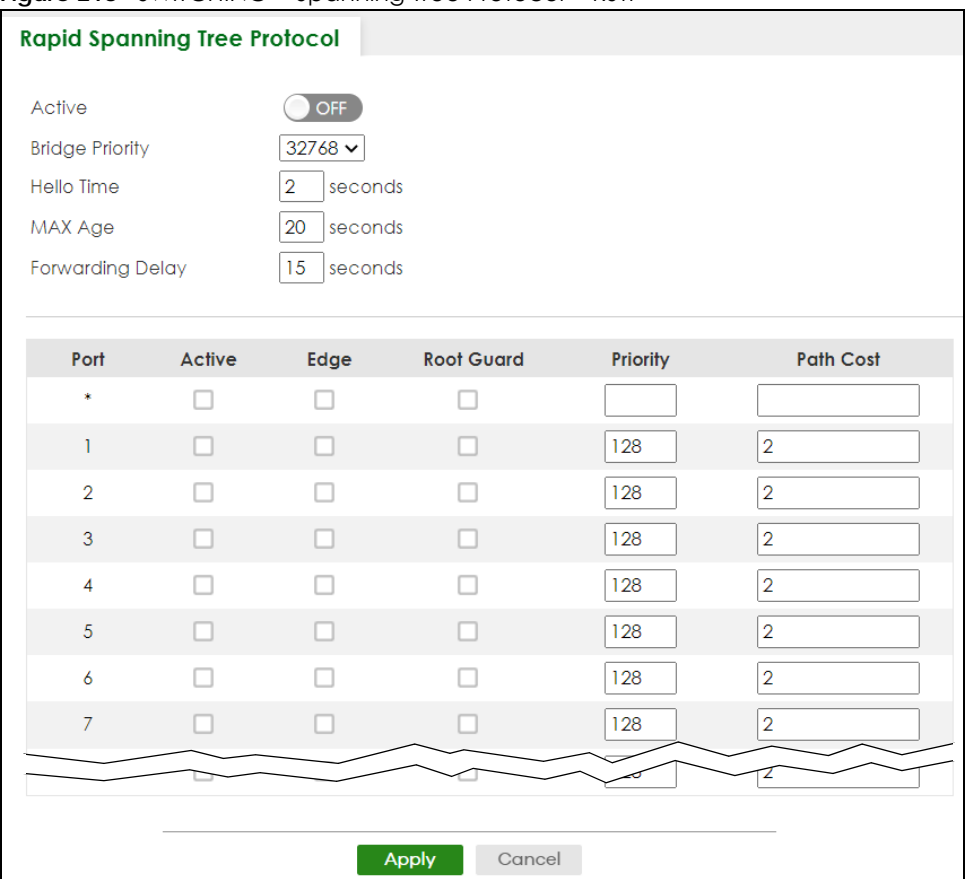

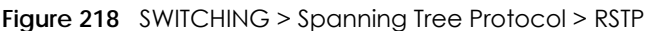

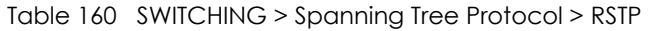

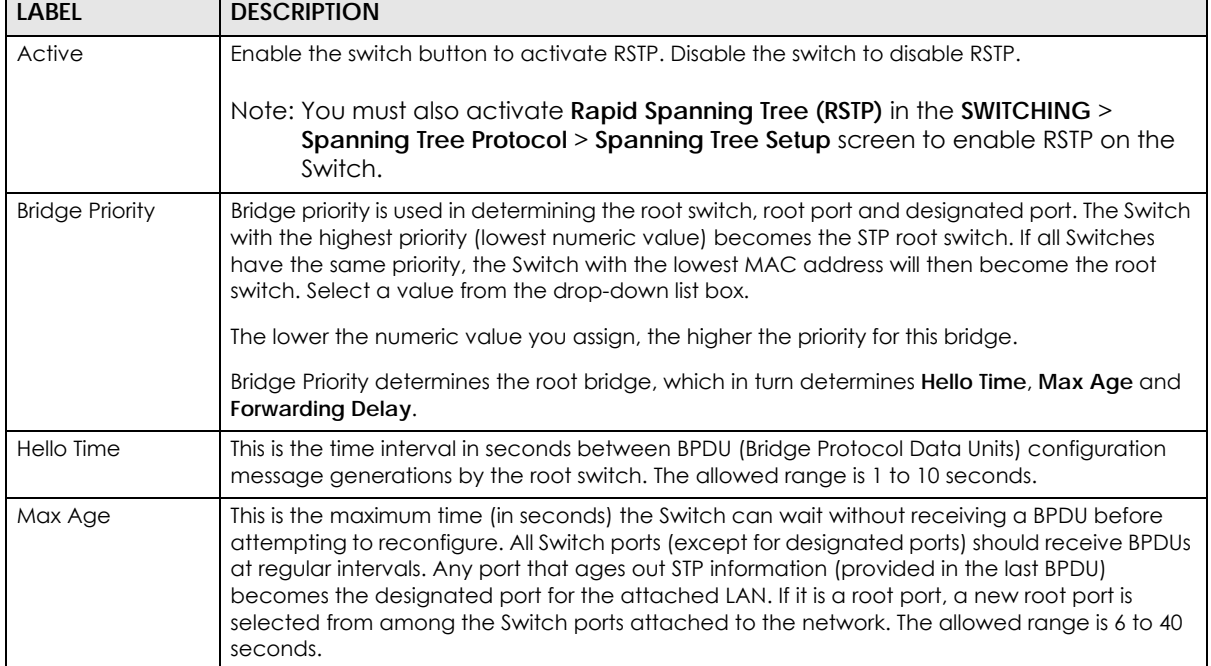

| LABEL                   | <b>DESCRIPTION</b>                                                                                                    |
|-------------------------|----------------------------------------------------------------------------------------------------|
| <b>Forwarding Delay</b> | This is the maximum time (in seconds) the Switch will wait before changing states. This delay is<br>required because every Switch must receive information about topology changes before it<br>starts to forward frames. In addition, each port needs time to listen for conflicting information<br>that would make it return to a blocking state; otherwise, temporary data loops might result.<br>The allowed range is 4 to 30 seconds. |
|                         | As a general rule:                                                                                                    |
|                         | $2 *$ (Forward Delay - 1) >= Max Age >= $2 *$ (Hello Time + 1)                                                                                                    |
| Port                    | This field displays the port number.                                                                                                    |
|                         | Settings in this row apply to all ports.                                                                                                    |
|                         | Use this row only if you want to make some settings the same for all ports. Use this row first to set<br>the common settings and then make adjustments on a port-by-port basis.                                                                                                    |
|                         | Note: Changes in this row are copied to all the ports as soon as you make them.                                                                                                    |
| Active                  | Select this check box to activate RSTP on this port.                                                                                                    |
| Edge                    | Select this check box to configure a port as an edge port when it is directly attached to a<br>computer. An edge port changes its initial STP port state from blocking state to forwarding<br>state immediately without going through listening and learning states right after the port is<br>configured as an edge port or when its link status changes.                                                                                |
|                         | Note: An edge port becomes a non-edge port as soon as it receives a Bridge<br>Protocol Data Unit (BPDU).                                                                                                    |
| Root Guard              | Select this check box to enable root guard on this port in order to prevent the switches<br>attached to the port from becoming the root bridge.                                                                                                    |
|                         | With root guard enabled, a port is blocked when the Switch receives a superior BPDU on it. The<br>Switch allows traffic to pass through this port again when the switch connected to the port<br>stops to send superior BPDUs.                                                                                                    |
| Priority                | Configure the priority for each port here.                                                                                                    |
|                         | Priority decides which port should be disabled when more than one port forms a loop in a<br>switch. Ports with a higher priority numeric value are disabled first. The allowed range is<br>between 0 and 255 and the default value is 128.                                                                                                    |
| Path Cost               | Path cost is the cost of transmitting a frame on to a LAN through that port. It is recommended<br>to assign this value according to the speed of the bridge. The slower the media, the higher the<br>cost.                                                                                                    |
| Apply                   | Click Apply to save your changes to the Switch's run-time memory. The Switch loses these<br>changes if it is turned off or loses power, so use the <b>Save</b> link on the top navigation panel to<br>save your changes to the non-volatile memory when you are done configuring.                                                                                                    |
| Cancel                  | Click Cancel to begin configuring this screen afresh.                                                                                                    |

Table 160 SWITCHING > Spanning Tree Protocol > RSTP (continued)

# <span id="page-317-0"></span>**49.6 Multiple Rapid Spanning Tree Protocol**

Click **SWITCHING** > **Spanning Tree Protocol** > **Spanning Tree Protocol Status** in the navigation panel to display the status screen as shown next. See [Section 49.6 on page 318](#page-317-0) for more information on MRSTP.

Note: This screen is only available after you activate MRSTP on the Switch.

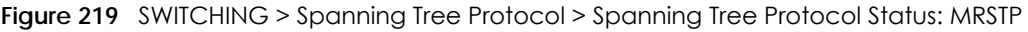

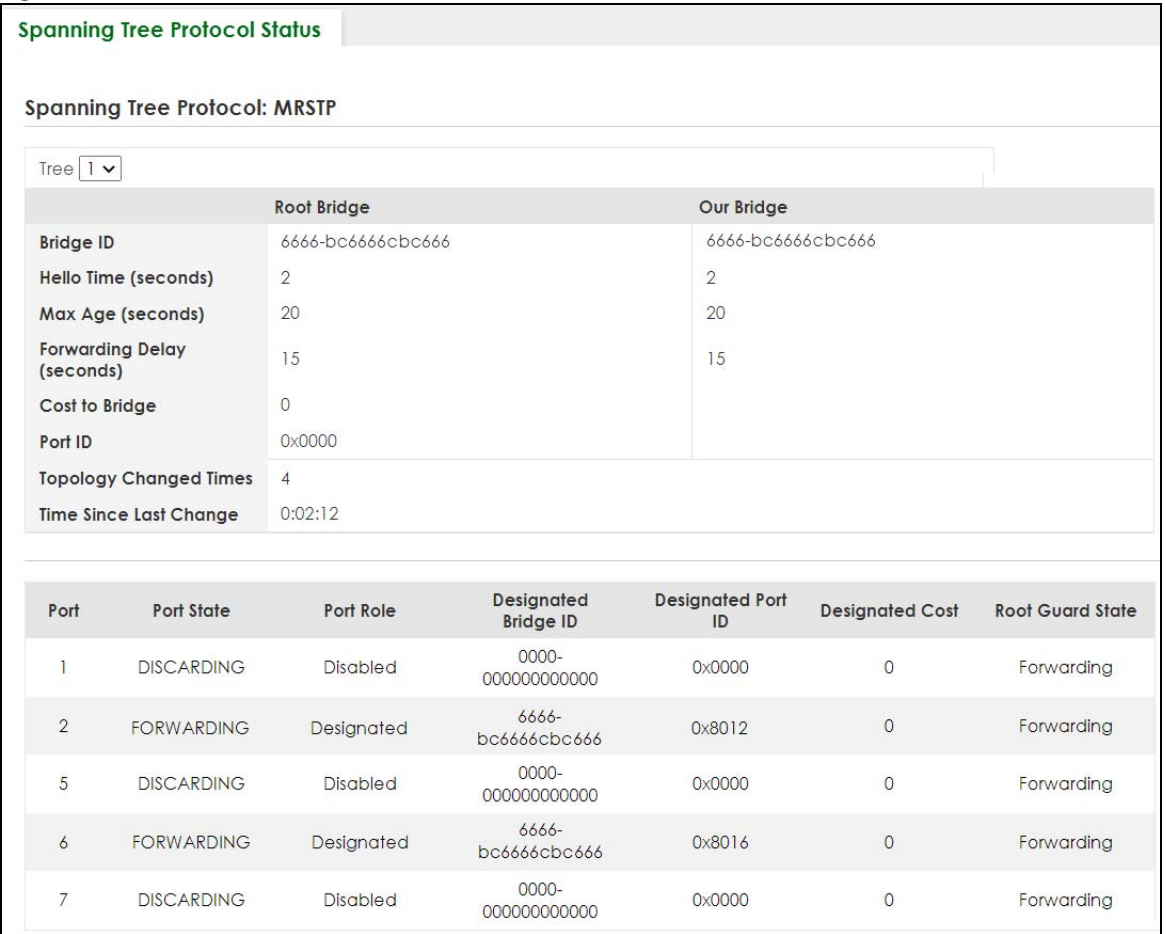

#### Table 161 SWITCHING > Spanning Tree Protocol > Spanning Tree Protocol Status: MRSTP

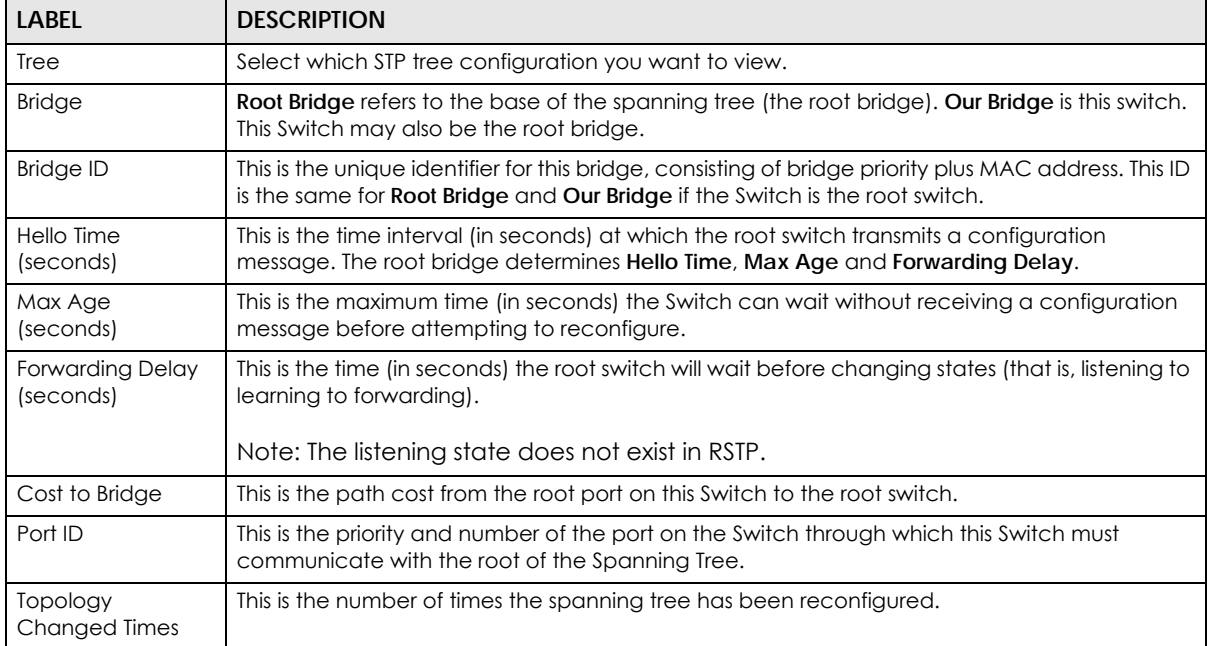

GS2220 Series User's Guide

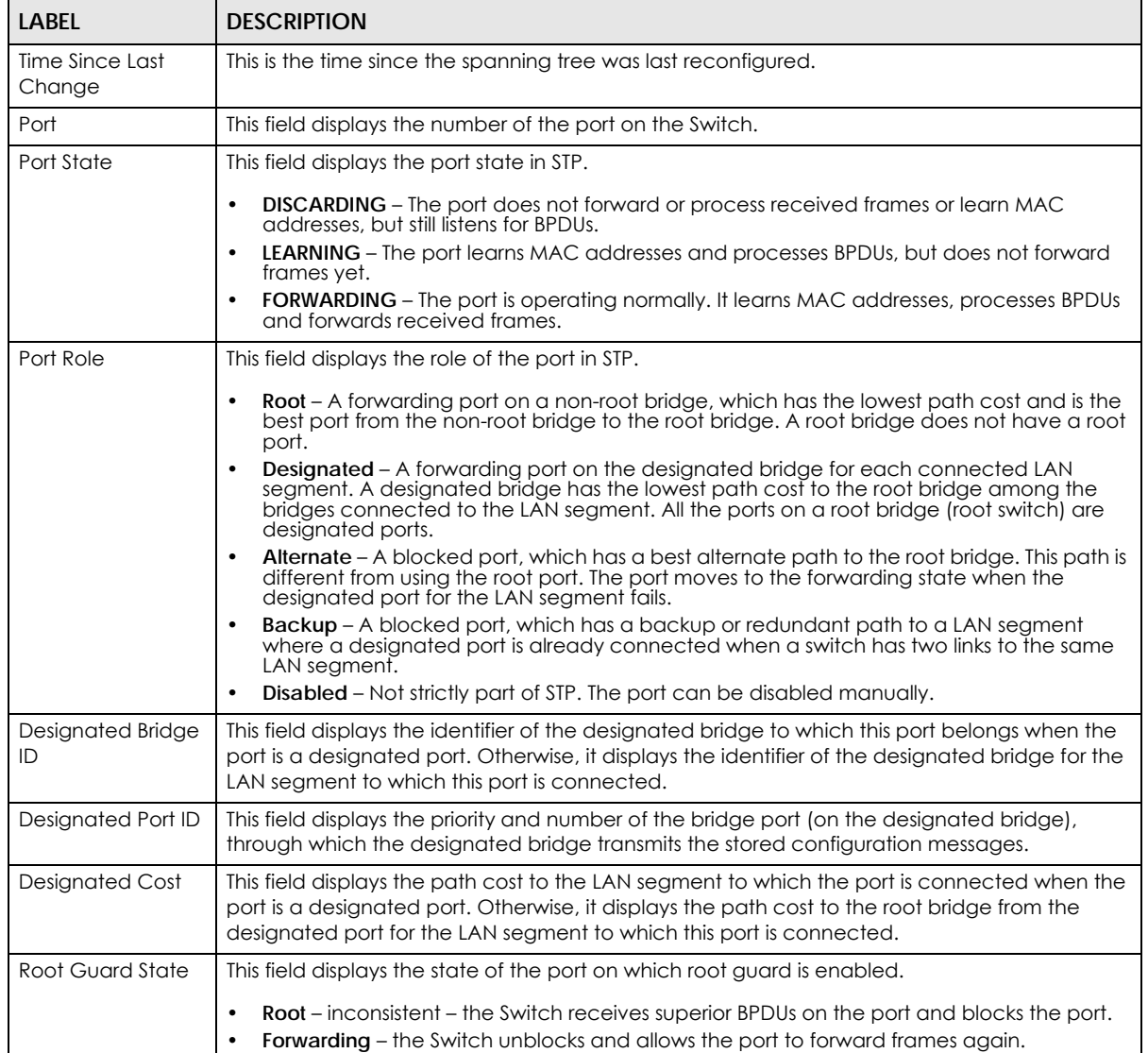

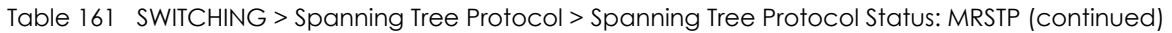

# <span id="page-319-0"></span>**49.7 Configure Multiple Rapid Spanning Tree Protocol**

To configure MRSTP, click **SWITCHING** > **Spanning Tree Protocol** > **MRSTP** in the navigation panel to display the screen as shown.

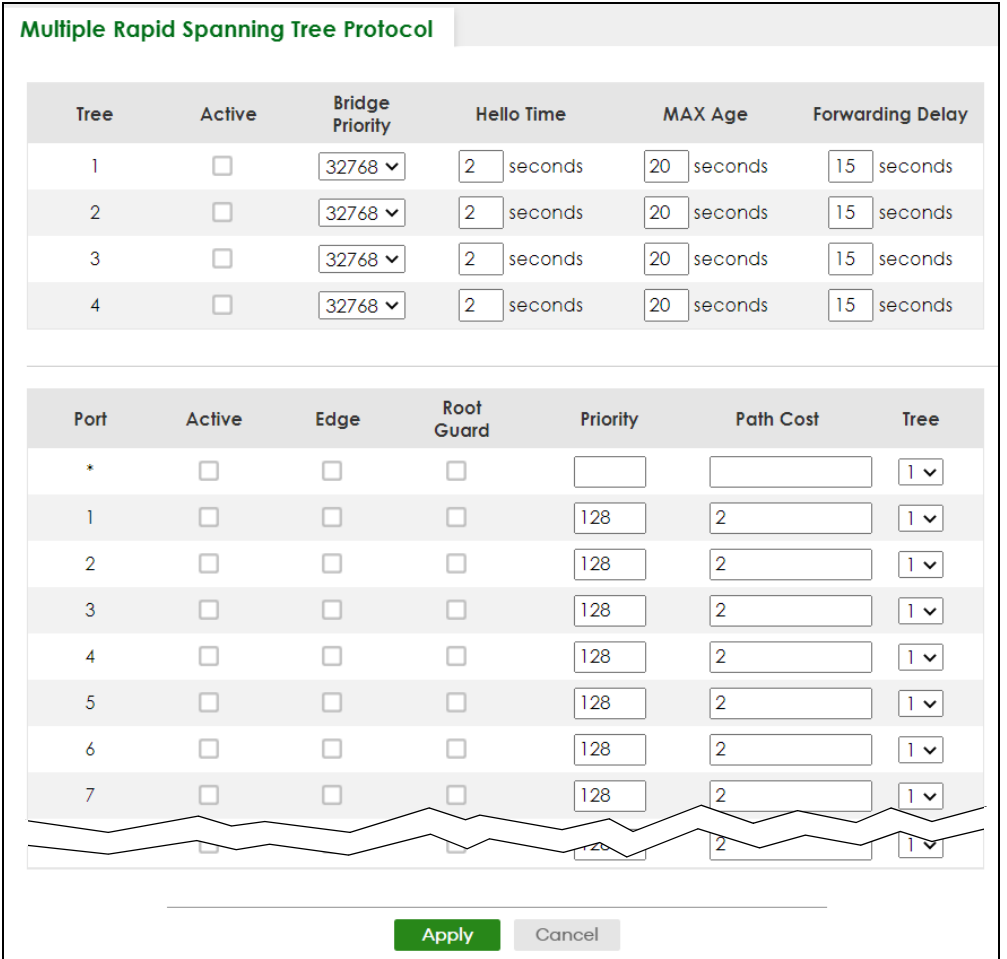

**Figure 220** SWITCHING > Spanning Tree Protocol > MRSTP

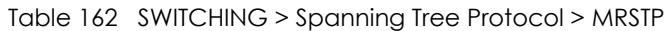

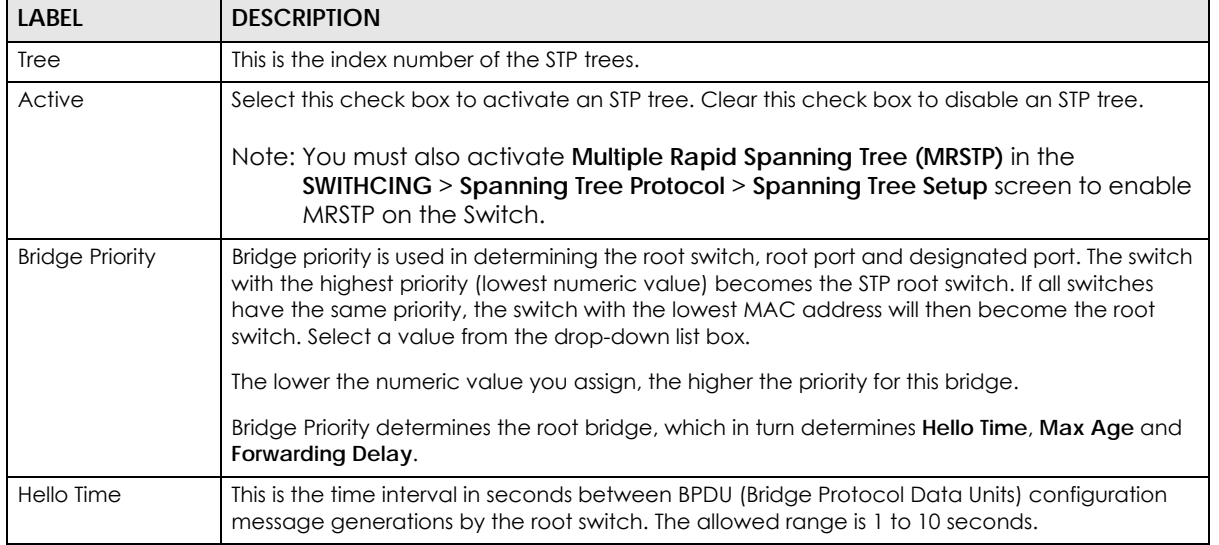

| <b>LABEL</b>            | <b>DESCRIPTION</b>                                                                                                    |
|-------------------------|----------------------------------------------------------------------------------------------------|
| Max Age                 | This is the maximum time (in seconds) the Switch can wait without receiving a BPDU before<br>attempting to reconfigure. All Switch ports (except for designated ports) should receive BPDUs<br>at regular intervals. Any port that ages out STP information (provided in the last BPDU)<br>becomes the designated port for the attached LAN. If it is a root port, a new root port is<br>selected from among the Switch ports attached to the network. The allowed range is 6 to 40<br>seconds. |
| <b>Forwarding Delay</b> | This is the maximum time (in seconds) the Switch will wait before changing states. This delay is<br>required because every switch must receive information about topology changes before it<br>starts to forward frames. In addition, each port needs time to listen for conflicting information<br>that would make it return to a blocking state; otherwise, temporary data loops might result.<br>The allowed range is 4 to 30 seconds.                                                       |
|                         | As a general rule:                                                                                                    |
|                         | $2 *$ (Forward Delay – 1) >= Max Age >= $2 *$ (Hello Time + 1)                                                                                                    |
| Port                    | This field displays the port number.                                                                                                    |
| *                       | Settings in this row apply to all ports.                                                                                                    |
|                         | Use this row only if you want to make some settings the same for all ports. Use this row first to set<br>the common settings and then make adjustments on a port-by-port basis.                                                                                                    |
|                         | Note: Changes in this row are copied to all the ports as soon as you make them.                                                                                                    |
| Active                  | Select this check box to activate STP on this port.                                                                                                    |
| Edge                    | Select this check box to configure a port as an edge port when it is directly attached to a<br>computer. An edge port changes its initial STP port state from blocking state to forwarding<br>state immediately without going through listening and learning states right after the port is<br>configured as an edge port or when its link status changes.                                                                                                    |
|                         | Note: An edge port becomes a non-edge port as soon as it receives a Bridge<br>Protocol Data Unit (BPDU).                                                                                                    |
| Root Guard              | Select this check box to enable root guard on this port in order to prevent the switch(es)<br>attached to the port from becoming the root bridge.                                                                                                    |
|                         | With root guard enabled, a port is blocked when the Switch receives a superior BPDU on it. The<br>Switch allows traffic to pass through this port again when the switch connected to the port<br>stops to send superior BPDUs.                                                                                                    |
| Priority                | Configure the priority for each port here.                                                                                                    |
|                         | Priority decides which port should be disabled when more than one port forms a loop in a<br>switch. Ports with a higher priority numeric value are disabled first. The allowed range is<br>between 0 and 255 and the default value is 128.                                                                                                    |
| Path Cost               | Path cost is the cost of transmitting a frame on to a LAN through that port. It is recommended<br>to assign this value according to the speed of the bridge. The slower the media, the higher the<br>cost.                                                                                                    |
| Tree                    | Select which STP tree configuration this port should participate in.                                                                                                    |
| Apply                   | Click Apply to save your changes to the Switch's run-time memory. The Switch loses these<br>changes if it is turned off or loses power, so use the <b>Save</b> link on the top navigation panel to<br>save your changes to the non-volatile memory when you are done configuring.                                                                                                    |
| Cancel                  | Click Cancel to begin configuring this screen afresh.                                                                                                    |

Table 162 SWITCHING > Spanning Tree Protocol > MRSTP (continued)

## <span id="page-322-0"></span>**49.8 Multiple Spanning Tree Protocol Status**

Click **SWITCHING** > **Spanning Tree Protocol** > **Spanning Tree Protocol Status** in the navigation panel to display the status screen as shown next.

Note: This screen is only available after you activate MSTP on the Switch.

**Figure 221** SWITCHING > Spanning Tree Protocol > Spanning Tree Protocol Status: MSTP

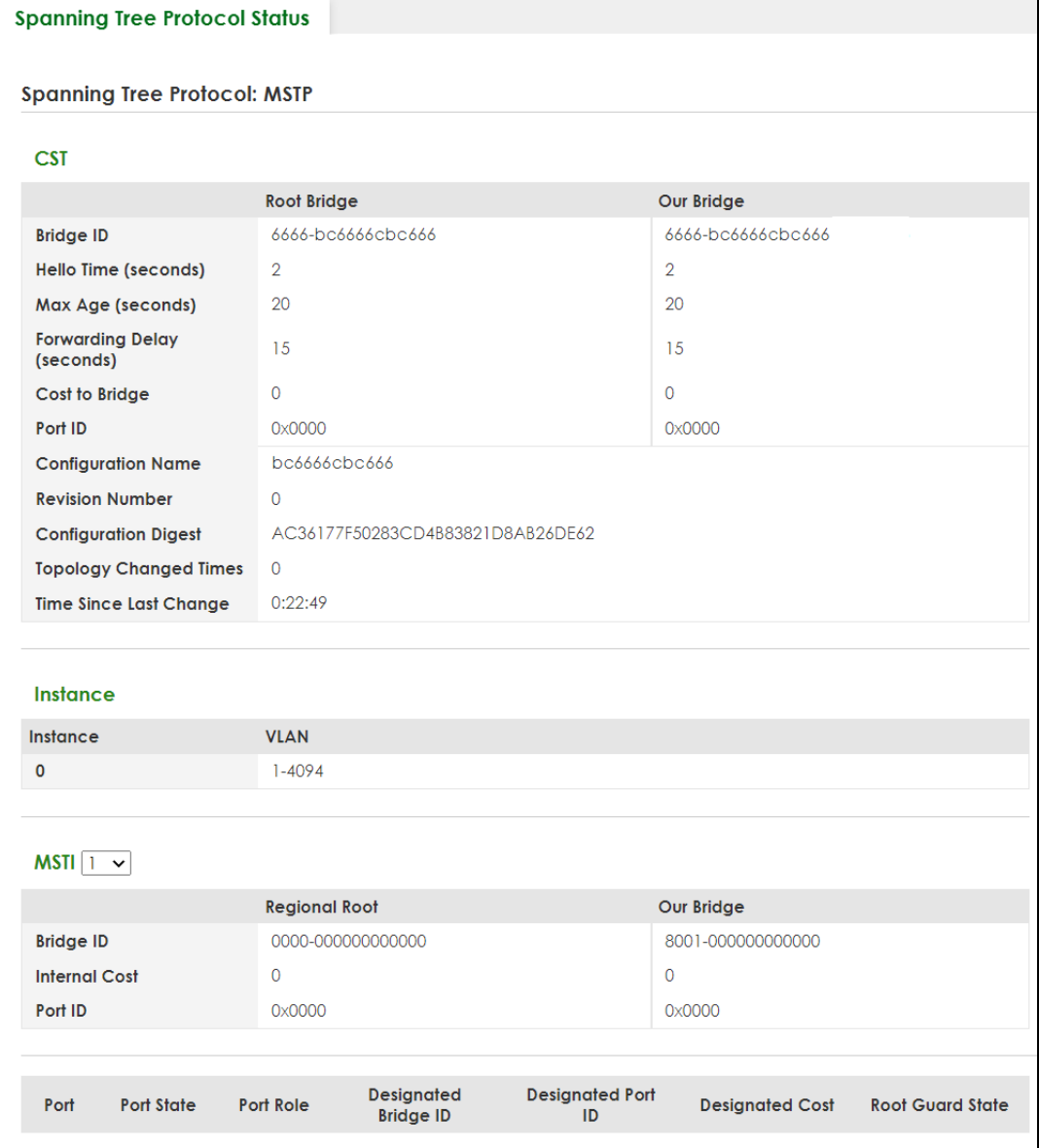

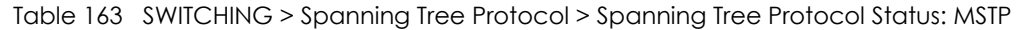

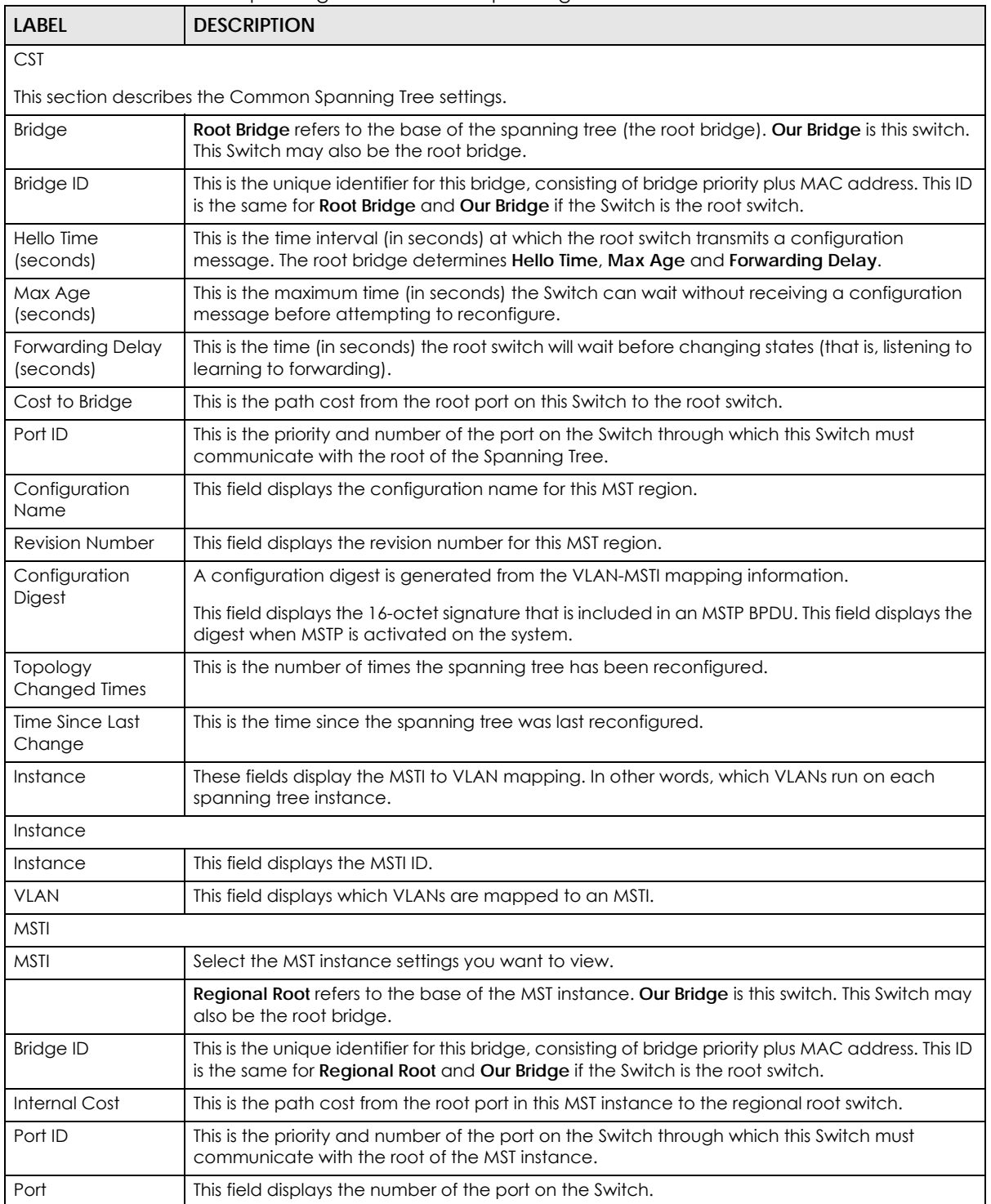
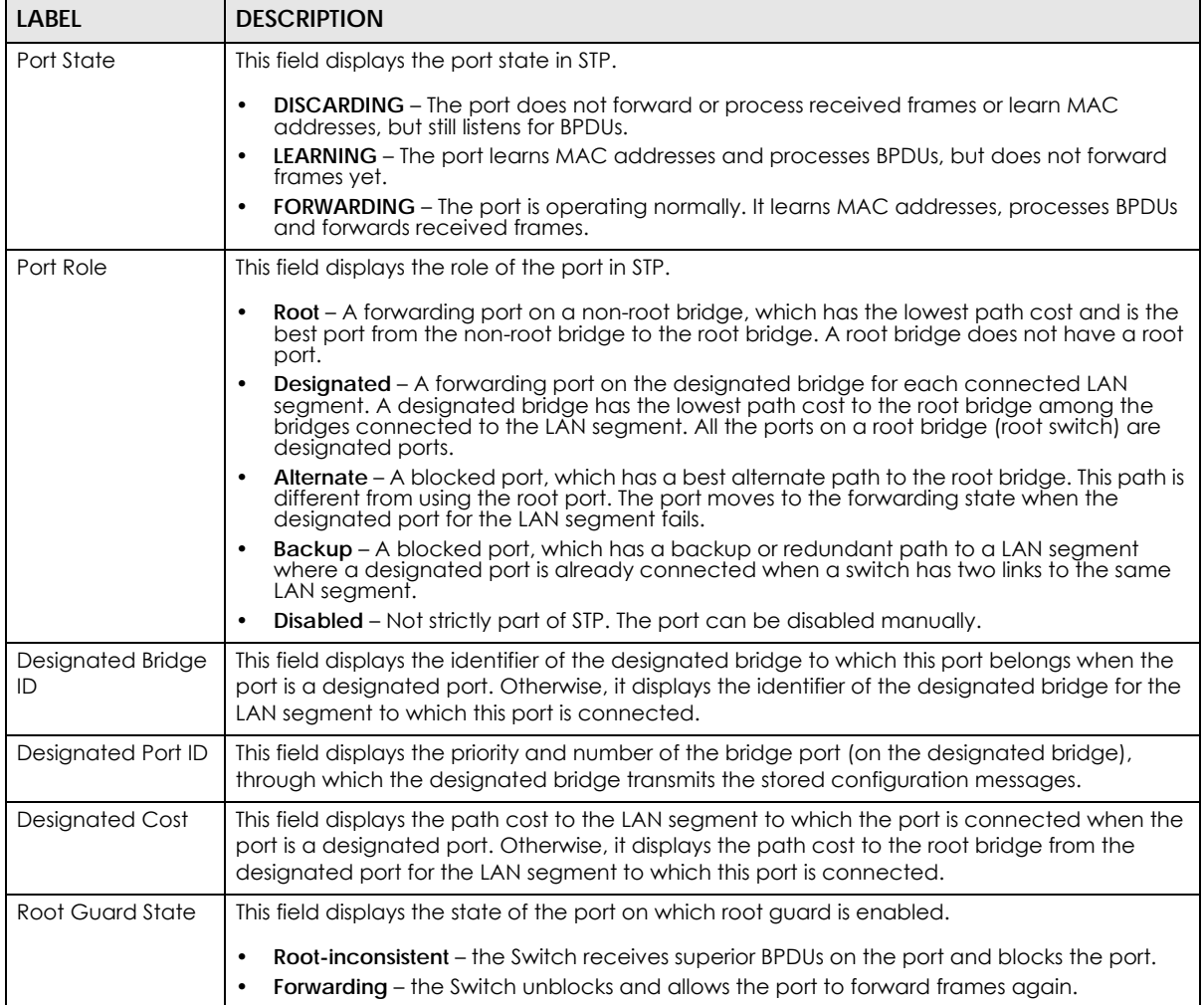

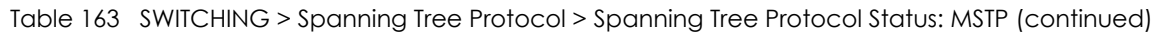

# **49.9 Configure Multiple Spanning Tree Protocol**

To configure MSTP, click **SWITCHING** > **Spanning Tree Protocol** > **MSTP** in the navigation panel to display the screen as shown.

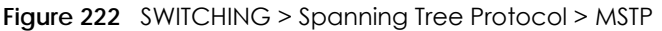

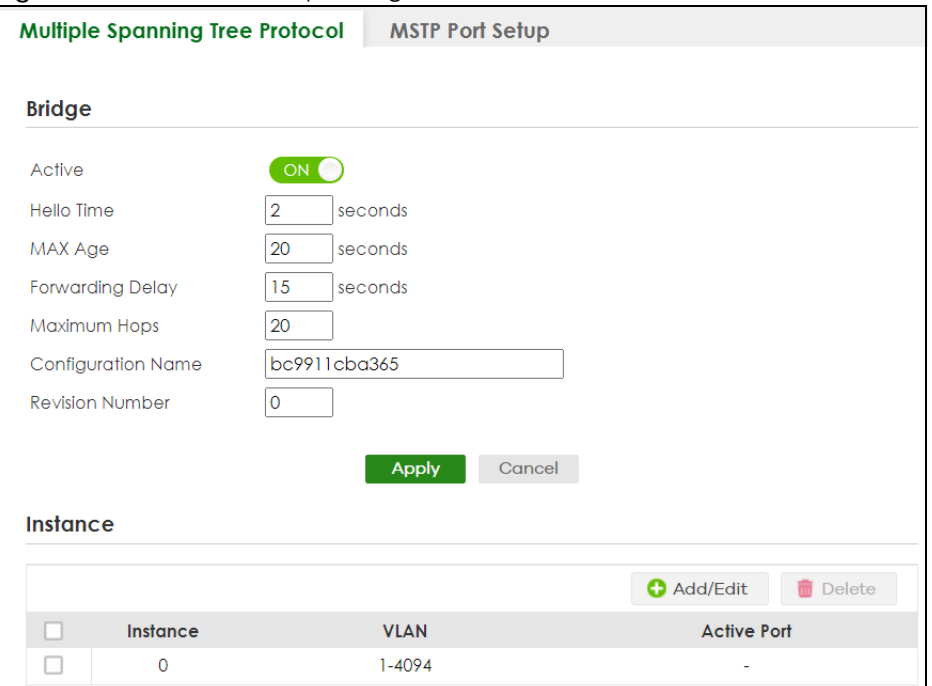

The following table describes the labels in this screen.

| <b>LABEL</b>                                                                                                    | <b>DESCRIPTION</b>                                                                                                    |  |  |  |  |
|----------------------------------------------------------------------------------------------------|----------------------------------------------------------------------------------------------------|--|--|--|--|
| <b>Bridge</b>                                                                                                    |                                                                                                    |  |  |  |  |
| Active                                                                                                    | Enable the switch button to activate MSTP on the Switch. Disable the switch to disable MSTP<br>on the Switch.                                                                                                    |  |  |  |  |
|                                                                                                    | Note: You must also activate Multiple Spanning Tree (MSTP) in the SWITCHING ><br>Spanning Tree Protocol > Spanning Tree Setup screen to enable MSTP on the<br>Switch.                                                                                                    |  |  |  |  |
| Hello Time                                                                                                    | This is the time interval in seconds between BPDU (Bridge Protocol Data Units) configuration<br>message generations by the root switch. The allowed range is 1 to 10 seconds.                                                                                                    |  |  |  |  |
| Max Age                                                                                                    | This is the maximum time (in seconds) a switch can wait without receiving a BPDU before<br>attempting to reconfigure. All switch ports (except for designated ports) should receive BPDUs<br>at regular intervals. Any port that ages out STP information (provided in the last BPDU)<br>becomes the designated port for the attached LAN. If it is a root port, a new root port is<br>selected from among the Switch ports attached to the network. The allowed range is 6 to 40<br>seconds.                                      |  |  |  |  |
| <b>Forwarding Delay</b>                                                                                                    | This is the maximum time (in seconds) a switch will wait before changing states. This delay is<br>required because every switch must receive information about topology changes before it<br>starts to forward frames. In addition, each port needs time to listen for conflicting information<br>that would make it return to a blocking state; otherwise, temporary data loops might result.<br>The allowed range is 4 to 30 seconds. As a general rule:<br>Note: $2 *$ (Forward Delay – 1) >= Max Age >= $2 *$ (Hello Time + 1) |  |  |  |  |
| Maximum hops                                                                                                    | Enter the number of hops (between 1 and 255) in an MSTP region before the BPDU is<br>discarded and the port information is aged.                                                                                                    |  |  |  |  |
| Configuration<br>Enter a descriptive name (up to 32 printable ASCII characters except $[?], [1], ['], ['], or[,$<br>]) of an MST region.<br>Name |                                                                                                    |  |  |  |  |

Table 164 SWITCHING > Spanning Tree Protocol > MSTP

| <b>LABEL</b>                                                                                                    | <b>DESCRIPTION</b>                                                                                                    |  |  |  |
|----------------------------------------------------------------------------------------------------|----------------------------------------------------------------------------------------------------|--|--|--|
| <b>Revision Number</b>                                                                                                    | Enter a number to identify a region's configuration. Devices must have the same revision<br>number to belong to the same region.           |  |  |  |
| Apply<br>Click <b>Apply</b> to save your changes to the Switch's run-time memory. The Switch loses these<br>changes if it is turned off or loses power, so use the <b>Save</b> link on the top navigation panel to<br>save your changes to the non-volatile memory when you are done configuring. |                                                                                                    |  |  |  |
| Cancel                                                                                                    | Click <b>Cancel</b> to begin configuring this screen afresh.                                                                               |  |  |  |
| Instance                                                                                                    |                                                                                                    |  |  |  |
|                                                                                                    | Use this section to configure MSTI (Multiple Spanning Tree Instance) settings.                                                             |  |  |  |
| Instance                                                                                                    | This field displays the ID of an MST instance.                                                                                             |  |  |  |
| <b>VLAN</b>                                                                                                    | This field displays the VID (or VID ranges) to which the MST instance is mapped.                                                           |  |  |  |
| <b>Active Port</b>                                                                                                    | This field display the ports configured to participate in the MST instance.                                                                |  |  |  |
|                                                                                                    | Select an entry's check box to select a specific entry. Otherwise, select the check box in the<br>table heading row to select all entries. |  |  |  |
| Add/Edit                                                                                                    | Click <b>Add/Edit</b> to add a new instance or edit a selected one.                                                                        |  |  |  |
| Delete                                                                                                    | Click Delete to remove the selected instances.                                                                                             |  |  |  |

Table 164 SWITCHING > Spanning Tree Protocol > MSTP (continued)

### **49.9.1 Add/Edit Multiple Spanning Tree**

Click **Add/Edit**, or select an entry and click **Add/Edit** in the **SWITCHING** > **Spanning Tree Protocol** > **MSTP** screen to display this screen.

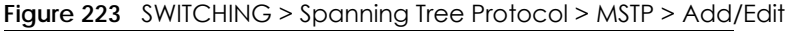

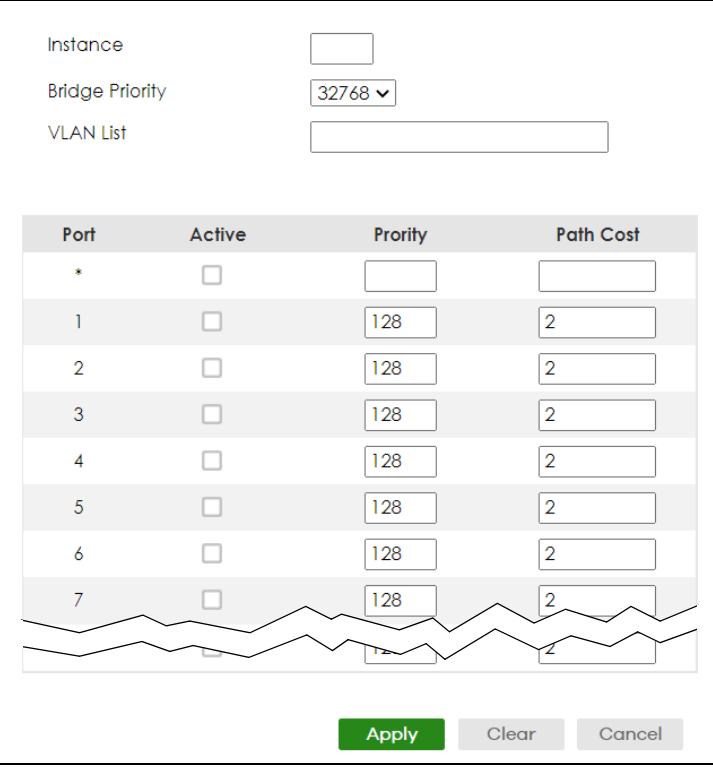

The following table describes the labels in this screen.

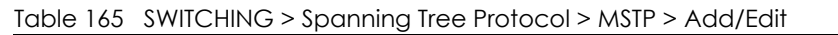

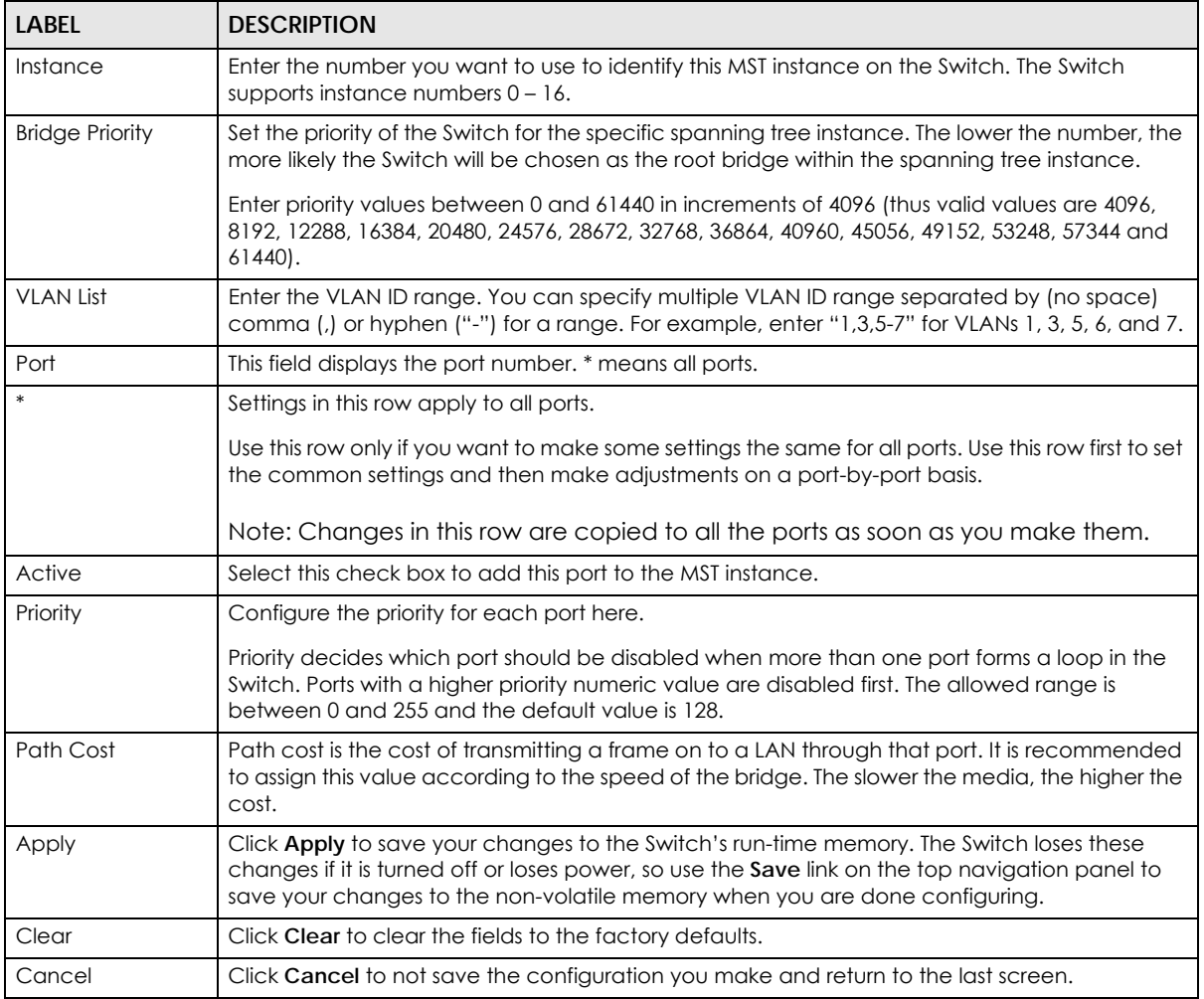

# **49.10 Multiple Spanning Tree Protocol Port Setup**

Click **SWITCHING** > **Spanning Tree Protocol** > **MSTP** > **MSTP Port Setup** to display the screen as shown next.

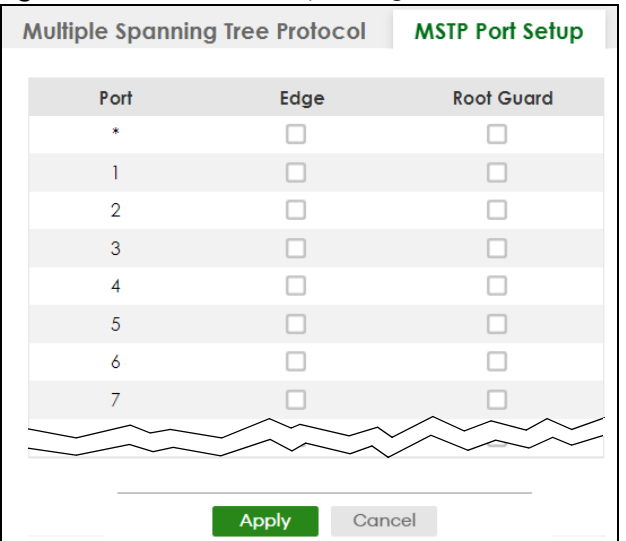

#### **Figure 224** SWITCHING > Spanning Tree Protocol > MSTP > MSTP Port Setup

The following table describes the labels in this screen.

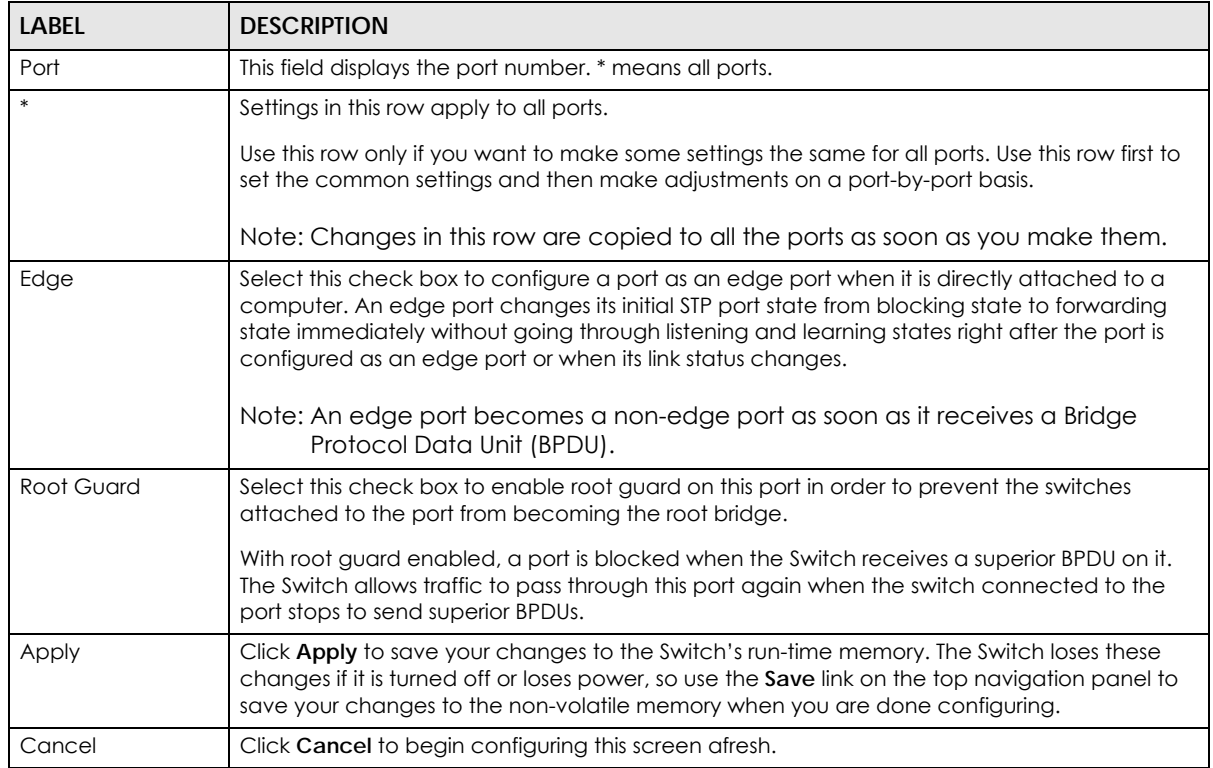

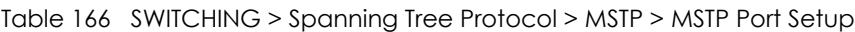

# **49.11 Technical Reference**

This section provides technical background information on the topics discussed in this chapter.

### **49.11.1 MSTP Network Example**

The following figure shows a network example where two VLANs are configured on the two switches. If the switches are using STP or RSTP, the link for VLAN 2 will be blocked as STP and RSTP allow only one link in the network and block the redundant link.

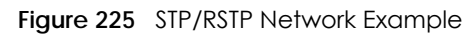

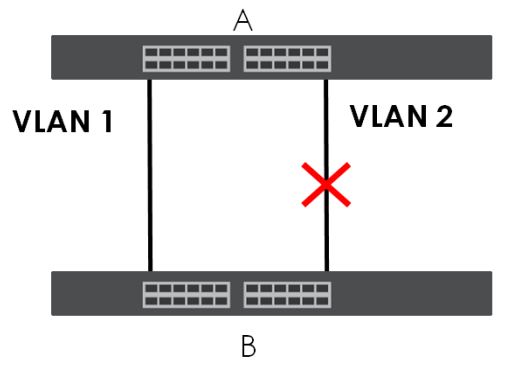

With MSTP, VLANs 1 and 2 are mapped to different spanning trees in the network. Therefore traffic from the two VLANs travel on different paths. The following figure shows the network example using MSTP.

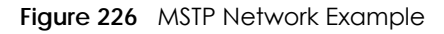

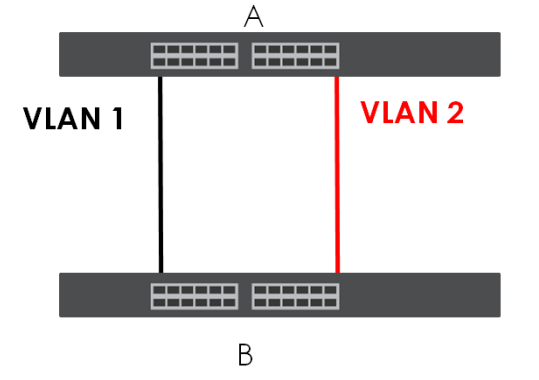

### **49.11.2 MST Region**

An MST region is a logical grouping of multiple network devices that appears as a single device to the rest of the network. Each MSTP-enabled device can only belong to one MST region. When BPDUs enter an MST region, external path cost (of paths outside this region) is increased by one. Internal path cost (of paths within this region) is increased by one when BPDUs traverse the region.

Devices that belong to the same MST region are configured to have the same MSTP configuration identification settings. These include the following parameters:

- Name of the MST region
- Revision level as the unique number for the MST region
- VLAN-to-MST Instance mapping

### **49.11.3 MST Instance**

An MST Instance (MSTI) is a spanning tree instance. VLANs can be configured to run on a specific MSTI. Each created MSTI is identified by a unique number (known as an MST ID) known internally to a region. Therefore an MSTI does not span across MST regions.

The following figure shows an example where there are two MST regions. Regions 1 and 2 have two spanning tree instances.

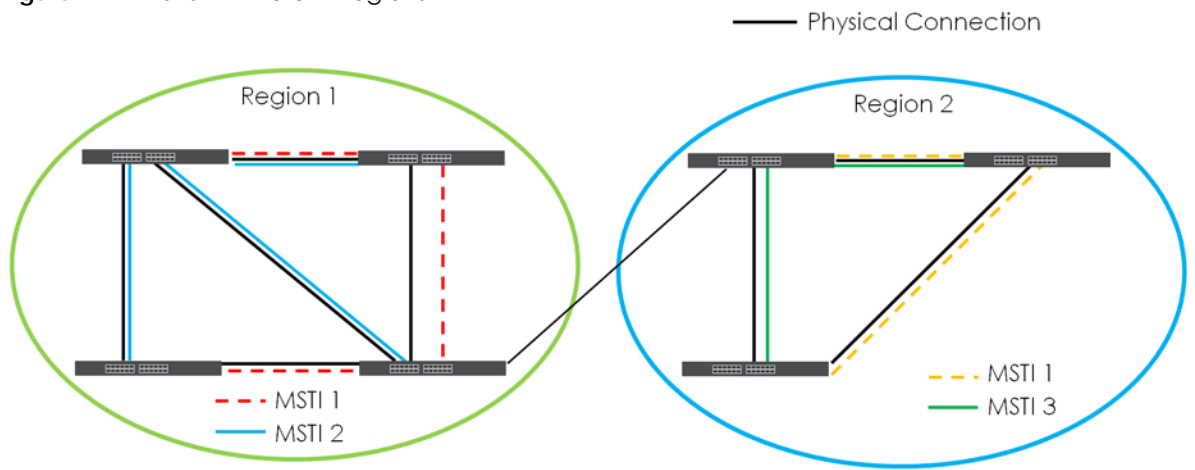

#### **Figure 227** MSTIs in Different Regions

### **49.11.4 Common and Internal Spanning Tree (CIST)**

A CIST represents the connectivity of the entire network and it is equivalent to a spanning tree in an STP/ RSTP. The CIST is the default MST instance (MSTID 0). Any VLANs that are not members of an MST instance are members of the CIST. In an MSTP-enabled network, there is only one CIST that runs between MST regions and single spanning tree devices. A network may contain multiple MST regions and other network segments running RSTP.

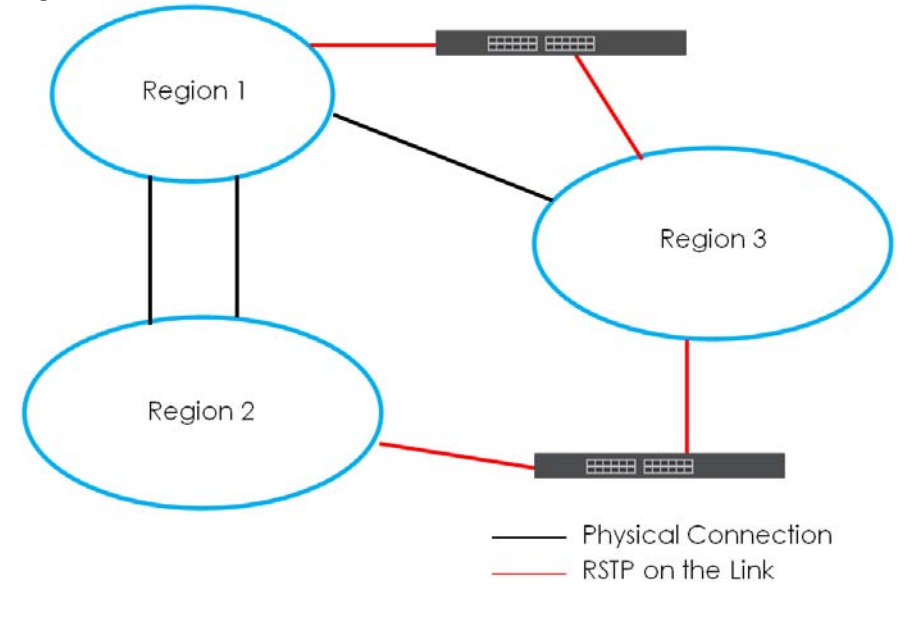

**Figure 228** MSTP and Legacy RSTP Network Example

# **CHAPTER 50 Static MAC Filtering**

# **50.1 Static MAC Filtering Overview**

This chapter discusses MAC address port filtering.

Filtering means sifting traffic going through the Switch based on the source and/or destination MAC addresses and VLAN group (ID).

### **50.1.1 What You Can Do**

Use the **Static MAC Filtering** screen [\(Section 50.2 on page 332](#page-331-0)) to create rules for traffic going through the Switch.

# <span id="page-331-0"></span>**50.2 Configure a Static MAC Filtering Rule**

Use this screen to view and configure rules for traffic going through the Switch. Click **SWITCHING** > **Static MAC Filtering** in the navigation panel to display the screen as shown next.

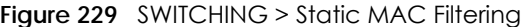

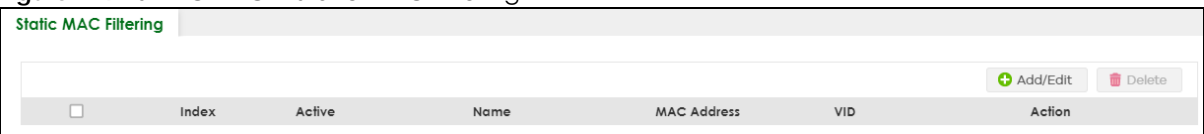

The following table describes the related labels in this screen.

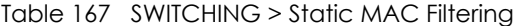

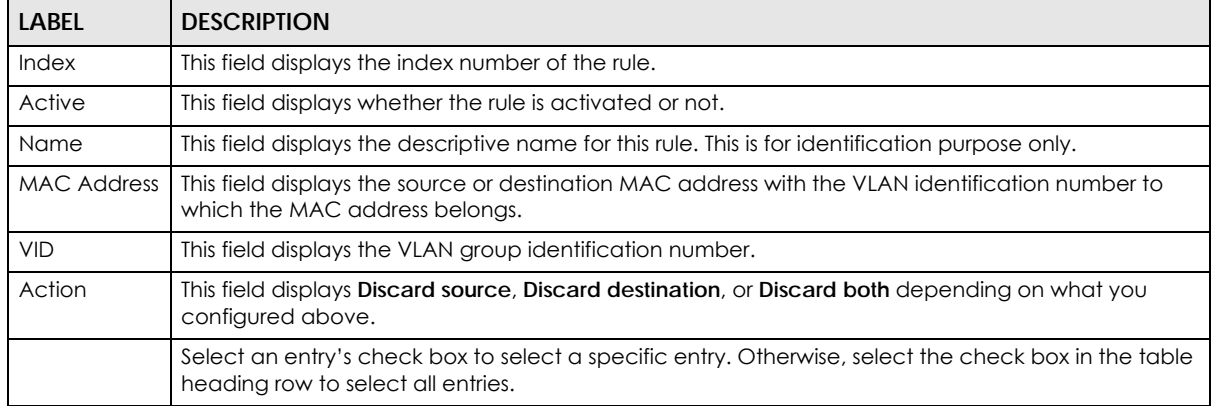

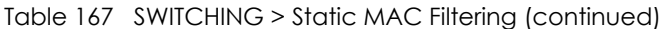

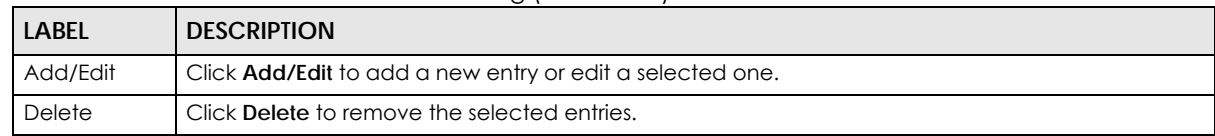

### **50.2.1 Add/Edit a Static MAC Filtering Rule**

Use this screen to create or edit rules for traffic going through the Switch. Click **Add/Edit**, or select an entry and click **Add/Edit** in the **SWITCHING** > **Static MAC Filtering** screen to display this screen.

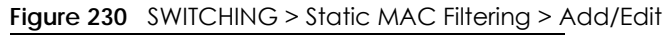

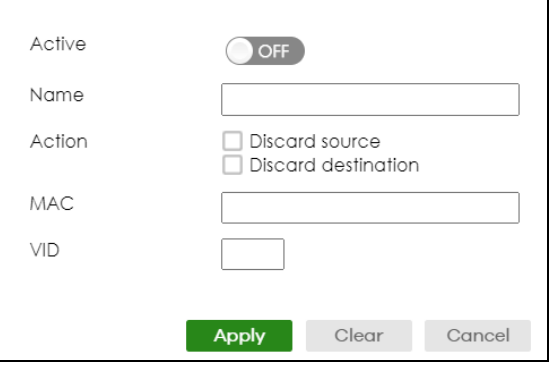

The following table describes the related labels in this screen.

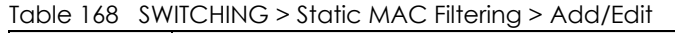

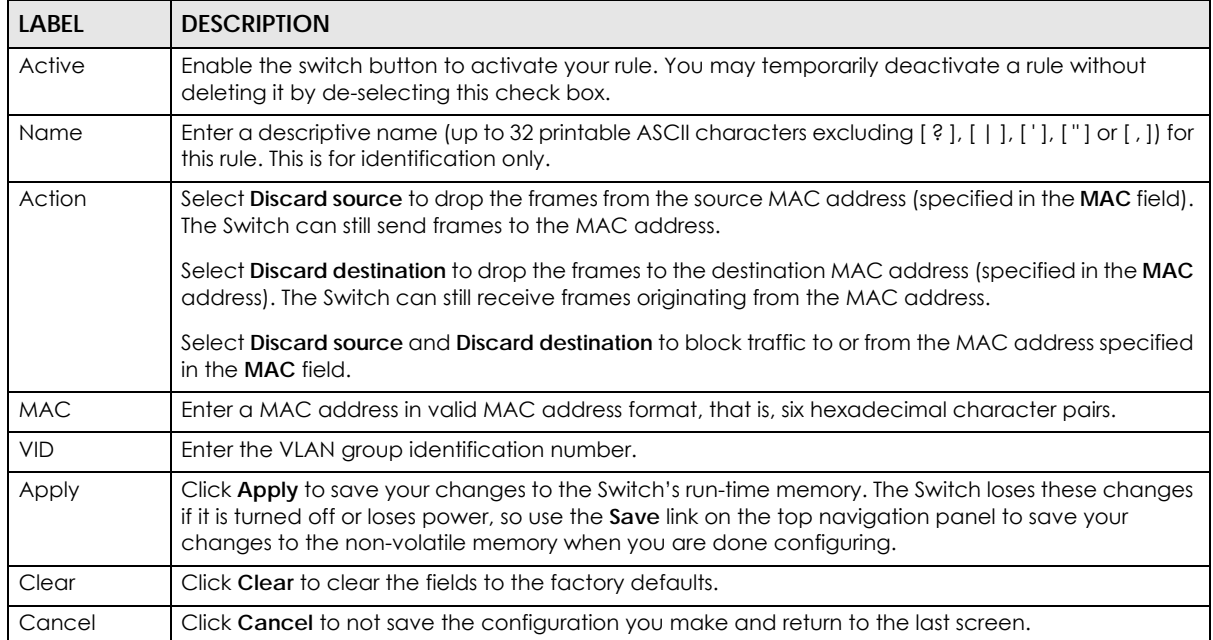

# **CHAPTER 51 Static MAC Forwarding**

# **51.1 Static MAC Forwarding Overview**

This chapter discusses how to configure forwarding rules based on MAC addresses of devices on your network.

Use these screens to configure static MAC address forwarding.

### **51.1.1 What You Can Do**

Use the **Static MAC Forwarding** screen [\(Section 51.2 on page 334](#page-333-0)) to assign static MAC addresses for a port.

# <span id="page-333-0"></span>**51.2 Configure Static MAC Forwarding**

A static MAC address is an address that has been manually entered in the MAC address table. Static MAC addresses do not age out. When you set up static MAC address rules, you are setting static MAC addresses for a port. This may reduce the need for broadcasting.

Static MAC address forwarding together with port security allow only computers in the MAC address table on a port to access the Switch.

Click **SWITCHING** > **Static MAC Forwarding** in the navigation panel to display the configuration screen as shown.

| <b>Static MAC Forwarding</b> |       |        |         |                    |            |        |
|------------------------------|-------|--------|---------|--------------------|------------|--------|
|                              |       |        |         | Add/Edit           |            | Delete |
|                              | Index | Active | Name    | <b>MAC Address</b> | <b>VID</b> | Port   |
|                              |       | ON     | Example | 88:ac:88:ac:88:ac  |            |        |

**Figure 231** SWITCHING > Static MAC Forwarding

The following table describes the labels in this screen.

| <b>LABEL</b> | <b>DESCRIPTION</b>                                                                                                    |
|--------------|----------------------------------------------------------------------------------------------------|
| Index        | This is the index number of a static MAC address rule.                                                                                       |
| Active       | This field displays whether this static MAC address forwarding rule is active. You may temporarily<br>deactivate a rule without deleting it. |
| Name         | This field displays the descriptive name for identification purposes for this static MAC address-<br>forwarding rule.                        |
| MAC Address  | This field displays the MAC address that will be forwarded and the VLAN identification number to<br>which the MAC address belongs.           |
| <b>VID</b>   | This field displays the ID number of the VLAN group.                                                                                         |
| Port         | This field displays the port where the MAC address shown in the next field will be forwarded.                                                |
|              | Select an entry's check box to select a specific entry. Otherwise, select the check box in the table<br>heading row to select all entries.   |
| Add/Edit     | Click <b>Add/Edit</b> to add a new rule or edit a selected one.                                                                              |
| Delete       | Click <b>Delete</b> to remove the selected rules.                                                                                            |

Table 169 SWITCHING > Static MAC Forwarding

## **51.2.1 Add/Edit Static MAC Forwarding Rules**

Click **Add/Edit**, or select an entry and click **Add/Edit** in the **SWITCHING** > **Static MAC Forwarding** screen to display this screen.

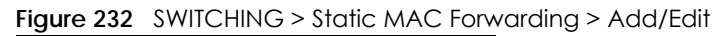

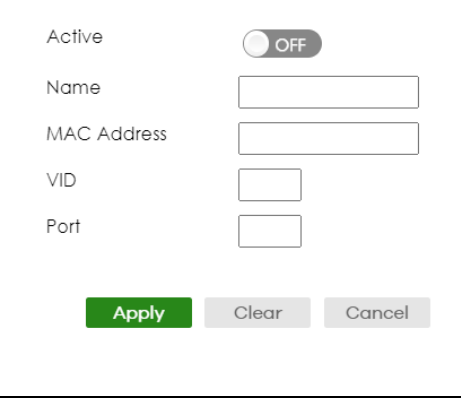

The following table describes the labels in this screen.

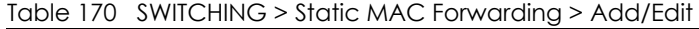

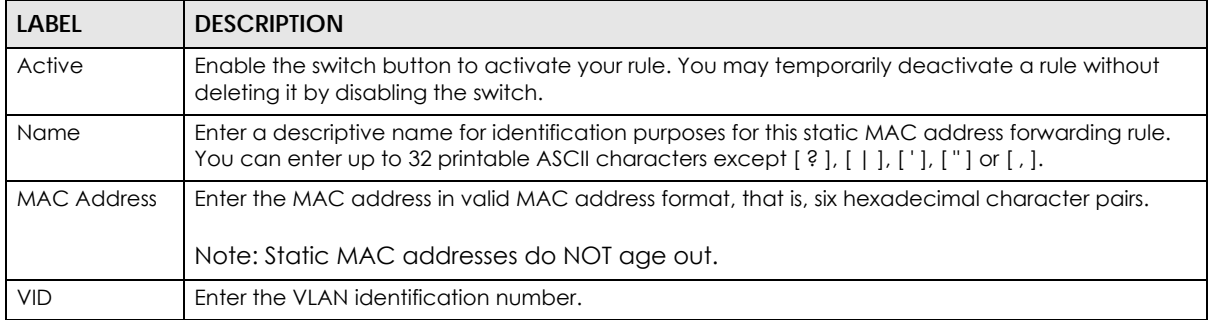

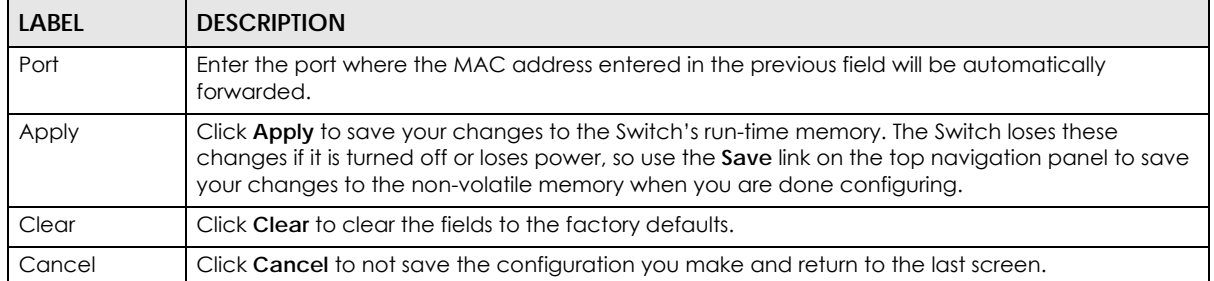

#### Table 170 SWITCHING > Static MAC Forwarding > Add/Edit (continued)

# **CHAPTER 52 VLAN**

# **52.1 VLAN Overview**

This chapter shows you how to configure 802.1Q tagged and port-based VLANs.

The type of screen you see here depends on the **VLAN Type** you selected in the **SYSTEM** > **Switch Setup** screen.

Note: If you have enabled CLV mode in the Command Line Interface (CLI) to configure the Switch's VLAN settings, further VLAN changes you make through the Web Configurator will not be saved and applied completely. You can still use the Web Configurator to view the VLAN status.

If you want to configure VLAN settings in both the Web Configurator and the CLI, just return to Zyxel configuration mode by turning off CLV mode. See the CLI Reference Guide for more information about CLV mode.

### **52.1.1 What You Can Do**

- Use the **VLAN Status** screen [\(Section 52.3 on page 341](#page-340-0)) to view and search all static VLAN groups.
- Use the **VLAN Status Details** screen ([Section 52.3.1 on page 342](#page-341-0)) to view detailed port settings and status of the static VLAN group.
- Use the **Static VLAN Setup** screen ([Section 52.4 on page 343\)](#page-342-0) to configure a static VLAN for the Switch.
- Use the **VLAN Port Setup** screen ([Section 52.5 on page 345\)](#page-344-0) to configure the static VLAN (IEEE 802.1Q) settings on a port.
- Use the **GVRP** screen [\(Section 52.6 on page 346](#page-345-0)) to enable/disable GVRP on each port.
- Use the **Subnet Based VLAN Setup** screen ([Section 52.8 on page 348](#page-347-0)) to set up VLANs that allow you to group traffic into logical VLANs based on the source IP subnet you specify.
- Use the **Protocol Based VLAN Setup** screen [\(Section 52.9 on page 350](#page-349-0)) to set up VLANs that allow you to group traffic into logical VLANs based on the protocol you specify.
- Use the **Voice VLAN Setup** screen [\(Section 52.11 on page 353](#page-352-0)) to set up VLANs that allow you to group voice traffic with defined priority and enable the Switch port to carry the voice traffic separately from data traffic to ensure the sound quality does NOT deteriorate.
- Use the **MAC Based VLAN Setup** screen ([Section 52.12 on page 355\)](#page-354-0) to set up VLANs that allow you to group untagged packets into logical VLANs based on the source MAC address of the packet. This eliminates the need to reconfigure the Switch when you change ports. The Switch will forward the packets based on the source MAC address you set up previously.
- Use the **Vendor ID Based VLAN Setup** screen [\(Section 52.13 on page 356\)](#page-355-0) to set up VLANs that allow you to group untagged packets into logical VLANs based on the source MAC address of the packet. You can specify a mask for the MAC address to create a MAC address filter and enter a weight to set the VLAN rule's priority.
- Use the **Port-Based VLAN Setup** screen [\(Section 52.14 on page 358](#page-357-0)) to set up VLANs where the packet forwarding decision is based on the destination MAC address and its associated port.

### **52.1.2 What You Need to Know**

Read this section to know more about VLAN and how to configure the screens.

# **52.2 Introduction to IEEE 802.1Q Tagged VLANs**

A tagged VLAN uses an explicit tag (VLAN ID) in the MAC header to identify the VLAN membership of a frame across bridges – they are not confined to the switch on which they were created. The VLANs can be created statically by hand or dynamically through GVRP. The VLAN ID associates a frame with a specific VLAN and provides the information that switches need to process the frame across the network. A tagged frame is 4 bytes longer than an untagged frame and contains 2 bytes of TPID (Tag Protocol Identifier, residing within the type or length field of the Ethernet frame) and 2 bytes of TCI (Tag Control Information, starts after the source address field of the Ethernet frame).

The CFI (Canonical Format Indicator) is a single-bit flag, always set to zero for Ethernet switches. If a frame received at an Ethernet port has a CFI set to 1, then that frame should not be forwarded as it is to an untagged port. The remaining twelve bits define the VLAN ID, giving a possible maximum number of 4096 VLANs. Note that user priority and VLAN ID are independent of each other. A frame with VID (VLAN Identifier) of null (0) is called a priority frame, meaning that only the priority level is significant and the default VID of the ingress port is given as the VID of the frame. Of the 4096 possible VIDs, a VID of 0 is used to identify priority frames and value 4095 (FFF) is reserved, so the maximum possible VLAN configurations are 4094.

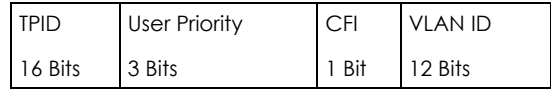

### **Forwarding Tagged and Untagged Frames**

Each port on the Switch is capable of passing tagged or untagged frames. To forward a frame from an 802.1Q VLAN-aware switch to an 802.1Q VLAN-unaware switch, the Switch first decides where to forward the frame and then strips off the VLAN tag. To forward a frame from an 802.1Q VLAN-unaware switch to an 802.1Q VLAN-aware switch, the Switch first decides where to forward the frame, and then inserts a VLAN tag reflecting the ingress port's default VID. The default PVID is VLAN 1 for all ports, but this can be changed.

A broadcast frame (or a multicast frame for a multicast group that is known by the system) is duplicated only on ports that are members of the VID (except the ingress port itself), thus confining the broadcast to a specific domain.

### **52.2.0.1 Automatic VLAN Registration**

GARP and GVRP are the protocols used to automatically register VLAN membership across switches.

#### **GARP**

GARP (Generic Attribute Registration Protocol) allows network switches to register and de-register attribute values with other GARP participants within a bridged LAN. GARP is a protocol that provides a generic mechanism for protocols that serve a more specific application, for example, GVRP.

### **GARP Timers**

Switches join VLANs by making a declaration. A declaration is made by issuing a Join message using GARP. Declarations are withdrawn by issuing a Leave message. A Leave All message terminates all registrations. GARP timers set declaration timeout values.

### **GVRP**

GVRP (GARP VLAN Registration Protocol) is a registration protocol that defines a way for switches to register necessary VLAN members on ports across the network. Enable this function to permit VLAN groups beyond the local Switch.

Please refer to the following table for common IEEE 802.1Q VLAN terminology.

| <b>VLAN PARAMETER</b>      | <b>TERM</b>               | <b>DESCRIPTION</b>                                                                                                    |
|----------------------------|---------------------------|----------------------------------------------------------------------------------------------------|
| <b>VLAN Type</b>           | Permanent VLAN            | This is a static VLAN created manually.                                                                                                    |
|                            | Dynamic VLAN              | This is a VLAN configured by a GVRP registration or de-registration<br>process.                                                                  |
| <b>VLAN Administrative</b> | <b>Registration Fixed</b> | Fixed registration ports are permanent VLAN members.                                                                                             |
| Control                    | Registration<br>Forbidden | Ports with registration forbidden are forbidden to join the specified<br>VLAN.                                                                   |
|                            | Normal Registration       | Ports dynamically join a VLAN using GVRP.                                                                                                    |
| <b>VLAN Tag Control</b>    | Tagged                    | Ports belonging to the specified VLAN tag all outgoing frames<br>transmitted.                                                                    |
|                            | Untagged                  | Ports belonging to the specified VLAN do not tag all outgoing<br>frames transmitted.                                                             |
| <b>VLAN Port</b>           | Port VID                  | This is the VLAN ID assigned to untagged frames that this port<br>received.                                                                      |
|                            | Acceptable Frame<br>Type  | You may choose to accept both tagged and untagged incoming<br>frames, just tagged incoming frames or just untagged incoming<br>frames on a port. |
|                            | Ingress filtering         | If set, the Switch discards incoming frames for VLANs that do not<br>have this port as a member.                                                 |

Table 171 IEEE 802.1Q VLAN Terminology

### **52.2.0.2 Port VLAN Trunking**

Enable **VLAN Trunking** on a port to allow frames belonging to unknown VLAN groups to pass through that port. This is useful if you want to set up VLAN groups on end devices without having to configure the same VLAN groups on intermediary devices.

Refer to the following figure. Suppose you want to create VLAN groups 1 and 2 (V1 and V2) on devices A and B. Without **VLAN Trunking**, you must configure VLAN groups 1 and 2 on all intermediary switches C, D and E; otherwise they will drop frames with unknown VLAN group tags. However, with **VLAN Trunking** enabled on ports in each intermediary switch you only need to create VLAN groups in the end devices (A and B). C, D and E automatically allow frames with VLAN group tags 1 and 2 (VLAN groups that are unknown to those switches) to pass through their VLAN trunking ports.

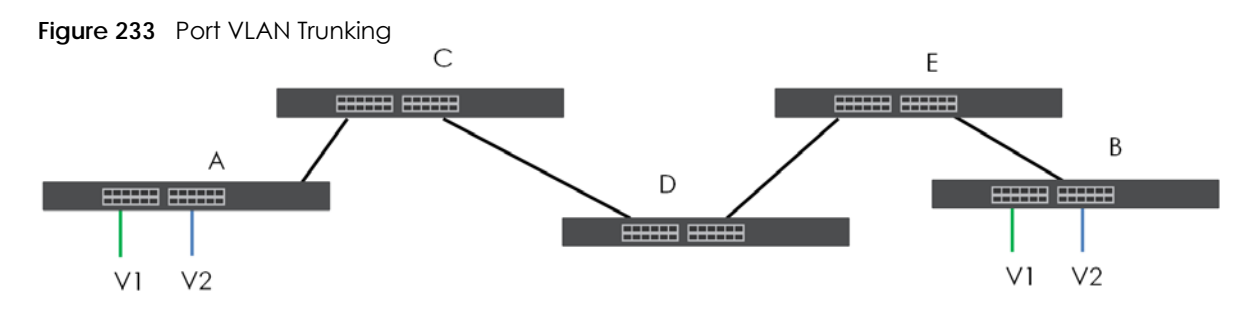

#### **52.2.0.3 VLAN Priority**

At the time of writing, you can create Static VLANs, Voice VLANs, Vendor ID-based VLANs, Subnet Based VLANs, Protocol Based VLANs and MAC Based VLANs on the Switch when the VLAN type is set to 802.1Q. When a packet is received, the Switch processes the VLAN rules in sequence. The sequence (priority) of the VLANs is:

- **1** Vendor ID Based VLAN
- **2** Voice VLAN
- **3** Subnet Based VLAN
- **4** Protocol Based VLAN
- **5** MAC Based VLAN

If the packet matches a VLAN rule that has a higher priority, for example, an entry with weight 250 in the vendor ID to VLAN mapping table, the Switch assigns the corresponding VLAN ID to the packet and stops checking the subsequent VLAN rules.

#### **52.2.0.4 Select the VLAN Type**

Select a VLAN type in the **SYSTEM** > **Switch Setup** screen.

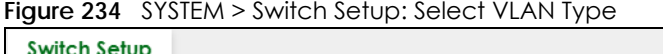

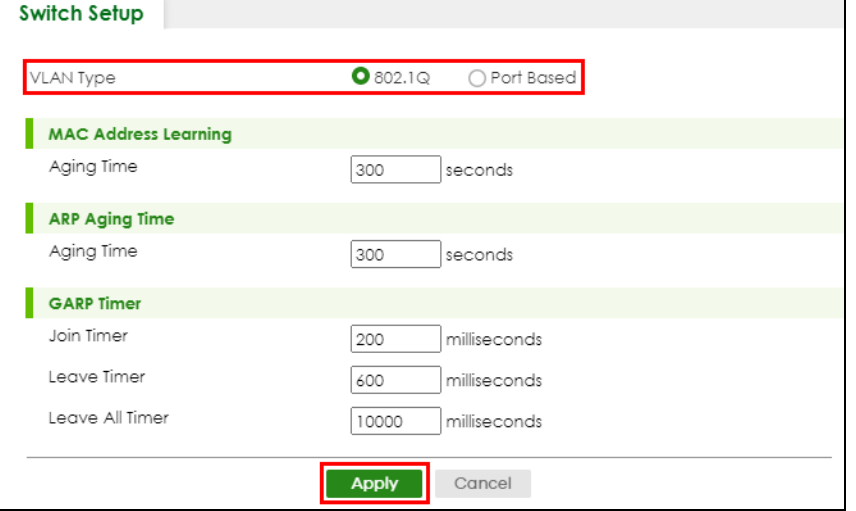

#### **802.1Q Static VLAN**

Make sure **802.1Q** is selected in the **SYSTEM** > **Switch Setup** screen.

Use a static VLAN to decide whether an incoming frame on a port should be

- sent to a VLAN group as normal depending on its VLAN tag.
- sent to a group whether it has a VLAN tag or not.
- blocked from a VLAN group regardless of its VLAN tag.

You can also tag all outgoing frames (that were previously untagged) from a port with the specified VID.

## <span id="page-340-0"></span>**52.3 VLAN Status**

Use this screen to view and search all static VLAN groups. Click **SWITCHING** > **VLAN** > **VLAN Status** from the navigation panel to display the screen as shown next.

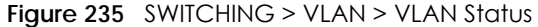

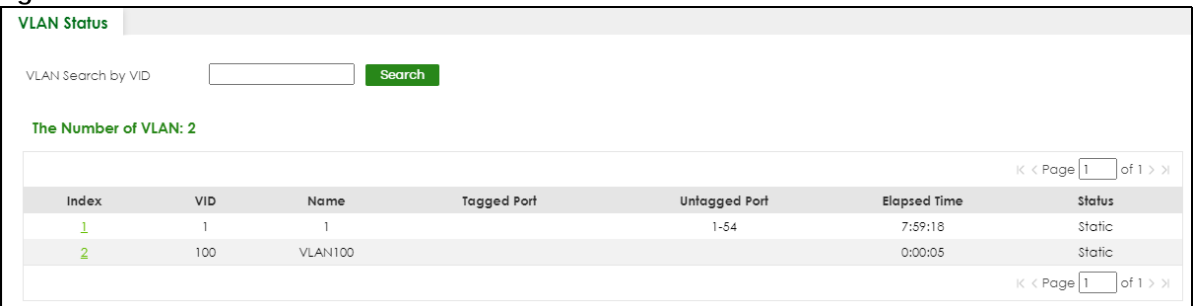

The following table describes the labels in this screen.

Table 172 SWITCHING > VLAN > VLAN Status

| <b>LABEL</b>          | <b>DESCRIPTION</b>                                                                                                    |
|-----------------------|----------------------------------------------------------------------------------------------------|
| VLAN Search by<br>VID | Enter (an) existing VLAN ID numbers (use a comma (,) to separate individual VLANs or a hyphen<br>(-) to indicate a range of VLANs. For example, "3,4" or "3-9") and click <b>Search</b> to display only the<br>specified VLANs in the list below. |
|                       | Leave this field blank and click <b>Search</b> to display all VLANs configured on the Switch.                                                                                                    |
| The Number of<br>VLAN | This is the number of VLANs configured on the Switch.                                                                                                    |
| The Number of         | This is the number of VLANs that match the searching criteria and display in the list below.                                                                                                    |
| Search Results        | This field displays only when you use the <b>Search</b> button to look for certain VLANs.                                                                                                    |
| Index                 | This is the VLAN index number. Click an index number to view more VLAN details.                                                                                                    |
| VID                   | This is the VLAN identification number that was configured in the corresponding VLAN<br>configuration screen.                                                                                                    |
| Name                  | This fields shows the descriptive name of the VLAN.                                                                                                    |
| Tagged Port           | This field shows the tagged ports that are participating in the VLAN.                                                                                                    |
| Untagged Port         | This field shows the untagged ports that are participating in the VLAN.                                                                                                    |

Table 172 SWITCHING > VLAN > VLAN Status (continued)

| <b>LABEL</b> | <b>DESCRIPTION</b>                                                                                       |
|--------------|----------------------------------------------------------------------------------------------------|
| Elapsed Time | This field shows how long it has been since a normal VLAN was registered or a static VLAN was<br>set up. |
| Status       | This field shows how this VLAN was added to the Switch.                                                  |
|              | <b>Static:</b> added as a permanent entry.                                                               |

### <span id="page-341-0"></span>**52.3.1 VLAN Details**

Use this screen to view detailed port settings and status of the static VLAN group. Click an index number in the **VLAN Status** screen to display VLAN details.

**Figure 236** SWITCHING > VLAN > VLAN Status > VLAN Status Details

| 1              |    |                                                        |    |    |    |    |    |    |    |            |
|----------------|----|--------------------------------------------------------|----|----|----|----|----|----|----|------------|
|                |    |                                                        |    |    |    |    |    |    |    |            |
|                |    |                                                        |    |    |    |    |    |    |    |            |
|                |    |                                                        |    |    |    |    |    |    |    | T:Tagged   |
| $\bf{8}$       | 10 | 12                                                     | 14 | 16 | 18 | 20 | 22 | 24 | 26 | 28         |
| $\overline{7}$ | 9  | 11                                                     | 13 | 15 | 17 | 19 | 21 | 23 | 25 | 27         |
| U              | U  | U                                                      | U  | U  | U  | U  | U  | U  | U  | U          |
|                |    |                                                        |    |    |    |    |    |    |    |            |
|                |    | VLAN Status > VLAN Status Details<br>6:17:27<br>Static |    |    |    |    |    |    |    | U:Untagged |

The following table describes the labels in this screen.

Table 173 SWITCHING > VLAN > VLAN Status > VLAN Status Details

| <b>LABEL</b>        | <b>DESCRIPTION</b>                                                                                                    |  |  |  |  |  |
|---------------------|----------------------------------------------------------------------------------------------------|--|--|--|--|--|
| <b>VID</b>          | This is the VLAN identification number that was configured in the corresponding VLAN<br>configuration screen.                                                                                                    |  |  |  |  |  |
| <b>Elapsed Time</b> | This field shows how long it has been since a normal VLAN was registered or a static VLAN was<br>set up.                                                                                                    |  |  |  |  |  |
| Status              | This field shows how this VLAN was added to the Switch.<br><b>Dynamic: using GVRP</b><br>Static: added as a permanent entry<br>٠<br><b>Voice:</b> manually added as a Voice VLAN<br>٠<br><b>MVR:</b> added through multicast VLAN registration<br>٠<br>MAC-based: manually added as MAC-based VLAN<br>٠ |  |  |  |  |  |
| Port Number         | This section displays the ports that are participating in a VLAN. A tagged port is marked as T, an<br>untagged port is marked as <b>U</b> and ports not participating in a VLAN are marked as "-".                                                                                                    |  |  |  |  |  |

# <span id="page-342-0"></span>**52.4 Configure a Static VLAN**

Use this screen to view and configure a static VLAN for the Switch. Click **SWITCHING** > **VLAN** > **VLAN Setup** > **Static VLAN** to display the screen as shown next.

**Figure 237** SWITCHING > VLAN > VLAN Setup > Static VLAN

| ີ                  |                |                        |                | . .                     |
|--------------------|----------------|------------------------|----------------|-------------------------|
| <b>Static VLAN</b> |                | <b>VLAN Port Setup</b> | <b>GVRP</b>    |                         |
|                    |                |                        |                |                         |
|                    |                |                        |                | Add/Edit<br>Delete<br>m |
| . .                | <b>VID</b>     | Active                 | <b>Name</b>    |                         |
| ш                  | 1              | ON                     | 1              |                         |
|                    | $\overline{2}$ | ON                     | $\overline{2}$ |                         |
| ı.                 | 3              | ON                     | 3              |                         |
|                    | 100            | ON                     | <b>VLAN100</b> |                         |
|                    |                |                        |                |                         |

The following table describes the related labels in this screen.

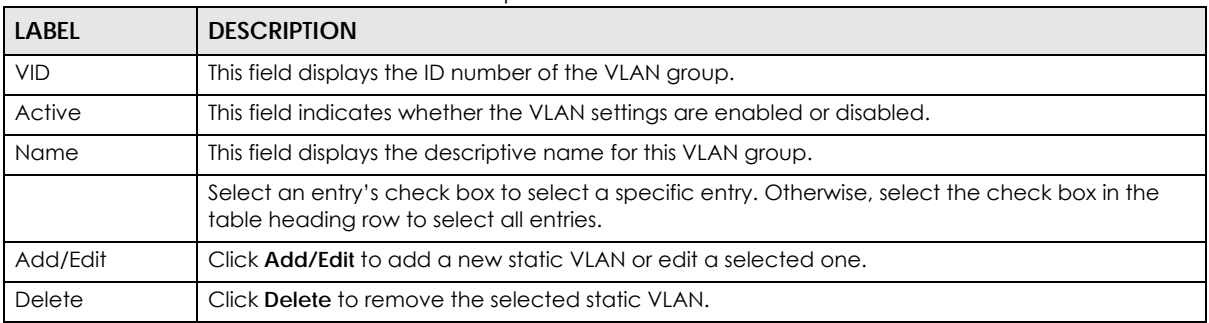

Table 174 SWITCHING > VLAN > VLAN Setup > Static VLAN

### **52.4.1 Add/Edit a Static VLAN**

Use this screen to configure a static VLAN for the Switch. Click **Add/Edit**, or select an entry and click **Add/Edit** in the **SWITCHING** > **VLAN** > **VLAN Setup** > **Static VLAN** screen to display this screen.

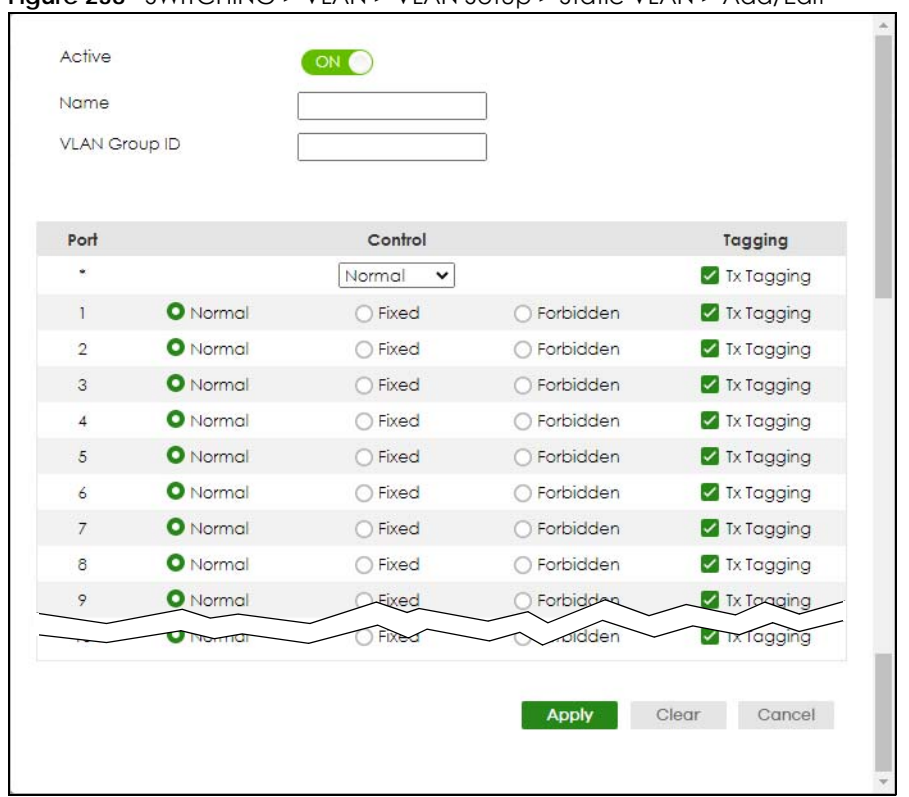

**Figure 238** SWITCHING > VLAN > VLAN Setup > Static VLAN > Add/Edit

The following table describes the related labels in this screen.

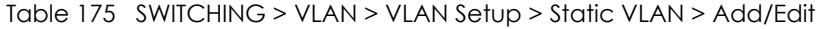

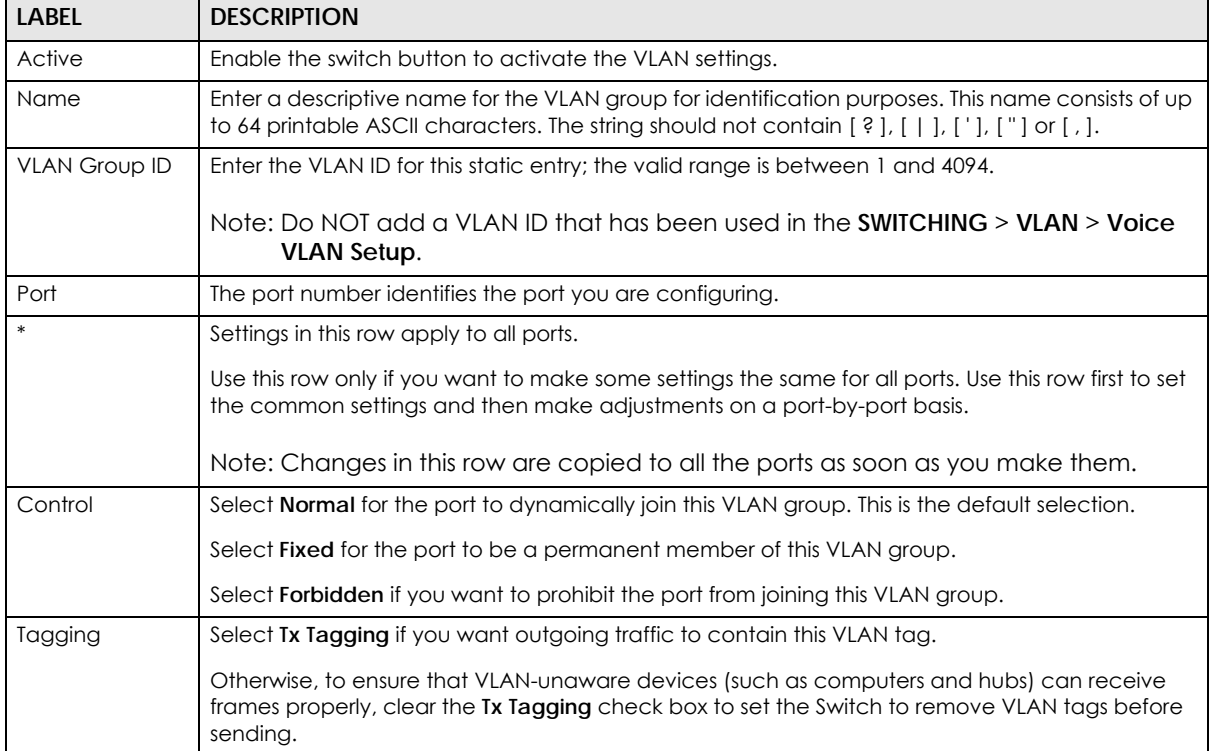

| <b>LABEL</b> | <b>DESCRIPTION</b>                                                                                                    |
|--------------|----------------------------------------------------------------------------------------------------|
| Apply        | Click Apply to save your changes to the Switch's run-time memory. The Switch loses these<br>changes if it is turned off or loses power, so use the Save link on the top navigation panel to save<br>your changes to the non-volatile memory when you are done configuring. |
| Clear        | Click Clear to clear the fields to the factory defaults.                                                                                                    |
| Cancel       | Click Cancel to not save the configuration you make and return to the last screen.                                                                                                    |

Table 175 SWITCHING > VLAN > VLAN Setup > Static VLAN > Add/Edit (continued)

# <span id="page-344-0"></span>**52.5 VLAN Port Setup**

Use this screen to configure the static VLAN (IEEE 802.1Q) settings on a port. Click **SWITCHING** > **VLAN** > **VLAN Setup** > **VLAN Port Setup** to display the screen as shown.

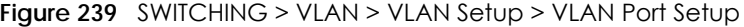

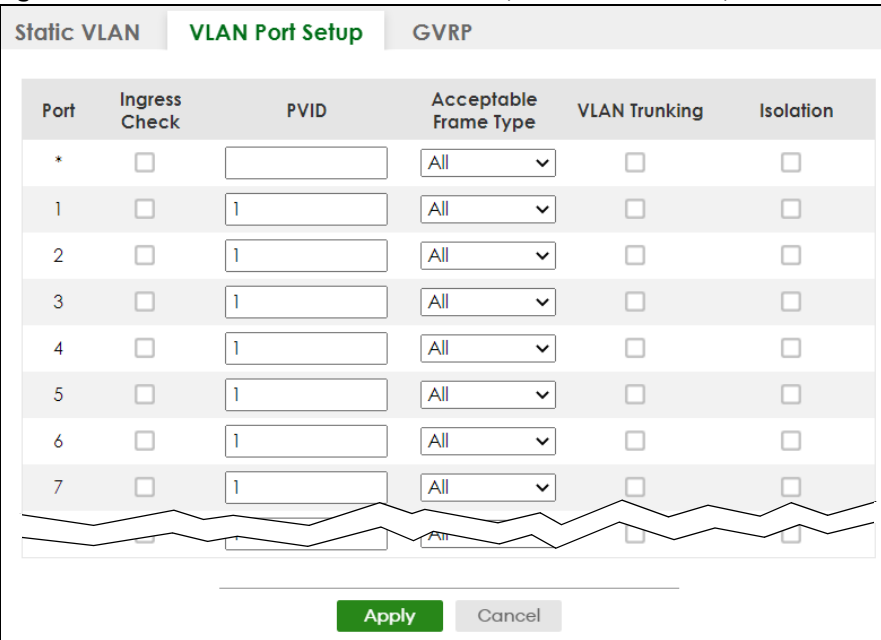

The following table describes the labels in this screen.

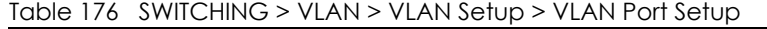

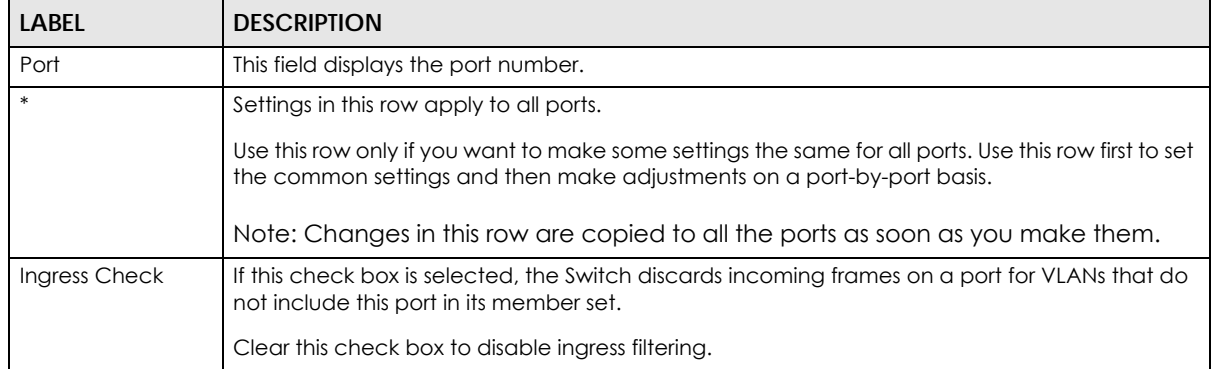

| LABFL                | <b>DESCRIPTION</b>                                                                                                    |  |  |  |  |
|----------------------|----------------------------------------------------------------------------------------------------|--|--|--|--|
| <b>PVID</b>          | A PVID (Port VLAN ID) is a tag that adds to incoming untagged frames received on a port so<br>that the frames are forwarded to the VLAN group that the tag defines.                                                                                                    |  |  |  |  |
|                      | Enter a number between 1 and 4094 as the port VLAN ID.                                                                                                    |  |  |  |  |
| Acceptable           | Specify the type of frames allowed on a port. Choices are All, Tag Only and Untag Only.                                                                                                    |  |  |  |  |
| Frame Type           | Select All from the drop-down list box to accept all untagged or tagged frames on this port.<br>This is the default setting.                                                                                                    |  |  |  |  |
|                      | Select Tag Only to accept only tagged frames on this port. All untagged frames will be<br>dropped.                                                                                                    |  |  |  |  |
|                      | Select <b>Untag Only</b> to accept only untagged frames on this port. All tagged frames will be<br>dropped.                                                                                                    |  |  |  |  |
| <b>VLAN Trunking</b> | Enable VLAN Trunking on ports connected to other switches or routers (but not ports directly<br>connected to end users) to allow frames belonging to unknown VLAN groups to pass through<br>the Switch.                                                                                  |  |  |  |  |
| <b>Isolation</b>     | Select this to allows this port to communicate only with the CPU management port and the<br>ports on which the isolation feature is NOT enabled.                                                                                                    |  |  |  |  |
| Apply                | Click <b>Apply</b> to save your changes to the Switch's run-time memory. The Switch loses these<br>changes if it is turned off or loses power, so use the <b>Save</b> link on the top navigation panel to<br>save your changes to the non-volatile memory when you are done configuring. |  |  |  |  |
| Cancel               | Click Cancel to begin configuring this screen afresh.                                                                                                    |  |  |  |  |

Table 176 SWITCHING > VLAN > VLAN Setup > VLAN Port Setup (continued)

# <span id="page-345-0"></span>**52.6 Configure GVRP**

Use this screen to configure GVRP settings on a port. Click **SWITCHING** > **VLAN** > **VLAN Setup** > **GVRP** to display the screen as shown.

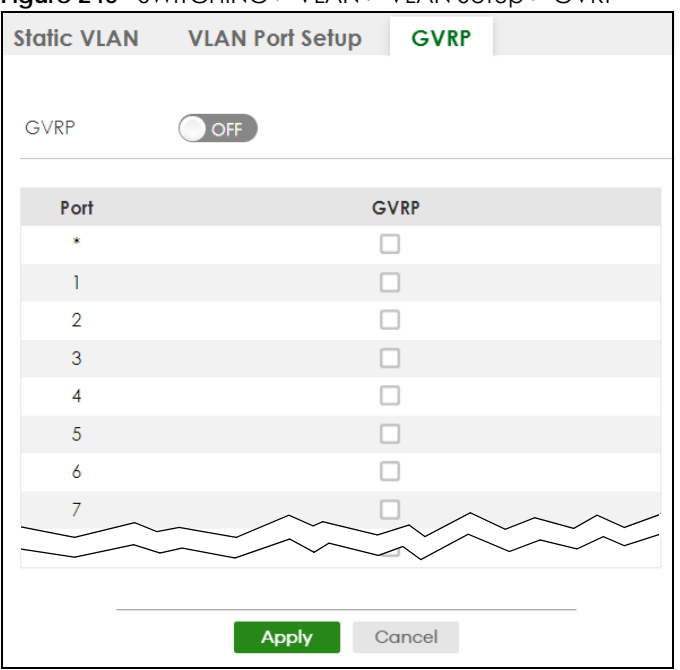

**Figure 240** SWITCHING > VLAN > VLAN Setup > GVRP

The following table describes the labels in this screen.

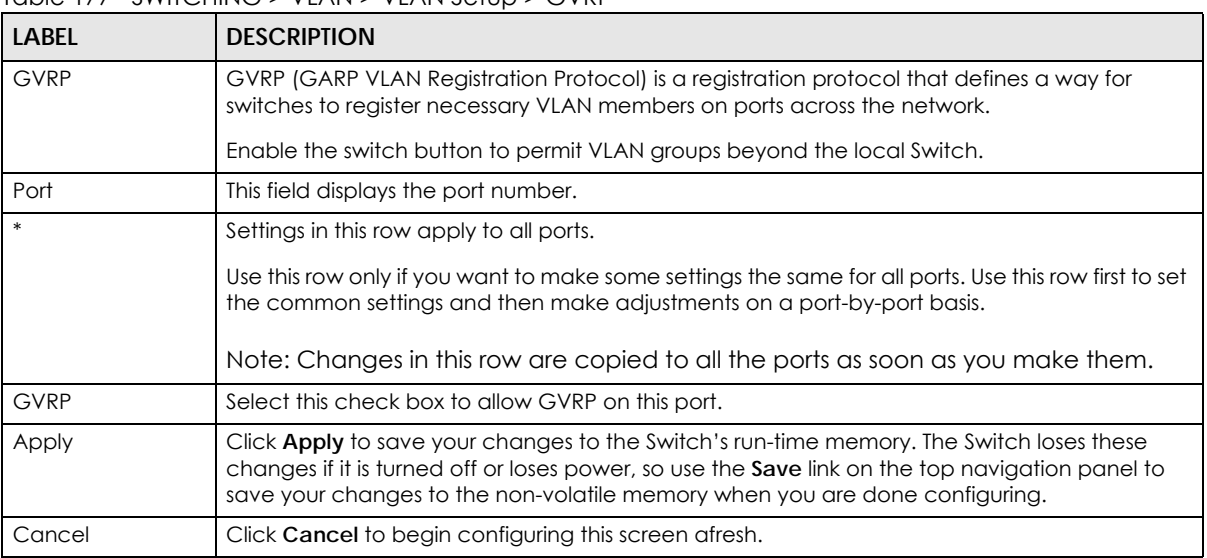

Table 177 SWITCHING > VLAN > VLAN Setup > GVRP

# **52.7 Subnet Based VLAN**

Subnet based VLANs allow you to group traffic into logical VLANs based on the source IP subnet you specify. When a frame is received on a port, the Switch checks if a tag is added already and the IP subnet it came from. The untagged packets from the same IP subnet are then placed in the same subnet based VLAN. One advantage of using subnet based VLANs is that priority can be assigned to traffic from the same IP subnet.

Note: Subnet based VLAN applies to un-tagged packets and is applicable only when you use IEEE 802.1Q tagged VLAN.

For example, an ISP (Internet Services Provider) may divide different types of services it provides to customers into different IP subnets. Traffic for voice services is designated for IP subnet 172.16.1.0/24, video for 192.168.1.0/24 and data for 10.1.1.0/24. The Switch can then be configured to group incoming traffic based on the source IP subnet of incoming frames.

You configure a subnet based VLAN with priority 6 and VID of 100 for traffic received from IP subnet 172.16.1.0/24 (voice services). You also have a subnet based VLAN with priority 5 and VID of 200 for traffic received from IP subnet 192.168.1.0/24 (video services). Lastly, you configure VLAN with priority 3 and VID of 300 for traffic received from IP subnet 10.1.1.0/24 (data services). All untagged incoming frames will be classified based on their source IP subnet and prioritized accordingly. That is video services receive the highest priority and data the lowest.

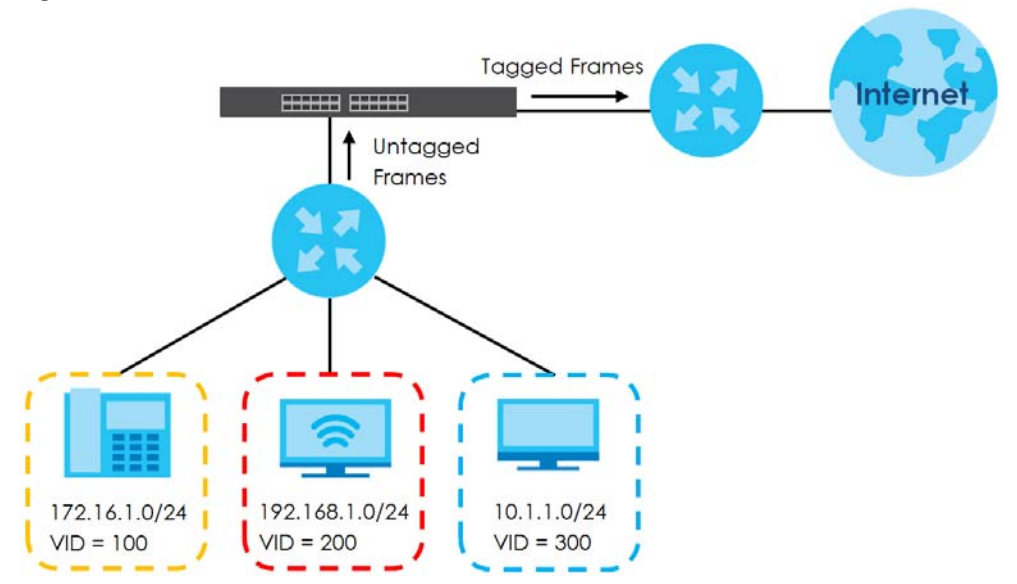

**Figure 241** Subnet Based VLAN Application Example

# <span id="page-347-0"></span>**52.8 Configuring Subnet Based VLAN**

Click the **SWITCHING** > **VLAN** > **Subnet Based VLAN Setup** link in the navigation panel to display the configuration screen as shown.

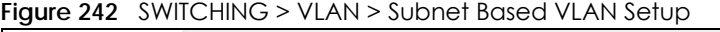

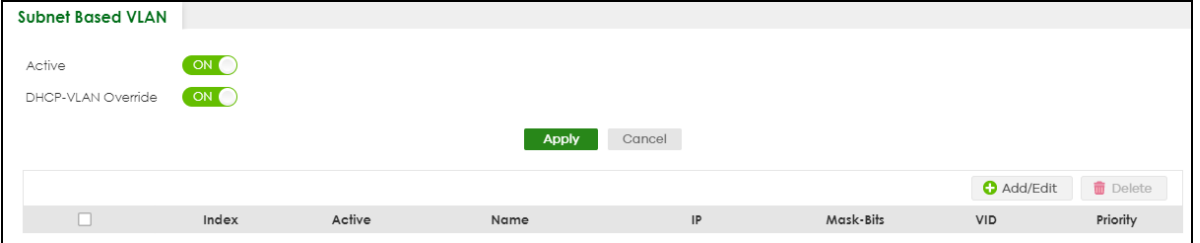

The following table describes the labels in this screen.

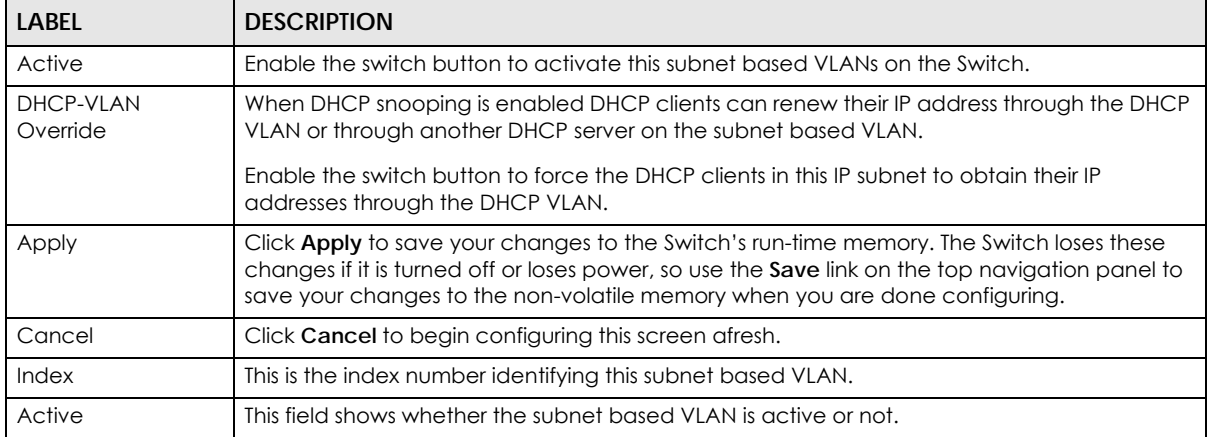

Table 178 SWITCHING > VLAN > Subnet Based VLAN Setup

| <b>LABEL</b> | <b>DESCRIPTION</b>                                                                                                    |
|--------------|----------------------------------------------------------------------------------------------------|
| Name         | This field shows the name the subnet based VLAN.                                                                                           |
| IP           | This field shows the IP address of the subnet for this subnet based VLAN.                                                                  |
| Mask-Bits    | This field shows the subnet mask in bit number format for this subnet based VLAN.                                                          |
| <b>VID</b>   | This field shows the VLAN ID of the frames which belong to this subnet based VLAN.                                                         |
| Priority     | This field shows the priority which is assigned to frames belonging to this subnet based VLAN.                                             |
|              | Select an entry's check box to select a specific entry. Otherwise, select the check box in the<br>table heading row to select all entries. |
| Add/Edit     | Click Add/Edit to add a new entry or edit a selected one.                                                                                  |
| Delete       | Click Delete to remove the selected entry.                                                                                                 |

Table 178 SWITCHING > VLAN > Subnet Based VLAN Setup (continued)

### **52.8.1 Add/Edit Subnet Based VLAN**

Click **Add/Edit**, or select an entry and click **Add/Edit** in the **SWITCHING** > **VLAN** > **Subnet Based VLAN Setup** screen to display this screen.

Active O OFF Name  $\ensuremath{|}\ensuremath{\mathsf{P}}$ Mask-Bits VLAN Priority  $\overline{\circ}$ Apply Clear Cancel

**Figure 243** SWITCHING > VLAN > Subnet Based VLAN Setup > Add/Edit

The following table describes the labels in this screen.

| LABEL       | <b>DESCRIPTION</b>                                                                                                    |
|-------------|----------------------------------------------------------------------------------------------------|
| Active      | Enable the switch button to activate the IP subnet VLAN you are creating or editing.                                                                                                    |
| Name        | Enter up to 32 alphanumeric characters to identify this subnet based VLAN. The string should<br>not contain $[ ? ], [ ] ], [ ], [ ], [ ]$ or $[ , ].$                                                                                                    |
| IP          | Enter the IP address of the subnet for which you want to configure this subnet based VLAN.                                                                                                    |
| Mask-Bits   | Enter the bit number of the subnet mask. To find the bit number, convert the subnet mask to<br>binary format and add all the 1's together. Take "255.255.255.0" for example. 255 converts to<br>eight 1s in binary. There are three 255s, so add three eights together and you get the bit<br>number (24). |
| <b>VLAN</b> | Enter the ID of a VLAN with which the untagged frames from the IP subnet specified in this<br>subnet based VLAN are tagged. This must be an existing VLAN which you defined in the<br>SWITCHING > VLAN > VLAN Setup > Static VLAN screen.                                                                  |
| Priority    | Select the priority level that the Switch assigns to frames belonging to this VLAN.                                                                                                    |
| Apply       | Click <b>Apply</b> to save your changes to the Switch's run-time memory. The Switch loses these<br>changes if it is turned off or loses power, so use the <b>Save</b> link on the top navigation panel to<br>save your changes to the non-volatile memory when you are done configuring.                   |

Table 179 SWITCHING > VLAN > Subnet Based VLAN Setup > Add/Edit

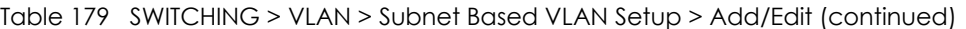

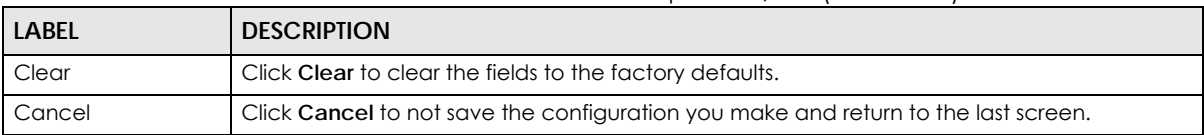

# <span id="page-349-0"></span>**52.9 Protocol Based VLAN**

Protocol based VLANs allow you to group traffic into logical VLANs based on the protocol you specify. When an upstream frame is received on a port (configured for a protocol based VLAN), the Switch checks if a tag is added already and its protocol. The untagged packets of the same protocol are then placed in the same protocol based VLAN. One advantage of using protocol based VLANs is that priority can be assigned to traffic of the same protocol.

For example, port 1, 2, 3 and 4 belong to static VLAN 100, and port 4, 5, 6, 7 belong to static VLAN 120. You configure a protocol based VLAN A with priority 3 for ARP traffic received on port 1, 2 and 3. You also have a protocol based VLAN B with priority 2 for Apple Talk traffic received on port 6 and 7. All upstream ARP traffic from port 1, 2 and 3 will be grouped together, and all upstream Apple Talk traffic from port 6 and 7 will be in another group and have higher priority than ARP traffic, when they go through the uplink port to a backbone switch C.

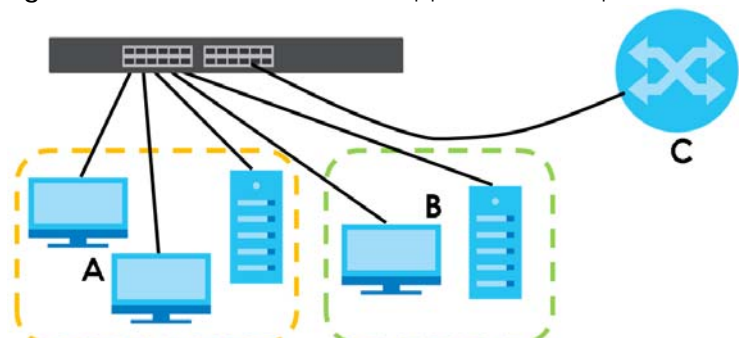

**Figure 244** Protocol Based VLAN Application Example

# **52.10 Configuring Protocol Based VLAN**

Click the **SWITCHING** > **VLAN** > **Protocol Based VLAN Setup** link in the navigation panel to display the configuration screen as shown.

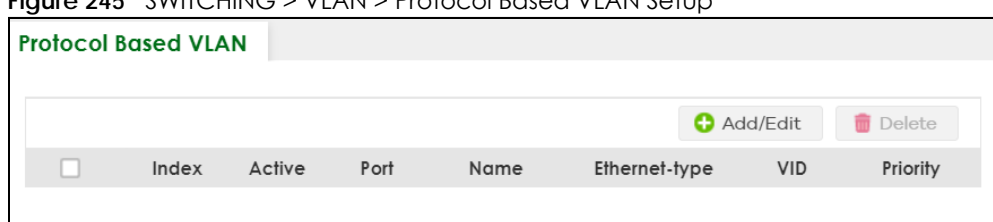

**Figure 245** SWITCHING > VLAN > Protocol Based VLAN Setup

Note: Protocol-based VLAN applies to un-tagged packets and is applicable only when you use IEEE 802.1Q tagged VLAN.

The following table describes the labels in this screen.

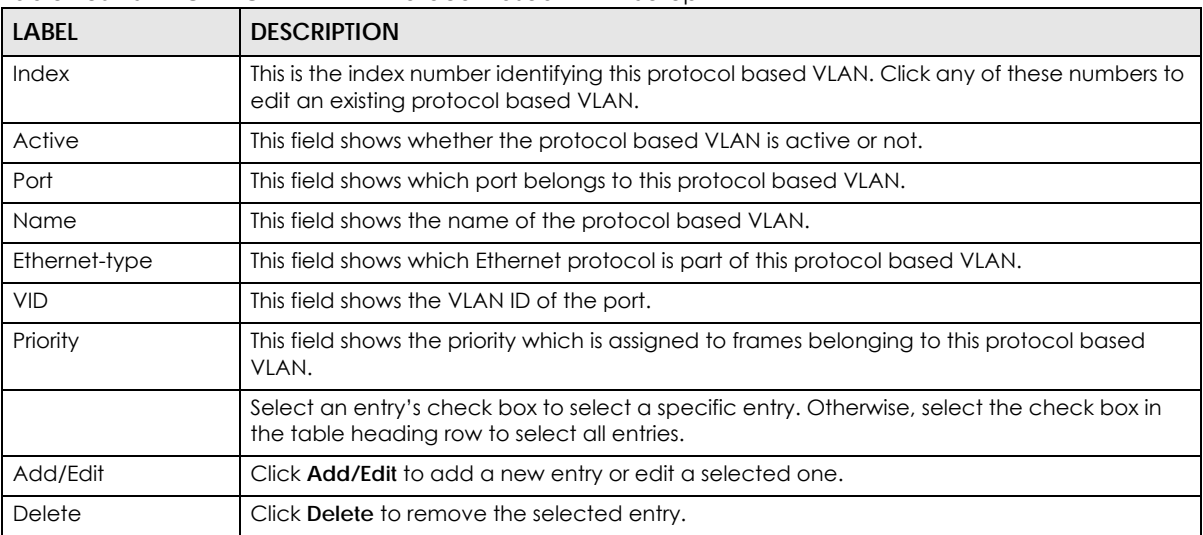

#### Table 180 SWITCHING > VLAN > Protocol Based VLAN Setup

### **52.10.1 Add/Edit a Protocol Based VLAN**

Click **Add/Edit**, or select an entry and click **Add/Edit** in the **SWITCHING** > **VLAN** > **Protocol Based VLAN Setup** screen to display this configuration screen.

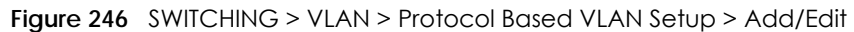

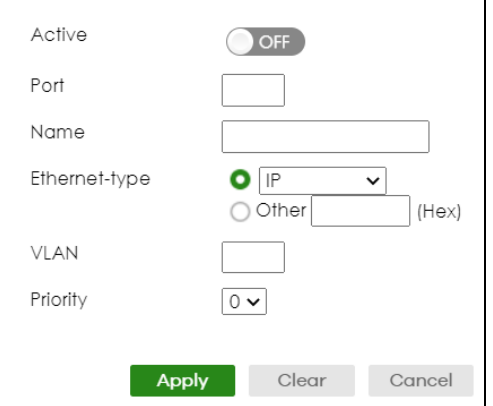

The following table describes the labels in this screen.

#### Table 181 SWITCHING > VLAN > Protocol Based VLAN Setup > Add/Edit

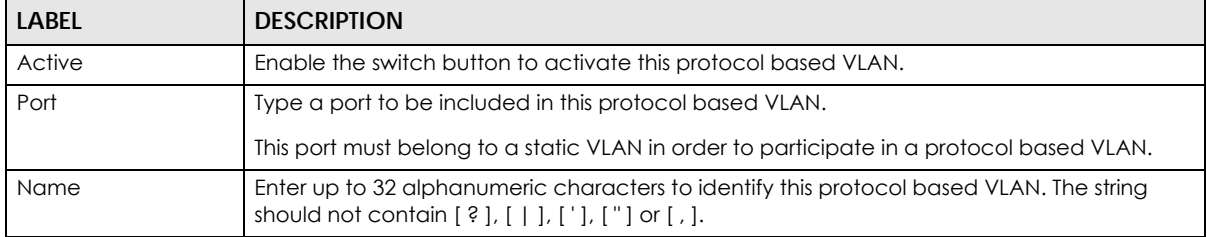

| LABEL         | <b>DESCRIPTION</b>                                                                                                    |
|---------------|----------------------------------------------------------------------------------------------------|
| Ethernet-type | Use the drop down list box to select a predefined protocol to be included in this protocol<br>based VLAN or select Other and type the protocol number in hexadecimal notation. For<br>example the IP protocol in hexadecimal notation is 0800, and Novell IPX protocol is 8137.   |
|               | Note: Protocols in the hexadecimal number range of 0x0000 to 0x05ff are not<br>allowed to be used for protocol based VLANs.                                                                                                    |
| <b>VLAN</b>   | Enter the ID of a VLAN to which the port belongs. This must be an existing VLAN which you<br>defined in the SWITCHING > VLAN > VLAN Setup > Static VLAN screen.                                                                                                    |
| Priority      | Select the priority level that the Switch will assign to frames belonging to this VLAN.                                                                                                    |
| Apply         | Click Apply to save your changes to the Switch's run-time memory. The Switch loses these<br>changes if it is turned off or loses power, so use the <b>Save</b> link on the top navigation panel to<br>save your changes to the non-volatile memory when you are done configuring. |
| Clear         | Click Clear to clear the fields to the factory defaults.                                                                                                    |
| Cancel        | Click Cancel to not save the configuration you make and return to the last screen.                                                                                                    |

Table 181 SWITCHING > VLAN > Protocol Based VLAN Setup > Add/Edit (continued)

#### **52.10.1.1 Create an IP-based VLAN Example**

This example shows you how to create an IP VLAN which includes ports 1, 4 and 8. Follow these steps using the screen below:

- **1** Activate this protocol based VLAN.
- **2** Type the port number you want to include in this protocol based VLAN. Type **1**.
- **3** Give this protocol-based VLAN a descriptive name. Type **IP-VLAN**.
- **4** Select the protocol. Leave the default value **IP**.
- **5** Type the VLAN ID of an existing VLAN. In our example we already created a static VLAN with an ID of 5. Type **5**.
- **6** Leave the priority set to **0** and click **Apply**.

**Figure 247** Protocol Based VLAN Configuration Example

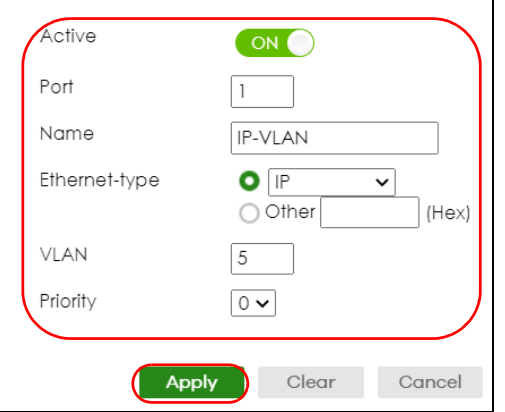

To add more ports to this protocol based VLAN.

**1** Click the index number of the protocol based VLAN entry. Click **1**.

- **2** Change the value in the **Port** field to the next port you want to add.
- **3** Click **Apply**.

# <span id="page-352-0"></span>**52.11 Voice VLAN**

Voice VLAN is a VLAN that is specifically allocated for voice traffic. It ensures that the sound quality of an IP phone is preserved from deteriorating when the data traffic on the Switch ports is high. It groups the voice traffic with defined priority into an assigned VLAN which enables the separation of voice and data traffic coming onto the Switch port.

The Switch can determine whether a received packet is

- an untagged voice packet when the incoming port is a fixed port for voice VLAN.
- a tagged voice packet when the incoming port and VLAN tag belongs to a voice VLAN.

It then checks the source packet's MAC address against an OUI list. If a match is found, the packet is considered as a voice packet.

You can set priority level to the Voice VLAN and add MAC address of IP phones from specific manufacturers by using its ID from the Organizationally Unique Identifiers (OUI).

Click **SWITCHING** > **VLAN** > **Voice VLAN Setup** to display the configuration screen as shown.

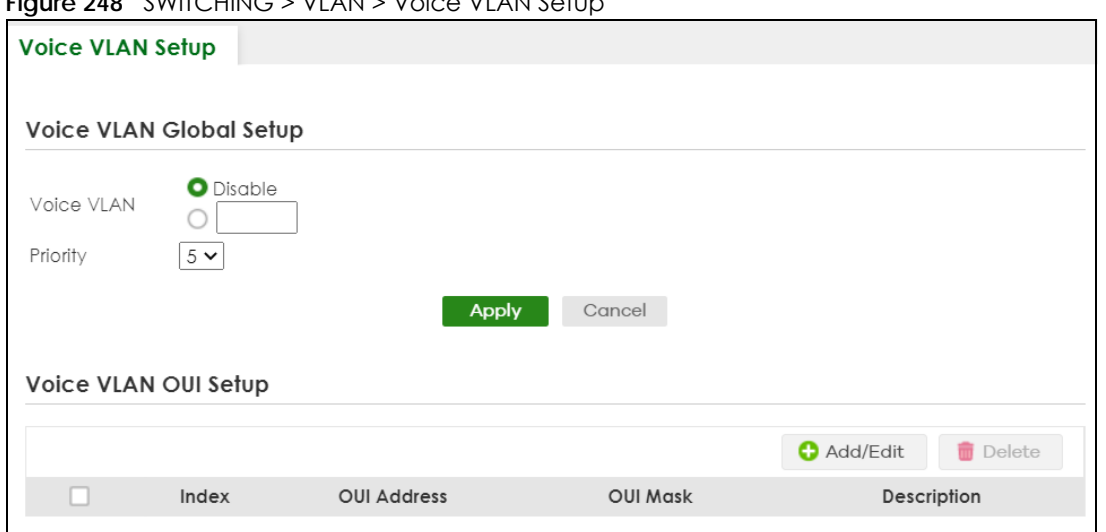

#### **Figure 248** SWITCHING > VLAN > Voice VLAN Setup

The following table describes the fields in the above screen.

Table 182 SWITCHING > VLAN > Voice VLAN Setup

| <b>LABEL</b>            | <b>DESCRIPTION</b>                                                                                                    |
|-------------------------|----------------------------------------------------------------------------------------------------|
| Voice VLAN Global Setup |                                                                                                    |
| Voice VLAN              | Click the second radio button if you want to enable the Voice VLAN feature. Enter a<br>VLAN ID number that is associated with the Voice VLAN. |
|                         | Click the <b>Disable</b> radio button if you do not want to enable the Voice VLAN feature.                                                    |

| LABEL                | <b>DESCRIPTION</b>                                                                                                    |
|----------------------|----------------------------------------------------------------------------------------------------|
| Priority             | Select the priority level of the voice traffic from 0 to 7. Default setting is 5. The higher the<br>numeric value you assign, the higher the priority for this voice traffic.                                                                                                    |
| Apply                | Click Apply to save your changes to the Switch's run-time memory. The Switch loses these<br>changes if it is turned off or loses power, so use the <b>Save</b> link on the top navigation panel<br>to save your changes to the non-volatile memory when you are done configuring. |
| Cancel               | Click <b>Cancel</b> to begin configuring this section afresh.                                                                                                    |
| Voice VLAN OUI Setup |                                                                                                    |
| Index                | This field displays the index number of the Voice VLAN.                                                                                                    |
| <b>OUI Address</b>   | This field displays the OUI address of the Voice VLAN.                                                                                                    |
| OUI Mask             | This field displays the OUI mask address of the Voice VLAN.                                                                                                    |
| Description          | This field displays the description of the Voice VLAN with OUI address.                                                                                                    |
|                      | Select an entry's check box to select a specific entry. Otherwise, select the check box in<br>the table heading row to select all entries.                                                                                                    |
| Add/Edit             | Click <b>Add/Edit</b> to add a new entry or edit a selected one.                                                                                                    |
| Delete               | Click Delete to remove the selected entry.                                                                                                    |

Table 182 SWITCHING > VLAN > Voice VLAN Setup (continued)

### **52.11.1 Add/Edit a Voice VLAN**

Click **Add/Edit**, or select an entry and click **Add/Edit** in the **SWITCHING** > **VLAN** > **Voice VLAN Setup** screen to display the configuration screen.

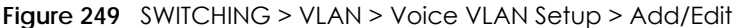

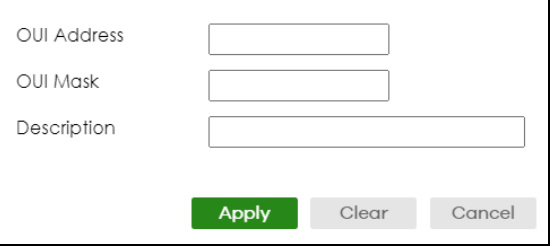

The following table describes the fields in the above screen.

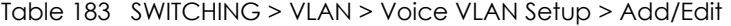

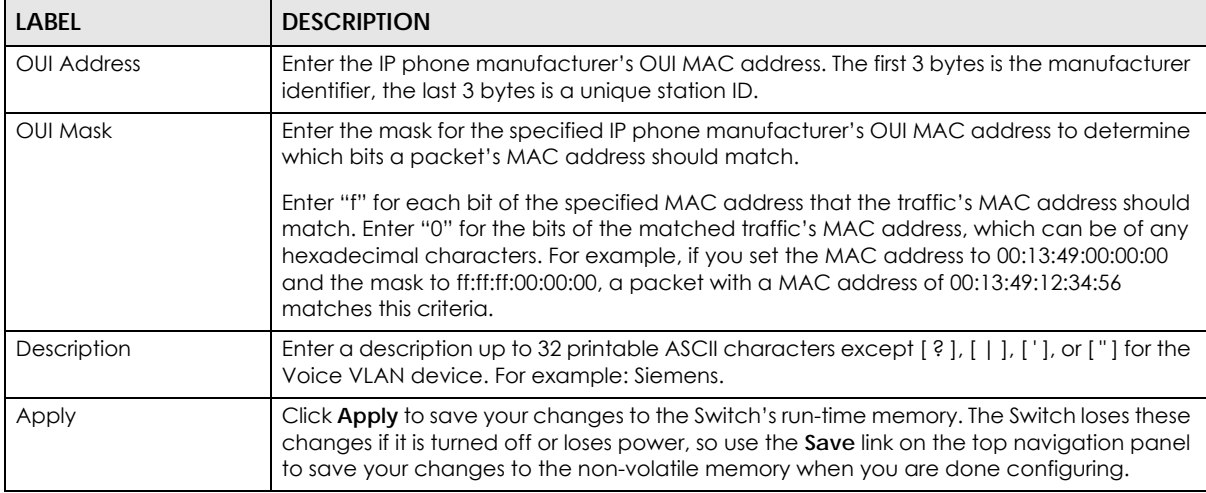

| <b>LABEL</b> | TODIE TOS SWITCHING > VLAN > VOICE VLAN SEIUD > AGG/EGIT (COMINDEG)<br><b>DESCRIPTION</b> |
|--------------|-------------------------------------------------------------------------------------------|
| Clear        | Click Clear to clear the fields to the factory defaults.                                  |
| Cancel       | Click <b>Cancel</b> to not save the configuration you make and return to the last screen. |

 $T_{\text{right}}$   $\geq 103$   $\geq$   $\geq$   $\geq$   $\geq$   $\geq$   $\geq$   $\geq$   $\geq$   $\geq$   $\geq$   $\geq$   $\geq$   $\geq$   $\geq$   $\geq$   $\geq$   $\geq$   $\geq$   $\geq$   $\geq$   $\geq$   $\geq$   $\geq$   $\geq$   $\geq$   $\geq$   $\geq$   $\geq$   $\geq$   $\geq$   $\geq$   $\geq$   $\geq$   $\ge$ 

# <span id="page-354-0"></span>**52.12 MAC Based VLAN**

The MAC-based VLAN feature assigns incoming untagged packets to a VLAN and classifies the traffic based on the source MAC address of the packet. When untagged packets arrive at the Switch, the source MAC address of the packet is looked up in a MAC to VLAN mapping table. If an entry is found, the corresponding VLAN ID is assigned to the packet. The assigned VLAN ID is verified against the VLAN table. If the VLAN is valid, ingress processing on the packet continues; otherwise, the packet is dropped.

This feature allows users to change ports without having to reconfigure the VLAN. You can assign priority to the MAC-based VLAN and define a MAC to VLAN mapping table by entering a specified source MAC address in the MAC-based VLAN setup screen. You can also delete a MAC-based VLAN entry in the same screen.

Click **SWITCHING** > **VLAN** > **MAC Based VLAN Setup** to see the following screen.

#### **Figure 250** SWITCHING > VLAN > MAC Based VLAN Setup

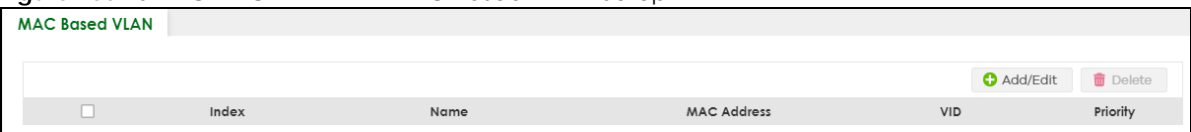

The following table describes the fields in the above screen.

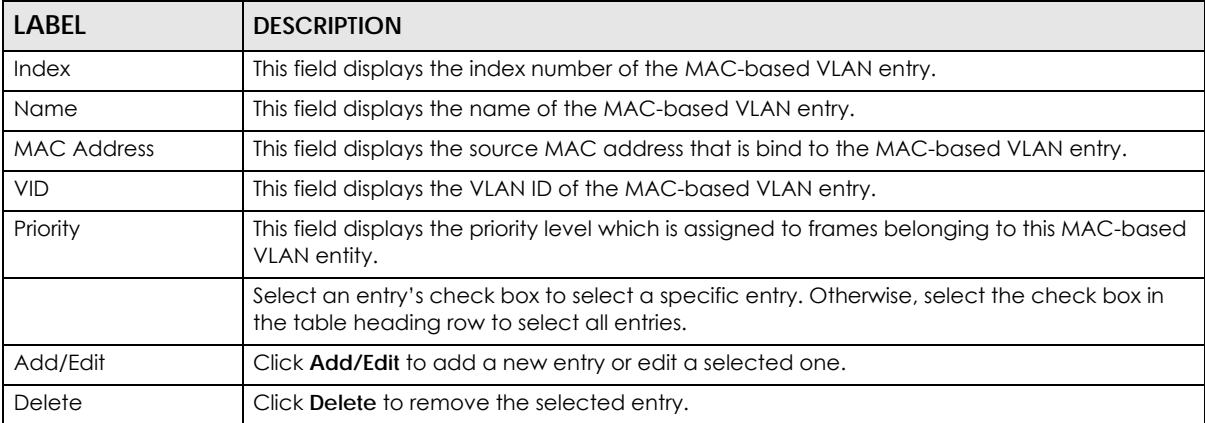

Table 184 SWITCHING > VLAN > MAC Based VLAN Setup

### **52.12.1 Add/Edit a MAC Based VLAN**

Click **Add/Edit**, or select an entry and click **Add/Edit** in the **SWITCHING** > **VLAN** > **MAC Based VLAN Setup**  screen to see this screen.

**Figure 251** SWITCHING > VLAN > MAC Based VLAN Setup > Add/Edit

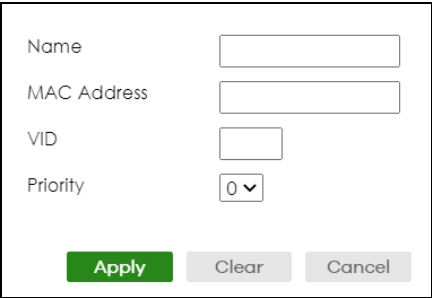

The following table describes the fields in the above screen.

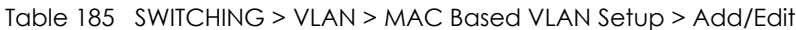

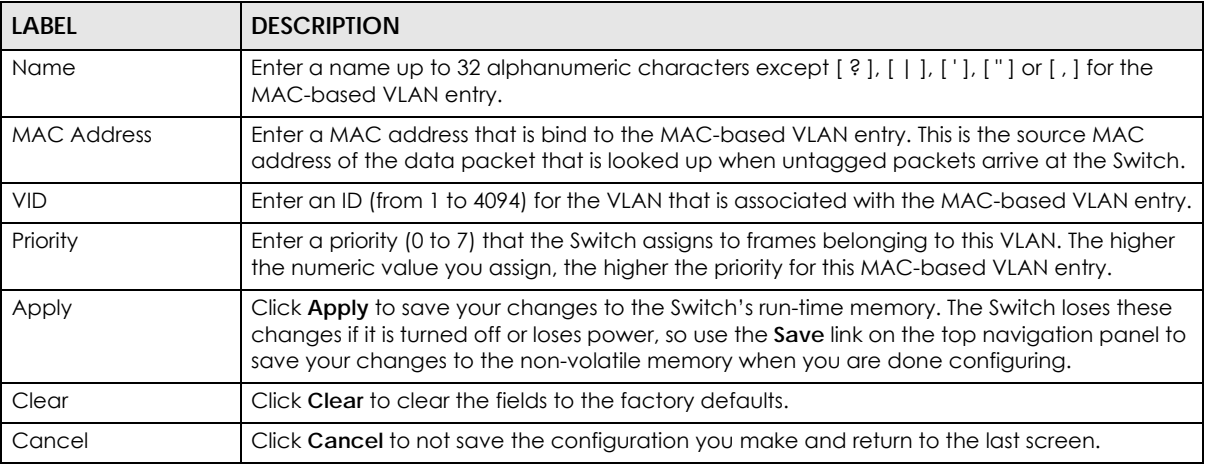

# <span id="page-355-0"></span>**52.13 Vendor ID Based VLAN**

The Vendor ID based VLAN feature assigns incoming untagged packets to a VLAN and classifies the traffic based on the source MAC address of the packet. When untagged packets arrive at the switch, the source MAC address of the packet is looked up in a Vendor ID to VLAN mapping table. If an entry is found, the corresponding VLAN ID is assigned to the packet. The assigned VLAN ID is verified against the VLAN table. If the VLAN is valid, ingress processing on the packet continues; otherwise, the packet is dropped.

This feature allows users to change ports without having to reconfigure the VLAN. You can assign a 802.1p priority to the vendor ID based VLAN and define a vendor ID to VLAN mapping table by entering a specified source MAC address and mask in the vendor ID based VLAN setup screen. You can also delete a vendor ID based VLAN entry in the same screen.

For every vendor ID based VLAN rule you set, you can specify a weight number to define the rule's priority level. As rules are processed one after the other, stating a priority order will let you choose which rule has to be applied first and which second.

Click the **SWITCHING** > **VLAN** > **Vendor ID Based VLAN Setup** to see the following screen.

#### **Figure 252** SWITCHING > VLAN > Vendor ID Based VLAN Setup

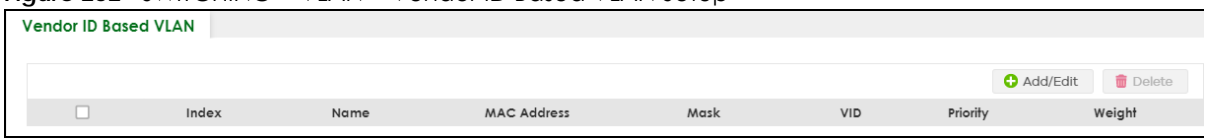

The following table describes the fields in the above screen.

#### Table 186 SWITCHING > VLAN > Vendor ID Based VLAN Setup

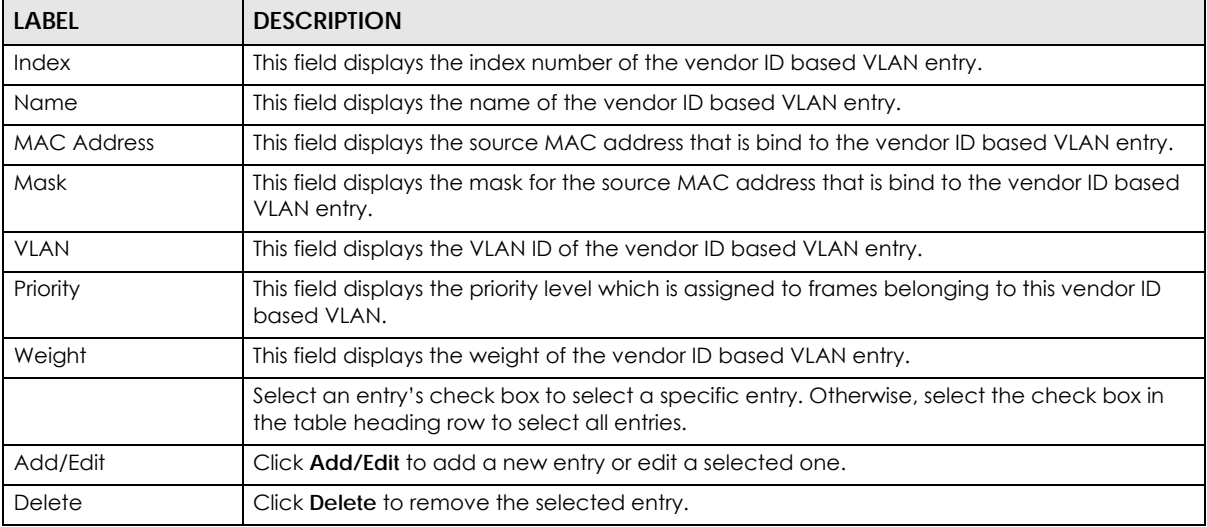

### **52.13.1 Add/Edit a Vendor ID Based VLAN**

Click **Add/Edit**, or select an entry and click **Add/Edit** in the **SWITCHING** > **VLAN** > **Vendor ID Based VLAN Setup** to see this screen.

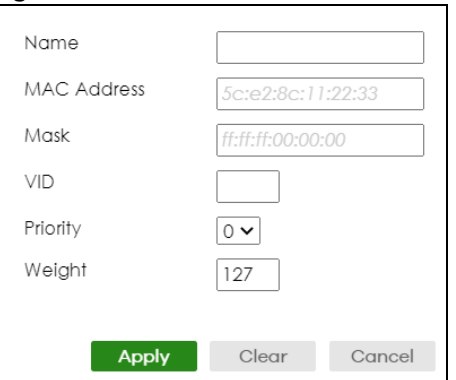

**Figure 253** SWITCHING > VLAN > Vendor ID Based VLAN Setup > Add/Edit

The following table describes the fields in the above screen.

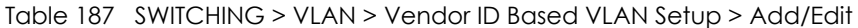

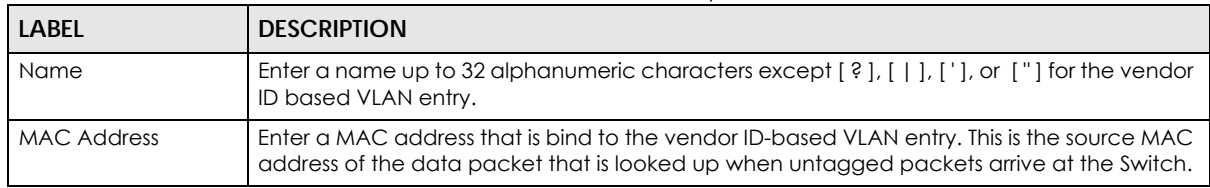

| LABEL      | <b>DESCRIPTION</b>                                                                                                    |
|------------|----------------------------------------------------------------------------------------------------|
| Mask       | Enter the mask for the specified source MAC address to determine which bits a packet's<br>MAC address should match.                                                                                                    |
|            | Enter "f" for each bit of the specified MAC address that the traffic's MAC address should<br>match. Enter "0" for the bits of the matched traffic's MAC address, which can be of any<br>hexadecimal characters. For example, if you set the MAC address to 00:13:49:00:00:00 and<br>the mask to ff:ff:ff:00:00:00, a packet with a MAC address of 00:13:49:12:34:56 matches this<br>criteria. |
| <b>VID</b> | Enter an ID (from 1 to 4094) for the VLAN that is associated with the vendor ID based VLAN<br>entry.                                                                                                    |
| Priority   | Select the priority level that the Switch assigns to frames belonging to this VLAN. The higher<br>the numeric value you assign, the higher the priority for this vendor ID based VLAN entry.                                                                                                    |
| Weight     | Enter a number between 0 and 255 to specify the rule's weight. This is to decide the priority<br>in which the rule is applied. The higher the number, the higher the rule's priority.                                                                                                    |
| Apply      | Click <b>Apply</b> to save your changes to the Switch's run-time memory. The Switch loses these<br>changes if it is turned off or loses power, so use the <b>Save</b> link on the top navigation panel to<br>save your changes to the non-volatile memory when you are done configuring.                                                                                                    |
| Clear      | Click Clear to clear the fields to the factory defaults.                                                                                                    |
| Cancel     | Click Cancel to not save the configuration you make and return to the last screen.                                                                                                    |

Table 187 SWITCHING > VLAN > Vendor ID Based VLAN Setup > Add/Edit (continued)

# <span id="page-357-0"></span>**52.14 Port-Based VLAN Setup**

Port-based VLANs are VLANs where the packet forwarding decision is based on the destination MAC address and its associated port.

Port-based VLANs require allowed outgoing ports to be defined for each port. Therefore, if you wish to allow two subscriber ports to talk to each other, for example, between conference rooms in a hotel, you must define the egress (an egress port is an outgoing port, that is, a port through which a data packet leaves) for both ports.

Port-based VLANs are specific only to the Switch on which they were created.

Note: When you activate port-based VLAN, the Switch uses a default VLAN ID of 1. You cannot change it.

Note: In screens (such as **SYSTEM** > **IP Setup** and **SWITCHING** > **Static MAC Filtering**) that require a VID, you must enter 1 as the VID.

The port-based VLAN setup screen is shown next. The **CPU** management port forms a VLAN with all Ethernet ports.

# **52.15 Configure a Port-Based VLAN**

Select **Port Based** as the VLAN Type in the **SYSTEM** > **Switch Setup** screen and then click **SWITCHING** > **VLAN** from the navigation panel to display the next screen.

Select either **All Connected** or **Port Isolated** from the drop-down list depending on your VLAN and VLAN security requirements. If VLAN members need to communicate directly with each other, then select **All Connected**. Select **Port Isolated** if you want to restrict users from communicating directly. Click **Apply** to save your settings.

The following screen shows users on a port-based, all-connected VLAN configuration.

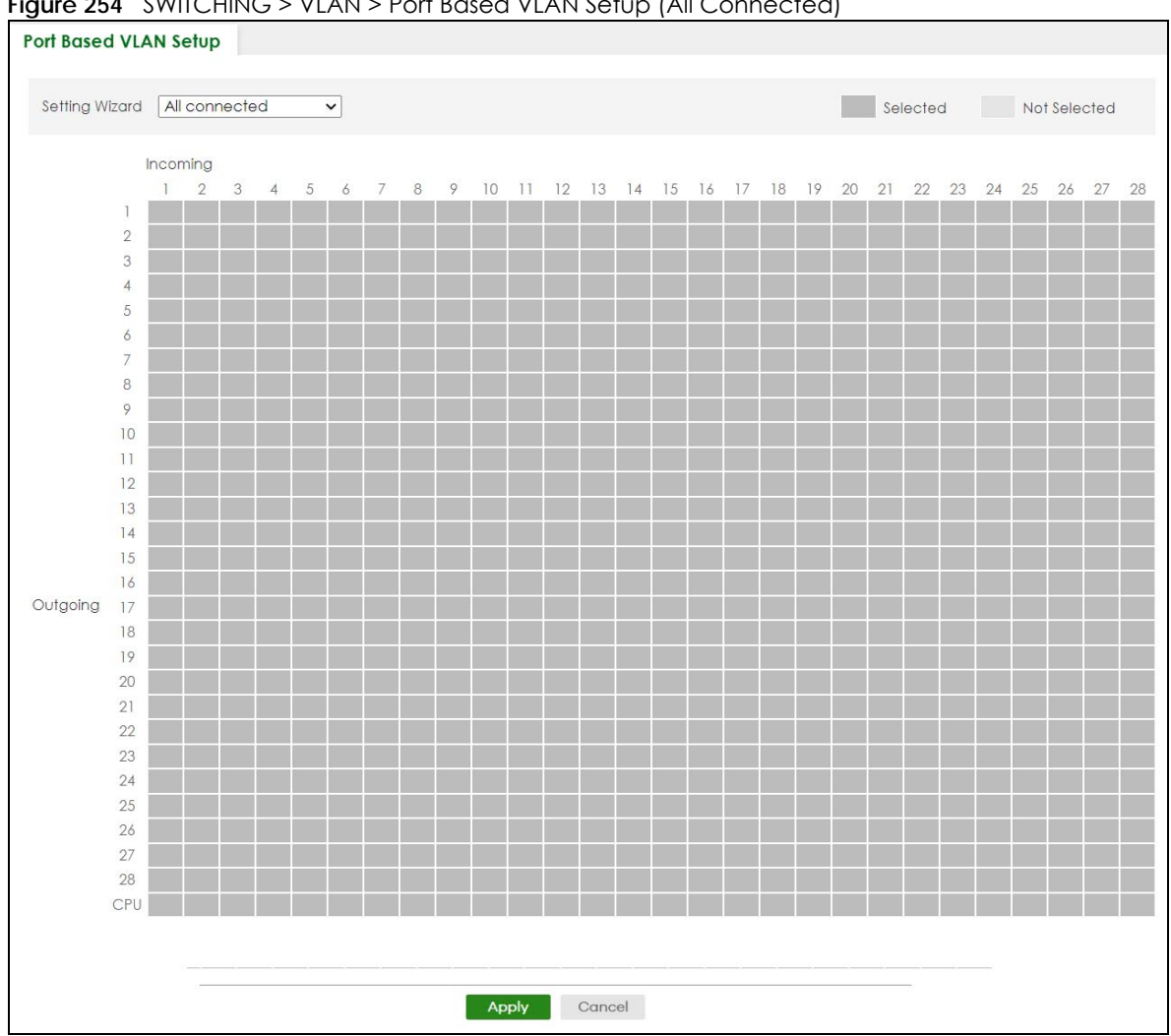

**Figure 254** SWITCHING > VLAN > Port Based VLAN Setup (All Connected)

The following screen shows users on a port-based, port-isolated VLAN configuration.

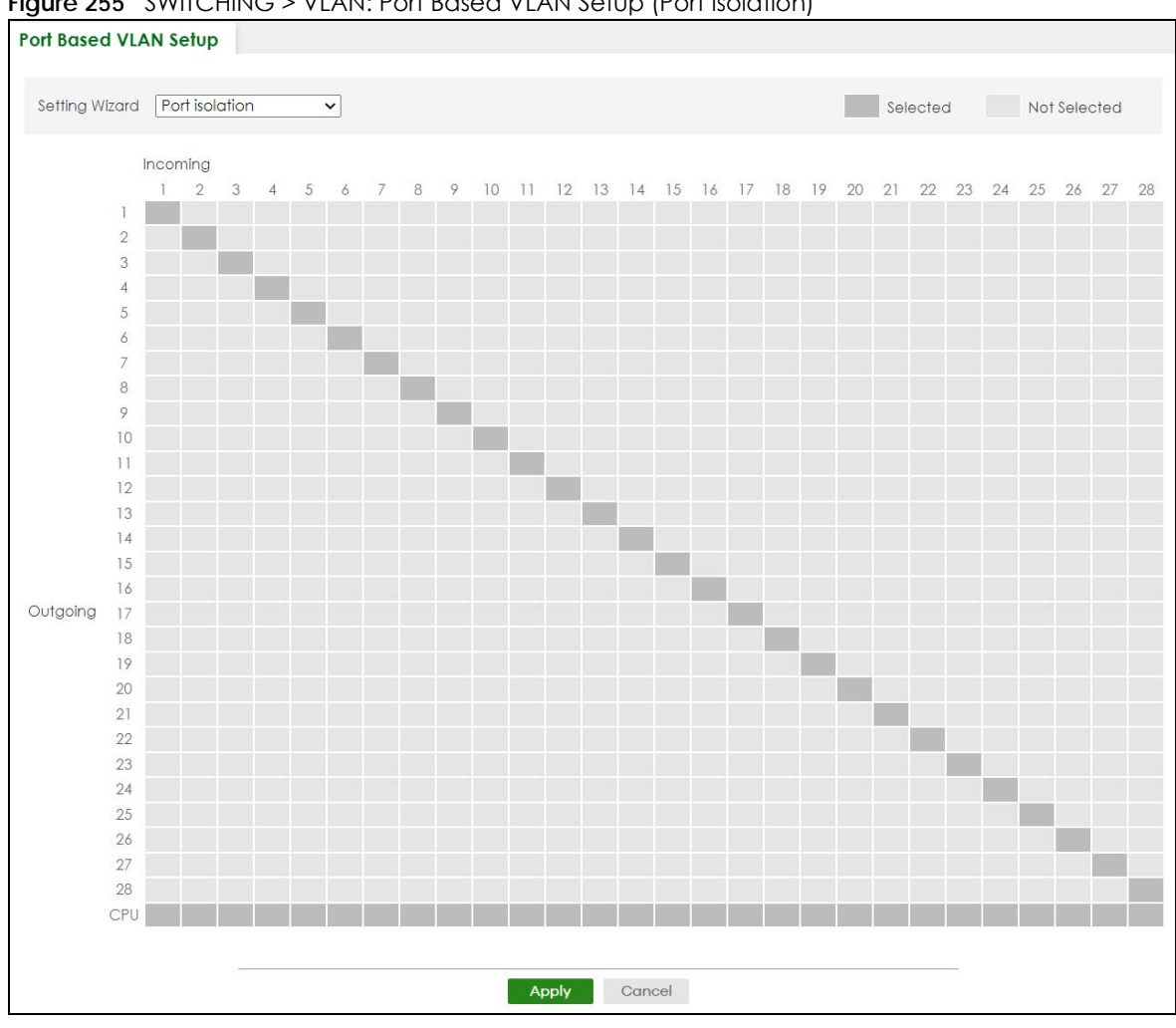

**Figure 255** SWITCHING > VLAN: Port Based VLAN Setup (Port Isolation)
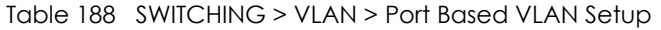

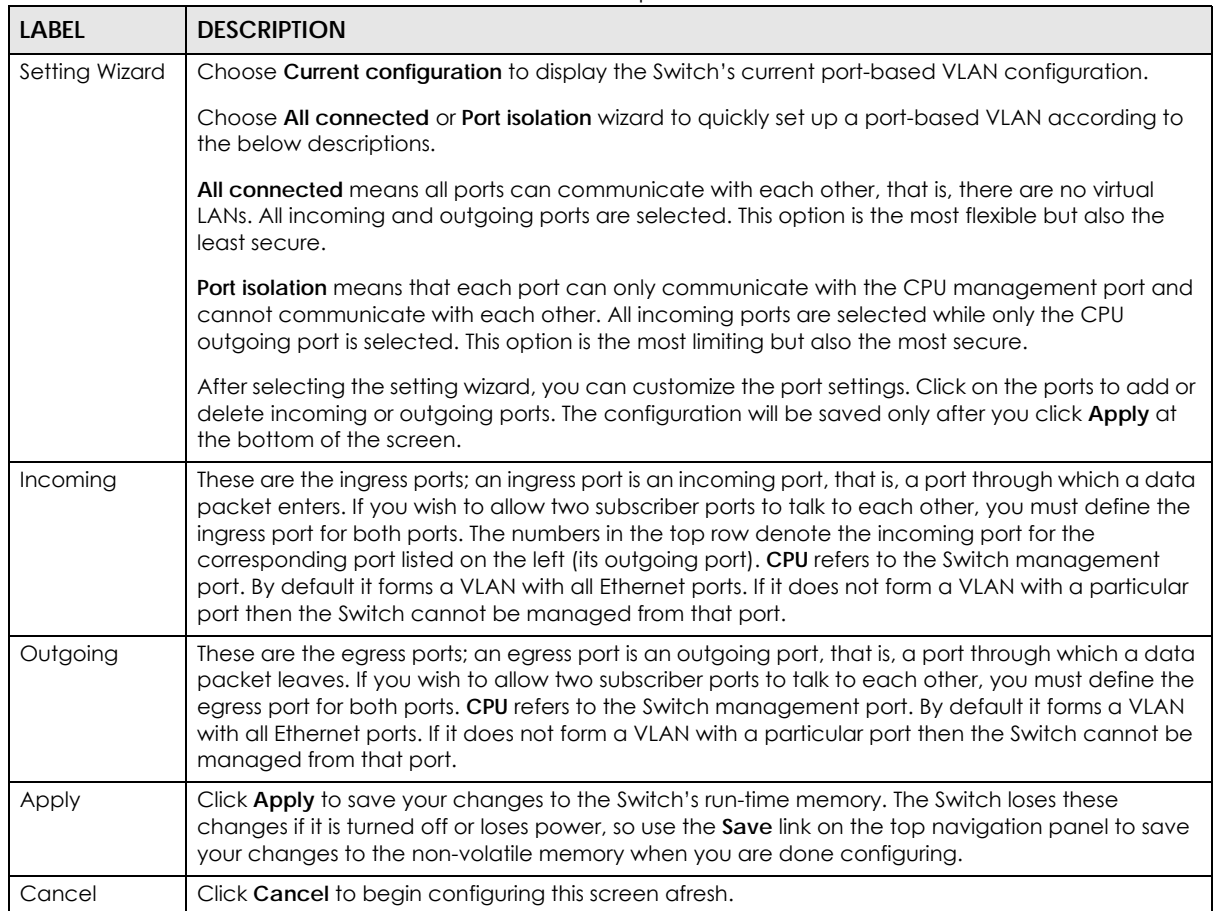

# **CHAPTER 53 VLAN Isolation**

This chapter shows you how to configure the Switch to prevent communications between ports in a VLAN.

# **53.1 VLAN Isolation Overview**

VLAN Isolation allows you to do port isolation within a VLAN in a simple way. You specify which ports in a VLAN is not isolated by adding it to the promiscuous port list. The Switch automatically adds other ports in this VLAN to the isolated port list and blocks traffic between the isolated ports. A promiscuous port can communicate with any port in the same VLAN. An isolated port can communicate with the promiscuous ports only.

Note: You can have up to one VLAN Isolation rule for each VLAN.

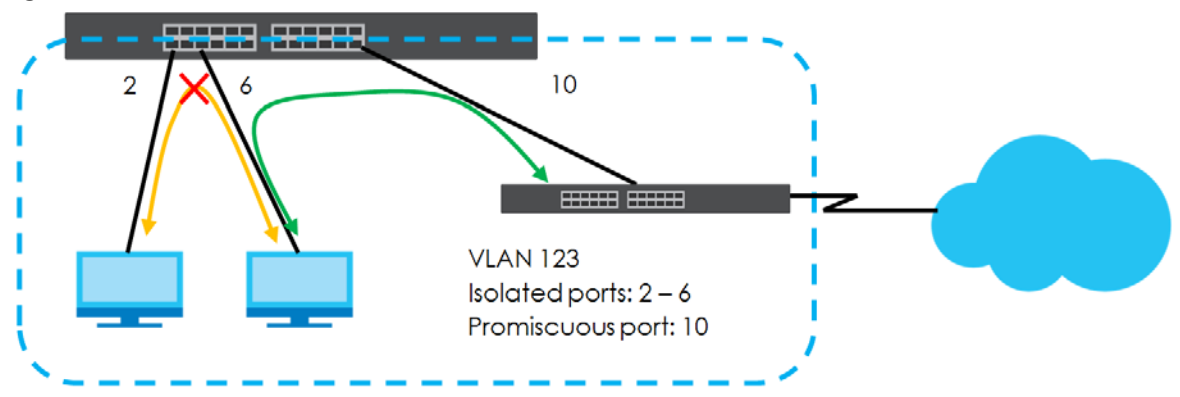

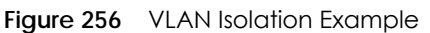

Note: Make sure you keep at least one port in the promiscuous port list for a VLAN with VLAN Isolation enabled. Otherwise, this VLAN is blocked from the whole network.

# **53.2 Configuring VLAN Isolation**

Click **SWITCHING** > **VLAN Isolation** in the navigation panel to display the screen as shown.

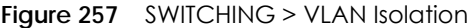

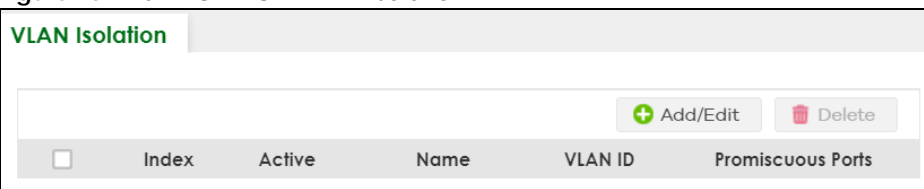

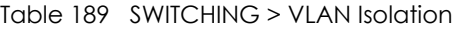

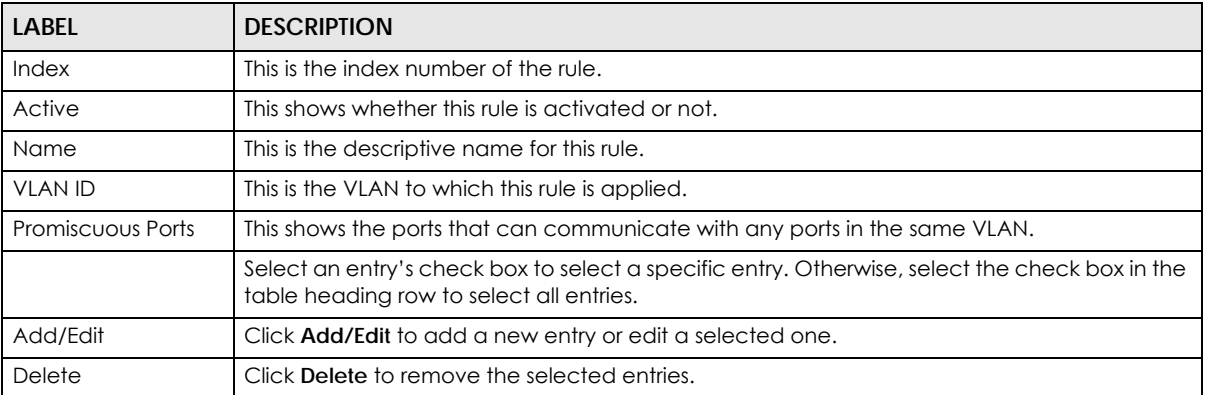

### **53.2.1 Add/Edit a VLAN Isolation Rule**

Click **Add/Edit**, or select an entry and click **Add/Edit** in the **SWITCHING** > **VLAN Isolation** screen to display this screen.

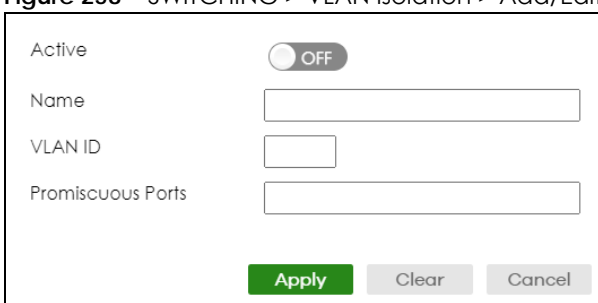

#### **Figure 258** SWITCHING > VLAN Isolation > Add/Edit

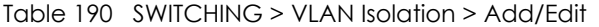

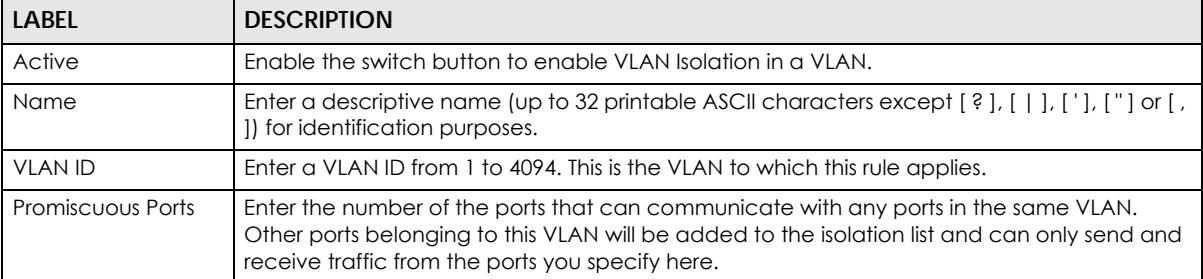

| <b>LABEL</b> | <b>DESCRIPTION</b>                                                                                                    |
|--------------|----------------------------------------------------------------------------------------------------|
| Apply        | Click Apply to save your changes to the Switch's run-time memory. The Switch loses these<br>changes if it is turned off or loses power, so use the <b>Save</b> link on the top navigation panel to<br>save your changes to the non-volatile memory when you are done configuring. |
| Clear        | Click Clear to clear the fields to the factory defaults.                                                                                                    |
| Cancel       | Click Cancel to not save the configuration you make and return to the last screen.                                                                                                    |

Table 190 SWITCHING > VLAN Isolation > Add/Edit (continued)

# **CHAPTER 54 VLAN Mapping**

This chapter shows you how to configure VLAN mapping on the Switch.

## **54.1 VLAN Mapping Overview**

With VLAN mapping enabled, the Switch can map the VLAN ID and priority level of packets received from a private network to those used in the service provider's network.

The Switch checks incoming traffic from the switch ports (non-management ports) against the VLAN mapping table first, the MAC learning table and then the VLAN table before forwarding them through the Gigabit uplink port. If the incoming packets are untagged or tagged but do not match an entry in the VLAN mapping table, the Switch does not translate the existing VLAN ID and uses the MAC table and/or VLAN table to decide how to forward the packets.

Note: You cannot enable VLAN mapping and VLAN stacking at the same time.

### **54.1.1 VLAN Mapping Example**

In the following example figure, packets that carry VLAN ID 12 and are received on port 3 match a preconfigured VLAN mapping rule. The Switch translates the VLAN ID from 12 into 123 before forwarding the packets. Any packets carrying a VLAN tag other than 12 (such as 10) and received on port 3 will be dropped.

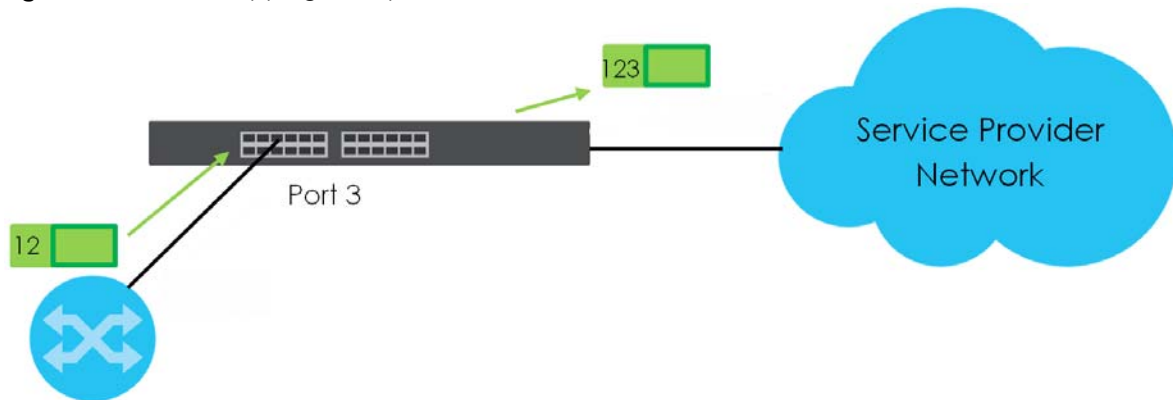

**Figure 259** VLAN Mapping Example

## **54.1.2 What You Can Do**

• Use the **VLAN Mapping** screen [\(Section 54.2 on page 366](#page-365-0)) to enable VLAN mapping on the Switch and

**365**

ports.

• Use the **VLAN Mapping Setup** screen [\(Section 54.3 on page 367](#page-366-0)) to enable and edit the VLAN mapping rules.

# <span id="page-365-0"></span>**54.2 Enable VLAN Mapping**

Click **SWITCHING** > **VLAN Mapping** in the navigation panel to display the screen as shown.

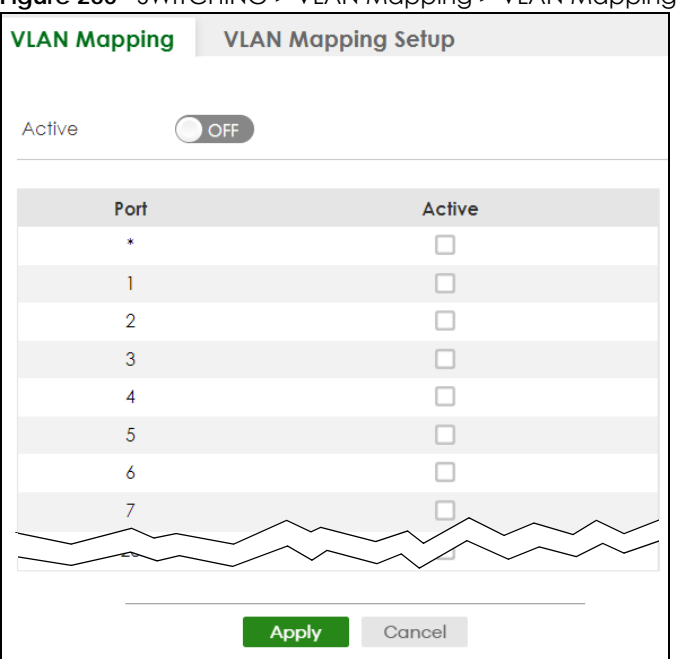

**Figure 260** SWITCHING > VLAN Mapping > VLAN Mapping

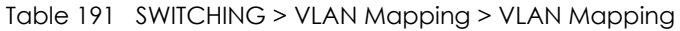

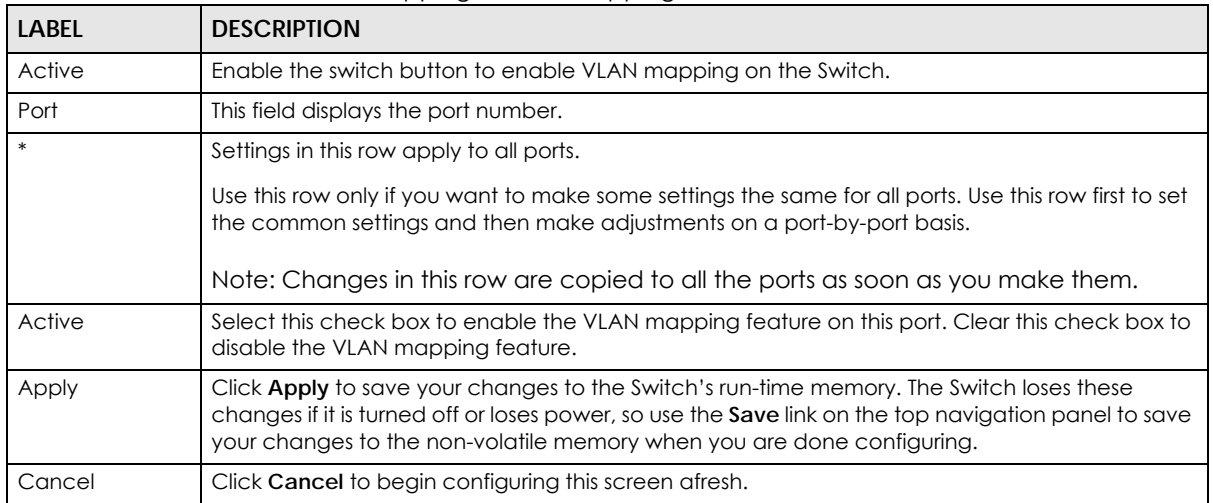

# <span id="page-366-0"></span>**54.3 VLAN Mapping Setup**

Click the **SWITCHING** > **VLAN Mapping** > **VLAN Mapping Setup** to display the screen as shown. Use this screen to view and configure the VLAN mapping rules.

**Figure 261** SWITCHING > VLAN Mapping > VLAN Mapping Setup

| <b>VLAN Mapping</b> |       |        | <b>VLAN Mapping Setup</b> |      |            |                                 |                 |
|---------------------|-------|--------|---------------------------|------|------------|---------------------------------|-----------------|
|                     |       |        |                           |      | Add/Edit   |                                 | <b>而</b> Delete |
|                     | Index | Active | <b>Name</b>               | Port | <b>VID</b> | <b>Translated</b><br><b>VID</b> | <b>Priority</b> |

The following table describes the labels in this screen.

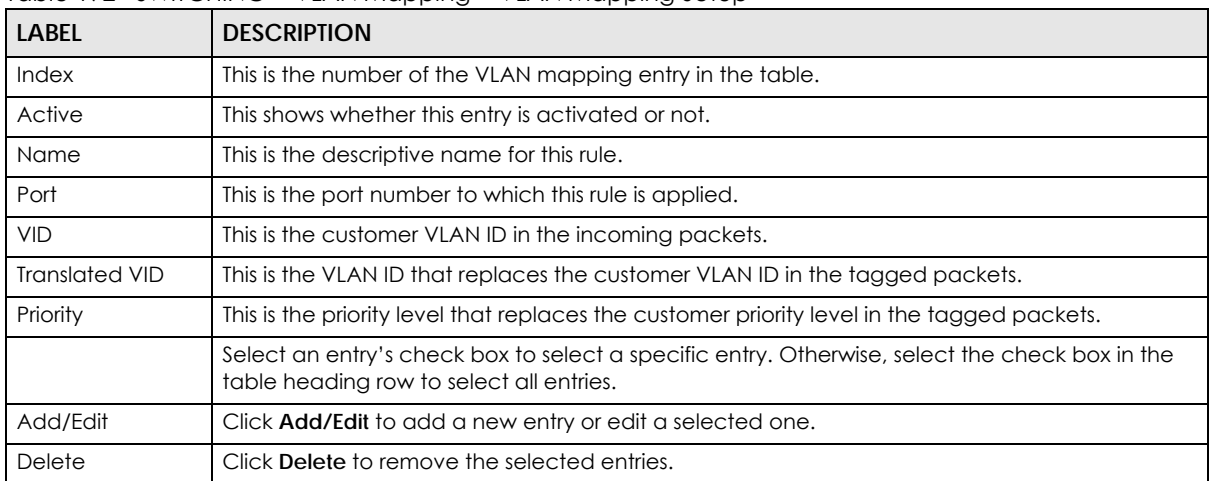

Table 192 SWITCHING > VLAN Mapping > VLAN Mapping Setup

### **54.3.1 Add/Edit VLAN Mapping**

Click **Add/Edit**, or select an entry and click **Add/Edit** in the **SWITCHING** > **VLAN Mapping** > **VLAN Mapping Setup** to display this screen. Use this screen to enable and edit the VLAN mapping rules.

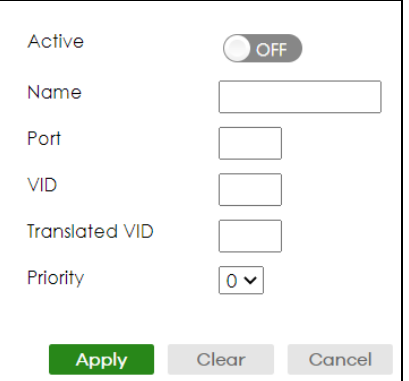

**Figure 262** SWITCHING > VLAN Mapping > VLAN Mapping Setup > Add/Edit

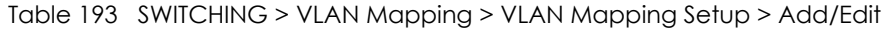

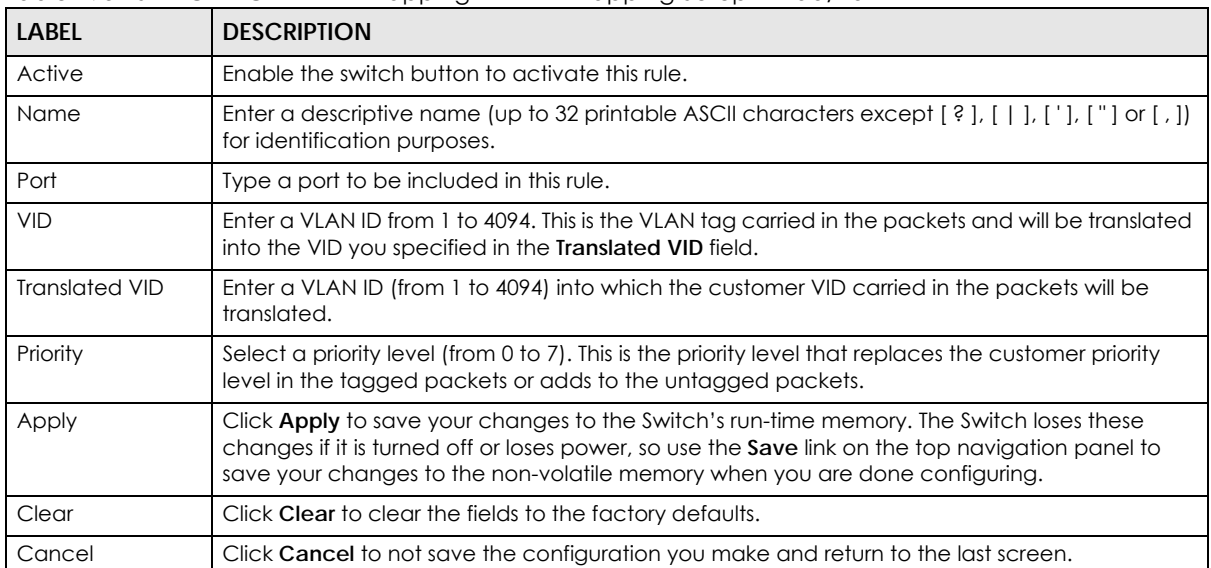

# **CHAPTER 55 VLAN Stacking**

This chapter shows you how to configure VLAN stacking on your Switch. See the chapter on VLANs for more background information on Virtual LANs (VLANs).

# **55.1 VLAN Stacking Overview**

A service provider can use VLAN stacking to allow it to distinguish multiple customers VLANs, even those with the same (customer-assigned) VLAN ID, within its network.

Use VLAN stacking to add an outer VLAN tag to the inner IEEE 802.1Q tagged frames that enter the network. By tagging the tagged frames ("double-tagged" frames), the service provider can manage up to 4094 VLAN groups with each group containing up to 4094 customer VLANs. This allows a service provider to provide different service, based on specific VLANs, for many different customers.

A service provider's customers may require a range of VLANs to handle multiple applications. A service provider's customers can assign their own inner VLAN tags on ports for these applications. The service provider can assign an outer VLAN tag for each customer. Therefore, there is no VLAN tag overlap among customers, so traffic from different customers is kept separate.

### **55.1.1 VLAN Stacking Example**

In the following example figure, both **A** and **B** are Service Provider's Network (SPN) customers with VPN tunnels between their head offices and branch offices respectively. Both have an identical VLAN tag for their VLAN group. The service provider can separate these two VLANs within its network by adding tag 37 to distinguish customer **A** and tag 48 to distinguish customer **B** at edge device **1** and then stripping those tags at edge device **2** as the data frames leave the network.

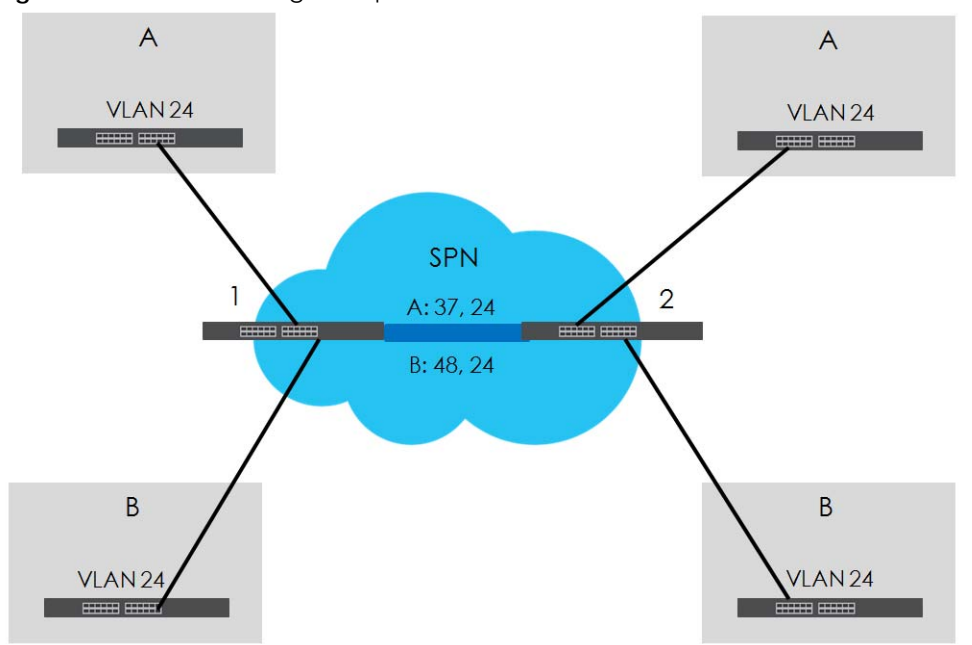

**Figure 263** VLAN Stacking Example

## **55.2 VLAN Stacking Port Roles**

Each port can have three VLAN stacking "roles", **Normal**, **Access,** and **Tunnel** (the latter is for Gigabit ports only).

- Select **Normal** for "regular" (non-VLAN stacking) IEEE 802.1Q frame switching.
- Select **Access** for ingress ports on the service provider's edge devices (**1** and **2** in the VLAN stacking example figure). The incoming frame is treated as "untagged", so a second VLAN tag (outer VLAN tag) can be added.

Note: Static VLAN **Tx Tagging** MUST be disabled on a port where you choose **Normal** or **Access**.

• Select **Tunnel** (available for Gigabit ports only) for egress ports at the edge of the service provider's network. All VLANs belonging to a customer can be aggregated into a single service provider's VLAN (using the outer VLAN tag defined by the Service Provider's (SP) VLAN ID (VID)).

Note: Static VLAN **Tx Tagging** MUST be enabled on a port where you choose **Tunnel**.

## **55.3 VLAN Tag Format**

A VLAN tag (service provider VLAN stacking or customer IEEE 802.1Q) consists of the following three fields.

Table 194 VLAN Tag Format

Type Priority VID

**Type** is a standard Ethernet type code identifying the frame and indicates that whether the frame carries IEEE 802.1Q tag information. **SP TPID** (Service Provider Tag Protocol Identifier) is the service provider VLAN stacking tag type. Many vendors use 0x8100 or 0x9100.

**TPID** (Tag Protocol Identifier) is the customer IEEE 802.1Q tag.

- If the VLAN stacking port role is **Access** port, then the Switch adds the **SP TPID** tag to all incoming frames on the service provider's edge devices (1 and 2 in the VLAN stacking example figure).
- If the VLAN stacking port role is **Tunnel** port, then the Switch only adds the **SP TPID** tag to all incoming frames on the service provider's edge devices (1 and 2 in the VLAN stacking example figure) that have an **SP TPID** different to the one configured on the Switch. (If an incoming frame's **SP TPID** is the same as the one configured on the Switch, then the Switch will not add the tag.)

**Priority** refers to the IEEE 802.1p standard that allows the service provider to prioritize traffic based on the class of service (CoS) the customer has paid for.

- On the Switch, configure priority level of the inner IEEE 802.1Q tag in the **PORT** > **Port Setup** screen.
- "0" is the lowest priority level and "7" is the highest.

**VID** is the VLAN ID. **SPVID** is the VID for the second (service provider's) VLAN tag.

#### **55.3.1 Frame Format**

The frame format for an untagged Ethernet frame, a single-tagged 802.1Q frame (customer) and a "double-tagged" 802.1Q frame (service provider) is shown next.

Configure the fields as highlighted in the Switch **SWITCHING** > **VLAN Stacking** screens.

Table 195 Single and Double Tagged 802.1Q Frame Format

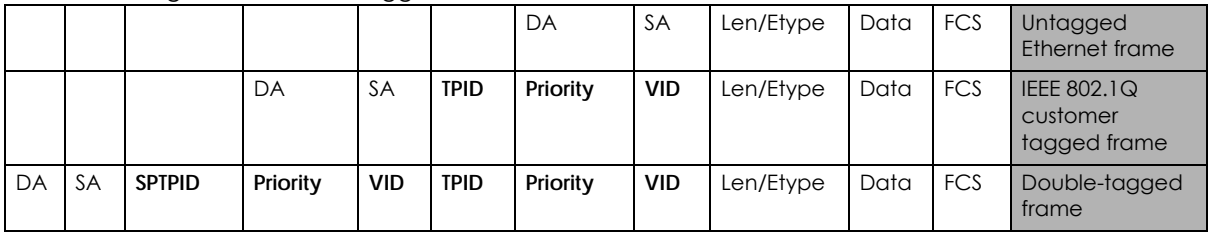

#### Table 196 802.1Q Frame

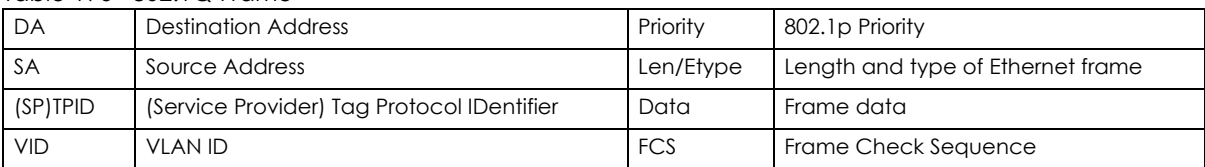

# **55.4 Configuring VLAN Stacking**

Click **SWITCHING** > **VLAN Stacking** to display the screen as shown.

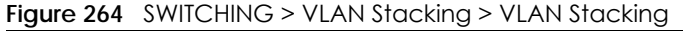

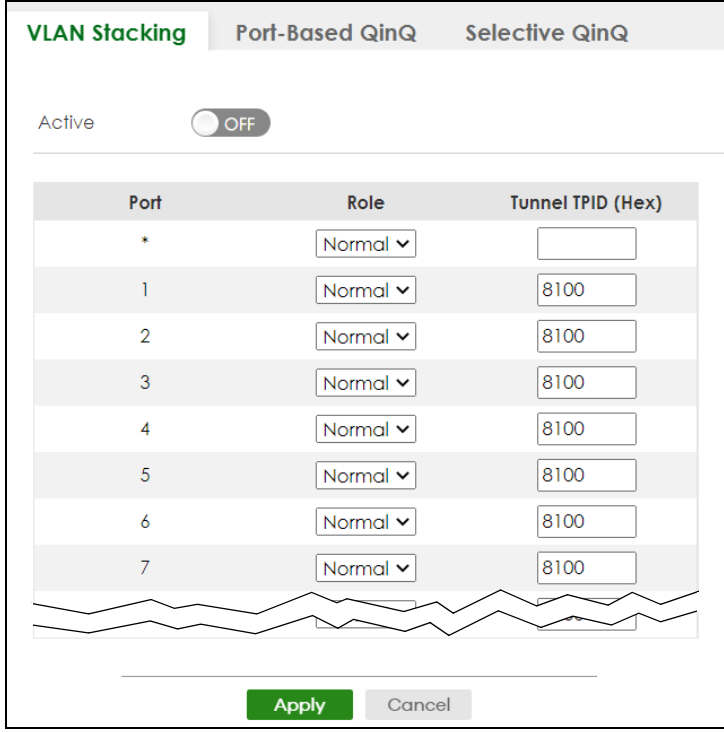

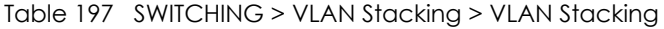

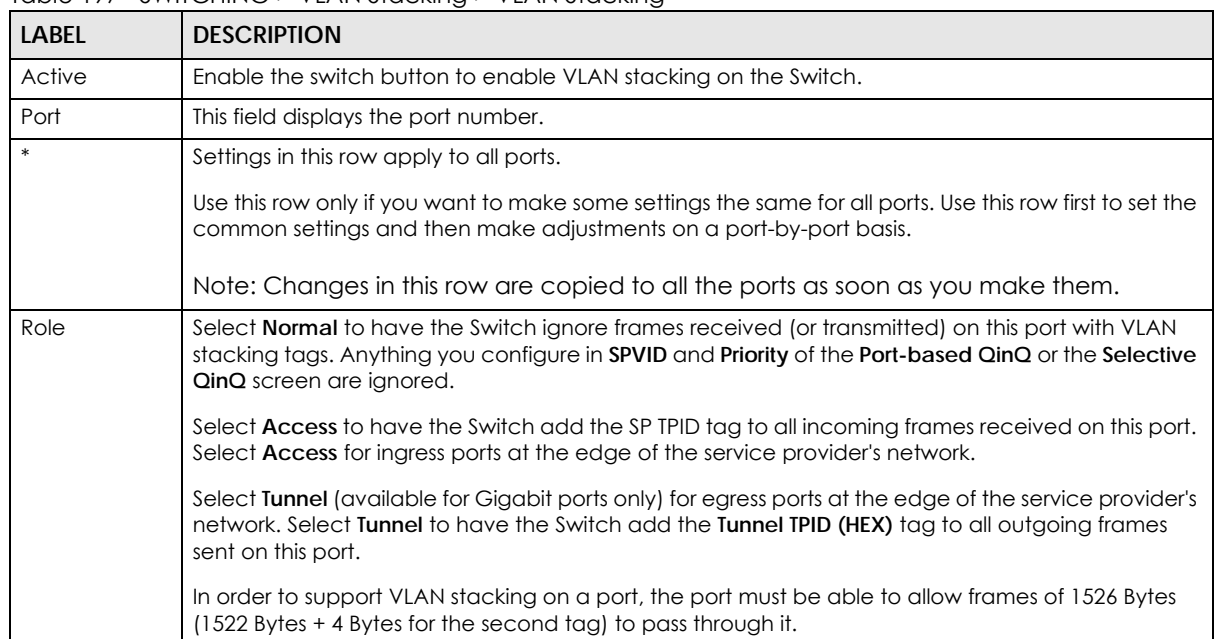

| <b>LABEL</b>                | <b>DESCRIPTION</b>                                                                                                    |
|-----------------------------|----------------------------------------------------------------------------------------------------|
| <b>Tunnel TPID</b><br>(HEX) | TPID is a standard Ethernet type code identifying the frame and indicates whether the frame<br>carries IEEE 802.1Q tag information. Enter a four-digit hexadecimal number from 0000 to FFFF that<br>the Switch adds in the outer VLAN tag of the frames sent on the tunnel ports. The Switch also uses<br>this to check if the received frames are double-tagged. |
|                             | The value of this field is 0x8100 as defined in IEEE 802.1Q. It is used to identify the customer tag of an<br>incoming frame. If the Switch needs to communicate with other vendors' devices, they should use<br>the same TPID.                                                                                                    |
|                             | Note: You can define up to four different tunnel TPIDs (including 8100) in this screen at a<br>time.                                                                                                    |
| Apply                       | Click Apply to save your changes to the Switch's run-time memory. The Switch loses these changes<br>if it is turned off or loses power, so use the <b>Save</b> link on the top navigation panel to save your<br>changes to the non-volatile memory when you are done configuring.                                                                                 |
| Cancel                      | Click Cancel to begin configuring this screen afresh.                                                                                                    |

Table 197 SWITCHING > VLAN Stacking > VLAN Stacking (continued)

## **55.5 Port-Based Q-in-Q**

Port-based Q-in-Q lets the Switch treat all frames received on the same port as the same VLAN flows and add the same outer VLAN tag to them, even if they have different customer VLAN IDs.

Click **SWITCHING** > **VLAN Stacking** > **Port-Based QinQ** to display the screen as shown.

| י ישני י             |                 |                                         |
|----------------------|-----------------|-----------------------------------------|
| <b>VLAN Stacking</b> | Port-Based QinQ | <b>Selective QinQ</b>                   |
|                      |                 |                                         |
| Port                 | <b>SPVID</b>    | <b>Priority</b>                         |
| \$.                  |                 | $\overline{0}$ $\sim$                   |
|                      | T               | $0 \vee$                                |
| $\overline{2}$       | 1               | $\circ \sim$                            |
| 3                    | 1               | $\overline{0}$ $\overline{\phantom{0}}$ |
| 4                    | 1               | $0 \vee$                                |
| 5                    | 1               | $0 \vee$                                |
| 6                    | ı               | $\overline{0}$ $\sim$                   |
| $\overline{7}$       |                 | $0 \times$                              |
|                      |                 |                                         |
|                      |                 |                                         |
|                      | Apply<br>Cancel |                                         |

**Figure 265** SWITCHING > VLAN Stacking > Port-Based QinQ

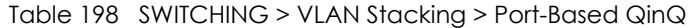

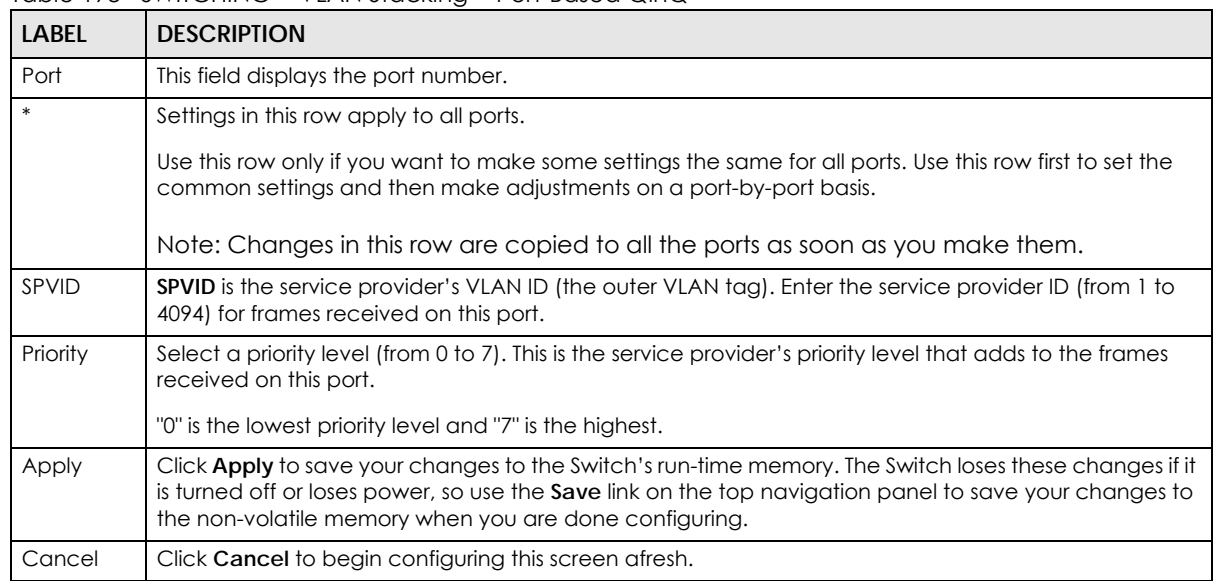

## **55.6 Selective Q-in-Q**

Selective Q-in-Q is VLAN-based. It allows the Switch to add different outer VLAN tags to the incoming frames received on one port according to their inner VLAN tags.

Note: Selective Q-in-Q rules are only applied to single-tagged frames received on the access ports. If the incoming frames are untagged or single-tagged but received on a tunnel port or cannot match any selective Q-in-Q rules, the Switch applies the port-based Qin-Q rules to them.

Click **SWITCHING** > **VLAN Stacking** > **Selective QinQ** to display the screen as shown.

**Figure 266** SWITCHING > VLAN Stacking > Selective QinQ

| <b>VLAN Stacking</b> |       | Port-Based QinQ |             | Selective QinQ |             |              |                 |
|----------------------|-------|-----------------|-------------|----------------|-------------|--------------|-----------------|
|                      |       |                 |             |                |             |              |                 |
|                      |       |                 |             |                | Add/Edit    |              | Delete          |
|                      | Index | Active          | <b>Name</b> | Port           | <b>CVID</b> | <b>SPVID</b> | <b>Priority</b> |

The following table describes the labels in this screen.

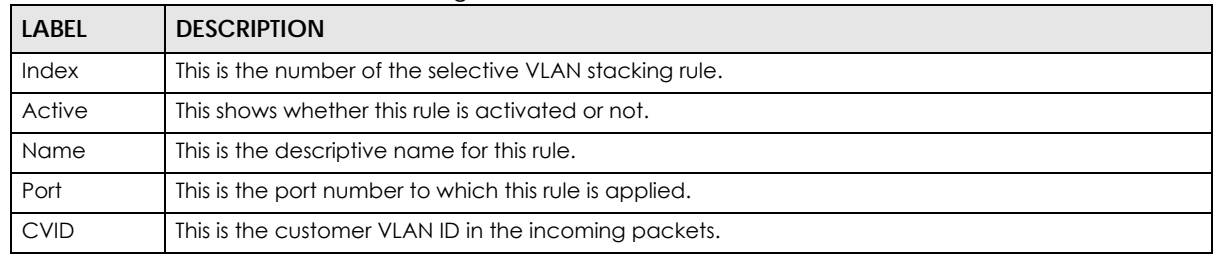

Table 199 SWITCHING > VLAN Stacking > Selective QinQ

GS2220 Series User's Guide

| <b>LABEL</b> | <b>DESCRIPTION</b>                                                                                                    |
|--------------|----------------------------------------------------------------------------------------------------|
| SPVID        | This is the service provider's VLAN ID that adds to the packets from the subscribers.                                                      |
| Priority     | This is the service provider's priority level in the packets.                                                                              |
|              | Select an entry's check box to select a specific entry. Otherwise, select the check box in the table<br>heading row to select all entries. |
| Add/Edit     | Click Add/Edit to add a new entry or edit a selected one.                                                                                  |
| Delete       | Click Delete to remove the selected entries.                                                                                               |

Table 199 SWITCHING > VLAN Stacking > Selective QinQ (continued)

## **55.6.1 Add/Edit Selective Q-in-Q**

Click **Add/Edit**, or select an entry and click **Add/Edit** in the **SWITCHING** > **VLAN Stacking** > **Selective QinQ** screen to display this screen.

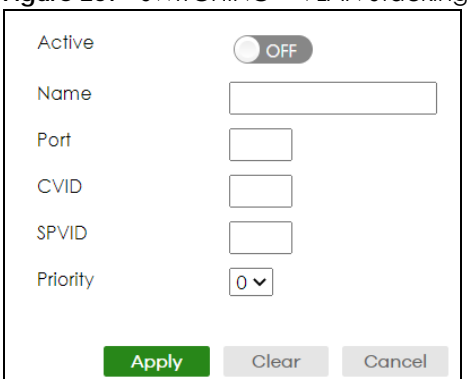

**Figure 267** SWITCHING > VLAN Stacking > Selective QinQ > Add/Edit

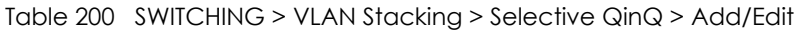

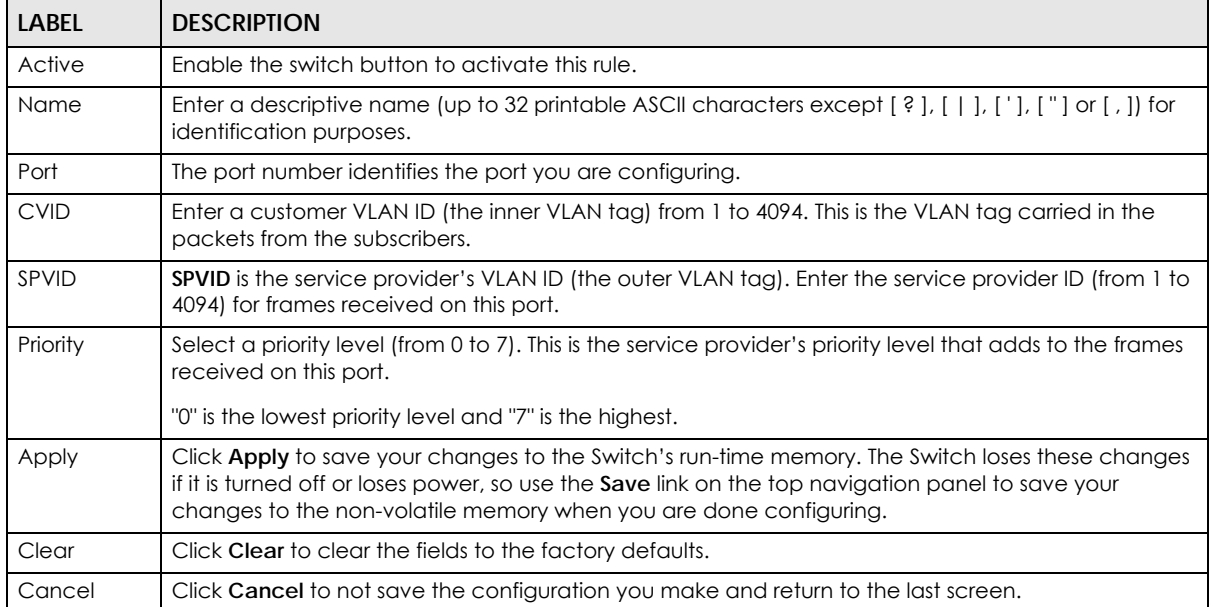

# **CHAPTER 56 NETWORKING**

The following chapters introduces the configurations of the links under the **NETWORKING** navigation panel.

Quick links to chapters:

- [ARP Setup](#page-376-0)
- [DHCP](#page-380-0)
- [Static Route](#page-394-0)

# **CHAPTER 57 ARP Setup**

## <span id="page-376-0"></span>**57.1 ARP Overview**

Address Resolution Protocol (ARP) is a protocol for mapping an Internet Protocol address (IP address) to a physical machine address, also known as a Media Access Control or MAC address, on the local area network.

An IP (version 4) address is 32 bits long. In an Ethernet LAN, MAC addresses are 48 bits long. The ARP table maintains an association between each MAC address and its corresponding IP address.

## **57.1.1 What You Can Do**

Use the **ARP Learning** screen ([Section 57.2 on page 379](#page-378-0)) to configure ARP learning mode on a per-port basis.

#### **57.1.2 What You Need to Know**

Read on for concepts on ARP that can help you configure the screen in this chapter.

#### **57.1.2.1 How ARP Works**

When an incoming packet destined for a host device on a local area network arrives at the Switch, the Switch looks in the ARP Table and if it finds the address, it sends it to the device.

If no entry is found for the IP address, ARP broadcasts the request to all the devices on the LAN. The Switch fills in its own MAC and IP address in the sender address fields, and puts the known IP address of the target in the target IP address field. In addition, the Switch puts all ones in the target MAC field (FF.FF.FF.FF.FF.FF is the Ethernet broadcast address). The replying device (which is either the IP address of the device being sought or the router that knows the way) replaces the broadcast address with the target's MAC address, swaps the sender and target pairs, and unicasts the answer directly back to the requesting machine. ARP updates the ARP Table for future reference and then sends the packet to the MAC address that replied.

#### **57.1.2.2 ARP Learning Mode**

The Switch supports three ARP learning modes: ARP-Reply, Gratuitous-ARP, and ARP-Request.

#### **ARP-Reply**

The Switch in ARP-Reply learning mode updates the ARP table only with the ARP replies to the ARP requests sent by the Switch. This can help prevent ARP spoofing.

In the following example, the Switch does not have IP address and MAC address mapping information for hosts **A** and **B** in its ARP table, and host **A** wants to ping host **B**. Host **A** sends an ARP request to the Switch and then sends an ICMP request after getting the ARP reply from the Switch. The Switch finds no matched entry for host **B** in the ARP table and broadcasts the ARP request to all the devices on the LAN. When the Switch receives the ARP reply from host **B**, it updates its ARP table and also forwards host **A**'s ICMP request to host **B**. After the Switch gets the ICMP reply from host **B**, it sends out an ARP request to get host **A**'s MAC address and updates the ARP table with host **A**'s ARP reply. The Switch then can forward host **B**'s ICMP reply to host **A**.

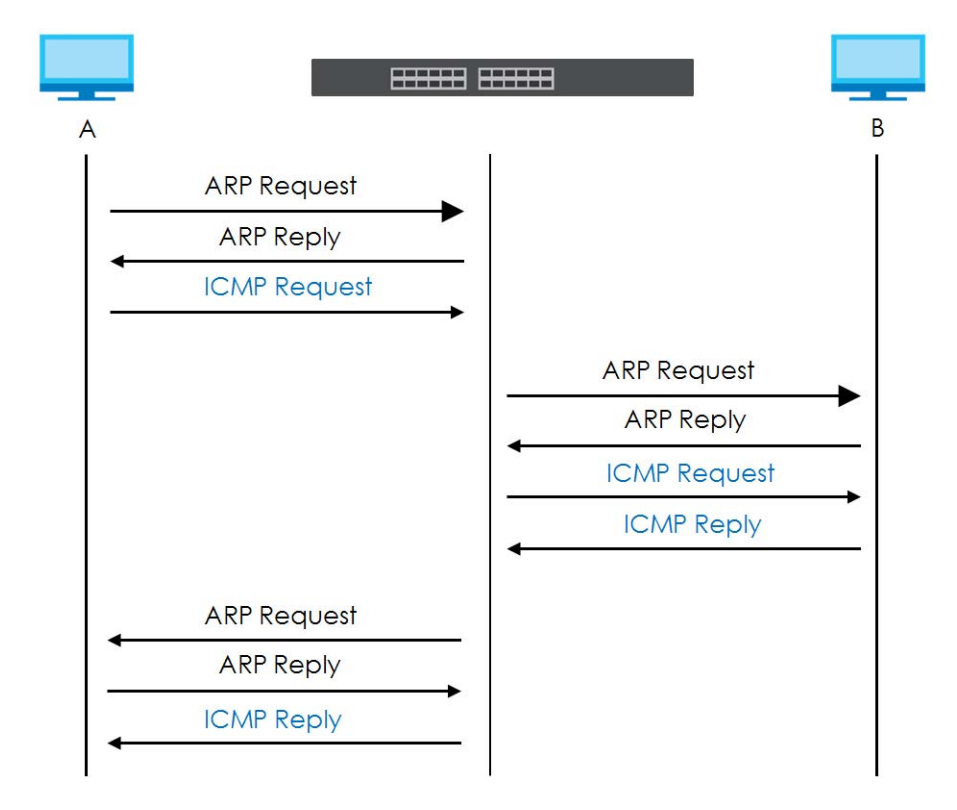

#### **Gratuitous-ARP**

A gratuitous ARP is an ARP request in which both the source and destination IP address fields are set to the IP address of the device that sends this request and the destination MAC address field is set to the broadcast address. There will be no reply to a gratuitous ARP request.

A device may send a gratuitous ARP packet to detect IP collisions. If a device restarts or its MAC address is changed, it can also use gratuitous ARP to inform other devices in the same network to update their ARP table with the new mapping information.

In Gratuitous-ARP learning mode, the Switch updates its ARP table with either an ARP reply or a gratuitous ARP request.

#### **ARP-Request**

When the Switch is in ARP-Request learning mode, it updates the ARP table with both ARP replies, gratuitous ARP requests and ARP requests.

Therefore in the following example, the Switch can learn host **A**'s MAC address from the ARP request sent by host **A**. The Switch then forwards host **B**'s ICMP reply to host **A** right after getting host **B**'s MAC

address and ICMP reply.

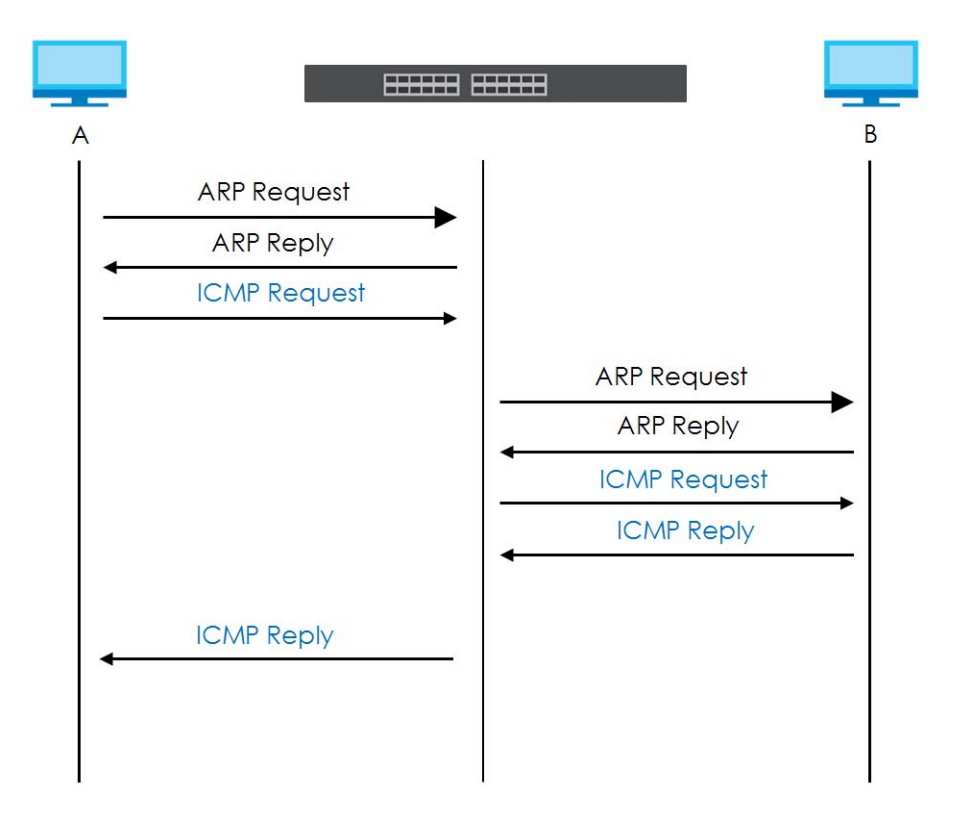

## <span id="page-378-0"></span>**57.2 ARP Learning**

Use this screen to configure each port's ARP learning mode. Click **NETWORKING** > **ARP Setup** > **ARP Learning** in the navigation panel to display the screen as shown next.

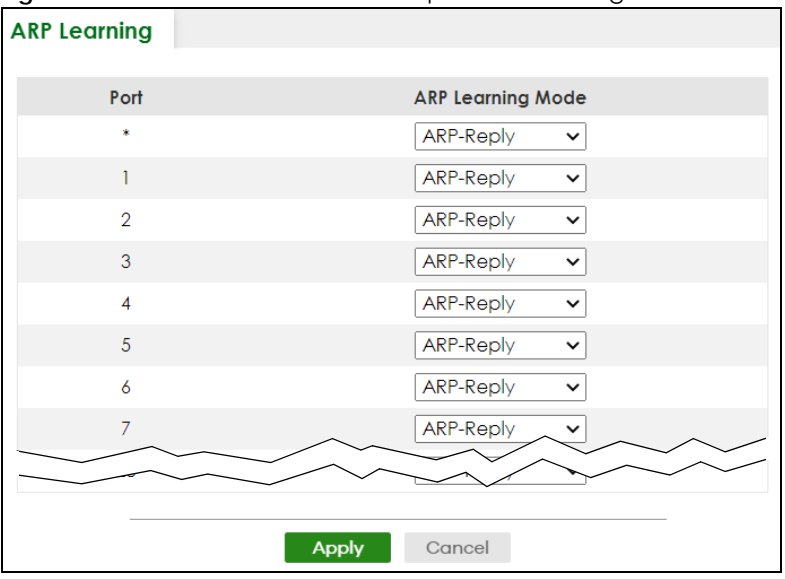

**Figure 268** NETWORKING > ARP Setup > ARP Learning

GS2220 Series User's Guide

| <b>LABEL</b> | <b>DESCRIPTION</b>                                                                                                    |
|--------------|----------------------------------------------------------------------------------------------------|
| Port         | This field displays the port number.                                                                                                    |
| *            | Settings in this row apply to all ports.                                                                                                    |
|              | Use this row only if you want to make some settings the same for all ports. Use this row first to set<br>the common settings and then make adjustments on a port-by-port basis.                                                                                                   |
|              | Changes in this row are copied to all the ports as soon as you make them.                                                                                                    |
| ARP Learning | Select the ARP learning mode the Switch uses on the port.                                                                                                    |
| Mode         | Select ARP-Reply to have the Switch update the ARP table only with the ARP replies to the ARP<br>requests sent by the Switch.                                                                                                    |
|              | Select Gratuitous-ARP to have the Switch update its ARP table with either an ARP reply or a<br>gratuitous ARP request.                                                                                                    |
|              | Select <b>ARP-Request</b> to have the Switch update the ARP table with both ARP replies, gratuitous<br>ARP requests and ARP requests.                                                                                                    |
| Apply        | Click Apply to save your changes to the Switch's run-time memory. The Switch loses these<br>changes if it is turned off or loses power, so use the <b>Save</b> link on the top navigation panel to save<br>your changes to the non-volatile memory when you are done configuring. |
| Cancel       | Click Cancel to begin configuring this screen afresh.                                                                                                    |

Table 201 NETWORKING > ARP Setup > ARP Learning

# **CHAPTER 58 DHCP**

## <span id="page-380-0"></span>**58.1 DHCP Overview**

This chapter shows you how to configure the DHCP feature.

DHCP (Dynamic Host Configuration Protocol RFC 2131 and RFC 2132) allows individual computers to obtain TCP/IP configuration at start-up from a server. If you configure the Switch as a DHCP relay agent, then the Switch forwards DHCP requests to DHCP server on your network. If you do not configure the Switch as a DHCP relay agent then you must have a DHCP server in the broadcast domain of the client computers or else the client computers must be configured manually.

#### **58.1.1 What You Can Do**

- Use the **DHCPv4 Relay Status** screen [\(Section 58.2 on page 382](#page-381-0)) to display the relay mode and status.
- Use the **DHCPv4 Option 82 Profile** screen ([Section 58.4 on page 383\)](#page-382-0) to create DHCPv4 option 82 profiles.
- Use the **DHCPv4 Smart Relay** screen [\(Section 58.5 on page 385](#page-384-0)) to configure global DHCPv4 relay. You can also use this screen to apply different DHCP option 82 profile to certain ports on the Switch.
- Use the **DHCPv4 Relay VLAN Setting** screen [\(Section 58.6 on page 389](#page-388-0)) to configure your DHCPv4 settings based on the VLAN domain of the DHCPv4 clients. You can also use this screen to apply a different DHCP option 82 profile to certain ports in a VLAN.
- Use the **DHCPv6 Relay** screen [\(Section 58.7 on page 392](#page-391-0)) to enable and configure DHCPv6 relay.
- Use the **DHCP Server Guard** screen ([Section 58.8 on page 393](#page-392-0)) to specify whether ports are trusted or untrusted ports for DHCP packets.

#### **58.1.2 What You Need to Know**

Read on for concepts on DHCP that can help you configure the screens in this chapter.

#### **DHCP Modes**

If there is already a DHCP server on your network, then you can configure the Switch as a DHCP relay agent. When the Switch receives a request from a computer on your network, it contacts the DHCP server for the necessary IP information, and then relays the assigned information back to the computer.

#### **DHCPv4 Configuration Options**

The DHCPv4 configuration on the Switch is divided into **Smart Relay** and **VLAN** screens. The screen you should use for configuration depends on the DHCP services you want to offer the DHCP clients on your network. Choose the configuration screen based on the following criteria:

- **Smart Relay** The Switch forwards all DHCP requests to the same DHCP server.
- **VLAN** The Switch is configured on a VLAN by VLAN basis. The Switch can be configured to relay DHCP requests to different DHCP servers for clients in different VLAN.

# <span id="page-381-0"></span>**58.2 DHCPv4 Relay Status**

Click **NETWORKING** > **DHCP** > **DHCPv4 Relay** in the navigation panel. The **DHCP Relay Status** screen displays.

**Figure 269** NETWORKING > DHCP > DHCPv4 Relay > DHCP Relay Status

| <b>DHCP Option 82 Profile</b> | <b>DHCP Smart Relay</b>       | <b>DHCP Relay VLAN Setting</b> |
|-------------------------------|-------------------------------|--------------------------------|
|                               |                               |                                |
| VLAN: 1                       |                               |                                |
|                               |                               |                                |
| <b>VID</b>                    | <b>Current Source Address</b> |                                |
|                               | 172.21.40.213                 |                                |
|                               |                               |                                |

The following table describes the labels in this screen.

Table 202 NETWORKING > DHCP > DHCPv4 Relay > DHCP Relay Status

| <b>LABEL</b>  | <b>DESCRIPTION</b>                                                                                                    |
|---------------|----------------------------------------------------------------------------------------------------|
| Relay<br>Mode | This field displays:                                                                                                    |
|               | <b>None</b> – if the Switch is not configured as a DHCP relay agent.                                                              |
|               | <b>Smart-</b> if the Switch is configured as a DHCP relay agent only.                                                             |
|               | <b>VLAN</b> – followed by a VLAN ID or multiple VLAN IDs if it is configured as a relay agent for specific<br>VLAN <sub>S</sub> . |

## **58.3 DHCPv4 Relay**

Configure DHCP relay on the Switch if the DHCP clients and the DHCP server are not in the same broadcast domain. During the initial IP address leasing, the Switch helps to relay network information (such as the IP address and subnet mask) between a DHCP client and a DHCP server. Once the DHCP client obtains an IP address and can connect to the network, network information renewal is done between the DHCP client and the DHCP server without the help of the Switch.

The Switch can be configured as a global DHCP relay. This means that the Switch forwards all DHCP requests from all domains to the same DHCP server. You can also configure the Switch to relay DHCP information based on the VLAN membership of the DHCP clients.

#### **58.3.1 DHCPv4 Relay Agent Information**

The Switch can add information about the source of client DHCP requests that it relays to a DHCP server by adding **Relay Agent Information**. This helps provide authentication about the source of the requests. The DHCP server can then provide an IP address based on this information. Please refer to RFC 3046 for more details.

The DHCP **Relay Agent Information** feature adds an Agent Information field (also known as the **Option 82** field) to DHCP requests. The **Option 82** field is in the DHCP headers of client DHCP request frames that the Switch relays to a DHCP server.

**Relay Agent Information** can include the **System Name** of the Switch if you select this option. You can change the **System Name** in **SYSTEM** > **General Setup**.

The following describes the DHCP relay agent information that the Switch sends to the DHCP server:

Table 203 Relay Agent Information

| <b>FIELD LABELS</b> | <b>DESCRIPTION</b>                                                                                                |
|---------------------|----------------------------------------------------------------------------------------------------|
| Slot ID             | (1 byte) This value is always 0 for stand-alone switches.                                                         |
| Port ID             | (1 byte) This is the port that the DHCP client is connected to.                                                   |
| <b>VLAN ID</b>      | (2 bytes) This is the VLAN that the port belongs to.                                                              |
| Information         | (up to 64 bytes) This optional, read-only field is set according to system name set in<br>SYSTEM > General Setup. |

#### **58.3.1.1 DHCPv4 Relay Agent Information Format**

A DHCP Relay Agent Information option has the following format.

Table 204 DHCP Relay Agent Information Option Format

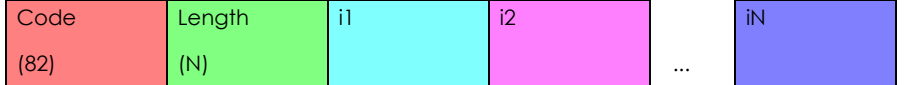

i1, i2 and iN are DHCP relay agent sub-options, which contain additional information about the DHCP client. You need to define at least one sub-option.

#### **58.3.1.2 Sub-Option Format**

There are two types of sub-option: "Agent Circuit ID Sub-option" and "Agent Remote ID Sub-option". They have the following formats.

Table 205 DHCP Relay Agent Circuit ID Sub-option Format

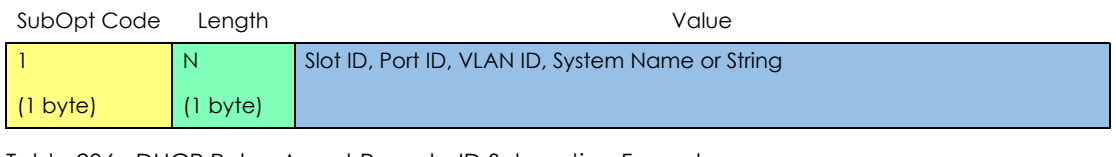

Table 206 DHCP Relay Agent Remote ID Sub-option Format

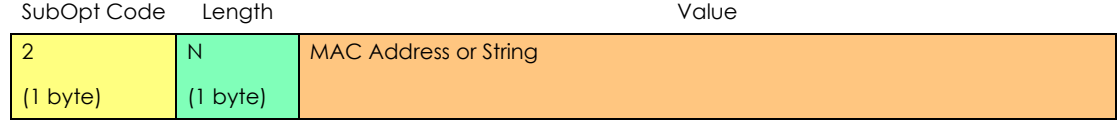

The 1 in the first field identifies this as an Agent Circuit ID sub-option and two identifies this as an Agent Remote ID sub-option. The next field specifies the length of the field.

## <span id="page-382-0"></span>**58.4 DHCPv4 Option 82 Profile**

Use this screen to view and configure DHCPv4 option 82 profiles. Click **NETWORKING** > **DHCP** > **DHCPv4 Relay** > **DHCP Option 82 Profile** link to display the screen as shown.

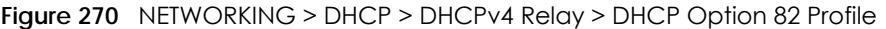

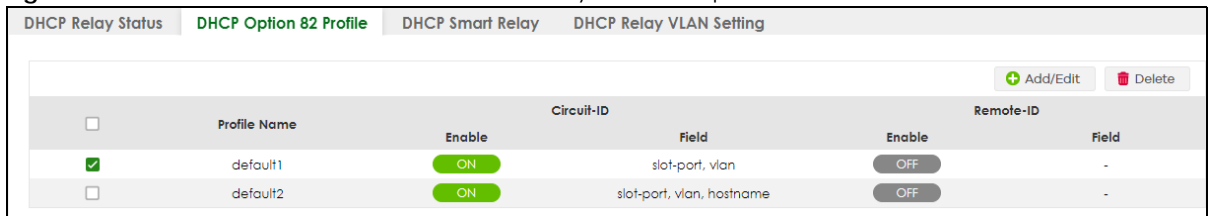

#### Table 207 NETWORKING > DHCP > DHCPv4 Relay > DHCP Option 82 Profile

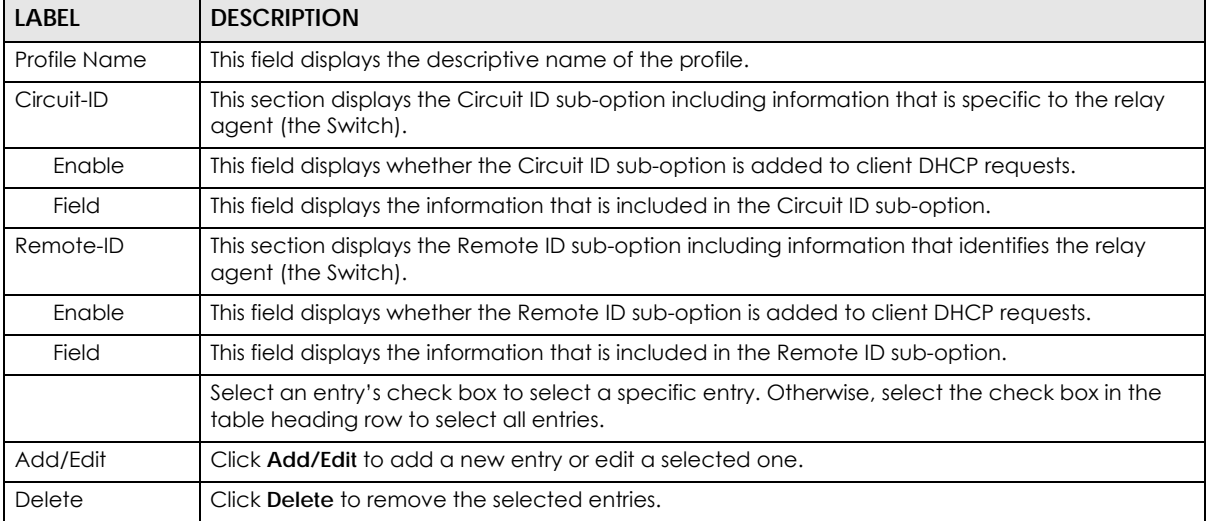

## **58.4.1 Add/Edit a DHCPv4 Option 82 Profile**

Use this screen to create DHCPv4 option 82 profiles. Click **Add/Edit**, or select an entry and click **Add/Edit** in the **NETWORKING** > **DHCP** > **DHCPv4 Relay** > **DHCP Option 82 Profile** link to display this screen.

**Figure 271** NETWORKING > DHCP > DHCPv4 Relay > DHCP Option 82 Profile > Add/Edit

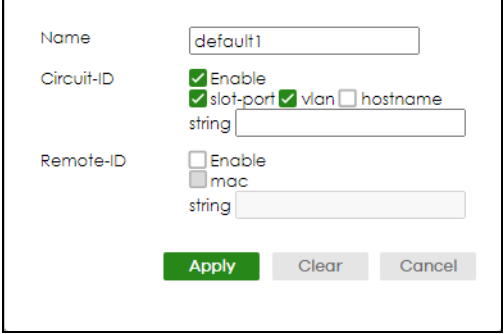

Note: The string of any field in this screen should not contain [ ? ], [ | ], [ ' ], [ " ] or [ , ].

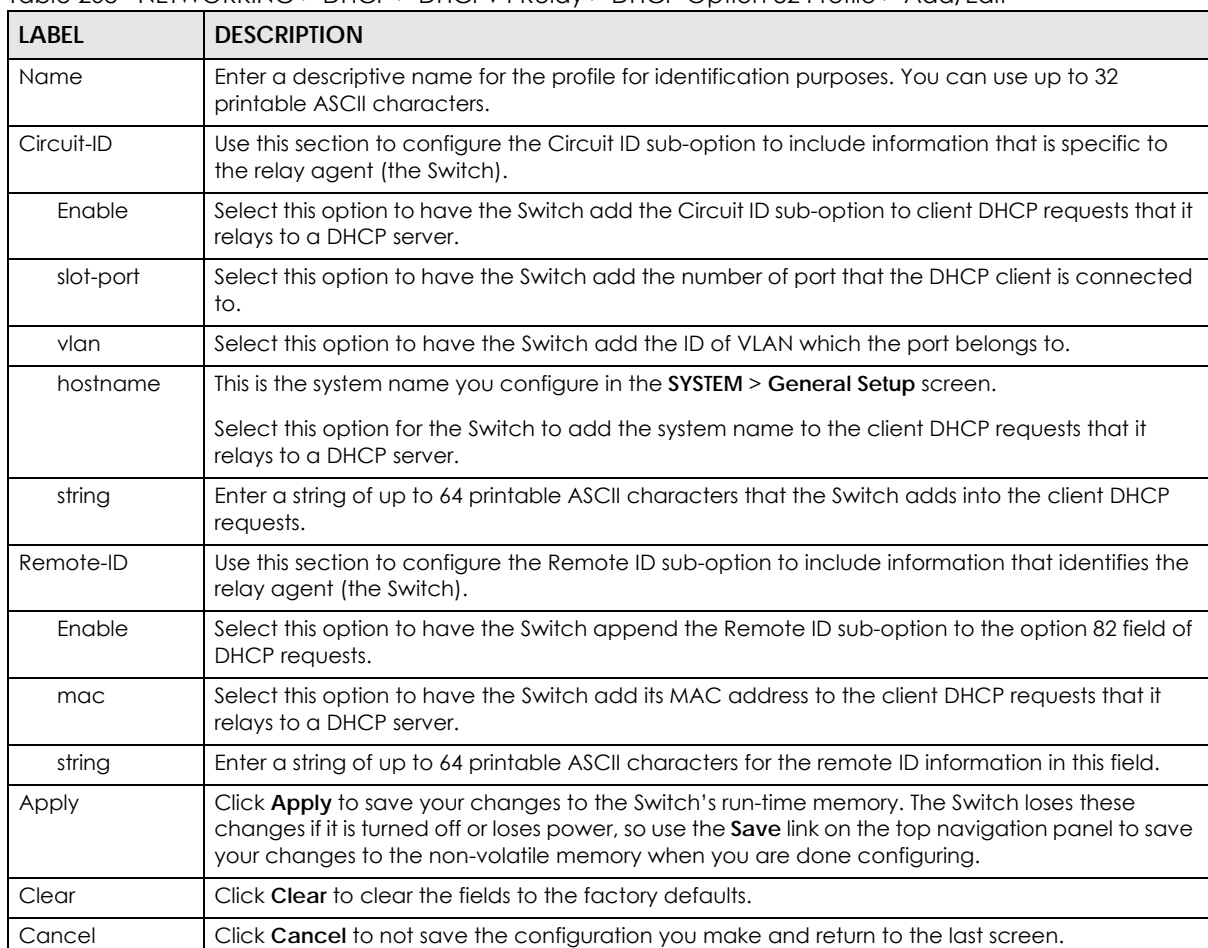

#### Table 208 NETWORKING > DHCP > DHCPv4 Relay > DHCP Option 82 Profile > Add/Edit

# <span id="page-384-0"></span>**58.5 Configuring DHCPv4 Smart Relay**

Use this screen to configure global DHCPv4 relay. Click **NETWORKING** > **DHCP** > **DHCPv4 Relay** > **DHCP Smart Relay** to display the screen as shown.

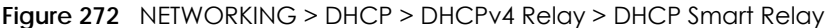

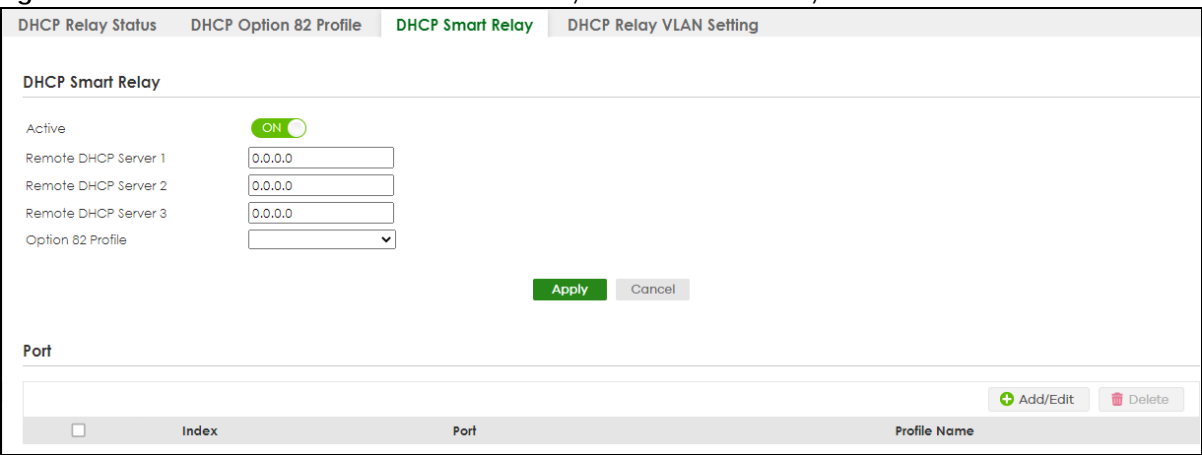

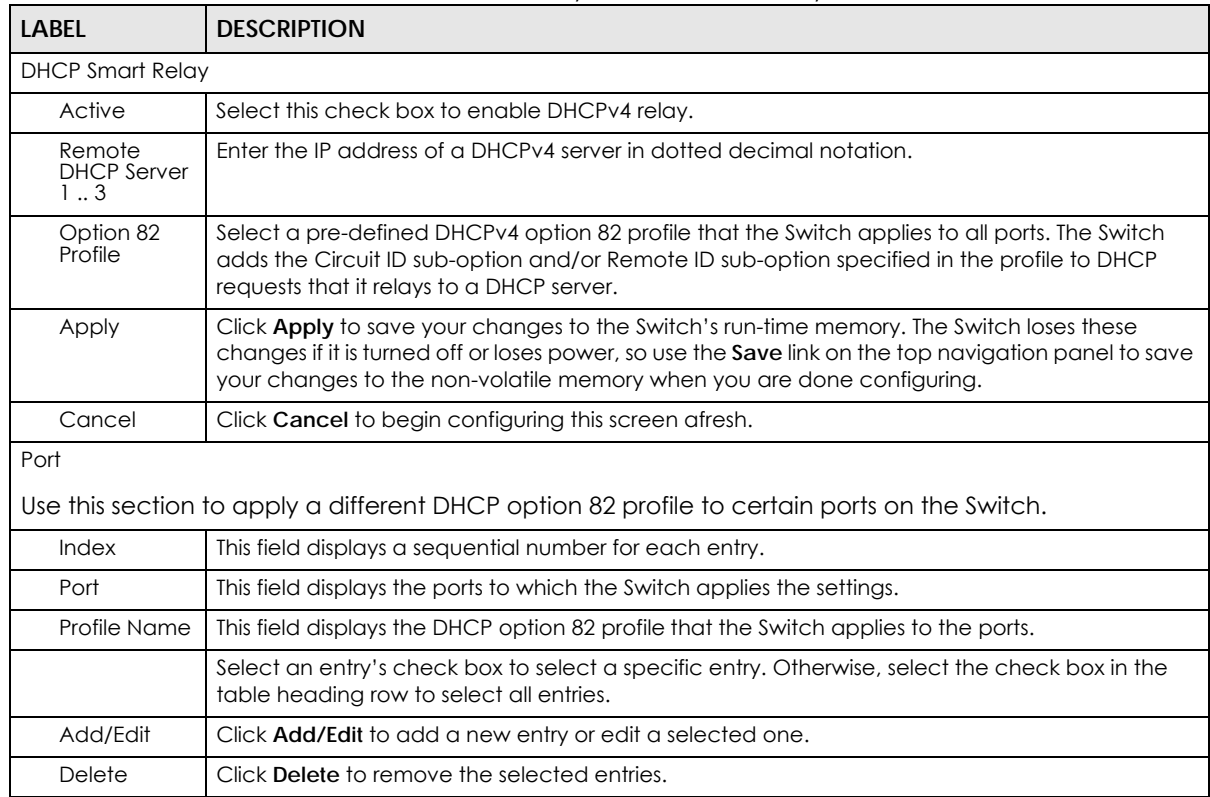

Table 209 NETWORKING > DHCP > DHCPv4 Relay > DHCP Smart Relay

## **58.5.1 Add/Edit DHCPv4 Global Relay Port**

Use this screen to apply a different DHCP option 82 profile to certain ports on the Switch. To open this screen, Click **Add/Edit**, or select an entry and click **Add/Edit** in the **Port** section of the **NETWORKING** > **DHCP** > **DHCPv4 Relay** > **DHCP Smart Relay** screen.

**Figure 273** NETWORKING > DHCP > DHCPv4 Relay > DHCP Smart Relay > Add/Edit

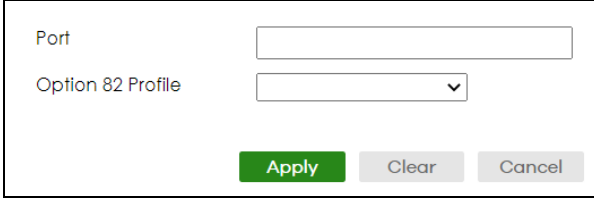

The following table describes the labels in this screen.

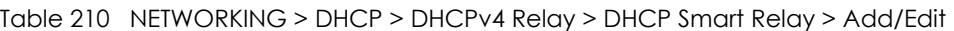

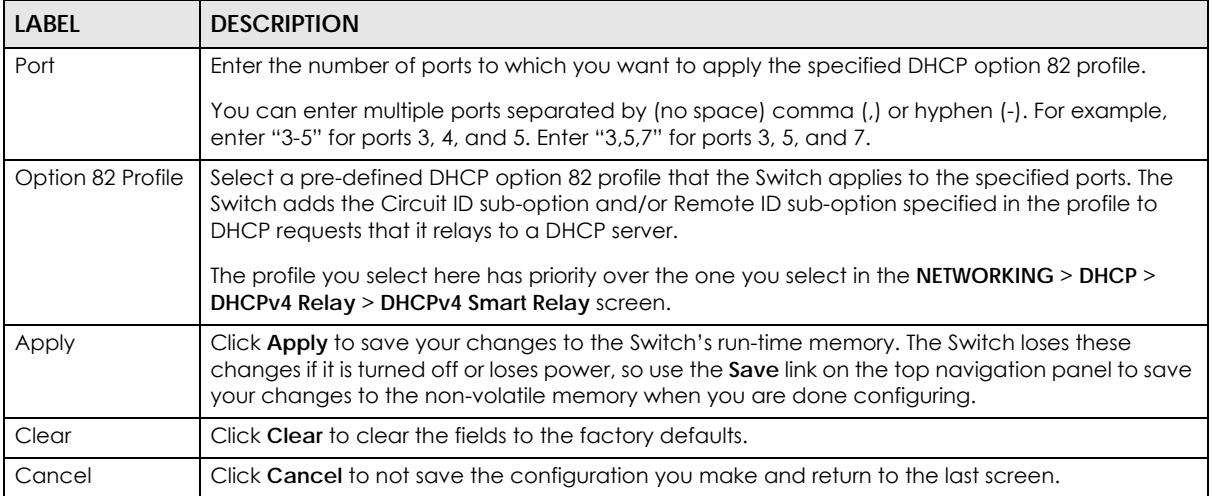

## **58.5.2 DHCP Smart Relay Configuration Example**

The follow figure shows a network example where the Switch is used to relay DHCP requests for the **VLAN1** and **VLAN2** domains. There is only one DHCP server that services the DHCP clients in both domains.

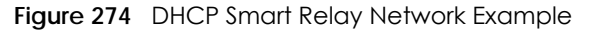

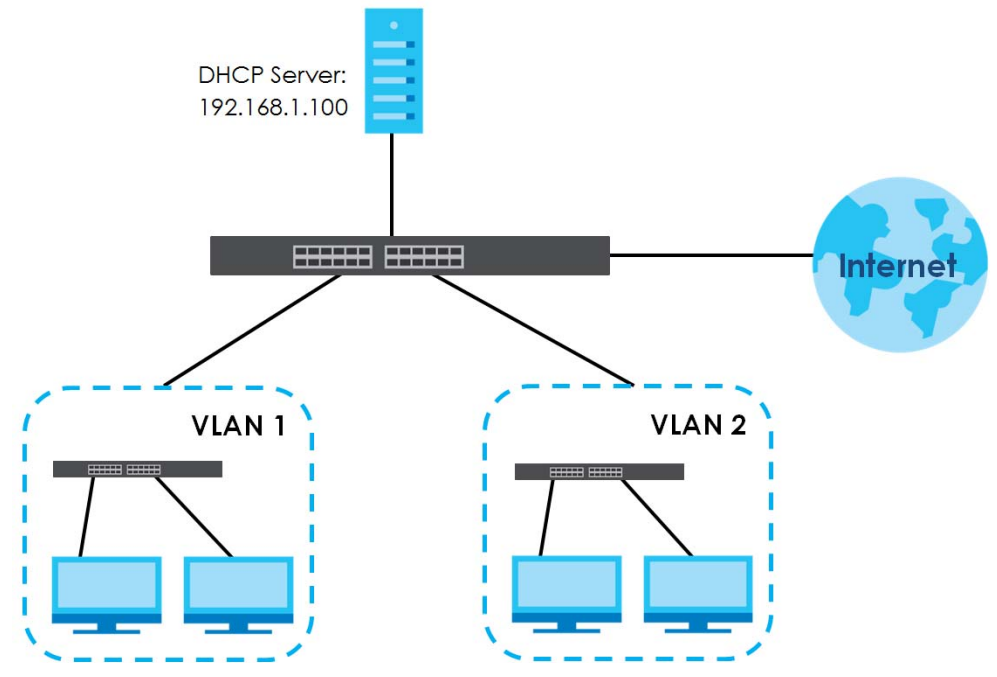

Configure the **NETWORKING** > **DHCP** > **DHCPv4 Relay** > **DHCP Smart Relay** screen as shown. Make sure you select a DHCP option 82 profile (**default1** in this example) to set the Switch to send additional information (such as the VLAN ID) together with the DHCP requests to the DHCP server. This allows the DHCP server to assign the appropriate IP address according to the VLAN ID. Click **Apply** after you finish the configuration.

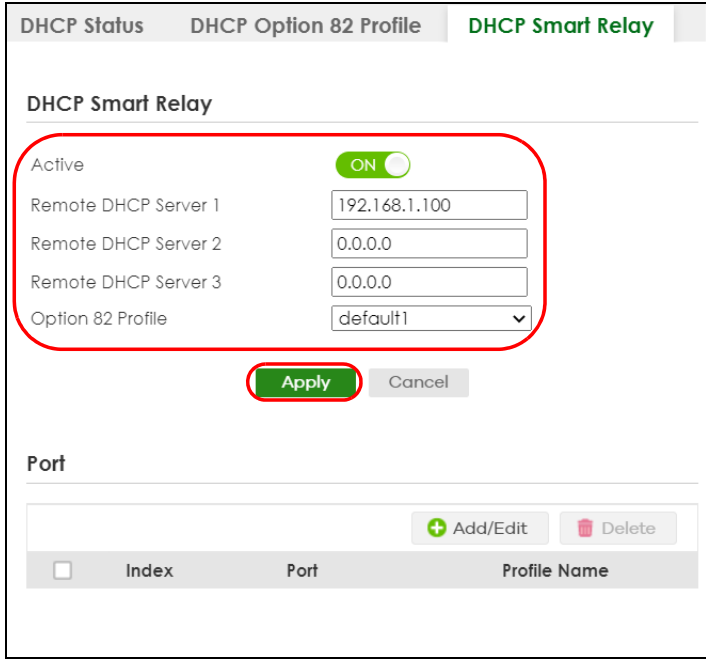

**Figure 275** DHCP Relay Configuration Example

## <span id="page-388-0"></span>**58.6 DHCPv4 VLAN Setting**

Use this screen to configure your DHCP settings based on the VLAN domain of the DHCP clients. Click **NETWORKING** > **DHCP** > **DHCPv4 Relay** > **DHCP Relay VLAN Setting** to display the screen as shown.

#### **Figure 276** NETWORKING > DHCP > DHCPv4 Relay > DHCP Relay VLAN Setting

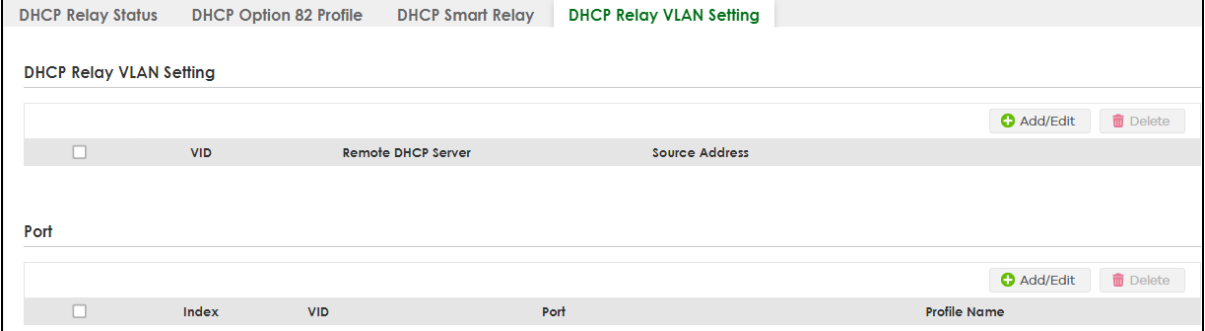

The following table describes the labels in this screen.

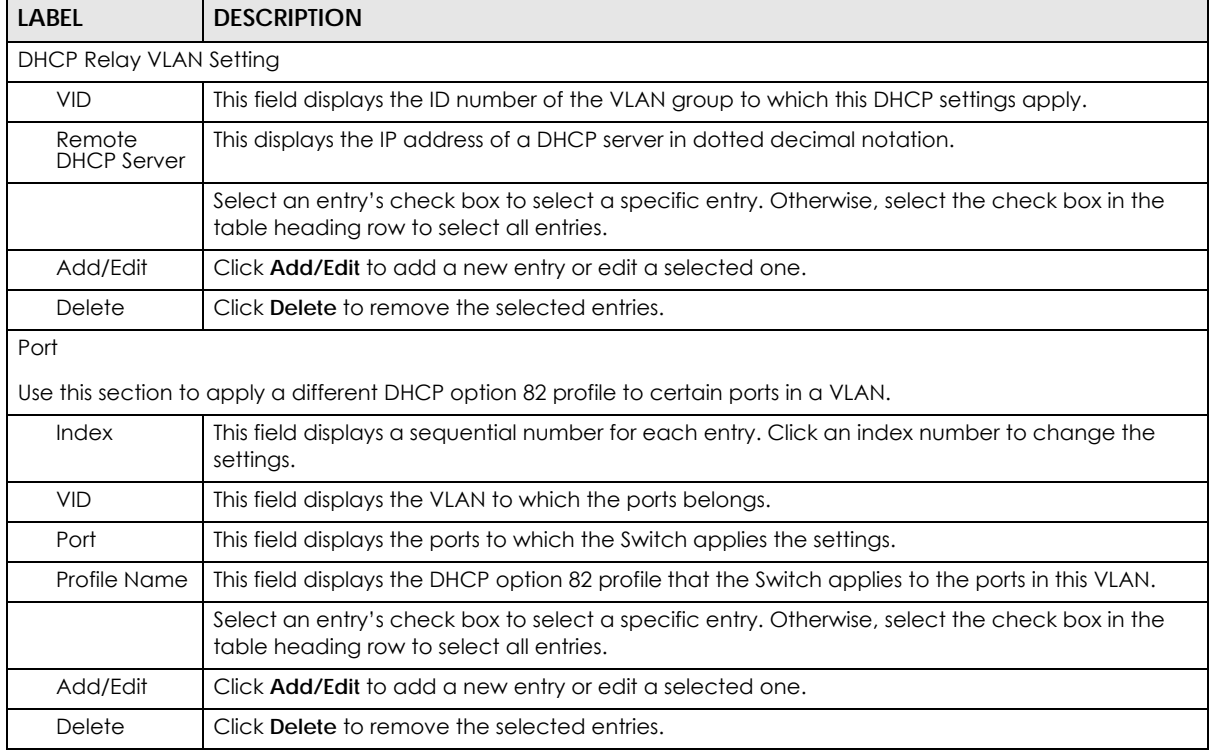

Table 211 NETWORKING > DHCP > DHCPv4 Relay > DHCP Relay VLAN Setting

## **58.6.1 Add/Edit DHCPv4 VLAN Setting**

Use this screen to add/edit your DHCP settings based on the VLAN domain of the DHCP clients. Click the **Add/Edit** button in the **DHCP Relay VLAN Setting** section of the **NETWORKING** > **DHCP** > **DHCPv4 Relay** > **DHCP Relay VLAN Setting** screen to access this screen.

Note: You must set up a management IP address for each VLAN that you want to configure DHCP settings for on the Switch.

**Figure 277** NETWORKING > DHCP > DHCPv4 Relay > DHCP Relay VLAN Setting > Add/Edit (DHCP Relay VLAN Setting)

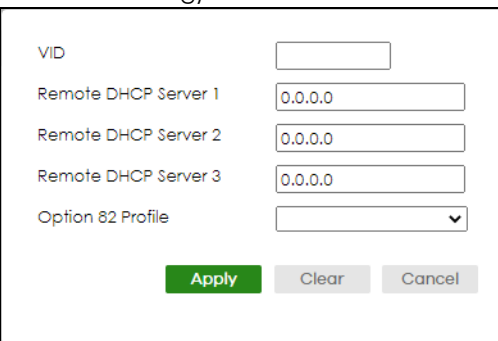

The following table describes the labels in this screen.

Table 212 NETWORKING > DHCP > DHCPv4 Relay > DHCP Relay VLAN Setting > Add/Edit (DHCP Relay VLAN Setting)

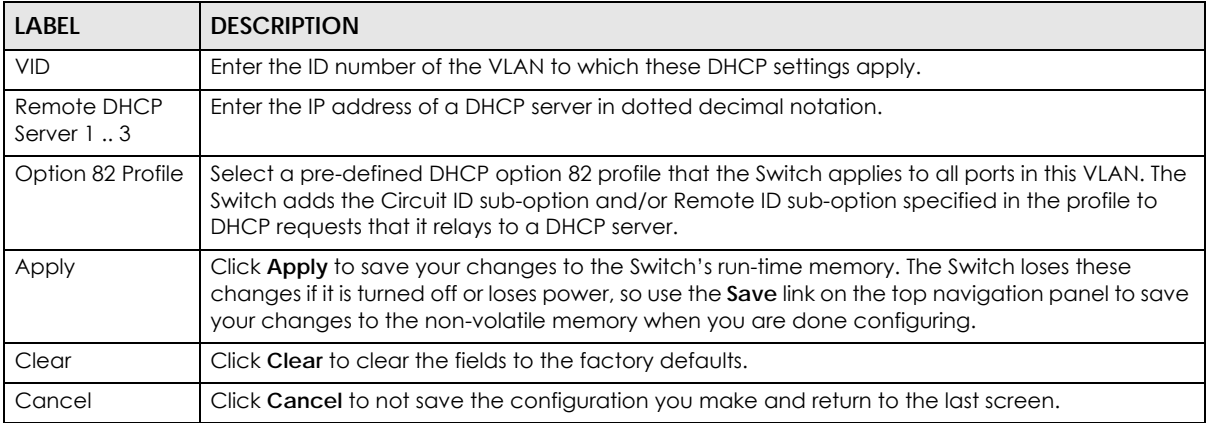

### **58.6.2 Add/Edit DHCPv4 VLAN Port**

Use this screen to apply a different DHCP option 82 profile to certain ports in a VLAN. Click the **Add/Edit** button in the **Port** section of the **NETWORKING** > **DHCP** > **DHCPv4 Relay** > **DHCP Relay VLAN Setting** screen to access this screen.

**Figure 278** NETWORKING > DHCP > DHCPv4 Relay > DHCP Relay VLAN Setting > Add/Edit (Port)

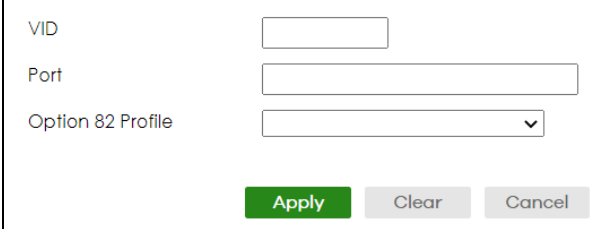

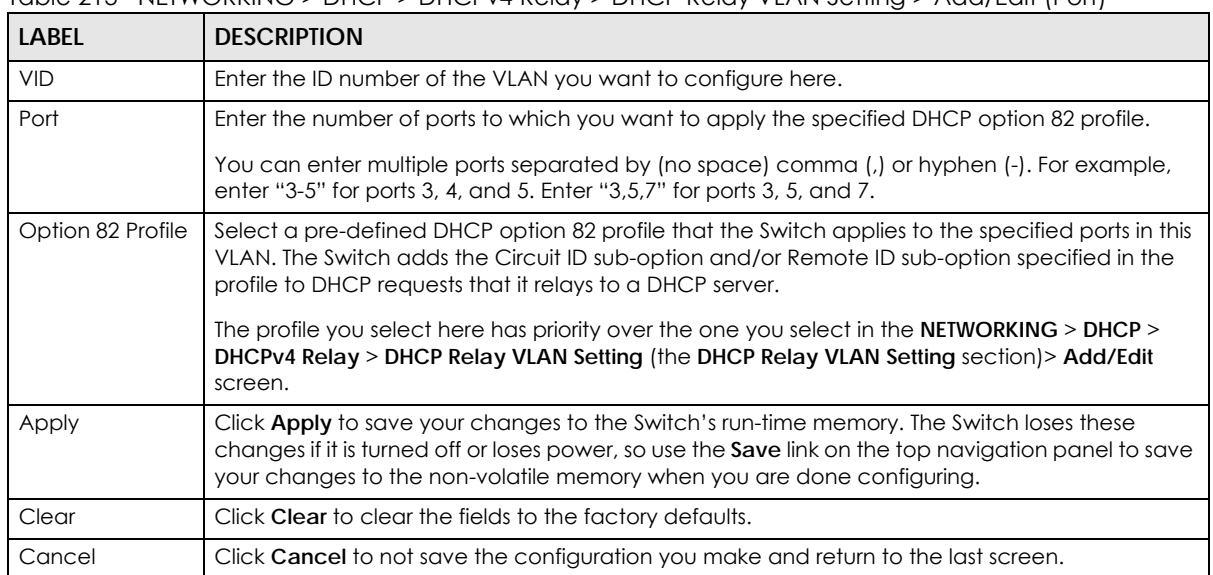

#### Table 213 NETWORKING > DHCP > DHCPv4 Relay > DHCP Relay VLAN Setting > Add/Edit (Port)

### **58.6.3 Example: DHCP Relay for Two VLANs**

The following example displays two VLANs (VIDs 1 and 2) for a campus network. Two DHCP servers are installed to serve each VLAN. The system is set up to forward DHCP requests from the dormitory rooms (VLAN 1) to the DHCP server with an IP address of 192.168.1.100. Requests from the academic buildings (VLAN 2) are sent to the other DHCP server with an IP address of 172.16.10.100.

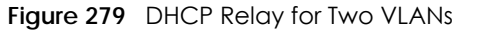

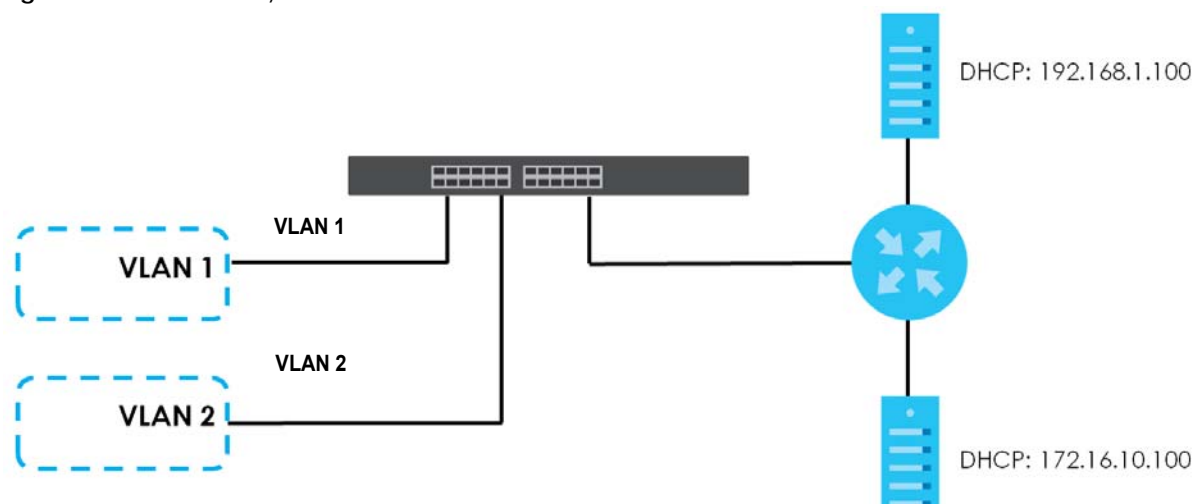

For the example network, add two entries in **DHCP Relay VLAN Setting** section of the **NETWORKING** > **DHCP** > **DHCPv4 Relay** > **DHCP Relay VLAN Setting** screen as shown.

**Figure 280** DHCP Relay for Two VLANs Configuration Example

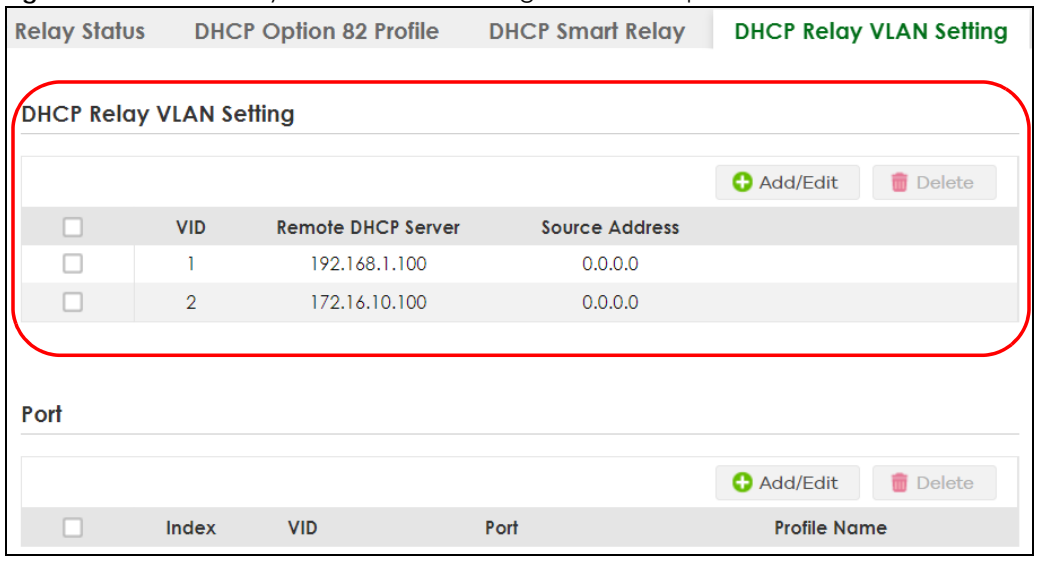

## <span id="page-391-0"></span>**58.7 DHCPv6 Relay**

A DHCPv6 relay agent is on the same network as the DHCPv6 clients and helps forward messages between the DHCPv6 server and clients. When a client cannot use its link-local address and a wellknown multicast address to locate a DHCPv6 server on its network, it then needs a DHCPv6 relay agent to send a message to a DHCPv6 server that is not attached to the same network.

The DHCPv6 relay agent can add the remote identification (remote-ID) option and the interface-ID option to the Relay-Forward DHCPv6 messages. The remote-ID option carries a user-defined string, such as the system name. The interface-ID option provides slot number, port information and the VLAN ID to the DHCPv6 server. The remote-ID option (if any) is stripped from the Relay-Reply messages before the relay agent sends the packets to the clients. The DHCPv6 server copies the interface-ID option from the Relay-Forward message into the Relay-Reply message and sends it to the relay agent. The interface-ID should not change even after the relay agent restarts.

Use this screen to view and configure DHCPv6 relay settings for a specific VLAN on the Switch. Click **NETWORKING** > **DHCP** > **DHCPv6 Relay** in the navigation panel to display the screen as shown.

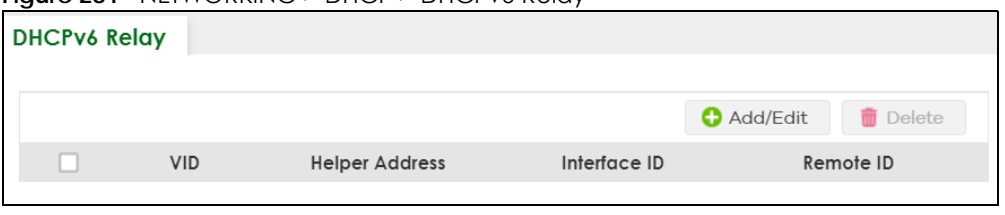

**Figure 281** NETWORKING > DHCP > DHCPv6 Relay

The following table describes the labels in this screen.

| <b>LABEL</b>          | <b>DESCRIPTION</b>                                                                                            |
|-----------------------|----------------------------------------------------------------------------------------------------|
| <b>VID</b>            | This field displays the VLAN ID number.                                                                       |
| <b>Helper Address</b> | This field displays the IPv6 address of the remote DHCPv6 server for this VLAN.                               |
| Interface ID          | This field displays whether the interface-ID option is added to DHCPv6 requests from clients in this<br>VLAN. |

Table 214 NETWORKING > DHCP > DHCPv6 Relay

GS2220 Series User's Guide

| <b>LABEL</b> | <b>DESCRIPTION</b>                                                                                                    |
|--------------|----------------------------------------------------------------------------------------------------|
| Remote ID    | This field displays whether the remote-ID option is added to DHCPv6 requests from clients in this<br>VLAN.                                 |
|              | Select an entry's check box to select a specific entry. Otherwise, select the check box in the<br>table heading row to select all entries. |
| Add/Edit     | Click Add/Edit to add a new entry or edit a selected one.                                                                                  |
| Delete       | Click Delete to remove the selected entries.                                                                                               |

Table 214 NETWORKING > DHCP > DHCPv6 Relay (continued)

### **58.7.1 Add/Edit DHCPv6 Relay**

Use this screen to add/edit DHCPv6 relay settings for a specific VLAN on the Switch. Click **Add/Edit**, or select an entry and click **Add/Edit** in the **NETWORKING** > **DHCP** > **DHCPv6 Relay** screen to display this screen.

**Figure 282** NETWORKING > DHCP > DHCPv6 Relay > Add/Edit

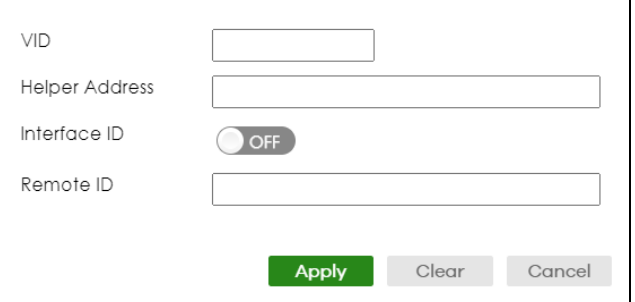

The following table describes the labels in this screen.

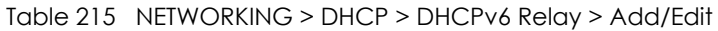

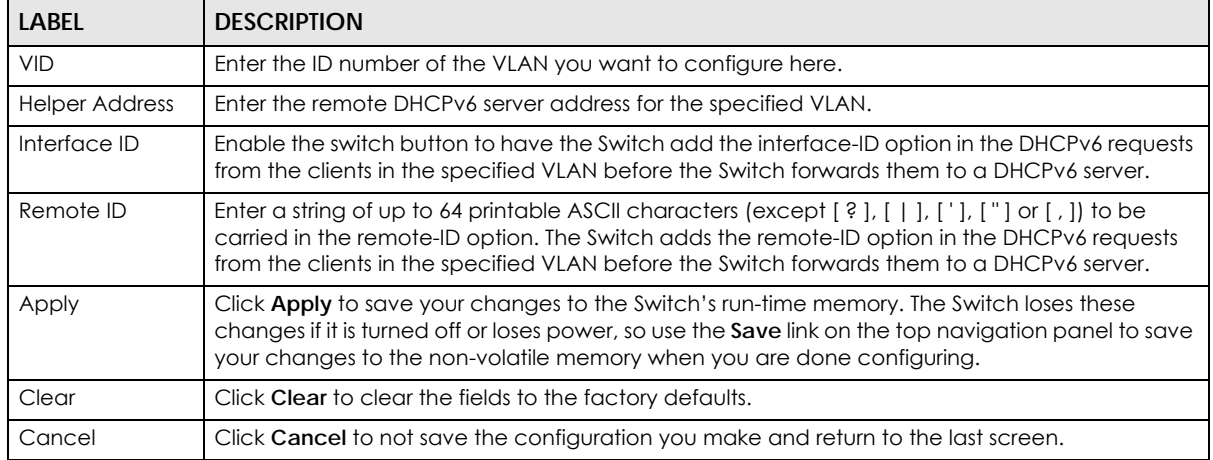

## <span id="page-392-0"></span>**58.8 DHCP Server Guard**

Use this screen to specify whether ports are trusted or untrusted ports for DHCP packets. Click **NETWORKING** > **DHCP** > **DHCP Server Guard** in the navigation panel to display the screen as shown.

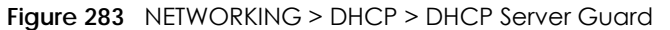

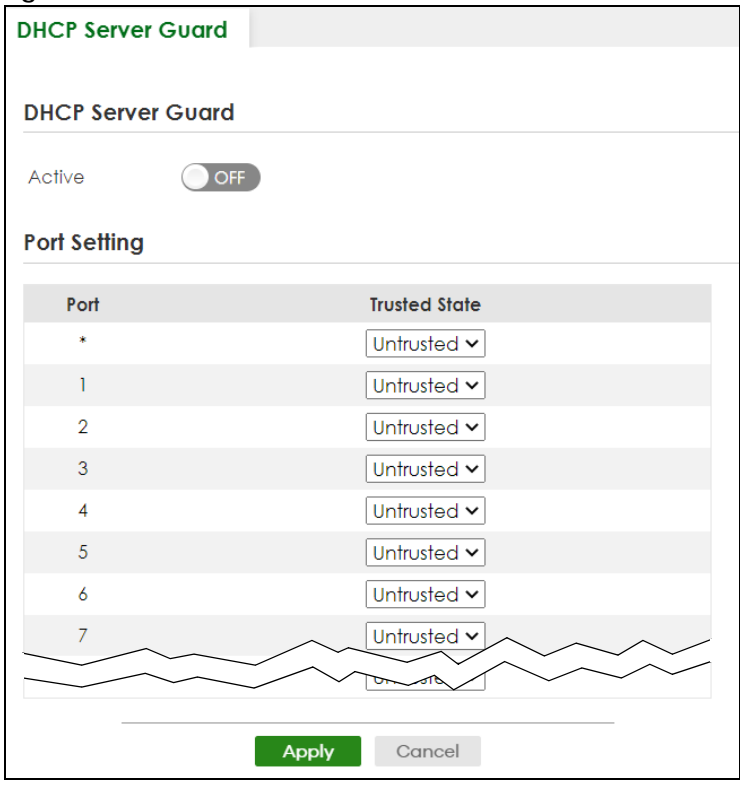

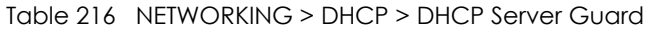

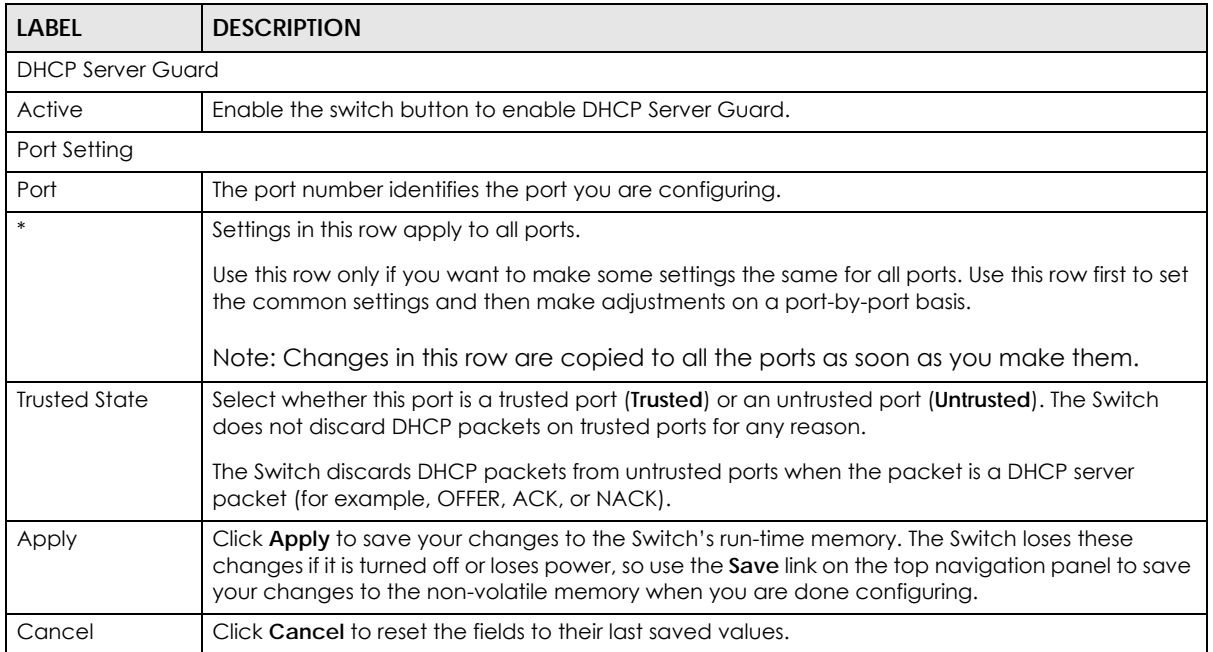

# **CHAPTER 59 Static Route**

# <span id="page-394-0"></span>**59.1 Static Routing Overview**

This chapter shows you how to configure static routes.

The Switch uses IP for communication with management computers, for example using HTTP, Telnet, SSH, or SNMP. Use IP static routes to have the Switch respond to remote management stations that are not reachable through the default gateway. The Switch can also use static routes to send data to a server or device that is not reachable through the default gateway, for example when sending SNMP traps or using ping to test IP connectivity.

The Switch usually uses the default gateway to route outbound traffic from computers on the LAN to the Internet. To have the Switch send data to devices not reachable through the default gateway, use static routes.

For example, the next figure shows a computer (**A**) connected to the Switch. The Switch routes most traffic from **A** to the Internet through the Switch's default gateway (**R1**). You create one static route to connect to services offered by your ISP behind router **R2**. You create another static route to communicate with a separate network behind a router **R3** connected to the Switch.

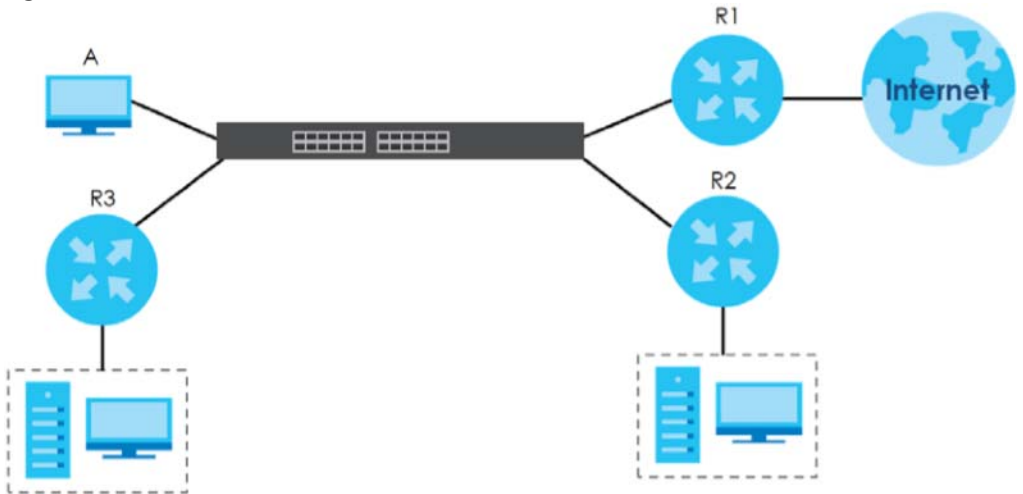

**Figure 284** Example of Static Routing Topology

## **59.1.1 What You Can Do**

Use the **IPv4 Static Route** screen ([Section 59.2 on page 396](#page-395-0)) to configure and enable an IPv4 static route.

## <span id="page-395-0"></span>**59.2 IPv4 Static Route**

Click **NETWORKING** > **Static Routing** > **IPv4 Static Route** to display the screen as shown.

**Figure 285** NETWORKING > Static Routing > IPv4 Static Route

| ັ | <b>IPv4 Static Route</b> |        |      |                               |             |                    |        |
|---|--------------------------|--------|------|-------------------------------|-------------|--------------------|--------|
|   |                          |        |      |                               |             | Add/Edit           | Delete |
|   | Index                    | Active | Name | <b>Destination</b><br>Address | Subnet Mask | Gateway<br>Address | Metric |

The following table describes the related labels you use to create a static route.

| LABEL                  | <b>DESCRIPTION</b>                                                                                                    |
|------------------------|----------------------------------------------------------------------------------------------------|
| Index                  | This field displays the index number of the route.                                                                                                    |
| Active                 | This field displays whether the static route is activated or not.                                                                                          |
| Name                   | This field displays the descriptive name for this route. This is for identification purposes only.                                                         |
| Destination<br>Address | This field displays the IP network address of the final destination.                                                                                       |
| Subnet Mask            | This field displays the subnet mask for this destination.                                                                                                  |
| Gateway<br>Address     | This field displays the IP address of the gateway. The gateway is an immediate neighbor of your<br>Switch that will forward the packet to the destination. |
| Metric                 | This field displays the cost of transmission for routing purposes.                                                                                         |
|                        | Select an entry's check box to select a specific entry. Otherwise, select the check box in the<br>table heading row to select all entries.                 |
| Add/Edit               | Click <b>Add/Edit</b> to add a new entry or edit a selected one.                                                                                           |
| Delete                 | Click Delete to remove the selected entries.                                                                                                    |

Table 217 NETWORKING > Static Routing > IPv4 Static Route

### **59.2.1 Add/Edit IPv4 Static Route**

Click **Add/Edit**, or select an entry and click **Add/Edit** in the **NETWORKING** > **Static Routing** > **IPv4 Static Route** screen to display this screen.

**Figure 286** NETWORKING > Static Routing > IPv4 Static Route > Add/Edit

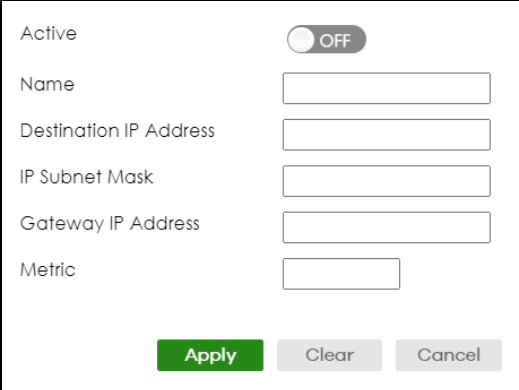
The following table describes the related labels you use to create a static route.

| <b>LABEL</b>              | <b>DESCRIPTION</b>                                                                                                    |
|---------------------------|----------------------------------------------------------------------------------------------------|
| Active                    | This field allows you to activate or deactivate this static route.                                                                                                    |
| Name                      | Enter a descriptive name (up to 10 printable ASCII characters except [ ? ], [   ], [ '], [ ''] or [, ]) for<br>identification purposes.                                                                                                    |
| Destination IP<br>Address | This parameter specifies the IP network address of the final destination.                                                                                                    |
| <b>IP Subnet Mask</b>     | Enter the subnet mask for this destination. Routing is always based on network number. If you<br>need to specify a route to a single host, use a subnet mask of 255.255.255.255 in the subnet mask<br>field to force the network number to be identical to the host ID.                                                                                            |
| Gateway IP<br>Address     | Enter the IP address of the gateway. The gateway is an immediate neighbor of your Switch that<br>will forward the packet to the destination. The gateway must be a router on the same segment<br>as your Switch.                                                                                                    |
| Metric                    | The metric represents the "cost" of transmission for routing purposes. IP routing uses hop count as<br>the measurement of cost, with a minimum of 1 for directly connected networks. Enter a number<br>that approximates the cost for this link. The number need not be precise, but it must be between<br>1 and 15. In practice, 2 or 3 is usually a good number. |
| Apply                     | Click <b>Apply</b> to save your changes to the Switch's run-time memory. The Switch loses these<br>changes if it is turned off or loses power, so use the Save link on the top navigation panel to save<br>your changes to the non-volatile memory when you are done configuring.                                                                                  |
| Clear                     | Click Clear to clear the fields to the factory defaults.                                                                                                    |
| Cancel                    | Click <b>Cancel</b> to not save the configuration you make and return to the last screen.                                                                                                    |

Table 218 NETWORKING > Static Routing > IPv4 Static Route > Add/Edit

# **CHAPTER 60 SECURITY**

The following chapters introduces the configurations of the links under the **SECURITY** navigation panel.

Quick links to chapters:

- [AAA](#page-398-0)
- [Access Control](#page-411-0)
- [Classifier](#page-421-0)
- [Policy Rule](#page-430-0)
- [Anti-Arpscan](#page-434-0)
- [BPDU Guard](#page-440-0)
- [Storm Control](#page-443-0)
- [Error-Disable](#page-445-0)
- [IP Source Guard](#page-451-0)
- [DHCP Snooping](#page-456-0)
- [ARP Inspection](#page-468-0)
- [IPv6 Source Guard](#page-474-0)
- [Port Authentication](#page-486-0)
- [Port Security](#page-495-0)

# **CHAPTER 61 AAA**

# <span id="page-398-0"></span>**61.1 Authentication, Authorization and Accounting (AAA)**

This chapter describes how to configure authentication, authorization and accounting settings on the Switch.

The external servers that perform authentication, authorization and accounting functions are known as AAA servers. The Switch supports RADIUS (Remote Authentication Dial-In User Service) and TACACS+ (Terminal Access Controller Access-Control System Plus) as the external authentication, authorization, and accounting server.

#### **Figure 287** AAA Server

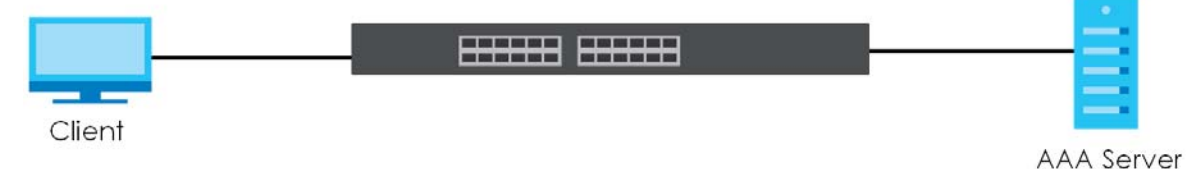

## **61.1.1 What You Can Do**

- use the **RADIUS Server Setup** screen ([Section 61.2 on page 400](#page-399-0)) to configure your RADIUS server settings.
- Use the TACACS+ Server Setup screen [\(Section 61.3 on page 402\)](#page-401-0) to configure your TACACS+ authentication settings.
- Use the **AAA Setup** screen ([Section 61.4 on page 404\)](#page-403-0) to configure authentication, authorization and accounting settings, such as the methods used to authenticate users accessing the Switch and which database the Switch should use first.

## **61.1.2 What You Need to Know**

Authentication is the process of determining who a user is and validating access to the Switch. The Switch can authenticate users who try to log in based on user accounts configured on the Switch itself. The Switch can also use an external authentication server to authenticate a large number of users.

Authorization is the process of determining what a user is allowed to do. Different user accounts may have higher or lower privilege levels associated with them. For example, user A may have the right to create new login accounts on the Switch but user B cannot. The Switch can authorize users based on user accounts configured on the Switch itself or it can use an external server to authorize a large number of users.

Accounting is the process of recording what a user is doing. The Switch can use an external server to

track when users log in, log out, execute commands and so on. Accounting can also record system related actions such as boot up and shut down times of the Switch.

#### **Local User Accounts**

By storing user profiles locally on the Switch, your Switch is able to authenticate and authorize users without interacting with a network AAA server. However, there is a limit on the number of users you may authenticate in this way.

### **RADIUS**

RADIUS is a security protocol used to authenticate users by means of an external server instead of (or in addition to) an internal device user database that is limited to the memory capacity of the device. In essence, RADIUS authentication allows you to validate an unlimited number of users from a central location.

#### **RADIUS and TACACS+**

RADIUS and TACACS+ are security protocols used to authenticate users by means of an external server instead of (or in addition to) an internal device user database that is limited to the memory capacity of the device. In essence, RADIUS and TACACS+ authentication both allow you to validate an unlimited number of users from a central location.

The following table describes some key differences between RADIUS and TACACS+.

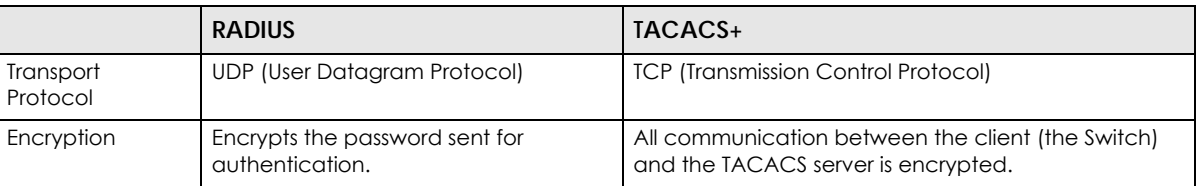

Table 219 RADIUS vs. TACACS+

# <span id="page-399-0"></span>**61.2 RADIUS Server Setup**

Use this screen to configure your RADIUS server settings. Click **SECURITY** > **AAA** > **RADIUS Server Setup** to view the screen as shown.

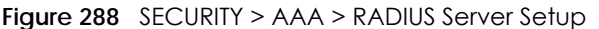

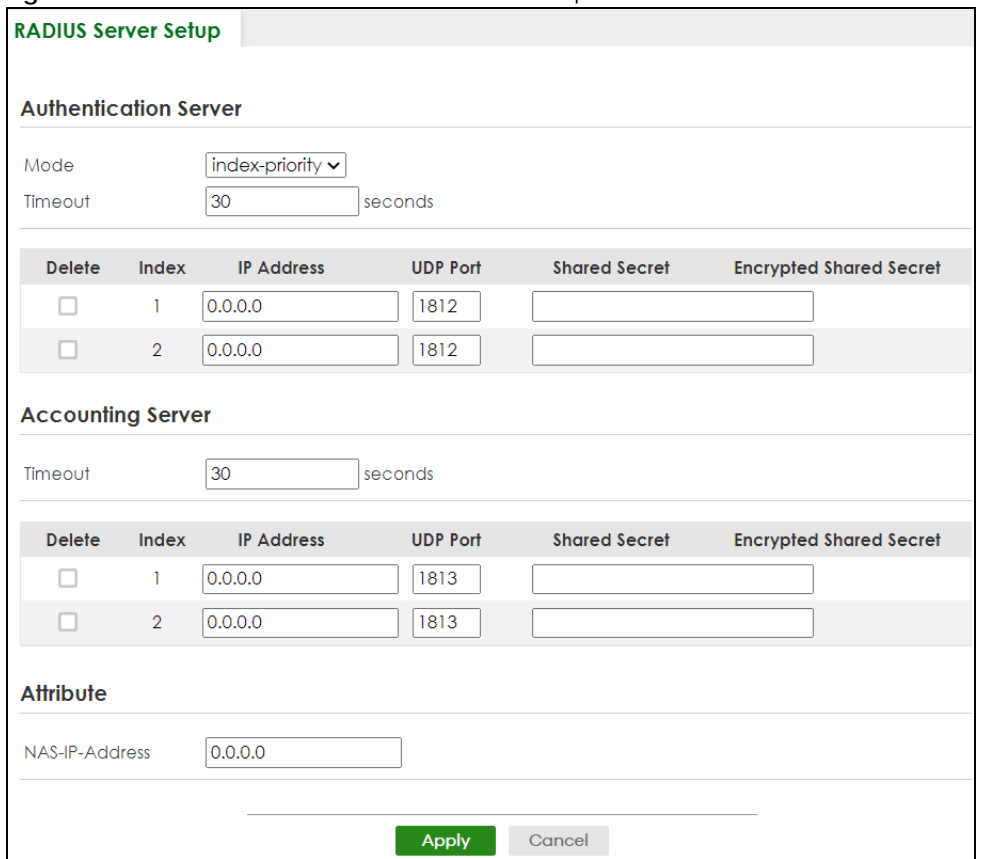

The following table describes the labels in this screen.

#### Table 220 SECURITY > AAA > RADIUS Server Setup

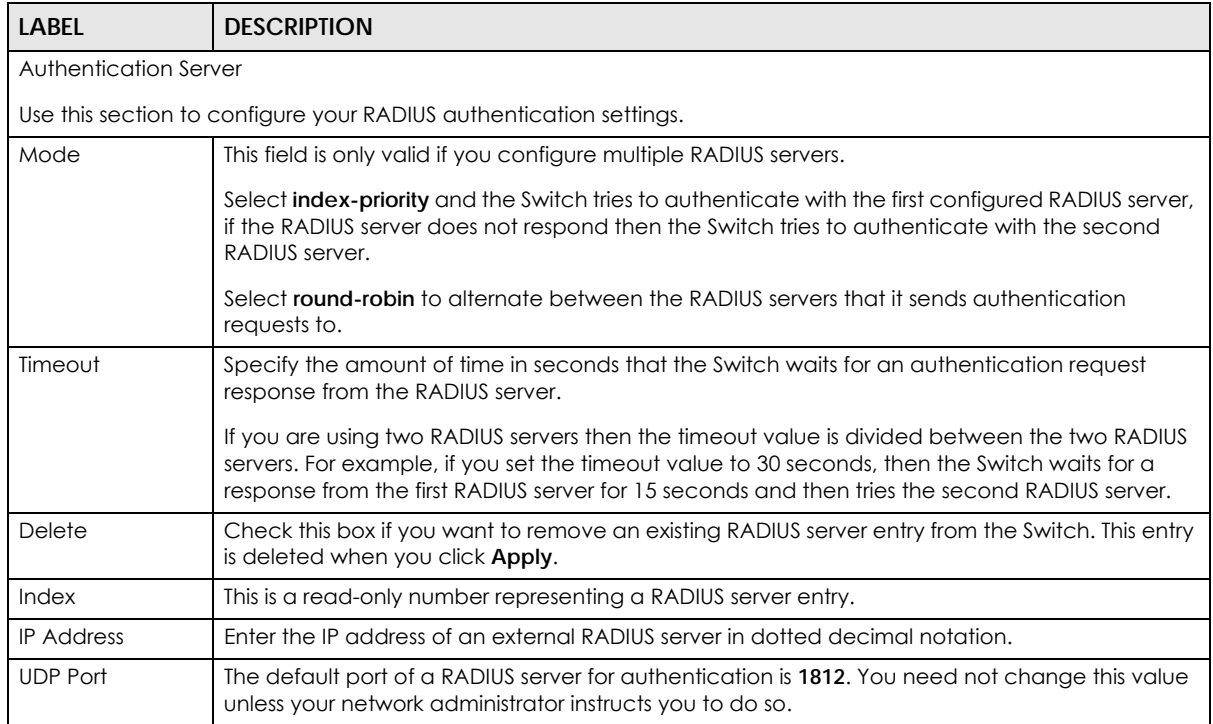

GS2220 Series User's Guide

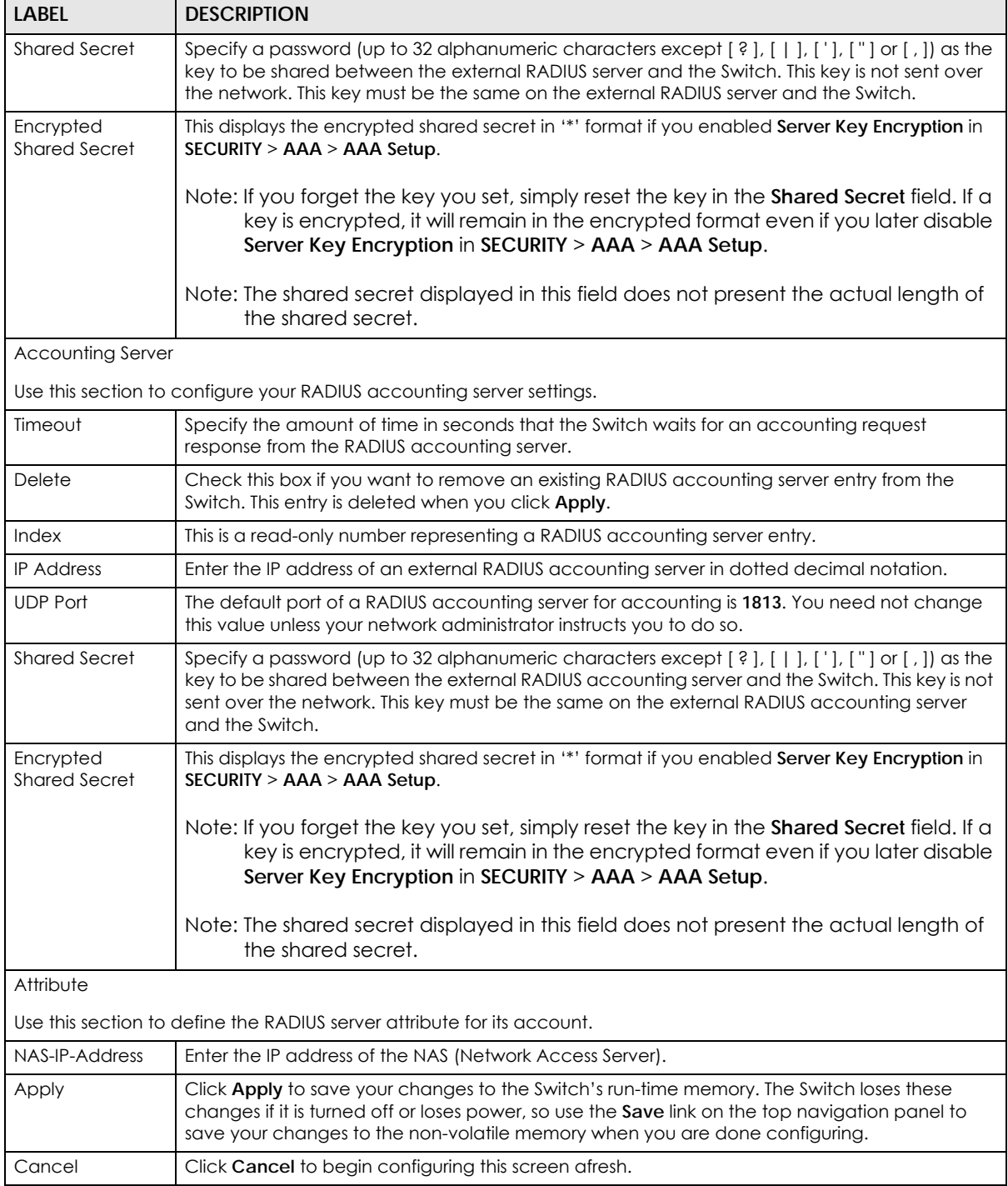

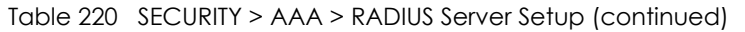

# <span id="page-401-0"></span>**61.3 TACACS+ Server Setup**

Use this screen to configure your TACACS+ server settings. Click **SECURITY** > **AAA** > **TACACS+ Server Setup** to view the screen as shown.

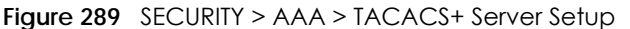

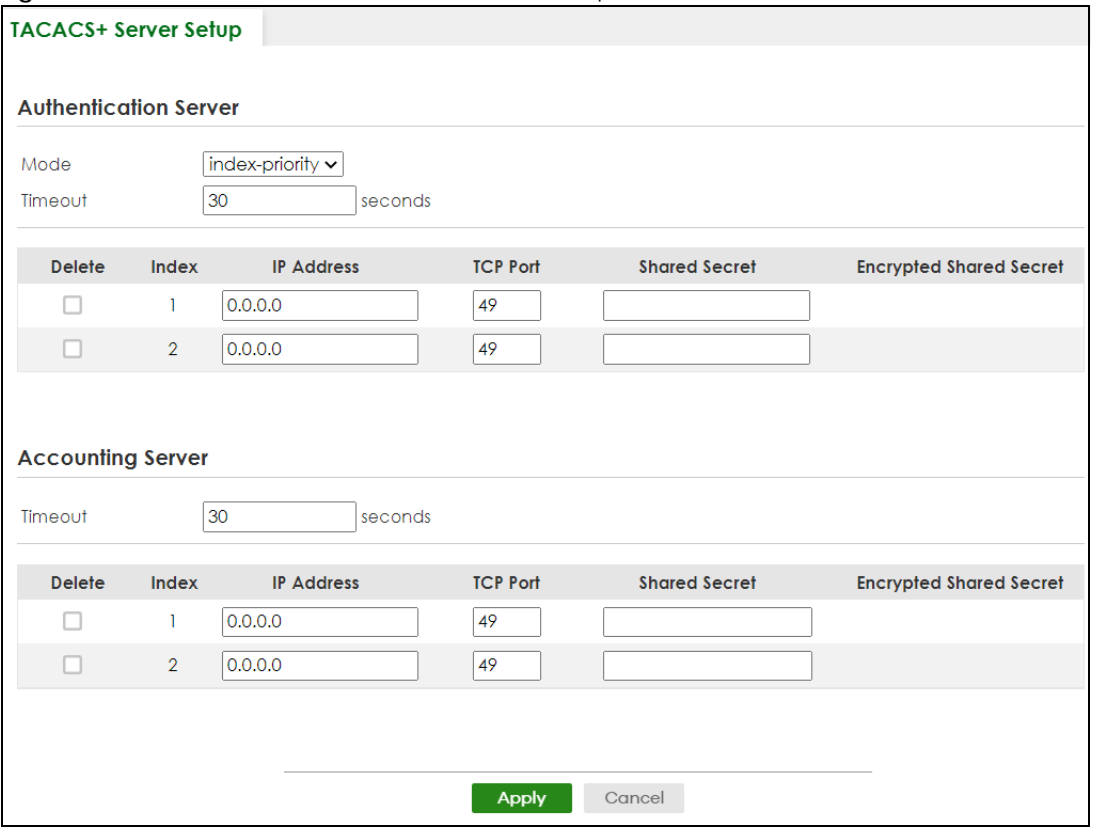

The following table describes the labels in this screen.

#### Table 221 SECURITY > AAA > TACACS+ Server Setup

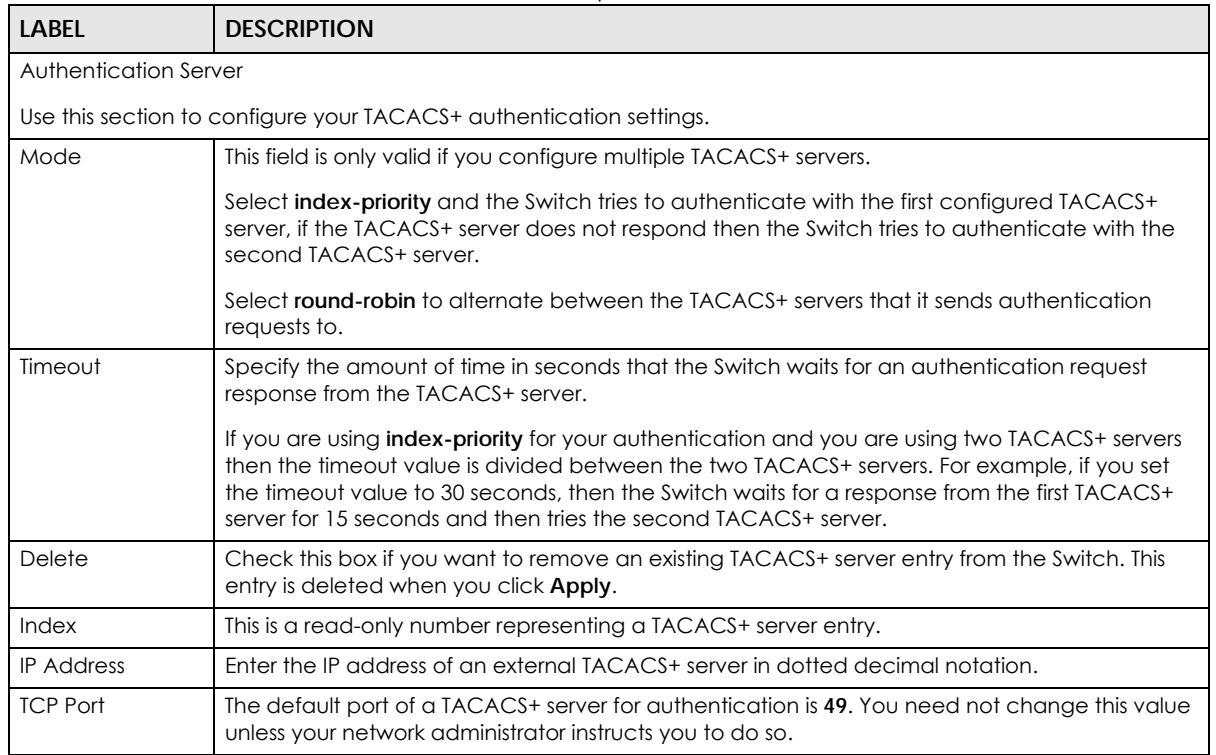

GS2220 Series User's Guide

| <b>LABEL</b>                      | <b>DESCRIPTION</b>                                                                                                    |
|-----------------------------------|----------------------------------------------------------------------------------------------------|
| <b>Shared Secret</b>              | Specify a password (up to 32 alphanumeric characters except $[ ? ], [ ], [ ', [ , ]$ or $[ , ]$ ) as the<br>key to be shared between the external TACACS+ server and the Switch. This key is not sent over<br>the network. This key must be the same on the external TACACS+ server and the Switch.                      |
| Encrypted<br><b>Shared Secret</b> | This displays the encrypted shared secret in '*' format if you enabled Server Key Encryption in<br>SECURITY > AAA > AAA Setup.                                                                                                    |
|                                   | Note: If you forget the key you set, simply reset the key in the Shared Secret field. If a<br>key is encrypted, it will remain in the encrypted format even if you later<br>disable Server Key Encryption in SECURITY > AAA > AAA Setup.                                                                                 |
|                                   | Note: The shared secret displayed in this field does not present the actual length of<br>the shared secret.                                                                                                    |
| <b>Accounting Server</b>          |                                                                                                    |
|                                   | Use this section to configure your TACACS+ accounting settings.                                                                                                    |
| Timeout                           | Specify the amount of time in seconds that the Switch waits for an accounting request<br>response from the TACACS+ server.                                                                                                    |
| Delete                            | Check this box if you want to remove an existing TACACS+ accounting server entry from the<br>Switch. This entry is deleted when you click Apply.                                                                                                    |
| Index                             | This is a read-only number representing a TACACS+ accounting server entry.                                                                                                    |
| <b>IP Address</b>                 | Enter the IP address of an external TACACS+ accounting server in dotted decimal notation.                                                                                                    |
| <b>TCP Port</b>                   | The default port of a TACACS+ accounting server is 49. You need not change this value unless<br>your network administrator instructs you to do so.                                                                                                    |
| <b>Shared Secret</b>              | Specify a password (up to 32 alphanumeric characters except [ ? ], [   ], [ '], [ "] or [, ]) as the<br>key to be shared between the external TACACS+ accounting server and the Switch. This key is<br>not sent over the network. This key must be the same on the external TACACS+ accounting<br>server and the Switch. |
| Encrypted<br><b>Shared Secret</b> | This displays the encrypted shared secret in '*' format if you enabled Server Key Encryption in<br>SECURITY > AAA > AAA Setup.                                                                                                    |
|                                   | Note: If you forget the key you set, simply reset the key in the <b>Shared Secret</b> field. If a<br>key is encrypted, it will remain in the encrypted format even if you later<br>disable Server Key Encryption in SECURITY > AAA > AAA Setup.                                                                          |
|                                   | Note: The shared secret displayed in this field does not present the actual length of<br>the shared secret.                                                                                                    |
| Apply                             | Click Apply to save your changes to the Switch's run-time memory. The Switch loses these<br>changes if it is turned off or loses power, so use the Save link on the top navigation panel to<br>save your changes to the non-volatile memory when you are done configuring.                                               |
| Cancel                            | Click Cancel to begin configuring this screen afresh.                                                                                                    |

Table 221 SECURITY > AAA > TACACS+ Server Setup (continued)

# <span id="page-403-0"></span>**61.4 AAA Setup**

Use this screen to configure authentication, authorization and accounting settings on the Switch. Click **SECURITY** > **AAA** > **AAA Setup** to view the screen as shown.

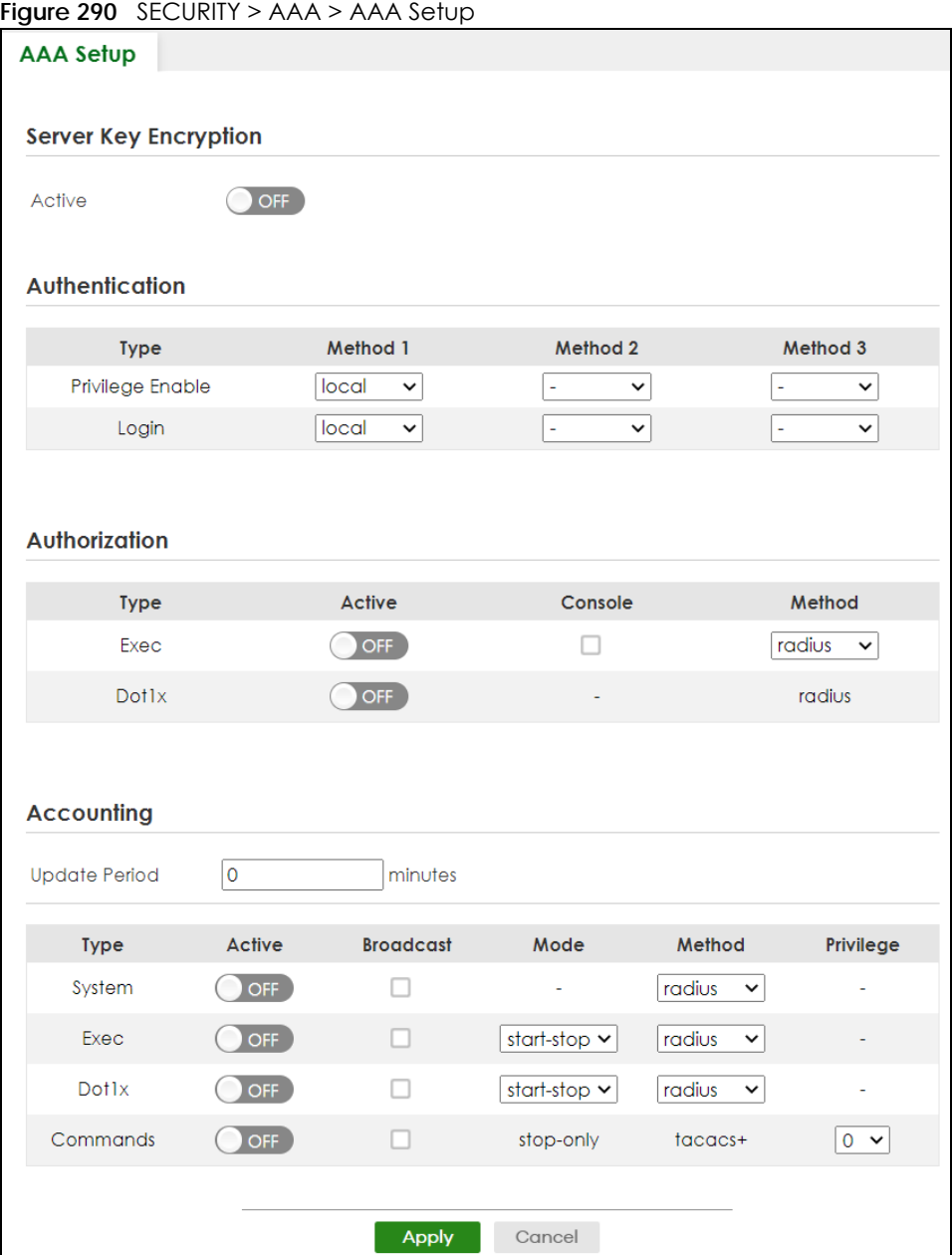

The following table describes the labels in this screen.

#### Table 222 SECURITY > AAA > AAA Setup

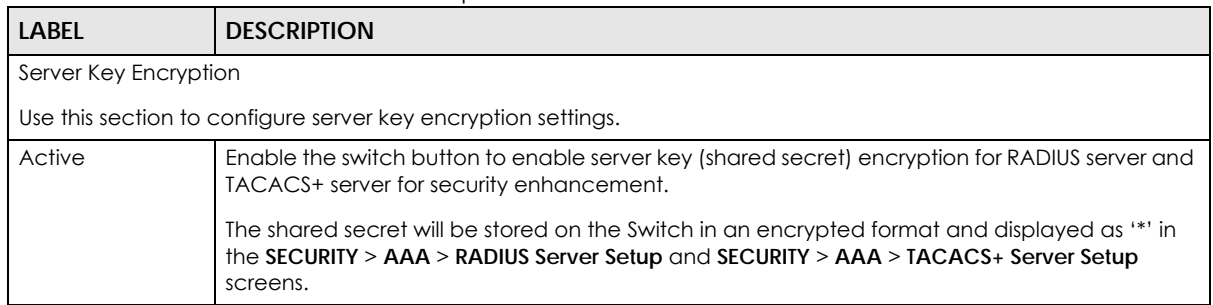

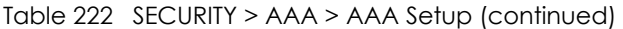

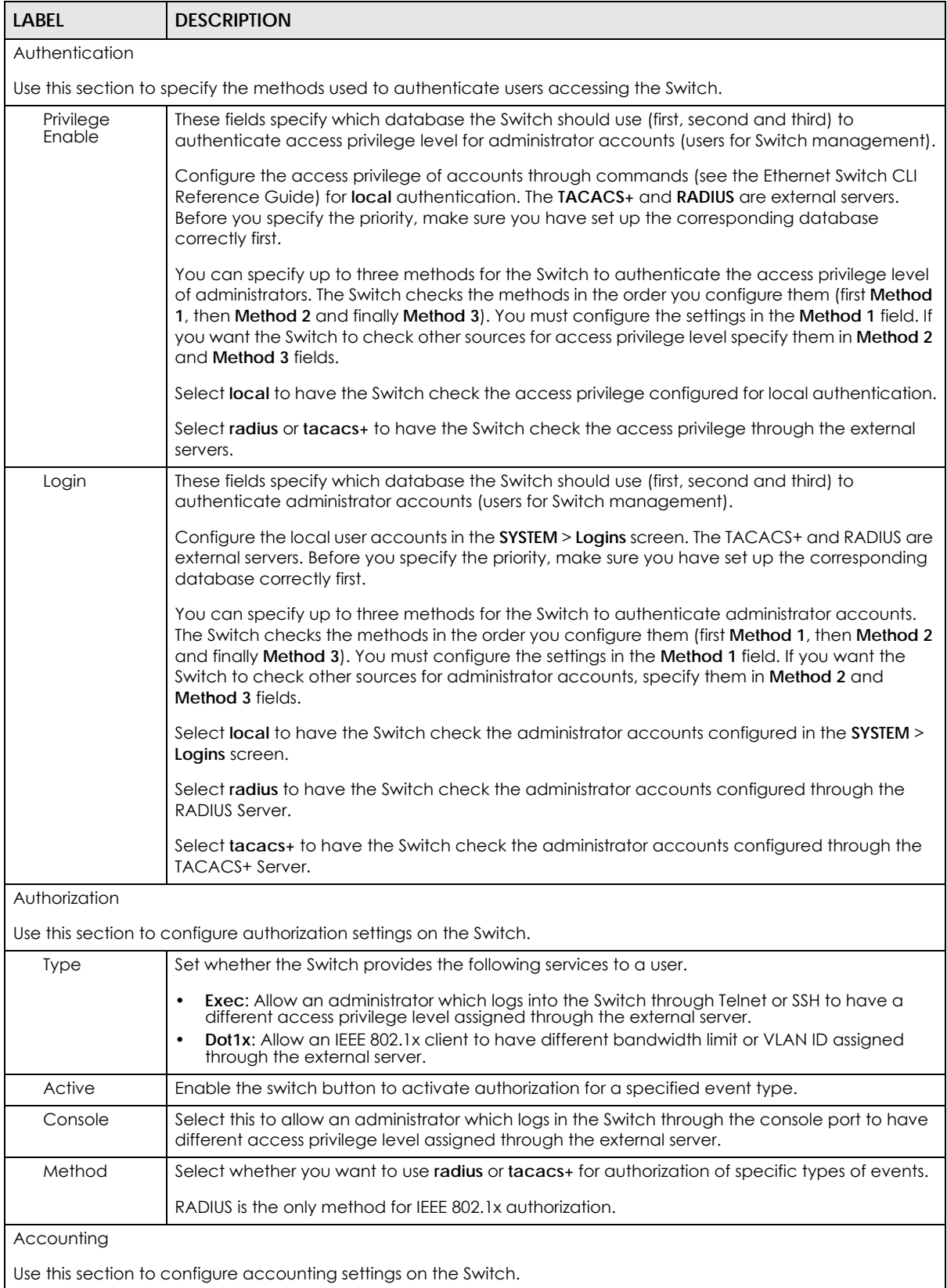

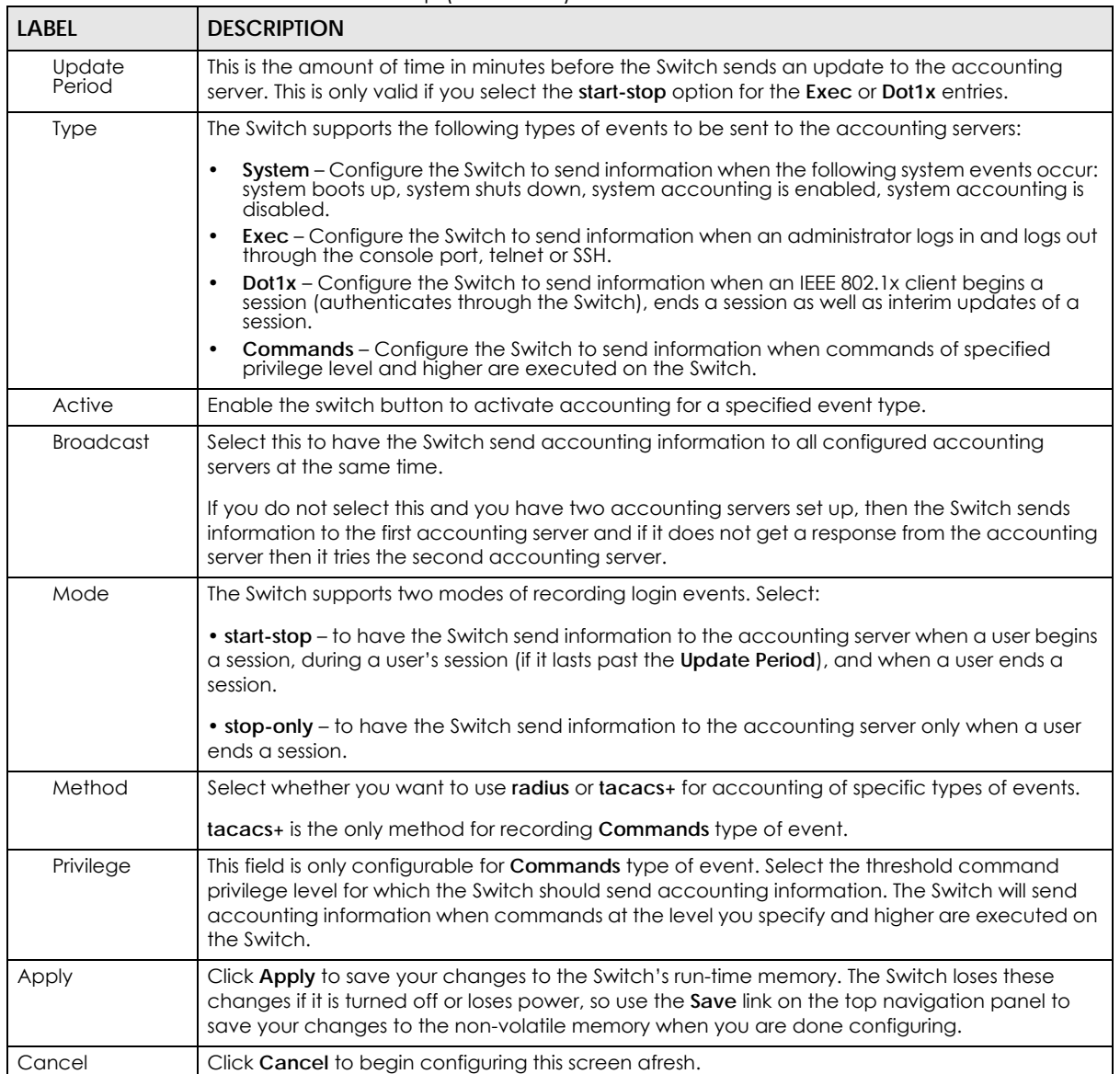

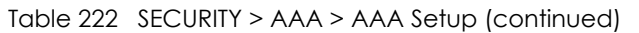

# **61.5 Technical Reference**

This section provides technical background information on the topics discussed in this chapter.

## **61.5.1 Vendor Specific Attribute**

RFC 2865 standard specifies a method for sending vendor-specific information between a RADIUS server and a network access device (for example, the Switch). A company can create Vendor Specific Attributes (VSAs) to expand the functionality of a RADIUS server.

The Switch supports VSAs that allow you to perform the following actions based on user authentication:

- Limit bandwidth on incoming or outgoing traffic for the port the user connects to.
- Assign account privilege levels (See the CLI Reference Guide for more information on account privilege levels) for the authenticated user.

The VSAs are composed of the following:

- **Vendor-ID**: An identification number assigned to the company by the IANA (Internet Assigned Numbers Authority). Zyxel's vendor ID is 890.
- **Vendor-Type**: A vendor specified attribute, identifying the setting you want to modify.
- **Vendor-data**: A value you want to assign to the setting.
- Note: Refer to the documentation that comes with your RADIUS server on how to configure VSAs for users authenticating through the RADIUS server.

The following table describes the VSAs supported on the Switch. Note that these attributes only work when you enable authorization (see [Section 61.4 on page 404\)](#page-403-0).

| <b>FUNCTION</b>                 | <b>ATTRIBUTF</b>                                                                                                    |
|---------------------------------|----------------------------------------------------------------------------------------------------|
| Ingress Bandwidth<br>Assignment | Vendor-Id = $890$<br>Vendor-Type = $1$<br>Vendor-data = ingress rate (Kbps in decimal format)                                                                                                    |
| Egress Bandwidth<br>Assignment  | Vendor-Id = $890$<br>Vendor-Type = $2$<br>Vendor-data = egress rate (Kbps in decimal format)                                                                                                    |
| Privilege Assignment            | Vendor-ID = $890$<br>Vendor-Type = $3$<br>Vendor-Data = "shell:priv-lvl=N"<br>or<br>Vendor-ID = $9$ (CISCO)<br>$Vendor-Type = 1 (CISCO-AVPAIR)$<br>Vendor-Data = "shell:priv-lvl=N"<br>where $N$ is a privilege level (from 0 to 14).<br>Note: If you set the privilege level of a login account differently on the RADIUS<br>servers and the Switch, the user is assigned a privilege level from the<br>database (RADIUS or local) the Switch uses first for user authentication. |

Table 223 Supported VSAs

#### **61.5.1.1 Tunnel Protocol Attribute**

You can configure tunnel protocol attributes on the RADIUS server (refer to your RADIUS server documentation) to assign a port on the Switch to a VLAN based on IEEE 802.1x authentication. The port VLAN settings are fixed and untagged. This will also set the port's VID. The following table describes the values you need to configure. Note that these attributes only work when you enable authorization (see [Section 61.4 on page 404](#page-403-0)).

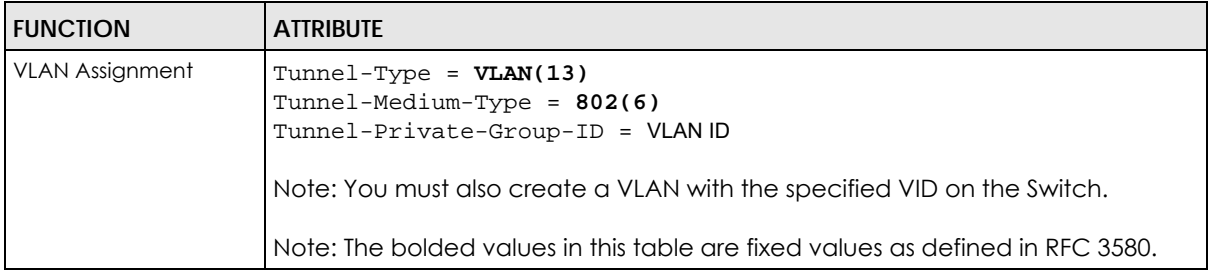

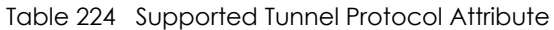

## **61.5.2 Supported RADIUS Attributes**

Remote Authentication Dial-In User Service (RADIUS) attributes are data used to define specific authentication elements in a user profile, which is stored on the RADIUS server. This section lists the RADIUS attributes supported by the Switch.

Refer to RFC 2865 for more information about RADIUS attributes used for authentication.

This section lists the attributes used by authentication functions on the Switch. In cases where the attribute has a specific format associated with it, the format is specified.

## **61.5.3 Attributes Used for Authentication**

The following sections list the attributes sent from the Switch to the RADIUS server when performing authentication.

#### **61.5.3.1 Attributes Used for Authenticating Privilege Access**

User-Name

– The format of the User-Name attribute is **\$enab**#**\$**, where # is the privilege level (1 – 14).

User-Password

NAS-Identifier

NAS-IP-Address

#### **61.5.3.2 Attributes Used to Login Users**

User-Name User-Password NAS-Identifier NAS-IP-Address

#### **61.5.3.3 Attributes Used by the IEEE 802.1x Authentication**

User-Name NAS-Identifier NAS-IP-Address NAS-Port NAS-Port-Type

– This value is set to **Ethernet(15)** on the Switch. Calling-Station-Id Frame-MTU EAP-Message State Message-Authenticator

## **61.5.4 Attributes Used for Accounting**

The following sections list the attributes sent from the Switch to the RADIUS server when performing authentication.

### **61.5.4.1 Attributes Used for Accounting System Events**

NAS-IP-Address

NAS-Identifier

Acct-Status-Type

Acct-Session-ID – The format of Acct-Session-Id is **date+time+8-digit sequential number**, for example, 2007041917210300000001. (date: 2007/04/19, time: 17:21:03, serial number: 00000001)

Acct-Delay-Time

#### **61.5.4.2 Attributes Used for Accounting Exec Events**

The attributes are listed in the following table along with the time that they are sent (the difference between Console and Telnet/SSH Exec events is that the Telnet/SSH events utilize the Calling-Station-Id attribute):

| <b>ATTRIBUTE</b>     | <b>START</b> | <b>INTERIM-UPDATE</b> | <b>STOP</b> |
|----------------------|--------------|-----------------------|-------------|
| User-Name            | м            | м                     |             |
| NAS-Identifier       |              | M                     |             |
| NAS-IP-Address       |              |                       |             |
| Service-Type         | м            | м                     |             |
| Acct-Status-Type     |              |                       |             |
| Acct-Delay-Time      |              |                       |             |
| Acct-Session-Id      |              | м                     |             |
| Acct-Authentic       |              |                       |             |
| Acct-Session-Time    |              |                       |             |
| Acct-Terminate-Cause |              |                       |             |

Table 225 RADIUS Attributes – Exec Events through Console

Table 226 RADIUS Attributes – Exec Events through Telnet/SSH

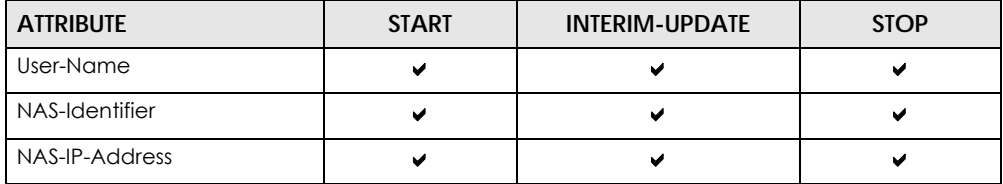

| <b>ATTRIBUTE</b>     | <b>START</b> | <b>INTERIM-UPDATE</b> | <b>STOP</b> |
|----------------------|--------------|-----------------------|-------------|
| Service-Type         | ✔            |                       | м           |
| Calling-Station-Id   |              | M                     |             |
| Acct-Status-Type     |              |                       |             |
| Acct-Delay-Time      | ✔            | м                     |             |
| Acct-Session-Id      | w            | м                     |             |
| Acct-Authentic       |              | м                     |             |
| Acct-Session-Time    |              | м                     |             |
| Acct-Terminate-Cause |              |                       |             |

Table 226 RADIUS Attributes – Exec Events through Telnet/SSH (continued)

## **61.5.4.3 Attributes Used for Accounting IEEE 802.1x Events**

The attributes are listed in the following table along with the time of the session they are sent:

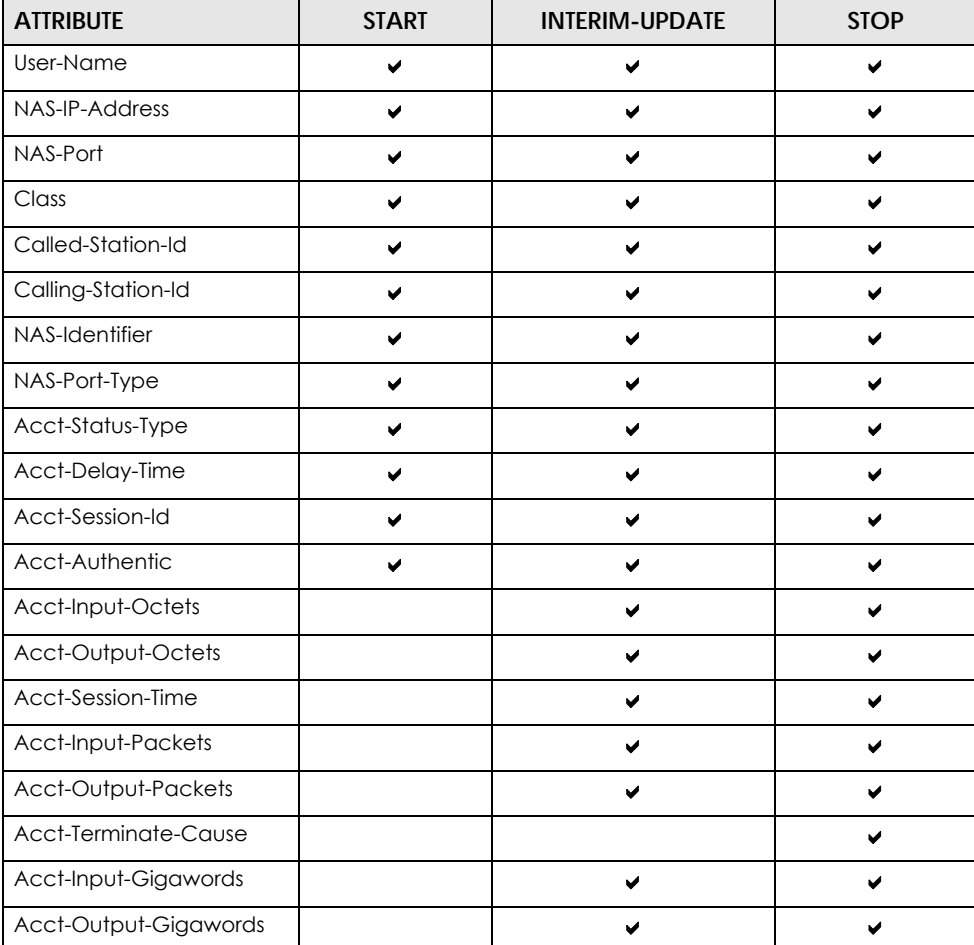

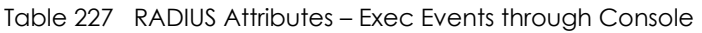

# **CHAPTER 62 Access Control**

# <span id="page-411-0"></span>**62.1 Access Control Overview**

This chapter describes how to control access to the Switch.

A console port and FTP are allowed one session each, Telnet and SSH share nine sessions, up to five web sessions (five different user names and passwords) and/or limitless SNMP access control sessions are allowed.

Table 228 Access Control Overview

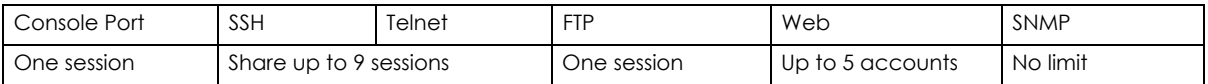

A console port access control session and Telnet access control session cannot coexist when multi-login is disabled. See the CLI Reference Guide for more information on disabling multi-login.

## **62.1.1 What You Can Do**

- Use the **Service Access Control** screen [\(Section 62.2 on page 412\)](#page-411-1) to decide what services you may use to access the Switch.
- Use the **Remote Management** screen [\(Section 62.3 on page 413](#page-412-0)) to specify a group of one or more "trusted computers" from which an administrator may use a service to manage the Switch.
- Use the **Account Security** screen [\(Section 62.4 on page 414](#page-413-0)) to encrypt all passwords configured in the Switch. You can also display the authentication, authorization, external authentication server information (RADIUS or TACACS+), system and SNMP user account information in the configuration file saved.

# <span id="page-411-1"></span>**62.2 Service Access Control**

Service Access Control allows you to decide what services you may use to access the Switch. You may also change the default service port and configure "trusted computers" for each service in the **SECURITY** > **Access Control** > **Remote Management** screen (discussed later). Click **SECURITY** > **Access Control** > **Service Access Control** to display the following screen.

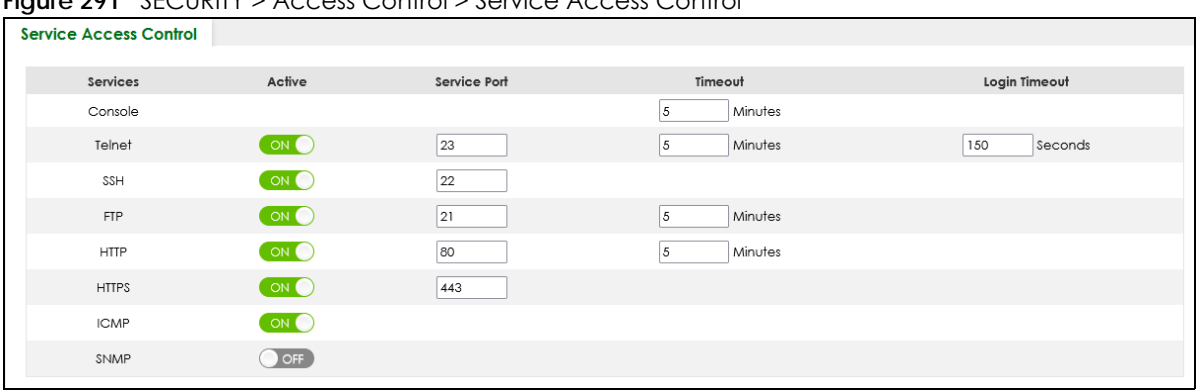

**Figure 291** SECURITY > Access Control > Service Access Control

The following table describes the fields in this screen.

Table 229 SECURITY > Access Control > Service Access Control

| <b>LABEL</b>  | <b>DESCRIPTION</b>                                                                                                    |
|---------------|----------------------------------------------------------------------------------------------------|
| Services      | Services you may use to access the Switch are listed here.                                                                                                    |
| Active        | Enable the switch button for the corresponding services that you want to allow to access the<br>Switch.                                                                                                    |
| Service Port  | For Telnet, SSH, FTP, HTTP or HTTPS services, you may change the default service port by typing<br>the new port number in the <b>Service Port</b> field. If you change the default port number then you<br>will have to let people (who wish to use the service) know the new port number for that<br>service. |
| Timeout       | Enter how many minutes (from 1 to 255) a management session can be left idle before the<br>session times out. After it times out you have to log in with your password again. Very long idle<br>timeouts may have security risks.                                                                              |
| Login Timeout | The Telnet or SSH server do not allow multiple user logins at the same time. Enter how many<br>seconds (from 30 to 300 seconds) a login session times out. After it times out you have to start<br>the login session again. Very long login session timeouts may have security risks.                          |
|               | For example, if User A attempts to connect to the Switch (through SSH), but during the login<br>stage, do not enter the user name and/or password, User B cannot connect to the Switch<br>(through SSH) before the Login Timeout for User A expires (default 150 seconds).                                     |
| Apply         | Click <b>Apply</b> to save your changes to the Switch's run-time memory. The Switch loses these<br>changes if it is turned off or loses power, so use the Save link on the top navigation panel to<br>save your changes to the non-volatile memory when you are done configuring.                              |
| Cancel        | Click Cancel to begin configuring this screen afresh.                                                                                                    |

# <span id="page-412-0"></span>**62.3 Remote Management**

Use this screen to specify a group of one or more "trusted computers" from which an administrator may use a service to manage the Switch.

Click **SECURITY** > **Access Control** > **Remote Management** to view the screen as shown next.

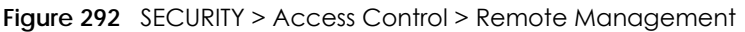

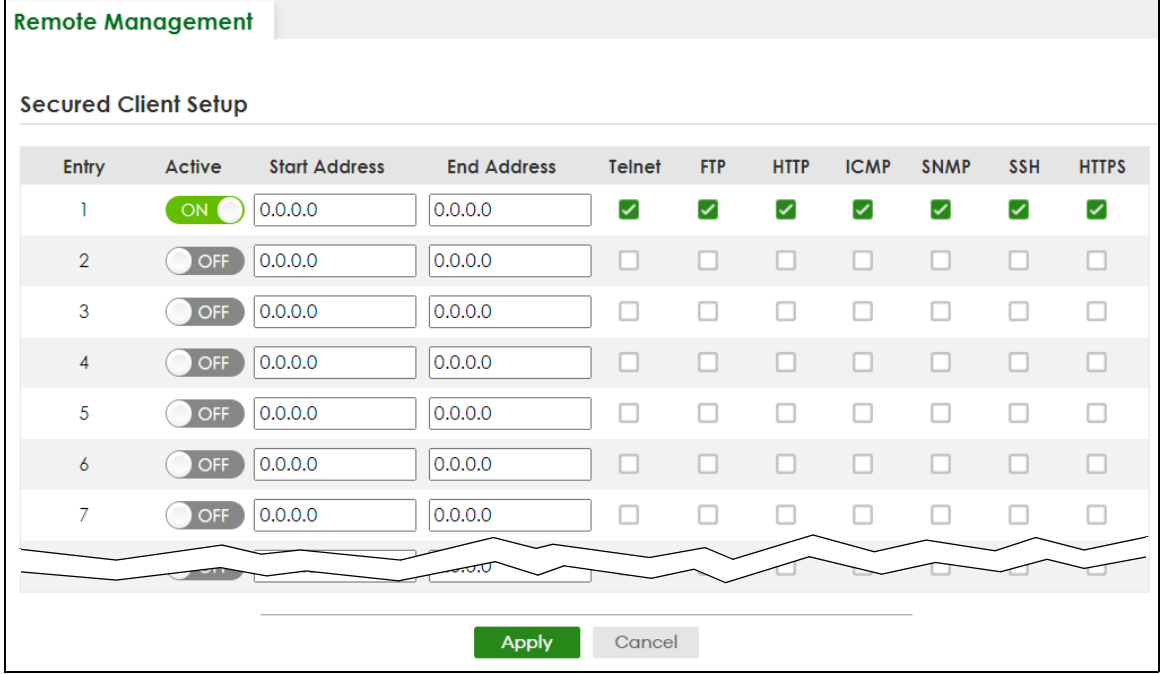

The following table describes the labels in this screen.

| LABFL                                                           | <b>DESCRIPTION</b>                                                                                                    |
|-----------------------------------------------------------------|----------------------------------------------------------------------------------------------------|
| Entry                                                           | This is the client set index number. A "client set" is a group of one or more "trusted computers"<br>from which an administrator may use a service to manage the Switch.                                                                                                    |
| Active                                                          | Enable the switch button to activate this secured client set. Clear the check box if you wish to<br>temporarily disable the set without deleting it.                                                                                                    |
| Start Address                                                   | Configure the IP address range of trusted computers from which you can manage this Switch.                                                                                                    |
| End Address                                                     | The Switch checks if the client IP address of a computer requesting a service or protocol matches<br>the range set here. The Switch immediately disconnects the session if it does not match.                                                                                            |
| Telnet / FTP /<br>HTTP / ICMP /<br>SNMP / SSH /<br><b>HTTPS</b> | Select services that may be used for managing the Switch from the specified trusted computers.                                                                                                    |
| Apply                                                           | Click <b>Apply</b> to save your changes to the Switch's run-time memory. The Switch loses these<br>changes if it is turned off or loses power, so use the <b>Save</b> link on the top navigation panel to save<br>your changes to the non-volatile memory when you are done configuring. |
| Cancel                                                          | Click <b>Cancel</b> to begin configuring this screen afresh.                                                                                                    |

Table 230 SECURITY > Access Control > Remote Management

# <span id="page-413-0"></span>**62.4 Account Security**

Use this screen to encrypt all passwords configured in the Switch. This setting will affect how the password is shown (as plain text or encrypted text) in the configuration file saved in **MAINTENANCE** > **Configuration** > **Save Configuration**.

- Note: Make sure to enable **Password Encryption** to avoid displaying passwords as plain text in the configuration file.
- Note: Be careful who can access configuration files with plain text passwords!

Password Encryption encrypts all passwords in the configuration file. However, if you want to show some passwords as plain text in the configuration file, select them as below:

- **Authentication** information configured for **Authentication** in the **SECURITY** > **AAA** > **AAA Setup** screen (**Method 1**/**2**/**3** setting in the **Privilege Enable** and **Login** fields).
- **Authorization** information configured for **Authorization** in the **SECURITY** > **AAA** > **AAA Setup** screen (**Active**/**Console**/**Method** setting in the **Exec** and **Dot1x** fields).
- **Server** information configured for **Authentication Server** in the **SECURITY** > **AAA** > **RADIUS Server Setup** screen, and for **Authentication Server** in the **SECURITY** > **AAA** > **TACACS+ Server Setup** screen (**Mode**/ **Timeout** fields).
- **System** account information configured in the Switch (admin, user login name, and password).
- **SNMP** user account information configured in the **SYSTEM** > **SNMP** > **SNMP User** screen (password for SNMP user authentication in the **Authentication** field, and the password for the encryption method for SNMP communication in the **Privacy** field).

Note: The passwords will appear as encrypted text when **Password Encryption** is **Active**.

Click **SECURITY** > **Access Control** > **Account Security** to view the screen as shown next.

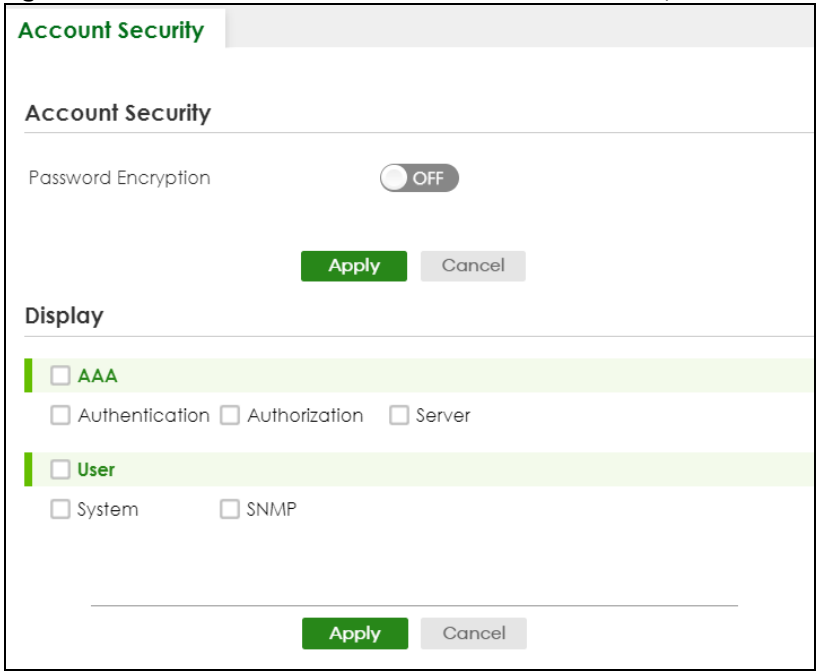

**Figure 293** SECURITY > Access Control > Account Security

The following table describes the labels in this screen.

Table 231 SECURITY > Access Control > Account Security

| <b>LABEL</b>            | <b>DESCRIPTION</b>                                                                                                    |
|-------------------------|----------------------------------------------------------------------------------------------------|
| <b>Account Security</b> |                                                                                                    |
| Password<br>Encryption  | Select this check box to encrypt all passwords configured on the Switch. This displays the<br>password as encrypted text, in a saved configuration file. |
|                         | Otherwise, the passwords configured on the Switch are displayed in plain text.                                                                           |

| <b>LABEL</b> | <b>DESCRIPTION</b>                                                                                                    |
|--------------|----------------------------------------------------------------------------------------------------|
| Apply        | Click Apply to save your changes for Account Security to the Switch's run-time memory. The<br>Switch loses these changes if it is turned off or loses power, so use the <b>Save</b> link on the top<br>navigation panel to save your changes to the non-volatile memory when you are done<br>configuring. |
| Cancel       | Click Cancel to begin configuring Account Security afresh.                                                                                                    |
| Display      |                                                                                                    |
| <b>AAA</b>   | Select which specific information to display in plain text, in the saved configuration file.<br>Authentication<br>٠<br>Authorization<br>٠<br>Server<br>٠                                                                                                    |
| User         | Select which user account information to display in plain text, in the saved configuration file.<br>System<br>٠<br><b>SNMP</b><br>٠                                                                                                    |
| Apply        | Click Apply to save your changes for Display to the Switch's run-time memory. The Switch loses<br>these changes if it is turned off or loses power, so use the <b>Save</b> link on the top navigation panel to<br>save your changes to the non-volatile memory when you are done configuring.             |
| Cancel       | Click Cancel to begin configuring Display afresh.                                                                                                    |

Table 231 SECURITY > Access Control > Account Security (continued)

# **62.5 Technical Reference**

This section provides technical background information on the topics discussed in this chapter.

## **62.5.1 SSH Overview**

Unlike Telnet or FTP, which transmit data in clear text, SSH (Secure Shell) is a secure communication protocol that combines authentication and data encryption to provide secure encrypted communication between two hosts over an unsecured network.

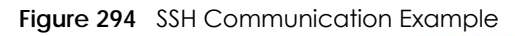

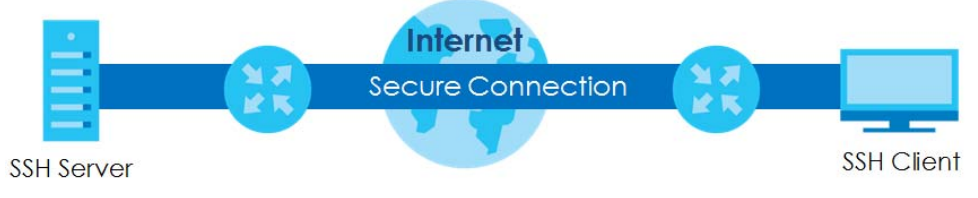

### **62.5.1.1 How SSH Works**

The following table summarizes how a secure connection is established between two remote hosts.

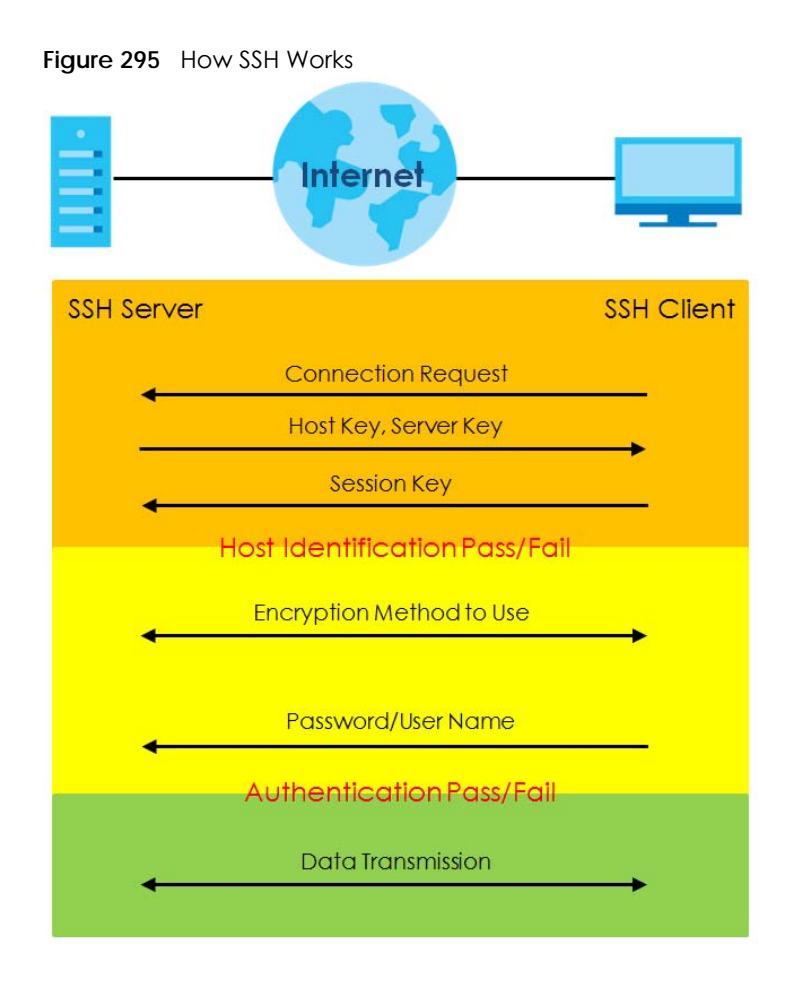

**1** Host Identification

The SSH client sends a connection request to the SSH server. The server identifies itself with a host key. The client encrypts a randomly generated session key with the host key and server key and sends the result back to the server.

The client automatically saves any new server public keys. In subsequent connections, the server public key is checked against the saved version on the client computer.

**2** Encryption Method

Once the identification is verified, both the client and server must agree on the type of encryption method to use.

**3** Authentication and Data Transmission

After the identification is verified and data encryption activated, a secure tunnel is established between the client and the server. The client then sends its authentication information (user name and password) to the server to log in to the server.

#### **62.5.1.2 SSH Implementation on the Switch**

Your Switch supports SSH version 2 using RSA authentication and three encryption methods (DES, 3DES and Blowfish). The SSH server is implemented on the Switch for remote management and file transfer on port 22. Only one SSH connection is allowed at a time.

### **62.5.1.3 Requirements for Using SSH**

You must install an SSH client program on a client computer (Windows or Linux operating system) that is used to connect to the Switch over SSH.

## **62.5.2 Introduction to HTTPS**

HTTPS (HyperText Transfer Protocol over Secure Socket Layer, or HTTP over SSL) is a web protocol that encrypts and decrypts web pages. Secure Socket Layer (SSL) is an application-level protocol that enables secure transactions of data by ensuring confidentiality (an unauthorized party cannot read the transferred data), authentication (one party can identify the other party) and data integrity (you know if data has been changed).

It relies upon certificates, public keys, and private keys.

HTTPS on the Switch is used so that you may securely access the Switch using the Web Configurator. The SSL protocol specifies that the SSL server (the Switch) must always authenticate itself to the SSL client (the computer which requests the HTTPS connection with the Switch), whereas the SSL client only should authenticate itself when the SSL server requires it to do so. Authenticating client certificates is optional and if selected means the SSL-client must send the Switch a certificate. You must apply for a certificate for the browser from a Certificate Authority (CA) that is a trusted CA on the Switch.

Please refer to the following figure.

- **1** HTTPS connection requests from an SSL-aware web browser go to port 443 (by default) on the Switch's WS (web server).
- **2** HTTP connection requests from a web browser go to port 80 (by default) on the Switch's WS (web server).

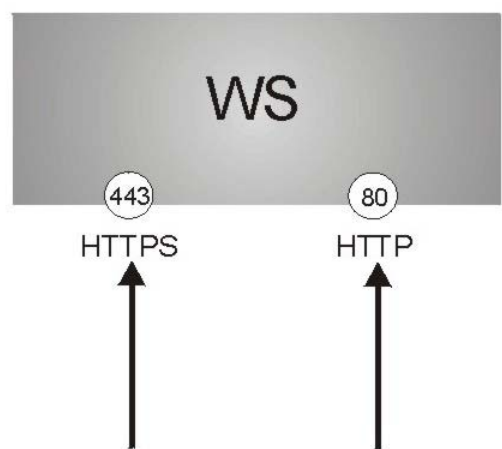

**Figure 296** HTTPS Implementation

Note: If you disable HTTP in the Service Access Control screen, then the Switch blocks all HTTP connection attempts.

#### **62.5.2.1 HTTPS Example**

If you have not changed the default HTTPS port on the Switch, then in your browser enter "https://Switch IP Address/" as the web site address where "Switch IP Address" is the IP address or domain name of the Switch you wish to access.

### **Mozilla Firefox Warning Messages**

When you attempt to access the Switch HTTPS server, a **Your connection is not secure** screen may display. If that is the case, click **I Understand the Risks** and then the **Add Exception...** button.

**Figure 297** Security Alert (Mozilla Firefox)

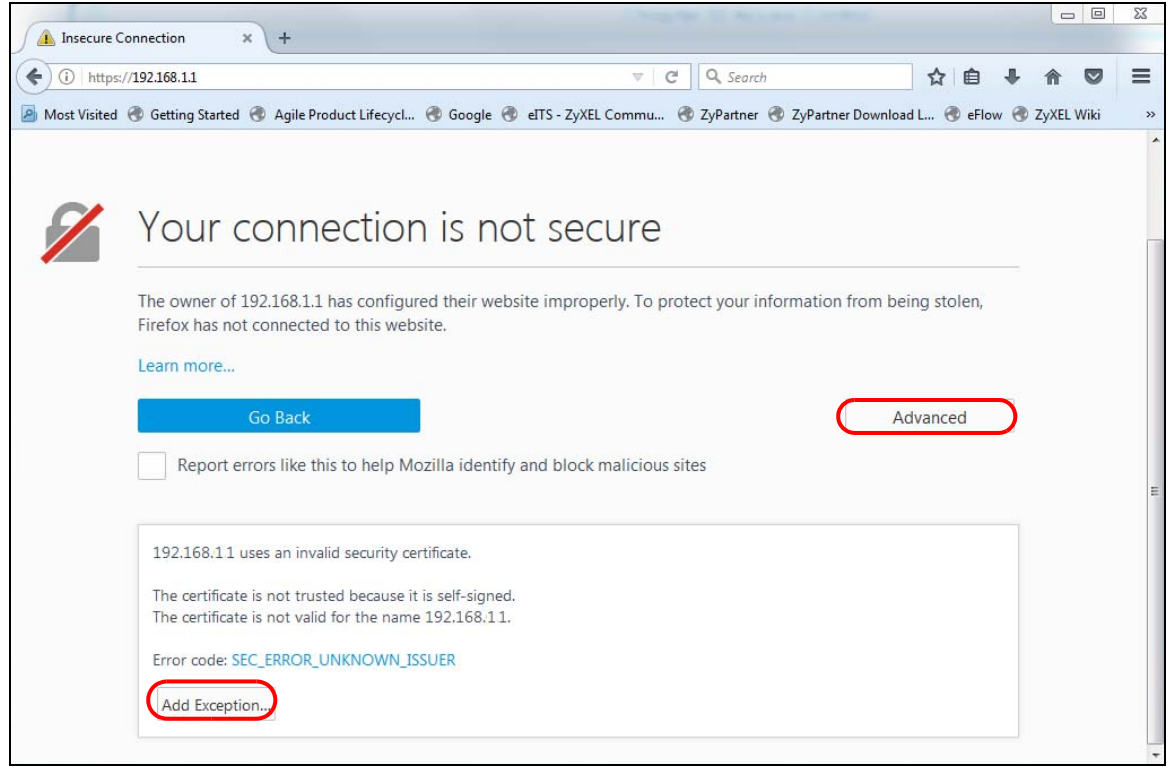

Confirm the HTTPS server URL matches. Click **Confirm Security Exception** to proceed to the Web Configurator login screen.

**Figure 298** Security Alert (Mozilla Firefox)

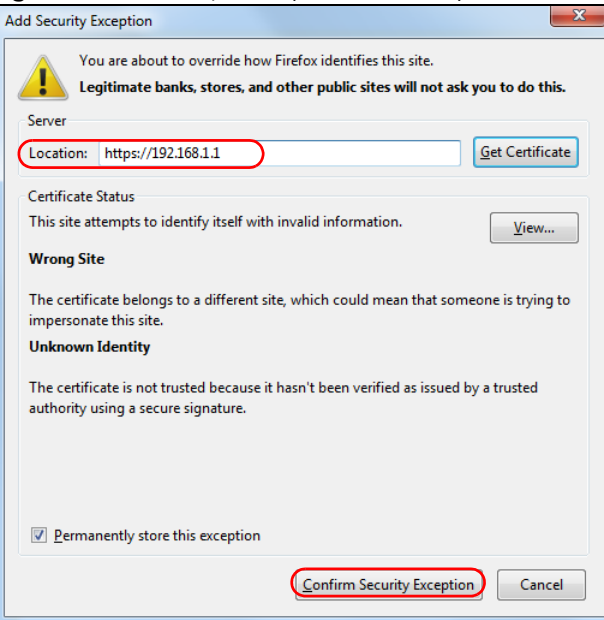

## **62.5.3 Google Chrome Warning Messages**

When you attempt to access the Switch HTTPS server, a **Your connection is not private** screen may display. If that is the case, click **Advanced** and then **Proceed to x.x.x.x (unsafe)** to proceed to the Web Configurator login screen.

**Figure 299** Security Alert (Google Chrome 99.0.4844.82)

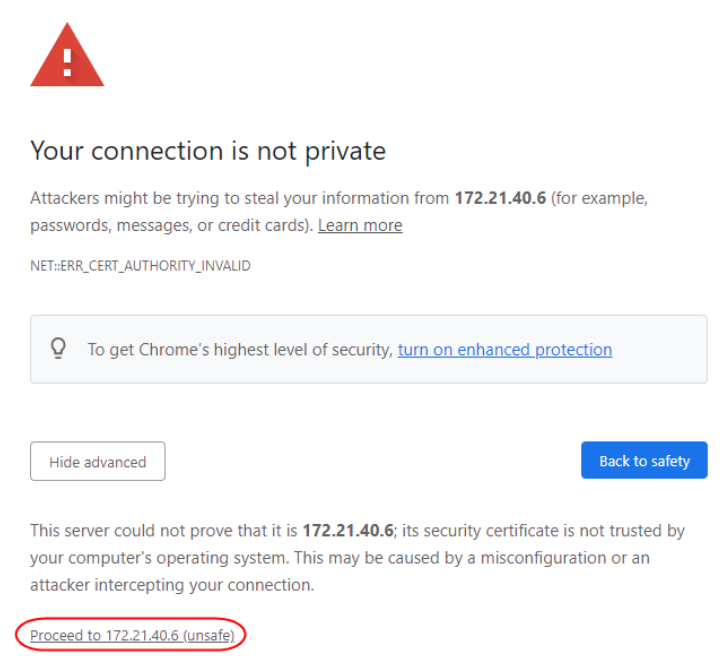

#### **62.5.3.1 Main Settings**

After you accept the certificate and enter the login user name and password, the Switch main screen appears. The lock displayed in the bottom right of the browser status bar or next to the website address denotes a secure connection.

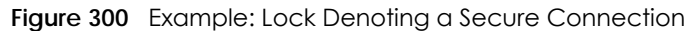

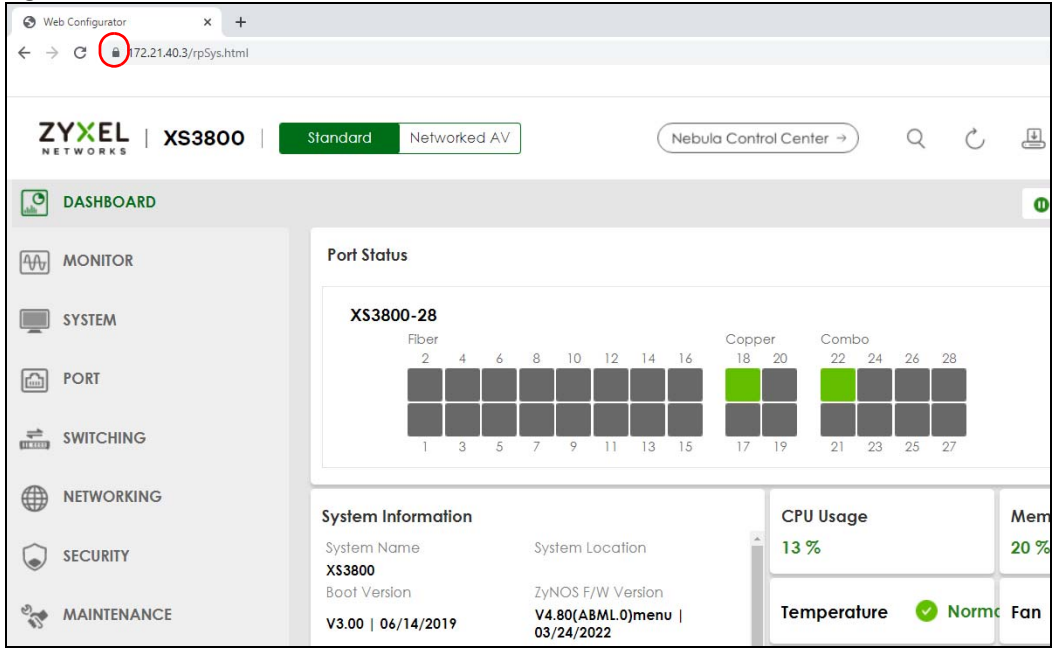

# **CHAPTER 63 Classifier**

## <span id="page-421-0"></span>**63.1 Classifier Overview**

This chapter introduces and shows you how to configure the packet classifier on the Switch. It also discusses Quality of Service (QoS) and classifier concepts as employed by the Switch.

## **63.1.1 What You Can Do**

- Use the **Classifier Status** screen [\(Section 63.2 on page 423](#page-422-0)) to view the classifiers configured on the Switch and how many times the traffic matches the rules.
- Use the **Classifier Setup** screen [\(Section 63.3 on page 423](#page-422-1)) to define the classifiers and view a summary of the classifier configuration. After you define the classifier, you can specify actions (or policy) to act upon the traffic that matches the rules.
- Use the **Classifier Global Setting** screen ([Section 63.4 on page 428\)](#page-427-0) to configure the match order and enable logging on the Switch.

## **63.1.2 What You Need to Know**

Quality of Service (QoS) refers to both a network's ability to deliver data with minimum delay, and the networking methods used to control the use of bandwidth. Without QoS, all traffic data is equally likely to be dropped when the network is congested. This can cause a reduction in network performance and make the network inadequate for time-critical application such as video-on-demand.

A classifier groups traffic into data flows according to specific criteria such as the source address, destination address, source port number, destination port number or incoming port number. For example, you can configure a classifier to select traffic from the same protocol port (such as Telnet) to form a flow.

Configure QoS on the Switch to group and prioritize application traffic and fine-tune network performance. Setting up QoS involves two separate steps:

- **1** Configure classifiers to sort traffic into different flows.
- **2** Configure policy rules to define actions to be performed on a classified traffic flow (refer to [Chapter 64](#page-430-0)  [on page 431](#page-430-0) to configure policy rules).

You can also configure policy routing to forward a classified traffic flow to a different gateway for cost savings and load sharing.

## <span id="page-422-0"></span>**63.2 Classifier Status**

Use this screen to view the classifiers configured on the Switch and how many times the traffic matches the rules.

Click **SECURITY** > **ACL** > **Classifier** > **Classifier Status** to display the configuration screen as shown.

**Figure 301** SECURITY > ACL > Classifier > Classifier Status

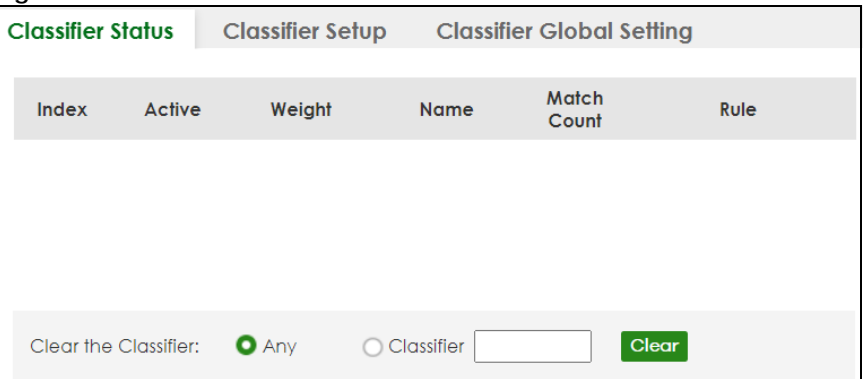

The following table describes the labels in this screen.

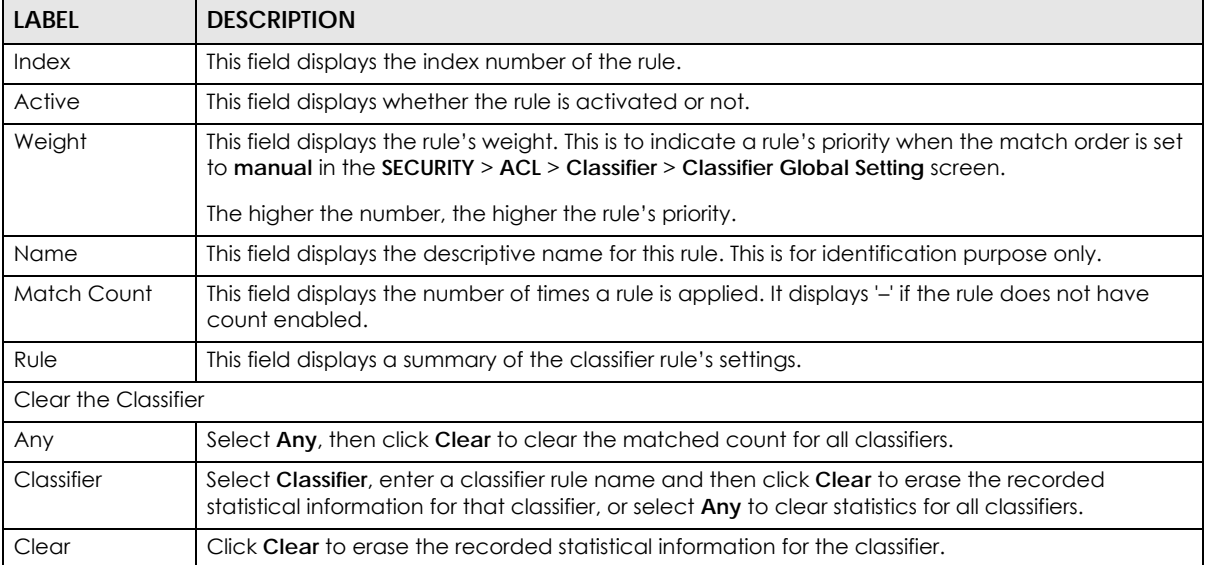

Table 232 SECURITY > ACL > Classifier > Classifier Status

# <span id="page-422-1"></span>**63.3 Classifier Setup**

Use this screen to view and configure the classifiers. After you define the classifier, you can specify actions (or policy) to act upon the traffic that matches the rules.

Click **SECURITY** > **ACL** > **Classifier Setup** to display the configuration screen as shown.

**Figure 302** SECURITY > ACL > Classifier > Classifier Setup

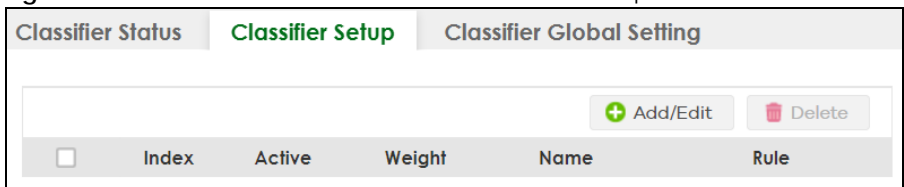

The following table describes the labels in this screen.

Table 233 SECURITY > ACL > Classifier > Classifier Setup

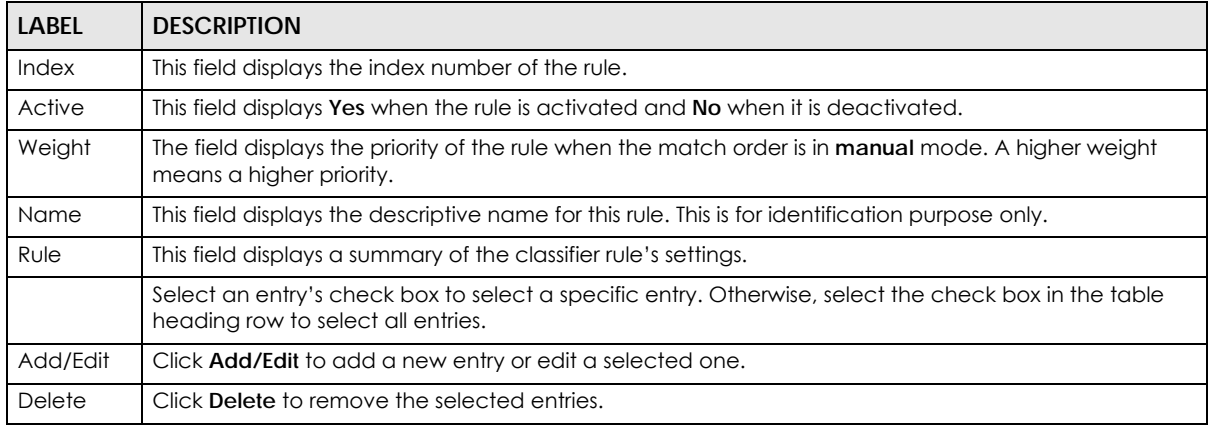

The following table shows some other common Ethernet types and the corresponding protocol number.

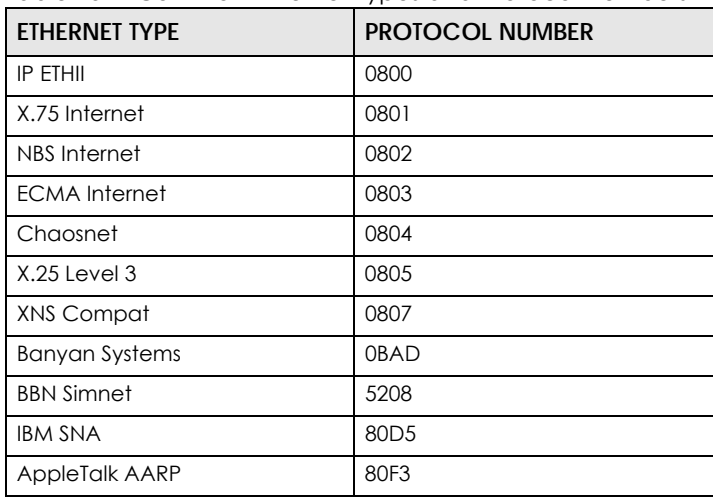

#### Table 234 Common Ethernet Types and Protocol Numbers

In the Internet Protocol there is a field, called "Protocol", to identify the next level protocol. The following table shows some common protocol types and the corresponding protocol number. Refer to http:// www.iana.org/assignments/protocol-numbers for a complete list.

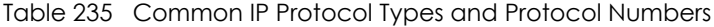

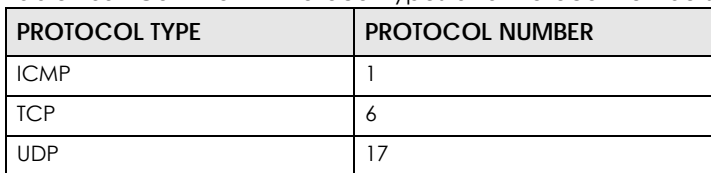

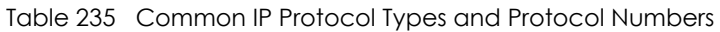

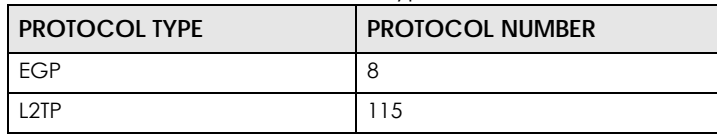

Some of the most common TCP and UDP port numbers are:

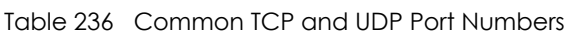

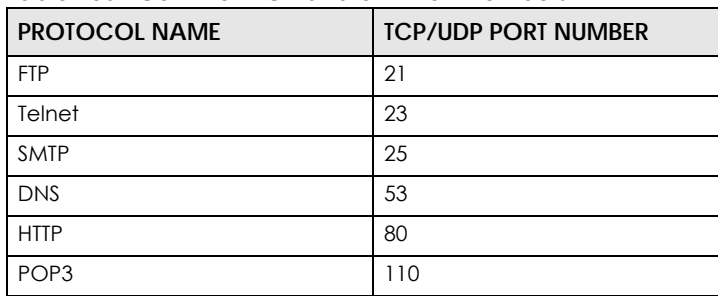

## **63.3.1 Add/Edit a Classifier**

Use this screen to define the classifiers. After you define the classifier, you can specify actions (or policy) to act upon the traffic that matches the rules.

Click **Add/Edit**, or select an entry and click **Add/Edit** in the **SECURITY** > **ACL** > **Classifier Setup** screen to display this screen.

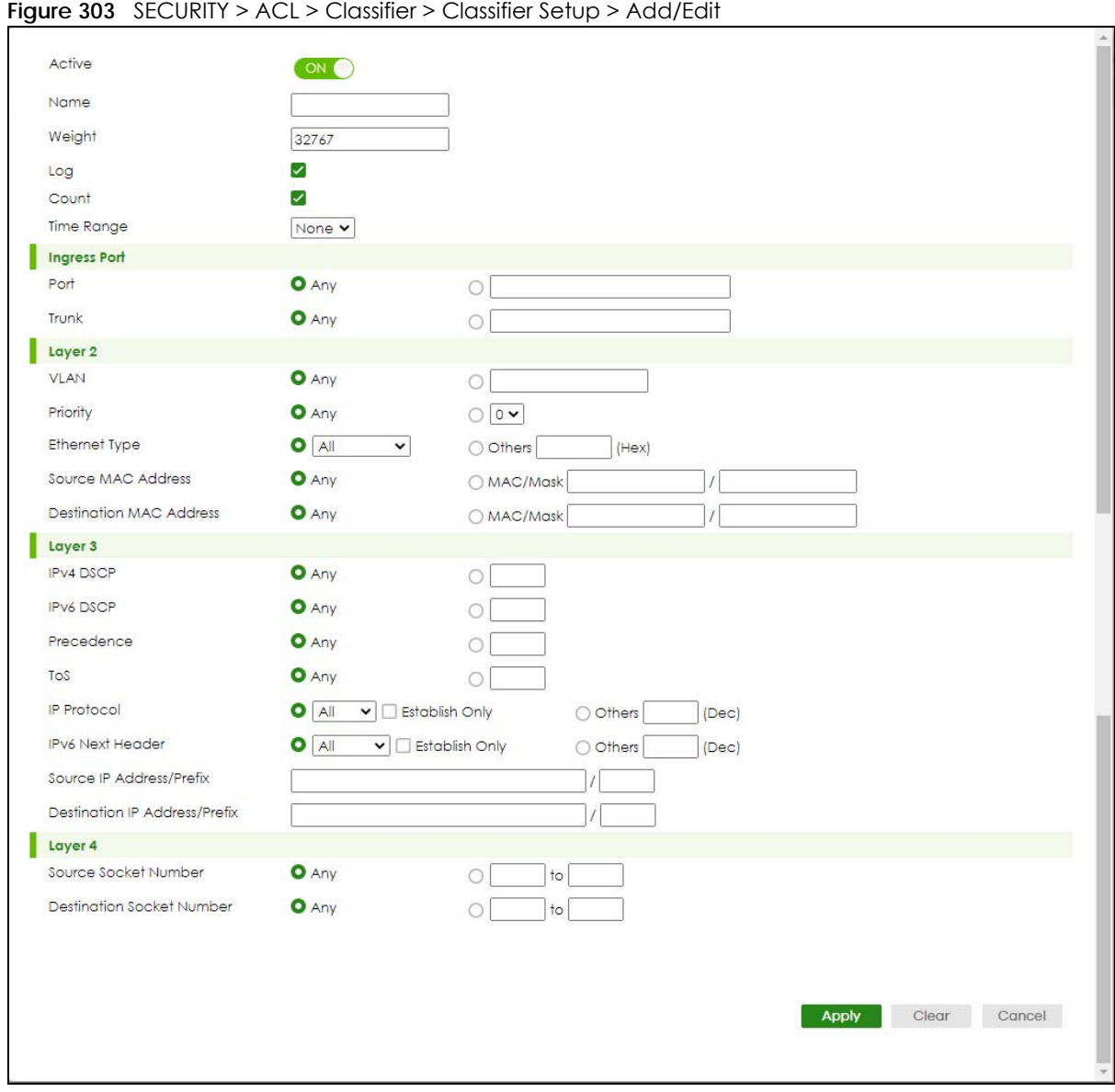

The following table describes the labels in this screen.

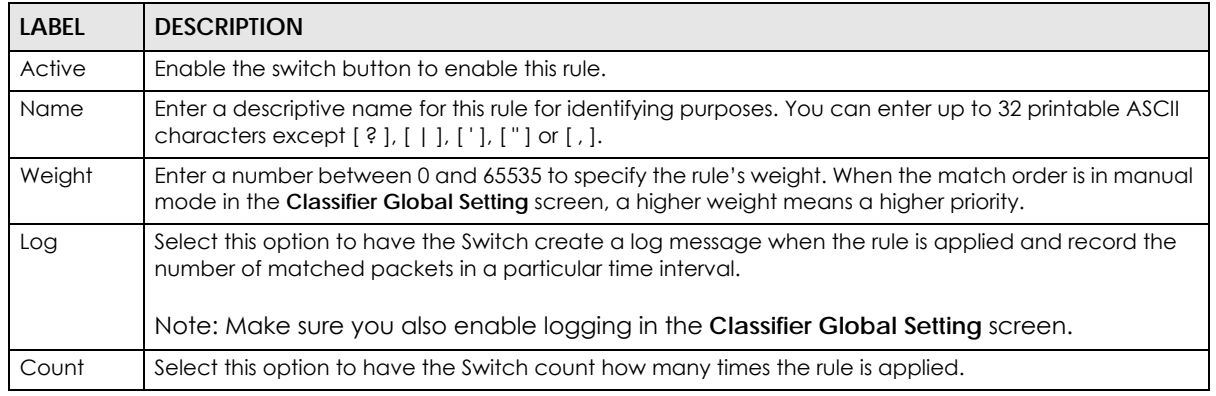

#### Table 237 SECURITY > ACL > Classifier > Classifier Setup > Add/Edit

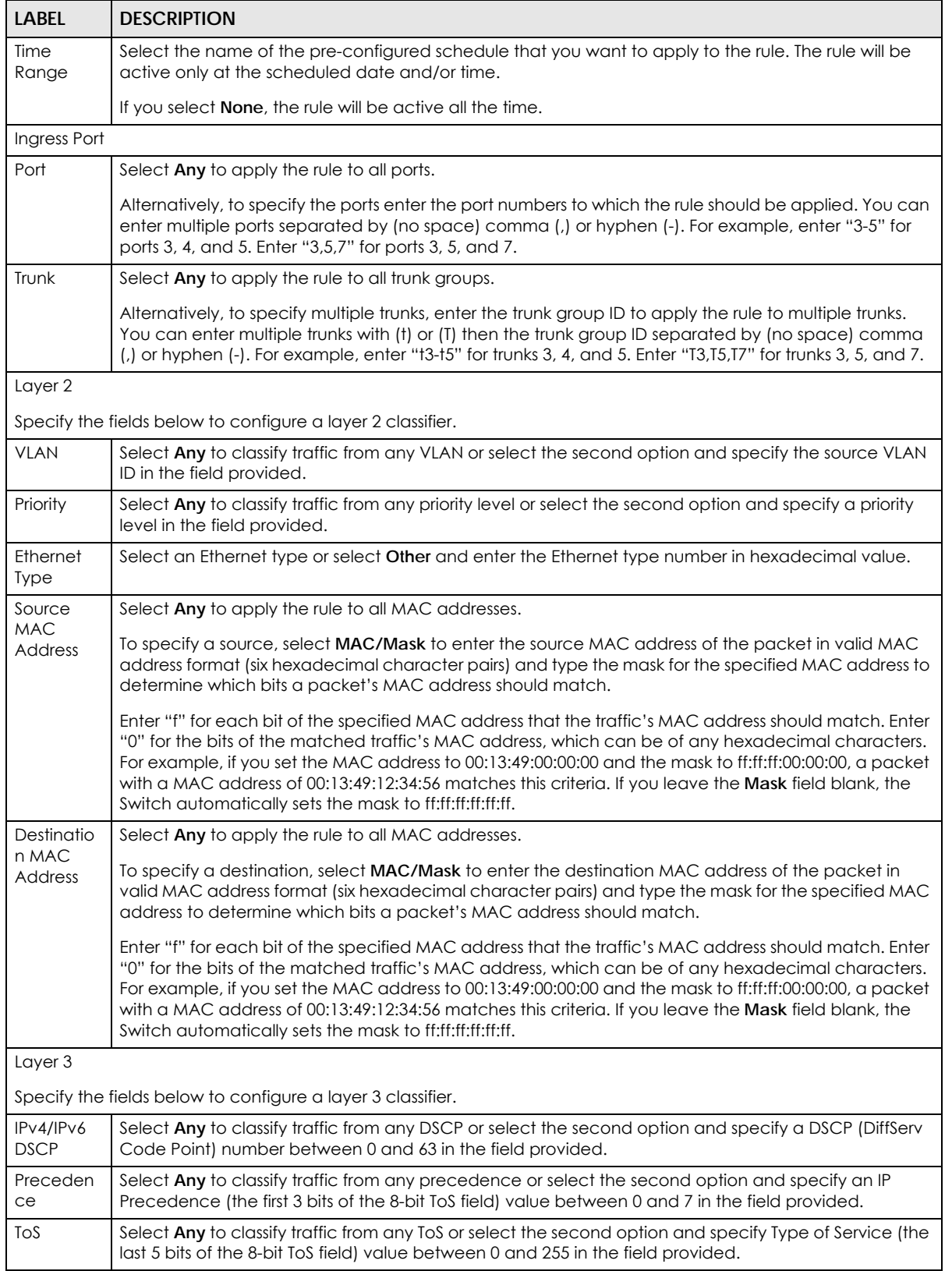

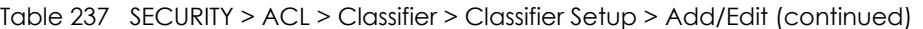

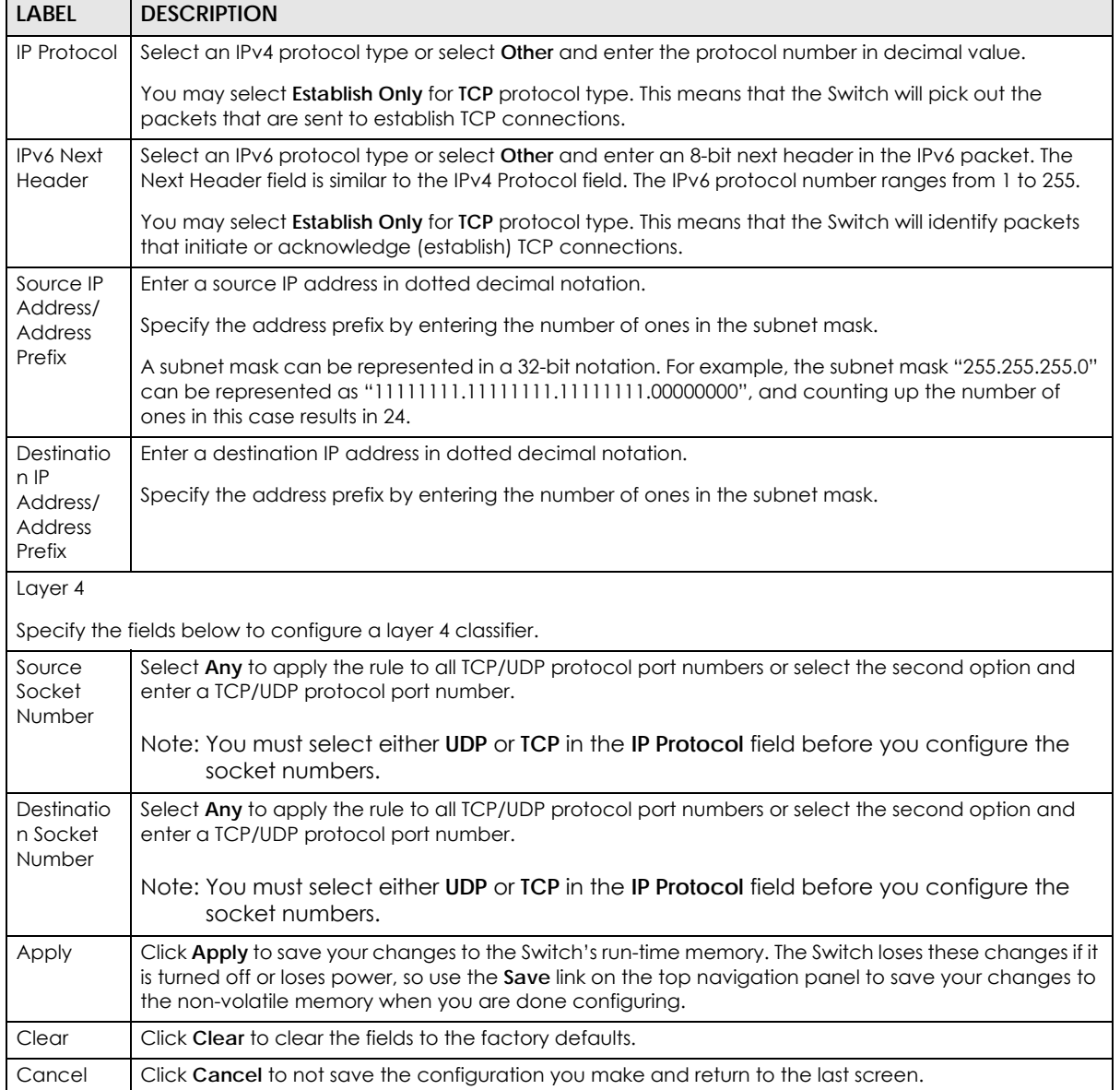

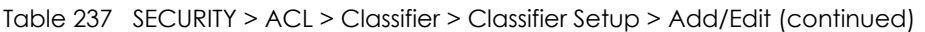

# <span id="page-427-0"></span>**63.4 Classifier Global Setting**

Use this screen to configure the match order and enable logging on the Switch. Click **SECURITY** > **ACL** > **Classifier** > **Classifier Global Setting** to display the configuration screen as shown.

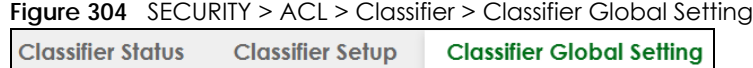

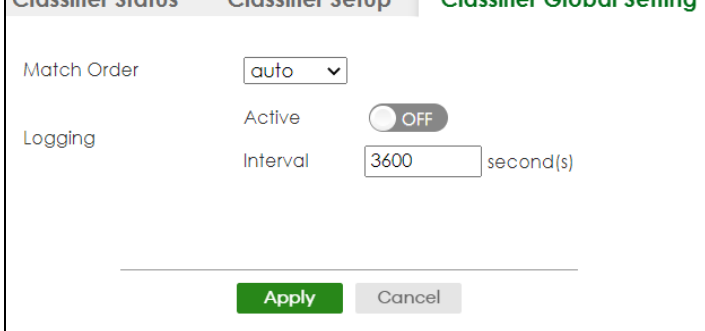

The following table describes the labels in this screen.

Table 238 SECURITY > ACL > Classifier > Classifier Global Setting

| <b>LABEL</b>   | <b>DESCRIPTION</b>                                                                                                    |
|----------------|----------------------------------------------------------------------------------------------------|
| Match<br>Order | Use this field to set the match order for the classifier rules.                                                                                                    |
|                | A traffic flow can only be classified to one classifier. When a traffic flow matches more than one<br>classifier rule, the Switch classifies the traffic based on the <b>Match Order.</b>                                                                                                    |
|                | Select manual to have classifier rules applied according to the weight of each rule you configured in<br>SECURITY > ACL > Classifier > Classifier Setup. If they have the same weight, the Switch will classify the<br>traffic to the classifier with a higher name priority (see Classifier Name Priority).                                                                                                    |
|                | Alternatively, select auto to have classifier rules applied according to the layer of the item configured<br>in the rule. Layer-4 items have the highest priority, and layer-2 items has the lowest priority. For<br>example, you configure a layer-2 item (VLAN ID) in classifier A and configure a layer-3 item (source IP<br>address) in classifier B. When an incoming packet matches both classifier rules, classifier B has priority<br>over classifier A. If both classifiers have the same priority, the Switch will apply the classifier with a<br>higher name priority. |
|                | <b>Classifier Name Priority</b>                                                                                                    |
|                | The longer the classifier name, the higher the classifier priority. If two classifier names are the same<br>length, the bigger the character, the higher the classifier priority. The lowercase letters (such as a and<br>b) have higher priority than the capitals (such as A and B) in the classifier name. For example, the<br>classifier with the name of class 2, class a or class B takes priority over the classifier with the name of<br>class 1 or class A.                                                                                                    |
| Logging        |                                                                                                    |
| Active         | Enable the switch button to allow the Switch to create a log when packets match a classifier rule<br>during a defined time interval.                                                                                                    |
| Interval       | Set the length of the time period (in seconds) to count matched packets for a classifier rule. Enter an<br>integer from 0 - 65535. 0 means that no logging is done.                                                                                                    |
| Apply          | Click Apply to save your changes to the Switch's run-time memory. The Switch loses these changes if it<br>is turned off or loses power, so use the Save link on the top navigation panel to save your changes to<br>the non-volatile memory when you are done configuring.                                                                                                    |
| Cancel         | Click Cancel to begin configuring this screen afresh.                                                                                                    |

# **63.5 Classifier Example**

The following screen shows an example where you configure a classifier that identifies all traffic from MAC address 00:50:ba:ad:4f:81 on port 2.

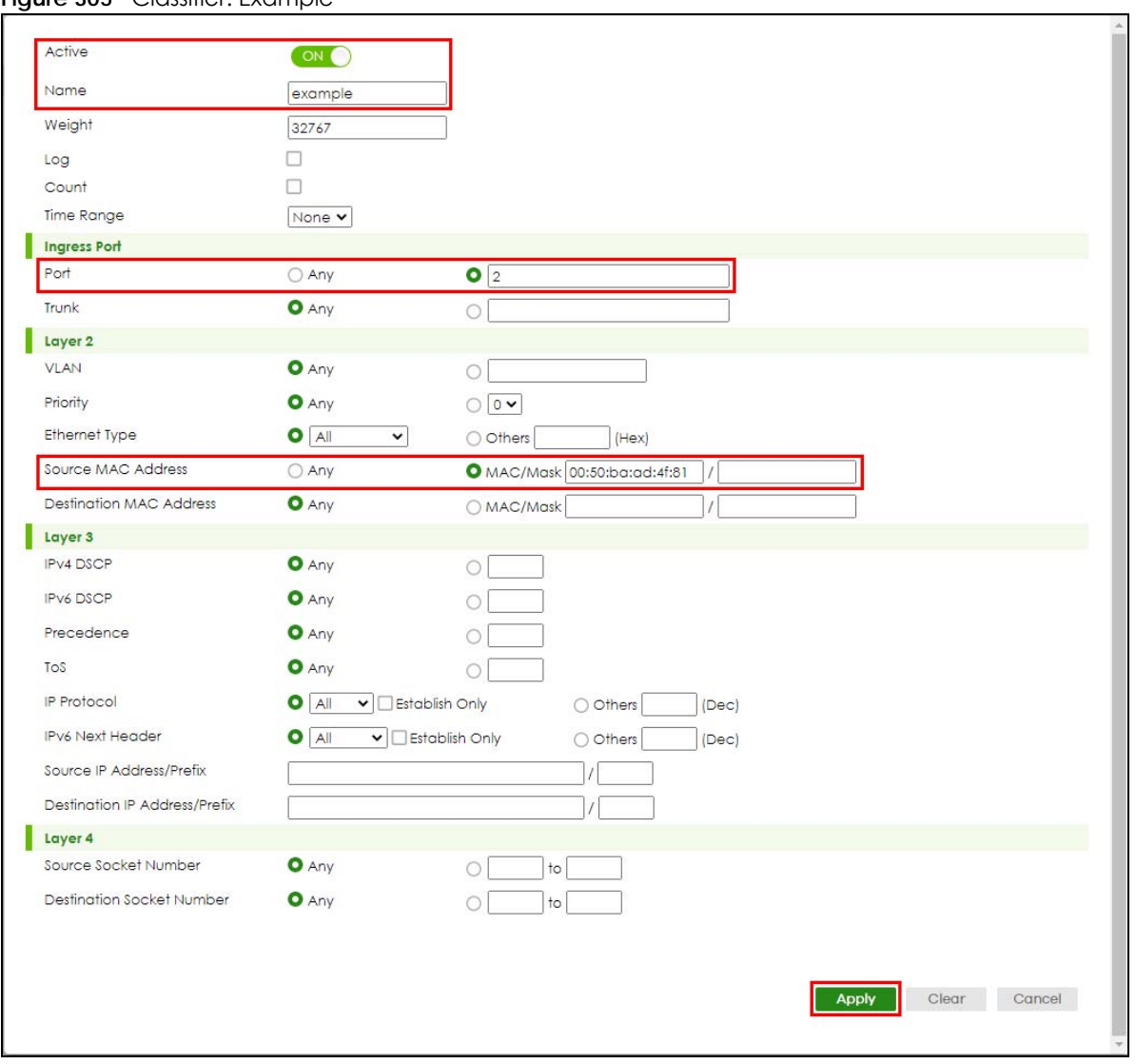

#### **Figure 305** Classifier: Example

After you have configured a classifier, you can configure a policy (in the **SECURITY** > **ACL** > **Policy Rule** screen) to define actions on the classified traffic flow.

# **CHAPTER 64 Policy Rule**

## <span id="page-430-0"></span>**64.1 Policy Rules Overview**

This chapter shows you how to configure policy rules.

A classifier distinguishes traffic into flows based on the configured criteria (refer to [Chapter 63 on page](#page-421-0)  [422](#page-421-0) for more information). A policy rule ensures that a traffic flow gets the requested treatment in the network.

## **64.1.1 What You Can Do**

Use the **Policy Rule** screen [\(Section 64.2 on page 432](#page-431-0)) to enable the policy and display the active classifiers you configure in the **Classifier** screen.

## **64.1.2 DiffServ**

DiffServ (Differentiated Services) is a class of service (CoS) model that marks packets so that they receive specific per-hop treatment at DiffServ-compliant network devices along the route based on the application types and traffic flow. Packets are marked with DiffServ Code Points (DSCPs) indicating the level of service desired. This allows the intermediary DiffServ-compliant network devices to handle the packets differently depending on the code points without the need to negotiate paths or remember state information for every flow. In addition, applications do not have to request a particular service or give advanced notice of where the traffic is going.

## **64.1.3 DSCP and Per-Hop Behavior**

DiffServ defines a new DS (Differentiated Services) field to replace the Type of Service (TOS) field in the IP header. The DS field contains a 2-bit unused field and a 6-bit DSCP field which can define up to 64 service levels. The following figure illustrates the DS field.

DSCP is backward compatible with the three precedence bits in the ToS octet so that non-DiffServ compliant, ToS-enabled network device will not conflict with the DSCP mapping.

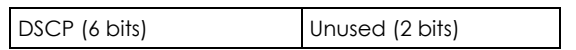

The DSCP value determines the forwarding behavior, the PHB (Per-Hop Behavior), that each packet gets across the DiffServ network. Based on the marking rule, different kinds of traffic can be marked for different kinds of forwarding. Resources can then be allocated according to the DSCP values and the configured policies.

## <span id="page-431-0"></span>**64.2 Policy Rules**

Click **SECURITY** > **ACL** > **Policy Rule** in the navigation panel to display the screen as shown.

#### **Figure 306** SECURITY > ACL > Policy Rule

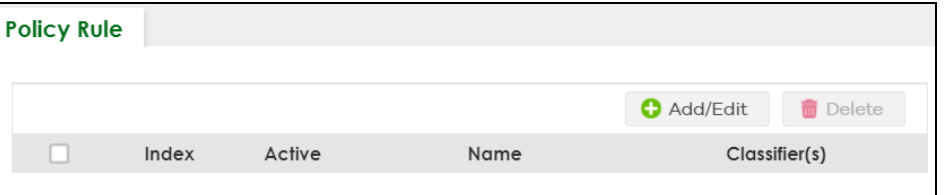

The following table describes the labels in this screen.

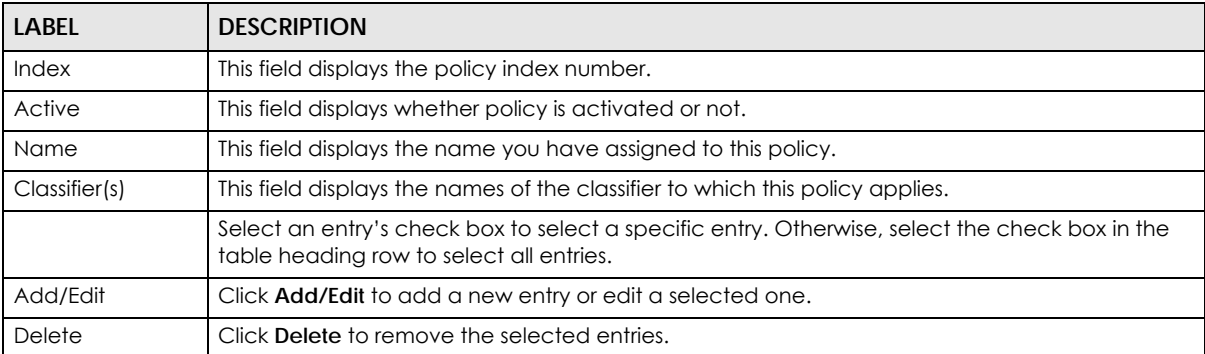

Table 239 SECURITY > ACL > Policy Rule

## **64.2.1 Add/Edit a Policy Rule**

You must first configure a classifier in the **SECURITY** > **ACL** > **Classifier** > **Classifier Setup** screen.

Click **Add/Edit**, or select an entry and click **Add/Edit** in the **SECURITY** > **ACL** > **Policy Rule** screen to display this screen.
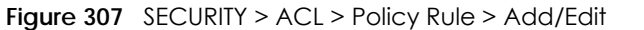

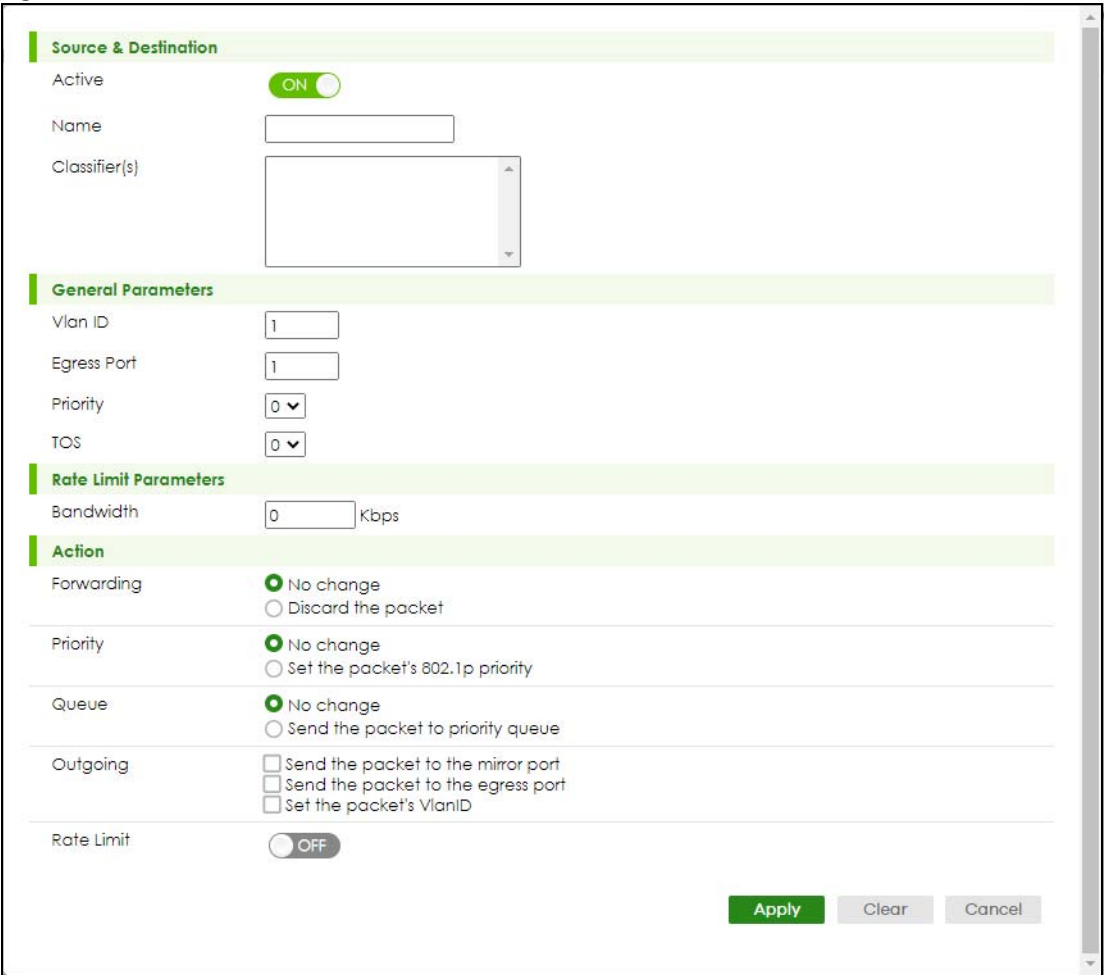

| LABEL                                                                                                    | <b>DESCRIPTION</b>                                |  |  |  |
|----------------------------------------------------------------------------------------------------|---------------------------------------------------|--|--|--|
| Source & Destination                                                                                                    |                                                   |  |  |  |
| Active                                                                                                    | Enable the switch button to enable the policy.    |  |  |  |
| Enter a descriptive name for identification purposes. You can enter up to 32 printable ASCII<br>Name<br>characters except $[ ? ], [ ] ], [ ', [ , [ ] ]$ or $[ , ].$ |                                                   |  |  |  |
| Classifier(s)<br>This field displays the active classifiers you configure in the <b>SECURITY</b> > ACL > Classifier ><br>Classifier Setup screen.                    |                                                   |  |  |  |
| Select the classifiers to which this policy rule applies. To select more than one classifier, press<br>[SHIFT] and select the choices at the same time.              |                                                   |  |  |  |
| <b>General Parameters</b>                                                                                                    |                                                   |  |  |  |
| Set the fields below for this policy. You only have to set the fields that is related to the actions you configure in the<br>Action field.                           |                                                   |  |  |  |
| Vlan ID                                                                                                    | Specify a VLAN ID.                                |  |  |  |
| Egress Port                                                                                                    | Enter the number of an outgoing port.             |  |  |  |
| Priority                                                                                                    | Specify a priority level.                         |  |  |  |
| <b>TOS</b>                                                                                                    | Specify the Type Of Service (TOS) priority level. |  |  |  |

Table 240 SECURITY > ACL > Policy Rule > Add/Edit

GS2220 Series User's Guide

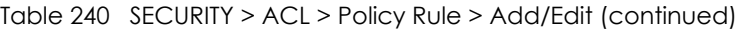

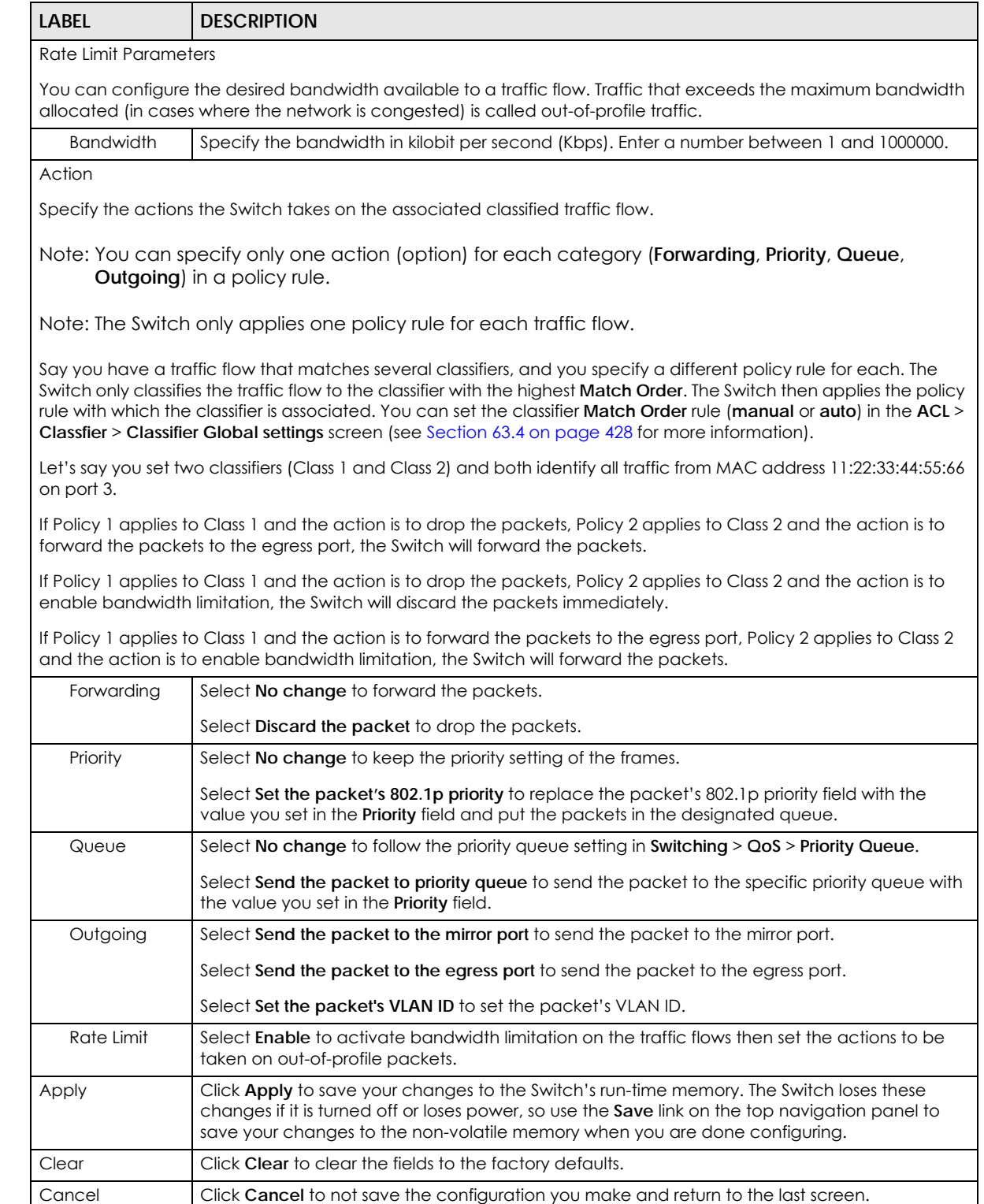

# **CHAPTER 65 Anti-Arpscan**

## **65.1 Anti-Arpscan Overview**

Address Resolution Protocol (ARP), RFC 826, is a protocol used to convert a network-layer IP address to a link-layer MAC address. ARP scan is used to scan the network of a certain interface for alive hosts. It shows the IP address and MAC addresses of all hosts found. Hackers could use ARP scan to find targets in your network. **Anti-arpscan** is used to detect unusual ARP scan activity and block suspicious hosts or ports.

Unusual ARP scan activity is determined by port and host thresholds that you set. A port threshold is determined by the number of packets received per second on the port. If the received packet rate is over the threshold, then the port is put into an **Err-Disable** state. You can recover the normal state of the port manually if this happens and after you identify the cause of the problem.

A host threshold is determined by the number of ARP-request packets received per second. There is a global threshold rate for all hosts. If the rate of a host is over the threshold, then that host is blocked by using a MAC address filter. A blocked host is released automatically after the MAC aging time expires.

Note: A port-based threshold must be larger than the host-based threshold or the host-based threshold will not work.

#### **65.1.1 What You Can Do**

- Use the **Anti-Arpscan Status** screen [\(Section 65.2 on page 436](#page-435-0)) to see what ports are trusted and are forwarding traffic or are disabled.
- Use the **Anti-Arpscan Host Status** screen ([Section 65.3 on page 436](#page-435-1)) to view blocked hosts and clear selected ones.
- Use this **Anti-Arpscan Setup** screen [\(Section 65.4 on page 437\)](#page-436-0) to enable anti-arpscan, set port and host thresholds as well as configure ports to be trusted or untrusted.
- Use the **Anti-Arpscan Trust Host** screen [\(Section 65.5 on page 439](#page-438-0)) to create or remove trusted hosts identified by IP address and subnet mask. **Anti-arpscan** is not performed on trusted hosts.

#### **65.1.2 What You Need to Know**

- You should set an uplink port as a trusted port before enabling **Anti-arpscan** so as to prevent the port from being shutdown due to receiving too many ARP messages.
- When a port is configured as a trusted port, **Anti-arpscan** is not performed on the port. Both host and port thresholds are ignored for trusted ports. If the received ARP packet rate on a port or the received ARP-requests from a host exceed the thresholds, the trusted port will not be closed.
- If a port on the Switch is closed by **Anti-arpscan**, and you want to recover it, then do one of the following:
- Go to **PORT** > **Port Setup**. Clear **Active** and click **Apply**. Then select **Active** and click **Apply** again.
- Go to **SECURITY** > **Errdisable** > **Errdisable Recovery** and set the interval for **anti-arpscan**. After the interval expires, the closed ports will become active and start receiving packets again.
- Use the command port no inactive.
- Refer to the port logs to see when a port was closed.

## <span id="page-435-0"></span>**65.2 Anti-Arpscan Status**

Use this screen to see what ports are trusted and are forwarding traffic or are disabled. To open this screen, click **SECURITY** > **Anti-Arpscan** > **Anti-Arpscan Status**.

**Figure 308** SECURITY > Anti-Arpscan > Anti-Arpscan Status

| <b>Anti-Arpscan Status</b>      | Anti-Arpscan Host Status | Anti-Arpscan Setup |  |  |  |  |  |
|---------------------------------|--------------------------|--------------------|--|--|--|--|--|
| <b>Anti-Arpscan is Disabled</b> |                          |                    |  |  |  |  |  |
| Port                            | <b>Trusted</b>           | <b>State</b>       |  |  |  |  |  |
| 1                               | <b>OFF</b>               | Forwarding         |  |  |  |  |  |
| $\overline{2}$                  | <b>OFF</b>               | Forwarding         |  |  |  |  |  |
| 3                               | <b>OFF</b>               | Forwarding         |  |  |  |  |  |
| $\overline{4}$                  | <b>OFF</b>               | Forwarding         |  |  |  |  |  |
| 5                               | OFF                      | Forwarding         |  |  |  |  |  |
| 6                               | <b>OFF</b>               | Forwarding         |  |  |  |  |  |
| 7                               | OFF                      | Forwarding         |  |  |  |  |  |
|                                 |                          |                    |  |  |  |  |  |

The following table describes the fields in this screen.

| LABEL           | <b>DESCRIPTION</b>                                                                                                    |
|-----------------|----------------------------------------------------------------------------------------------------|
| Anti-Arpscan is | This shows whether <b>Anti-arpscan</b> is enabled or disabled on the Switch.                                             |
| Port            | This field displays the port number of the Switch.                                                                       |
| Trusted         | This field displays whether the port is trusted or untrusted. Anti-arpscan is not performed on<br>a trusted port.        |
| State           | This field displays whether the port can forward traffic normally ( <b>Forwarding</b> ) or is disabled<br>(Err-Disable). |

Table 241 SECURITY > Anti-Arpscan > Anti-Arpscan Status

# <span id="page-435-1"></span>**65.3 Anti-Arpscan Host Status**

Use this screen to view blocked hosts and unblock ones connected to certain ports. To open this screen, click **SECURITY** > **Anti-Arpscan** > **Anti-Arpscan Host Status**.

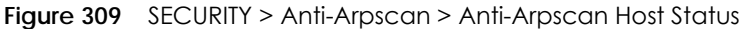

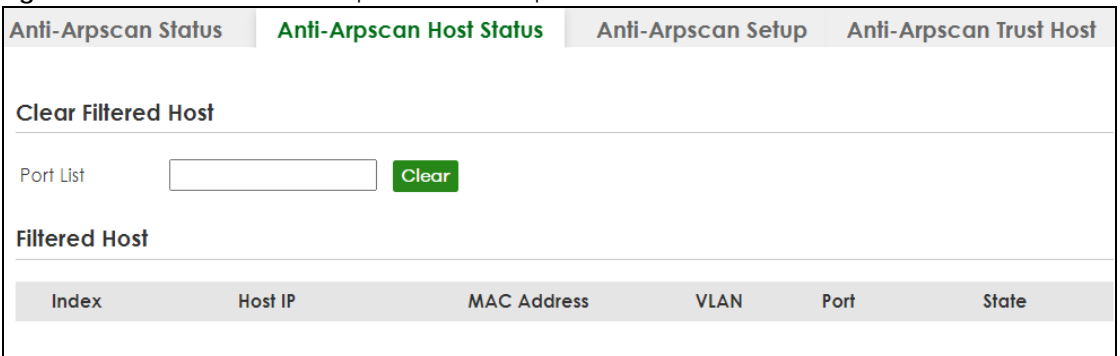

The following table describes the fields in the above screen.

Table 242 SECURITY > Anti-Arpscan > Anti-Arpscan Host Status

| <b>LABEL</b>                                   | <b>DESCRIPTION</b>                                                                                                    |  |  |  |  |
|------------------------------------------------|----------------------------------------------------------------------------------------------------|--|--|--|--|
| Clear Filtered host                            |                                                                                                    |  |  |  |  |
| A filtered host is a blocked IP address.       |                                                                                                    |  |  |  |  |
| Port List                                      | Enter a port number or a series of port numbers separated by commas and spaces, and<br>then click Clear to unblock all hosts connected to these ports. |  |  |  |  |
| Filtered host                                  |                                                                                                    |  |  |  |  |
| This table lists information on blocked hosts. |                                                                                                    |  |  |  |  |
| Index                                          | This displays the index number of an IP address (a host) that has been blocked.                                                                        |  |  |  |  |
| Host IP                                        | This displays the IP address of the blocked host.                                                                                                    |  |  |  |  |
| <b>MAC Address</b>                             | This displays the MAC address of the blocked host.                                                                                                    |  |  |  |  |
| <b>VLAN</b>                                    | This displays the VLAN ID that shows which VLAN the blocked host is in.                                                                                |  |  |  |  |
| Port                                           | This displays the port number to which the blocked host is connected.                                                                                  |  |  |  |  |
| State                                          | This shows Err-Disable if the ARP-request rate from this host is over the threshold. Forwarding<br>hosts are not displayed.                            |  |  |  |  |

## <span id="page-436-0"></span>**65.4 Anti-Arpscan Setup**

Use this screen to enable **Anti-Arpscan**, set port and host thresholds as well as configure ports to be trusted or untrusted. To open this screen, click **SECURITY** > **Anti-Arpscan** > **Anti-Arpscan Setup**.

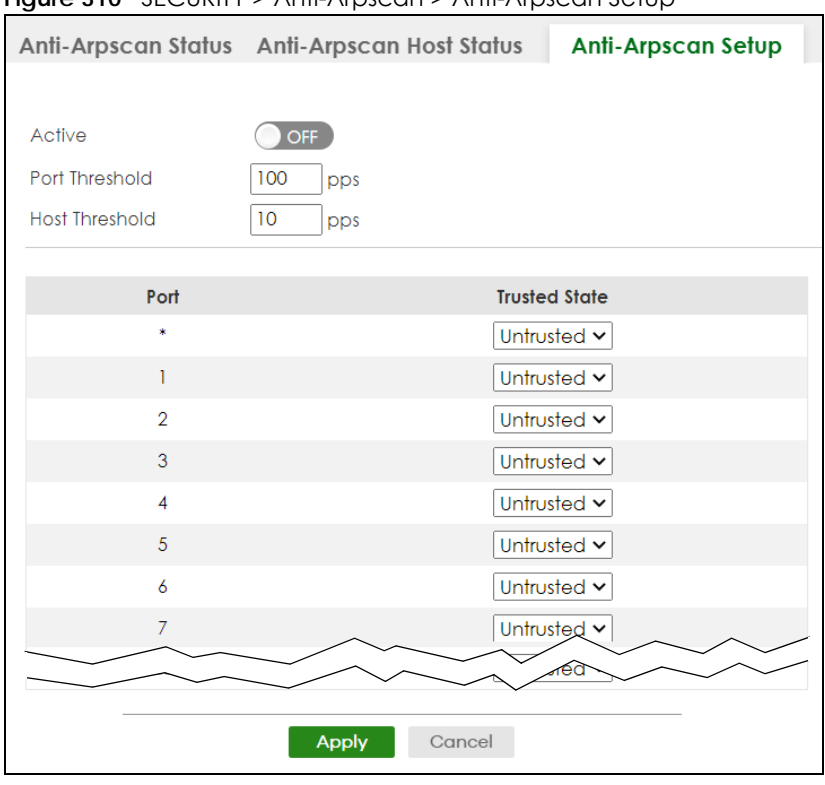

**Figure 310** SECURITY > Anti-Arpscan > Anti-Arpscan Setup

The following table describes the fields in the above screen.

| <b>LABEL</b>          | <b>DESCRIPTION</b>                                                                                                    |  |  |
|-----------------------|----------------------------------------------------------------------------------------------------|--|--|
| Active                | Enable the switch button to enable Anti-arpscan on the Switch.                                                                                                    |  |  |
| Port Threshold        | A port threshold is determined by the number of packets received per second on the port.<br>If the received packet rate is over the threshold, then the port is put into an Err-Disable<br>state. Type the maximum number of packets per second allowed on the port before it is<br>blocked.                                        |  |  |
|                       | Note: The allowed range is 2 to 255 packets received per second.                                                                                                    |  |  |
| <b>Host Threshold</b> | A host threshold is determined by the number of ARP-request packets received per<br>second. This is the global threshold rate for all hosts. If the rate of a host is over the<br>threshold, then that host is blocked by using a MAC address filter. A blocked host is<br>released automatically after the MAC aging time expires. |  |  |
|                       | Type the maximum number of ARP-request packets allowed by a host before it is blocked.                                                                                                    |  |  |
|                       | Note: The allowed range is 2 to 100 ARP-request packets per second.                                                                                                    |  |  |
|                       | Note: The port-based threshold must be larger than the host-based threshold or<br>the host-based threshold will not be applied.                                                                                                    |  |  |
| Port                  | This field displays the port number.                                                                                                    |  |  |
| $\ast$                | Settings in this row apply to all ports.                                                                                                    |  |  |
|                       | Use this row only if you want to make some settings the same for all ports. Use this row first to<br>set the common settings and then make adjustments on a port-by-port basis.                                                                                                    |  |  |
|                       | Note: Changes in this row are copied to all the ports as soon as you make them.                                                                                                    |  |  |

Table 243 SECURITY > Anti-Arpscan > Anti-Arpscan Setup

| <b>LABEL</b>         | <b>DESCRIPTION</b>                                                                                                    |
|----------------------|----------------------------------------------------------------------------------------------------|
| <b>Trusted State</b> | Select Untrusted or Trusted for the associated port. Anti-arpscan is not performed on<br>trusted hosts.                                                                                                    |
| Apply                | Click Apply to save your changes to the Switch's run-time memory. The Switch loses these<br>changes if it is turned off or loses power, so use the <b>Save</b> link on the top navigation panel to<br>save your changes to the non-volatile memory when you are done configuring. |
| Cancel               | Click this to reset the values in this screen to their last-saved values.                                                                                                    |

Table 243 SECURITY > Anti-Arpscan > Anti-Arpscan Setup (continued)

## <span id="page-438-0"></span>**65.5 Anti-Arpscan Trust Host**

Use this screen to create or remove trusted hosts identified by IP address and subnet mask. **Anti-arpscan** is not performed on trusted hosts. To open this screen, click **SECURITY** > **Anti-Arpscan** > **Anti-Arpscan Trust Host**.

**Figure 311** SECURITY > Anti-Arpscan > Anti-Arpscan Trust Host

| <b>Anti-Arpscan Status</b> | <b>Anti-Arpscan Host Status</b> | Anti-Arpscan Setup | <b>Anti-Arpscan Trust Host</b> |        |
|----------------------------|---------------------------------|--------------------|--------------------------------|--------|
|                            |                                 |                    | Add/Edit                       | Delete |
| <b>Index</b>               | <b>Name</b>                     | Host IP            |                                | Mask   |

The following table describes the fields in the above screen.

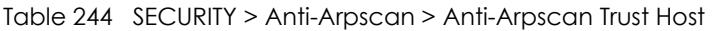

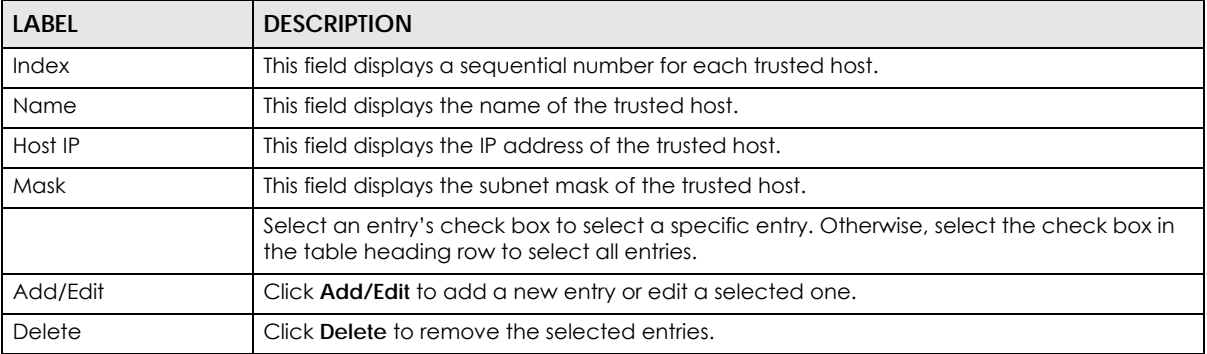

#### **65.5.1 Add/Edit Anti-Arpscan Trust Hosts**

Use this screen to add/edit trusted hosts identified by IP address and subnet mask. Click **Add/Edit**, or select an entry and click **Add/Edit** in the **SECURITY** > **Anti-Arpscan** > **Anti-Arpscan Trust Host** screen to view this screen.

#### **Figure 312** SECURITY > Anti-Arpscan > Anti-Arpscan Trust Host > Add/Edit

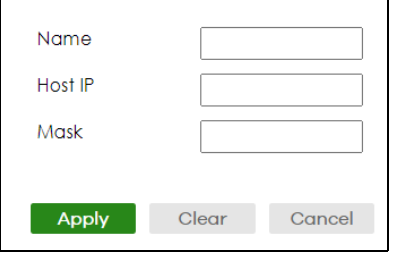

The following table describes the fields in the above screen.

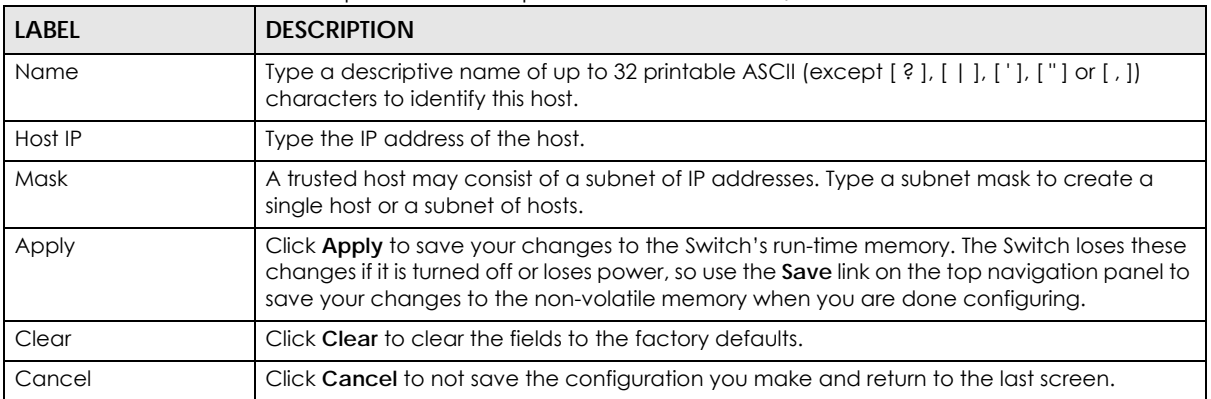

#### Table 245 SECURITY > Anti-Arpscan > Anti-Arpscan Trust Host > Add/Edit

# **CHAPTER 66 BPDU Guard**

## **66.1 BPDU Guard Overview**

A BPDU (Bridge Protocol Data Units) is a data frame that contains information about STP. STP-aware switches exchange BPDUs periodically.

The BPDU guard feature allows you to prevent any new STP-aware switch from connecting to an existing network and causing STP topology changes in the network. If there is any BPDU detected on the ports on which BPDU guard is enabled, the Switch disables the ports automatically. You can then enable the ports manually in the **PORT** > **Port Setup** screen, or use the **SECURITY** > **Errdisable** > **Errdisable Recovery** screen (see [Section 68.5 on page 450\)](#page-449-0) to have the ports become active after a certain time interval.

#### **66.1.1 What You Can Do**

- Use the **BPDU Guard Status** screen [\(Section 66.2 on page 441](#page-440-0)) to view the BPDU guard status.
- Use the **BPDU Guard Setup** screen [\(Section 66.3 on page 442](#page-441-0)) to enable BPDU guard on the Switch.

### <span id="page-440-0"></span>**66.2 BPDU Guard Status**

Use this screen to view whether BPDU guard is enabled on the Switch and the port status. Click **SECURITY** > **BPDU Guard** > **BPDU Guard Status** to view the following screen.

**Figure 313** SECURITY > BPDU Guard > BPDU Guard Status

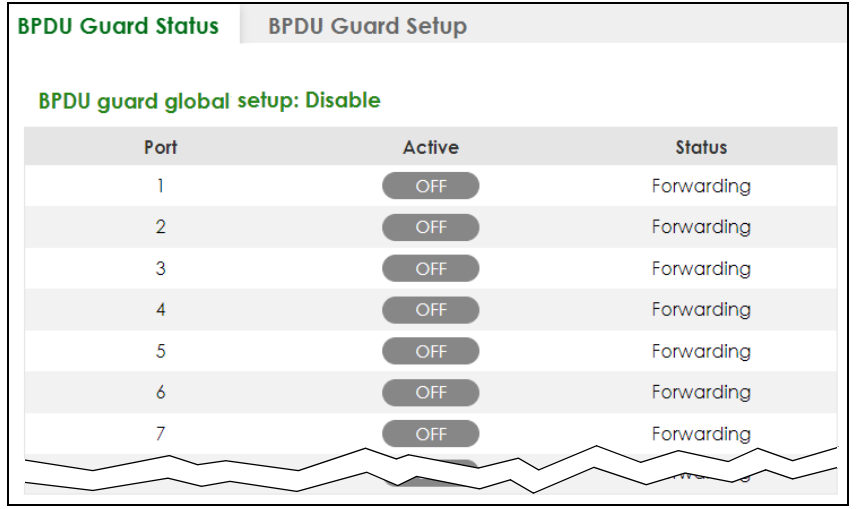

SECURITY > BPDU GuardThe following table describes the fields in the above screen.

| LABEL                      | <b>DESCRIPTION</b>                                                                                  |
|----------------------------|----------------------------------------------------------------------------------------------------|
| BPDU guard global<br>setup | This field displays whether BPDU guard is activated on the Switch.                                  |
| Port                       | This field displays the port number.                                                                |
| Active                     | This shows whether BPDU guard is activated on the port.                                             |
| Status                     | This shows whether the port is shut down (Err-disable) or able to transmit packets<br>(Forwarding). |

Table 246 SECURITY > BPDU Guard > BPDU Guard Status

### <span id="page-441-0"></span>**66.3 BPDU Guard Setup**

Use this screen to turn on the BPDU guard feature on the Switch and ports.

Click **SECURITY** > **BPDU Guard** > **BPDU Guard Setup** to display the configuration screen as shown.

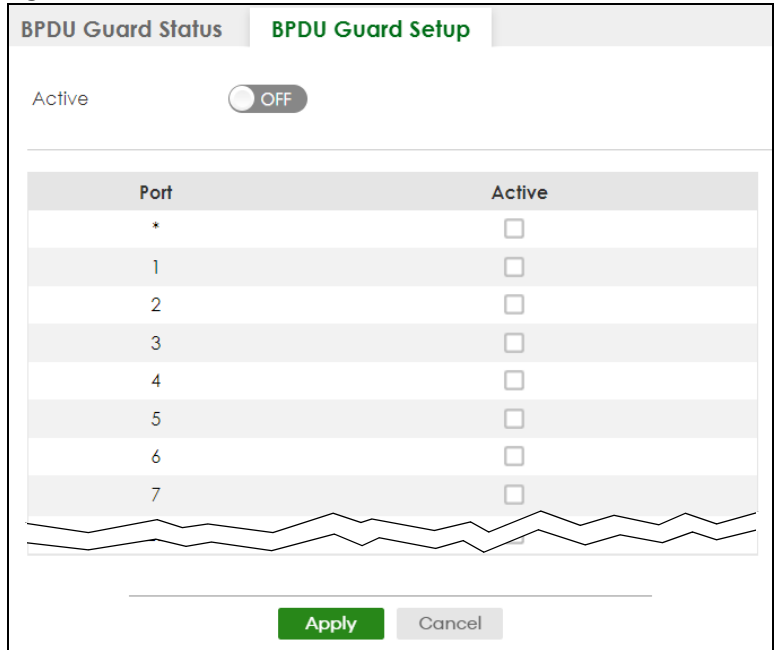

**Figure 314** SECURITY > BPDU Guard > BPDU Guard Setup

The following table describes the fields in the above screen.

Table 247 SECURITY > BPDU Guard > BPDU Guard Setup

| LABEL  | <b>DESCRIPTION</b>                                           |
|--------|--------------------------------------------------------------|
| Active | Enable the switch button to enable BPDU guard on the Switch. |
| Port   | This field displays the port number.                         |

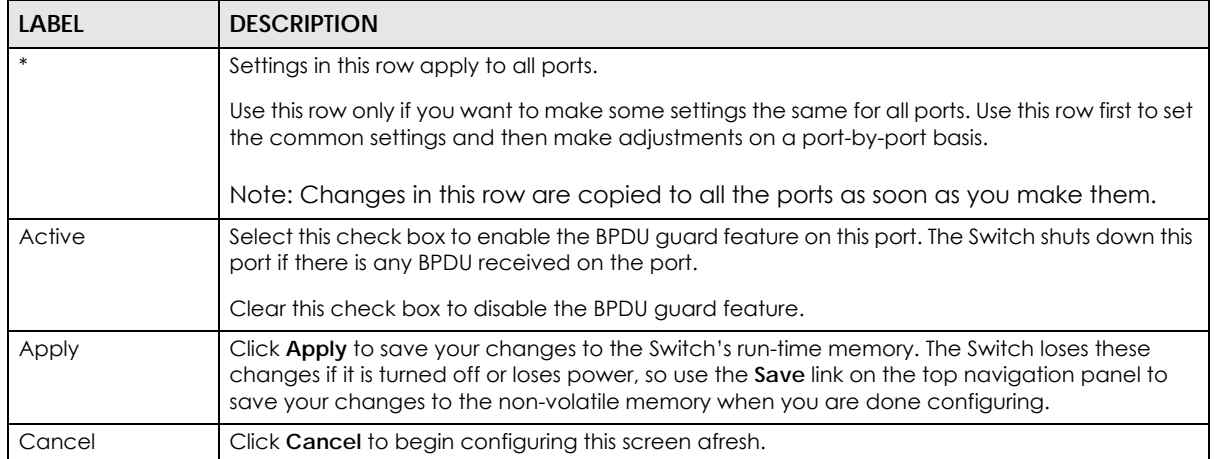

#### Table 247 SECURITY > BPDU Guard > BPDU Guard Setup (continued)

# **CHAPTER 67 Storm Control**

## **67.1 Storm Control Overview**

This chapter introduces and shows you how to configure the storm control feature.

Storm control limits the number of broadcast, multicast and destination lookup failure (DLF) packets the Switch receives per second on the ports. When the maximum number of allowable broadcast, multicast and/or DLF packets is reached per second, the subsequent packets are discarded. Enable this feature to reduce broadcast, multicast and/or DLF packets in your network. You can specify limits for each packet type on each port.

#### **67.1.1 What You Can Do**

Use the **Storm Control** screen [\(Section 67.2 on page 444\)](#page-443-0) to limit the number of broadcast, multicast and destination lookup failure (DLF) packets the Switch receives per second on the ports.

## <span id="page-443-0"></span>**67.2 Storm Control Setup**

Click **SECURITY** > **Storm Control** in the navigation panel to display the screen as shown next.

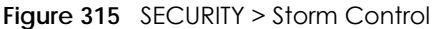

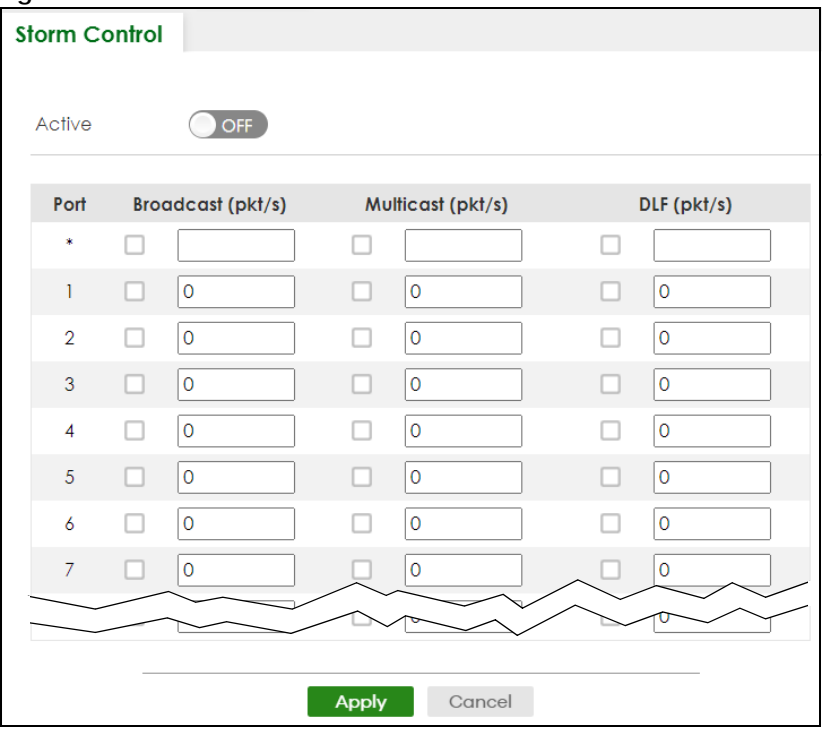

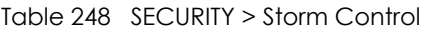

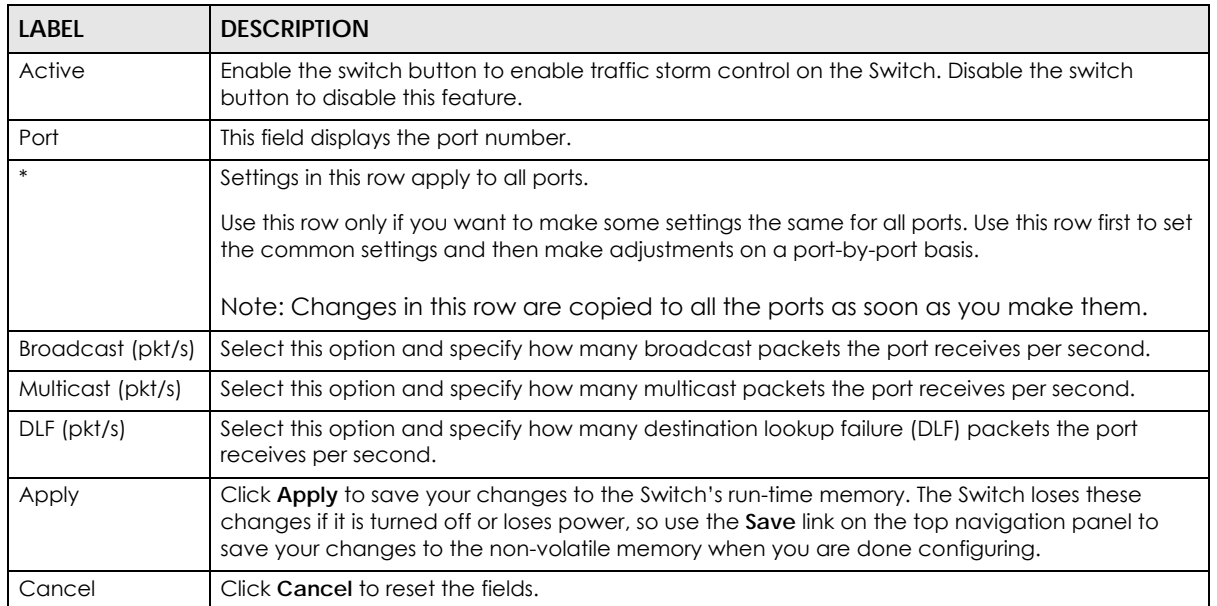

# **CHAPTER 68 Error-Disable**

## **68.1 Error-Disable Overview**

This chapter shows you how to configure the rate limit for control packets on a port, and set the Switch to take an action (such as to shut down a port or stop sending packets) on a port when the Switch detects a pre-configured error. It also shows you how to configure the Switch to automatically undo the action after the error is gone.

#### **68.1.1 CPU Protection Overview**

Switches exchange protocol control packets in a network to get the latest networking information. If a switch receives large numbers of control packets, such as ARP, BPDU or IGMP packets, which are to be processed by the CPU, the CPU may become overloaded and be unable to handle regular tasks properly.

The CPU protection feature allows you to limit the rate of ARP, BPDU and IGMP packets to be delivered to the CPU on a port. This enhances the CPU efficiency and protects against potential DoS attacks or errors from other networks. You then can choose to drop control packets that exceed the specified rate limit or disable a port on which the packets are received.

#### **68.1.2 Error-Disable Recovery Overview**

Some features, such as loop guard or CPU protection, allow the Switch to shut down a port or discard specific packets on a port when an error is detected on the port. For example, if the Switch detects that packets sent out the ports loop back to the Switch, the Switch can shut down the ports automatically. After that, you need to enable the ports or allow the packets on a port manually through the Web Configurator or the commands. With error-disable recovery, you can set the disabled ports to become active or start receiving the packets again after the time interval you specify.

#### **68.1.3 What You Can Do**

- Use the **Errdisable Status** screen [\(Section 68.2 on page 447](#page-446-0)) to view whether the Switch detected that control packets exceeded the rate limit configured for a port or a port is disabled according to the feature requirements and what action you configure, and related information.
- Use the **CPU Protection** screen [\(Section 68.3 on page 448](#page-447-0)) to limit the maximum number of control packets (ARP, BPDU and/or IGMP) that the Switch can receive or transmit on a port.
- Use the **Errdisable Detect** screen ([Section 68.4 on page 449\)](#page-448-0) to have the Switch detect whether the control packets exceed the rate limit configured for a port and configure the action to take once the limit is exceeded.
- Use the **Errdisable Recovery** screen [\(Section 68.5 on page 450](#page-449-0)) to set the Switch to automatically undo an action after the error is gone.

## <span id="page-446-0"></span>**68.2 Error-Disable Status**

Use this screen to view whether the Switch detected that control packets exceeded the rate limit configured for a port or a port is disabled according to the feature requirements and what action you configure, and related information. Click **SECURITY** > **Errdisable** > **Errdisable Status** to display the screen as shown.

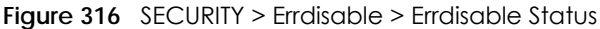

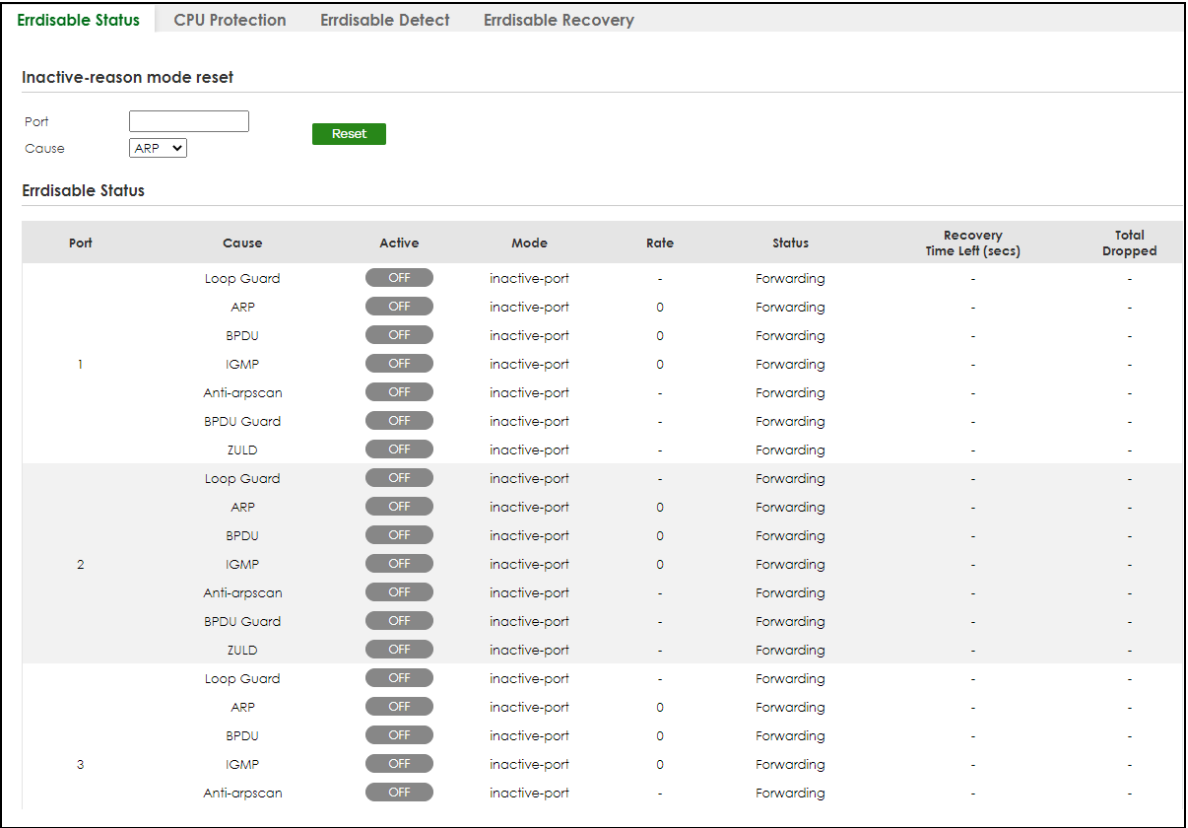

The following table describes the labels in this screen.

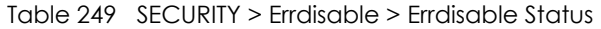

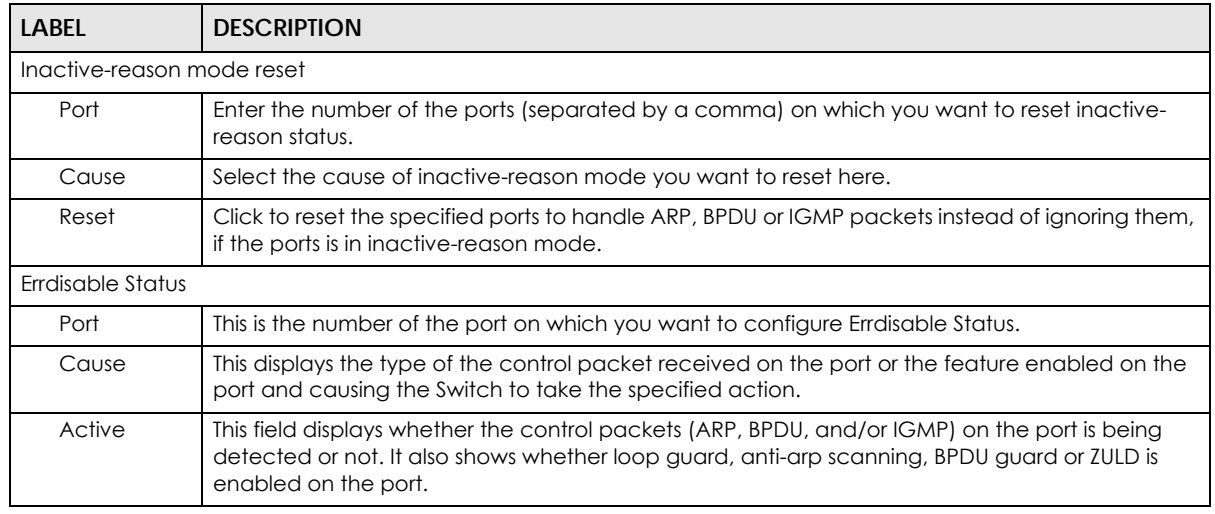

GS2220 Series User's Guide

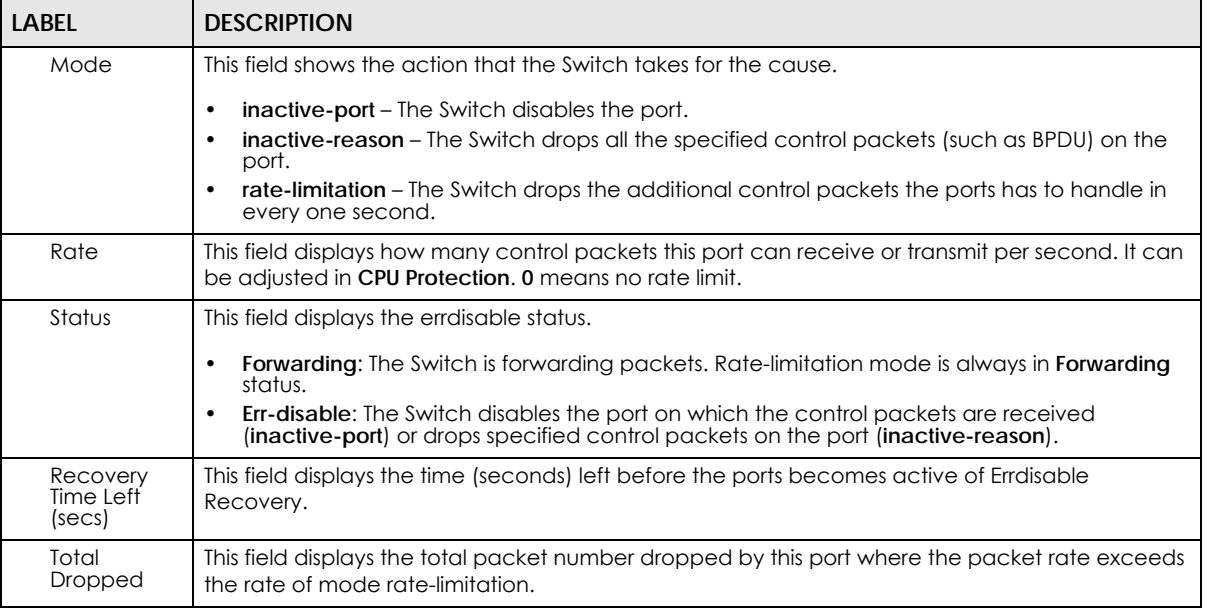

#### Table 249 SECURITY > Errdisable > Errdisable Status (continued)

### <span id="page-447-0"></span>**68.3 CPU Protection Setup**

Use this screen to limit the maximum number of control packets (ARP, BPDU and/or IGMP) that the Switch can receive or transmit on a port. Click **SECURITY** > **Errdisable** > **CPU Protection** to display the screen as shown.

Note: After you configure this screen, make sure you also enable error detection for the specific control packets in the **SECURITY** > **Errdisable** > **Errdisable Detect** screen.

**Figure 317** SECURITY > Errdisable > CPU Protection

| <b>igue 317</b> SECONTE PERUSSIDIC PO FLOTCORDE<br><b>Errdisable Status</b><br><b>CPU Protection</b> | <b>Errdisable Detect</b> | <b>Errdisable Recovery</b> |
|----------------------------------------------------------------------------------------------------|--------------------------|----------------------------|
|                                                                                                    |                          |                            |
| $ARP \rightarrow$<br>Reason                                                                          |                          |                            |
| Port                                                                                                 |                          | Rate Limit (pkt/s)         |
| ٠                                                                                                    |                          |                            |
|                                                                                                    |                          | ١o                         |
| $\overline{2}$                                                                                       |                          | ۱o                         |
| 3                                                                                                    |                          | ۱o                         |
| $\overline{4}$                                                                                       |                          | l o                        |
| $\overline{5}$                                                                                       |                          | ۱o                         |
| 6                                                                                                    |                          | ۱o                         |
| $\mathcal{I}$                                                                                        |                          | ۱o                         |
| 8                                                                                                    |                          | ۱o                         |
|                                                                                                    |                          |                            |
|                                                                                                    | Apply                    | Cancel                     |

GS2220 Series User's Guide

| <b>LABEL</b>       | <b>DESCRIPTION</b>                                                                                                    |
|--------------------|----------------------------------------------------------------------------------------------------|
| Reason             | Select the type of control packet you want to configure here.                                                                                                    |
| Port               | This field displays the port number.                                                                                                    |
| $\ast$             | Use this row to make the setting the same for all ports. Use this row first and then make<br>adjustments to each port if necessary.                                                                                                    |
|                    | Changes in this row are copied to all the ports as soon as you make them.                                                                                                    |
| Rate Limit (pkt/s) | Enter a number from 0 to 256 to specify how many control packets this port can receive or<br>transmit per second.                                                                                                    |
|                    | 0 means no rate limit.                                                                                                    |
|                    | You can configure the action that the Switch takes when the limit is exceeded.                                                                                                    |
| Apply              | Click <b>Apply</b> to save your changes to the Switch's run-time memory. The Switch loses these<br>changes if it is turned off or loses power, so use the <b>Save</b> link on the top navigation panel to save<br>your changes to the non-volatile memory when you are done configuring. |
| Cancel             | Click <b>Cancel</b> to begin configuring this screen afresh.                                                                                                    |

Table 250 SECURITY > Errdisable > CPU Protection

### <span id="page-448-0"></span>**68.4 Error-Disable Detect Setup**

Use this screen to have the Switch detect whether the control packets exceed the rate limit configured for a port and configure the action to take once the limit is exceeded. Click **SECURITY** > **Errdisable** > **Errdisable Detect** to display the screen as shown.

| <b>iguie 310</b> SECONTE P Engisable P Engisable Defect |                       |                          |                            |               |              |  |  |
|---------------------------------------------------------|-----------------------|--------------------------|----------------------------|---------------|--------------|--|--|
| <b>Errdisable Status</b>                                | <b>CPU Protection</b> | <b>Errdisable Detect</b> | <b>Errdisable Recovery</b> |               |              |  |  |
|                                                         |                       |                          |                            |               |              |  |  |
|                                                         | Cause                 | Active                   |                            | Mode          |              |  |  |
|                                                         | ٠                     |                          |                            | inactive-port | $\checkmark$ |  |  |
|                                                         | <b>ARP</b>            | u                        |                            | inactive-port | $\checkmark$ |  |  |
|                                                         | <b>BPDU</b>           | U                        |                            | inactive-port | $\checkmark$ |  |  |
|                                                         | <b>IGMP</b>           | ш                        |                            | inactive-port | $\checkmark$ |  |  |
|                                                         |                       |                          |                            |               |              |  |  |
|                                                         |                       | <b>Apply</b>             | Cancel                     |               |              |  |  |

**Figure 318** SECURITY > Errdisable > Errdisable Detect

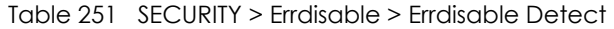

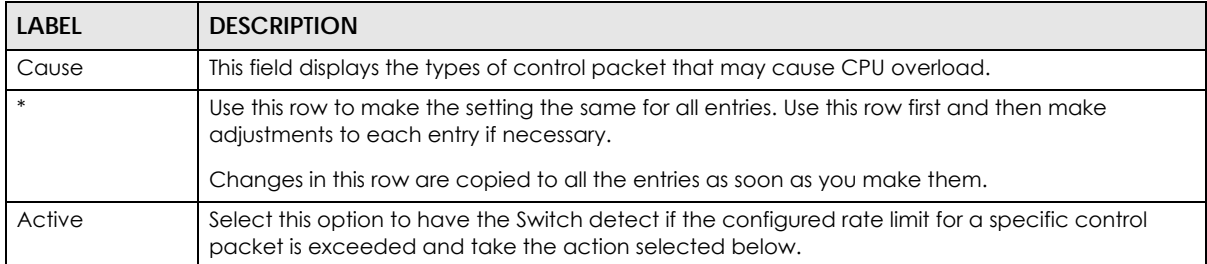

| <b>LABEL</b> | <b>DESCRIPTION</b>                                                                                                    |
|--------------|----------------------------------------------------------------------------------------------------|
| Mode         | Select the action that the Switch takes when the number of control packets exceed the rate<br>limit on $\alpha$ port, set in the <b>SECURITY</b> > Errdisable > CPU Protection screen.                                                                                                    |
|              | <b>inactive-port</b> – The Switch disables the port on which the control packets are received.<br><b>inactive-reason</b> – The Switch drops all the specified control packets (such as BPDU) on the<br>port.<br>rate-limitation – The Switch drops the additional control packets the ports has to handle in<br>every one second. |
| Apply        | Click Apply to save your changes to the Switch's run-time memory. The Switch loses these<br>changes if it is turned off or loses power, so use the <b>Save</b> link on the top navigation panel to save<br>your changes to the non-volatile memory when you are done configuring.                                                 |
| Cancel       | Click <b>Cancel</b> to begin configuring this screen afresh.                                                                                                    |

Table 251 SECURITY > Errdisable > Errdisable Detect (continued)

# <span id="page-449-0"></span>**68.5 Error-Disable Recovery Setup**

Use this screen to configure the Switch to automatically undo an action after the error is gone. Click **SECURITY** > **Errdisable** > **Errdisable Recovery** to display the screen as shown.

|        |              | <b>Highle 317</b> SECONTER Endisable rendisable Necessary<br>Errdisable Status CPU Protection Errdisable Detect | <b>Errdisable Recovery</b> |          |
|--------|--------------|----------------------------------------------------------------------------------------------------|----------------------------|----------|
| Active | ON O         |                                                                                                    |                            |          |
|        | Reason       | <b>Time Status</b>                                                                                              |                            | Interval |
|        | $\bullet$    |                                                                                                    |                            |          |
|        | loopguard    |                                                                                                    |                            | 300      |
|        | ARP          |                                                                                                    |                            | 300      |
|        | <b>BPDU</b>  |                                                                                                    |                            | 300      |
|        | <b>IGMP</b>  |                                                                                                    |                            | 300      |
|        | anti-arpscan |                                                                                                    |                            | 300      |
|        | bpduguard    |                                                                                                    |                            | 300      |
| zuld   |              |                                                                                                    |                            | 300      |
|        |              |                                                                                                    |                            |          |
|        |              | <b>Apply</b>                                                                                                    | Cancel                     |          |

**Figure 319** SECURITY > Errdisable > Errdisable Recovery

The following table describes the labels in this screen.

| <b>LABEL</b> | <b>DESCRIPTION</b>                                                                                                    |
|--------------|----------------------------------------------------------------------------------------------------|
| Active       | Enable the switch button to turn on the error-disable recovery function on the Switch.                                                                                                    |
| Reason       | This field displays the supported features that allow the Switch to shut down a port or discard<br>packets on a port according to the feature requirements and what action you configure.                             |
|              | Use this row to make the setting the same for all entries. Use this row first and then make<br>adjustments to each entry if necessary.<br>Changes in this row are copied to all the entries as soon as you make them. |

Table 252 SECURITY > Errdisable > Errdisable Recovery

GS2220 Series User's Guide

| <b>LABEL</b> | <b>DESCRIPTION</b>                                                                                                    |
|--------------|----------------------------------------------------------------------------------------------------|
| Time Status  | Select this check box to allow the Switch to wait for the specified time interval to activate a port<br>or allow specific packets on a port, after the error was gone. Clear the check box to turn off this<br>rule.                                                                     |
| Interval     | Enter the number of seconds (from 30 to 2592000) for the time interval.                                                                                                    |
| Apply        | Click <b>Apply</b> to save your changes to the Switch's run-time memory. The Switch loses these<br>changes if it is turned off or loses power, so use the <b>Save</b> link on the top navigation panel to save<br>your changes to the non-volatile memory when you are done configuring. |
| Cancel       | Click Cancel to begin configuring this screen afresh.                                                                                                    |

Table 252 SECURITY > Errdisable > Errdisable Recovery (continued)

# **CHAPTER 69 IP Source Guard**

## **69.1 IP Source Guard Overview**

IP source guard consists of the following features:

- DHCP snooping. Use this to filter unauthorized DHCP server packets on the network and to build a binding table dynamically.
- ARP inspection. Use this to filter unauthorized ARP packets on the network.
- Static IP bindings. Use this to create static bindings in the binding table.

The Switch builds the binding table by snooping DHCP packets (dynamic bindings) and from information provided manually by administrators (static bindings).

#### **Binding Table**

IP source guard uses a binding table to distinguish between authorized and unauthorized ARP packets in your network. A binding contains these key attributes:

- MAC address
- VLAN ID
- IP address
- Port number

The Switch builds the binding table by snooping DHCP packets (dynamic bindings) and from information provided manually by administrators (static bindings).

#### **DHCP Snooping**

The Switch only allows an authorized DHCP server on a trusted port to assign IP addresses. Unauthorized DHCP servers will not be able to assign IP addresses to network clients. When the Switch receives a DHCP server packet from an authorized DHCP server, it inspects the packet and records the DHCP information in a binding table. The binding records are used in ARP inspection to filter unauthorized ARP packets. See [Section 70.1 on page 457](#page-456-0) for more DHCP snooping information.

#### **ARP Inspection**

When the Switch receives an ARP packet, it looks up the appropriate MAC address, VLAN ID, IP address, and port number in the binding table. If there is a binding, the Switch forwards the packet. Otherwise, the Switch discards the packet.

If you want to use dynamic bindings to filter unauthorized ARP packets (typical implementation), you have to enable DHCP snooping before you enable ARP inspection.

The following figure demonstrates a scenario with DHCP snooping and ARP inspection enabled. In this scenario, we connect an authorized DHCP server (**A**) and the client devices on the ARP trusted ports (**T**). A client device (**B**) is assigned the IP address 192.168.1.56 by the authorized DHCP server (**A**). A malicious host (**C**) on an untrusted port (**UT**) puts a wrong MAC address with the IP address 192.168.1.56 in an ARP reply packet pretending to be client device (**B**) (192.168.1.56). The Switch snoops DHCP packets sent from the authorized DHCP server (**A**) and creates bindings in the binding table. When the Switch receives ARP packets from an untrusted port (**UT**), it compares the IP and MAC addresses with the existing bindings. Since the IP and MAC binding is different from the existing bindings, the Switch blocks the unauthorized ARP packets sent from the malicious host (**C**). The malicious host (**C**) therefore cannot disguise as client device (**B**) to build connections with other client devices on your network.

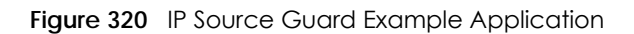

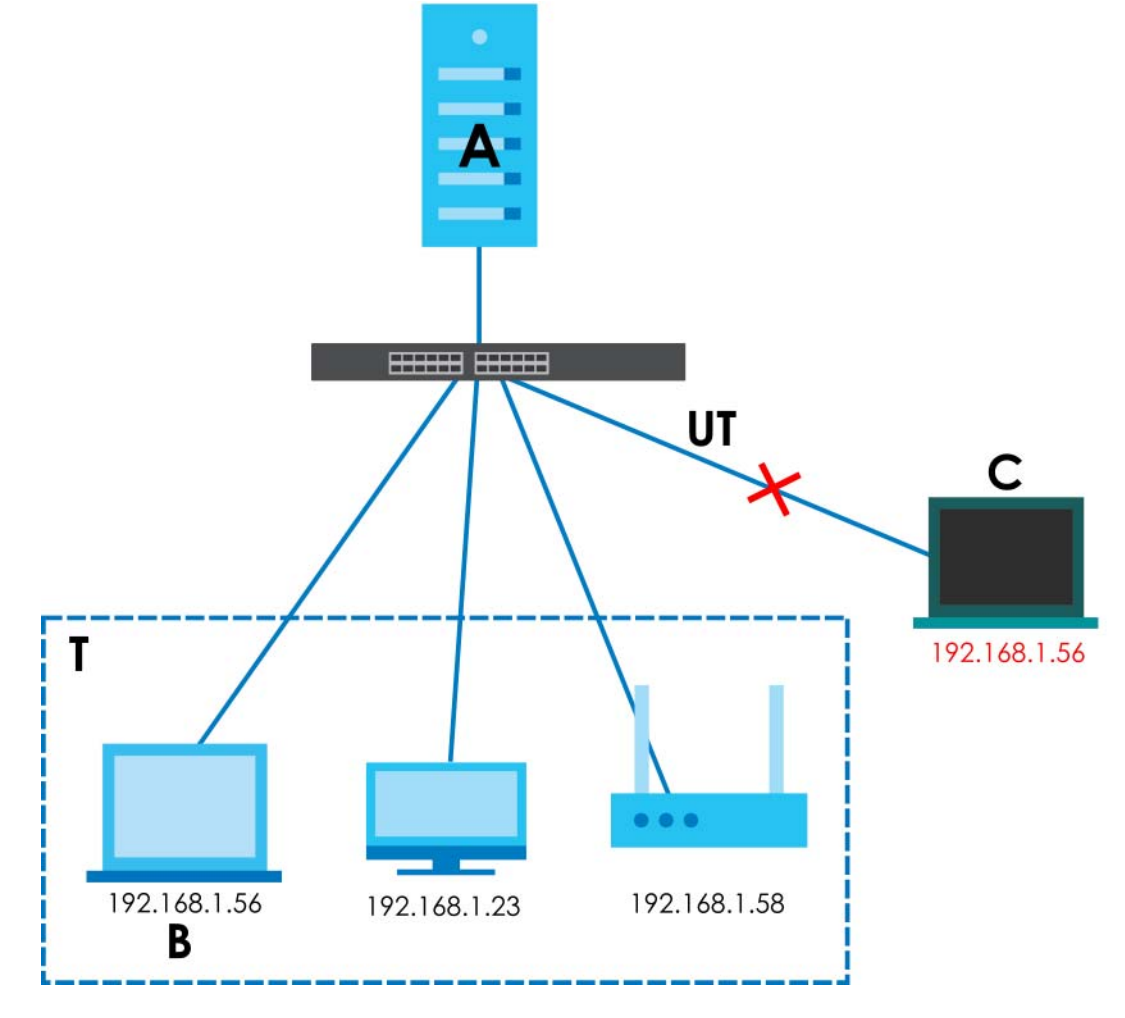

#### **69.1.1 What You Can Do**

- Use the **IPv4 Source Guard** screen [\(Section 69.2 on page 454](#page-453-0)) to look at the current bindings for DHCP snooping and ARP inspection.
- Use the **IPv4 Source Guard Static Binding** screen [\(Section 69.3 on page 454\)](#page-453-1) to manage static bindings for DHCP snooping and ARP inspection.

## <span id="page-453-0"></span>**69.2 IPv4 Source Guard**

Use this screen to look at the current bindings for DHCP snooping and ARP inspection. Bindings are used by ARP inspection to distinguish between authorized and unauthorized ARP packets in the network. The Switch learns the bindings by snooping DHCP packets (dynamic bindings) and from information provided manually by administrators (static bindings). To open this screen, click **SECURITY** > **IPv4 Source Guard** > **IP Source Guard**.

**Figure 321** SECURITY > IPv4 Source Guard > IP Source Guard

| <b>IP Source Guard</b> |                   | <b>Static Binding</b> |            |                    |      |       |             |
|------------------------|-------------------|-----------------------|------------|--------------------|------|-------|-------------|
|                        |                   |                       |            |                    |      |       |             |
| <b>Index</b>           | <b>IP Address</b> |                       | <b>VID</b> | <b>MAC Address</b> | Port | Lease | <b>Type</b> |
|                        |                   |                       |            |                    |      |       |             |

The following table describes the labels in this screen.

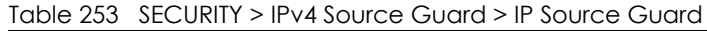

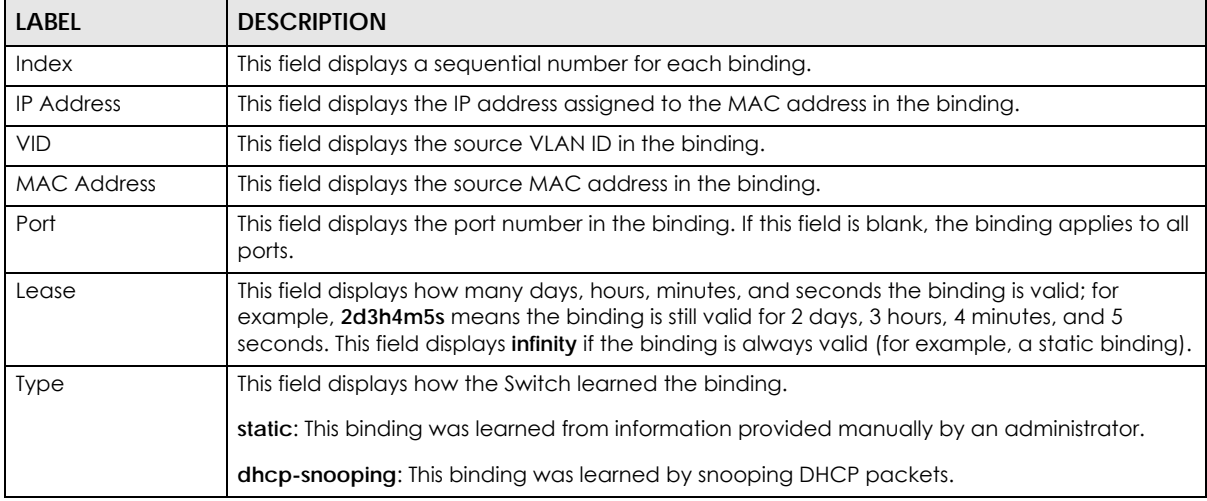

## <span id="page-453-1"></span>**69.3 IPv4 Source Guard Static Binding**

Use this screen to manage static bindings for DHCP snooping and ARP inspection. Static bindings are uniquely identified by the MAC address and VLAN ID. Each MAC address and VLAN ID can only be in one static binding. If you try to create a static binding with the same MAC address and VLAN ID as an existing static binding, the new static binding replaces the original one. To open this screen, click **SECURITY** > **IPv4 Source Guard** > **IP Source Guard** > **Static Binding**.

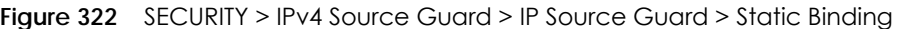

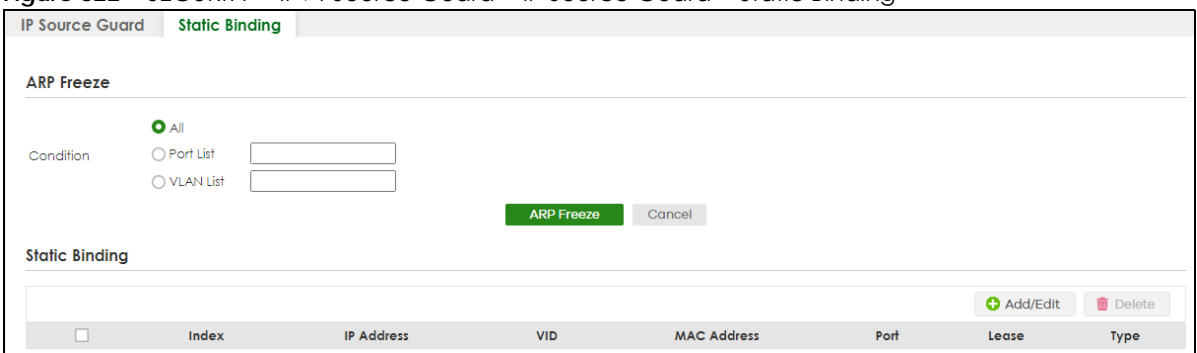

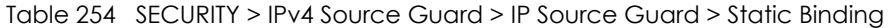

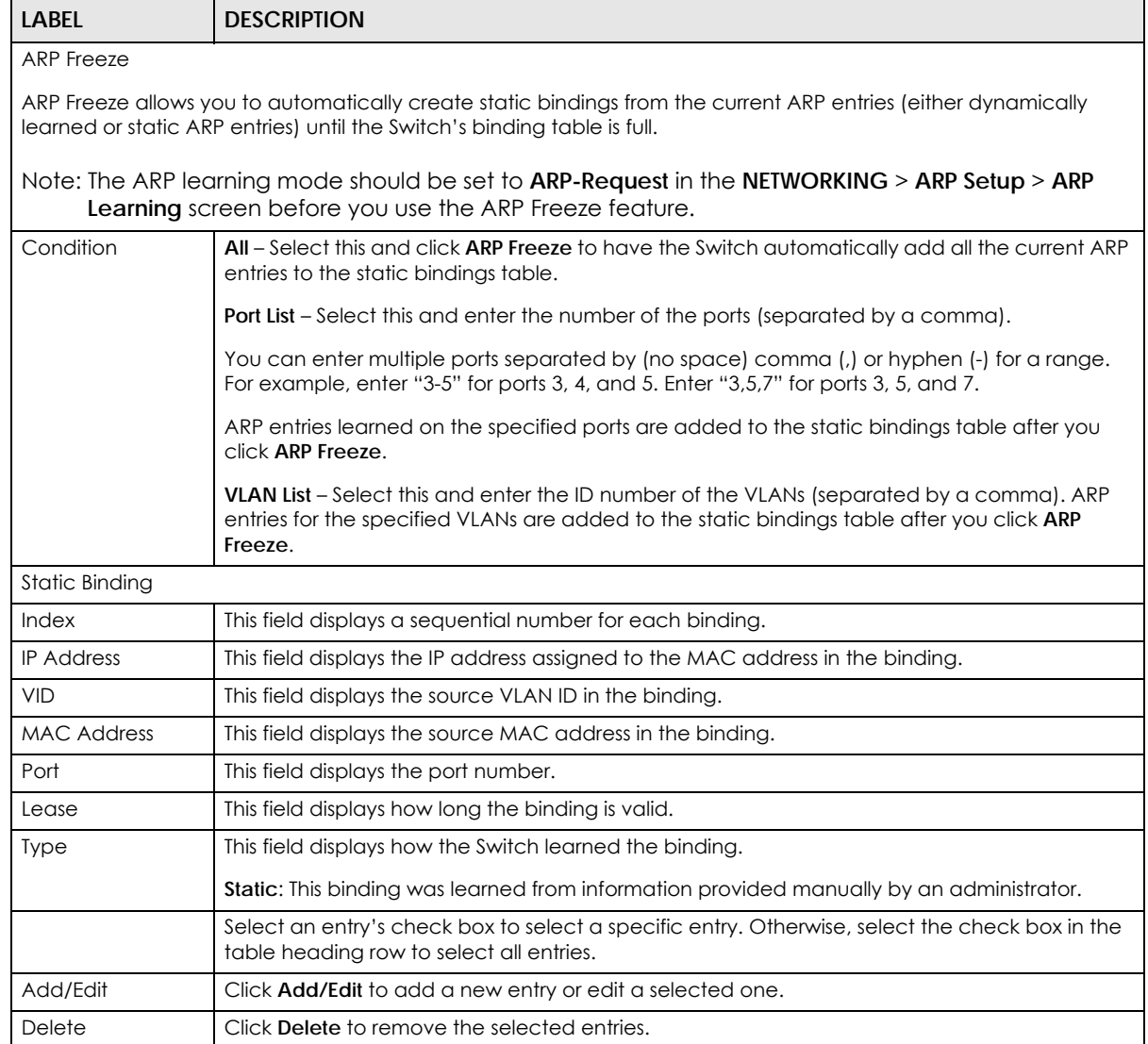

#### **69.3.1 Add/Edit IPv4 Source Guard Static Binding**

Use this screen to manage static bindings for DHCP snooping and ARP inspection. Static bindings are uniquely identified by the MAC address and VLAN ID. Each MAC address and VLAN ID can only be in one static binding. If you try to create a static binding with the same MAC address and VLAN ID as an existing static binding, the new static binding replaces the original one. Click **Add/Edit**, or select an entry and click **Add/Edit** in the **SECURITY** > **IPv4 Source Guard** > **IP Source Guard** > **Static Binding** screen to display this screen.

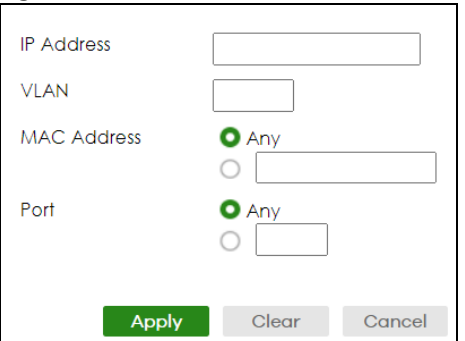

**Figure 323** SECURITY > IPv4 Source Guard > IP Source Guard > Static Binding > Add/Edit

The following table describes the labels in this screen.

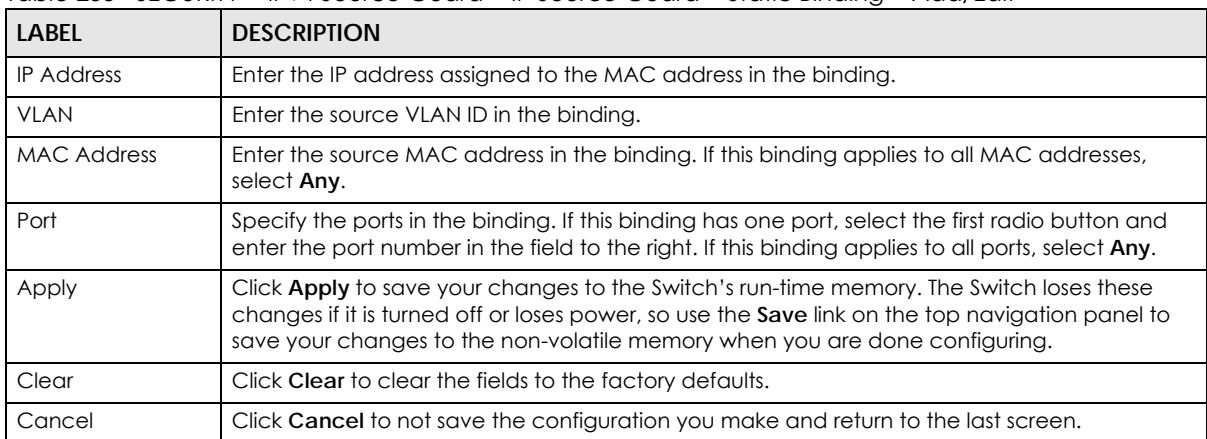

#### Table 255 SECURITY > IPv4 Source Guard > IP Source Guard > Static Binding > Add/Edit

# **CHAPTER 70 DHCP Snooping**

# <span id="page-456-0"></span>**70.1 DHCP Snooping Overview**

DHCP snooping filters unauthorized DHCP server packets. The Switch allows only the authorized DHCP server on a trusted port to assign IP addresses. Clients on your network will only receive DHCP packets from the authorized DHCP server.

The Switch also builds a DHCP snooping binding table dynamically by snooping DHCP packets (dynamic bindings). A DHCP snooping binding table contains the IP binding information the Switch learns from DHCP packets in your network. A binding contains these key attributes:

- MAC address
- VLAN ID
- IP address
- Port number

The following settings demonstrates DHCP snooping on the Switch.

- An authorized DHCP server (A) on a snooped VLAN from the trusted port (T)
- An unauthorized DHCP server (B) on a snooped VLAN from an untrusted port (UT)
- DHCP clients (C) on the untrusted ports (UT).

With DHCP snooping, the Switch blocks all DHCP server packets (DHCP OFFER/ACK) coming from the untrusted ports (UT). The Switch only forwards the DHCP server packets from the trusted port (T). This assures that DHCP clients on your network only receive IP addresses assigned by the authorized DHCP server (A).

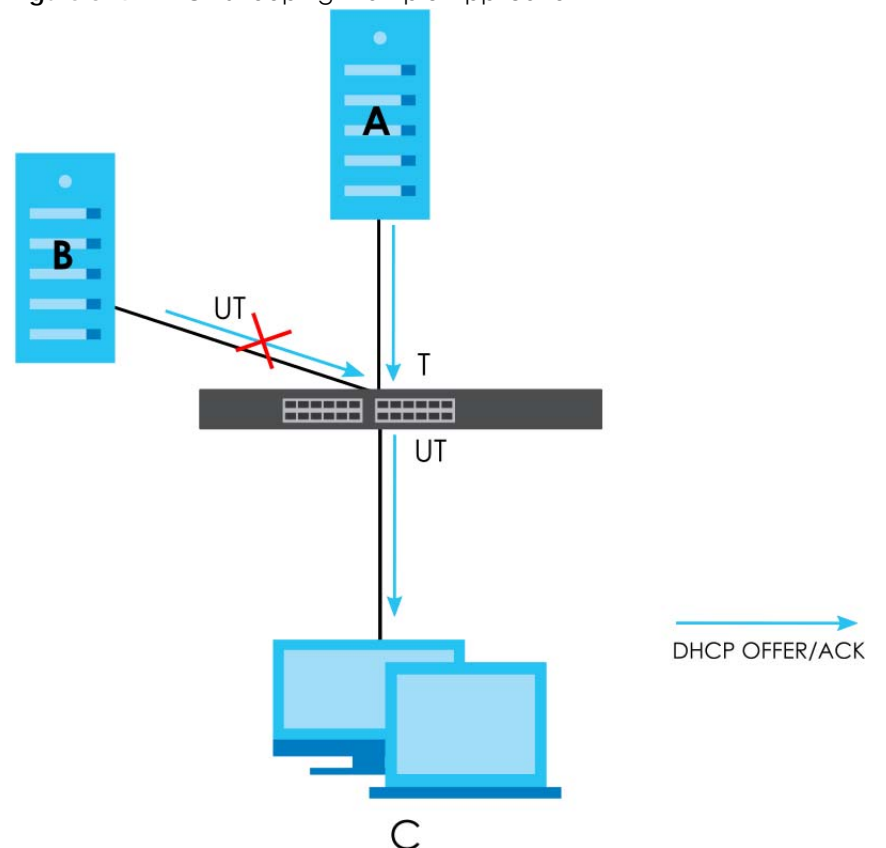

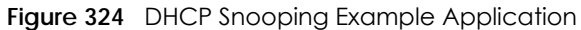

#### **70.1.1 What You Can Do**

- Use the **DHCP Snooping Status** screen [\(Section 70.2 on page 458](#page-457-0)) to look at various statistics about the DHCP snooping database.
- Use this **DHCP Snooping Setup** screen [\(Section 70.3 on page 461](#page-460-0)) to enable DHCP snooping on the Switch (not on specific VLAN), specify the VLAN where the default DHCP server is located, and configure the DHCP snooping database.
- Use the **DHCP Snooping Port Setup** screen ([Section 70.4 on page 462\)](#page-461-0) to specify whether ports are trusted or untrusted ports for DHCP snooping.
- Use the **DHCP Snooping VLAN Setup** screen ([Section 70.5 on page 464\)](#page-463-0) to enable DHCP snooping on each VLAN and to specify whether or not the Switch adds DHCP relay agent option 82 information to DHCP requests that the Switch relays to a DHCP server for each VLAN.
- Use the **DHCP Snooping VLAN Port Setup** screen [\(Section 70.6 on page 465\)](#page-464-0) to apply a different DHCP option 82 profile to certain ports in a VLAN.

## <span id="page-457-0"></span>**70.2 DHCP Snooping Status**

Use this screen to look at various statistics about the DHCP snooping database.

To open this screen, click **SECURITY** > **IPv4 Source Guard** > **DHCP Snooping** > **DHCP Snp. Status**.

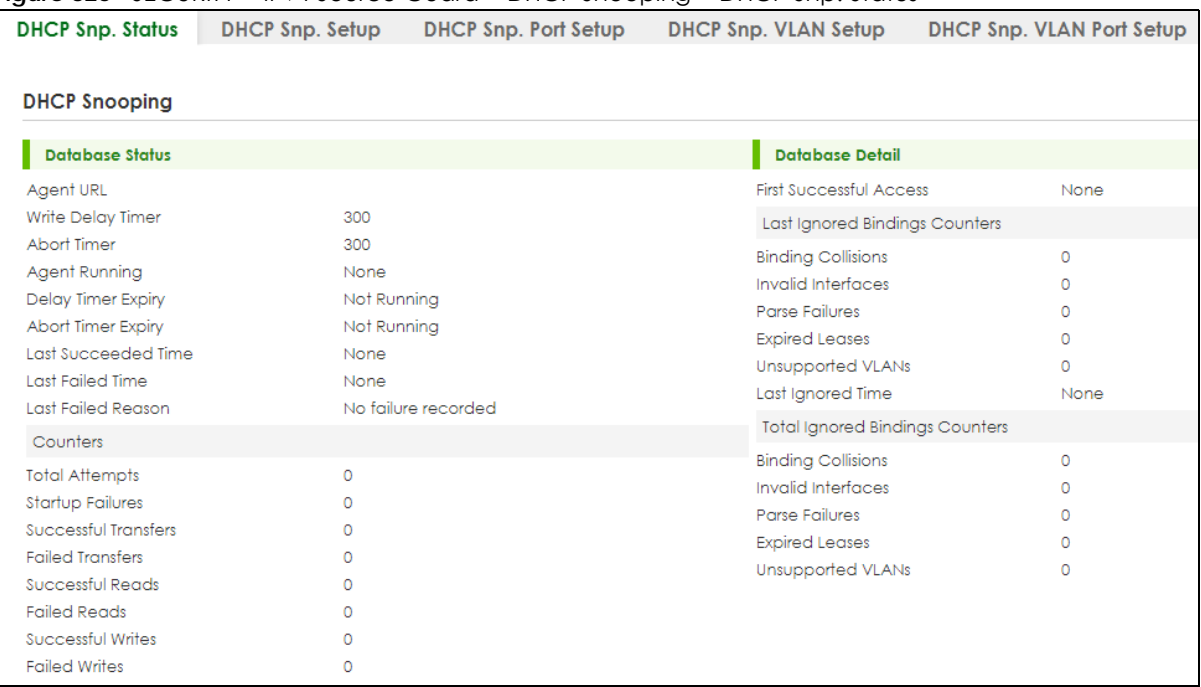

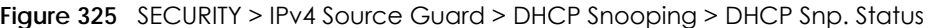

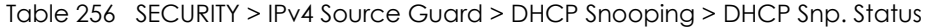

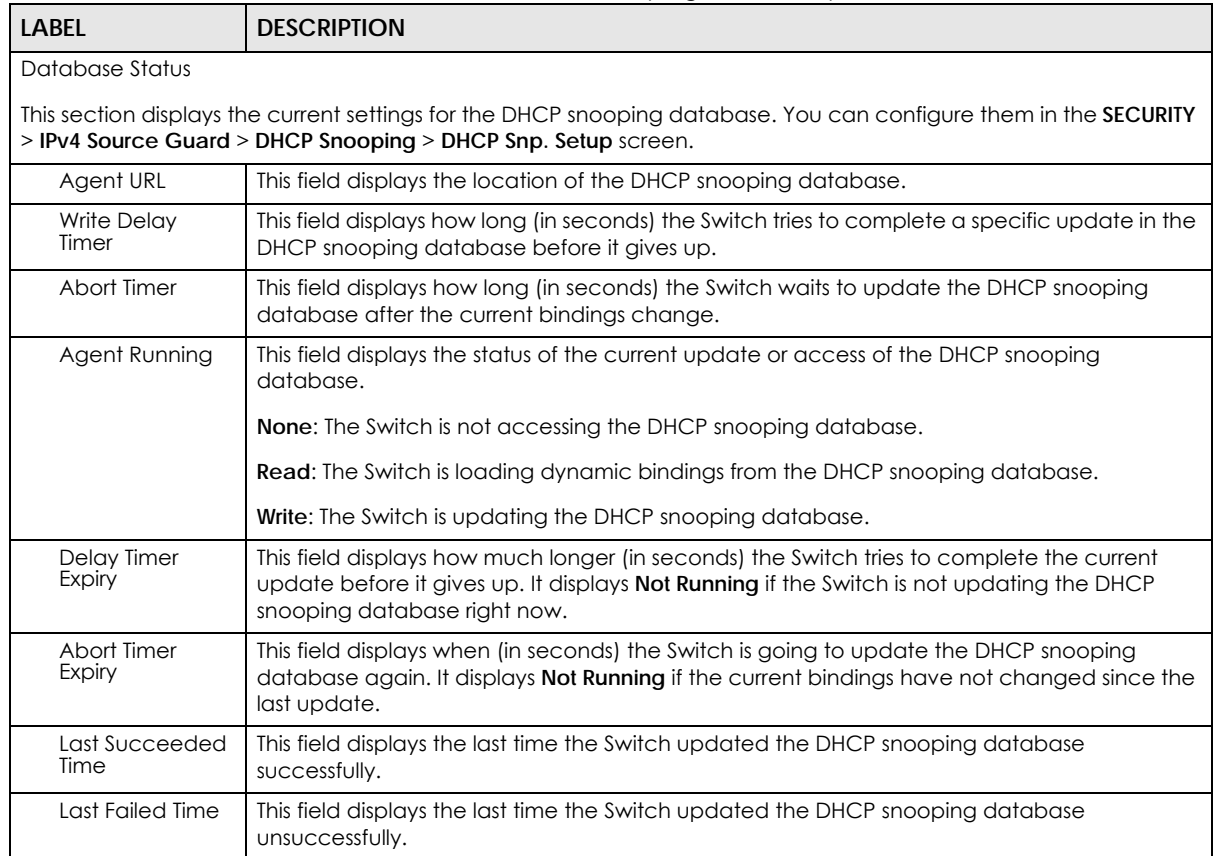

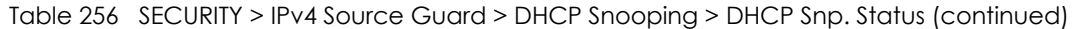

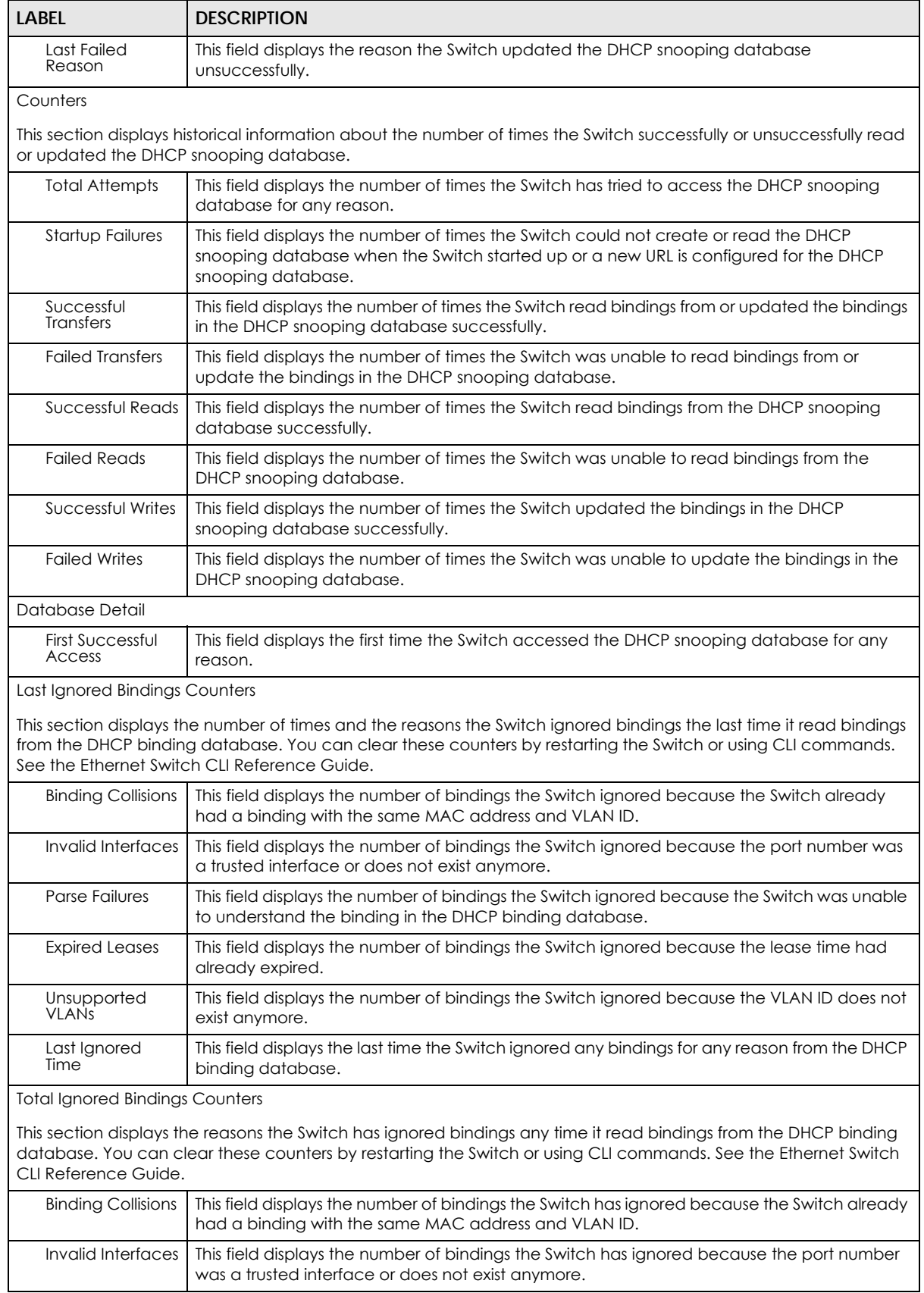

GS2220 Series User's Guide

| <b>LABEL</b>          | <b>DESCRIPTION</b>                                                                                                    |
|-----------------------|----------------------------------------------------------------------------------------------------|
| Parse Failures        | This field displays the number of bindings the Switch has ignored because the Switch was<br>unable to understand the binding in the DHCP binding database. |
| <b>Expired Leases</b> | This field displays the number of bindings the Switch has ignored because the lease time<br>had already expired.                                           |
| Unsupported<br>VI ANS | This field displays the number of bindings the Switch has ignored because the VLAN ID does<br>not exist anymore.                                           |

Table 256 SECURITY > IPv4 Source Guard > DHCP Snooping > DHCP Snp. Status (continued)

## <span id="page-460-0"></span>**70.3 DHCP Snooping Setup**

Use this screen to enable DHCP snooping on the Switch (not on specific VLAN), specify the VLAN where the default DHCP server is located, and configure the DHCP snooping database. The DHCP snooping database stores the current bindings on a secure, external TFTP server so that they are still available after a restart.

To open this screen, click **SECURITY** > **IPv4 Source Guard** > **DHCP Snooping** > **DHCP Snp. Setup**.

Note: The input string of any field in this screen should not contain [?], [|], ['], ["], or [,].

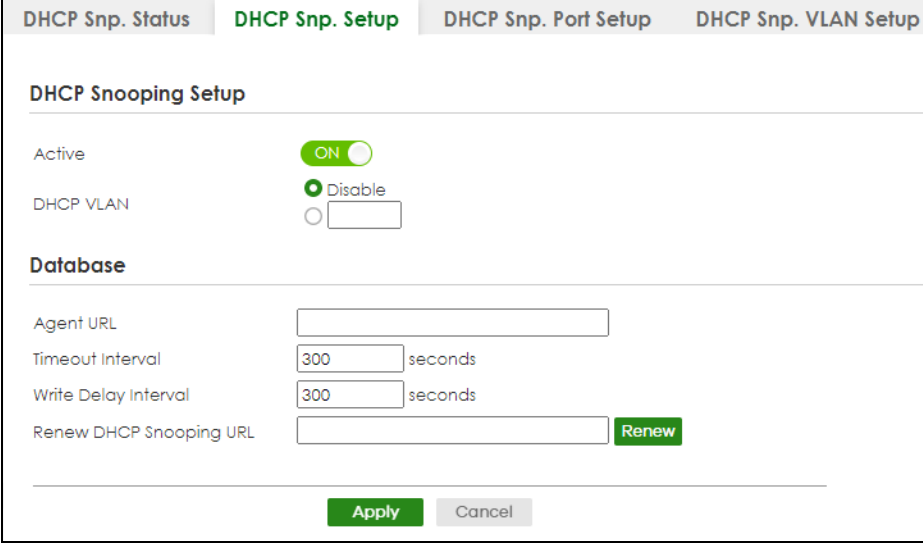

**Figure 326** SECURITY > IPv4 Source Guard > DHCP Snooping > DHCP Snp. Setup

Table 257 SECURITY > IPv4 Source Guard > DHCP Snooping > DHCP Snp. Setup

| <b>LABEL</b>               | <b>DESCRIPTION</b>                                                                                                    |
|----------------------------|----------------------------------------------------------------------------------------------------|
| <b>DHCP Snooping Setup</b> |                                                                                                    |
| Active                     | Enable the switch button to enable DHCP snooping on the Switch. You still have to<br>enable DHCP snooping on specific VLAN and specify trusted ports. |
|                            | Note: If DHCP is enabled and there are no trusted ports, DHCP requests will<br>not succeed.                                                           |

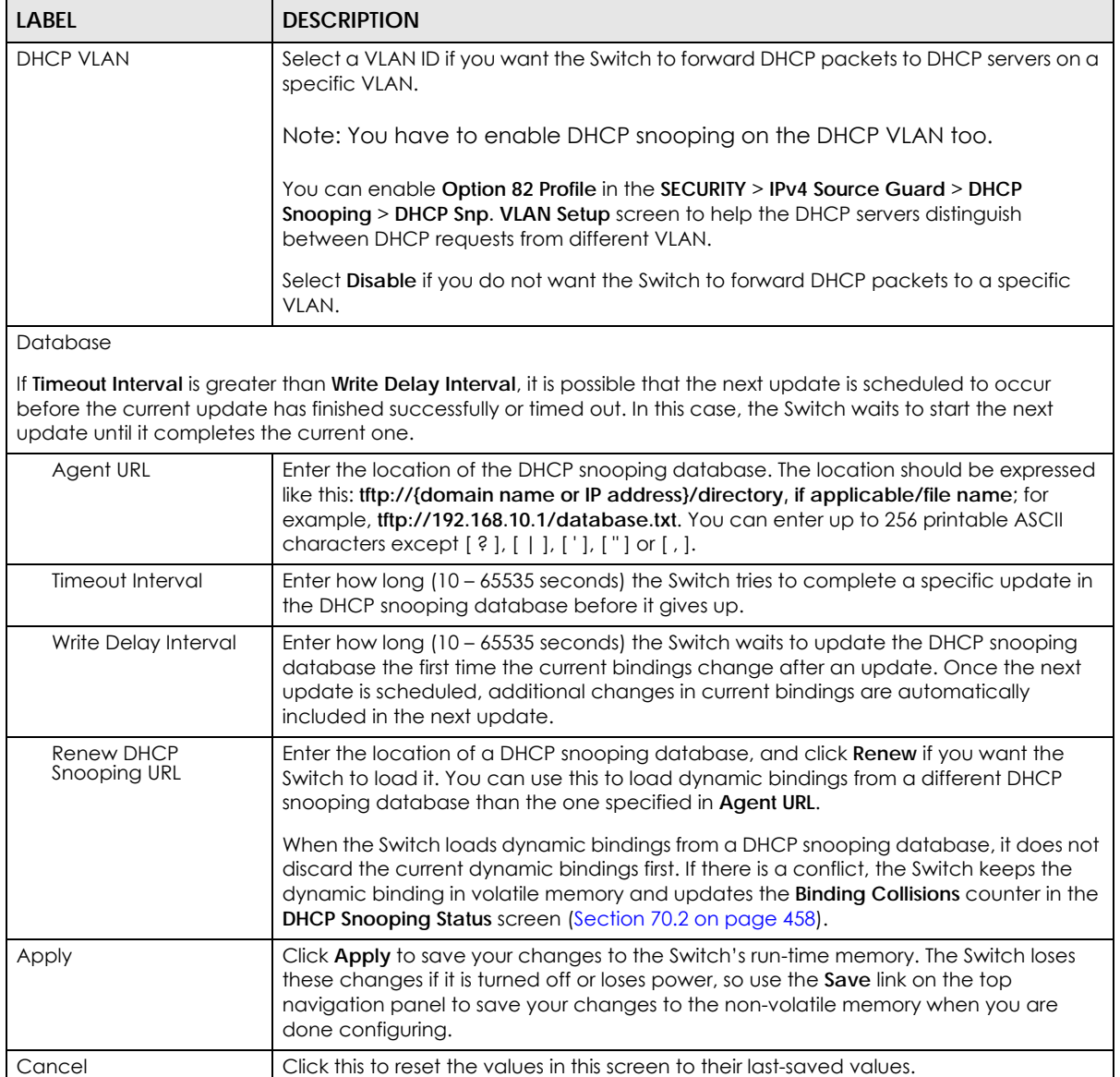

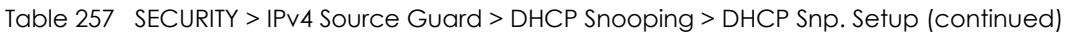

## <span id="page-461-0"></span>**70.4 DHCP Snooping Port Setup**

Use this screen to specify whether ports are trusted or untrusted ports for DHCP snooping.

Note: The Switch will drop all DHCP requests if you enable DHCP snooping and there are no trusted ports.

You can also specify the maximum number for DHCP packets that each port (trusted or untrusted) can receive each second.

To open this screen, click **SECURITY** > **IPv4 Source Guard** > **DHCP Snooping** > **DHCP Snp. Port Setup**.

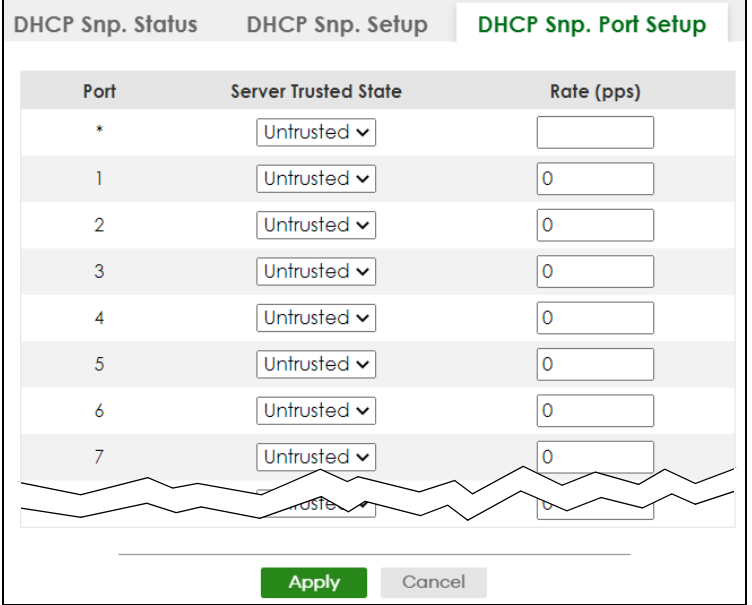

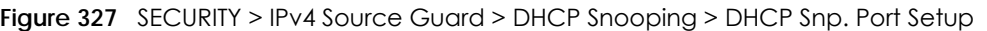

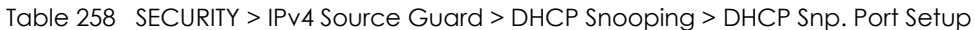

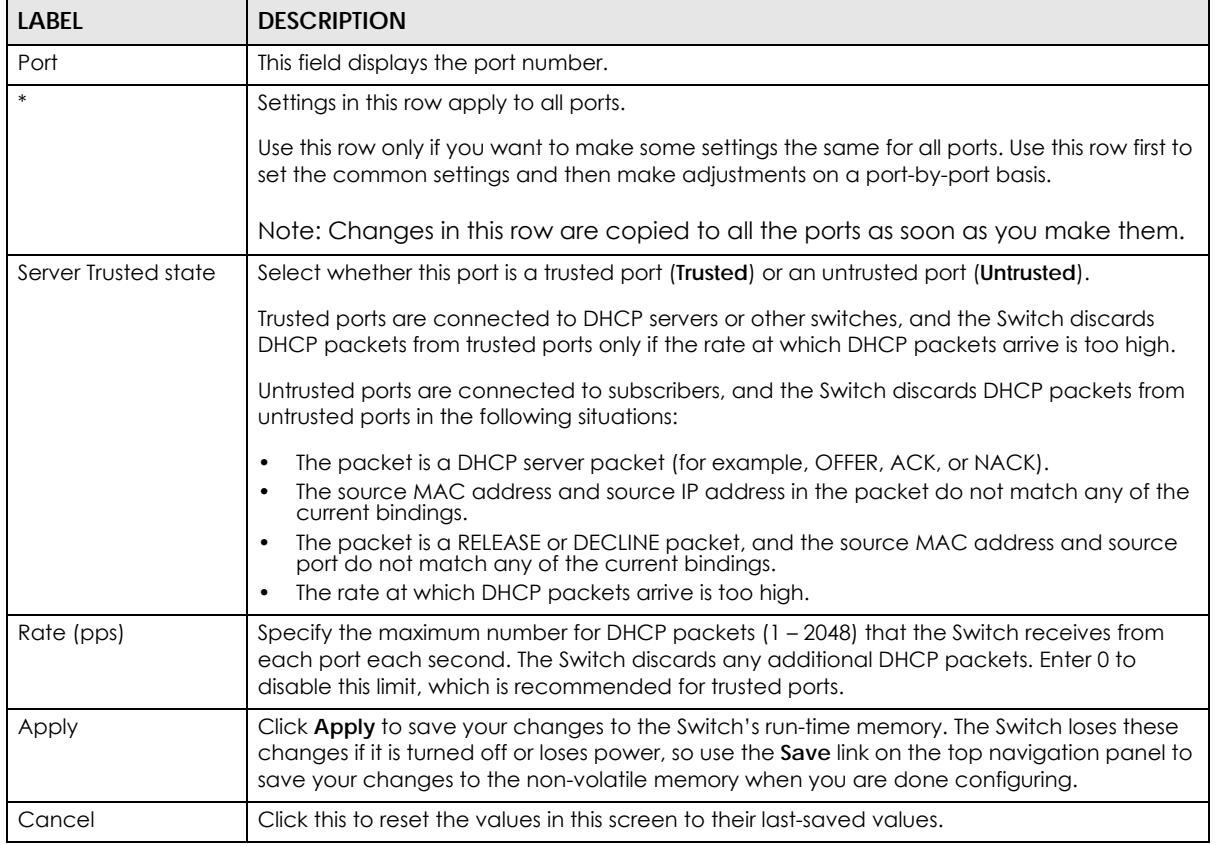

## <span id="page-463-0"></span>**70.5 DHCP Snooping VLAN Setup**

Use this screen to enable DHCP snooping on each VLAN and to specify whether or not the Switch adds DHCP relay agent option 82 information to DHCP requests that the Switch relays to a DHCP server for each VLAN.

To open this screen, click **SECURITY** > **IPv4 Source Guard** > **DHCP Snooping** > **DHCP Snp. VLAN Setup**.

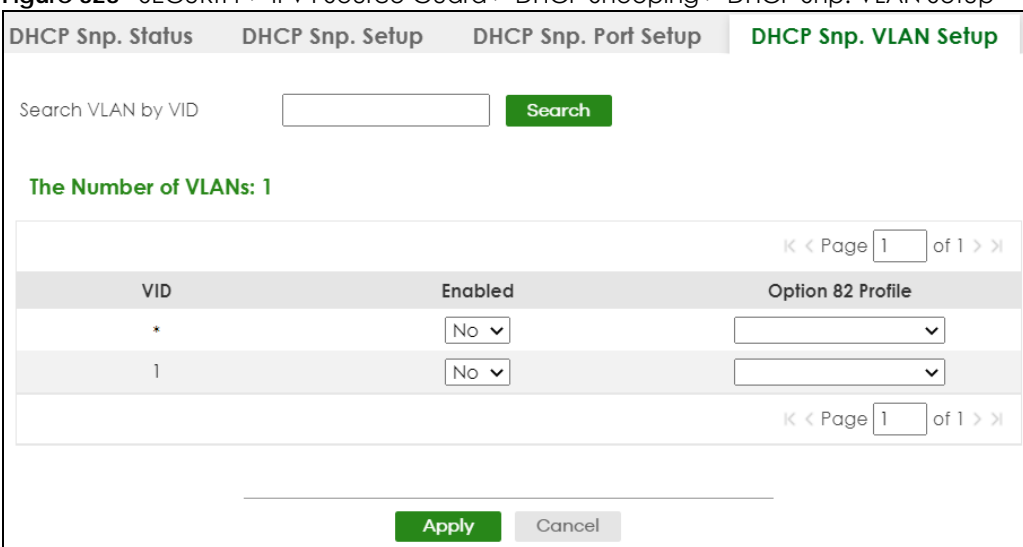

**Figure 328** SECURITY > IPv4 Source Guard > DHCP Snooping > DHCP Snp. VLAN Setup

| LABFL                         | <b>DESCRIPTION</b>                                                                                                    |
|-------------------------------|----------------------------------------------------------------------------------------------------|
| Search VLAN by VID            | Enter the VLAN ID you want to manage. Use a comma (,) to separate individual VLANs or a<br>hyphen (-) to indicates a range of VLANs. For example, "3,4" or "3-9".                                                                                                    |
| Search                        | Click this to display the specified range of VLANs in the section below.                                                                                                    |
| The Number of<br><b>VLANs</b> | This displays the number of VLAN search results.                                                                                                    |
| <b>VID</b>                    | This field displays the VLAN ID of each VLAN in the range specified above. If you configure<br>the * VLAN, the settings are applied to all VLANs.                                                                                                    |
| Enabled                       | Select Yes to enable DHCP snooping on the VLAN. You still have to enable DHCP snooping<br>on the Switch and specify trusted ports.<br>Note: The Switch will drop all DHCP requests if you enable DHCP snooping and<br>there are no trusted ports.                                                                                                    |
| Option 82 Profile             | Select a pre-defined DHCP option 82 profile that the Switch applies to all ports in the<br>specified VLANs. The Switch adds the information (such as slot number, port number, VLAN ID<br>and/or system name) specified in the profile to DHCP requests that it broadcasts to the DHCP<br>VLAN, if specified, or VLAN. You can specify the DHCP VLAN in the <b>SECURITY &gt; IPv4 Source</b><br>Guard > DHCP Snooping > DHCP Snp. Setup screen. |
| Apply                         | Click <b>Apply</b> to save your changes to the Switch's run-time memory. The Switch loses these<br>changes if it is turned off or loses power, so use the <b>Save</b> link on the top navigation panel to<br>save your changes to the non-volatile memory when you are done configuring.                                                                                                    |
| Cancel                        | Click this to reset the values in this screen to their last-saved values.                                                                                                    |

Table 259 SECURITY > IPv4 Source Guard > DHCP Snooping > DHCP Snp. VLAN Setup

## <span id="page-464-0"></span>**70.6 DHCP Snooping VLAN Port Setup**

Use this screen to apply a different DHCP option 82 profile to certain ports in a VLAN.

To open this screen, click **SECURITY** > **IPv4 Source Guard** > **DHCP Snooping** > **DHCP Snp. VLAN Port Setup**.

**Figure 329** SECURITY > IPv4 Source Guard > DHCP Snooping > DHCP Snp. VLAN Port Setup

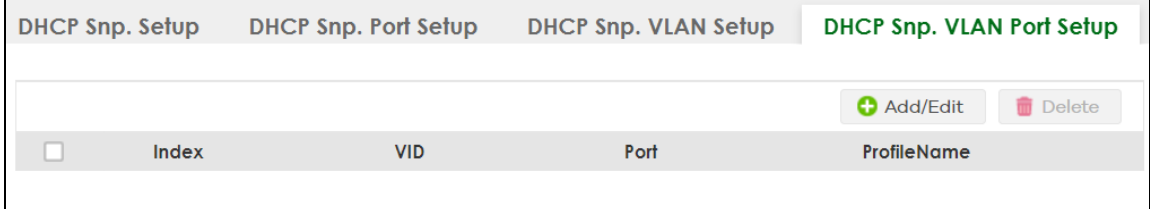

The following table describes the labels in this screen.

Table 260 SECURITY > IPv4 Source Guard > DHCP Snooping > DHCP Snp. VLAN Port Setup

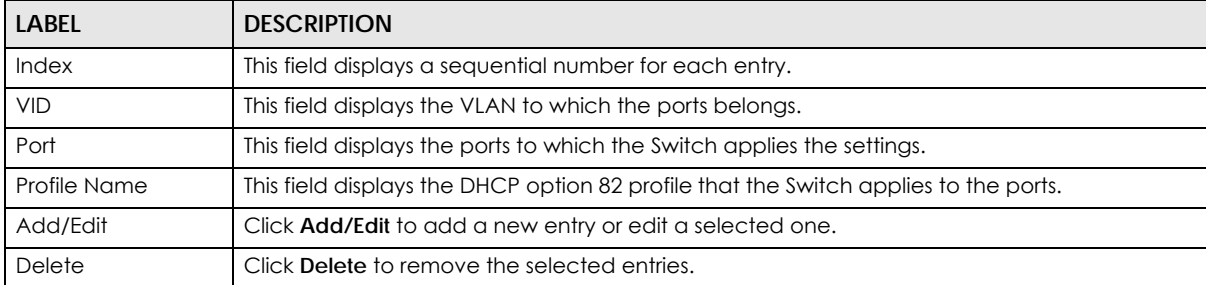

#### **70.6.1 Add/EDIT DHCP Snooping VLAN Ports**

Use this screen to apply a different DHCP option 82 profile to certain ports in a VLAN.

Click **Add/Edit**, or select an entry and click **Add/Edit** in the **SECURITY** > **IPv4 Source Guard** > **DHCP Snooping** > **DHCP Snp. VLAN Port Setup** screen to display this screen.

**Figure 330** SECURITY > IPv4 Source Guard > DHCP Snooping > DHCP Snp. VLAN Port Setup > Add/Edit

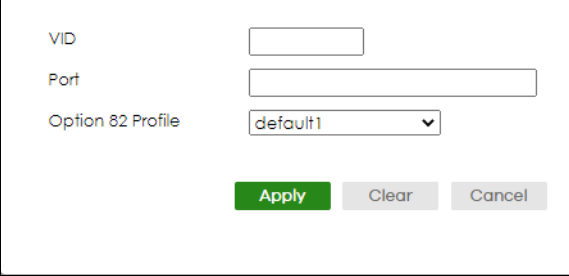

| <b>LABEL</b>      | <b>DESCRIPTION</b>                                                                                                    |
|-------------------|----------------------------------------------------------------------------------------------------|
| <b>VID</b>        | Enter the ID number of the VLAN you want to configure here.                                                                                                    |
| Port              | Enter the number of ports to which you want to apply the specified DHCP option 82 profile.                                                                                                    |
|                   | You can enter multiple ports separated by (no space) comma (,) or hyphen (-) for a range.<br>For example, enter "3-5" for ports 3, 4, and 5. Enter "3,5,7" for ports 3, 5, and 7.                                                                                                    |
| Option 82 Profile | Select a pre-defined DHCP option 82 profile that the Switch applies to the specified ports in<br>this VLAN. The Switch adds the information (such as slot number, port number, VLAN ID and/<br>or system name) specified in the profile to DHCP requests that it broadcasts to the DHCP<br>VLAN, if specified, or VLAN. You can specify the DHCP VLAN in the <b>SECURITY &gt; IPv4 Source</b><br>Guard > DHCP Snooping > DHCP Snp. Setup screen.<br>Note: The profile you select here has priority over the one you select in the<br>SECURITY > IPv4 Source Guard > DHCP Snooping > DHCP Snp. VLAN Setup<br>screen. |
| Apply             | Click Apply to save your changes to the Switch's run-time memory. The Switch loses these<br>changes if it is turned off or loses power, so use the <b>Save</b> link on the top navigation panel to<br>save your changes to the non-volatile memory when you are done configuring.                                                                                                    |
| Clear             | Click Clear to clear the fields to the factory defaults.                                                                                                    |
| Cancel            | Click <b>Cancel</b> to not save the configuration you make and return to the last screen.                                                                                                    |

Table 261 SECURITY > IPv4 Source Guard > DHCP Snooping > DHCP Snp. VLAN Port Setup > Add/Edit

## **70.7 Technical Reference**

This section provides technical background information on the topics discussed in this chapter.

#### **70.7.1 DHCP Snooping Overview**

Use DHCP snooping to filter unauthorized DHCP packets on the network and to build the binding table dynamically. This can prevent clients from getting IP addresses from unauthorized DHCP servers.

#### **70.7.1.1 Trusted vs. Untrusted Ports**

Every port is either a trusted port or an untrusted port for DHCP snooping. This setting is independent of the trusted or untrusted setting for ARP inspection. You can also specify the maximum number for DHCP packets that each port (trusted or untrusted) can receive each second.

Trusted ports are connected to DHCP servers or other switches. The Switch discards DHCP packets from trusted ports only if the rate at which DHCP packets arrive is too high. The Switch learns dynamic bindings from trusted ports.

Note: If DHCP is enabled and there are no trusted ports, DHCP requests will not succeed.

Untrusted ports are connected to subscribers. The Switch discards DHCP packets from untrusted ports in the following situations:

- The packet is a DHCP server packet (for example, OFFER, ACK, or NACK).
- The rate at which DHCP packets arrive is too high.

#### **70.7.1.2 DHCP Snooping Database**

The Switch stores the binding table in volatile memory. If the Switch restarts, it loads static bindings from permanent memory but loses the dynamic bindings, in which case the devices in the network have to send DHCP requests again. As a result, it is recommended you configure the DHCP snooping database.

The DHCP snooping database maintains the dynamic bindings for DHCP snooping and ARP inspection in a file on an external TFTP server. If you set up the DHCP snooping database, the Switch can reload the dynamic bindings from the DHCP snooping database after the Switch restarts.

You can configure the name and location of the file on the external TFTP server. The file has the following format:

**Figure 331** DHCP Snooping Database File Format

```
<initial-checksum>
TYPE DHCP-SNOOPING
VERSION 1
BEGIN
<binding-1> <checksum-1>
<binding-2> <checksum-1-2>
...
...
<binding-n> <checksum-1-2-..-n>
END
```
The <initial-checksum> helps distinguish between the bindings in the latest update and the bindings from previous updates. Each binding consists of 72 bytes, a space, and another checksum that is used to validate the binding when it is read. If the calculated checksum is not equal to the checksum in the file, that binding and all others after it are ignored.

#### **70.7.1.3 DHCP Relay Option 82 Information**

The Switch can add information to DHCP requests that it does not discard. This provides the DHCP server more information about the source of the requests. The Switch can add the following information:

- Slot ID (1 byte), port ID (1 byte), and source VLAN ID (2 bytes)
- System name (up to 32 bytes)

This information is stored in an Agent Information field in the option 82 field of the DHCP headers of client DHCP request frames.

When the DHCP server responds, the Switch removes the information in the Agent Information field before forwarding the response to the original source.

You can configure this setting for each source VLAN. This setting is independent of the DHCP relay settings.

#### **70.7.1.4 Configuring DHCP Snooping**

Follow these steps to configure DHCP snooping on the Switch.

- **1** Enable DHCP snooping on the Switch.
- **2** Enable DHCP snooping on each VLAN, and configure DHCP relay option 82.
- **3** Configure trusted and untrusted ports, and specify the maximum number of DHCP packets that each port can receive per second.
- **4** Configure static bindings.
# **CHAPTER 71 ARP Inspection**

# **71.1 ARP Inspection Status**

Use this screen to look at the current list of MAC address filters that were created because the Switch identified an unauthorized ARP packet. When the Switch identifies an unauthorized ARP packet, it automatically creates a MAC address filter to block traffic from the source MAC address and source VLAN ID of the unauthorized ARP packet. To open this screen, click **SECURITY** > **IPv4 Source Guard** > **ARP Inspection** > **ARP Insp. Status**.

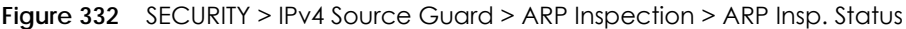

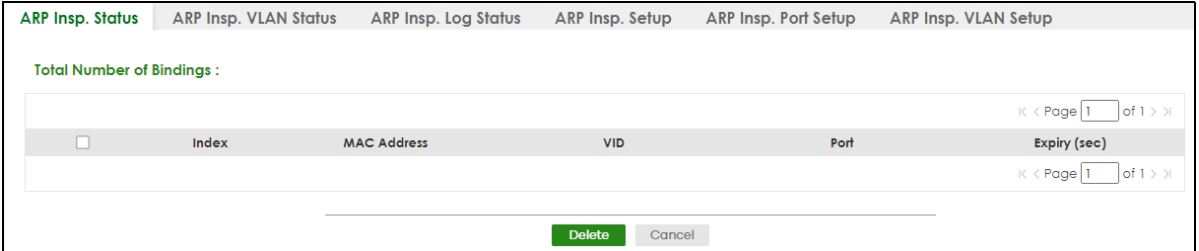

The following table describes the labels in this screen.

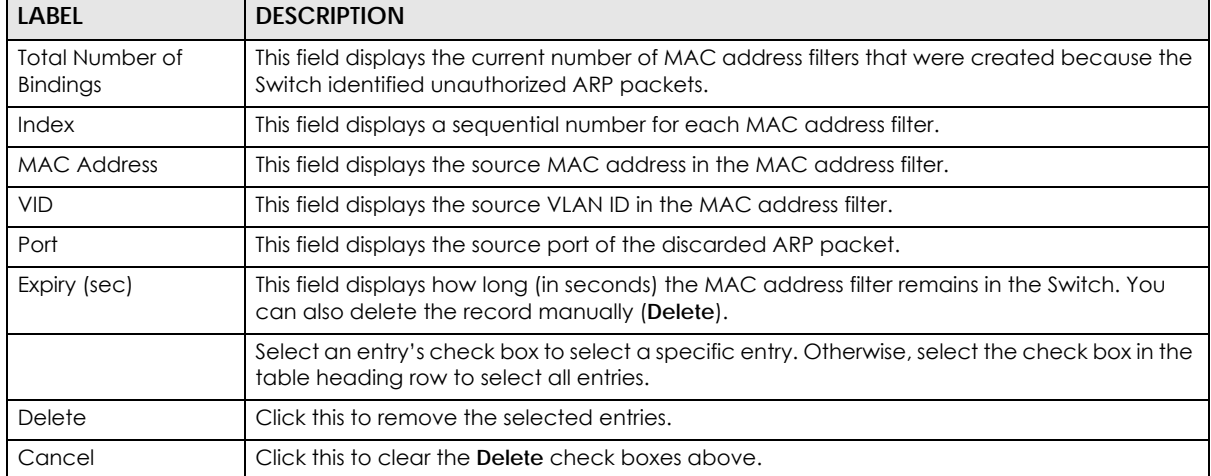

Table 262 SECURITY > IPv4 Source Guard > ARP Inspection > ARP Insp. Status

## **71.2 ARP Inspection VLAN Status**

Use this screen to look at various statistics about ARP packets in each VLAN. To open this screen, click **SECURITY** > **IPv4 Source Guard** > **ARP Inspection** > **ARP Insp. VLAN Status**.

#### **Figure 333** SECURITY > IPv4 Source Guard > ARP Inspection > ARP Insp. VLAN Status

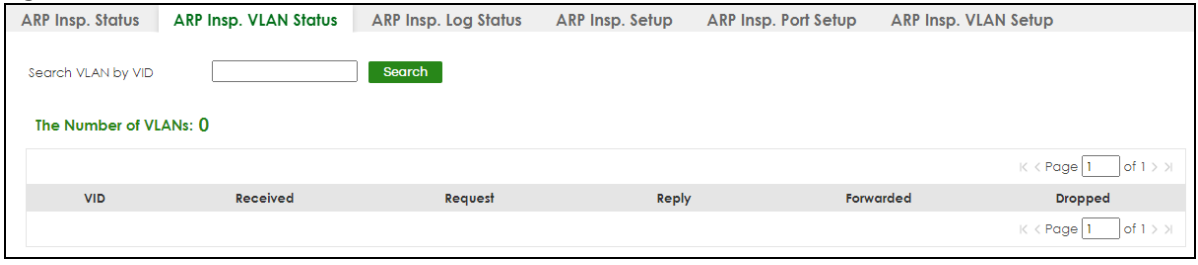

The following table describes the labels in this screen.

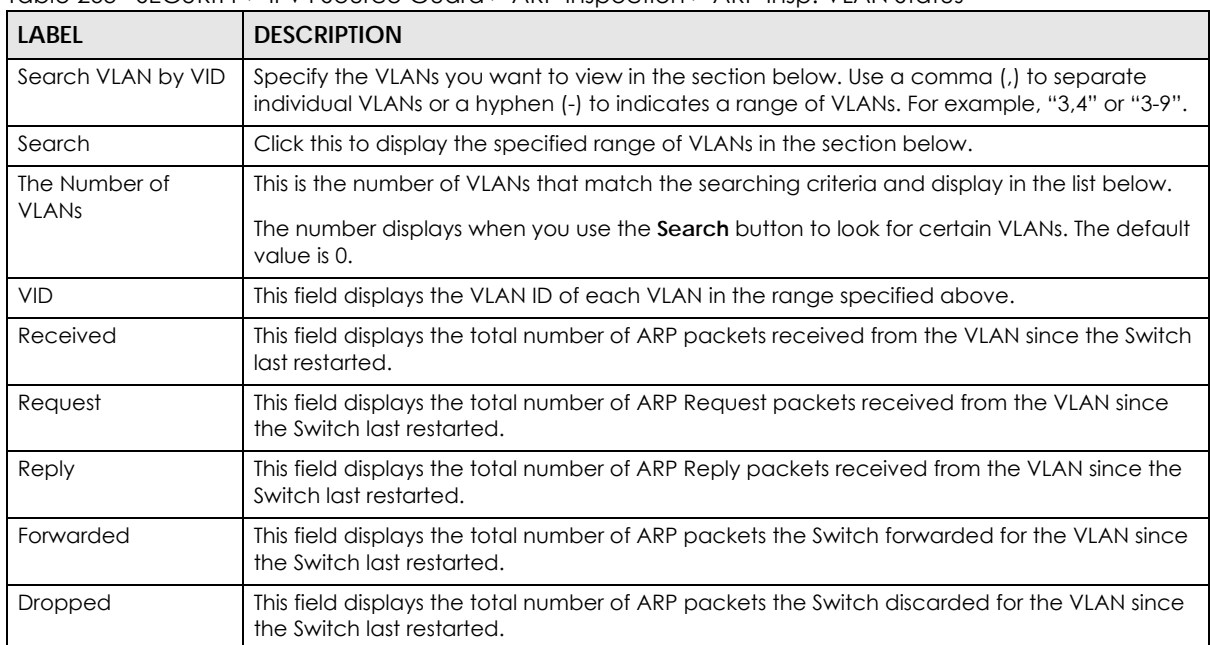

Table 263 SECURITY > IPv4 Source Guard > ARP Inspection > ARP Insp. VLAN Status

# **71.3 ARP Inspection Log Status**

Use this screen to look at log messages that were generated by ARP packets and that have not been sent to the syslog server yet. To open this screen, click **SECURITY** > **IPv4 Source Guard** > **ARP Inspection** > **ARP Insp. Log Status**.

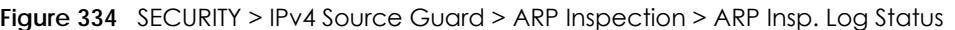

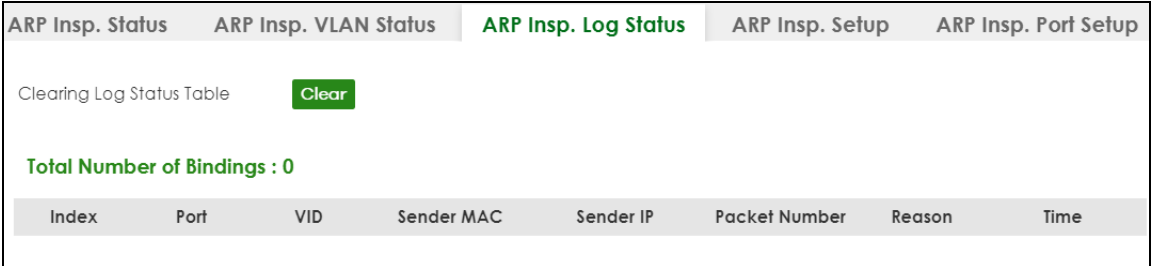

The following table describes the labels in this screen.

| <b>LABEL</b>              | <b>DESCRIPTION</b>                                                                                                    |  |
|---------------------------|----------------------------------------------------------------------------------------------------|--|
| Clearing Log Status Table | Click Clear to remove all the log messages that were generated by ARP packets and<br>that have not been sent to the syslog server yet.                                                                                                    |  |
| Total number of Bindings  | This field displays the number of log messages that were generated by ARP packets<br>and that have not been sent to the syslog server yet. If one or more log messages are<br>dropped due to unavailable buffer, there is an entry called overflow with the current<br>number of dropped log messages.                                              |  |
| Index                     | This field displays a sequential number for each log message.                                                                                                    |  |
| Port                      | This field displays the source port of the ARP packet.                                                                                                    |  |
| <b>VID</b>                | This field displays the source VLAN ID of the ARP packet.                                                                                                    |  |
| Sender MAC                | This field displays the source MAC address of the ARP packet.                                                                                                    |  |
| Sender IP                 | This field displays the source IP address of the ARP packet.                                                                                                    |  |
| Packet Number             | This field displays the number of ARP packets that were consolidated into this log<br>message. The Switch consolidates identical log messages generated by ARP packets<br>in the log consolidation interval into one log message. You can configure this interval in<br>the SECURITY > IPv4 Source Guard > ARP Inspection > ARP Insp. Setup screen. |  |
| Reason                    | This field displays the reason the log message was generated.                                                                                                    |  |
|                           | <b>dhcp deny:</b> An ARP packet was discarded because it violated a dynamic binding with<br>the same MAC address and VLAN ID.                                                                                                    |  |
|                           | static deny: An ARP packet was discarded because it violated a static binding with the<br>same MAC address and VLAN ID.                                                                                                    |  |
|                           | deny: An ARP packet was discarded because there were no bindings with the same<br>MAC address and VLAN ID.                                                                                                    |  |
|                           | dhcp permit: An ARP packet was forwarded because it matched a dynamic binding.                                                                                                    |  |
|                           | static permit: An ARP packet was forwarded because it matched a static binding.                                                                                                    |  |
|                           | In the SECURITY > IPv4 Source Guard > ARP Inspection > ARP Insp. VLAN Setup screen,<br>you can configure the Switch to generate log messages when ARP packets are<br>discarded or forwarded based on the VLAN ID of the ARP packet.                                                                                                    |  |
| Time                      | This field displays when the log message was generated.                                                                                                    |  |

Table 264 SECURITY > IPv4 Source Guard > ARP Inspection > ARP Insp. Log Status

# **71.4 ARP Inspection Setup**

Use this screen to enable ARP inspection on the Switch. You can also configure the length of time the Switch stores records of discarded ARP packets and global settings for the ARP inspection log. To open this screen, click **SECURITY** > **IPv4 Source Guard** > **ARP Inspection** > **ARP Insp. Setup**.

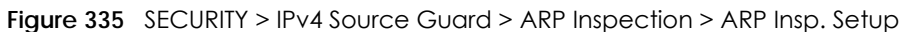

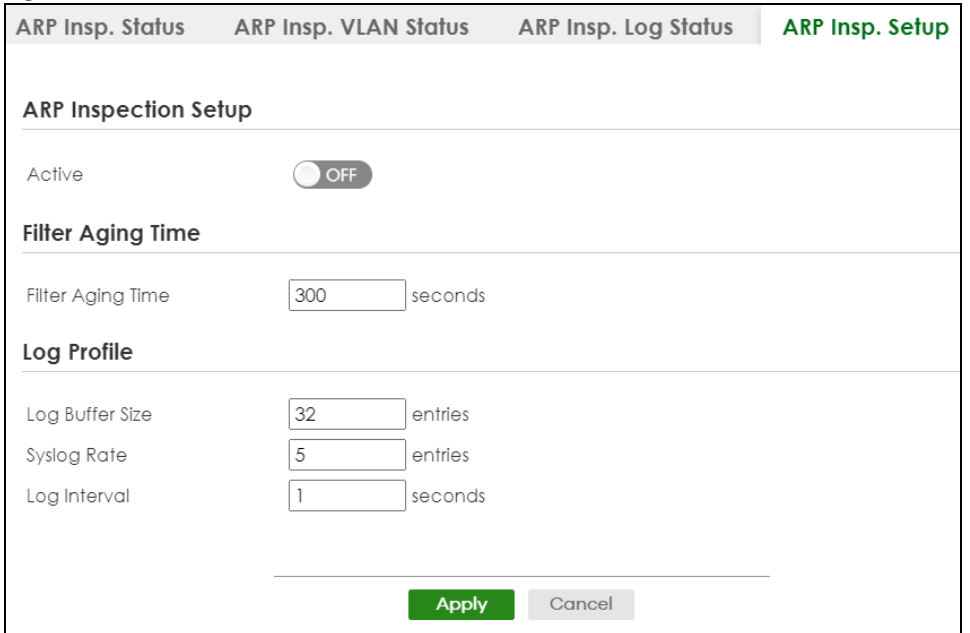

The following table describes the labels in this screen.

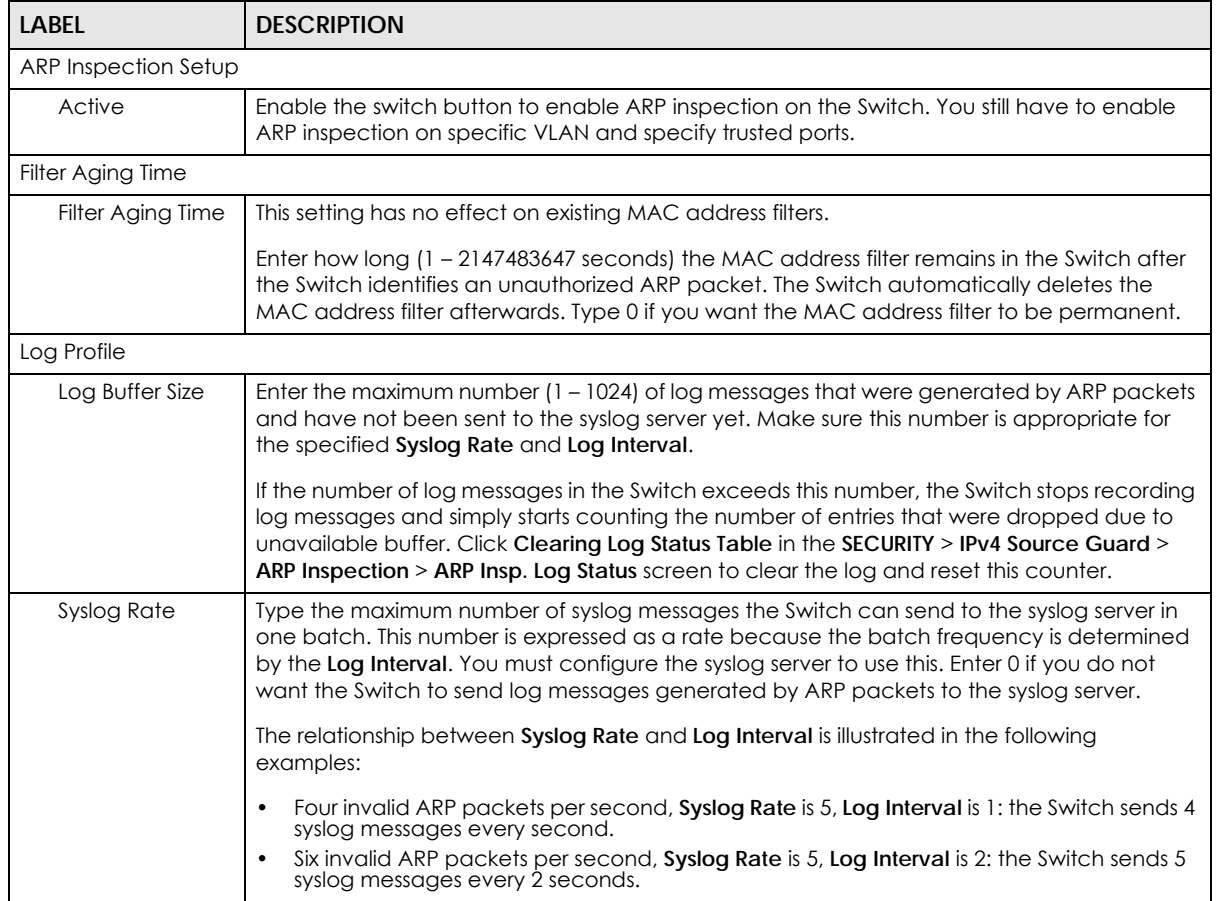

Table 265 SECURITY > IPv4 Source Guard > ARP Inspection > ARP Insp. Setup

| <b>LABEL</b> | <b>DESCRIPTION</b>                                                                                                    |
|--------------|----------------------------------------------------------------------------------------------------|
| Log interval | Type how often $(1 - 86400$ seconds) the Switch sends a batch of syslog messages to the<br>syslog server. Enter 0 if you want the Switch to send syslog messages immediately. See Syslog<br>Rate for an example of the relationship between Syslog Rate and Log Interval.         |
| Apply        | Click Apply to save your changes to the Switch's run-time memory. The Switch loses these<br>changes if it is turned off or loses power, so use the <b>Save</b> link on the top navigation panel to<br>save your changes to the non-volatile memory when you are done configuring. |
| Cancel       | Click this to reset the values in this screen to their last-saved values.                                                                                                    |

Table 265 SECURITY > IPv4 Source Guard > ARP Inspection > ARP Insp. Setup (continued)

## **71.5 ARP Inspection Port Setup**

Use this screen to specify whether ports are trusted or untrusted ports for ARP inspection. You can also specify the maximum rate at which the Switch receives ARP packets on each untrusted port. To open this screen, click **SECURITY** > **IPv4 Source Guard** > **ARP Inspection** > **ARP Insp. Port Setup**.

p. VLAN Status ARP Insp. Log Status ARP Insp. Setup **ARP Insp. Port Setup** Limit **Trusted State** Port Rate(pps) **Burst Interval (seconds)** Untrusted v ý,  $|15$ Untrusted v 1  $\overline{1}$  $\overline{2}$ Untrusted v 15 Ï  $\overline{3}$ Untrusted v 15  $\mathbf{1}$ Untrusted v 15  $\overline{1}$  $\overline{4}$  $|15$  $\overline{5}$ Untrusted v  $\overline{1}$ Untrusted v 15 6  $\mathbf{1}$ Untrusted v 15  $\overline{7}$ <del>⊌∩∏∪জ</del> Cancel Apply

**Figure 336** SECURITY > IPv4 Source Guard > ARP Inspection > ARP Insp. Port Setup

The following table describes the labels in this screen.

Table 266 SECURITY > IPv4 Source Guard > ARP Inspection > ARP Insp. Port Setup

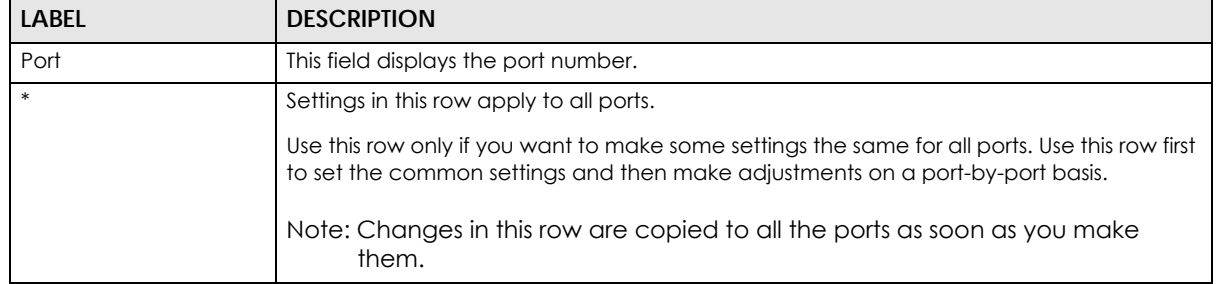

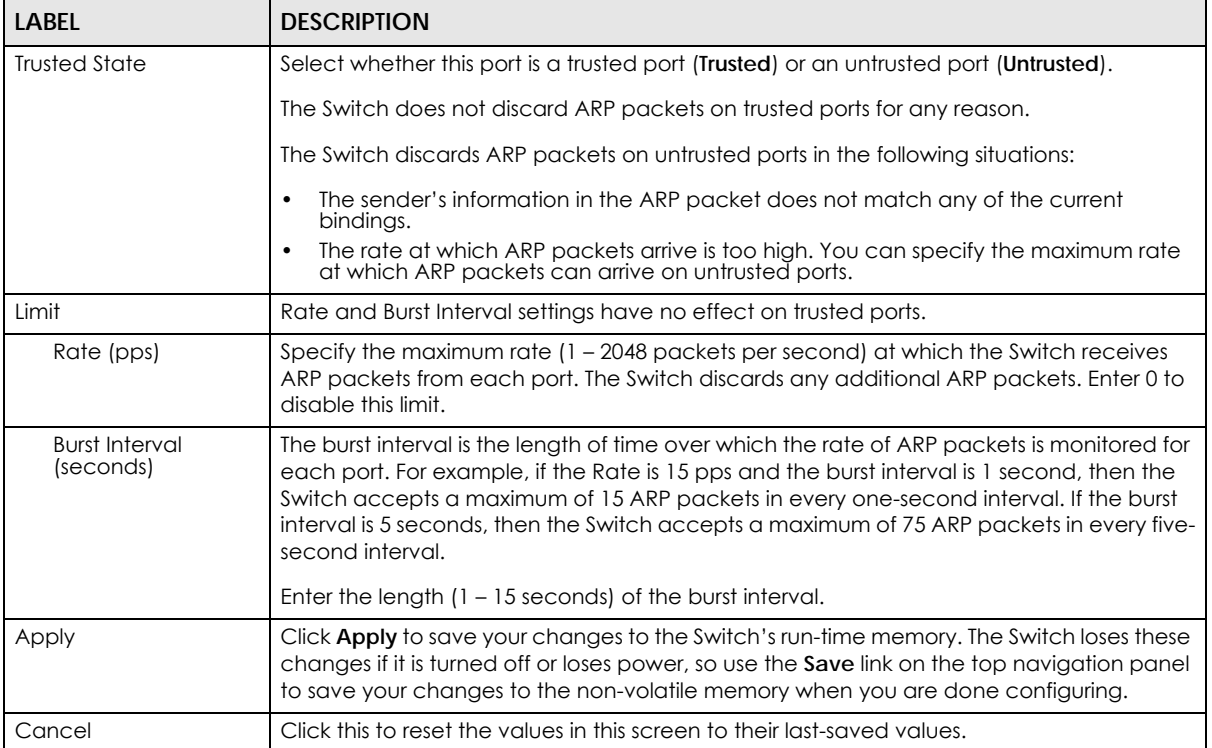

#### Table 266 SECURITY > IPv4 Source Guard > ARP Inspection > ARP Insp. Port Setup (continued)

## **71.6 ARP Inspection VLAN Setup**

Use this screen to enable ARP inspection on each VLAN and to specify when the Switch generates log messages for receiving ARP packets from each VLAN. To open this screen, click **SECURITY** > **IPv4 Source Guard** > **ARP Inspection** > **ARP Insp. VLAN Setup**.

**Figure 337** SECURITY > IPv4 Source Guard > ARP Inspection > ARP Insp. VLAN Setup

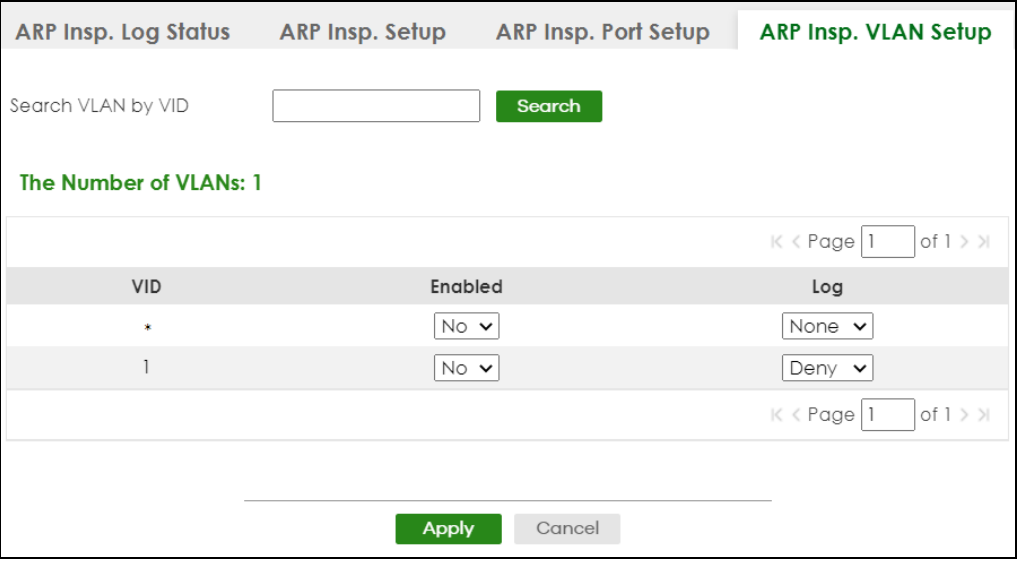

GS2220 Series User's Guide

The following table describes the labels in this screen.

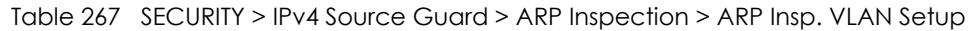

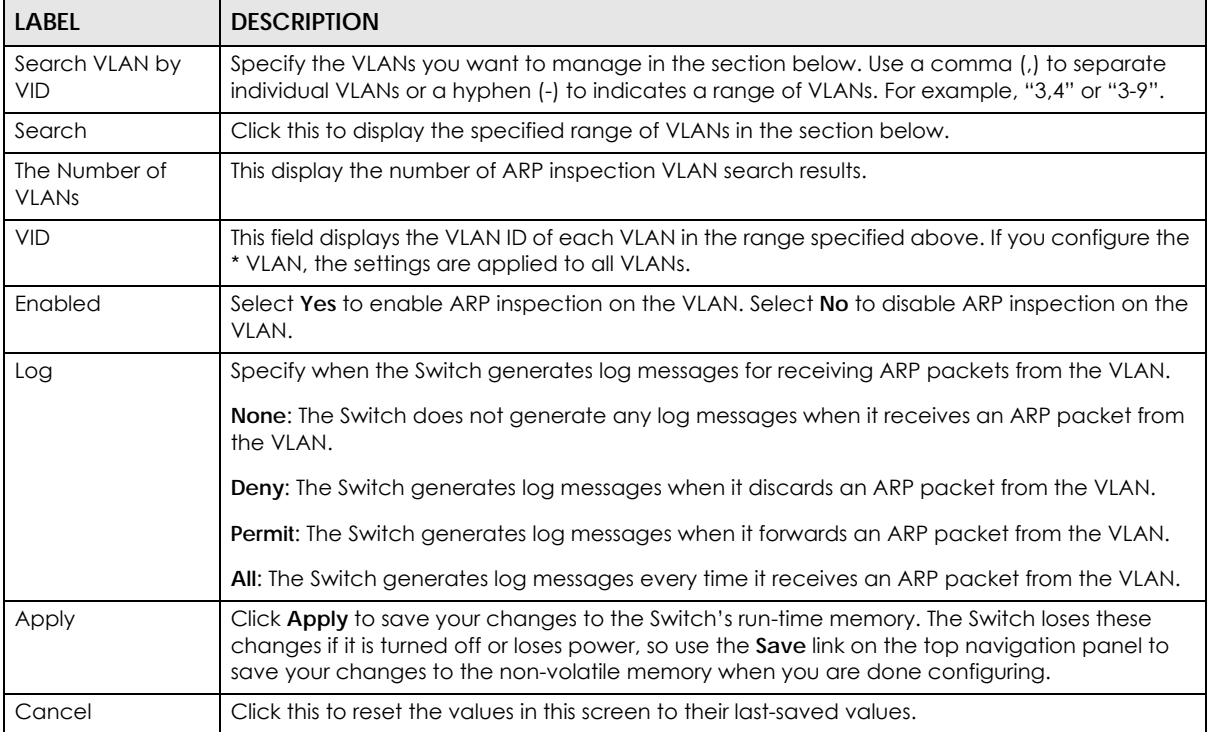

## **71.7 IPv6 Source Guard**

The purpose of IPv6 source guard is to distinguish between authorized and unauthorized users by using a binding table that validates the source of IPv6 traffic. The binding table can be manually created or be learned through Dynamic Host Configuration Protocol version 6 snooping (DHCPv6 snooping). IPv6 source guard can deny IPv6 traffic from an unknown source. The IPv6 source guard binding table includes:

- IPv6 address
- IPv6 prefix
- VLAN ID
- Port number
- MAC address

Enable IPv6 source guard on a port for the Switch to check incoming IPv6 packets on that port. A packet is allowed when it matches any entry in the IPSG binding table. If a user tries to send IPv6 packets to the Switch that do not match an entry in the IPSG binding table, the Switch will drop these packets. The Switch forwards matching traffic normally. The IPv6 source guard related screens are available in standalone mode.

## **71.8 IPv6 Source Binding Status**

Use this screen to look at the current IPv6 dynamic and static bindings and to remove dynamic bindings based on IPv6 address and/or IPv6 prefix. Bindings are used to distinguish between authorized and unauthorized packets in the network. The Switch learns the bindings by snooping DHCP packets (dynamic bindings) and from information provided manually by administrators (static bindings). To open this screen, click **SECURITY** > **IPv6 Source Guard** > **IP Static Binding** > **IP Source Binding Status**.

**Figure 338** SECURITY > IPv6 Source Guard > IP Static Binding > IP Source Binding Status

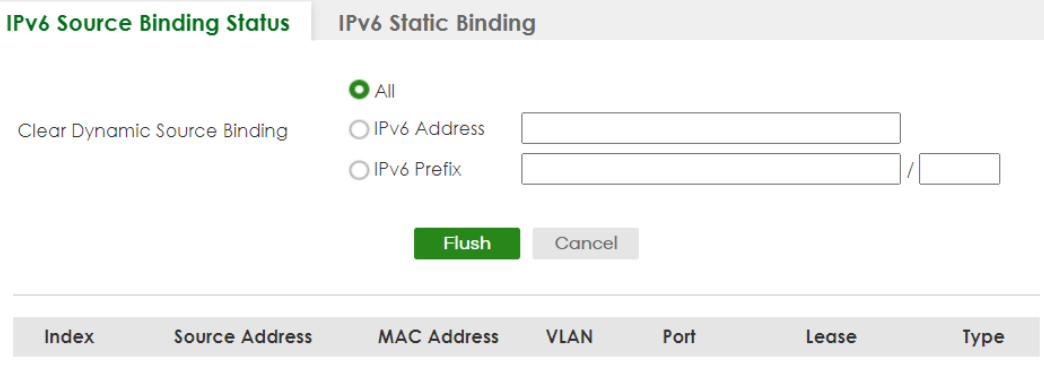

The following table describes the labels in this screen.

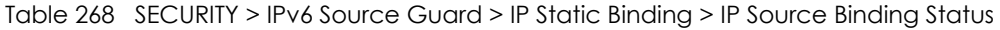

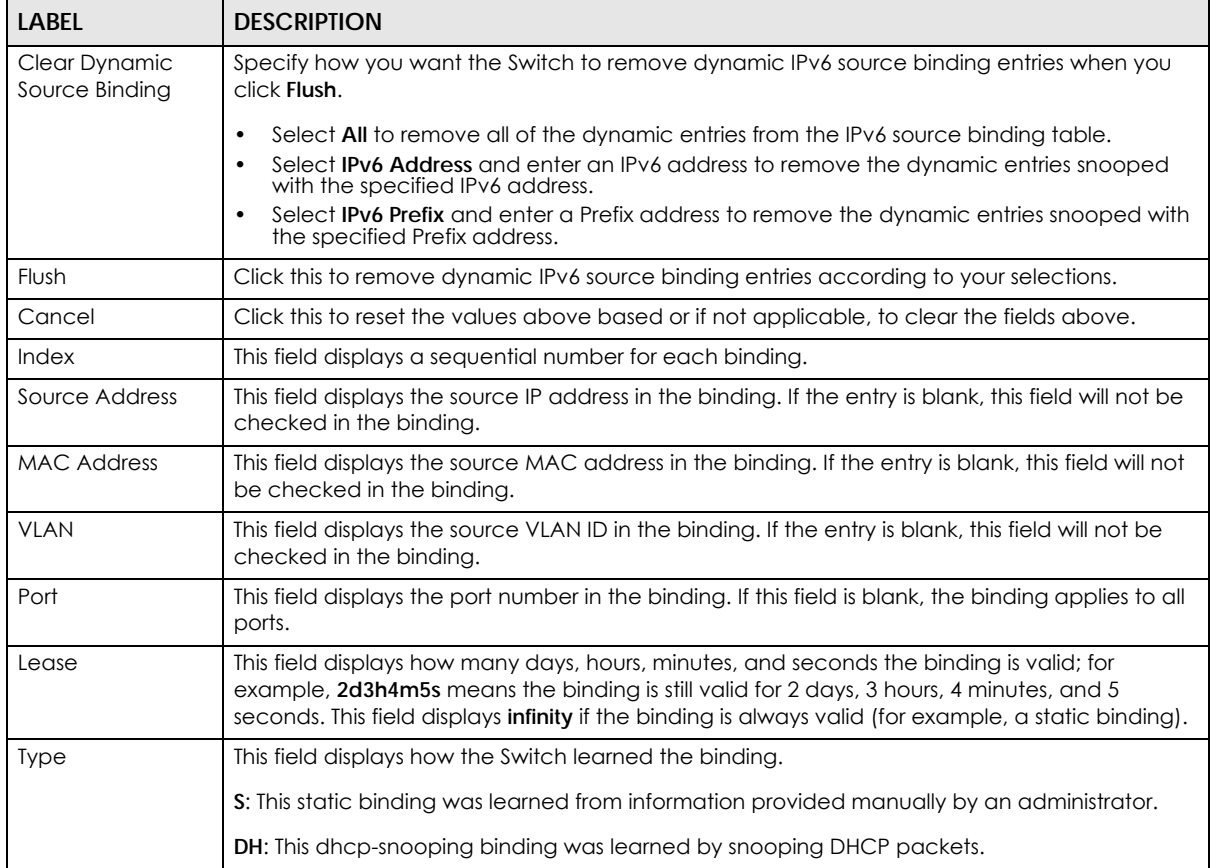

# **71.9 IPv6 Static Binding**

Use this screen to view or configure an IPv6 source guard binding table entry and manage IPv6 static bindings. Static bindings are uniquely identified by the source IPv6 address / prefix. Each source IPv6 address / prefix can only be in one static binding. If you try to create a static binding with the same source IPv6 address / prefix as an existing static binding, the new static binding replaces the original one. To open this screen, click **SECURITY** > **IPv6 Source Guard** > **IPv6 Static Binding** > **IPv6 Static Binding**.

**Figure 339** SECURITY > IPv6 Source Guard > IPv6 Static Binding > IPv6 Static Binding

| <b>IPv6 Source Binding Status</b> | <b>IPv6 Static Binding</b> |                    |             |               |
|-----------------------------------|----------------------------|--------------------|-------------|---------------|
|                                   |                            |                    |             |               |
|                                   |                            |                    | Add/Edit    | <b>Delete</b> |
| Index                             | <b>Source Address</b>      | <b>MAC Address</b> | <b>VLAN</b> | Port          |
|                                   |                            |                    |             |               |

The following table describes the labels in this screen.

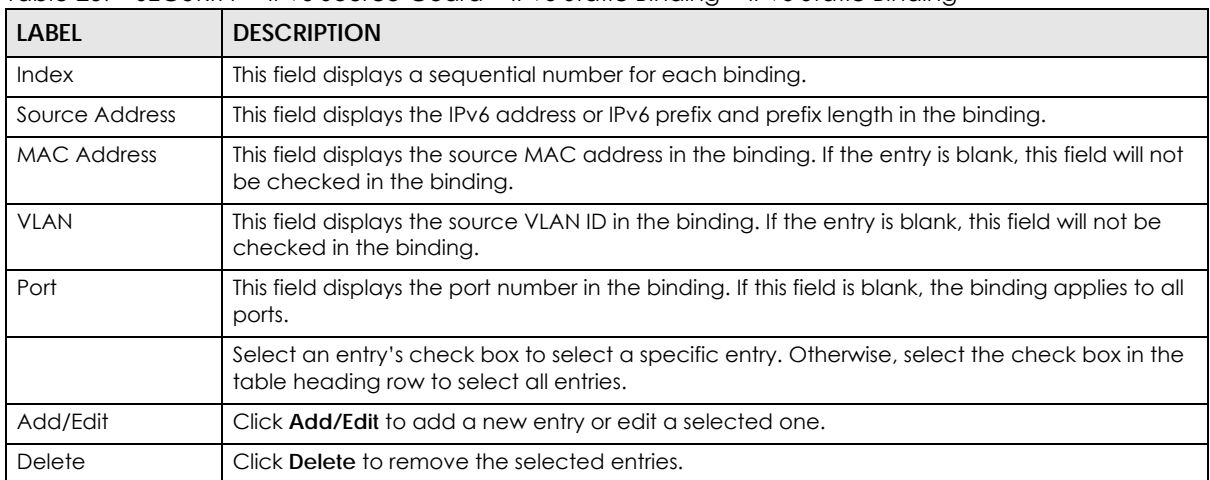

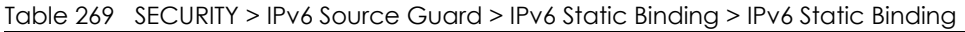

## **71.9.1 Add/Edit IPv6 Static Binding**

Use this screen to manually create an IPv6 source guard binding table entry and manage IPv6 static bindings. Click **Add/Edit**, or select an entry and click **Add/Edit** in the **SECURITY** > **IPv6 Source Guard** > **IPv6 Static Binding** > **IPv6 Static Binding** screen to display this screen.

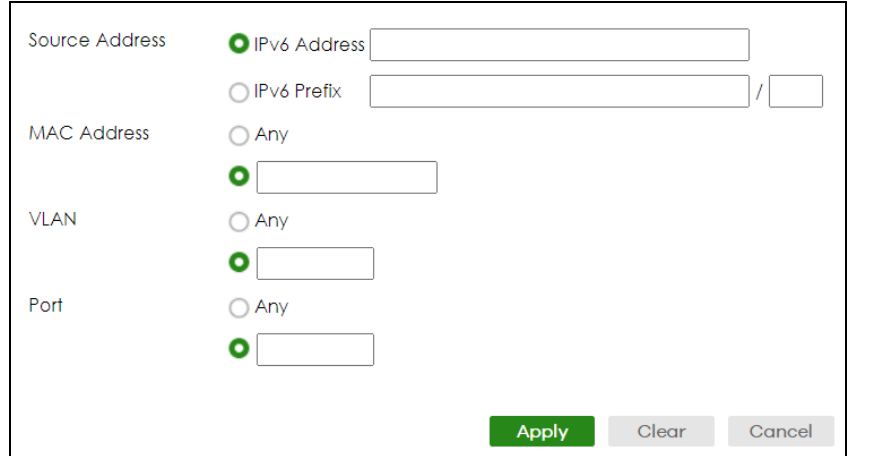

**Figure 340** SECURITY > IPv6 Source Guard > IPv6 Static Binding > IPv6 Static Binding > Add/Edit

The following table describes the labels in this screen.

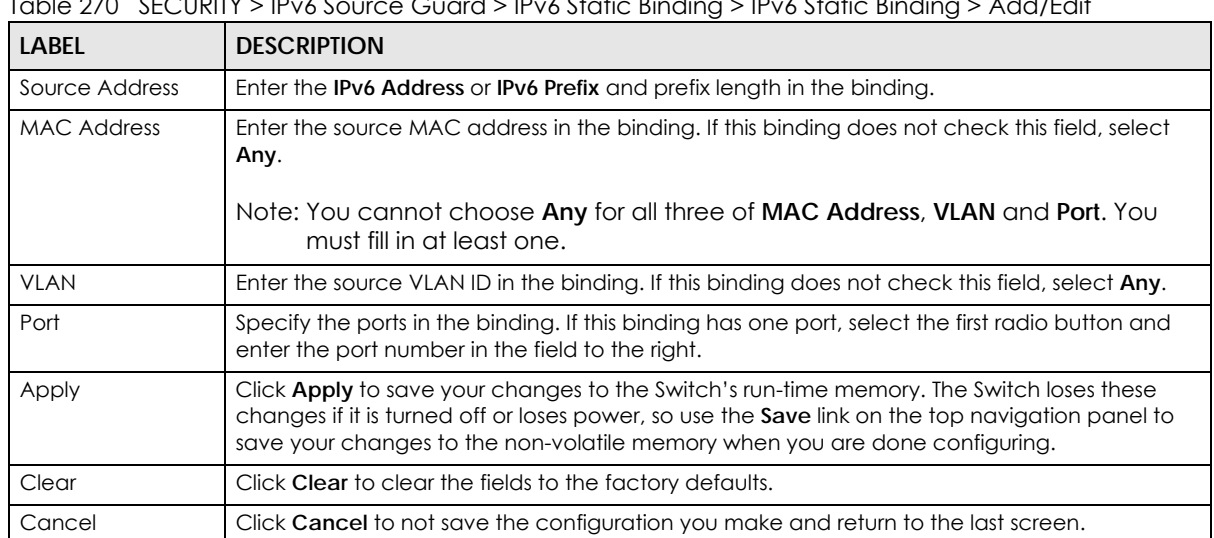

Table 270 SECURITY > IPv6 Source Guard > IPv6 Static Binding > IPv6 Static Binding > Add/Edit

# **71.10 IPv6 Source Guard Policy**

Use this screen to have IPv6 source guard forward valid IPv6 addresses and/or IPv6 prefixes that are stored in the binding table and allow or block data traffic from all link-local addresses. To open this screen, click **SECURITY** > **IPv6 Source Guard** > **IPv6 Source Guard** > **IPv6 Source Guard Policy**.

- If you select **Validate Address** and not **Validate Prefix**, traffic for a binding entry that matches a IPv6 address and VLAN ID, port number, and MAC address will be forwarded. If this binding entry is a IPv6 prefix, the traffic will be denied.
- If you select **Validate Prefix** and not **Validate Address**, traffic for a binding entry that matches a IPv6 prefix and VLAN ID, port number, and MAC address will be forwarded. If this binding entry is a IPv6 address, the traffic will be denied.
- If you select both **Validate Prefix** and **Validate Address** then traffic matching either IPv6 address or prefix will be forwarded.

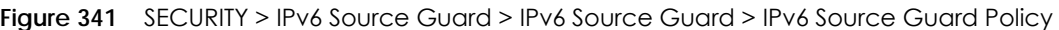

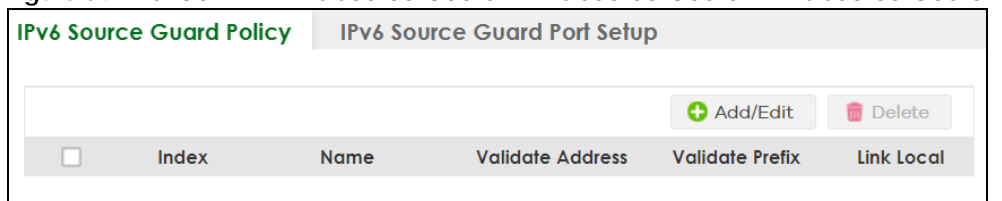

The following table describes the labels in this screen.

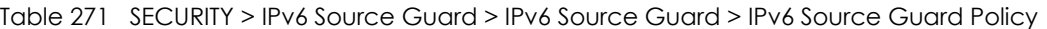

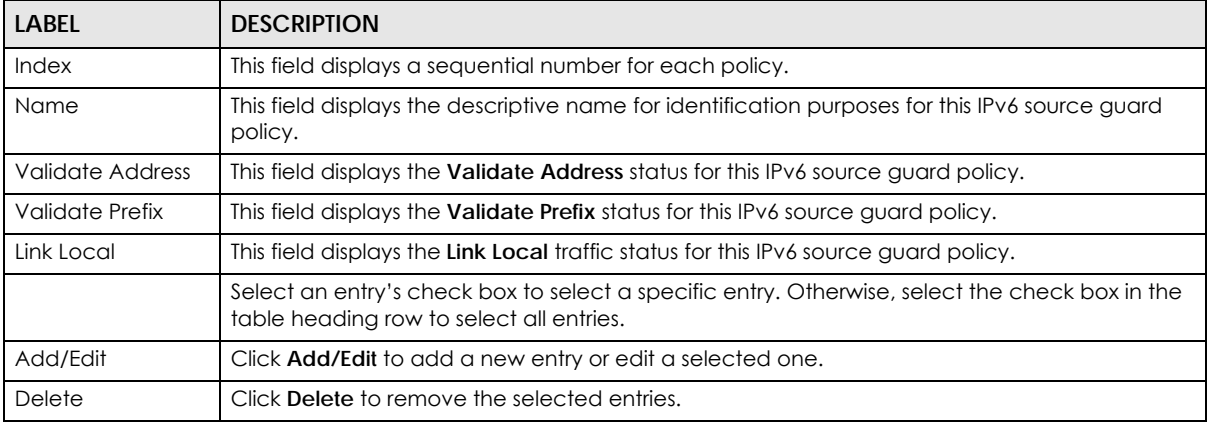

## **71.10.1 Add/Edit an IPv6 Source Guard Policy**

Click **Add/Edit**, or select an entry and click **Add/Edit** in the **SECURITY** > **IPv6 Source Guard** > **IPv6 Source Guard** > **IPv6 Source Guard Policy** screen to display this screen.

**Figure 342** SECURITY > IPv6 Source Guard > IPv6 Source Guard > IPv6 Source Guard Policy > Add/Edit

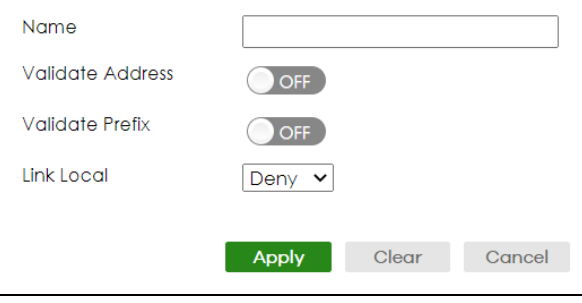

The following table describes the labels in this screen.

Table 272 SECURITY > IPv6 Source Guard > IPv6 Source Guard > IPv6 Source Guard Policy > Add/Edit

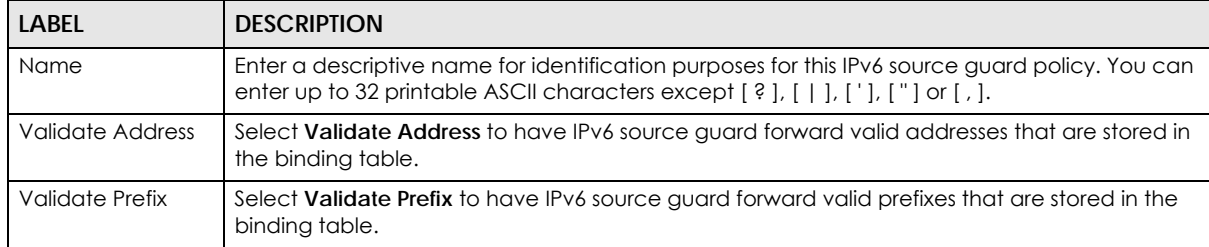

| <b>LABEL</b> | <b>DESCRIPTION</b>                                                                                                    |
|--------------|----------------------------------------------------------------------------------------------------|
| Link Local   | Select Permit to allow data traffic from all link-local addresses; otherwise leave the setting at<br><b>Deny.</b> A link-local address is an IPv6 unicast address that can be automatically configured on<br>any interface using the link-local prefix FE80::/10 and the interface identifier in the modified<br>EUI-64 format. |
| Apply        | Click <b>Apply</b> to save your changes to the Switch's run-time memory. The Switch loses these<br>changes if it is turned off or loses power, so use the <b>Save</b> link on the top navigation panel to<br>save your changes to the non-volatile memory when you are done configuring.                                        |
| Clear        | Click Clear to clear the fields to the factory defaults.                                                                                                    |
| Cancel       | Click <b>Cancel</b> to not save the configuration you make and return to the last screen.                                                                                                    |

Table 272 SECURITY > IPv6 Source Guard > IPv6 Source Guard > IPv6 Source Guard Policy > Add/Edit

## **71.11 IPv6 Source Guard Port Setup**

Use this screen to apply configured IPv6 source guard policies to ports you specify. Use port \* to apply a policy to all ports. To open this screen, click **SECURITY** > **IPv6 Source Guard** > **IPv6 Source Guard** > **IPv6 Source Guard Port Setup**.

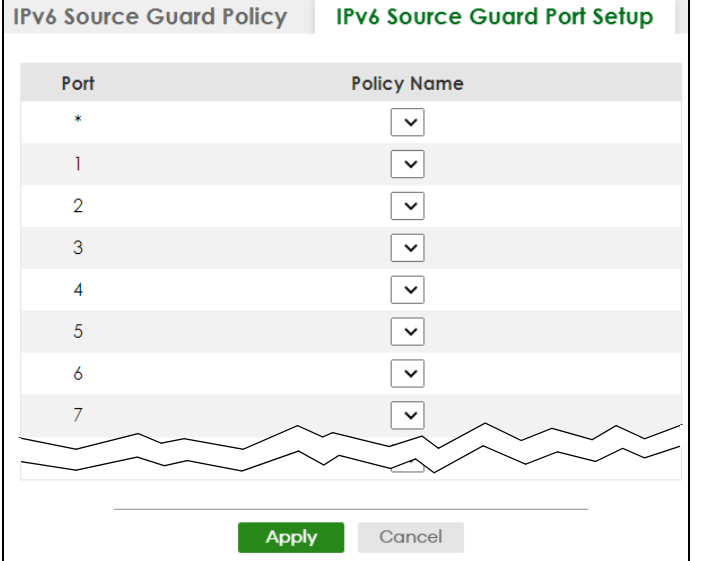

**Figure 343** SECURITY > IPv6 Source Guard > IPv6 Source Guard > IPv6 Source Guard Port Setup

The following table describes the labels in this screen.

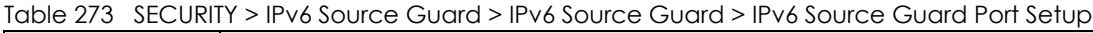

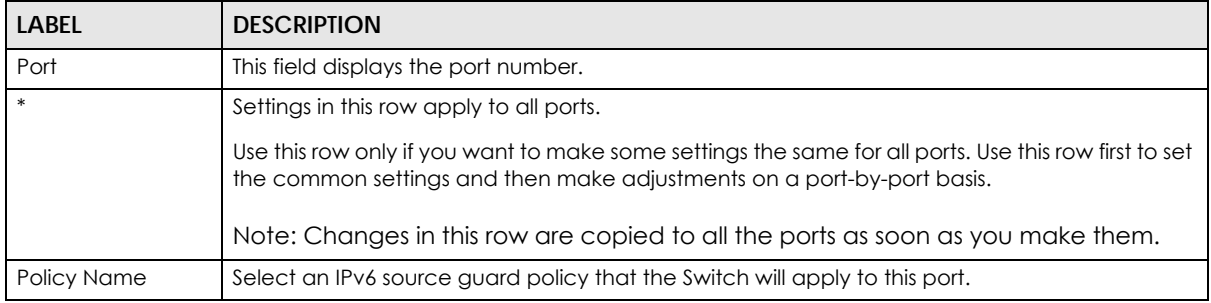

| LABEL  | <b>DESCRIPTION</b>                                                                                                    |
|--------|----------------------------------------------------------------------------------------------------|
| Apply  | Click Apply to save your changes to the Switch's run-time memory. The Switch loses these<br>changes if it is turned off or loses power, so use the <b>Save</b> link on the top navigation panel to<br>save your changes to the non-volatile memory when you are done configuring. |
| Cancel | Click this to reset the values in this screen to their last-saved values.                                                                                                    |

Table 273 SECURITY > IPv6 Source Guard > IPv6 Source Guard > IPv6 Source Guard Port Setup

# **71.12 IPv6 Snooping Policy Setup**

Use this screen to view and dynamically create an IPv6 source guard binding table using a DHCPv6 snooping policy. A DHCPv6 snooping policy lets the Switch sniff DHCPv6 packets sent from a DHCPv6 server to a DHCPv6 client when it is assigning an IPv6 address. When a DHCPv6 client successfully gets a valid IPv6 address, DHCPv6 snooping builds the binding table dynamically. To open this screen, click **SECURITY** > **IPv6 Source Guard** > **IPv6 Snooping** > **IPv6 Snooping Policy Setup**.

Note: If you do not select **Protocol** and **Prefix Glean**, then the Switch cannot perform DHCPv6 snooping.

**Figure 344** SECURITY > IPv6 Source Guard > IPv6 Snooping > IPv6 Snooping Policy Setup

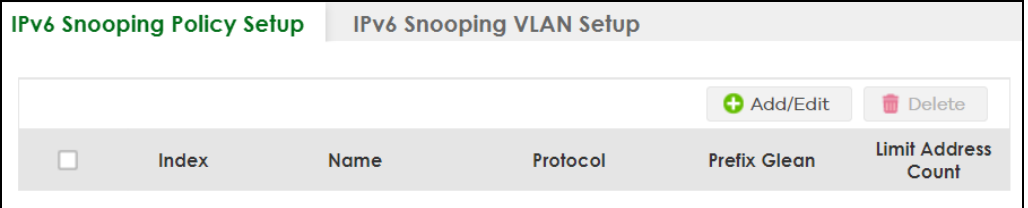

The following table describes the labels in this screen.

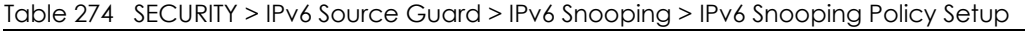

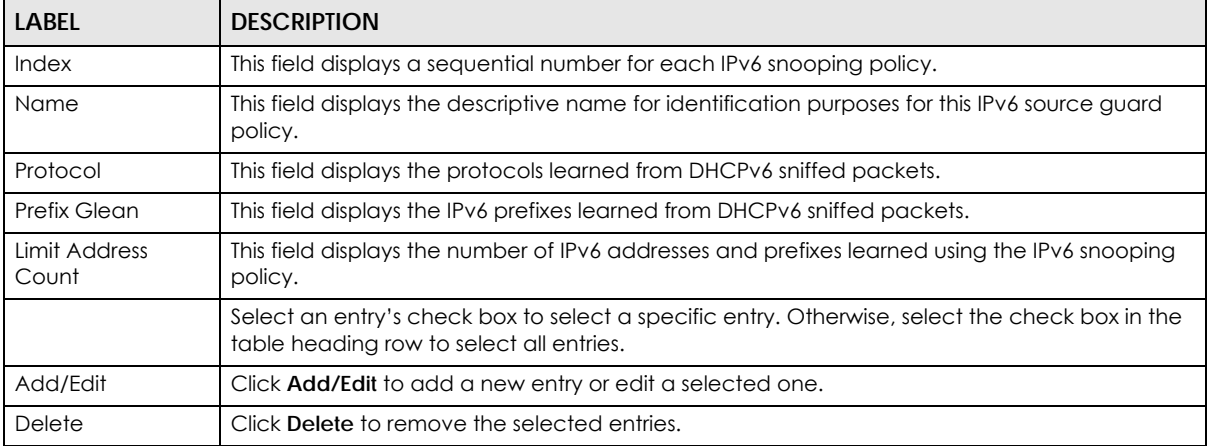

## **71.12.1 Add/Edit a IPv6 Snooping Policy**

Use this screen to dynamically create an IPv6 source guard binding table using a DHCPv6 snooping policy. Click **Add/Edit**, or select an entry and click **Add/Edit** in the **SECURITY** > **IPv6 Source Guard** > **IPv6 Snooping** > **IPv6 Snooping Policy Setup** screen to display this screen.

**Figure 345** SECURITY > IPv6 Source Guard > IPv6 Snooping > IPv6 Snooping Policy Setup > Add/Edit

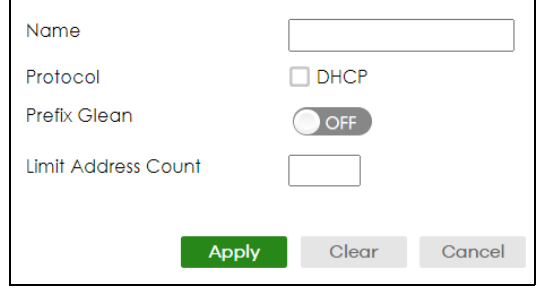

The following table describes the labels in this screen.

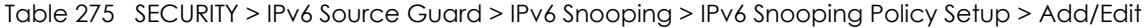

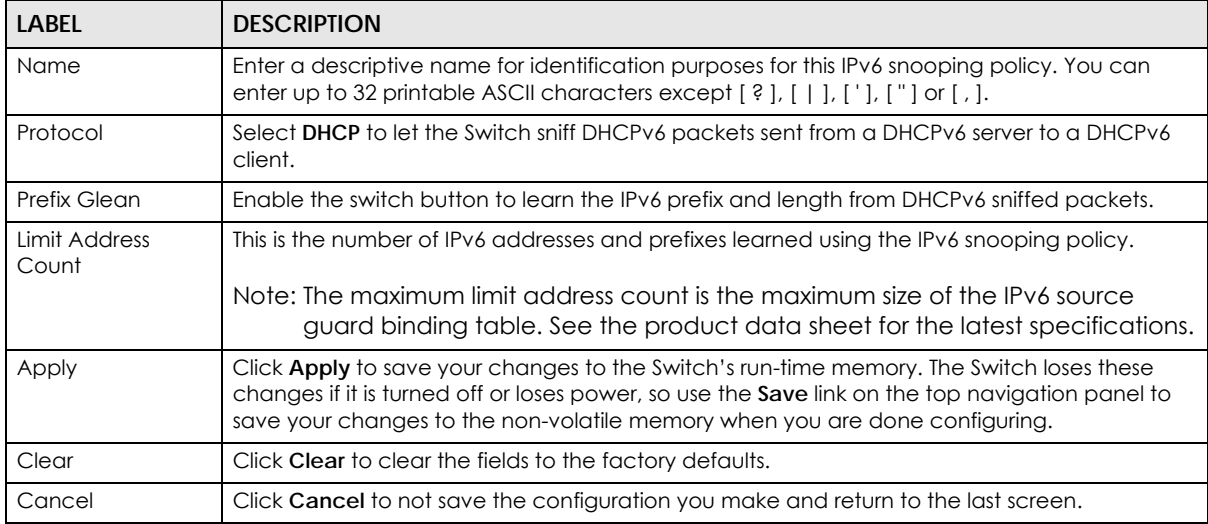

## **71.13 IPv6 Snooping VLAN Setup**

Use this screen to enable a DHCPv6 snooping policy on a specific VLAN interface. To open this screen, click **SECURITY** > **IPv6 Source Guard** > **IPv6 Snooping** > **IPv6 Snp. VLAN Setup**.

**Figure 346** SECURITY > IPv6 Source Guard > IPv6 Snooping > IPv6 Snp. VLAN Setup

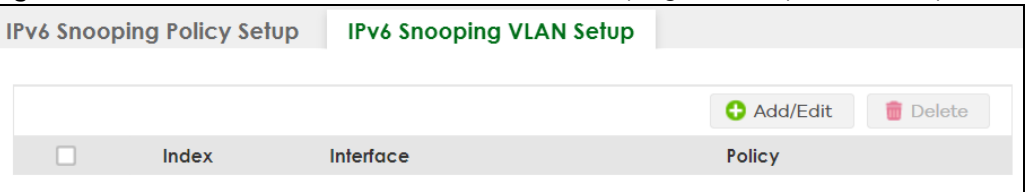

The following table describes the labels in this screen.

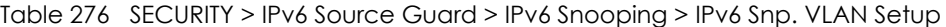

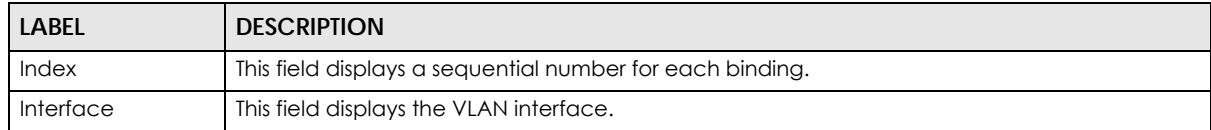

| <b>LABEL</b> | <b>DESCRIPTION</b>                                                                                                    |
|--------------|----------------------------------------------------------------------------------------------------|
| Policy       | This field displays the DHCPv6 snooping policy.                                                                                            |
|              | Select an entry's check box to select a specific entry. Otherwise, select the check box in the<br>table heading row to select all entries. |
| Add/Edit     | Click Add/Edit to add a new entry or edit a selected one.                                                                                  |
| Delete       | Click Delete to remove the selected entries.                                                                                               |

Table 276 SECURITY > IPv6 Source Guard > IPv6 Snooping > IPv6 Snp. VLAN Setup (continued)

## **71.13.1 Add/Edit an IPv6 Snooping VLAN**

Use this screen to add/edit a DHCPv6 snooping policy on a specific VLAN interface. Click **Add/Edit**, or select an entry and click **Add/Edit** in the **SECURITY** > **IPv6 Source Guard** > **IPv6 Snooping** > **IPv6 Snp. VLAN Setup** screen to display this screen.

**Figure 347** SECURITY > IPv6 Source Guard > IPv6 Snooping > IPv6 Snp. VLAN Setup > Add/Edit

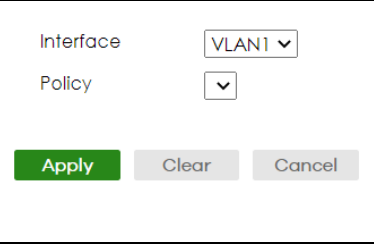

The following table describes the labels in this screen.

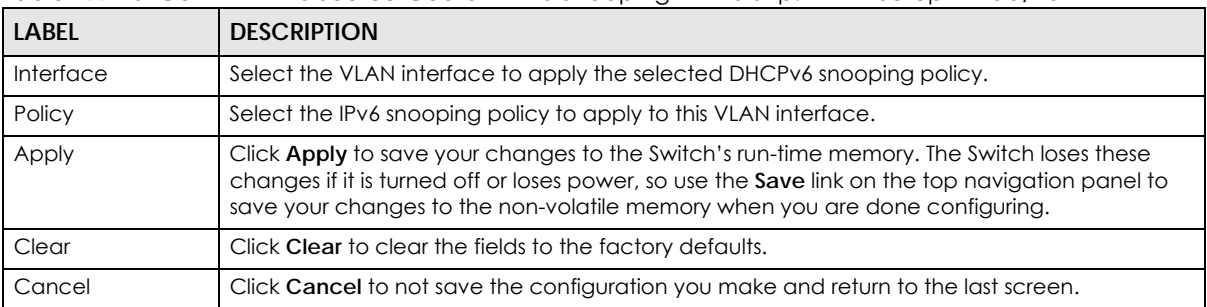

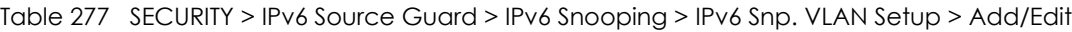

# **71.14 IPv6 DHCP Trust Setup**

Use this screen to specify which ports are trusted for DHCPv6 snooping. To open this screen, click **SECURITY** > **IPv6 Source Guard** > **DHCPv6 Trust Setup**.

Note: DHCPv6 solicit packets are sent from a DHCPv6 client to a DHCPv6 server. Reply packets from a DHCPv6 server connected to an untrusted port are discarded.

Use port \* to have all ports be **Untrusted** or **Trusted**.

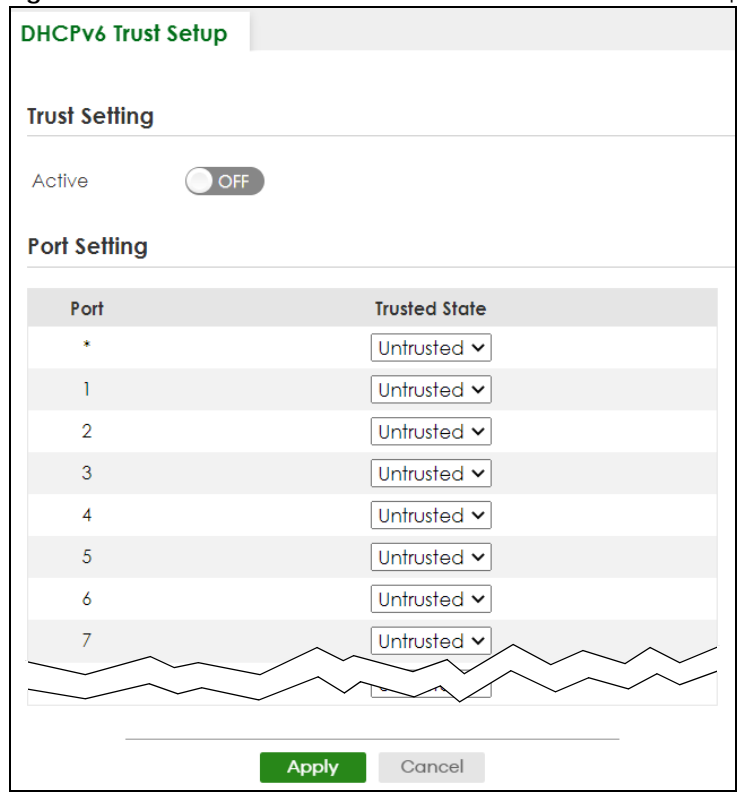

**Figure 348** SECURITY > IPv6 Source Guard > DHCPv6 Trust Setup

The following table describes the labels in this screen.

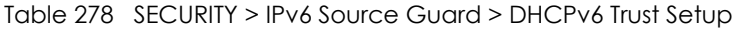

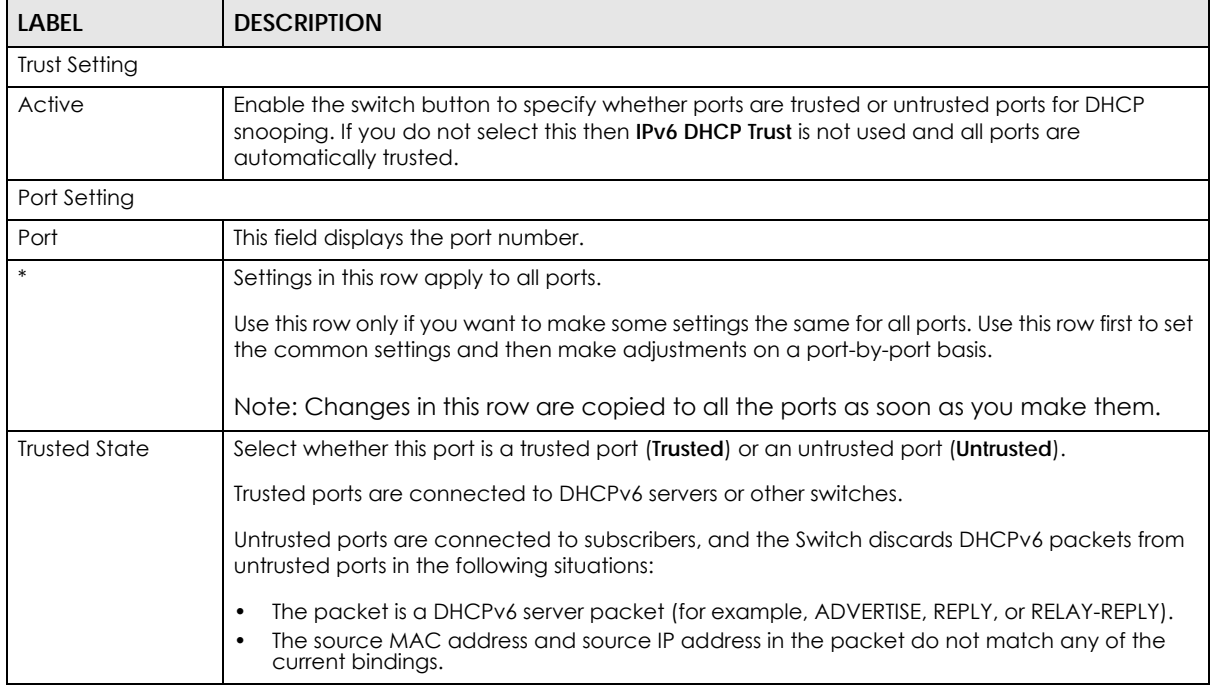

| <b>LABEL</b> | <b>DESCRIPTION</b>                                                                                                    |
|--------------|----------------------------------------------------------------------------------------------------|
| Apply        | Click Apply to save your changes to the Switch's run-time memory. The Switch loses these<br>changes if it is turned off or loses power, so use the <b>Save</b> link on the top navigation panel to<br>save your changes to the non-volatile memory when you are done configuring. |
| Cancel       | Click this to reset the values in this screen to their last-saved values.                                                                                                    |

Table 278 SECURITY > IPv6 Source Guard > DHCPv6 Trust Setup (continued)

# **71.15 Technical Reference**

This section provides technical background information on the topics discussed in this chapter.

## **71.15.1 ARP Inspection Overview**

Use ARP inspection to filter unauthorized ARP packets on the network. This can prevent many kinds of man-in-the-middle attacks, such as the one in the following example.

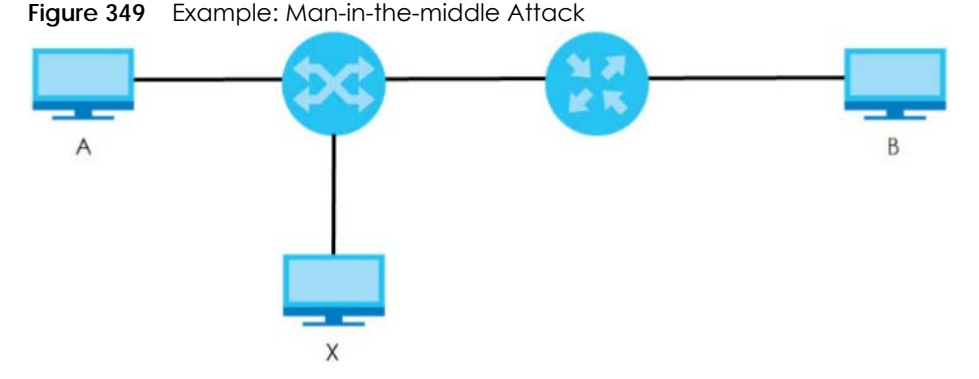

In this example, computer **B** tries to establish a connection with computer **A**. Computer **X** is in the same broadcast domain as computer **A** and intercepts the ARP request for computer **A**. Then, computer **X** does the following things:

- It pretends to be computer **A** and responds to computer **B**.
- It pretends to be computer **B** and sends a message to computer **A**.

As a result, all the communication between computer **A** and computer **B** passes through computer **X**. Computer **X** can read and alter the information passed between them.

#### **71.15.1.1 ARP Inspection and MAC Address Filters**

When the Switch identifies an unauthorized ARP packet, it automatically creates a MAC address filter to block traffic from the source MAC address and source VLAN ID of the unauthorized ARP packet. You can configure how long the MAC address filter remains in the Switch.

These MAC address filters are different than regular MAC address filters.

- They are stored only in volatile memory.
- They do not use the same space in memory that regular MAC address filters use.

• They appear only in the **ARP Inspection** screens and commands, not in the **MAC Address Filter** screens and commands.

#### **71.15.1.2 Trusted vs. Untrusted Ports**

Every port is either a trusted port or an untrusted port for ARP inspection. This setting is independent of the trusted or untrusted setting for DHCP snooping. You can also specify the maximum rate at which the Switch receives ARP packets on untrusted ports.

The Switch does not discard ARP packets on trusted ports for any reason.

The Switch discards ARP packets on untrusted ports in the following situations:

- The sender's information in the ARP packet does not match any of the current bindings.
- The rate at which ARP packets arrive is too high.

#### **71.15.1.3 Syslog**

The Switch can send syslog messages to the specified syslog server when it forwards or discards ARP packets. The Switch can consolidate log messages and send log messages in batches to make this mechanism more efficient.

#### **71.15.1.4 Configuring ARP Inspection**

Follow these steps to configure ARP inspection on the Switch.

**1** Configure DHCP snooping.

Note: It is recommended you enable DHCP snooping at least one day before you enable ARP inspection so that the Switch has enough time to build the binding table.

- **2** Enable ARP inspection on each VLAN.
- **3** Configure trusted and untrusted ports, and specify the maximum number of ARP packets that each port can receive per second.

# **CHAPTER 72 Port Authentication**

## **72.1 Port Authentication Overview**

This chapter describes the IEEE 802.1x, MAC, Guest VLAN, and Compound authentication methods.

Port authentication is a way to validate access to ports on the Switch to clients based on an external authentication server. The Switch supports the following methods for port authentication:

- **IEEE 802.1x**<sup>2</sup> An authentication server validates access to a port based on a user name and password provided by the user. A user that fails an authentication server can still access the port, but traffic from the user is forwarded to the guest VLAN port.
- **MAC Authentication**  An authentication server validates access to a port based on the MAC address and password of the client.
- **Guest VLAN** In either mode, if authentication fails the Switch can still allow the client to access the network on a **Guest VLAN**.
- **Compound Authentication** An authentication server validates access to a port based on combination of IEEE 802.1x and MAC Authentication. There are two modes:
	- **Loose**: The client authenticates using either IEEE 802.1x authentication or MAC Authentication.
	- **Strict**: The client authenticates using both IEEE 802.1x authentication and MAC Authentication.
- Note: All types of authentication use the RADIUS (Remote Authentication Dial In User Service, RFC 2138, 2139) protocol to validate users. You must configure a RADIUS server before enabling port authentication.
- Note: If you enable IEEE 802.1x authentication and MAC authentication on the same port, the Switch performs IEEE 802.1x authentication and MAC authentication. If a user fails to authenticate either through the IEEE 802.1x or MAC authentication method, then access to the port is denied.
- Note: IEEE 802.1x is not supported by all user operating systems. For details on compatibility, see your operating system documentation. If your operating system does not support 802.1x, you must install 802.1x client software.

## **72.1.1 What You Can Do**

- Use the **802.1x** screen ([Section 72.2 on page 489\)](#page-488-0) to activate IEEE 802.1x security.
- Use the **MAC Authentication** screen [\(Section 72.3 on page 490](#page-489-0)) to activate MAC authentication.
- Use the **Guest VLAN** screen [\(Section 72.4 on page 492](#page-491-0)) to enable and assign a guest VLAN to a port.

<sup>2.</sup> At the time of writing, IEEE 802.1x is not supported by all operating systems. See your operating system documentation. If your operating system does not support 802.1x, then you may need to install 802.1x client software.

• Use the **Compound Authentication** screen ([Section 72.5 on page 494](#page-493-0)) to allow network access for clients that pass either IEEE 802.1x authentication OR MAC authentication, or pass both IEEE 802.1x authentication AND MAC authentication.

## **72.1.2 What You Need to Know**

#### **IEEE 802.1x Authentication**

The following figure illustrates how a client connecting to a IEEE 802.1x authentication enabled port goes through a validation process. The Switch prompts the client for login information in the form of a user name and password after the client responds to its identity request. When the client provides the login credentials, the Switch sends an authentication request to a RADIUS server. The RADIUS server validates whether this client is allowed access to the port.

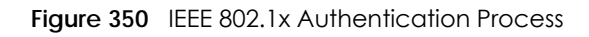

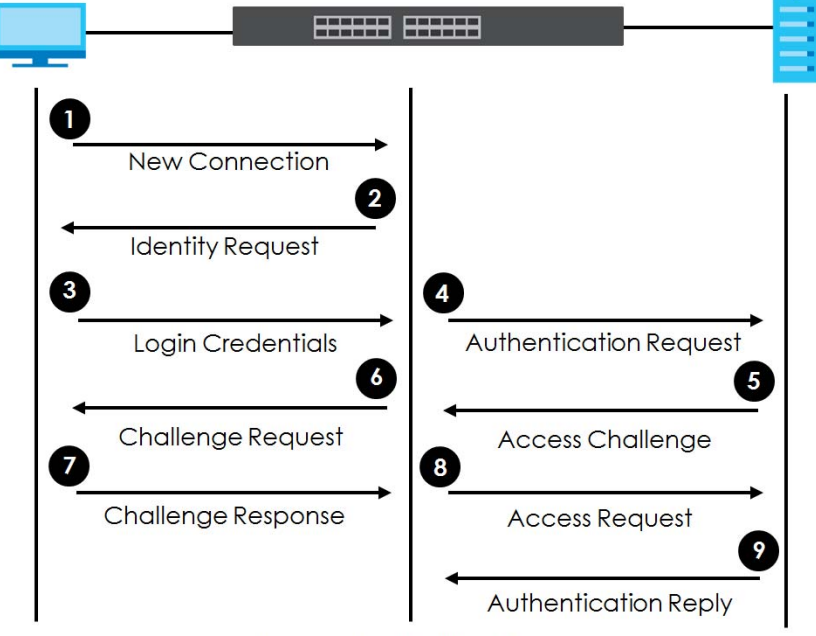

**Session Granted/Denied** 

## **72.1.3 MAC Authentication**

MAC authentication works in a very similar way to IEEE 802.1x authentication. The main difference is that the Switch does not prompt the client for login credentials. The login credentials are based on the source MAC address of the client connecting to a port on the Switch along with a password configured specifically for MAC authentication on the Switch.

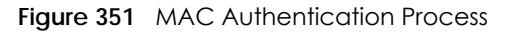

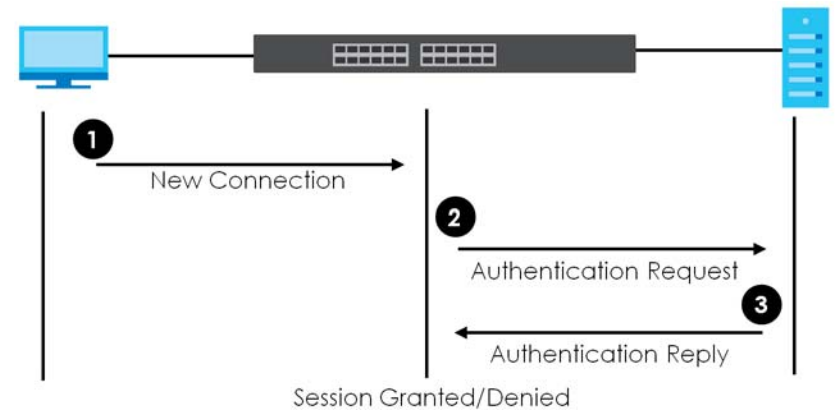

Note: To enable port authentication, first activate the port authentication methods (both on the Switch and the ports), then configure the RADIUS server settings in the **SECURITY**> **AAA** > **RADIUS Server Setup** screen.

# <span id="page-488-0"></span>**72.2 Activate IEEE 802.1x Security**

Use this screen to activate IEEE 802.1x security. Click **SECURITY** > **Port Authentication** > **802.1x** to display the configuration screen as shown.

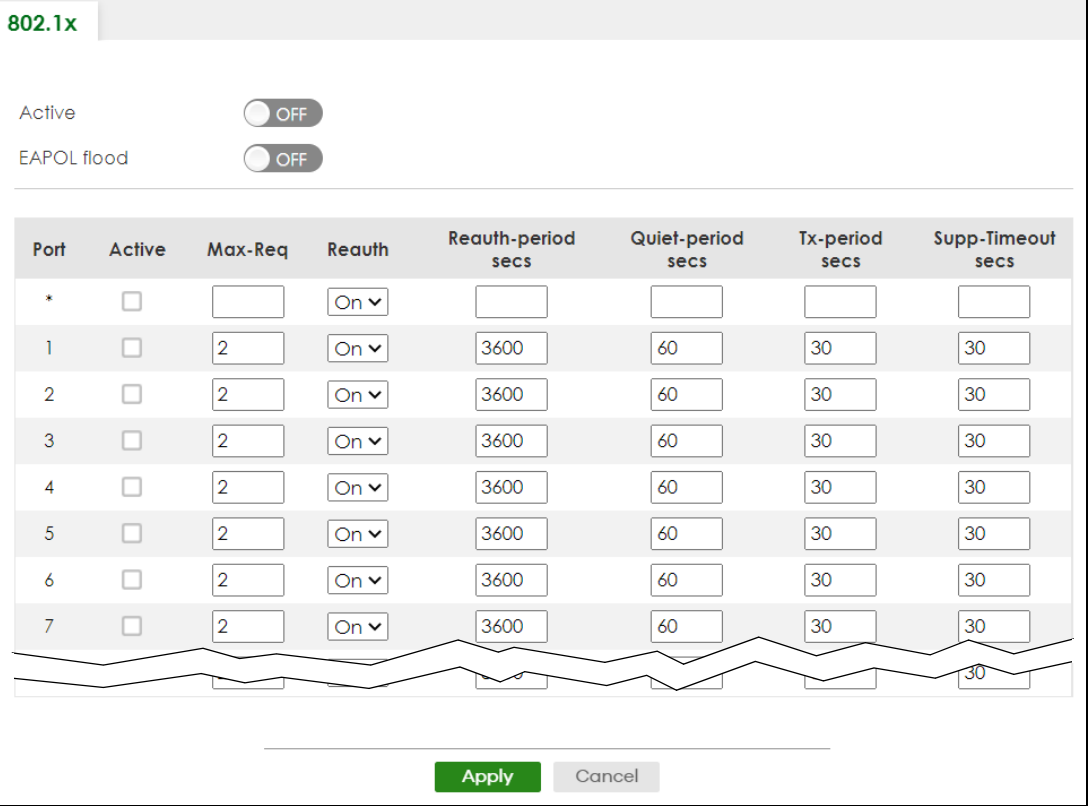

**Figure 352** SECURITY > Port Authentication > 802.1x

GS2220 Series User's Guide

The following table describes the labels in this screen.

| LABEL                 | <b>DESCRIPTION</b>                                                                                                    |  |
|-----------------------|----------------------------------------------------------------------------------------------------|--|
| Active                | Enable the switch button to permit 802.1x authentication on the Switch.                                                                                                    |  |
|                       | Note: You must first enable 802.1x authentication on the Switch before configuring it<br>on each port.                                                                                                    |  |
| EAPOL flood           | Enable the switch button to flood EAPOL packets to all ports in the same VLAN.                                                                                                    |  |
|                       | EAP over LAN (EAPOL) is a port authentication protocol used in IEEE 802.1x. It is used to<br>encapsulate and transmit EAP packets between the supplicant (a client device that requests<br>access to the network resources or services) and authenticator (the Switch) directly over the<br>LAN.                                                                                          |  |
|                       | Note: EAPOL flood will not take effect when 802.1x authentication is enabled.                                                                                                    |  |
| Port                  | This field displays the port number. * means all ports.                                                                                                    |  |
|                       | Settings in this row apply to all ports.                                                                                                    |  |
|                       | Use this row only if you want to make some settings the same for all ports. Use this row first to set<br>the common settings and then make adjustments on a port-by-port basis.                                                                                                    |  |
|                       | Note: Changes in this row are copied to all the ports as soon as you make them.                                                                                                    |  |
| Active                | Select this to permit 802.1x authentication on this port. You must first allow 802.1x<br>authentication on the Switch before configuring it on each port.                                                                                                    |  |
| Max-Req               | Specify the number of times the Switch tries to authenticate clients before sending<br>unresponsive ports to the Guest VLAN.                                                                                                    |  |
|                       | This is set to 2 by default. That is, the Switch attempts to authenticate a client twice. If the client<br>does not respond to the first authentication request, the Switch tries again. If the client still does<br>not respond to the second request, the Switch sends the client to the Guest VLAN. The client<br>needs to send a new request to be authenticated by the Switch again. |  |
| Reauth                | Specify if a subscriber has to periodically re-enter his or her user name and password to stay<br>connected to the port.                                                                                                    |  |
| Reauth-period<br>secs | Specify the length of time required to pass before a client has to re-enter his or her user name<br>and password to stay connected to the port.                                                                                                    |  |
| Quiet-period secs     | Specify the number of seconds the port remains in the HELD state and rejects further<br>authentication requests from the connected client after a failed authentication exchange.                                                                                                    |  |
| Tx-period secs        | Specify the number of seconds the Switch waits for client's response before re-sending an<br>identity request to the client.                                                                                                    |  |
| Supp-Timeout<br>secs  | Specify the number of seconds the Switch waits for client's response to a challenge request<br>before sending another request.                                                                                                    |  |
| Apply                 | Click Apply to save your changes to the Switch's run-time memory. The Switch loses these<br>changes if it is turned off or loses power, so use the <b>Save</b> link on the top navigation panel to<br>save your changes to the non-volatile memory when you are done configuring.                                                                                                    |  |
| Cancel                | Click Cancel to begin configuring this screen afresh.                                                                                                    |  |

Table 279 SECURITY > Port Authentication > 802.1x

# <span id="page-489-0"></span>**72.3 Activate MAC Authentication**

Use this screen to activate MAC authentication. Click **SECURITY** > **Port Authentication** > **MAC Authentication** to display the configuration screen as shown.

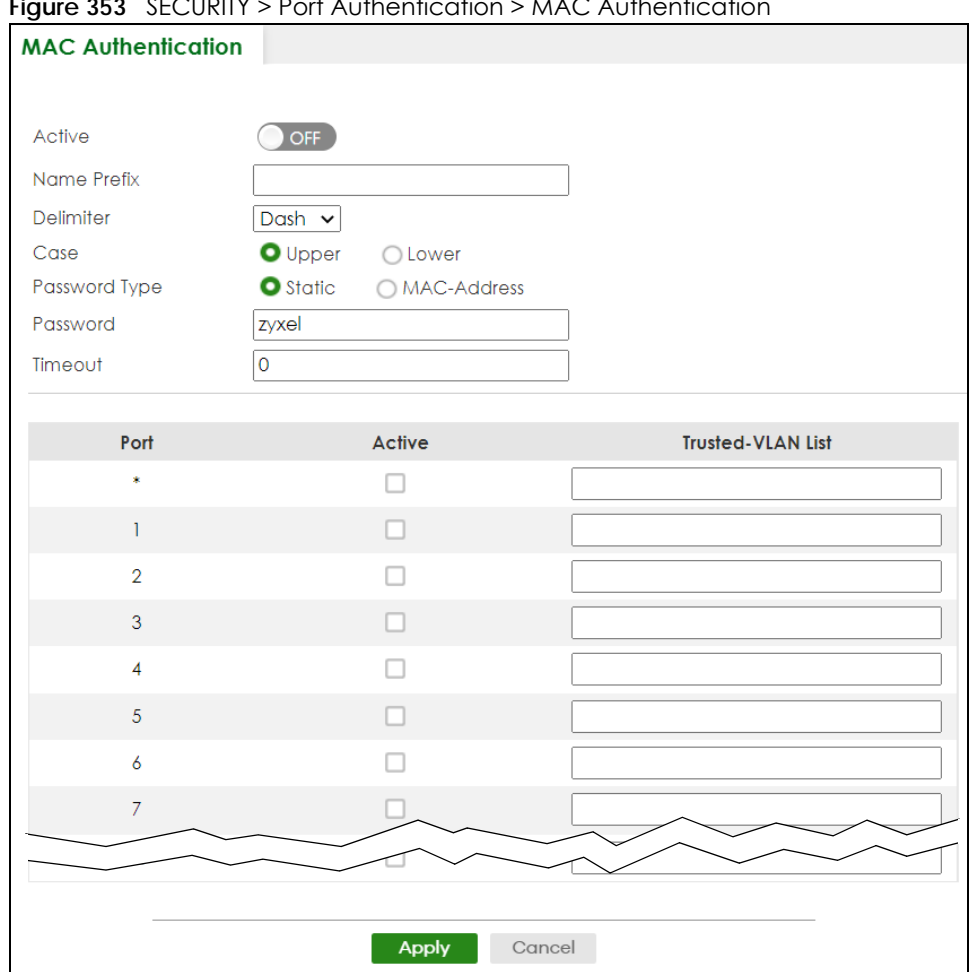

**Figure 353** SECURITY > Port Authentication > MAC Authentication

The following table describes the labels in this screen.

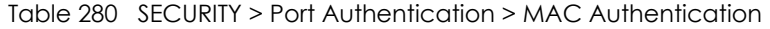

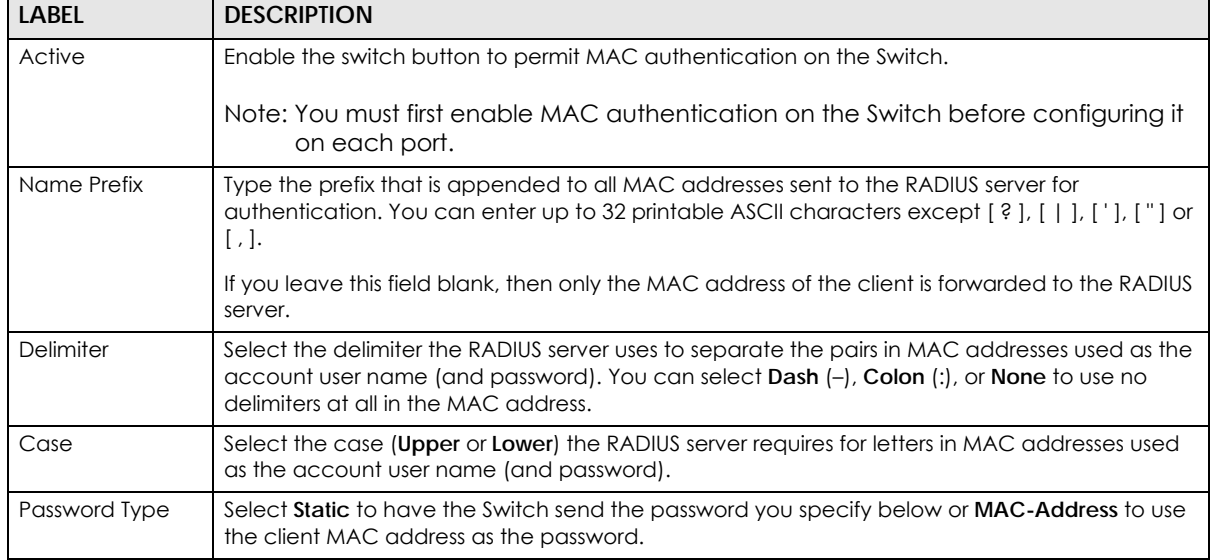

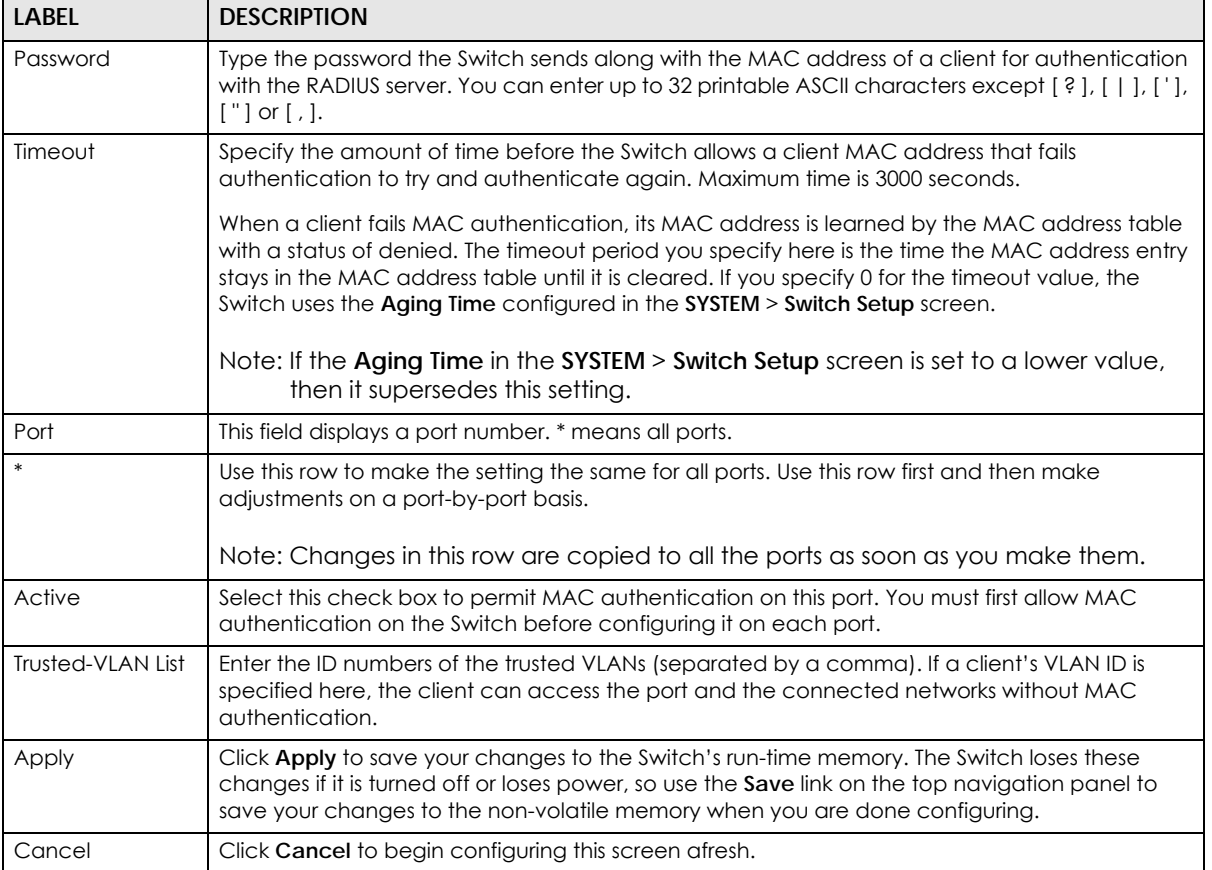

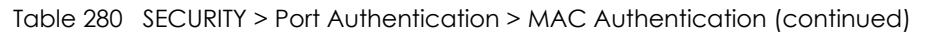

# <span id="page-491-0"></span>**72.4 Guest VLAN**

When 802.1x or MAC Authentication is enabled on the Switch and its ports, clients that do not have the correct credentials are blocked from using the ports. You can configure your Switch to have one VLAN that acts as a guest VLAN. If you enable the guest VLAN (**102** in the example) on a port (**2** in the example), the user (**A** in the example) that is not IEEE 802.1x capable or fails to enter the correct user name and password can still access the port, but traffic from the user is forwarded to the guest VLAN. That is, unauthenticated users can have access to limited network resources in the same guest VLAN, such as the Internet. The access granted to the Guest VLAN depends on how the network administrator configures switches or routers with the guest network feature.

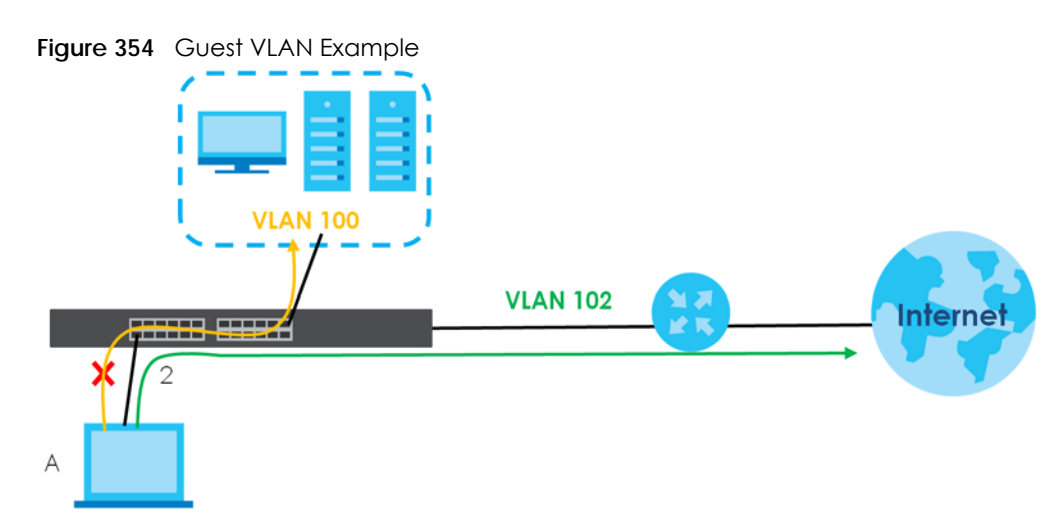

Use this screen to enable and assign a guest VLAN to a port. Click **SECURITY** > **Port Authentication** > **Guest VLAN** to display the configuration screen as shown.

| <b>Guest VLAN</b> |        |                   |                            |                            |
|-------------------|--------|-------------------|----------------------------|----------------------------|
|                   |        |                   |                            |                            |
| Port              | Active | <b>Guest VLAN</b> | Host-mode                  | Multi-secure<br><b>Num</b> |
| $\frac{1}{2}$     | □      |                   | Multi-Host<br>$\checkmark$ |                            |
|                   | ш      |                   | Multi-Host<br>$\checkmark$ | 1                          |
| $\overline{2}$    |        | 1                 | Multi-Host<br>$\checkmark$ | 1                          |
| 3                 | . .    | 1                 | Multi-Host<br>$\checkmark$ | 1                          |
| $\overline{4}$    |        | 1                 | Multi-Host<br>$\checkmark$ | 1                          |
| 5                 |        | 1                 | Multi-Host<br>$\checkmark$ | 1                          |
| 6                 | u      |                   | Multi-Host<br>$\check{~}$  | 1                          |
| $\overline{7}$    |        |                   | Multi-Host<br>$\checkmark$ |                            |
|                   |        |                   | n-Host                     |                            |
|                   |        |                   |                            |                            |
|                   |        | <b>Apply</b>      | Cancel                     |                            |

**Figure 355** SECURITY > Port Authentication > Guest VLAN

The following table describes the labels in this screen.

Table 281 SECURITY > Port Authentication > Guest VLAN

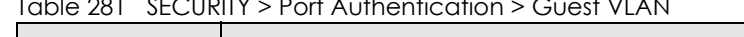

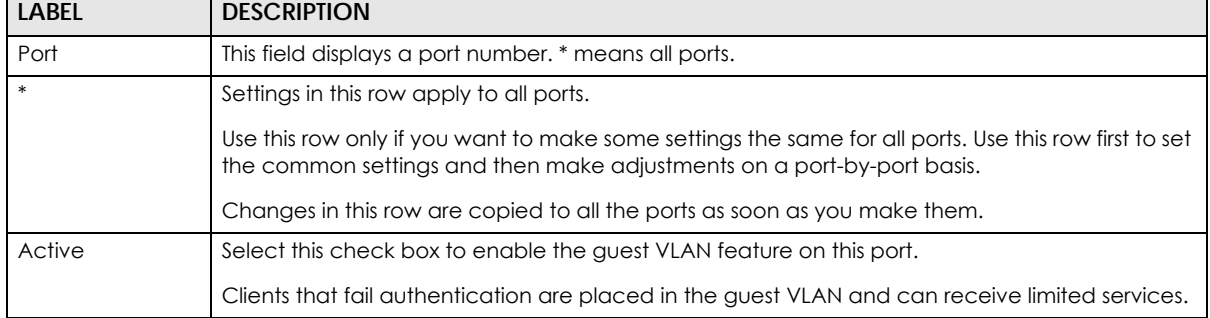

| <b>LABEL</b>      | <b>DESCRIPTION</b>                                                                                                    |
|-------------------|----------------------------------------------------------------------------------------------------|
| <b>Guest VLAN</b> | A guest VLAN is a pre-configured VLAN on the Switch that allows non-authenticated users to<br>access limited network resources through the Switch. You must also enable IEEE 802.1x<br>authentication on the Switch and the associated ports. Enter the number that identifies the<br>guest VLAN.                                                                                                    |
|                   | Make sure this is a VLAN recognized in your network.                                                                                                    |
| Host-mode         | Specify how the Switch authenticates users when more than one user connect to the port<br>(using a hub).                                                                                                    |
|                   | Select <b>Multi-Host</b> to authenticate only the first user that connects to this port. If the first user<br>enters the correct credential, any other users are allowed to access the port without<br>authentication. If the first user fails to enter the correct credential, they are all put in the guest<br>VLAN. Once the first user who did authentication logs out or disconnects from the port, the rest<br>of the users are blocked until a user does the authentication process again. |
|                   | Select <b>Multi-Secure</b> to authenticate each user that connects to this port.                                                                                                    |
| Multi-secure Num  | If you set <b>Host-mode</b> to <b>Multi-Secure</b> , specify the maximum number of users (between 1 and 5)<br>that the Switch will authenticate on this port.                                                                                                    |
| Apply             | Click <b>Apply</b> to save your changes to the Switch's run-time memory. The Switch loses these<br>changes if it is turned off or loses power, so use the <b>Save</b> link on the top navigation panel to<br>save your changes to the non-volatile memory when you are done configuring.                                                                                                    |
| Cancel            | Click <b>Cancel</b> to begin configuring this screen afresh.                                                                                                    |

Table 281 SECURITY > Port Authentication > Guest VLAN (continued)

## <span id="page-493-0"></span>**72.5 Compound Authentication**

Use this screen to allow network access for clients that:

- pass either IEEE 802.1x authentication OR MAC authentication, or
- pass both IEEE 802.1x authentication AND MAC authentication.

The authentication modes are:

- In IEEE 802.1x authentication, the Switch prompts the client for login information in the form of a user name and password. When the client provides the login credentials, the Switch sends an authentication request to a RADIUS server. The RADIUS server validates whether this client is allowed access to the port. Use the **SECURITY** > **AAA** > **RADIUS Server Setup** screen to configure the RADIUS server.
- In MAC authentication, the login credentials are based on the source MAC address of the client connecting to a port on the Switch along with a password configured specifically for MAC authentication on the Switch.

Click **SECURITY** > **Port Authentication** > **Compound Authentication Mode** to display the configuration screen as shown.

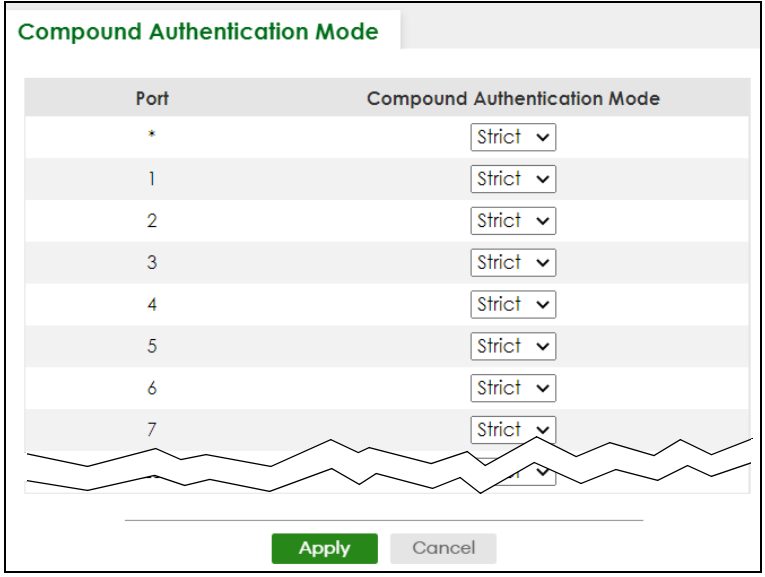

Cancel **Click Cancel** to begin configuring this screen afresh.

**Figure 356** SECURITY > Port Authentication > Compound Authentication Mode

The following table describes the labels in this screen.

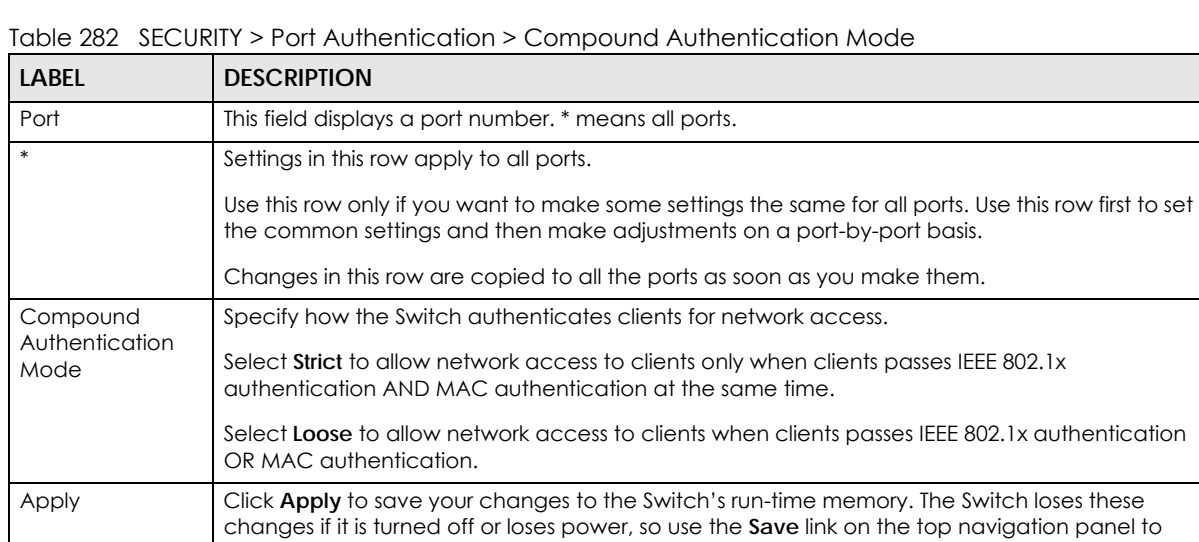

save your changes to the non-volatile memory when you are done configuring.

# **CHAPTER 73 Port Security**

# **73.1 Port Security Overview**

This chapter shows you how to set up port security.

# **73.2 About Port Security**

Port security allows only packets with dynamically learned MAC addresses and/or configured static MAC addresses to pass through a port on the Switch. The Switch can learn up to 32K 8k MAC addresses in total with no limit on individual ports other than the sum cannot exceed 32K 8k.

For maximum port security, enable this feature, disable MAC address learning and configure static MAC addresses for a port. It is not recommended you disable port security together with MAC address learning as this will result in many broadcasts. By default, MAC address learning is still enabled even though the port security is not activated.

# **73.3 Port Security Setup**

Click **SECURITY** > **Port Security** in the navigation panel to display the screen as shown.

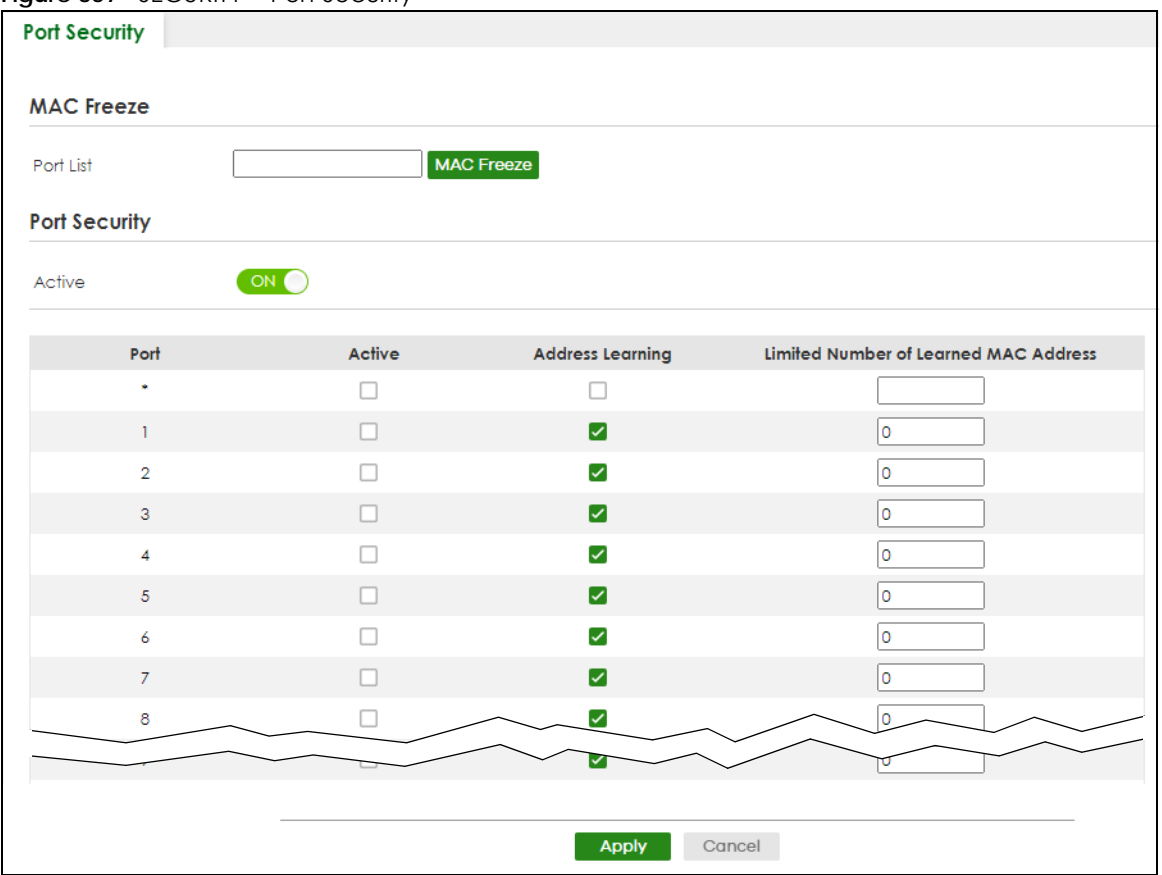

**Figure 357** SECURITY > Port Security

The following table describes the labels in this screen.

#### Table 283 SECURITY > Port Security

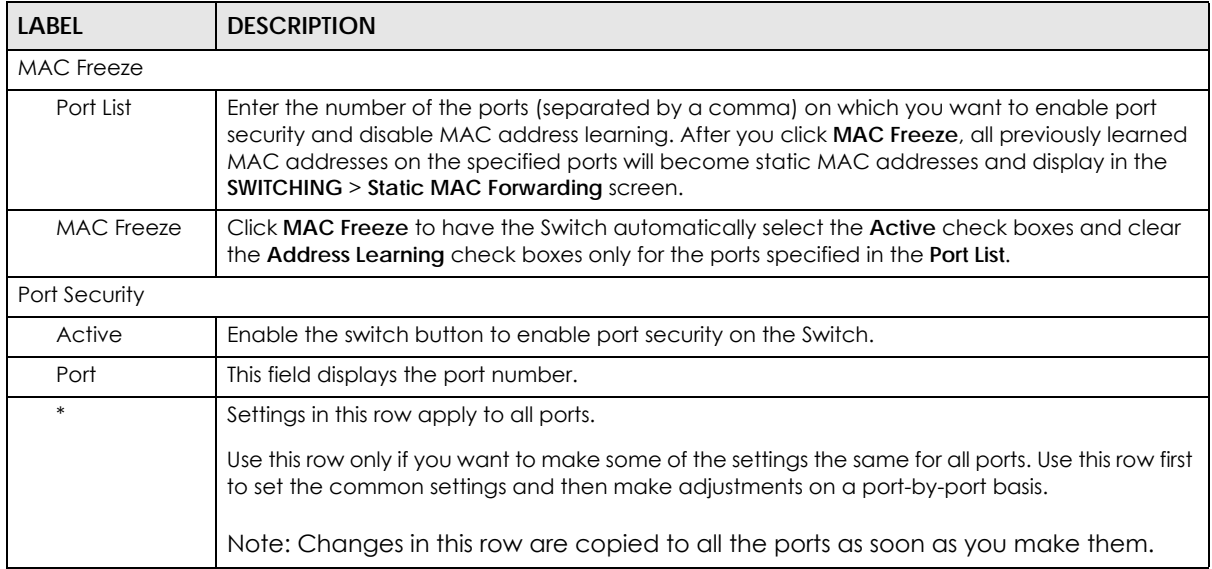

| LABFL                                          | <b>DESCRIPTION</b>                                                                                                    |
|------------------------------------------------|----------------------------------------------------------------------------------------------------|
| Active                                         | Select this check box to enable the port security feature on this port. The Switch forwards<br>packets whose MAC addresses is in the MAC address table on this port. Packets with no<br>matching MAC addresses are dropped.                                                                                                    |
|                                                | Clear this check box to disable the port security feature. The Switch forwards all packets on this<br>port.                                                                                                    |
| Address<br>Learning                            | MAC address learning reduces outgoing broadcast traffic. For MAC address learning to occur<br>on a port, the port itself must be active with address learning enabled.                                                                                                    |
| Limited<br>Number of<br>Learned MAC<br>Address | Use this field to limit the number of (dynamic) MAC addresses that may be learned on a port.<br>For example, if you set this field to "5" on port 2, then only the devices with these five learned<br>MAC addresses may access port 2 at any one time. A sixth device must wait until one of the<br>five learned MAC addresses ages out. MAC address aging out time can be set in the SYSTEM ><br>Switch Setup screen. The valid range is from "0" to "32K". "0" means this feature is disabled. |
| Apply                                          | Click <b>Apply</b> to save your changes to the Switch's run-time memory. The Switch loses these<br>changes if it is turned off or loses power, so use the <b>Save</b> link on the top navigation panel to<br>save your changes to the non-volatile memory when you are done configuring.                                                                                                    |
| Cancel                                         | Click <b>Cancel</b> to begin configuring this screen afresh.                                                                                                    |

Table 283 SECURITY > Port Security (continued)

# **CHAPTER 74 MAINTENANCE**

## **74.1 Overview**

This chapter explains how to configure the screens that let you maintain the firmware and configuration files.

## **74.1.1 What You Can Do**

- Use the **Certificates** screen [\(Section 74.2 on page 499](#page-498-0)) to see the **Certificate** screen and import the Switch's CA-signed certificates.
- Use the **Cluster Management** screens ([Section 74.5 on page 504](#page-503-0)) to manage the switches within a cluster and view cluster status.
- Use the **Restore Configuration** screen [\(Section 74.8 on page 509](#page-508-0)) to upload a stored device configuration file.
- Use the **Backup Configuration** screen ([Section 74.9 on page 509\)](#page-508-1) to save your configurations for later use.
- Use the **Auto Configuration** screen ([Section 74.10 on page 510](#page-509-0)) to overwrite the running configuration stored in the Switch's RAM.
- Use the **Erase Running-Configuration** screen ([Section 74.11 on page 511\)](#page-510-0) to reset the configuration to the Zyxel default configuration settings.
- Use the **Save Configuration** screen ([Section 74.12 on page 512\)](#page-511-0) to save the current configuration settings to a specific configuration file on the Switch.
- Use the **Configure Clone** screen [\(Section 74.13 on page 513](#page-512-0)) to copy the basic and advanced settings from a source port to a destination port or ports.
- Use the **Diagnostic** screen ([Section 74.14 on page 514\)](#page-513-0) to ping IP addresses, run a traceroute, perform port tests or show the Switch's location between devices.
- Use the **Firmware Upgrade** screen ([Section 74.15 on page 516](#page-515-0)) to upload the latest firmware.
- Use the **Reboot System** screen [\(Section 74.16 on page 518](#page-517-0)) to restart the Switch without physically turning the power off and load a specific configuration file.
- Use the **Tech-Support** screen ([Section 74.17 on page 519\)](#page-518-0) to create reports for customer support if there are problems with the Switch.

# <span id="page-498-0"></span>**74.2 Certificates**

The Switch can use HTTPS certificates that are verified by a third party to create secure HTTPS connections between your computer and the Switch. This way, you may securely access the Switch using the Web Configurator. See [Section 62.5.2 on page 418](#page-417-0) for more information about HTTPS.

Certificates are based on public-private key pairs. A certificate contains the certificate owner's identity and public key. Certificates provide a way to exchange public keys for use in authentication.

**499**

Click **MAINTENANCE** > **Certificates** to open the following screen. Use this screen to import the Switch's CA-signed certificates.

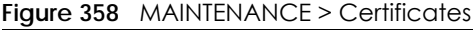

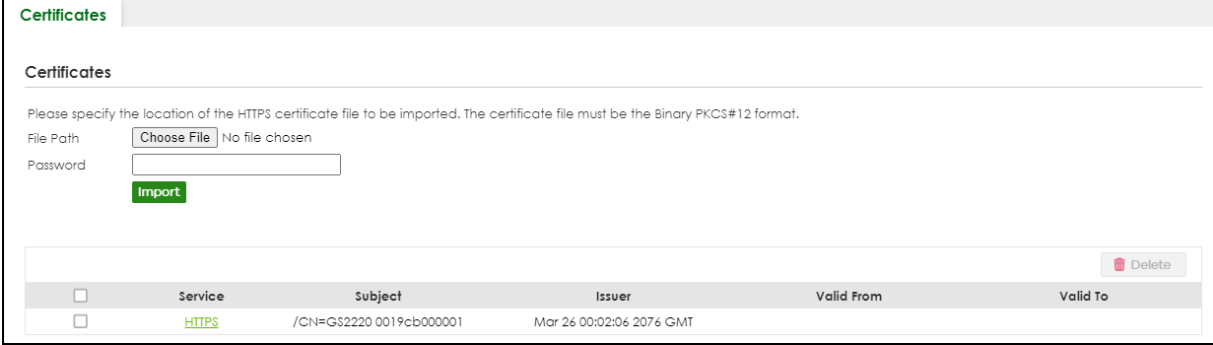

The following table describes the labels in this screen.

| <b>LABEL</b> | <b>DESCRIPTION</b>                                                                                                    |
|--------------|----------------------------------------------------------------------------------------------------|
| File Path    | Click Choose File or Browse to find the certificate file you want to upload.                                                                                                    |
| Password     | Enter the certificate file's password that was created when the PKCS #12 file was exported.<br>The password consists of up to 32 printable ASCII characters except $[ ? ] , [ ] ] , [ ] ]$ [ $]$ ], ["] or [,                                                               |
| Import       | Click this button to save the certificate that you have enrolled from a certification authority<br>from your computer to the Switch.                                                                                                    |
| Service      | This field displays the service type that this certificate is for.                                                                                                    |
| Subject      | This field displays identifying information about the certificate's owner, such as CN<br>(Common Name), OU (Organizational Unit or department), O (Organization or company)<br>and C (Country). It is recommended that each certificate have unique subject<br>information. |
| Issuer       | This field displays identifying information about the certificate's issuing certification<br>authority, such as a common name, organizational unit or department, organization or<br>company and country.                                                                   |
| Valid From   | This field displays the date that the certificate becomes applicable.                                                                                                    |
| Valid To     | This field displays the date that the certificate expires.                                                                                                    |
|              | Select an entry's check box to select a specific entry.                                                                                                    |
| Delete       | Click this button to delete the certificate (or certification request). You cannot delete a<br>certificate that one or more features is configured to use.                                                                                                    |

Table 284 MAINTENANCE > Certificates

## **74.2.1 HTTPS Certificates**

Use this screen to view the HTTPS certificate details. Click a hyperlink in the **Service** column in the **MAINTENANCE** > **Certificates** screen to open the following screen.

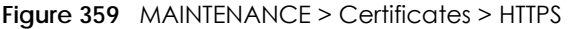

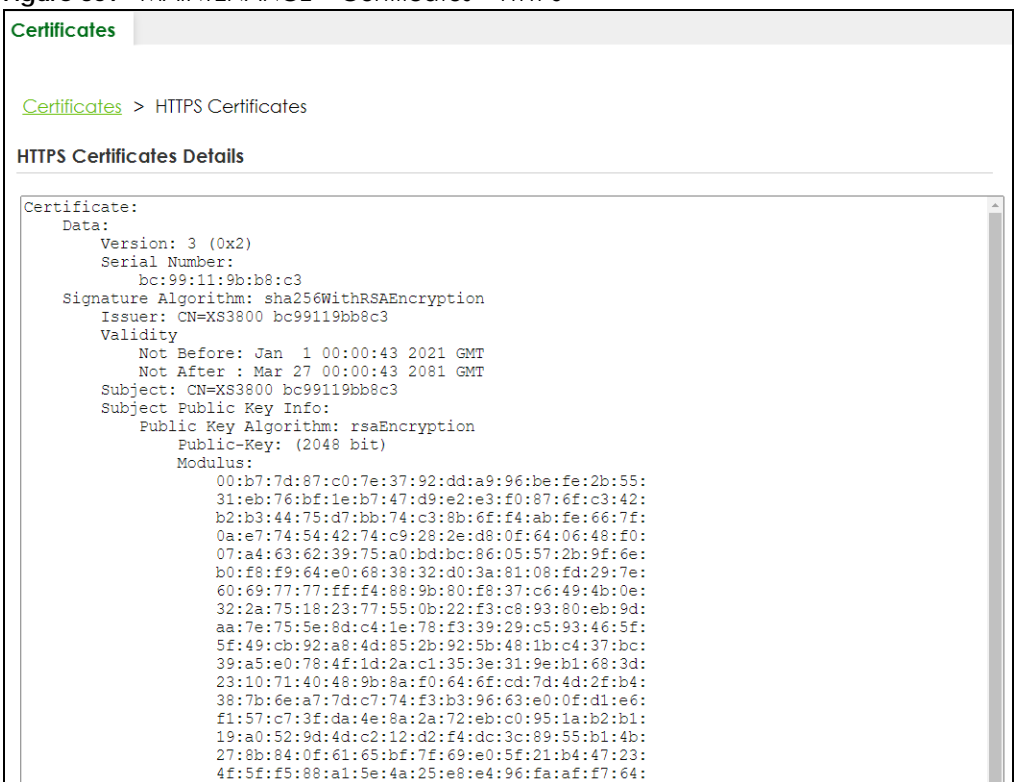

# **74.3 Technical Reference**

This section provides technical background information on the topics discussed in this chapter.

### **74.3.1 FTP Command Line**

This section shows some examples of uploading to or downloading files from the Switch using FTP commands. First, understand the filename conventions.

## **74.3.2 Filename Conventions**

The configuration file (also known as the romfile or ROM) contains the Zyxel factory default configuration settings in the screens such as password, Switch setup, IP Setup, and so on. Once you have customized the Switch's settings, they can be saved back to your computer under a filename of your choosing.

ZyNOS (Zyxel Network Operating System sometimes referred to as the "ras" file) is the system firmware

and has a "bin" filename extension.

<span id="page-501-0"></span>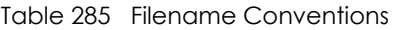

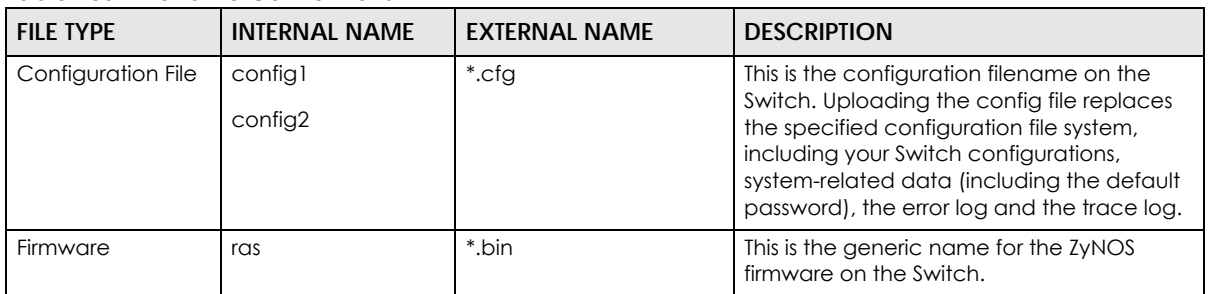

You can store up to two images, or firmware files of the same device model, on the Switch. Only one image is used at a time.

- Run the boot image <1|2> command to specify which image is updated when firmware is loaded using the Web Configurator and to specify which image is loaded when the Switch starts up.
- You can also use FTP commands to upload firmware to any image.

The Switch supports dual firmware images, ras-0 and ras-1. You can switch from one to the other by using the boot image <index> command, where <index> is 1 (ras-0) or 2 (ras-1). See the CLI Reference Guide for more information about using commands. The system does not reboot after it switches from one image to the other.

#### **74.3.2.1 Example FTP Commands**

ftp> put firmware.bin ras-0

This is a sample FTP session showing the transfer of the computer file "firmware.bin" to the Switch's **Firmware 1**.

ftp> get config1 config1.cfg

This is a sample FTP session saving the Switch's configuration file 1 (**Config1**) to a file called "config1.cfg" on your computer.

If your (T)FTP client does not allow you to have a destination filename different than the source, you will need to rename them as the Switch only recognizes "config" and "ras". Be sure you keep unaltered copies of both files for later use.

#### **Be sure to upload the correct model firmware as uploading the wrong model firmware may damage your device.**

### **74.3.3 FTP Command Line Procedure**

- **1** Launch the FTP client on your computer.
- **2** Enter open, followed by a space and the IP address of your Switch.
- **3** Press [ENTER] when prompted for a user name.
- **4** Enter your password as requested (the default is "1234").
- **5** Enter bin to set transfer mode to binary.
- **6** Use put to transfer files from the computer to the Switch, for example, put firmware.bin ras transfers the firmware on your computer (firmware.bin) to the Switch and renames it to "ras". Similarly, put config.cfg config1 transfers the configuration file on your computer (config.cfg) to the Switch and renames it to "config1". Likewise get config1 config.cfg transfers the configuration file on the Switch to your computer and renames it to "config.cfg". See [Table 285 on page 502](#page-501-0) for more information on filename conventions.
- **7** Enter quit to exit the ftp prompt.

## **74.3.4 GUI-based FTP Clients**

The following table describes some of the commands that you may see in GUI-based FTP clients.

| <b>COMMAND</b>           | <b>DESCRIPTION</b>                                                                                                    |
|--------------------------|----------------------------------------------------------------------------------------------------|
| Host Address             | Enter the address of the host server.                                                                                                    |
| Login Type               | Anonymous.                                                                                                    |
|                          | This is when a user I.D. and password is automatically supplied to the server for<br>anonymous access. Anonymous logins will work only if your ISP or service administrator<br>has enabled this option. |
|                          | Normal.                                                                                                    |
|                          | The server requires a unique User ID and Password to login.                                                                                                    |
| <b>Transfer Type</b>     | Transfer files in either single-byte printable characters (plain text format) or in binary<br>mode. Configuration and firmware files should be transferred in binary mode.                              |
| Initial Remote Directory | Specify the default remote directory (path).                                                                                                    |
| Initial Local Directory  | Specify the default local directory (path).                                                                                                    |

Table 286 General Commands for GUI-based FTP Clients

## **74.3.5 FTP Restrictions**

FTP will not work when:

- FTP service is disabled in the **SECURITY** > **Access Control** > **Service Access Control** screen.
- The IP addresses in the **SECURITY** > **Access Control** > **Remote Management** screen does not match the client IP address. If it does not match, the Switch will disconnect the FTP session immediately.

## **74.4 Cluster Management Overview**

Cluster Management allows you to manage switches through one Switch, called the cluster manager. The switches must be directly connected and be in the same VLAN group so as to be able to communicate with one another.

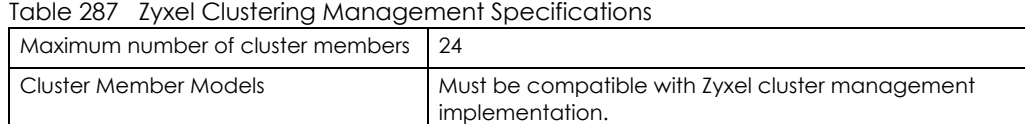

GS2220 Series User's Guide

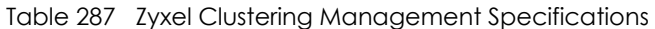

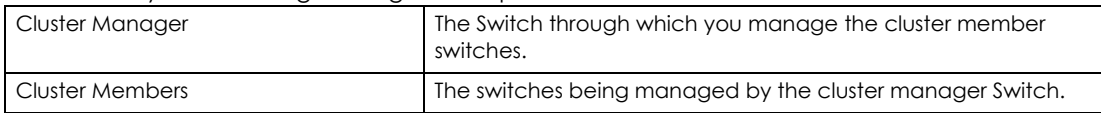

In the following example, switch **A** in the basement is the cluster manager and the other switches on the upper floors of the building are cluster members.

**Figure 360** Clustering Application Example

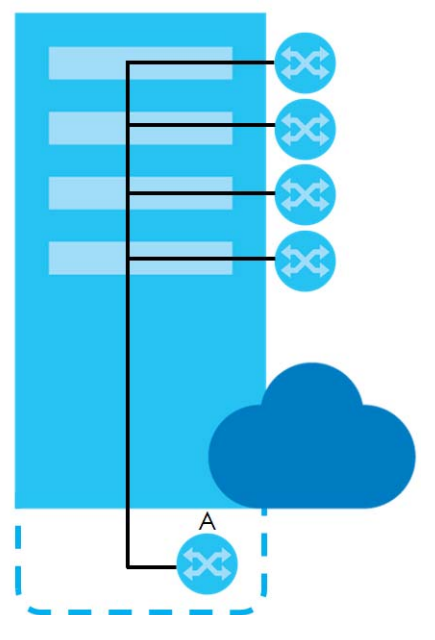

## **74.4.1 What You Can Do**

- Use the **Cluster Management Status** screen [\(Section 74.5 on page 504\)](#page-503-0) to view the role of the Switch within the cluster and to access a cluster member Switch's Web Configurator.
- Use the **Cluster Management Setup** screen [\(Section 74.6 on page 505\)](#page-504-0) to configure clustering management.

# <span id="page-503-0"></span>**74.5 Cluster Management Status**

Use this screen to view the role of the Switch within the cluster and to access a cluster member Switch's Web Configurator.

Click **MAINTENANCE** > **Cluster Management** in the navigation panel to display the following screen.

Note: A cluster can only have one manager.
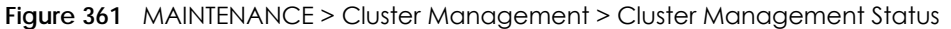

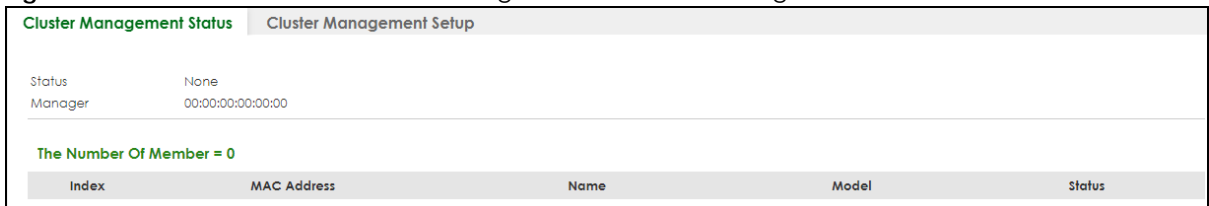

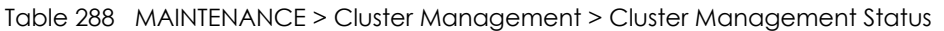

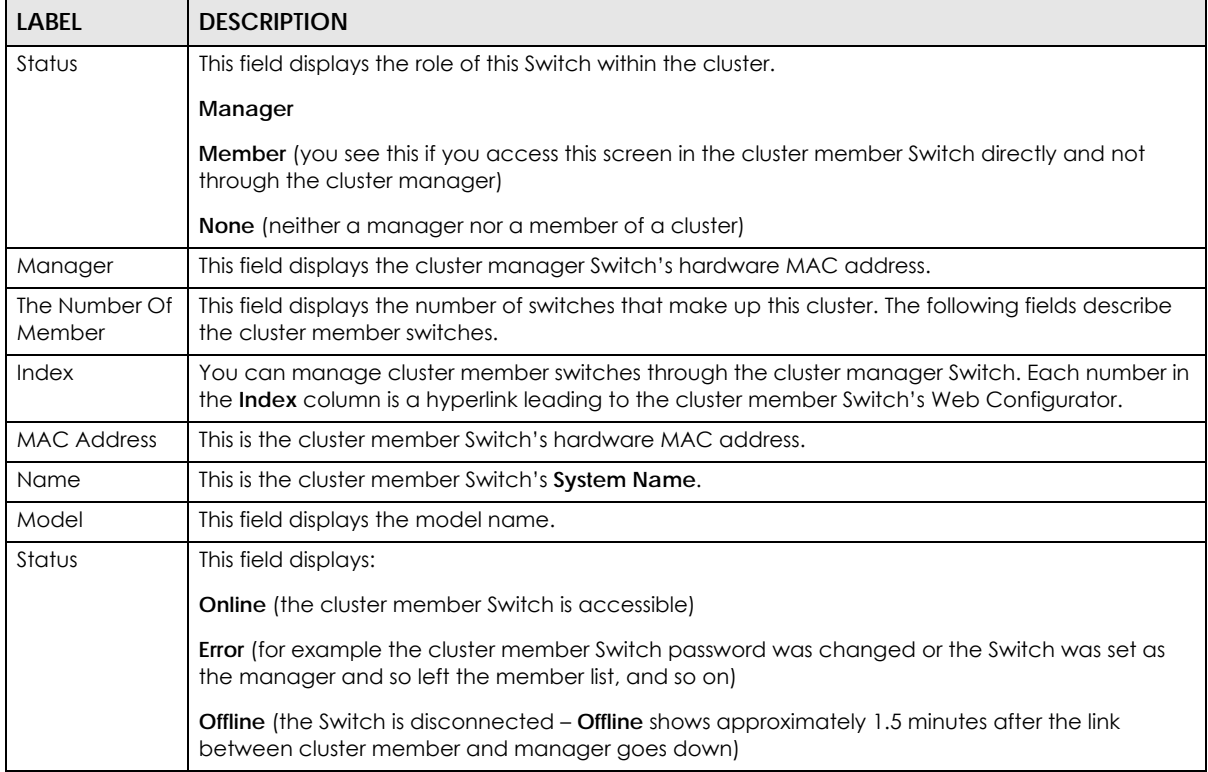

### **74.6 Clustering Management Setup**

Use this screen to configure clustering management. Click **MAINTENANCE** > **Cluster Management** > **Cluster Management Setup** to display the next screen.

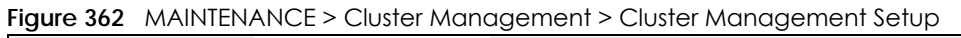

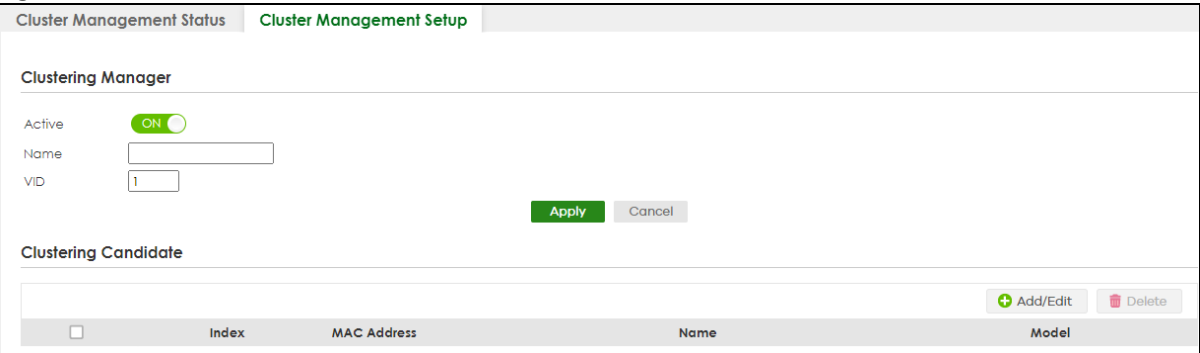

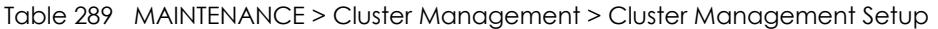

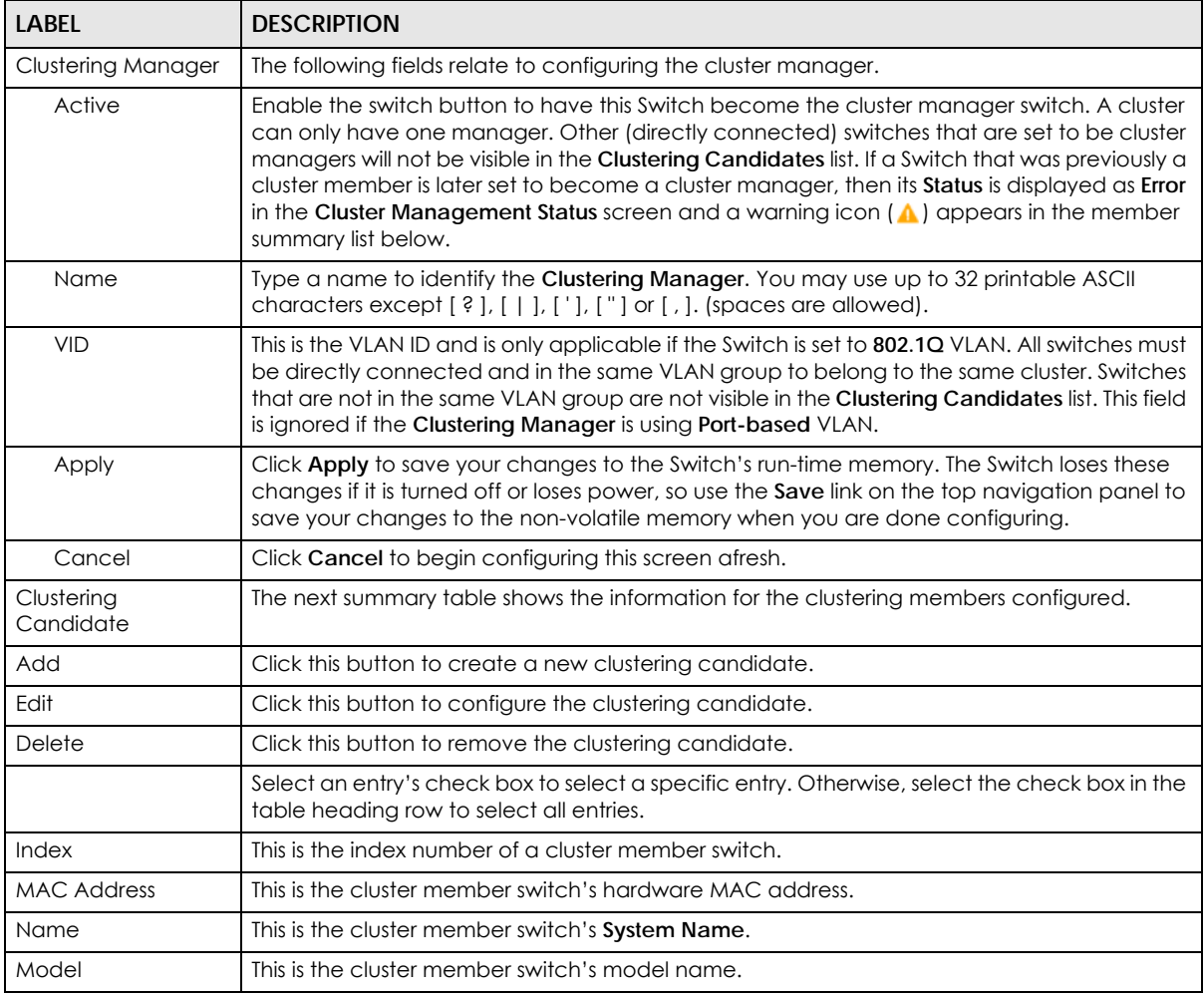

Click the **Add/Edit** button to open the **Add/Edit** screen. Use this screen to configure a clustering candidate for the Switch.

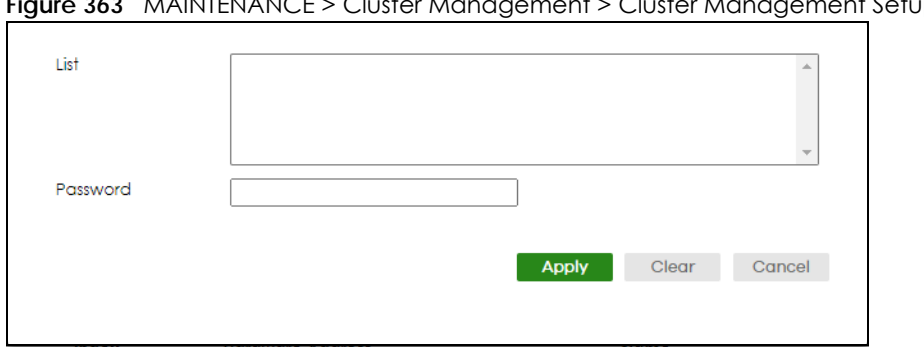

**Figure 363** MAINTENANCE > Cluster Management > Cluster Management Setup > Add/Edit

The following table describes the labels in this screen.

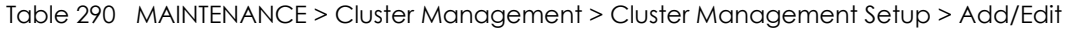

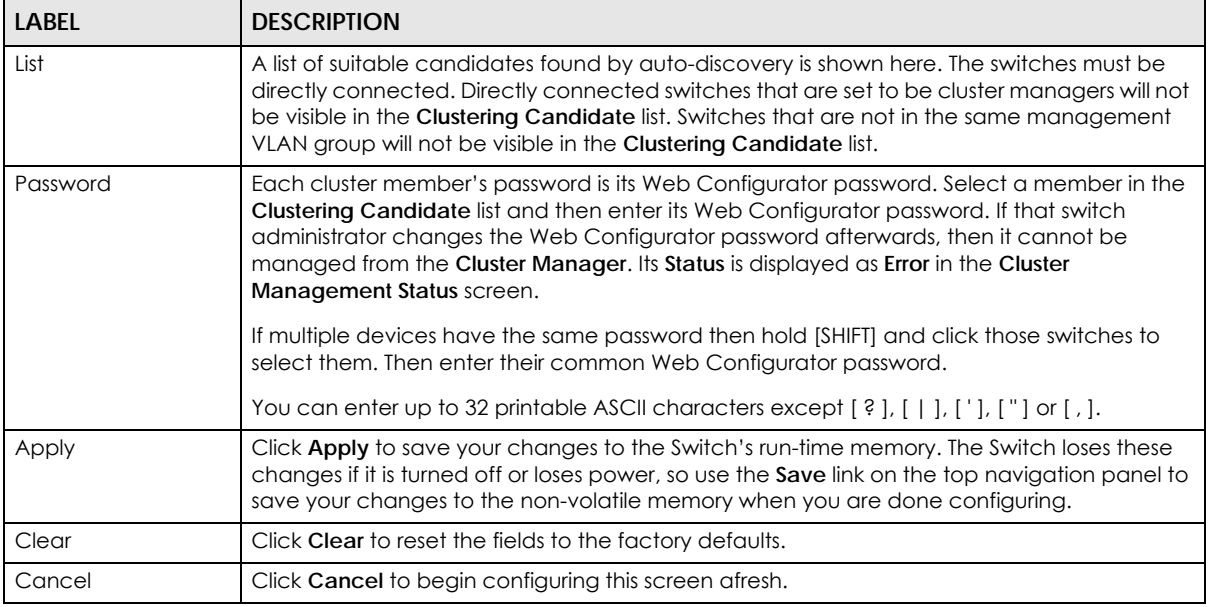

# **74.7 Technical Reference**

This section provides technical background information on the topics discussed in this chapter.

### **74.7.1 Cluster Member Switch Management**

Go to the **MAINTENANCE** > **Clustering Management** > **Clustering Management Status** screen of the cluster manager switch and then select an **Index** hyperlink from the list of members to go to that cluster member switch's Web Configurator home page. This cluster member Web Configurator home page and the home page that you would see if you accessed it directly are different.

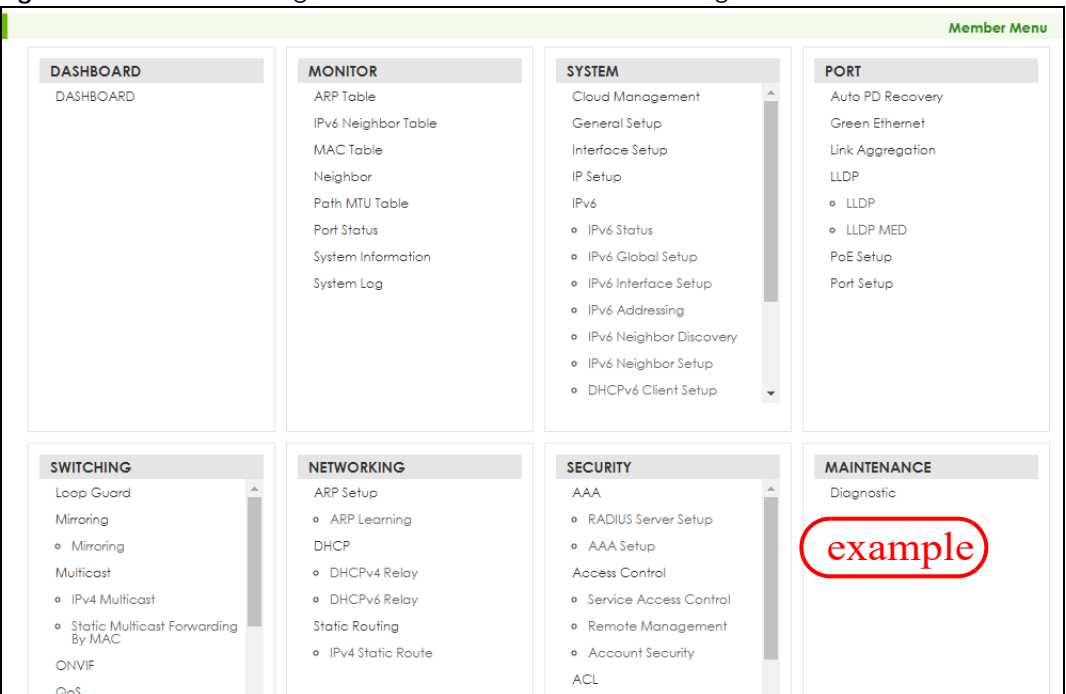

#### **Figure 364** Cluster Management: Cluster Member Web Configurator Screen

#### **74.7.1.1 Uploading Firmware to a Cluster Member Switch**

You can use FTP to upload firmware to a cluster member switch through the cluster manager switch as shown in the following example.

**Figure 365** Example: Uploading Firmware to a Cluster Member Switch

```
C:\>ftp 192.168.1.1
Connected to 192.168.1.1.
220 Switch FTP version 1.0 ready at Thu Jan 1 00:58:46 1970
User (192.168.0.1:(none)): admin
331 Enter PASS command
Password:
230 Logged in
ftp> ls
200 Port command okay
150 Opening data connection for LIST
--w--w-- 1 owner group 3042210 Jul 01 12:00 ras
-rw-rw-rw- 1 owner group 393216 Jul 01 12:00 config
--w--w--w- 1 owner group 0 Jul 01 12:00 fw-00-a0-c5-01-23-46
-rw-rw-rw- 1 owner group 0 Jul 01 12:00 config-00-a0-c5-01-23-46
226 File sent OK
ftp: 297 bytes received in 0.00Seconds 297000.00Kbytes/sec.
ftp> bin
200 Type I OK
ftp> put 470ACAQ0.bin fw-00-a0-c5-01-23-46
200 Port command okay
150 Opening data connection for STOR fw-00-a0-c5-01-23-46
226 File received OK
ftp: 262144 bytes sent in 0.63Seconds 415.44Kbytes/sec.
ftp>
```
The following table explains some of the FTP parameters.

| <b>FTP PARAMETER</b>       | <b>DESCRIPTION</b>                                                                                    |
|----------------------------|----------------------------------------------------------------------------------------------------|
| User                       | Enter "admin".                                                                                        |
| Password                   | The Web Configurator password default is 1234.                                                        |
| ls                         | Enter this command to list the name of cluster member switch's firmware and<br>configuration file.    |
| 470ACAO0.bin               | This is the name of the firmware file you want to upload to the cluster member<br>switch.             |
| $fw-00-a0-c5-01-23-46$     | This is the cluster member switch's firmware name as seen in the cluster<br>manager switch.           |
| $confiq-00-a0-c5-01-23-46$ | This is the cluster member switch's configuration file name as seen in the cluster<br>manager switch. |

Table 291 FTP Upload to Cluster Member Example

### **74.8 Restore Configuration**

Use this screen to restore a previously saved configuration file (See [Section 74.9 on page 509](#page-508-0) for more information on how to back up a configuration file) from your computer to the Switch.

Click **MAINTENANCE** > **Configuration** > **Restore Configuration** to access this screen.

**Figure 366** MAINTENANCE > Configuration > Restore Configuration

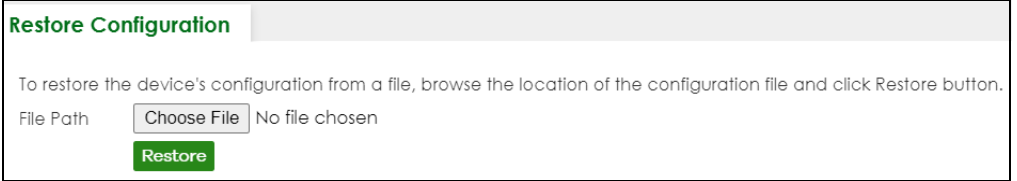

- **1** Click **Choose File** or **Browse** to locate the configuration file you wish to restore.
- **2** After you have specified the file, click **Restore**.

The Switch will run on the restored configuration after the restore process.

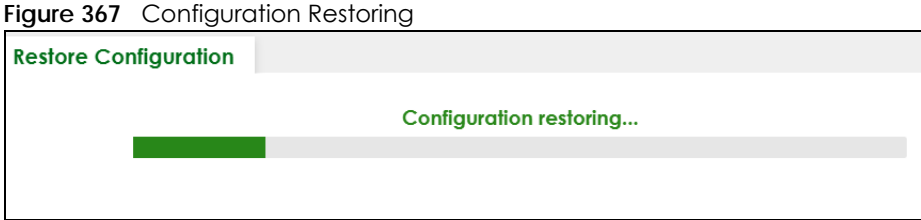

### <span id="page-508-0"></span>**74.9 Backup Configuration**

Backing up your Switch configurations allows you to create various "snap shots" of your device from which you may restore at a later date. Use this screen to back up your current Switch configuration to a computer.

To access this screen, click **MAINTENANCE** > **Configuration** > **Backup Configuration** in the navigation panel.

**Figure 368** MAINTENANCE > Configuration > Backup Configuration

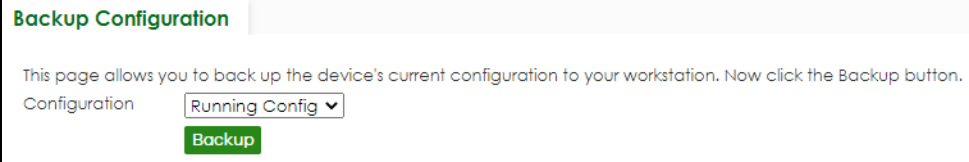

Follow the steps below to back up the current Switch configuration to your computer in this screen.

- **1** Select which Switch configuration file you want to download to your computer.
- **2** Click **Backup**.
- **3** If the current configuration file is open and/or downloaded to your computer automatically, you can click **File** > **Save As** on your computer to save the file to a specific place.

If a dialog box pops up asking whether you want to open or save the file, click **Save** or **Save File** to download it to the default downloads folder on your computer. If a **Save As** screen displays after you click **Save** or **Save File**, choose a location to save the file on your computer from the **Save in** drop-down list box and type a descriptive name for it in the **File name** list box. Click **Save** to save the configuration file to your computer.

### **74.10 Auto Configuration**

The Switch can download a pre-saved auto configuration file automatically when you reboot the Switch using the DHCP or HTTPS mode. This will overwrite the running configuration stored in the Switch's RAM instead of the startup configuration stored in the Switch's flash memory.

To access this screen, click **MAINTENANCE** > **Configuration** > **Auto Configuration** in the navigation panel.

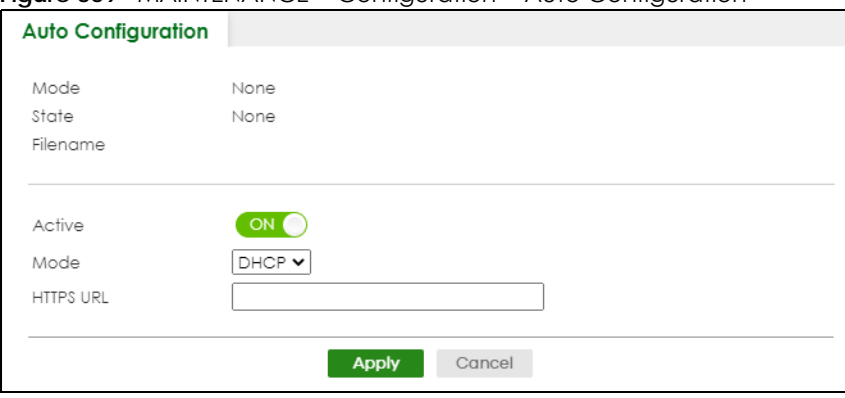

**Figure 369** MAINTENANCE > Configuration > Auto Configuration

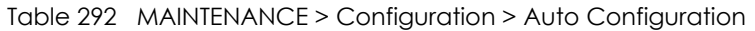

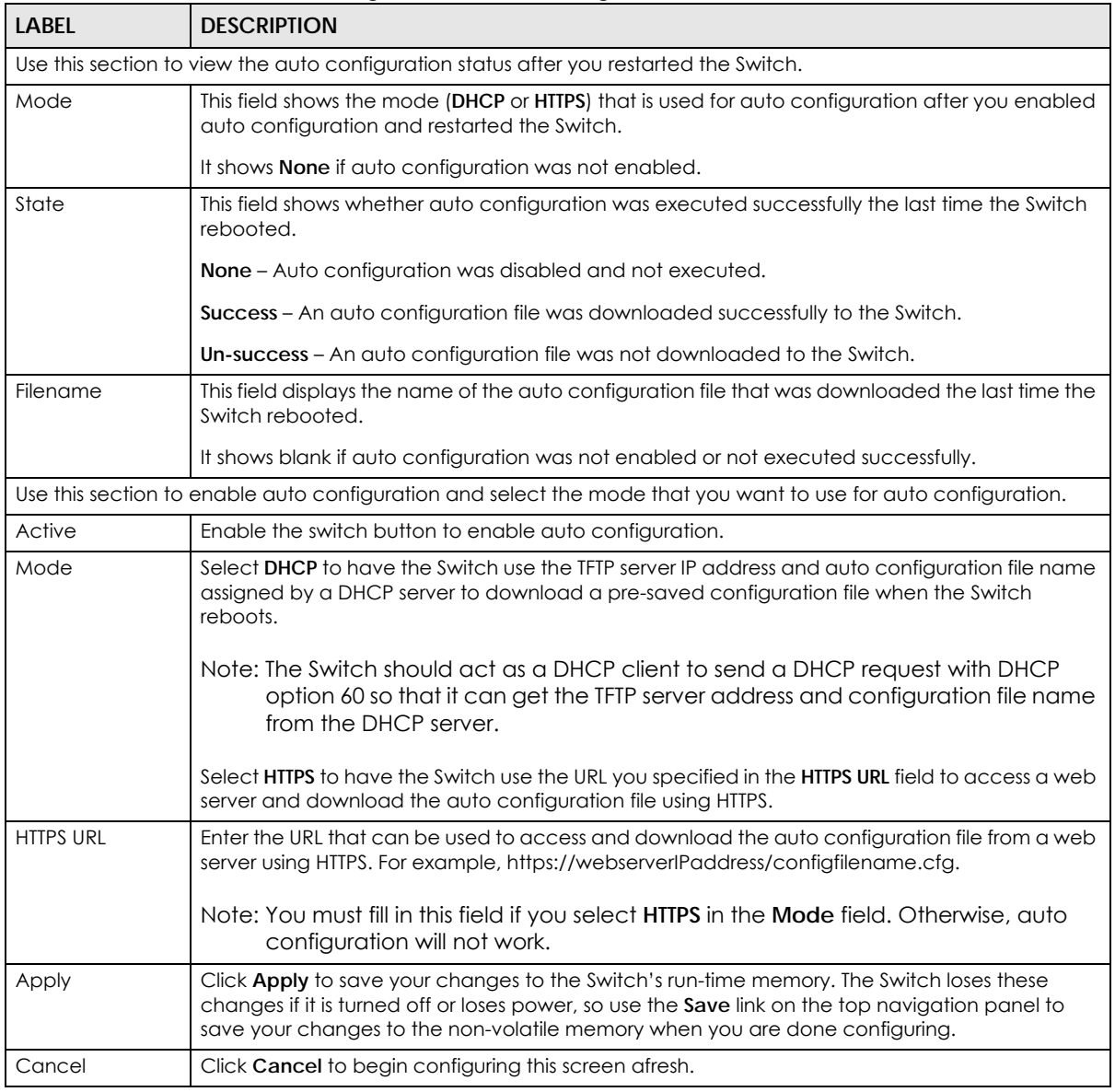

### **74.11 Erase Running-Configuration**

Follow the steps below to clear current configuration on the Switch. This will reset the Switch back to its factory defaults. Or, click the **Factory Default** button in **Reboot System**.

To access this screen, click **MAINTENANCE** > **Configuration** > **Erase Running Configuration** in the navigation panel.

**1** In the **Erase Running Configuration** screen, click the **Erase** button to clear all Switch configuration information you configured and return to the Zyxel default configuration settings.

**Figure 370** MAINTENANCE > Configuration > Erase Running Configuration

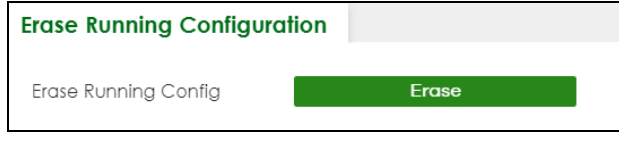

**2** Click **YES** to remove the running configuration on the Switch.

**Figure 371** Erase Running Configuration: Confirmation

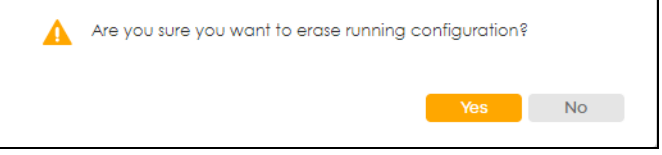

**3** In the Web Configurator, click the **Save** button in the top of the screen to make the changes take effect. If you want to access the Switch Web Configurator again, you may need to change the IP address of your computer to be in the same subnet as that of the default Switch IP address (192.168.1.1 or DHCP-assigned IP).

### **74.12 Save Configuration**

To access this screen, click **MAINTENANCE** > **Configuration** > **Save Configuration** in the navigation panel.

Click **Config 1** to save the current configuration settings permanently to **Configuration 1** on the Switch. These configurations are set up according to your network environment.

Click **Config 2** to save the current configuration settings permanently to **Configuration 2** on the Switch. These configurations are set up according to your network environment.

Click **Custom Default** to save the current configuration settings permanently to a customized default file on the Switch. If configuration changes cause the Switch to behave abnormally, click **Custom Default** (in the **MAINTENANCE** > **Reboot System** screen) to have the Switch automatically reboot and restore the saved **Custom Default** configuration file.

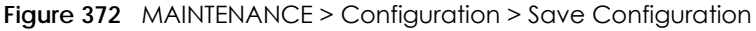

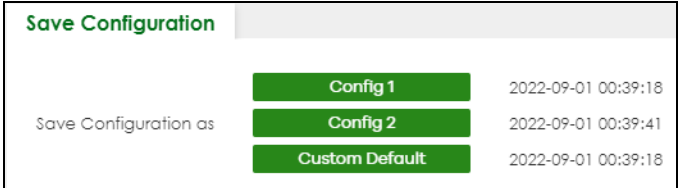

Note: If a customized default file was not saved, clicking **Custom Default** in the **MAINTENANCE** > **Reboot System** screen loads the factory default configuration on the Switch.

Alternatively, click **Save** on the top right in any screen to save the configuration changes to the current configuration.

Note: Clicking the **Apply** button after making configuration does NOT save the changes permanently. All unsaved changes are erased after you reboot the Switch.

# **74.13 Configure Clone**

Cloning allows you to copy the basic and advanced settings from a source port to a destination port or ports. Click **MAINTENANCE** > **Configuration** > **Configure Clone** to open the following screen.

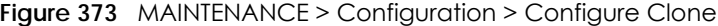

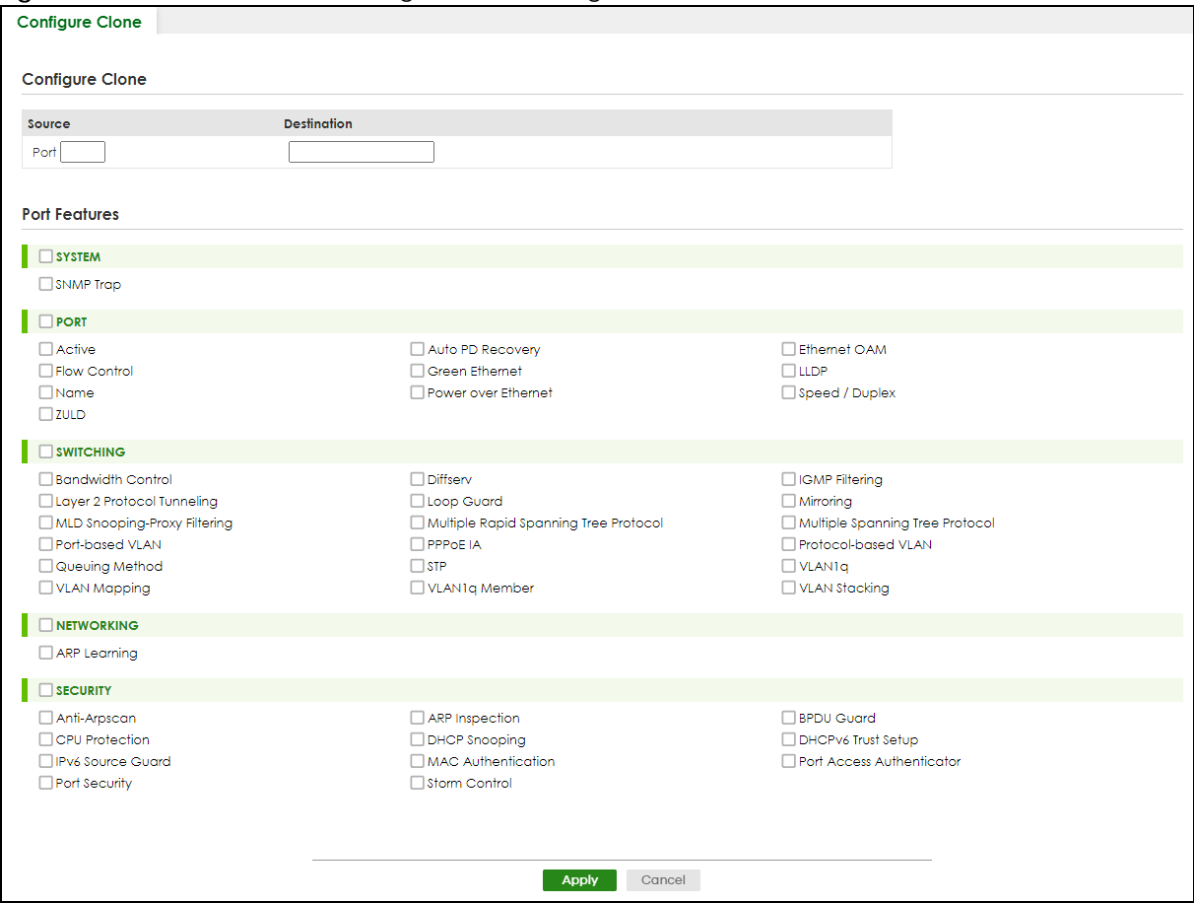

The following table describes the labels in this screen.

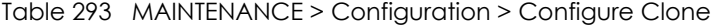

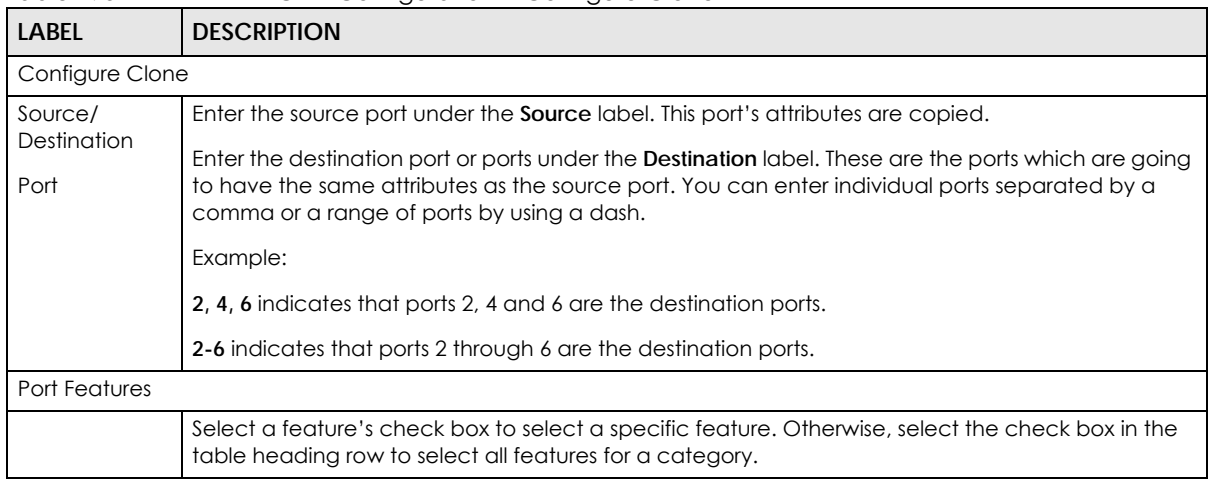

GS2220 Series User's Guide

| <b>LABEL</b>      | <b>DESCRIPTION</b>                                                                                                    |
|-------------------|----------------------------------------------------------------------------------------------------|
| <b>SYSTEM</b>     | Select the system feature (you configured in the SYSTEM menus) to be copied to the destination<br>ports. Otherwise, select the SYSTEM check box in the table heading row to select all features for a<br>category.                                                                |
| <b>PORT</b>       | Select which port features (you configured in the <b>PORT</b> menus) should be copied to the<br>destination ports. Otherwise, select the <b>PORT</b> check box in the table heading row to select all<br>features for a category.                                                 |
| <b>SWITCHING</b>  | Select which switching features (you configured in the <b>SWITCHING</b> menus) should be copied to<br>the destination ports. Otherwise, select the <b>SWITCHING</b> check box in the table heading row to<br>select all features for a category.                                  |
| <b>NETWORKING</b> | Select the networking feature (you configured in the <b>NETWORKING</b> menus) to be copied to the<br>destination ports. Otherwise, select the <b>NETWORKING</b> check box in the table heading row to<br>select all features for a category.                                      |
| <b>SECURITY</b>   | Select which security features (you configured in the <b>SECURITY</b> menus) should be copied to the<br>destination ports. Otherwise, select the <b>SECURITY</b> check box in the table heading row to select all<br>features for a category.                                     |
| Apply             | Click Apply to save your changes to the Switch's run-time memory. The Switch loses these<br>changes if it is turned off or loses power, so use the <b>Save</b> link on the top navigation panel to save<br>your changes to the non-volatile memory when you are done configuring. |
| Cancel            | Click <b>Cancel</b> to begin configuring this screen afresh.                                                                                                    |

Table 293 MAINTENANCE > Configuration > Configure Clone (continued)

# **74.14 Diagnostic**

Click **MAINTENANCE** > **Diagnostic** in the navigation panel to open this screen. Use this screen to ping IP addresses, run a traceroute, perform port tests or show the Switch's location between devices.

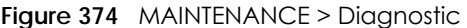

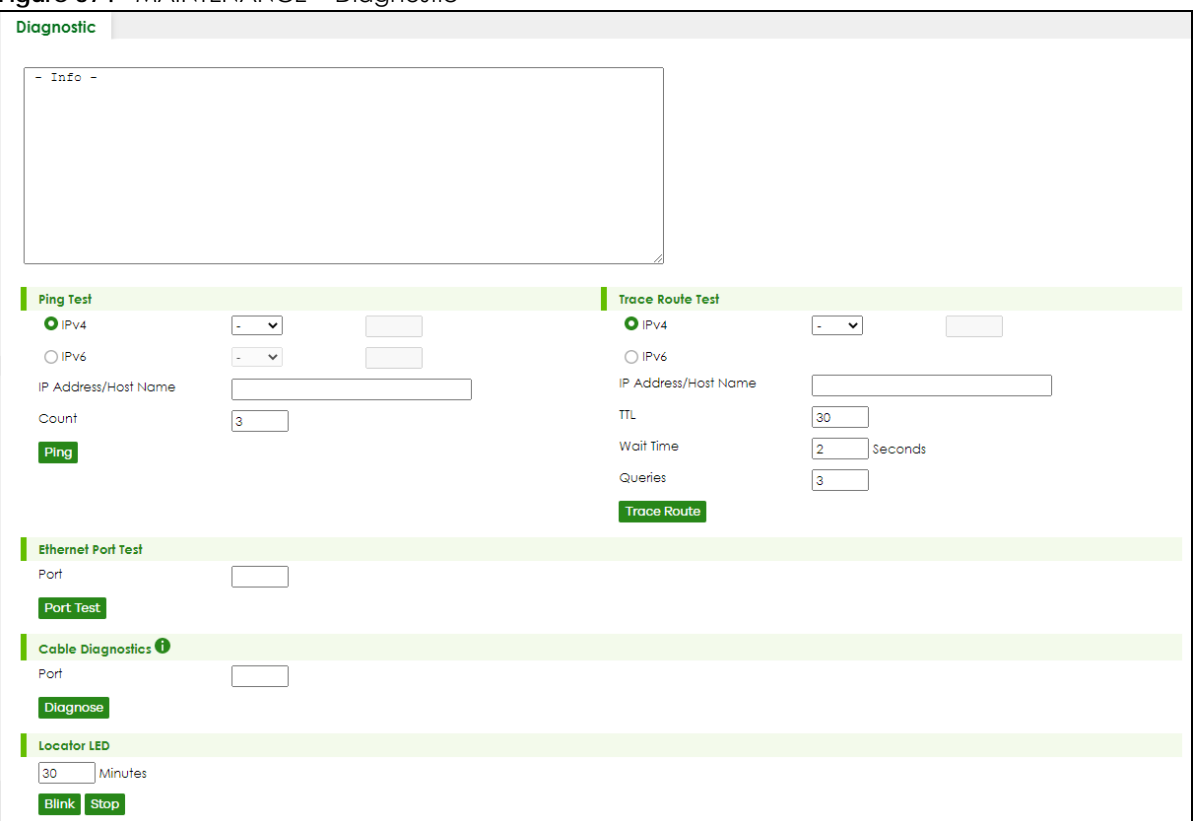

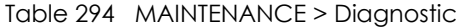

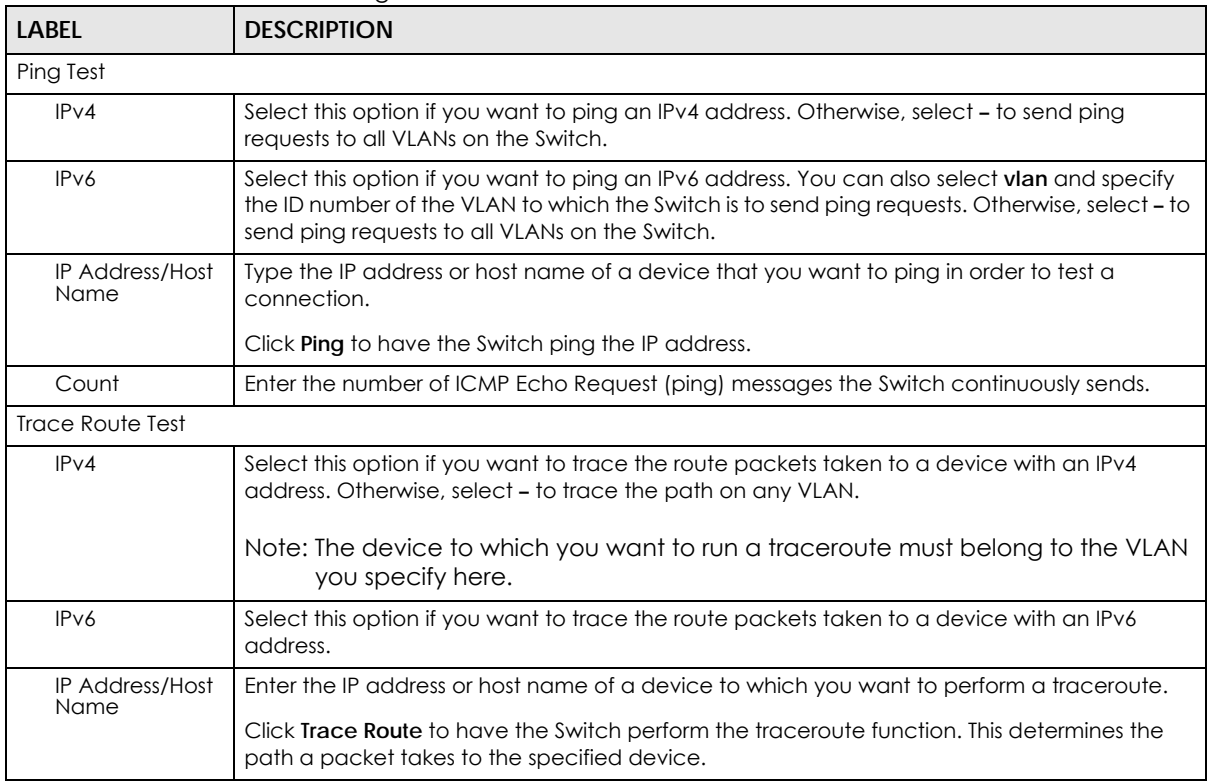

GS2220 Series User's Guide

| <b>LABEL</b>              | <b>DESCRIPTION</b>                                                                                                    |
|---------------------------|----------------------------------------------------------------------------------------------------|
| <b>TTL</b>                | Enter the Time To Live (TTL) value for the ICMP Echo Request packets. This is to set the<br>maximum number of the hops (routers) a packet can travel through. Each router along the<br>path will decrement the TTL value by one and forward the packets. When the TTL value<br>becomes zero and the destination is not found, the router drops the packets and informs the<br>sender. |
| Wait Time                 | Specify how many seconds the Switch waits for a response to a probe before running<br>another traceroute.                                                                                                    |
| Queries                   | Specify how many times the Switch performs the traceroute function.                                                                                                    |
| <b>Ethernet Port Test</b> |                                                                                                    |
| Port                      | Enter a port number and click <b>Port Test</b> to perform an internal loopback test.                                                                                                    |
| Cable Diagnostic          |                                                                                                    |
| Port                      | Enter a port number and click <b>Diagnose</b> to perform a physical wire-pair test of the Ethernet<br>connections on the specified ports. The following fields display when you diagnose a port.<br>Note: This feature is limited to within 100 meters only.                                                                                                    |
| Locator LED               | Enter a time interval (in minutes) and click <b>Blink</b> to show the actual location of the Switch<br>between several devices in a rack.                                                                                                    |
|                           | The default time interval is 30 minutes.                                                                                                    |
|                           | Click Stop to have the Switch terminate the blinking locater LED.                                                                                                    |

Table 294 MAINTENANCE > Diagnostic (continued)

### **74.15 Firmware Upgrade**

You can upgrade the Switch's firmware through Web Configurator or NCC.

#### **Firmware Upgrade Through NCC**

In cloud management mode, NCC will first check if the firmware on the Switch needs to be upgraded. If it does, the Switch will upgrade the firmware immediately. If the firmware does not need to be upgraded, but there is newer firmware available for the Switch, then it will be upgraded according to the firmware upgrade schedule for the Switch on the NCC.

On the NCC web portal, go to **Site-wide** > **Configure** > **Firmware management** to schedule the firmware upgrade time.

Note: While the Switch is rebooting, do NOT turn off the power.

#### **Firmware Upgrade Through the Web Configurator**

Use the following screen to upgrade your Switch to the latest firmware. The Switch supports dual firmware images, **Firmware 1** and **Firmware 2**. Use this screen to specify which image is updated when firmware is uploaded using the Web Configurator and to specify which image is loaded when the Switch starts up.

Note: Make sure you have downloaded (and unzipped) the correct model firmware and version to your computer before uploading to the device.

Click **MAINTENANCE** > **Firmware Upgrade** to view the screen as shown next.

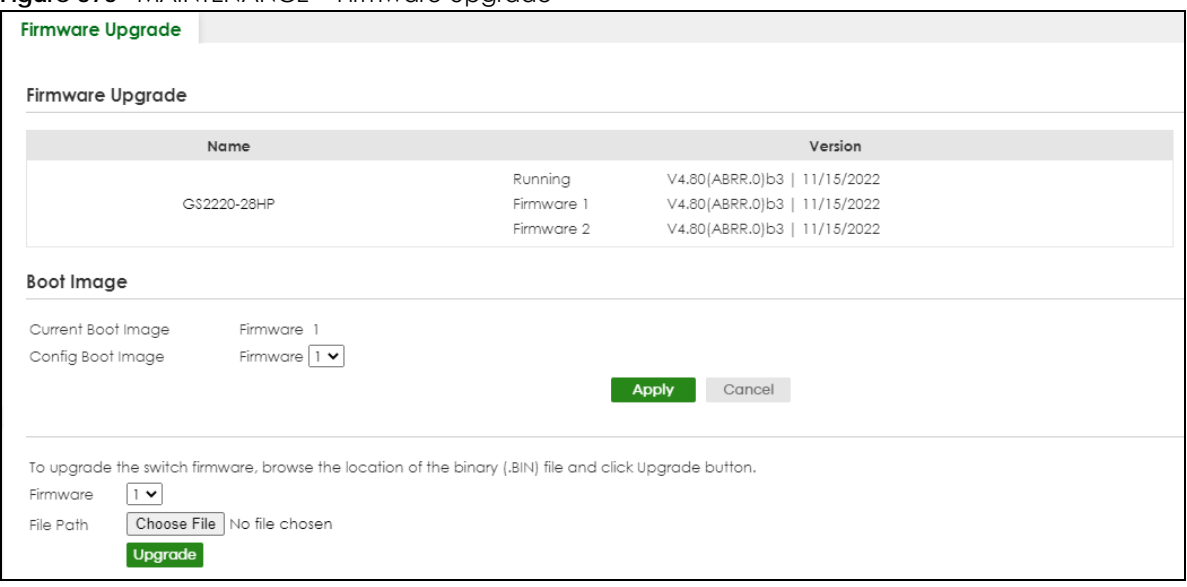

**Figure 375** MAINTENANCE > Firmware Upgrade

The top of the screen shows which firmware version is currently **Running** on the Switch. Click **Choose File** or **Browse** to locate the firmware file you wish to upload to the Switch in the **File Path** field. Click **Upgrade**  to load the new firmware. The Switch does not apply the uploaded firmware immediately. Firmware upgrades are only applied after you reboot the Switch using the uploaded firmware.

Click the **Config Boot Image** drop-down list box to select the boot image (**Firmware1** or **Firmware2**) you want the Switch to use when rebooting, click **Apply**. Restart the Switch (manually or using the **MAINTENANCE** > **Reboot System** screen) to apply the firmware image you selected.

After the process is complete, see the **DASHBOARD** screen to verify your current firmware version number.

| <b>LABEL</b>       | <b>DESCRIPTION</b>                                                                                                    |
|--------------------|----------------------------------------------------------------------------------------------------|
| Name               | This is the name of the Switch that you are configuring.                                                                                                    |
| Version            | The Switch has 2 firmware sets, <b>Firmware 1</b> and <b>Firmware 2</b> , residing in flash.<br><b>Running</b> shows the version number (and model code) and MM/DD/YYYY creation date<br>$\bullet$<br>of the firmware currently in use on the Switch (Firmware 1 or Firmware 2). The firmware<br>information is also displayed at System Information in Basic Setting.<br><b>Firmware 1</b> shows its version number (and model code) and MM/DD/YYYY creation<br>$\bullet$<br>date.<br><b>Firmware 2</b> shows its version number (and model code) and MM/DD/YYYY creation<br>$\bullet$<br>date. |
| Boot Image         |                                                                                                    |
| Current Boot Image | This displays which firmware is currently in use on the Switch (Firmware 1 or Firmware 2).                                                                                                    |
| Config Boot Image  | Select which firmware (Firmware 1 or Firmware 2) should load, click Apply and reboot the<br>Switch to see changes, you will also see changes in the <b>Current Boot Image</b> field above as<br>well.                                                                                                    |
| Apply              | Click <b>Apply</b> to save your changes to the Switch's run-time memory. The Switch loses these<br>changes if it is turned off or loses power, so use the Save link on the top navigation panel to<br>save your changes to the non-volatile memory when you are done configuring.                                                                                                    |
| Cancel             | Click <b>Cancel</b> to begin configuring this screen afresh.                                                                                                    |

Table 295 MAINTENANCE > Firmware Upgrade

| <b>LABEL</b> | <b>DESCRIPTION</b>                                                                                                    |
|--------------|----------------------------------------------------------------------------------------------------|
| Firmware     | Choose to upload the new firmware to (Firmware) 1 or (Firmware) 2.                                                                                                    |
| File Path    | Click Choose File or Browse to locate the firmware file you wish to upload to the Switch.                                                                                                    |
| Upgrade      | Click <b>Upgrade</b> to load the new firmware. Firmwares are only applied after a reboot. To<br>reboot, go to MAINTENANCE > Reboot System and click Config 1, Config 2 or Factory<br>Default (Config 1, Config 2, Factory Default, and Custom Default are the configuration files<br>you want the Switch to use when it restarts). |

Table 295 MAINTENANCE > Firmware Upgrade (continued)

### **74.16 Reboot System**

**Reboot System** allows you to restart the Switch without physically turning the power off. It also allows you to load configuration one (**Config 1**), configuration two (**Config 2**), a **Custom Default** or the **Factory Default** configuration when you reboot. Follow the steps below to reboot the Switch.

Click **MAINTENANCE** > **Reboot System** to view the screen as shown next.

**Figure 376** MAINTENANCE > Reboot System

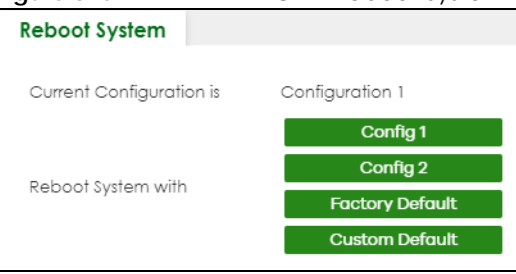

**1** Click the **Config 1**, **Config 2**, **Factory Default**, or **Custom Default** button to reboot and load that configuration file. The confirmation screen displays.

**Figure 377** Reboot Confirmation

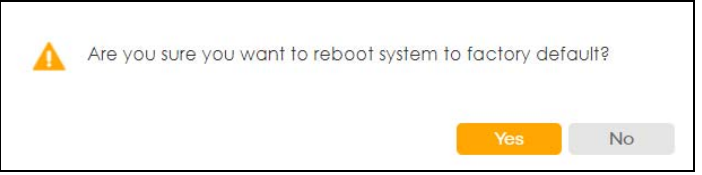

**2** Click **YES** and then wait for the Switch to restart. This takes up to 2 minutes.

Click **Config 1** and follow steps 1 to 2 to reboot and load configuration one on the Switch.

Click **Config 2** and follow steps 1 to 2 to reboot and load configuration two on the Switch.

Click **Factory Default** and follow steps 1 to 2 to reboot and load Zyxel factory default configuration settings on the Switch.

Click **Custom Default** and follow steps 1 to 2 to reboot and load a customized default file on the Switch. This will save the custom default configuration settings to both **Configuration 1** and **Configuration 2**.

Note: If a customized default file was not saved, clicking **Custom Default** loads the factory default configuration on the Switch.

### **74.17 Tech-Support**

The Tech-Support feature is a log enhancement tool that logs useful information such as CPU utilization history, memory and Mbuf (Memory Buffer) log and crash reports for issue analysis by customer support should you have difficulty with your Switch. The Tech Support menu eases your effort in obtaining reports and it is also available in CLI command by entering the "Show tech-support" command.

Click **MAINTENANCE** > **Tech-Support** to see the following screen.

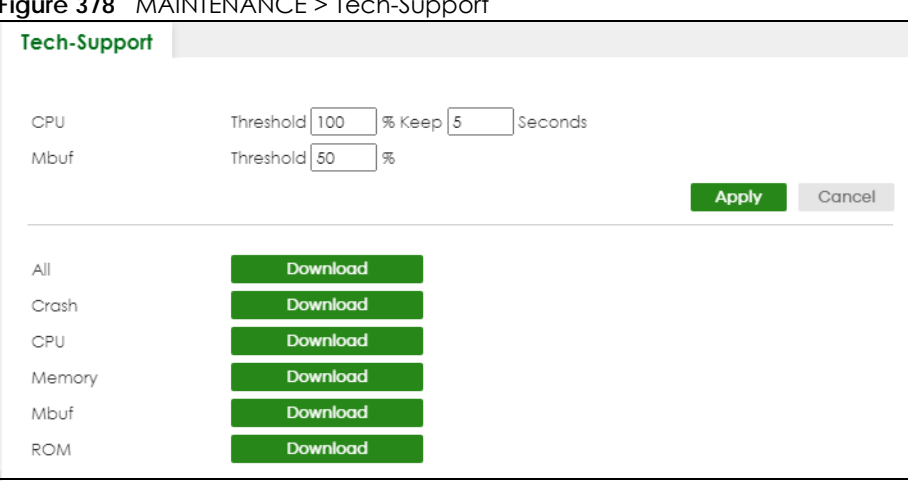

**Figure 378** MAINTENANCE > Tech-Support

You may need WordPad or similar software to see the log report correctly. The table below describes the fields in the above screen.

Table 296 MAINTENANCE > Tech-Support

| <b>LABEL</b> | <b>DESCRIPTION</b>                                                                                                    |
|--------------|----------------------------------------------------------------------------------------------------|
| CPU          | Type a number ranging from 50 to 100 in the CPU threshold box, and type another<br>number ranging from 5 to 60 in the seconds box then click Apply.                                                                                                |
|              | For example, 80 for CPU threshold and 5 for seconds means a log will be created when<br>CPU utilization reaches over 80% and lasts for 5 seconds.                                                                                                  |
|              | The log report holds 7 days of CPU log data and is stored in volatile memory (RAM). The<br>data is lost if the Switch is turned off or in event of power outage. After 7 days, the logs<br>wrap around and new ones and replace the earliest ones. |
|              | The higher the CPU threshold number, the fewer logs will be created, and the less data<br>technical support will have to analyze and vice versa.                                                                                                   |
| Mbuf         | Type a number ranging from 50 to 100 in the Mbuf (Memory Buffer) threshold box. The<br>Mbuf log report is stored in flash (permanent) memory.                                                                                                    |
|              | For example, Mbuf 50 means a log will be created when the Mbuf utilization is over 50%.                                                                                                    |
|              | The higher the Mbuf threshold number, the fewer logs will be created, and the less data<br>technical support will have to analyze and vice versa.                                                                                                  |
| All          | Click <b>Download</b> to see all the log report and system status. This log report is stored in flash<br>memory. If the All log report is too large, you can download the log reports separately<br>below.                                         |
| Crash        | Click <b>Download</b> to see the crash log report. The log will include information of the last<br>crash and is stored in flash memory.                                                                                                    |

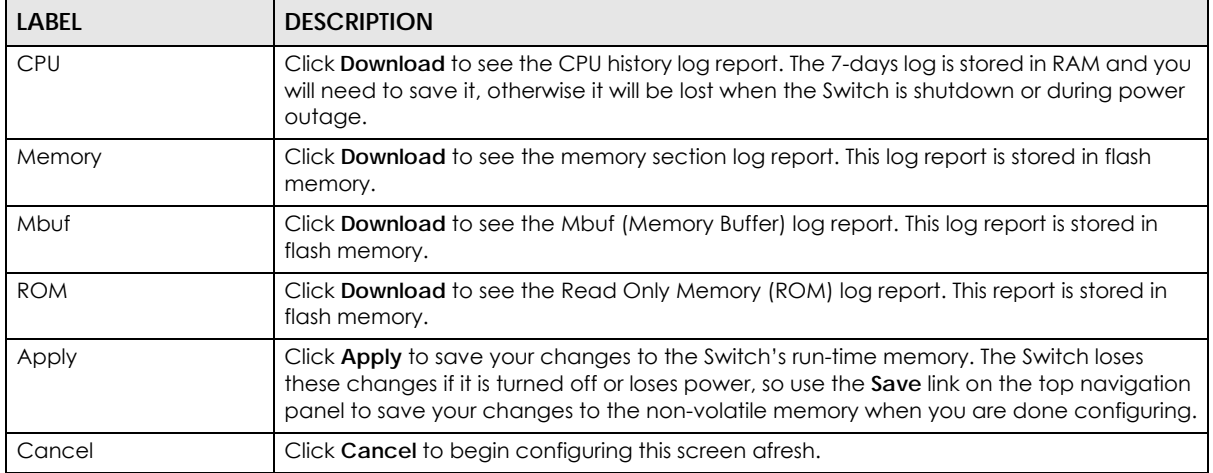

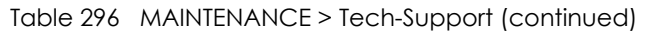

### **74.17.1 Tech-Support Download**

When you click **Download** to save your current Switch configuration to a computer, the following screen appears. When the log report has downloaded successfully, click **Back** to return to the previous screen.

**Figure 379** MAINTENANCE > Tech-Support: Download

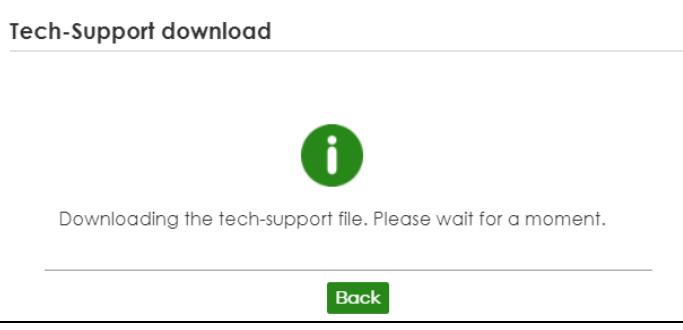

# **CHAPTER 75 Networked AV Mode**

### **75.1 Overview**

Aside from the Web Configurator in Standard mode that has a complete set of configuration for network installation, you can switch to Networked AV mode. Networked AV mode contains just the necessary configurations for setting up and managing audio-video traffic on your network.

AV over IP is the transmission of audio-video data over an IP network.

Use a browser that supports HTML5, such Microsoft Edge, Mozilla Firefox, or Google Chrome. The recommended minimum screen resolution is 1024 by 768 pixels.

The following sections introduces the configuration and functions of the Web Configurator In Networked AV mode.

Click **Networked AV** at the top left of the Web Configurator to switch between the Web Configurator's **Standard** or **Networked AV** mode.

**Figure 380** Web Configurator – Networked AV Mode Switch

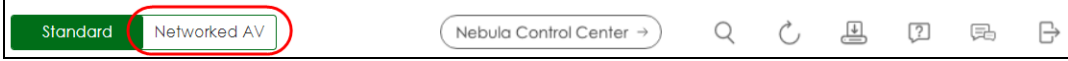

### **75.2 Help**

The Web Configurator's online help has descriptions of individual Networked AV mode screens and some supplementary information.

Click the **Help** link from a Web Configurator screen to scan the QR code or click the web link to display the online help.

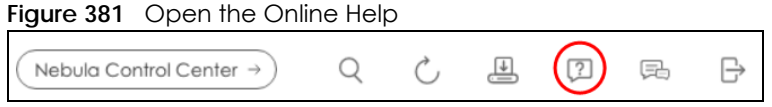

### **75.3 Summary**

Use the **SUMMARY** screen to see the Switch's front panel port status, connected ports information, networked AV information, used power for PoE devices, Nebula Cloud Control status, and a link to go to the **IP Setup** screen ([Section 75.11 on page 529\)](#page-528-0).

The **SUMMARY** screen displays when you log into the Switch in Networked AV mode.

**521**

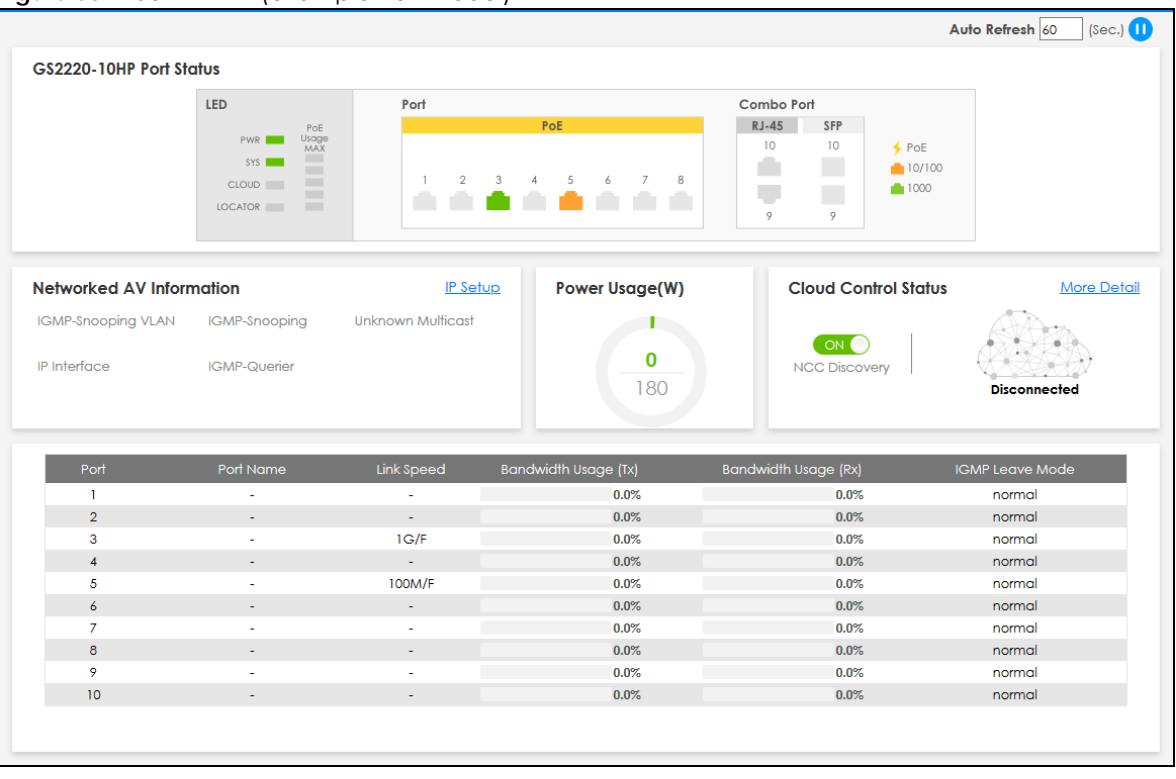

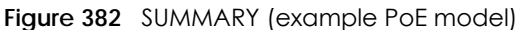

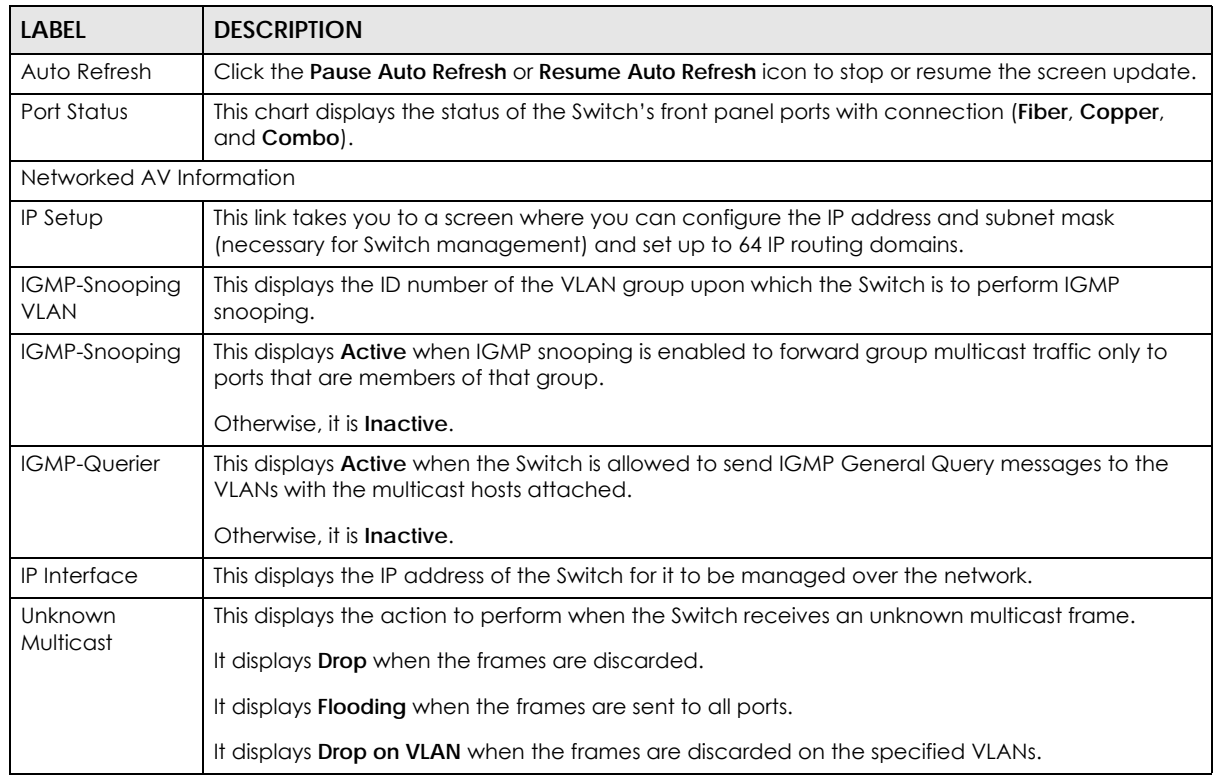

#### Table 297 SUMMARY

| <b>LABEL</b>                   | <b>DESCRIPTION</b>                                                                                                    |
|--------------------------------|----------------------------------------------------------------------------------------------------|
| Power Usage(W)                 | For PoE models.                                                                                                    |
|                                | This chart displays the used PoE Watts over the total number of Watts provided on this Switch.                                                                                                    |
| Cloud Control<br>Status        | This displays the registration and connection status between the Switch and the NCC (Nebula<br>Control Center).                                                                                                    |
|                                | Click NCC Discovery or the switch button to go to SYSTEM > Cloud Management screen.                                                                                                    |
| Port                           | This displays the port of this Switch.                                                                                                    |
| Port Name                      | This displays the port description of this Switch.                                                                                                    |
| Link Speed                     | This displays the speed (either 100M for 100 Mbps, 1G for 1 Gbps, or 10G for 10 Gbps) and the<br>duplex (F for full duplex or H for half). This field displays Down if the port is not connected to any<br>device.                                                                                                    |
| <b>Bandwidth</b><br>Usage (Tx) | These display the percentage of bandwidth usage on this port as a percentage of the Link<br>Speed.                                                                                                    |
| <b>Bandwidth</b><br>Usage (Rx) |                                                                                                    |
| <b>IGMP</b> Leave<br>Mode      | This displays <b>Immediate</b> when the Switch receives IGMP leave packets, the Switch will close the<br>multicast stream immediately without any further action.                                                                                                    |
|                                | This displays Fast when the Switch will further generate a group specific query packet to all the<br>receivers. This could prevent the traffic being cut if some receivers still want to receive the<br>multicast stream.                                                                                                    |
|                                | This displays <b>Normal</b> when the Switch receives an IGMP leave message from a host on a port, it<br>forwards the message to the multicast router. The multicast router then sends out an IGMP<br>Group-Specific Query (GSQ) message to determine whether other hosts connected to the port<br>should remain in the specific multicast group. The Switch forwards the query message to all hosts<br>connected to the port and waits for IGMP reports from hosts to update the forwarding table for<br>this port. |

Table 297 SUMMARY (continued)

### **75.4 MONITOR**

The following sections introduce the **MONITOR** screens.

# **75.5 What You Can Do**

• Use the **System Information** screen ([Section 75.6 on page 523\)](#page-522-0) to check the firmware version number and monitor the Switch temperature.

### <span id="page-522-0"></span>**75.6 System Information**

In the navigation panel, click **MONITOR** > **System Information** to display the screen as shown. Use this screen to view general system information. You can check the firmware version number and monitor the Switch temperature.

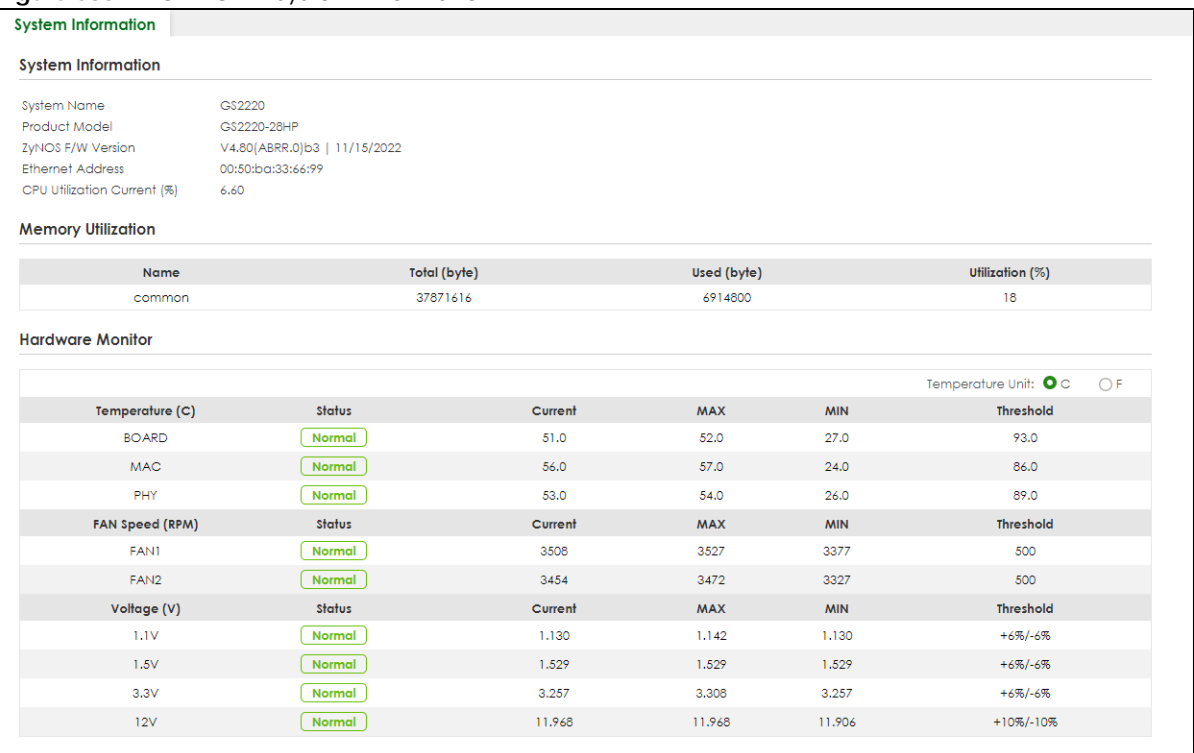

#### **Figure 383** MONITOR > System Information

The following table describes the labels in this screen.

#### Table 298 MONITOR > System Information

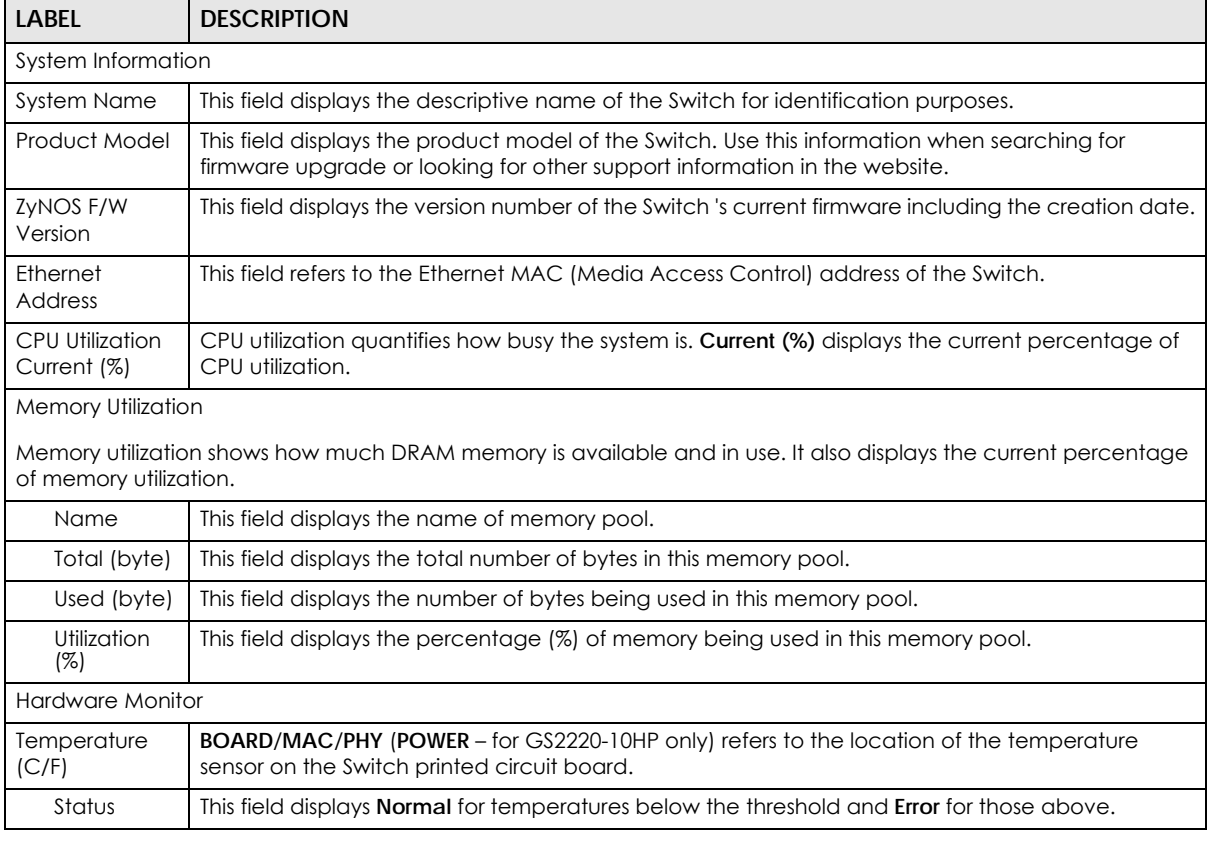

GS2220 Series User's Guide

| <b>LABEL</b>       | <b>DESCRIPTION</b>                                                                                                    |
|--------------------|----------------------------------------------------------------------------------------------------|
| Current            | This shows the current temperature at this sensor.                                                                                                    |
| <b>MAX</b>         | This field displays the maximum temperature measured at this sensor.                                                                                                    |
| <b>MIN</b>         | This field displays the minimum temperature measured at this sensor.                                                                                                    |
| Threshold          | This field displays the upper temperature limit at this sensor.                                                                                                    |
| Fan Speed<br>(RPM) | A properly functioning fan is an essential component (along with a sufficiently ventilated, cool<br>operating environment) in order for the device to stay within the temperature threshold. Each<br>fan has a sensor that is capable of detecting and reporting if the fan speed falls below the<br>threshold shown. |
| Status             | Normal indicates that this fan is functioning above the minimum speed. Error indicates that this<br>fan is functioning below the minimum speed.                                                                                                    |
| Current            | This field displays this fan's current speed in Revolutions Per Minute (RPM).                                                                                                    |
| <b>MAX</b>         | This field displays this fan's maximum speed measured in Revolutions Per Minute (RPM).                                                                                                    |
| <b>MIN</b>         | This field displays this fan's minimum speed measured in Revolutions Per Minute (RPM). "<41" is<br>displayed for speeds too small to measure (under 2000 RPM).                                                                                                    |
| Threshold          | This field displays the minimum speed at which a normal fan should work.                                                                                                    |
| Voltage(V)         | The power supply for each voltage has a sensor that is capable of detecting and reporting if the<br>voltage falls out of the tolerance range.                                                                                                    |
| Status             | Normal indicates that the voltage is within an acceptable operating range at this point;<br>otherwise <b>Error</b> is displayed.                                                                                                    |
| Current            | This is the current voltage reading.                                                                                                    |
| <b>MAX</b>         | This field displays the maximum voltage measured at this point.                                                                                                    |
| <b>MIN</b>         | This field displays the minimum voltage measured at this point.                                                                                                    |
| Threshold          | This field displays the percentage tolerance of the voltage with which the Switch still works.                                                                                                    |

Table 298 MONITOR > System Information (continued)

### **75.7 SYSTEM**

The following sections introduces the **SYSTEM** screens.

### **75.8 What You Can Do**

- Use the **Cloud Management** screen ([Section 75.9 on page 526](#page-525-0)) to view NCC Connection status and enable/disable NCC Discovery.
- Use the **General Setup** screen [\(Section 75.10 on page 527](#page-526-0)) to configure general settings such as the system name and time.
- Use the **IP Setup** screen [\(Section 75.11 on page 529](#page-528-0)) to configure the default gateway device, the default domain name server and add IP domains.
- Use the **Logins** screen [\(Section 75.12 on page 531](#page-530-0)) to change the system password, configure passwords for up to four users and set their privilege level.
- Use the **SNMP** screen [\(Section 75.13 on page 533](#page-532-0)) to configure your SNMP (Simple Network Management Protocol) settings.
- Use the **SNMP User** screen [\(Section 75.14 on page 536](#page-535-0)) to create SNMP users for authentication with managers using SNMP v3 and associate them to SNMP groups.
- Use the **SNMP Trap Group** screen [\(Section 75.15 on page 538](#page-537-0)) to specify the types of SNMP traps that should be sent to each SNMP manager.
- Use the **SNMP Trap Port** screen [\(Section 75.16 on page 539](#page-538-0)) to set whether a trap received on the ports would be sent to the SNMP manager.

### <span id="page-525-0"></span>**75.9 Cloud Management**

The Zyxel Nebula Control Center (NCC) is a cloud-based network management system that allows you to remotely manage and monitor Zyxel Nebula APs, Ethernet switches and security gateways.

The Switch is managed and provisioned automatically by the NCC (Nebula Control Center) when:

- It is connected to the Internet.
- The **Nebula Control Center Discovery** feature is enabled.
- It has been registered in the NCC.

Click **SYSTEM** > **Cloud Management** in the navigation panel to display this screen.

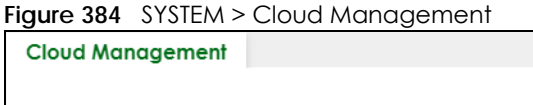

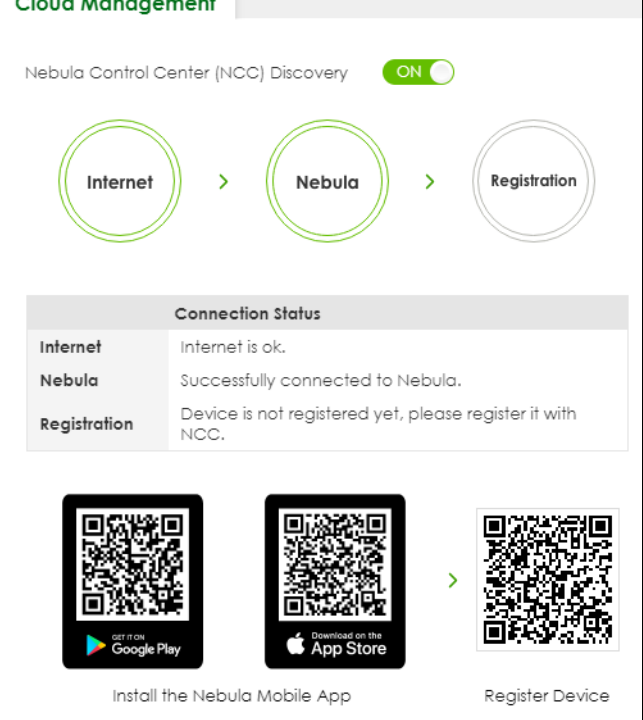

| <b>LABEL</b>                                       | <b>DESCRIPTION</b>                                                                                                    |
|----------------------------------------------------|----------------------------------------------------------------------------------------------------|
| Nebula Control<br>Center (NCC)<br><b>Discovery</b> | Enable the switch button to turn on Nebula Control Center (NCC) discovery on the Switch.                                                           |
|                                                    | This field displays:                                                                                                    |
|                                                    | The Switch Internet connection status.<br>The connection status between the Switch and NCC.<br>The Switch registration status on NCC.<br>$\bullet$ |
|                                                    | Mouse over the circles to display detailed information.                                                                                            |
|                                                    | To pass your Switch management to NCC, first make sure your Switch is connected to the<br>Internet. Then go to NCC and register your Switch.       |
|                                                    | 1. Internet                                                                                                    |
|                                                    | Green – The Switch is connected to the Internet.                                                                                                   |
|                                                    | Orange – The Switch is not connected to the Internet.                                                                                              |
|                                                    | 2. Nebula                                                                                                    |
|                                                    | Green – The Switch is connected to NCC.                                                                                                    |
|                                                    | Orange – The Switch is not connected to NCC.                                                                                                    |
|                                                    | 3. Registration                                                                                                    |
|                                                    | Green – The Switch is registered on NCC.                                                                                                    |
|                                                    | Gray – The Switch is not registered on NCC.                                                                                                    |
|                                                    | Note: All circles will gray out if you disable Nebula Discovery.                                                                                   |
| Connection<br>Status                               | This table displays the NCC connection status information.                                                                                         |
|                                                    | Use the status logs in the Internet, Nebula, and Registration fields for connection<br>troubleshooting.                                            |

Table 299 SYSTEM > Cloud Management

Enable **Nebula Control Center (NCC) Discovery** to turn on NCC discovery on the Switch. If the Switch has Internet access and has been registered in the NCC, it will go into cloud management mode.

Disable **Nebula Control Center (NCC) Discovery** to turn off NCC discovery on the Switch. The Switch will NOT discover the NCC and remain in standalone mode.

This screen has a QR code containing the Switch's serial number and Registration MAC address for handy NCC registration of the Switch using the Nebula Mobile app. First, download the app from the Google Play store for Android devices or the App Store for iOS devices and create an organization and site. Open the Nebula Mobile app and follow the wizard to scan the **Register Device** QR code to register the Switch on NCC.

### <span id="page-526-0"></span>**75.10 General Setup**

Use this screen to configure general settings such as the system name and time. Click **SYSTEM** > **General Setup** in the navigation panel to display the screen as shown.

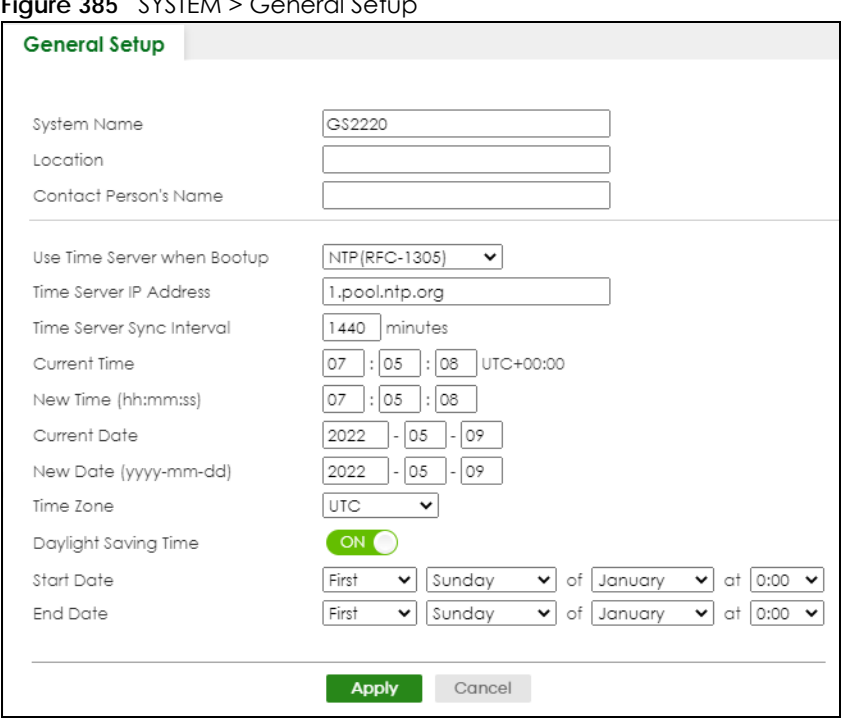

#### **Figure 385** SYSTEM > General Setup

Note: The input string of any field in this screen should not contain [ ? ], [ | ], [ ' ], [ " ], or [ , ].

The following table describes the labels in this screen.

| <b>LABEL</b>                    | <b>DESCRIPTION</b>                                                                                                    |
|---------------------------------|----------------------------------------------------------------------------------------------------|
| <b>System Name</b>              | Choose a descriptive name for identification purposes. This name consists of up to 64 printable<br>ASCII characters; spaces are allowed.                                                                                                    |
| Location                        | Enter the geographic location of your Switch. You can use up to 128 printable ASCII<br>characters; spaces are allowed.                                                                                                    |
| <b>Contact Person's</b><br>Name | Enter the name of the person in charge of this Switch. You can use up to 32 printable ASCII<br>characters; spaces are allowed.                                                                                                    |
| Use Time Server<br>when Bootup  | Enter the time service protocol that your time server uses. Not all time servers support all<br>protocols, so you may have to use trial and error to find a protocol that works. The main<br>differences between them are the time format.           |
|                                 | When you select the Daytime (RFC-867) format, the Switch displays the day, month, year and<br>time with no time zone adjustment. When you use this format it is recommended that you use a<br>Daytime timeserver within your geographical time zone. |
|                                 | Time (RFC-868) format displays a 4-byte integer giving the total number of seconds since 1970/<br>$1/1$ at 00:00:00.                                                                                                    |
|                                 | NTP (RFC-1305) is similar to Time (RFC-868).                                                                                                    |
|                                 | <b>None</b> is the default value. Enter the time manually. Each time you turn on the Switch, the time<br>and date will be reset to 2022-01-01 00:00:00.                                                                                              |
| Time Server IP<br>Address       | Enter the IP address or domain name of your timeserver. The Switch searches for the timeserver<br>for up to 60 seconds.                                                                                                    |
| Time Server Sync<br>Interval    | Enter the period in minutes between each time server synchronization. The Switch checks the<br>time server after every synchronization interval.                                                                                                    |
| <b>Current Time</b>             | This field displays the time you open this menu (or refresh the menu).                                                                                                    |

Table 300 SYSTEM > General Setup

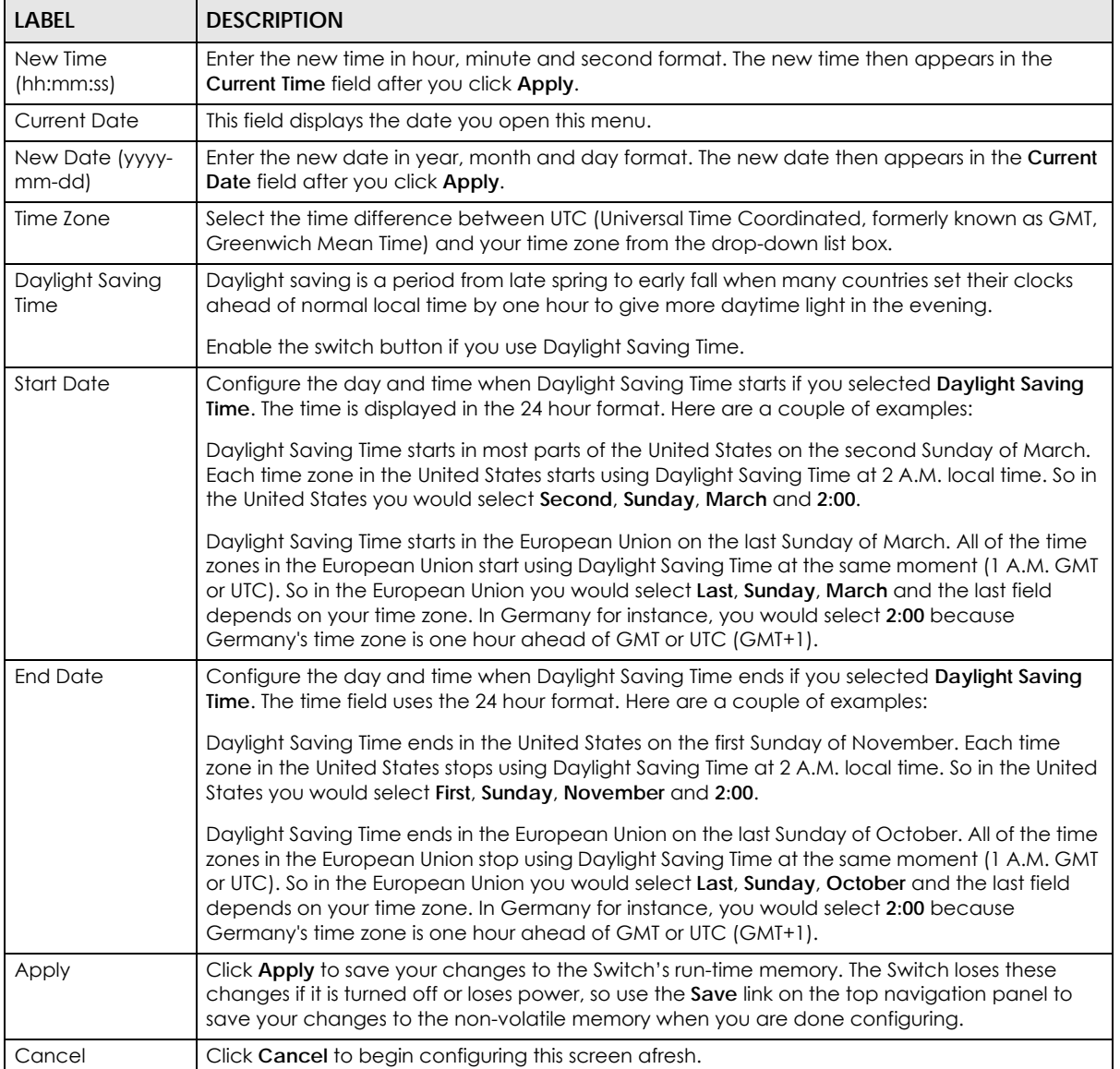

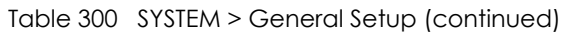

### <span id="page-528-0"></span>**75.11 IP Setup**

Use the IP Setup screen to configure the default gateway device, the default domain name server and add IP domains.

Note: The Switch allows you to set a static IP interface in the same subnet that already has a DHCP-assigned IP interface on the Switch. The Switch will use the static IP you set and the DHCP-assigned IP will be set to 0.0.0.0.

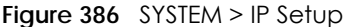

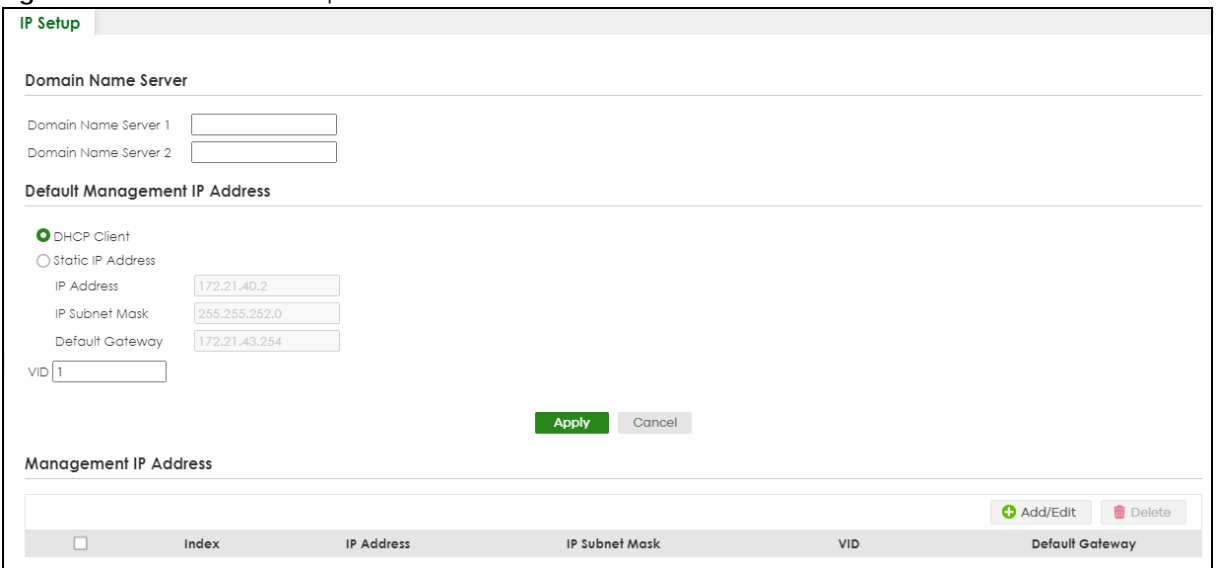

#### Table 301 SYSTEM > IP Setup

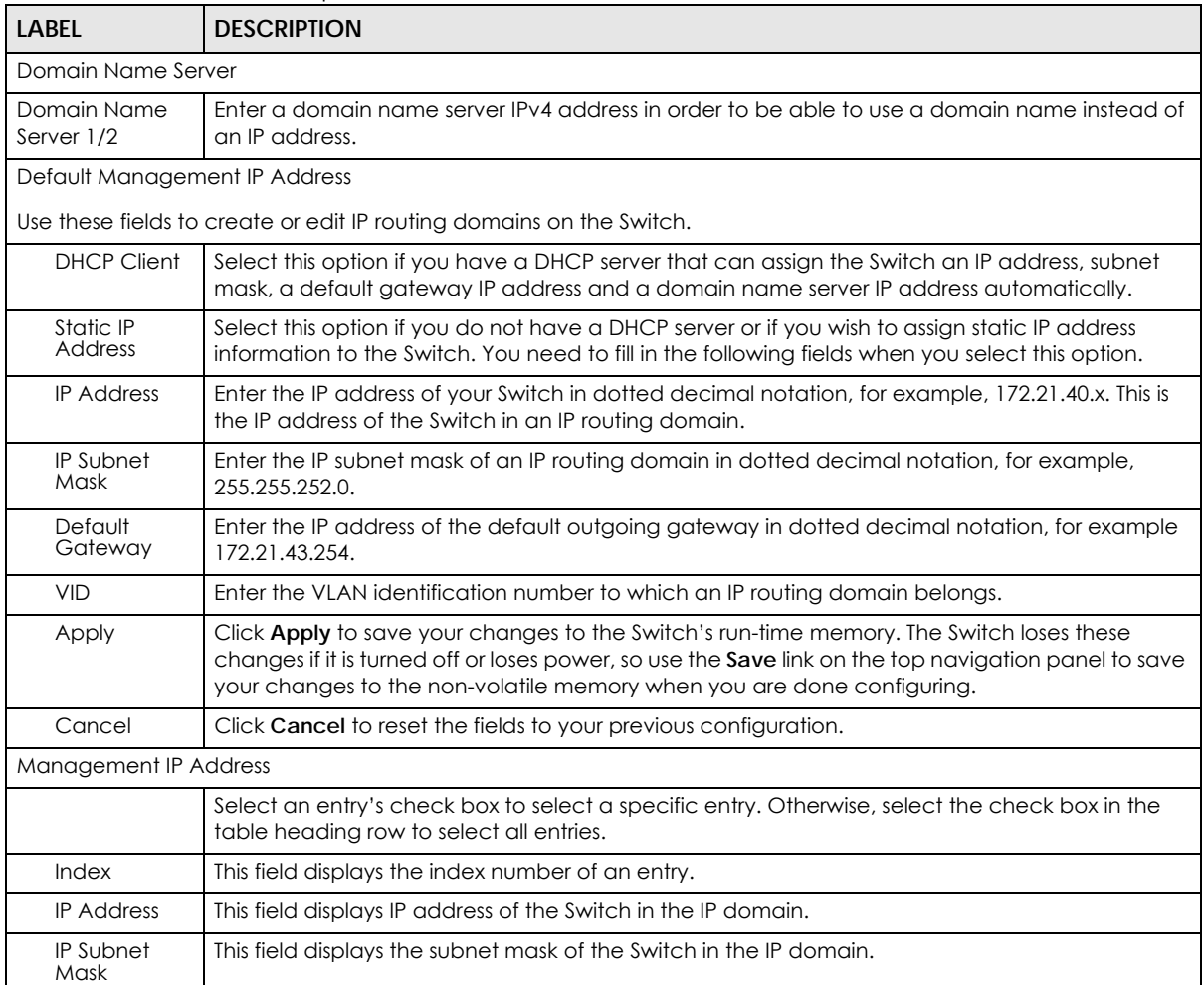

| LABEL              | <b>DESCRIPTION</b>                                                                             |
|--------------------|------------------------------------------------------------------------------------------------|
| VID                | This field displays the VLAN identification number of the IP domain on the Switch.             |
| Default<br>Gateway | This field displays the IP address of the default outgoing gateway in dotted decimal notation. |
| Add/Edit           | Click <b>Add/Edit</b> to add a new management port setting or edit a selected one.             |
| <b>Delete</b>      | Click Delete to remove the selected entry from the summary table.                              |
|                    | Note: Deleting all IP subnets locks you out of the Switch.                                     |

Table 301 SYSTEM > IP Setup (continued)

### **75.11.1 Add/Edit IP Interfaces**

Use this screen to add or edit IP interfaces. Click **Add/Edit**, or select an entry and click **Add/Edit** in the **SYSTEM** > **IP Setup** screen to display this screen.

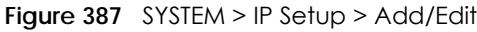

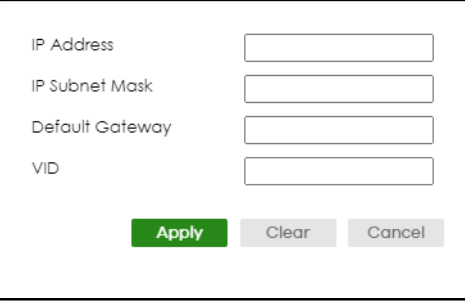

The following table describes the labels in this screen.

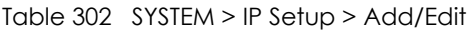

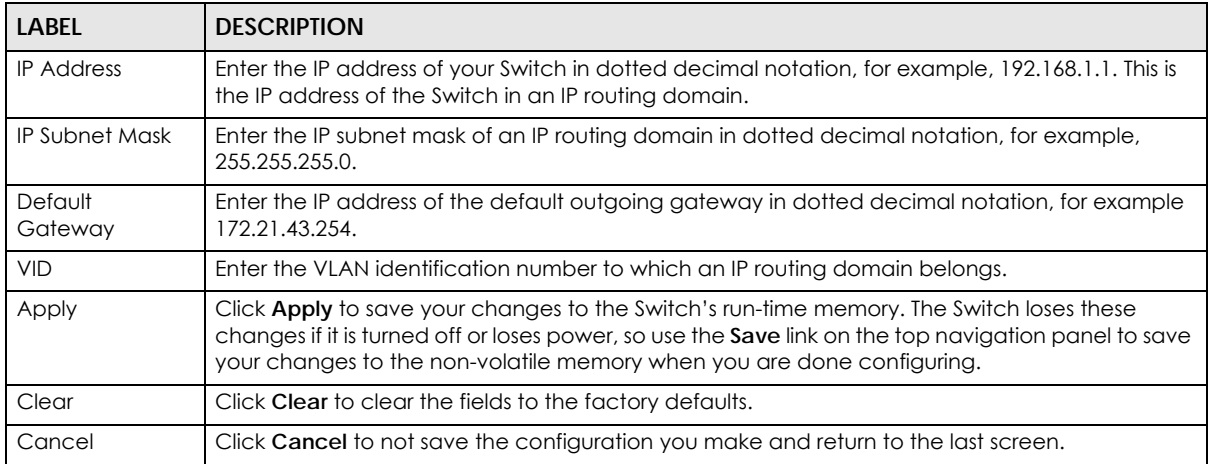

### <span id="page-530-0"></span>**75.12 Logins**

Up to five people (one administrator and four non-administrators) may access the Switch through Web Configurator at any one time.

• An administrator is someone who can both view and configure Switch changes. The user name for the Administrator is always **admin**. The default administrator password is **1234**.

Note: It is highly recommended that you change the default administrator password (**1234**).

• A non-administrator (user name is something other than **admin**) is someone who can view and/or configure Switch settings. The configuration right varies depending on the user's privilege level.

Click **SYSTEM**> **Logins** to view the screen as shown.

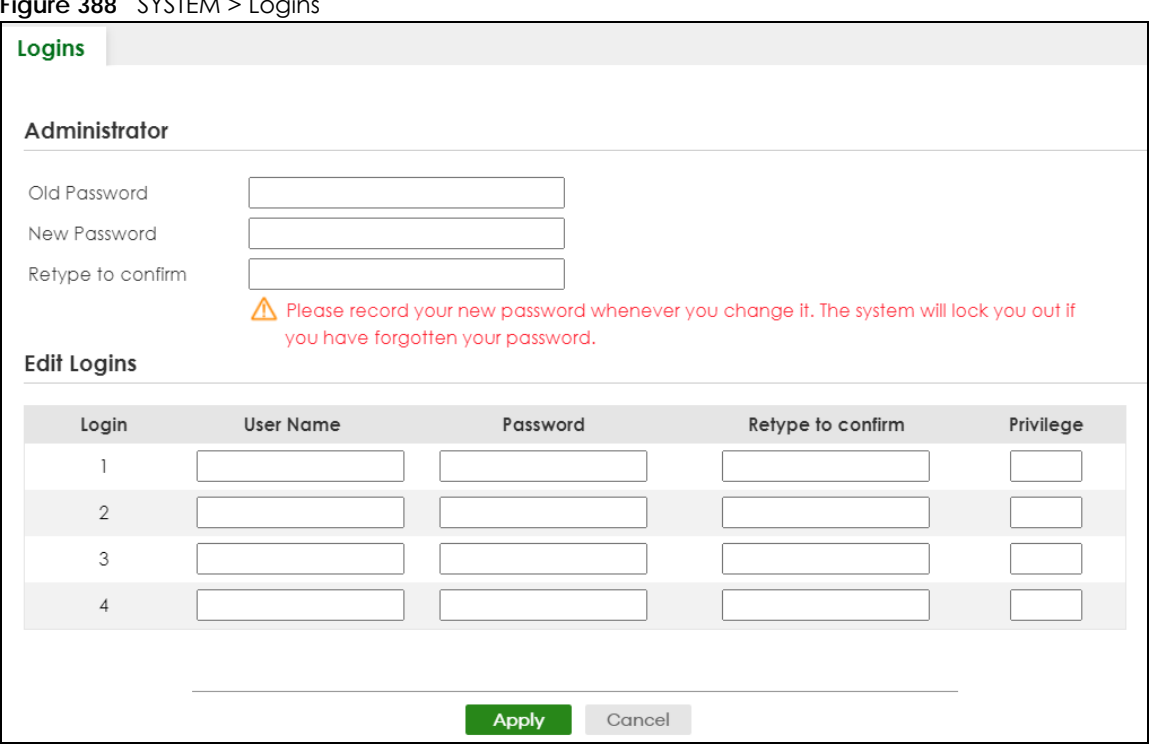

#### **Figure 200 CVSTEM > Login**

Note: The input string in any field of this screen should not contain [ ? ], [ | ], [ ' ], [ " ] or [ , ]. In the **Password** fields, [ space ] is also not allowed.

The following table describes the labels in this screen.

#### Table 303 SYSTEM > Logins

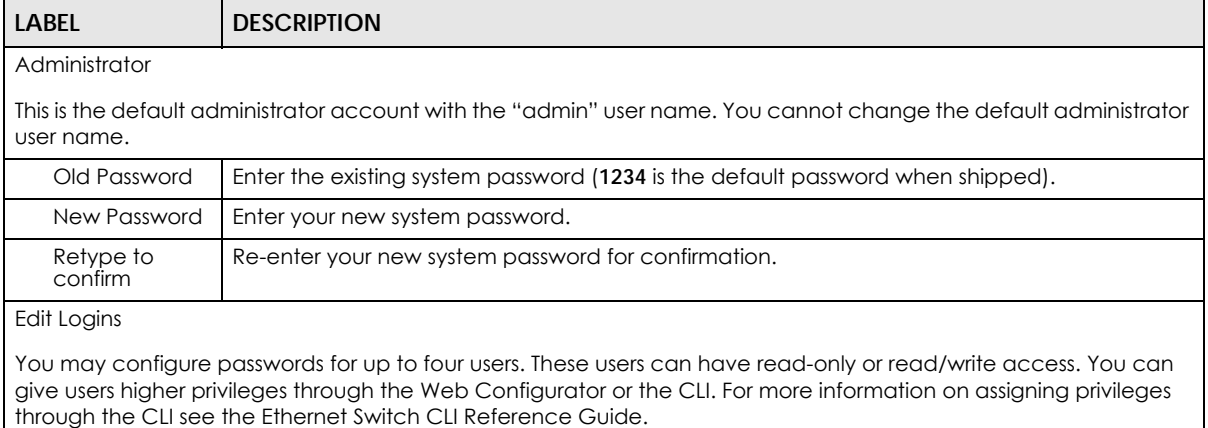

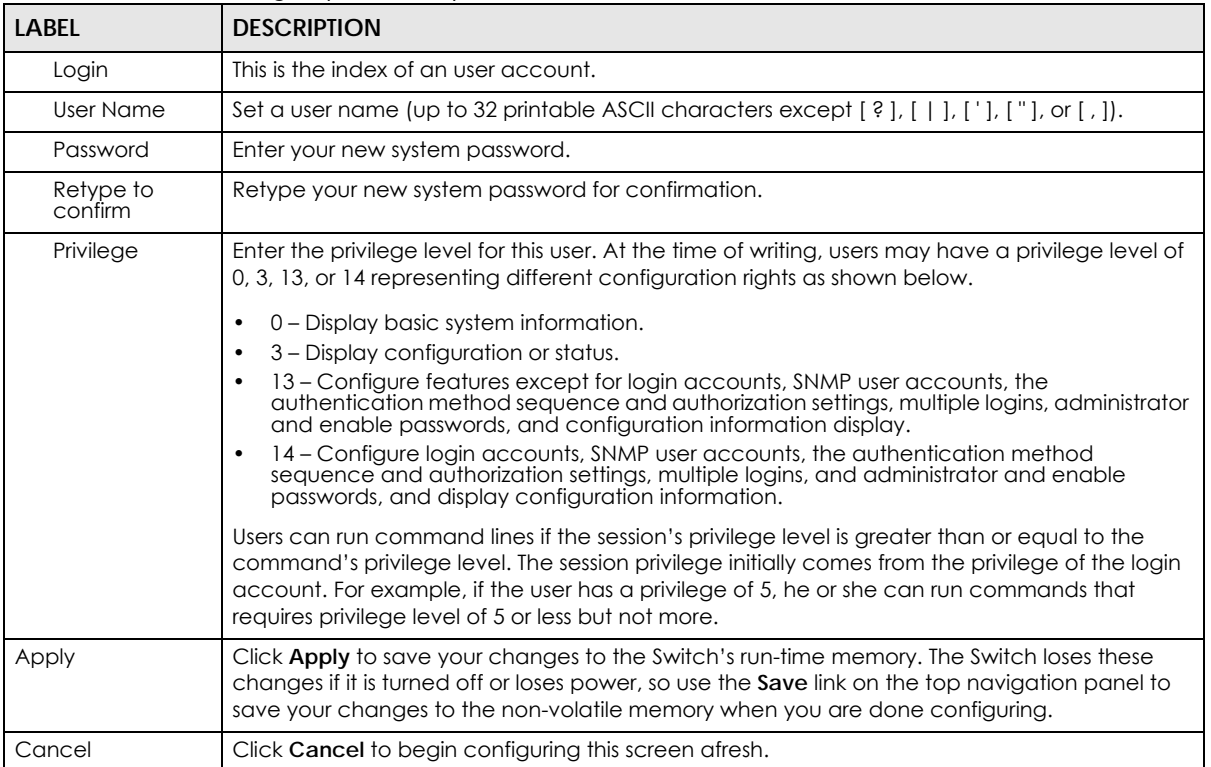

#### Table 303 SYSTEM > Logins (continued)

### <span id="page-532-0"></span>**75.13 Configure SNMP**

Use this screen to configure your SNMP settings. Simple Network Management Protocol (SNMP) is an application layer protocol used to manage and monitor TCP/IP-based devices. SNMP is used to exchange management information between the network management system (NMS) and a network element (NE). A manager station can manage and monitor the Switch through the network through SNMP version 1 (SNMPv1), SNMP version 2c or SNMP version 3. The next figure illustrates an SNMP management operation. SNMP is only available if TCP/IP is configured.

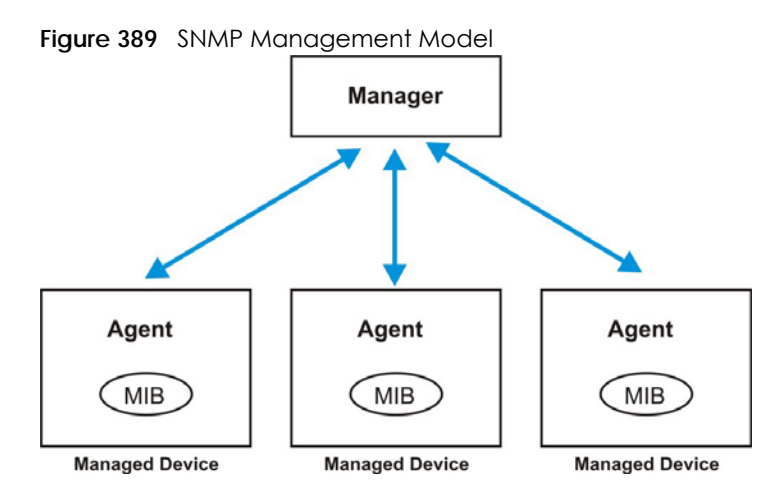

An SNMP managed network consists of two main components: agents and a manager.

An agent is a management software module that resides in a managed Switch (the Switch). An agent translates the local management information from the managed Switch into a form compatible with SNMP. The manager is the console through which network administrators perform network management functions. It executes applications that control and monitor managed devices.

The managed devices contain object variables or managed objects that define each piece of information to be collected about a Switch. Examples of variables include number of packets received, node port status and so on. A Management Information Base (MIB) is a collection of managed objects. SNMP allows a manager and agents to communicate for the purpose of accessing these objects.

SNMP itself is a simple request or response protocol based on the manager or agent model. The manager issues a request and the agent returns responses using the following protocol operations:

| <b>LABEL</b> | <b>DESCRIPTION</b>                                                                                                    |
|--------------|----------------------------------------------------------------------------------------------------|
| Get          | Allows the manager to retrieve an object variable from the agent.                                                                                                    |
| GetNext      | Allows the manager to retrieve the next object variable from a table or list within an agent. In<br>SNMPv1, when a manager wants to retrieve all elements of a table from an agent, it initiates a<br>Get operation, followed by a series of GetNext operations. |
| Set          | Allows the manager to set values for object variables within an agent.                                                                                                    |
| Trap         | Used by the agent to inform the manager of some events.                                                                                                    |

Table 304 SNMP Commands

#### **SNMP v3 and Security**

SNMP v3 enhances security for SNMP management. SNMP managers can be required to authenticate with agents before conducting SNMP management sessions.

Security can be further enhanced by encrypting the SNMP messages sent from the managers. Encryption protects the contents of the SNMP messages. When the contents of the SNMP messages are encrypted, only the intended recipients can read them.

Click **SYSTEM**> **SNMP** > **SNMP** to view the screen as shown.

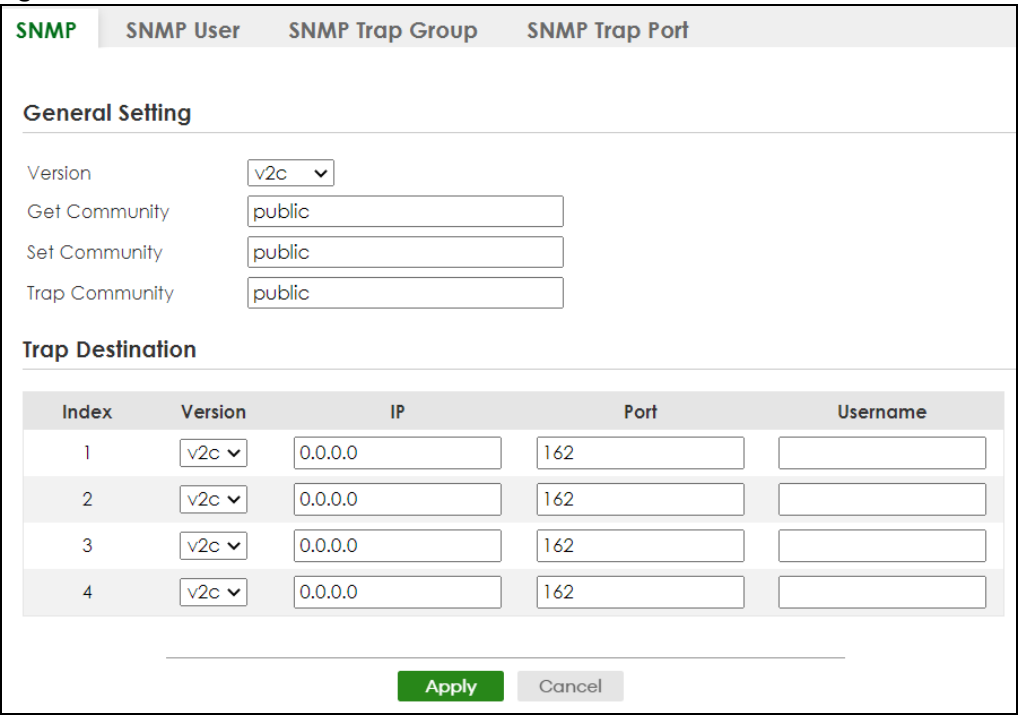

#### **Figure 390** SYSTEM > SNMP

Note: The string of any field in this screen should not contain [ ? ], [ | ], [ ' ], [ " ] or [ , ].

The following table describes the labels in this screen.

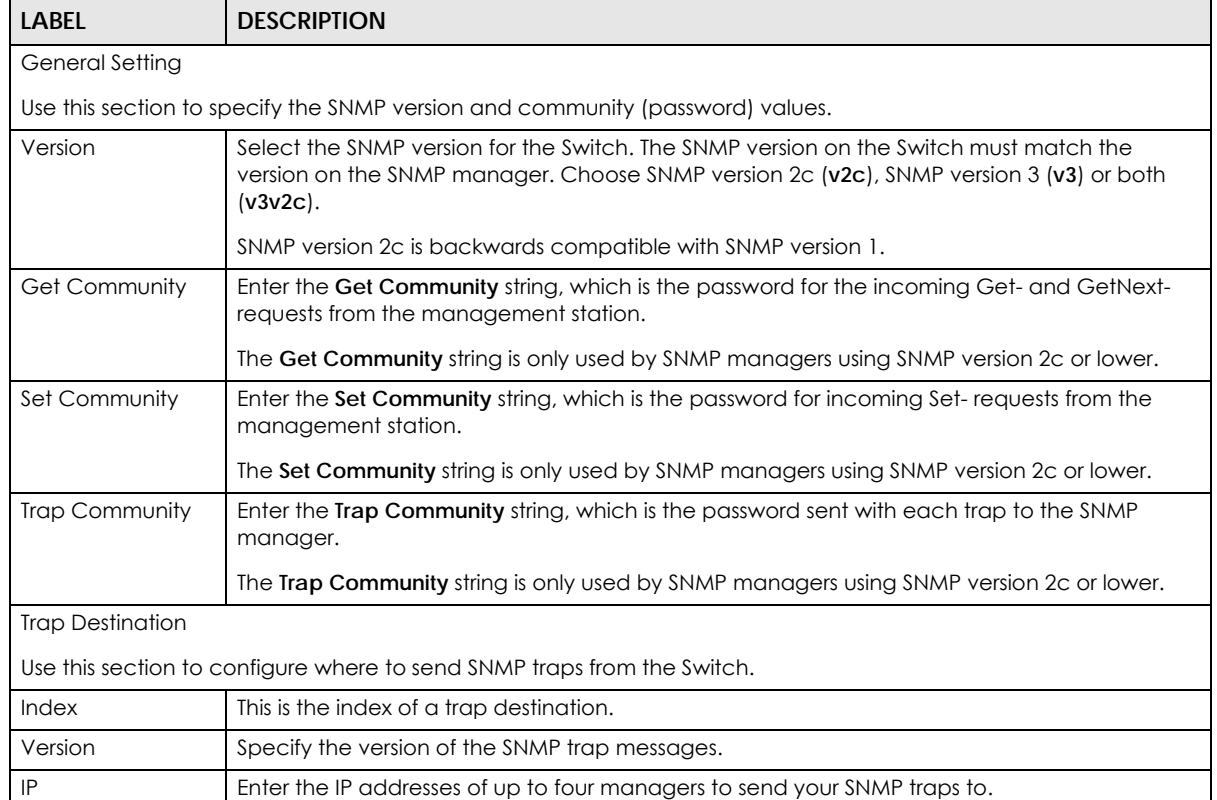

#### Table 305 SYSTEM > SNMP

GS2220 Series User's Guide

| <b>LABEL</b> | <b>DESCRIPTION</b>                                                                                                    |
|--------------|----------------------------------------------------------------------------------------------------|
| Port         | Enter the port number upon which the manager listens for SNMP traps.                                                                                                    |
| Username     | Enter the user name to be sent to the SNMP manager along with the SNMP v3 trap.<br>This user name must match an existing account on the Switch (configured in the SYSTEM ><br><b>SNMP &gt; SNMP User screen).</b>                                                                 |
| Apply        | Click <b>Apply</b> to save your changes to the Switch's run-time memory. The Switch loses these<br>changes if it is turned off or loses power, so use the Save link on the top navigation panel to<br>save your changes to the non-volatile memory when you are done configuring. |
| Cancel       | Click Cancel to begin configuring this screen afresh.                                                                                                    |

Table 305 SYSTEM > SNMP (continued)

### <span id="page-535-0"></span>**75.14 Configure SNMP User**

Use this screen to create SNMP users for authentication with managers using SNMP v3 and associate them to SNMP groups. An SNMP user is an SNMP manager. Click **SYSTEM** > **SNMP** > **SNMP User** to view the screen as shown.

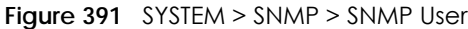

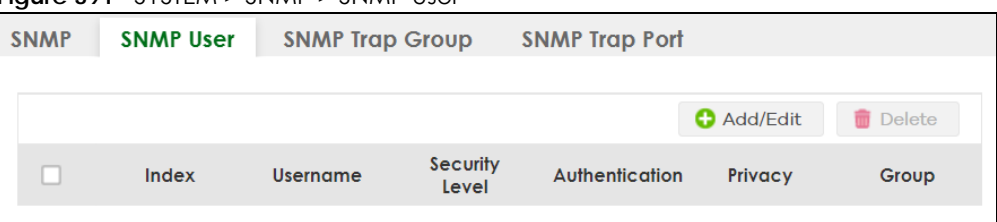

The following table describes the labels in this screen.

| LABEL          | <b>DESCRIPTION</b>                                                                                                    |  |
|----------------|----------------------------------------------------------------------------------------------------|--|
| Index          | This is a read-only number identifying a login account on the Switch.                                                                      |  |
| Username       | This field displays the user name of a login account on the Switch.                                                                        |  |
| Security Level | This field displays whether you want to implement authentication and/or encryption for SNMP<br>communication with this user.               |  |
| Authentication | This field displays the authentication algorithm used for SNMP communication with this user.                                               |  |
| Privacy        | This field displays the encryption method used for SNMP communication with this user.                                                      |  |
| Group          | This field displays the SNMP group to which this user belongs.                                                                             |  |
|                | Select an entry's check box to select a specific entry. Otherwise, select the check box in the<br>table heading row to select all entries. |  |
| Add/Edit       | Click <b>Add/Edit</b> to add a new entry or edit a selected one.                                                                           |  |
| Delete         | Click Delete to remove the selected entries.                                                                                               |  |

Table 306 SYSTEM > SNMP > SNMP User

### **75.14.1 Add/Edit SNMP User**

Use this screen to create SNMP users for authentication with managers using SNMP v3 and associate them to SNMP groups. An SNMP user is an SNMP manager. Click **Add/Edit**, or select an entry and click **Add/Edit** in the **SYSTEM** > **SNMP** > **SNMP User** screen to view this screen.

Note: Use the user name and password of the login accounts you specify in this screen to create accounts on the SNMP v3 manager.

**Figure 392** SYSTEM > SNMP > SNMP User > Add/Edit

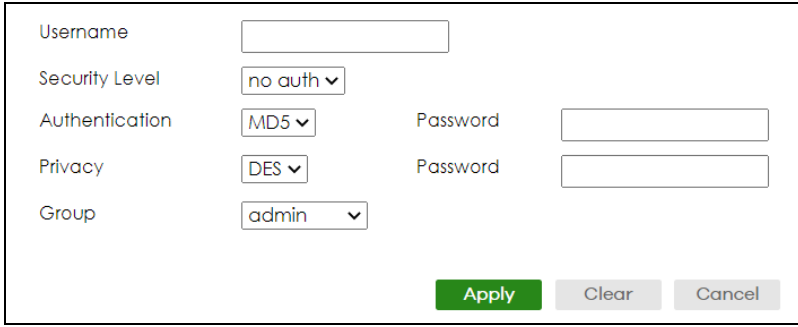

Note: The input string of any field in this screen should not contain [ ? ], [ | ], [ ' ], [ " ], or [ , ].

The following table describes the labels in this screen.

| <b>LABEL</b>   | <b>DESCRIPTION</b>                                                                                                    |  |
|----------------|----------------------------------------------------------------------------------------------------|--|
| Username       | Specify the user name of a login account on the Switch. You can enter up to 32 printable<br>ASCII characters.                                                                                                    |  |
| Security Level | Select whether you want to implement authentication and/or encryption for SNMP<br>communication from this user. Choose:<br>no auth – to use the user name as the password string to send to the SNMP manager. This is<br>equivalent to the Get, Set and Trap Community in SNMP v2c. This is the lowest security<br>level.<br>auth – to implement an authentication algorithm for SNMP messages sent by this user.<br>priv - to implement authentication and encryption for SNMP messages sent by this user.<br>This is the highest security level.<br>Note: The settings on the SNMP manager must be set at the same security level or |  |
| Authentication | higher than the security level settings on the Switch.                                                                                                    |  |
|                | Select an authentication algorithm. MD5 (Message Digest 5) and SHA (Secure Hash Algorithm)<br>are hash algorithms used to authenticate SNMP data. SHA authentication is generally<br>considered stronger than MD5, but is slower.                                                                                                    |  |
| Password       | Enter the password of up to 32 printable ASCII characters (except $[?$ , $[$ $]$ , $[$ $]$ , $[$ $]$ , $[$ space $]$ ,<br>or [, ]) for SNMP user authentication.                                                                                                    |  |
| Privacy        | Specify the encryption method for SNMP communication from this user. You can choose one<br>of the following:<br><b>DES</b> – Data Encryption Standard is a widely used (but breakable) method of data<br>encryption. It applies a 56-bit key to each 64-bit block of data.<br>AES – Advanced Encryption Standard is another method for data encryption that also<br>uses a secret key. AES applies a 128-bit key to 128-bit blocks of data.                                                                                                    |  |
| Password       | Enter the password of up to 32 printable ASCII characters (except [?], [  ], ['], ["], [space],<br>or [,]) for encrypting SNMP packets.                                                                                                    |  |

Table 307 SYSTEM > SNMP > SNMP User > Add/Edit

| LABEL  | <b>DESCRIPTION</b>                                                                                                    |
|--------|----------------------------------------------------------------------------------------------------|
| Group  | SNMP v3 adopts the concept of View-based Access Control Model (VACM) group. SNMP<br>managers in one group are assigned common access rights to MIBs. Specify in which SNMP<br>group this user is.                                                                                        |
|        | admin – Members of this group can perform all types of system configuration, including the<br>management of administrator accounts.                                                                                                    |
|        | read-write – Members of this group have read and write rights, meaning that the user can<br>create and edit the MIBs on the Switch, except the user account and AAA configuration.                                                                                                    |
|        | read-only – Members of this group have read rights only, meaning the user can collect<br>information from the Switch.                                                                                                    |
| Apply  | Click <b>Apply</b> to save your changes to the Switch's run-time memory. The Switch loses these<br>changes if it is turned off or loses power, so use the <b>Save</b> link on the top navigation panel to<br>save your changes to the non-volatile memory when you are done configuring. |
| Clear  | Click Clear to clear the fields to the factory defaults.                                                                                                    |
| Cancel | Click Cancel to not save the configuration you make and return to the last screen.                                                                                                    |

Table 307 SYSTEM > SNMP > SNMP User > Add/Edit (continued)

# <span id="page-537-0"></span>**75.15 Configure SNMP Trap Group**

Use this screen to specify the types of SNMP traps that should be sent to each SNMP manager. Click **SYSTEM** > **SNMP** > **SNMP Trap Group** to view the screen as shown.

**Figure 393** SYSTEM > SNMP > SNMP Trap Group

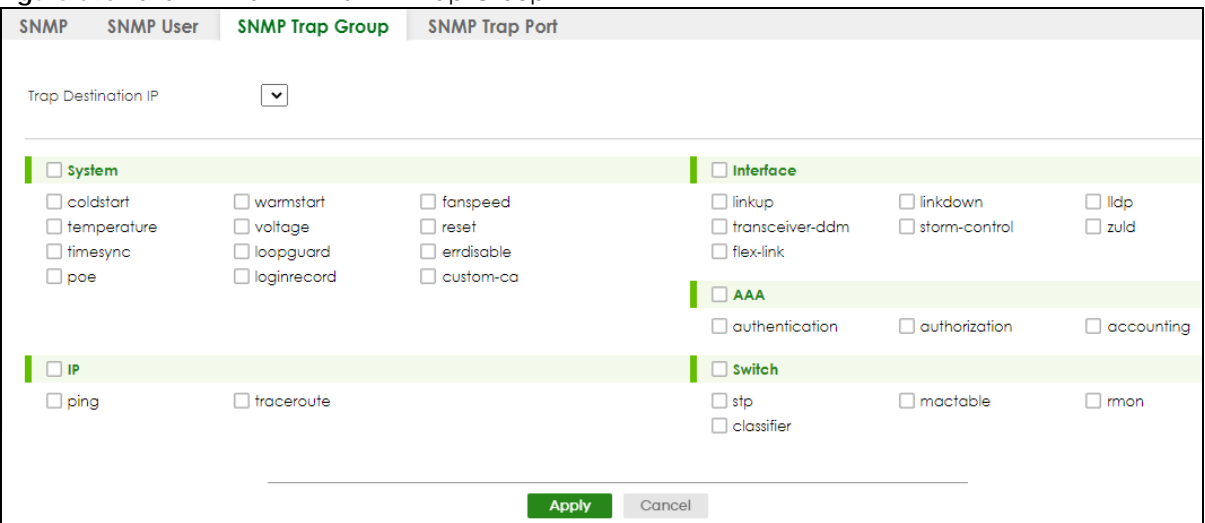

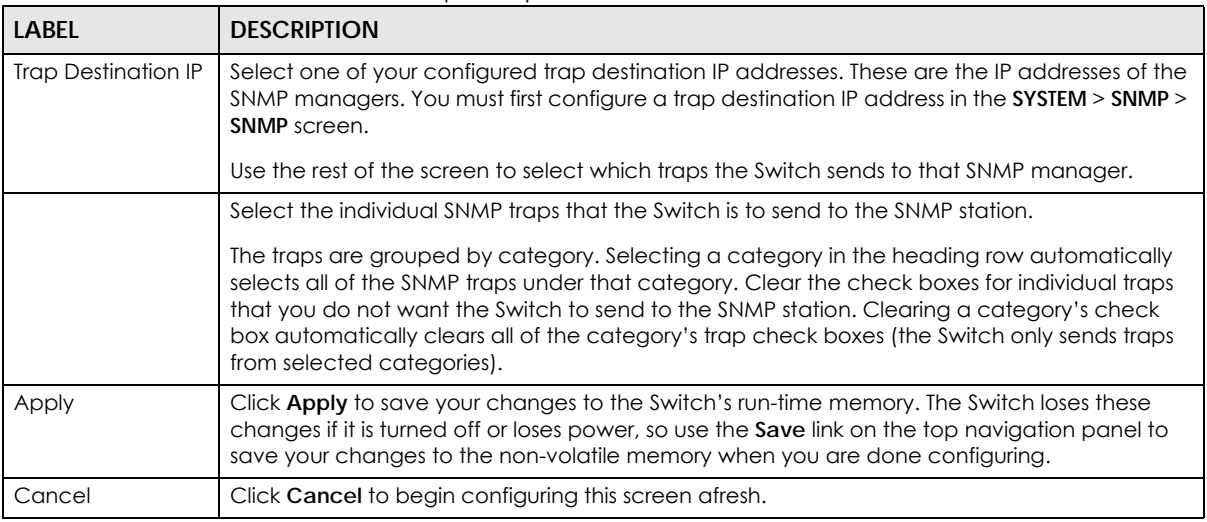

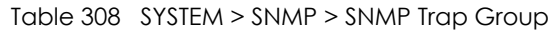

### <span id="page-538-0"></span>**75.16 Enable or Disable Sending of SNMP Traps on a Port**

Click **SYSTEM** > **SNMP** > **SNMP Trap Port** to view the screen as shown. Use this screen to set whether a trap received on the ports would be sent to the SNMP manager.

**Figure 394** SYSTEM > SNMP > SNMP Trap Port

| <b>SNMP</b> |                | <b>SNMP User SNMP Trap Group</b> | <b>SNMP Trap Port</b> |
|-------------|----------------|----------------------------------|-----------------------|
| Options     | loopguard      | $\checkmark$                     |                       |
|             | Port           | <b>Active</b>                    |                       |
|             | *              |                                  |                       |
|             | 1              | ✓                                |                       |
|             | $\overline{2}$ | $\blacktriangleright$            |                       |
|             | 3              | $\blacktriangleright$            |                       |
|             | 4              | $\blacktriangleright$            |                       |
|             | 5              | ☑                                |                       |
|             | 6              | ☑                                |                       |
|             | 7              | ⊻                                |                       |
|             |                |                                  |                       |
|             |                |                                  |                       |
|             |                | Cancel<br>Apply                  |                       |

| <b>LABEL</b> | <b>DESCRIPTION</b>                                                                                                    |
|--------------|----------------------------------------------------------------------------------------------------|
| Options      | Select the trap type you want to configure here.                                                                                                    |
| Port         | This field displays a port number.                                                                                                    |
| $*$          | Settings in this row apply to all ports.                                                                                                    |
|              | Use this row only if you want to make some of the settings the same for all ports. Use this row<br>first to set the common settings and then make adjustments on a port-by-port basis.                                                                                                   |
|              | Changes in this row are copied to all the ports as soon as you make them.                                                                                                    |
| Active       | Select this check box to enable the trap type of SNMP traps on this port. The Switch sends the<br>related traps received on this port to the SNMP manager.                                                                                                    |
|              | Clear this check box to disable the sending of SNMP traps on this port.                                                                                                    |
| Apply        | Click <b>Apply</b> to save your changes to the Switch's run-time memory. The Switch loses these<br>changes if it is turned off or loses power, so use the <b>Save</b> link on the top navigation panel to<br>save your changes to the non-volatile memory when you are done configuring. |
| Cancel       | Click Cancel to begin configuring this screen afresh.                                                                                                    |

Table 309 SYSTEM > SNMP > SNMP Trap Port

### **75.17 PORT**

The following sections introduce the **PORT** screens.

### **75.18 Link Aggregation**

This section shows you how to logically aggregate physical links to form one logical, higher-bandwidth link.

Link aggregation (trunking) is the grouping of physical ports into one logical higher-capacity link. You may want to trunk ports if for example, it is cheaper to use multiple lower-speed links than to under-utilize a high-speed, but more costly, single-port link. However, the more ports you aggregate then the fewer available ports you have. A trunk group is one logical link containing multiple ports.

The beginning port of each trunk group must be physically connected to form a trunk group.

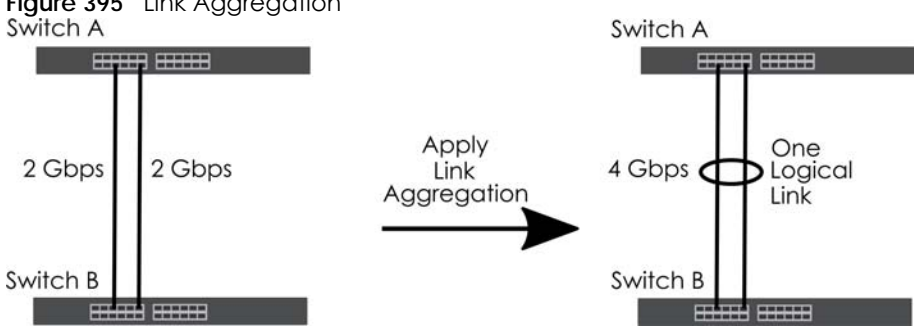

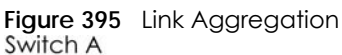

**540**
### **75.18.1 What You Can Do**

- Use the **Link Aggregation Status** screen ([Section 75.19 on page 541](#page-540-0)) to view ports you have configured to be in the trunk group, ports that are currently transmitting data as one logical link in the trunk group and so on.
- Use the **Link Aggregation Setting** screen ([Section 75.20 on page 542](#page-541-0)) to configure to enable static link aggregation.
- Use the **Link Aggregation Control Protocol** screen ([Section 75.21 on page 544\)](#page-543-0) to enable Link Aggregation Control Protocol (LACP).

### <span id="page-540-0"></span>**75.19 Link Aggregation Status**

Use the **Link Aggregation Status** screen to view ports you have configured to be in the trunk group, ports that are currently transmitting data as one logical link in the trunk group and so on.

Click **PORT** > **Link Aggregation** > **Link Aggregation Status** in the navigation panel to display the screen as shown.

| <b>Link Aggregation Status</b> |                 | Link Aggregation Setting |                       | <b>Link Aggregation Control Protocol</b> |             |               |
|--------------------------------|-----------------|--------------------------|-----------------------|------------------------------------------|-------------|---------------|
|                                |                 |                          |                       |                                          |             |               |
|                                | <b>Group ID</b> | <b>Enabled Ports</b>     | Synchronized<br>Ports | <b>Aggregator ID</b>                     | Criteria    | <b>Status</b> |
|                                | TI              |                          |                       |                                          | src-dst-mac |               |
|                                | T <sub>2</sub>  | ٠                        | ٠                     | ٠                                        | src-dst-mac |               |
|                                | T <sub>3</sub>  |                          | ٠                     | ٠                                        | src-dst-mac |               |
|                                | T <sub>4</sub>  | ٠                        | ٠                     | ٠                                        | src-dst-mac |               |
|                                | T <sub>5</sub>  |                          | ÷,                    |                                          | src-dst-mac |               |
|                                | T6              | ٠                        | ٠                     | ٠                                        | src-dst-mac |               |
|                                | T <sub>7</sub>  |                          |                       |                                          | src-dst-mac |               |
|                                |                 |                          |                       |                                          |             |               |

**Figure 396** PORT > Link Aggregation > Link Aggregation Status

The following table describes the labels in this screen.

Table 310 PORT > Link Aggregation > Link Aggregation Status

| <b>LABEL</b>          | <b>DESCRIPTION</b>                                                                                                  |
|-----------------------|----------------------------------------------------------------------------------------------------|
| Group ID              | This field displays the group ID to identify a trunk group, that is, one logical link containing multiple<br>ports. |
| Enabled Ports         | These are the ports you have configured in the Link Aggregation Setting screen to be in the trunk<br>group.         |
|                       | The port numbers displays only when this trunk group is activated and there is a port belonging to<br>this group.   |
| Synchronized<br>Ports | These are the ports that are currently transmitting data as one logical link in this trunk group.                   |
| Aggregator ID         | Link Aggregator ID consists of the following: system priority, MAC address, key, port priority and<br>port number.  |
|                       | The ID displays only when there is a port belonging to this trunk group and LACP is also enabled<br>for this group. |

| <b>LABEL</b> | <b>DESCRIPTION</b>                                                                                                    |
|--------------|----------------------------------------------------------------------------------------------------|
| Criteria     | This shows the outgoing traffic distribution algorithm used in this trunk group. Packets from the<br>same source and/or to the same destination are sent over the same link within the trunk. |
|              | src-mac means the Switch distributes traffic based on the packet's source MAC address.                                                                                                    |
|              | dst-mac means the Switch distributes traffic based on the packet's destination MAC address.                                                                                                   |
|              | src-dst-mac means the Switch distributes traffic based on a combination of the packet's source<br>and destination MAC addresses.                                                              |
|              | src-ip means the Switch distributes traffic based on the packet's source IP address.                                                                                                    |
|              | dst-ip means the Switch distributes traffic based on the packet's destination IP address.                                                                                                    |
|              | src-dst-ip means the Switch distributes traffic based on a combination of the packet's source<br>and destination IP addresses.                                                                |
| Status       | This field displays how these ports were added to the trunk group. It displays:                                                                                                    |
|              | <b>Static</b> – if the ports are configured as static members of a trunk group.<br>$LACP$ - if the ports are configured to join a trunk group through $LACP$ .                                |

Table 310 PORT > Link Aggregation > Link Aggregation Status (continued)

# <span id="page-541-0"></span>**75.20 Link Aggregation Setting**

Use the **Link Aggregation Setting** screen to enable static link. Link aggregation (trunking) is the grouping of physical ports into one logical higher-capacity link. You may want to trunk ports if for example, it is cheaper to use multiple lower-speed links than to under-utilize a high-speed, but more costly, single-port link. However, the more ports you aggregate then the fewer available ports you have. A trunk group is one logical link containing multiple ports.

Click **PORT** > **Link Aggregation** > **Link Aggregation Setting** to display the screen shown next.

| <b>Link Aggregation Status</b> | <b>Link Aggregation Setting</b> |                    | <b>Link Aggregatio</b>               |  |
|--------------------------------|---------------------------------|--------------------|--------------------------------------|--|
| <b>Group ID</b>                | Active                          |                    | Criteria                             |  |
| T1                             | ✓                               |                    | $src$ -dst-mac $\sim$                |  |
| T <sub>2</sub>                 |                                 |                    | $src-dst$ -mac $\sim$                |  |
| T <sub>3</sub>                 |                                 |                    | $src-dst$ -mac $\checkmark$          |  |
| T <sub>4</sub>                 |                                 |                    | src-dst-mac $\backsim$               |  |
| T <sub>5</sub>                 |                                 |                    | $src-dst$ -mac $\blacktriangleright$ |  |
| T6                             |                                 |                    | src-dst-mac $\backsim$               |  |
| T7                             |                                 |                    | $src$ -dst-mac $\sim$                |  |
|                                |                                 |                    |                                      |  |
|                                |                                 |                    |                                      |  |
| Port                           |                                 | Group              |                                      |  |
| 1                              |                                 | T1<br>$\checkmark$ |                                      |  |
| $\overline{2}$                 |                                 | None $\vee$        |                                      |  |
| 3                              |                                 | None $\vee$        |                                      |  |
| $\overline{4}$                 |                                 | None $\sim$        |                                      |  |
| 5                              |                                 | None $\vee$        |                                      |  |
| 6                              |                                 | None $\vee$        |                                      |  |
| 7                              |                                 | None $\vee$        |                                      |  |
|                                |                                 |                    |                                      |  |
|                                |                                 |                    |                                      |  |
|                                | Cancel<br><b>Apply</b>          |                    |                                      |  |

**Figure 397** PORT > Link Aggregation > Link Aggregation Setting

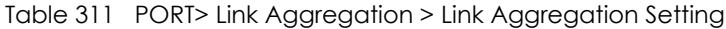

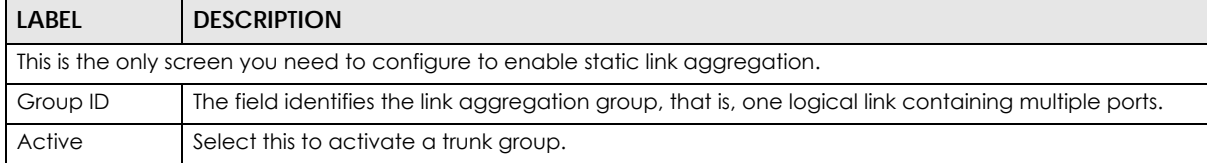

| LABEL    | <b>DESCRIPTION</b>                                                                                                    |
|----------|----------------------------------------------------------------------------------------------------|
| Criteria | Select the outgoing traffic distribution type. Packets from the same source and/or to the same<br>destination are sent over the same link within the trunk. By default, the Switch uses the src-dst-mac<br>distribution type. If the Switch is behind a router, the packet's destination or source MAC address<br>will be changed. In this case, set the Switch to distribute traffic based on its IP address to make<br>sure port trunking can work properly. |
|          | Select src-mac to distribute traffic based on the packet's source MAC address.                                                                                                    |
|          | Select dst-mac to distribute traffic based on the packet's destination MAC address.                                                                                                    |
|          | Select src-dst-mac to distribute traffic based on a combination of the packet's source and<br>destination MAC addresses.                                                                                                    |
|          | Select src-ip to distribute traffic based on the packet's source IP address.                                                                                                    |
|          | Select dst-ip to distribute traffic based on the packet's destination IP address.                                                                                                    |
|          | Select src-dst-ip to distribute traffic based on a combination of the packet's source and<br>destination IP addresses.                                                                                                    |
| Port     | This field displays the port number.                                                                                                    |
| Group    | Select the trunk group to which a port belongs.                                                                                                    |
|          | Note: When you enable the port security feature on the Switch and configure port<br>security settings for a port, you cannot include the port in an active trunk group.                                                                                                    |
| Apply    | Click Apply to save your changes to the Switch's run-time memory. The Switch loses these<br>changes if it is turned off or loses power, so use the <b>Save</b> link on the top navigation panel to save<br>your changes to the non-volatile memory when you are done configuring.                                                                                                    |
| Cancel   | Click <b>Cancel</b> to begin configuring this screen afresh.                                                                                                    |

Table 311 PORT> Link Aggregation > Link Aggregation Setting (continued)

# <span id="page-543-0"></span>**75.21 Link Aggregation Control Protocol**

When you enable LACP link aggregation on a port, the port can automatically negotiate with the ports at the remote end of a link to establish trunk groups. LACP also allows port redundancy, that is, if an operational port fails, then one of the "standby" ports become operational without user intervention.

Click **PORT** > **Link Aggregation** > **Link Aggregation Control Protocol** to display the screen shown next.

Note: Do NOT configure this screen unless you want to enable dynamic link aggregation.

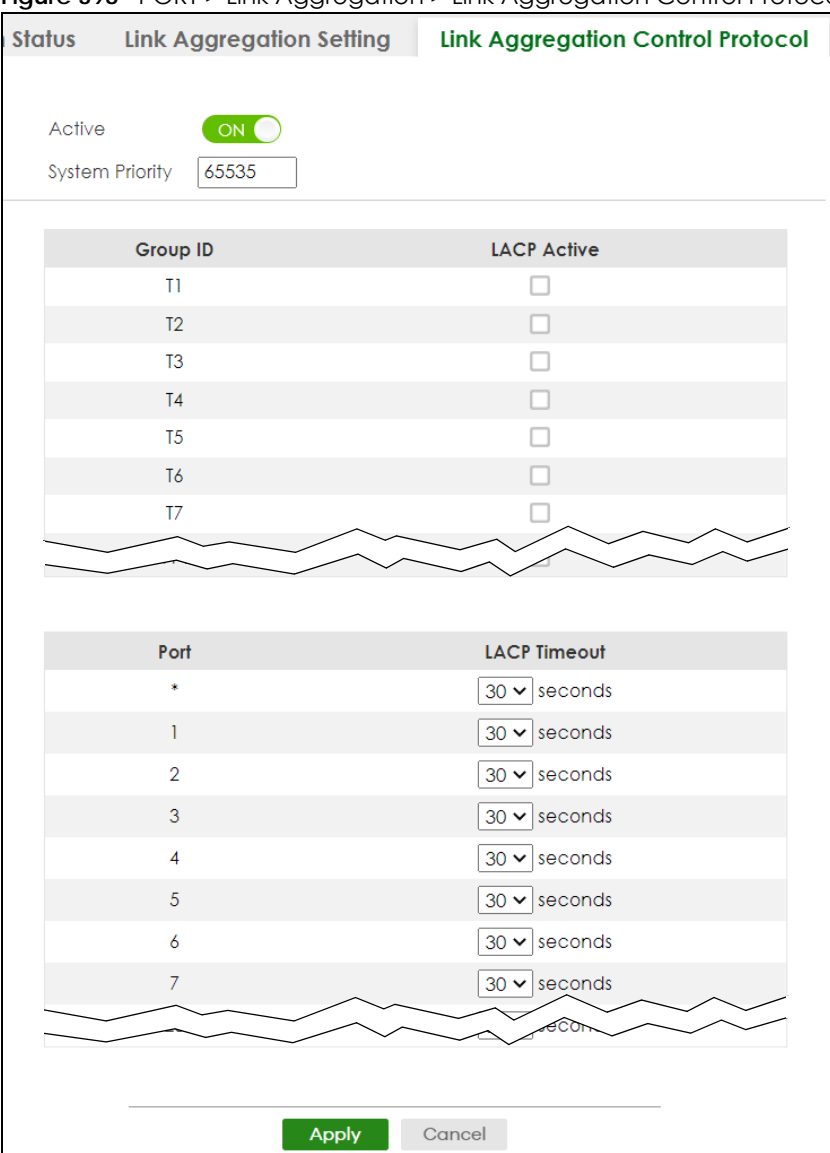

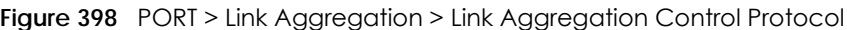

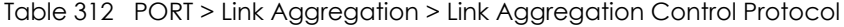

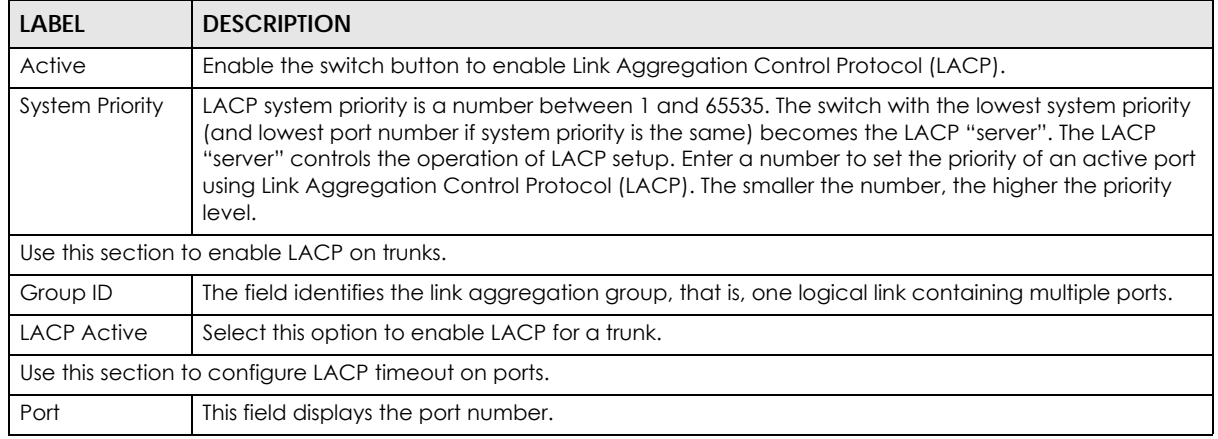

| LABFL               | <b>DESCRIPTION</b>                                                                                                    |
|---------------------|----------------------------------------------------------------------------------------------------|
| $\ast$              | Settings in this row apply to all ports.                                                                                                    |
|                     | Use this row only if you want to make some settings the same for all ports. Use this row first to set<br>the common settings and then make adjustments on a port-by-port basis.                                                                                                    |
|                     | Note: Changes in this row are copied to all the ports as soon as you make them.                                                                                                    |
| <b>LACP Timeout</b> | Timeout is the time interval between the individual port exchanges of LACP packets in order to<br>check that the peer port in the trunk group is still up. If a port does not respond after three tries,<br>then it is deemed to be "down" and is removed from the trunk. Set a short timeout (1 second) for<br>busy trunked links to ensure that disabled ports are removed from the trunk group as soon as<br>possible. |
|                     | Select either 1 second or 30 seconds.                                                                                                    |
| Apply               | Click <b>Apply</b> to save your changes to the Switch's run-time memory. The Switch loses these<br>changes if it is turned off or loses power, so use the <b>Save</b> link on the top navigation panel to save<br>your changes to the non-volatile memory when you are done configuring.                                                                                                    |
| Cancel              | Click <b>Cancel</b> to begin configuring this screen afresh.                                                                                                    |

Table 312 PORT > Link Aggregation > Link Aggregation Control Protocol (continued)

## **75.22 PoE Status**

A powered device (PD) is a device such as an access point or a switch, that supports PoE (Power over Ethernet) so that it can receive power from another device through an Ethernet port.

You can also set priorities so that the Switch is able to reserve and allocate power to certain PDs.

Note: The PoE (Power over Ethernet) devices that supply or receive power and their connected Ethernet cables must all be completely indoors.

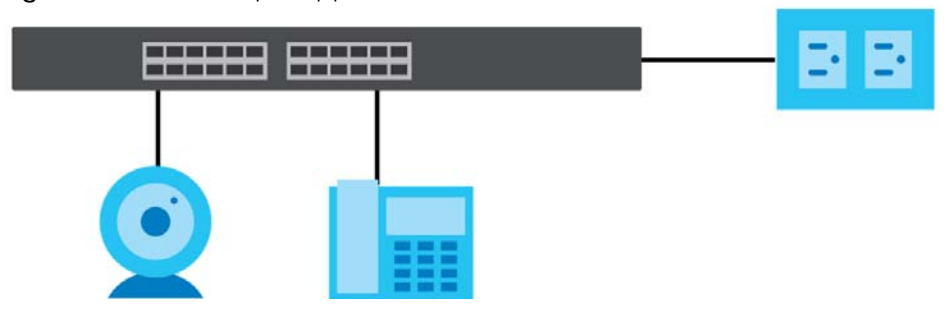

**Figure 399** PoE Example Application

To view the current amount of power that PDs are receiving from the Switch, click **PORT** > **PoE Setup** > **PoE Status**.

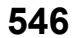

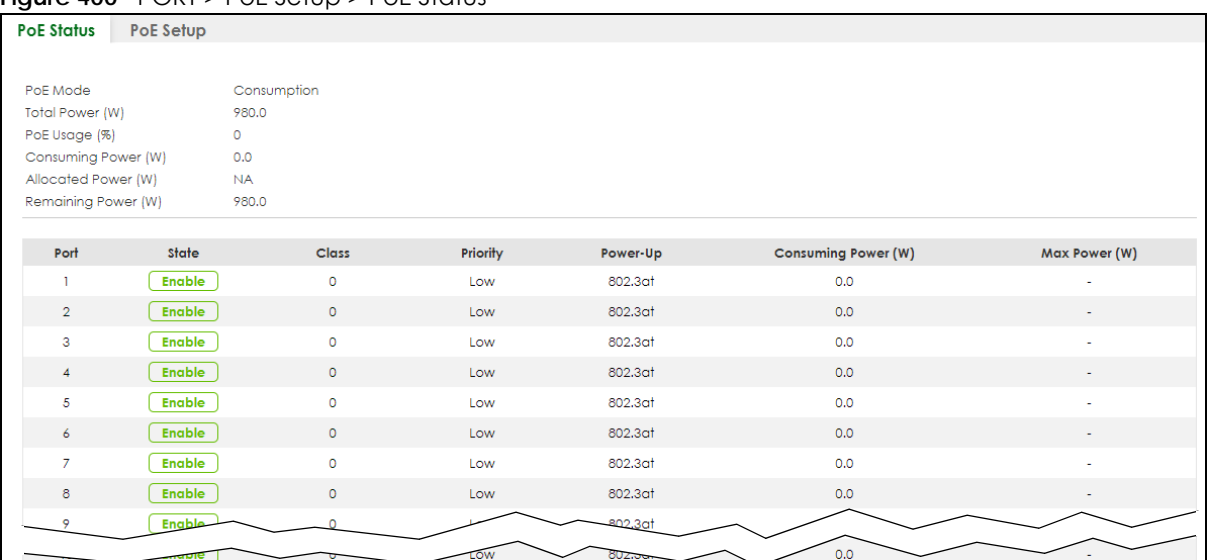

#### **Figure 400** PORT > PoE Setup > PoE Status

The following table describes the labels in this screen.

#### Table 313 PORT > PoE Setup > PoE Status

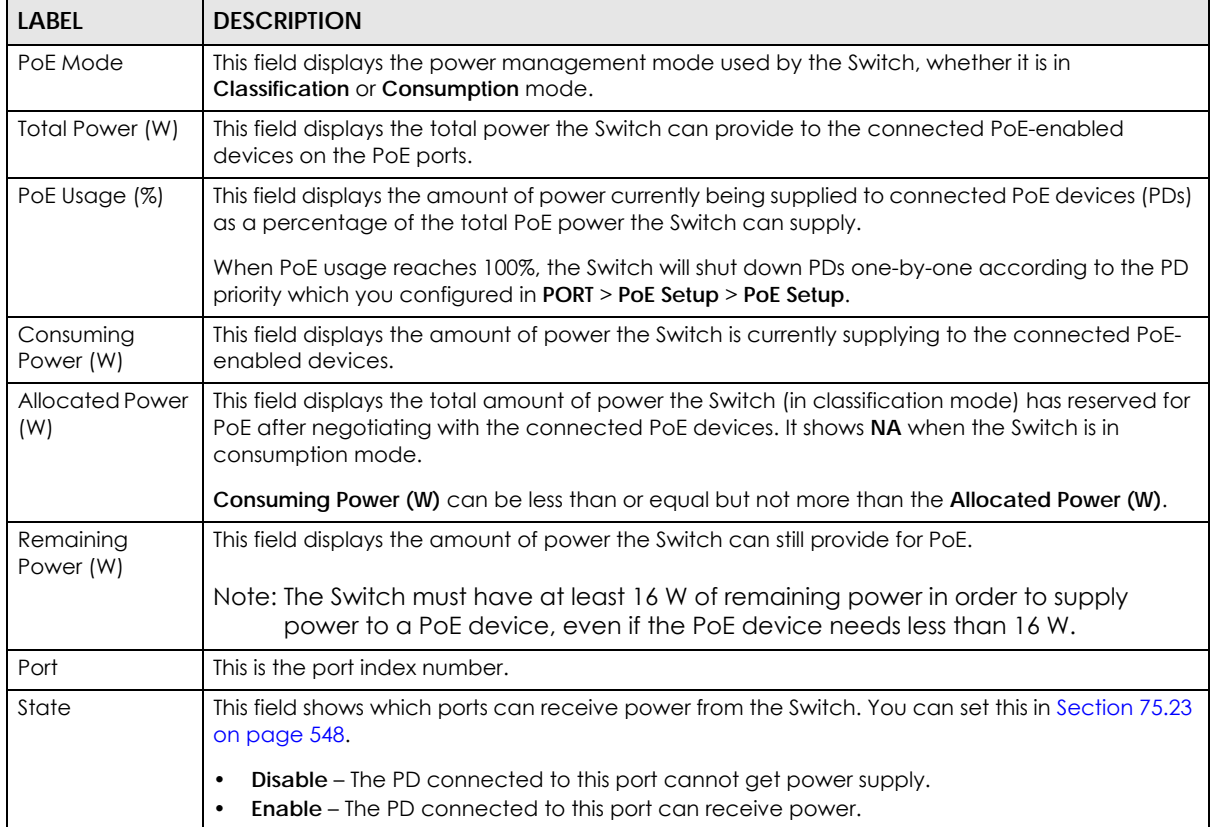

| <b>LABEL</b>           | <b>DESCRIPTION</b>                                                                                                    |
|------------------------|----------------------------------------------------------------------------------------------------|
| Class                  | This shows the power classification of the PD. Each PD has a specified maximum power that fall<br>under one of the classes.                                                                                                    |
|                        | The Class is a number from 0 to 6, where each value represents the range of power that the<br>Switch provides to the PD.                                                                                                    |
|                        | Each class corresponds to a default maximum power that can be extended in <b>Port</b> > PoE Setup<br>> PoE Setup to the following values.                                                                                                    |
|                        | <b>Class 0</b> – default: 0.44 W to 15.4 W.<br>٠<br>Class $1 -$ default: 0.44 W to 4 W.<br>$\bullet$<br>Class $2 -$ default: 0.44 W to 7 W.<br>٠<br><b>Class 3</b> – default: 0.44 W to 15.4 W.<br>$\bullet$<br>Class $4 -$ default: 0.44 W to 30 W.<br>$\bullet$<br>Class $5 -$ default: 0.44 W to 45 W.<br>٠<br>Class $6 -$ default: 0.44 W to 60 W.<br>٠                                                                                                    |
| Priority               | When the total power requested by the PDs exceeds the total PoE power budget on the Switch,<br>you can set the PD priority to allow the Switch to provide power to ports with higher priority first.<br>Critical has the highest priority.<br>٠<br>High has the Switch assign power to the port after all critical priority ports are served.<br>$\bullet$<br>Low has the Switch assign power to the port after all critical and high priority ports are<br>served. |
| Power-Up               | This field displays the PoE standard the Switch uses to provide power on this port.                                                                                                    |
| Consuming<br>Power (W) | This field displays the current amount of power consumed by the PD from the Switch on this port.                                                                                                    |
| Max Power (W)          | This field displays the maximum amount of power the PD could use from the Switch on this port.                                                                                                    |

Table 313 PORT > PoE Setup > PoE Status (continued)

### <span id="page-547-0"></span>**75.23 PoE Setup**

Use this screen to set the PoE power management mode, priority levels, power-up mode and the maximum amount of power for the connected PDs.

Click **PORT** > **PoE Setup** > **PoE Setup**, the following screen opens.

**Figure 401** PORT > PoE Setup > PoE Setup

| ∵ອ ∽∙ ∽<br><b>PoE Status</b> | PoE Setup            |                                   |                        |                |                           |
|------------------------------|----------------------|-----------------------------------|------------------------|----------------|---------------------------|
| PoE Mode                     |                      | O Consumption<br>O Classification |                        |                |                           |
|                              |                      |                                   |                        |                |                           |
| Port                         | Active               | Priority                          | Power-Up               | Max Power (mW) | <b>LLDP Power Via MDI</b> |
| $\bullet$                    | $\Box$               | Critical $\blacktriangleright$    | 802.3af<br>$\check{ }$ |                | $\Box$                    |
|                              | $\blacktriangledown$ | Low v                             | 802.3bt<br>$\check{~}$ |                | ☑                         |
| $\overline{2}$               | $\blacktriangledown$ | Low<br>$\check{ }$                | 802.3bt<br>$\check{ }$ |                | $\blacktriangleright$     |
| $\mathbf{3}$                 | $\blacktriangledown$ | Low $\vee$                        | 802.3bt<br>$\check{ }$ |                | $\blacktriangleright$     |
| 4                            | $\blacktriangledown$ | Low<br>$\checkmark$               | 802.3bt<br>$\check{~}$ |                | $\blacktriangledown$      |
| $\overline{5}$               | $\blacktriangledown$ | Low Y                             | 802.3bt<br>$\check{~}$ |                | $\blacktriangleright$     |
| 6                            | $\blacktriangledown$ | Low v                             | 802.3bt<br>$\check{ }$ |                | $\blacktriangleright$     |
| $\overline{7}$               | $\blacktriangledown$ | Low<br>$\checkmark$               | 802.3bt<br>$\check{~}$ |                | $\blacktriangleright$     |
| 8                            | $\blacktriangledown$ | Low<br>$\checkmark$               | 802.3bt<br>$\check{~}$ |                | ☑                         |
|                              |                      |                                   |                        |                |                           |
|                              |                      |                                   | <b>Apply</b>           | Cancel         |                           |

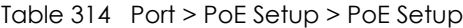

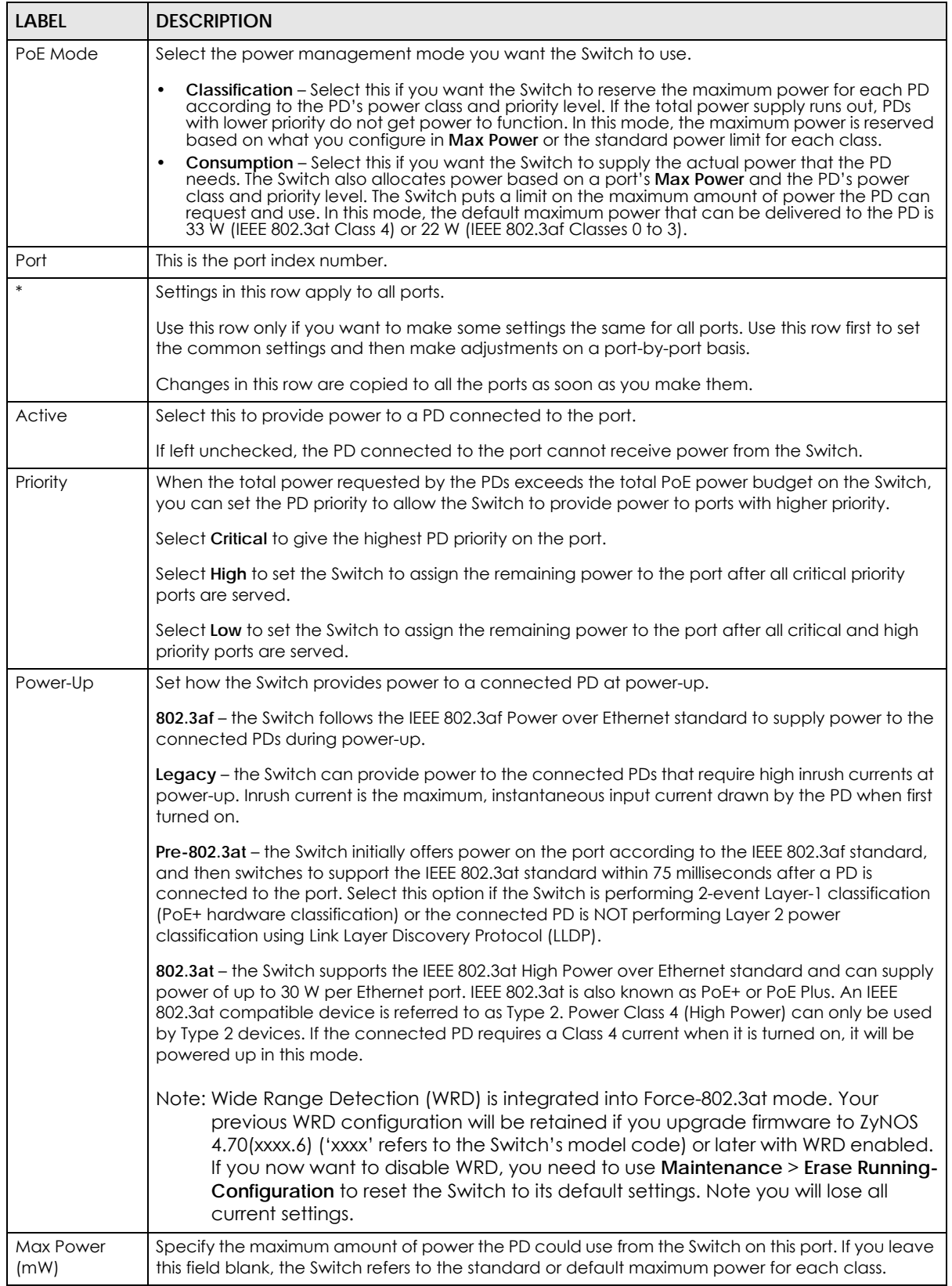

| LABEL                        | <b>DESCRIPTION</b>                                                                                                    |
|------------------------------|----------------------------------------------------------------------------------------------------|
| LLDP Power Via<br><b>MDI</b> | Select this to have the Switch negotiate PoE power with the PD connected to the port by<br>transmitting LLDP Power Via MDI TLV frames. This helps the Switch allocate less power to the PD on<br>this port. The connected PD must be able to request PoE power through LLDP.      |
|                              | The Power Via MDI TLV allows PoE devices to advertise and discover the MDI power support<br>capabilities of the sending port on the remote device.                                                                                                    |
|                              | Port Class<br>MDI Supported<br><b>MDI Enabled</b><br>٠<br>Pair Controllable<br>٠<br><b>PSE Power Pairs</b><br>$\bullet$<br>Power Class<br>٠                                                                                                    |
| Apply                        | Click Apply to save your changes to the Switch's run-time memory. The Switch loses these<br>changes if it is turned off or loses power, so use the <b>Save</b> link on the top navigation panel to save<br>your changes to the non-volatile memory when you are done configuring. |
| Cancel                       | Click <b>Cancel</b> to begin configuring this screen afresh.                                                                                                    |

Table 314 Port > PoE Setup > PoE Setup (continued)

### **75.24 Port Setup**

Use this screen to configure Switch port settings. Click **PORT** > **Port Setup** in the navigation panel to display the configuration screen.

**Figure 402** PORT > Port Setup

| Port Setup     |                       |      |                      |                               |                    |
|----------------|-----------------------|------|----------------------|-------------------------------|--------------------|
|                |                       |      |                      |                               |                    |
| Port           | Active                | Name | Speed / Duplex       | <b>Flow Control</b>           | 802.1p Priority    |
| $\bullet$      | Ω                     |      | Auto<br>$\check{~}$  | Disable v                     | $\overline{\circ}$ |
|                | $\blacktriangleright$ |      | Auto<br>$\check{~}$  | Disable $\blacktriangleright$ | $\circ$            |
| $\overline{2}$ | $\blacktriangledown$  |      | Auto<br>$\check{~}$  | Disable $\blacktriangleright$ | $\boxed{0 \vee}$   |
| 3              | $\blacktriangleright$ |      | Auto<br>$\checkmark$ | Disable v                     | $\circ$ $\sim$     |
| $\overline{4}$ | $\blacktriangleright$ |      | Auto<br>$\check{~}$  | Disable $\blacktriangleright$ | $ 0 -$             |
| $\sqrt{5}$     | $\blacktriangleright$ |      | Auto<br>$\check{~}$  | Disable v                     | $\overline{\circ}$ |
| 6              | $\blacktriangledown$  |      | Auto<br>$\checkmark$ | Disable v                     | $ 0 - \rangle$     |
| $\overline{7}$ | $\blacktriangleright$ |      | Auto<br>$\check{~}$  | Disable v                     | $\overline{\circ}$ |
| 8              | $\blacktriangledown$  |      | Auto<br>$\checkmark$ | Disable v                     | $\circ \sim$       |
| -9             | $\blacktriangleright$ |      | Auto<br>$\check{~}$  | Disable v                     | $\overline{\circ}$ |
| 10             | $\blacktriangledown$  |      | Auto<br>$\check{ }$  | Disable v                     | $\circ \sim$       |
|                |                       |      |                      |                               |                    |
|                |                       |      |                      |                               |                    |
|                |                       |      | Cancel<br>Apply      |                               |                    |

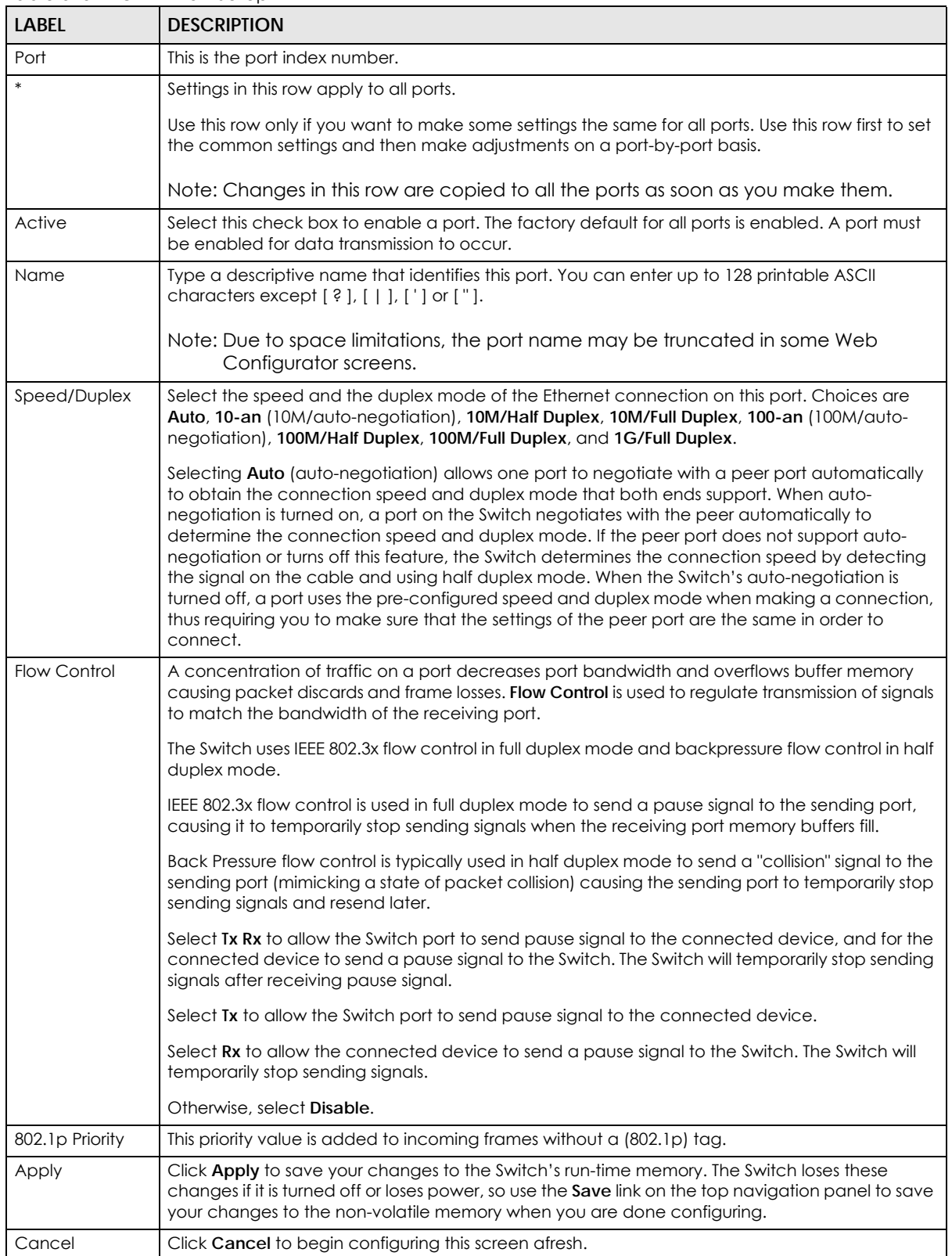

Table 315 PORT > Port Setup

### **75.25 SWITCHING**

The following sections introduce the **SWITCHING** screens.

### **75.26 Port Mirroring**

Port mirroring allows you to copy a traffic flow to a monitor port (the port you copy the traffic to) in order that you can examine the traffic from the monitor port without interference.

Click **SWITCHING** > **Mirroring** in the navigation panel to display the **Mirroring** screen. Use this screen to select a monitor port and specify the traffic flow to be copied to the monitor port.

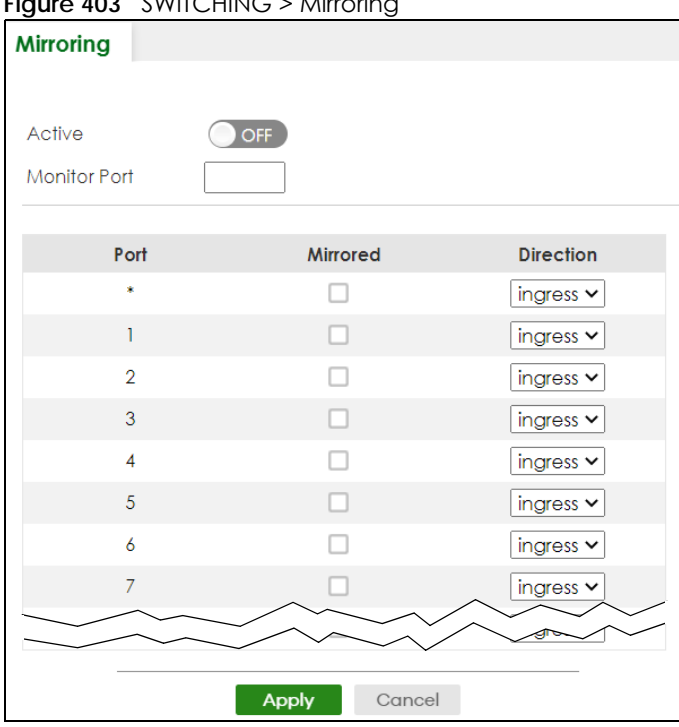

**Figure 403** SWITCHING > Mirroring

The following table describes the labels in this screen.

#### Table 316 SWITCHING > Mirroring

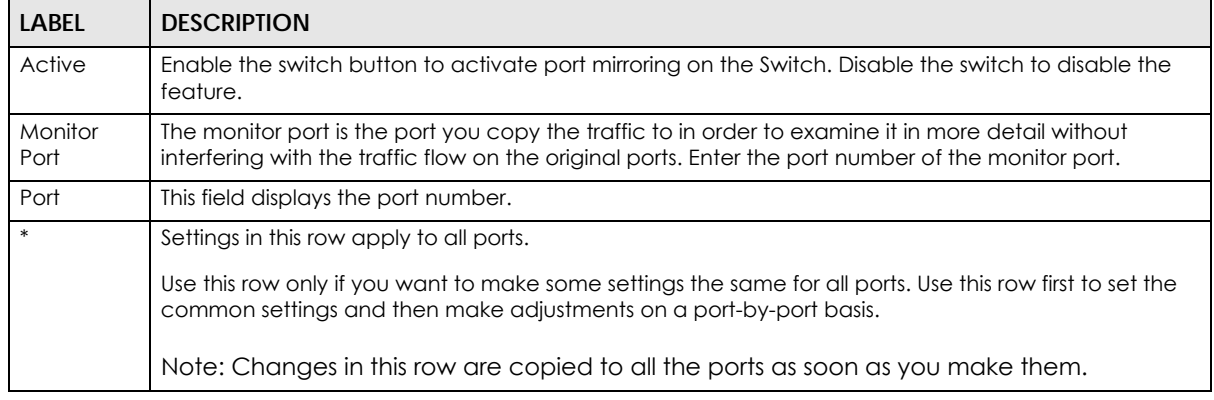

| <b>LABEL</b>     | <b>DESCRIPTION</b>                                                                                                    |
|------------------|----------------------------------------------------------------------------------------------------|
| Mirrored         | Select this option to mirror the traffic on a port.                                                                                                    |
| <b>Direction</b> | Specify the direction of the traffic to mirror by selecting from the drop-down list box. Choices are<br>Egress (outgoing), Ingress (incoming) and Both.                                                                                                    |
| Apply            | Click Apply to save your changes to the Switch's run-time memory. The Switch loses these changes if<br>it is turned off or loses power, so use the <b>Save</b> link on the top navigation panel to save your changes<br>to the non-volatile memory when you are done configuring. |
| Cancel           | Click Cancel to reset the fields.                                                                                                    |

Table 316 SWITCHING > Mirroring (continued)

### **75.27 Multicast**

Traditionally, IP packets are transmitted in one of either two ways – Unicast (1 sender to 1 recipient) or Broadcast (1 sender to everybody on the network). Multicast delivers IP packets to just a group of hosts on the network.

IGMP (Internet Group Management Protocol) is a network-layer protocol used to establish membership in a multicast group – it is not used to carry user data. Refer to RFC 1112, RFC 2236 and RFC 3376 for information on IGMP versions 1, 2 and 3 respectively.

This section shows you how to configure various multicast features.

### **75.27.1 What You Can Do**

- Use the **IPv4 Multicast Status** screen ([Section 75.28 on page 553\)](#page-552-0) to view multicast group information.
- Use the **IGMP Snooping** screen ([Section 75.29 on page 554\)](#page-553-0) to enable IGMP snooping to forward group multicast traffic only to ports that are members of that group.
- Use the **IGMP Snooping VLAN** screen ([Section 75.30 on page 558](#page-557-0)) to perform IGMP snooping on up to 16 VLANs.
- Use the **IGMP Filtering Profile** screen ([Section 75.31 on page 560\)](#page-559-0) to specify a range of multicast groups that clients connected to the Switch are able to join.

### <span id="page-552-0"></span>**75.28 IPv4 Multicast Status**

Click **SWITCHING** > **Multicast** > **IPv4 Multicast Status** to display the screen as shown. This screen shows the IPv4 multicast group information.

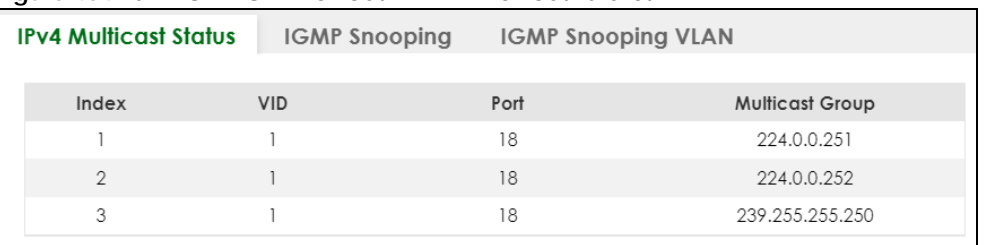

**Figure 404** SWITCHING > Multicast > IPv4 Multicast Status

| LABEL           | <b>DESCRIPTION</b>                                                       |
|-----------------|--------------------------------------------------------------------------|
| Index           | This is the index number of the entry.                                   |
| VID             | This field displays the multicast VLAN ID.                               |
| Port            | This field displays the port number that belongs to the multicast group. |
| Multicast Group | This field displays IP multicast group addresses.                        |

Table 317 SWITCHING > Multicast > IPv4 Multicast Status

## <span id="page-553-0"></span>**75.29 IGMP Snooping**

A Switch can passively snoop on IGMP packets transferred between IP multicast routers or switches and IP multicast hosts to learn the IP multicast group membership. It checks IGMP packets passing through it, picks out the group registration information, and configures multicasting accordingly. IGMP snooping allows the Switch to learn multicast groups without you having to manually configure them.

The Switch forwards multicast traffic destined for multicast groups (that it has learned from IGMP snooping or that you have manually configured) to ports that are members of that group. IGMP snooping generates no additional network traffic, allowing you to significantly reduce multicast traffic passing through your Switch.

Click **SWITCHING** > **Multicast** > **IGMP Snooping** to display the screen as shown.

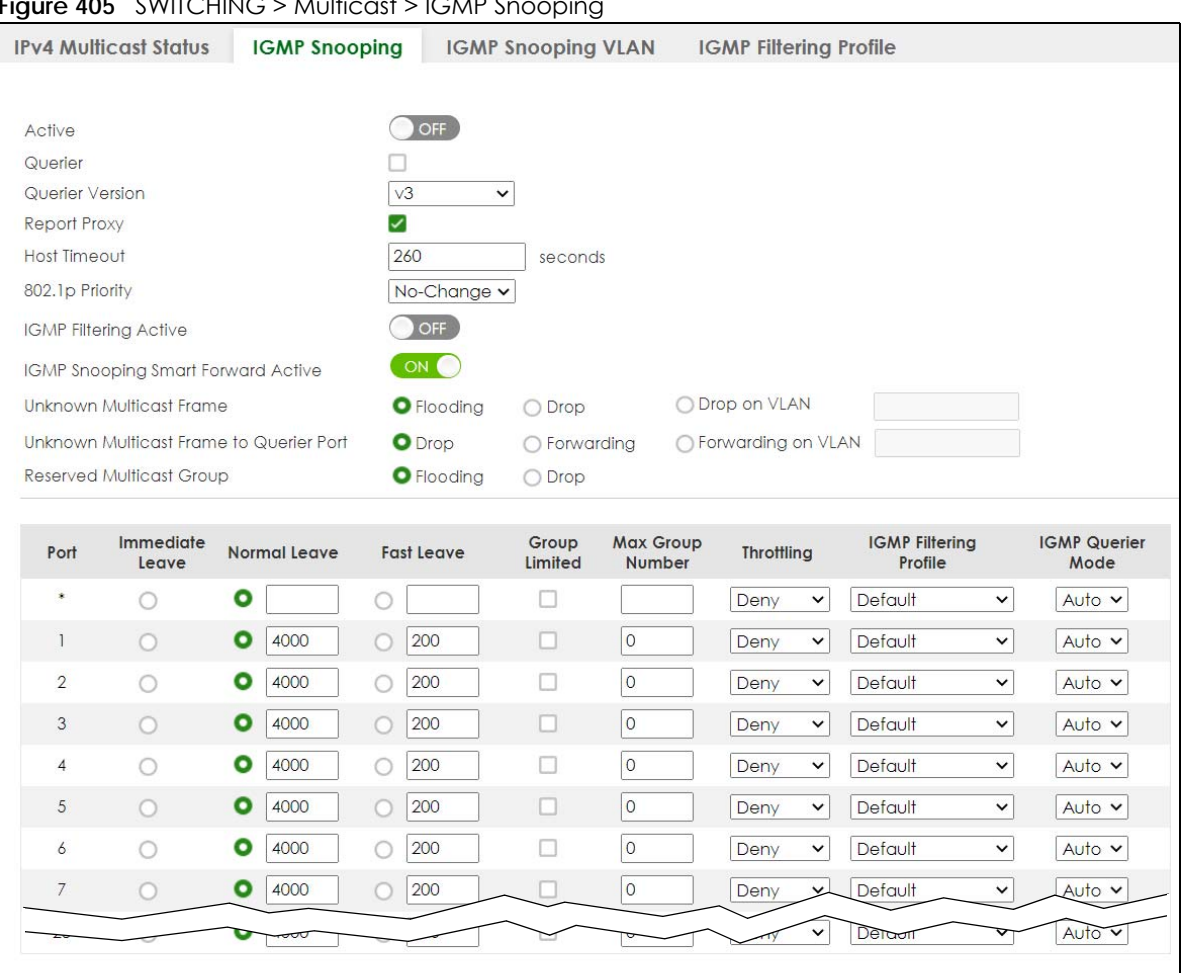

**Figure 405** SWITCHING > Multicast > IGMP Snooping

The following table describes the labels in this screen.

#### Table 318 SWITCHING > Multicast > IGMP Snooping

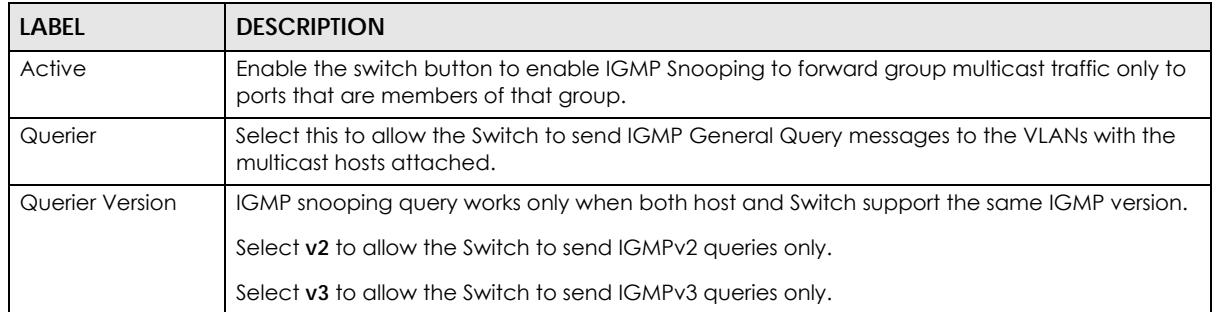

Cancel

Apply

| LABEL                                           | <b>DESCRIPTION</b>                                                                                                    |  |  |  |  |
|-------------------------------------------------|----------------------------------------------------------------------------------------------------|--|--|--|--|
| Report Proxy                                    | Select this to allow the Switch to act as the IGMP report proxy and leave proxy. It will report<br>group changes to a connected multicast router.                                                                                                    |  |  |  |  |
|                                                 | The Switch not only checks IGMP packets between multicast routers or switches and multicast<br>hosts to learn the multicast group membership, but also replaces the source MAC address in<br>an IGMP v1/v2 report with its own MAC address before forwarding to the multicast router or<br>switch. When the Switch receives more than one IGMP v1/v2 join report that requests to join<br>the same multicast group, it only sends a new join report with its MAC address. This helps<br>reduce the number of multicast join reports passed to the multicast router or switch.    |  |  |  |  |
|                                                 | The Switch sends a leave message with its MAC address to the multicast router or switch only<br>when it receives the leave message from the last host in a multicast group.                                                                                                    |  |  |  |  |
| Host Timeout                                    | Specify the time (from 1 to 16711450) in seconds that elapses before the Switch removes an<br>IGMP group membership entry if it does not receive report messages from the port.                                                                                                    |  |  |  |  |
| 802.1p Priority                                 | Select a priority level $(0 - 7)$ to which the Switch changes the priority in outgoing IGMP control<br>packets. Otherwise, select No-Change to not replace the priority.                                                                                                    |  |  |  |  |
| <b>IGMP Filtering</b><br>Active                 | Enable the switch button to enable IGMP filtering to control which IGMP groups a subscriber<br>on a port can join.                                                                                                    |  |  |  |  |
|                                                 | If you enable IGMP filtering, you must create and assign IGMP filtering profiles for the ports that<br>you want to allow to join multicast groups.                                                                                                    |  |  |  |  |
| <b>IGMP Snooping</b><br>Smart Forward<br>Active | Enable the switch button to enable sending of multicast frame to querier port and IGMP<br>subscriber groups. Otherwise, the querier port forwards the frames only when it receives a join<br>report and it belongs to the IGMP group.                                                                                                    |  |  |  |  |
| Unknown Multicast<br>Frame                      | Specify the action to perform when the Switch receives an unknown multicast frame.<br>Select <b>Flooding</b> to send the frames to all ports.<br>$\bullet$<br>Select Drop to discard the frames.<br>٠<br>Select Drop on VLAN and enter the VLAN ID numbers to discard the frames on the<br>٠<br>specified VLANs. Use a dash to specify consecutive VLANs and a comma (no spaces) to<br>specify non-consecutive VLANs. For example, 51–53 includes 51, 52 and 53, but 51,53 does<br>not include 52.                                                                               |  |  |  |  |
| Unknown Multicast<br>Frame to Querier<br>Port   | Specify the action to perform when Unknown Multicast Frame is set to Drop.<br>Select <b>Drop</b> to discard the frames.<br>$\bullet$<br>Select <b>Forwarding</b> to send the frames to all querier ports.<br>$\bullet$<br>Select Forwarding on VLAN and enter the VLAN ID numbers to send the frames to the ports<br>$\bullet$<br>which are used as an IGMP query port on the specified VLANs. Use a dash to specify<br>consecutive VLANs and a comma (no spaces) to specify non-consecutive VLANs. For<br>example, 51–53 includes 51, 52 and 53, but 51,53 does not include 52. |  |  |  |  |
| Reserved Multicast<br>Group                     | The IP address range of 224.0.0.0 to 224.0.0.255 are reserved for multicasting on the local<br>network only. For example, 224.0.0.1 is for all hosts on a local network segment and 224.0.0.9 is<br>used to send RIP routing information to all RIP v2 routers on the same network segment. A<br>multicast router will not forward a packet with the destination IP address within this range to<br>other networks. See the IANA web site for more information.                                                                                                    |  |  |  |  |
|                                                 | The layer-2 multicast MAC addresses used by Cisco layer-2 protocols, 01:00:0C:CC:CC:CC<br>and 01:00:0C:CC:CC:CD, are also included in this group.                                                                                                    |  |  |  |  |
|                                                 | Specify the action to perform when the Switch receives a frame with a reserved multicast<br>address.                                                                                                    |  |  |  |  |
|                                                 | Select Flooding to send the frames to all ports.<br>Select Drop to discard the frames.<br>$\bullet$                                                                                                    |  |  |  |  |
|                                                 | Use this section to configure IGMP Snooping on each port.                                                                                                    |  |  |  |  |
| Port                                            | This field displays the port number.                                                                                                    |  |  |  |  |

Table 318 SWITCHING > Multicast > IGMP Snooping (continued)

| <b>LABEL</b>                     | <b>DESCRIPTION</b>                                                                                                    |  |  |  |  |  |
|----------------------------------|----------------------------------------------------------------------------------------------------|--|--|--|--|--|
|                                  | Settings in this row apply to all ports.                                                                                                    |  |  |  |  |  |
|                                  | Use this row only if you want to make some settings the same for all ports. Use this row first to set<br>the common settings and then make adjustments on a port-by-port basis.                                                                                                    |  |  |  |  |  |
|                                  | Changes in this row are copied to all the ports as soon as you make them.                                                                                                    |  |  |  |  |  |
| Immediate Leave                  | Select this option to set the Switch to remove this port from the multicast tree when an IGMP<br>version 2 leave message is received on this port.                                                                                                    |  |  |  |  |  |
|                                  | Select this option if there is only one host connected to this port.                                                                                                    |  |  |  |  |  |
| Normal Leave                     | Enter an IGMP normal leave timeout value (from 200 to 6348800) in miliseconds. Select this<br>option to have the Switch use this timeout to update the forwarding table for the port.                                                                                                    |  |  |  |  |  |
|                                  | In normal leave mode, when the Switch receives an IGMP leave message from a host on a<br>port, it forwards the message to the multicast router. The multicast router then sends out an<br>IGMP Group-Specific Query (GSQ) message to determine whether other hosts connected to<br>the port should remain in the specific multicast group. The Switch forwards the query message<br>to all hosts connected to the port and waits for IGMP reports from hosts to update the<br>forwarding table. |  |  |  |  |  |
|                                  | This defines how many seconds the Switch waits for an IGMP report before removing an IGMP<br>snooping membership entry when an IGMP leave message is received on this port from a<br>host.                                                                                                    |  |  |  |  |  |
| <b>Fast Leave</b>                | Enter an IGMP fast leave timeout value (from 200 to 6348800) in miliseconds. Select this option<br>to have the Switch use this timeout to update the forwarding table for the port.                                                                                                    |  |  |  |  |  |
|                                  | In fast leave mode, right after receiving an IGMP leave message from a host on a port, the<br>Switch itself sends out an IGMP Group-Specific Query (GSQ) message to determine whether<br>other hosts connected to the port should remain in the specific multicast group. This helps<br>speed up the leave process.                                                                                                    |  |  |  |  |  |
|                                  | This defines how many seconds the Switch waits for an IGMP report before removing an IGMP<br>snooping membership entry when an IGMP leave message is received on this port from a<br>host.                                                                                                    |  |  |  |  |  |
| Group Limited                    | Select this option to limit the number of multicast groups this port is allowed to join.                                                                                                    |  |  |  |  |  |
| Max Group<br>Number              | Enter the number of multicast groups this port is allowed to join. Once a port is registered in the<br>specified number of multicast groups, any new IGMP join report frames is dropped on this<br>port.                                                                                                    |  |  |  |  |  |
| Throttling                       | IGMP throttling controls how the Switch deals with the IGMP reports when the maximum<br>number of the IGMP groups a port can join is reached.                                                                                                    |  |  |  |  |  |
|                                  | Select Deny to drop any new IGMP join report received on this port until an existing multicast<br>forwarding table entry is aged out.                                                                                                    |  |  |  |  |  |
|                                  | Select Replace to replace an existing entry in the multicast forwarding table with the new<br>IGMP reports received on this port.                                                                                                    |  |  |  |  |  |
| <b>IGMP Filtering</b><br>Profile | Select the name of the IGMP filtering profile to use for this port. Otherwise, select Default to<br>prohibit the port from joining any multicast group.                                                                                                    |  |  |  |  |  |
|                                  | You can create IGMP filtering profiles in the SWITCHING > Multicast > IGMP Filtering Profile<br>screen.                                                                                                    |  |  |  |  |  |

Table 318 SWITCHING > Multicast > IGMP Snooping (continued)

| <b>LABEL</b>                | <b>DESCRIPTION</b>                                                                                                    |
|-----------------------------|----------------------------------------------------------------------------------------------------|
| <b>IGMP</b> Querier<br>Mode | The Switch treats an IGMP query port as being connected to an IGMP multicast router (or<br>server). The Switch forwards IGMP join or leave packets to an IGMP query port.                                                                                                    |
|                             | Select <b>Auto</b> to have the Switch use the port as an IGMP query port if the port receives IGMP<br>query packets.                                                                                                    |
|                             | Select <b>Fixed</b> to have the Switch always use the port as an IGMP query port. Select this when<br>you connect an IGMP multicast server to the port.                                                                                                    |
|                             | Select Edge to stop the Switch from using the port as an IGMP guery port. The Switch will not<br>keep any record of an IGMP router being connected to this port. The Switch does not forward<br>IGMP join or leave packets to this port.                                                 |
| Apply                       | Click <b>Apply</b> to save your changes to the Switch's run-time memory. The Switch loses these<br>changes if it is turned off or loses power, so use the <b>Save</b> link on the top navigation panel to<br>save your changes to the non-volatile memory when you are done configuring. |
| Cancel                      | Click Cancel to begin configuring this screen afresh.                                                                                                    |

Table 318 SWITCHING > Multicast > IGMP Snooping (continued)

## <span id="page-557-0"></span>**75.30 IGMP Snooping VLAN**

You can configure the Switch to automatically learn multicast group membership of any VLANs. The Switch then performs IGMP snooping on the first 16 VLANs that send IGMP packets. This is referred to as auto mode. Alternatively, you can specify the VLANs that IGMP snooping should be performed on. This is referred to as fixed mode. In fixed mode the Switch does not learn multicast group membership of any VLANs other than those explicitly added as an IGMP snooping VLAN.

Click **SWITCHING** > **Multicast** > **IGMP Snooping VLAN** to display the screen as shown.

Note: You can perform IGMP snooping on up to 16 VLANs.

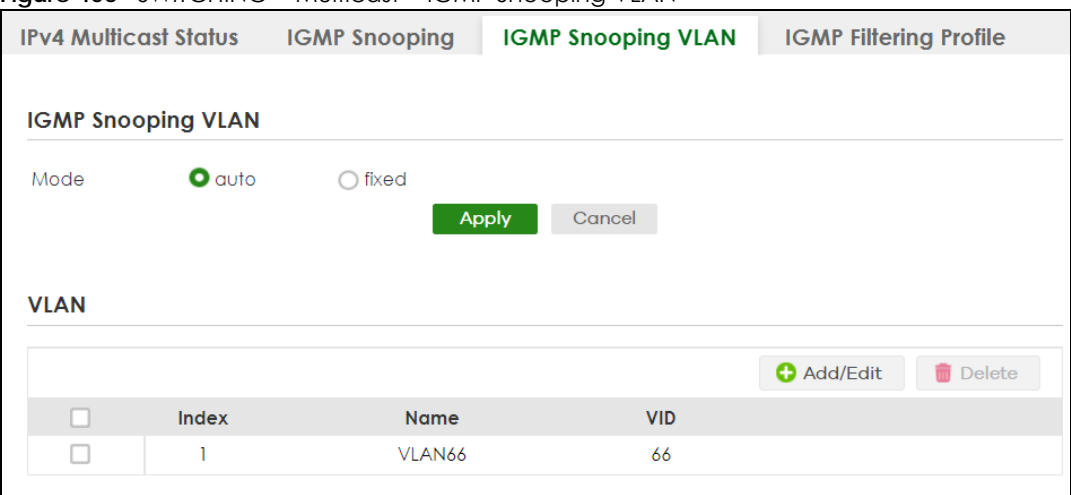

**Figure 406** SWITCHING > Multicast > IGMP Snooping VLAN

**558**

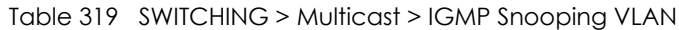

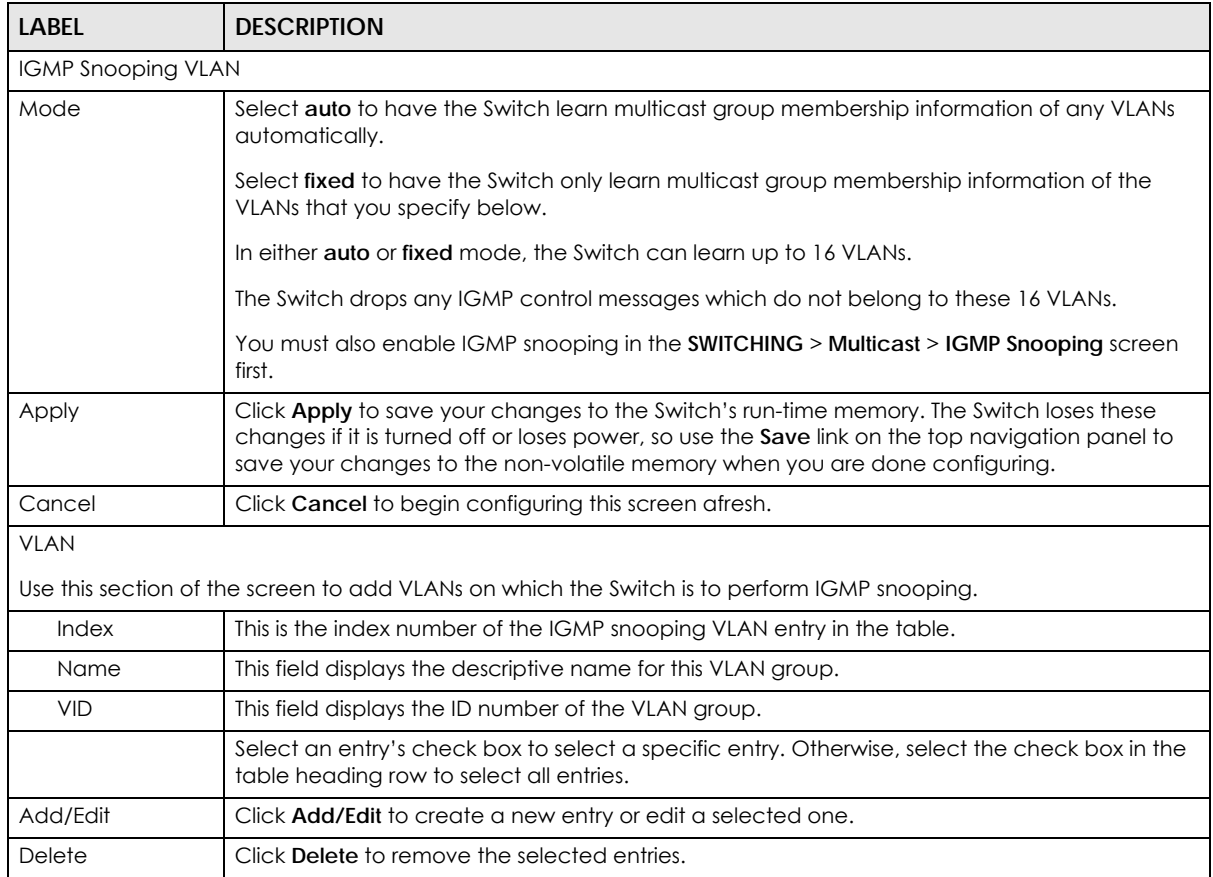

### **75.30.1 Add/Edit IGMP Snooping VLANs**

This screen allows you to add an IGMP snooping VLAN or edit an existing one.

To access this screen, click the **Add/Edit** button or select an entry from the list and click the **Add/Edit** button.

**Figure 407** SWITCHING > Multicast > IGMP Snooping VLAN > Add/Edit

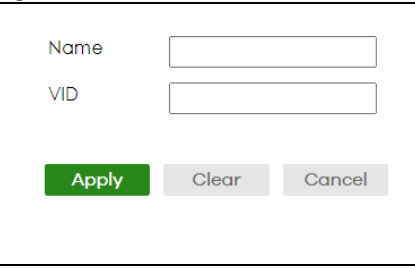

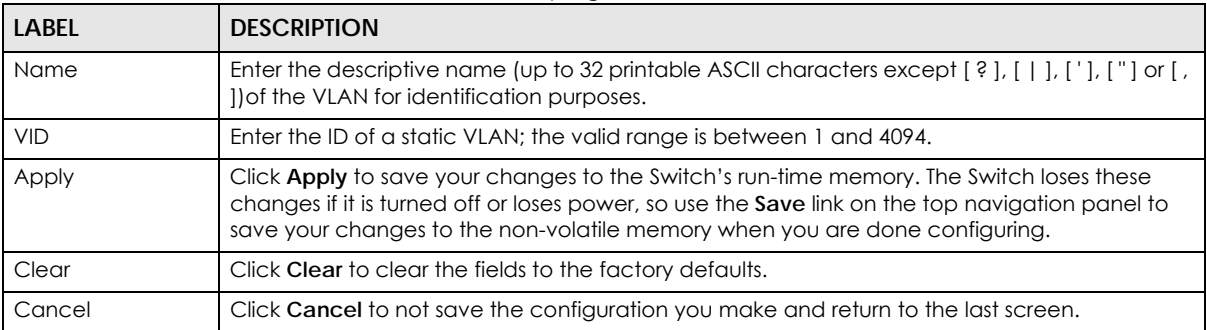

Table 320 SWITCHING > Multicast > IGMP Snooping VLAN > Add/Edit

## <span id="page-559-0"></span>**75.31 IGMP Filtering Profile**

An IGMP filtering profile specifies a range of multicast groups that clients connected to the Switch are able to join. A profile contains a range of multicast IP addresses which you want clients to be able to join. Profiles are assigned to ports (in the **SWITCHING** > **Multicast** > **IGMP Snooping** screen). Clients connected to those ports are then able to join the multicast groups specified in the profile. Each port can be assigned a single profile. A profile can be assigned to multiple ports.

Click **SWITCHING** > **Multicast** > **IGMP Filtering Profile** link to display the screen as shown.

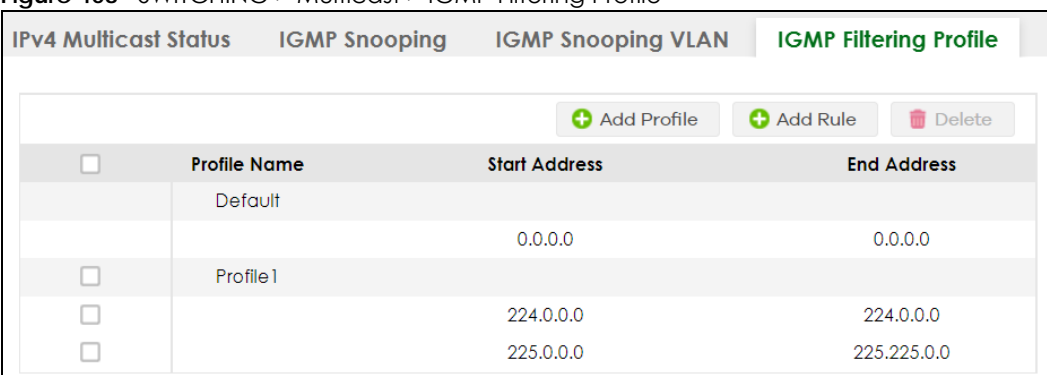

**Figure 408** SWITCHING > Multicast > IGMP Filtering Profile

The following table describes the labels in this screen.

| <b>LABEL</b>         | <b>DESCRIPTION</b>                                                                                                    |  |  |
|----------------------|----------------------------------------------------------------------------------------------------|--|--|
| Profile Name         | This field displays the descriptive name of the profile.                                                                                   |  |  |
| <b>Start Address</b> | This field displays the start of the multicast address range.                                                                              |  |  |
| End Address          | This field displays the end of the multicast address range.                                                                                |  |  |
|                      | Select an entry's check box to select a specific entry. Otherwise, select the check box in the<br>table heading row to select all entries. |  |  |
| Add Profile          | Click this to add a new IGMP filtering profile.                                                                                            |  |  |

Table 321 SWITCHING > Multicast> IGMP Filtering Profile

| <b>LABEL</b> | <b>DESCRIPTION</b>                                                                                            |  |  |  |  |
|--------------|----------------------------------------------------------------------------------------------------|--|--|--|--|
| Add Rule     | Click <b>Add Rule</b> to add a new rule and specify the profile it belongs to in the <b>Add Rule</b> screen.  |  |  |  |  |
|              | You can also select a profile entry and click Add Rule to add an additional rule for the<br>selected profile. |  |  |  |  |
| Delete       | Select a profile and click <b>Delete</b> to remove the selected profile and the accompanying rules.           |  |  |  |  |
|              | Select a rule from a profile and click <b>Delete</b> to remove the selected rule.                             |  |  |  |  |

Table 321 SWITCHING > Multicast> IGMP Filtering Profile (continued)

### **75.31.1 Add IGMP Filtering Profile**

To access this screen, click the **Add Profile** button in the **SWITCHING** > **Multicast** > **IGMP Filtering Profile**  screen.

**Figure 409** SWITCHING > Multicast > IGMP Filtering Profile > Add Profile

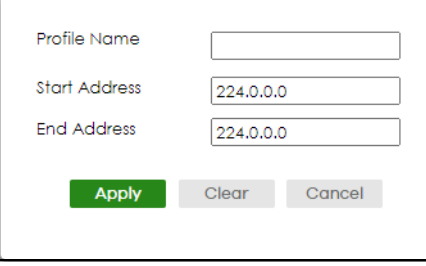

The following table describes the labels in this screen.

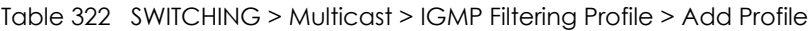

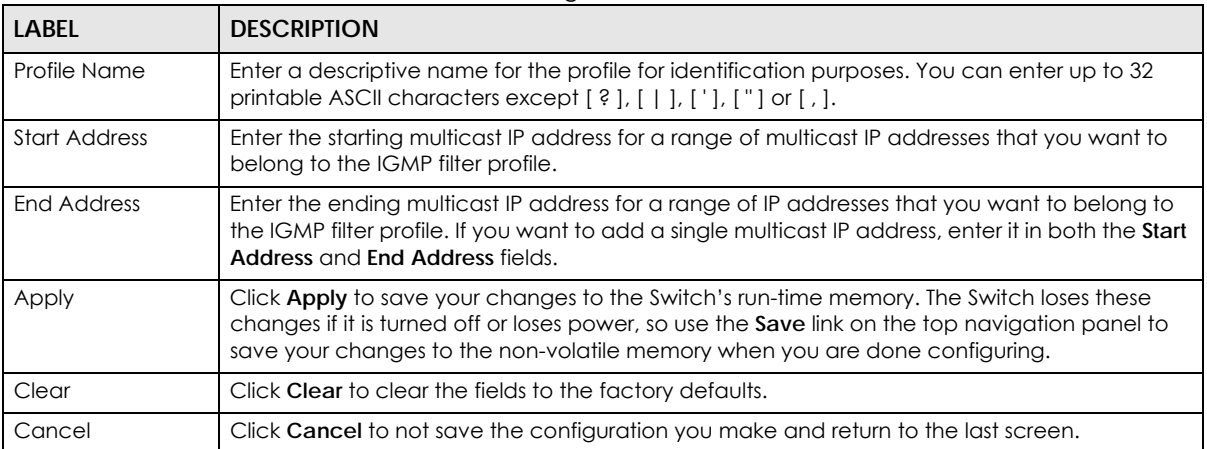

### **75.31.2 Add IGMP Filtering Rule**

Click **Add Rule** in the **SWITCHING** > **Multicast** > **IGMP Filtering Profile** screen to access this screen.

**Figure 410** SWITCHING > Multicast > IGMP Filtering Profile > Add Rule

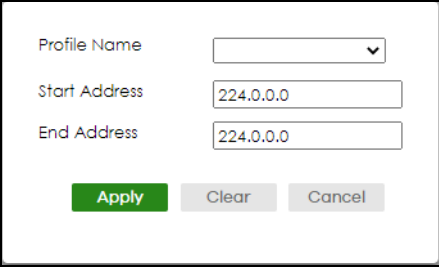

The following table describes the labels in this screen.

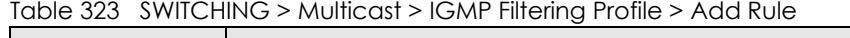

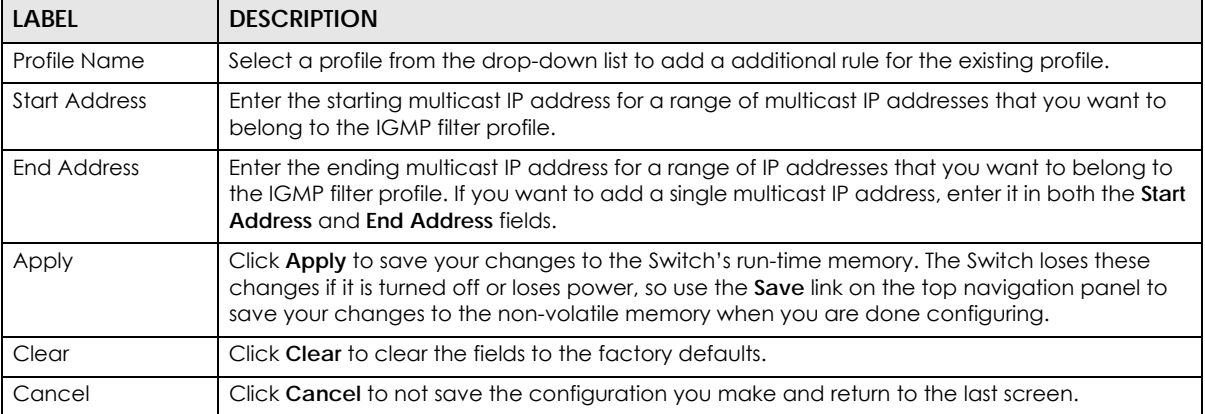

## **75.32 VLAN**

This section shows you how to configure 802.1Q tagged and port-based VLANs.

### **75.32.1 What You Can Do**

- Use the **VLAN Status** screen [\(Section 75.33 on page 565](#page-564-0)) to view and search all static VLAN groups.
- Use the **VLAN Detail** screen ([Section 75.33.1 on page 566](#page-565-0)) to view detailed port settings and status of the static VLAN group.
- Use the **Static VLAN** screen ([Section 75.34 on page 567\)](#page-566-0) to configure a static VLAN for the Switch.
- Use the **VLAN Port Setup** screen [\(Section 75.35 on page 569\)](#page-568-0) to configure the static VLAN (IEEE 802.1Q) settings on a port.

### **75.32.2 What You Need to Know**

Read this section to know more about VLAN and how to configure the screens.

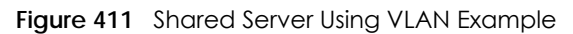

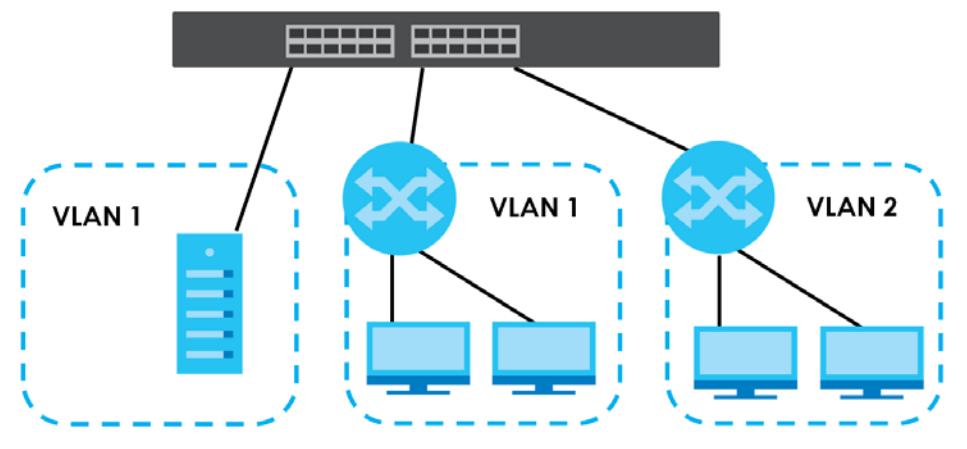

### **IEEE 802.1Q Tagged VLANs**

A tagged VLAN uses an explicit tag (VLAN ID) in the MAC header to identify the VLAN membership of a frame across bridges – they are not confined to the switch on which they were created. The VLANs can be created statically by hand dynamically through GVRP. The VLAN ID associates a frame with a specific VLAN and provides the information that switches need to process the frame across the network. A tagged frame is 4 bytes longer than an untagged frame and contains 2 bytes of TPID (Tag Protocol Identifier, residing within the type or length field of the Ethernet frame) and 2 bytes of TCI (Tag Control Information, starts after the source address field of the Ethernet frame).

The CFI (Canonical Format Indicator) is a single-bit flag, always set to zero for Ethernet switches. If a frame received at an Ethernet port has a CFI set to 1, then that frame should not be forwarded as it is to an untagged port. The remaining twelve bits define the VLAN ID, giving a possible maximum number of 4,096 VLANs. Note that user priority and VLAN ID are independent of each other. A frame with VID (VLAN Identifier) of null (0) is called a priority frame, meaning that only the priority level is significant and the default VID of the ingress port is given as the VID of the frame. Of the 4,096 possible VIDs, a VID of 0 is used to identify priority frames and value 4095 (FFF) is reserved, so the maximum possible VLAN configurations are 4,094.

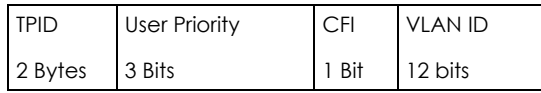

### **Forwarding Tagged and Untagged Frames**

Each port on the Switch is capable of passing tagged or untagged frames. To forward a frame from an 802.1Q VLAN-aware switch to an 802.1Q VLAN-unaware switch, the Switch first decides where to forward the frame and then strips off the VLAN tag. To forward a frame from an 802.1Q VLAN-unaware switch to an 802.1Q VLAN-aware switch, the Switch first decides where to forward the frame, and then inserts a VLAN tag reflecting the ingress port's default VID. The default PVID is VLAN 1 for all ports, but this can be changed.

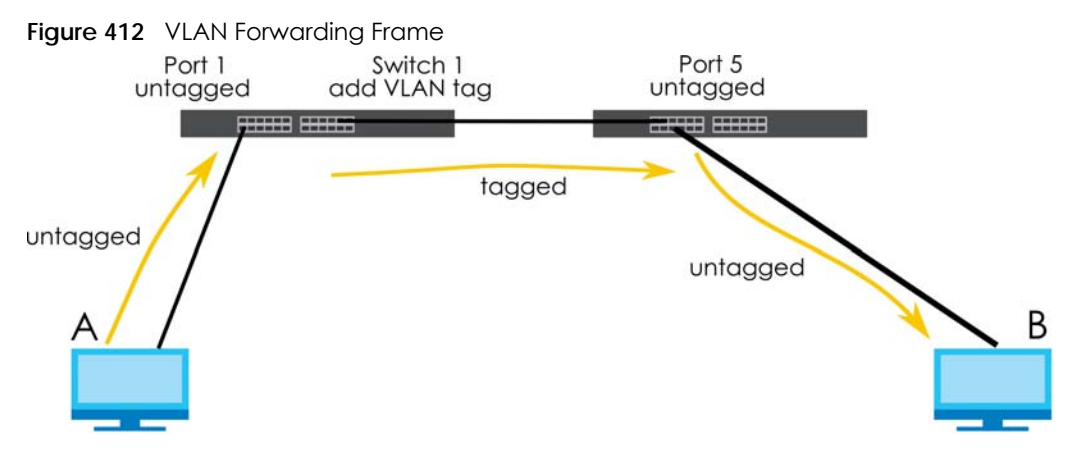

A broadcast frame (or a multicast frame for a multicast group that is known by the system) is duplicated only on ports that are members of the VID (except the ingress port itself), thus confining the broadcast to a specific domain.

### **75.32.2.1 Automatic VLAN Registration**

GARP and GVRP are the protocols used to automatically register VLAN membership across switches.

#### **GARP**

GARP (Generic Attribute Registration Protocol) allows network switches to register and de-register attribute values with other GARP participants within a bridged LAN. GARP is a protocol that provides a generic mechanism for protocols that serve a more specific application, for example, GVRP.

### **GARP Timers**

Switches join VLANs by making a declaration. A declaration is made by issuing a Join message using GARP. Declarations are withdrawn by issuing a Leave message. A Leave All message terminates all registrations. GARP timers set declaration timeout values.

### **GVRP**

GVRP (GARP VLAN Registration Protocol) is a registration protocol that defines a way for switches to register necessary VLAN members on ports across the network. Enable this function to permit VLAN groups beyond the local Switch.

Please refer to the following table for common IEEE 802.1Q VLAN terminology.

| <b>VLAN PARAMETER</b>      | <b>TERM</b>               | <b>DESCRIPTION</b>                                                              |  |  |
|----------------------------|---------------------------|---------------------------------------------------------------------------------|--|--|
| <b>VLAN Type</b>           | <b>Permanent VLAN</b>     | This is a static VLAN created manually.                                         |  |  |
|                            | Dynamic VLAN              | This is a VLAN configured by a GVRP registration or de-registration<br>process. |  |  |
| <b>VLAN Administrative</b> | <b>Registration Fixed</b> | Fixed registration ports are permanent VLAN members.                            |  |  |
| Control                    | Registration<br>Forbidden | Ports with registration forbidden are forbidden to join the specified<br>VLAN.  |  |  |
|                            | Normal Registration       | Ports dynamically join a VLAN using GVRP.                                       |  |  |

Table 324 IFFF 802.1Q VLAN Terminology

| <b>VLAN PARAMETER</b>   | <b>TERM</b>                     | <b>DESCRIPTION</b>                                                                                                    |
|-------------------------|---------------------------------|----------------------------------------------------------------------------------------------------|
| <b>VLAN Tag Control</b> | Tagged                          | Ports belonging to the specified VLAN tag all outgoing frames<br>transmitted.                                                                    |
|                         | Untagged                        | Ports belonging to the specified VLAN do not tag all outgoing<br>frames transmitted.                                                             |
| <b>VLAN Port</b>        | Port VID                        | This is the VLAN ID assigned to untagged frames that this port<br>received.                                                                      |
|                         | Acceptable Frame<br><b>Type</b> | You may choose to accept both tagged and untagged incoming<br>frames, just tagged incoming frames or just untagged incoming<br>frames on a port. |
|                         | Ingress filtering               | If set, the Switch discards incoming frames for VLANs that do not<br>have this port as a member.                                                 |

Table 324 IEEE 802.1Q VLAN Terminology (continued)

### **75.32.2.2 Port VLAN Trunking**

Enable **VLAN Trunking** on a port to allow frames belonging to unknown VLAN groups to pass through that port. This is useful if you want to set up VLAN groups on end devices without having to configure the same VLAN groups on intermediary devices.

Refer to the following figure. Suppose you want to create VLAN groups 1 and 2 (V1 and V2) on devices A and B. Without **VLAN Trunking**, you must configure VLAN groups 1 and 2 on all intermediary switches C, D and E; otherwise they will drop frames with unknown VLAN group tags. However, with **VLAN Trunking** enabled on ports in each intermediary switch you only need to create VLAN groups in the end devices (A and B). C, D and E automatically allow frames with VLAN group tags 1 and 2 (VLAN groups that are unknown to those switches) to pass through their VLAN trunking ports.

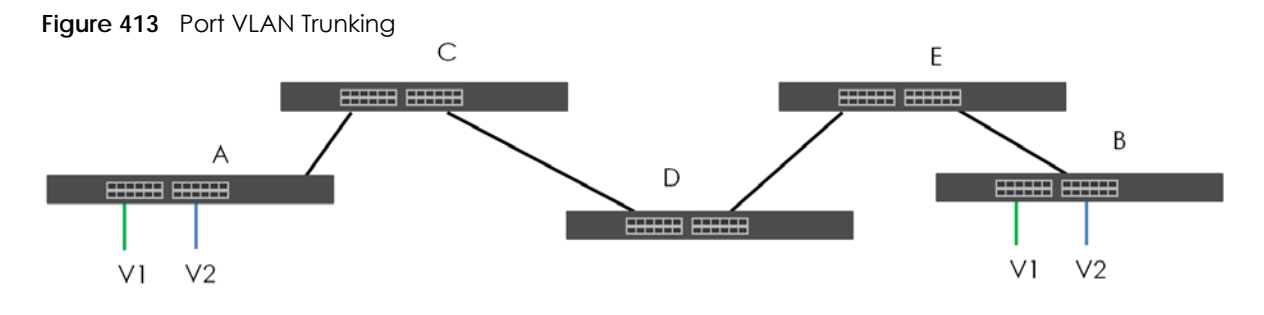

### <span id="page-564-0"></span>**75.33 VLAN Status**

Use this screen to view and search all static VLAN groups. Click **SWITCHING** > **VLAN** > **VLAN Status** from the navigation panel to display the screen as shown next.

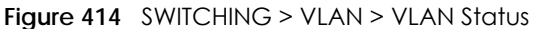

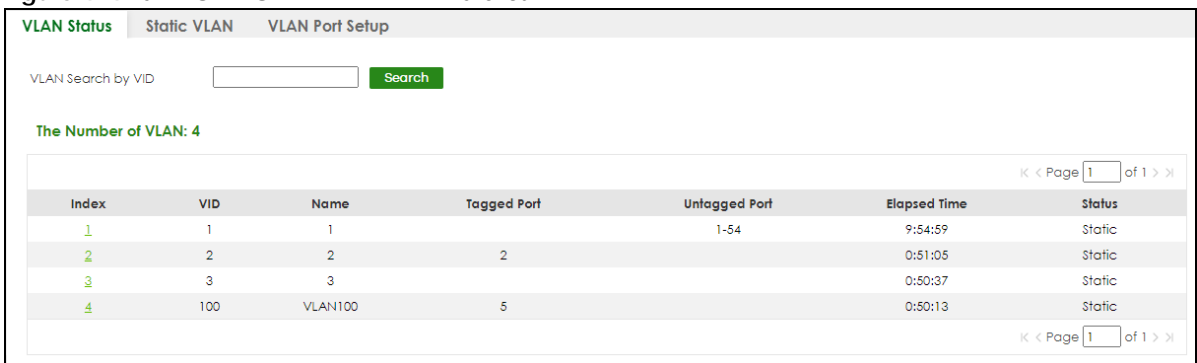

Table 325 SWITCHING > VLAN > VLAN Status

| LABFL                               | <b>DESCRIPTION</b>                                                                                                    |  |  |  |  |
|-------------------------------------|----------------------------------------------------------------------------------------------------|--|--|--|--|
| <b>VLAN Search by</b><br><b>VID</b> | Enter (an) existing VLAN ID numbers (use a comma (,) to separate individual VLANs or a hyphen<br>(-) to indicate a range of VLANs. For example, "3,4" or "3-9") and click <b>Search</b> to display only the<br>specified VLANs in the list below. |  |  |  |  |
|                                     | Leave this field blank and click <b>Search</b> to display all VLANs configured on the Switch.                                                                                                    |  |  |  |  |
| The Number of<br><b>VLAN</b>        | This is the number of VLANs configured on the Switch.                                                                                                    |  |  |  |  |
| The Number of                       | This is the number of VLANs that match the searching criteria and display in the list below.                                                                                                    |  |  |  |  |
| Search Results                      | This field displays only when you use the <b>Search</b> button to look for certain VLANs.                                                                                                    |  |  |  |  |
| Index                               | This is the VLAN index number. Click an index number to view more VLAN details.                                                                                                    |  |  |  |  |
| <b>VID</b>                          | This is the VLAN identification number that was configured in the corresponding VLAN<br>configuration screen.                                                                                                    |  |  |  |  |
| Name                                | This fields shows the descriptive name of the VLAN.                                                                                                    |  |  |  |  |
| <b>Tagged Port</b>                  | This field shows the tagged ports that are participating in the VLAN.                                                                                                    |  |  |  |  |
| Untagged Port                       | This field shows the untagged ports that are participating in the VLAN.                                                                                                    |  |  |  |  |
| Elapsed Time                        | This field shows how long it has been since a normal VLAN was registered or a static VLAN was<br>set up.                                                                                                    |  |  |  |  |
| Status                              | This field shows how this VLAN was added to the Switch.                                                                                                    |  |  |  |  |
|                                     | Static: added as a permanent entry.                                                                                                    |  |  |  |  |

### <span id="page-565-0"></span>**75.33.1 VLAN Details**

Use this screen to view detailed port settings and status of the static VLAN group. Click an index number in the **VLAN Status** screen to display VLAN details.

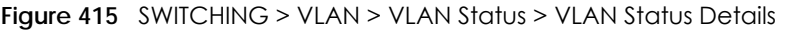

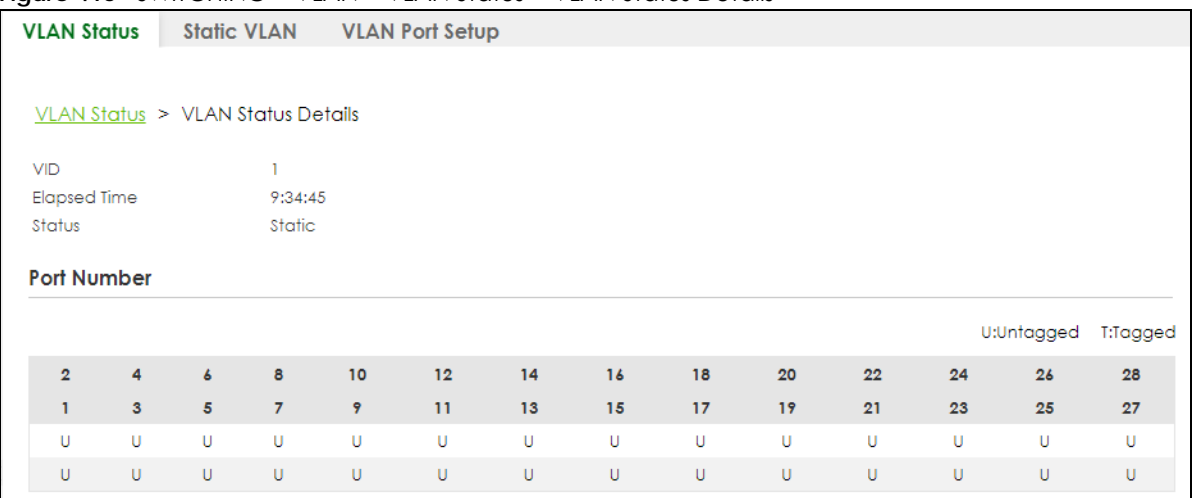

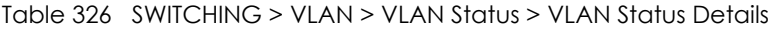

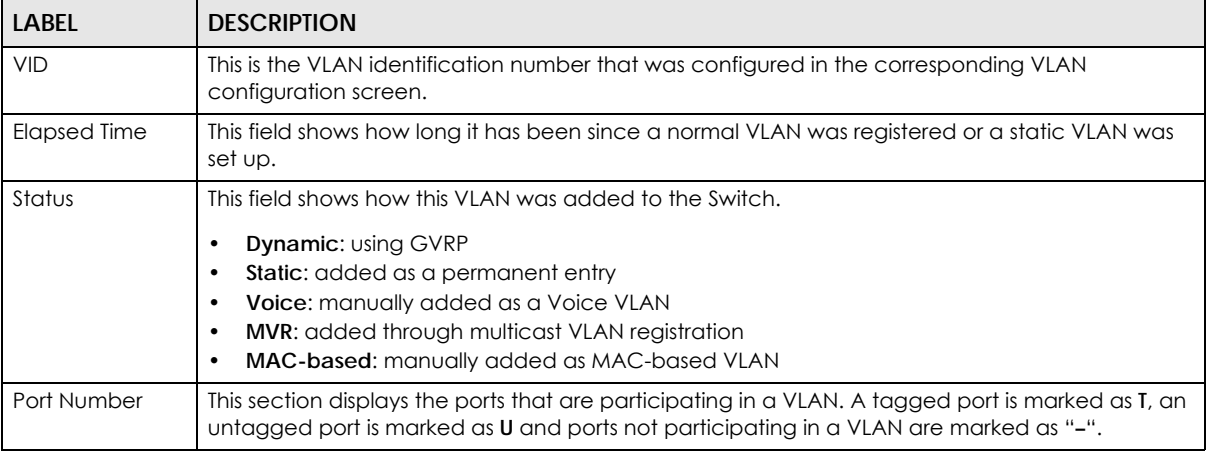

## <span id="page-566-0"></span>**75.34 Configure a Static VLAN**

Use a static VLAN to decide whether an incoming frame on a port should be

- sent to a VLAN group as normal depending on its VLAN tag.
- sent to a group whether it has a VLAN tag or not.
- blocked from a VLAN group regardless of its VLAN tag.

You can also tag all outgoing frames (that were previously untagged) from a port with the specified VID.

Use this screen to view and configure a static VLAN for the Switch. Click **SWITCHING** > **VLAN** > **Static VLAN** to display the screen as shown next.

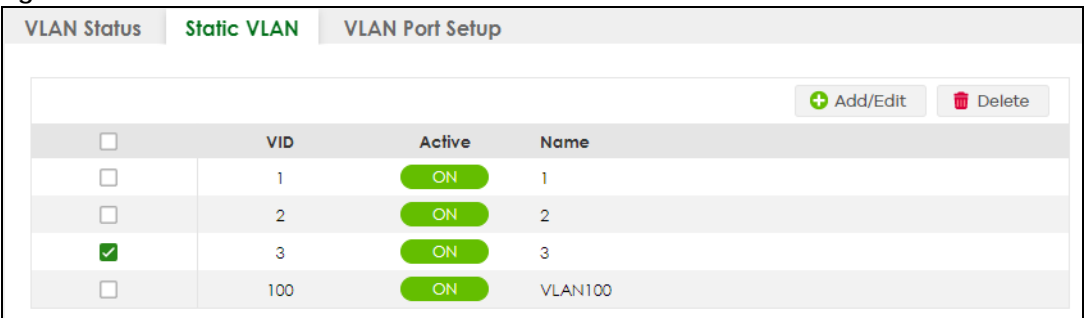

#### **Figure 416** SWITCHING > VLAN > Static VLAN

The following table describes the related labels in this screen.

Table 327 SWITCHING > VLAN > Static VLAN

| <b>LABEL</b> | <b>DESCRIPTION</b>                                                                                                    |  |  |  |
|--------------|----------------------------------------------------------------------------------------------------|--|--|--|
| VID          | This field displays the ID number of the VLAN group.                                                                                       |  |  |  |
| Active       | This field indicates whether the VLAN settings are enabled or disabled.                                                                    |  |  |  |
| Name         | This field displays the descriptive name for this VLAN group.                                                                              |  |  |  |
|              | Select an entry's check box to select a specific entry. Otherwise, select the check box in the<br>table heading row to select all entries. |  |  |  |
| Add/Edit     | Click <b>Add/Edit</b> to add a new static VLAN or edit a selected one.                                                                     |  |  |  |
| Delete       | Click Delete to remove the selected static VLAN.                                                                                           |  |  |  |

### **75.34.1 Add/Edit a Static VLAN**

Use this screen to configure a static VLAN for the Switch. Click **Add/Edit**, or select an entry and click **Add/Edit** in the **SWITCHING** > **VLAN** > **Static VLAN** screen to display this screen.

**Figure 417** SWITCHING > VLAN > Static VLAN > Add/Edit

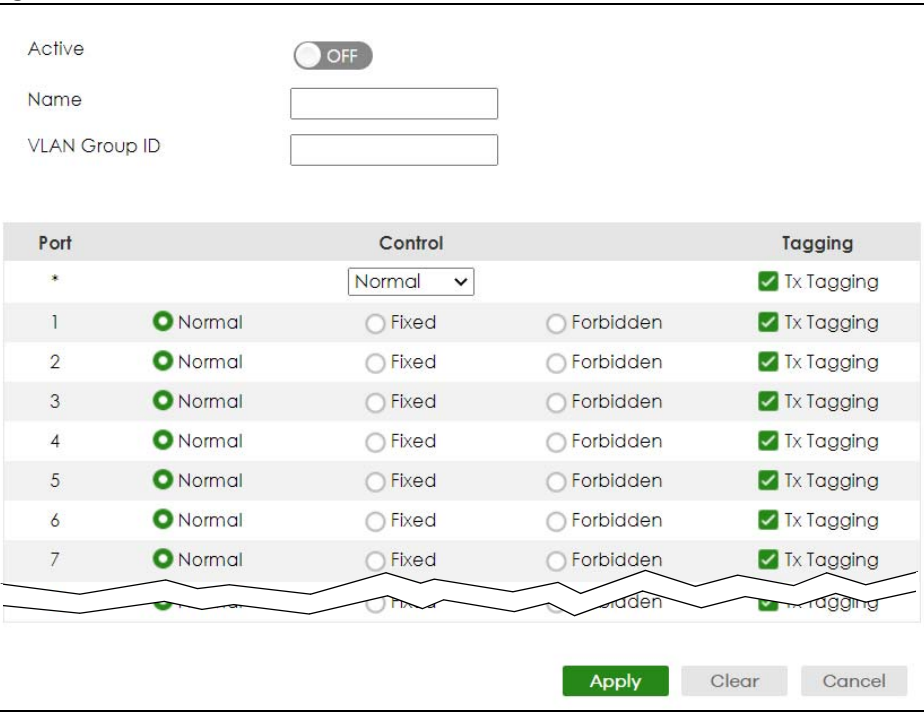

| <b>LABEL</b>         | <b>DESCRIPTION</b>                                                                                                    |  |  |  |  |
|----------------------|----------------------------------------------------------------------------------------------------|--|--|--|--|
| Active               | Enable the switch button to activate the VLAN settings.                                                                                                    |  |  |  |  |
| Name                 | Enter a descriptive name for the VLAN group for identification purposes. This name consists of up<br>to 64 printable ASCII characters. The string should not contain $[ ? ], [ ] ] , [ ] ], [ ] ] , [ ] ]$ or $[ , ] .$                                                    |  |  |  |  |
| <b>VLAN Group ID</b> | Enter the VLAN ID for this static entry; the valid range is between 1 and 4094.                                                                                                    |  |  |  |  |
| Port                 | The port number identifies the port you are configuring.                                                                                                    |  |  |  |  |
| $\ast$               | Settings in this row apply to all ports.                                                                                                    |  |  |  |  |
|                      | Use this row only if you want to make some settings the same for all ports. Use this row first to set<br>the common settings and then make adjustments on a port-by-port basis.                                                                                            |  |  |  |  |
|                      | Note: Changes in this row are copied to all the ports as soon as you make them.                                                                                                    |  |  |  |  |
| Control              | Select Normal for the port to dynamically join this VLAN group. This is the default selection.                                                                                                    |  |  |  |  |
|                      | Select <b>Fixed</b> for the port to be a permanent member of this VLAN group.                                                                                                    |  |  |  |  |
|                      | Select <b>Forbidden</b> if you want to prohibit the port from joining this VLAN group.                                                                                                    |  |  |  |  |
| Tagging              | Select Tx Tagging if you want outgoing traffic to contain this VLAN tag.                                                                                                    |  |  |  |  |
|                      | Otherwise, to ensure that VLAN-unaware devices (such as computers and hubs) can receive<br>frames properly, clear the Tx Tagging check box to set the Switch to remove VLAN tags before<br>sending.                                                                        |  |  |  |  |
| Apply                | Click Apply to save your changes to the Switch's run-time memory. The Switch loses these<br>changes if it is turned off or loses power, so use the Save link on the top navigation panel to save<br>your changes to the non-volatile memory when you are done configuring. |  |  |  |  |
| Clear                | Click Clear to clear the fields to the factory defaults.                                                                                                    |  |  |  |  |
| Cancel               | Click Cancel to not save the configuration you make and return to the last screen.                                                                                                    |  |  |  |  |

Table 328 SWITCHING > VLAN > Static VLAN > Add/Edit

## <span id="page-568-0"></span>**75.35 VLAN Port Setup**

Use this screen to configure the static VLAN (IEEE 802.1Q) settings on a port. Click **SWITCHING** > **VLAN** > **VLAN Port Setup** to display the screen as shown.

**Figure 418** SWITCHING > VLAN > VLAN Port Setup

| <b>VLAN Status</b> | <b>Static VLAN</b>   | <b>VLAN Port Setup</b> |                              |                      |                  |
|--------------------|----------------------|------------------------|------------------------------|----------------------|------------------|
|                    |                      |                        |                              |                      |                  |
| Port               | <b>Ingress Check</b> | <b>PVID</b>            | <b>Acceptable Frame Type</b> | <b>VLAN Trunking</b> | <b>Isolation</b> |
| $\bullet$          | $\Box$               |                        | All<br>$\check{~}$           | $\Box$               | $\Box$           |
|                    | П                    |                        | All<br>$\check{~}$           | $\Box$               | $\Box$           |
| $\overline{2}$     | $\Box$               |                        | All<br>$\check{~}$           | $\Box$               | $\Box$           |
| 3                  | П                    |                        | All<br>$\check{~}$           | □                    | П                |
| 4                  | $\Box$               |                        | All<br>$\check{~}$           | $\Box$               | $\Box$           |
| $\sqrt{5}$         | $\Box$               |                        | All<br>$\check{~}$           | п                    | $\Box$           |
| 6                  | П                    |                        | All<br>$\check{~}$           | п                    | П                |
| $\overline{7}$     | $\Box$               |                        | All<br>$\check{~}$           | п                    | □                |
| 8                  | Л                    |                        | All<br>$\check{ }$           | п                    | П                |
| 9                  | $\Box$               |                        | All<br>$\check{~}$           | $\Box$               | $\Box$           |
|                    |                      |                        |                              |                      |                  |
|                    |                      |                        | <b>Apply</b><br>Cancel       |                      |                  |

GS2220 Series User's Guide

**569**

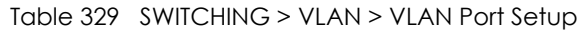

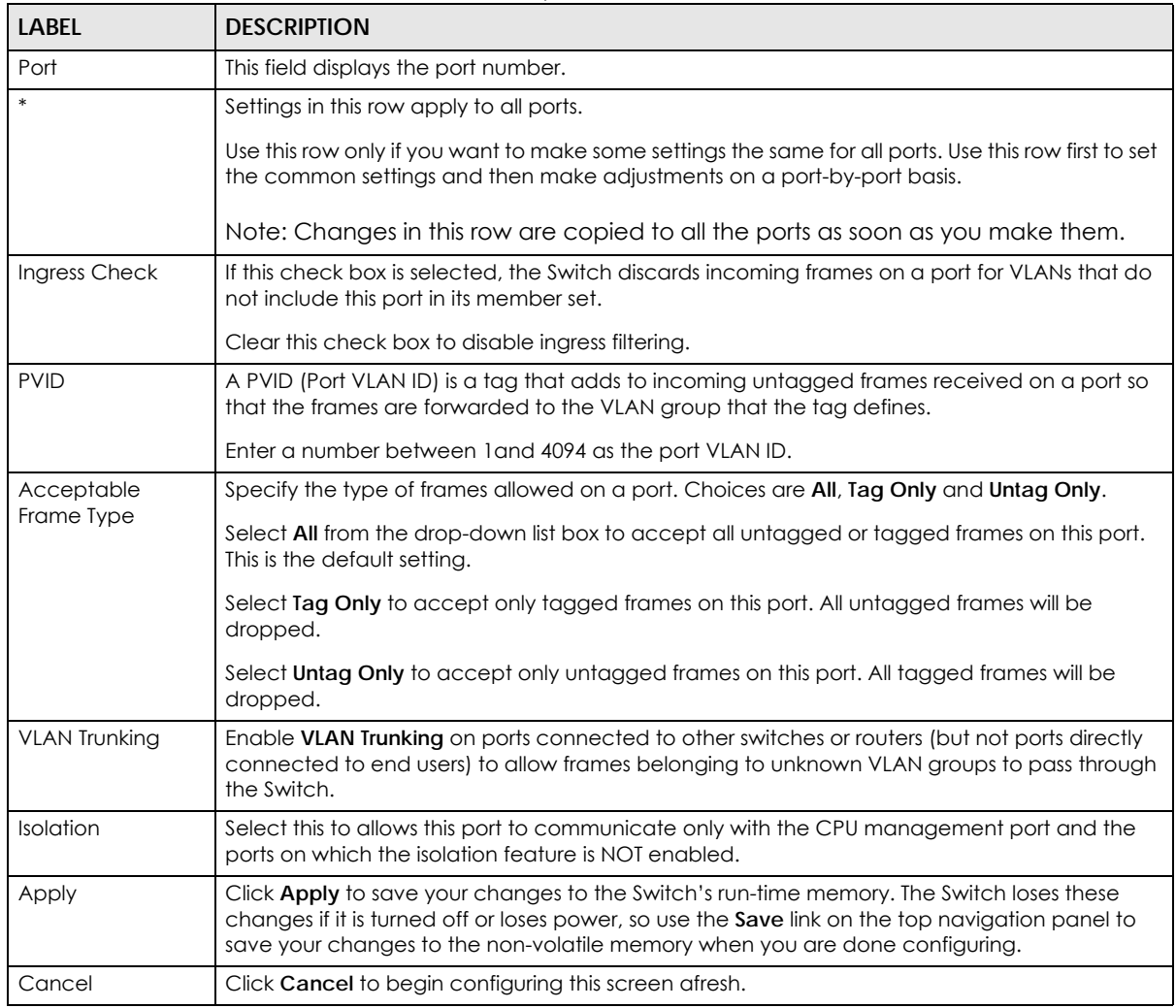

### **75.36 SECURITY**

The following sections introduce the **SECURITY** screens.

# **75.37 Access Control**

A console port and FTP are allowed one session each, Telnet and SSH share nine sessions, up to five Web sessions (five different user names and passwords) and/or limitless SNMP access control sessions are allowed.

Table 330 Access Control Overview

| Console Port | <b>SSH</b>             | Telnet | <b>ETD</b>  | Web              | <b>SNMP</b> |
|--------------|------------------------|--------|-------------|------------------|-------------|
| One session  | Share up to 9 sessions |        | One session | Up to 5 accounts | No limit    |

A console port access control session and Telnet access control session cannot coexist when multi-login is disabled. See the CLI Reference Guide for more information on disabling multi-login.

This section describes how to control access to the Switch.

### **75.37.1 What You Can Do**

- Use the **Service Access Control** screen ([Section 75.38 on page 571\)](#page-570-0) to decide what services you may use to access the Switch.
- Use the **Remote Management** screen [\(Section 75.39 on page 572](#page-571-0)) to specify a group of one or more "trusted computers" from which an administrator may use a service to manage the Switch.

## <span id="page-570-0"></span>**75.38 Service Access Control**

Service Access Control allows you to decide what services you may use to access the Switch. You may also change the default service port and configure "trusted computers" for each service in the **Remote Management** screen (discussed earlier). Click **SECURITY** > **Access Control** > **Service Access Control** to view the screen as shown.

**Figure 419** SECURITY > Access Control > Service Access Control

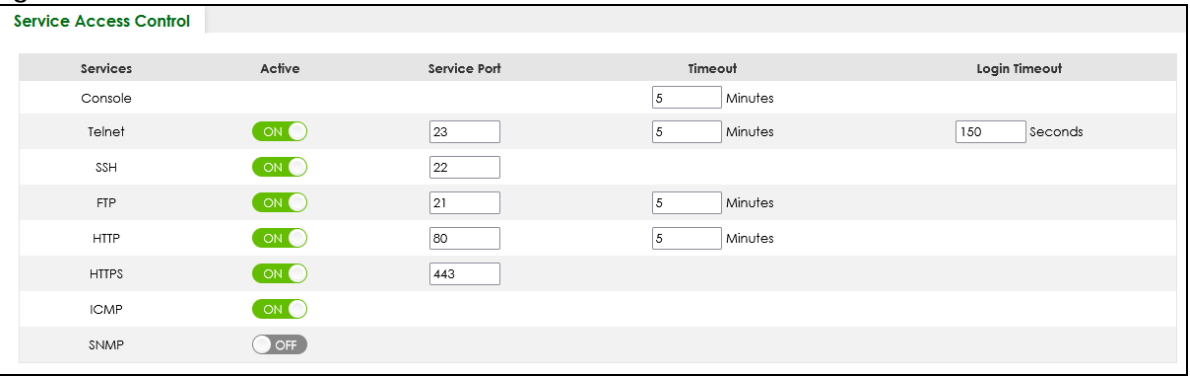

The following table describes the fields in this screen.

Table 331 SECURITY > Access Control > Service Access Control

| <b>LABEL</b> | <b>DESCRIPTION</b>                                                                                                    |
|--------------|----------------------------------------------------------------------------------------------------|
| Services     | Services you may use to access the Switch are listed here.                                                                                                    |
| Active       | Enable the switch button for the corresponding services that you want to allow to access the<br>Switch.                                                                                                    |
| Service Port | For Telnet, SSH, FTP, HTTP or HTTPS services, you may change the default service port by typing<br>the new port number in the Service Port field. If you change the default port number then you<br>will have to let people (who wish to use the service) know the new port number for that<br>service. |
| Timeout      | Enter how many minutes (from 1 to 255) a management session can be left idle before the<br>session times out. After it times out you have to log in with your password again. Very long idle<br>timeouts may have security risks.                                                                       |

| LABEL         | <b>DESCRIPTION</b>                                                                                                    |
|---------------|----------------------------------------------------------------------------------------------------|
| Login Timeout | The Telnet or SSH server do not allow multiple user logins at the same time. Enter how many<br>seconds (from 30 to 300 seconds) a login session times out. After it times out you have to start<br>the login session again. Very long login session timeouts may have security risks.<br>For example, if User A attempts to connect to the Switch (through SSH), but during the login<br>stage, do not enter the user name and/or password, User B cannot connect to the Switch |
|               | (through SSH) before the Login Timeout for User A expires (default 150 seconds).                                                                                                    |
| Apply         | Click Apply to save your changes to the Switch's run-time memory. The Switch loses these<br>changes if it is turned off or loses power, so use the <b>Save</b> link on the top navigation panel to<br>save your changes to the non-volatile memory when you are done configuring.                                                                                                    |
| Cancel        | Click Cancel to begin configuring this screen afresh.                                                                                                    |

Table 331 SECURITY > Access Control > Service Access Control (continued)

### <span id="page-571-0"></span>**75.39 Remote Management**

Use this screen to specify a group of one or more "trusted computers" from which an administrator may use a service to manage the Switch.

Click **SECURITY** > **Access Control** > **Remote Management** to view the screen as shown next.

| <b>Remote Management</b>    |               |                      |                    |        |                       |             |                       |             |            |              |
|-----------------------------|---------------|----------------------|--------------------|--------|-----------------------|-------------|-----------------------|-------------|------------|--------------|
| <b>Secured Client Setup</b> |               |                      |                    |        |                       |             |                       |             |            |              |
| Entry                       | <b>Active</b> | <b>Start Address</b> | <b>End Address</b> | Telnet | <b>FTP</b>            | <b>HTTP</b> | <b>ICMP</b>           | <b>SNMP</b> | <b>SSH</b> | <b>HTTPS</b> |
|                             | ON O          | 0.0.0.0              | 0.0.0.0            | ☑      | $\blacktriangleright$ | ⊻           | $\blacktriangleright$ | ⊻           | ⊻          | ✓            |
| $\overline{2}$              | OFF           | 0.0.0.0              | 0.0.0.0            | □      | п                     | ш           | ш                     | ш           | ш          | ш            |
| 3                           | <b>OFF</b>    | 0.0.0.0              | 0.0.0.0            | □      | п                     | п           | п                     | ш           | п          | п            |
| 4                           | <b>OFF</b>    | 0.0.0.0              | 0.0.0.0            | □      | п                     | п           | п                     | п           | п          | п            |
| 5                           | OFF           | 0.0.0.0              | 0.0.0.0            | □      | П                     | п           | П                     | П           | п          | П            |
| $\ddot{\delta}$             | <b>OFF</b>    | 0.0.0.0              | 0.0.0.0            | L      | п                     | . .         | ш                     | ш           | U          | □            |
| 7                           | OFF           | 0.0.0.0              | 0.0.0.0            | П      |                       |             |                       |             |            |              |
|                             |               |                      | .o.c               |        |                       |             |                       |             |            |              |
|                             |               |                      | <b>Apply</b>       | Cancel |                       |             |                       |             |            |              |

**Figure 420** SECURITY > Access Control > Remote Management

The following table describes the labels in this screen.

Table 332 SECURITY > Access Control > Remote Management

| <b>LABEL</b> | <b>DESCRIPTION</b>                                                                                                    |
|--------------|----------------------------------------------------------------------------------------------------|
| Entry        | This is the client set index number. A "client set" is a group of one or more "trusted computers"<br>from which an administrator may use a service to manage the Switch. |
| Active       | Enable the switch button to activate this secured client set. Clear the check box if you wish to<br>temporarily disable the set without deleting it.                     |

| LABFL                                                           | <b>DESCRIPTION</b>                                                                                                    |
|-----------------------------------------------------------------|----------------------------------------------------------------------------------------------------|
| <b>Start Address</b>                                            | Configure the IP address range of trusted computers from which you can manage this Switch.                                                                                                    |
| End Address                                                     | The Switch checks if the client IP address of a computer requesting a service or protocol matches<br>the range set here. The Switch immediately disconnects the session if it does not match.                                                                                     |
| Telnet / FTP /<br>HTTP / ICMP /<br>SNMP / SSH /<br><b>HTTPS</b> | Select services that may be used for managing the Switch from the specified trusted computers.                                                                                                    |
| Apply                                                           | Click <b>Apply</b> to save your changes to the Switch's run-time memory. The Switch loses these<br>changes if it is turned off or loses power, so use the Save link on the top navigation panel to save<br>your changes to the non-volatile memory when you are done configuring. |
| Cancel                                                          | Click Cancel to begin configuring this screen afresh.                                                                                                    |

Table 332 SECURITY > Access Control > Remote Management (continued)

### **75.40 Storm Control**

Storm control limits the number of broadcast, multicast and destination lookup failure (DLF) packets the Switch receives per second on the ports. When the maximum number of allowable broadcast, multicast and/or DLF packets is reached per second, the subsequent packets are discarded. Enable this feature to reduce broadcast, multicast and/or DLF packets in your network. You can specify limits for each packet type on each port.

Click **SECURITY** > **Storm Control** in the navigation panel to display the screen as shown next.

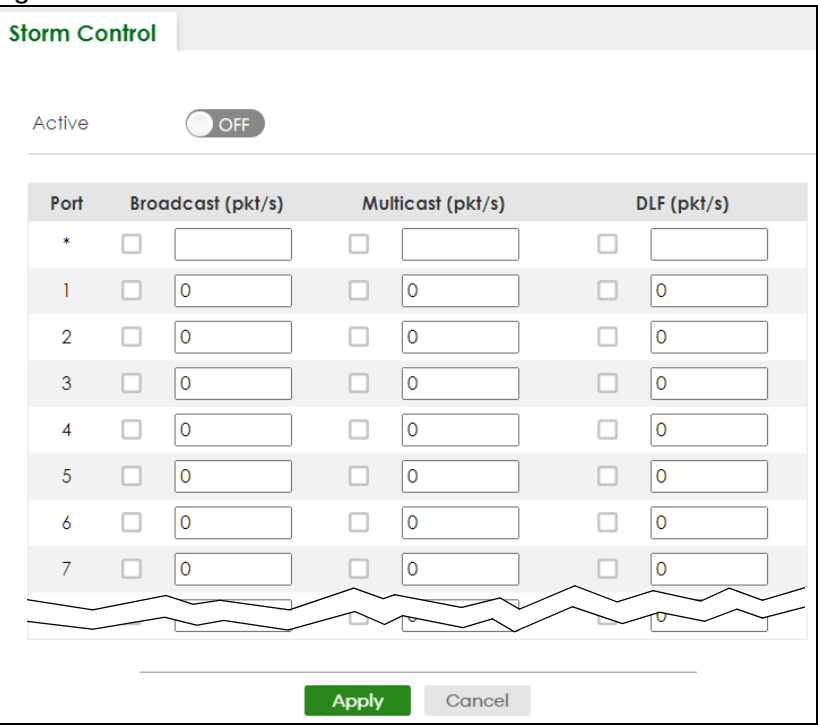

**Figure 421** SECURITY > Storm Control

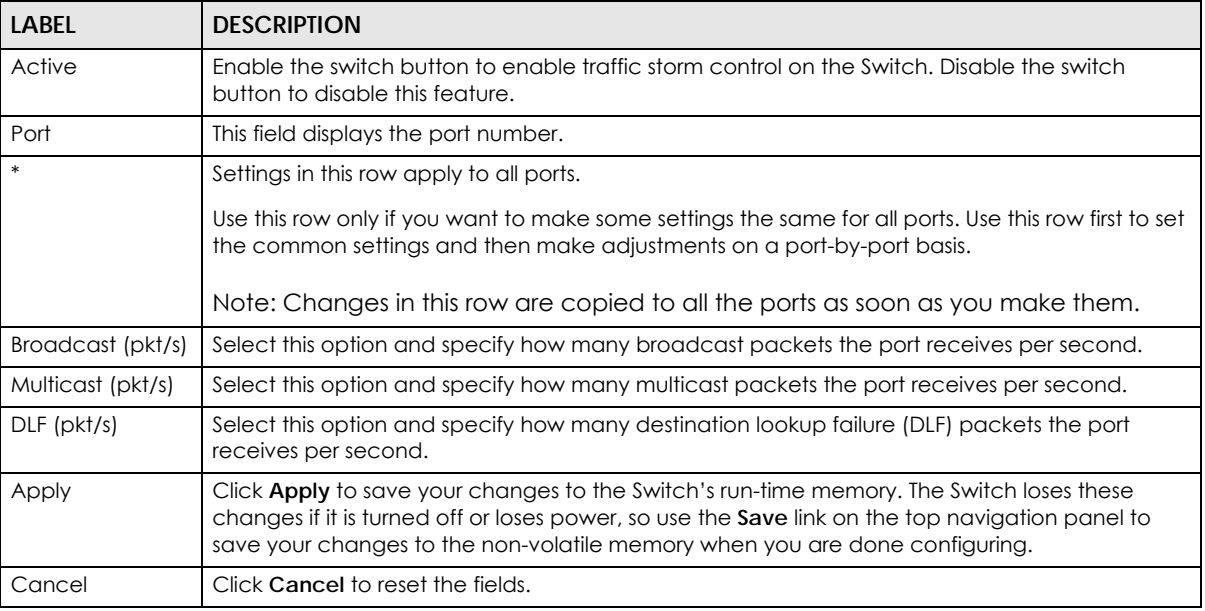

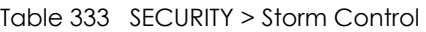

## **75.41 MAINTENANCE**

This section explains how to configure the screens that let you maintain the firmware and configuration files.

## **75.42 What You Can Do**

- Use the **Restore Configuration** screen [\(Section 75.43 on page 574](#page-573-0)) to upload a stored device configuration file.
- Use the **Backup Configuration** screen [\(Section 75.44 on page 575](#page-574-0)) to save your configuration for later use.
- Use the **Save Configuration** screen ([Section 75.45 on page 576\)](#page-575-0) to save the current configuration settings to a specific configuration file on the Switch.
- Use the **Firmware Upgrade** screen ([Section 75.46 on page 576](#page-575-1)) to upload the latest firmware.
- Use the **Reboot System** screen [\(Section 75.47 on page 577](#page-576-0)) to restart the Switch without physically turning the power off and load a specific configuration file.
- Use the **Tech-Support** screen ([Section 75.48 on page 578\)](#page-577-0) to create reports for customer support if there are problems with the Switch.

### <span id="page-573-0"></span>**75.43 Restore Configuration**

Use this screen to restore a previously saved configuration file from your computer to the Switch.

Click **MAINTENANCE** > **Configuration** > **Restore Configuration** to access this screen.

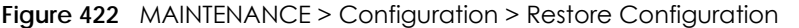

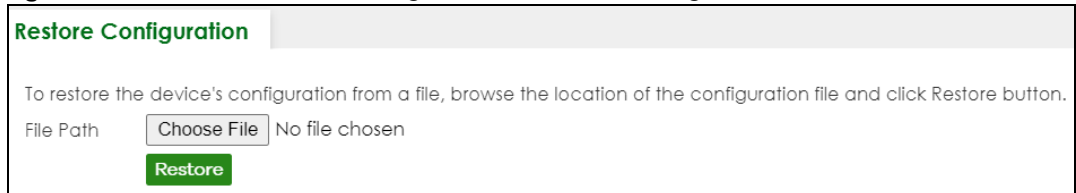

- **1** Click **Choose File** or **Browse** to locate the configuration file you wish to restore.
- **2** After you have specified the file, click **Restore**.

The Switch will run on the restored configuration after the restore process.

**Figure 423** Configuration Restoring

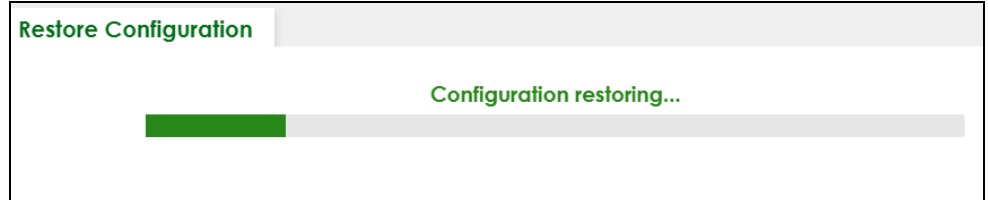

## <span id="page-574-0"></span>**75.44 Backup Configuration**

Backing up your Switch configurations allows you to create various "snap shots" of your device from which you may restore at a later date. Use this screen to back up your current Switch configuration to a computer.

To access this screen, click **MAINTENANCE** > **Configuration** > **Backup Configuration** in the navigation panel.

**Figure 424** MAINTENANCE > Configuration > Backup Configuration

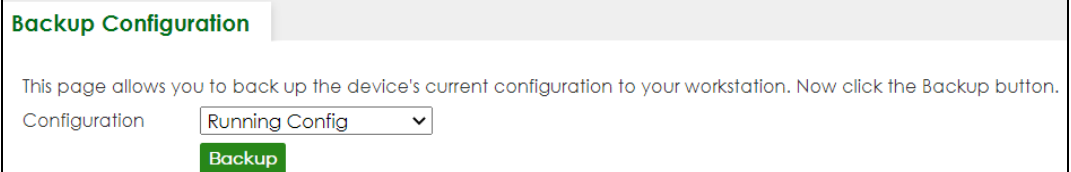

Follow the steps below to back up the current Switch configuration to your computer in this screen.

- **1** Select which Switch configuration file you want to download to your computer.
- **2** Click **Backup**.

**3** If the current configuration file is open and/or downloaded to your computer automatically, you can click **File** > **Save As** on your computer to save the file to a specific place.

If a dialog box pops up asking whether you want to open or save the file, click **Save** or **Save File** to download it to the default downloads folder on your computer. If a **Save As** screen displays after you click **Save** or **Save File**, choose a location to save the file on your computer from the **Save in** drop-down list box and type a descriptive name for it in the **File name** list box. Click **Save** to save the configuration file to your computer.

# <span id="page-575-0"></span>**75.45 Save Configuration**

To access this screen, click **MAINTENANCE** > **Configuration** > **Save Configuration** in the navigation panel.

Click **Current Configuration** to save the current configuration settings permanently to the Switch. This configuration is set up according to your network environment.

Click **Custom Default** to save the current configuration settings permanently to a customized default file on the Switch.

**Figure 425** Maintenance > Configuration > Save Configuration

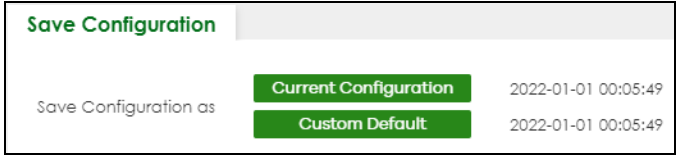

Note: If a customized default file was not saved, clicking **Custom Default** loads the factory default configuration on the Switch.

Alternatively, click **Save** on the top right in any screen to save the configuration changes to the current configuration.

Note: Clicking the **Apply** button after making configuration does NOT save the changes permanently. All unsaved changes are erased after you reboot the Switch.

### <span id="page-575-1"></span>**75.46 Firmware Upgrade**

Use the following screen to upgrade your Switch to the latest firmware.

Note: Make sure you have downloaded (and unzipped) the correct model firmware and version to your computer before uploading to the device.

Click **MAINTENANCE** > **Firmware Upgrade** to view the screen as shown next.
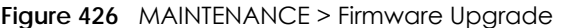

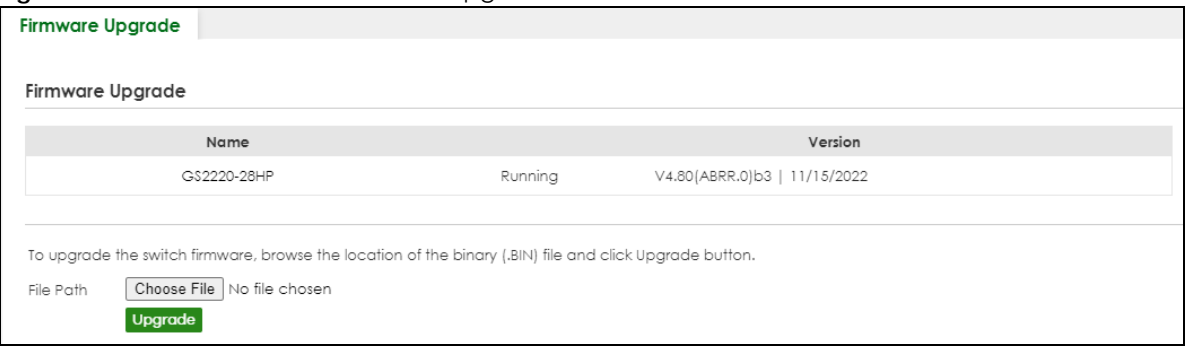

Click **Choose File** or **Browse** to locate the firmware file you wish to upload to the Switch. Firmware upgrades are only applied after a reboot. Click **Upgrade** to load the new firmware.

After the firmware upgrade process is complete, see the **MONITOR** > **System Information** screen to verify your current firmware version number.

| LABEL     | <b>DESCRIPTION</b>                                                                                                    |
|-----------|----------------------------------------------------------------------------------------------------|
| Name      | This is the name of the Switch that you are configuring.                                                                                                    |
| Version   | This is the version number (and model code) and MM/DD/YYYY creation date of the<br>firmware currently in use on the Switch. The firmware information is also displayed in<br>MONITOR > SYSTEM Information.                                                                                                    |
| File Path | Click Choose File or Browse to locate the firmware file you wish to upload to the Switch.                                                                                                    |
| Upgrade   | Click <b>Upgrade</b> to load the new firmware. Firmware upgrades are only applied after a<br>reboot. To reboot, go to MAINTENANCE > Reboot System and click Current Configuration,<br>Factory Default, or Custom Default (Current Configuration, Factory Default, and Custom<br>Default are the configuration files you want the Switch to use when it restarts). |

Table 334 MAINTENANCE > Firmware Upgrade

### **75.47 Reboot System**

<span id="page-576-0"></span>**Reboot System** allows you to restart the Switch without physically turning the power off. It also allows you to load the **Current Configuration**, a **Custom Default** or the **Factory Default** configuration when you reboot. Follow the steps below to reboot the Switch.

Click **MAINTENANCE** > **Reboot System** to view the screen as shown next.

**Figure 427** MAINTENANCE > Reboot System

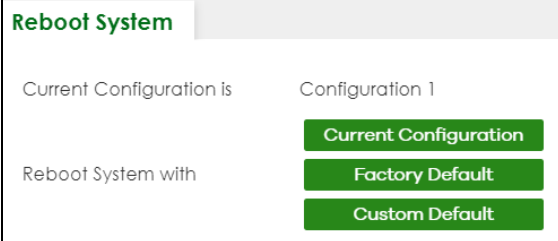

**1** Click the **Current Configuration**, **Factory Default**, or **Custom Default** button to reboot and load that configuration file. The confirmation screen displays.

#### **Figure 428** Reboot Confirmation Example: Factory Default

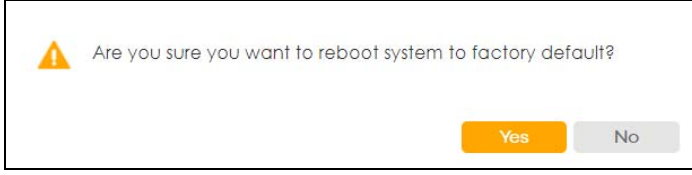

**2** Click **YES** and then wait for the Switch to restart. This takes up to 2 minutes.

<span id="page-577-0"></span>Click **Current Configuration** and follow steps 1 to 2 to reboot and load configuration one on the Switch.

<span id="page-577-2"></span>Click **Factory Default** and follow steps 1 to 2 to reboot and load Zyxel factory default configuration settings on the Switch.

<span id="page-577-1"></span>Click **Custom Default** and follow steps 1 to 2 to reboot and load a customized default file on the Switch.

### **75.48 Tech-Support**

The Tech-Support feature is a log enhancement tool that logs useful information such as CPU utilization history, memory and Mbuf (Memory Buffer) log and crash reports for issue analysis by customer support should you have difficulty with your Switch. The Tech Support menu eases your effort in obtaining reports and it is also available in CLI command by typing "Show tech-support" command.

Click **MAINTENANCE** > **Tech-Support** to see the following screen.

#### **Figure 429** MAINTENANCE > Tech-Support

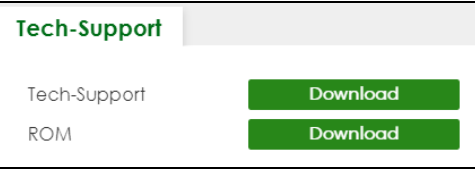

You may need WordPad or similar software to see the log report correctly. The table below describes the fields in the above screen.

| <b>LABEL</b> | <b>DESCRIPTION</b>                                                                                                    |  |
|--------------|----------------------------------------------------------------------------------------------------|--|
| Tech-Support | Click <b>Download</b> to see all the log report and system status. This log report is stored in flash<br>memory. If the All log report is too large, you can download the log reports separately<br>below. |  |
| <b>ROM</b>   | Click Download to see the Read Only Memory (ROM) log report. This report is stored in<br>flash memory.                                                                                                    |  |

Table 335 MAINTENANCE > Tech-Support

#### **75.48.1 Tech-Support Download**

When you click **Download** to save your current Switch configuration to a computer, the following screen appears. When the log report has downloaded successfully, click **Back** to return to the previous screen.

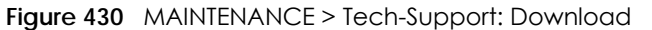

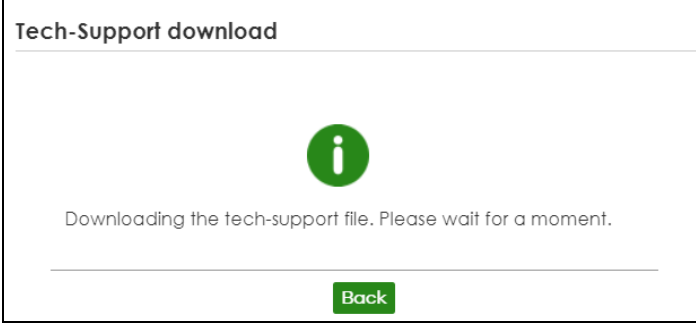

# **PART III Troubleshooting and Appendices**

# **CHAPTER 76 Troubleshooting**

This chapter offers some suggestions to solve problems you might encounter. The potential problems are divided into the following categories.

- [Power, Hardware Connections, and LEDs](#page-580-0)
- [Switch Access and Login](#page-581-0)
- [Switch Configuration](#page-583-0)

### <span id="page-580-0"></span>**76.1 Power, Hardware Connections, and LEDs**

The Switch does not turn on. None of the LEDs turn on.

- **1** Make sure you are using the power adapter or cord included with the Switch.
- **2** Make sure the power adapter or cord is connected to the Switch and plugged in to an appropriate power source. Make sure the power source is turned on.
- **3** Disconnect and re-connect the power adapter or cord to the Switch.
- **4** If the problem continues, contact the vendor.

One of the LEDs does not behave as expected.

- **1** Make sure you understand the normal behavior of the LED. See [Section 3.3 on page 51](#page-50-0).
- **2** Check the hardware connections. See [Section 3.1 on page 43](#page-42-0).
- **3** Inspect your cables for damage. Contact the vendor to replace any damaged cables.
- **4** Disconnect and re-connect the power adapter or cord to the Switch.
- **5** If the problem continues, contact the vendor.

**581**

### <span id="page-581-0"></span>**76.2 Switch Access and Login**

I can see the **Login** screen, but I cannot log in to the Switch. (I forgot the user name and/or password.)

- **1** Check the Switch's management mode by using the **CLOUD** LED. See [Section 3.3 on page 51](#page-50-0) for more information on the LED descriptions.
	- If you are in Cloud management mode, use the **Local credentials Password** to log in to the cloud mode – local GUI. The **Local credentials Password** can be found in **Site-wide** > **Configure** > **General settings** > **Device configuration**: **Local credentials**: **Password** in the NCC portal.
	- If you are in standalone management mode, use the default user name **admin** and the default password **1234**.
- **2** Depending on your Switch's management mode, make sure you have entered the correct user name and password. These fields are case-sensitive, please make sure [Caps Lock] is not on.
- **3** You may have exceeded the maximum number of concurrent Telnet sessions. Close other Telnet sessions or try connecting again later.

Check that you have enabled logins for HTTP or Telnet. If you have configured a secured client IP address, your computer's IP address must match it. Refer to the chapter on access control for details.

- <span id="page-581-1"></span>**4** If this does not work, or you are not sure what the Switch's management mode is, you have to reset the device to its factory defaults (standalone management mode) first. See [Section 4.8 on page 84](#page-83-0) for more information on resetting the Switch. (Temporarily disconnect the Internet connection to the Switch after the reset process, to prevent the Switch from being managed by NCC again.)
	- Note: After performing step [4](#page-581-1) and you want to use the Cloud management mode, make sure the Switch is registered in your organization and site in the NCC portal. To register the Switch again, scan the QR code using the Zyxel Nebula Mobile app. See the [Section](#page-28-0)  [on page 29](#page-28-0) for more information on using the app to register the Switch.

#### <span id="page-581-2"></span>I forgot the IP address for the Switch.

**1** Use the domain name "setup.zyxel" to access the Switch whether the Switch is using a DHCP-assigned IP or static IP address. If you cannot use this method, please use the following method to find the IP address.

<span id="page-581-3"></span>Note: This requires your computer to be directly connected to the Switch. Make sure your computer is able to connect to a DNS server through the Switch.

- **2** The default in-band IP address in standalone mode is **http://DHCP-assigned IP** (when connecting to a DHCP server) or **192.168.1.1**.
- **3** Use the NCC (Nebula Control Center) or the ZON utility to find the IP address. The Switch must be registered and added to a site in Nebula in order for it to be managed using Nebula.
- **4** If this does not work, you have to reset the device to its factory defaults. See [Section 4.8 on page 84.](#page-83-0)

I forgot the user name and/or password.

- **1** The default user name is **admin** and the default password is **1234**.
- **2** If this does not work, you have to reset the device to its factory defaults. See [Section 4.8 on page 84.](#page-83-0)

#### I cannot see or access the **Login** screen in the Web Configurator.

- **1** Make sure you are using the correct IP address.
	- The default in-band IP address in standalone mode is http://DHCP-assigned IP (when connecting to a DHCP server) or 192.168.1.1. If you changed the IP address, use the new IP address.
	- If you changed the IP address and have forgotten it, see the troubleshooting suggestions for [I](#page-581-2)  [forgot the IP address for the Switch.](#page-581-2)
- **2** Check the hardware connections, and make sure the LEDs are behaving as expected. See [Section 3.3](#page-50-0)  [on page 51](#page-50-0).
- **3** Make sure your Internet browser does not block pop-up windows and has JavaScripts and Java enabled.
- **4** Make sure your computer is in the same subnet as the Switch. (If you know that there are routers between your computer and the Switch, skip this step.)
- **5** Reset the device to its factory defaults, and try to access the Switch with the default IP address. See [Section 4.7 on page 83](#page-82-0).
- **6** If the problem continues, contact the vendor, or try the advanced suggestion.

#### **Advanced Suggestion**

• Try to access the Switch using another service, such as Telnet. If you can access the Switch, check the remote management settings to find out why the Switch does not respond to HTTP.

#### Pop-up Windows, JavaScripts and Java Permissions

In order to use the Web Configurator you need to allow:

- Web browser pop-up windows from your device.
- <span id="page-582-1"></span>• JavaScripts (enabled by default).
- <span id="page-582-0"></span>• Java permissions (enabled by default).

There is unauthorized access to my Switch through telnet, HTTP and SSH.

Go to the **MONITOR** > **System Log** screen to check for logs of unauthorized access to your Switch. To avoid unauthorized access, configure the secured client setting in the **SECURITY** > **Access Control** > **Remote Management** screen for telnet, HTTP and SSH (see [Section 62.3 on page 413](#page-412-0)). Computers not belonging to the secured client set cannot get permission to access the Switch.

### <span id="page-583-0"></span>**76.3 Switch Configuration**

I lost my configuration settings after I restart the Switch.

Make sure you save your configuration into the Switch's non-volatile memory each time you make changes. Click **Save** at the top right of the Web Configurator to save the configuration permanently. See also [Section 74.12 on page 512](#page-511-0) for more information about how to save your configuration.

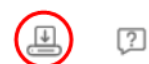

I accidentally unplugged the Switch. I am not sure which configuration file will be loaded.

If you plug the power cable back to the Switch, it will reboot and load the configuration file that was used the last time. For example, if **Config 1** was used on the Switch before you accidentally unplugged the Switch, **Config 1** will be loaded when rebooting.

# <span id="page-584-0"></span>**APPENDIX A Customer Support**

In the event of problems that cannot be solved by using this manual, you should contact your vendor. If you cannot contact your vendor, then contact a Zyxel office for the region in which you bought the device.

For Zyxel Communications offices, see *<https://service-provider.zyxel.com/global/en/contact-us>*for the latest information.

For Zyxel Networks offices, see *<https://www.zyxel.com/index.shtml>* for the latest information.

Please have the following information ready when you contact an office.

#### **Required Information**

- Product model and serial number.
- Warranty Information.
- Date that you received your device.
- Brief description of the problem and the steps you took to solve it.

#### **Corporate Headquarters (Worldwide)**

#### **Taiwan**

- Zyxel Communications Corporation
- *<https://www.zyxel.com>*

#### **Asia**

#### **China**

- Zyxel Communications (Shanghai) Corp. Zyxel Communications (Beijing) Corp. Zyxel Communications (Tianjin) Corp.
- *<https://www.zyxel.com/cn/zh/>*

#### **India**

- Zyxel Technology India Pvt Ltd.
- *<https://www.zyxel.com/in/en/>*

#### **Kazakhstan**

- Zyxel Kazakhstan
- *•<https://www.zyxel.kz>*

**585**

#### **Korea**

- Zyxel Korea Corp.
- *<http://www.zyxel.kr>*

#### **Malaysia**

- Zyxel Malaysia Sdn Bhd.
- *<http://www.zyxel.com.my>*

#### **Pakistan**

- Zyxel Pakistan (Pvt.) Ltd.
- *<http://www.zyxel.com.pk>*

#### **Philippines**

- Zyxel Philippines
- *<http://www.zyxel.com.ph>*

#### **Singapore**

- Zyxel Singapore Pte Ltd.
- *<http://www.zyxel.com.sg>*

#### **Taiwan**

- Zyxel Communications Corporation
- *<https://www.zyxel.com/tw/zh/>*

#### **Thailand**

- Zyxel Thailand Co., Ltd.
- *<https://www.zyxel.com/th/th/>*

#### **Vietnam**

- Zyxel Communications Corporation-Vietnam Office
- *<https://www.zyxel.com/vn/vi>*

#### **Europe**

#### **Belarus**

- Zyxel BY
- *<https://www.zyxel.by>*

#### **Bulgaria**

- Zyxel България
- *•<https://www.zyxel.com/bg/bg/>*

#### **Czech Republic**

- Zyxel Communications Czech s.r.o
- *<https://www.zyxel.com/cz/cs/>*

#### **Denmark**

- Zyxel Communications A/S
- *<https://www.zyxel.com/dk/da/>*

#### **Finland**

- Zyxel Communications
- *<https://www.zyxel.com/fi/fi/>*

#### **France**

- Zyxel France
- *<https://www.zyxel.fr>*

#### **Germany**

- Zyxel Deutschland GmbH
- *<https://www.zyxel.com/de/de/>*

#### **Hungary**

- Zyxel Hungary & SEE
- *<https://www.zyxel.com/hu/hu/>*

#### **Italy**

- Zyxel Communications Italy
- *<https://www.zyxel.com/it/it/>*

#### **Netherlands**

- Zyxel Benelux
- *<https://www.zyxel.com/nl/nl/>*

#### **Norway**

- Zyxel Communications
- *<https://www.zyxel.com/no/no/>*

#### **Poland**

- Zyxel Communications Poland
- *<https://www.zyxel.com/pl/pl/>*

#### **Romania**

• Zyxel Romania

*[• https://www.zyxel.com/ro/ro](https://www.zyxel.com/ro/ro)*

#### **Russia**

- Zyxel Russia
- *<https://www.zyxel.com/ru/ru/>*

#### **Slovakia**

- Zyxel Communications Czech s.r.o. organizacna zlozka
- *<https://www.zyxel.com/sk/sk/>*

#### **Spain**

- Zyxel Communications ES Ltd.
- *<https://www.zyxel.com/es/es/>*

#### **Sweden**

- Zyxel Communications
- *<https://www.zyxel.com/se/sv/>*

#### **Switzerland**

- Studerus AG
- *<https://www.zyxel.ch/de>*
- *<https://www.zyxel.ch/fr>*

#### **Turkey**

- Zyxel Turkey A.S.
- *<https://www.zyxel.com/tr/tr/>*

#### **UK**

- Zyxel Communications UK Ltd.
- *<https://www.zyxel.com/uk/en/>*

#### **Ukraine**

- Zyxel Ukraine
- *<http://www.ua.zyxel.com>*

#### **South America**

#### **Argentina**

- Zyxel Communications Corporation
- *•<https://www.zyxel.com/co/es/>*

#### **Brazil**

- Zyxel Communications Brasil Ltda.
- *<https://www.zyxel.com/br/pt/>*

#### **Colombia**

- Zyxel Communications Corporation
- *<https://www.zyxel.com/co/es/>*

#### **Ecuador**

- Zyxel Communications Corporation
- *<https://www.zyxel.com/co/es/>*

#### **South America**

- Zyxel Communications Corporation
- *<https://www.zyxel.com/co/es/>*

#### **Middle East**

#### **Israel**

- Zyxel Communications Corporation
- *<http://il.zyxel.com/>*

#### **North America**

#### **USA**

- Zyxel Communications, Inc. North America Headquarters
- *<https://www.zyxel.com/us/en/>*

## <span id="page-589-0"></span>**APPENDIX B Common Services**

The following table lists some commonly-used services and their associated protocols and port numbers. For a comprehensive list of port numbers, ICMP type or code numbers and services, visit the IANA (Internet Assigned Number Authority) web site.

- **Name**: This is a short, descriptive name for the service. You can use this one or create a different one, if you like.
- **Protocol**: This is the type of IP protocol used by the service. If this is **TCP/UDP**, then the service uses the same port number with TCP and UDP. If this is **User-Defined**, the **Port(s)** is the IP protocol number, not the port number.
- **Port(s)**: This value depends on the **Protocol**. Please refer to RFC 1700 for further information about port numbers.
	- If the **Protocol** is **TCP**, **UDP**, or **TCP/UDP**, this is the IP port number.
	- If the **Protocol** is **USER**, this is the IP protocol number.
- **Description**: This is a brief explanation of the applications that use this service or the situations in which this service is used.

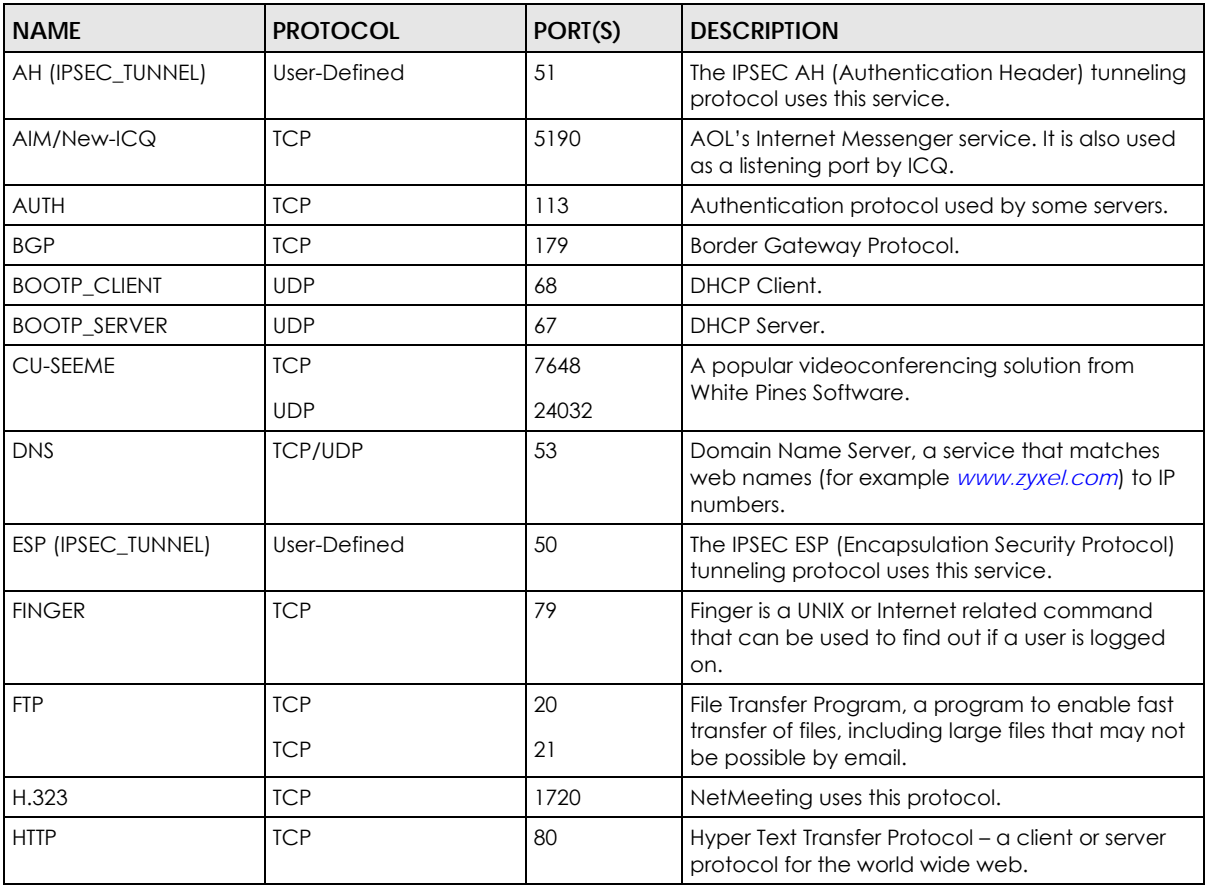

#### Table 336 Commonly Used Services

**590**

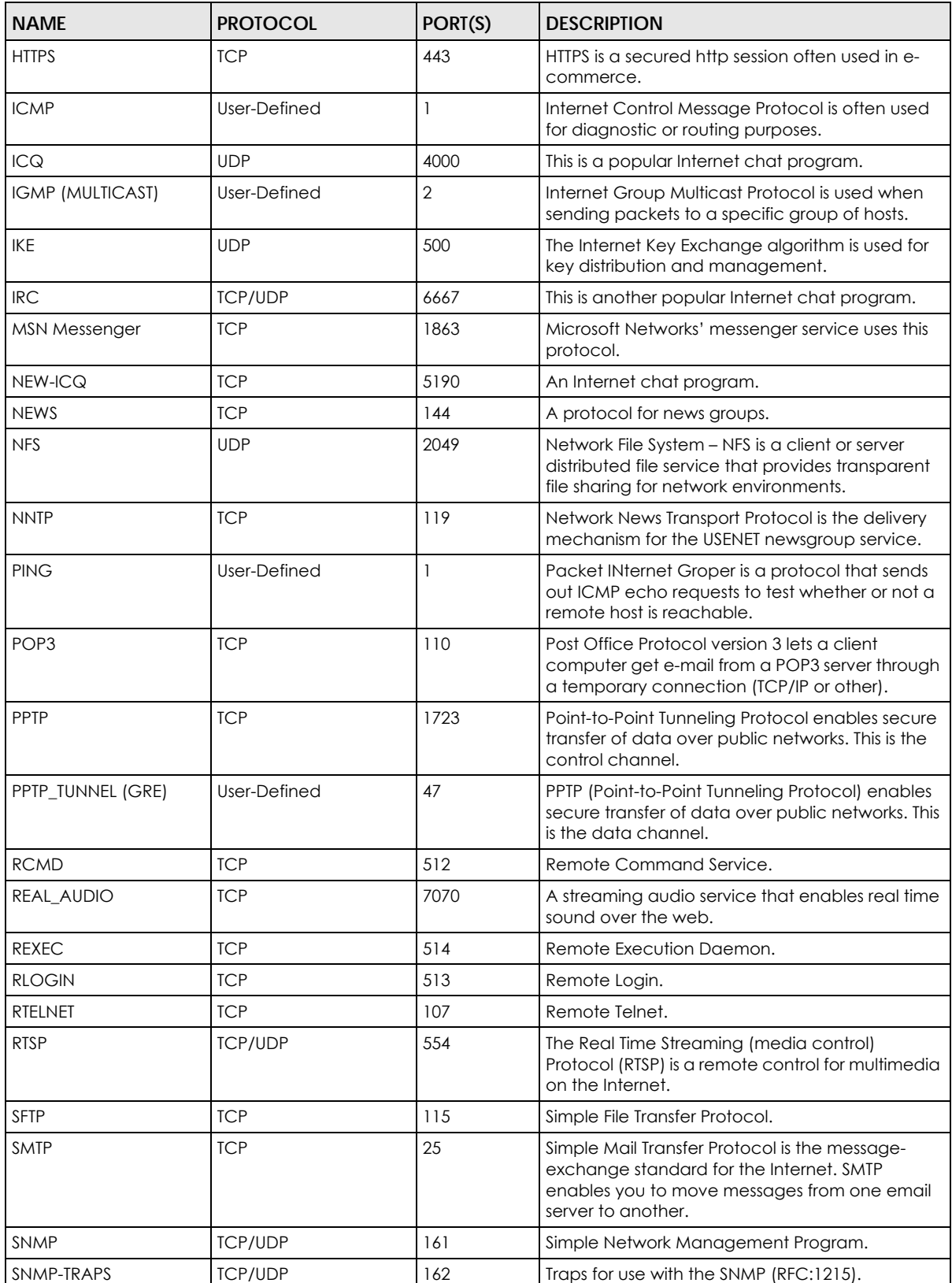

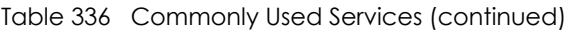

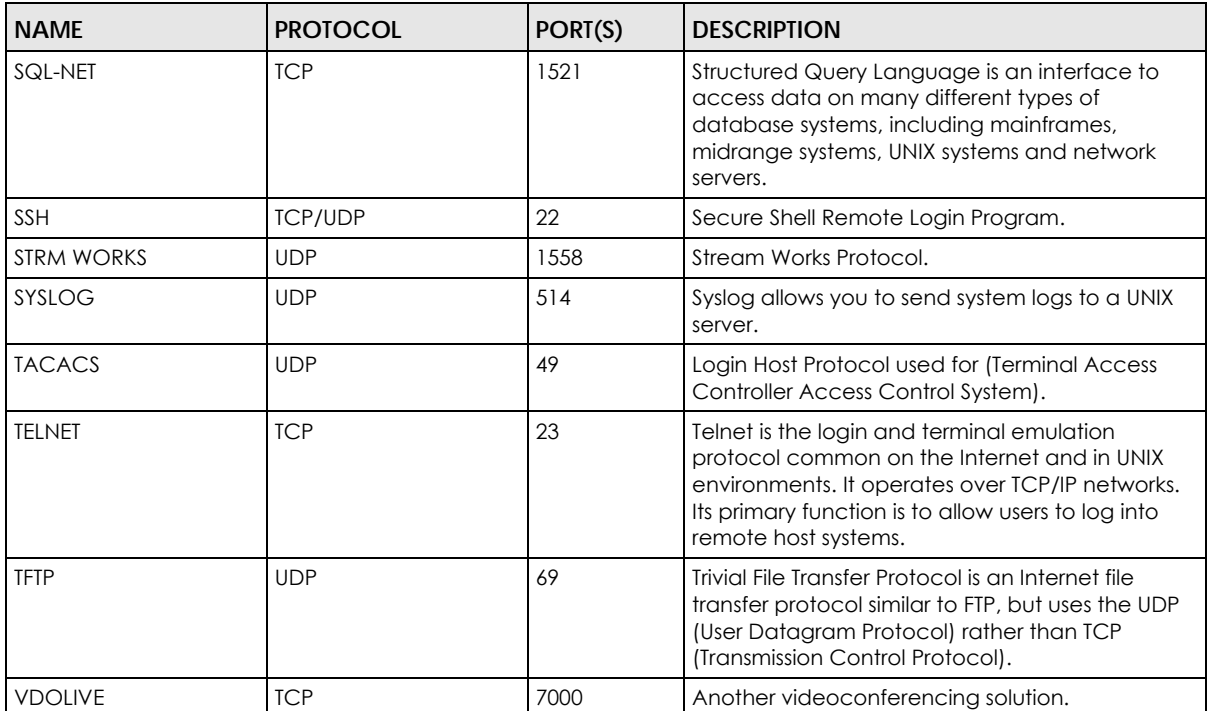

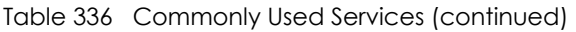

# **APPENDIX C IPv6**

#### **Overview**

<span id="page-592-0"></span>IPv6 (Internet Protocol version 6), is designed to enhance IP address size and features. The increase in IPv6 address size to 128 bits (from the 32-bit IPv4 address) allows up to 3.4 x  $10^{38}$  IP addresses.

#### **IPv6 Addressing**

<span id="page-592-1"></span>The 128-bit IPv6 address is written as eight 16-bit hexadecimal blocks separated by colons (:). This is an example IPv6 address 2001:0db8:1a2b:0015:0000:0000:1a2f:0000.

IPv6 addresses can be abbreviated in two ways:

- Leading zeros in a block can be omitted. So 2001:0db8:1a2b:0015:0000:0000:1a2f:0000 can be written as 2001:db8:1a2b:15:0:0:1a2f:0.
- Any number of consecutive blocks of zeros can be replaced by a double colon. A double colon can only appear once in an IPv6 address. So 2001:0db8:0000:0000:1a2f:0000:0000:0015 can be written as 2001:0db8::1a2f:0000:0000:0015, 2001:0db8:0000:0000:1a2f::0015, 2001:db8::1a2f:0:0:15 or 2001:db8:0:0:1a2f::15.

#### **Prefix and Prefix Length**

<span id="page-592-4"></span>Similar to an IPv4 subnet mask, IPv6 uses an address prefix to represent the network address. An IPv6 prefix length specifies how many most significant bits (start from the left) in the address compose the network address. The prefix length is written as "/x" where x is a number. For example,

2001:db8:1a2b:15::1a2f:0/32

means that the first 32 bits (2001:db8) is the subnet prefix.

#### **Link-local Address**

<span id="page-592-3"></span>A link-local address uniquely identifies a device on the local network (the LAN). It is similar to a "private IP address" in IPv4. You can have the same link-local address on multiple interfaces on a device. A linklocal unicast address has a predefined prefix of fe80::/10. The link-local unicast address format is as follows.

Table 337 Link-local Unicast Address Format

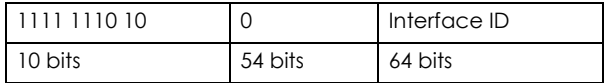

#### **Global Address**

<span id="page-592-2"></span>A global address uniquely identifies a device on the Internet. It is similar to a "public IP address" in IPv4. A global unicast address starts with a 2 or 3.

#### **Unspecified Address**

<span id="page-593-0"></span>An unspecified address (0:0:0:0:0:0:0:0 or ::) is used as the source address when a device does not have its own address. It is similar to "0.0.0.0" in IPv4.

#### **Loopback Address**

A loopback address (0:0:0:0:0:0:0:1 or ::1) allows a host to send packets to itself. It is similar to "127.0.0.1" in IPv4.

#### **Multicast Address**

In IPv6, multicast addresses provide the same functionality as IPv4 broadcast addresses. Broadcasting is not supported in IPv6. A multicast address allows a host to send packets to all hosts in a multicast group.

Multicast scope allows you to determine the size of the multicast group. A multicast address has a predefined prefix of ff00::/8. The following table describes some of the predefined multicast addresses.

Table 338 Predefined Multicast Address

| <b>MULTICAST ADDRESS</b> | <b>DESCRIPTION</b>                     |
|--------------------------|----------------------------------------|
| FF01:0:0:0:0:0:0:1       | All hosts on a local node.             |
| FF01:0:0:0:0:0:0:2       | All routers on a local node.           |
| FF02:0:0:0:0:0:0:1       | All hosts on a local connected link.   |
| FF02:0:0:0:0:0:0:0:2     | All routers on a local connected link. |
| FF05:0:0:0:0:0:0:2       | All routers on a local site.           |
| FF05:0:0:0:0:0:1:3       | All DHCP severs on a local site.       |

The following table describes the multicast addresses which are reserved and cannot be assigned to a multicast group.

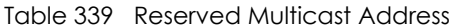

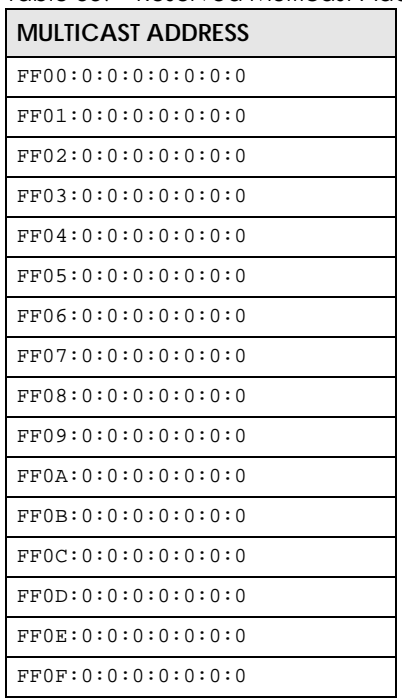

#### **Subnet Masking**

Both an IPv6 address and IPv6 subnet mask compose of 128-bit binary digits, which are divided into eight 16-bit blocks and written in hexadecimal notation. Hexadecimal uses 4 bits for each character (1 – 10, A – F). Each block's 16 bits are then represented by 4 hexadecimal characters. For example, FFFF:FFFF:FFFF:FFFF:FC00:0000:0000:0000.

#### **Interface ID**

<span id="page-594-4"></span>In IPv6, an interface ID is a 64-bit identifier. It identifies a physical interface (for example, an Ethernet port) or a virtual interface (for example, the management IP address for a VLAN). One interface should have a unique interface ID.

#### **EUI-64**

<span id="page-594-3"></span>The EUI-64 (Extended Unique Identifier) defined by the IEEE (Institute of Electrical and Electronics Engineers) is an interface ID format designed to adapt with IPv6. It is derived from the 48-bit (6-byte) Ethernet MAC address as shown next. EUI-64 inserts the hex digits fffe between the third and fourth bytes of the MAC address and complements the seventh bit of the first byte of the MAC address. See the following example.

#### Table 340

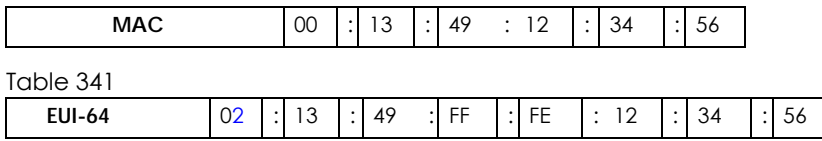

#### **DHCPv6**

<span id="page-594-1"></span>The Dynamic Host Configuration Protocol for IPv6 (DHCPv6, RFC 3315) is a server-client protocol that allows a DHCP server to assign and pass IPv6 network addresses, prefixes and other configuration information to DHCP clients. DHCPv6 servers and clients exchange DHCP messages using UDP.

<span id="page-594-0"></span>Each DHCP client and server has a unique DHCP Unique IDentifier (DUID), which is used for identification when they are exchanging DHCPv6 messages. The DUID is generated from the MAC address, time, vendor assigned ID and/or the vendor's private enterprise number registered with the IANA. It should not change over time even after you reboot the device.

#### **Identity Association**

<span id="page-594-2"></span>An Identity Association (IA) is a collection of addresses assigned to a DHCP client, through which the server and client can manage a set of related IP addresses. Each IA must be associated with exactly one interface. The DHCP client uses the IA assigned to an interface to obtain configuration from a DHCP server for that interface. Each IA consists of a unique IAID and associated IP information. The IA type is the type of address in the IA. Each IA holds one type of address. IA\_NA means an identity association for non-temporary addresses and IA\_TA is an identity association for temporary addresses. An IA\_NA option contains the T1 and T2 fields, but an IA\_TA option does not. The DHCPv6 server uses T1 and T2 to control the time at which the client contacts with the server to extend the lifetimes on any addresses in the IA\_NA before the lifetimes expire. After T1, the client sends the server (**S1**) (from which the addresses in the IA\_NA were obtained) a Renew message. If the time T2 is reached and the server does not respond, the client sends a Rebind message to any available server (**S2**). For an IA\_TA, the

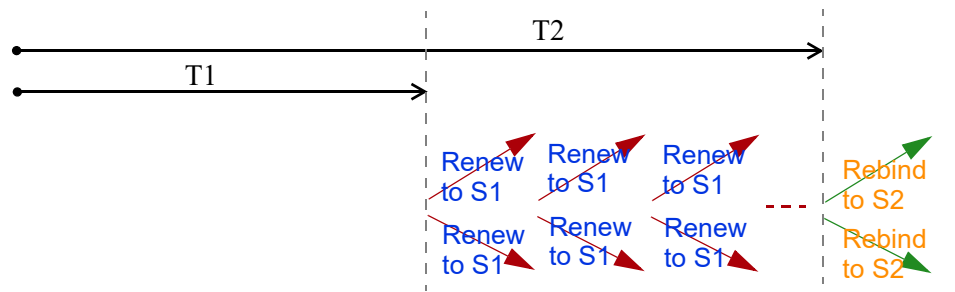

client may send a Renew or Rebind message at the client's discretion.

#### **DHCP Relay Agent**

<span id="page-595-0"></span>A DHCP relay agent is on the same network as the DHCP clients and helps forward messages between the DHCP server and clients. When a client cannot use its link-local address and a well-known multicast address to locate a DHCP server on its network, it then needs a DHCP relay agent to send a message to a DHCP server that is not attached to the same network.

The DHCP relay agent can add the remote identification (remote-ID) option and the interface-ID option to the Relay-Forward DHCPv6 messages. The remote-ID option carries a user-defined string, such as the system name. The interface-ID option provides slot number, port information and the VLAN ID to the DHCPv6 server. The remote-ID option (if any) is stripped from the Relay-Reply messages before the relay agent sends the packets to the clients. The DHCP server copies the interface-ID option from the Relay-Forward message into the Relay-Reply message and sends it to the relay agent. The interface-ID should not change even after the relay agent restarts.

#### **Prefix Delegation**

Prefix delegation enables an IPv6 router to use the IPv6 prefix (network address) received from the ISP (or a connected uplink router) for its LAN. The Switch uses the received IPv6 prefix (for example, 2001:db2::/ 48) to generate its LAN IP address. Through sending Router Advertisements (RAs) regularly by multicast, the Switch passes the IPv6 prefix information to its LAN hosts. The hosts then can use the prefix to generate their IPv6 addresses.

#### **ICMPv6**

Internet Control Message Protocol for IPv6 (ICMPv6 or ICMP for IPv6) is defined in RFC 4443. ICMPv6 has a preceding Next Header value of 58, which is different from the value used to identify ICMP for IPv4. ICMPv6 is an integral part of IPv6. IPv6 nodes use ICMPv6 to report errors encountered in packet processing and perform other diagnostic functions, such as "ping".

#### **Neighbor Discovery Protocol (NDP)**

The Neighbor Discovery Protocol (NDP) is a protocol used to discover other IPv6 devices and track neighbor's reachability in a network. An IPv6 device uses the following ICMPv6 messages types:

- Neighbor solicitation: A request from a host to determine a neighbor's link-layer address (MAC address) and detect if the neighbor is still reachable. A neighbor being "reachable" means it responds to a neighbor solicitation message (from the host) with a neighbor advertisement message.
- Neighbor advertisement: A response from a node to announce its link-layer address.
- Router solicitation: A request from a host to locate a router that can act as the default router and

forward packets.

• Router advertisement: A response to a router solicitation or a periodical multicast advertisement from a router to advertise its presence and other parameters.

#### **IPv6 Cache**

<span id="page-596-0"></span>An IPv6 host is required to have a neighbor cache, destination cache, prefix list and default router list. The Switch maintains and updates its IPv6 caches constantly using the information from response messages. In IPv6, the Switch configures a link-local address automatically, and then sends a neighbor solicitation message to check if the address is unique. If there is an address to be resolved or verified, the Switch also sends out a neighbor solicitation message. When the Switch receives a neighbor advertisement in response, it stores the neighbor's link-layer address in the neighbor cache. When the Switch uses a router solicitation message to query for a router and receives a router advertisement message, it adds the router's information to the neighbor cache, prefix list and destination cache. The Switch creates an entry in the default router list cache if the router can be used as a default router.

When the Switch needs to send a packet, it first consults the destination cache to determine the next hop. If there is no matching entry in the destination cache, the Switch uses the prefix list to determine whether the destination address is on-link and can be reached directly without passing through a router. If the address is onlink, the address is considered as the next hop. Otherwise, the Switch determines the next-hop from the default router list or routing table. Once the next hop IP address is known, the Switch looks into the neighbor cache to get the link-layer address and sends the packet when the neighbor is reachable. If the Switch cannot find an entry in the neighbor cache or the state for the neighbor is not reachable, it starts the address resolution process. This helps reduce the number of IPv6 solicitation and advertisement messages.

#### **Multicast Listener Discovery**

The Multicast Listener Discovery (MLD) protocol (defined in RFC 2710) is derived from IPv4's Internet Group Management Protocol version 2 (IGMPv2). MLD uses ICMPv6 message types, rather than IGMP message types. MLDv1 is equivalent to IGMPv2 and MLDv2 is equivalent to IGMPv3.

MLD allows an IPv6 switch or router to discover the presence of MLD listeners who wish to receive multicast packets and the IP addresses of multicast groups the hosts want to join on its network.

MLD snooping and MLD proxy are analogous to IGMP snooping and IGMP proxy in IPv4.

MLD filtering controls which multicast groups a port can join.

#### **MLD Messages**

A multicast router or switch periodically sends general queries to MLD hosts to update the multicast forwarding table. When an MLD host wants to join a multicast group, it sends an MLD Report message for that address.

An MLD Done message is equivalent to an IGMP Leave message. When an MLD host wants to leave a multicast group, it can send a Done message to the router or switch. The router or switch then sends a group-specific query to the port on which the Done message is received to determine if other devices connected to this port should remain in the group.

#### **Example – Enabling IPv6 on Windows 7**

<span id="page-597-0"></span>Windows 7 supports IPv6 by default. DHCPv6 is also enabled when you enable IPv6 on a Windows 7 computer.

To enable IPv6 in Windows 7:

- **1** Select **Control Panel** > **Network and Sharing Center** > **Local Area Connection**.
- **2** Select the **Internet Protocol Version 6 (TCP/IPv6)** check box to enable it.
- **3** Click **OK** to save the change.

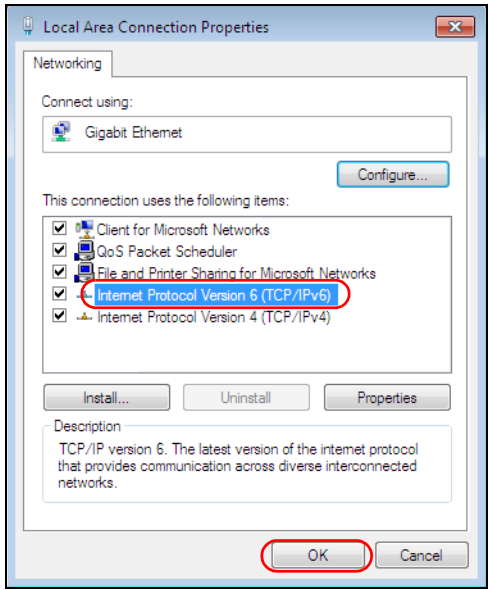

- **4** Click **Close** to exit the **Local Area Connection Status** screen.
- **5** Select **Start** > **All Programs** > **Accessories** > **Command Prompt**.
- **6** Use the ipconfig command to check your dynamic IPv6 address. This example shows a global address (2001:b021:2d::1000) obtained from a DHCP server.

```
C:\>ipconfig
Windows IP Configuration
Ethernet adapter Local Area Connection:
    Connection-specific DNS Suffix . : 
    IPv6 Address. . . . . . . . . . . : 2001:b021:2d::1000
   Link-local IPv6 Address . . . . . : fe80::25d8:dcab:c80a:5189%11
   IPv4 Address. . . . . . . . . . . : 172.16.100.61
    Subnet Mask . . . . . . . . . . . : 255.255.255.0
    Default Gateway . . . . . . . . . : fe80::213:49ff:feaa:7125%11
                                         172.16.100.254
```
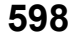

#### **Example – Enabling IPv6 on Windows 10**

<span id="page-598-1"></span>Windows 10 supports IPv6 by default. DHCPv6 is enabled when you enable IPv6 on a Windows 10 PC.

To enable IPv6 in Windows 10:

- **1** Select **Control Panel** > **Network and Sharing Center**.
- **2** On the left side of the **Network and Sharing Center**, select **Change adapter settings**.
- **3** Right-click your network connection and select **Properties**.
- **4** Select the **Internet Protocol Version 6 (TCP/IPv6)** check box to enable it.
- **5** Click **OK** to save the changes for the selected network adapter.

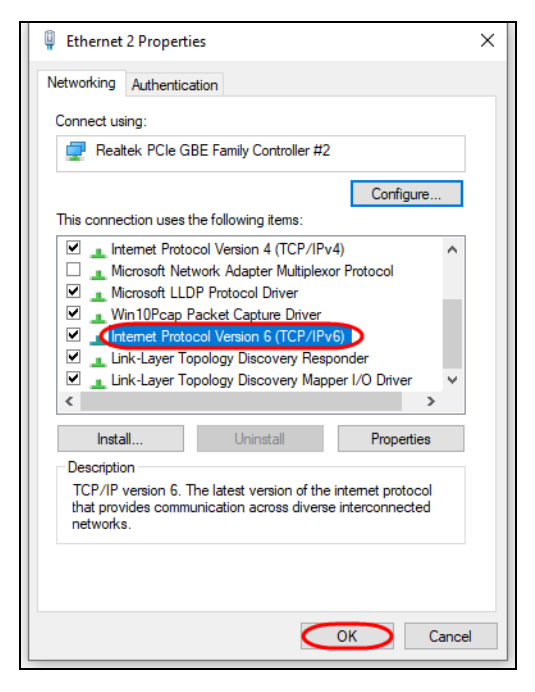

**6** Click **OK** to exit the selected network adapter **Properties** screen.

#### **Example – Enabling DHCPv6 on Windows 10**

<span id="page-598-0"></span>Windows 10 supports DHCPv6 by default. To enable DHCPv6 client on your computer:

- **1** Select **Start** > **Settings** > **Network & Internet**.
- **2** On the left side of the **Network & Internet**, select **Ethernet**. Then select the Ethernet network you are connected to.
- **3** Under **IP assignment**, select **Edit**.
- **4** Under **Edit IP settings**, select **Automatic (DHCP)** or **Manual**. Then click **Save**.

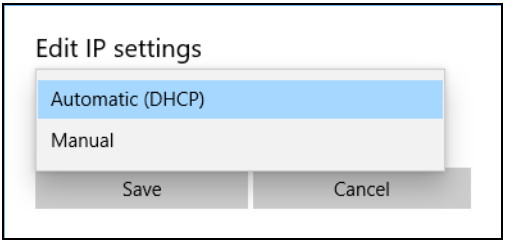

- When you select **Automatic (DHCP)**, the IP address settings and DNS server address setting are set automatically by your router.
- When you select **Manual**, you can manually set your IP address settings and DNS server address.

Now your computer can obtain an IPv6 address from a DHCPv6 server.

# **APPENDIX D Legal Information**

#### <span id="page-600-0"></span>**Copyright**

Copyright © 2023 by Zyxel and/or its affiliates.

The contents of this publication may not be reproduced in any part or as a whole, transcribed, stored in a retrieval system, translated into any language, or transmitted in any form or by any means, electronic, mechanical, magnetic, optical, chemical, photocopying, manual, or otherwise, without the prior written permission of Zyxel and/or its affiliates.

<span id="page-600-1"></span>Published by Zyxel and/or its affiliates. All rights reserved.

#### **Disclaimer**

Zyxel does not assume any liability arising out of the application or use of any products, or software described herein. Neither does it convey any license under its patent rights nor the patent rights of others. Zyxel further reserves the right to make changes in any products described herein without notice. This publication is subject to change without notice.

#### **Regulatory Notice and Statement**

#### **United States of America**

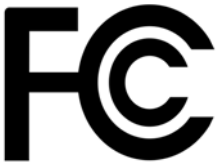

The following information applies if you use the product within USA area. US Importer: Zyxel Communications, Inc, 1130 North Miller Street Anaheim, CA92806-2001, https://www.zyxel.com/us/en/

#### **Federal Communications Commission (FCC) EMC Statement**

- <span id="page-600-3"></span>• This device complies with Part 15 of FCC rules. Operation is subject to the following two conditions:
	- (1) This device may not cause harmful interference.
	- (2) This device must accept any interference received, including interference that may cause undesired operations.
- Changes or modifications not expressly approved by the party responsible for compliance could void the user's authority to operate the equipment.
- This equipment has been tested and found to comply with the limits for a Class A digital device, pursuant to part 15 of the FCC Rules. These limits are designed to provide reasonable protection against harmful interference when the equipment is operated in a commercial environment. This equipment generates, uses, and can radiate radio frequency energy and, if not installed and used in accordance with the instruction manual, may cause harmful interference to radio communications. Operation of this equipment in a residential area is likely to cause harmful interference in which case the user will be required to correct the interference at his own expense.

#### **Canada**

The following information applies if you use the product within Canada area.

#### <span id="page-600-4"></span>**Innovation, Science and Economic Development Canada ICES statement** CAN ICES-3 (A)/NMB-3(A)

#### **European Union and United Kingdom**

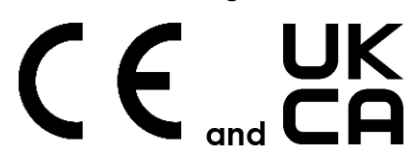

The following information applies if you use the product within the European Union and United Kingdom.

#### <span id="page-600-2"></span>**EMC statement**

WARNING: This equipment is compliant with Class A of EN55032. In a residential environment this equipment may cause radio interference.

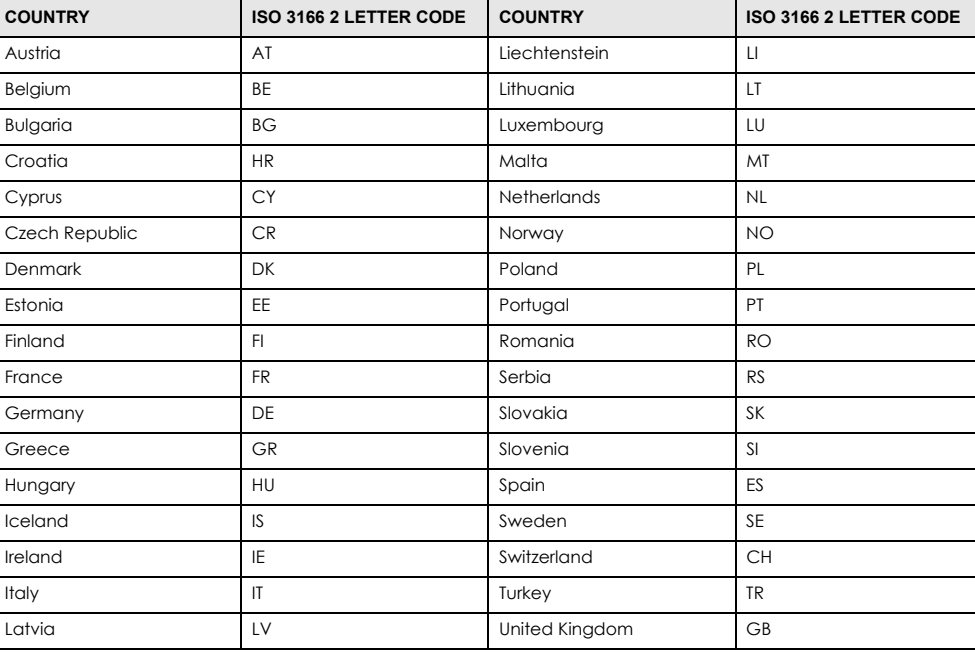

#### **List of National Codes**

#### **Safety Warnings**

- To avoid possible eye injury, do NOT look into an operating fiber-optic module's connector.
- Do NOT use this product near water, for example, in a wet basement or near a swimming pool.
- Do NOT expose your device to dampness, dust or corrosive liquids.
- Do NOT store things on the device.
- Do NOT obstruct the device ventilation slots as insufficient airflow may harm your device. For example, do not place the device in an enclosed space such as a box or on a very soft surface such as a bed or sofa.
- Do NOT install, use, or service this device during a thunderstorm. There is a remote risk of electric shock from lightning. Connect ONLY suitable accessories to the device.
- Do NOT open the device or unit. Opening or removing covers can expose you to dangerous high voltage points or other risks. Only qualified service personnel should service or disassemble this device. Please contact your vendor for further information.
- Make sure to connect the cables to the correct ports.
- Place connecting cables carefully so that no one will step on them or stumble over them.
- Always disconnect all cables from this device before servicing or disassembling.
- Do NOT remove the plug and connect it to a power outlet by itself; always attach the plug to the power adaptor first before connecting it to a power outlet.
- Do NOT allow anything to rest on the power adaptor or cord and do NOT place the product where anyone can walk on the power adaptor or cord.
- Please use the provided or designated connection cables/power cables/adaptors. Connect it to the right supply voltage (for example, 110V AC in North America or 230V AC in Europe). If the power adaptor or cord is damaged, it might cause electrocution. Remove it from the device and the power source, repairing the power adapter or cord is prohibited. Contact your local vendor to order a new one.
- Do NOT use the device outside, and make sure all the connections are indoors. There is a remote risk of electric shock from lightning. • CAUTION: RISK OF EXPLOSION IF BATTERY IS REPLACED BY AN INCORRECT TYPE, DISPOSE OF USED BATTERIES ACCORDING TO THE INSTRUCTION. Dispose them at the applicable collection point for the recycling of electrical and electronic device. For detailed information about
- recycling of this product, please contact your local city office, your household waste disposal service or the store where you purchased the product.
- Use ONLY power wires of the appropriate wire gauge for your device. Connect it to a power supply of the correct voltage.
- Fuse Warning! Replace a fuse only with a fuse of the same type and rating. The POE (Power over Ethernet) devices that supply or receive power and their connected Ethernet cables must all be completely indoors.
- The following warning statements apply, where the disconnect device is not incorporated in the device or where the plug on the power supply cord is intended to serve as the disconnect device,
	- For PERMANENTLY CONNECTED DEVICES, a readily accessible disconnect device shall be incorporated external to the device;
	- For PLUGGABLE DEVICES, the socket-outlet shall be installed near the device and shall be easily accessible.
- This device must be grounded by qualified service personnel. Never defeat the ground conductor or operate the device in the absence of a suitably installed ground conductor. Contact the appropriate electrical inspection authority or an electrician if you are uncertain that suitable grounding is available.
- If your device has an earthing screw (frame ground), connect the screw to a ground terminal using an appropriate AWG ground wire. Do this before you make other connections.
- If your device has no earthing screw, but has a 3-prong power plug, make sure to connect the plug to a 3-hole earthed socket.
- When connecting or disconnecting power to hot-pluggable power supplies, if offered with your system, observe the following guidelines: – Install the power supply before connecting the power cable to the power supply.
- Unplug the power cable before removing the power supply.
- If the system has multiple sources of power, disconnect power from the system by unplugging all power cables from the power supply.
- CLASS 1 LASER PRODUCT
- APPAREIL À LASER DE CLASS 1
- PRODUCT COMPLIES WITH 21 CER 1040 10 AND 1040 11
- PRODUIT CONFORME SELON 21 CFR 1040.10 ET 1040.11.

#### **Important Safety Instructions**

- **1** Warning! Energy Hazard. Remove all metal jewelry, watches, and so on from your hands and wrists before serving the Switch.
- **2** Caution! The RJ-45 jacks are not used for telephone line connection.
- **3** Hazardous Moving Parts. Keep body parts away from fan blades.
- **4** Hot Surface. Do not touch.
- **1** Avertissement: Risque de choc électrique. Retirer tout bijoux en métal et votre montre de vos mains et poignets avant de manipuler cet appareil.
- **2** Attention: Les câbles RJ-45 ne doivent pas être utilisés pour les connections téléphoniques.
- **3** /  $\sqrt{8}$  Mobilité des pièces détachées. S'assurer que les pièces détachées ne sont pas en contact avec es pales du ventilateur.
- **4** Surface brûlante. Ne pas toucher.

#### <span id="page-602-1"></span>**Environment Statement**

#### <span id="page-602-0"></span>**Disposal and Recycling Information**

The symbol below means that according to local regulations your product and/or its battery shall be disposed of separately from domestic waste. If this product is end of life, take it to a recycling station designated by local authorities. At the time of disposal, the separate collection of your product and/or its battery will help save natural resources and ensure that the environment is sustainable development.

Die folgende Symbol bedeutet, dass Ihr Produkt und/oder seine Batterie gemäß den örtlichen Bestimmungen getrennt vom Hausmüll entsorgt werden muss. Wenden Sie sich an eine Recyclingstation, wenn dieses Produkt das Ende seiner Lebensdauer erreicht hat. Zum Zeitpunkt der Entsorgung wird die getrennte Sammlung von Produkt und/oder seiner Batterie dazu beitragen, natürliche Ressourcen zu sparen und die Umwelt und die menschliche Gesundheit zu schützen.

El símbolo de abajo indica que según las regulaciones locales, su producto y/o su batería deberán depositarse como basura separada de la doméstica. Cuando este producto alcance el final de su vida útil, llévelo a un punto limpio. Cuando llegue el momento de desechar el producto, la recogida por separado éste y/o su batería ayudará a salvar los recursos naturales y a proteger la salud humana y medioambiental.

Le symbole ci-dessous signifie que selon les réglementations locales votre produit et/ou sa batterie doivent être éliminés séparément des ordures ménagères. Lorsque ce produit atteint sa fin de vie, amenez-le à un centre de recyclage. Au moment de la mise au rebut, la collecte séparée de votre produit et/ou de sa batterie aidera à économiser les ressources naturelles et protéger l'environnement et la santé humaine.

Il simbolo sotto significa che secondo i regolamenti locali il vostro prodotto e/o batteria deve essere smaltito separatamente dai rifiuti domestici. Quando questo prodotto raggiunge la fine della vita di servizio portarlo a una stazione di riciclaggio. Al momento dello smaltimento, la raccolta separata del vostro prodotto e/o della sua batteria aiuta a risparmiare risorse naturali e a proteggere l'ambiente e la salute umana.

Symbolen innebär att enligt lokal lagstiftning ska produkten och/eller dess batteri kastas separat från hushållsavfallet. När den här produkten når slutet av sin livslängd ska du ta den till en återvinningsstation. Vid tiden för kasseringen bidrar du till en bättre miljö och mänsklig hälsa genom att göra dig av med den på ett återvinningsställe.

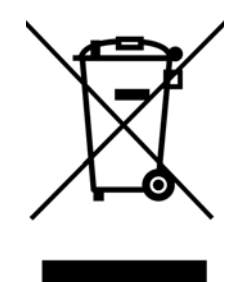

#### **台灣**

以下訊息僅適用於產品銷售至台灣地區

• 這是甲類的資訊產品,在居住的環境中使用時,可能會造成射頻干擾,在這種情況下,使用者會被要求採取某些適當的對策。」

安全警告 – 為了您的安全,請先閱讀以下警告及指示:

- 請勿將此產品接近水、火焰或放置在高溫的環境。
- 避免設備接觸 – 任何液體 - 切勿讓設備接觸水、雨水、高濕度、污水腐蝕性的液體或其他水份。
- 灰塵及污物 切勿接觸灰塵、污物、沙土、食物或其他不合適的材料。
- 雷雨天氣時,不要安裝,使用或維修此設備。有遭受電擊的風險。
- 切勿重摔或撞擊設備,並勿使用不正確的電源變壓器。
- 若接上不正確的電源變壓器會有爆炸的風險。
- 請勿隨意更換產品內的電池。
- 如果更換不正確之電池型式,會有爆炸的風險,請依製造商說明書處理使用過之電池。
- 請將廢電池丟棄在適當的電器或電子設備回收處。
- 請勿將設備解體。
- 請勿阻礙設備的散熱孔,空氣對流不足將會造成設備損害。
- 請插在正確的電壓供給插座 (如: 北美 / 台灣電壓 110V AC, 歐洲是 230V AC) ·
- 假若電源變壓器或電源變壓器的纜線損壞,請從插座拔除,者您還繼續插電使用,會有觸電死亡的風險。
- 請勿試圖修理電源變壓器或電源變壓器的纜線,若有毀損,請直接聯絡您購買的店家,購買一個新的電源變壓器。
- 請勿將此設備安裝於室外,此設備僅適合放置於室內。
- 請勿隨⼀般垃圾丟棄。
- 請參閱產品背貼上的設備額定功率。
- 請參考產品型錄或是彩盒上的作業溫度。
- 設備必須接地,接地導線不允許被破壞或沒有適當安裝接地導線,如果不確定接地方式是否符合要求可聯繫相應的電氣檢驗機構檢驗。
- 如果您提供的系統中有提供熱插拔電源,連接或斷開電源請遵循以下指導原則 :
	- 先連接電源線至設備連,再連接電源。
	- 先斷開電源再拔除連接至設備的電源線。
	- 如果系統有多個電源,需拔除所有連接至電源的電源線再關閉設備電源。
- 產品沒有斷電裝置或者採用電源線的插頭視為斷電裝置的一部分,以下警語將適用:
	- 對永久連接之設備, 在設備外部須安裝可觸及之斷電裝置;
	- 對插接式之設備, 插座必須接近安裝之地點而且是易於觸及的。

#### **About the Symbols**

Various symbols are used in this product to ensure correct usage, to prevent danger to the user and others, and to prevent property damage. The meaning of these symbols are described below. It is important that you read these descriptions thoroughly and fully understand the contents.

#### **Explanation of the Symbols**

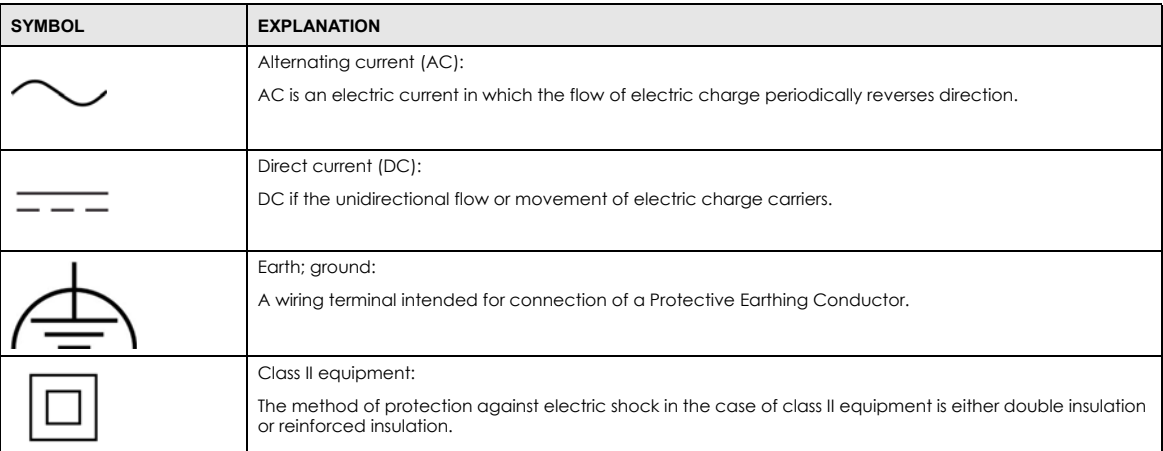

#### **Viewing Certifications**

<span id="page-604-0"></span>Go to *<http://www.zyxel.com>* to view this product's documentation and certifications.

#### **Zyxel Limited Warranty**

Zyxel warrants to the original end user (purchaser) that this product is free from any defects in material or workmanship for a specific period (the Warranty Period) from the date of purchase. The Warranty Period varies by region. Check with your vendor and/or the authorized Zyxel local distributor for details about the Warranty Period of this product. During the warranty period, and upon proof of purchase, should the product have indications of failure due to faulty workmanship and/or materials, Zyxel will, at its discretion, repair or replace the defective products or components without charge for either parts or labor, and to whatever extent it shall deem necessary to restore the product or components to proper operating condition. Any replacement will consist of a new or re-manufactured functionally equivalent product of equal or higher value, and will be solely at the discretion of Zyxel. This warranty shall not apply if the product has been modified, misused, tampered with, damaged by an act of God, or subjected to abnormal working conditions.

#### **Note**

Repair or replacement, as provided under this warranty, is the exclusive remedy of the purchaser. This warranty is in lieu of all other warranties, express or implied, including any implied warranty of merchantability or fitness for a particular use or purpose. Zyxel shall in no event be held liable for indirect or consequential damages of any kind to the purchaser.

To obtain the services of this warranty, contact your vendor. You may also refer to the warranty policy for the region in which you bought the device at *[http://www.zyxel.com/web/support\\_warranty\\_info.php](http://www.zyxel.com/web/support_warranty_info.php)*.

#### **Registration**

Register your product online at *<www.zyxel.com>* to receive email notices of firmware upgrades and related information.

#### **Trademarks**

The trademarks mentioned in this publication are used for identification purposes only and may be properties of their respective owners.

### **Index**

#### **Numbers**

802.1P priority **[244](#page-243-0)**, **[551](#page-550-0)**

#### **A**

AAA **[399](#page-398-0)** accounting **[399](#page-398-1)** authentication **[399](#page-398-2)** authorization **[399](#page-398-3)** AAA (Authentication, Authorization and Accounting) **[399](#page-398-4)** access control account security **[414](#page-413-0)** limitations **[412](#page-411-0)**, **[571](#page-570-0)** login account **[163](#page-162-0)**, **[531](#page-530-0)** overview **[412](#page-411-1)**, **[570](#page-569-0)** remote management **[413](#page-412-1)**, **[572](#page-571-0)** service port **[412](#page-411-2)**, **[571](#page-570-1)** SNMP **[171](#page-170-0)** account security **[414](#page-413-0)** Account Security screen **[415](#page-414-0)** accounting setup **[404](#page-403-0)** Address Resolution Protocol (ARP) **[108](#page-107-0)**, **[377](#page-376-0)**, **[513](#page-512-0)** admin **[415](#page-414-1)** administrator password **[58](#page-57-0)**, **[164](#page-163-0)**, **[532](#page-531-0)** age **[326](#page-325-0)** aging time **[178](#page-177-0)** air circulation for cooling **[37](#page-36-0)** All connected Setting Wizard **[361](#page-360-0)** anti-arpscan **[435](#page-434-0)** blocked hosts **[436](#page-435-0)** host threshold **[437](#page-436-0)** status **[436](#page-435-1)** trusted hosts **[439](#page-438-0)** applications backbone **[32](#page-31-0)**

bridging **[33](#page-32-0)** fiber uplink **[33](#page-32-1)** IEEE 802.1Q VLAN **[34](#page-33-0)** PoE **[32](#page-31-1)** switched workgroup **[34](#page-33-1)** ARP how it works **[377](#page-376-1)** learning mode **[377](#page-376-2)** overview **[377](#page-376-0)** ARP (Address Resolution Protocol) **[108](#page-107-1)** ARP inspection **[452](#page-451-0)**, **[485](#page-484-0)** and MAC filter **[485](#page-484-1)** configuring **[486](#page-485-0)** syslog messages **[486](#page-485-1)** trusted ports **[486](#page-485-2)** ARP Learning screen **[379](#page-378-0)** ARP scan **[435](#page-434-1)** ARP Setup screen **[379](#page-378-1)** ARP Table screen **[108](#page-107-2)** ARP-Reply **[377](#page-376-3)** ARP-Request **[378](#page-377-0)** ATM (Asynchronous Transmission Mode) **[34](#page-33-2)** authentication setup **[404](#page-403-0)** authentication, authorization and accounting **[399](#page-398-5)** authorization privilege levels **[407](#page-406-0)** setup **[404](#page-403-0)** authorized technician install the Switch **[37](#page-36-1)** auto PD recovery **[186](#page-185-0)** enable **[186](#page-185-1)** restart **[186](#page-185-2)** use LLDP or ping **[186](#page-185-3)** auto-crossover port **[45](#page-44-0)** automatic PD recovery create **[188](#page-187-0)** automatic VLAN registration **[338](#page-337-0)**, **[564](#page-563-0)** auto-MDIX port **[45](#page-44-1)**

#### **B**

back up configuration file **[509](#page-508-0)**, **[575](#page-574-0)** bandwidth control **[307](#page-306-0)**, **[308](#page-307-0)** egress rate **[308](#page-307-1)** ingress rate **[308](#page-307-0)** setup **[307](#page-306-1)** Bandwidth Control screen **[307](#page-306-2)** basic setup tutorial **[91](#page-90-0)** binding table **[452](#page-451-1)** build **[457](#page-456-0)** building **[452](#page-451-2)** BPDU (Bridge Protocol Data Units) **[441](#page-440-0)** BPDU guard **[441](#page-440-1)** and Errdisable Recovery **[441](#page-440-2)** port status **[441](#page-440-3)** BPDUs **[310](#page-309-0)** Bridge Protocol Data Units **[441](#page-440-0)** Bridge Protocol Data Units (BPDUs) **[310](#page-309-0)** broadcast storm control **[444](#page-443-0)**

#### **C**

CDP **[252](#page-251-0)** Certificates screen **[500](#page-499-0)** certifications viewing **[605](#page-604-0)** CFI (Canonical Format Indicator) **[338](#page-337-1)**, **[563](#page-562-0)** changing the password **[82](#page-81-0)** [Cisco Discovery Protocol, see CDP](#page-249-0) CIST **[331](#page-330-0)** Class of Service **[298](#page-297-0)** classifier **[422](#page-421-0)** and QoS **[422](#page-421-0)** example **[429](#page-428-0)** logging **[428](#page-427-0)** match order **[428](#page-427-0)** overview **[422](#page-421-0)** setup **[423](#page-422-0)**, **[425](#page-424-0)** status **[423](#page-422-1)** clearance Switch installation **[37](#page-36-2)** [cloning a port, see port cloning](#page-512-1)

Cloud Connection Status **[104](#page-103-0)** cluster management **[503](#page-502-0)** and switch passwords **[507](#page-506-0)** cluster manager **[504](#page-503-0)**, **[506](#page-505-0)** cluster member **[504](#page-503-1)** cluster member firmware upgrade **[508](#page-507-0)** network example **[504](#page-503-2)** setup **[505](#page-504-0)** specification **[503](#page-502-1)** status **[504](#page-503-3)** switch models **[503](#page-502-2)** VID **[506](#page-505-1)** Web Configurator **[507](#page-506-1)** Cluster Management Configuration screen **[505](#page-504-1)** cluster manager **[504](#page-503-4)** combo port **[47](#page-46-0)** Common and Internal Spanning Tree, see CIST **[331](#page-330-0)** Config 1 **[518](#page-517-0)** Config 2 **[518](#page-517-1)** configuration **[395](#page-394-0)** back up **[36](#page-35-0)** change running config **[518](#page-517-2)**, **[577](#page-576-0)** saving **[83](#page-82-1)** configuration file backup **[509](#page-508-0)**, **[575](#page-574-0)** restore **[509](#page-508-1)**, **[574](#page-573-0)** save **[512](#page-511-1)** Configure Clone screen **[513](#page-512-2)** contact information **[585](#page-584-0)** [copying port settings, see port cloning](#page-512-1) copyright **[601](#page-600-0)** CoS **[298](#page-297-0)** CPU management port **[358](#page-357-0)** CPU protection **[446](#page-445-0)** crossover Ethernet cable **[44](#page-43-0)** Current Configuration **[578](#page-577-0)** current date **[139](#page-138-0)**, **[529](#page-528-0)** current time **[139](#page-138-1)**, **[528](#page-527-0)** Custom Default **[518](#page-517-3)**, **[578](#page-577-1)** custom default restore **[84](#page-83-1)** customer support **[585](#page-584-0)**

#### **D**

date current **[139](#page-138-0)**, **[529](#page-528-0)** daylight saving time **[139](#page-138-2)**, **[529](#page-528-1)** DDMI Details screen **[125](#page-124-0)** DDMI screen **[124](#page-123-0)** debug port **[48](#page-47-0)** device back label Switch **[29](#page-28-1)** DHCP configuration options **[381](#page-380-0)** Dynamic Host Configuration Protocol **[381](#page-380-1)** modes **[381](#page-380-2)** Relay Agent Information format **[383](#page-382-0)** DHCP Option 82 Profile screen **[383](#page-382-1)**, **[384](#page-383-0)** DHCP relay configure **[98](#page-97-0)** tutorial **[95](#page-94-0)** DHCP relay agent **[596](#page-595-0)** DHCP relay option 82 **[467](#page-466-0)** DHCP server block **[457](#page-456-1)** DHCP snooping **[91](#page-90-1)**, **[452](#page-451-3)**, **[457](#page-456-2)**, **[466](#page-465-0)** configure **[467](#page-466-1)** DHCP relay option 82 **[467](#page-466-0)** trusted ports **[466](#page-465-1)** untrusted ports **[466](#page-465-2)** DHCP snooping database **[467](#page-466-2)** DHCP Status screen **[382](#page-381-0)** DHCP Unique IDentifier (DUID) **[595](#page-594-0)** DHCP-assigned IP **[582](#page-581-3)** DHCPv4 global relay **[385](#page-384-0)** global relay example **[387](#page-386-0)** Option 82 **[383](#page-382-2)** option 82 profiles **[383](#page-382-3)**, **[384](#page-383-1)** Relay Agent Information **[383](#page-382-4)** DHCPv4 relay **[382](#page-381-1)** DHCPv6 enable in Windows 10 **[599](#page-598-0)** DHCPv6 client **[35](#page-34-0)** DHCPv6 Client Setup screen **[161](#page-160-0)** DHCPv6 relay **[35](#page-34-1)**, **[392](#page-391-0)** interface-ID **[392](#page-391-1)** remote-ID **[392](#page-391-1)**

DHCPv6 Relay screen **[392](#page-391-2)**, **[393](#page-392-0)** diagnostics ping **[515](#page-514-0)** Differentiated Service (DiffServ) **[298](#page-297-1)** DiffServ **[298](#page-297-1)** activate **[299](#page-298-0)** DS field **[298](#page-297-2)** DSCP **[298](#page-297-3)** network example **[299](#page-298-1)** PHB **[298](#page-297-4)** service level **[298](#page-297-2)** DiffServ Code Points **[298](#page-297-3)** Digital Diagnostics Monitoring Interface **[124](#page-123-1)** disclaimer **[601](#page-600-1)** disposal and recycling information EU **[603](#page-602-0)** double-tagged frames **[369](#page-368-0)** DS (Differentiated Services) **[298](#page-297-2)** DSCP **[298](#page-297-3)** what it does **[298](#page-297-4)** dual firmware images **[516](#page-515-0)**, **[576](#page-575-0)** dual personality interface **[47](#page-46-1)** duplex mode **[44](#page-43-1)** dust plug **[46](#page-45-0)** Dynamic Host Configuration Protocol for IPv6 (DHCPv6) **[595](#page-594-1)** dynamic link aggregation **[196](#page-195-0)**

#### **E**

egress port **[361](#page-360-1)** egress rate **[308](#page-307-1)** electrical inspection authority **[50](#page-49-0)** electrician **[50](#page-49-1)** electrostatic discharge (ESD) **[45](#page-44-2)** EMC statement **[601](#page-600-2)** Environment Statement **[603](#page-602-1)** Errdisable Detect screen **[449](#page-448-0)** Errdisable Recovery screen **[450](#page-449-0)** errdisable status **[448](#page-447-0)** error disable **[446](#page-445-1)** control packets **[447](#page-446-0)** CPU protection **[448](#page-447-1)** detect **[449](#page-448-1)**

GS2220 Series User's Guide

recovery **[450](#page-449-1)** status **[447](#page-446-1)** error-disable recovery **[446](#page-445-2)** Ethernet broadcast address **[108](#page-107-3)**, **[377](#page-376-4)** Ethernet MAC **[129](#page-128-0)**, **[524](#page-523-0)** Ethernet OAM **[228](#page-227-0)** Ethernet port auto-crossover **[44](#page-43-2)** auto-negotiating **[44](#page-43-3)** dual personality **[45](#page-44-3)** Ethernet settings default **[45](#page-44-4)** external authentication server **[400](#page-399-0)**

#### **F**

Factory Default **[518](#page-517-4)**, **[578](#page-577-2)** FCC interference statement **[601](#page-600-3)** fiber cable connecting **[46](#page-45-1)** removal **[47](#page-46-2)** file transfer using FTP command example **[502](#page-501-0)** filename convention, configuration file names **[501](#page-500-0)** filtering **[332](#page-331-0)** rules **[332](#page-331-0)** filtering database, MAC table **[112](#page-111-0)** Filtering screen **[332](#page-331-1)** firmware **[524](#page-523-1)** upgrade **[508](#page-507-0)**, **[516](#page-515-1)**, **[576](#page-575-1)** ZyNOS **[129](#page-128-1)** Firmware Upgrade screen **[517](#page-516-0)**, **[576](#page-575-2)** flow control **[551](#page-550-1)** back pressure **[244](#page-243-1)**, **[551](#page-550-2)** IEEE802.3x **[244](#page-243-2)**, **[551](#page-550-3)** forwarding delay **[326](#page-325-1)** frames tagged **[346](#page-345-0)**, **[570](#page-569-1)** untagged **[346](#page-345-0)**, **[570](#page-569-1)** freestanding installation precautions **[38](#page-37-0)** front panel **[43](#page-42-1)**

#### FTP **[501](#page-500-1)**

file transfer procedure **[502](#page-501-1)** restrictions over WAN **[503](#page-502-3)** full duplex Ethernet port **[44](#page-43-4)**

#### **G**

GARP (Generic Attribute Registration Protocol) **[338](#page-337-2)**, **[564](#page-563-1)** GARP timer **[178](#page-177-1)**, **[339](#page-338-0)**, **[564](#page-563-2)** general setup **[138](#page-137-0)** General Setup screen **[138](#page-137-1)**, **[527](#page-526-0)** getting help **[84](#page-83-2)** gigabit ports **[44](#page-43-5)** GMT (Greenwich Mean Time) **[139](#page-138-3)**, **[529](#page-528-2)** gratuitous ARP **[378](#page-377-1)** green Ethernet **[194](#page-193-0)** and uplink port **[194](#page-193-1)** auto power down **[194](#page-193-2)** EEE **[194](#page-193-3)** short reach **[194](#page-193-4)** grounding for safety **[49](#page-48-0)** GVRP **[564](#page-563-3)** GVRP (GARP VLAN Registration Protocol) **[339](#page-338-1)**, **[564](#page-563-3)**

#### **H**

half duplex Ethernet port **[44](#page-43-6)** hardware features **[26](#page-25-0)** hardware installation **[37](#page-36-3)** hardware monitor **[129](#page-128-2)**, **[524](#page-523-2)** hardware overview **[43](#page-42-2)** hello time **[326](#page-325-2)** hops **[326](#page-325-3)** HTTPS **[418](#page-417-0)** certificates **[418](#page-417-1)** implementation **[418](#page-417-1)** public keys, private keys **[418](#page-417-1)** HTTPS Certificates screen **[500](#page-499-1)** HTTPS example **[419](#page-418-0)**

GS2220 Series User's Guide

#### **I**

IANA (Internet Assigned Number Authority) **[590](#page-589-0)** Identity Association (IA) **[595](#page-594-2)** IEEE 802.1x activate **[489](#page-488-0)** port authentication **[487](#page-486-0)** re-authentication **[490](#page-489-0)** IEEE 802.3af **[31](#page-30-0)** IEEE 802.3at **[31](#page-30-1)** IEEE 802.3az **[194](#page-193-3)** IEEE 802.3bt **[31](#page-30-2)** IGMP filtering **[260](#page-259-0)** profile **[269](#page-268-0)**, **[270](#page-269-0)**, **[560](#page-559-0)**, **[561](#page-560-0)** IGMP leave timeout fast **[266](#page-265-0)**, **[557](#page-556-0)** normal **[266](#page-265-1)**, **[557](#page-556-1)** IGMP snooping **[260](#page-259-1)** MVR **[262](#page-261-0)** IGMP snooping and VLANs **[260](#page-259-2)** IGMP throttling **[266](#page-265-2)**, **[557](#page-556-2)** ingress port **[361](#page-360-2)** ingress rate **[308](#page-307-0)** initial setup **[86](#page-85-0)** Innovation, Science and Economic Development Canada ICES statement **[601](#page-600-4)** installation air circulation **[37](#page-36-0)** desktop **[37](#page-36-4)** freestanding **[37](#page-36-5)** rack-mounting **[40](#page-39-0)** transceiver **[46](#page-45-2)** wall mounting **[38](#page-37-1)** installation requirements wall mounting **[38](#page-37-2)** installation scenarios **[37](#page-36-6)** Interface Setup screen **[141](#page-140-0)**, **[142](#page-141-0)** [Internet Protocol version 6, see IPv6](#page-34-2) IP configuration **[146](#page-145-0)** interface **[143](#page-142-0)** routing domain **[143](#page-142-1)** status **[144](#page-143-0)** IP address **[145](#page-144-0)** Switch management **[88](#page-87-0)** IP Setup screen **[143](#page-142-2)**

IP source guard **[452](#page-451-4)** ARP inspection **[452](#page-451-0)**, **[485](#page-484-0)** DHCP snooping **[452](#page-451-3)** static bindings **[452](#page-451-5)** IP Status Detail screen **[144](#page-143-1)** IP subnet mask **[145](#page-144-1)** IPv4/IPv6 dual stack **[35](#page-34-3)** IPv6 **[35](#page-34-2)**, **[593](#page-592-0)** addressing **[593](#page-592-1)** enable in Windows 10 **[599](#page-598-1)** enable in Windows 7 **[598](#page-597-0)** EUI-64 **[595](#page-594-3)** global address **[593](#page-592-2)** interface ID **[595](#page-594-4)** link-local address **[593](#page-592-3)** Neighbor Discovery Protocol **[35](#page-34-2)**, **[593](#page-592-0)** neighbor table **[110](#page-109-0)** ping **[35](#page-34-2)**, **[593](#page-592-0)** prefix **[593](#page-592-4)** prefix length **[593](#page-592-4)** unspecified address **[594](#page-593-0)** IPv6 address size **[35](#page-34-4)** IPv6 cache **[597](#page-596-0)** IPv6 Global Setup screen **[153](#page-152-0)** IPv6 interface **[141](#page-140-1)** DHCPv6 client **[161](#page-160-1)** enable **[154](#page-153-0)** global address **[156](#page-155-0)**, **[157](#page-156-0)** global unicast address **[152](#page-151-0)** link-local address **[155](#page-154-0)**, **[156](#page-155-1)** link-local IP **[152](#page-151-1)** neighbor discovery **[158](#page-157-0)**, **[159](#page-158-0)** neighbor table **[159](#page-158-1)** status **[151](#page-150-0)** IPv6 Interface Setup Edit screen **[155](#page-154-1)** IPv6 Interface Setup screen **[154](#page-153-1)** IPv6 Interface Status screen **[152](#page-151-2)** IPv6 multicast status **[271](#page-270-0)** IPv6 Neighbor Setup screen **[160](#page-159-0)** IPv6 Neighbor Table screen **[110](#page-109-1)** IPv6 screen **[150](#page-149-0)**

#### **J**

Java permission **[55](#page-54-0)**, **[583](#page-582-0)**

JavaScript **[55](#page-54-1)**, **[583](#page-582-1)**

#### **L**

L2PT **[250](#page-249-0)** access port **[251](#page-250-0)** CDP **[250](#page-249-0)** configuration **[251](#page-250-1)** encapsulation **[250](#page-249-0)** example **[250](#page-249-1)** LACP **[251](#page-250-2)** MAC address **[250](#page-249-0)**, **[252](#page-251-1)** mode **[251](#page-250-0)** overview **[250](#page-249-0)** PAgP **[251](#page-250-2)** point to point **[251](#page-250-2)** STP **[250](#page-249-0)** tunnel port **[251](#page-250-0)** UDLD **[251](#page-250-2)** VTP **[250](#page-249-0)** LACP **[196](#page-195-1)**, **[253](#page-252-0)** system priority **[202](#page-201-0)**, **[545](#page-544-0)** timeout **[203](#page-202-0)**, **[546](#page-545-0)** [Layer 2 protocol tunneling, see L2PT](#page-249-0) LED behavior CLOUD **[28](#page-27-0)** LED description **[28](#page-27-1)**, **[51](#page-50-1)** LEDs **[51](#page-50-2)** limit MAC address learning **[498](#page-497-0)** link aggregation **[68](#page-67-0)**, **[196](#page-195-2)** dynamic **[196](#page-195-0)** ID information **[197](#page-196-0)** setup **[199](#page-198-0)**, **[542](#page-541-0)** traffic distribution algorithm **[199](#page-198-1)**, **[542](#page-541-1)** traffic distribution type **[201](#page-200-0)**, **[544](#page-543-0)** trunk group **[196](#page-195-3)** link aggregation (trunking) **[542](#page-541-2)** example **[34](#page-33-3)** Link Aggregation Control Protocol (LACP) **[196](#page-195-1)** Link Aggregation Setting screen **[542](#page-541-3)** Link Aggregation Status screen **[541](#page-540-0)** Link Layer Discovery Protocol **[205](#page-204-0)** LLDP **[205](#page-204-0)** basic TLV **[220](#page-219-0)** global settings **[218](#page-217-0)** local port status **[209](#page-208-0)**

organization-specific TLV **[221](#page-220-0)** status of remote device **[213](#page-212-0)** TLV **[205](#page-204-0)** LLDP (Link Layer Discovery Protocol) **[205](#page-204-0)** LLDP-MED **[206](#page-205-0)** classes of endpoint devices **[206](#page-205-1)** example **[206](#page-205-2)** LLDP-MED Location screen **[225](#page-224-0)** LLDP-MED Setup screen **[222](#page-221-0)** lockout **[83](#page-82-2)** Switch **[83](#page-82-3)** log message **[131](#page-130-0)** login **[55](#page-54-2)** password **[82](#page-81-0)** privilege level **[164](#page-163-1)**, **[533](#page-532-0)** login account administrator **[163](#page-162-1)**, **[532](#page-531-1)** non-administrator **[163](#page-162-2)**, **[532](#page-531-2)** login accounts **[163](#page-162-0)**, **[531](#page-530-0)** configuring through Web Configurator **[163](#page-162-0)**, **[531](#page-530-0)** multiple **[163](#page-162-0)**, **[531](#page-530-0)** number of **[163](#page-162-3)**, **[531](#page-530-1)** login password edit **[164](#page-163-2)**, **[532](#page-531-3)** login user name display **[415](#page-414-2)** Logins screen **[163](#page-162-4)**, **[532](#page-531-4)** loop guard **[254](#page-253-0)** examples **[255](#page-254-0)** port shut down **[255](#page-254-1)** setup **[256](#page-255-0)** vs. STP **[254](#page-253-0)**

#### **M**

MAC (Media Access Control) **[129](#page-128-3)**, **[524](#page-523-3)** MAC address **[108](#page-107-4)**, **[129](#page-128-4)**, **[524](#page-523-4)** maximum number per port **[498](#page-497-1)** MAC address learning **[178](#page-177-2)**, **[498](#page-497-2)** specify limit **[498](#page-497-3)** MAC Based VLAN screen **[355](#page-354-0)** MAC filter and ARP inspection **[485](#page-484-1)** MAC freeze **[497](#page-496-0)** MAC table **[112](#page-111-1)**

GS2220 Series User's Guide

display criteria **[114](#page-113-0)** how it works **[112](#page-111-2)** sorting criteria **[114](#page-113-1)** viewing **[113](#page-112-0)** MAC-based VLAN **[355](#page-354-1)** maintenance configuration backup **[509](#page-508-0)**, **[575](#page-574-0)** firmware **[516](#page-515-1)**, **[576](#page-575-1)** restore configuration **[509](#page-508-1)**, **[574](#page-573-0)** Management Information Base (MIB) **[171](#page-170-1)**, **[534](#page-533-0)** management IP address **[88](#page-87-1)** management mode **[27](#page-26-0)** management port **[361](#page-360-3)** managing the device using the command line interface, see command line interface **[35](#page-34-5)** managing the Switch cluster management **[36](#page-35-1)** good habits **[36](#page-35-2)** NCC **[35](#page-34-6)** using FTP, see FTP **[35](#page-34-7)** using SNMP **[35](#page-34-8)** Web Configurator **[35](#page-34-9)** ZON Utility **[36](#page-35-3)** man-in-the-middle attacks **[485](#page-484-0)** max age **[326](#page-325-0)** hops **[326](#page-325-3)** maximum transmission unit **[119](#page-118-0)** Maximum Transmission Unit (MTU) **[152](#page-151-3)** Mbuf (Memory Buffer) **[519](#page-518-0)** MDIX (Media Dependent Interface Crossover) **[45](#page-44-5)** Media Access Control **[129](#page-128-5)**, **[524](#page-523-5)** Memory Buffer **[519](#page-518-0)** MIB and SNMP **[171](#page-170-2)**, **[534](#page-533-1)** supported MIBs **[172](#page-171-0)** MIB (Management Information Base) **[171](#page-170-1)**, **[534](#page-533-0)** mirroring ports **[257](#page-256-0)** MLD filtering profile **[278](#page-277-0)**, **[279](#page-278-0)** MLD proxy **[35](#page-34-10)** MLD snooping **[35](#page-34-11)** MLD snooping-proxy **[272](#page-271-0)** filtering **[276](#page-275-0)** filtering profile **[278](#page-277-0)**, **[279](#page-278-0)** port role **[275](#page-274-0)**

VLAN ID **[274](#page-273-0)** monitor port **[257](#page-256-1)**, **[552](#page-551-0)** mounting brackets attaching **[41](#page-40-0)** MST Instance, see MSTI **[331](#page-330-1)** MST region **[330](#page-329-0)** MSTI **[331](#page-330-1) MSTP** bridge ID **[324](#page-323-0)** configuration **[325](#page-324-0)** configuration digest **[324](#page-323-1)** forwarding delay **[326](#page-325-1)** Hello Time **[324](#page-323-2)** hello time **[326](#page-325-2)** Max Age **[324](#page-323-3)** max age **[326](#page-325-0)** max hops **[326](#page-325-3)** path cost **[328](#page-327-0)** port priority **[328](#page-327-1)** revision level **[327](#page-326-0)** status **[323](#page-322-0)** MTU **[119](#page-118-1)** MTU (Multi-Tenant Unit) **[177](#page-176-0)** multicast IGMP throttling **[266](#page-265-2)**, **[557](#page-556-2)** IP addresses **[260](#page-259-3)** multicast group **[269](#page-268-0)**, **[270](#page-269-0)**, **[560](#page-559-0)**, **[561](#page-560-0)** multicast IP address **[287](#page-286-0)** multicast MAC address **[287](#page-286-1)** Multi-Tenant Unit **[177](#page-176-1)** MVR **[262](#page-261-0)** configuration **[280](#page-279-0)**, **[281](#page-280-0)** network example **[262](#page-261-0)** MVR (Multicast VLAN Registration) **[262](#page-261-0)** myZyxel account sign up **[29](#page-28-2)** myZyxel account information enter **[28](#page-27-2)**

#### **N**

Nebula Cloud Management **[27](#page-26-1)** switching to **[28](#page-27-3)** Nebula web portal **[27](#page-26-2)**, **[28](#page-27-4)** access in three ways **[28](#page-27-5)**
Neighbor Details **[117](#page-116-0)** Neighbor Discovery Protocol (NDP) **[596](#page-595-0)** Neighbor screen **[115](#page-114-0)** network applications **[31](#page-30-0)** network element (NE) **[533](#page-532-0)** network management system (NMS) **[171](#page-170-0)**, **[533](#page-532-1)** Networked AV mode **[30](#page-29-0)**, **[521](#page-520-0)** overview **[521](#page-520-1)** Networked AV screen Wizard **[66](#page-65-0)**, **[71](#page-70-0)** NTP (RFC-1305) **[139](#page-138-0)**, **[528](#page-527-0)**

# **O**

OAM **[228](#page-227-0)** details **[229](#page-228-0)** discovery **[228](#page-227-0)** port configuration **[228](#page-227-1)** remote loopback **[228](#page-227-0)**, **[234](#page-233-0)** one-time schedule **[182](#page-181-0)** Operations, Administration and Maintenance **[228](#page-227-0)** Option 82 **[383](#page-382-0)** organization create **[29](#page-28-0)** Organizationally Unique Identifiers (OUI) **[353](#page-352-0)** Org-specific TLV Setting screen **[221](#page-220-0)** overheating prevention **[37](#page-36-0)**

#### **P**

PAgP **[253](#page-252-0)** password **[82](#page-81-0)** administrator **[58](#page-57-0)**, **[164](#page-163-0)**, **[532](#page-531-0)** change **[36](#page-35-0)** change through Wizard **[65](#page-64-0)**, **[70](#page-69-0)** display **[415](#page-414-0)** write down **[36](#page-35-1)** password change through Password / SNMP link **[57](#page-56-0)** password encryption activate **[415](#page-414-1)** Path MTU Discovery **[119](#page-118-0)**

Path MTU Table screen **[119](#page-118-1)** Per-Hop Behavior **[298](#page-297-0)** PHB **[298](#page-297-0)** ping, test connection **[515](#page-514-0)** PoE PD priority **[240](#page-239-0)**, **[549](#page-548-0)** power management mode **[239](#page-238-0)**, **[549](#page-548-1)** power-up mode **[238](#page-237-0)**, **[548](#page-547-0)** PoE (Power over Ethernet) **[236](#page-235-0)** PoE features by model **[31](#page-30-1)** PoE Setup screen **[238](#page-237-1)** PoE standards **[31](#page-30-2)** PoE Status screen **[237](#page-236-0)** PoE Time Range Setup screen **[241](#page-240-0)**, **[242](#page-241-0)** policy **[432](#page-431-0)**, **[433](#page-432-0)** and classifier **[432](#page-431-0)**, **[433](#page-432-0)** and DiffServ **[431](#page-430-0)** configuration **[432](#page-431-0)**, **[433](#page-432-0)** overview **[431](#page-430-0)** rules **[431](#page-430-0)**, **[432](#page-431-1)** port setup **[243](#page-242-0)**, **[550](#page-549-0)** speed/duplex **[244](#page-243-0)** [Port Aggregation Protocol, see PAgP](#page-250-0) port authentication **[487](#page-486-0)** guest VLAN **[492](#page-491-0)** IEEE802.1x **[489](#page-488-0)** MAC authentication **[490](#page-489-0)** method **[489](#page-488-1)** port cloning **[513](#page-512-0)** advanced settings **[513](#page-512-0)** basic settings **[513](#page-512-0)** port details **[121](#page-120-0)** port isolation Setting Wizard **[361](#page-360-0)** port mirroring **[257](#page-256-0)** port redundancy **[196](#page-195-0)** Port screen DHCPv4 Global Relay **[386](#page-385-0)** port security **[496](#page-495-0)** address learning **[498](#page-497-0)** limit MAC address learning **[498](#page-497-1)** setup **[496](#page-495-1)** Port Setup screen **[243](#page-242-1)**, **[550](#page-549-1)** port status

port details **[121](#page-120-0)** port utilization **[126](#page-125-0)** port utilization **[126](#page-125-0)** Port VID (PVID) **[87](#page-86-0)** port VLAN ID, see PVID **[346](#page-345-0)**, **[570](#page-569-0)** port VLAN trunking **[339](#page-338-0)**, **[565](#page-564-0)** port-based VLAN **[358](#page-357-0)** all connected **[361](#page-360-1)** configure **[358](#page-357-1)** port isolation **[361](#page-360-2)** settings wizard **[361](#page-360-3)** ports diagnostics **[516](#page-515-0)** mirroring **[257](#page-256-0)** speed/duplex **[551](#page-550-0)** standby **[197](#page-196-0)** power voltage **[129](#page-128-0)**, **[525](#page-524-0)** power connection **[51](#page-50-0)** power connections **[50](#page-49-0)** power connector **[50](#page-49-1)** power module disconnecting **[51](#page-50-1)** Power Sourcing Equipment (PSE) **[31](#page-30-3)** power status **[129](#page-128-1)**, **[525](#page-524-1)** powered device (PD) **[31](#page-30-4)**, **[236](#page-235-1)** PPPoE IA **[290](#page-289-0)** agent sub-options **[292](#page-291-0)** drop PPPoE packets **[294](#page-293-0)** port state **[292](#page-291-1)** sub-option format **[291](#page-290-0)** tag format **[290](#page-289-1)** trusted ports **[292](#page-291-2)** untrusted ports **[292](#page-291-3)** VLAN **[297](#page-296-0)** PPPoE Intermediate Agent **[290](#page-289-0)** prefix delegation **[596](#page-595-1)** product registration **[605](#page-604-0)** protocol based VLAN example **[352](#page-351-0)** PVID **[338](#page-337-0)**, **[563](#page-562-0)**

## **Q**

QoS **[298](#page-297-1)**

and classifier **[422](#page-421-0)** QR code Switch **[29](#page-28-1)** where to find **[29](#page-28-2)** Quality of Service **[298](#page-297-1)** queue weight **[303](#page-302-0)** queuing **[302](#page-301-0)**, **[303](#page-302-0)** SPQ **[302](#page-301-1)** WRR **[302](#page-301-1)** queuing method **[302](#page-301-2)**, **[304](#page-303-0)** Quick Start Guide steps for registering the Switch **[28](#page-27-0)**

# **R**

rack-mounting **[40](#page-39-0)** installation requirements **[40](#page-39-1)** precautions **[41](#page-40-0)** RADIUS **[400](#page-399-0)**, **[412](#page-411-0)** advantages **[400](#page-399-1)** setup **[400](#page-399-2)** Rapid Spanning Tree Protocol (RSTP) **[309](#page-308-0)** rear panel **[48](#page-47-0)** reboot load configuration **[518](#page-517-0)**, **[577](#page-576-0)** reboot system **[518](#page-517-0)**, **[577](#page-576-0)** recurring schedule **[182](#page-181-1)** registration product **[605](#page-604-0)** Registration MAC address **[29](#page-28-3)** Regulatory Notice and Statement **[601](#page-600-0)** remote management **[35](#page-34-0)**, **[413](#page-412-0)**, **[572](#page-571-0)** service **[414](#page-413-0)**, **[573](#page-572-0)** trusted computers **[414](#page-413-1)**, **[573](#page-572-1)** Remote Management screen **[572](#page-571-1)** RESET button **[84](#page-83-0)** resetting **[84](#page-83-1)**, **[511](#page-510-0)** to factory default settings **[511](#page-510-0)** restore configuration **[36](#page-35-2)** RESTORE button **[84](#page-83-2)** restore configuration **[84](#page-83-1)**, **[509](#page-508-0)**, **[574](#page-573-0)** RFC 3164 **[179](#page-178-0)** Round Robin Scheduling **[302](#page-301-1)**

Router Advertisement (RA) **[596](#page-595-2)** routing domain **[143](#page-142-0)** RSTP configuration **[316](#page-315-0)** rubber feet attach **[38](#page-37-0)** running configuration **[511](#page-510-1)** erase **[511](#page-510-1)** reset **[511](#page-510-1)**

## **S**

safety precautions using the Switch **[37](#page-36-1)** safety warnings **[602](#page-601-0)** save configuration **[83](#page-82-0)**, **[512](#page-511-0)** Save link **[83](#page-82-1)** schedule one-time **[182](#page-181-2)** recurring **[182](#page-181-3)** type **[183](#page-182-0)**, **[184](#page-183-0)** screw anchors using **[39](#page-38-0)** [Secure Shell, see SSH](#page-415-0) serial number Switch **[29](#page-28-4)** service access control **[412](#page-411-1)**, **[571](#page-570-0)** service port **[413](#page-412-1)**, **[571](#page-570-1)** Service Access Control screen **[571](#page-570-2)** Setup Wizard parts **[64](#page-63-0)** Setup Wizard screen **[57](#page-56-1)** SFP/SFP+ slot **[45](#page-44-0)** Simple Network Management Protocol (SNMP) **[533](#page-532-2)** [Simple Network Management Protocol, see SNMP](#page-170-1) site create **[29](#page-28-5)** Small Form-factor Pluggable (SFP) **[45](#page-44-1)** SNMP **[171](#page-170-2)** agent **[171](#page-170-3)**, **[534](#page-533-0)** and MIB **[171](#page-170-4)**, **[534](#page-533-1)** authentication **[167](#page-166-0)**, **[168](#page-167-0)**, **[536](#page-535-0)**, **[537](#page-536-0)** communities **[59](#page-58-0)**, **[166](#page-165-0)**, **[535](#page-534-0)** management model **[171](#page-170-5)**, **[533](#page-532-3)** manager **[171](#page-170-6)**, **[534](#page-533-2)**

#### MIB **[172](#page-171-0)** network components **[171](#page-170-7)**, **[533](#page-532-4)** object variables **[171](#page-170-8)**, **[534](#page-533-3)** protocol operations **[171](#page-170-9)**, **[534](#page-533-4)** security **[168](#page-167-1)**, **[537](#page-536-1)** security level **[167](#page-166-1)**, **[536](#page-535-1)** settings **[533](#page-532-5)** setup **[165](#page-164-0)**, **[533](#page-532-6)** traps **[169](#page-168-0)**, **[538](#page-537-0)** users **[167](#page-166-2)**, **[536](#page-535-2)** version 3 and security **[171](#page-170-10)**, **[534](#page-533-5)** versions supported **[171](#page-170-11)**, **[533](#page-532-7)** SNMP agent enable through Wizard **[66](#page-65-1)**, **[70](#page-69-1)** SNMP screen **[534](#page-533-6)** SNMP traps **[172](#page-171-1)** supported **[172](#page-171-2)**, **[174](#page-173-0)**, **[176](#page-175-0)** SNMP version select **[66](#page-65-2)**, **[70](#page-69-2)** SPQ (Strict Priority Queuing) **[302](#page-301-1)** SSH encryption methods **[417](#page-416-0)** how it works **[416](#page-415-1)** implementation **[417](#page-416-1)** SSH (Secure Shell) **[416](#page-415-0)** SSL (Secure Socket Layer) **[418](#page-417-0)** Standalone mode switch to **[30](#page-29-1)** standby ports **[197](#page-196-0)** static address assignment **[35](#page-34-1)** static bindings **[452](#page-451-0)** static MAC address **[334](#page-333-0)** static MAC forwarding **[334](#page-333-0)** Static MAC Forwarding screen **[334](#page-333-1)**, **[335](#page-334-0)** static multicast forwarding **[287](#page-286-0)** static route **[395](#page-394-0)** enable **[397](#page-396-0)** metric **[397](#page-396-1)** overview **[395](#page-394-1)** static VLAN **[343](#page-342-0)**, **[567](#page-566-0)** control **[344](#page-343-0)**, **[569](#page-568-0)** tagging **[344](#page-343-1)**, **[569](#page-568-1)** status **[73](#page-72-0)** MSTP **[323](#page-322-0)** power **[129](#page-128-1)**, **[525](#page-524-1)** STP **[315](#page-314-0)** VLAN **[341](#page-340-0)**, **[565](#page-564-1)**

GS2220 Series User's Guide

Storm Control screen **[573](#page-572-2)** STP **[252](#page-251-0)** bridge ID **[315](#page-314-1)**, **[319](#page-318-0)** bridge priority **[317](#page-316-0)**, **[321](#page-320-0)** designated bridge **[310](#page-309-0)** edge port **[318](#page-317-0)**, **[322](#page-321-0)** forwarding delay **[318](#page-317-1)** Hello BPDU **[310](#page-309-1)** Hello Time **[315](#page-314-2)**, **[317](#page-316-1)**, **[319](#page-318-1)**, **[321](#page-320-1)** how it works **[310](#page-309-2)** Max Age **[315](#page-314-3)**, **[317](#page-316-2)**, **[319](#page-318-2)**, **[322](#page-321-1)** path cost **[310](#page-309-3)**, **[318](#page-317-2)**, **[322](#page-321-2)** port priority **[318](#page-317-3)**, **[322](#page-321-3)** port role **[316](#page-315-1)**, **[320](#page-319-0)** port state **[310](#page-309-4)**, **[316](#page-315-2)**, **[320](#page-319-1)** root port **[310](#page-309-5)** status **[312](#page-311-0)**, **[315](#page-314-0)** terminology **[310](#page-309-6)** vs. loop guard **[254](#page-253-0)** STP Path Cost **[310](#page-309-7)** straight-through Ethernet cable **[44](#page-43-0)** subnet based VLANs **[347](#page-346-0)** subnet masking **[595](#page-594-0)** Summary screen **[521](#page-520-2)** Switch DHCP client **[55](#page-54-0)** fanless-type usage precaution **[37](#page-36-2)** fan-type usage precaution **[37](#page-36-3)** switch lockout **[83](#page-82-2)** Switch reset **[84](#page-83-1)** syslog **[179](#page-178-1)**, **[486](#page-485-0)** protocol **[179](#page-178-0)** settings **[179](#page-178-2)** setup **[179](#page-178-2)** severity levels **[179](#page-178-0)** Syslog Setup screen **[179](#page-178-3)** System Info screen **[128](#page-127-0)**, **[523](#page-522-0)** system reboot **[518](#page-517-0)**, **[577](#page-576-0)**

#### **T**

TACACS+ **[400](#page-399-3)**, **[412](#page-411-2)** advantages **[400](#page-399-4)** setup **[402](#page-401-0)** tag-based VLAN example **[34](#page-33-0)**

tagged VLAN **[338](#page-337-1)**, **[563](#page-562-1)** Tech-Support **[519](#page-518-0)**, **[578](#page-577-0)**, **[579](#page-578-0)** log enhancement **[519](#page-518-0)**, **[578](#page-577-0)** Tech-Support screen **[519](#page-518-1)**, **[578](#page-577-1)** temperature indicator **[129](#page-128-2)**, **[524](#page-523-0)** terminal emulation software parameters **[48](#page-47-1)** time current **[139](#page-138-1)**, **[528](#page-527-1)** daylight saving **[139](#page-138-2)**, **[529](#page-528-0)** format **[139](#page-138-3)**, **[528](#page-527-2)** Time (RFC-868) **[139](#page-138-4)**, **[528](#page-527-3)** time range **[182](#page-181-4)** time server **[139](#page-138-5)**, **[528](#page-527-4)** time service protocol **[139](#page-138-6)**, **[528](#page-527-5)** ToS **[298](#page-297-2)** trademarks **[605](#page-604-1)** traffic distribution criteria **[197](#page-196-1)** transceiver connection interface **[45](#page-44-2)** connection speed **[45](#page-44-3)** installation **[46](#page-45-0)** removal **[47](#page-46-0)** transceiver MultiSource Agreement (MSA) **[45](#page-44-4)** transceivers **[45](#page-44-4)** traps destination **[166](#page-165-1)**, **[535](#page-534-1)** troubleshooting **[99](#page-98-0)** trunk group **[196](#page-195-1)** trunking **[196](#page-195-2)** trusted ports ARP inspection **[486](#page-485-1)** DHCP snooping **[466](#page-465-0)** PPPoE IA **[292](#page-291-2)** tutorial basic setup **[91](#page-90-0)** DHCP snooping **[91](#page-90-1)** Type of Service **[298](#page-297-2)** Type Transfer **[114](#page-113-0)**

#### **U**

UDLD **[253](#page-252-1)** [UniDirectional Link Detection, see UDLD](#page-250-0) unregister Switch **[30](#page-29-2)** untrusted ports ARP inspection **[486](#page-485-2)** DHCP snooping **[466](#page-465-1)** PPPoE IA **[292](#page-291-3)** uplink connection **[47](#page-46-1)** super-fast **[33](#page-32-0)** user name **[56](#page-55-0)** default **[56](#page-55-0)** user profiles **[400](#page-399-5)** UTC (Universal Time Coordinated) **[139](#page-138-7)**, **[529](#page-528-1)**

### **V**

Vendor ID Based VLAN screen **[356](#page-355-0)**, **[357](#page-356-0)** Vendor Specific Attribute, see VSA **[407](#page-406-0)** ventilation holes **[37](#page-36-4)** VID **[147](#page-146-0)**, **[148](#page-147-0)**, **[341](#page-340-1)**, **[342](#page-341-0)**, **[371](#page-370-0)**, **[530](#page-529-0)**, **[531](#page-530-0)**, **[566](#page-565-0)**, **[567](#page-566-1)** number of possible VIDs **[338](#page-337-2)**, **[563](#page-562-2)** priority frame **[338](#page-337-3)**, **[563](#page-562-3)** VID (VLAN Identifier) **[338](#page-337-4)**, **[563](#page-562-4)** Virtual Local Area Network **[177](#page-176-0)** VLAN **[177](#page-176-1)** acceptable frame type **[346](#page-345-1)**, **[570](#page-569-1)** and IGMP snooping **[260](#page-259-0)** automatic registration **[338](#page-337-5)**, **[564](#page-563-0)** creation **[86](#page-85-0)**, **[95](#page-94-0)** ID **[338](#page-337-1)**, **[563](#page-562-1)** ingress filtering **[345](#page-344-0)**, **[570](#page-569-2)** introduction **[177](#page-176-1)**, **[338](#page-337-1)**, **[563](#page-562-1)** number of VLANs **[341](#page-340-2)**, **[566](#page-565-1)** port number **[342](#page-341-1)**, **[567](#page-566-2)** port settings **[345](#page-344-1)**, **[346](#page-345-2)**, **[569](#page-568-2)** port-based **[361](#page-360-1)** port-based VLAN **[358](#page-357-0)** port-based, isolation **[361](#page-360-2)** port-based, wizard **[361](#page-360-3)** PVID **[346](#page-345-0)**, **[570](#page-569-0)** static VLAN **[343](#page-342-0)**, **[567](#page-566-0)** status **[341](#page-340-0)**, **[342](#page-341-2)**, **[565](#page-564-1)**, **[566](#page-565-2)**, **[567](#page-566-3)** subnet based **[347](#page-346-0)** tagged **[338](#page-337-6)**, **[563](#page-562-5)** terminology **[339](#page-338-1)**, **[564](#page-563-1)** trunking **[339](#page-338-0)**, **[346](#page-345-3)**, **[565](#page-564-0)**, **[570](#page-569-3)** type **[178](#page-177-0)**, **[340](#page-339-0)**

VLAN (Virtual Local Area Network) **[177](#page-176-2)** VLAN ID **[338](#page-337-1)**, **[563](#page-562-1)** VLAN mapping **[365](#page-364-0)** activating **[366](#page-365-0)** configuration **[367](#page-366-0)** example **[365](#page-364-0)** priority level **[365](#page-364-0)** tagged **[365](#page-364-1)** traffic flow **[365](#page-364-1)** untagged **[365](#page-364-1)** VLAN ID **[365](#page-364-0)** VLAN number **[145](#page-144-0)**, **[147](#page-146-1)**, **[148](#page-147-1)**, **[530](#page-529-1)**, **[531](#page-530-1)** VLAN Setting screen DHCPv4 **[389](#page-388-0)** VLAN stacking **[369](#page-368-0)**, **[371](#page-370-1)** configuration **[371](#page-370-2)** example **[369](#page-368-1)** frame format **[371](#page-370-3)** port roles **[370](#page-369-0)**, **[372](#page-371-0)** port-based Q-in-Q **[373](#page-372-0)** priority **[371](#page-370-3)** selective Q-in-Q **[374](#page-373-0)** VLAN terminology **[339](#page-338-1)**, **[564](#page-563-1)** VLAN trunking **[346](#page-345-3)**, **[570](#page-569-3)** [VLAN Trunking Protocol, see VTP](#page-249-0) VLAN-unaware devices **[87](#page-86-1)** voice VLAN **[353](#page-352-1)** Voice VLAN Setup screen **[353](#page-352-2)**, **[354](#page-353-0)** VSA **[407](#page-406-0)** VTP **[252](#page-251-1)**

#### **W**

wall mounting **[38](#page-37-1)** distance above the floor **[38](#page-37-2)** distance between holes **[38](#page-37-3)** warranty note **[605](#page-604-2)** Web browser pop-up window **[55](#page-54-1)**, **[583](#page-582-0)** Web Configurator getting help **[84](#page-83-3)** home **[73](#page-72-0)** login **[55](#page-54-2)** logout **[84](#page-83-4)** navigating components **[74](#page-73-0)**

navigation panel **[75](#page-74-0)** online help **[84](#page-83-5)** usage prerequisite **[55](#page-54-3)** weight **[303](#page-302-0)** Windows OS version check **[59](#page-58-1)** Wizard link aggregation **[68](#page-67-0)** WRR (Weighted Round Robin Scheduling) **[302](#page-301-1)**

# **Z**

ZDP **[59](#page-58-2)** ZON Utility **[59](#page-58-3)** compatible OS **[59](#page-58-4)** fields description **[63](#page-62-0)** icon description **[62](#page-61-0)** installation requirements **[59](#page-58-5)** introduction **[30](#page-29-3)** minimum hardware requirements **[60](#page-59-0)** network adapter select **[61](#page-60-0)** password prompt **[62](#page-61-1)** run **[60](#page-59-1)** supported firmware version **[60](#page-59-2)** supported models **[60](#page-59-3)** Switch IP address **[55](#page-54-4)** ZON utility use for troubleshooting **[582](#page-581-0)** ZULD example **[245](#page-244-0)** probe time **[247](#page-246-0)** status **[246](#page-245-0)** ZULD (Zyxel Unidirectional Link Detection) **[245](#page-244-1)** ZyNOS (Zyxel Network Operating System) **[501](#page-500-0)** Zyxel AP Configurator (ZAC) **[63](#page-62-1)** Zyxel Discovery Protocol (ZDP) **[59](#page-58-6)** Zyxel Nebula Mobile app **[29](#page-28-6)** Zyxel One Network (ZON) Utility **[30](#page-29-4)** Zyxel Unidirectional Link Detection (ZULD) **[245](#page-244-1)**